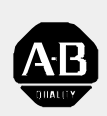

# *Allen-Bradley*

*9/Series CNC Mill*

# **Operation and Programming Manual**

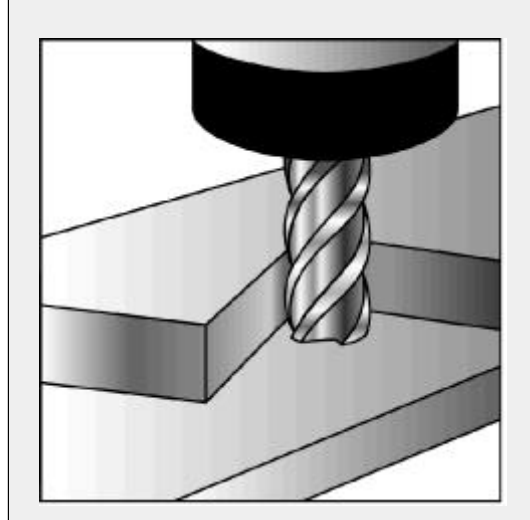

Because of the variety of uses for the products described in this publication, those responsible for the application and use of this control equipment must satisfy themselves that all necessary steps have been taken to assure that each application and use meets all performance and safety requirements, including any applicable laws, regulations, codes and standards. **Important User Information**

> The illustrations, charts, sample programs and layout examples shown in this guide are intended solely for purposes of example. Since there are many variables and requirements associated with any particular installation, Allen-Bradley does not assume responsibility or liability (to include intellectual property liability) for actual use based upon the examples shown in this publication.

Allen-Bradley publication SGI-1.1, *Safety Guidelines for the Application, Installation, and Maintenance of Solid State Control* (available from your local Allen-Bradley office), describes some important differences between solid-state equipment and electromechanical devices that should be taken into consideration when applying products such as those described in this publication.

Reproduction of the contents of this copyrighted publication, in whole or in part, without written permission of Allen-Bradley Company, Inc. is prohibited.

Throughout this manual we make notes to alert you to possible injury to people or damage to equipment under specific circumstances.

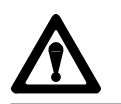

**WARNING:** Tells readers where people may be hurt if procedures are not followed properly.

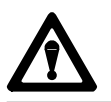

**CAUTION:** Tells readers where machinery may be damaged or economic loss can occur if procedures are not followed properly.

Warnings and Cautions:

- identify a possible trouble spot
- tell what causes the trouble
- give the result of improper action
- tell the reader how to avoid trouble

**Important:** We recommend that you frequently back up your application programs on an appropriate storage medium to avoid possible data loss.

PLC is a registered trademark of Allen-Bradley Company, Inc. Paramacro and PAL are trademarks of Allen-Bradley Company, Inc.

9/Series Mill Operation and Programming Manual October 2000

### **Summary of Changes**

**New Information** The following is a list of the larger changes made to this manual since its last printing. Other less significant changes were also made throughout. Error Message Log Paramacro Parameters  $\blacksquare$ Softkey Tree  $\blacksquare$ **Error Messages Revision Bars** We use revision bars to call your attention to new or revised information. A revision bar appears as a thick black line on the outside edge of the page as indicated here.

#### **Chapter 1 Using This Manual**

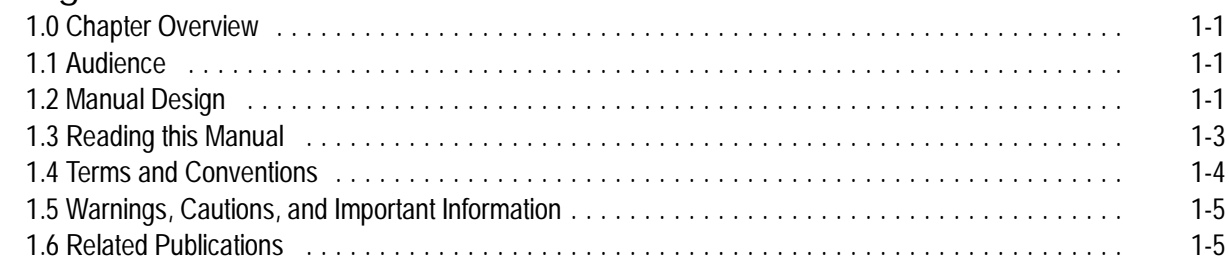

#### **Chapter 2 Basic Control Operation**

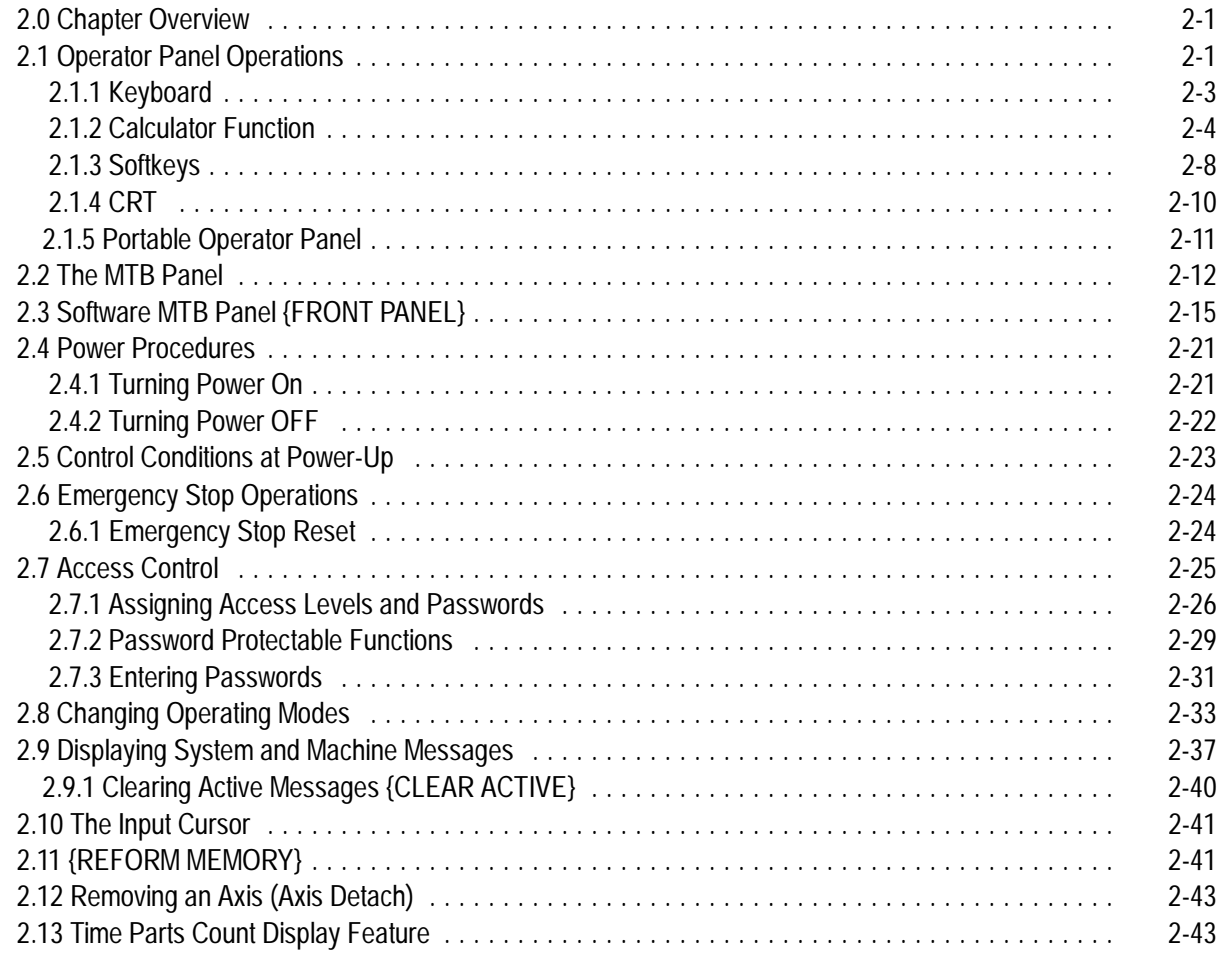

#### **Chapter 3**

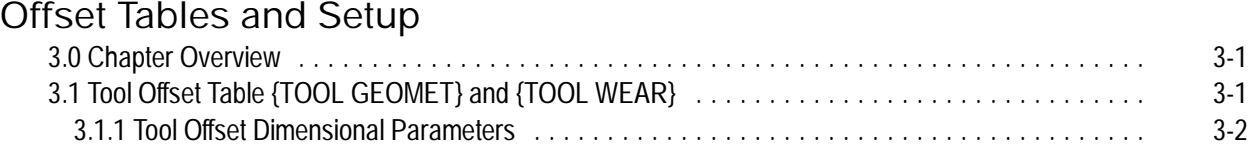

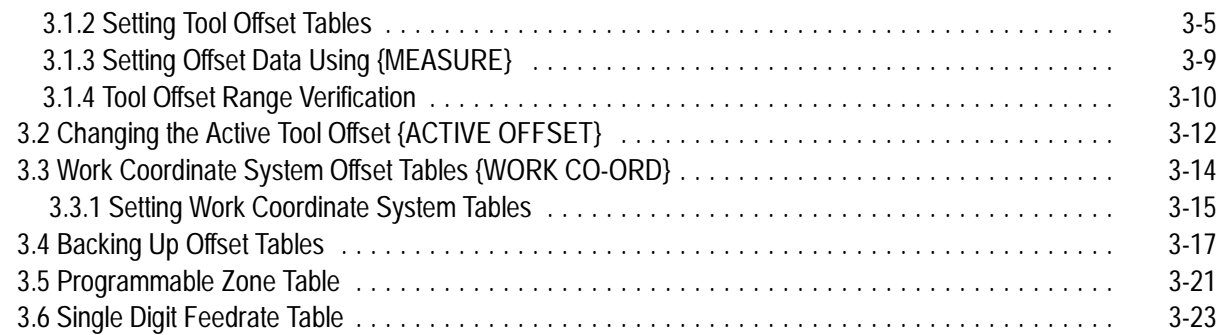

#### **Manual/MDI Operation Modes**

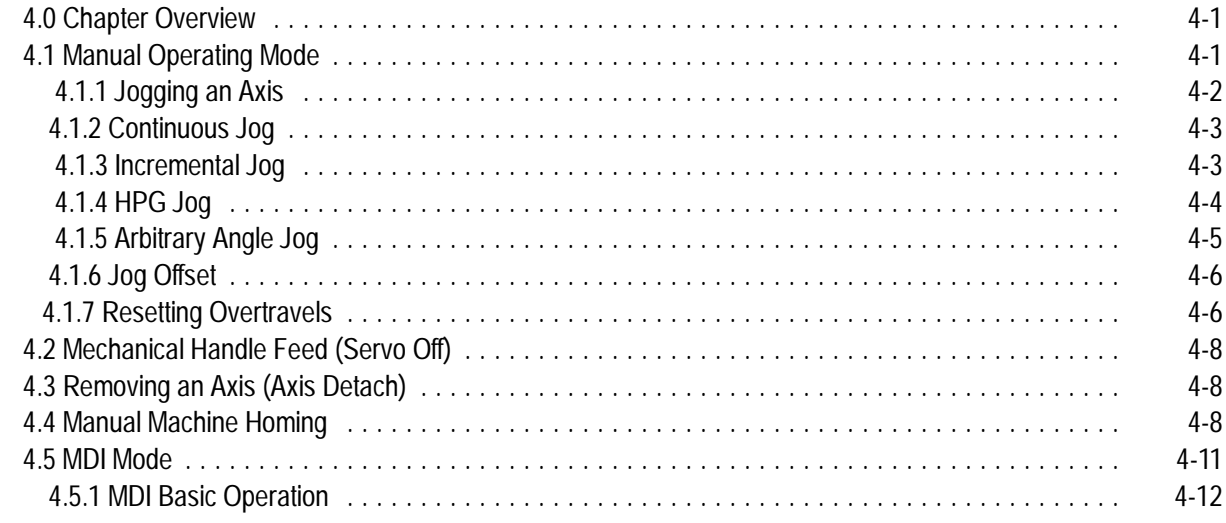

### **Chapter 5**

#### **Editing Programs Online**

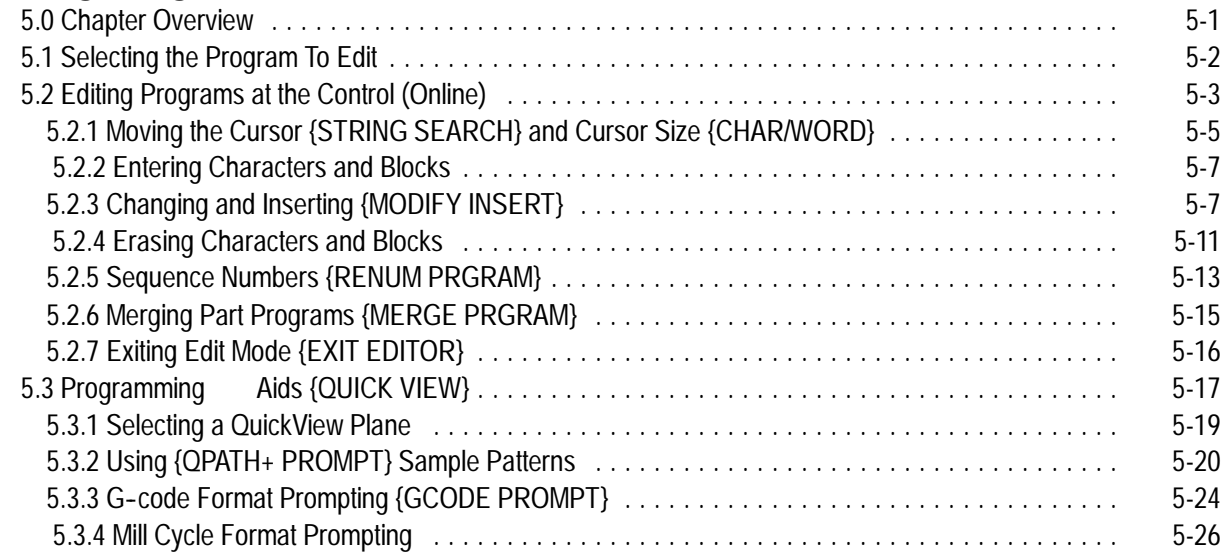

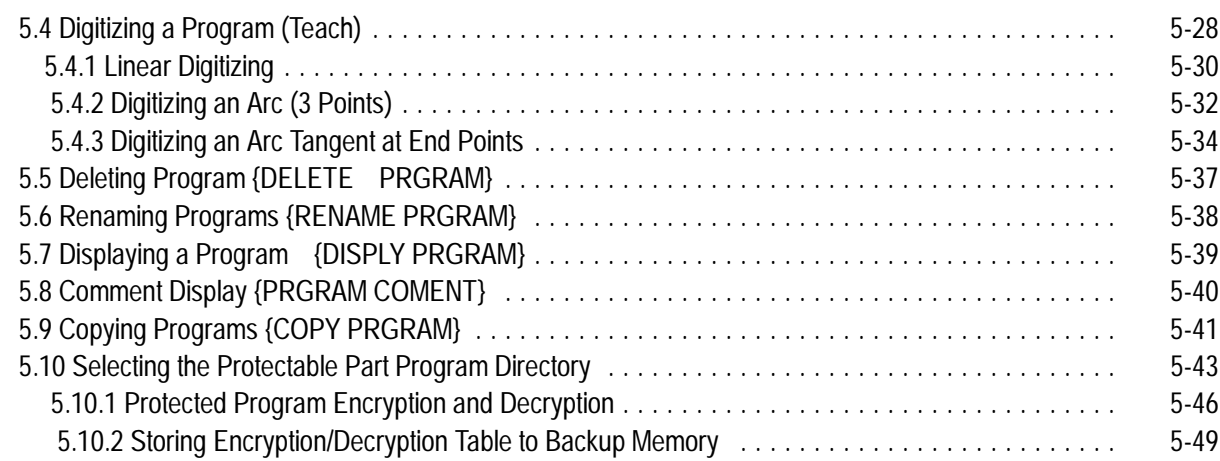

### **Editing Part Programs Offline (ODS)**

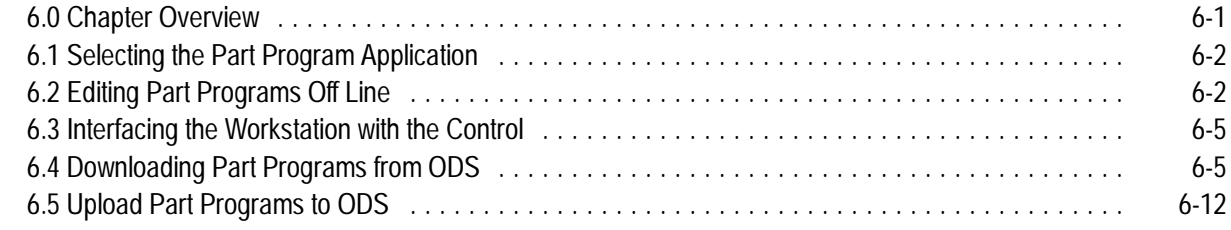

#### **Chapter 7 Running a Program**

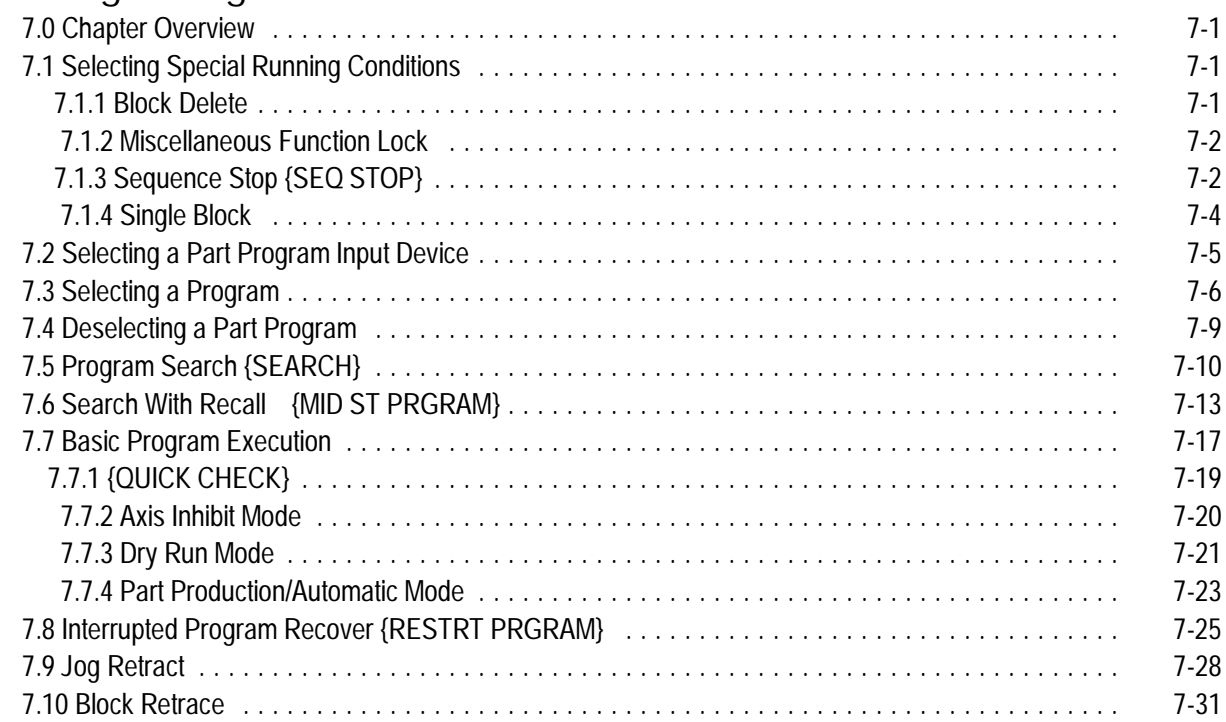

#### **Chapter 8 Display and Graphics**

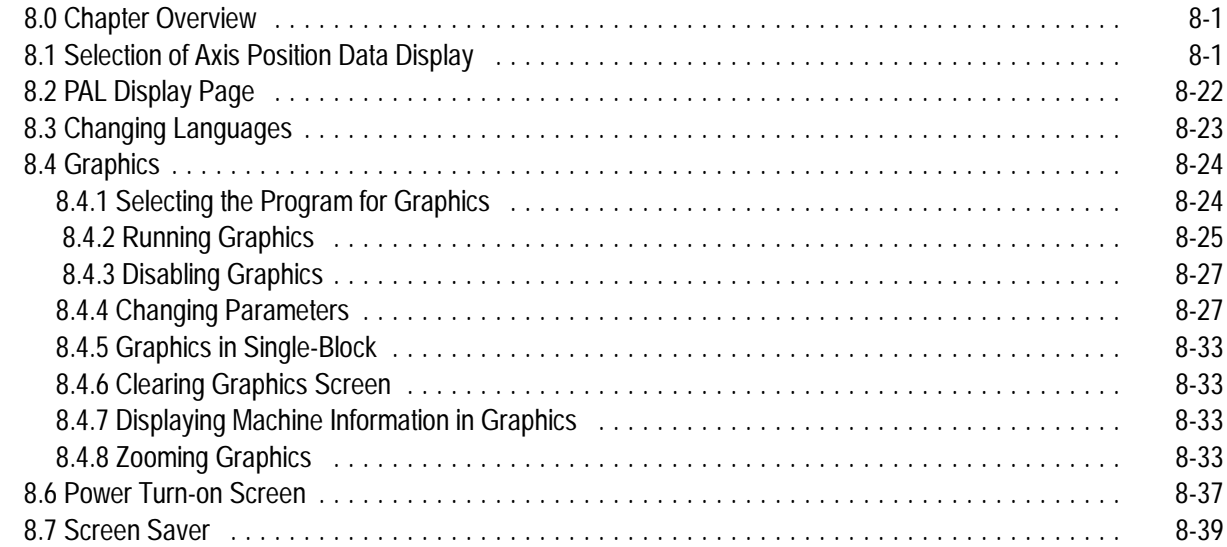

#### **Chapter 9 Communications**

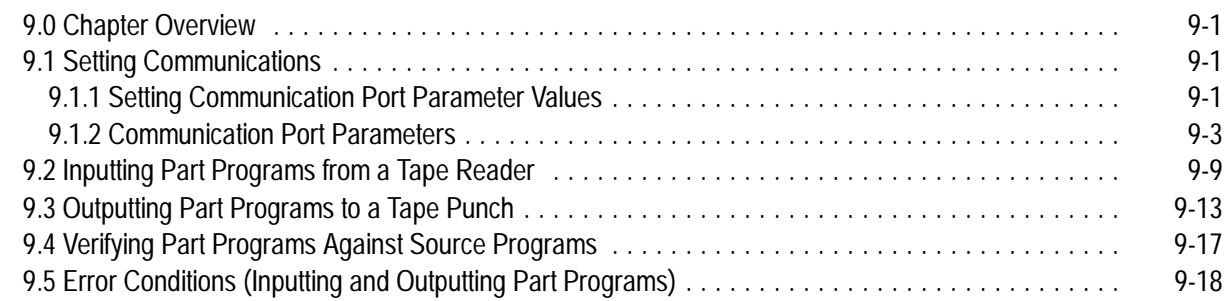

### **Chapter 10**

#### **Introduction to Programming**

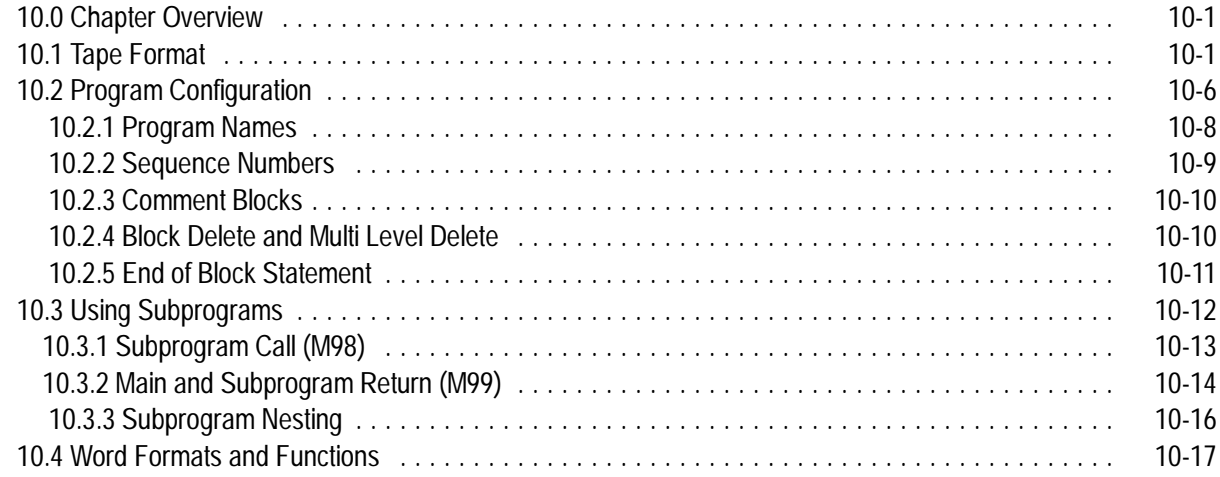

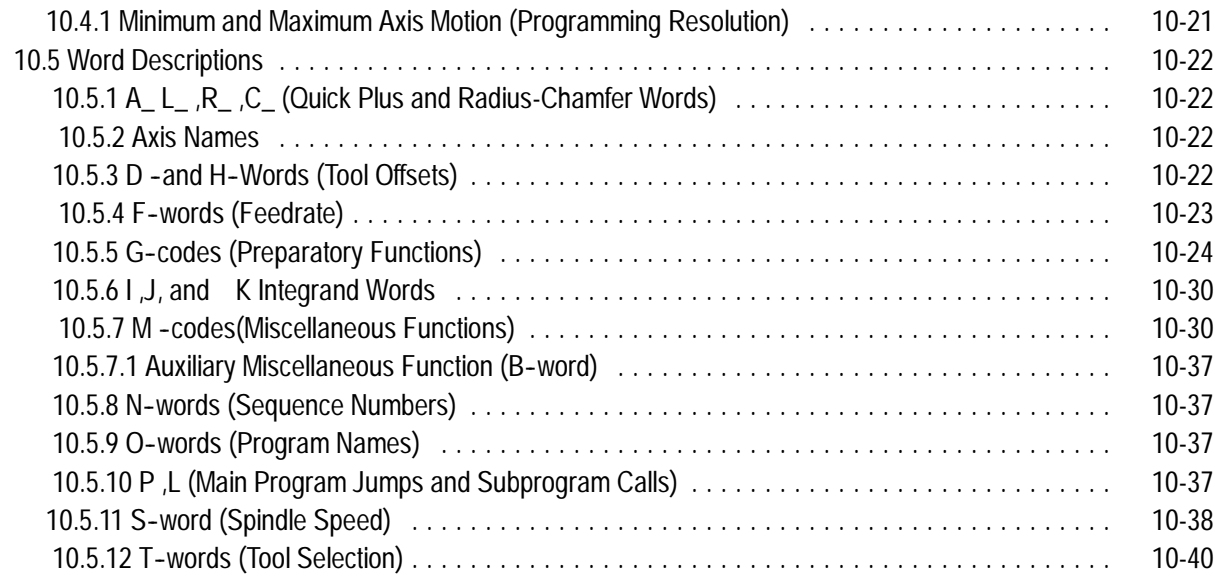

#### **Coordinate Systems Offsets**

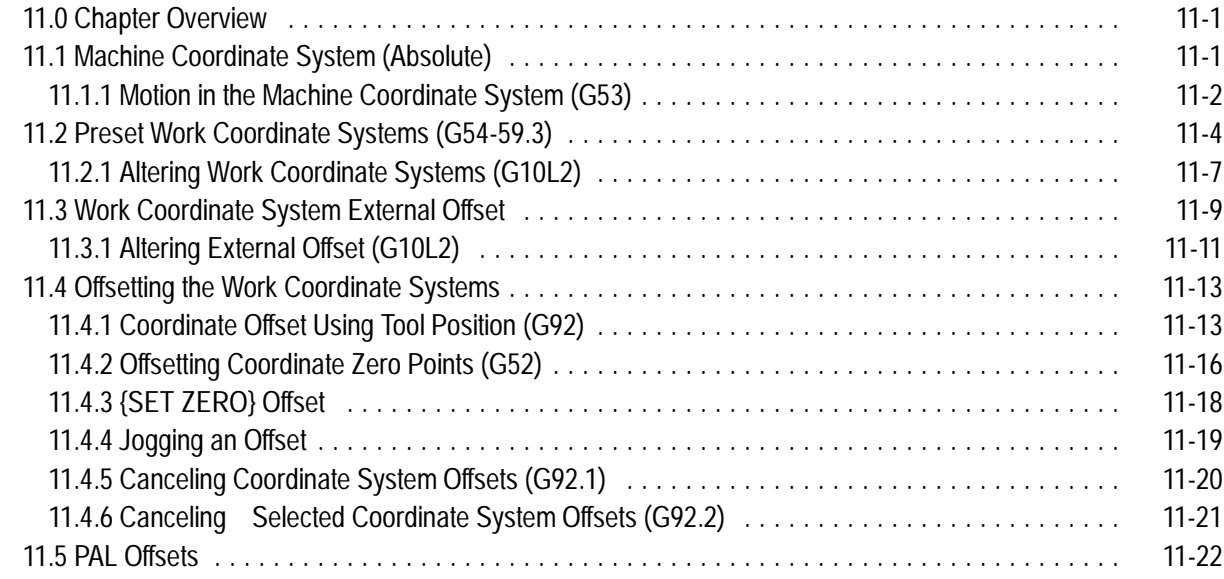

#### **Chapter 12**

#### **Overtravels and Programmable Zones**

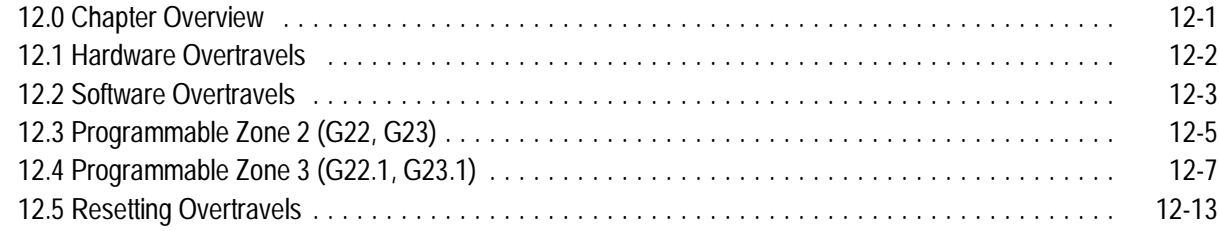

#### **Chapter 13 Coordinate Control**

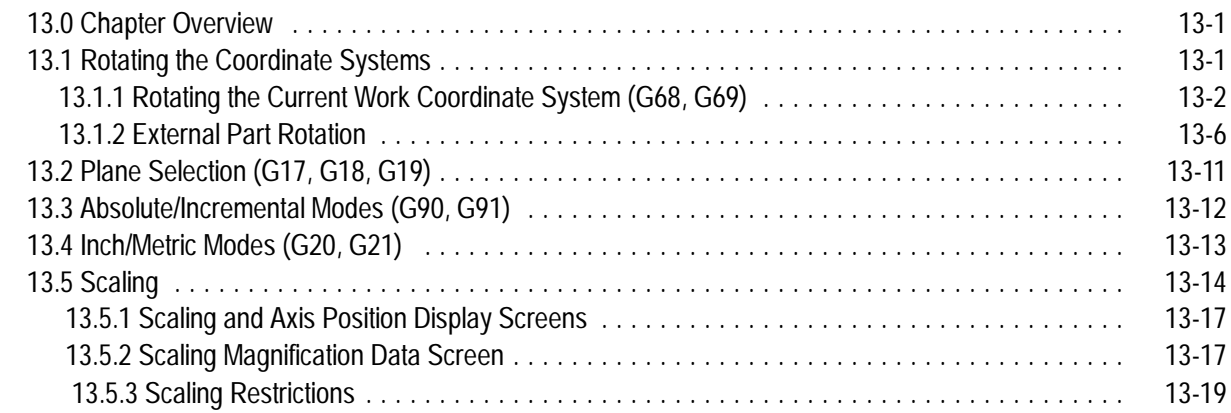

#### **Chapter 14 Axis Motion**

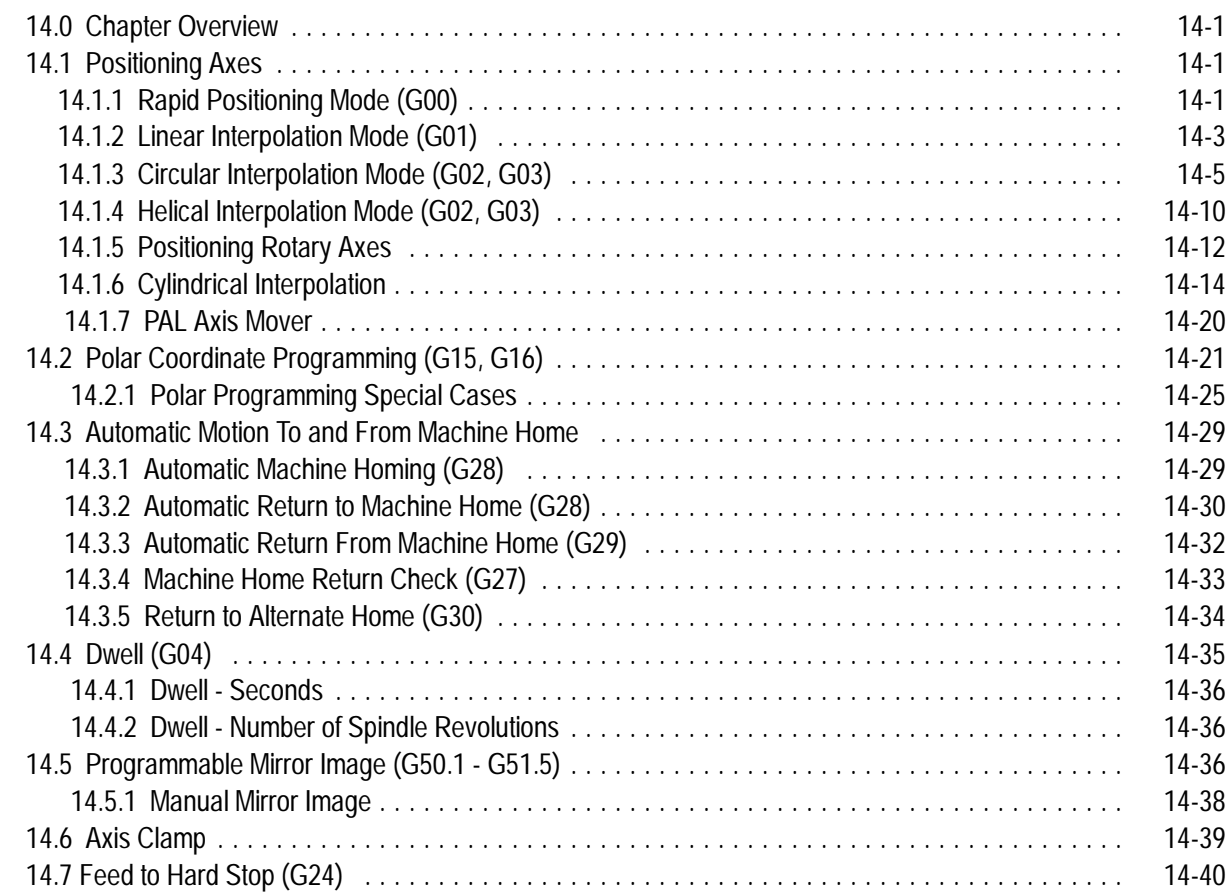

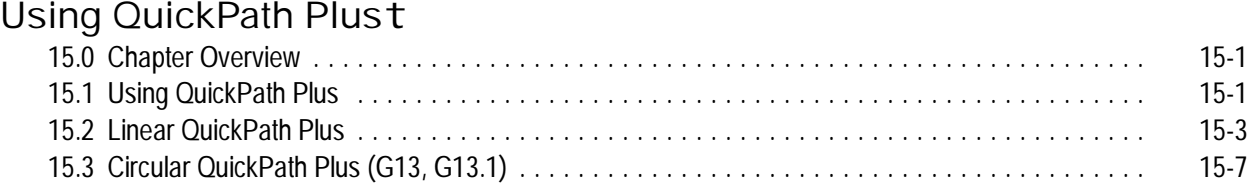

### **Chapter 16**

#### **Using Chamfers and Corner Radius**

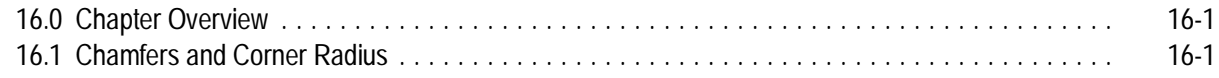

#### **Chapter 17 Spindles**

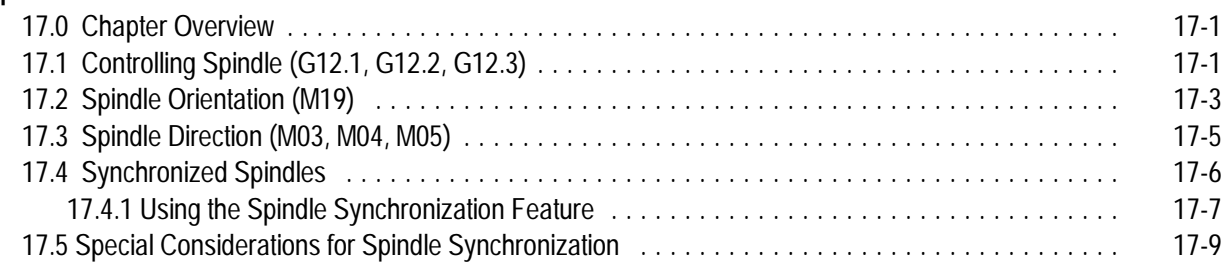

#### **Chapter 18**

#### **Programming Feedrates**

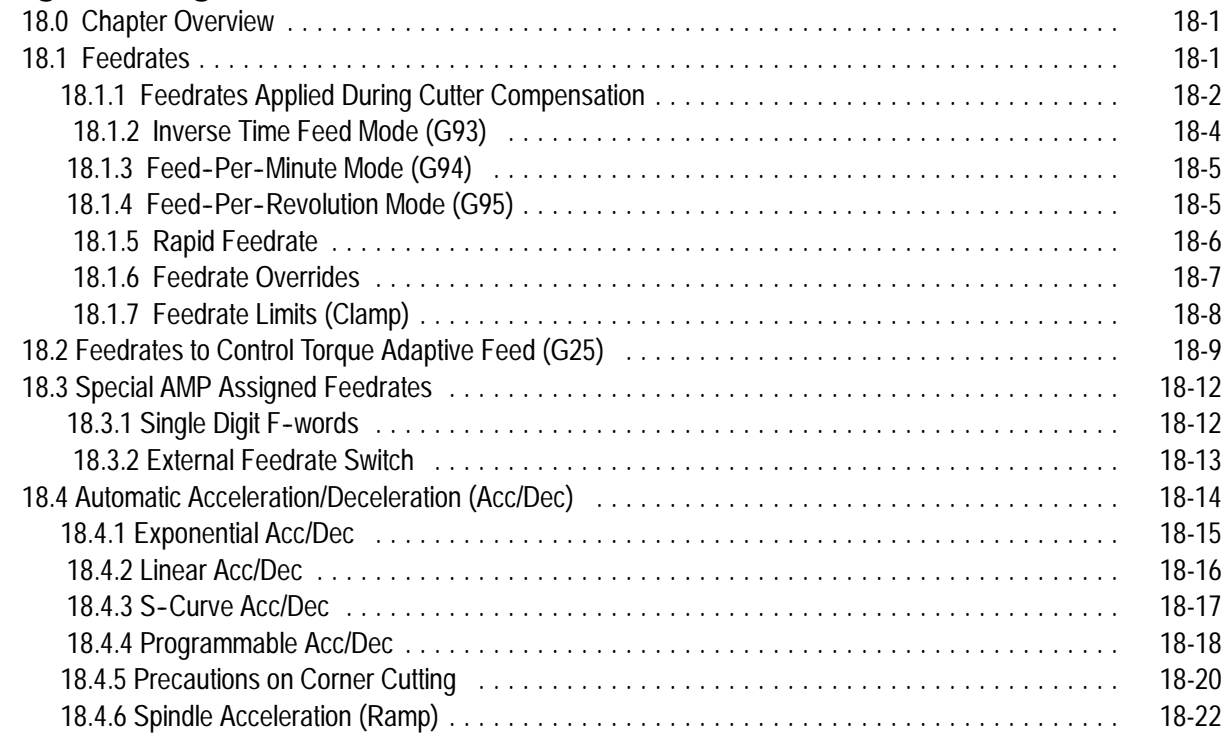

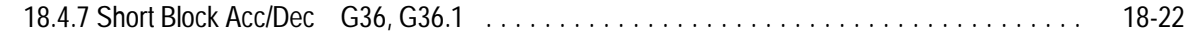

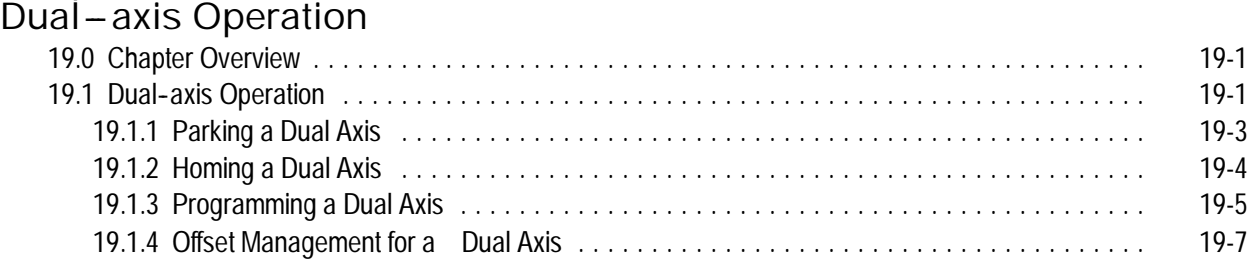

#### **Chapter 20**

#### **Tool Control Functions**

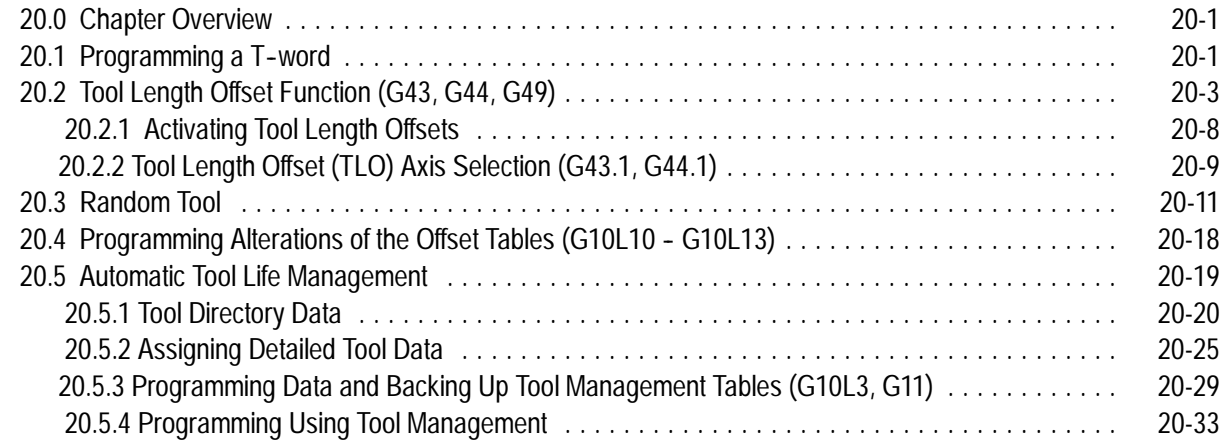

#### **Chapter 21**

#### **Cutter Diameter Compensation (G40, G41, G42)**

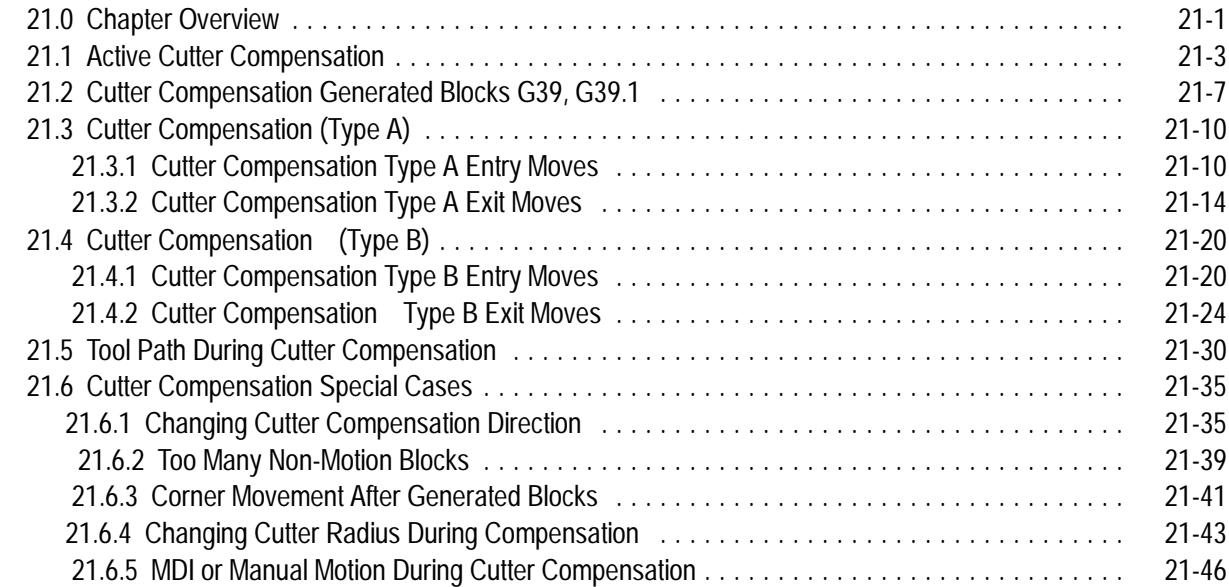

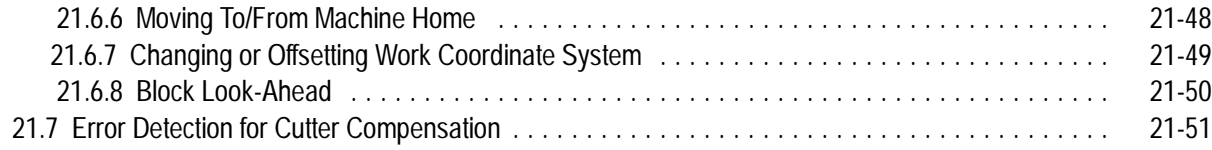

#### **Using Pocket Milling Cycles**

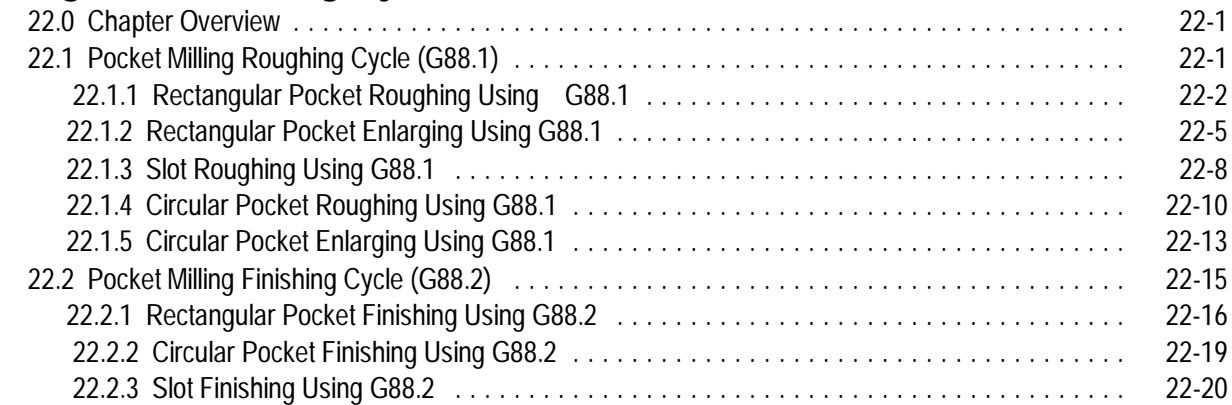

### **Chapter 23**

#### **Using Post Milling Cycles**

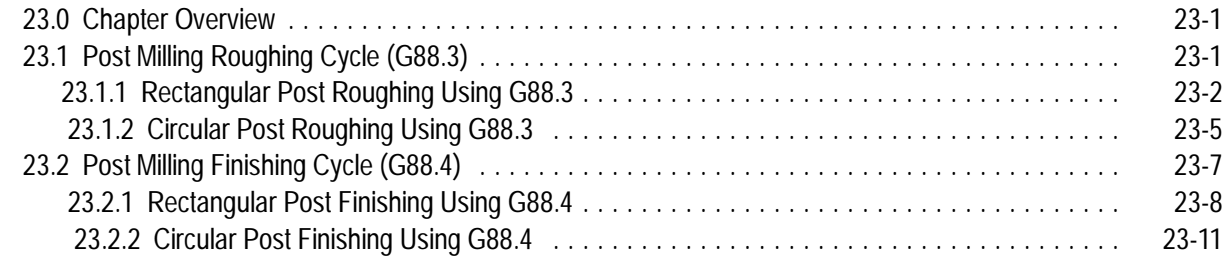

#### **Chapter 24**

### **Using Hemisphere Milling Cycles**

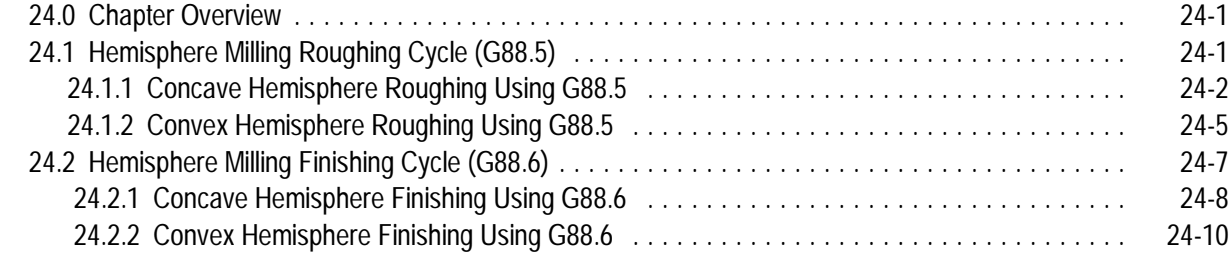

#### **Chapter 25**

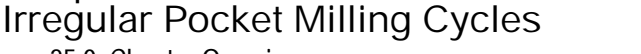

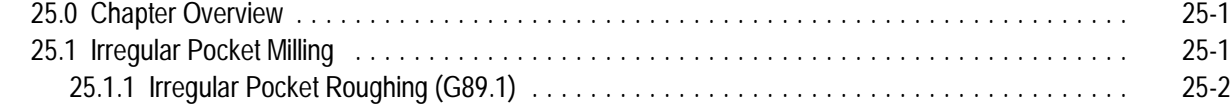

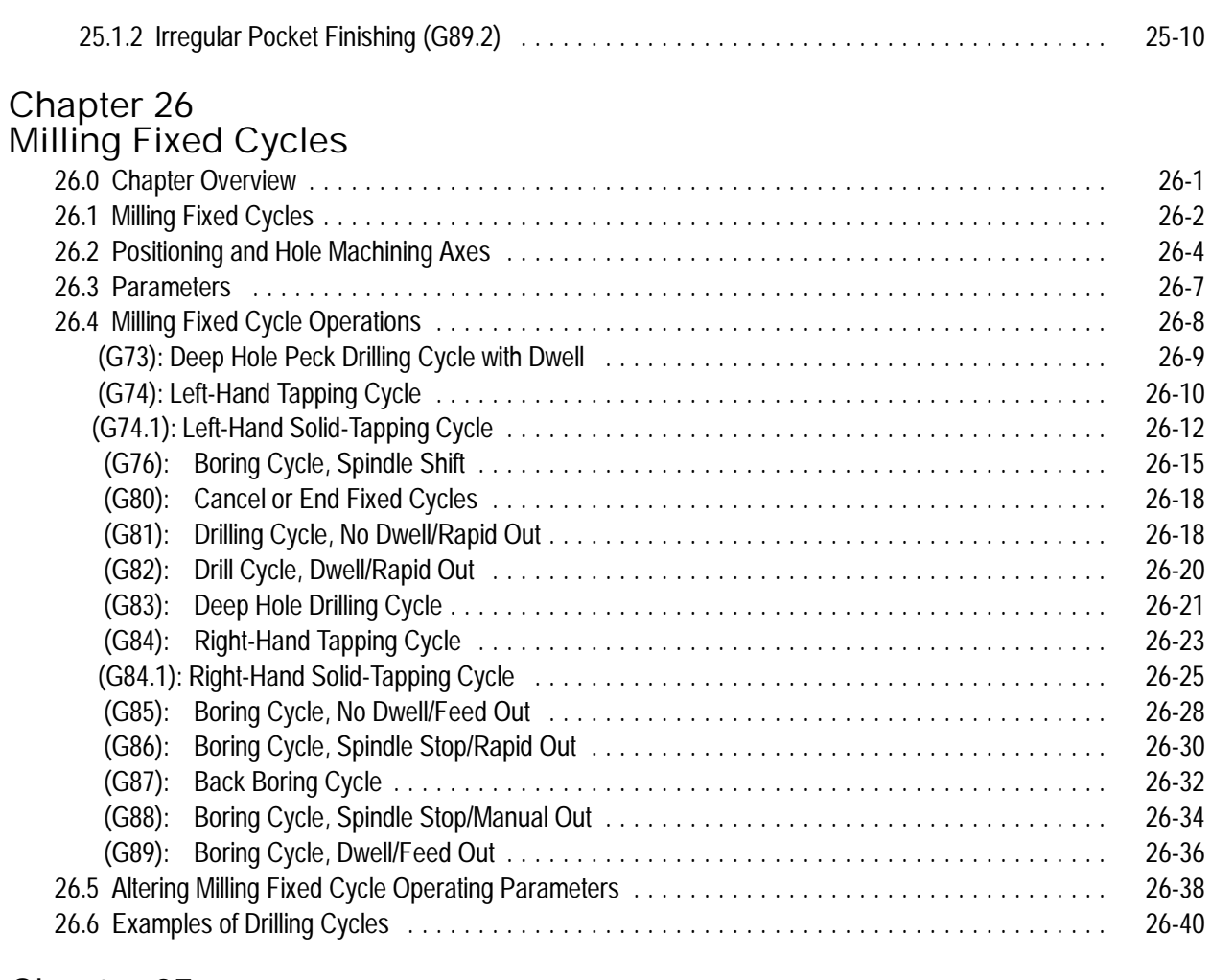

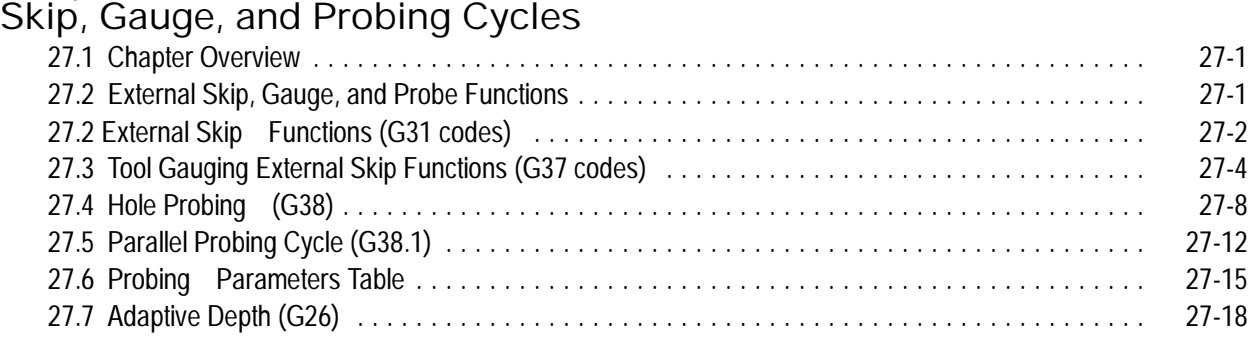

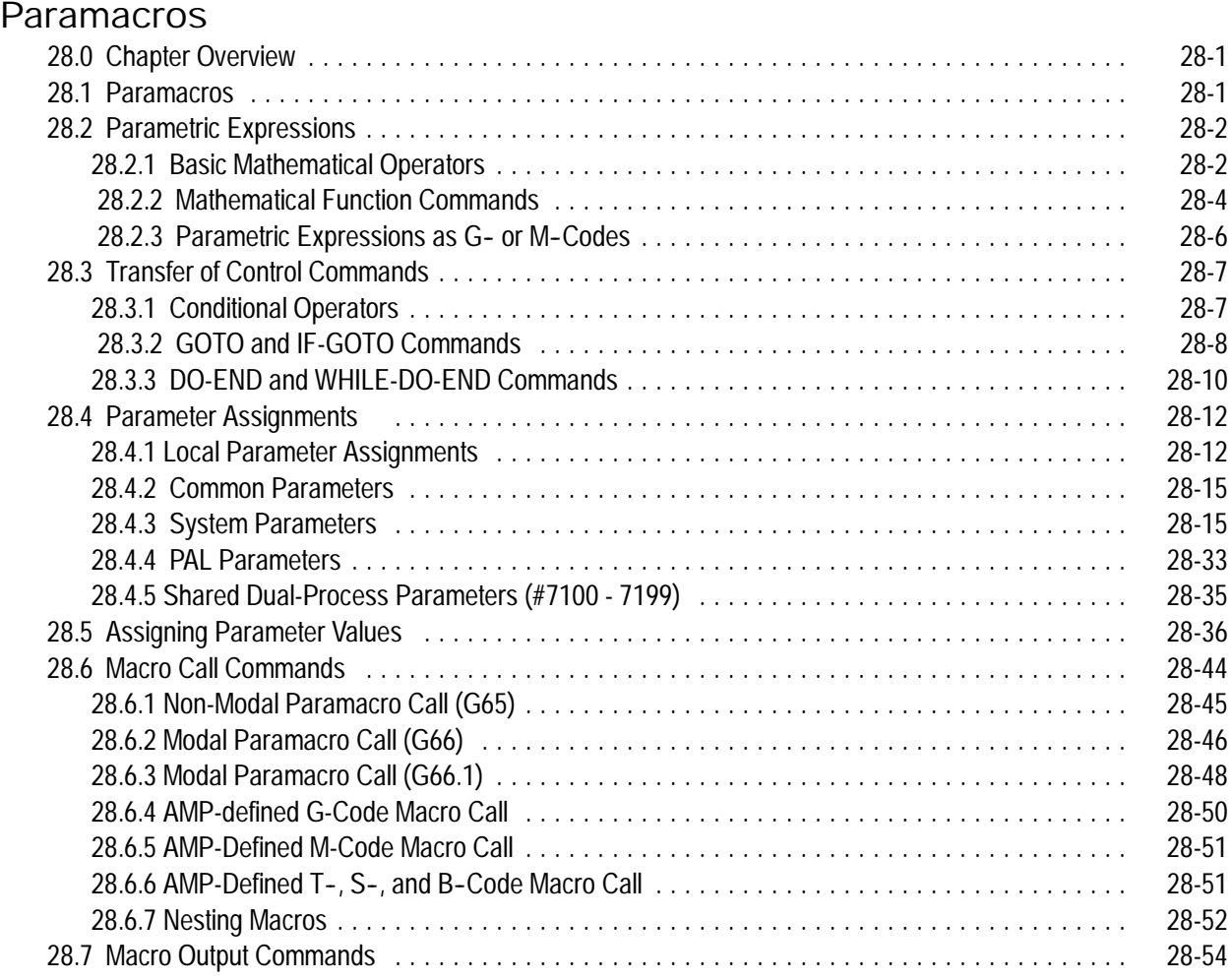

#### **Chapter 29**

#### **Program Interrupt**

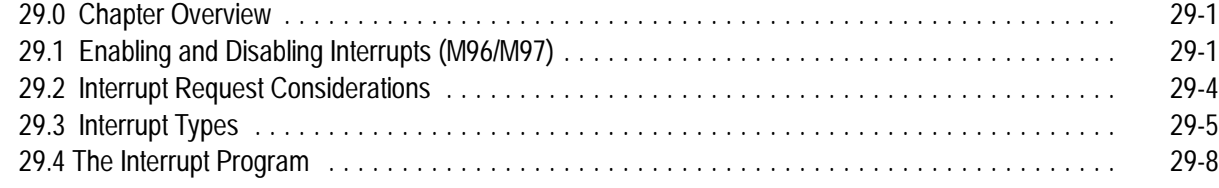

#### **Chapter 30**

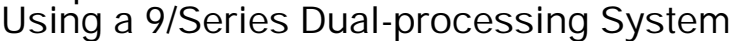

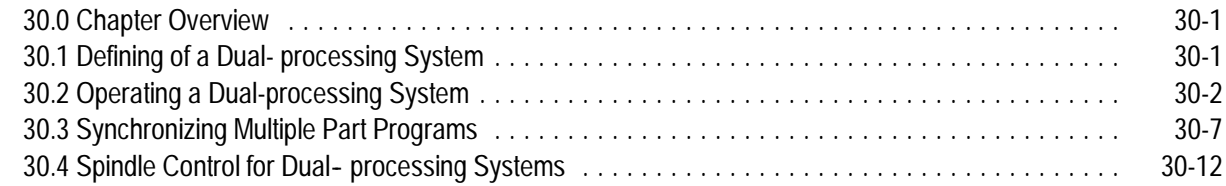

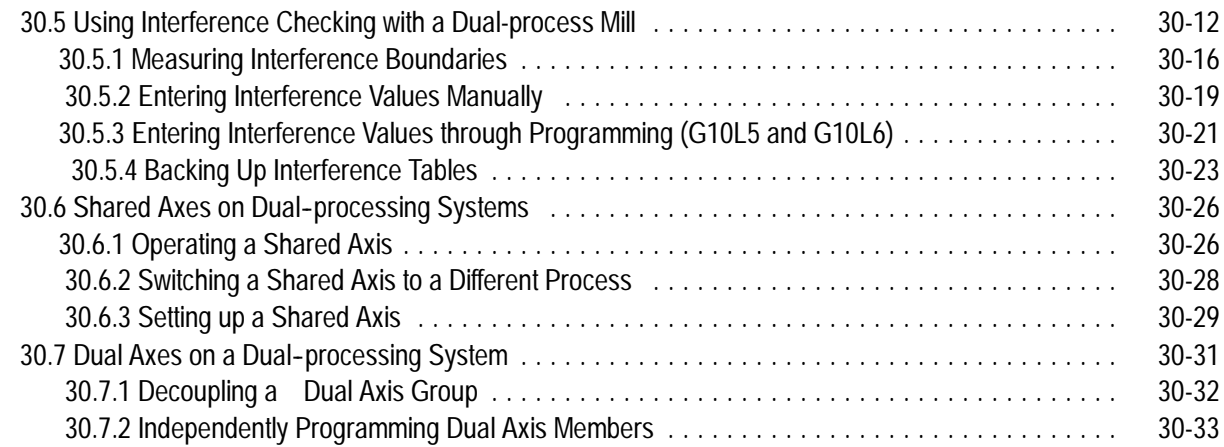

#### **Using Transfer Line Cycles**

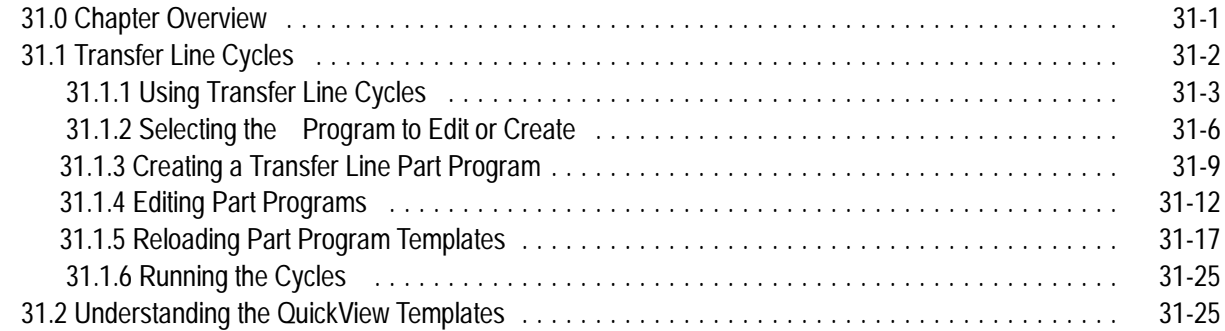

### **Appendix A**

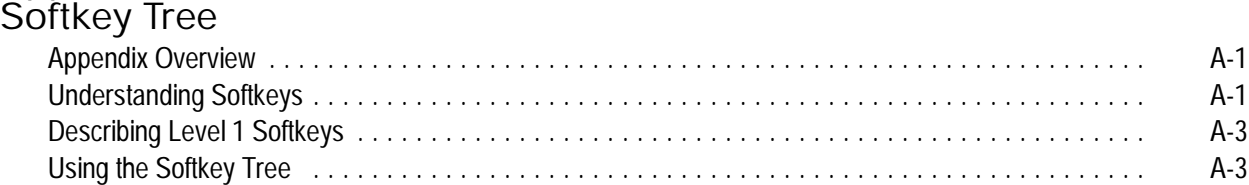

### **Appendix B**

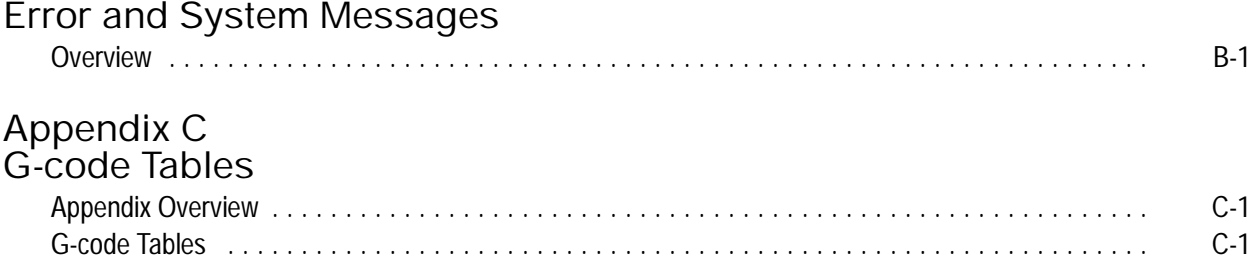

#### **Appendix D**

### **Allen-Bradley 7300 Series CNC Tape Compatibility**

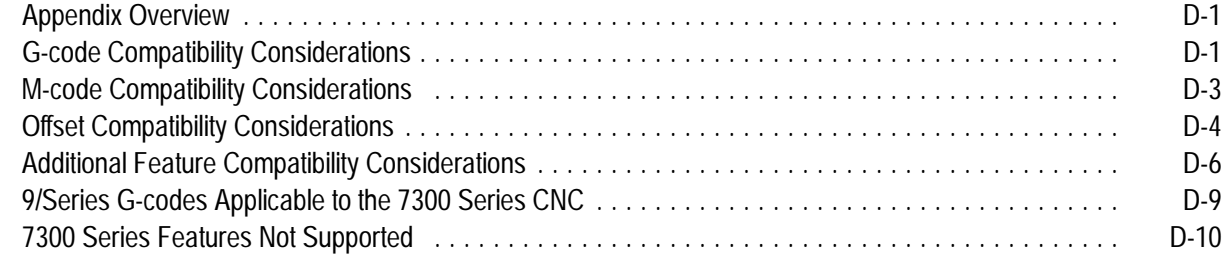

### **Using This Manual**

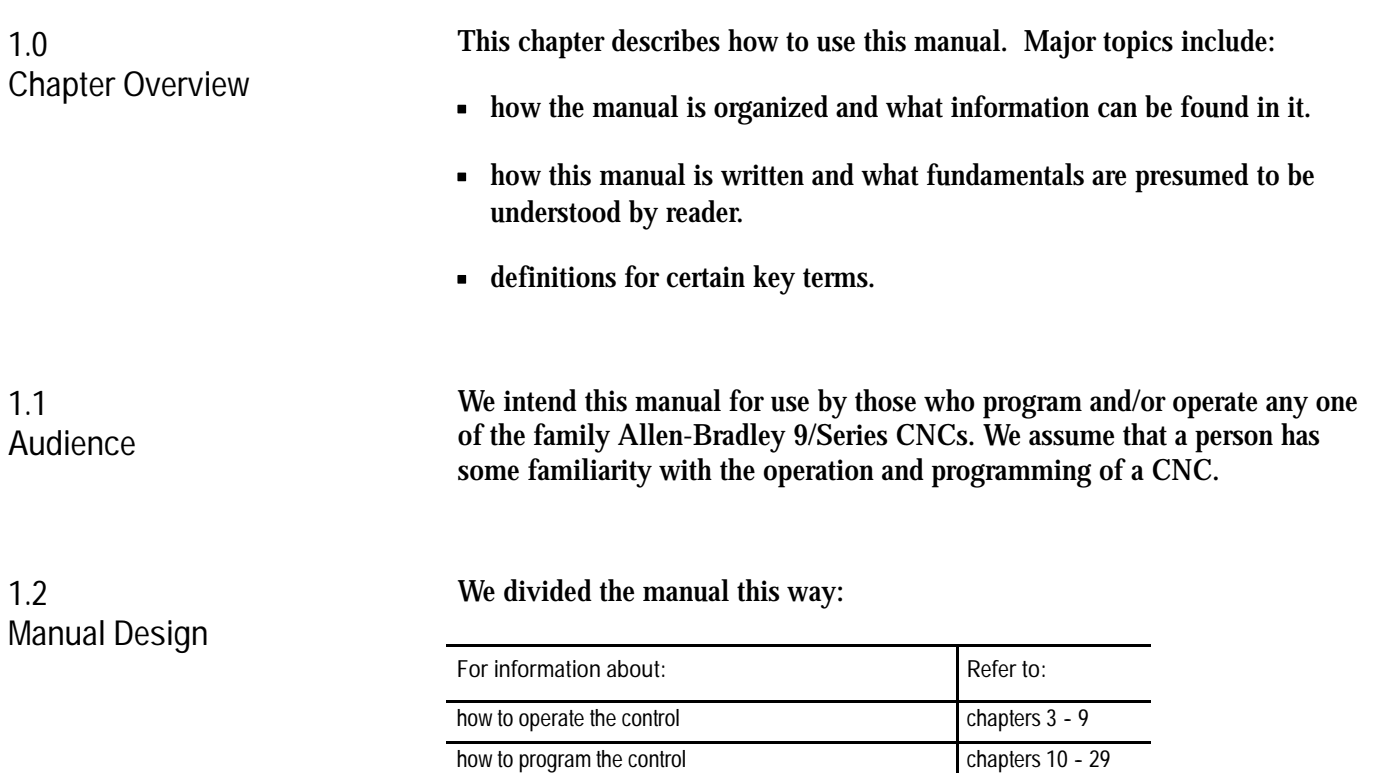

softkeys appendix A error and operator messages in alphabetical order appendix B standard G-codes used to program the control appendix C the Allen-Bradley 7300 Series CNC tape reader appendix D

Table 1.A provides a summary of each chapter.

We placed section headings in the left margin of each page, and included illustrations and examples as aids in programming and operating the

### www.EngineeringBooksPdf.com

control.

**Table 1.A Manual Organization**

| Chapter        | Title                                            | Summary                                                                                                    |  |
|----------------|--------------------------------------------------|----------------------------------------------------------------------------------------------------|--|
| 1              | Manual Overview                                  | Manual overview, intended audience, definition of key terms, how to proceed.                                                                                                    |  |
| $\overline{2}$ | <b>Basic Control Operation</b>                   | A brief description of the control's basic operation including power up, MTB panel, operator panel,<br>access control, and E-STOP.                                                         |  |
| 3              | Offset Tables and Setup                          | Basic setup of the offset table, other initial operating parameters.                                                                                                    |  |
| 4              | Manual and MDI Operation                         | How to use the manual operate mode including, homing the machine, jog hand-wheel, jog<br>continuous, and jog increment. Also covered are the basics for MDI operation.                     |  |
| 5              | <b>Editing Programs On Line</b>                  | How to create, edit, and save a part program on line.                                                                                                    |  |
| 6              | Editing Part Program Off Line                    | How to create, edit, and save a part programs from ODS off line.                                                                                                    |  |
| 7              | Running a Program                                | How to select and execute a program automatically. This covers program checking as well as part<br>production. Also details on special running conditions.                                 |  |
| 8              | Displays/ Graphics                               | How to access and interpret the different position displays. How to use the Quick Check and Active<br>Program graphics features.                                                           |  |
| 9              | Communications                                   | Communications with peripheral devices. Includes sections on communication port parameters,<br>inputting and outputting AMP, PAL, Offsets, and programs.                                   |  |
| 10             | Introduction to Programming                      | Tape format, structure and format of the programming language for the control.                                                                                                    |  |
| 11             | Coordinate System Offsets                        | Machine coordinate system, Preset Work coordinate systems, PAL offsets, and external offsets                                                                                               |  |
| 12             | Overtravels and Programmable<br>Zones (G22, G23) | Hardware and software overtravels, programmable zone 2 (G22, G23), programmable zone 3<br>(G22.1, G23.1), and resetting overtravels                                                        |  |
| 13             | Coordinate Control                               | Describes absolute/incremental modes, inch/metric modes, radius/diameter modes, and scaling                                                                                                |  |
| 14             | <b>Axis Motion</b>                               | G-words define how the tool is positioned to the endpoint of a move. Also sections on automatic<br>machine home, dwell, mirroring, and axis clamp                                          |  |
| 15             | QuickPath Plus                                   | Describes QuickPath Plus programming                                                                                                    |  |
| 16             | Using Chamfers and Corner Radius                 | Describes the ,C- and ,R-words programmed for chamfering and corner radius                                                                                                    |  |
| 17             | <b>Spindles</b>                                  | Describes spindle speed control, spindle orientation, spindle direction, and Virtual C axis                                                                                                |  |
| 18             | <b>Programming Feedrates</b>                     | Describes acc/dec, AMP-assigned feedrates, feedrate control, short block acc/dec                                                                                                    |  |
| 19             | <b>Dual Axis Operation</b>                       | Describes parking, homing, programming, offset management for a dual axis                                                                                                    |  |
| 20             | <b>Tool Control</b>                              | Selecting a tool. Activating and deactivating tool length offsets. Also tool control features such as<br>Random Tool and Tool Life Management.                                             |  |
| 21             | <b>Cutter Compensation</b>                       | Describes the Tool Tip Radius Compensation feature (TTRC) that offsets for different tool diameters.                                                                                       |  |
| 22             | <b>Using Pocket Milling Cycles</b>               |                                                                                                    |  |
| 23             | <b>Using Post Milling Cycles</b>                 | Describes the fixed cycles (canned cycles) for drilling operations and the G-words and parameters                                                                                          |  |
| 24             | <b>Using Hemisphere Milling Cycles</b>           | used to define them.                                                                                                    |  |
| 25             | Using Irregular Pocket Milling Cycles            |                                                                                                    |  |
| 26             | Milling Fixed Cycles                             |                                                                                                    |  |
| 27             | Skip and Gauging Cycles                          | Describes the 9/Series Probing features. Includes the tool measuring gauge feature.                                                                                                    |  |
| 28             | Paramacros                                       | Describes paramacros including calling, arithmetic functions, looping, decision making                                                                                                    |  |
| 29             | Program Interrupts                               | Describes the program interrupt feature. This feature is used to call a subprogram or paramacro<br>program whenever a signal corresponding to that program is sent to PAL by the operator. |  |
| 30             | <b>Dual Processing Systems</b>                   | Necessary information on capabilities and programming methods for dual processing systems.                                                                                                 |  |
| 31             | Transfer Line Cycles                             | Describes operation and programming of T-Line-9 part program templates for transfer line controls.                                                                                         |  |

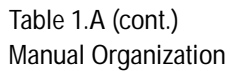

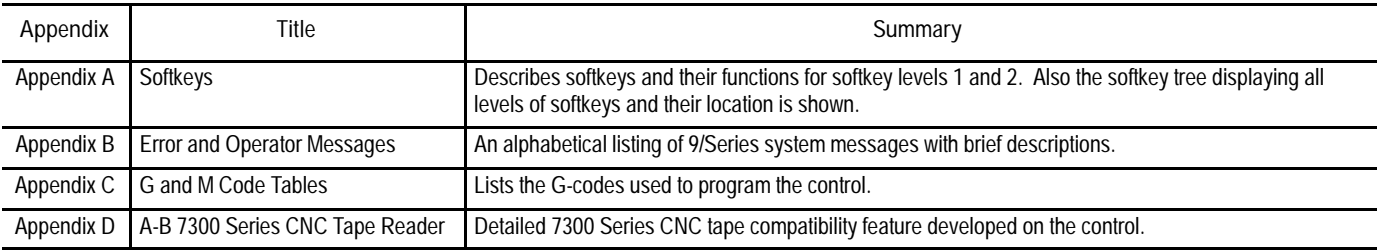

#### To make this manual easier to understand, we included these explanations **1.3** of terms and symbols: **Reading this Manual** All explanations, illustrations, and charts presented are based on standard CNC functions. Operations may differ from the basic information provided in this manual depending on the configuration of the machine tool. For details, refer to the manuals prepared and supplied by the system installer.  $\blacksquare$ Some of the softkey functions may be purchased as optional features. This manual assumes that all of the optional features have been purchased. Explanations and illustrations are presented based on the movement of the cutting tool on a fixed workpiece. The control allows the use of any alphabetic character for expressing a numerically controlled axis. This manual uses X, Y, and Z for the first, second, and third axes on the basic coordinate system respectively. I, J, and K represent the integrand words for the axes. The term AMP is an abbreviation for Adjustable Machine Parameters. These parameters are used to configure a control to a specific machine. Setting of AMP is usually done by the system installer. Key names designated between the [ ] symbols are found on the operator panel. Key names designated between the  $\{ \}$  symbols are softkeys found below the CRT. Switch and button names on the standard MTB panel are designated between the < > symbols.

- The term PAL is an abbreviation for Programmable Application Logic.  $\blacksquare$ This is a ladder logic program that processes signals between the CNC and the machine. It is usually programmed by the system installer.
- **System Characteristics:** 
	- Metric Absolute IPM

#### **1.4 Terms and Conventions**

To make this manual easier to read and understand, we shortened the full product names and features. Shortened terms include:

- AMP Adjustable Machine Parameters
- Backup Memory storage area not requiring battery maintenance
- CNC Computer Numerical Control
- CPU Central Processing Unit (the computing part of the control)
- CRT Cathode Ray Tube (the control's monitor screen)
- $\bullet$  the control  $-$  the 9/230, 9/240, 9/260 or 9/290 CNC
- ESTOP Emergency Stop
- Flash memory programmable, non-volatile memory
- HPG Hand Pulse Generator
- $\blacksquare$  I/O  $-$  Input/Output
- MDI Manual Data Input  $\blacksquare$
- modal an operating condition that remains in effect on the control until cancelled or replaced
- MTB Machine Tool Builder
- ODS Offline Development System
- PAL Programmable Application Logic
- RAM Random Access Memory resident on the  $9/240$
- softkeys the row of keys directly below the screen  $\blacksquare$
- system installer the company or contractor responsible for installing  $\blacksquare$ this control on the machine

Using This Manual **Chapter 1**

**1.5 Warnings, Cautions, and Important Information**

We indicate information that is especially important by the following:

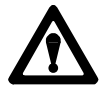

**WARNING:** indicates circumstances or practices that can lead to personal injury as well as to damage to the control, the machine, or other equipment.

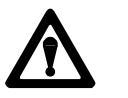

**CAUTION:** indicates circumstances or practices that can lead to damage to the control or other equipment.

**Important:** indicates information that is necessary for successful application of the control.

#### **9/Series Documentation**

**Pub. No. Document Name** 8520-4.3 9/Series CNC PAL Reference Manual 8520-5.1.1 9/Series CNC Lathe Operation and Programming Manual 8520-5.1.3 9/Series CNC Mill Operation and Programming Manual 8520-5.1.4 9/Series CNC Grinder Operation and Programming Manual 8520-5.1.5 9/Series Data Highway Plus Communication Module User Manual 8520-5.1.6 9/Series MMS/Ethernet Communication Module User Manual 8520-5.2 9/Series CNC OCI User Manual Supplement 8520-6.2 9/Series CNC Integration and Maintenance Manual 8520-6.4 9/Series CNC AMP Reference Manual 8520-6.5 T-Line-9 Transfer Line Quick Start Guide 8520-6.6 9/Series CNC OCI Installation Manual 8520-6.7 9/Series CNC OCI API Developer's Guide MCD-5.1 Offline Development System User's Manual

#### **END OF CHAPTER**

#### **1.6 Related Publications**

### **Basic Control Operation**

#### **2.0 Chapter Overview**

**2.1**

**Operator Panel Operations**

This chapter describes how to operate the Allen-Bradley 9/Series control, including:

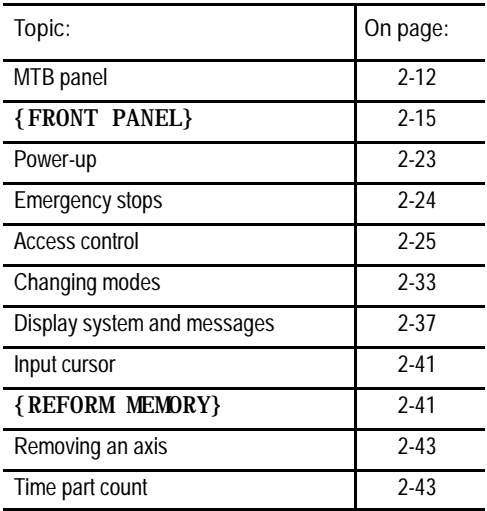

We also tell you about the control conditions automatically assumed at power up.

Use the operator panel to perform these operations:

- display a part program
- display control status and tool position
- edit a part program
- display and enter tool offset data
- display the status of input/output signals
- display and enter programmable zone boundaries
- set the level of protection of part programs, tool offset data, AMP data, etc.

Use the operator panel to perform many other operations. We describe these operations in the remaining chapters of this manual.

Figure 2.1 shows the different operator panels available. The color operator panel has identical keys and softkeys in a slightly different configuration. The portable operator panel has the same key locations as the monochrome operator panel but can be removed from the 9/Series I/O ring.

**Figure 2.1 Operator Panels**

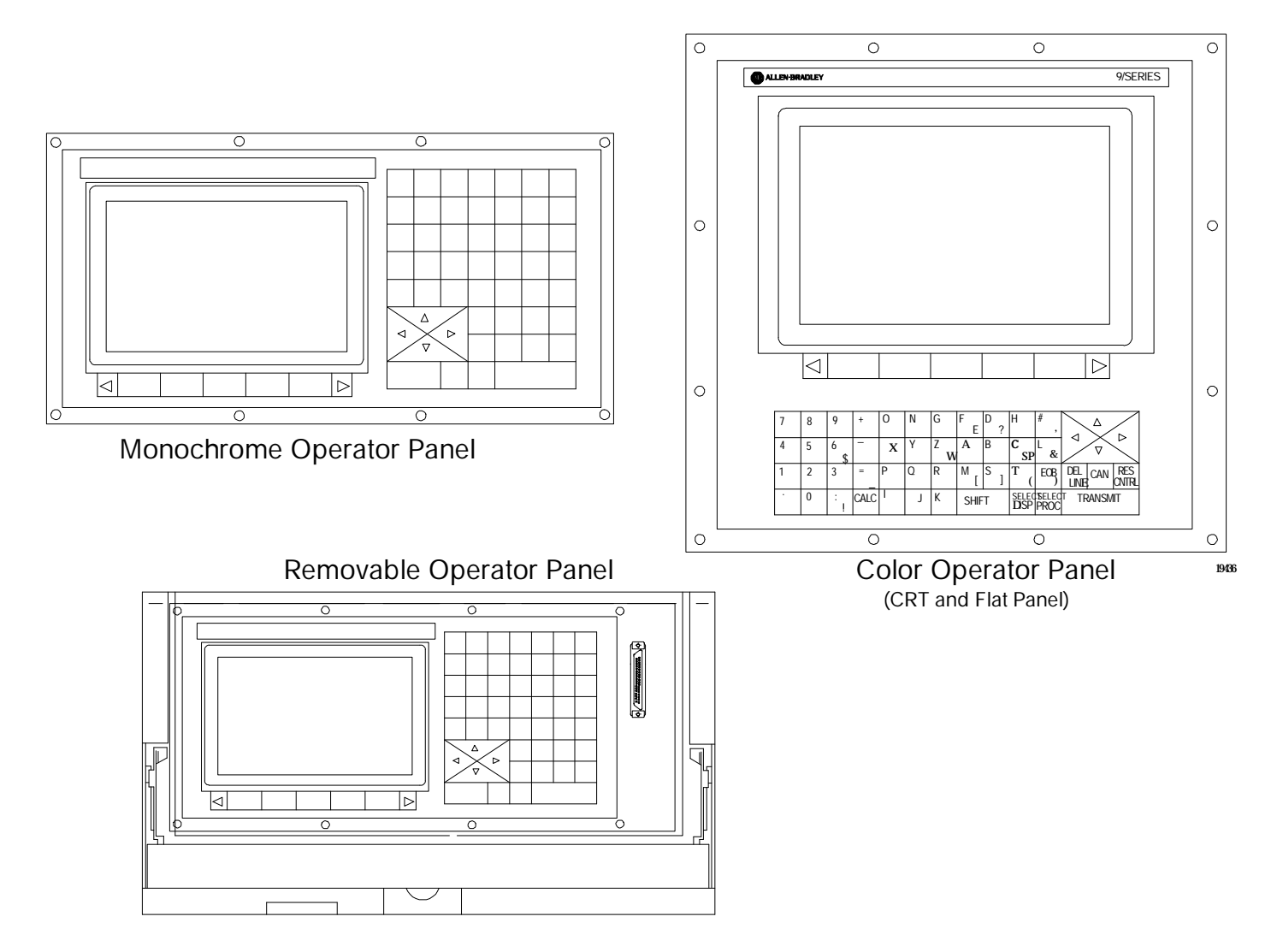

#### **2.1.1 Keyboard**

Table 2.A explains the functions of keys on the operator panel keyboard. In this manual, the names of operator panel keys appear between [ ] symbols.

**Table 2.A Key Functions**

| Key Name                                   | Function                                                                                                    |
|--------------------------------------------|----------------------------------------------------------------------------------------------------|
| Address and Numeric Keys                   | Use these keys to enter alphabetic and numeric<br>characters. If a key has two characters printed on it,<br>pressing it normally enters the upper left character. Holding<br>down the [SHIFT] key while pressing it enters the lower<br>right character. |
| Cursor Keys • , •, •, •                    | Use these keys to move the cursor left, right, up and down<br>in the data display area (lines 4-21) of the screen. We<br>refer to these keys as the left, right, up, and down cursor<br>keys respectively.                                               |
| [SHIFT] and •<br>or •                      | Press the right or left cursor keys while holding down the<br>[SHIFT] key to move the cursor right and left on any<br>line on which that data is being input. (normally screen<br>lines $2-3$ ).                                                         |
| [SHIFT] and • or •                         | Press the up or down cursor key while holding down the<br>[SHIFT] key to roll the display page forward or<br>backwards.                                                                                                    |
| Calculation Key [CALC]                     | Pressing this key enables a calculator type function on the<br>control. Basic mathematical expressions may be evaluated<br>using this feature. For details, see page 2-4.                                                                                |
| Delete Key [DEL]                           | Pressing this key deletes the character to the left of the<br>cursor on input lines.                                                                                                    |
| [SHIFT] and [DEL]                          | Pressing this key deletes all keyed-in data currently<br>displayed on input lines.                                                                                                    |
| [CAN]                                      | Clear the most recently generated, active error message                                                                                                    |
| Transmit Key [TRANSMIT]                    | The data entered and displayed on the input lines is sent to<br>the control when the $[TRANSMI]$ key is pressed, for<br>example a password or a program block.                                                                                           |
| <b>Block Reset [RESET]</b>                 | This performs a block reset. See page 2-4.                                                                                                    |
| Control Reset [ RESET] +<br>$[$ SHI FT $]$ | Pressing the reset key while holding down the shift key<br>performs a control reset. See page 2-4 for details.                                                                                                    |
| <b>Display Select</b><br>[DISP SELECT]     | Use this key to display the different axis position display<br>softkeys.                                                                                                    |
| End of Block [E.O.B.]                      | Use this key to enter an End of Block character when<br>editing a program or when writing an MDI program.                                                                                                    |
| [PROC SELECT]                              | This key is used for dual process lathe systems only.<br>Pressing this key toggles the control from process to<br>process.                                                                                                    |
| $[SHIFT]$ and $[•]$                        | Press the [SHIFT] key while holding down the $\lceil \cdot \rceil$<br>softkey to jump to the online search monitor screen. Press<br>these keys again to return to the previous screen.                                                                   |

#### **Reset Operations**

#### **Block Reset**

Use the block reset feature to force the control to skip the block execution. To use the block reset function, program execution must be stopped. If program execution stops before the control has completely finished the block execution, a block reset aborts any portion of that block that has not been executed. If program execution stops after the complete block execution (as in the case of single block execution or a M00 etc.), the control aborts the execution of the entire following block.

Press **[RESET]** key on the operator panel to perform a block reset.

#### **Control Reset**

You can return the control to the default parameters, clear any programming errors, and cancel any MDI commands by executing a control reset. After you execute a control reset, any active program resets to the first block; any programmed offsets or rotations of the coordinate systems reset to default, and any MDI command is discarded. All of the operating parameters return to the standard AMP-assigned values, including any AMP-assigned G-codes active at power-up (except Inch/Metric which remains in its last programmed state at control reset).

Press the **[RESET]** key on the operator panel while holding down the **[SHIFT]** key to execute a control reset.

The 9/Series control is equipped to evaluate simple mathematical expressions during the course of operation or programming.

To use the calculator function, line 2 of the screen must be blank. There can be no prompt on the input line of the screen when you attempt to do calculations. This completely disables any calculation operation when in MDI mode. If you attempt to enter the calculator function while another prompt is active, the control generates the error message "CANNOT CALCULATE - PROMPT PRESENT."

Use the calculator function as follows:

- **1.** Press the **[CALC]** key on the operator panel. The "CALC:" prompt appears on the input line of the screen (line 2).
- **2.** Enter a mathematical equation on the input line by pressing the desired keys on the operator panel.
- **3.** Press the **[TRANSMIT]** key to evaluate the expression. The answer to the expression is displayed on the input line.

### www.EngineeringBooksPdf.com

**2.1.2**

**Calculator Function**

Expressions entered on the input line cannot exceed a total of 25 characters. Only numeric or special mathematical operation characters as described below can be entered next to the "CALC:" prompt. Any character that is not numeric or an operation character you enter on the input line generates the error message "INVALID CHARACTER."

The largest number you can enter for a calculate function is 214748367. You cannot enter a number larger than 10 digits. If control displays a number that is too large (longer than 10 digits), the control displays the error message "NUMBER IS OUT OF RANGE". If the number entered or calculated is greater than 10 digits, control displays the error message "MATH OVERFLOW."

Any fractional numbers cannot exceed .999999 (6 decimal places). If you exceed this number of decimal places, the control automatically rounds off. If this seventh digit is less than 5, the control rounds down. If this seventh digit is 5 or greater, the control rounds up.

Any data entered on the input lines can be edited as described on page 2-41.

To disable the calculator function, press the **[CALC]** key again. The "CALC:" prompt is removed from the input line.

Use the characters in Table 2.B to indicate mathematical operations.

**Table 2.B Mathematical Operators**

| ÷         | Multiplication      |
|-----------|---------------------|
|           | Division            |
| $\ddot{}$ | Addition            |
|           | Subtraction         |
| n         | <b>Brackets</b>     |
| #         | Get Paramacro Value |

The control executes mathematical operations in this order:

- **1.** Any part of the expression that is between the brackets [ ] is evaluated first. The values of paramacro variables are also substituted for the #xxxx as the first operation performed.
- **2.** Multiplication and division are evaluated second.
- **3.** Addition and subtraction are evaluated last.

If the same level of evaluation is performed the left most operation takes priority.

**Example 2.1 Mathematic Expressions**

| <b>Expression Entered</b> | <b>Result Displayed</b> |
|---------------------------|-------------------------|
| $12/4*3$                  | 9                       |
| $12/[4^*3]$               | 1                       |
| $12 + 212$                | 13                      |
| $[12+2]/2$                | 7                       |
| $12-4+3$                  | 11                      |
| $12-[4+3]$                | 5                       |

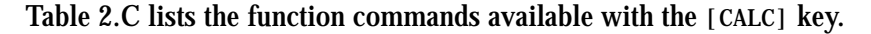

**Table 2.C Mathematical Functions**

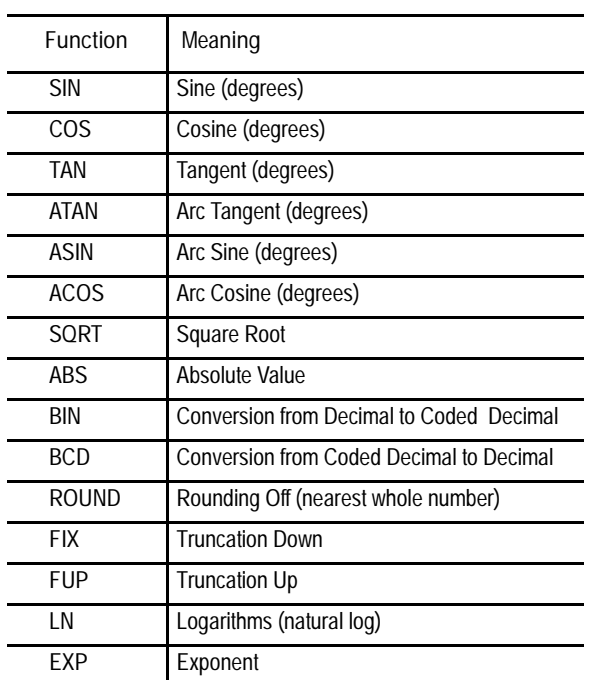

When you program these functions, place the value that the function is to be performed on in brackets, for example, SIN [10]. The exception to this is the arc tangent function. The format for ATAN requires the division of two values. For example, ATAN [10]/[2] is used to calculate the arc tangent of 5.

The functions in Table 2.C are executed from left to right in a program block. These functions are executed before the control executes any mathematical operators like addition or subtraction. This order of execution can only be changed by enclosing operations in brackets [ ]. Operations enclosed in brackets are executed first.

#### **Example 2.2 Format for [CALC] Functions**

| SIN[2]              | This evaluates the sine of 2 degrees.             |
|---------------------|---------------------------------------------------|
| SQRT[14+2]          | This evaluates the square root of 16.             |
|                     |                                                   |
| $SIN [SORT [14+2]]$ | This evaluates the sine of the square root of 16. |

**Example 2.3 Mathematical Function Examples**

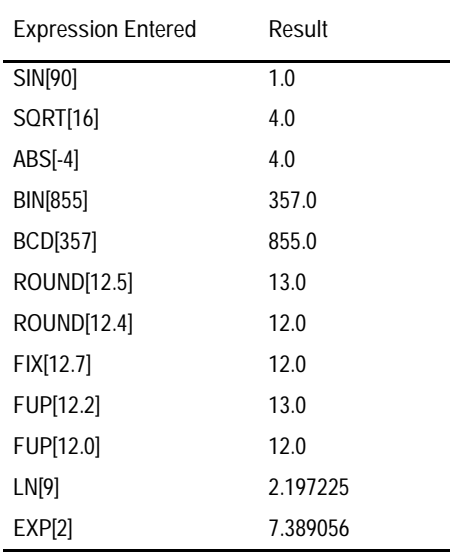

**Important:** Precaution must be taken when performing calculations within the brackets [ ]. The operations within the bracket are performed first, and then the function is performed on this resultant. For example

ROUND[2.8+2.6]; The result of this is 5.0

The values in the brackets are added together first and then rounded, not rounded and then added together.

**Paramacro Variables in CALC Operations**

Any paramacro variable can be accessed through the CALC function. Include a # sign followed by the paramacro variable number. When the calculation is performed the value of that paramacro variable is substituted into the equation. You can not change the value of paramacro variables with the CALC function. Local parameters are only available for the currently active nesting level of the control (main program, or one of four nested macro programs). You can not perform calculations that contain any paramacro variables if the control is currently executing a program block. The control must be in either cycle stop state, or E-Stop.

**Example 2.4 Calling Paramacro Variables with the CALC Function**

| <b>Expression Entered</b> | <b>Result Displayed</b>                                                                                               |
|---------------------------|----------------------------------------------------------------------------------------------------|
| #100                      | Display current value of variable #100                                                                                |
| $12\frac{\#100^*3}{ }$    | Divide 12 by the current value of #100<br>and multiply by 3                                                           |
| SIN[#31*3]                | Multiply the value of #31 (for the current<br>local parameter nesting level) by 3 and<br>take the sine of that result |

We use the term softkey to describe the row of 7 keys at the bottom of the CRT. Each function is displayed on the CRT directly above the softkey. Softkey names are shown between the { } symbols in this manual.

The control offers a variety of functions that can be initiated by using the softkeys. The operator panel has 5 softkeys whose function names are displayed in the softkey area at the bottom of the screen (lines 23-25 — see Figure 2.2).

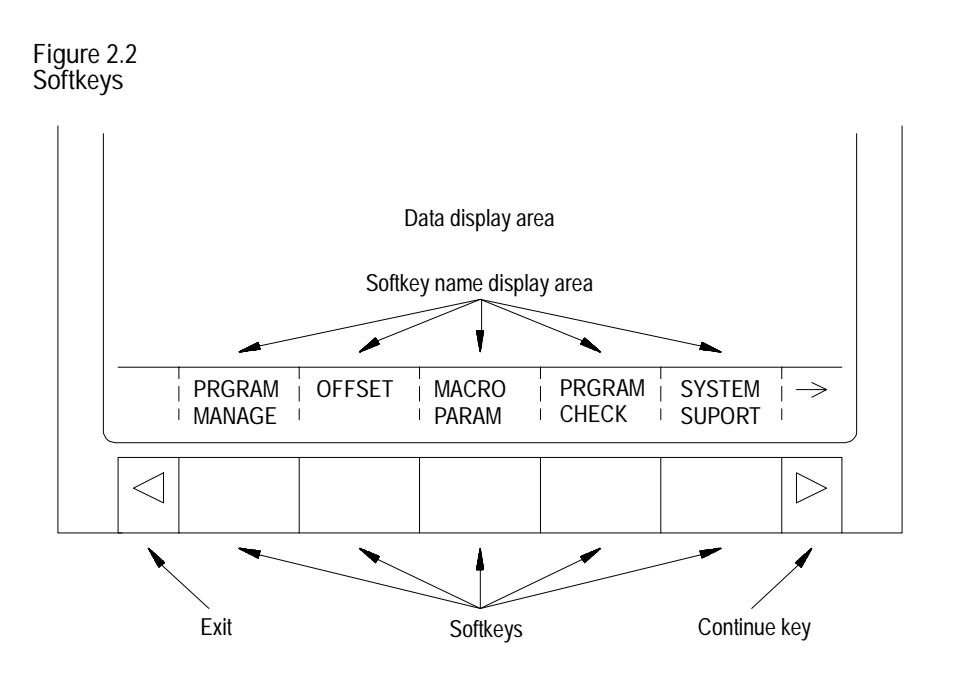

We often describe softkeys as being on a certain level, for example softkey level 3. We use the level of the softkey to determine the location or necessary path to reach that particular softkey function. For example, to get to a softkey on level 3, you must press a specific softkey on level 1, followed by a specific softkey on level 2. For a listing of all the softkeys and their respective levels, refer to appendix A.

### www.EngineeringBooksPdf.com

**2.1.3 Softkeys** Softkey level 1 is the initial softkey level the control displays at power-up. Softkey level 1 always remains the same and all other levels are referenced from softkey level 1.

The softkeys on opposite ends of the softkey row have a specific use that remains standard throughout the different softkey levels.

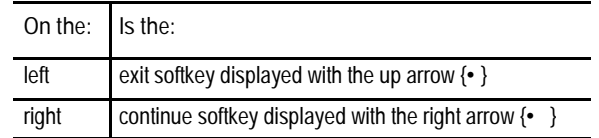

- Use the exit softkey  $\{\cdot\}$  on the far left to regress softkey levels. For example, if you are currently on softkey level 3 and you press the exit softkey, the softkeys change to the softkeys previously displayed on softkey level 2. When you press the exit softkey while holding down the shift key, the softkey display is returned to softkey level 1 regardless of the current softkey level.
- When more than 5 softkey functions are available on the same level, the control activates the continue  $\{\bullet\}$  softkey at the far right of the softkey area. When you press the continue softkey, the softkey functions change to the next set of softkeys on that level.

**Important:** The continue softkey is not active when the number of softkey functions on that level does not exceed 5.

For example:

```
(softkey level 1)
PRGRAM| OFFSET | MACRO
MANAGE
               PARAM
```
When softkey level 1 is reached, the above set of softkeys is displayed. Pressing the continue softkey { $\cdot$  } displays the remaining softkey functions on softkey level 1.

(softkey level 1)

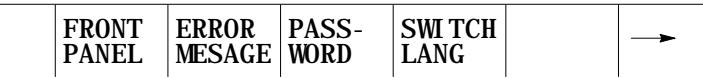

PRGRAM SYSTEM CHECK SUPORT

The exit softkey is not displayed since the softkeys are already on softkey level 1.

The softkey functions for level 1 and level 2 are explained in appendix A. Softkey functions for level 3, or higher, are explained in the sections that apply to their specific operations.

**2.1.4 CRT**

To use a softkey function, press the plain, unmarked button directly below the description of the softkey function.

**Important:** Some of the softkey functions are purchased as optional features. This manual assumes that all available optional features have been purchased for the machine. If an option is not purchased, the softkey is blank.

The control can be purchased with a 9-inch monochrome monitor or a 12-inch color monitor.

Certain lines of the screen are dedicated to displaying specific information:

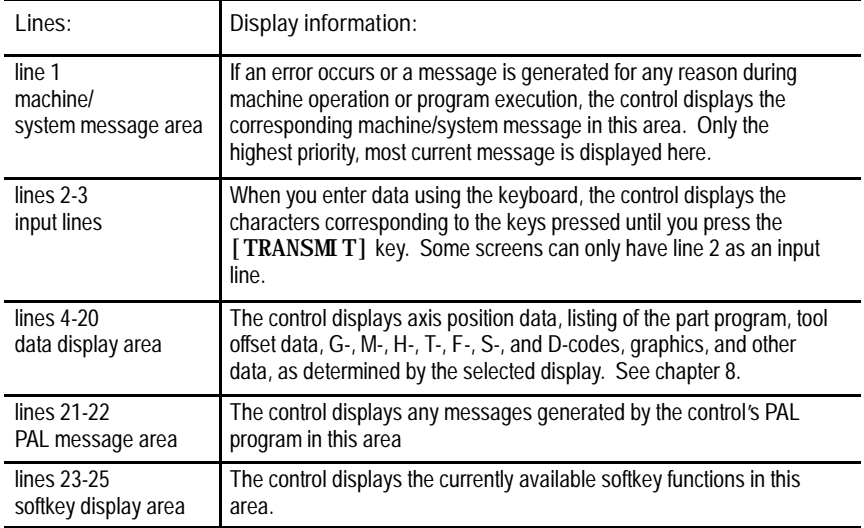

Basic Control Operation **Chapter 2**

#### **2.1.5 Portable Operator Panel**

The control can be purchased with a 9-inch monochrome portable operator panel. This panel can be attached or detached to the 9/Series I/O ring operator panel interface assembly at any time without disrupting control operation.

The portable operator panel is attached through a 10 ft portable operator panel interface cable with a 3-pin D-shell connector at each end. One end of the cable attaches to the front of the portable operator panel. The other end attaches to the portable operator panel interface assembly. Refer to your system installer's documentation for details on attaching and detaching the portable operator panel and the locations of the operator panel interface assembly.

Removable Operator Panel

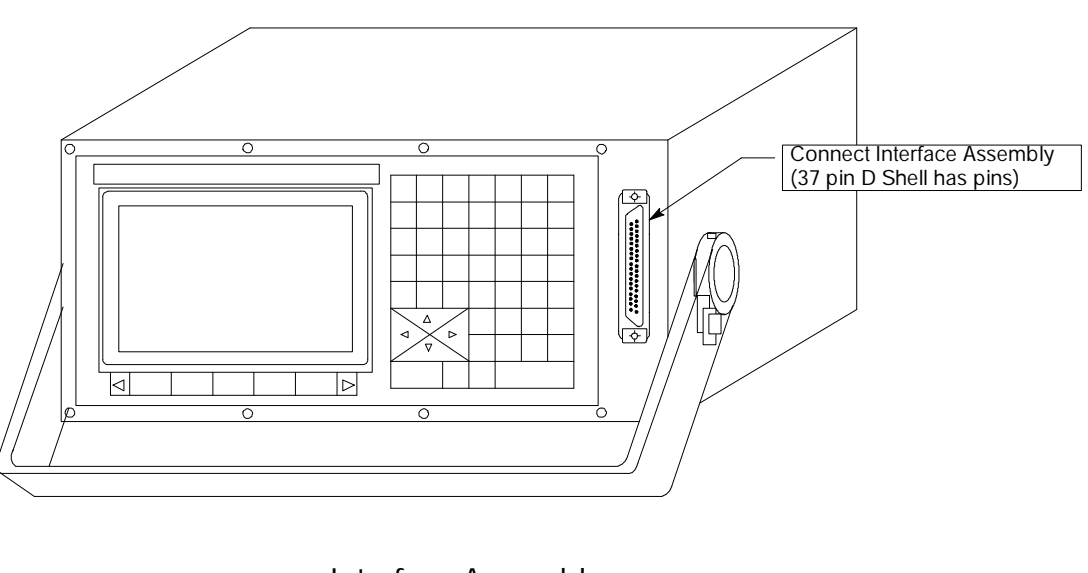

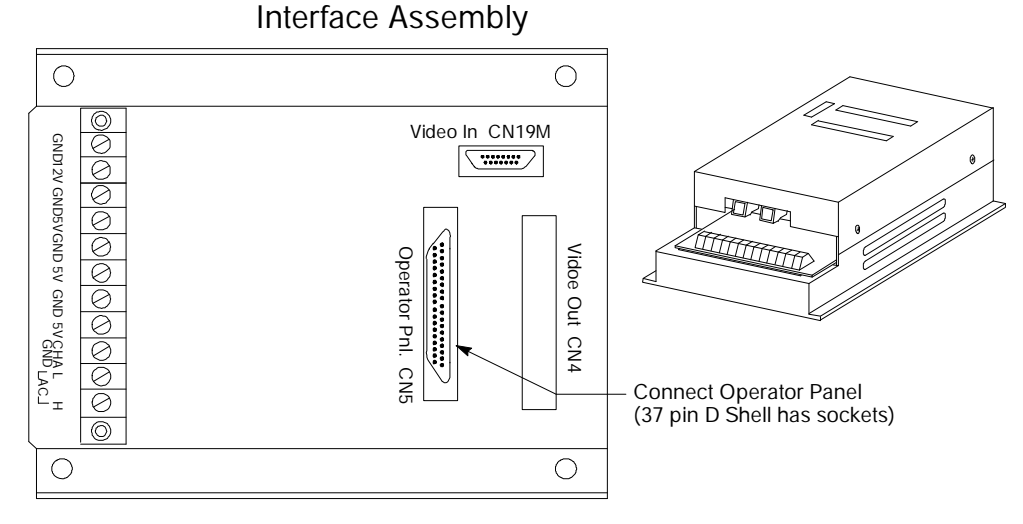

**2.2 The MTB Panel** Figure 2.3 shows the push-button MTB panel. Table 2.D explains the functions of the switches and buttons on the MTB panel. Other optional or custom MTB panels may be used. Refer to the documentation prepared by your system installer for details.

We show button names found on the push--button MTB panel between the  $\langle \rangle$  > symbols throughout this manual. The push-button MTB panel uses defaults when you turn on power to the control. Table 2.D contains these defaults.

Most of the switches or buttons on the MTB panel are configured by your system installer's PAL program. We assume that PAL has been written as intended for normal operation. If a switch or button does not work the way it is described in this manual, refer to documentation prepared by your system installer.

**Figure 2.3 Push-Button MTB Panel**

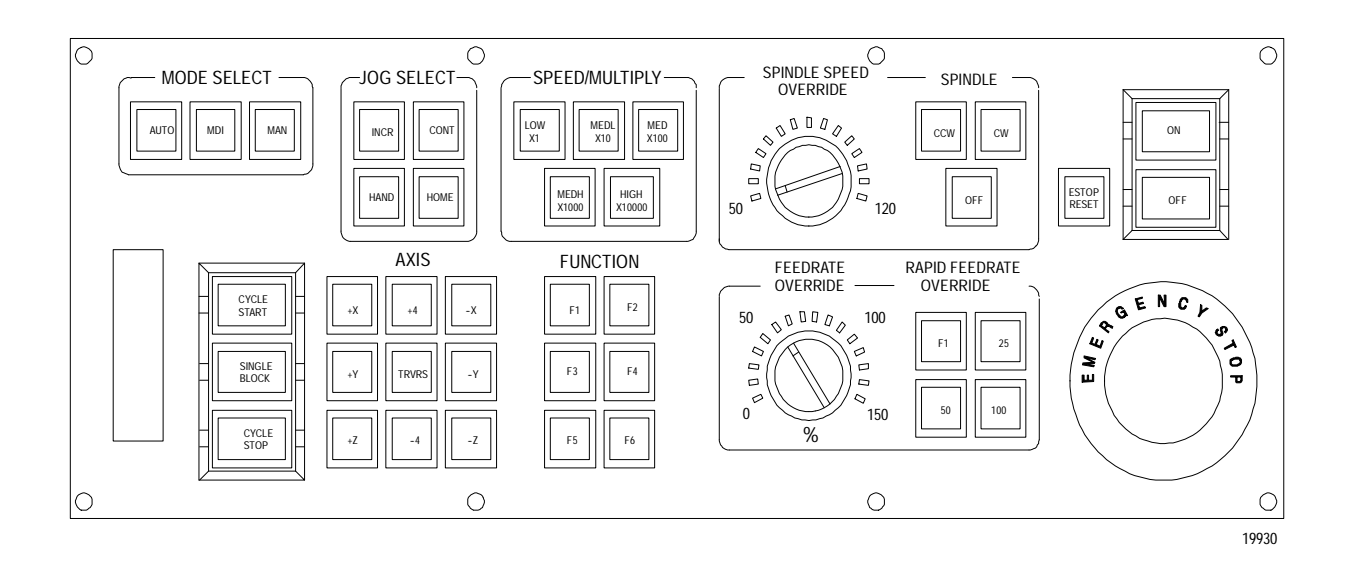
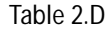

**Functions of the Buttons on the Push-Button MTB Panel**

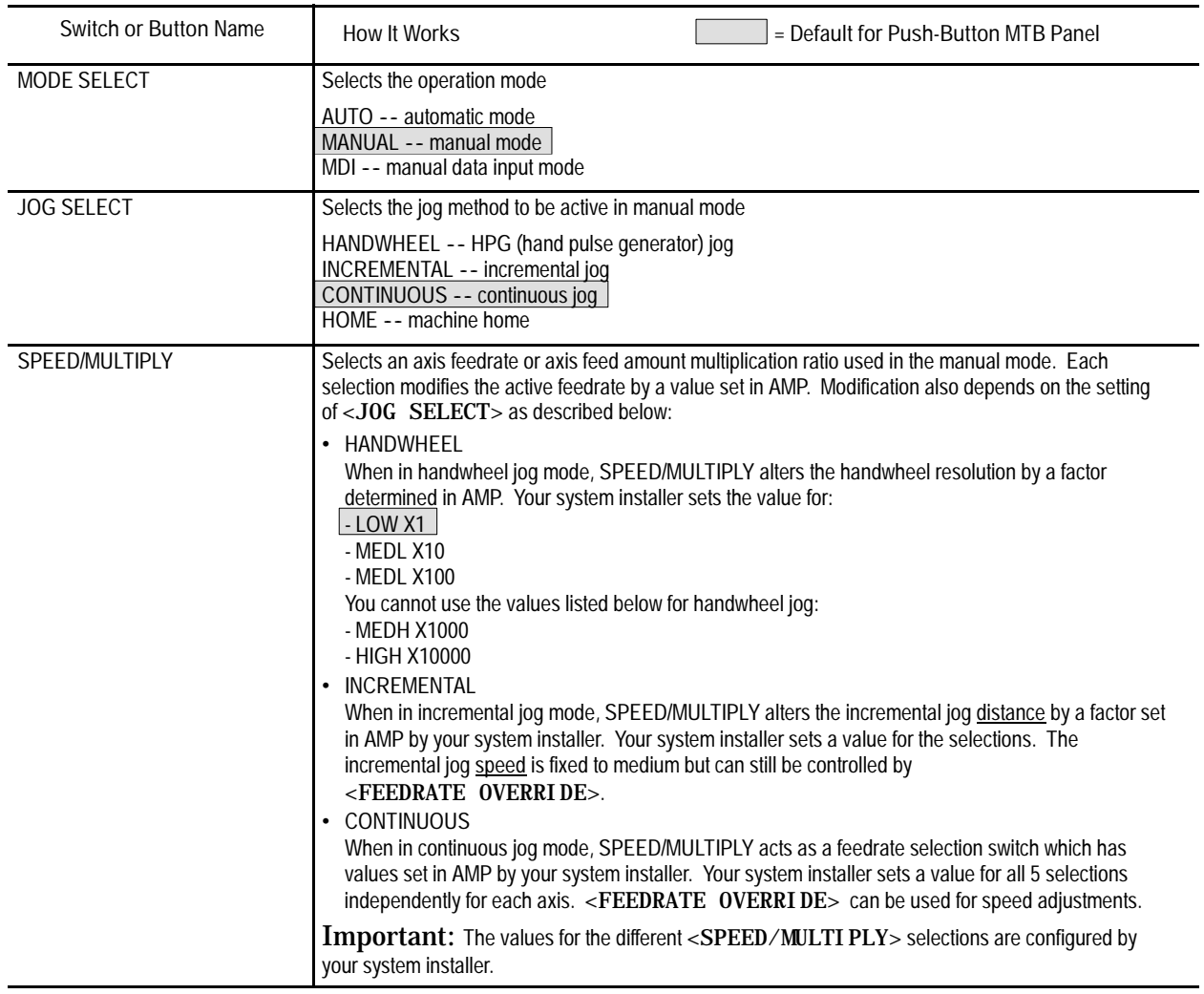

**Table 2.D Functions of the Buttons on the Push-Button MTB Panel**

| Switch or Button Name                  | How It Works<br>= Default for Push-Button MTB Panel                                                                                                    |  |
|----------------------------------------|----------------------------------------------------------------------------------------------------|--|
| SPINDLE SPEED OVERRIDE                 | Selects the override for programmed spindle speeds in 5% increments within a range of 50% to 120%.                                                                                                    |  |
| SPINDLE or<br><b>SPINDLE DIRECTION</b> | Selects spindle rotation, clockwise (CW), spindle stop (QFF), counterclockwise (CCW). Can be<br>overridden by any programmed spindle direction command.                                                                                                    |  |
| <b>FEEDRATE OVERRIDE</b>               | Selects a feedrate override percentage for the feedrate programmed with an F-word in any of the<br>feedrates modes (G93/G94/G95) and the reciprocation feedrate programmed with an E-word.<br><feedrate override=""> has a range of 0% to 150% of the programmed feedrate and alters the<br/>programmed feedrate in 10% increments. When set to 0%, the control is effectively in feedhold.</feedrate> |  |
| RAPID FEEDRATE OVERRIDE                | Selects the override for rapid feedrates. Select from F1 25%, 50%, and 100% where F1 is a rapid<br>feedrate override setting established in AMP by the system installer.                                                                                                    |  |
| <b>EMERGENCY STOP</b>                  | This button stops machine operation and disables the spindle and axis drives when pressed.                                                                                                    |  |
| <b>E-STOP RESET</b>                    | This button resets an emergency stop condition when pressed. Before pressing this button the<br>condition that caused the E-Stop should be resolved.                                                                                                    |  |
| <b>CYCLE START</b>                     | The control begins or resumes part program execution, MDI program execution, or program check<br>when this button is pressed.                                                                                                    |  |
| <b>CYCLE STOP</b>                      | The control stops part program execution, MDI execution, or program check when this button is<br>pressed. If pressed during the execution of a program block a cycle suspend state occurs.                                                                                                    |  |
| <b>SINGLE BLOCK</b>                    | The control executes or checks one block of a part program or MDI entry each time the<br><cycle start=""> button is pressed when single block is active.</cycle>                                                                                                    |  |
| <b>AXIS/DIRECTION</b>                  | These buttons are used for manual operations. They select an axis and direction when<br><jog select=""> is set for continuous, incremental, or home. If <jog select=""> is set for<br/>handwheel, these buttons select an axis only. Direction is then determined by handwheel rotation.</jog></jog>                                                                                                   |  |
| <b>TRVRS</b>                           | Hold this button down while executing a continuous jog move to override the active feedrate and jog an<br>axis in rapid traverse.                                                                                                    |  |
| $F1 - F4$                              | The functions for these buttons are assigned by the system installer. Refer to the documentation<br>prepared by the system installer for details.                                                                                                    |  |
| <b>JOG RETRACT</b>                     | Use jog retract to jog a cutting tool away from the workpiece during automatic or MDI program<br>execution. The control can retrace the jog moves and return the cutting tool automatically to the<br>workpiece by pressing <cycle start="">. Refer to chapter 7 for more on this.</cycle>                                                                                                    |  |
| <b>BLOCK RETRACE</b>                   | To retrace the tool path in a part program already executed (up to 15 blocks), press this button.                                                                                                    |  |
| ON                                     | Turns on power to the control.                                                                                                    |  |
| <b>OFF</b>                             | Turns off power to the control.                                                                                                    |  |

**Important:** Many of the override switch settings may be disabled by programming the correct M-code or setting a particular paramacro parameter. Refer to their respective sections for details on these features.

Basic Control Operation **Chapter 2**

**2.3 Software MTB Panel {FRONT PANEL}**

The 9/Series control offers a software MTB panel that performs many of the functions of an MTB panel. This feature uses softkeys instead of the normal switches and buttons of a panel. If the control uses a standard MTB panel (described on page 2-12), or some other custom panel, the requests for operations from the panel takes priority. This means that requests of the software MTB panel are ignored if another request is sent from a standard or custom MTB panel.

The software MTB panel's operation depends on PAL, especially if the control uses either the standard or a custom MTB panel. Refer to documentation prepared by your system installer for details on using the software MTB panel. Your system installer uses PAL to disable the **{FRONT PANEL}** softkey.

**Important:** By using the PAL flags \$SWF1 and \$SWF2, you can enable and disable features available on the software front panel.

Refer to your PAL reference manual for additional information.

### The software MTB panel can control these features:

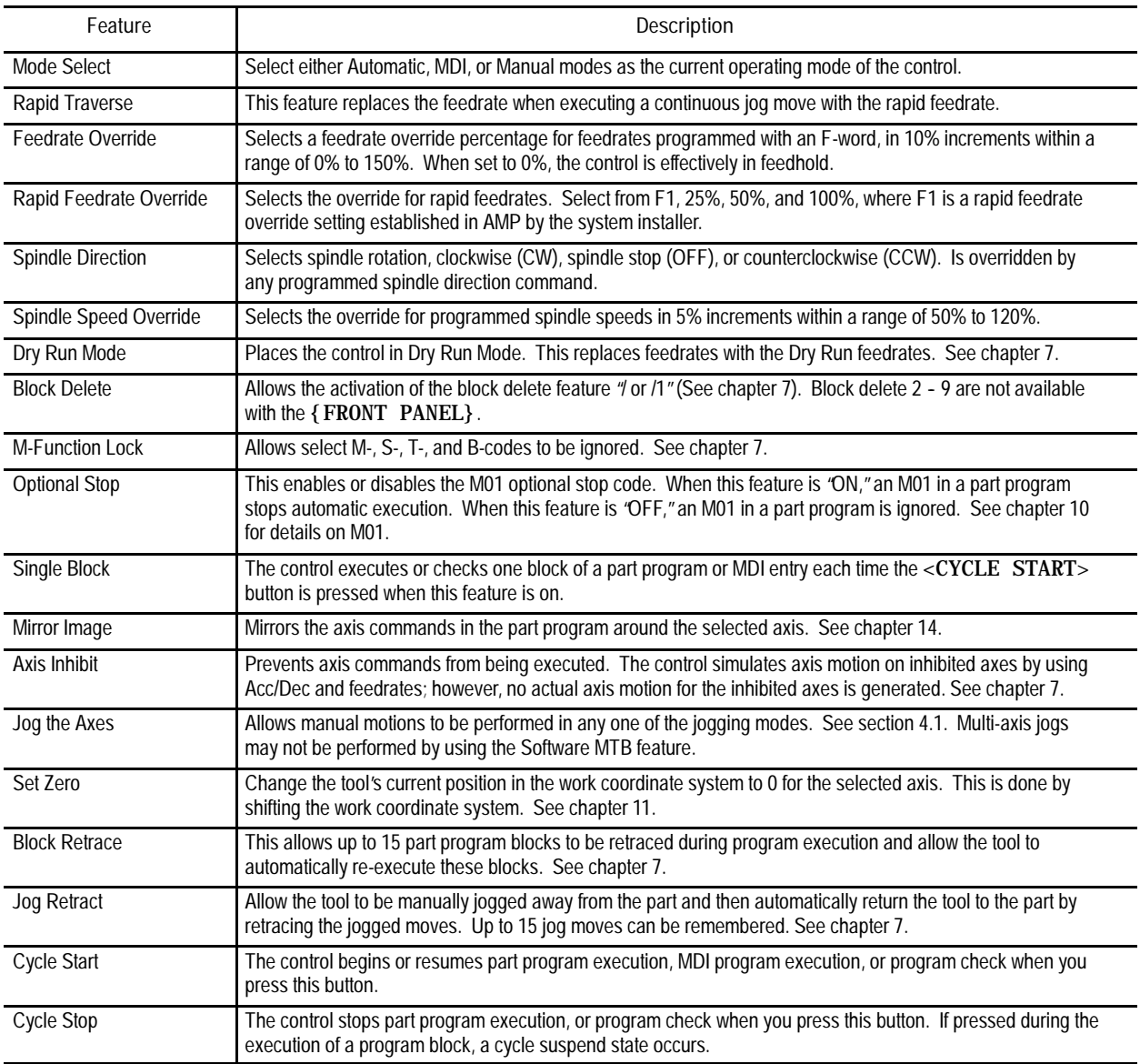

**Software MTB Panel Screen**

To use the software MTB panel feature, follow these steps:

**1.** From the main menu screen, press the **{FRONT PANEL}** softkey.

(softkey level 1)

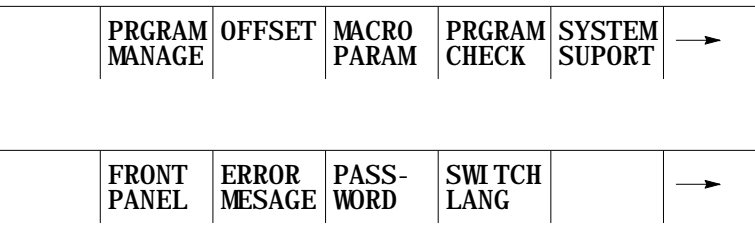

The Software MTB Panel screen displays the current status of the alterable features.

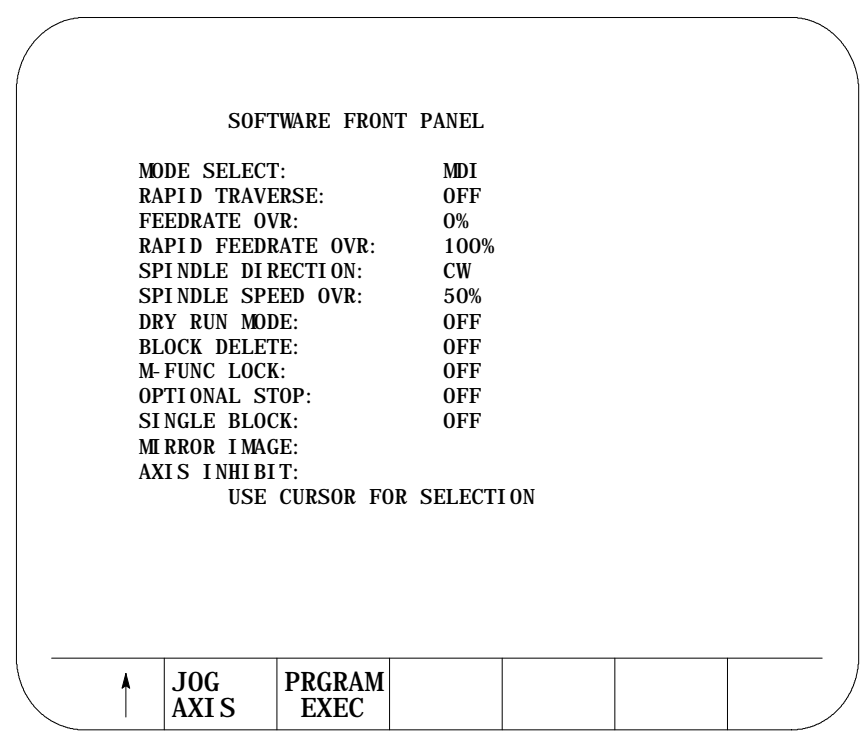

- **2.** Press the up or down cursor keys to select the function you want to change. The selected function appears in reverse video.
- **3.** Alter the value of the function by pressing the left or right cursor keys (except for the Mirror Image and Axis Inhibit features). When you select the Mirror Image or Axis Inhibit features, the softkey names change to the axis names. Press the softkey that corresponds to the axis (or axes) that you want to assign to these features.

**Jog Screen**

We assume that you have performed the steps to display the Software Front Panel screen. Make sure that the function selected on the Software Front Panel screen is **not** the Mirror Image or the Axis Inhibit features.

**1.** Press the **{JOG AXIS}** softkey.

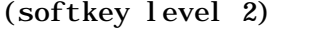

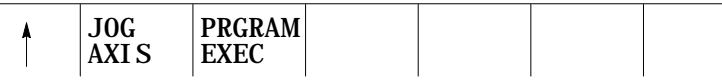

This screen appears:

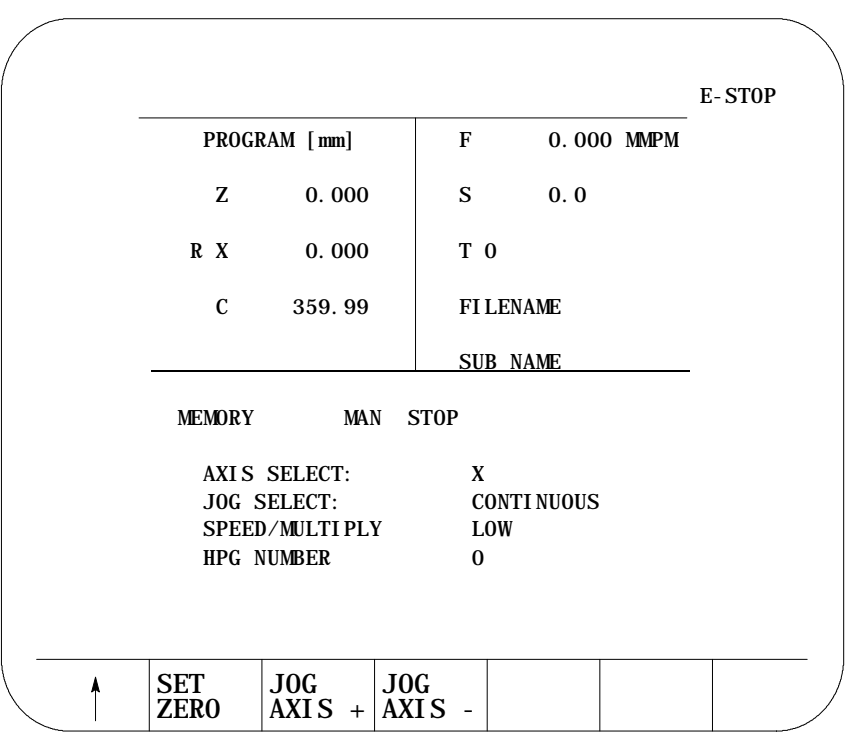

- **2.** Select the axis, jog type, speed multiply value (see chapter 4), and HPG number (if HPG has been selected as the type of jog) by using the up and down cursor keys, and the left and right cursor keys to alter the value assigned to that function.
- **3.** If the jog type is not HPG, then press the softkey that corresponds to the direction on the selected axis to jog (if HPG is the jog type then the direction of HPG rotation determines the direction to jog).
- **4.** If you want to shift the current work coordinate system to force the current tool position to be the zero point of the work coordinate system, press the **{SET ZERO}** softkey. The **{SET ZERO}** softkey does not function when the control is in handwheel mode.

Basic Control Operation **Chapter 2**

**Program Execute Screen**

The following assumes that the steps have been performed to display the Software Front Panel screen (see page 2-17). Make sure that the function selected on the Software Front Panel screen is **not** the Mirror Image nor the Axis Inhibit feature.

**1.** Press the **{PRGRAM EXEC}** softkey.

(softkey level 2)

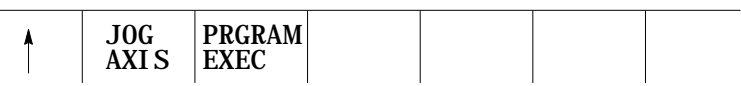

This screen appears. Before you press this softkey, a program should have already been selected for automatic execution as described in chapter 7.

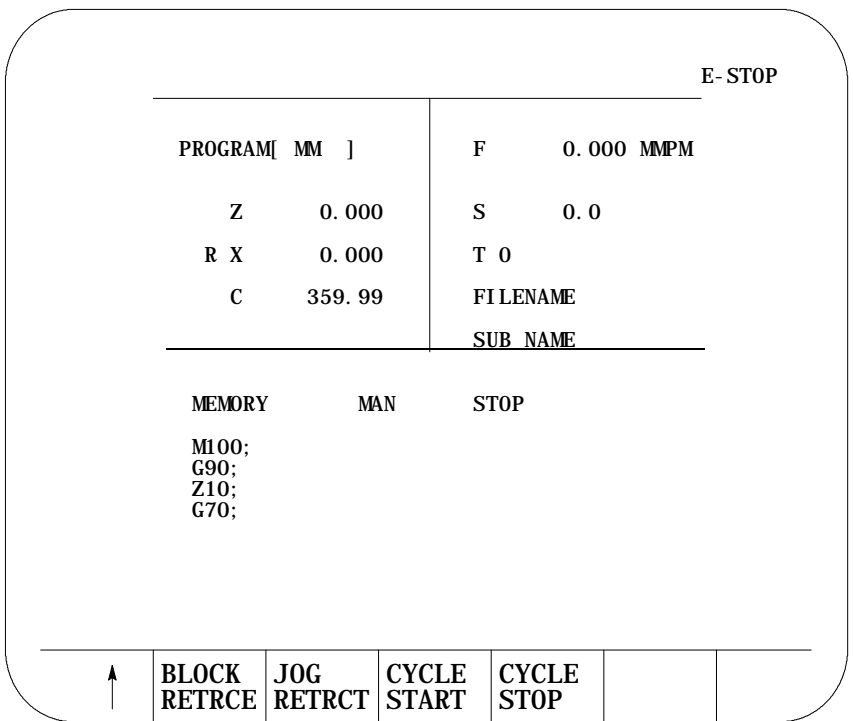

- **2.** Select one of these softkey options:
	- **block retrace**
	- jog retract
	- cycle start
	- cycle stop

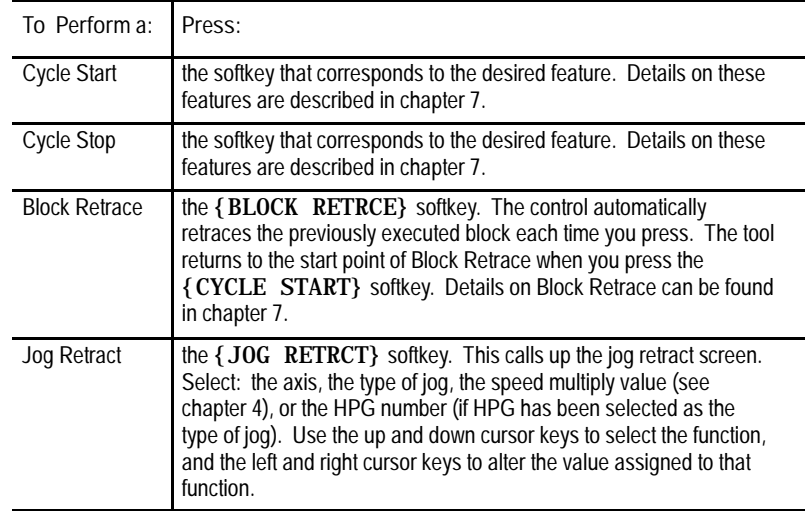

**3.** If you selected JOG RETRACT, press the **{JOG AXES +}** or **{JOG AXES -}** softkeys to select the direction to jog the axis. Press the exit {• } softkey when you complete the jog retract. The cutting tool automatically retraces the jog moves you made when you pressed the **{CYCLE START}**. See chapter 7.

(softkey level 4)

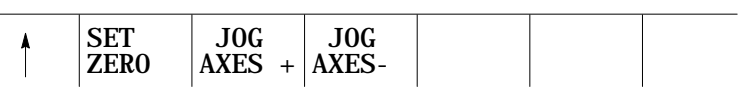

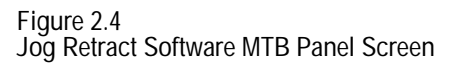

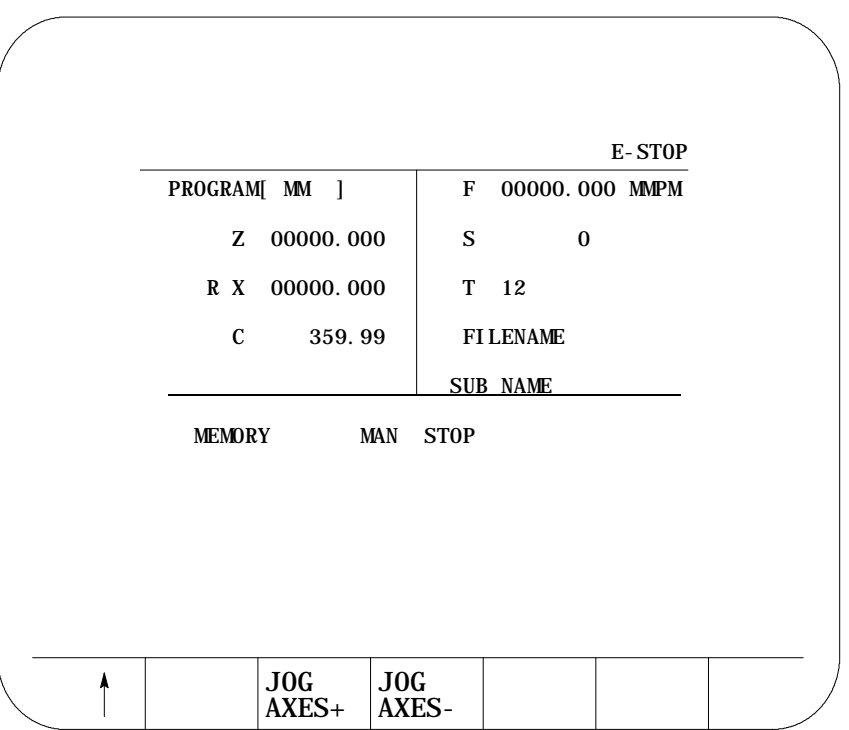

The basic procedure for turning power on and off is described in this section. Refer to the documentation prepared by your system installer for more specific procedures.

Follow this procedure to turn on power to the control:

- **1.** Visually check to make sure that the control and the machine are in normal operating conditions.
- **2.** Press the power **<ON>** button.

**Important:** Do not touch any other buttons after you press the power **<ON>** button until characters appear and remain on the screen.

**3.** If characters are not displayed on the screen within 15 seconds, press the power **<OFF>** button immediately.

**Important:** If the screen does not display characters after you press the power **<ON>** button within a reasonable warm up period (about 15 seconds), immediately press the power **<OFF>** button and contact service personnel.

To activate the main menu, press the **[TRANSMIT]** key.

# www.EngineeringBooksPdf.com

**Power Procedures**

**2.4**

**2.4.1 Turning Power On** You see the main menu screen:

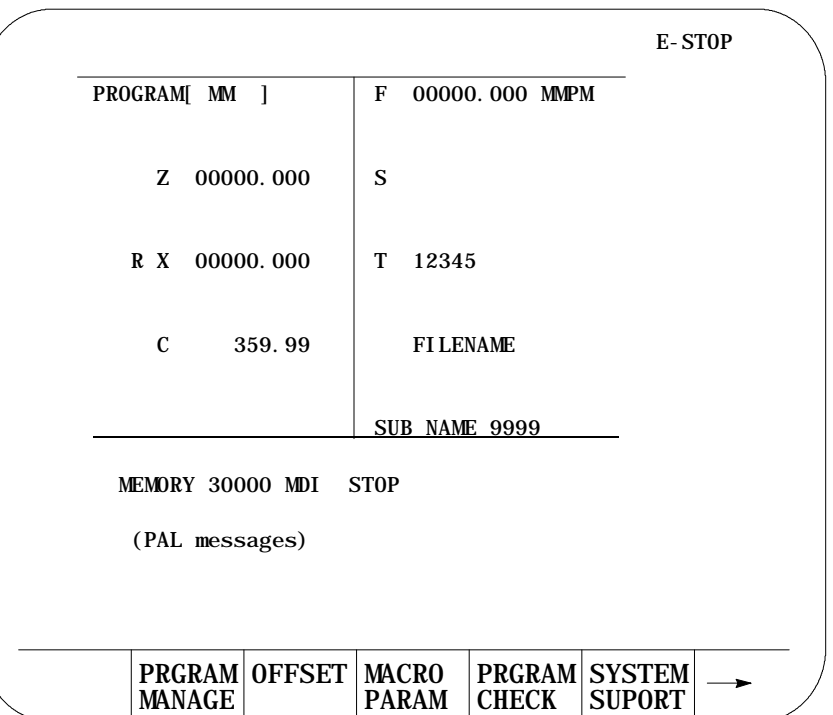

The softkeys available on the main menu screen are referred to as "level 1" softkey functions. Some of the softkey functions are purchased as optional and may not appear exactly as shown.

Follow this procedure to turn off power to the control:

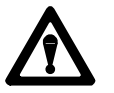

**CAUTION:** To prevent damage to the machine, never turn off power while a part program is being executed. Before turning off power, make sure that the control is in CYCLE STOP.

- **1.** Before you turn the power off, make sure that the control is in CYCLE STOP.
- **2.** Press the **<EMERGENCY STOP>** button.
- **3.** Make sure that power is turned off to all peripheral devices (tape reader, tape punch, etc.) that are connected to the control.
- **4.** Press the power **<OFF>** button.

## www.EngineeringBooksPdf.com

**2.4.2 Turning Power OFF**

**2.5 Control Conditions at Power-Up**

After powering up the control or performing a control reset operation (see page 2-4), the control assumes a number of initial operating conditions. These are listed below:

- Initial Password Access is assigned to the level that was active when power was turned off (provided that level is a power-up level selected in access control). If the active level when power is turned off is not a power-up level, then the control defaults to the next lower level that is a power-up level. See page 2-25 on access control.
- The control is placed in E-Stop. The control is not allowed to come out  $\blacksquare$ of E-Stop if the default AMP is loaded at power-up, or if there is no PAL program loaded in the system. An appropriate error message is displayed.
- The control defaults to **one** G-code from each of these groups (as set in AMP):

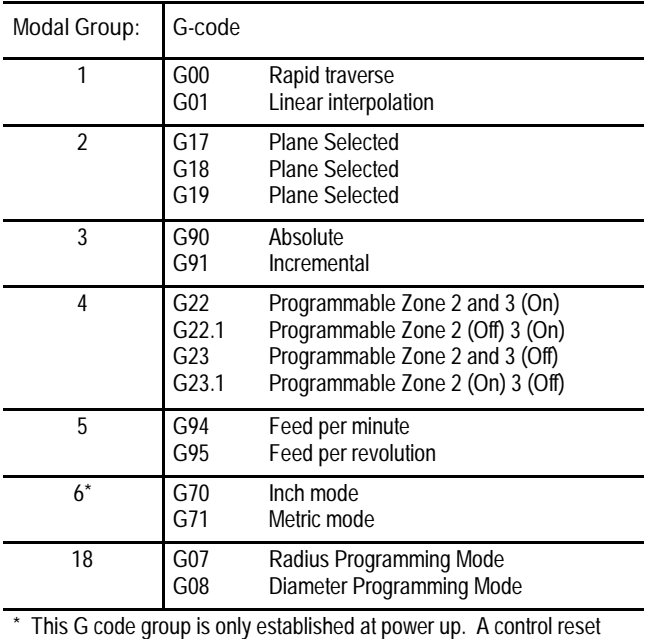

will not change the last programmed state of this modal G code group.

To show the current operating conditions at any time, access the G-code status screen as described in chapter 8. If you do this immediately after power-up, it shows the initial operating conditions selected in AMP along with other control power-up default conditions.

#### **2.6 Emergency Stop Operations**

Press the red **<EMERGENCY STOP>** button on the MTB panel (or any other E-Stop switches installed on the machine) to stop operations regardless of the condition of the control and the machine.

**WARNING:** To avoid damage to equipment or hazard to personnel, the system installer should connect the **<EMERGENCY STOP>** button, so that pressing the button opens the circuit connected to the E-STOP STATUS terminal on the control. This should disable the axis drives and the spindle drive circuits, which should both be connected to this terminal. Refer to the integration manual or the documentation prepared by your system installer for details.

If equipped with the standard MTB panel, the following occurs automatically after you press the **<EMERGENCY STOP>** button:

- The control displays "E-STOP" in the message area. This indicates that the control is in the emergency stop state.
- The red light in the **<CYCLE STOP>** button lights up to indicate that the control is in the feedhold state.
- Power to all axis drive motors is turned off.

**Important:** If you press the **<EMERGENCY STOP>** button while a part program is running, program execution can resume at the point of interruption. Refer to the mid-program start feature described in chapter 7.

**2.6.1 Emergency Stop Reset**

Before resetting the emergency stop state, first locate and eliminate the cause of the emergency stop.

If the **<EMERGENCY STOP>** button is locked in the pressed position, it must be released before the emergency stop state can be reset. The locked button can be released in different ways depending on its type. With the standard MTB panel, turn the button clockwise until it pops out.

To reset the emergency stop state, press the **<E-STOP RESET>** button. Once you push the E-Stop Reset button to clear the E-Stop state, the message, "RESETTING E-STOP" displays to alert you that the control is attempting to come out of E-Stop. After the cause of the E-Stop is resolved, the control clears the "E-STOP" message. If the error condition is not cleared, the "RESETTING E-STOP" message clears, but the "E-STOP" message continues to flash as the control remains in E-Stop state.

If the E-Stop occurred during program execution, the control may reset the program when E-Stop reset is performed provided AMP is configured to do so. Assuming that a control reset is performed, program execution begins from the first block of the program when **<CYCLE START>** is pressed. If the current axis position prohibits this, the operator can manually jog the axes clear, or consider executing a Mid-Program Start. See chapter 7. If no control reset is performed, the remainder of the program block being executed when E-Stop took place is aborted, and a **<CYCLE START>** begins program execution at the next block.

**Important:** If the cause of the E-Stop is not eliminated, the circuit connected to the E-STOP STATUS terminals remains open, and the emergency stop state is not reset even when the **<E-STOP RESET>** button is pressed.

Access control lets the system installer assign different functions of the control to different users by means of a password. See section 2.7.2 for a list of the functions that may be protected on the 9/Series control.

Each protectable function is assigned an access level that is made active when the operator enters the password. When an access level is made active, all functions that are assigned to that access level become available. Access levels range between 1 and 8 where 1 is the highest level and 8 is the lowest. A different password is assigned to each of the different access levels. Eight passwords can be assigned.

Access control only applies to the front panel and softkey inputs. It cannot control inputs from outside the system. For instance, if you control access to the delete function, the user can't delete a file, but a file can be deleted by Mini-DNC software and by Data Highway with the 9/Series Data Highway Plus Communication Module.

**Important:** If you do not want to use password protection, simply select all functions as accessible for access level 8. Since access level 8 is automatically available at power up, no password is necessary to access any of the functions of the control. Password protection can also be disabled by assigning a level at the power-up level by using the "POWER UP LEVEL" parameter as described in section 2.7.2.

**2.7 Access Control**

**2.7.1 Assigning Access Levels and Passwords**

This section describes setting or changing the functions assigned to a particular access level, and changing the password used to activate that access level.

**Important:** Functions or passwords can be assigned to another access level only if:

- If you have a higher access level than the access level you are attempting to change, this means that if your password is assigned to access level 6, you can only change the functions or passwords for access levels 7 and 8. Functions, or a password, cannot be assigned to access level 6 with a level 6 password.
- Functions that are not available to the current user cannot be assigned to other levels. If a user with access level 6 is changing a lower access level functions, access level 6 must have access to any functions that are changed. For example, if you are an access level 6 user, you do not have access to **{SYSTEM SUPORT}**, you cannot assign or remove **{SYSTEM SUPORT}** to access level 7.
- The current user must have access to the **{ACCESS CONTROL}** function.

To change the functions or password of a lower user number, follow these steps:

**1.** Press the **{PASSWORD}** softkey.

(softkey level 1)

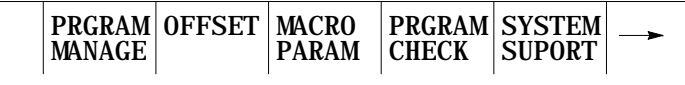

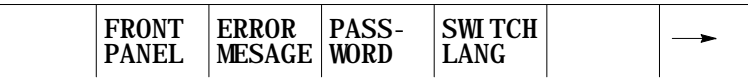

**2.** Press the **{ACCESS CONTRL}** softkey. If the **{ACCESS CONTRL}** softkey does not appear on the screen, the currently active access level is not allowed to use the **{ACCESS CONTRL}** function. Enter a password that has access to **{ACCESS CONTRL}**.

(softkey level 2)

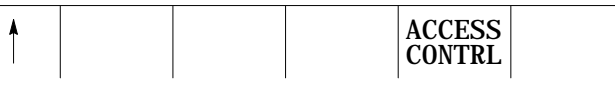

This screen appears.

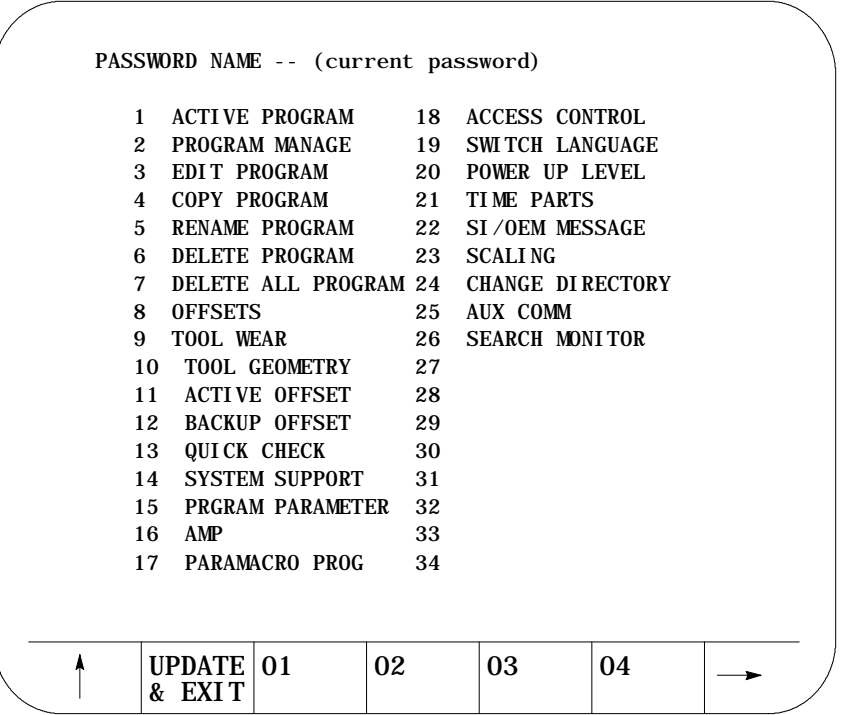

NOTE: Some of these protected features are not available on 9/240 controls.

The softkey names change to display the 8 access levels along with their corresponding passwords (provided that a password has been assigned to that access level). Only the password names of access levels that are lower than the currently active access level are shown.

**3.** Press the softkey that corresponds to the access level that you want to change. The pressed softkey appears in reverse video, and the password name assigned to that access level is moved to the "PASSWORD NAME."

**Important:** If you attempt to change the functions available to an access level that is equal to or higher than your the current access level, the error message "ACCESS TO THIS LEVEL IS NOT ALLOWED." You cannot change the features that are assigned to your current access level or any level that is higher than your own.

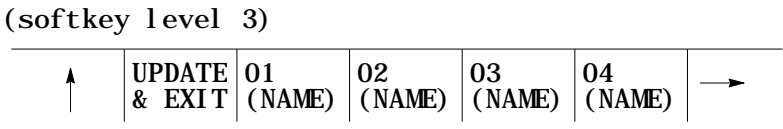

**4.** If you want to enter or change the password for the selected level, edit the password next to the "PASSWORD NAME" prompt by using the input cursor as described on page 2-41 . If you also want to change the functions for this password, move on to step 5. To save the change made to the password and leave the access control screen press the **{UPDATE & EXIT}** softkey.

Functions that are currently available to the selected level are shown in reverse video on the access level screen.

- **5.** Use the up, down, right, and left cursor keys to select the functions to change for that access level. The selected function is shown with a flashing > to the left of the function.
- **6.** Pressing the **[TRANSMIT]** key toggles the function between accessible and inaccessible for that access level.

**Important:** If you attempt to activate or deactivate a function that is not accessible to the current user's access level, the message "ACCESS TO THIS FUNCTION NOT ALLOWED" is displayed. Only features that are accessible to your the current access level can be selected as accessible or inaccessible to a lower access level.

**7.** Press the **{UPDATE & EXIT}** softkey to store the changes made to accessible functions for the user levels and return the control to softkey level 1.

(softkey level 3)

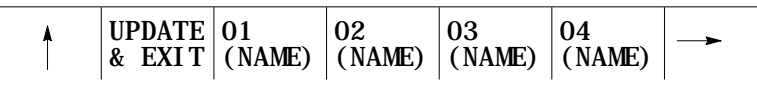

Basic Control Operation **Chapter 2**

#### **2.7.2 Password Protectable Functions**

The following section describes the functions on the 9/Series control that can be protected from an operator by the use of a password. If a user has access to a function, the parameter associated with that function is shown in reverse video on the access control screen.

Access to these functions can be controlled by passwords. Table 2.E describes the function that is enabled (the operator can perform them) if the parameter name is shown in reverse video. If the function is not shown in reverse video, the function is protected and cannot be accessed.

Some parameters enable more than one function. If a parameter that enables multiple functions is not selected as accessible, some of the functions that would be enabled by the parameter can be enabled individually by using other parameters.

**Table 2.E Password Protectable Functions**

| Parameter Name:    | Function becomes accessible when parameter name is in reverse video:                                                                                                    |
|--------------------|----------------------------------------------------------------------------------------------------|
| 1) ACTIVE PROGRAM  | To access these features, both ACTIVE PROGRAM and PROGRAM MANAGE (number 2 below) must be<br>assigned to the user.<br>{SELECT PRGRAM} - Select a program for automatic operation.<br>{SEARCH} - Search a part program for a character string or sequence number to begin program<br>execution at.<br>{MID ST PRGRAM} - Start program execution from some location other than the beginning and<br>still set all of the parameters previously defined in the program active.<br>{T PATH GRAPH} - Enable the active graphics feature.<br>{CANCEL PRGRAM} - Disable the currently active program from execution.<br>{SEQ STOP}- Choose a sequence number for program automatic program execution to stop at. |
| 2) PROGRAM MANAGE  | • {ACTI VE PRGRAM} - All of the functions in 1 above provided ACTIVE PROGRAM (number 1<br>above) is also selected.<br>{EDIT PRGRAM} - Edit an existing program or create a new program.<br>$\bullet$<br>{ DI SPLY PRGRAM} - Display a program using the display function.<br>{COPY PRGRAM} - Copy a program to or from memory.<br>{VERI FY PRGRAM} - Verify that two programs are identical using the verify function.<br>{COMENT} - Add comments to a program name in the directory.<br>{RENAME PRGRAM} - Change a program name.<br>{DELETE PRGRAM} - Delete a single program stored in memory.<br>{REFORM MEMORY} - Delete all programs currently stored in memory.                                     |
| 3) EDIT PROGRAM    | {EDIT PRGRAM} - Edit an existing program or create a new program.                                                                                                    |
| 4) COPY PROGRAM    | {COPY PRGRAM} - Copy a program to or from memory or storage device.                                                                                                    |
| 5) RENAME PROGRAM  | {RENAME PRGRAM} - Not rename a program name.                                                                                                    |
| 6) DELETE PROGRAM  | { DELETE PRGRAM} - Delete a single program stored in memory                                                                                                    |
| 7) DELETE ALL PROG | <b>{REFORM MEMORY}</b> - Delete all programs currently stored in memory.                                                                                                    |

**Table 2.E Password Protectable Functions**

| Parameter Name:                 | Function becomes accessible when parameter name is in reverse video:                                                                                                    |
|---------------------------------|----------------------------------------------------------------------------------------------------|
| 8) OFFSETS                      | • {WORK CO-ORD} - Display and alter the preset work coordinate system zero locations and the<br>fixture offset value.<br>• {TOOL WEAR} Display and alter the tool wear amount tables for the different tools.<br>{TOOL GEOMET} - Display and alter the tool geometry tables.<br>{ACTI VE OFFSET} - Change the currently active offset number without requiring the<br>programming of a different offset number.<br>{TOOL MANAGE} - Alter the tool life indicators and other machine specific tool functions.<br>{RANDOM TOOL} - Allow the use of the random tool tables used to keep track of different tools in<br>different tool pocket (see chapter 20).<br>• {COORD ROTATE} - Rotate all of the work coordinate systems from the machine coordinate<br>system.<br>{BACKUP OFFSET} - Make a copy of the current tool offset data. |
| 9) TOOL WEAR                    | {TOOL WEAR} - Display and alter the tool wear amount table for the different tools.                                                                                                    |
| 10) TOOL GEOMETRY               | {TOOL GEOMET} - Display and alter the tool geometry table.                                                                                                    |
| 11) ACTIVE OFFSET               | { ACTI VE OFFSET} - Change the currently active offset number without requiring the programming<br>of a different offset number.                                                                                                    |
| 12) BACKUP OFFSET               | {BACKUP OFFSET} - Make a copy of the current tool offset data.                                                                                                    |
| 13) QUICK CHECK                 | { QUI CK CHECK} - Use the syntax and format checker or the { QUI CK CHECK} with graphics<br>function.                                                                                                    |
| 14) SYSTEM SUPORT               | • {PRGRAM PARAM} - Display and change the tables for programmable zones 1 and 2, the<br>single-digit feedrates, and the fixed-cycle operating parameters.<br>• { AMP} - Change any of the online AMP features.<br>{DEVICE SETUP} - Display and change any of the communication parameters for the peripheral<br>devices.<br>{MONI - TOR} - Display the current I/O configurations and the axis monitor for following error,<br>distance to marker, etc. System suport does not protect hotkey access to the search monitor page.                                                                                                    |
| 15) PRGRAM<br><b>PARAMETERS</b> | {PRGRAM PARAM} - Display and change the tables for programmable zones 1 and 2, the single-digit<br>feedrates, and the fixed-cycle operating parameters.                                                                                                    |
| 16) ONLINE AMP                  | {AMP} - Display and change the online adjustable machine parameters.                                                                                                    |
| 17) PARAMACRO<br><b>PARAM</b>   | {MACRO PARAM} - Display or change any of the values in the paramacro tables without using<br>programming commands.                                                                                                    |
| 18) ACCESS CONTROL              | {ACCESS CONTRL} - Assign different functions to different access levels, change the current<br>password, or view the functions assigned to the different access levels.                                                                                                    |
| 19) SWITCH LANGUAGE             | {SWITCH LANG.} - Change the current displays from one language to another.                                                                                                    |
| 20) POWER-UP LEVEL              | When POWER-UP LEVEL is shown in reverse video, it indicates that if power is turned off when this level<br>is active, this level automatically becomes active when power is turned back on. If this is not in reverse<br>video, it indicates that the control defaults to level 8 access control at next power-up.                                                                                                    |
| 21) TIME PARTS                  | • { SET TIME} - Change or reset time parameters                                                                                                    |
|                                 | • {SET DATE} - Change or reset data parameters<br>When TIME PARTS is not in reverse video, the operator can only perform the following functions on the<br>time and parts screen: RUN TIME, CYCLE TIME, and LOT SIZE.                                                                                                    |
| 22) SI/OEM MESSAGE              | {ENTER MESSAGE} - Enter a new message to be displayed on the control's power-up screen.<br>{STORE BACKUP} - Store an entered message for the power-up screen to backup memory.                                                                                                    |

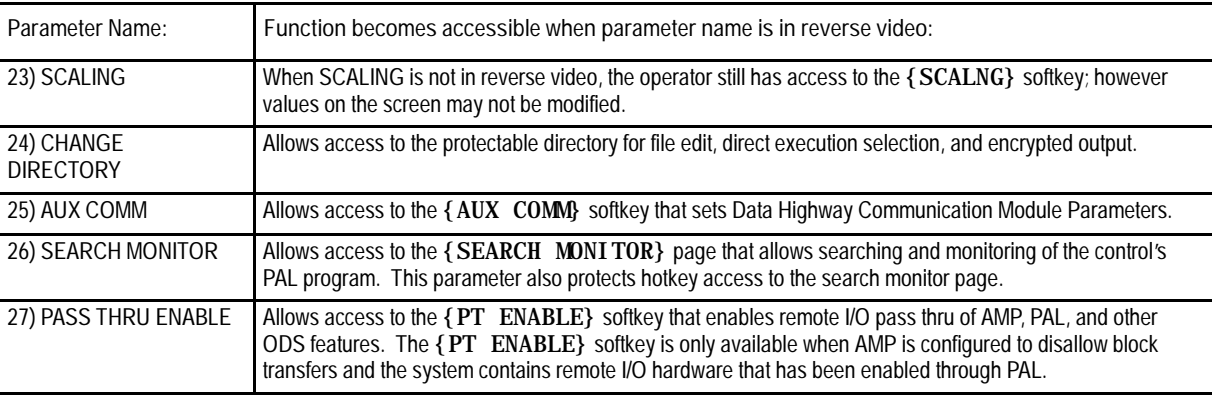

#### **2.7.3 Entering Passwords**

When you power-up, only functions that are not protectable and functions that are assigned to access level 8 are available (provided that the active level when power was turned off was not assigned the POWER UP LEVEL feature). To access the functions that are assigned to a specific access level, you must enter the password that corresponds to that access level. To enter a password, follow these steps:

#### **1.** Press the **{PASSWORD}** softkey.

(softkey level 1)

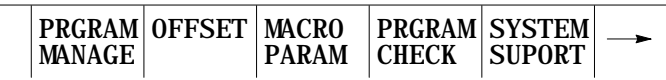

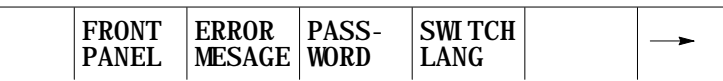

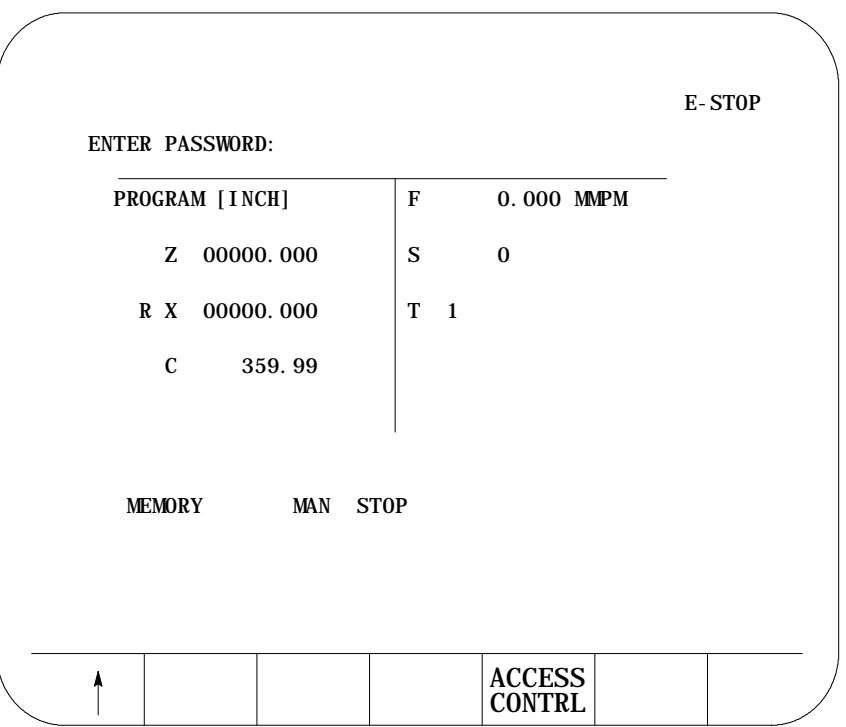

- **2.** Enter the password you want to activate by typing it in on the input line with the keys on the operator panel. The control displays \* for the characters you entered. If you make an error entering the password, edit the input line as described on page 2-41.
- **3.** When the password is correct, press the **[TRANSMIT]** key. The access level that the password is assigned to is made active, and the control enables all of the functions that are assigned to that access level.

Basic Control Operation **Chapter 2**

#### **2.8 Changing Operating Modes**

The control provides 3 basic operation modes:

- manual (MAN or MANUAL)
- manual data input (MDI)  $\blacksquare$
- automatic (AUTO)  $\blacksquare$

You can select a mode by using **<MODE SELECT>** on the MTB panel, or using the **{FRONT PANEL}** softkey. This is configurable by your system installer. Both means of selection cannot be available. Details on using the **{FRONT PANEL}** softkey are given on page 2-15.

Depending on the current control status, a mode change request cannot be honored. Operating modes may not be changed if any of these are true:

- The control is in E-Stop.
- The control is in the cycle-suspend state. This results when a program  $\blacksquare$ is halted during the execution of a block.
- The control is executing a threading- or multiple-pass turning cycle.

**Important:** Your system installer may have written PAL to disable the use of the **{FRONT PANEL}** softkey to change modes. If this is the case, then changing modes can be performed by using only **<MODE SELECT>** on the MTB panel.

**Manual mode**

To operate the machine manually,

select MAN or MANUAL under **<MODE SELECT>**

or

press the **{FRONT PANEL}** softkey.

Use the left/right arrow keys to change the mode select options if using **{FRONT PANEL}**.

For details on Manual Mode operation, see chapter 4.

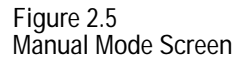

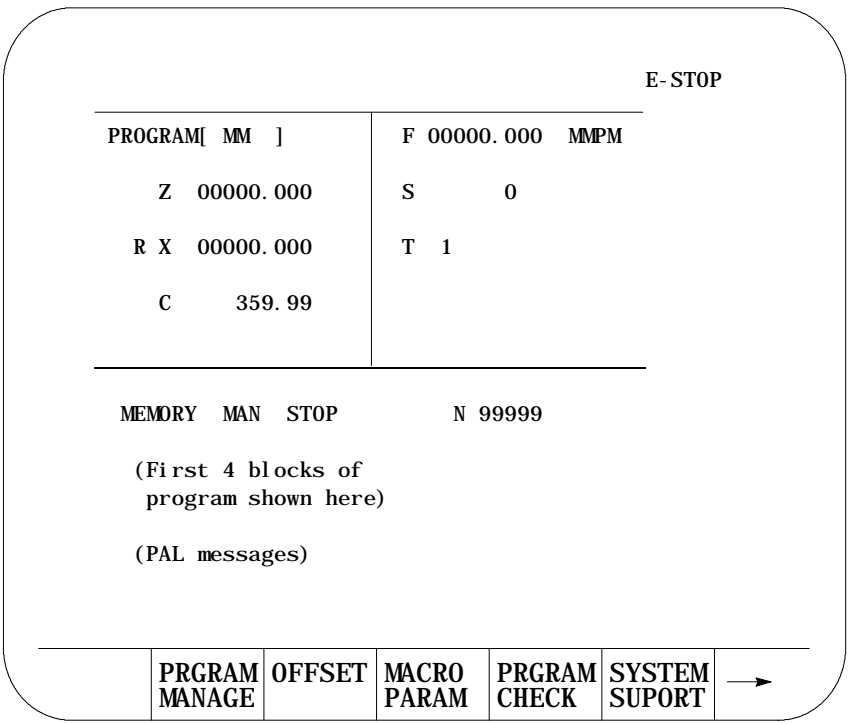

#### **MDI mode**

To operate the machine in MDI mode,

select MDI under **<MODE SELECT>**

or

press the **{FRONT PANEL}** softkey

Use left/right arrow keys to change mode select options if using **{FRONT PANEL}**.

For details on MDI operation, see page 4-11.

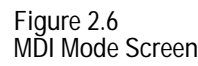

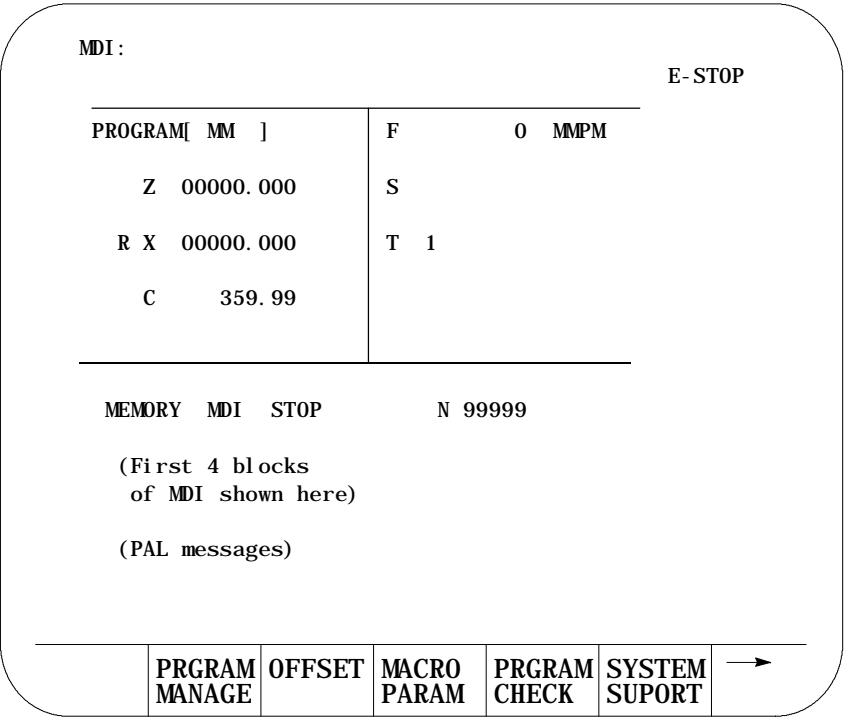

**Automatic mode**

To operate the machine automatically,

select AUTO under **<MODE SELECT>**

or

**Parameter 1 FRONT PANEL}** softkey

Use left/right arrow keys to select mode options if using **{FRONT PANEL}**.

For details on automatic operation, see chapter 7.

**Figure 2.7 Automatic Operation Screen**

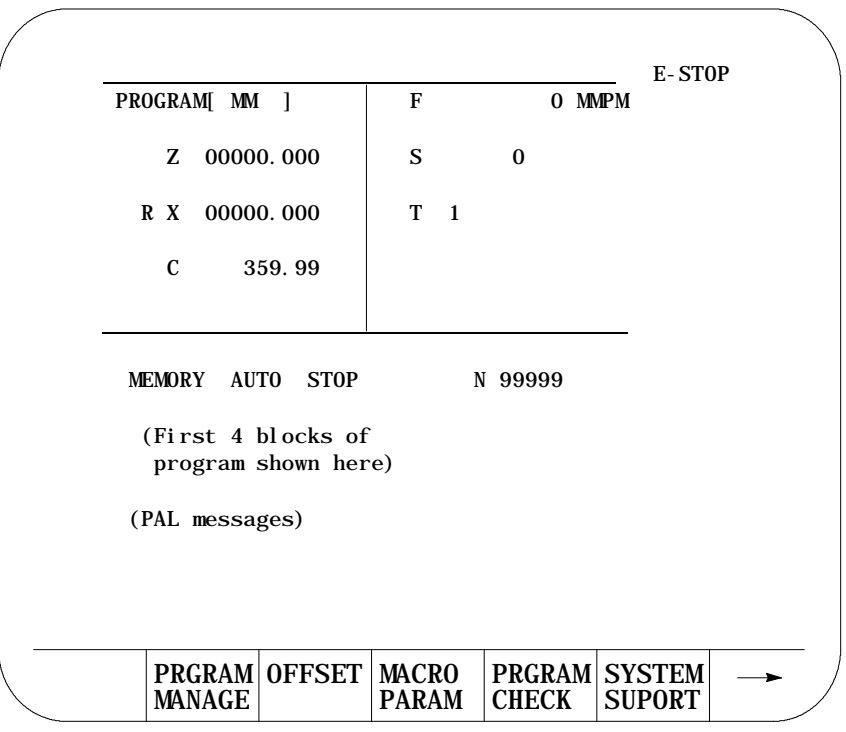

Basic Control Operation **Chapter 2**

**2.9 Displaying System and Machine Messages**

The control has two screens dedicated to displaying messages. The **MESSAGE ACTIVE** screen displays up to nine of the most current system messages and ten of the most current machine (logic generated) messages at a time. The **MESSAGE LOG** screen displays a log of up to 99 system messages and a separate log of up to 99 machine messages that occurred since the last time memory was cleared. For single process controls, this log displays up to 11 pages of messages (99 messages total) and up to six pages per process for dual process systems.

**Important:** The control automatically displays the highest priority, single, active message on all screens (other than the message screen) on line 1 of the CRT. If more than one message occurs with the same priority, the control displays the most recent message (provided no other message is active with a higher priority).

Use the **MESSAGE ACTIVE** screen to display all the messages that are currently active, or the **MESSAGE LOG** screen to display a log of the recorded messages. To access these message screens, follow these steps:

**1.** From the main menu press the continue {• } softkey to change the softkey functions.

(softkey level 1)

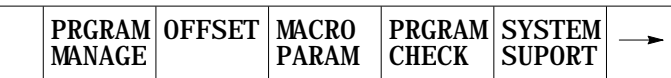

**2.** Press the **{ERROR MESAGE}** softkey to enter the **MESSAGE ACTIVE** screen shown in Figure 2.8.

(softkey level 1)

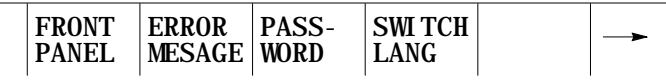

The control displays the currently active messages in sections dedicated to:

- system messages in the top half of the screen
- machine messages (logic generated) in the bottom half of the screen

**Figure 2.8 Message Active Display Screen**

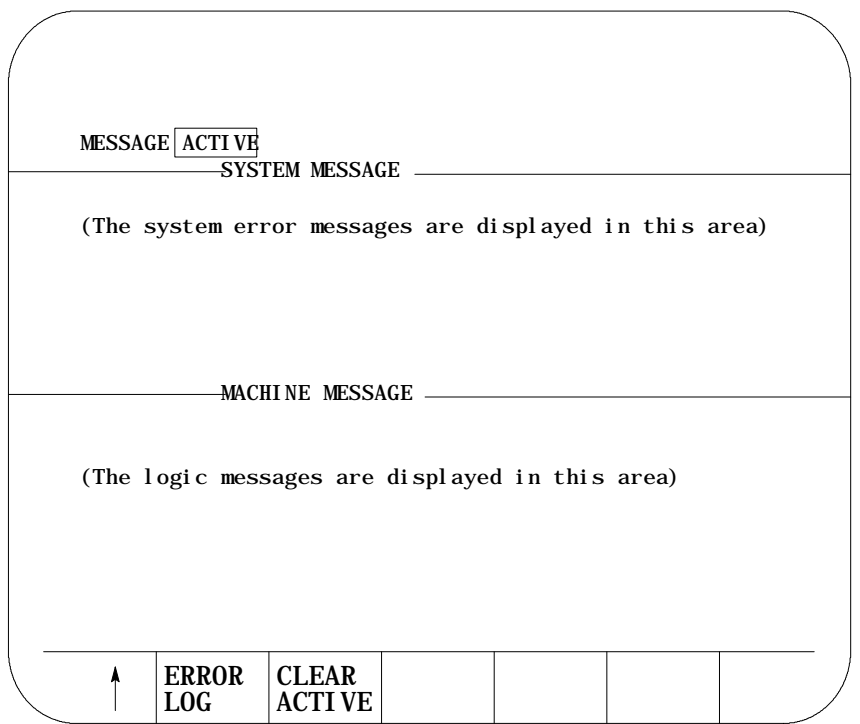

This is the information displayed on the **MESSAGE ACTIVE** screen. The control displays up to 9 active system messages and up to 10 machine messages. The machine messages represent the currently active logic messages located on 13 lines through 22 of the 9/Series display screen.

**Important:** For a listing of system messages and a brief description, refer to appendix B. For a description of machine messages, refer to the documentation prepared by your system installer.

**3.** Press the **{ERROR LOG}** softkey to enter the **MESSAGE LOG** screen shown in Figure 2.9.

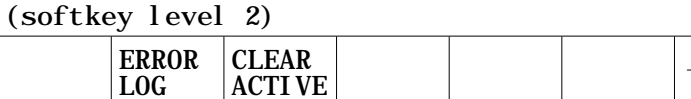

The control displays the logged messages in sections dedicated to:

- system logged messages in the top half of the screen
- machine logged messages (logic generated) in the bottom half of the screen

# www.EngineeringBooksPdf.com

٠

**Figure 2.9 Message Log Display Screen**

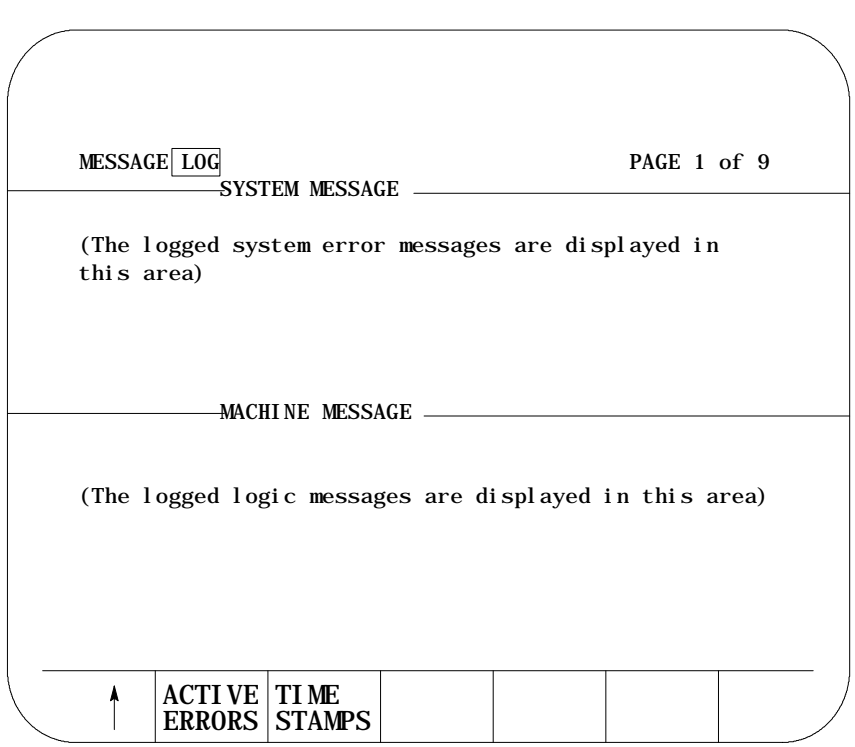

This is the information displayed on the **MESSAGE LOG** screen. The control displays up to 99 system messages and up to 99 machine messages. These are the most recent system messages and machine messages that occurred on the control since memory was last cleared. To display more messages, press the **[**• **]** key while holding the**[SHIFT]**key. The next page of the logged messages displays.

Press the **{TIME STAMPS}** softkey to view the date and time of when each logged system message and machine message occurred. Pressing this softkey may cause part of the messages text to be overlaid by the date and time data. To display the full messages text , press the **{FULL MESAGE}** softkey.

**4.** Press the **{ACTIVE ERRORS}** softkey to return to the **MESSAGE ACTIVE** screen.

(softkey level 2)

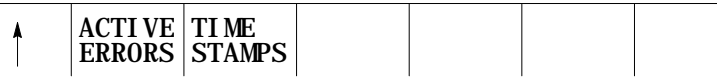

**5.** To return to softkey level 1 press the exit {• } softkey while holding the **[SHIFT]** key.

#### **2.9.1 Clearing Active Messages {CLEAR ACTIVE}**

After the cause of a machine or system message has been resolved, some messages remain displayed on all screens until you clear them.

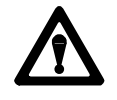

**CAUTION:** Not clearing the old messages from the screen can prevent messages that are generated later from being displayed. This occurs when the old resolved message has a higher priority than the newly generated message. The new message is still displayed on the message display screen as an active message, but does not appear in the message area of other screens.

Active messages are cleared from the screen in this way:

- **Press the [CAN] key to clear the most recent active messages** individually.
- Clear all active messages from the error message display screen by pressing the **{CLEAR ACTIVE}** softkey.

(softkey level 2)

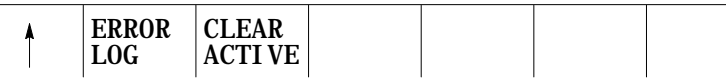

**Important:** Clearing active messages does not correct the problem that caused the error; it only clears the message from the active file.

#### **2.10 The Input Cursor**

The input cursor is the cursor located on lines 2 and 3 of the screen. It is available when you need to input data by using the operator panel (as needed in MDI mode, for example). The following section is a description of how to move the cursor and edit data on the input line by using the keys on the operator panel.

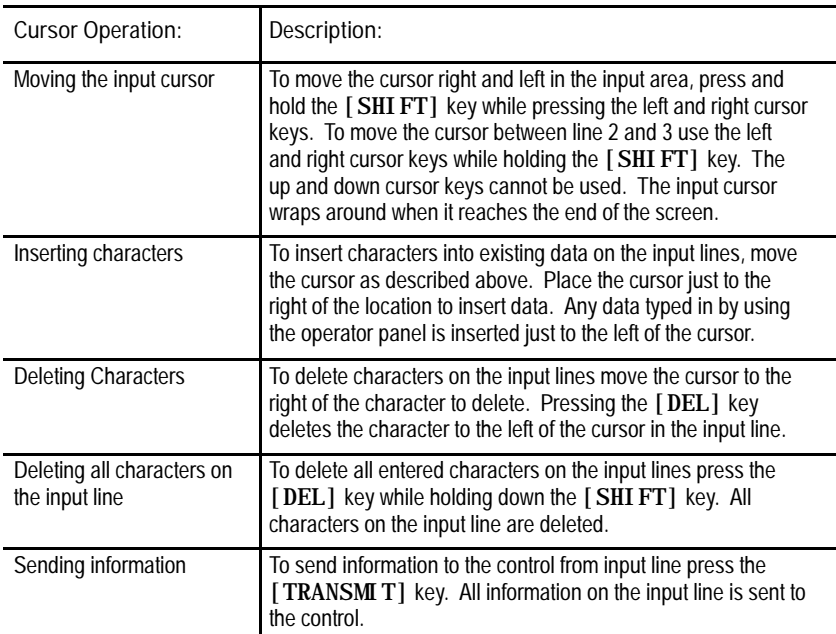

### **2.11 {REFORM MEMORY}**

It is sometimes necessary to perform a Reform Memory operation to clear memory. This is often necessary after one of the following occurs:

- the amount of RAM memory that can be used by PAL is changed in AMP
- a new PAL program has been sent to the control (downloading PAL  $\blacksquare$ does not always make it necessary to format)
- volatile memory has failed either from the super cap loosing power or from the battery backup loosing power.

You must format any time the control displays the error message "MEMORY CRASH - REFORMAT."

This operation can also be performed when you want to delete all part programs in control memory.

After a format operation is performed, it is **not necessary** to re-install AMP or PAL.

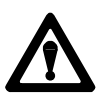

**CAUTION:** The **{REFORM MEMORY}** function erases all part programs that are stored in control memory.

To reformat control memory and delete all programs stored in memory, follow these steps:

**1.** Press the **{PRGRAM MANAGE}** softkey.

(softkey level 1)

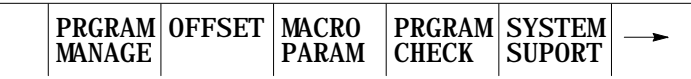

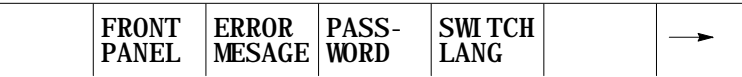

**2.** Press the **{REFORM MEMORY}** softkey.

(softkey level 2)

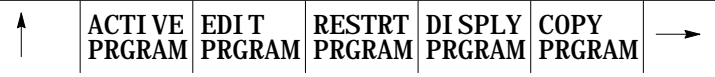

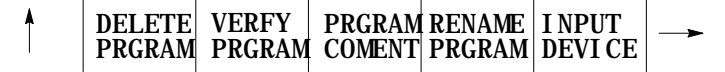

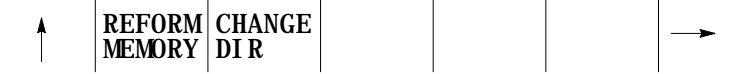

**3.** Press the **{REFORM YES}** softkey. All programs that are stored in control memory are deleted. To abort the operation, press the **{REFORM NO}** softkey.

(softkey level 3)

$$
\begin{array}{c|c}\n\leftarrow & \text{REFORM} \\
\hline\n\text{YES} & \text{NO}\n\end{array}
$$

It can take several seconds for the control to complete the operation. During this period, the softkeys on the operator panel are rendered inoperative.

**2.12 Removing an Axis (Axis Detach)**

**2.13 Time Parts Count Display Feature**

This feature allows the removal of a rotary table or other axis attachment from a machine. When activated, the control ignores messages that may occur resulting from the loss of feedback from a removed axis such as servo errors, etc.

**Important:** This feature removes the selected axis from the control as an active axis. Any attempt to move the removed axis results in an error. This means that part programs that use the removed axis name cannot be executed. Jog moves and MDI commands that attempt to move the removed axis also result in an error.

This feature can be enabled in AMP. The axis must be selected as "Detached" to be considered removed. Refer to the documentation supplied by your system installer for the necessary steps involved in detaching an axis or physically removing axis hardware from your machine.

The Time Parts Count Display logs data relevant to part program execution such as number of workpieces cut, cycle time, lot size, and remaining workpieces. This data can be displayed and altered through the Time Parts screen.

There are 3 levels of access to the Time Parts screen. They are listed below in order of most restrictive to least restrictive. Refer to page 2-25 for details on password protection and access control.

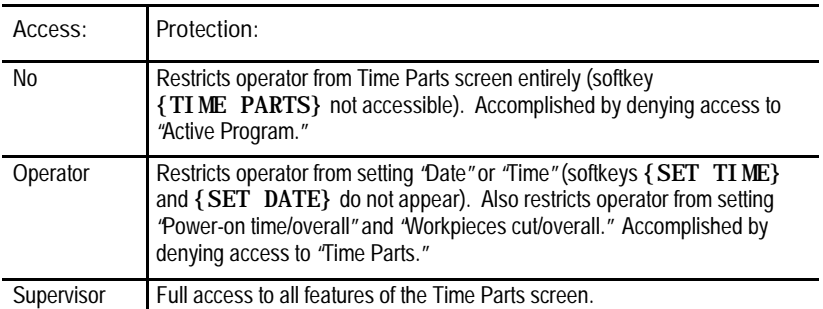

To access the Time Parts screen, follow these steps:

**1.** Press the **{PRGRAM MANAGE}** softkey.

(softkey level 1)

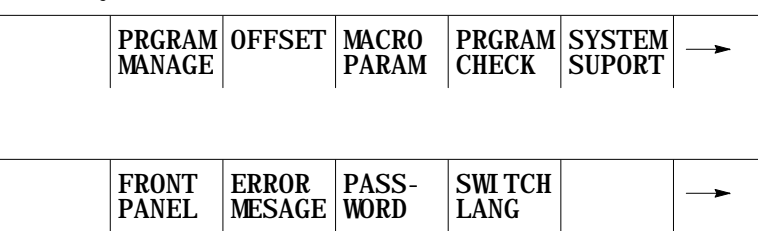

**2.** Press the **{ACTIVE PRGRAM}** softkey.

(softkey level 2)

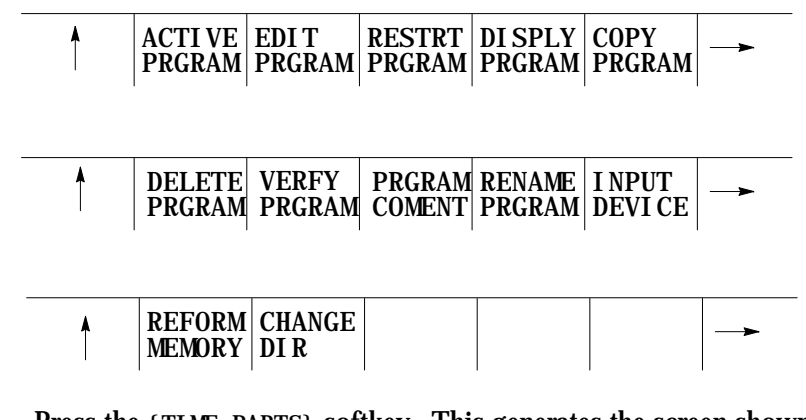

**3.** Press the **{TIME PARTS}** softkey. This generates the screen shown in Figure 2.10.

(softkey level 3)

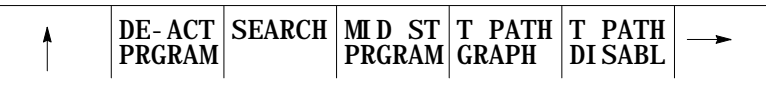

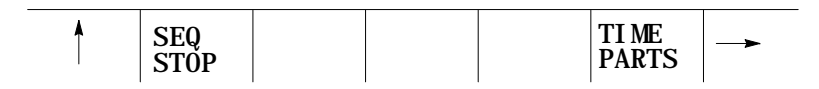

#### You see the Time Parts screen:

**Figure 2.10 Time Parts Screen**

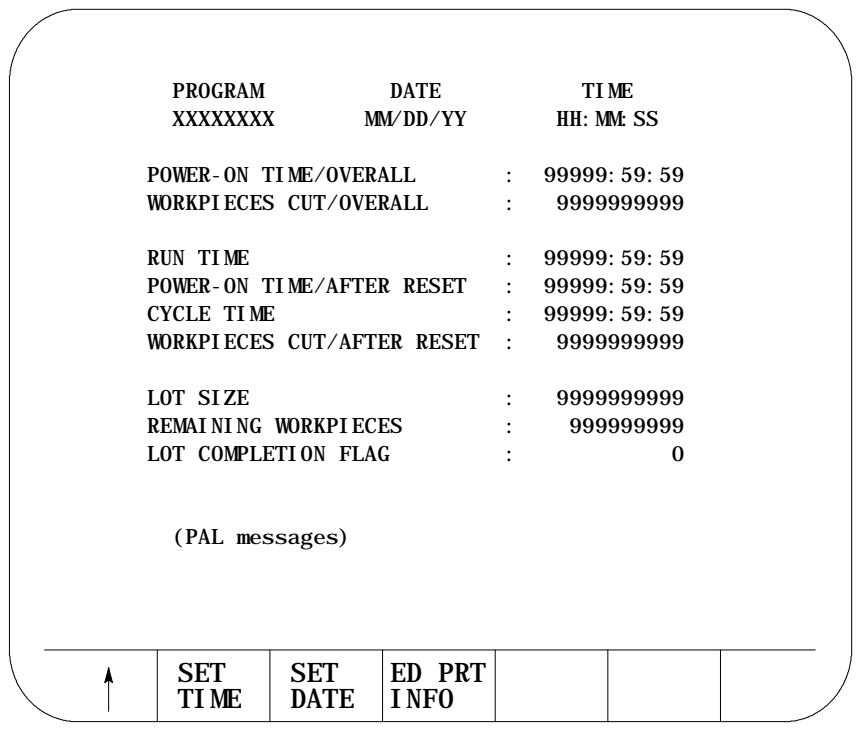

**Important:** Some softkeys shown in Figure 2.10 might not appear on your system due to restricted access. Refer to the beginning of this section and page 2-25 for details.

You can modify the values on this screen. Press the **{ED PRT INFO}**, **{SET DATE}**, or the **{SET TIME}** softkeys as explained in the Screen Field Definitions that follow.

Press the exit softkey **{**• **}** to save changes and return to the "Active Program" screen.

**Time Part Screen Field Definitions**

Program -- is the currently active part program, displayed automatically by the control.

Date - is the current date setting. To change this setting:

**1.** Press the **{SET DATE}** softkey, provided that you have supervisor-level access.

You are prompted for a new date with a line that displays the current date setting.

- **2.** Press the **[DEL]** key to erase the characters displayed.
- **3.** Type in the new date.

You must use one of these formats:

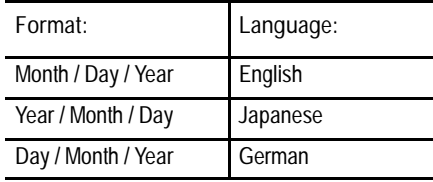

Time -- is the current 24-hour time setting. It can be changed by pressing the **{SET TIME}** softkey, provided that you have supervisor-level access. You are prompted for a new time with a line that displays the current time setting. Change the current setting by pressing the **[DEL]** key to erase the characters displayed and then typing in the new time. You must enter using the format Hours:Minutes:Seconds. For example, 2:00 pm should be entered as 14:00:00.

Power-on Time/Overall - indicates the total accumulated time that the control has been ON. This value is saved in backup memory each time the control is powered off, so it is restored at its previous value each time the control is turned ON. To clear this field to zero:

- **1.** Press the **{ED PRT INFO}** softkey, provided that you have supervisor-level access.
- **2.** Press the up or down cursor keys to move to this field or the next field without changing the current value.
- **3.** Enter a Y at the prompt for this field.
- **4.** Press **[TRANSMIT]** to clear the current value.

Workpieces Cut/Overall - indicates the total number of part programs executed to completion by the control. Use this field to determine the need for periodic checkups or as a statement of warranty. This counter is incremented by one each time the control encounters an M02, M30, or an M99 in a main part program (M99 in a subprogram does not increment this counter, though M02 or M30 does). To clear this field to zero:

- **1.** Press the **{ED PRT INFO}** softkey, provided that you have supervisor-level access.
- **2.** Press the up or down cursor keys to move to this field or the next field without changing the current value.
- **3.** Enter a Y at the prompt for this field.
- **4.** Press **[TRANSMIT]** to clear the current value.

**Run Time - indicates the total accumulated time that part programs were executing** with the control in automatic mode. Use this field with "Power-on Time/After Reset" to estimate the utilization ratio of the machine. To clear this field to zero:

- **1.** Press the **{ED PRT INFO}** softkey if you have either operator-level or supervisor-level access.
- **2.** Press the up or down cursor keys to move to this field or the next field without changing the current value.
- **3.** Enter a Y at the prompt for this field.
- **4.** Press **[TRANSMIT]** to clear the current value.

Power-on Time/After Reset - indicates the total accumulated time that the control has been ON. This value is saved in backup memory each time the control is powered off, so it is restored at its previous value each time the control is turned ON. Use this field with "Run Time" to estimate the utilization ratio of the machine. The value for this field is cleared to zero when the "Run Time" field is cleared to zero; it cannot be changed independently.

Cycle Time - indicates the elapsed execution time for each individual part program. Cycle time begins counting when the cycle-start button is pressed and ends when an M02 reset or M30 is encountered. To reset this field **to zero**, use one of three methods:

- press the cycle-start button to initiate program execution
- $\blacksquare$ turn off the control power
- follow these steps:  $\blacksquare$
- **1.** Press the **{ED PRT INFO}** softkey if you have either operator-level or supervisor-level access.
- **2.** Press the up or down cursor keys to move to this field or the next field without changing the current value.
- **3.** Enter a Y at the prompt for this field.
- **4.** Press **[TRANSMIT]** to clear the current value.

Workpieces Cut/After Reset - indicates the total number of part programs executed to completion by the control since the last time "Run Time" was reset. This counter is incremented by one each time the control encounters an M02, M30 or an M99 in a main part program (M99 in a subprogram does not increment this counter, though M02 or M30 does). The value for this field is cleared to zero when the "Run Time" field is cleared to zero; it cannot be changed independently.

Lot Size -- is the number of times you need to execute this particular part program. To enter a new number:

- **1.** Press the **{ED PRT INFO}** softkey if you have either operator-level or supervisor-level access.
- **2.** Press the up or down cursor keys to move to this field or the next field without changing the current value.
- **3.** Enter a numeric value at the prompt for this field.
- **4.** Press **[TRANSMIT]** to change the current value.
**Remaining Workpieces - indicates the number of workpieces that still** need to be cut in the lot. The value for this field is automatically set equal to the lot size each time the "Lot Size" value is changed. When the control encounters an M02, M30, or M99 in a main part program, the remaining workpieces field is decremented by one. The control tells the system installers PAL program when the lot remaining size is zero. At this point, press **<CYCLE START>** to automatically set the field back to the "Lot Size" value. Complete operation of this feature is somewhat PAL dependant. Refer to the documentation supplied by your system installer.

Lot Completion Flag - is automatically set to zero by the control whenever a non-zero value is entered for "Lot Size." It is set to one when the "Remaining Workpieces" field reaches zero. It is again reset to zero when the next cycle start occurs after the remaining workpieces field has reached zero. Complete operation of this feature is somewhat PAL dependant. See the documentation supplied by your system installer.

Press the exit softkey **{**• **}** to save changes and return to the "Active Program" screen.

#### **END OF CHAPTER**

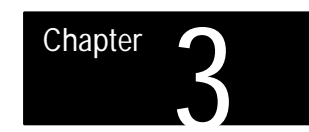

### **Offset Tables and Setup**

#### **3.0 Chapter Overview**

**3.1 Tool Offset Table {TOOL GEOMET} and {TOOL WEAR}**

In this chapter we describe the basics of job setup. Major topics include how to:

- use the offset table
- set and display offset data  $\blacksquare$
- set and display work coordinate systems  $\blacksquare$
- set and display communication parameters  $\blacksquare$

The offset tables are broken in to two major tables: the tool geometry offset table and the wear offset table. Use the tool geometry offset table to enter measured values that compensate for differences in tool mounting and differences in tool dimensions. Use the wear offset table to enter measured values that compensate for the amount of wear on a tool under normal use. "Wear" means a non-reversible tool dimensional change.

This data can be entered into the offset tables:

- Tool length offset data (TOOL GEOMETRY and TOOL WEAR.)
- Cutter radius data (TOOL GEOMETRY and TOOL WEAR)

Parameters for the resolution of the offset data are determined by the system installer in AMP. For more AMP information see your:

- $\blacksquare$ 9/Series CNC AMP Reference Manual
- $\blacksquare$ Offline Development System (ODS) Software User Manual

Any setting smaller than the minimum unit set for axis motion is not acceptable as offset data. The minimum value available to the system installer is 0.00001 mm (0.000001 inch) with a maximum value of 99999999 (8 digits).

The D--word in a program will call values from the offset tables corresponding to the tools diameter. An H--word in a program will call values from the offset tables for tool length. When the H- or D-word is programmed the control pulls data from both the tool the geometry table and the tool wear table. The value from the tool wear table is subtracted from the value from the tool geometry table. The result is used by the control as tool length offset or cutter compensation data.

For details on using tool offsets see chapter 20. For information on cutter compensation see chapter 21.

**Figure 3.1 Offset Table Screen for Wear**

| TOOL                    | WEAR TABLE    | X | <b>PAGE</b> | 10F    | $\overline{4}$ |
|-------------------------|---------------|---|-------------|--------|----------------|
| NO.                     | <b>LENGTH</b> |   | (DI AMETER) |        |                |
| 1                       | .5321         |   | .0234       | [INCH] |                |
| $\overline{2}$          | .4421         |   | .0142       | [INCH] |                |
| 3                       | .0243         |   | .0888       | [INCH] |                |
| $\overline{\mathbf{4}}$ | .0156         |   | .0791       | [INCH] |                |
| 5                       | .0265         |   | .0532       | [INCH] |                |
| 6                       | .081          |   | .043        | MM 1   |                |
| $\overline{7}$          | .032          |   | .022        | MM 1   |                |
| 8                       | .0000         |   | .0000       | [INCH] |                |
| 9                       | .0000         |   | .0000       | [INCH] |                |
| 10                      | .0000         |   | .0000       | [INCH] |                |
| 11                      | .0000         |   | .0000       | [INCH] |                |
| 12                      | .0000         |   | .0000       | [INCH] |                |
| 13                      | .0000         |   | .0000       | [INCH] |                |

**3.1.1 Tool Offset Dimensional Parameters**

**Tool Offset Numbers (Geometry and Wear Table)**

Tool offset numbers are called out in a part program through use of D- and H--words. D-- and H--words specify a one, two, or three digit offset number. The control then accesses the value assigned to that offset number in the offset table. The offset number is in the far left column on the offset screen. Offset number "00" is not a valid offset number to enter data under, but can be used to cancel tool offsets.

For more on calling offset numbers refer to chapter 20.

**Tool Length Offset Data (Geometry Table)**

The tool length offset function is used to compensate for the difference between the tool position (or tool length) as mounted in the spindle and the tool length assumed in writing a part program. By using the tool length offset function, a programmer can write a part program without further concern for tool mounting.

Offset Table and Setup **Chapter 3**

The system installer determines in AMP which axis (or axes) are used by the control as the tool length axis. Refer to documentation prepared by the system installer for details on what axes have been selected for the tool length axis. This manual assumes that the Z axis is used as the tool length axis.

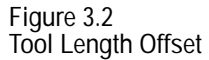

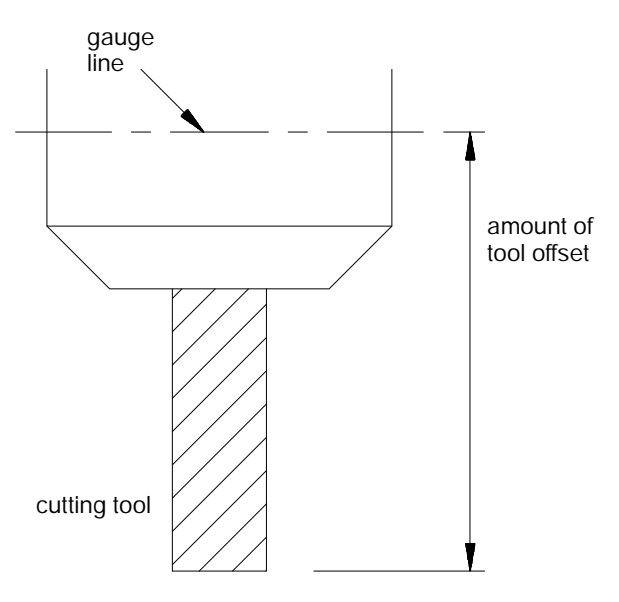

The term "gauge line" is used to define the precise point on the spindle or tool holder from which all programmed tool paths originate. Offsets refer to the distance from this gauge line to the end of the tool that contacts the part being cut.

For tool length offset data, measure the value for the Z axis from the gauge line to the end of the cutting tool. The values may be entered as either positive or negative values depending on which G-code is used to activate the offset (G43 or G44).

**Important:** For a typical end milling machine (with tool/chuck configuration similar to Figure 3.2), keep the following in mind. When programming tool offsets with a G43, the geometry offset value should be positive and the wear offset data should be negative when entered in the offset tables. When programming tool length offsets with a G44, the geometry offset value should be negative and the wear offset data should be positive when entered into the offset tables.

**Tool Diameter Compensation Data (Geometry Table)**

To cut a workpiece using the side face of the cutting tool, it is more convenient to write the part program so that the center of the tool moves along the shape of the workpiece. Since all cutting tools have a diameter, a program written for moving the center of the tool must somehow "compensate" for the tool's radius.

The system installer determines if radius or diameter values are entered in the offset table. This manual assumes that the system installer requires diameter values to be entered.

The control can compensate for this difference using the cutter compensation feature discussed in chapter 21.

Cutter compensation require that the diameter of the cutting tool be entered. Call the tool diameter value from the offset tables by programming a D--word in a part program. Note that the control will automatically convert the tool diameter to a radius value when necessary.

**Tool Length Wear Data (Wear Table)**

The tool length wear feature takes into account the wear (change in length) that the end of a tool will incur from normal usage. Enter a value in the wear table that is equal to the difference in tool length as entered in the geometry table and the actual tool length. The value entered as tool length wear is subtracted from the current value for tool length taken from the geometry offset table when an H--word is designated in a part program.

This feature allows the compensation for slight changes in tool length without the need to change the tool geometry table. Then when a worn tool is replaced with an identical tool the wear offset needs to be reset to zero. The tool geometry value should never need to be altered once the initial value is entered as long as identical tools are always used when replacing tools.

**Important:** For a typical end milling machine (with tool/chuck configuration similar to Figure 3.2), keep the following in mind. When programming tool offsets with a G43, the geometry offset value should be positive and the wear offset data should be negative when entered in the offset tables. When programming tool length offsets with a G44, the geometry offset value should be negative and the wear offset data should be positive when entered into the offset tables.

Offset Table and Setup **Chapter 3**

**Tool Diameter Wear Compensation Data (Wear Table)**

The tool diameter wear compensation feature takes into account the wear that a tool diameter will incur from normal usage. Enter a value in the wear table that is equal to the difference in tool diameter as entered in the geometry table and the actual tool diameter. The value entered as tool diameter wear is subtracted from the current value for the tool diameter taken from the geometry offset table when a D-word is designated in a part program.

The system installer determines if radius or diameter values are entered in the offset table. This manual assumes that the system installer requires diameter values to be entered.

This feature allows the compensation for slight changes in tool diameter without the need to change the tool geometry table. Then when a worn tool is replaced with an identical tool the wear offset needs to be reset to zero. The tool geometry value should never need to be altered once the initial value is entered as long as identical tools are always used when replacing tools.

There are six methods for modifying tool offset tables. These are discussed in the following chapters and sections:

- Using **{MEASURE}** (section 3.1.3)  $\blacksquare$
- Programming G10s (chapter 20)  $\blacksquare$
- Skip functions using a probe (chapter 27) ٠
- Setting Paramacro System Parameters (chapter 28)  $\blacksquare$
- Altering through the PAL program

When **PAL** is used to modify either the work coordinate system tables or the tool offset tables, cutter compensation should not be active (G40 mode). If cutter compensation is active, be aware that the new offset will not be placed in part program set-up buffers that have already been read into control memory. This will result in the offset not being activated until several program blocks after the current block. The number of setup buffers is dependent on the number of block retrace steps configured in AMP and what software features are currently being used.

The sixth method, and the one discussed here, lets you directly key in to the offset table offset data that is manually measured.

#### www.EngineeringBooksPdf.com

#### **3.1.2 Setting Tool Offset Tables**

**Important:** In order for newly modified tool offsets to become immediately active, cutter compensation must be off (G40 mode). If it is on (G41/G42 mode), the control generates the error message "CHANGE NOT MADE IN BUFFERED BLOCKS". This indicates that the control is still using the old offset values and must first run several program blocks before using the new offsets values. The new offsets may then be activated too late for your particular application.

To manually display or alter the offset tables follow the directions below:

**1.** Press the **{OFFSET}** softkey.

(softkey level 1)

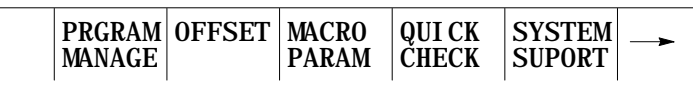

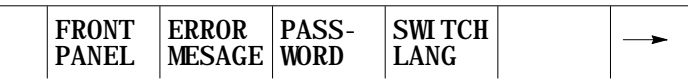

**2.** Display either the tool geometry offsets or the tool wear offsets.

To display the **geometry offsets** (tool length offsets and the tool diameter data), press the **{TOOL GEOMET}** softkey. An example of a tool offset geometry screen is shown in Figure 3.3.

To display the **wear offsets** (tool length and diameter wear data), press the **{TOOL WEAR}** softkey. An example of a tool offset wear screen is shown in Figure 3.4.

(softkey level 2)

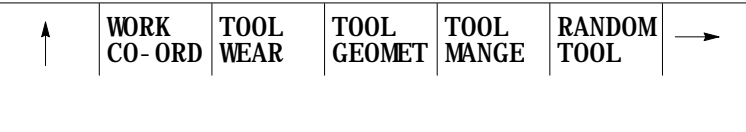

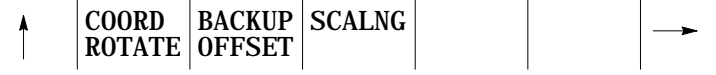

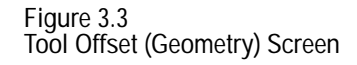

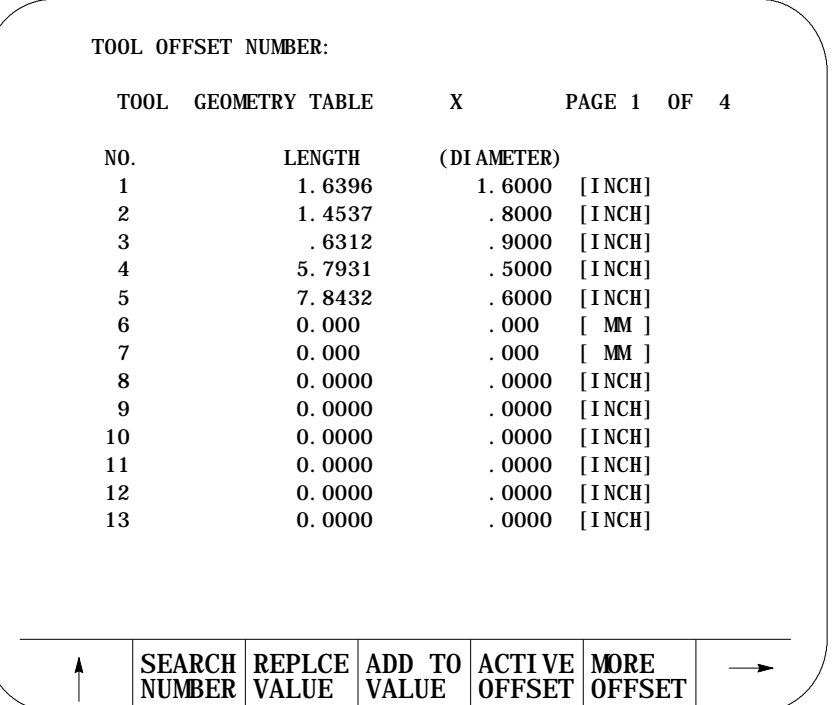

- **3.** Move the cursor to the offset data to be modified. Use the up, down, left, or right cursor keys to move the cursor to the tool offset data on the current page. Press the **{MORE OFFSET}** softkey to change pages. The tool offset data located at the cursor will be shown in reverse video.
- **4.** Select the units using **{INCH/METRIC}**

To select units of "mm" or "inch" for the offset data, press the **{INCH/METRIC}** softkey. The units used for the currently selected offset number will change each time the softkey is pressed.

When the units are altered, all data previously entered is converted to the newly selected units (Inch or Metric) for that offset number.

(softkey level 3)

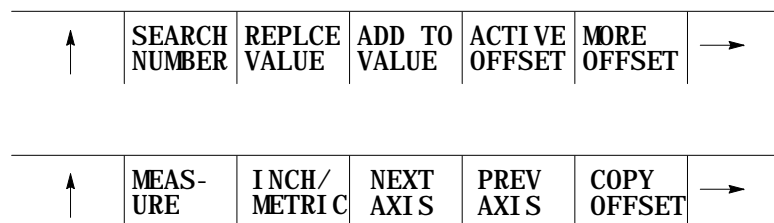

**Figure 3.4 Tool Offset (TOOL WEAR) Screen**

| T <sub>00</sub> L       | <b>WEAR TABLE</b> | X | <b>PAGE</b> | $1 \t0F$<br>$\overline{4}$ |  |
|-------------------------|-------------------|---|-------------|----------------------------|--|
| NO.                     | <b>LENGTH</b>     |   | (DI AMETER) |                            |  |
| 1                       | .5321             |   | .0234       | [INCH]                     |  |
| $\mathbf{2}$            | .4421             |   | .0142       | [INCH]                     |  |
| 3                       | .0243             |   | .0888       | [INCH]                     |  |
| $\overline{\mathbf{4}}$ | .0156             |   | .0791       | [INCH]                     |  |
| 5                       | .0265             |   | .0532       | [INCH]                     |  |
| 6                       | .081              |   | .043        | MM 1                       |  |
| 7                       | .032              |   | .022        | MM 1                       |  |
| 8                       | .0000             |   | .0000       | [INCH]                     |  |
| 9                       | .0000             |   | .0000       | [INCH]                     |  |
| 10                      | .0000             |   | .0000       | [INCH]                     |  |
| 11                      | .0000             |   | .0000       | [INCH]                     |  |
| 12                      | .0000             |   | .0000       | [INCH]                     |  |
| 13                      | .0000             |   | .0000       | [INCH]                     |  |

- **5.** Replace or add data as follows:
	- To replace stored offset data with new data, key-in the new data, and press the **{REPLCE VALUE}** softkey.
	- To add to previously stored offset data, key-in the amount to be added, and press the **{ADD TO VALUE}** softkey.

(softkey level 3)

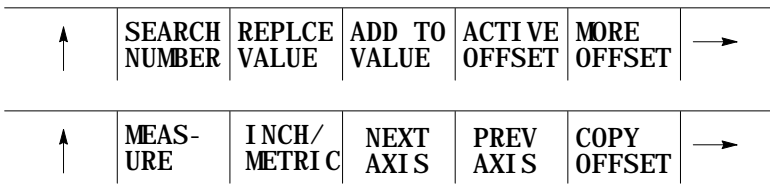

**6.** Change to the next or previous axis by pressing **{NEXT AXIS}** or **{PREVIOUS AXIS}**.

(softkey level 3)

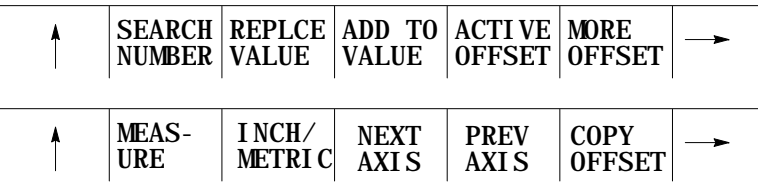

#### **3.1.3 Setting Offset Data Using {MEASURE}**

The measure feature offers an easier method of establishing tool offsets. The control, not the user, computes the tool length offsets and enters the value into the tool offset table. Note the measure feature is used to measure tool length offset values for the wear or geometry tables. It is typically not very effective at measuring tool diameters unless special attention is paid to tool orientation. To use the measure feature, follow these steps:

- **1.** Establish a fixed machine position without a tool in the chuck. This position may be any fixed, non-movable location on the machine that the tool may be jogged against consistently, using a variety of different tools.
	- If entering a tool length in the **geometry offset table**, jog the machine gauge line (on the axis being updated) to this position. No tool offsets should be active and no tool should be in the chuck. The value of this position, located in the work coordinate system, must be recorded. The user keys in this value in steps 6 and 7.
	- If entering a tool length wear in the **wear offset table**, jog the machine gauge line to the fixed position. No tool offsets should be active, and no tool should be in the chuck. The value of this position, located in the work coordinate system, must be recorded. Add the original tool length offset from the tool geometry table to the fixed machine location. The user keys in this value in step 7.
- **2.** Access the tool geometry or wear offset table as discussed in section 3.1.2.
- **3.** Cursor down to the offset that is to be changed. Note that the offset can be displayed in either inch or metric measurements.
- **4.** Load the tool that is to be measured into the chuck.
- **5.** Using incremental, continuous or handwheel mode, jog the tool tip to the fixed location determined in step 1.
- **6.** Press the **{MEASURE}** softkey.
- **7.** Key in the coordinate value of the fixed location determined in step 1.
- **8.** Press the **[TRANSMIT]** key.

The control now subtracts the keyed in position from the current axis position and enters this difference as the offset value into the table.

**3.1.4 Tool Offset Range Verification**

Tool offset range verification checks:

- $\blacksquare$ the maximum values entering the tool offset tables
- the maximum change that can occur in either table

To use tool offset range verification, follow this softkey sequence:

**9.** Press the **{SYSTEM SUPORT}** softkey.

(softkey level 1)

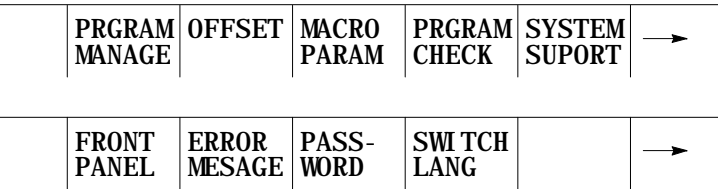

**10.** Press the **{AMP}** softkey.

(softkey level 2)

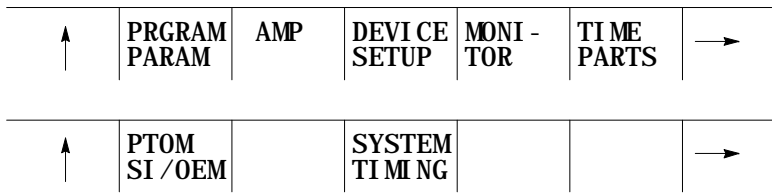

**11.** Press the **{AXIS PARAM}** softkey.

(softkey level 3)

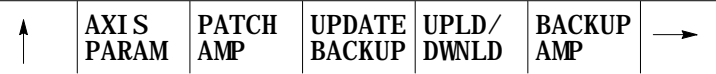

**12.** Press the **{RANGE PARAM}** softkey.

(softkey level 4)

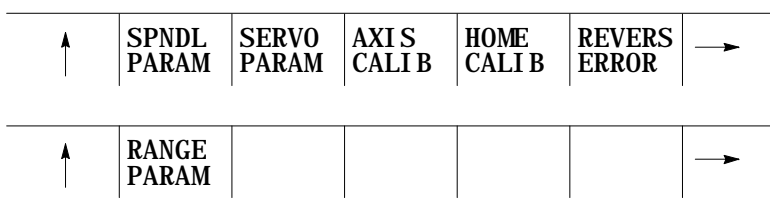

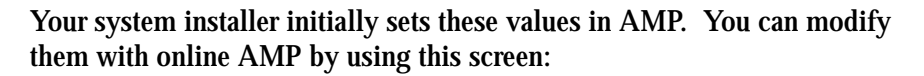

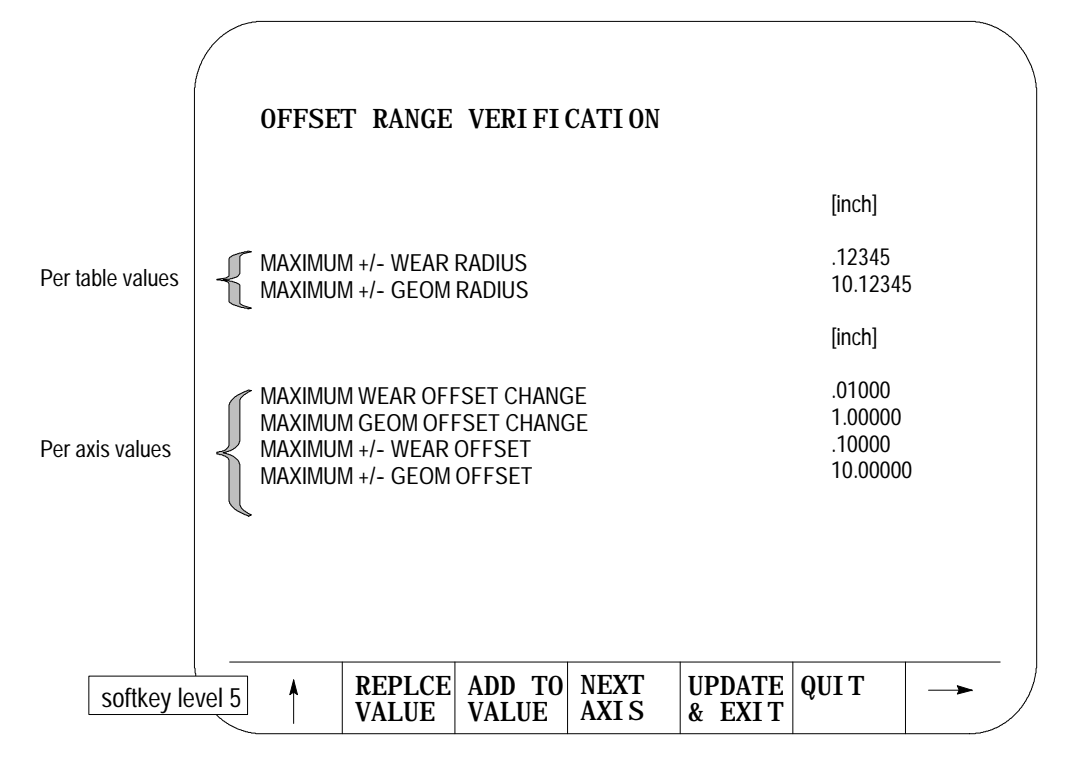

**About the Offset Range Verification Screen**

display format is fixed  $\blacksquare$ 

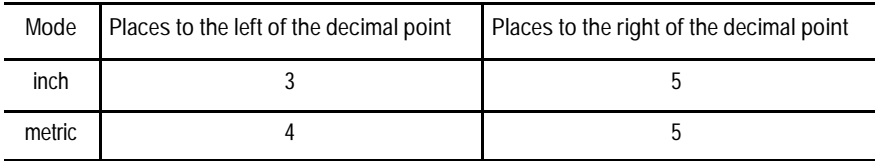

data entry is bounded by the programming resolution of the axes  $\blacksquare$ 

**When Does Verification Occur**

Verification occurs when a value enters the table from:

• data entry screens • PAL • paramacros

**Important:** The control does not perform the verification if the value, old or new, is zero, nor does it check G10 data-setting codes.

#### **Verify for Maximum Value**

This value represents the absolute maximum value per table for all tool offsets in that table.

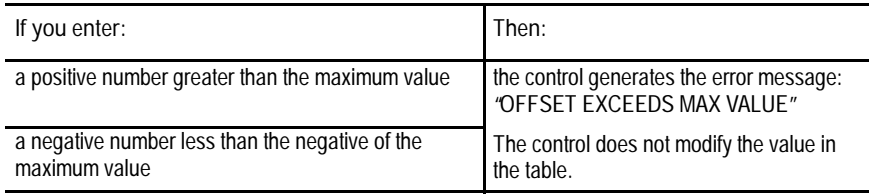

#### **Verify for Maximum Change**

This change represents the amount an offset may change from its current value. If you exceed the amount set by the system installer in AMP, the change is not allowed. The control generates the error message "OFFSET EXCEEDS MAX CHANGE."

Use this feature to allow the manual activation of tool offsets without the need to program a D- or H-word to call the corresponding offset number. This may be necessary when a broken tool has been replaced using the Jog Retract feature, or if a program is to start execution with a tool active in the chuck and no tool offsets programmed, etc.

**Important:** The control must be in either cycle stop or E-Stop states before an attempt is made to change the active offset using this method.

The axis that is selected as the length axis (the axis that length offsets are applied to) is shown in reverse video. The length axis is selected in AMP or through programming as discussed on page 20-9.

If it is necessary to change the current tool offset values or to activate tool offset numbers without programming an H- or D-word, follow these steps:

**1.** Press the **{OFFSET}** softkey.

(softkey level 1)

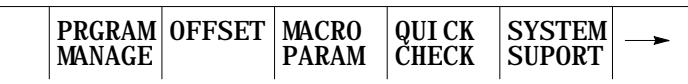

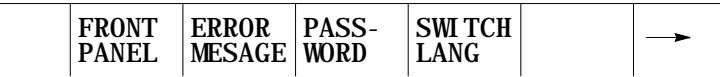

#### **3.2 Changing the Active Tool Offset {ACTIVE OFFSET}**

**2.** Press the **{TOOL GEOMET}** or the **{TOOL WEAR}** softkey. It does not matter which softkey is pressed. Any changes made to the active offset number on the tool geometry screen also activates the same offset number on the tool wear screen as well and vice versa.

(softkey level 2)

(softkey level 3)

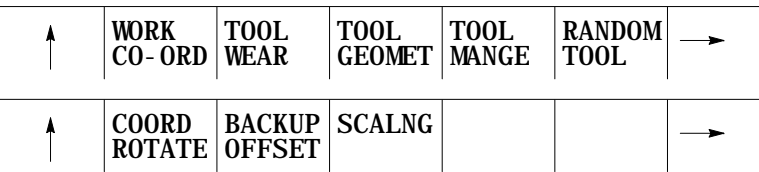

The tool offset table is displayed. Currently active offset values (if any) are indicated with an \* to the left of the offset value.

- **3.** Move the cursor on the offset table until the desired offset is shown in reverse video. If it is desired to activate a length offset (normally programmed with an H--word), make sure the selected offset value is in the "LENGTH" column. If it is desired to activate a diameter or radius offset (normally programmed with a D--word), make sure the selected offset value is in the "DIAMETER" column. Only one length offset and one diameter offset may be active at the same time.
- **4.** Press the **{ACTIVE OFFSET}** softkey when the desired offset is selected. The offset will be made active provided that that offset mode is active on the control G41 or G42 for tool diameter offsets and G43 or G44 for tool length offsets. See chapter 20 and 21 for details on programming these tool offsets.

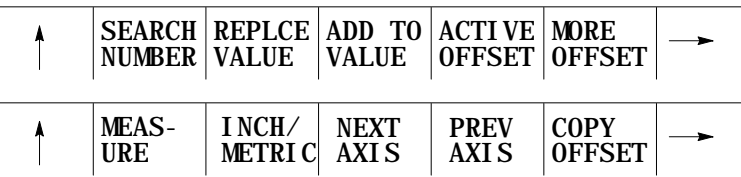

If the tool length offset is currently active (G43 or G44), then the new tool length offset will go into effect immediately (the coordinate system is shifted). The next time cycle start is pressed, the control will generate and execute a block that will move the cutting tool back to the coordinate location in the work coordinate system that it was at before the shift to the coordinate system took place. If the control is currently in G49 mode, then only the H--word is activated until a G43 or G44 is programmed.

If cutter compensation is active (G41 or G42) and the control is not currently in MDI mode, then the new radius is activated as discussed in chapter 21. If G40 is currently active, then only the D-word is activated until a G41 or G42 is programmed.

**3.3 Work Coordinate System Offset Tables {WORK CO-ORD}**

There are two types of data that are entered in the work coordinate system table. One is the initial work coordinate system zero point locations that are called when programming G54-G59.3. The other is the external offset, used to offset all of the G54-G59.3 zero points to make the same set of work coordinate systems fit a variety of applications.

#### **Zero Point Parameters**

The work coordinate system parameters refer to the zero point locations of all of the work coordinate systems called out by G54-G59.3. Enter positions for these zero points as machine coordinate values. The specified machine coordinate position is then used by the control as the work coordinate system zero point.

Enter a machine coordinate system position for each of the work coordinate systems as described in section 3.3.3.

#### **External Offset**

The external offset is used to modify all of the work coordinate system zero points. Use of the external offset is optional. The value entered here will offset all of the work coordinate systems by the specified amount. Enter external offsets in the work coordinate system tables as the external offset value.

This offset is used to allow a programmer to use the same set of work coordinate system values in a variety of applications. Adjusting this value, for example, will allow for use of the same work coordinate systems and programs after a different part or tool mounting fixture has been installed on the machine. It can also be used to offset all work coordinate systems when part programs are transferred from different machines with different mechanical features.

Offset Table and Setup **Chapter 3**

**3.3.1 Setting Work Coordinate System Tables**

There are four methods for modifying work coordinate values. Three methods are discussed in the following chapters:

- Programming G10s (chapter 11)  $\blacksquare$
- Setting paramacro system parameters (chapter 28)  $\blacksquare$
- $\blacksquare$ Modify offsets through PAL (see the system installer's documentation)

The fourth method, and the one discussed in this section, lets you modify the work coordinate values immediately by using the keyboard.

**Important:** In order for newly modified work coordinate offsets to become immediately active, cutter compensation must be off (G40 mode). If it is on (G41/G42 mode), the control generates the error message "CHANGE NOT MADE IN BUFFERED BLOCKS". This indicates that the control is still using the old offset values and must first run several program blocks before using the new offsets values. It is possible, therefore, that the new offsets may be activated too late for your particular application.

To display or change the initial setups for the work coordinate system and external offset follow these steps.

**1.** Press the **{OFFSET}** softkey on the main menu screen.

(softkey level 1)

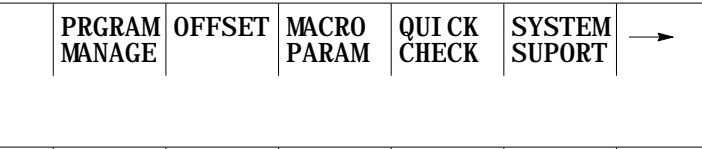

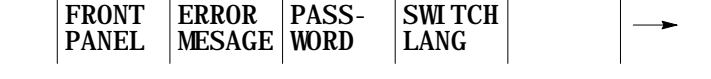

**2.** Press the **{WORK CO-ORD}** softkey to display the offset values for the work coordinate systems and the external offset. See Figure 3.5.

(softkey level 2)

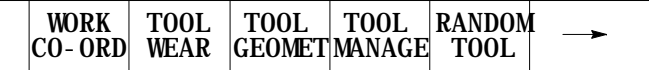

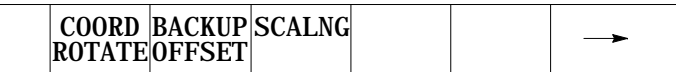

**Figure 3.5 Work Coordinate System Setting**

| G54<br>$X = 9999.99999$ | [INCH] | G55 [MM ] G56 [MM ]<br>$X = 9999.9999$ |   | $X = 9999.9999$ |  |
|-------------------------|--------|----------------------------------------|---|-----------------|--|
| $Y = 9999.9999$         |        | $Y = 9999.99999$                       |   | Y -9999.9999    |  |
| Z - 9999, 9999          |        | Z - 9999, 9999 Z - 9999, 9999          |   |                 |  |
| $U = 9999.99999$        |        | $U = 9999.9999$                        |   | U -9999.9999    |  |
| G57 [INCH]              |        | G58 [MM ] G59 [MM ]                    |   |                 |  |
| X<br>$-9999.9999$       |        | X<br>- 9999. 9999                      | X | - 9999. 9999    |  |
| $Y = 9999.9999$         |        | $Y = 9999.99999$                       |   | Y -9999.9999    |  |
| Z - 9999, 9999          |        | Z -9999.9999 Z -9999.9999              |   |                 |  |
| $U = 9999.9999$         |        | $U - 9999.9999$ $U - 9999.9999$        |   |                 |  |
|                         |        |                                        |   |                 |  |

**3.** Move the cursor to the offset data to be modified. Use the up, down, left, or right cursor keys to move the block cursor to the offset data on the current page. Press the **{MORE OFFSET}** softkey to change pages. The selected item will be shown in reversed video.

**Important:** To modify the **active** work coordinate system, the control must be in ESTOP, or CYCLE-STOP and END OF BLOCK. If it is not, the control, along with generating the error message "ACTIVE OFFSET CAN NOT CHANGE", will **not** update the work coordinate table.

**4.** Units selection **{INCH/METRIC}**

To select units of "mm" or "inch", press the **{INCH/METRIC}** softkey.

(softkey level 3)

|  | 'VALUE | REPLCE   ADD TO   INCH /   RADI /<br>$ VALUE $ METRIC DIAM |  |  | <b>IMORE</b><br><b>OFFSET</b> |  |
|--|--------|------------------------------------------------------------|--|--|-------------------------------|--|
|--|--------|------------------------------------------------------------|--|--|-------------------------------|--|

When the units are altered, all data previously entered for a particular coordinate system or offset is converted to the newly selected units (Inch or Metric). The current units are displayed to the right of the work coordinate system or the offset that is being changed.

Data can be replaced or added to as follows:

- To **replace** stored data with new data, key-in the new data and press the **{REPLCE VALUE}** softkey.
- To **add** to previously stored data, key-in the amount to be added and  $\blacksquare$ press the **{ADD TO VALUE}** softkey.

(softkey level 3)

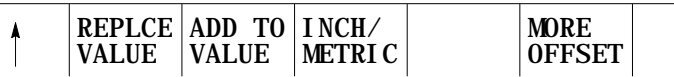

**5.** Replace or add data.

**3.4 Backing Up Offset Tables** The control is capable of saving all of the information that is entered in the tool offset tables and the work coordinate system tables as a backup. This is done by the control generating a program consisting of G10 blocks. These G10 blocks contain the offset numbers and their respective wear and geometry values. Any time that this program is run, the set of values contained in these G10 blocks replace the current values in the offset tables. The G10 program can be saved in either control memory or it can be sent to a peripheral device.

The backup format includes a G43.1 block with the axis name of the currently active tool length offset axis. The axis name replaces the R-word in the L10/L11 blocks for the non-AMPed tool length offset axes.

This feature is very useful if the same tool or coordinate system offsets are to be used on different machines. The same offset tables can be easily set up by running this G10 program on other machines.

The offset table program can be saved in either control memory as a program or it can be sent to a peripheral device. This is very useful if the same tools are to be used on different machines. The offset tables can be easily set up by executing the same offset table program on all the other machines.

**Important:** Once the control begins executing a G10 program that has been previously generated, it will clear any data that already exists in the offset table being updated by that G10 command. This makes it impossible for a G10 block to simply add a few offset values. A G10 program must load the entire offset table each time it is run. Note that tool geometry and tool wear tables are separate offset tables. Loading data into one does not clear the other.

To backup the offset tables follow the directions below:

**1.** Press the **{OFFSET}** softkey.

(softkey level 1)

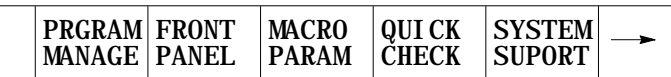

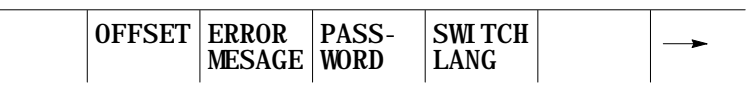

**2.** Press the **{BACKUP OFFSET}** softkey. This softkey backs up the currently active tool length offset axis. If you're using offsets on more than one axis, each axis must be selected and backed up separately. The backup offset screen shown in Figure 3.6 is displayed.

(softkey level 2)

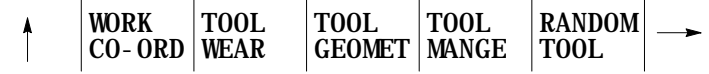

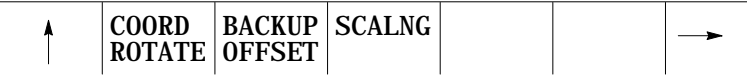

Offset Table and Setup **Chapter 3**

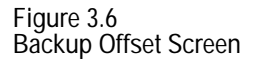

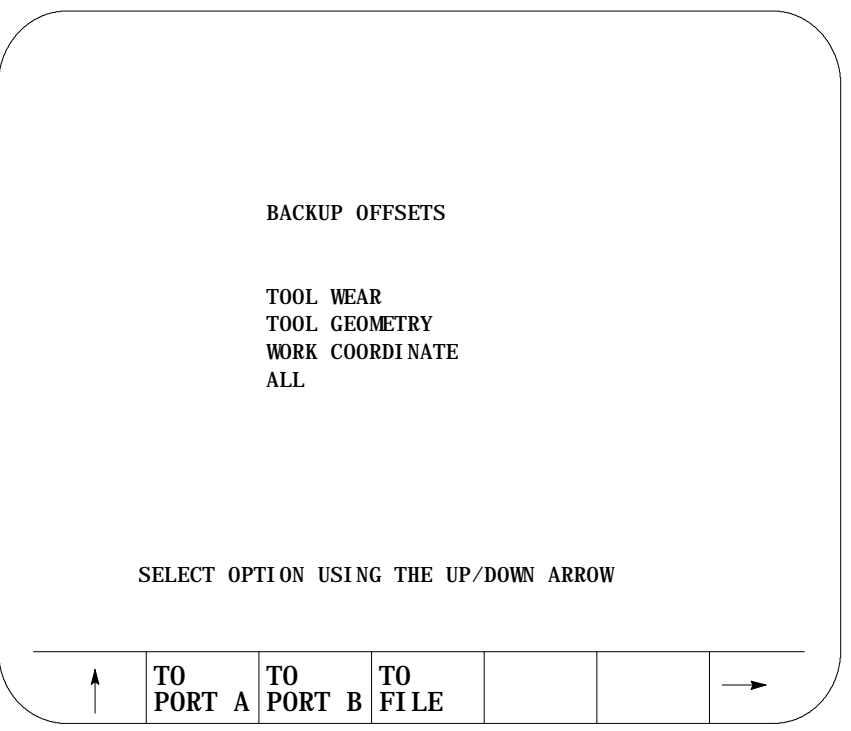

- **3.** Select the offsets to be backed up by moving the cursor to the desired offset using the up and down cursor keys. The selected offset will be shown in reverse video. There are four options here:
	- TOOL WEAR -- When wear is selected all data from the tool offset wear tables is stored as a G10 program.
	- TOOL GEOMETRY -- When geometry is selected all data from the tool offset geometry tables is stored as a G10 program.
	- WORK COORDINATE -- When work coordinate systems is selected the work coordinate offset information for the G codes G54 - G59.3 and the external offset value are stored as a G10 program.
	- ALL -- When all is selected all data from the tool offset geometry and wear tables and work coordinate offset tables is stored as a G10 program.

- **4.** Once the data to save has been selected, determine the destination for the G10 program from these three options:
	- **Press the {TO PORT A} softkey to send the G10 program to a** peripheral attached to port A.
	- **Press the {TO PORT B} softkey to send the G10 program to a** peripheral attached to port B.
	- Press the **{TO FILE}** softkey to send the G10 program to control memory.
- **5.** When the **{TO FILE}** softkey is pressed, the control will ask for a program name to store the program as. Enter the program name using the alphanumeric keys on the operator panel and press the **[TRANSMIT]** key (See the section on program names in chapter 10). The G10 program will be saved under the file name just entered.

**3.5 Programmable Zone Table** The programmable zone feature provides a means to prevent tool motion from entering or exiting a designated area. For details on programmable zones see chapter 12.

This table contains the values for programmable zones 2 and 3. These values define the boundaries for the programmable zones and are referenced from the machine coordinate system.

**Important:** These values may also be entered in AMP by the system installer. Programmable zone 3 table values may also be modified by programming a G22 command (see chapter 12).

**1.** To display or alter the values in the programmable zone table follow the steps below:

(softkey level 1)

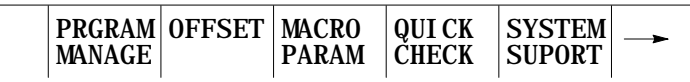

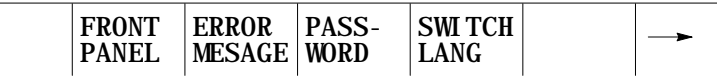

#### **2.** Press the {PROGRAM PARAM} softkey.

(softkey level 2)

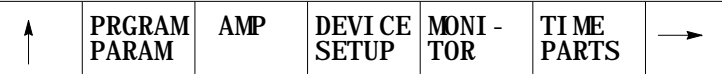

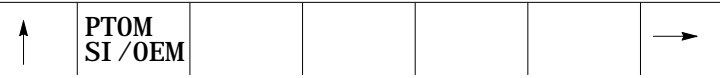

**3.** Press the {ZONE LIMITS} softkey to display the programmable zone table as shown in Figure 3.7.

(softkey level 3)

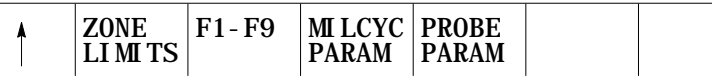

**Figure 3.7 Programmable Zone Table**

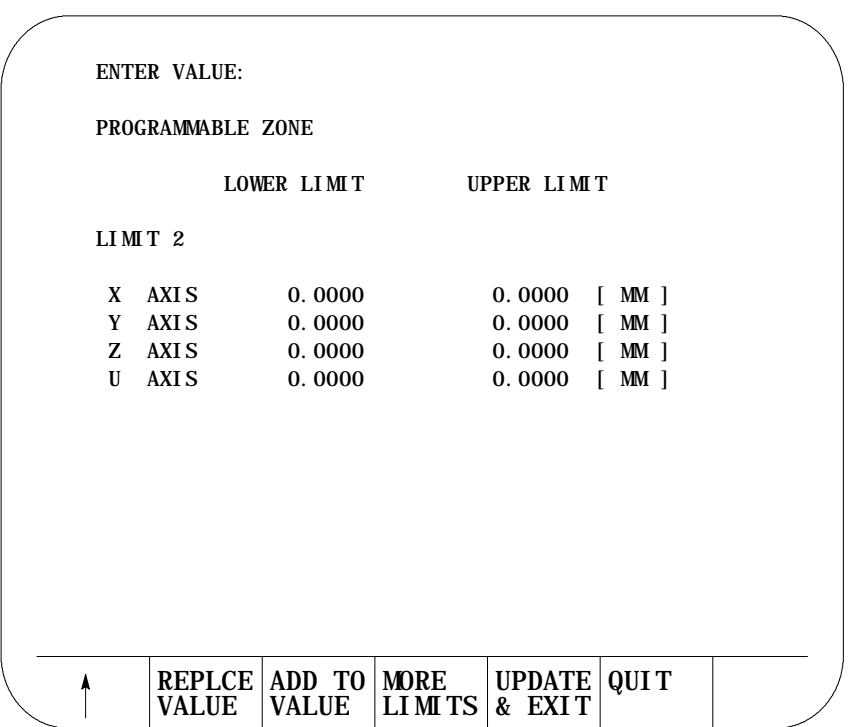

**Important:** Programmable zone coordinates are displayed in inch or metric units for a liner axis, depending on which is the currently active program mode. Rotary axes are shown in units of degrees.

**4.** Use the up or down cursor keys to move the block cursor to the data to be changed. Data located at the cursor-will be shown in reverse video.

- **5.** Data can be replaced or added to as follows:
	- To replace stored travel data with new data, key-in the new data and press the **{REPLCE VALUE}** softkey.
	- To add to previously stored travel data, key-in the amount to be added and press the **{ADD TO VALUE}** softkey.

(softkey level 4)

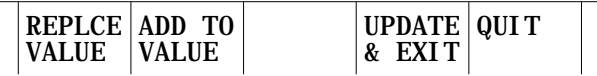

- **6.** To end editing the programmable zone parameters there are two choices.
	- Press the **{UPDATE & EXIT}** softkey to store the changes made to the parameters and leave the programmable zone screen.
	- **Press the {QUIT} softkey to delete all changes made to the** programmable zones and leave the programmable zone screen.

(softkey level 4)

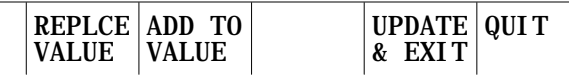

**3.6 Single Digit Feedrate Table**

Use this feature to change the values set for the single digit feedrates. When a single digit F-word is encountered during block execution, the control looks to the single digit feedrate table for a feedrate. The feedrate in this table corresponding to the single digit then becomes the active feedrate. For details on programming single digit F-words see chapter 28.

**Important:** Feedrates must always be entered into the single digit feedrate table in units of inches per minute (IPM) or millimeters per minute (MMPM) dependent on the controls current feedrate mode.

**1.** Press the **{SYSTEM SUPORT}** softkey.

(softkey level 1)

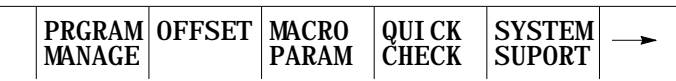

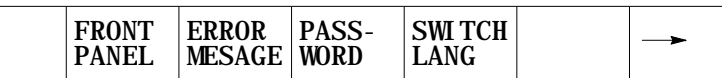

**2.** Press the {PROGRAM PARAM} softkey.

(softkey level 2)

SI/OEM

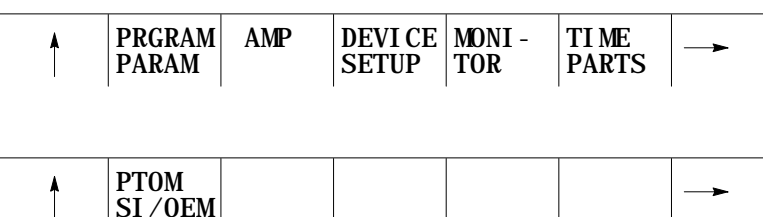

**3.** Press the {F1 - F9} softkey to display the single digit feedrate table as shown in Figure 3.8.

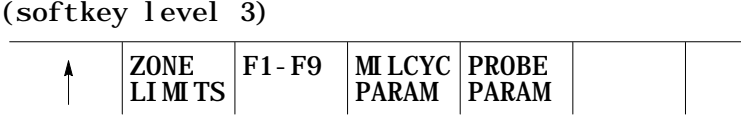

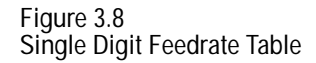

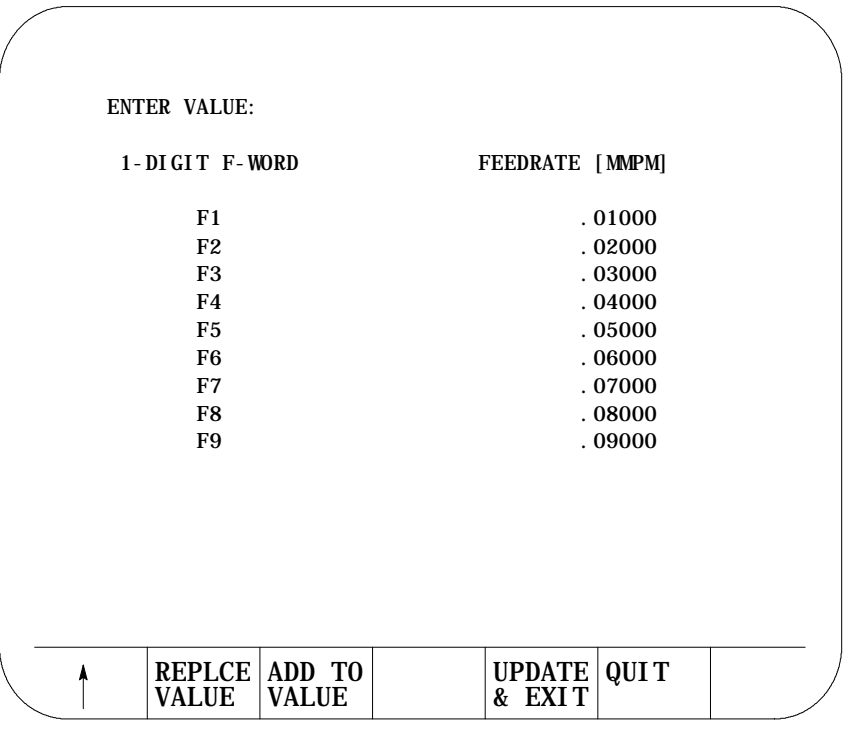

**Important:** Feedrates are displayed in inch or metric depending on which is the active mode on the system at the current time. IPM (inches per minute) or MMPM (millimeters per minute) is displayed at the top of the screen, indicating the currently active mode.

- **4.** Use the up, or down cursor keys to move the block cursor to the feedrate parameter to be changed. The selected feedrate will be shown in reverse video.
- **5.** There are two choices for changing feedrate values.
	- Type in a new value for the selected feedrate by using the keys on the operator panel. Then press the **{REPLCE VALUE}** softkey. The value typed in will replace the old value for that feedrate.
	- Type in a value to add to the old value for the selected feedrate by using the keys on the operator panel. Then press the **{ADD TO VALUE}** softkey. The value typed in will be added to the old value for that feedrate.

(softkey level 4)

| REPLCE ADD TO<br>VALUE VALUE | UPDATE   QUI T<br>& EXIT |  |  |
|------------------------------|--------------------------|--|--|
|------------------------------|--------------------------|--|--|

- **6.** To leave the feedrate parameter screen there are two choices.
	- To save the changes just made and leave the feedrate parameter screen press the **{UPDATE & EXIT}** softkey.
	- To leave the feedrate parameter screen without saving the changes press the **{QUIT}** softkey.

(softkey level 4)

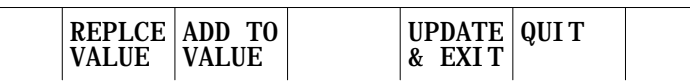

#### **END OF CHAPTER**

### **Manual/MDI Operation Modes**

#### **4.0 Chapter Overview**

**4.1**

**Manual Operating Mode**

This chapter describes the manual and MDI operating modes. Major topics include:

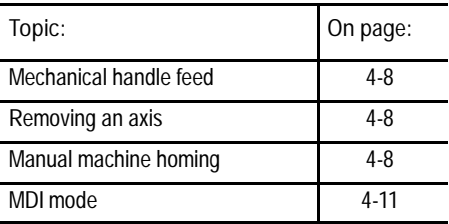

**Important:** This manual assumes that the standard MTB is being used and standard PAL to run that MTB panel has been installed. For applications that do not use the standard MTB panel or that do not use standard PAL to

run the MTB panel, refer to documentation prepared by your system installer.

To go into the manual mode, select MANUAL under **<MODE SELECT>**. If you are not equipped with a **<MODE SELECT>** button or switch, press the **{FRONT PANEL}** softkey followed by the left/right arrow key to select the mode.

When you select the manual mode, both the axis position data and the part program currently active are displayed in the data display area if the normal display is used for softkey level 1.

Press **<CYCLE STOP>** to abort manual operations. However, the system installer has the option to designate some other switch to abort manual operations in the PAL program. Refer to the documentation provided by your system installer for details.

**Figure 4.1 Data Display in MANUAL Mode**

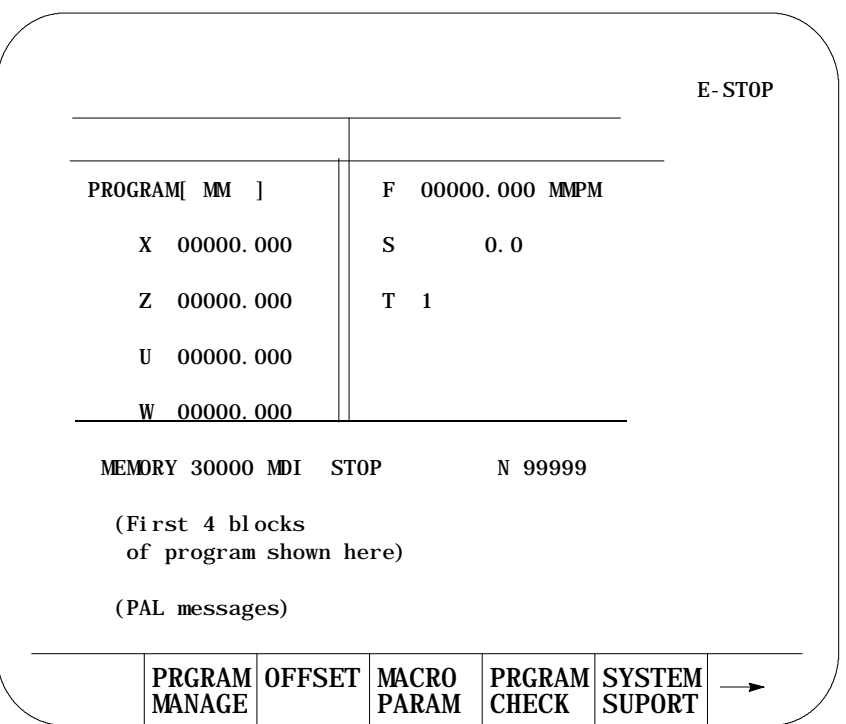

**4.1.1 Jogging an Axis** In the jog modes, the motion of the cutting tool is controlled by the use of pushbuttons, switches, or hand pulse generators (HPGs). Typically these are mounted on or near the MTB panel.

The cutting tool can be jogged by using three different methods:

- continuous jog  $-$  the axes move continuously while a pushbutton on the MTB panel is held.
- incremental jog -- the axes move a predetermined amount each time a pushbutton on the MTB panel is pressed.
- $\blacksquare$  HPG jog -- the axes move when an HPG is turned by hand and an axis has been selected on the MTB panel.

Normally, the axes can only be jogged in manual mode. Your system installer can write PAL to allow jogging in the automatic and MDI modes. Refer to page 4-6.

The control can be equipped with an optional offset jogging feature, activated by a switch installed by the system installer. When this feature is active, all jog moves are used to offset the current work coordinate system and no position registers are changed. Refer to page 4-6 for details.

Only normal single-axis jogs (one axis at a time in the continuous, incremental, or HPG modes) are permitted during a jog retract operation.

**Important: S-Curve Acc/Dec is not available during manual jogged** motion.

To continuously jog an axis:

- **1.** Select CONTINUOUS under **<JOG SELECT>**.
- **2.** Select the feedrate for continuous jog under **<SPEED/MULTIPLY>**.
- **3.** Press the **<AXIS/DIRECTION>** button for the axis and direction to jog. The axis moves while the button is held down.

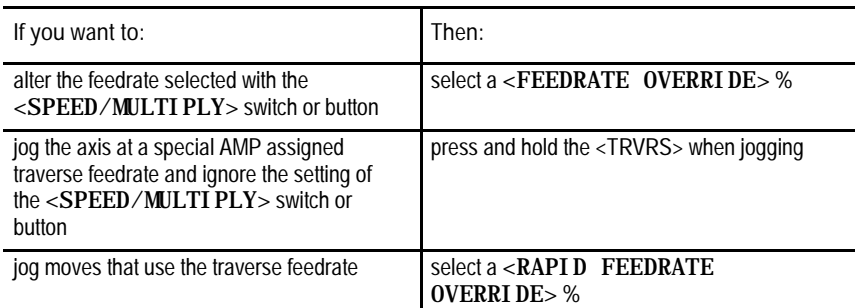

**Important:** It is possible to jog more than one axis at a time. To jog multiple axes, press and hold more than one axis direction button. The selected axes will drive at the feedrate chosen under **<SPEED/MULTIPLY>**. If the selected feedrate is above a specific axis maximum allowable feedrate, that axis drives at its maximum feedrate. The feedrate for the other selected axes is not affected.

Incremental jog manually moves an axis a predetermined amount each time an **<AXIS/DIRECTION>** button is pressed. To use incremental jog:

- **1.** Select INCREMENTAL under **<JOG SELECT>** .
- **2.** Select the jog increment under **<SPEED/MULTIPLY>**. The jog increment is equal to an amount specified in AMP for each selection under **<SPEED/MULTIPLY>**.

**4.1.2 Continuous Jog**

**4.1.3 Incremental Jog**

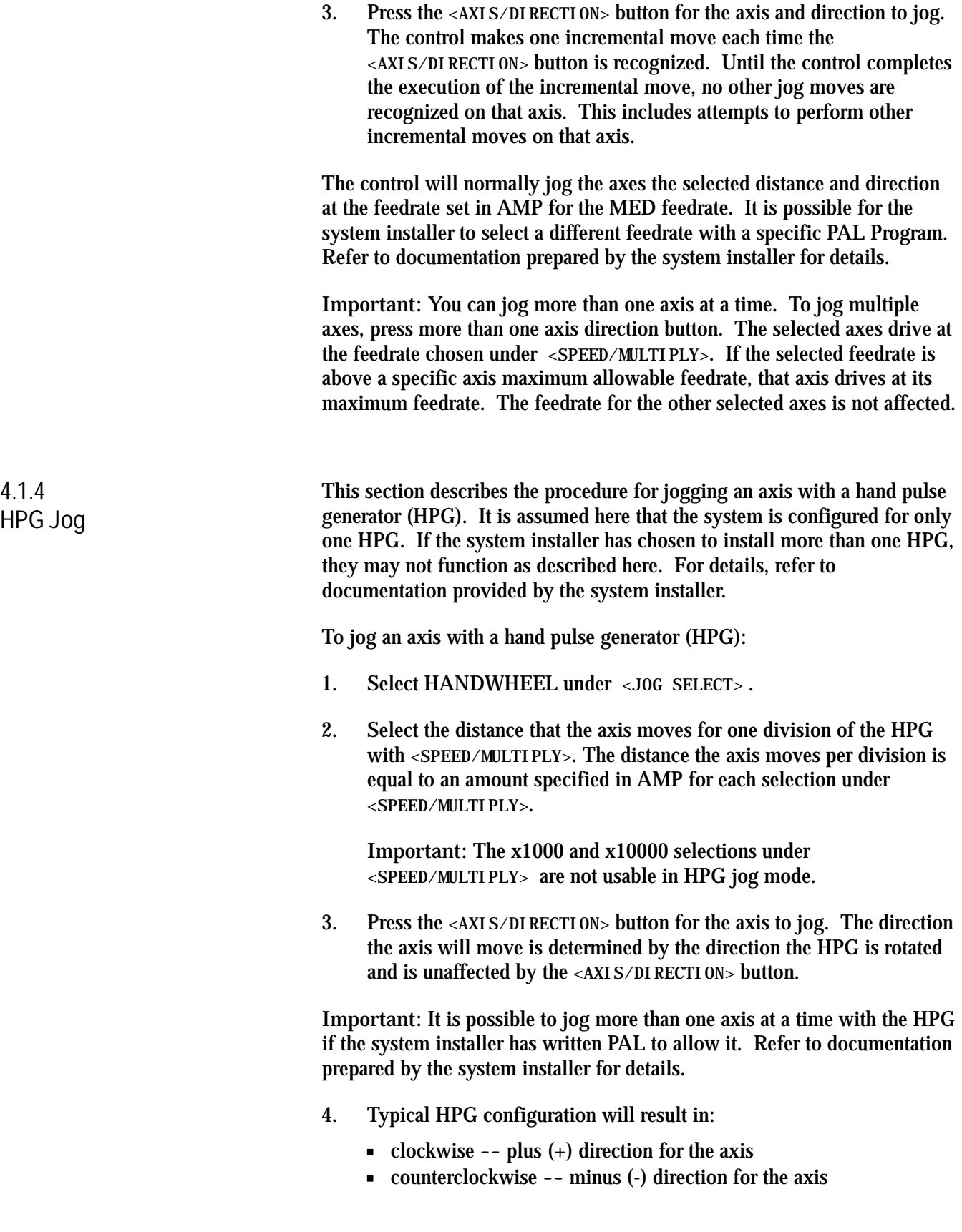

#### Manual/MDI Operation Modes **Chapter 4**

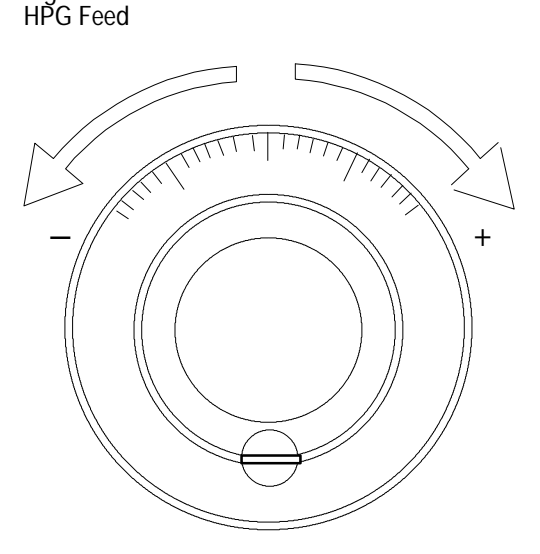

**Figure 4.2**

If desired, the system installer can enable a feature that allows control over the angle in which a multiaxis jog move will take through the installation of some optional switches.

When this feature is activated, the operator selects two different axes to define a plane for the arbitrary angle jog to take place. Then, an angle is selected (between 0• and 360• ) to define a vector for the jog to take place. This angle is referenced from the first axis chosen to define the current plane. The system installer has the option to predefine this plane and vector in PAL. Refer to the documentation prepared by the system installer on selecting an arbitrary angle jog.

Once this vector has been defined, a jog move can be made along the defined vector by selecting HPG incremental or continuous jogging modes in the normal fashion. Refer to page 4-1. The direction that the tool will travel along the defined vector is determined by your system installer in PAL or by the operator by the position of another optional switch.

The feedrate of the tool is equal to the current feedrate as determined by the **<SPEED/MULTIPLY>** and **<FEEDRATE OVERRIDE>** . This feedrate is the vectorial feedrate for the cutting tool. Individual axis feedrates automatically adjust to produce the designated vectorial feedrate. To jog at the maximum feedrate as set in AMP, hold the **<TRVS>** button down while jogging in continuous mode.

#### **4.1.5 Arbitrary Angle Jog**

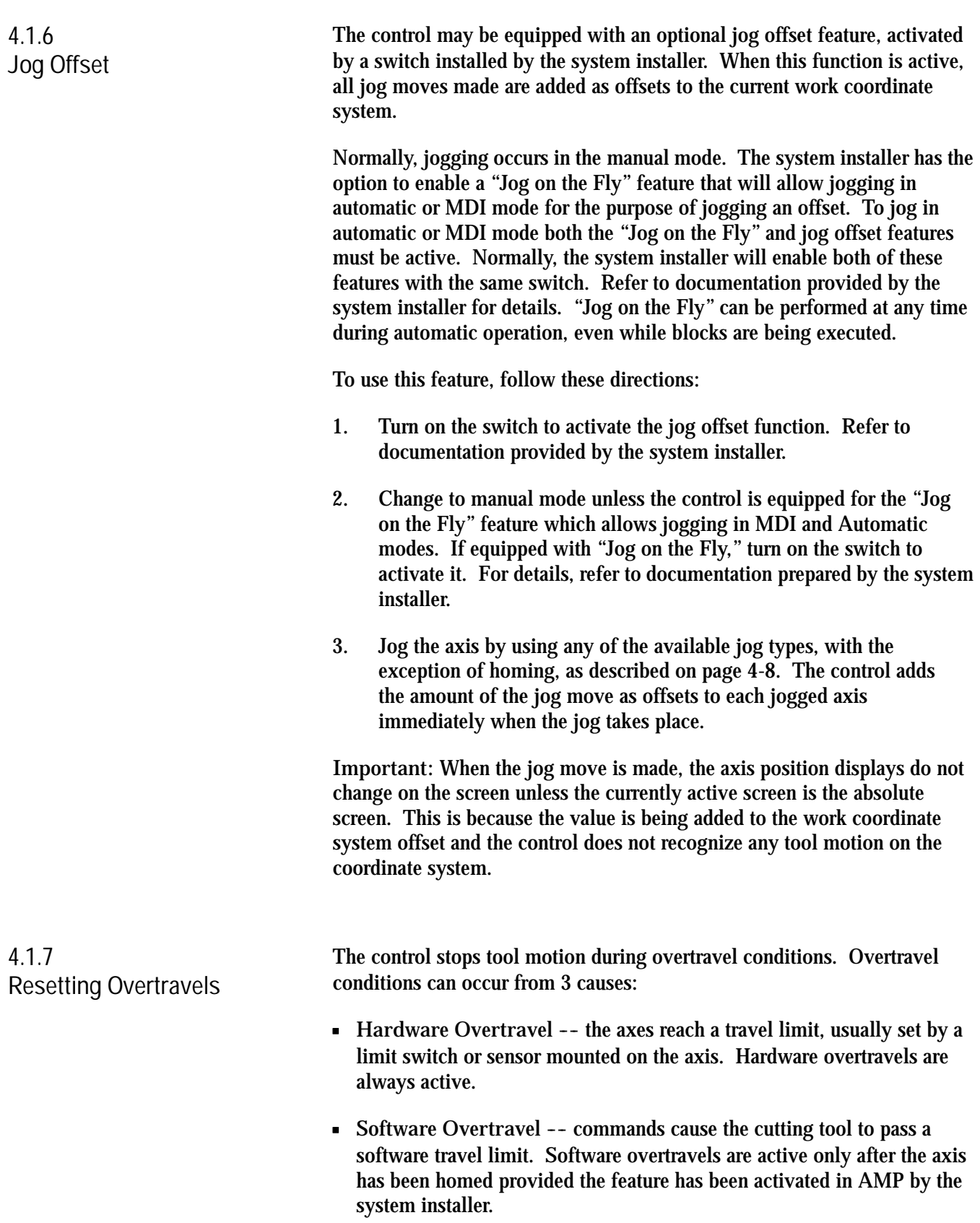

**Programmable Zone Overtravel -- the axes reach a travel limit**  $\blacksquare$ established by independent programmable areas. Programmable Zones are activated through programming the appropriate G-code.

These 3 causes of overtravel are described in detail in chapter 12.

When an overtravel condition occurs, all axis motion stops, the control is placed in cycle stop, and one of the following error messages is displayed.

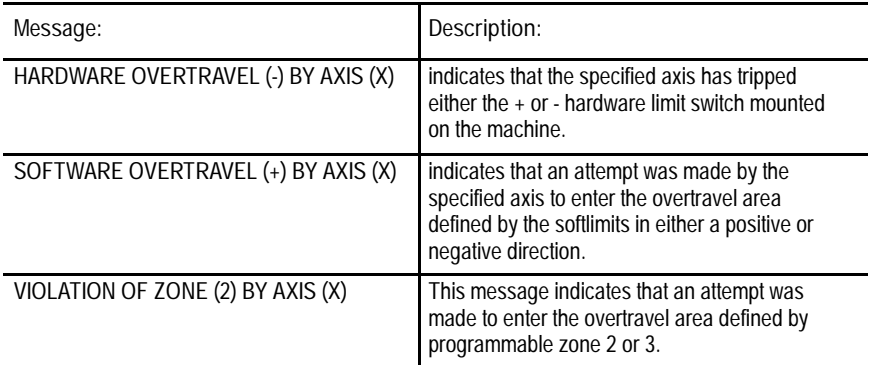

When a software or zone overtravel has taken place, you cannot move the axis in the same direction as the overtravel. Only axis motion in the reverse direction is possible.

Reset a hardware overtravel condition depending on the E-Stop circuit design and the way PAL was programmed by your system installer.

To reset a software or programmable zone overtravel condition:

- **1.** Determine whether the control is in E-Stop. If it is not, go to step 4.
- **2.** Look for and eliminate any other possible conditions that may have caused emergency stop, then make sure that it is safe to reset the emergency stop condition.
- **3.** Press the **<E-STOP RESET>** button to reset the emergency stop condition. If the E-Stop does not reset, it is a result of some cause other than overtravel causing E-Stop.
- **4.** Make sure it is safe to move the axis away from the overtravel limit.
- **5.** Use any of the jog features described on page 4-1, except homing and jog offset, to manually move the axis away from the limit. Any attempt to jog the axis in the direction of the overtravel will not be allowed.

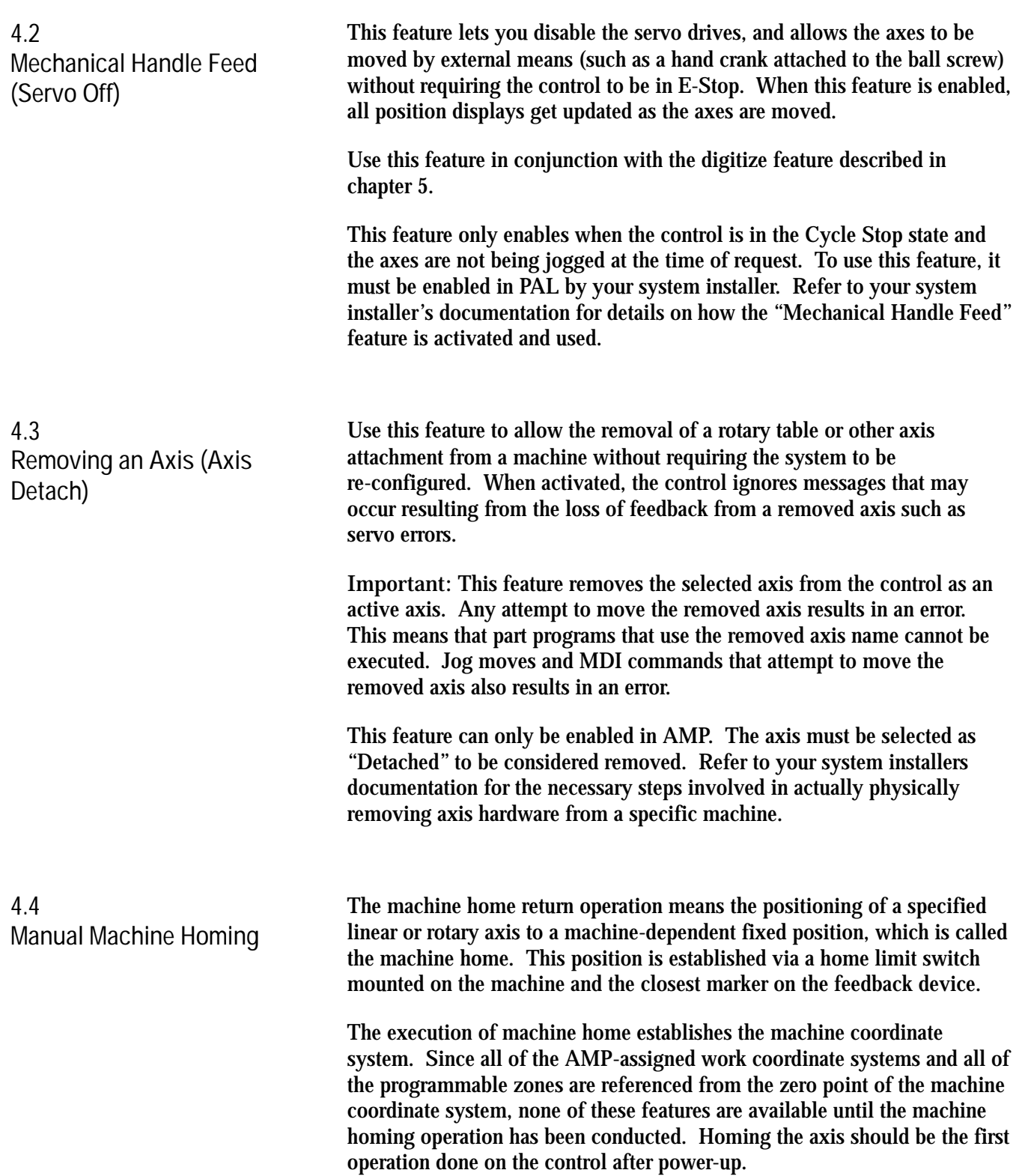
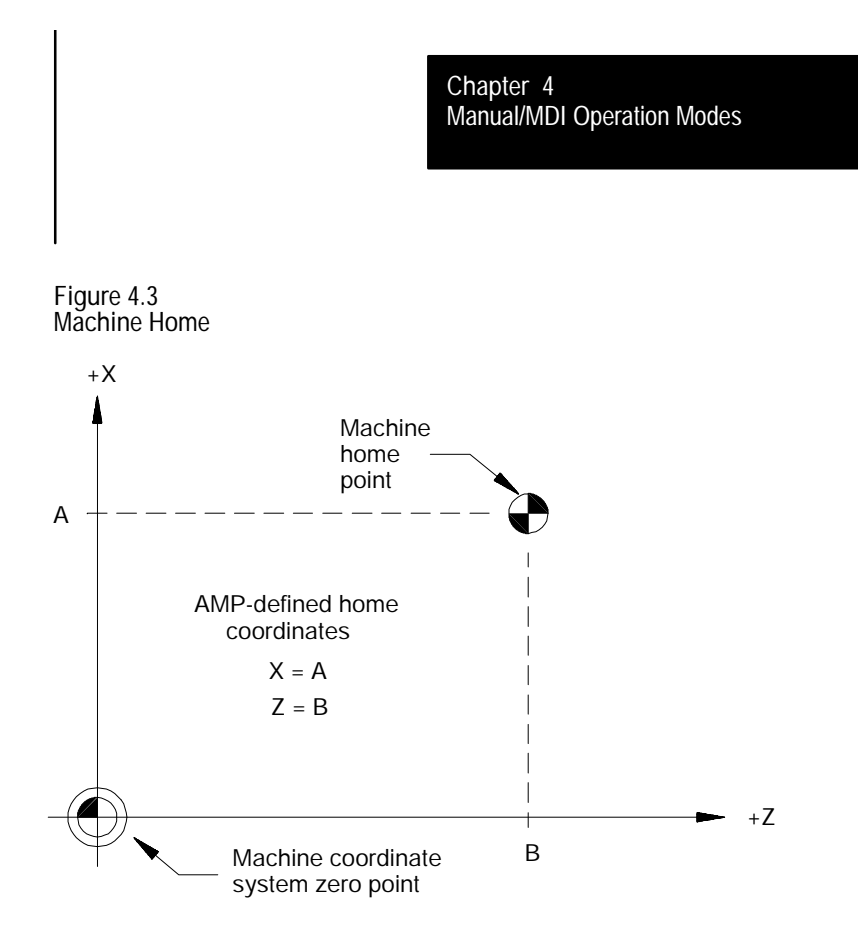

The following procedure describes how the control is homed manually by using the pushbuttons on the standard MTB panel. Manual homing may be different for some machines depending on the PAL program written by your system installer.

**Important:** When a homing request is made the feedback device for the axis (typically an encoder) must encounter at least one marker before tripping the homing limit switch. If the axis is close to the home limit switch you should jog the axis away from this switch before attempting a homing operation.

**Important:** Automatic homing is available.

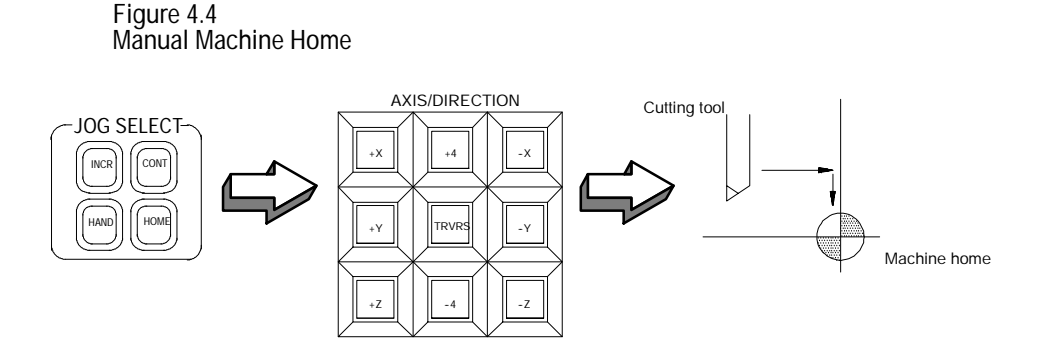

To execute the manual return to machine home position:

**1.** Select HOME under **<JOG SELECT>**.

- **2.** Place the control in manual mode. Refer to page 4-1.
- **3.** Determine the direction that each axis must travel to reach the home limit switch. Refer to your system installer on the location of the home limit switch on a specific machine.
- **4.** Press the **<AXIS/DIRECTION>** button for the axis and direction to home. You can select more than one axis at one time. The axis selected moves at the feedrate under **<SPEED/MULTIPLY>**.

**Important:** If you choose the wrong direction for an axis, it will continue to travel in the selected direction until it contacts a hard limit and an overtravel will occur. Refer to chapter 12. Your system installer has the option to enable some button or switch (typically Cycle Stop) through the PAL program to abort a jog operation or prevent the user from homing the axis in the wrong direction. Refer to your system installer's documentation for details.

The axis homes by:

- The axis moves until it trips its home limit switch, then the axis decelerates to a stop.
- The axis then reverses direction and moves off the home limit switch at a feedrate specified in AMP.
- The controller records the distance to the nearest encoder marker or null position.
- The control then moves in a direction specified in AMP, an amount equal to the home calibration value, specified in AMP, plus the distance from the encoder marker or null position.

This locates the machine home position. When the axis reaches this position, the control resets the position registers to a machine coordinate value specified in AMP. This establishes the zero point of the machine coordinate system.

**Important:** During the machine home operation, softlimits and programmable zones are not active. All active coordinates offsets are cancelled.

**4.5 MDI Mode**

In manual data input (MDI) mode, machine operations can be controlled by entering program blocks directly by using the keys on the operator panel.

To begin MDI operations, select MDI under **<MODE SELECT>** or press the **{FRONT PANEL}** softkey followed by the left and right cursor keys to select the mode if not equipped with a mode select switch or button.

**Important:** If desired, your system installer has the option of disabling Gor M-code AMP-defined paramacro calls in MDI mode. For details on paramacros, refer to chapter 28.

To insert blocks in an active, executing, program by using MDI, the control must be in the end of block state to allow the selection of MDI mode. If a program is interrupted while executing in automatic mode by pressing cycle stop, the control will not allow the selection of MDI since the control is in cycle suspended state not end of block state, and a mode change is not accepted.

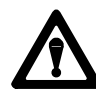

**CAUTION:** When program blocks are executed in MDI, no tool tip radius compensation (TTRC) is allowed. If TTRC was previously active before the MDI blocks are executed, it is temporarily canceled for the execution of the MDI blocks. Refer to chapter 21 for details on the effect of MDI on TTRC. Any TTRC G-codes that are programmed in MDI mode affect the cutter compensation mode (G41, G42, or G40) when compensation is reactivated.

**Important:** It is possible to call subprograms or paramacros within an MDI program, however, there are limitations to the allowable commands. Refer to chapter 28 on paramacros for details on illegal MDI commands for these features.

**Figure 4.5 Program Display Screen in MDI Mode**

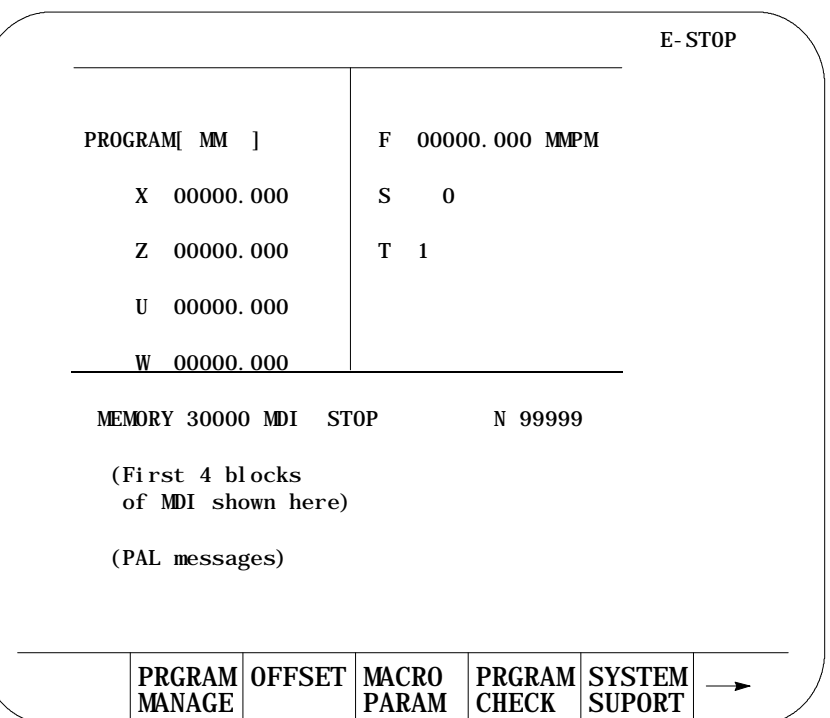

Operating procedures in the MDI mode include:

- **1.** When it is in MDI mode, the control accepts standard programming blocks.
- **2.** Key in programming blocks (refer chapter 10). Each block, up to a maximum of 62 characters, is separated with an end of block statement. The blocks entered appear in the input area of the screen (lines 2 and 3). The complete MDI program should be entered on these lines since once you send the blocks to control memory, they cannot be edited or added to.

The input cursor is the cursor shown on the input lines (lines 2 and 3 on the screen). To move the cursor right and left in the input area, press and hold the **[SHIFT]** key while pressing the left and right cursor keys. A new character will be inserted to the left of the cursor automatically when you press any character key.

If you make a mistake keying in a character before it is sent, that character can be edited by using the input cursor described on page 2-41.

## www.EngineeringBooksPdf.com

**4.5.1 MDI Basic Operation** **3.** Pressing the **[TRANSMIT]** key transmits the blocks to control memory. Once the blocks have been sent to control memory, you cannot send any more MDI blocks until all of the previous set has been executed.

The control displays the first 4 blocks of the MDI program entered on lines 17-20 with an ! (exclamation point) just to the left of the blocks. If you insert lines by using MDI within a program selected for automatic execution, the control inserts the MDI blocks just before the next block to be executed.

If you need to abort the MDI program due to an error in the MDI program or any other reason, discard the MDI program by executing a control reset operation.

**4.** The MDI blocks can then be executed continuously by pressing the **<CYCLE START>** button in either the AUTO or MDI mode. The single block, block retrace, and jog retract features are also available for MDI programs (refer to sections 7.1.4, 7.10, and 7.9 respectively for details on these features).

The control displays an "@" symbol next to any MDI blocks that have been executed.

The error message:

#### "NO MORE MDI BLOCKS"

appears if you press cycle start in the MDI mode when there are no more MDI blocks remaining in memory to be executed.

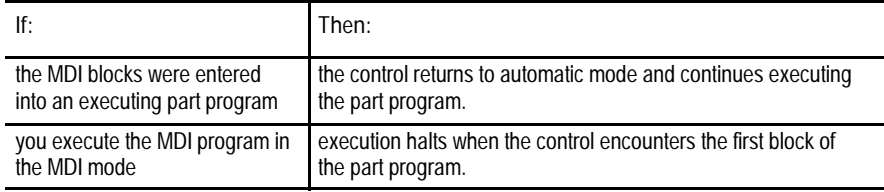

**Figure 4.6 MDI Mode Program Screen**

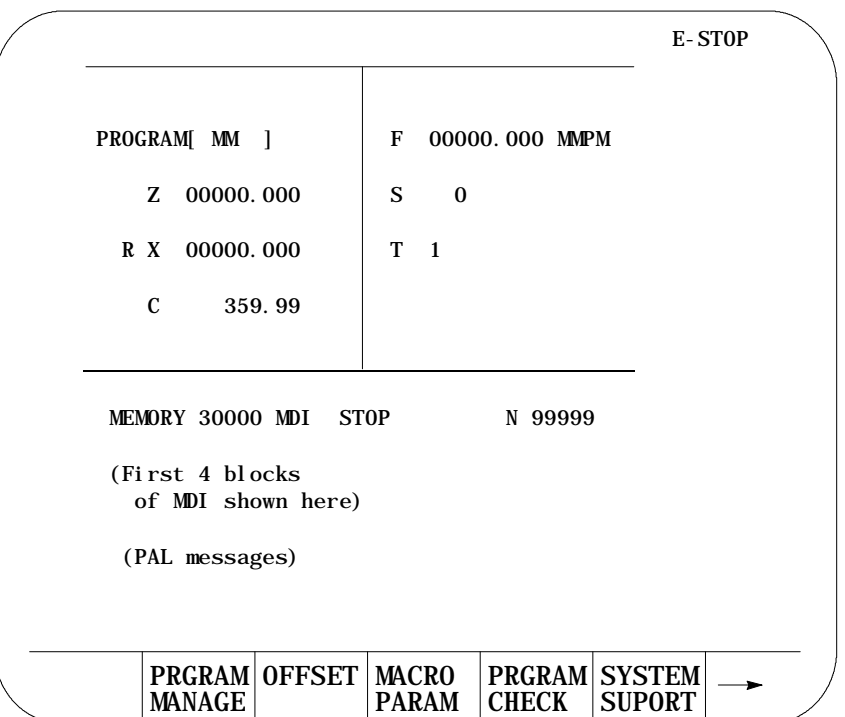

**Important:** Performing a block reset operation causes the control to abort the current MDI program block or skip the following MDI program block. Refer to page 2-4 for details. By performing a control reset operation as described, the control erases all MDI blocks that have not been executed in the MDI program.

**END OF CHAPTER**

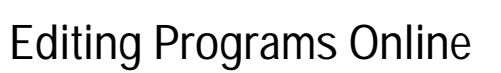

**5.0 Chapter Overview** This chapter describes the basics of editing programs on line (at the keyboard) including:

**Chapter 5**

- Selecting the program to edit
- **Editing programs**
- Programming aids {QUICKVIEW}
- Digitizing a program (Teach)
- Deleting program {DELETE}
- Renaming programs {RENAME}
- Displaying a program {DISPLAY}
- Comment display {COMENT}
- Copying programs {COPY PRGRAM}

Programs may also be edited off line (at a personal computer). Other operations may also be performed on a PC including uploading, downloading, and copying. These offline operations are described in chapter 6. An extension of these offline editing features, including many file management features, may be purchased from Allen-Bradley in a Mini-DNC package (see your Allen-Bradley sales representative).

**5.1 Selecting the Program To Edit**

This section discusses how to select a part program for editing. Note that only part programs that are stored in control memory may be edited online. If a part program is on tape or other storage device and must be edited online, copy this program to memory as described in chapter 9.

**Important:** You can edit both active and inactive programs. However, keep in mind, that edit operations being performed on an active program must be exited before that program may actually be executed in automatic mode. Note that currently active part programs are shown with an A to the left of the part program name. Programs currently open for editing display an E to the left of the program name.

To begin an edit operation on either an active or inactive part program:

**1.** Press the {PRGRAM MANAGE} softkey. The program directory screen is displayed (see Figure 5.1).

(softkey level 1)

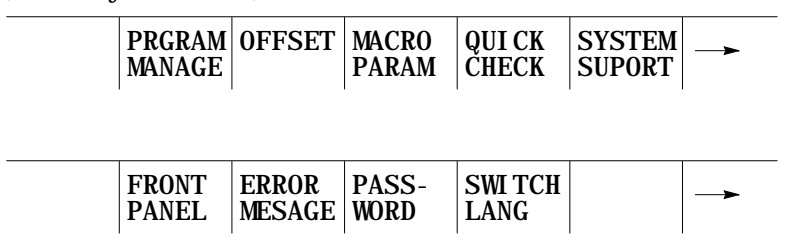

**Figure 5.1 Part Program Directory**

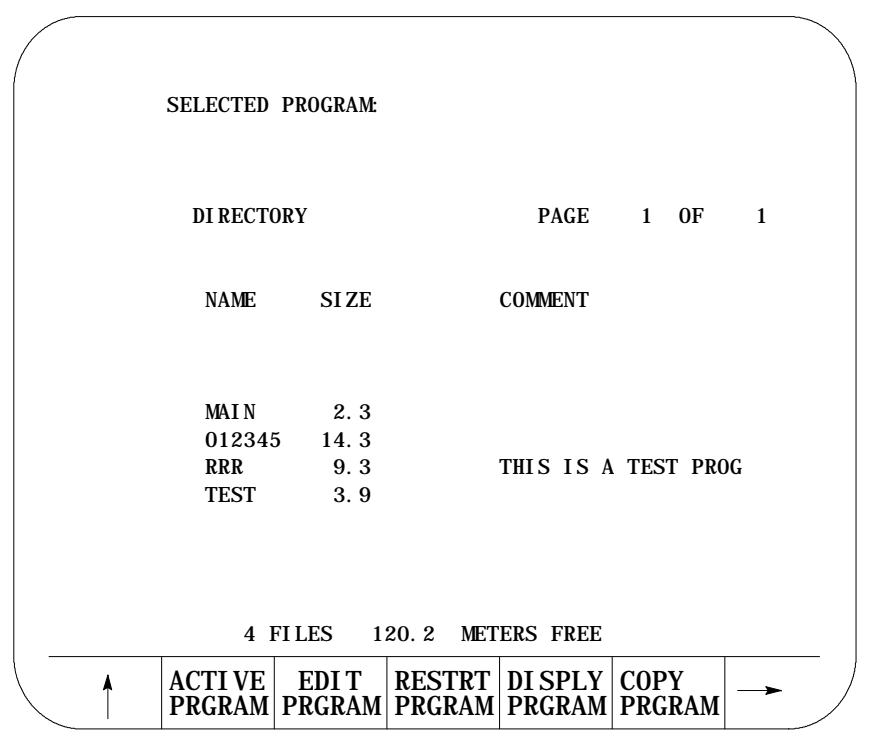

- **2.** The part program to be edited can be selected using two methods:
- $\blacksquare$ Keying-in the program name of the part program to edit or create.

or

Moving the cursor to the program name on the program directory screen  $\blacksquare$ by using the up or down cursor keys.

**Important:** If you are creating a new program and using it as a subprogram, see chapter 10 and its section on program names. Programs used as subprograms must have the letter O as the first character in the program name, followed by up to 5 **numeric** characters.

**3.** Press the {EDIT PRGRAM} softkey.

(softkey level 2)

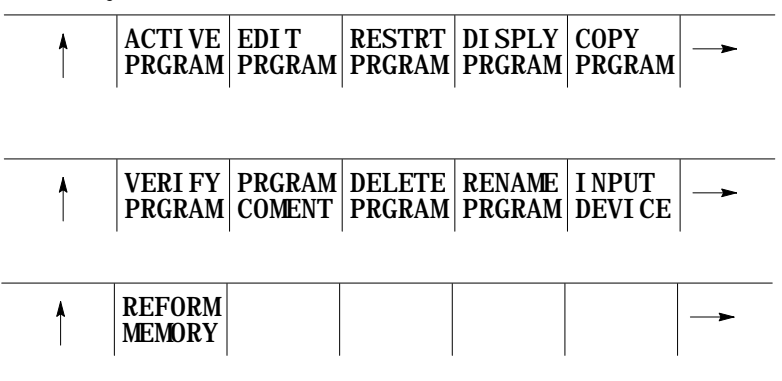

This section covers how to edit part programs after a program has already been selected to edit as described in section 5.1.

**CAUTION:** Any edit operation that is performed on a part program is permanent. There is no way to discard any changes that have been made to a program. Programs are saved in memory at the same time they are edited.

There are two major sections to the edit screen. They are:

- The input area. This area is in lines 2 and 3 of the screen and is where the characters appear when typed in on the keyboard.
- $\blacksquare$ The program display area. This area is in lines 7-20 of the screen and is where the control displays the part program blocks as they have currently been edited.

## www.EngineeringBooksPdf.com

**5.2 Editing Programs at the Control (Online)**

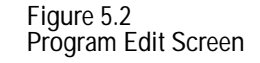

```
INSERT :
EDIT
FILE : 000001 POS 1*1 MODE : CHAR
N00020 WHILE [#1LT 10] DO 1;
N00025 G01 F1000 X#1;
N00030 G04 P1
N00035 #1 = [ #1 + 1];
N00040 END 1;
N00050 M99;
   MODIFY
   INSERT
            BLOCK
            DELETE
                    BLOCK
                    TRUNC
                             DELETE
                             CH/WRD
                                     EXIT
                                     EDITOR
```
The maximum number of programs that you can have is 328. To store a program, it needs to occupy at least 1.3 meters of memory. Use this table to find out how much part program space there is on your system:

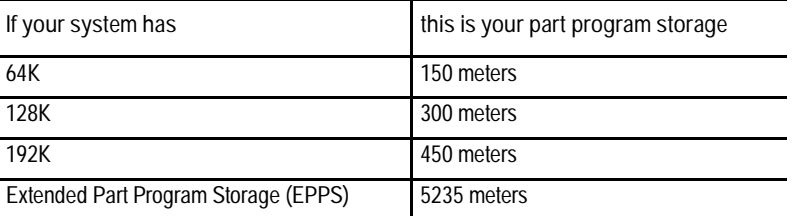

Extended Part Program Storage is not available on the 9/230.

The following subsections describe how to use the features available when editing a part program.

**5.2.1 Moving the Cursor {STRING SEARCH} and Cursor Size {CHAR/WORD}**

The following section discusses moving the cursor in the program display area (lines 7-20 of the CRT). It assumes that a program has already been selected to edit as discussed in section 5.1.

**Important:** The input cursor is the cursor shown on the input lines (2 and 3 on the screen). Details on the input cursor are given in chapter 2.

- To move the block cursor right and left, press the right and left cursor  $\blacksquare$ keys.
- To move the block cursor up and down, press the up and down cursor  $\blacksquare$ keys.
- To search for a character or character string press the continue  $\{\bullet\}$ softkey to change the softkey functions and follow these steps.
- **1.** Press the {STRING SEARCH} softkey.

(softkey level 3)

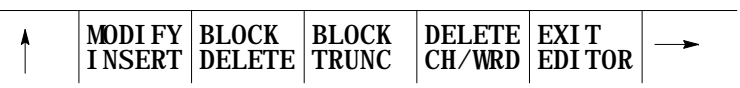

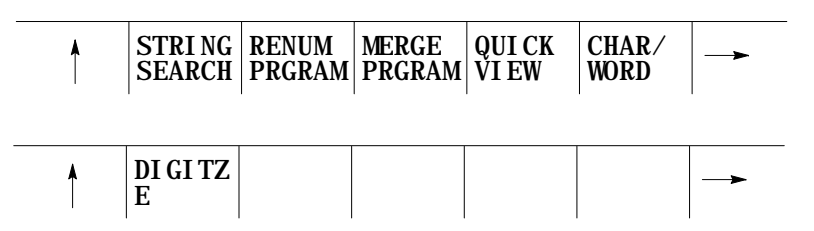

**2.** To locate the cursor at the beginning or end of the file:

Press either the:

{TOP OF PRGRAM} softkey -- to move the cursor to the beginning of the part program.

{BOT OF PROGRAM} softkey -- to move the cursor to the end of the part program.

(softkey level 4)

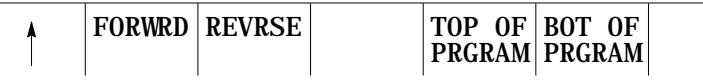

**3.** Key in the character or character string to search for, and press either the:

{FORWRD} softkey -- to search in the forward direction in the part program

{REVRSE} softkey -- to search in the reverse direction in the part program

(softkey level 4)

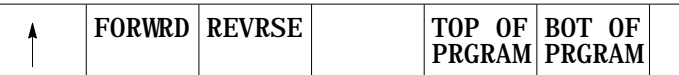

If the control cannot find the character or character string, it issues the error message "SEARCH STRING NOT FOUND"

- **4.** To end the search operation press the exit [• ] softkey.
- Changing Cursor Size

Sometimes it is desirable to change the cursor size for editing operations such as changing, inserting, or erasing. The control has two cursor sizes available. There is the single character cursor size, automatically assigned to the cursor when the edit screen is accessed, and there is the word cursor size, used to encompass a word and its value for using erasing, inserting, or changing operations.

Modify the cursor size in the following manner:

- **1.** Press the continue {• } softkey to change the softkey functions.
- **2.** Press the {CHAR/WORD} softkey to select the cursor size (character or word). The cursor size is changed each time that the {CHAR/WORD} softkey is pressed.

(softkey level 3)

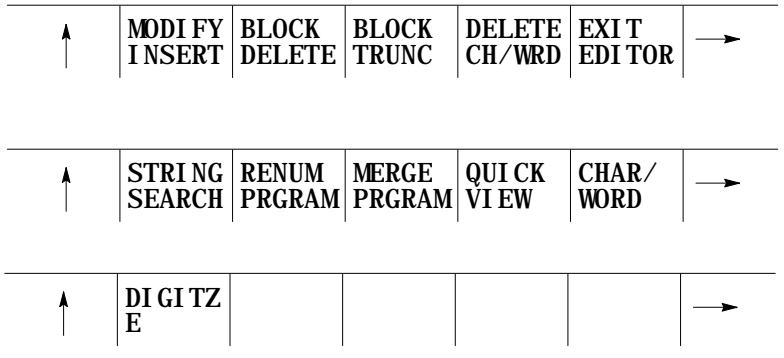

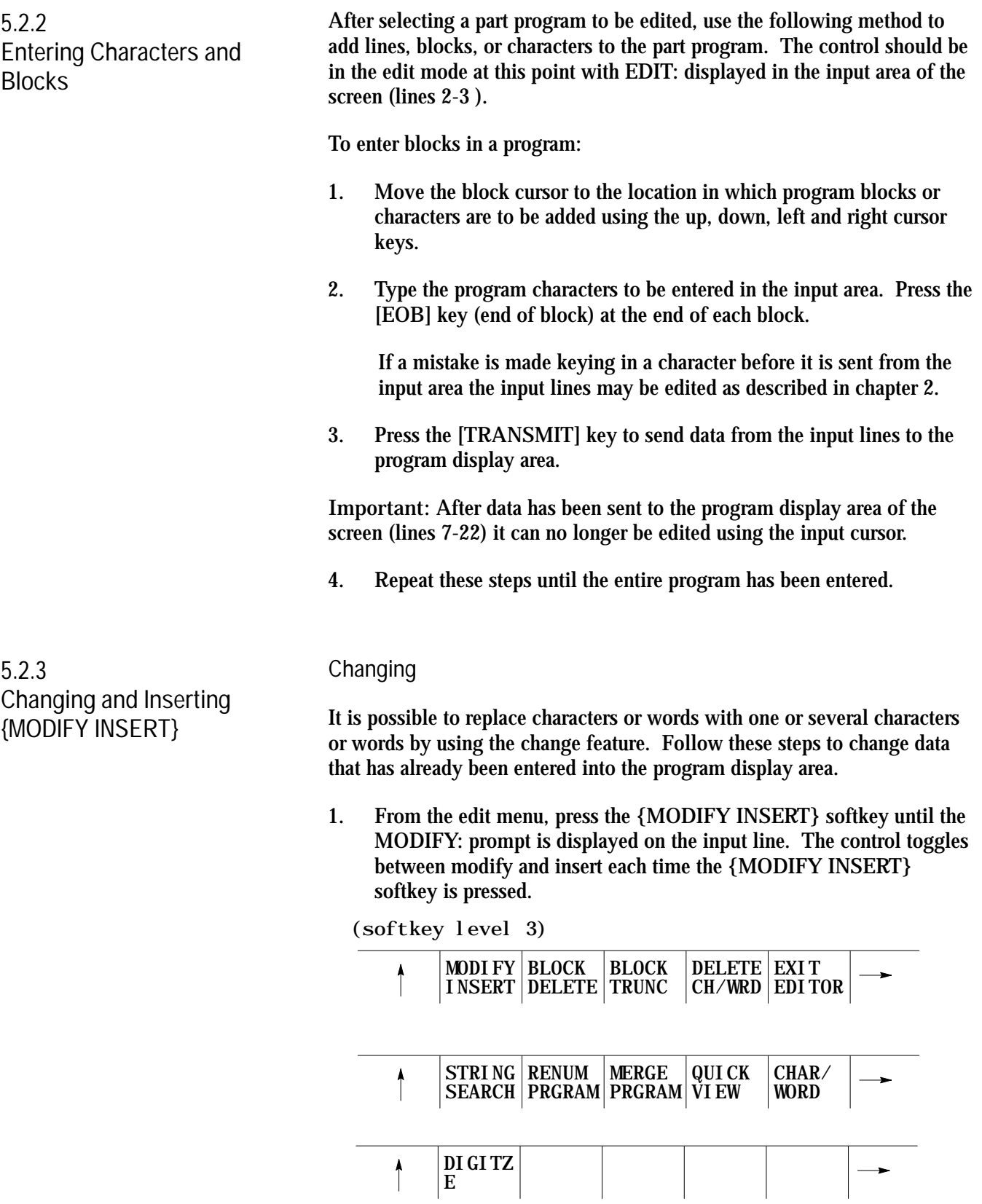

- **2.** Locate the block cursor in the program display area at the character(s) that need to be changed by pressing the up, down, left, and right cursor keys. Characters shown in reverse video on the screen will be the characters changed.
- **3.** Key in a new character or word to replace data located by the cursor in the input area, then press the [TRANSMIT] key.

**Important:** Only the data that is within the cursor will be changed. If more data is typed in than is contained in the cursor the extra data will be inserted to the right of the cursor. If less data is typed in then is contained in the cursor, remaining data in the cursor will be deleted. The cursor size may be changed as discussed in section 5.2.1.

**Example 5.1 Changing Characters**

To change Z93 to W93 in the following block:

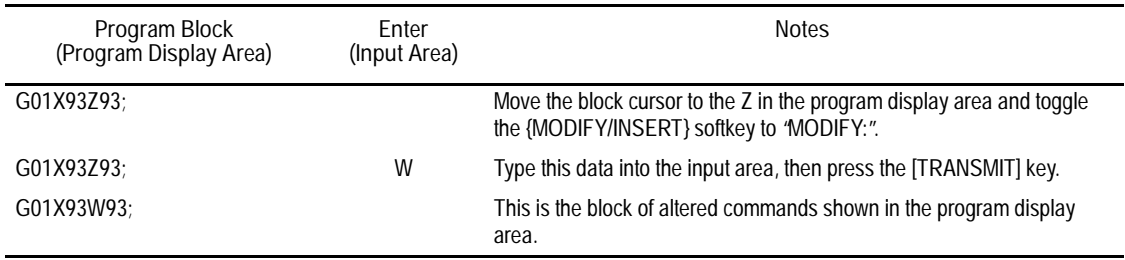

**Example 5.2**

**Changing Characters and Inserting At the Same Time**

To change X97 to X96.5 in the following block:

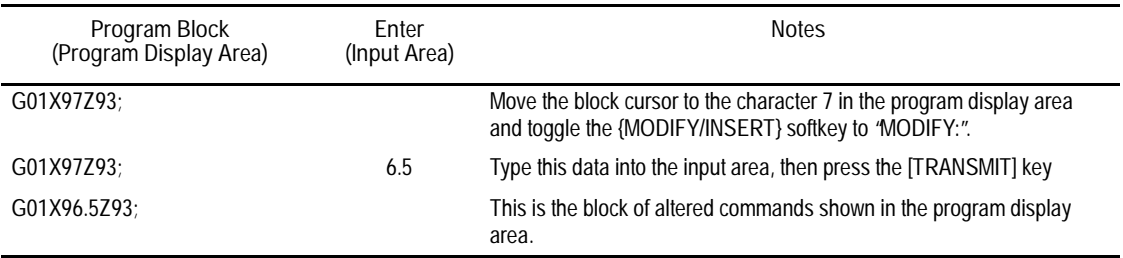

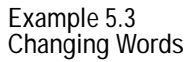

To change X97 to X42 in the following block first select the word cursor size (see section 5.2.1):

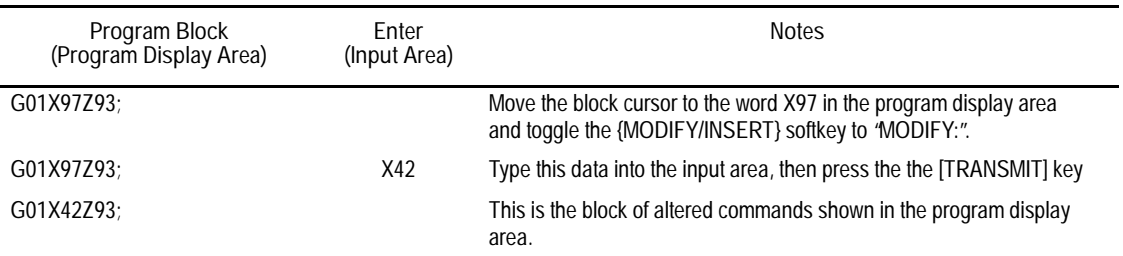

#### **Inserting**

It is possible to insert characters, words, and blocks to the left of the program display cursor within an already existing or newly created part program. Follow these steps to use the insert function.

**1.** From the edit menu, press the {MODIFY INSERT} softkey until the INSERT: prompt is displayed on the input line. The control toggles between modify and insert each time the {MODIFY INSERT} softkey is pressed.

#### (softkey level 3)

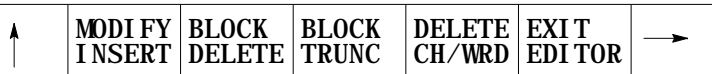

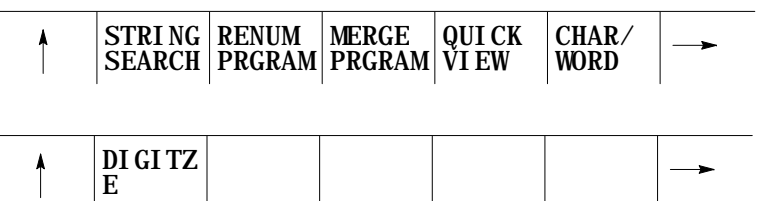

- **2.** Move the cursor in the program display area to the position that is just right of the location to insert the new data by pressing the cursor keys.
- **3.** Key in the characters, words, or blocks of commands to be inserted into the input area, then press the [TRANSMIT] key.

**Example 5.4 Inserting Characters**

#### To change G01X97Z93; to two separate blocks:

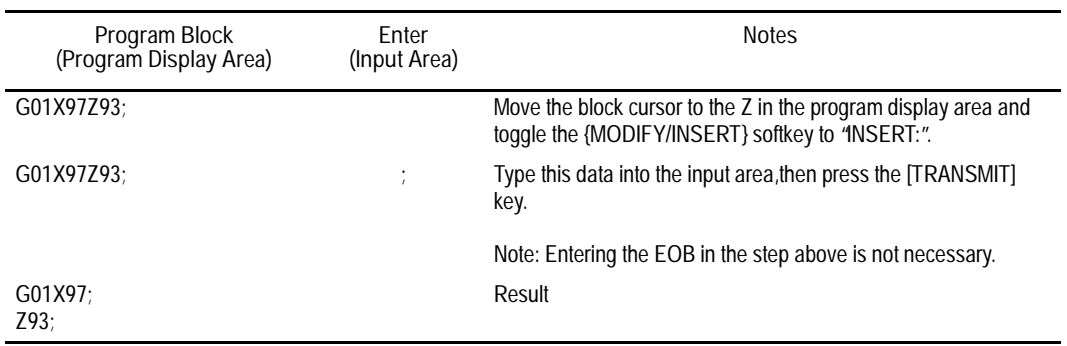

**Example 5.5 Inserting Characters**

#### To change "X123.0"to "X123.034" when the following is displayed on the input line:

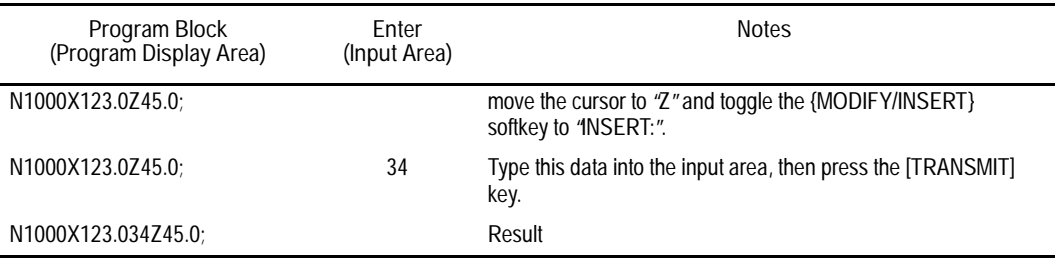

**Example 5.6 Inserting Words**

#### To change X93.Z20.; to X93.W31.Z20.;

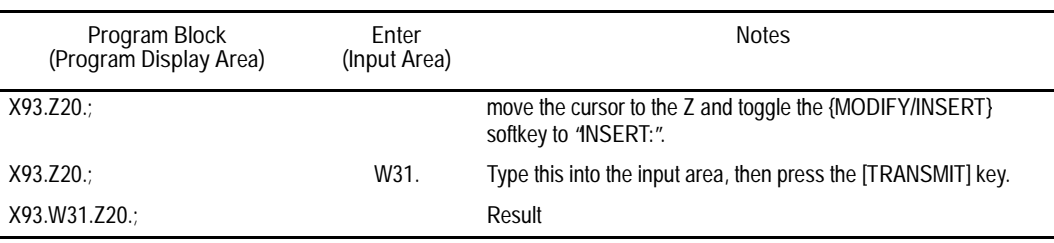

**5.2.4 Erasing Characters and Blocks**

The control can erase part program data in 3 ways:

- Erase a character or a word  $\blacksquare$
- Erase all the characters from the current location of the cursor to the  $\blacksquare$ EOB code (:).
- Erase an entire block.  $\blacksquare$

**Erasing a Character or Word**

- **1.** First choose whether to erase a character or a word by pressing the {CHAR/WORD} softkey.
- **2.** From the edit menu move the cursor until the character or word to be erased is in reverse video.
- **3.** Press the {DELETE CH/WRD} softkey.

(softkey level 3)

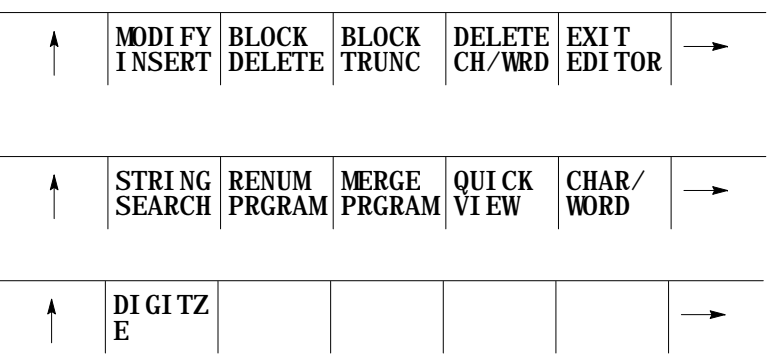

**Erasing Commands to the EOB**

- **1.** From the edit menu move the cursor until the first character or word to be erased is in reverse video.
- **2.** Press the {BLOCK TRUNC} softkey. All information located from the cursor to the End of Block character is erased. Note that the End of Block character cannot be erased using the {BLOCK TRUNC} softkey.

#### (softkey level 3)

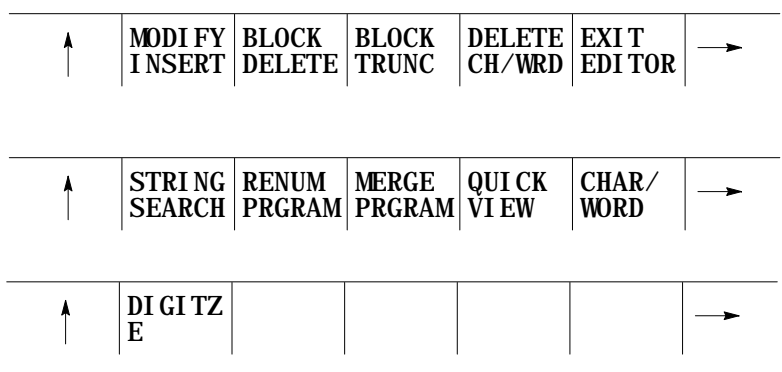

**Example 5.7 Erasing to the End of the Block Character**

To erase Z20. from the block below:

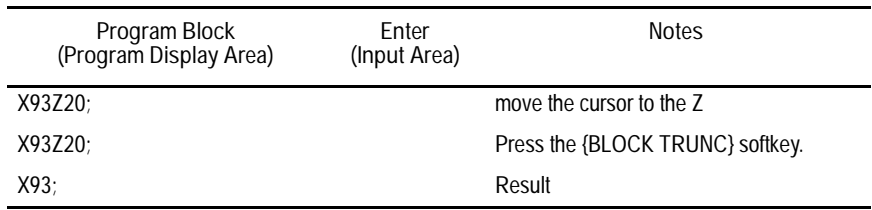

**Erasing An Entire Block:**

- **1.** From the edit menu move the cursor to any character that is in the block to be erased.
- **2.** Press the {BLOCK DELETE} softkey. The selected entire block is erased including the end of block character.

(softkey level 3)

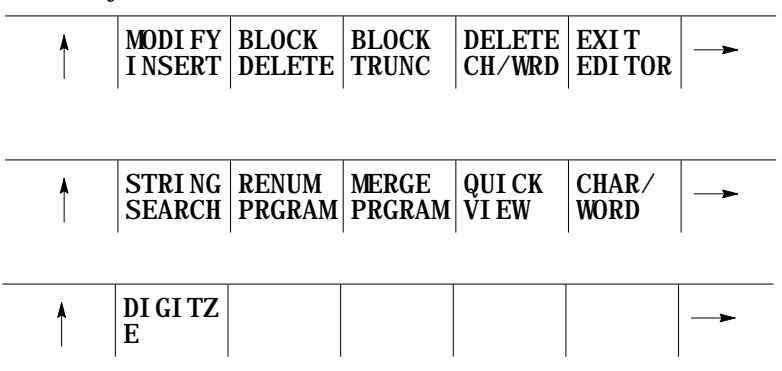

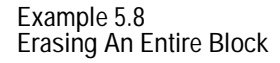

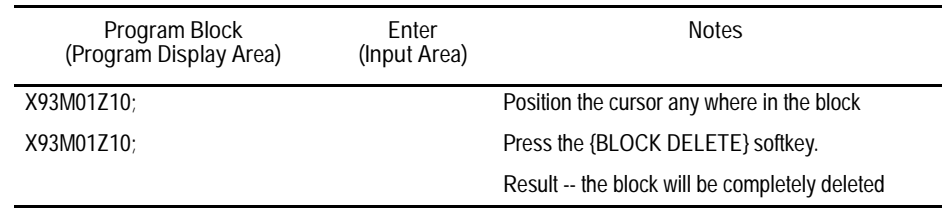

**Important:** If the block consist of more than one line on the CRT the entire block is deleted, not just the line that contains the cursor.

**Erasing a character still in the input area:**

Characters can also be erased in the input area (lines 1-2 on the screen) before being sent to the program display area. Delete the character to the left of the cursor on the input line by pressing the [DEL] key. Delete all information on the input line by processing the [DEL] key while holding down the [SHIFT] key. A new character will be inserted to the left of the cursor automatically when any character key is pressed. The cursor can be moved on the input line by holding down the [SHIFT] key and pressing the left or right cursor keys.

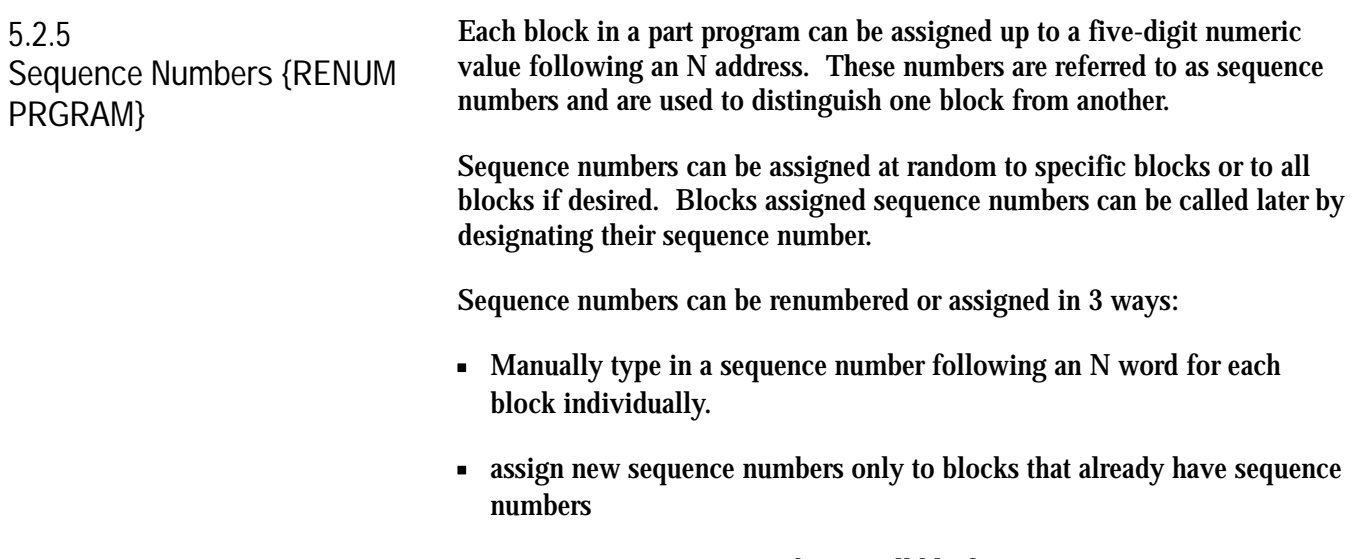

assign new sequence numbers to all blocks  $\blacksquare$ 

Follow these steps to assign or renumber sequence numbers:

- **1.** From the edit menu, press the continue softkey {• } to change the softkey functions.
- **2.** Press the {RENUM PRGRAM} softkey

(softkey level 3)

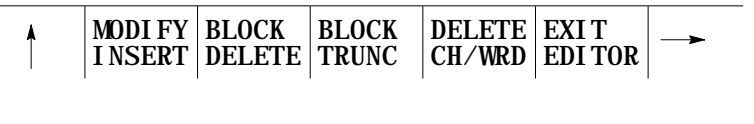

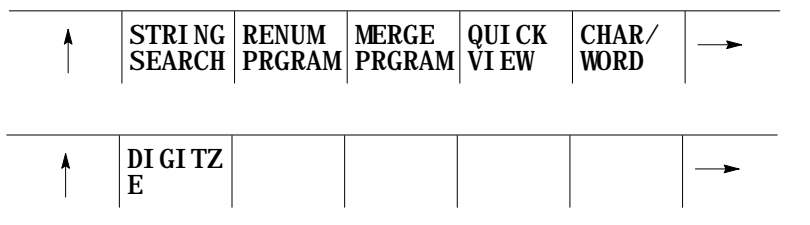

**3.** Key in an initial sequence number (the number for the first sequence number), a comma, and an incremental value for the control to add to each new sequence number. The format to this command is:

RENUM: initial-sequence-number, incremental-value

For example

RENUM:5,10

Would make the first sequence number 5, the next 15, 25, 35....

**Important:** Both the initial sequence number and the incremental value must be entered as integer values. If a decimal point is used the control will issue the error message "ILLEGAL VALUE".

If no initial sequence number or no incremental-value is given or both are not entered the control will use default values of one.

- **4.** Here are two choices:
	- To assign sequence numbers or to resign sequence numbers to all blocks from the beginning of the part program, press the {ALL} softkey.
	- To assign new sequence numbers to only the blocks that already have sequence numbers, press the {ONLY N} softkey.

(softkey level 4)

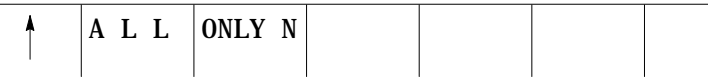

**Important:** Any sequence numbers in a block that are referenced in the current program by a paramacro "GOTO" or "WHILE" will also be renumbered. In order to maintain proper program execution it will be necessary to manually alter the "GOTO" or "WHILE" blocks target block sequence number.

It is possible to merge a complete part program within another part program while one of the programs is in the edit mode. To merge part programs follow these steps:

- **1.** Move the cursor in the program display area just after the location that another program is to be inserted. The merged program will be inserted to the left of the cursor with each end of block statement creating a new line.
- **2.** Press the continue softkey {• } to change the softkey functions.
- **3.** Press the {MERGE PRGRAM} softkey. The prompt "MERGE:"will appear on the input line of the screen.

(softkey level 3)

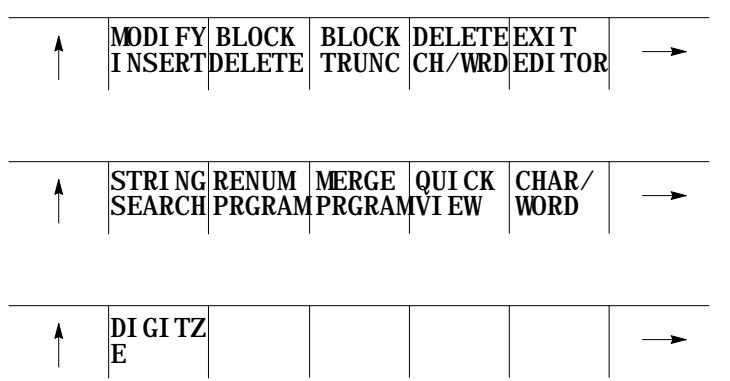

**5.2.6 Merging Part Programs {MERGE PRGRAM}**

**4.** Key-in the program name of the part program to insert, then press either the [TRANSMIT] key or the {EXEC} softkey.

(softkey level 1)

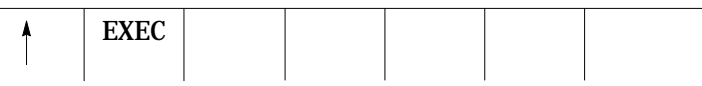

When you edit a program, all changes and additions that you make are saved immediately in the control's memory. No formal "save" command is executed.

You cannot quit, abandon or abort an edit session and restore the original version of the program you have been editing. For that reason, we recommend that you copy the program **prior to editing**.

To exit the edit mode from the edit menu, press the {EXIT EDITOR} softkey.

(softkey level 3)

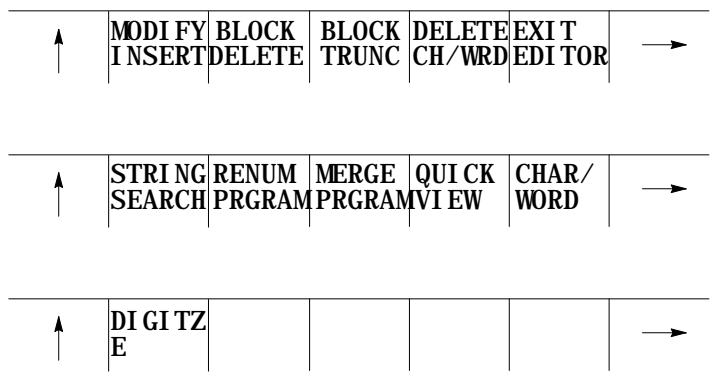

**Important:** Do not press the Exit {• } softkey to leave a program being edited. The {EXIT EDITOR} softkey must be used to exit the program. Exiting using the Exit {• } softkey (shown on the CRT as a up arrow) will cause the program editor to remain open for that program. This results in not allowing any other program to be selected for editing.

**5.2.7 Exiting Edit Mode {EXIT EDITOR}**

**5.3 Programming Aids {QUICK VIEW}**

The QuickView features display sample patterns or the G--code prompts to help in writing part programs. By keying in data corresponding to prompted messages, the control will automatically generate the required block(s) to insert into an existing part program.

The QuickView feature can aid the programmer by giving access to:

- QuickPath Plus Prompts -- a selection of commonly used sample patterns representing a series of machining steps with prompts for the necessary words to program it using QuickPath Plus (see chapter 15 for details on QuickPath Plus).
- G--code Prompting -- a selection of the more commonly used G--codes with prompts for the necessary words to program it.
- Milling Cycle Prompting -- a selection of the more commonly used  $\blacksquare$ fixed cycles with prompts for the necessary words to program it.
- Plane Select  $-$  a selection of the planes in which the different QuickView are programmed.

Use the following steps to select the QuickView features:

- **1.** Select a program for editing as discussed in section 5.1.
- **2.** From the edit menu, press the {QUICK VIEW} softkey.

(softkey level 3)

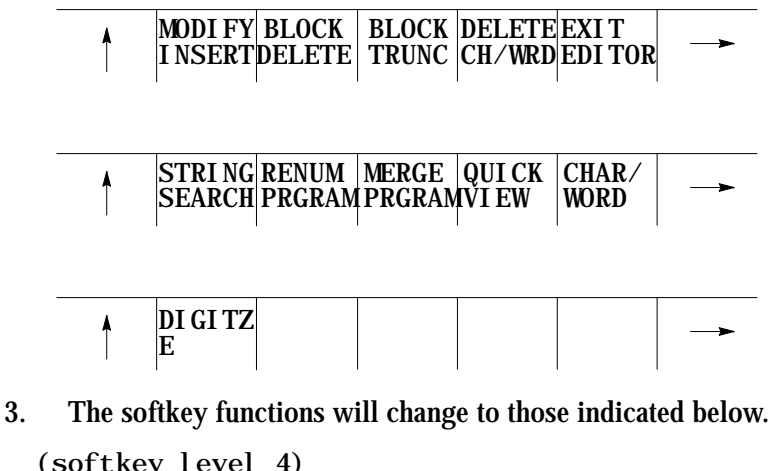

(softkey level 4)

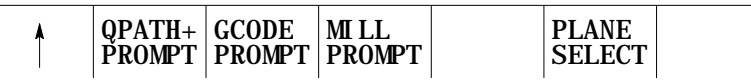

**4.** See the following subsections on using the different QuickView functions.

#### **Axis Selection**

The selection of the axes that can be programmed using QuickView is determined by the type of QuickView prompt you are using. The two factors the control uses to determine the axes for QuickView are based on if the QuickView prompt is for a planer G--code or a non-planer G--code.

- Planar G-codes Planar G-codes are any feature that is plane dependant (such as G02, G41, Cycles, etc...). The first two axes are selected with the {PLANE SELECT} QuickView softkey discussed on page 5-19. The third axis displayed is the axis not in the current plane but in both of the other planes defined. For example if G17=XY, G18=ZX , G19=YZ and G18 is selected as the QuickView plane than Y would be the third axis since it is in both G17 and G19 planes but not in the G18 plane. If there is no common axis between these two planes than the next axis defined in the process that is not already in the QuickView plane is used.
- Non-Planar G--codes Non-planar G--codes are any feature that is not plane dependant (such as G01, G04, G92, etc...). The axes used for QuickView prompts for these features are independent of the QuickView plane you have selected. The control uses the first three axes configured in the current process.

**Important:** Two digit axis names are not compatible with the QuickView feature (typically only used on systems with more than 9 axes and consist of a dollar sign "\$" followed by a letter). When an attempt is made to display one of these axis names on a QuickView prompt, the axis name is displayed as a \$ only. QuickView can not be used to create part program blocks with \$ axis names.

On quickview screens that display more axis then currently configured in the system (as configured in AMP), the graphics and prompts will display asterisks for the un-available axes names. No data can be entered on these prompts.

#### **5.3.1 Selecting a QuickView Plane**

This feature is used to select the plane that is used to program the different QuickView features in. This will determine what plane is displayed for the prompting and their axis names displayed for the prompts. It is not possible to select any parallel planes with the QuickView feature, only primary planes may be used.

The system installer determines the primary planes established by G17, G18, and G19 in AMP. See chapter 13 for details on plane selection. To set the plane to program in with the QuickView feature follow these steps:

**1.** From the QuickView menu press the {PLANE SELECT} softkey.

(softkey level 4)

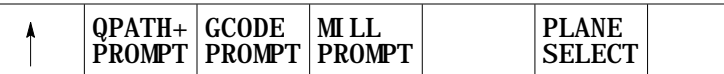

The current plane selected is displayed. The right side of the screen will list the primary and secondary axes for the plane. "AXIS 1" is the first axis in the plane (primary axis), and "AXIS 2"is the second axis in the plane (secondary axis).

**2.** Change the plane by pressing the softkey that corresponds to the plane desired to program in (G17, G18, or G19). Refer to documentation prepared by the system installer for details on the planes selected by these G-codes.

The display will change to show the selected plane.

(softkey level 5)

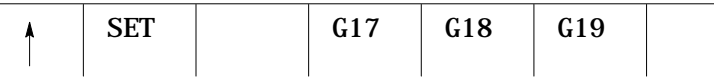

**3.** If the plane displayed is the plane it is desired to program the QuickView feature in press the {SET} softkey. All of the prompts for the QuickView feature are changed to display the newly selected plane.

**Important:** This does not select the current operating plane on the control, it only modifies the plane being programmed in. To change the currently active plane on the control, it is necessary to execute a program block containing a G17, G18, or G19 block. This block is automatically generated when necessary by the QuickView feature and inserted into the program being edited so when this program is executed the correct planes will be established.

#### **5.3.2 Using {QPATH+ PROMPT} Sample Patterns**

With the QuickView functions and the QuickPath Plus section, dimensions from part drawings can be used directly to create a part program. The sample patterns available with the QuickPath Plus prompts are summarized below.

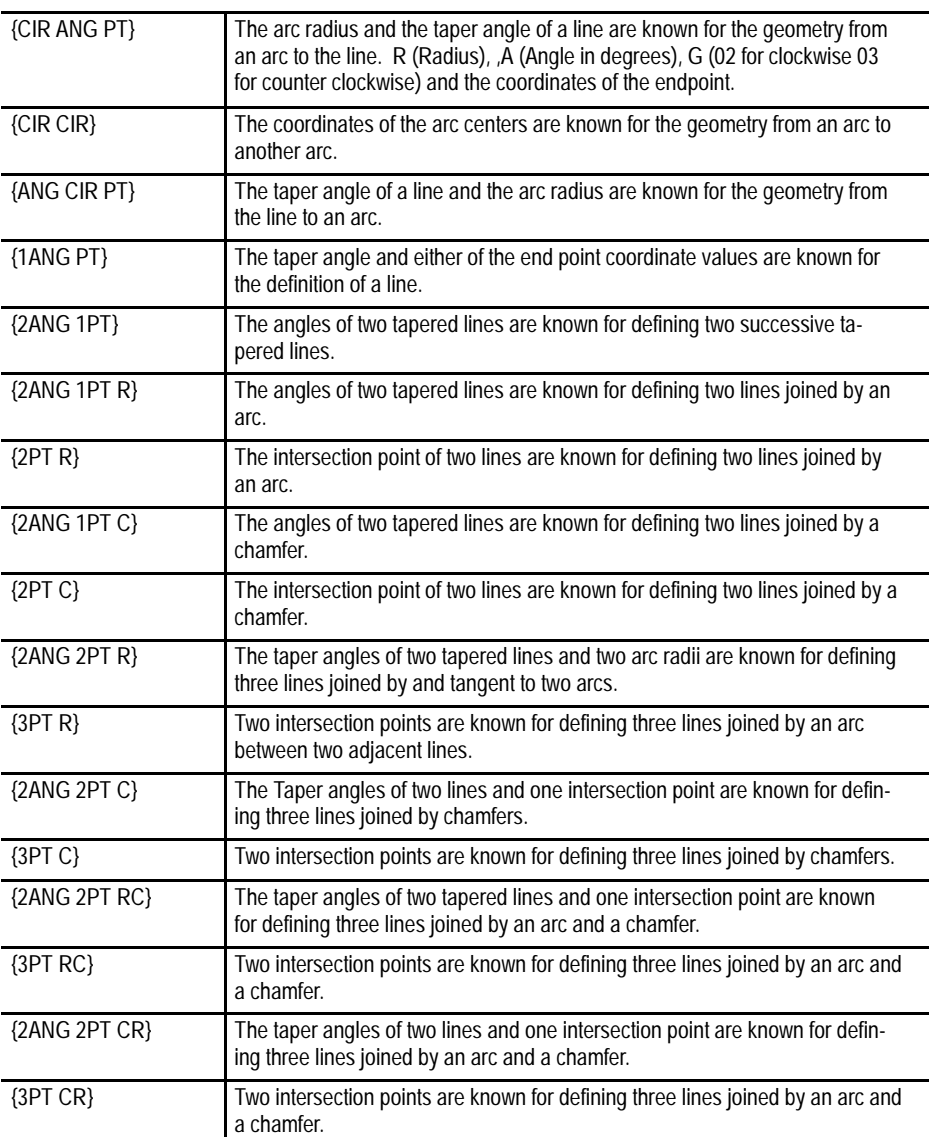

Angle of a line, corner radius, and chamfer size is often necessary for a sample pattern in QuickPath Plus prompting. The following prompts in QuickPath Plus prompting refer to the following drawing dimensions:

,A ..... Angle ,R ..... Corner radius ,C ..... Chamfer size L ..... Length of line

For more information regarding these designations see chapter 15 on programming QuickPath Plus or chapter 16 on programming chamfers and corner radius.

The system installer may select a different address for angle ,A in AMP if desired, refer to system installers documentation.

Axis words followed by a (1), (2), or (3) are prompting for the first, second, or third coordinate position respectively. The location of the first, second, or third axis word is shown on the drawing accompanying the prompt screen.

Prompts that are shown in reverse video indicate that this parameter is optional and need not be entered in this block. Prompts that are shown with an OR to the left of the prompt indicate that there are two or more optional parameters for this prompt, only one of them must have a value assigned to it.

Follow these steps to use the QuickPath Plus QuickView feature.

**1.** From the QuickView menu, press the {QPATH+ PROMPT} softkey.

(softkey level 4)

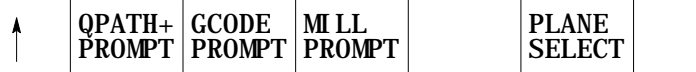

**2.** Select a sample pattern matching the part geometry to be programmed from the previous list of sample patterns and press the corresponding softkey.

To change the QuickPath Plus softkey menu, press the continue softkey  $\{\bullet\}$ .

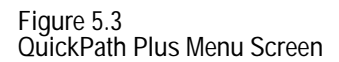

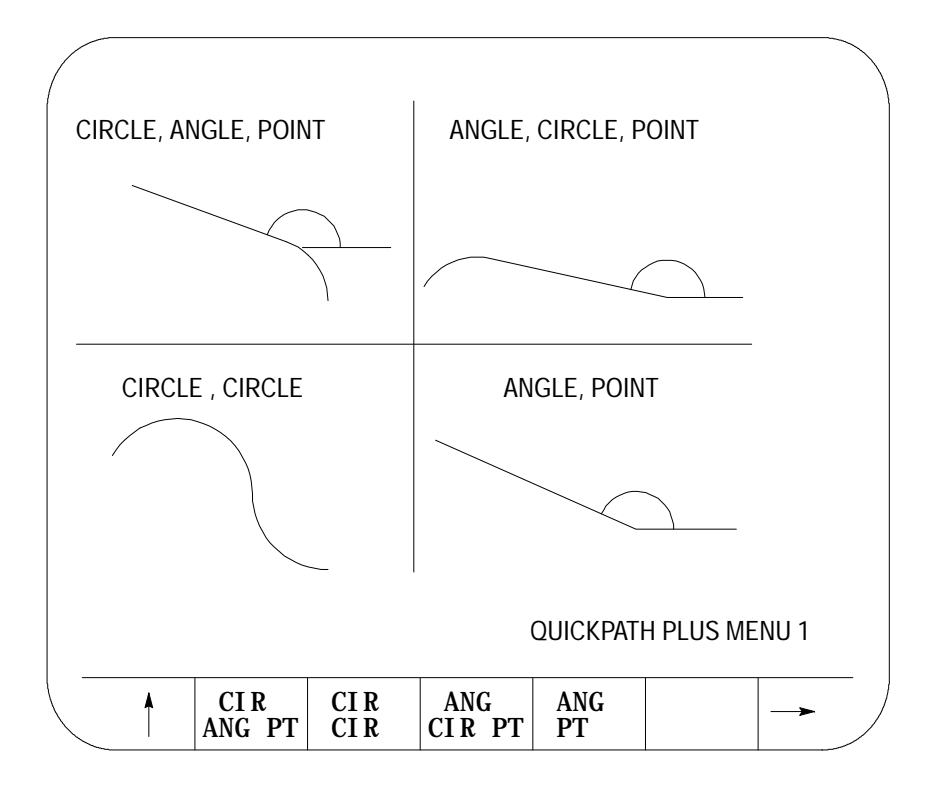

**3.** After selecting the desired sample pattern enter values for the parameters in the following way.

Use the up and down cursor keys to select the parameter to change or enter. The selected item will be shown in reverse video.

Type in the desired data on the input line of the CRT and press the [TRANSMIT] key. The data typed in will be entered as the data for the selected parameter.

**4.** After all data for the pattern has been entered store the data by pressing the {STORE} softkey.

(softkey level 6)

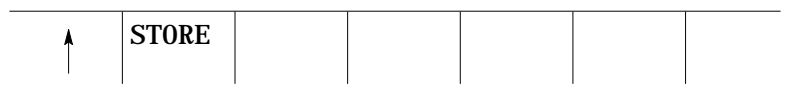

The control will generate the necessary block(s) to create the desired axis moves. These blocks are displayed in the input area next to the EDIT: prompt. These blocks may be edited in the input area as discussed in chapter 2.

- **5.** To enter the blocks in the program being edited, move the block cursor in the program display area just past the location in the program where it is desired to insert the new blocks. Then press the [TRANSMIT] key. The generated blocks will be entered to the left of the cursor.
- **6.** Press the exit {• } softkey to return to the main edit menu or press a different QuickView key for more prompting.

The following is an example of using one of the QuickPath Plus prompting screens:

After the {3PT C} softkey is pressed the prompt screen for that sample pattern becomes available. The following figure shows what data must be entered for that prompted screen to generate the necessary tool paths correctly.

**Figure 5.4 Entering Data in the 3PT C Screen**

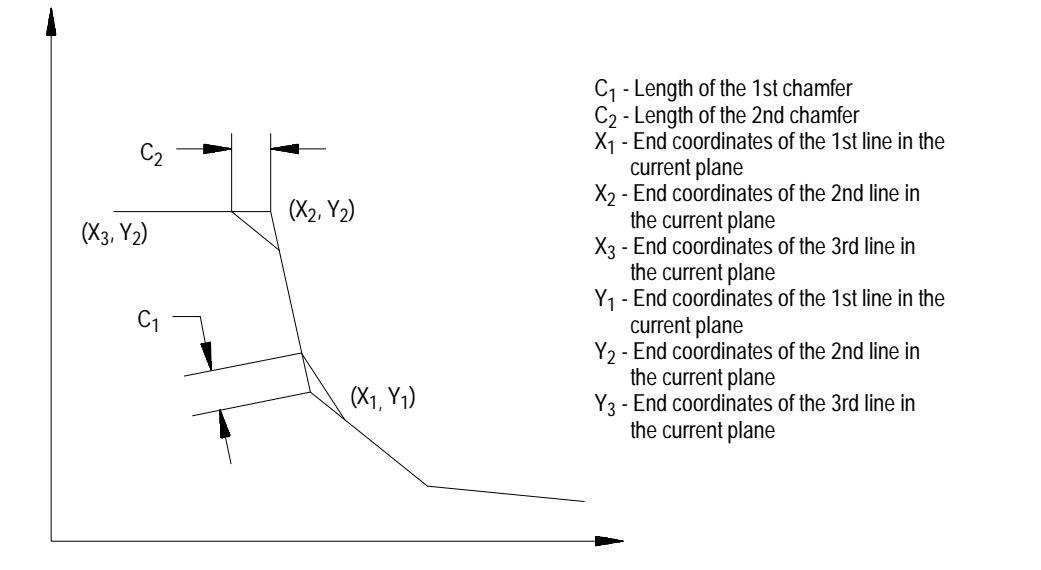

**5.3.3 G- code Format Prompting {GCODE PROMPT}**

G-code format prompting aids the operator in programming different G--codes by prompting the programmer for the necessary parameters. A graphical representation is usually provided also to show the programmer a sample of what the G-code parameters are used for.

Milling fixed-cycle G--codes are available under fixed-cycle prompting, section 5.3.4.

The following is a description of how to use the G-code prompting menus.

**1.** From the QuickView menu press the {G CODE PROMPT} softkey. The following G--code prompt select screen becomes available.

(softkey level 4)

| <b>PLANE</b><br><b>SELECT</b> |
|-------------------------------|
|                               |

**Figure 5.5**

**G- code Prompt Select Screen**

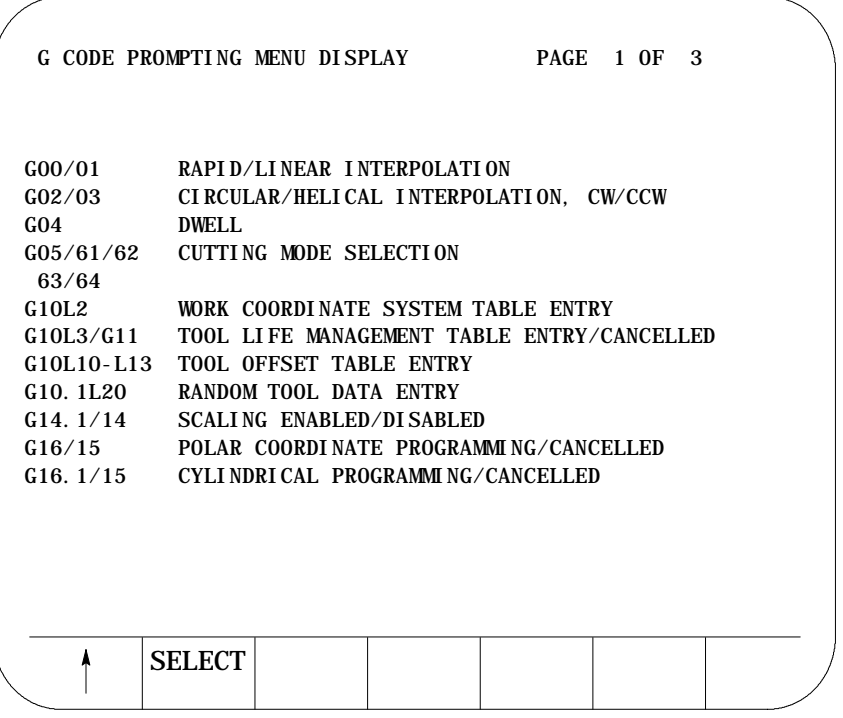

Press the <SHIFT> and <• > keys to select the next page of G--code prompts. Press the <SHIFT> and <• > keys to select the previous page of G-code prompts.

Editing Programs Online **Chapter 5**

- 2. Position the cursor at the desired G-code to prompt by using the up and down cursor keys. The selected G--code is shown in reverse video.
- **3.** Once the correct G--code is selected, press the {SELECT} softkey. A screen with prompts for that G-code is displayed.
- **4.** Use the up and down cursor keys to select the parameters to be changed or entered. The selected item will be shown in reverse video.

Axis words followed by a (1), (2), or (3) are prompting for the first, second, or third coordinate position respectively. The location of the first, second, or third axis word is shown on the drawing accompanying the prompt screen.

Prompts that are shown in reverse video indicate that this parameter is optional and need not be entered in this block. Prompts that are shown with an OR to the left of the prompt indicate that there are two or more optional parameters for this prompt, only one of them must have a value assigned to it.

- **5.** Type in the desired data for that parameter on the input line of the CRT and press the [TRANSMIT] key.
- **6.** After all data for the G--code has been entered store the data by pressing the {STORE} softkey.

(softkey level 6)

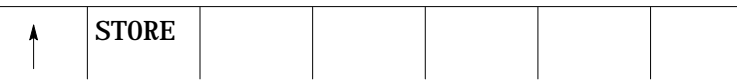

The control will generate the necessary G-code block. The generated block is displayed in the input area next to the EDIT: prompt. This block may be edited in the input area using the techniques discussed in chapter 2.

- **7.** To enter the blocks in the program being edited, move the block cursor in the program display area just past the location in the program where it is desired to insert the new blocks. Pressing the [TRANSMIT] key will enter the generated block in the program to the left of the cursor.
- **8.** Press the exit {• } softkey to return to the main edit menu or press a different QuickView key for more prompting.

#### **5.3.4 Mill Cycle Format Prompting**

Milling fixed cycle format prompting aids the programmer by prompting for the necessary parameters for the milling cycle. A graphical representation illustrating the fixed cycles operation and use of the parameters is also displayed.

For G--code prompts see section 5.3.3.

To use the MILL fixed cycle prompting function follow the steps below.

**1.** From the QuickView menu press the {MILL PROMPT} softkey. The mill prompt selection screen is made available.

(softkey level 4)

| $OPATH +$ GCODE | PROMPT   PROMPT   PROMPT | MI LL | <b>PLANE</b><br>SEI FCT |  |
|-----------------|--------------------------|-------|-------------------------|--|
|                 |                          |       |                         |  |

**Figure 5.6 Mill Prompt Selection Screen**

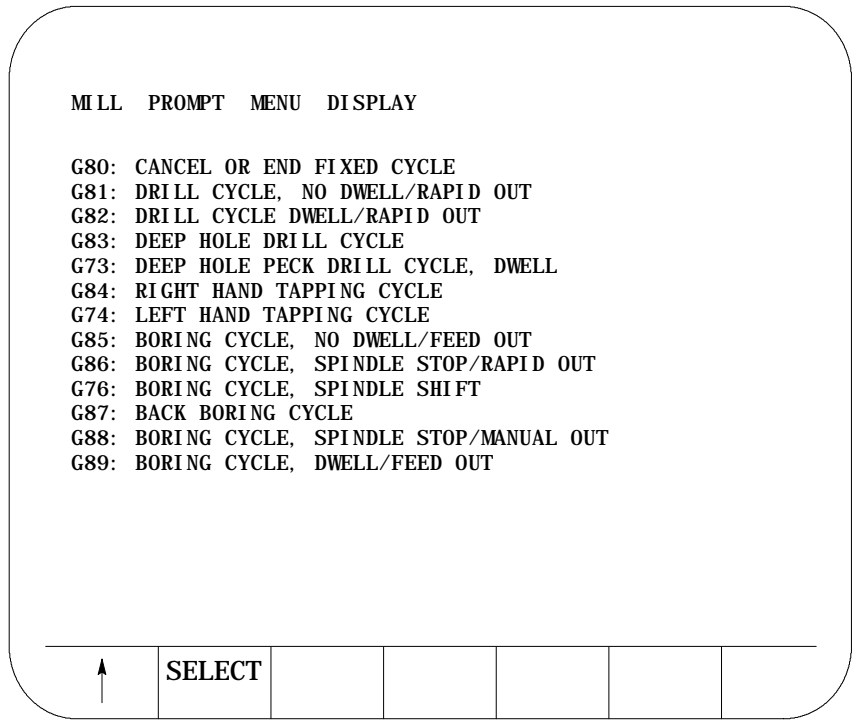

- **2.** Position the cursor at the desired cycle to prompt by using the up and down cursor keys. The selected cycle is shown in reverse video.
- **3.** Once the correct cycle code is selected, press the {SELECT} softkey. A screen with prompts for that cycle is displayed along with a graphical representation of the cycle.

Editing Programs Online **Chapter 5**

**4.** Use the up and down cursor keys to select the parameters to be changed or entered. The selected parameter will be shown in reverse video.

Axis words followed by a (1), (2), or (3) are prompting for the first, second, or third coordinate position respectively. The location of the first, second, or third axis word is shown on the drawing accompanying the prompt screen.

Prompts that are shown in reverse video indicate that this parameter is optional and need not be entered in this block. Prompts that are shown with an OR to the left of the prompt indicate that there are two or more optional parameters for this prompt, only one of them must have a value assigned to it.

- **5.** Type in the desired data for that parameter on the input line of the CRT and press the [TRANSMIT] key.
- **6.** After all data for the G--code has been entered store the data by pressing the {STORE} softkey.

(softkey level 6)

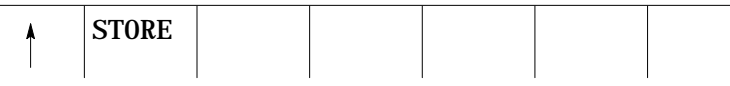

The control will generate the necessary G-code block. The generated block is displayed in the input area next to the EDIT: prompt. This block may be edited in the input area using the techniques discussed in chapter 2.

- **7.** To enter the blocks in the program being edited, move the block cursor in the program display area just past the location in the program where it is desired to insert the new blocks. Pressing the [TRANSMIT] key will enter the generated block in the program to the left of the cursor.
- **8.** Press the exit {• } softkey to return to the main edit menu or press a different QuickView key for more prompting.

For more details on the parameters used in a specific cycle refer to chapter 26 for details on milling cycle operation and parameters.

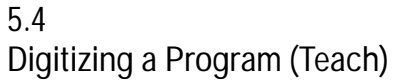

The digitize feature allows the programmer to generate blocks in a program based on the actual position of the cutting tool rather than typing in positions manually. The control records actual tool locations and uses them to generate program blocks.

The digitize feature can be used in any operating mode (auto, manual, or MDI). It is a function accessed through the regular edit menu which allows any of the other edit features discussed in section 5.2 to be used on blocks that are generated using the digitize feature.

To use the digitize feature select or create a part program for editing as described in section 5.2.

**Important:** The following description covers the use of softkeys to perform digitizing. It is possible for the system installer to have written PAL to allow some other method of digitizing. If this is the case refer to documentation provided by the system installer.

- **1.** Select a part program to edit by pressing the {PRGRAM MANAGE} softkey. Enter a program name and press the {EDIT PRGRAM} softkey (see section 5.1 on selecting a program).
- **2.** From the edit menu press the {DIGITZE} softkey.

(softkey level 3)

|  |  | MODI FY   BLOCK   BLOCK   DELETE   EXI T<br> INSERT DELETE TRUNC   CH/WRD   EDI TOR |  |  |  |  |
|--|--|-------------------------------------------------------------------------------------|--|--|--|--|
|--|--|-------------------------------------------------------------------------------------|--|--|--|--|

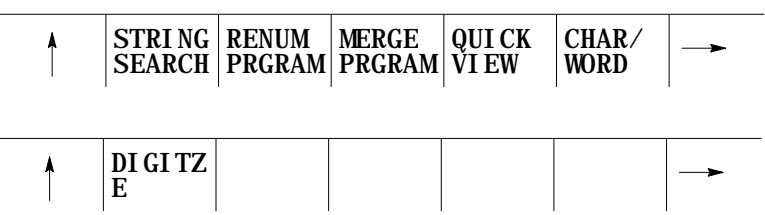

- **3.** Position the cutting tool using one of the following methods. The cutting tool should be located at the desired start point of the new program.
	- Jog the Axes in manual mode.
	- Automatically move the axes by executing a part program or MDI program.
	- Manually move the axes as long as the encoder is still actively recording the tool position (see documentation prepared by the system installer).

- **4.** Press the {MODE SELECT} softkey if it is necessary to change any of the following programming modes while digitizing a program:
	- Inch/metric
	- Absolute programming/incremental programming.  $\blacksquare$
	- Change planes G17, G18, or G19.  $\blacksquare$

Press any of the softkeys corresponding to the desired mode to change. The control will display the mode that the next block will be programmed, in the upper right hand corner of the screen. The modes are abbreviated as discussed in Table 5.A.

(softkey level 5)

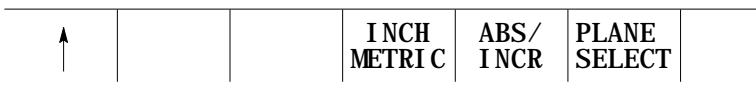

**Table 5.A**

**Changing Program Mode During Digitizing**

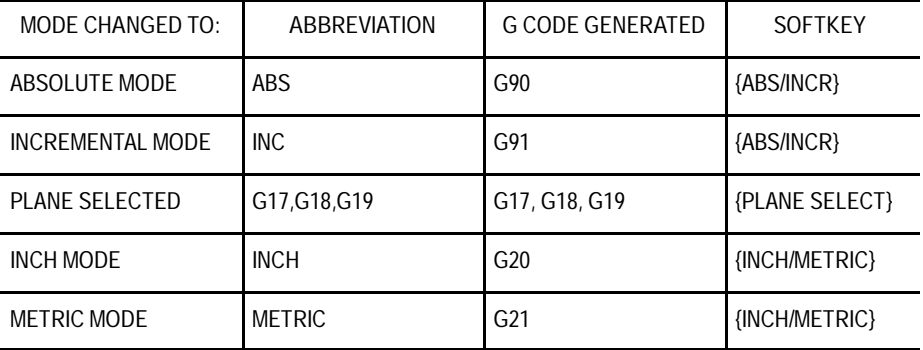

Each time the softkey corresponding to the mode is pressed the displayed G-code will change. When the desired mode is displayed exit the mode select screen by pressing the exit {• } softkey.

This will return the control to softkey level 4. The next block generated will have the necessary G--code(s) to change the mode inserted at the beginning of the block.

**Important:** This does not change the current operating mode of the control. The control only inserts the blocks to change the operating mode in the program. The mode does not change unless that block is executed or some other MDI or program block that changes modes is executed.

- **5.** Determine if the next move will be linear or circular.
	- If the next move is to be linear press the  ${LINEAR}$  softkey (section 5.4.1).
	- If the next move is to be circular press either the:

{CIRCLE 3 PNT} softkey if 3 points on the arc are known. (section 5.4.2)

{CIRCLE TANGNT} softkeys if the endpoint of the arc and the line that is tangent to the start point of the arc is known.(section 5.4.3)

(softkey level 4)

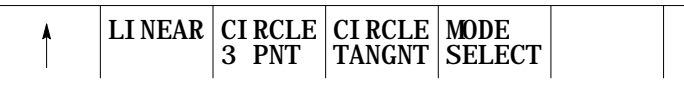

Press the exit  $\{\cdot\}$  softkey to leave the digitize menu or press a different digitize softkey to continue.

The following subsection assumes that steps 1-5 in section 5.4 have been completed to initiate a digitizing operation.

If the next move is to be linear press the {LINEAR} softkey . When the {LINEAR} softkey is pressed the control sets the current tool position as the start point of a linear move. The screen changes to display the current tool location in large display characters.

**5.4.1 Linear Digitizing**
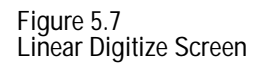

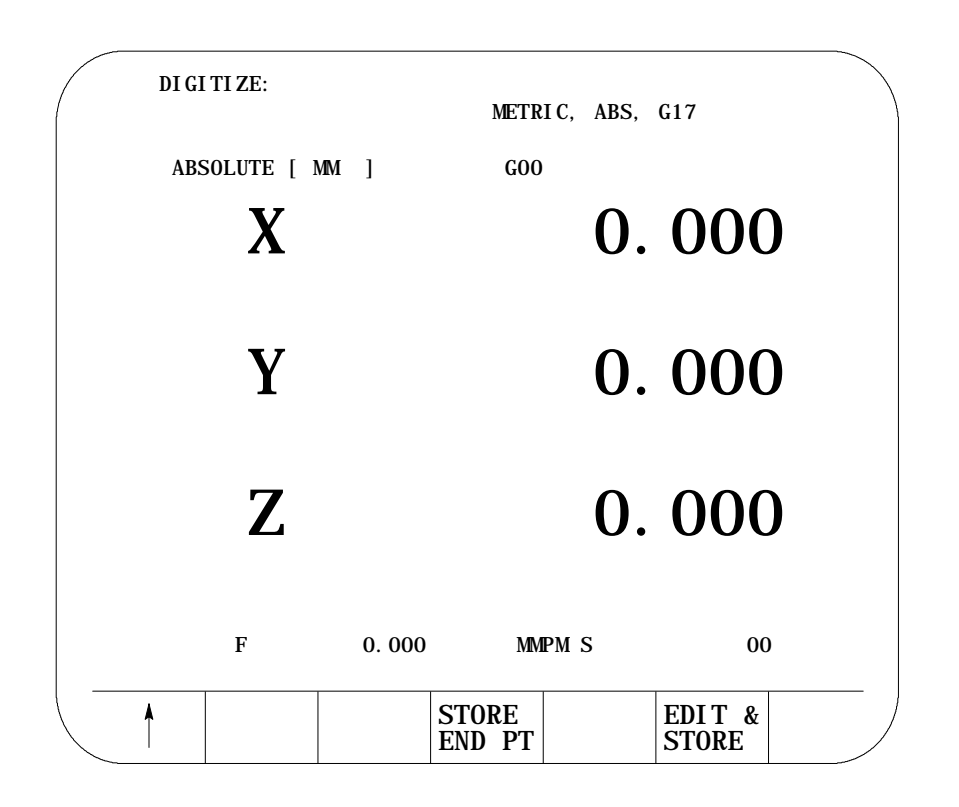

Reposition the tool at the desired end point of the linear move using any of the following methods.

- Jog the Axes in manual mode.
- Automatically move the axes by executing a part program or MDI  $\blacksquare$ program.
- Manually move the axes using any means as long as the encoder is still actively recording the tool position (see documentation prepared by the system installer).

After the axes have been positioned at the end point of the linear move press either the {STORE END PT} or the {EDIT & STORE} softkeys. This will record the current tool location as the final position for this digitize operation.

- The {STORE END PT} softkey does not return the control to the program display screen. Pressing this softkey inserts the generated block at whatever location the cursor was last at and allows the operator to immediately begin entering the next block using this same digitize feature.
- The {EDIT & STORE} softkey returns the control to the program display screen. The program block just generated is displayed on the input line of the CRT and may be edited as discussed in chapter 2. This block is then inserted at the location of the block cursor when the [TRANSMIT] key is pressed.

**Important:** To abort the linear digitize operation press the exit {• } softkey at any time before pressing the {STORE END PT} or {EDIT & STORE} softkeys. The control will be returned to softkey level 4. Then select either another digitize feature (by pressing one of the softkeys) or the control can be returned to the regular edit session (as discussed in section 5.2) by pressing the exit  $\{\cdot\}$  softkey.

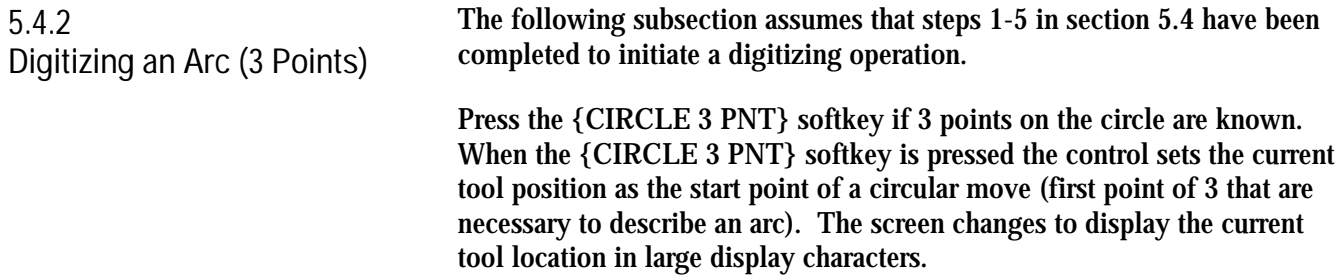

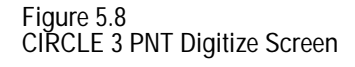

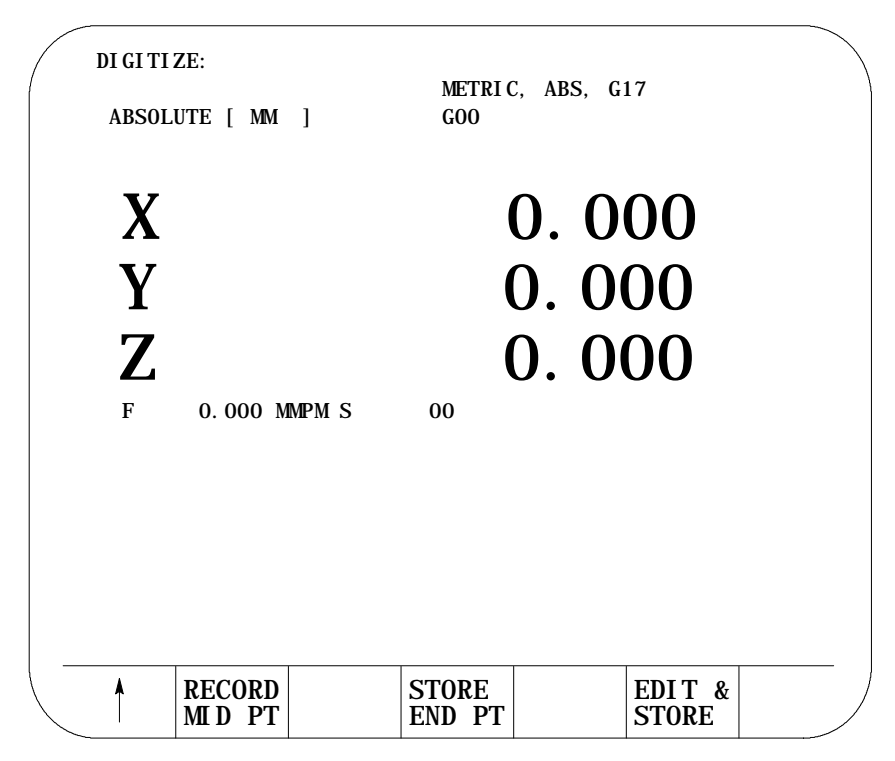

Reposition the tool at any point on the arc between the start and the end point using any of the following methods.

- Jog the Axes in manual mode.  $\blacksquare$
- Automatically move the axes by executing a part program or MDI  $\blacksquare$ program.
- Manually move the axes using any means as long as the encoder is still actively recording the tool position (see documentation prepared by the system installer).

After the axes have been positioned at a point on the arc press the {RECORD MID PT} softkey. The control will store the current tool position as the second point on the arc.

**Important:** If an axes is moved that is not in the currently defined plane (G17, G18, or G19) the control will interpret the move as a helical move and generate the block accordingly. (see helical interpolation in chapter 14).

After the second point on the arc has been stored reposition the axes at the end point of the arc. Store this block as a circular block by pressing either the {STORE END PT} or the {EDIT & STORE} softkeys. This will record the current tool location as the final position for this digitize operation.

- The {STORE END PT} softkey does not return the control to the program display screen. Pressing this softkey inserts the generated block at whatever location the cursor was last at and allows the operator to immediately begin entering the next block using this same digitize feature.
- The {EDIT & STORE} softkey returns the control to the program  $\blacksquare$ display screen. The program block just generated is displayed on the input line of the CRT and may be edited as discussed in chapter 2. This block is then inserted at the location of the block cursor when the [TRANSMIT] key is pressed.

**Important:** To abort the circular digitize operation press the exit {• } softkey at any time before pressing the {STORE END PT} or {EDIT & STORE} softkeys. The control will be returned to softkey level 4. Then select either another digitize feature (by pressing one of the softkeys) or the control can be returned to the regular edit session (as discussed in section 5.2) by pressing the exit  $\{\cdot\}$  softkey.

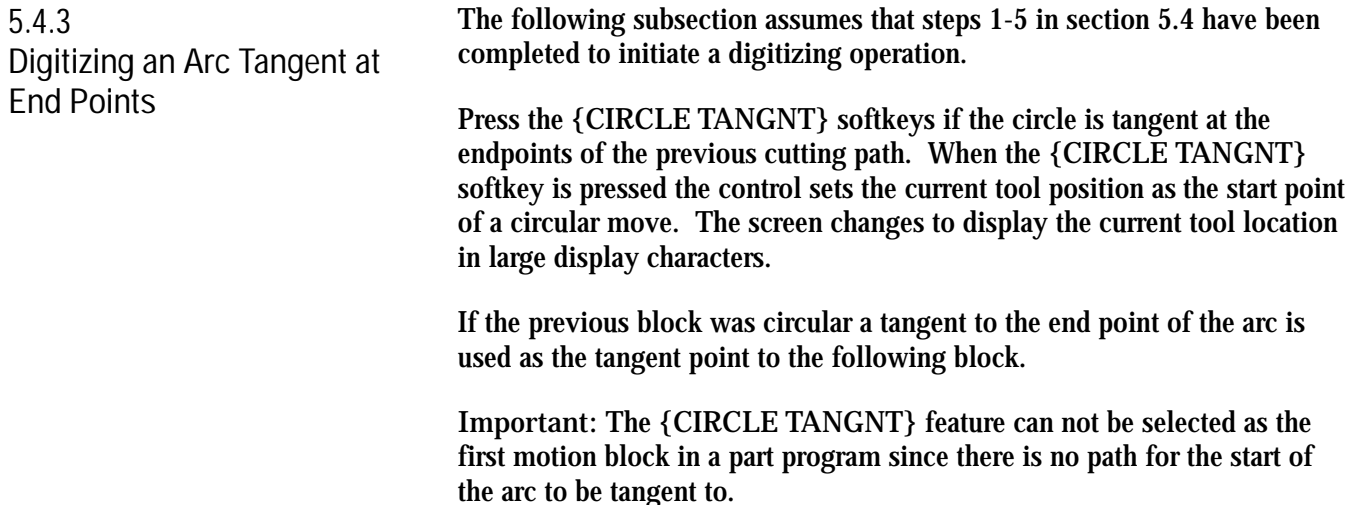

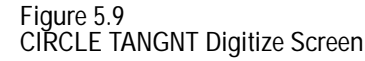

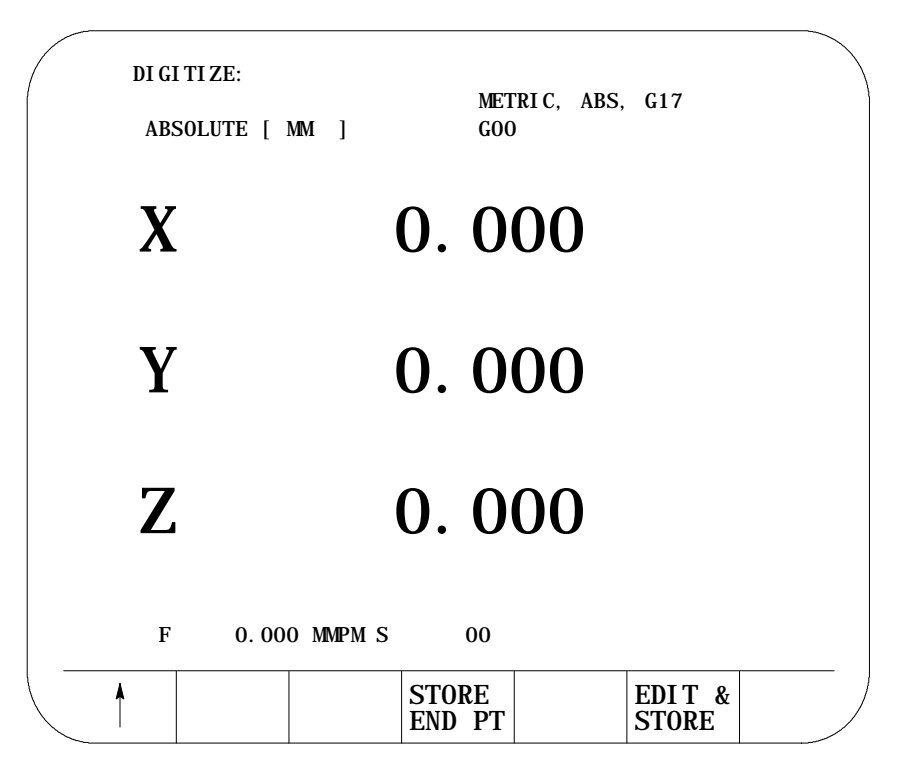

Reposition the tool at the end point of the arc using any of the following methods.

- Jog the Axes in manual mode.  $\blacksquare$
- Automatically move the axes by executing a part program or MDI  $\blacksquare$ program.
- Manually move the axes using any means as long as the encoder is still actively recording the tool position (see documentation prepared by the system installer).

**Important:** If an axes is moved that is not in the currently defined plane (G17, G18, or G19) the control will interpret the move as a helical move and generate the block accordingly. (see helical interpolation chapter 14)

After the axes have been positioned at the end point of the arc press either the {STORE END PT} or the {EDIT & STORE} softkeys. The control will store the current tool position as the end point of the arc.

- The {STORE END PT} softkey does not return the control to the program display screen. Pressing this softkey inserts the generated block at whatever location the cursor was last at on the program edit screen and allows the operator to immediately begin entering the next block using this same digitize feature.
- $\blacksquare$ The {EDIT & STORE} softkey returns the control to the program display screen. The program block just generated is displayed on the input line of the CRT and may be edited as discussed in chapter 2. This block is then inserted at the location of the block cursor when the [TRANSMIT] key is pressed.

**Important:** To abort the circular digitize operation press the exit {• } softkey at any time before pressing the {STORE END PT} or {EDIT & STORE} softkeys. The control will be returned to softkey level 4. Then select either another digitize feature (by pressing one of the softkeys) or the control can be returned to the regular edit session (as discussed in section 5.2) by pressing the exit  $\{\cdot\}$  softkey.

Editing Programs Online **Chapter 5**

#### **5.5 Deleting Program {DELETE PRGRAM}**

To delete part programs stored in memory:

**1.** Press the {PRGRAM MANAGE} softkey.

(softkey level 1)

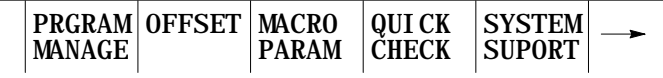

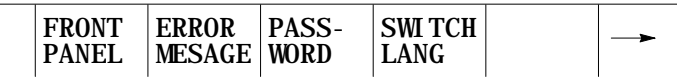

**2.** Press the {DELETE} softkey.

(softkey level 2)

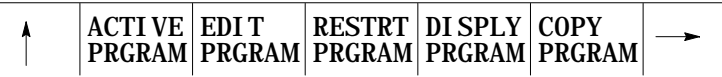

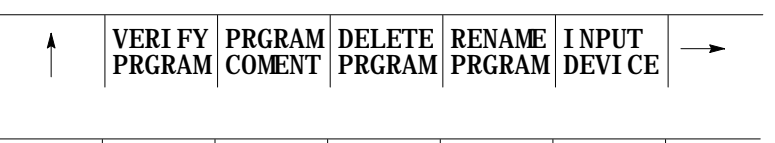

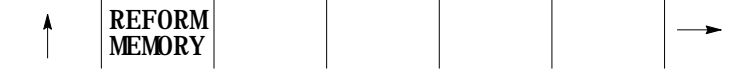

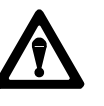

**CAUTION:** Once a program has been deleted from memory it can not be recovered. Abort the delete program operation by pressing the {DELETE NO} softkey.

Here there are two choices:

- Key-in the the program name and press the {DELETE YES} softkey.
- $\blacksquare$ Move the block cursor down until the desired program is in reverse video and press the {DELETE YES} softkey.

(softkey level 3)

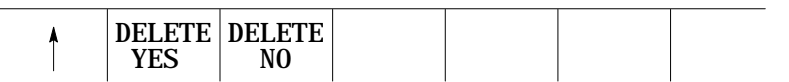

It is possible to delete all programs at once by formatting the RAM disk  $\blacksquare$ as described in chapter 2.

#### **5.6 Renaming Programs {RENAME PRGRAM}**

To change the program names assigned to the part programs stored in memory:

**1.** Press the {PRGRAM MANAGE} softkey.

(softkey level 1)

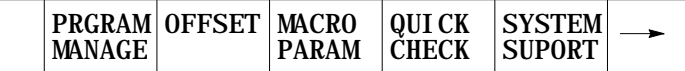

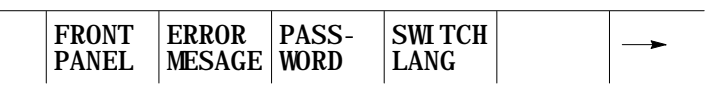

#### **2.** Press the {RENAME PRGRAM} softkey.

(softkey level 2)

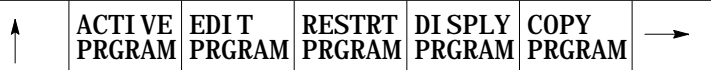

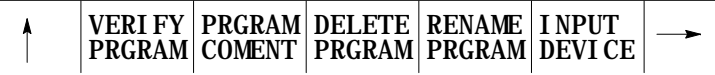

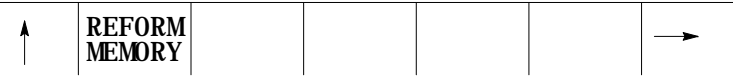

**3.** Key-in the current program name or cursor down until the desired program is in reverse video. Then type a comma followed by the new program name, and press the {RENAME YES} softkey.

: current-program-name, new-program-name

(softkey level 3)

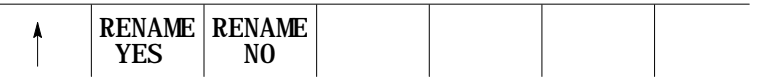

The old program name will be replaced with the new program name.

Abort the rename operation by pressing the {RENAME NO} softkey.

#### **5.7 Displaying a Program {DISPLY PRGRAM}**

The control has a part program display feature that allows viewing (but not editing) of any part program.

Follow these steps to display a part program stored in the control's memory.

**1.** Press the {PRGRAM MANAGE} softkey.

(softkey level 1)

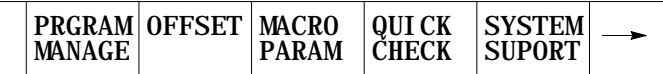

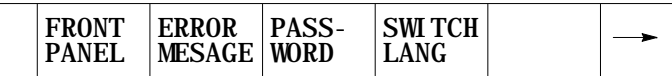

- **2.** Select the input device if one must be chosen using the {INPUT DEVICE} softkey (as discussed in chapter 9). This is only necessary if the currently active input device is not the device that the part program to display is currently resident on. Note the default input device is control memory.
- **3.** Move the block cursor to the program to be displayed(if the program is resident in control memory) or key-in the program name (if reading from an input device attached to port A or port B).
- **4.** Press the {DISPLY PRGRAM} softkey.

(softkey level 2)

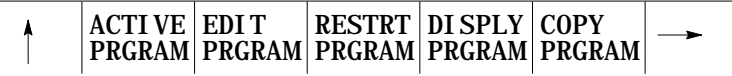

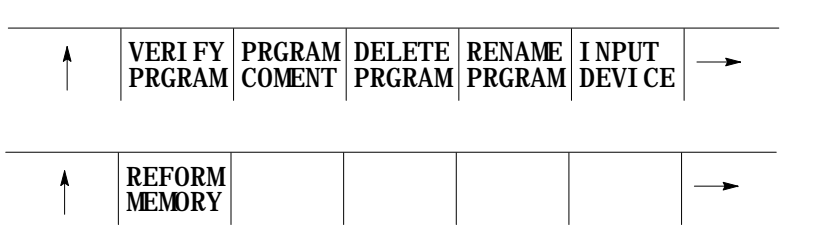

- **5.** To scroll the part program blocks, hold down the [SHIFT] key, then press the up or down cursor keys. Note that if the program is being displayed from a peripheral device only the forward direction may be used to display the program.
- **6.** To end the displaying operation press the exit {• } softkey. The display will return to the program directory screen.

#### **5.8 Comment Display {PRGRAM COMENT}**

It is possible to assign a short comment on the program directory screens to each individual program. These comments are used to help identify a program when it is selected for automatic operation or to be edited.

**Important:** These are not normally the same as a comment block made within a part program. Comment blocks are discussed in section 10.2.3. Note that if a comment block is assigned as the first block of the part program, it will also be displayed on the program directory screen as a comment. Any other comment blocks have no affect on the comment display.

To assign a comment to a program without using a comment block as the first block of the program follow the steps below:

**1.** Press the {PRGRAM MANAGE} softkey. This displays the program directory screen. Any existing comments previously assigned to a program are displayed to the right of the program name.

(softkey level 1)

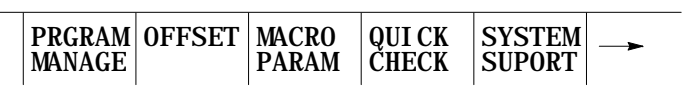

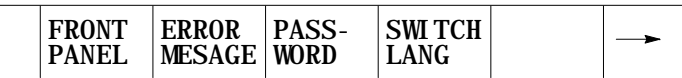

- **2.** Using the up or down cursor keys select the program to add the comment to. The selected program name will be shown in reverse video.
- **3.** Press the {PRGRAM COMENT} softkey. The comment softkey will be displayed in reverse video and the control will display the prompt "COMMENT:" on line 2 of the screen.

(softkey level 2)

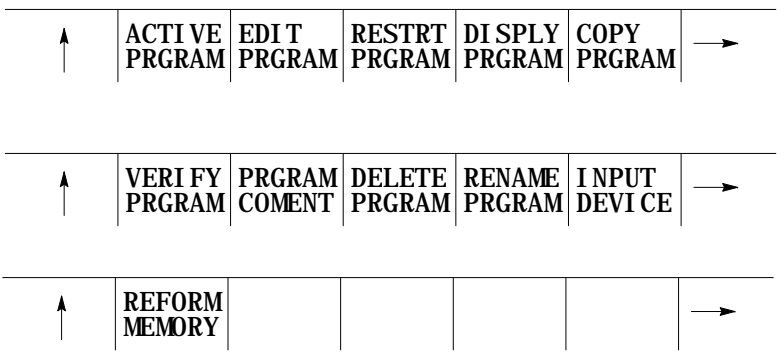

If a comment has previously been entered it will be displayed to the right of the "COMMENT" prompt. This comment may be edited using the input cursor as discussed in chapter 2, or the old comment may be deleted by pressing the [DEL] key while holding down the [SHIFT] key.

**4.** Type in the new comment or edit the old comment by keying it in using the keyboard. Use this table to find the maximum number of characters you can enter:

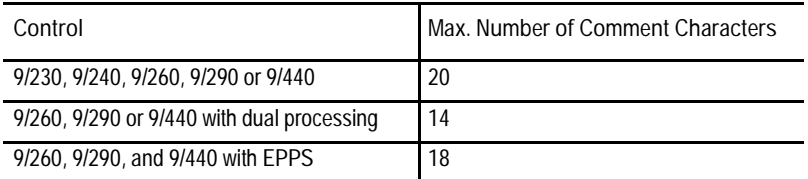

**5.** When the new comment is correctly displayed on line 2 of the screen press the [TRANSMIT] key. The new comment will be displayed next to the selected program.

This section discusses making a duplicate of a part program in control memory. To input or output a part program from/to a peripheral device refer to the section on inputting and outputting programs discussed in chapter 9.

To copy part programs stored in memory using different program names:

**1.** Press the {PRGRAM MANAGE} softkey.

(softkey level 1)

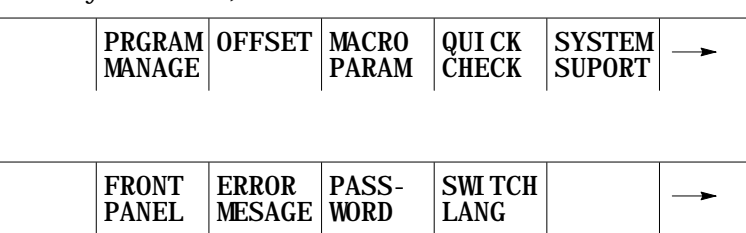

**5.9 Copying Programs {COPY PRGRAM}**

**2.** Press the {COPY PRGRAM} softkey.

(softkey level 2)

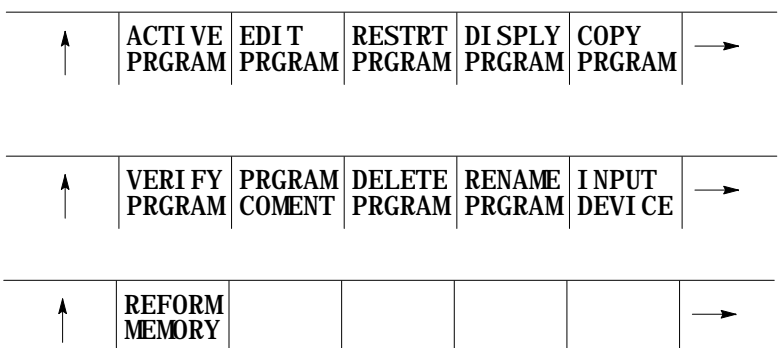

**3.** Cursor down to or enter the program name of the program to be copied, followed by a comma and a name for the duplicate program.

COPY: **FROM\_NAME,TO\_NAME**

**4.** Press the {MEM TO MEM} softkey.

(softkey level 3)

MEM TO FROM A MEM TO FROM B **MEM TO** PORT A TO MEM PORT B TO MEM **MEM**

The following message will appear:

"FROM: (source program name)

"TO: (new programs name)

**Important:** The control will display the active communication parameters if one of the communication ports has been chosen. If the communication port parameters do not match that of the peripheral device they must be altered for a successful copy to take place. For details on setting communication port parameters see chapter 9.

**5.** Select softkey {COPY YES} or {COPY NO}. {COPY YES} copies the part program, while {COPY NO} aborts the copy operation.

(softkey level 4)

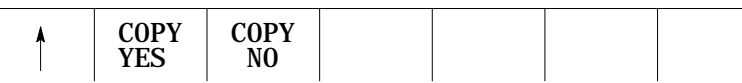

**6.** If you want to verify that the copied program identically matches the original, use the {VERIFY PRGRAM} feature discussed in chapter 9.

**5.10 Selecting the Protectable Part Program Directory**

This section contains information on how to select the protectable part program directory. Use this directory to store part programs that you wish to control access to. When part programs that have previously been protected through encryption are downloaded to the control from ODS or the Mini DNC package, they are automatically stored in the protectable part program directory.

**Important:** The {CHANGE DIR} softkey controls access to the protectable part program directory. This softkey is password protected. You must have the proper password to access this softkey.

If you have access to the {CHANGE DIR} softkey, you can:

- perform any of the program edit functions on the protected programs  $\blacksquare$
- $\blacksquare$ directly select and activate any of the protected programs
- view programs executing from this directory  $\blacksquare$

You can only call a protected program from a main program using a subprogram, G-code macro, or M-code macro call without access to the {CHANGE DIR} softkey.

If you do not have access to the {CHANGE DIR} softkey, you cannot view the executing blocks of the program called from the protected directory.

To access the protectable part program directory:

**1.** Press the {PRGRAM MANAGE} softkey.

(softkey level 1)

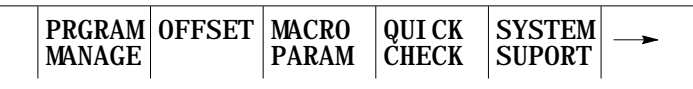

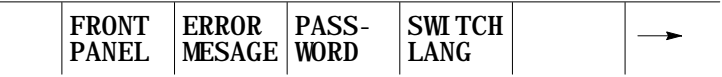

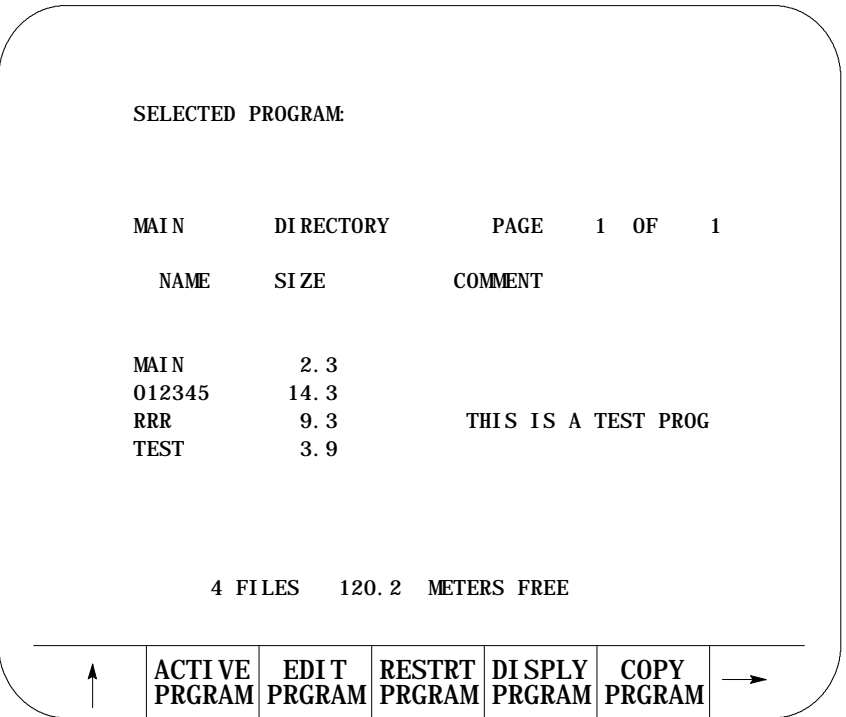

The control displays the main program directory screen:

**2.** Press the {CHANGE DIR} softkey.

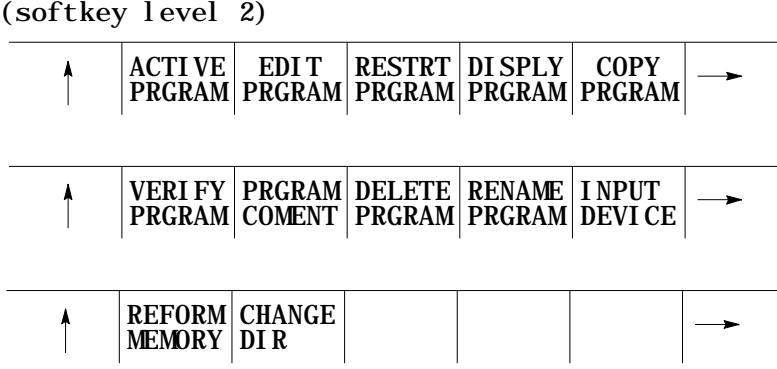

**Important:** The control does not display the {CHANGE DIR} softkey if your password does not allow you access to it.

The control displays the protectable directory screen:

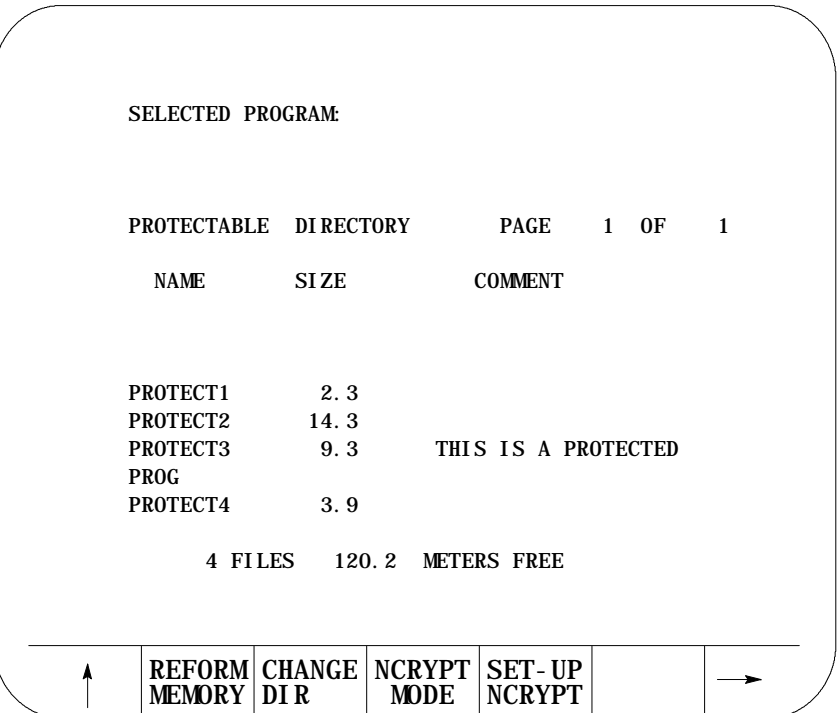

The programs in this directory are protected. This means:

- they are processed the same as unprotected programs
- the blocks of protected programs are not displayed during program  $\blacksquare$ execution unless you have access to the {CHANGE DIR} softkey (in place of the protected program blocks, the last user non-protected programming block is displayed)
- you can cycle stop during program execution (but you cannot single  $\blacksquare$ block through a program)

**5.10.1 Protected Program Encryption and Decryption**

Protected program encryption and decryption allow you to encrypt a protected program so that it is unreadable when it is uploaded. Protected programs in encrypted form can only be uploaded or downloaded by using the Upload and Download utilities of ODS or the Mini DNC package.

Use the {NCRYPT MODE} softkey to enable the protected program encryption option. If the control displays the {NCRYPT MODE} softkey in reverse video, the encryption option is enabled. When the encryption option is enabled, protected programs are encrypted when they are uploaded to ODS or the Mini DNC package. When downloading encrypted protected programs to the control, they are decrypted and loaded into the protected program directory.

Protected programs are encrypted or decrypted through a translation process that reads in a program and translates the characters one at a time to another character. Character translation is based on a character encryption/decryption table that you must set-up before programs can be encrypted or decrypted.

**Important:** If the encryption/decryption table is modified after a protected program is uploaded to ODS or the Mini DNC package, the program can no longer be decrypted when it is downloaded to the control.

To set-up the character encryption/decryption table:

- **1.** Select the protected part program directory.
- **2.** Press the {SET-UP NCRYPT} softkey.

(softkey level 2)

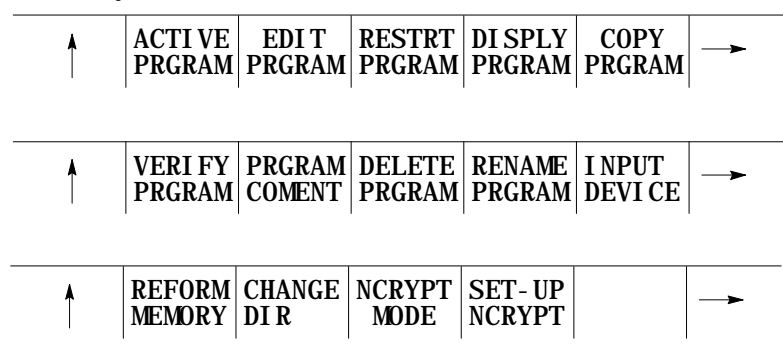

Editing Programs Online **Chapter 5**

The control displays the set-up encryption screen:

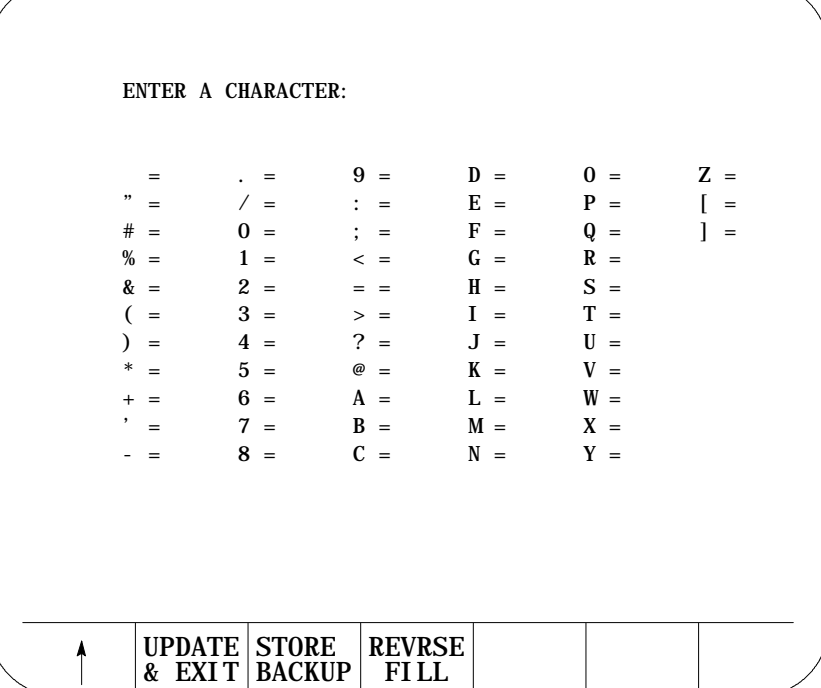

You must fill in the encryption/decryption table. During the encryption/decryption process, the control uses this table to guide the character substitution that provides an encrypted or decrypted part program. You can fill in this table by using the operator panel keys or the {REVRSE FILL} softkey.

To fill in the encryption/decryption table by using the operator panel keys:

- use the arrow keys to move the cursor to the place where you want to assign an encryption/decryption character
- then enter a character and press the [TRANSMIT] key

You must enter a unique character for each character on the set-up encryption screen.

To fill in the encryption/decryption table by using the {REVRSE FILL} softkey, press the {REVRSE FILL} softkey. Pressing this softkey automatically fills the spaces of the encryption/decryption table in a reverse order as shown below:

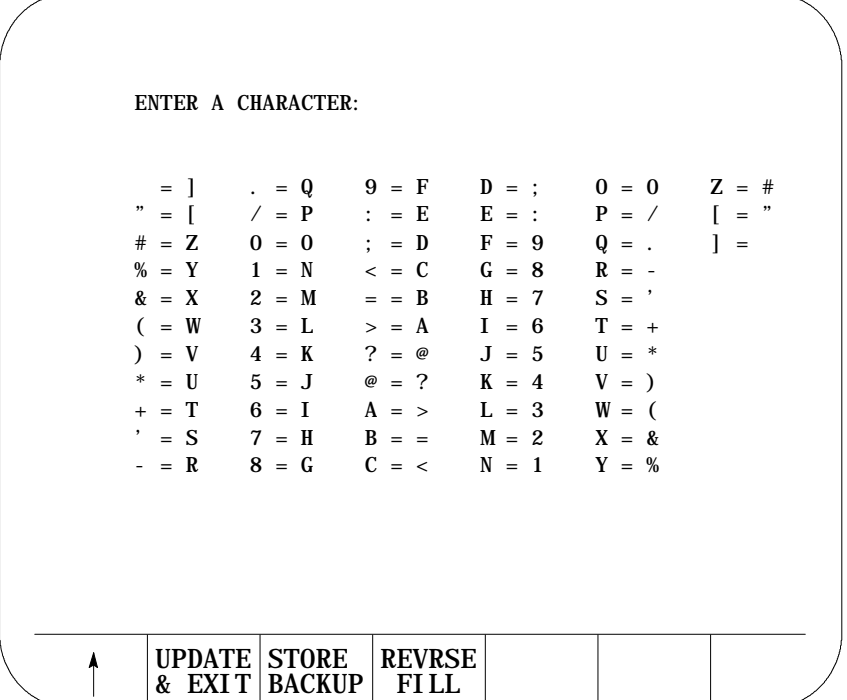

- **3.** Enter the encryption/decryption characters one at a time, press the {REVRSE FILL} softkey, or modify the reverse filled screen.
- **4.** Press the {UPDATE & EXIT} softkey to update and exit the encryption/decryption table.

(softkey level 3)

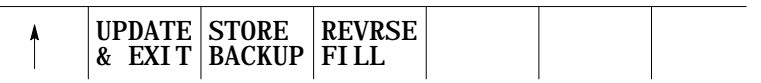

When you press the {UPDATE & EXIT} softkey, the control does a compile/check of the encryption/decryption table to determine that no duplicate characters exist and that no characters were left blank.

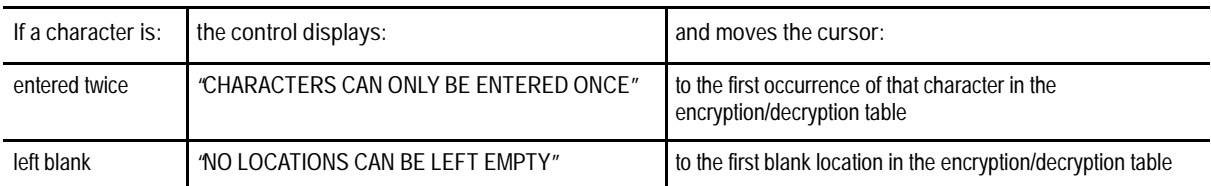

Editing Programs Online **Chapter 5**

Once the encryption/decryption table is created and you press the {NCRYPT MODE} softkey, protected programs are encrypted when they are uploaded to ODS or the Mini DNC package. When downloading encrypted protected programs to the control, they are decrypted and loaded into the protected program directory.

To prevent the encryption/decryption table from being lost during system power failures and battery-backup failures, store it in the control's backup memory by using these steps:

- **1.** Select the protected part program directory.
- **2.** Press the {SET-UP NCRYPT} softkey.

(softkey level 2)

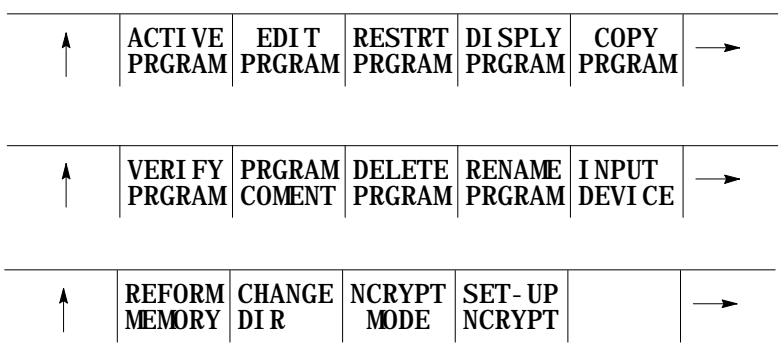

**3.** Press the {STORE BACKUP} softkey. The control displays the message "STORING TO BACKUP - PLEASE WAIT" on the CRT until the control has finished storing the encryption/decryption table to its backup memory.

(softkey level 3)

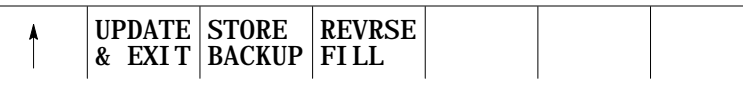

**END OF CHAPTER**

### www.EngineeringBooksPdf.com

# **Storing Encryption/Decryption Table to Backup Memory**

**5.10.2**

# **Editing Part Programs Offline (ODS)**

**6.0 Chapter Overview**

You can use the offline development system (ODS) to write or edit part programs. Once completed these part programs may be downloaded from the workstation to the control. Programs that already exist on the control may be uploaded to the workstation for editing or backup. Programs on ODS may be edited using the screen or text editor that is configured in ODS. Enhancements to this feature may be purchased in a Mini-DNC package from Allen-Bradley. If the Mini-DNC package has been purchased as an option refer to its accompanying documentation.

**Chapter 6**

The following sections in this chapter are written with the assumption that:

- the Allen-Bradley offline development system (ODS) has been installed on an IBM PC XT/AT or compatible computer that will be referred to as the workstation
- a compatible screen or text editor has been configured using the Text Editor Setup option of the F5-Configuration menu
- the basics of the ODS system and how it operates is understood by the  $\blacksquare$ programmer

For additional information, refer to the ODS manual, publication MCD-5.1.

**Important:** Be aware that some features discussed here may not be available with your ODS. Some may require the purchase of the Mini-DNC package to be functional.

#### **6.1 Selecting the Part Program Application**

Selecting the Part Program application provides access to the part program utilities of ODS. To select the Part Program application:

- **1.** Return to the main menu line of ODS.
- **2.** Press **[F3]** to pull down the Application menu:

The workstation displays this screen:

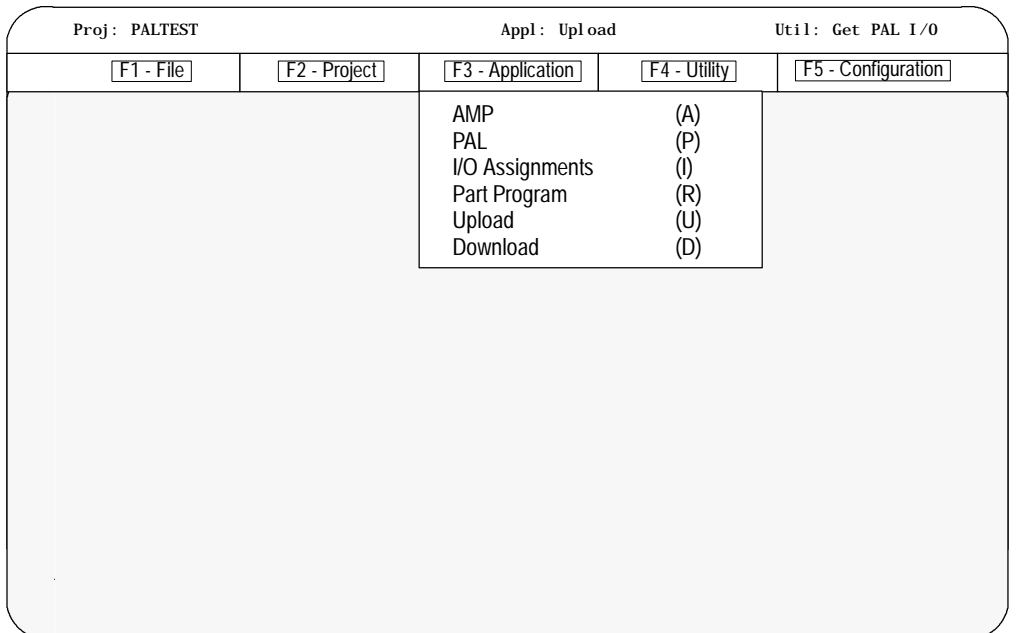

**3.** Press **[R]** to select the Part Program option.

The status line of the screen displayed by the workstation shows that the Part Program application has been selected.

**6.2 Editing Part Programs Off Line**

The Edit Part Program utility of ODS is used to edit part programs on a workstation. Programs that already exist on the control may be uploaded to the workstation for editing. These programs or programs created using ODS may be edited using the screen or text editor that is configured in ODS. To edit part programs thorough ODS:

**1.** Select the Part Program Application (see section 6.1)

**2.** Press **[F4]** to pull down the Utility menu:

The workstation displays this screen:

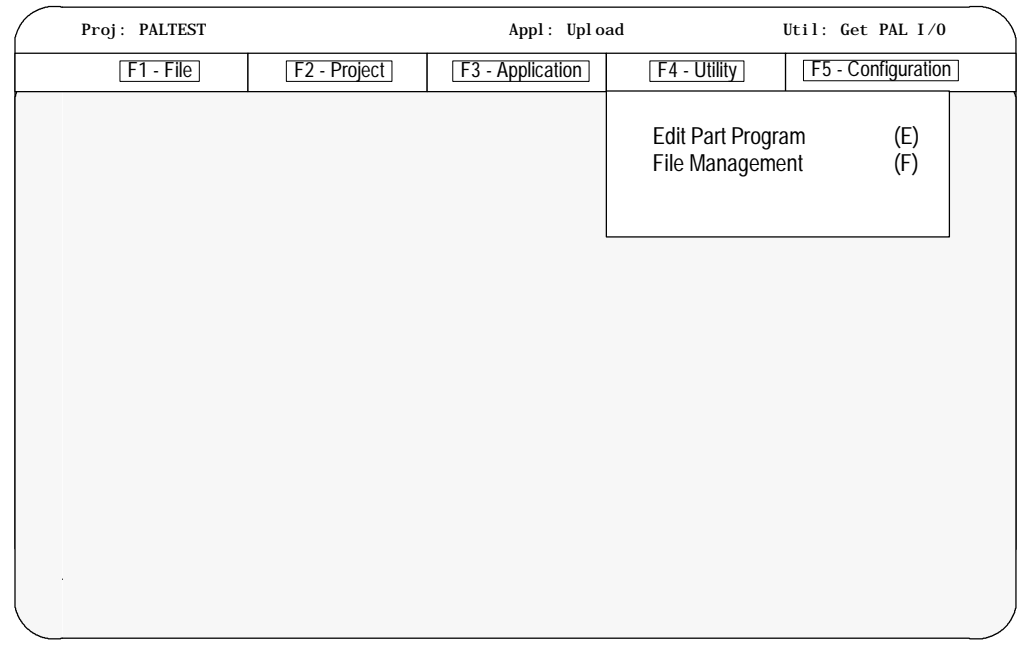

**3.** Press **[E]** to select the Part Program option.

The workstation displays this screen:

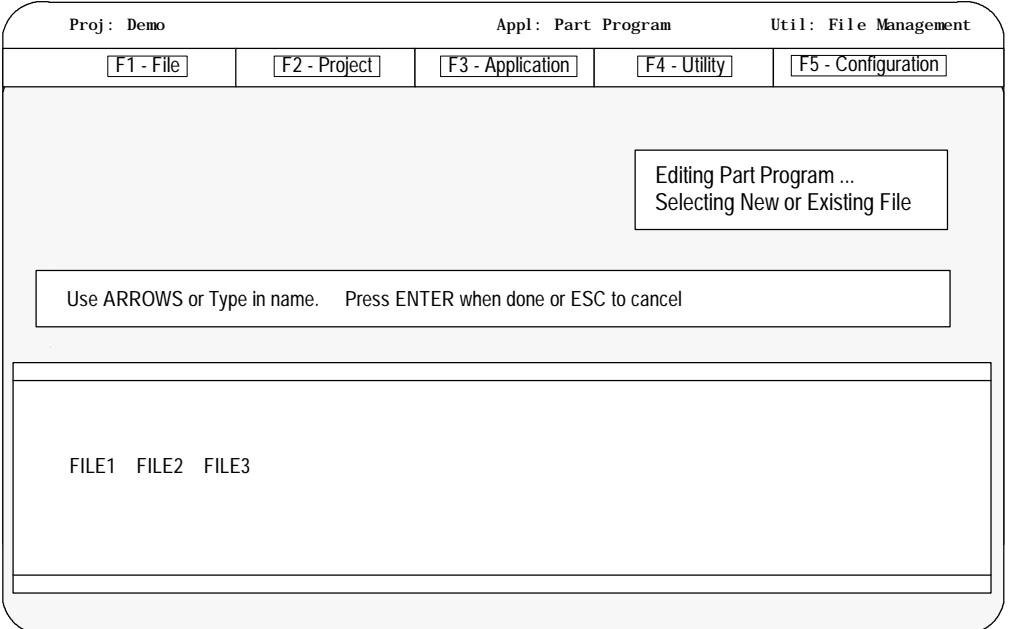

**4.** Select a new or existing file. To create a new file, type in the new file name. To open an existing file use the arrow keys to select a file or type in a file name. Press **[ENTER]** when done, or **[ESC]** to cancel.

After selecting a file the workstation displays a screen about the text editor:

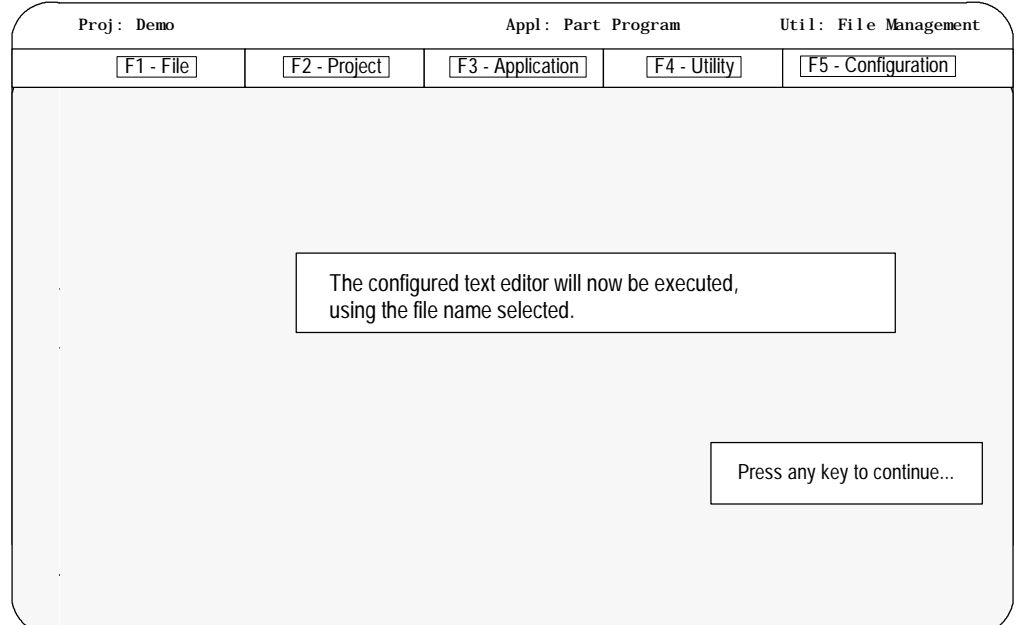

The configured screen or text editor is used to edit part programs. The editor must be compatible with the ODS operating system. The editor must be configured using the Text Editor Setup option of the F5-Configuration menu at the main menu line. For details on how to use a specific screen or text editor see the documentation provided with the screen or text editor.

**Important:** The end of block statements, ";" used to separate blocks on the control should not be entered with the screen or text editor. The control will automatically insert the end of block statements ";" at the end of each line (line feed) when the program is downloaded to the control.

The maximum number of programs that you can have is 328. To store a program, it needs to occupy at least 1.3 meters of memory. Use this table to find out how much part program space there is on your system:

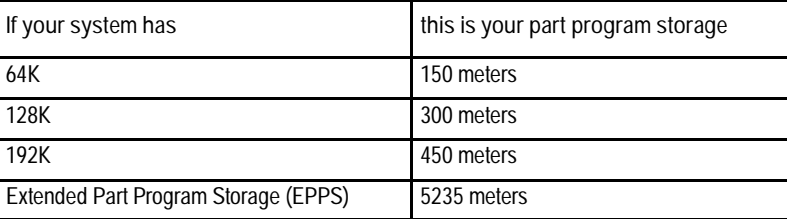

Extended Part Program Storage is not available on 9/230 CNCs.

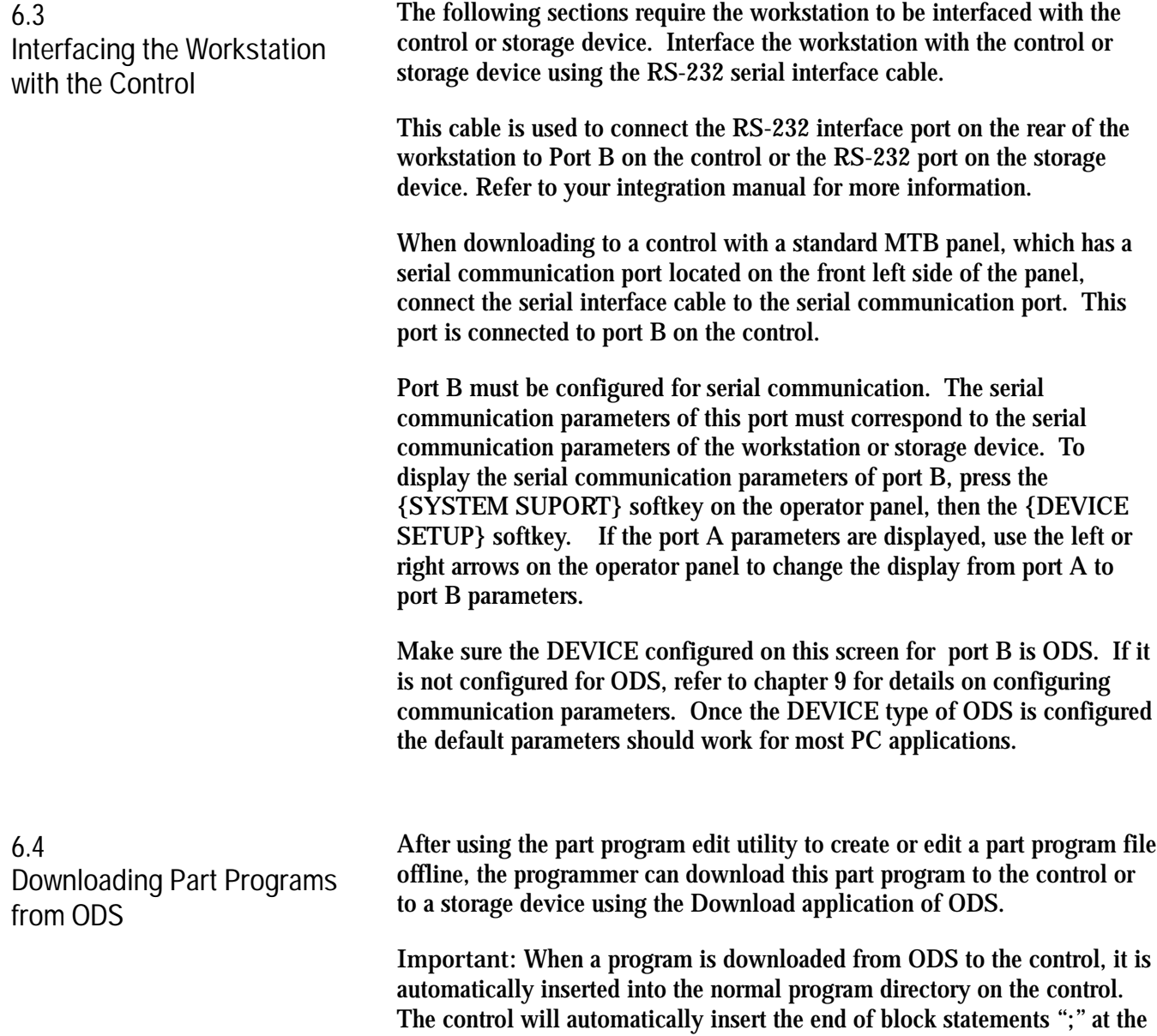

# www.EngineeringBooksPdf.com

end of each line when the program is downloaded to the control.

To download a part program from ODS to the control's memory, follow these steps:

- **1.** Interface the workstation with the control (see section 6.3)
- **2.** Return to the main menu line of ODS
- **3.** Press **[F3]** to pull down the Application menu.

The workstation displays this screen:

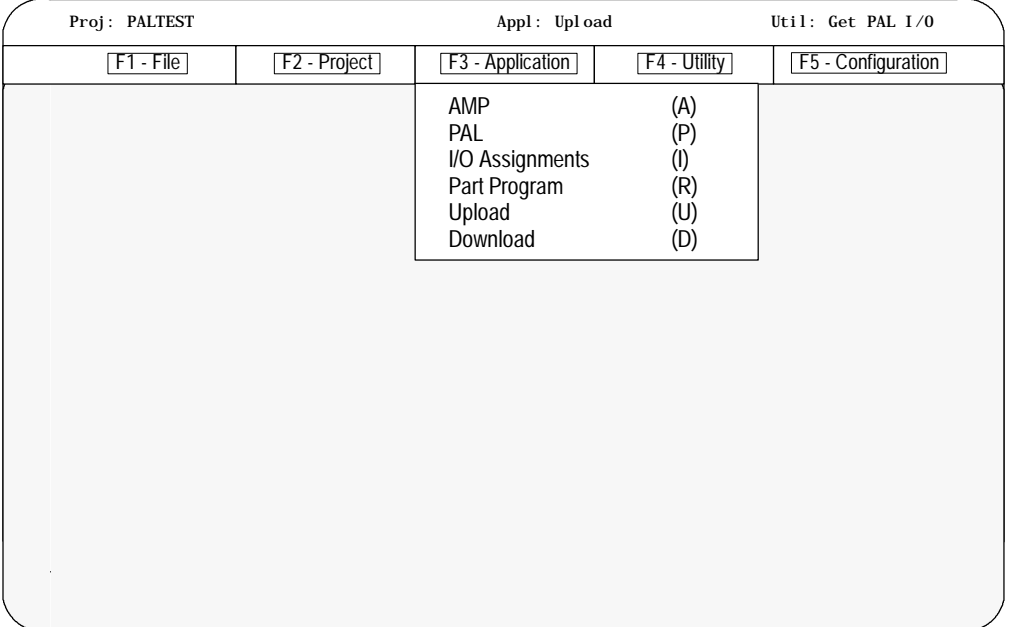

**4.** Use the arrow keys to highlight the Download application then press **[ENTER]** or press **[D]**.

**5.** Press **[F4]** to pull down the Utility menu.

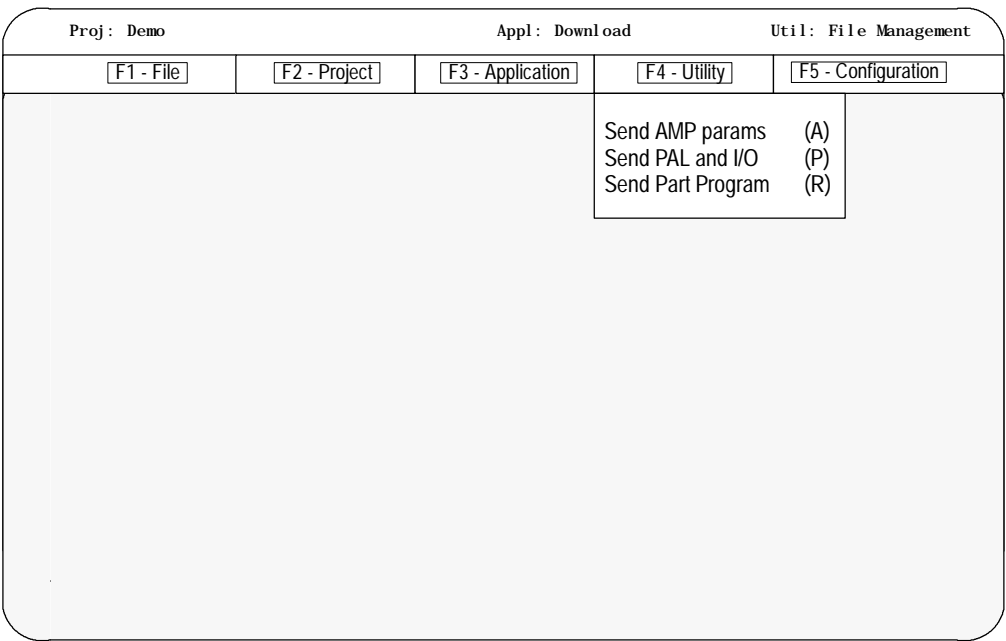

**6.** Use the arrow keys to highlight the Send Part Program option then press**[ENTER],** or press **[R].**

The workstation displays this screen:

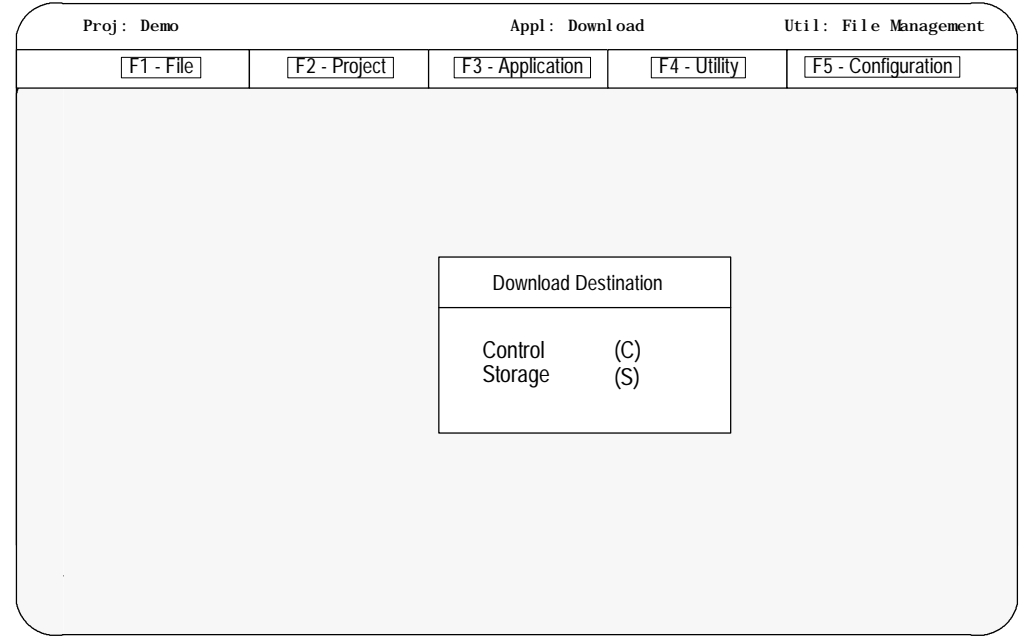

**7.** Use the arrow keys to highlight the download destination or press the letter that corresponds to the download destination. When selected press **[ENTER]**.

The workstation displays the part program files that are stored in the active project directory of the workstation:

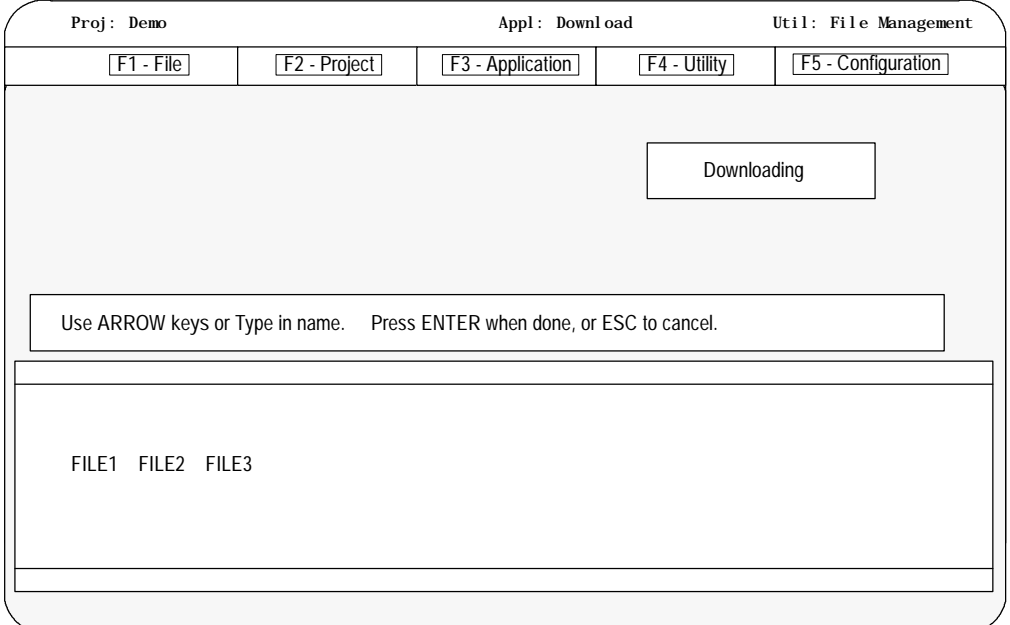

**8.** Use the arrow keys to highlight the name or type in the part program name to download, then press **[ENTER]**.

When you download a program to the control, the control does not display a message to indicate that a download is taking place. If you download a large program it may take several minutes for the control to complete the download. You may want to go to the directory screen and monitor the download. As the program downloads, the control updates the size of the program.

**Important:** It is possible to upload more than one part program using wildcards ("\*" or "?") in place of all or part of a file name. Refer to the workstation's DOS manual for additional information on using wildcards.

F1 - File F2 - Project F3 - Application F4 - Utility F5 - Configuration **Proj: Demo Appl: Download Util: Get Part Program** File Already Exits Enter Option Rename existing file Overwrite existing file Abort current file (R) (O) (A)

If the selected part program file name already exists on the control, the workstation displays this screen:

**Important:** The currently active or open part program on the control can not be renamed or overwritten during a download procedure.

If the rename option is selected, the workstation renames the existing file, which has the same name as the file being uploaded, on the workstation.The workstation displays the part program files stored on the workstation. Type in the new name for the existing part program on the control.

If the Overwrite existing file option is selected, the part program file being downloaded overwrites the file having the same name on the control.

If the Abort current file option is selected, the download process is discontinued and the workstation prompts the programmer for additional files to download.

**Important:** If a wildcard was entered in place of a file name, the Abort option is repeated for each file that matches the wildcard. Pressing the [ESC] key quits the abort wildcard process.

After selecting the Rename or Overwrite option, or if the file being downloaded did not already exist on the control, the workstation displays this screen:

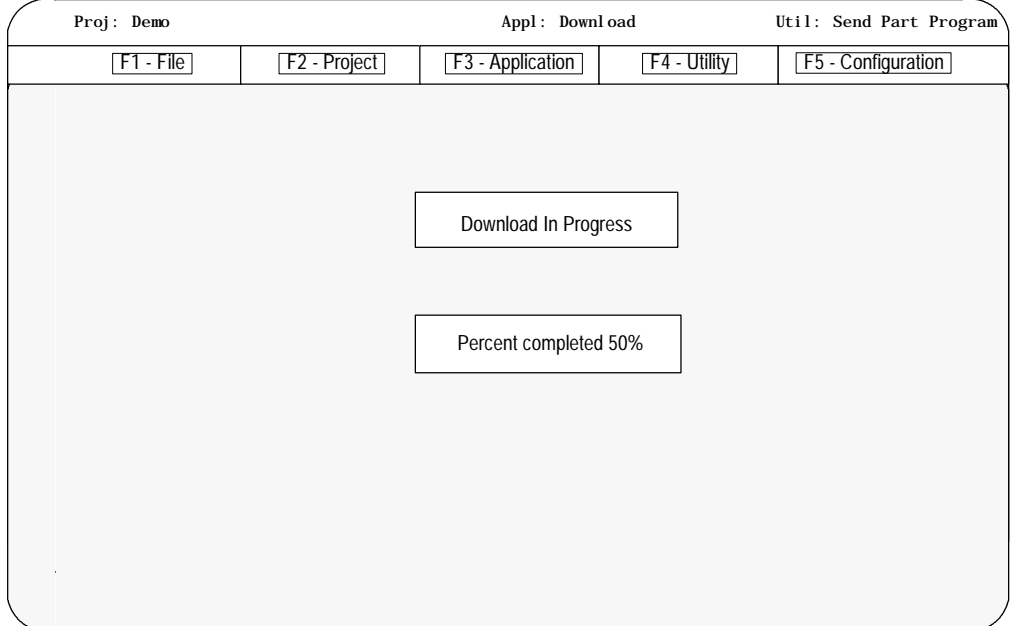

The percentage of the download process that has currently been completed is displayed on the screen. This value is updated continually throughout the download process.

When you download a program to the control, the control does not display a message to indicate that a download is taking place. If you download a large program it may take several minutes for the control to complete the download. You may want to go to the directory screen and monitor the download. As the program downloads, the control updates the size of the program.

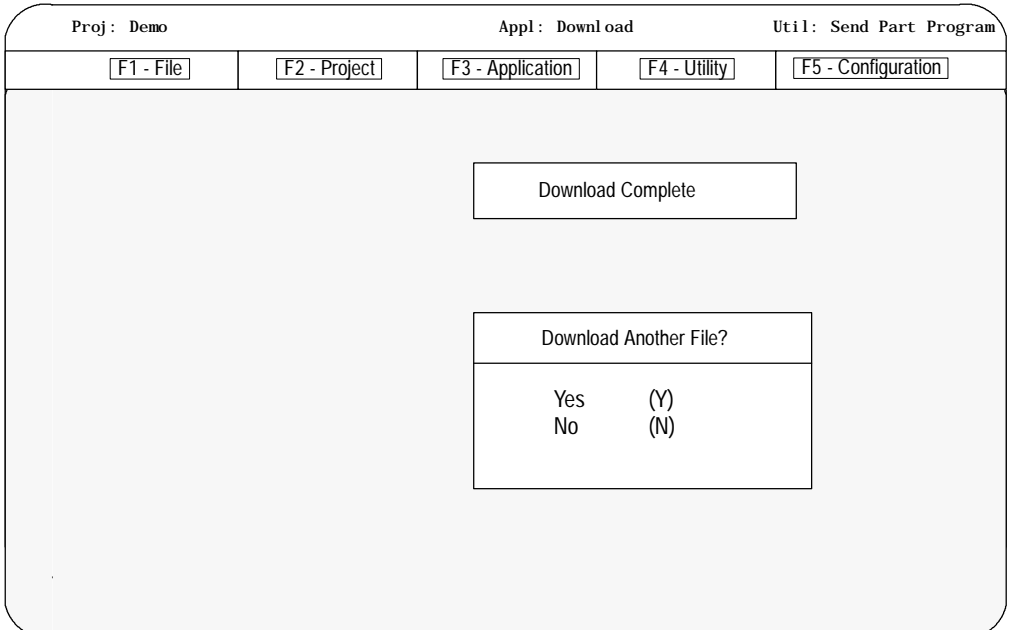

When the download process is complete, you see this screen:

**9.** Select "Yes" or "No." If "Yes"is selected, the programmer will be prompted through the download procedure again. If "No"is selected, the workstation returns to the main menu line of ODS.

If the workstation is unable to complete the download procedure in the allotted time frame, it displays this screen:

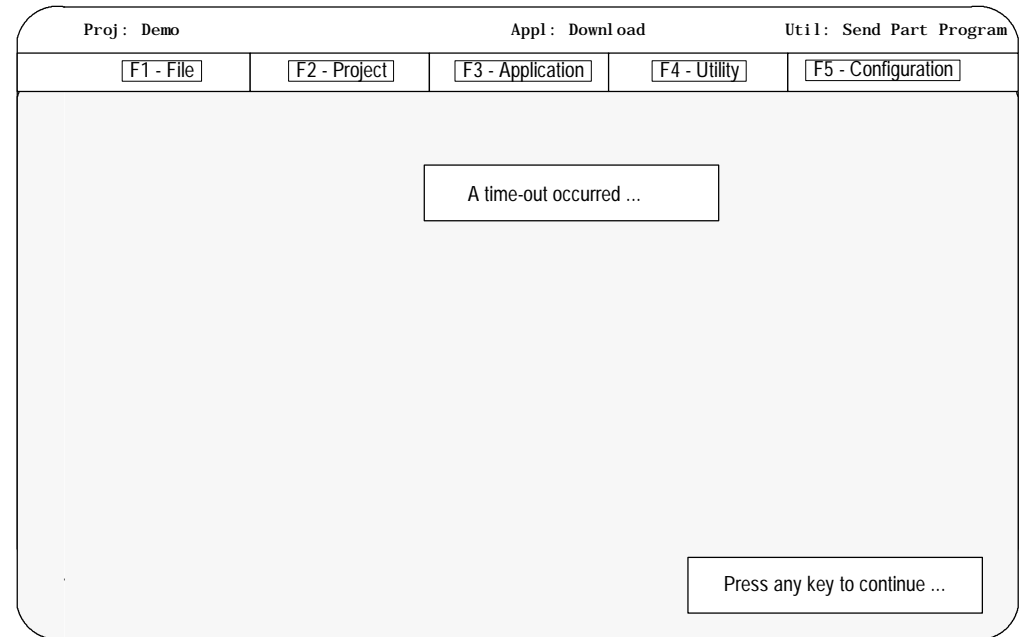

Press any key to return to the ODS main menu.

#### **6.5 Upload Part Programs to ODS**

The programmer can upload a part program from the control's memory to the workstation using the Upload application of ODS. This allows the part program to be edited or stored on the workstation.

- **1.** Interface the workstation with the control (see section 6.3)
- **2.** Return to the main menu line of ODS
- **3.** Press **[F3]** to pull down the Application menu.

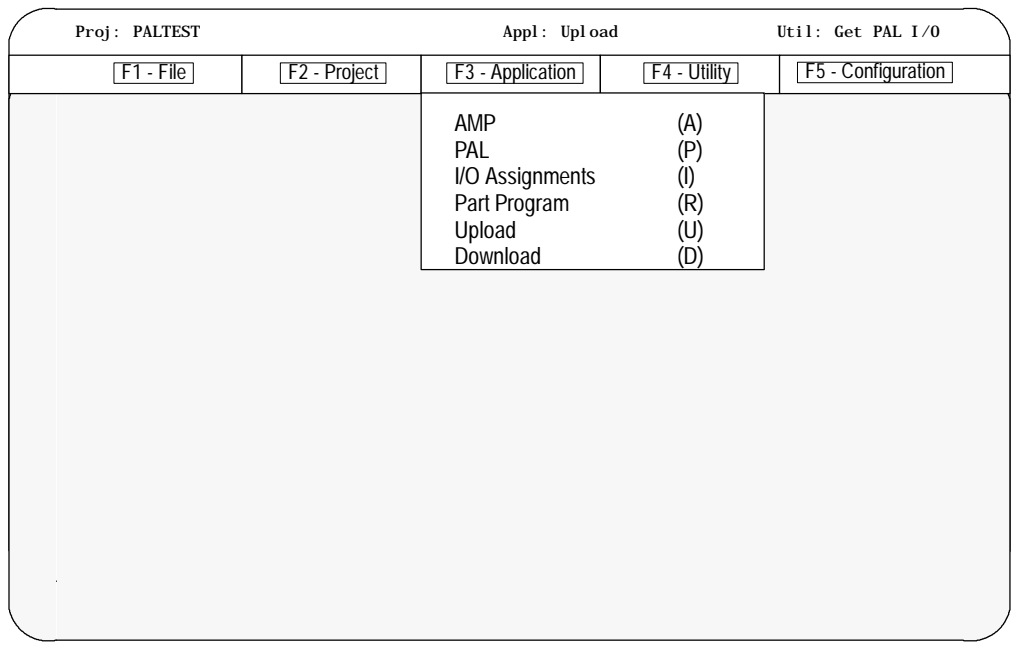

The workstation displays this screen:

- **4.** Use the arrow keys to highlight the Upload application then press **[ENTER]** or press **[U]**.
- **5.** Press **[F4]** to pull down the Utility menu.

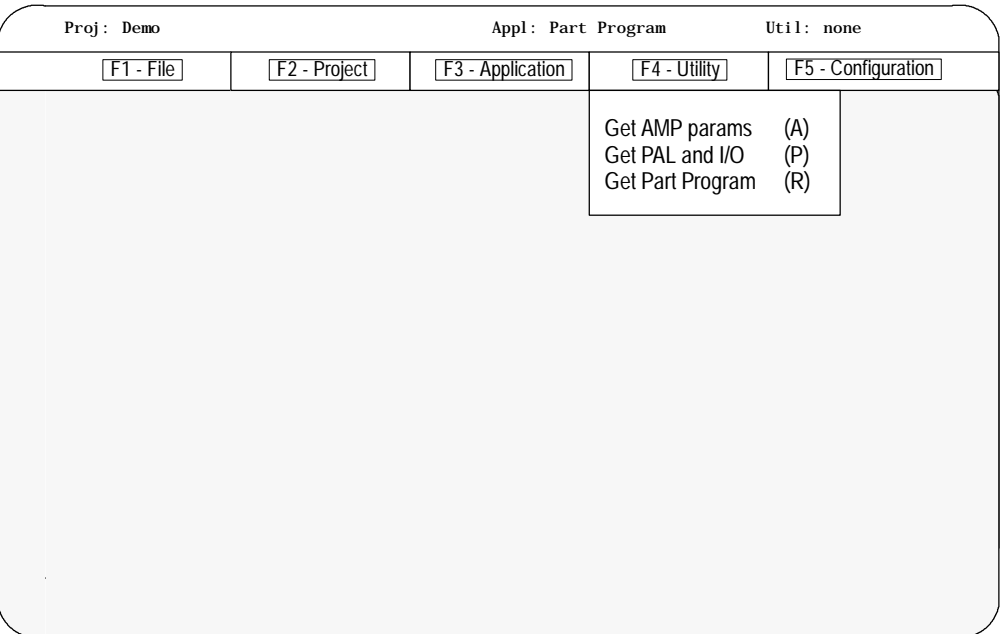

**6.** Use the arrow keys to highlight the Get Part Program option then press**[ENTER]**, or press **[R].**

The workstation displays this screen:

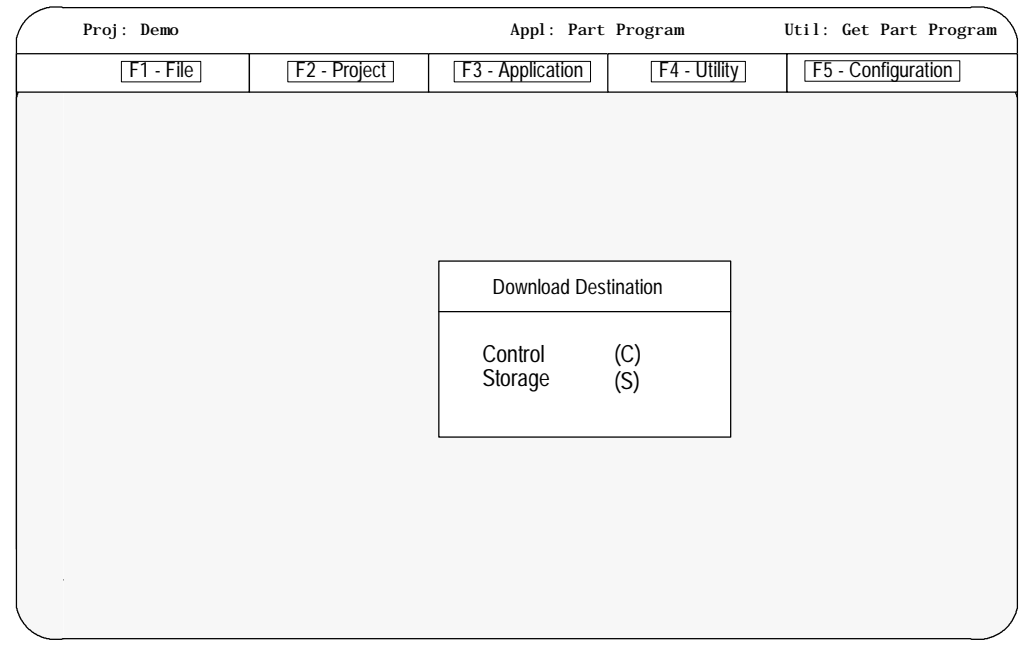

**7.** Use the arrow keys to highlight the upload origin then press **[ENTER]** or press the letter that corresponds to the upload origin.

The workstation displays the part program files that are stored on the control or storage device:

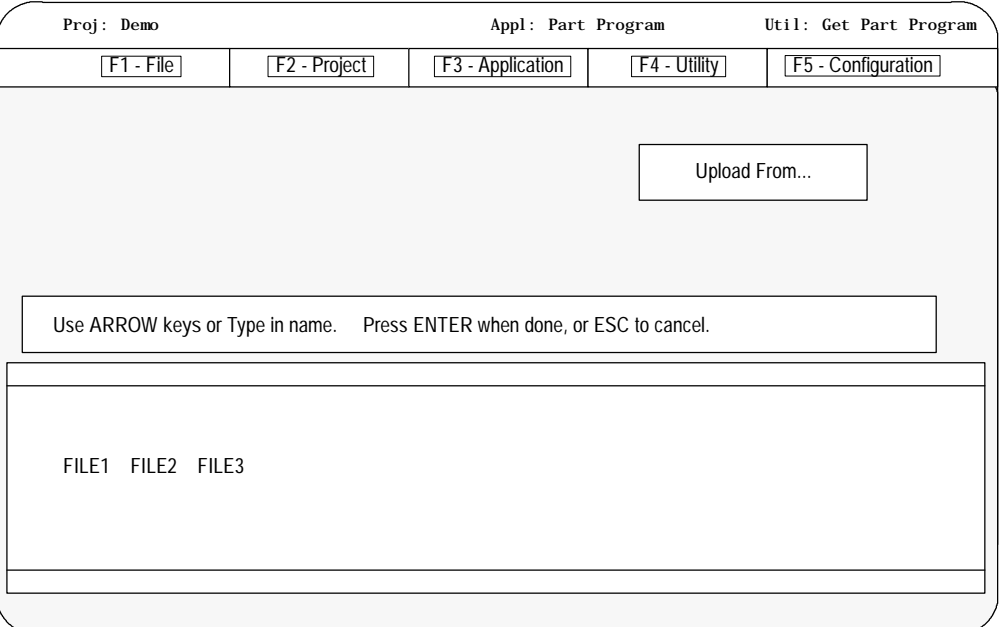

**8.** Use the arrow keys to highlight the name of the part program to be uploaded to the workstation or type in the part program name, then press **[ENTER]**.

When you upload a program from the control, the control does not display a message to indicate that an upload is taking place. If you upload a large program it may take several minutes for the upload to complete. If you try to edit the program while it is uploading you see an error message that says the program is already open. You have to wait until the upload is complete to edit the program.

**Important:** It is possible to upload more than one part program using wildcards ("\*" or "?") in place of all or part of a file name. Refer to the workstation's DOS manual for additional information on using wildcards.

If the selected part program already exists on the workstation, the workstation displays this screen:

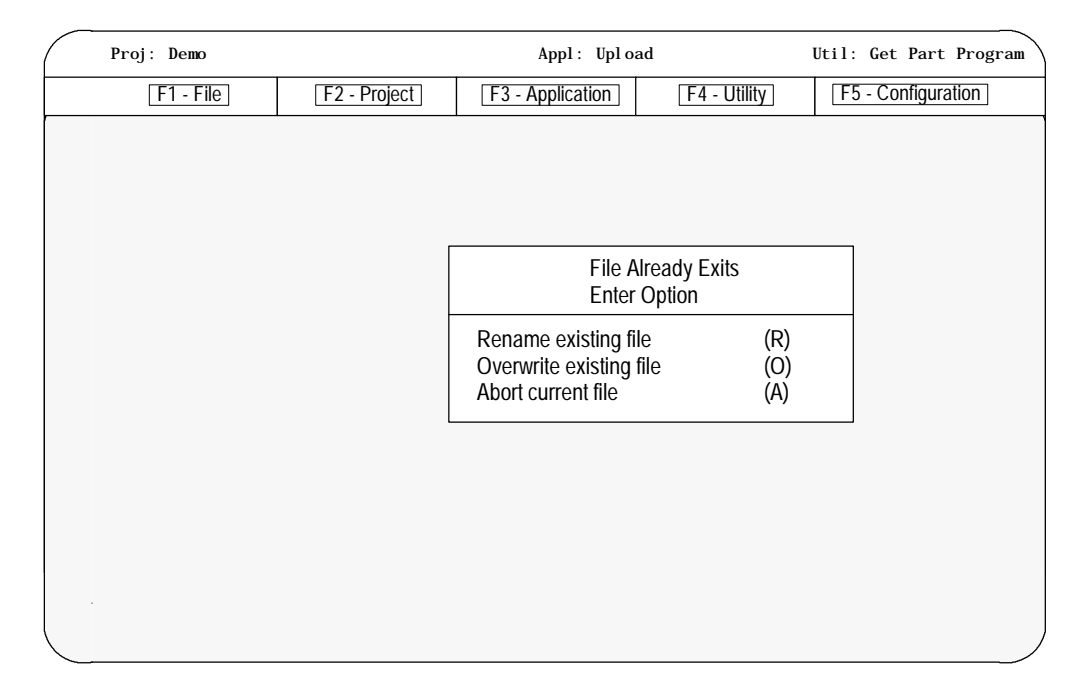

If the Rename option is selected, the workstation renames the existing file, which has the same name as the file being uploaded, on the workstation.

The workstation displays the part program files stored on the workstation:

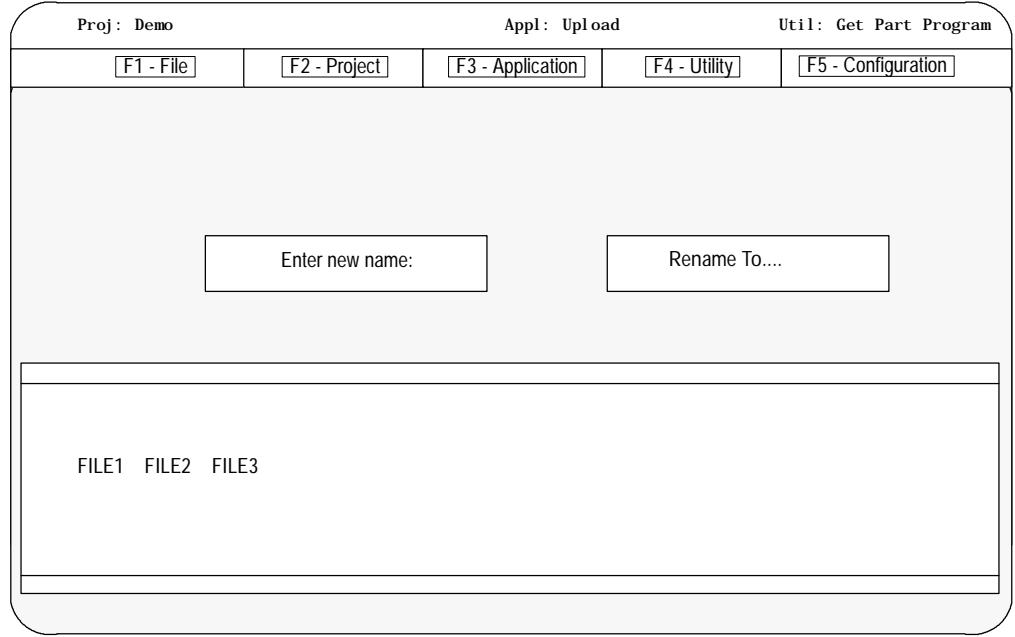

**9.** Type in the new name for the existing part program file on the workstation.

If the Overwrite option is selected, the part program file being uploaded overwrites the file having the same name on the workstation.

If the Abort option is selected, the upload process is discontinued and the workstation prompts the programmer for additional files to upload.

**Important:** If a wildcard was entered in place of a file name, the Abort option is repeated for each file that matches the wildcard. Pressing the **[ESC]** key quits the abort wildcard process.

If the name of the part program that was entered does not exist on the workstation or the Overwrite option was selected, the workstation displays this screen:

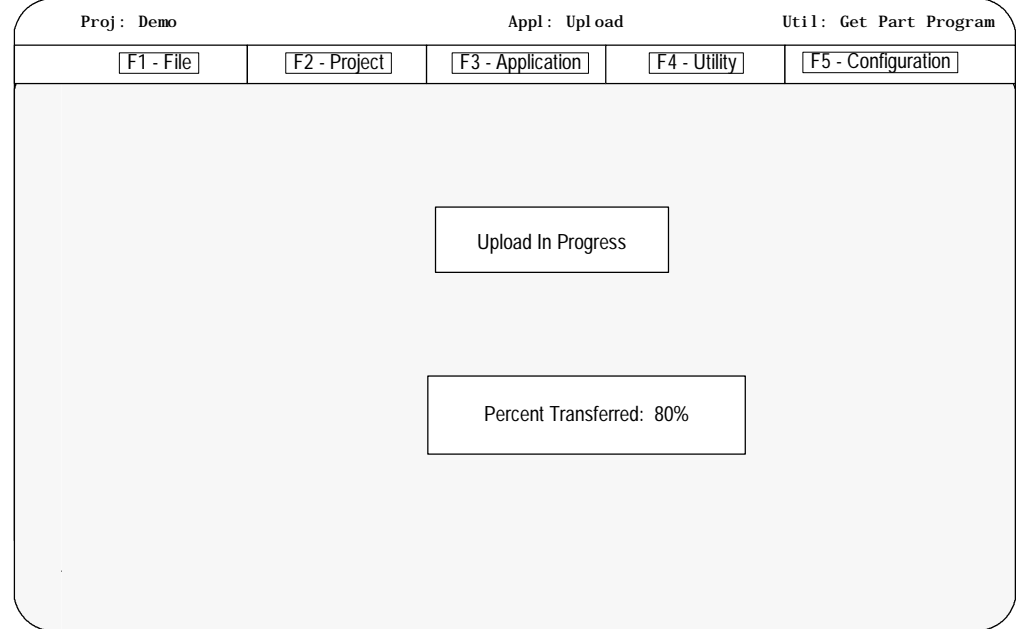

The percentage of the upload process that has currently been completed is displayed on the screen. This value is updated continually throughout the upload process.

When you upload a program from the control, the control does not display a message to indicate that an upload is taking place. If you upload a large program it may take several minutes for the upload to complete. If you try to edit the program while it is uploading you see an error message that says the program is already open. You have to wait until the upload is complete to edit the program.
After the part program has been uploaded to the workstation, the workstation displays this screen:

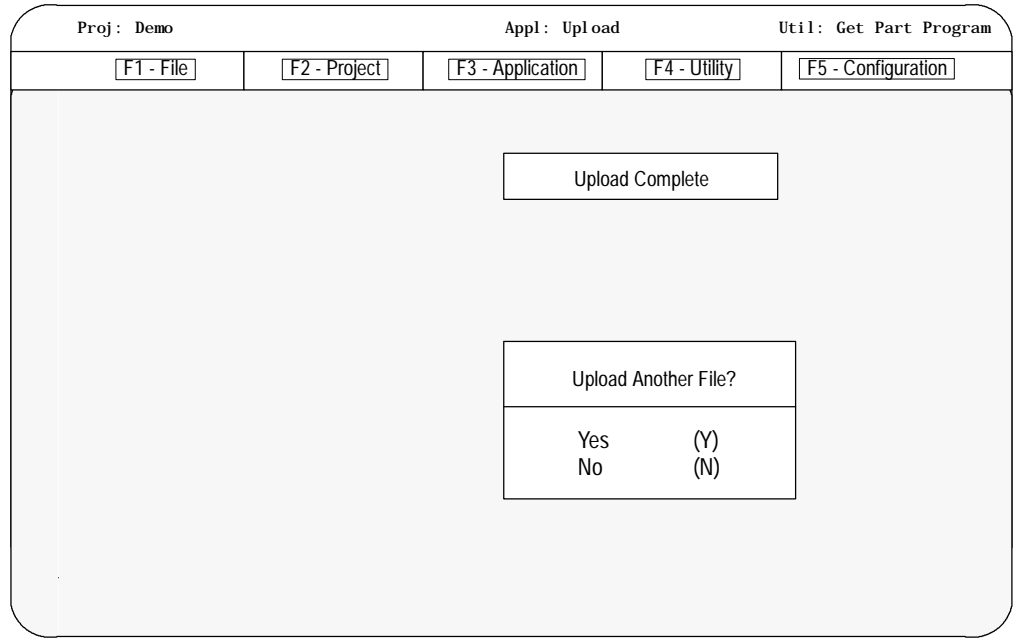

Select "Yes" or "No." If "Yes" is selected, the programmer will be prompted through the upload procedure again. If "No" is selected, the workstation returns to the main menu line.

**END OF CHAPTER**

# **Running a Program**

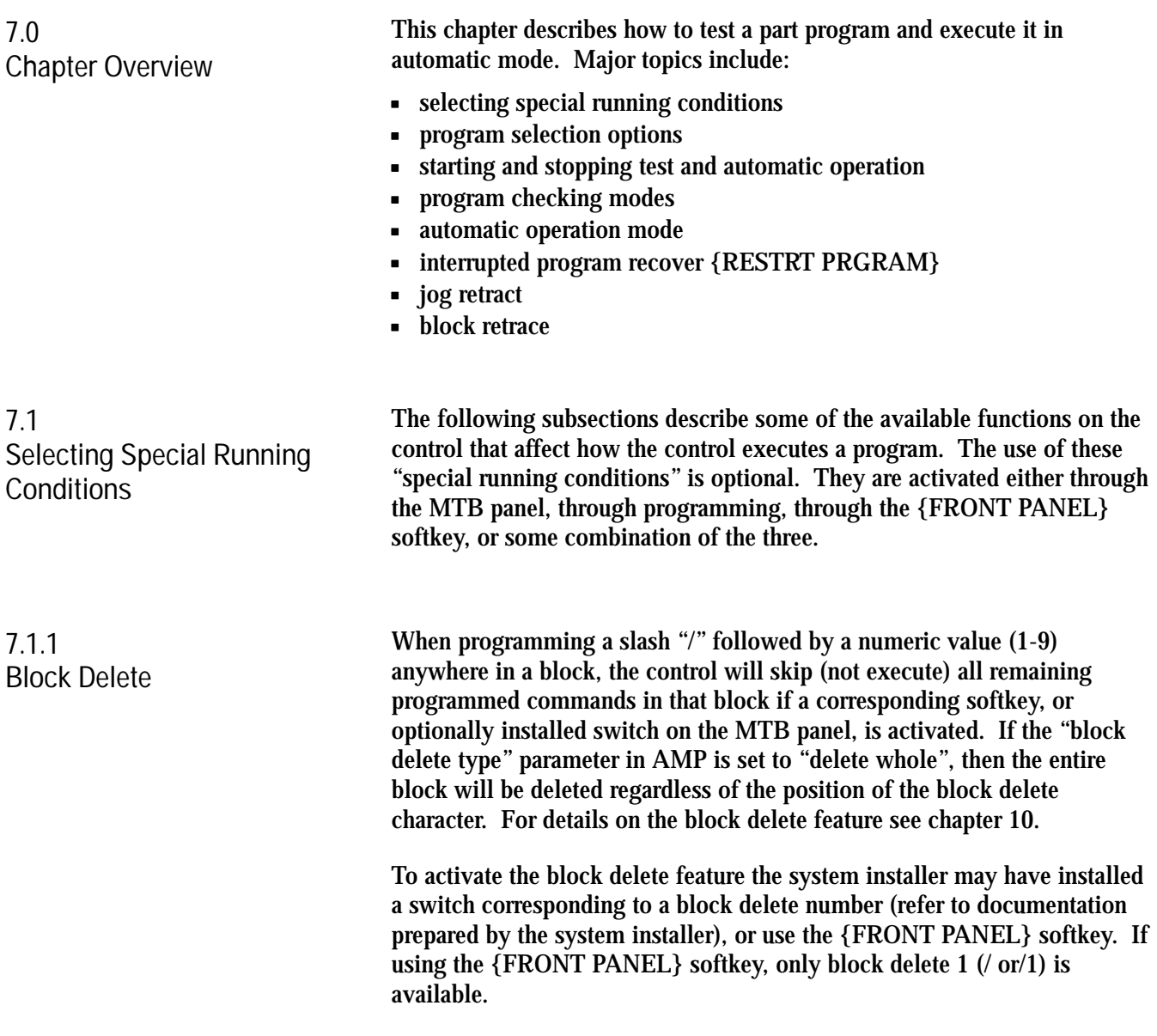

When the MISCELLANEOUS FUNCTION LOCK is made active, the control displays M--, second auxiliary functions (B--codes), S--, and T--codes in the part program, except for M00, M01, M02, M30, M98, and M99. To activate the MISCELLANEOUS FUNCTION LOCK feature the system installer may have installed a switch corresponding to the MISCELLANEOUS FUNCTION LOCK feature (refer to documentation prepared by the system installer), or use the {FRONT PANEL} softkey as discussed in chapter 2. Use this feature to cause automatic program execution to stop after a specified block. This block is determined by assigning its sequence number (N word) as the sequence stop block. This sequence number may be entered before or after part program execution begins. If this sequence number is entered after program execution begins, it must be entered before the control has executed that block. If it is not entered before the block is executed it will be ignored and execution will continue as normal. Automatic execution will stop after the sequence stop block is completed. The control is placed in cycle stop. To resume execution from the current position in the program press the <CYCLE START> button. **Important:** Once a sequence stop number is entered for a program it remains active for all programs that are executed until replaced with a different sequence stop number, or power is lost. Not entering a value for the sequence stop number or entering a value of zero will result in the sequence stop function being canceled. If a subprogram or macro is called that also contains a sequence number that corresponds to the sequence stop number, program execution will stop in the subprogram or macro at the corresponding sequence number. **7.1.2 Miscellaneous Function Lock 7.1.3 Sequence Stop {SEQ STOP}**

To enter a sequence number to stop execution:

**1.** Press the {PRGRAM MANAGE} softkey. Note that a program must have already been selected for automatic execution as discussed in section 7.3.

(softkey level 1)

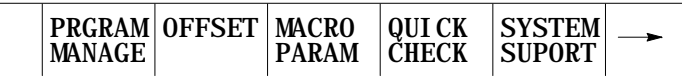

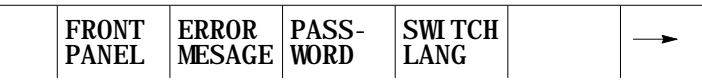

**2.** Press the {ACTIVE PRGRAM}.

(softkey level 2)

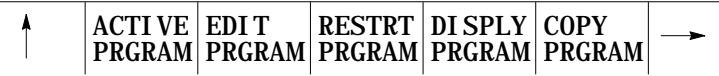

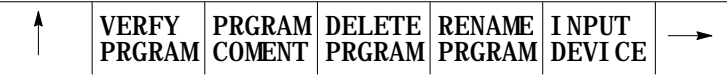

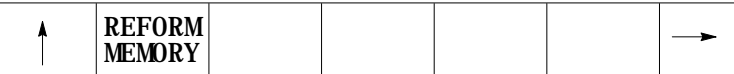

**3.** Press the {SEQ STOP} softkey.

(softkey level 3)

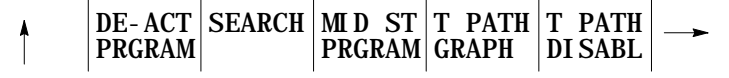

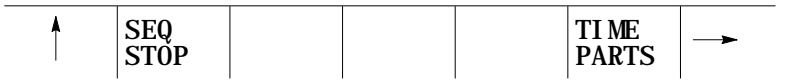

**4.** Key in the sequence number where automatic operation in the part program is to stop, then press the [TRANSMIT] key.

**Important:** The control will stop automatic operation after it completes the commands in the block.

**5.** Press the <CYCLE START> button to continue execution of the program from the point at which program execution was stopped.

**7.1.4 Single Block** In single block mode, the control executes the part program block by block. Each time the <CYCLE START> button is pressed, the control executes one block of commands in the part program when in single block mode.

**Figure 7.1 Single Block**

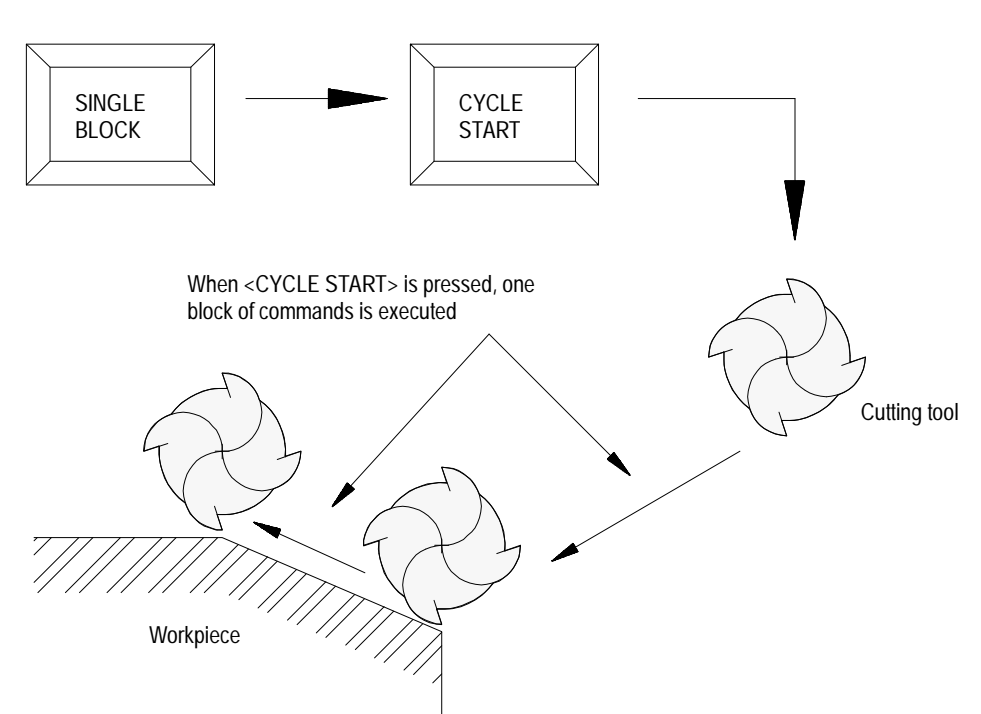

To activate the single block function, press the <SINGLE BLOCK> button. The light inside the button lights up when active.

If the <SINGLE BLOCK> button is pressed while the control is running a part program in the automatic or MDI mode, the control activates the single block function after it completes the commands in the block that is currently being executed.

The <SINGLE BLOCK> button is a toggle switch. If pressed again while the single block function is active, the function is canceled and the light inside the button turns off. The remaining program blocks can be executed as normal by pressing the <CYCLE START> button.

Running a Program **Chapter 7**

#### **7.2 Selecting a Part Program Input Device**

Before selecting a part program it is necessary to tell the control where this part program is currently residing. The program can reside:

- in the control's RAM memory
- $\blacksquare$ on a peripheral device attached to port A such as a tape reader (refer to system installers documentation)
- on a peripheral device attached to port B such as a tape reader (refer to system installers documentation)

**Important:** If selecting a peripheral device attached to one of the two communication ports (A or B) that port must have previously been configured to communicate to that specific peripheral device. Refer to chapter 9 for details on communications setup for ports A and B. Selecting a program from the control's memory is the default configuration of the control. If port A or B is never selected, the input device should remain at its default of control memory and the following procedure should be unnecessary.

To select the part program input device:

**1.** Press the {PRGRAM MANAGE} softkey.

(softkey level 1)

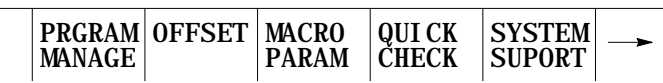

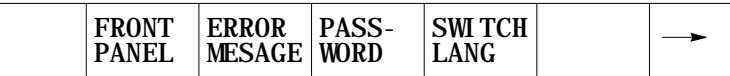

**2.** Press the {INPUT DEVICE} softkey.

(softkey level 2)

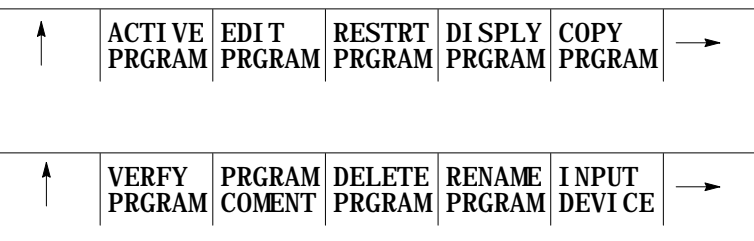

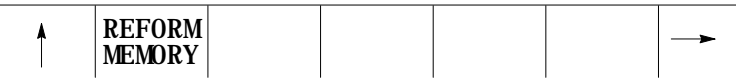

**3.** Press the softkey corresponding to the location the part program is to be read from, {FROM PORT A} , {FROM PORT B}, or {FROM MEMORY}.

(softkey level 3)

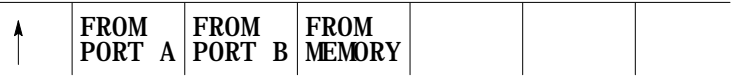

To activate a part program, it must be selected as discussed in section 7.3.

To select a program for automatic execution, follow the steps below.

**Important:** Consider the following when selecting a program:

- The control will not allow the selection of a program for execution if that program file is still open for editing. See chapter 5 on how to exit the edit mode.
- Note that the system installer may have written PAL to allow some other  $\blacksquare$ method of part program selection. Refer to the documentation prepared by the system installer for additional information.
- Before selecting a part program to activate the input device must have been previously selected as discussed in section 7.2. Note that the default condition is to select the part program out of control memory.
- If a program was previously activated and not deactivated, the control will not allow a different part program to be selected. If a different part program is desired, you must first deactivate the active program as discussed in section 7.4.

**7.3 Selecting a Program**

To select a program for automatic execution:

**1.** Press the {PRGRAM MANAGE} softkey. The control displays the program directory screen as shown in Figure 7.2.

(softkey level 1)

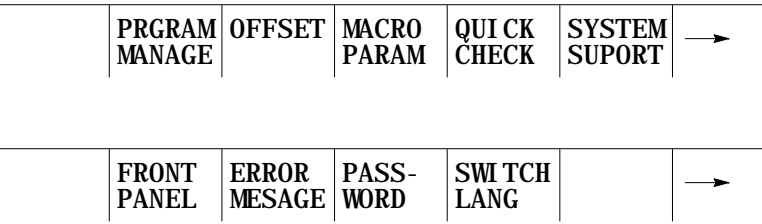

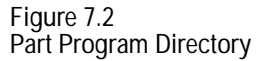

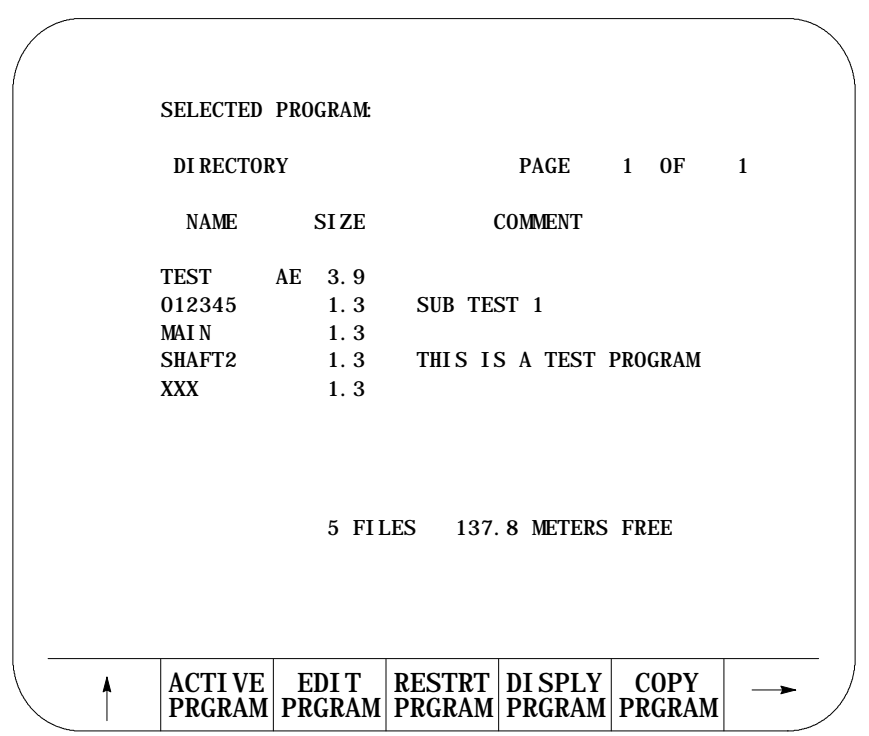

**Important:** If a program is active, an "A" appears to the right of the program name**.** If a program is being edited, an "E" appears to the right of the program name. Figure 7.2 shows program TEST as active and being edited. Make sure no part program is currently already active. If a part program is currently active the control will not allow the selection of a different part program until the currently active one is deactivated (refer to section 7.4 on deactivating a part program).

**2.** Key in the name of the part program to activate. Not that if the program is being selected from control memory the • or • cursor keys may be used to select the program to activate from the directory screen.

If the part program is being selected from a peripheral device (attached to port A or port B) the part program name must be manually keyed in. Also make sure the peripheral device is on and ready to output the part program. It may be necessary to perform a search operation when selecting a program from a peripheral device to find the tape location containing the desired part program.

**3.** Press the {ACTIVE PRGRAM} softkey to activate the selected program. The control displays the part program name, followed by the first few blocks of the selected program.

**Important:** Note that the following softkey level 2 indicates that the control is using control memory as an input device. If the input device is some device other than control memory, some of these softkeys will not be available.

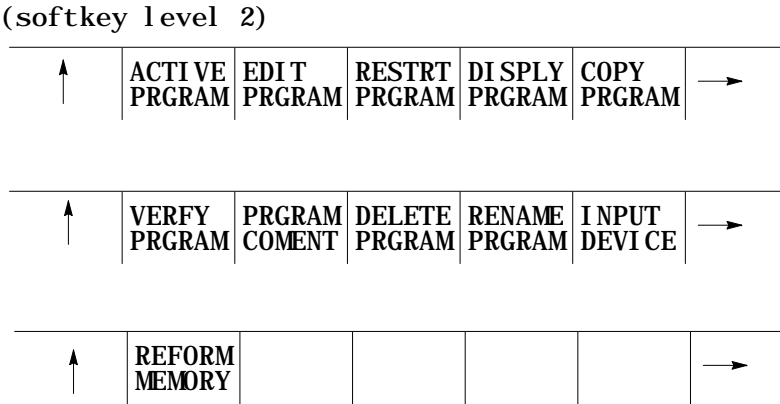

**Important:** Before the program can be executed the control must be placed in automatic mode.

Running a Program **Chapter 7**

### **7.4 Deselecting a Part Program**

It is sometimes necessary to deactivate a part program that has been selected for automatic execution. This is necessary when selecting a different part program for automatic execution. To do this follow these steps:

**1.** Press the {PRGRAM MANAGE} softkey. The control displays the program directory screen as shown in Figure 7.2.

(softkey level 1)

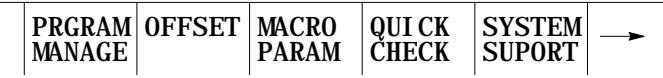

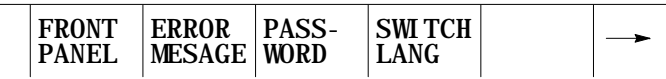

**Important:** If a program is active, an "A" appears to the right of the program name**.** If a program is being edited, an "E" appears to the right of the program name. Figure 7.2 shows program TEST as active and being edited.

**2.** Press the {ACTIVE PRGRAM} softkey. The control displays the first few blocks of the currently active program.

(softkey level 2)

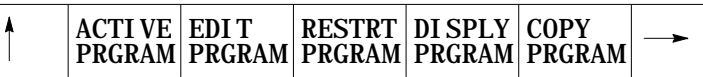

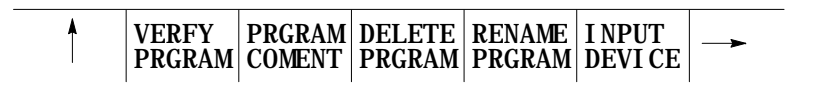

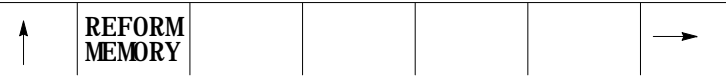

**3.** If the program selected is not the desired active program, press the {DEC-ACT PRGRAM} softkey. The control deactivates the part program and returns to the directory screen.

(softkey level 3)

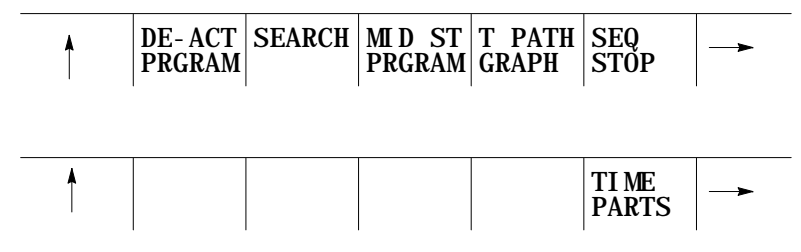

**7.5 Program Search {SEARCH}** Use the Program Search feature to begin program execution from some block other than at the beginning of the program. This feature requires the operator to establish the necessary G, M, S, F, and T words, work coordinate offsets, etc., that should be active for that block's execution.

The control is capable of starting a program at a chosen block and establishing any previous G, M, S, F, and T words work coordinate offsets, etc., that were established in previous blocks using the search with memory feature. For details, see section 7.4.

The program search feature is not effective for subprograms and paramacros; only blocks that are in the main program can be searched.

To perform a program search operation:

**1.** Press the {PRGRAM MANAGE} softkey. Note the program to search must have previously been selected for automatic execution as discussed in section 7.2.

(softkey level 1)

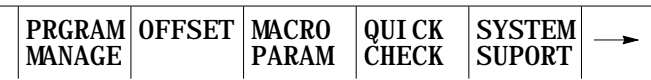

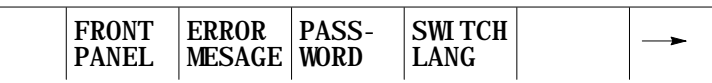

**2.** Press the {ACTIVE PRGRAM} softkey.

(softkey level 2)

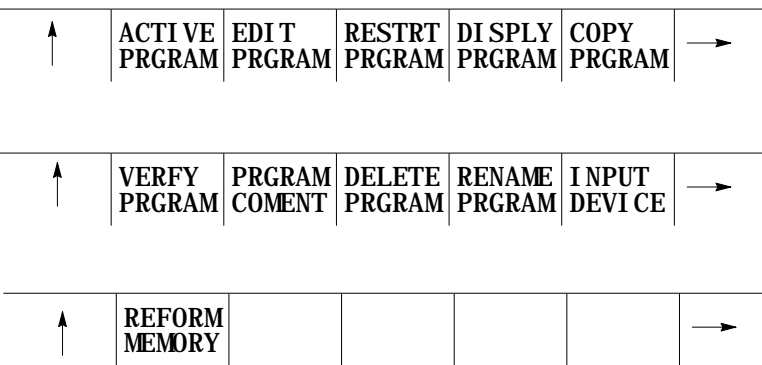

#### **3.** Press the {SEARCH} softkey.

(softkey level 3)

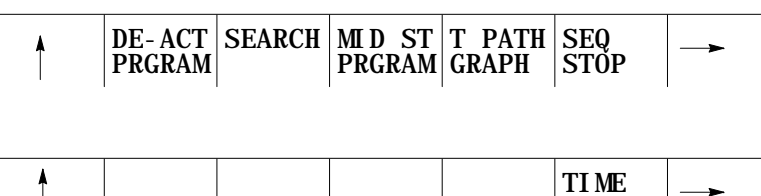

PARTS

#### **4.** You can search 6 ways:

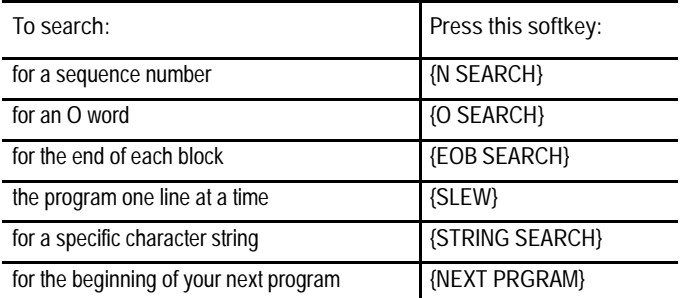

The {NEXT PRGRAM} softkey is available only if your input device is configured as a tape reader. Refer to section 7.2 on input device selection.

(softkey level 4)

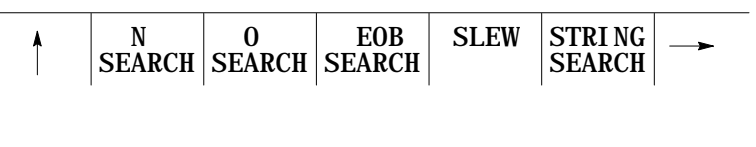

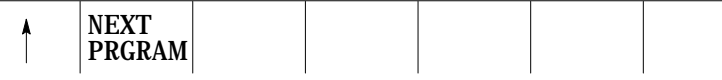

**5.** When using the SLEW or the EOB search options, press the {FORWRD} or {REVRSE} softkeys to move to the next or previous blocks in the program. Press the {TOP OF PRGRAM} softkey to return to the top of the program (the beginning of the first block). Press the {EXIT} softkey when the desired block is found. The selected block will be the next block for automatic execution.

**Important:** When performing an EOB search, the search is executed from the beginning of the part program, NOT from the point of display.

When using the N search, O search, or STRING search features, first key in the desired N number, O number, or character string to search for. After it has been keyed in, press the [TRANSMIT] key to start the search. Press the {FORWRD} or {REVRSE} softkeys to search for the entered value in the forward or reverse direction. Press the {TOP OF PRGRAM} softkey to return to the top of the program (the beginning of the first block). Press the {EXIT} softkey when the desired block is found. The selected block is the next block for automatic execution.

If no number is keyed in for an N or O search, the control simply searches for the next N or O word in the program.

When you press the {NEXT PRGRAM} softkey, the control first searches for a valid program end code (see setting communications, chapter 9). After it finds the program end code, it advances to the program start code of the next program. If the current program is the last program on the tape, the message "SERIAL COMMUNICATION ERROR #5" appears on the screen indicating a time-out error.

**Important:** If performing a STRING search, program execution begins at the beginning of the block that contains the desired character string. This is not necessarily the location of the string in the program block.

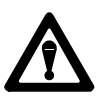

**CAUTION:** It may be necessary to position the cutting tool at a location that allows this block to execute without damaging the workpiece or cutting tool. This may be done through a manual operation or through MDI.

### **7.6 Search With Recall {MID ST PRGRAM}**

Use the Mid-Start Program feature to begin program execution from some block other than the first block of the program. This feature will scan the program as it searches and from within the search area:

- send to PAL the last programmed modal G--codes from each modal group.
- $\blacksquare$ send to PAL the last programmed modal M--codes from each modal group and set its associated PAL strobe (non--modal codes including user--defined M--codes are not sent to PAL).
- send to PAL the last programmed T code and set its associated PAL strobe
- send to PAL the last programmed auxiliary function code (B-word) and set its associated PAL strobe
- send to PAL the last programmed spindle commanded speed and set its  $\blacksquare$ associated PAL strobe
- $\blacksquare$ resolve paramacro equations and assign paramacro variable values (note on dual process systems shared paramacro variables can be different than expected depending on the state of the part program in the other process, also equations that use PAL paramacro variables may also evaluate differently since no paramacro interaction with PAL occurs during a search operation).
- establishes any work coordinate system, including all offsets and  $\blacksquare$ rotations to the work coordinate system.

**Important:** Incremental moves that occur during a program search with recall operation, are always referenced from the last known absolute position in the part program. If no absolute position is specified in the searched part program blocks, the control will use the current axis position as the start point for incremental moves.

When a search with recall is performed, the control finds a character string or sequence number in a specific block for execution to begin from. Note that execution always begins from the beginning of the block, regardless of the location in the block of the searched string or sequence number. This searched block must be a block that would normally be executed during the full programs execution (a block that would be skipped by some means such as a jump, etc., cannot be searched for).

The program search with recall feature maybe used to search into any subprograms or paramacros that may be contained in the main program. This is provided of course, that the searched block is in the path of normal program execution.

**Important:** The search with recall feature will not:

- send PAL nonmodal M-codes including user-defined groups 0 3, group 4, group 5, and group 6 M--codes.
- on dual process systems, halt execution for synchronization codes.  $\blacksquare$
- read from or write paramacro variables to PAL  $\blacksquare$
- on dual process systems, shared paramacro variables between processes  $\blacksquare$ may not be evaluated as desired depending on the status of the other process.

**Important:** This feature will not search into any cycle that calls a set of profile blocks (typically specified with the P- and Q-word in the cycle). Refer to the description of your cycle for details on profile blocks.

send to PAL gear change requests based on spindle speed

To perform a program search with recall, follow these steps:

**1.** Press the {PRGRAM MANAGE} softkey.

(softkey level 1)

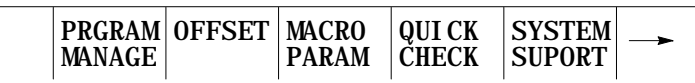

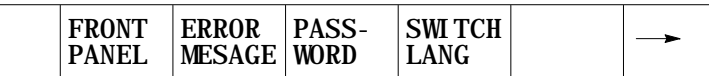

**2.** Press the {ACTIVE PRGRAM} softkey.

(softkey level 2)

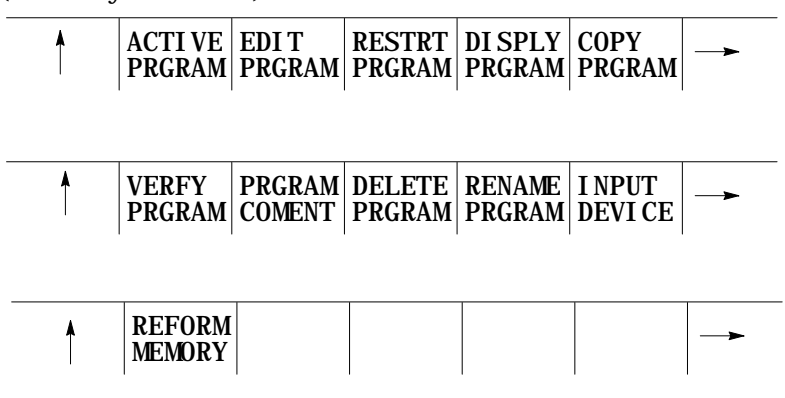

Make sure that the program to search is the currently active program. If it is not, select it for automatic execution as discussed in section 7.3.

**3.** Press the {MID ST PRGRAM} softkey.

(softkey level 3)

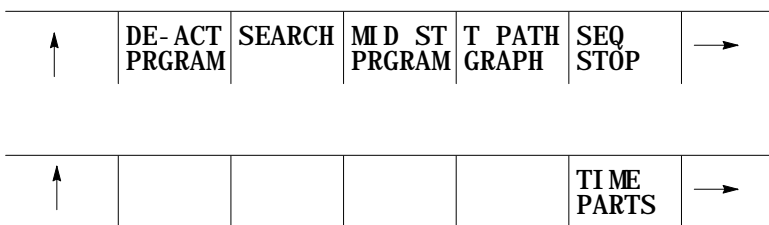

**4.** To search for a sequence number press the {SEQ # SEARCH} softkey. To search for a character string press the {STRING SEARCH} softkey.

(softkey level 4)

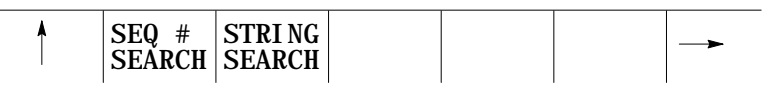

**5.** Key in the desired character string or sequence number to search for and press the [TRANSMIT] key. The control locates an @ symbol to the left of the block immediately before the block that automatic execution begins from.

If this is not the block to begin execution from press either the:

{CONT} softkey to continue to search for the entered character string or sequence number.

{TOP OF PRGRAM} to return to the first block in the program.

{QUIT} softkey to end either the sequence number search or the character string search operations.

(softkey level 5)

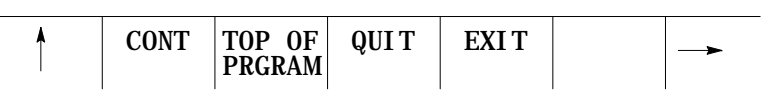

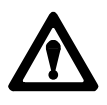

**CAUTION:** When you exit a mid-program start (search with memory), M- and S-codes are sent to PAL. If, during normal execution, that program activated a spindle, mid-program start may also start it. To prevent this, your system installer can use the \$BLKSTAT flag , which indicates the control is in mid-program start.

**6.** Press the {EXIT} or the {EXIT & MOVE} softkey once the program is at the desired location.

{EXIT} - Use this softkey if the tool is at the exact location for execution of the searched program block. While the control searches for your starting block it performs calculations to determine what the absolute position of the axes should be before your selected block is executed. If the cutting tool is not at this position when you press the {EXIT} softkey, the control aborts the mid-start operation. When this occurs the control displays the message "AXIS POSITION INCORRECT".

{EXIT & MOVE} - Use this softkey if the tool is not at the exact location for execution of the searched block. Be aware that the absolute position of the axes necessary at the start of the searched block is dependant on the previous blocks. There can be offsets activated or incremental moves that can make it difficult for you to determine the exact absolute starting point for the axes. The control generates a motion block to place the tool at the position necessary to generate the intended contour when the searched block is executed. The block generated is always a linear move with a feedrate based on the last motion block prior to the searched block. If the last motion block was a cutting move with a feedrate, then the generated block will be a linear move at that cutting feedrate. If the last motion block was a rapid move, that the generated block will be a linear move at the rapid feedrate.

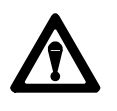

**WARNING:** It is the responsibility of the system installers PAL application to make sure proper activation of all necessary machine functions has occurred before allowing a search with recall operation to continue. You should verify that all machine functions are in the correct state before pressing <CYCLE START>.

A message is generated telling the operator to check that all generated modal codes are correct. This message reads "WARNING - VERIFY MODAL CODES". These modal codes should be checked on the G- or M-code status screen.

The control begins program execution from the selected block when you press the  $\langle$ CYCLE START> button. If you have pressed the  $\{EXT\$ MOVE} button the control first executes the generated block to place the tool at the proper location. If you do not want the control to execute this generated block you can perform a block reset to abort the generated block.

Running a Program **Chapter 7**

Program interrupts that are enabled in blocks prior to the searched block (M96L\_\_P\_\_), are active and available for execution once the active program begins execution. Interrupts can not be executed while the mid-program search operation is taking place.

After a program is written or loaded into the control, it should be thoroughly tested before a part is mounted and cut. The control offers three distinct testing modes in addition to fully automatic operation.

These modes are briefly described below in the order that they would normally be implemented.

- Quick Check (see section  $7.7.1$ ) -- This mode is a basic syntax checker for a part program. It checks that proper format and syntax has been followed. If Quick Check has been purchased with the graphic option, it can be used to determine if the proper tool paths are being generated (see chapter 8). No actual axis motion is produced during Quick Check however offsets and coordinate system shifts are performed.
- Axis Inhibit (see section 7.7.2) -- The axis inhibit mode allows the execution of a program to take place without moving a selected axis or axes. Programmed feedrates are active and the program executes in approximately the same time as normal program execution. Axis motion is simulated for any of the non-moving axes by all of the position displays changing at the programmed feedrate. Graphics are available on the active program graphics screen (chapter 8).
- Dry Run (see section 7.7.3) -- Dry run simply replaces all F word  $\blacksquare$ feedrates in a program with a special feedrate determined by the system installer in AMP. Graphics are available on the active program graphics screen (chapter 8).
- Part Production/Automatic (see section 7.7.4) -- In automatic mode all of  $\blacksquare$ the axes are active and all of the programmed feedrates are in effect. Graphics are available on the active program graphics screen (chapter 8).

All of the above modes of execution begin program execution when the <CYCLE START> button is pressed. When the control is executing a part program block that block is shown with an \* to the left of that block. When the control has completed the execution of a block that block is shown with an  $\mathcal Q$  symbol to the left of the block. The  $\mathcal Q$  symbol is usually only seen in single block mode or in cases where it is necessary to indicate what block automatic execution begins after.

## www.EngineeringBooksPdf.com

### **7.7 Basic Program Execution**

Axis Inhibit, Dry Run, and Automatic operation can be interrupted using any of the operations listed below. Execution may be resumed at the interrupted location by pressing the <CYCLE START> button:

**(1) Pressing <CYCLE STOP>**

When the <CYCLE STOP> button is pressed, motion of the cutting tool decelerates and stops, and the control stops automatic operation. If the <CYCLE STOP> button is pressed during a dwell, the dwell is interrupted and any remaining time/revolutions for the dwell are stored for later execution.

**(2) Execution of an M00 or M01 in a Part Program**

M00 -- the control stops automatic operation after it executes the remaining commands in the M00 block.

 $M<sub>01</sub>$  -- if the OPTIONAL STOP condition is set to ON, the control stops automatic operation after it executes the remaining commands in the M01 block. If the OPTIONAL STOP condition is set to OFF, the M01 is ignored and the control continues executing the part program as normal. The optional stop condition may be turned off or on using the Front Panel feature, or through a switch installed by the system installer.

**(3) Entering a Sequence Stop Number**

To interrupt execution at a specific block in the part program, use the sequence stop feature described in section 7.1.3. The control stops automatic operation after it completes the commands in the designated block.

**(4) Feedhold Status**

The system installer may have written PAL to allow the activation of a feedhold state through the use of a button or switch. When activated the control decelerates all moving axes to a feedrate of zero until the feedhold state is deactivated. For details on using feedhold refer to documentation provided by the system installer.

#### **7.7.1 {QUICK CHECK}**

Quick Check is a basic syntax checker for a part program. It checks that proper format and syntax has been followed during programming . No actual axis motion is produced in Quick Check mode however offsets and coordinate system shifts are performed. The Quick Check feature is also available with an optional graphics feature.

If the graphics feature is to be used refer to chapter 8 for Quick Check with graphics. To use the Quick Check feature as described below without graphics the graphics option must be disabled as discussed in chapter 8.

To use the Quick Check feature follow these steps.

- **1.** Select a program to check as described in section 7.3 and return to softkey level 1.
- **2.** Press the {QUICK CHECK} softkey.

(softkey level 1)

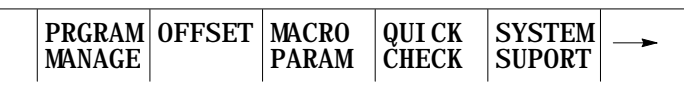

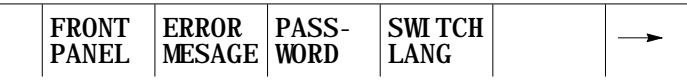

When the {QUICK CHECK} softkey is pressed, quick check is displayed in reverse video, and the graphics option is prompted.

**3.** Press the <CYCLE START> button.

When the <CYCLE START> button is pressed the program blocks are executed as fast as they can be processed by the control.

If a program block is found that contains an error, the program check stops and the control displays the message "ERROR FOUND".

To continue checking the remaining program blocks press the <CYCLE START> button again. If no more errors are found the control displays the message "COMPLETED WITH ERROR (S)" and the part program is automatically deactivated to allow editing.

Single Block mode is not available for QuickCheck unless you purchased the QuickCheck with graphics option. If your system has QuickCheck graphics you can check your part program one block at a time by activating Single Block mode and pressing the cycle start button. Single Block is ignored during QuickCheck if the graphics option is not installed on your system.

If the control finds no errors during Quick Check the program screen displays the message "COMPLETED WITH NO ERRORS". The control then automatically resets the program to the first block. To disable Quick Check without the graphics options, simply press the {QUICK CHECK} button again. To disable Quick Check with the graphics options, press the {Quick Check} softkey followed by the {STOP CHECK} softkey.

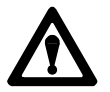

**CAUTION:** Note that when a program is run during quick check mode, the control performs all coordinate system offset operations. This means that changes to the coordinate systems or coordinate offset tables are made (G10 blocks, changes to G92 and G52 offsets, and changes to the active work coordinate systems G54-G59.9). All of these changes are discarded at any termination of QuickCheck. The pre-QuickCheck values are restored when the {Stop Check} softkey is pressed. Note that program changes to the active offset or tool offset tables are not made in QuickCheck mode.

**7.7.2 Axis Inhibit Mode**

When AXIS INHIBIT is activated, the control can execute a part program without moving specified axes. The control simulates axis motion by updating the axis location and feedrate displays, using the commanded feedrates, acceleration, and deceleration. If graphics are being used the tool paths of any inhibited axis are still drawn on the graphics screen.

The program is executed in approximately the same amount of time as it would be in automatic mode, even though some or all axes may not move. The axis inhibit feature may be used in conjunction with Dry Run if desired.

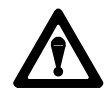

**WARNING:** When testing a program using Axis Inhibit the control still recognizes and executes M, B, S, and T-codes. To ignore M, B, S, and T-codes, execute Axis inhibit in conjunction with miscellaneous function lock (see section 7.1.2).

AXIS INHIBIT can be activated to inhibit motion of any or all of the axes depending on the configuration determined by the system installer. This includes jogging moves. When axis motion has been inhibited for a single axis the remaining axes still execute as normal and the axis location display is updated as if axis motion was occurring on all axes.

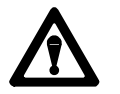

**WARNING:** Axes not selected for axis inhibit move as they would if the program were executed in automatic mode.

The Axis Inhibit feature may be activated using a switch installed by the system installer (see documentation provided by the system installer) or by using the {FRONT PANEL} softkey (see chapter 2). The control must be in cycle stop or E-STOP to activate or deactivate the Axis Inhibit feature. Any attempt to activate or deactivate the feature during program execution or when in cycle suspend or feedhold states is ignored. Attempts to activate the Axis Inhibit feature during jogging are also ignored.

The spindle motion may also be inhibited by using a switch installed by the system installer. See the documentation provided by the system installer. The spindle cannot use the {FRONT PANEL} softkey to activate the Axis Inhibit feature.

Program execution with the Axis Inhibit feature is started by pressing the <CYCLE START> button provided a program has been selected for execution (see section 7.3).

Program execution with Axis Inhibit can be stopped at any time by using any of the methods described in section 7.7 or by pressing the <EMERGENCY STOP> button.

The dry run function permits the checking of a part program to make sure that machine motions are correct. It is intended to be executed without the material or part mounted. The dry run function replaces all programmed feedrates with the maximum cutting feedrate. Jogging moves and moves that are programmed using rapid traverse (G00) are not effected by dry run.

The Axis Inhibit feature may be used in conjunction with Dry Run if desired.

If the external decel feature is used simultaneously with the Dry Run feature the feedrates that are assigned to External decel feature are used and the Dry run request is ignored.

### **7.7.3 Dry Run Mode**

The <FEEDRATE OVERRIDE> switch may be used to modify the cutting feedrate. The system installer determines in AMP if rapid feedrates are overrides by <RAPID FEEDRATE OVERRIDE> or the <FEEDRATE OVERRIDE> switch during Dry Run.

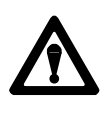

**CAUTION:** When testing a program using Dry Run the control still recognizes and executes M, B, S, and T-codes. To ignore M, B, S, and T-codes execute Dry Run in conjunction with miscellaneous function lock (section 7.1.2).

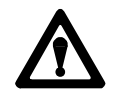

**WARNING:** It is possible for the system installer to write PAL to allow the operator to select DRY RUN at any time. This means that during normal automatic operation the operator can select maximum cutting feedrate and replace all feedrates programmed with an F word with the AMP assigned DRY RUN feedrate. This may result in damage to the machine, part, or injury to the operator.

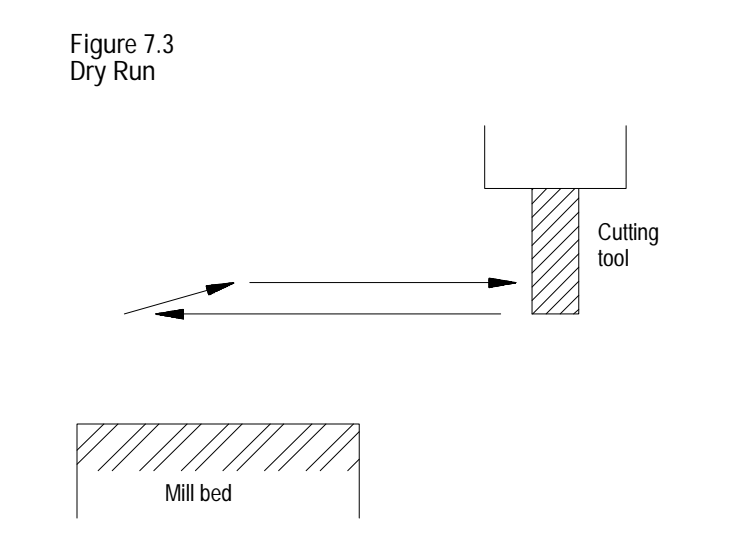

The Dry Run feature may be activated using a switch installed by the system installer (see documentation provided by the system installer) or by using the {FRONT PANEL} softkey (chapter 2).

Running a Program **Chapter 7**

**7.7.4 Part Production/Automatic Mode**

Automatic mode is the normal operating mode of the control. A program that is run in the automatic mode is executed with all of the axes active and all of the programmed feedrates active. Graphics is also available as discussed in chapter 8.

To select the automatic mode, place <MODE SELECT> (on the MTB panel) in the AUTO position. If not equipped with a mode select switch, use the {FRONT PANEL} softkey.

Automatic mode is the default mode whenever AUTO appears on the Main Menu screen and is always active unless one of the program checking modes has been selected.

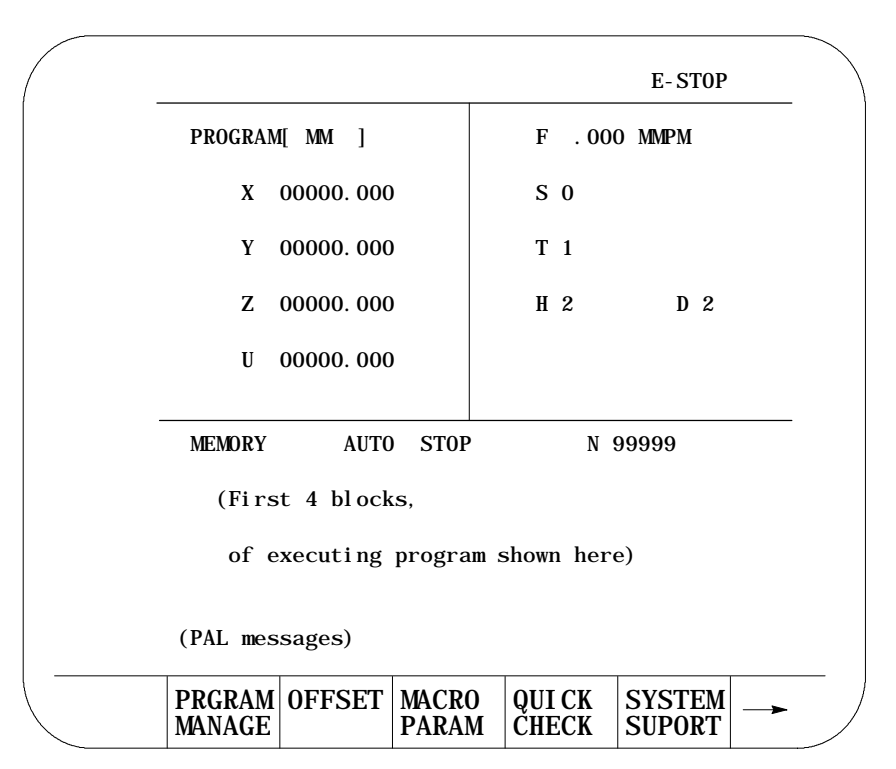

**Figure 7.4 Main Menu Screen in AUTO Mode**

In automatic mode, the control manages machine operations according to the commands in a part program.

- CYCLE START -- begins part program execution  $\blacksquare$
- CYCLE STOP -- stops part program execution  $\blacksquare$

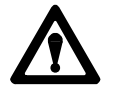

**WARNING:** Always test a program prior to automatic operation. Always verify that the workspace is clear and all safety features are intact before pressing CYCLE START.

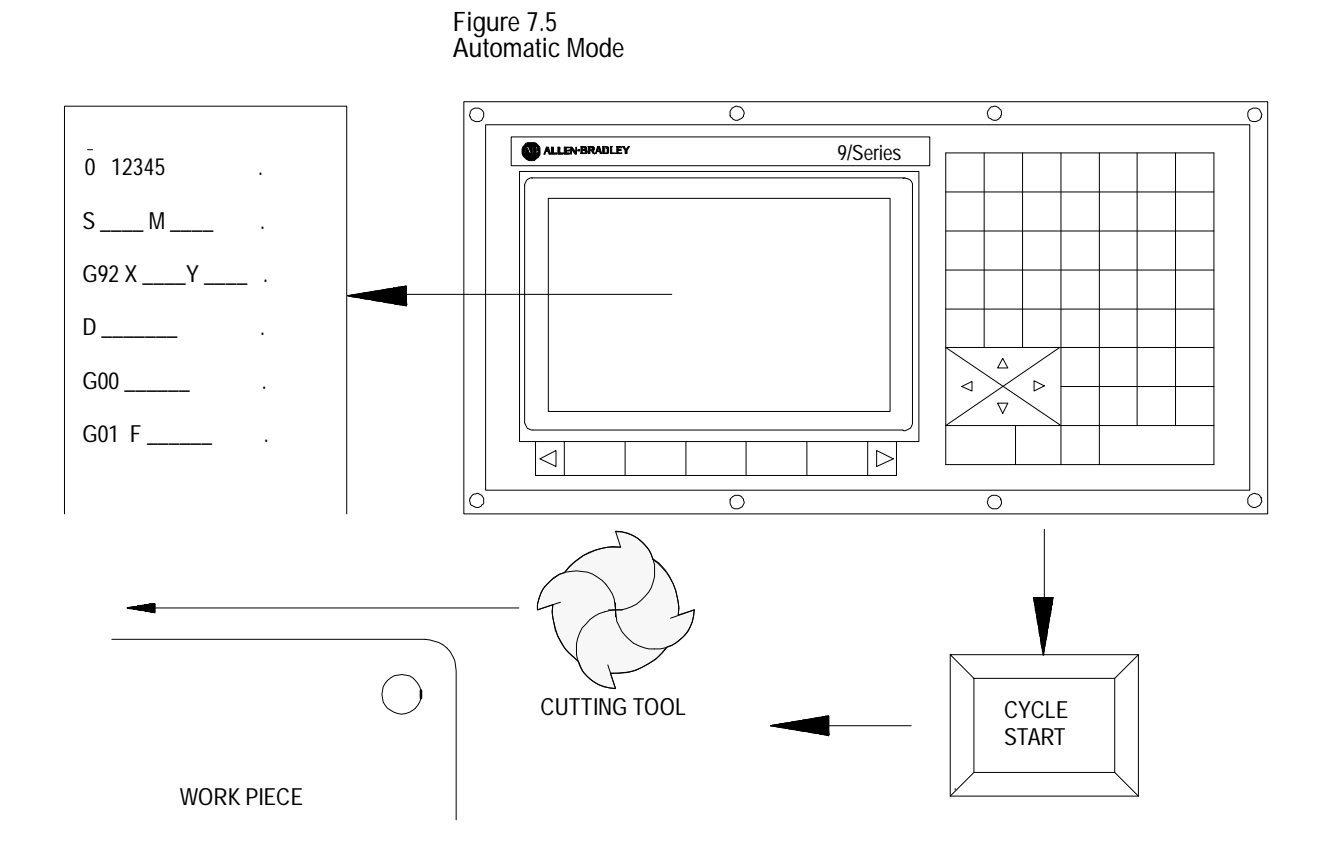

Execution of a part program continues until the control encounters an M02 or M30. If the control does not encounter an M02 or M30 at the end of a program, the error message "MISSING M02/M30" appears.

Execution can be stopped at any time by using any of the methods described in section 7.7 or by pressing the <EMERGENCY STOP> button.

**7.8 Interrupted Program Recover {RESTRT PRGRAM}**

Use the program recover feature to resume a program that was executing and was interrupted by some means such as a control reset, E-STOP, or even power failure in some cases. This feature will scan the program as it searches for the interrupted block and from within the search area:

- send to PAL the last programmed modal G--codes from each modal group.
- send to PAL the last programmed modal M-codes from each modal group and set its associated PAL strobe (non--modal codes including user-defined M-codes are not sent to PAL).
- send to PAL the last programmed T code and set its associated PAL strobe
- send to PAL the last programmed auxiliary function code (B-word) and set its associated PAL strobe
- send to PAL the last programmed spindle commanded speed and set its associated PAL strobe
- **FICE 25 FESOLVE paramacro equations and assign paramacro variable values (note** on dual process systems shared paramacro variables can be different than expected depending on the state of the part program in the other process, also equations that use PAL paramacro variables may also evaluate differently since no paramacro interaction with PAL occurs during a search operation).
- $\blacksquare$ establishes any work coordinate system, including all offsets and rotations to the work coordinate system.

**Important:** Incremental moves that occur during a interrupted program recover operation, are always referenced from the last known absolute position in the part program. If no absolute position is specified in the searched part program blocks, the control will use the current axis position as the start point for incremental moves.

Unless **Cutter Compensation** is active, when a program recover is performed, the control automatically returns the program to the beginning of the block that was interrupted. In the case of power failure, the control will even reselect the program that was active prior to the interruption.

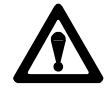

**CAUTION:** When a program recover is performed, the control automatically returns the program to the beginning of the block that was originally interrupted. The beginning of the block is probably not the point that axis motion was interrupted. For absolute linear moves this causes no problem if the tool is still somewhere along the path of the block that program execution was interrupted while cutting. In incremental or circular mode however, if the cutting tool is still located at the point that program execution was interrupted a restart may damage the part. If a program recover operation is performed in incremental mode it is important that the cutting tool be at the location that the interrupted program block began, not the location that the program was interrupted at.

This feature may be used to search into any subprogram or paramacro that may be contained in the main program also.

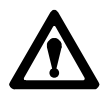

**WARNING:** It is the responsibility of the system installer's PAL application to make sure proper activation of all necessary machine functions has occurred before allowing a interrupted program to continue. You should verify that all machine functions are in the correct state before pressing <CYCLE START>.

**Important:** The interrupted program recover feature will not:

- $\bullet$  send PAL nonmodal M-codes including user-defined groups  $0 3$ , group 4, group 5, and group 6 M--codes.
- $\blacksquare$ on dual process systems, halt execution for synchronization codes.
- read from or write paramacro variables to PAL  $\blacksquare$
- on dual process systems, shared paramacro variables between processes  $\blacksquare$ may not be evaluated as desired depending on the status of the other process.
- send to PAL gear change requests based on spindle speed  $\blacksquare$

To perform a program restore operation after automatic program execution has been interrupted follow these steps:

**1.** Press the {PRGRAM MANAGE} softkey.

(softkey level 1)

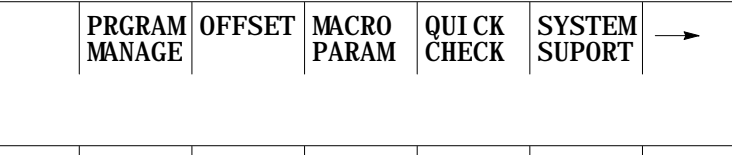

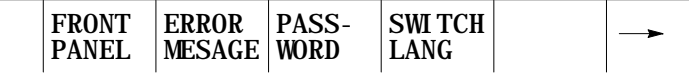

**Important:** DO NOT SELECT A PROGRAM AS AN ACTIVE PROGRAM. Do not disable the currently active program (if any). If a program is re-selected as active or disabled by the operator the program restore feature is canceled.

**2.** Press the {RESTRT PRGRAM} softkey. The control automatically re-selects the interrupted program if it was disabled by the control when power was lost.

#### (softkey level 2)

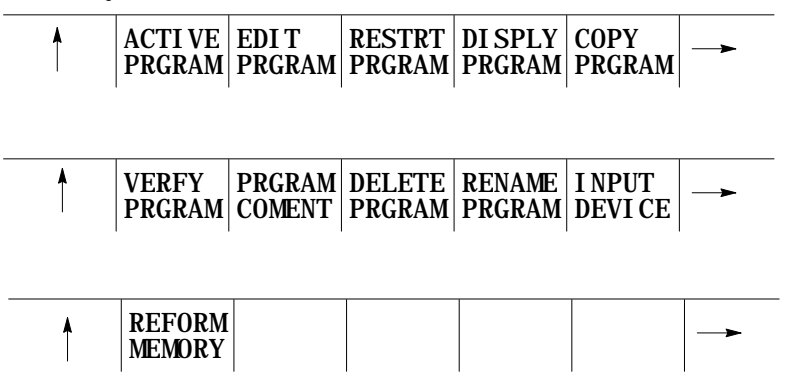

**3.** To automatically search for the block in the current program that was interrupted press the {EXEC} softkey.

The control will locate an  $\mathcal O$  symbol to the left of the block immediately before the block that automatic execution was interrupted at.

If this is not the block to begin execution from, press the {QUIT} softkey. The program restore feature will be aborted.

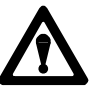

**CAUTION:** When you exit a program restart operation (search with memory), M- and S-codes are sent to PAL. If, during normal execution, that program activated a spindle, mid-program start may also start it.

**4.** Press the {EXIT} softkey if the block selected is the block to begin program execution from. If it not the desired block, it will be necessary to disable the program or perform a search with memory operation to locate the desired block manually.

(softkey level 3)

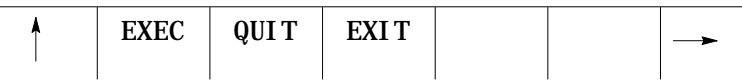

When the {CYCLE START} button is pressed the control resumes program execution from the block selected with the program re-start feature.

The jog retract feature is intended to allow for inspection or change of the cutting tool during automatic program execution. It allows the cutting tool to be jogged from the workpiece in multiple steps, and then returned to the workpiece automatically by having the control retrace the jogging steps that were used.

The control remembers up to 15 jog retract moves. The actual number of moves retained may vary from 0 to 15 as determined by an AMP parameter set by the system installer. The control returns the tool along the jog retract path at a feedrate specified in AMP.

**Important:** If the same axis is used in succession during a jog retract operation, the control assumes that only one jog retract move has been executed on that axis.

Only simple single axes jog moves can be performed during the jog retract function. Multiple axis jogs, arbitrary angle jogs and jogging offset are not allowed.

Tool offsets can be changed at any time during jog retract (see chapter 3). The control will not make these offsets active until the execution of the first block after the tool has been returned from jog retract.

# www.EngineeringBooksPdf.com

**7.9 Jog Retract**

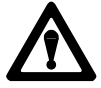

**CAUTION:** If the Jog Retract function is deactivated during its execution (performing a control reset, E-STOP, etc.), attempting to return the tool by pressing cycle start may cause the Jog Retract funtion to abort. The tool will return to the start point of jog retract along a linear path. This is most likely not the retracted path. To avoid possible part or tool damage it is recommended that the cutting tool be jogged to the point from which jog retract was started prior to pressing <CYCLE START>.

To perform a jog retract operation:

- **1.** Press the <CYCLE STOP> or activate <SINGLE BLOCK> feature button to stop program execution.
- **2.** Press the <JOG RETRACT> button. The light inside the button turns on to indicate that the function is active.
- **3.** Move the cutting tool from the workpiece using either continuous jog, incremental jog, or HPG jog operations. (see chapter 4 for jogging information.)
- **4.** Inspect and change the tool or tool offset as desired. Details on how to do this are in chapter 3.
- **5.** After completing the desired inspection or tool change, press the <CYCLE START> button. Any tool offset changes you have made become active when the cycle start is requested. The tool returns to the location where jog retract began, following the same path used when you jogged the tool away from the work piece  $(+)$  or  $-$  any new tool offset values).

Cycle stop may be pressed during the tools automatic return to the jog retract start position. When this is done the tool may be retracted from this point using jog moves and the control will add these moves to any remaining jog retract steps that have not yet been returned.

**6.** Once the cutting tool is fully returned from a jog retract operation the control will continue on in the part program unless in single block mode. If in single block mode the control will go to the cycle stop state when the return from jog retract is completed. Press <CYCLE START> again to resume program execution.

**Figure 7.6 Jog Retract Operation**

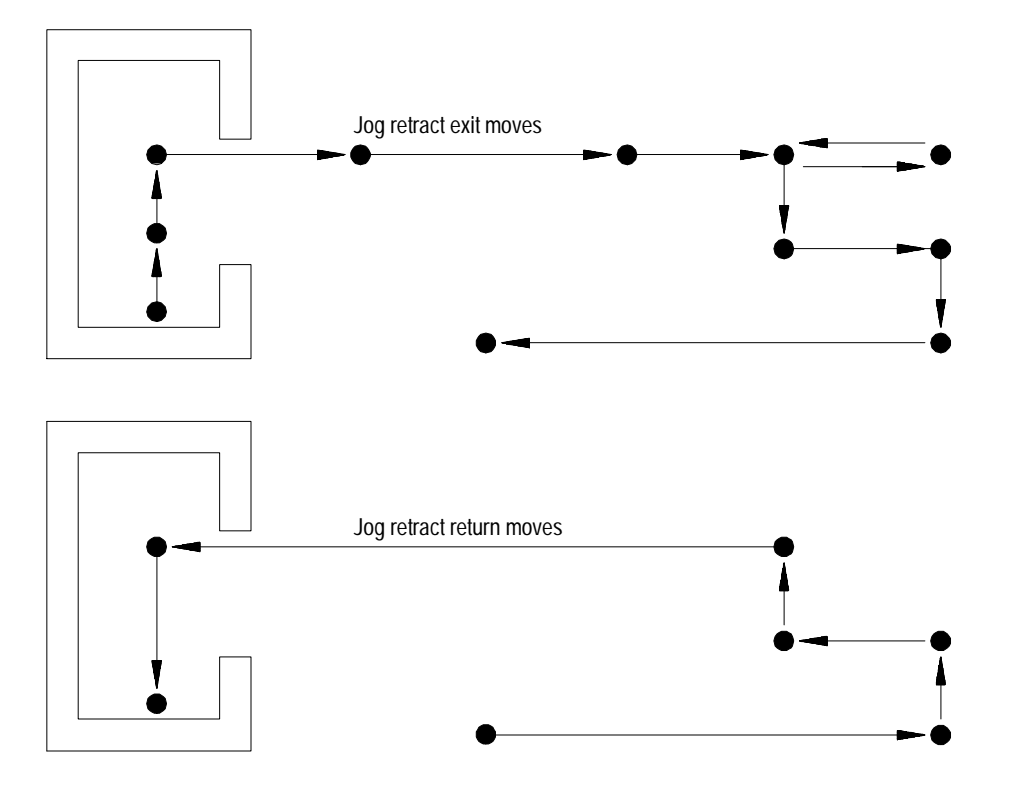

In Figure 7.6 notice that the control only recognized 6 jog moves upon returning instead of the actual 11 moves that were made to retract the tool. This is because the jog retract feature records consecutive jog moves on the same axis as one move.

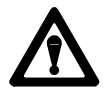

**CAUTION:** If the number of jog retract moves performed exceeds the maximum allowed number set in AMP, the control will move the cutting tool directly from the final point of jog retract to the last remembered jog retract point along a straight line when <CYCLE START> is pressed. Then the tool will be returned in the normal jog retract fashion.

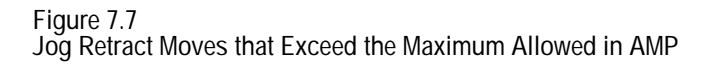

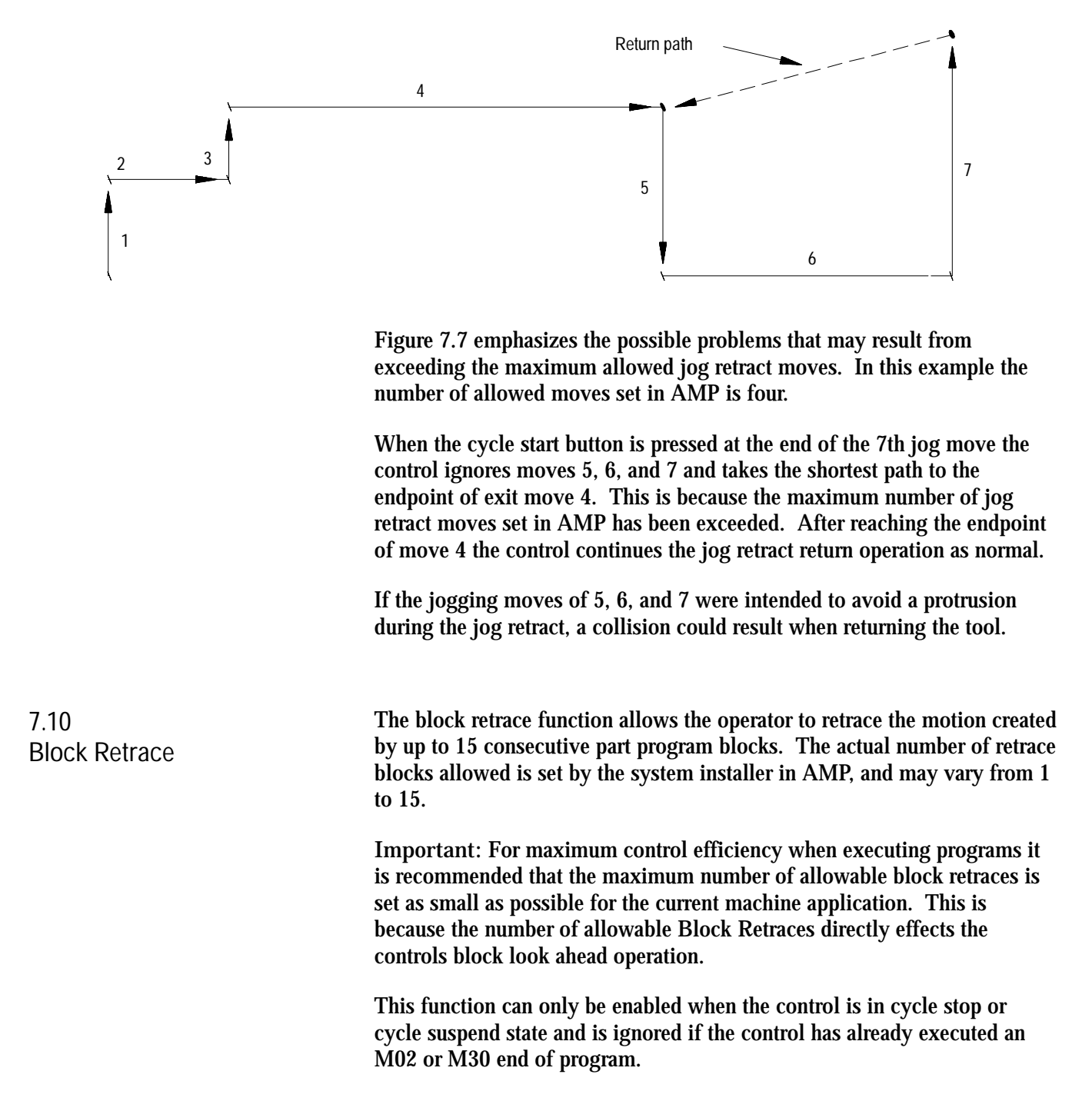

To perform a block retrace operation:

- **1.** Press the <CYCLE STOP> or activate the <SINGLE BLOCK> feature button to stop program execution.
- **2.** Press the <BLOCK RETRACE> button.

After the <BLOCK RETRACE> button is pressed the control will retrace the block that was being executed when the cycle stop occurred or retrace the block just completed if the single block button was pressed, provided that the block is a legal block for retrace.

While the block retrace function is active, the light in the <BLOCK RETRACE> button will be on. The block that was shown as active when the block retrace was activated will still appear as the currently active block in the program display area during the entire use of the block retrace function.

**Important:** If the <CYCLE STOP> button was used to halt execution to begin a block retrace the control re-executes the portion of the block that has been executed. For example, if the block requests an axis move of 20 millimeters and the axis has moved 12 millimeters when the <CYCLE STOP> button is pressed, a block retrace will reverse the axis direction 12 millimeters.

All retraced blocks are executed at the feedrate programmed for that block though this may be modified by the use of the <FEEDRATE OVERRIDE> switch.

Press the <CYCLE START> button at any time during a block retrace to return the cutting tool to normal forward execution. Program execution will return to the normal forward direction from the currently retraced block. The control executes the retraced blocks in normal order until the tool is positioned at the start point of block retrace. From this point it continues program execution in a normal fashion unless <SINGLE BLOCK> is active. If <SINGLE BLOCK> is active the control will halt execution when the return from block retract is complete.

While block retrace is active the control disables all jog features with the exception of <JOG RETRACT> . MDI is not available to insert blocks during a block retrace operation.

The block retrace function is unable to retrace any of the following blocks and an attempt to do so will result in an error message.

- Threading  $\blacksquare$
- Tapping  $\blacksquare$
- Boring Ì.
- Inch/Metric changes (unit conversion)  $\blacksquare$
- A block that commands a tool change operation.  $\blacksquare$
- A block that commands a change in the coordinate system.  $\blacksquare$
- Any block that is followed by a Manual Jog Move except a Jog Retract.  $\blacksquare$
- $\blacksquare$ The number of blocks retraced is already equal to the maximum number of re-traceable blocks as determined in AMP.
- Certain Paramacro Parameter Assignments  $\blacksquare$
- Interrupt Macros p

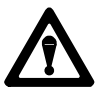

**CAUTION:** If the block retrace function is deactivated during its execution (performing a control reset, E-STOP, etc...), attempting to return the tool by pressing cycle start may cause an undesired return path. The tool will return to the start point of block retrace along a linear path. This is most likely not the retracted path. To avoid possible part or tool damage it is recommended that the cutting tool be jogged to the point from which block retrace was started prior to pressing cycle start.

**Figure 7.8 Pressing Cycle Start When Retract Path is Lost**

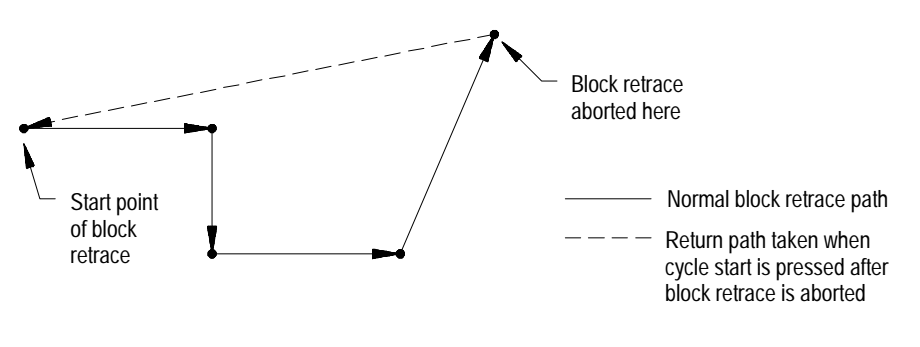

**END OF CHAPTER**
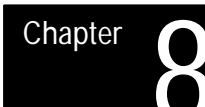

## **Display and Graphics**

**8.0 Chapter Overview**

**8.1 Selection of Axis Position Data Display**

The first part of this chapter gives a description of the different data displays available on the control. The second part gives a description of the control's graphics capabilities.

Pressing the [DISP SELECT] key displays the softkeys for selecting the axis position data screens.

The control provides 8 different axes position data screens as described in Table 8.A. Four of these screens may be displayed in normal (9 axis maximum), large (4 axis triple size or 6 axis double size) or small (all axis in process) characters if desired. Normal size is the default.

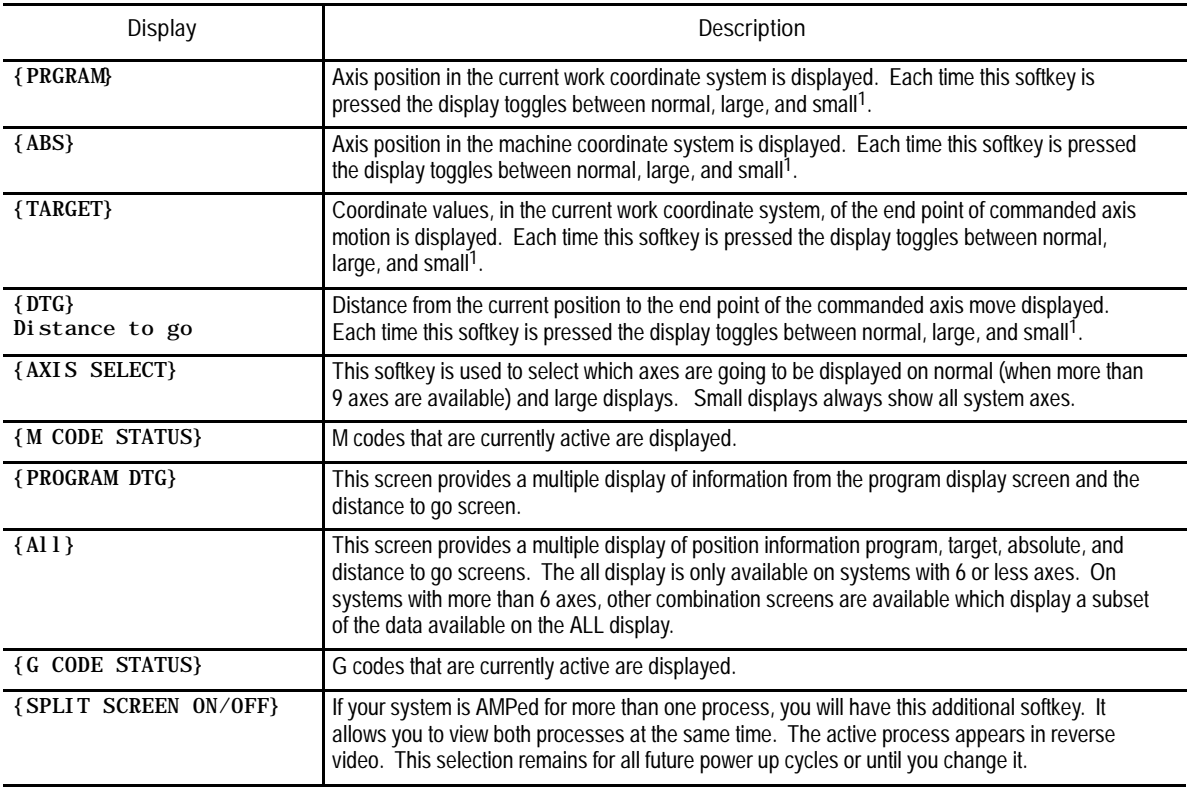

**Table 8.A Display Select Softkeys**

<sup>1</sup> Small displays are only available when the system is configured to have more than 9 real axes or, for dual process systems, more than 8 axes in a process. Virtual axes count as axes in your total. Adaptive depth probes configured as axes are not counted in this total.

The screens described above may also show in addition to axis position:

- The current unit system being used (millimeters or inches)  $\blacksquare$
- E-STOP  $\blacksquare$
- **The current feedrate**
- The current spindle speed of the controlling spindle
- The current tool and tool offset numbers
- The active program name (if any)
- The active subprogram name (if any)
- The current amount of usable memory remaining
- The current operating mode (MDI, manual or automatic)  $\blacksquare$
- The current operating status (cycle stop, suspend, start, feedhold)
- The current block executing (sequence number)  $\blacksquare$
- Up to four blocks of the current program selected for program execution  $\blacksquare$
- Subprogram paramacro 01 canned cycle repeat count executing

To select an axis position data display :

**1.** Press the [DISP SELECT] key, to display the softkeys for selecting axis position data screens. Press the [DISP SELECT] key at any time from any softkey level. Pressing the page {• } softkey displays additional selections.

**Important:** The [DISP SELECT] key is ignored if you are viewing the PAL search monitor utility. You must select the screen to display before you access PAL search monitor. Additionally you can not activate PAL search monitor while viewing the Display Select options.

**2.** Press the softkey corresponding to the display wanted. The softkeys will toggle between large and regular display mode each time the corresponding softkey is pressed, provided that screen is available as a large display.

The "large" and "small" display is available only for the axis position screens (Program, Absolute, Target, and Distance to Go). Small displays are only available when more than 9 axes are AMPed in a system or, for dual process, more then 8 axes in a process.

For example, immediately after power up and accessing the [DISP SELECT] feature, pressing the {DTG} softkey displays the distance to go in normal size. Pressing it again changes the display to show the distance to go in large character size.

The control can display any 4 axes in triple-height characters and any 6 axes in double-height characters. If you ask the control to display more than 6 axes on a large display or 9 axis on a normal display, the control displays the error message, "TOO MANY AXES SELECTED FOR DISPLAY." Small displays always show all axes in the system in the active process.

Displays and Graphics **Chapter 8**

**3.** To return to softkey level 1, press the [DISP SELECT] key again. The most recently selected data position screen will remain in effect for softkey level 1 until either power is turned off or a different position display screen is selected. The default screen selected at power up is the regular size program display.

The following figures show the axis position data display that will result when the corresponding softkey is pressed.

**(1) {PRGRAM}**

Axis position in the current work coordinate system displayed in normal size characters.

**Figure 8.1 Result After Pressing {PRGRAM} Softkey**

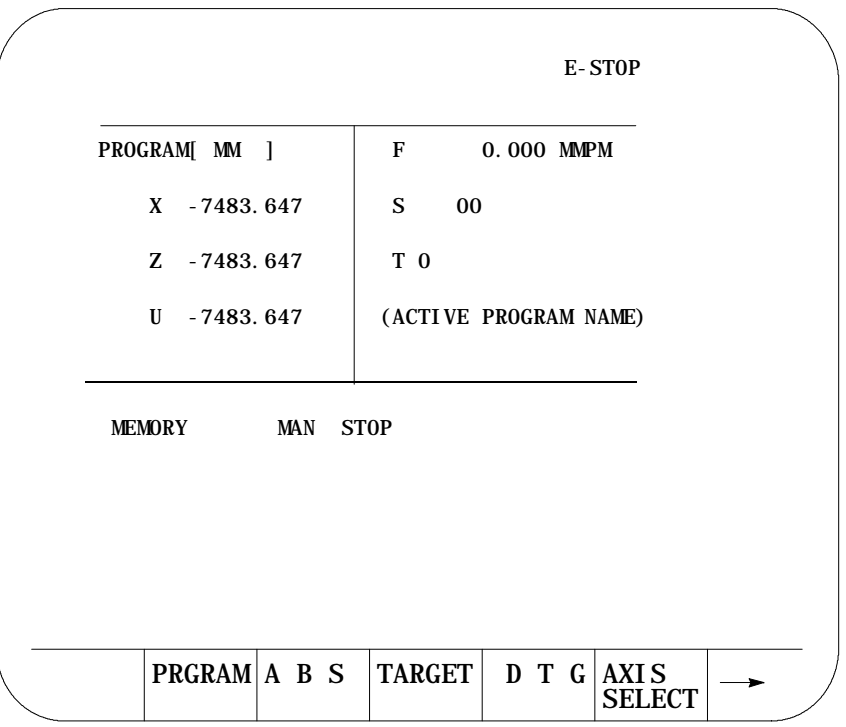

#### **(2) {PRGRAM} (Large Display)**

Axis position in the current work coordinate system displayed in large characters.

#### **Figure 8.2 Results After Pressing {PRGRAM} (Large Display) Softkey**

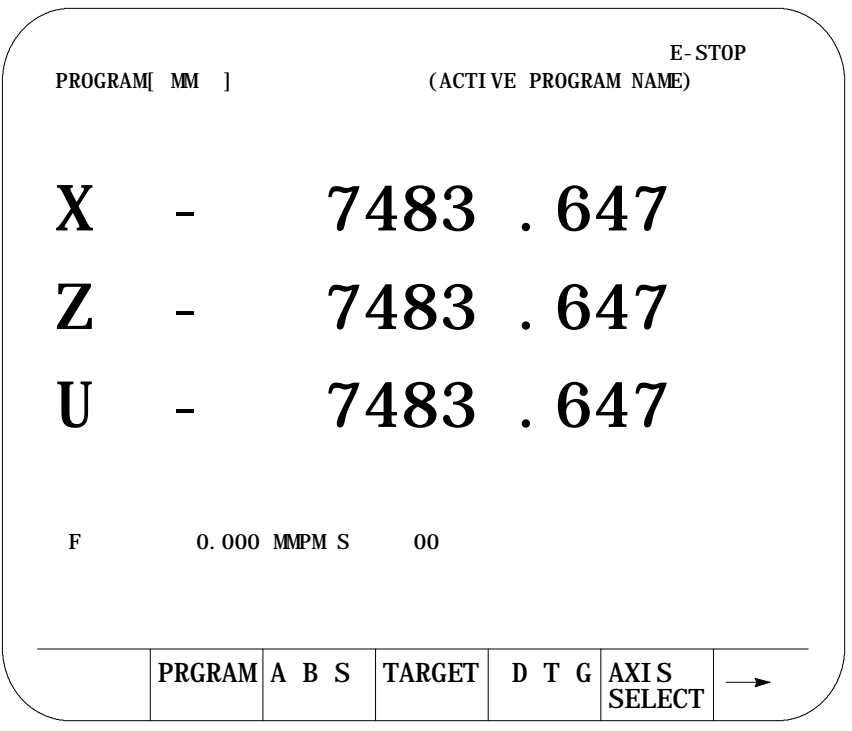

Displays and Graphics **Chapter 8**

#### **{PRGRAM} (Small Display)**

Axis position in the current work coordinate system displayed for all system axes in the active process (only available when more than 9 axes are AMPed in the system, or more than 8 axes in the process for dual process systems).

#### **Figure 8.3**

**Results After Pressing {PRGRAM} (Small Display) Softkey**

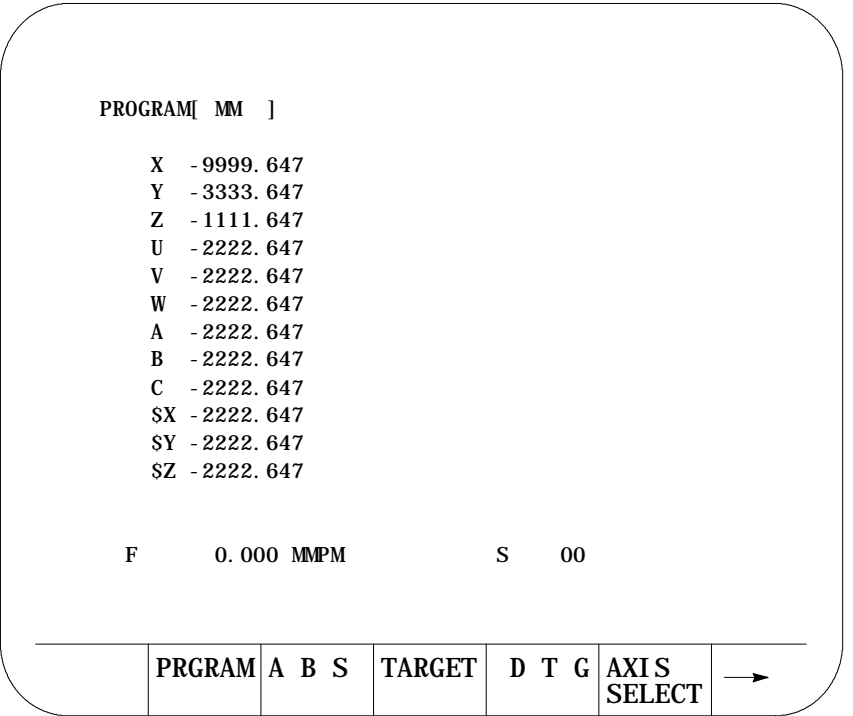

#### **(3) {ABS}**

The axis position data in the machine coordinate system.

**Figure 8.4 Results After Pressing {ABS} Softkey**

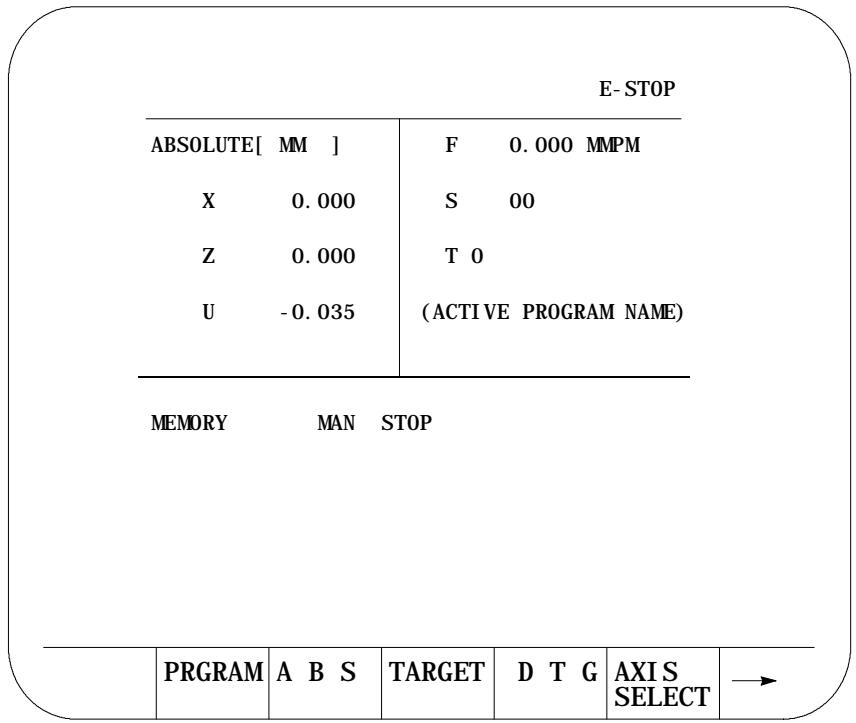

#### **(4) {ABS} (Large Display)**

Axis position in the machine coordinate system displayed in large characters.

**Figure 8.5 Results After Pressing {ABS} (Large Display) Softkey**

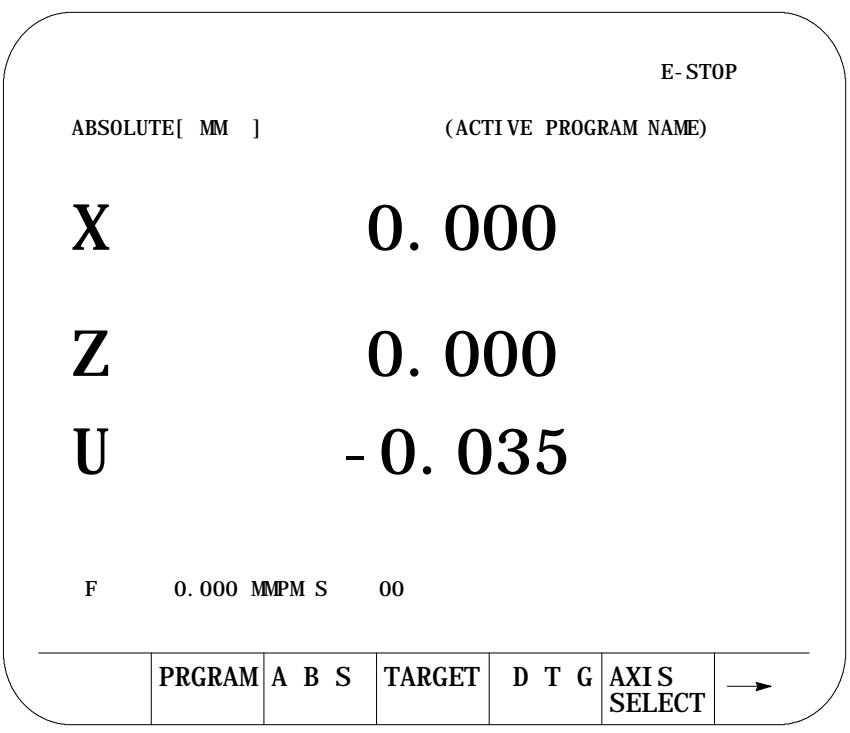

**{ABS} (Small Display)**

The axis position data in the machine coordinate system displayed for all system axes in the active process (only available when more than 9 axes are AMPed in the system, or more than 8 axes in the process for dual process systems).

**Figure 8.6 Results After Pressing {ABS} (Small Display) Softkey**

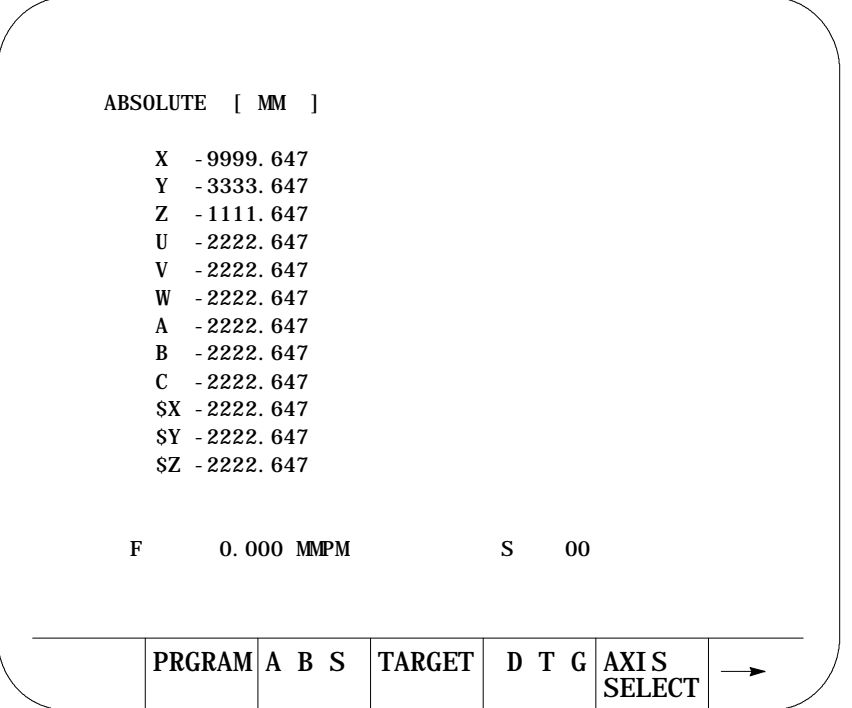

#### **(5) {TARGET}**

The coordinate values of the end point of the currently executing axis move is displayed at a position in the current work coordinate system.

**Figure 8.7 Results After Pressing {TARGET} Softkey**

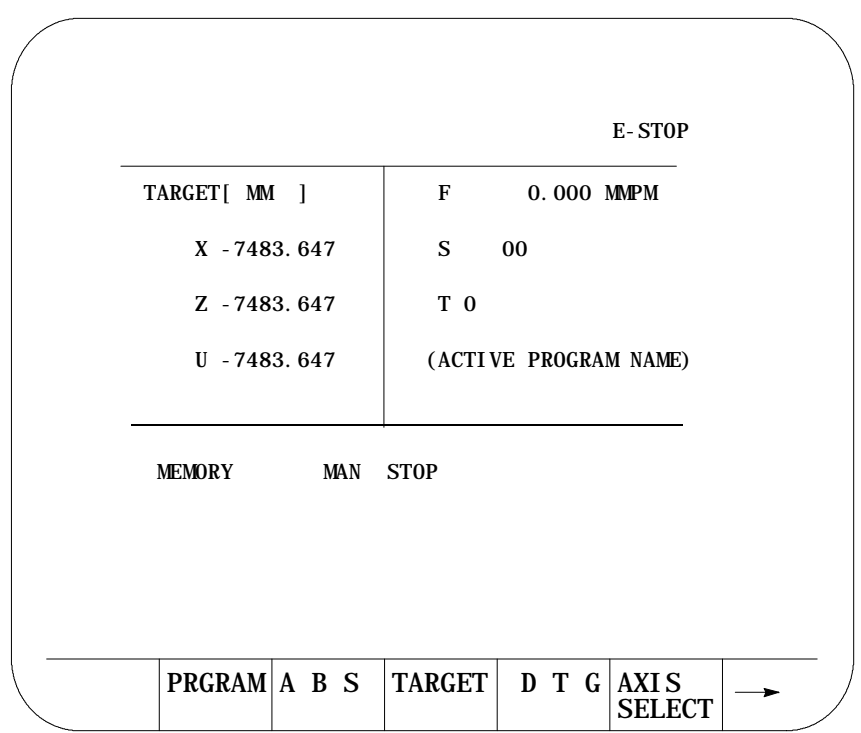

#### **(6) {TARGET} (Large Display)**

The coordinate values in the current work coordinate system, of the end point of commanded axis moves in normal size characters.

**Figure 8.8 Results after Pressing {TARGET} Softkey**

| TARGET [ MM  | - 1          | E-STOP<br>(ACTIVE PROGRAM NAME)                                                    |
|--------------|--------------|------------------------------------------------------------------------------------|
| $\bf{X}$     |              | 7483.647                                                                           |
| $\mathbf{Z}$ |              | 7483.647                                                                           |
| $\prod$      |              | 7483.647                                                                           |
| $\mathbf{F}$ | PRGRAM A B S | 0.000 MMPM S<br>0 <sub>0</sub><br><b>TARGET</b><br>D T G<br>AXI S<br><b>SELECT</b> |

Displays and Graphics **Chapter 8**

#### **{TARGET} (Small Display)**

The coordinate values of the end point of the currently executing axis move is displayed at a position in the current work coordinate system for all system axes in the active process (only available when more than 9 axes are AMPed in the system, or more than 8 axes in the process for dual process systems).

#### **Figure 8.9**

**Results After Pressing {TARGET} (Small Display) Softkey**

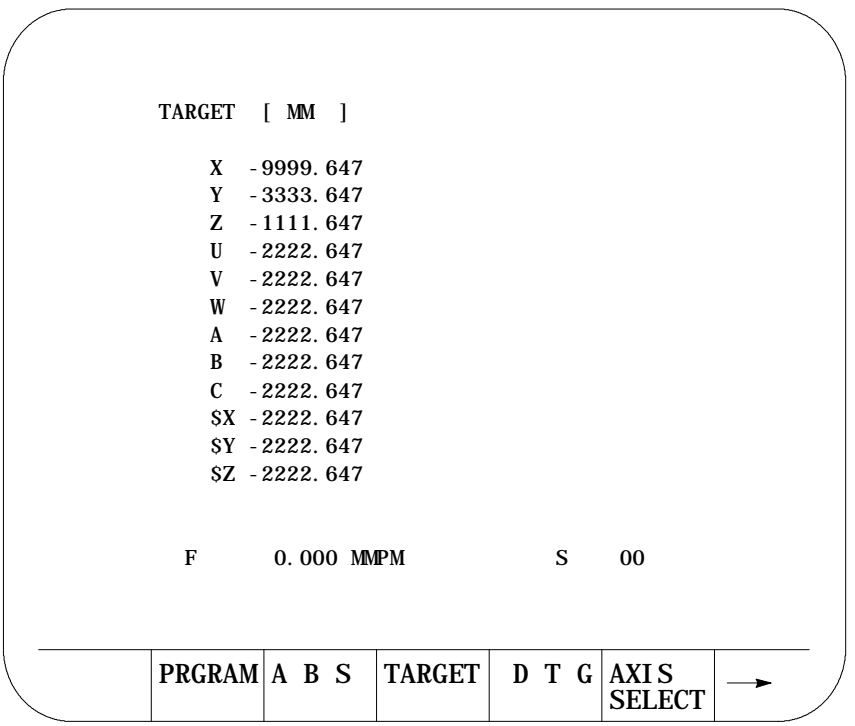

#### **(7) {DTG}**

The distance from the current position to the command end point, of the commanded axis in normal size characters.

**Figure 8.10 Results After Pressing {DTG} Softkey**

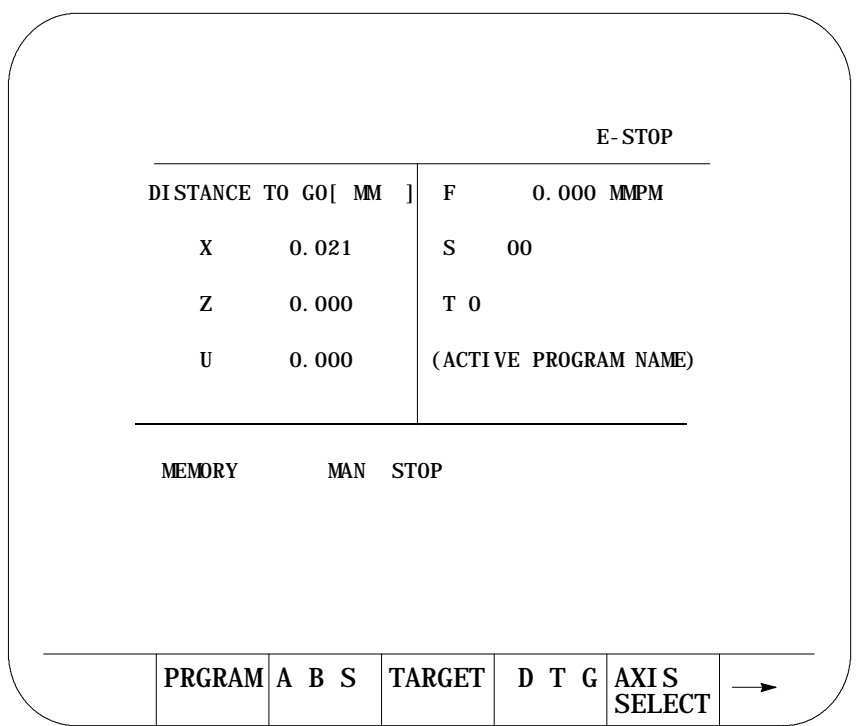

Displays and Graphics **Chapter 8**

#### **(8) {DTG} (Large Display)**

The distance from current position to the command end point of the commanded axis move in large characters.

**Figure 8.11 Results After Pressing {DTG} (Large Display) Softkey**

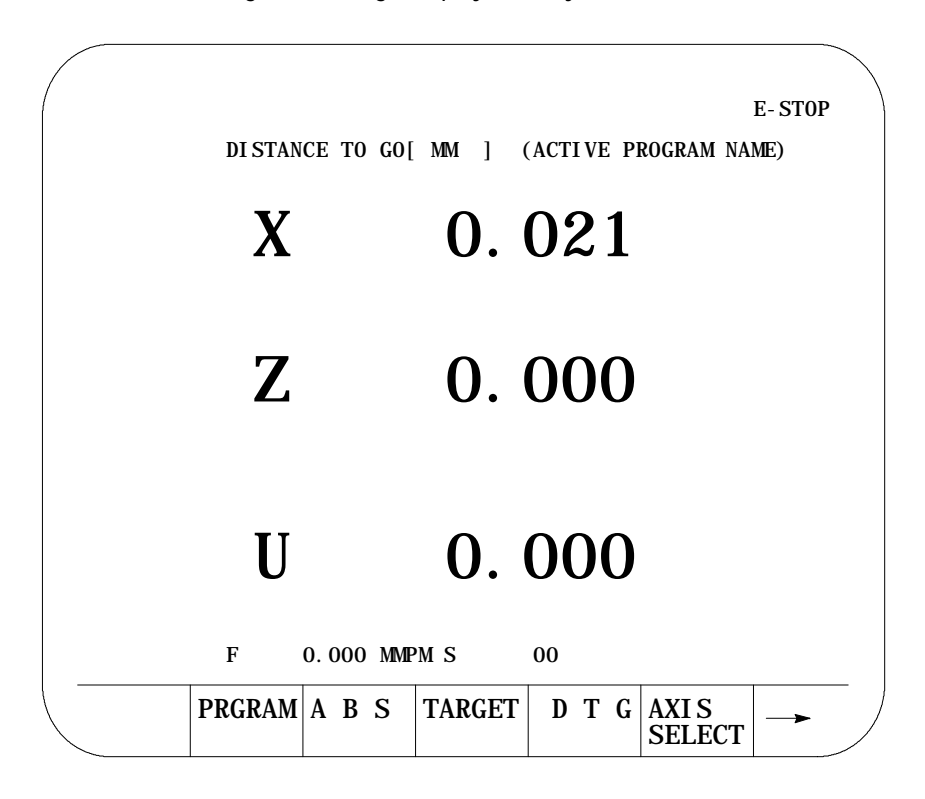

#### **{DTG} (Small Display)**

The distance from the current position to the command end point, of the commanded axis in normal size characters is displayed for all system axes in the active process (only available when more than 9 axes are AMPed in the system, or more than 8 axes in the process for dual process systems).

**Figure 8.12 Results After Pressing {DTG} (Small Display) Softkey**

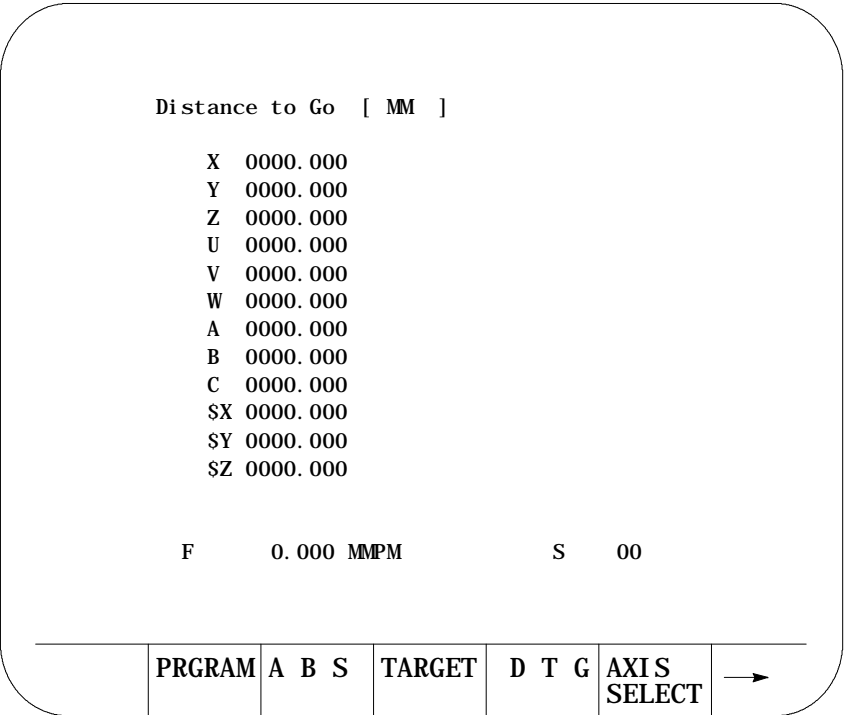

#### **(9) {AXIS SELECT}**

**Important:** {AXIS SELECT} is available only during a large character display or when more than 9 axes are displayed on a normal size display.

When you press {AXIS SELECT}, the control displays the axis names in the softkey area. Press a specific axis letter softkey to toggle the position display of that axis on and off.

If a normal size display is being viewed and the system has more than 9 axes, the axis select features can also select the axes for these normal size displays. This feature has no affect on small displays. Small displays always show all axes (only available on systems with more than 9 axes or on dual process systems with more than 8 axes in a process).

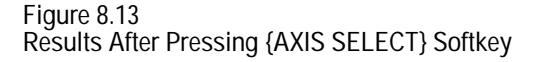

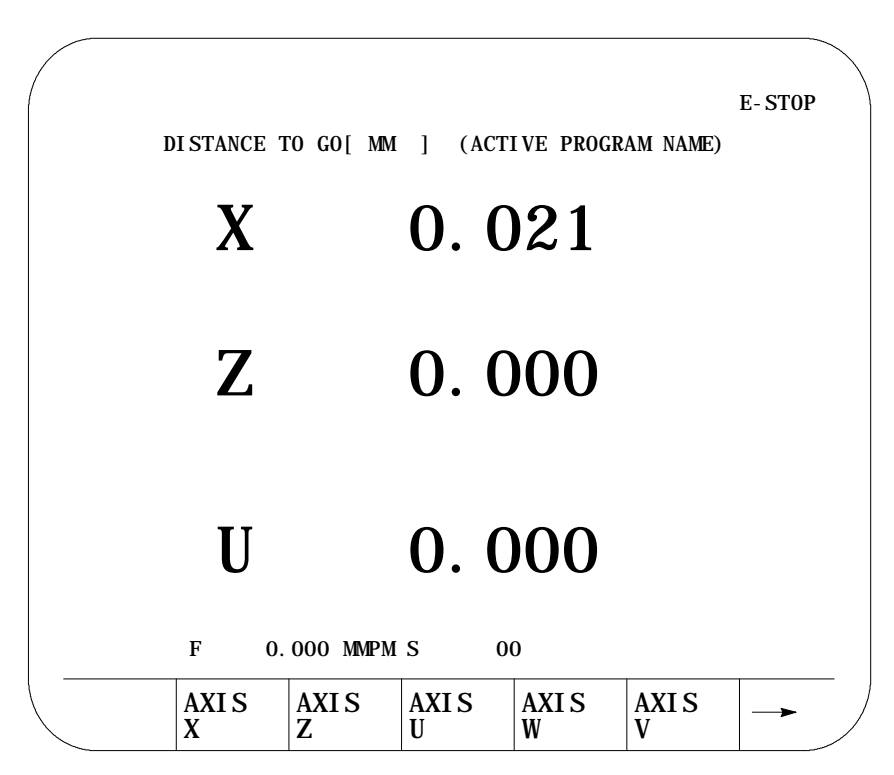

#### **(10) {M CODE STATUS}**

The currently active M codes are displayed. This screen indicates only the last programmed M code in the modal group. It is the PAL programmer's responsibility to make sure proper machine action takes place when the M code is programmed.

**Figure 8.14 Result After Pressing {M CODE} Softkey**

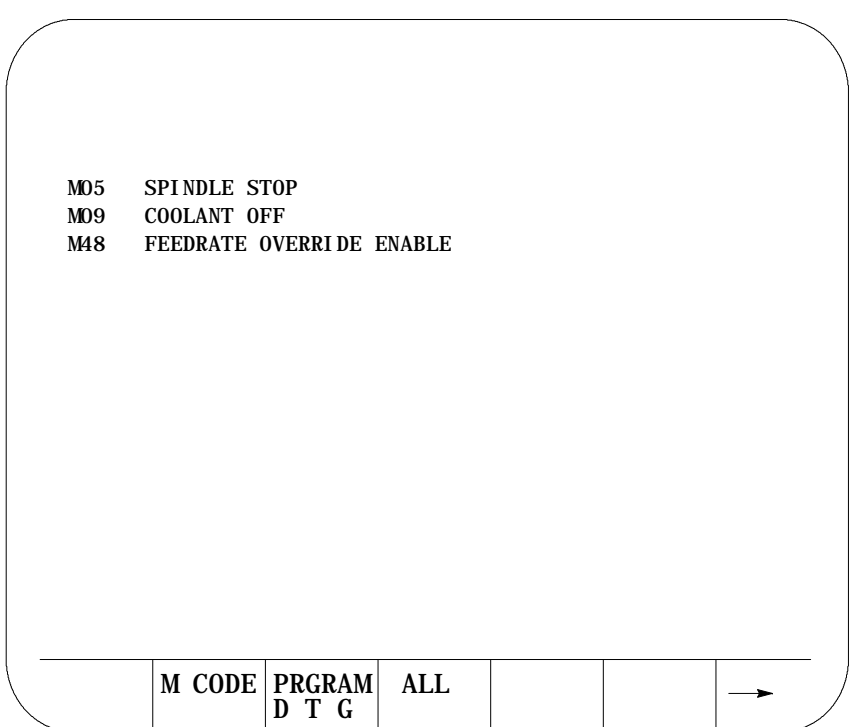

#### **(11) {PRGRAM DTG}**

This screen provides a multiple display of position information from the program screen and the distance to go screen.

**Figure 8.15 Program, Distance to Go Screen**

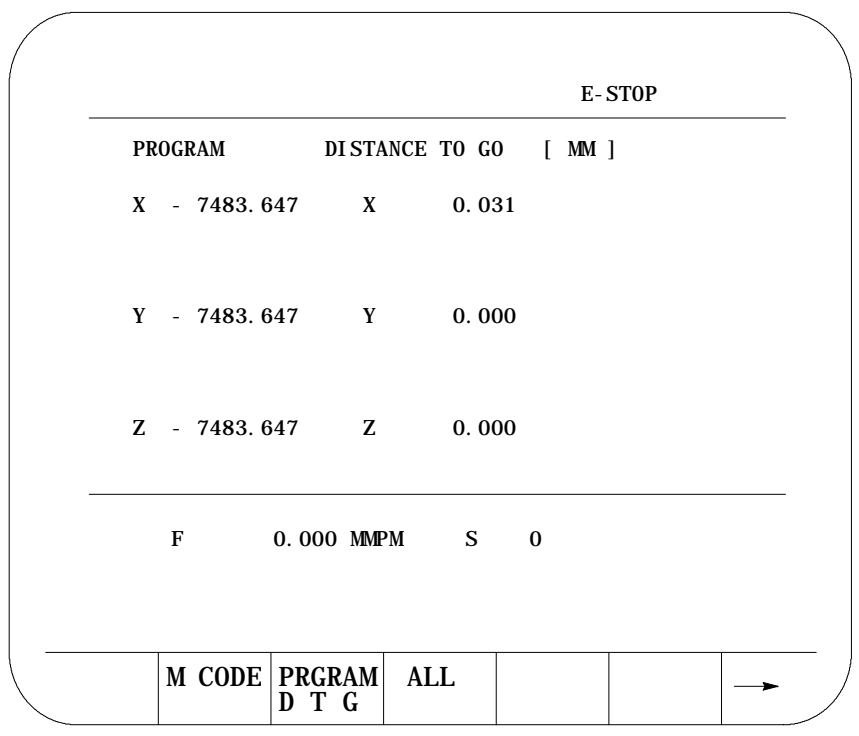

#### **{PRGRAM DTG} (Small Display)**

This screen provides a multiple display of position information from the program screen and the distance to go screen. It displays all system axes in the active process (only available when more than 9 axis are AMPed in the system, or more than 8 axis in the process for dual process systems).

**Figure 8.16 Program, Distance to Go Screen (Small Display)**

| <b>PROGRAM</b>  | Distance to Go $[MM]$    |
|-----------------|--------------------------|
| $X = 9999.647$  | 0000.000<br>X            |
| $Y = 3333.647$  | 0000.000<br>Y            |
| $Z = 1111.647$  | Z<br>0000.000            |
| $U = 2222.647$  | 0000.000<br>U            |
| $V = 2222.647$  | 0000.000<br>V            |
| $W = 2222.647$  | 0000.000<br>W            |
| $A = 2222.647$  | 0000.000<br>$\mathbf{A}$ |
| $B = 2222.647$  | 0000.000<br>B.           |
| $C = 2222.647$  | $\mathbf{C}$<br>0000.000 |
| $SX - 2222.647$ | SX 0000.000              |
| $SY - 2222.647$ | SY 0000, 000             |
| $SZ - 2222.647$ | SZ 0000.000              |
| F<br>0.000 MMPM | S<br>0 <sub>0</sub>      |
|                 |                          |

#### **(12) {ALL}**

This screen provides a multiple display of position information from the program, distance to go, absolute, and target screen. The all display is only available on systems with 6 or less axes. On systems with more than 6 axes, other combination screens are available which display a subset of the data available on the ALL display.

**Figure 8.17 Result After Pressing {ALL} Softkey**

| <b>PROGRAM</b>        |              | DISTANCE TO GO [ MM ] |  |  |  |
|-----------------------|--------------|-----------------------|--|--|--|
| $X - 7483.647$ X      |              | 0.000                 |  |  |  |
| $Y - 7483.647$        | Y            | 0.000                 |  |  |  |
| Z - 7483.647          | Z 0.000      |                       |  |  |  |
| <b>ABSOLUTE</b>       |              | <b>TARGET</b>         |  |  |  |
| X<br>0.000            |              | X - 7483, 647         |  |  |  |
| Y<br>0.000            |              | Y - 7483, 647         |  |  |  |
| Z<br>0.000            |              | Z - 7483, 647         |  |  |  |
| $\mathbf{U}$<br>0.000 |              | U - 7483.647          |  |  |  |
| F                     | 0.000 MMPM S | $\mathbf{0}$          |  |  |  |
|                       |              |                       |  |  |  |
|                       |              |                       |  |  |  |

The {ALL} selection is not available for more than 6 axes.

**Important:** If you have more than 6 axes, then you will not have an {ALL} softkey. A {PRG TAR} and a {PRG ABS} softkey appear.

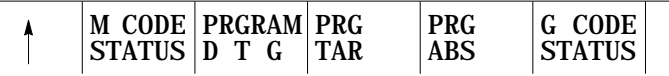

#### **(13) {G CODE STATUS}**

The currently active G-codes are displayed.

**Figure 8.18 Results After Pressing {G CODE} Softkey**

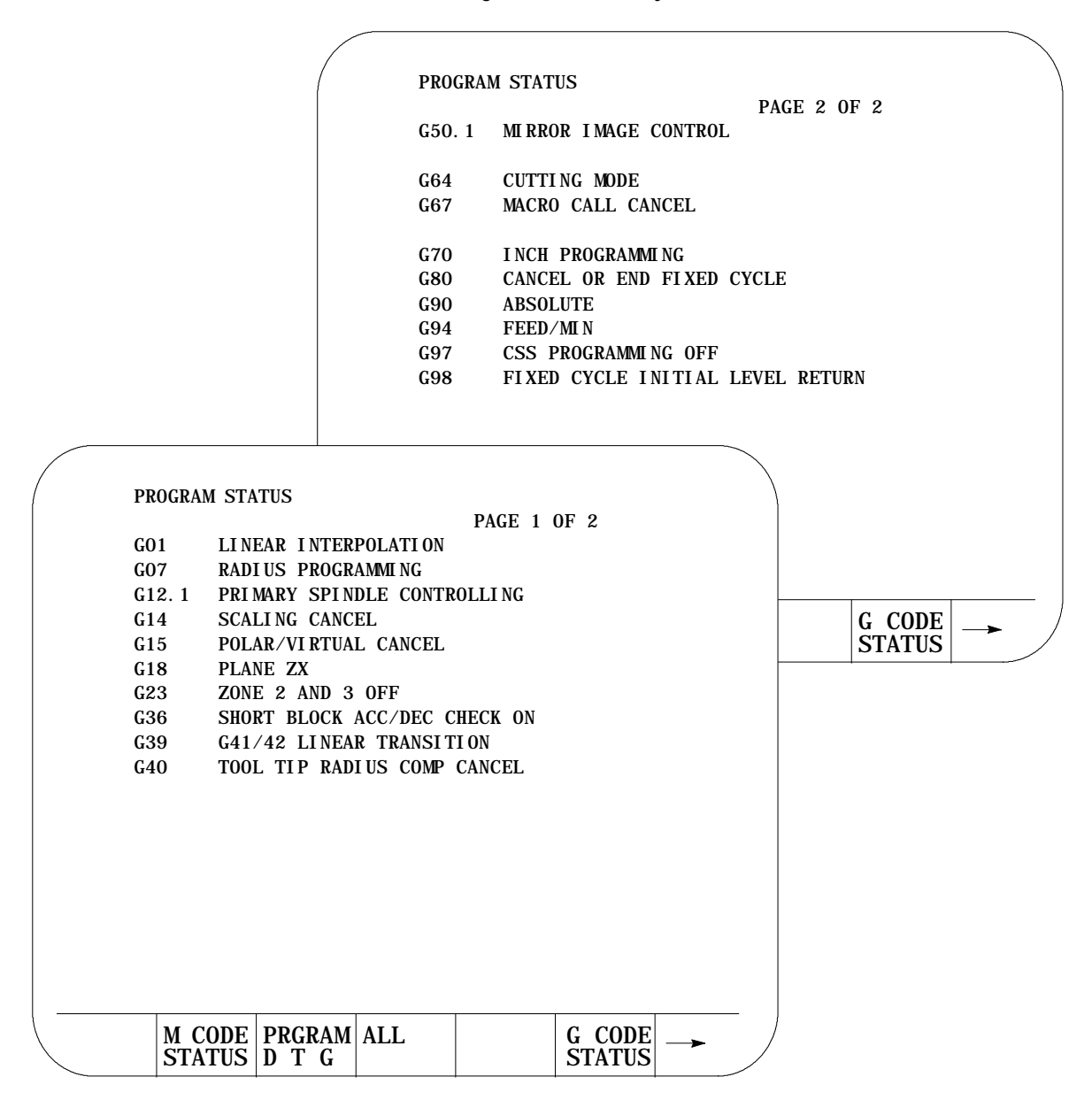

#### **(14) {SPLIT ON/OFF}**

The split screen softkey is only available if your system installer has purchased the dual-process option.

When you press the {SPLIT ON/OFF} softkey, you can view information for both processes. The screen displays two 40-column screens on one 80-column screen. Process 1 is displayed on the left, and process 2 is displayed on the right. The active process appears in reverse video.

You can display axis display, M-code, G-code, and large axis screens as a split screens.

**Important:** You can only select one process on the split screen at a time. The selected process appears in reverse video. If only one process is AMPed, the split screen display is disabled.

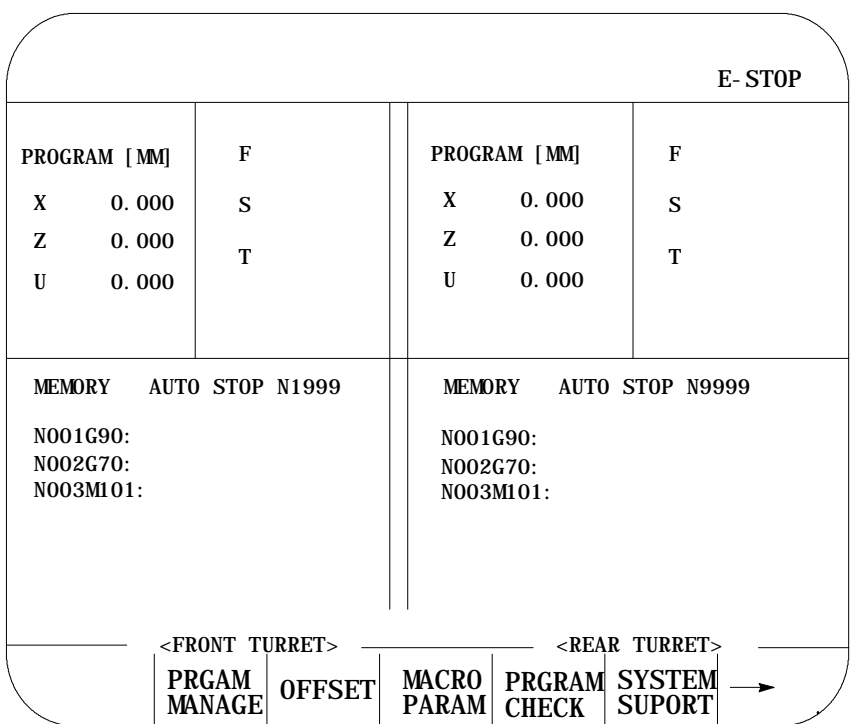

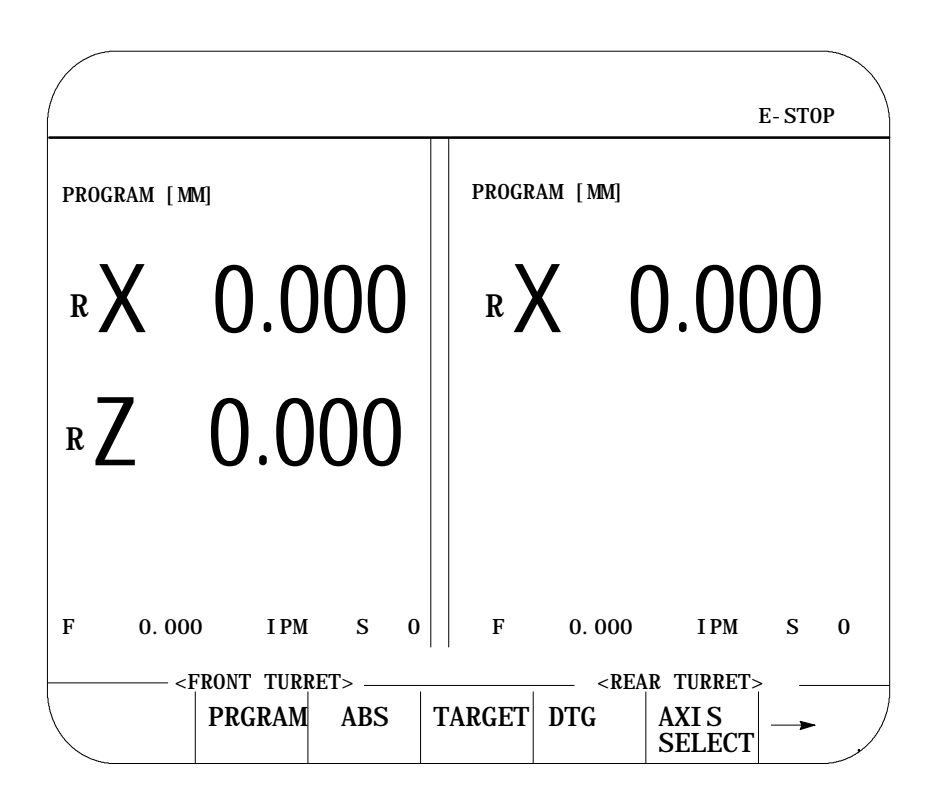

A large screen display makes it easier for you to see the axes.

**8.2 PAL Display Page** If desired the system installer has the option of configuring custom screens that will show up on the CRT. These screens may be activated through an input to PAL (such as a switch or push button) or by the use of softkeys also defined by the system installer. These screens may have their own softkey tree configuration or parameters to assign. Refer to the system installers documentation for details on the operation of any PAL display pages that may be defined on your system.

PAL display pages may be accessed in either automatic, manual, or MDI modes. If the control is in MDI mode when a PAL display is active the MDI prompt will be available in the normal position on the screen. This will however prevent the operator from typing in any input for that screen using the keyboard. Any data typed in on the keyboard will be used for an MDI operation.

Displays and Graphics **Chapter 8**

When changing the value of some parameter on the PAL display page, part program execution is not typically interrupted. If some data that is used in a currently executing part program is changed the control will handle that data in the following manner:

- If the parameter altered is used in the currently executing program block, that value will not be activated until the following block (unless a cutter compensation value is being altered).
- If the parameter is altered in a block that is within the controls look ahead range (refer to chapter 22 for details on block look ahead) then the look ahead blocks are re-setup and the new parameter value is incorporated in them (unless a cutter compensation value is being altered).
- If a cutter compensation value is being altered the control will not re-setup any blocks in the block look ahead. If the modified value is currently active the block look ahead buffer is re-setup with the new offset value. If the modified value is not currently the active value the control will display an error message.

The 9/Series control is equipped to display all screens, softkeys, and messages in multiple languages. Functionality of the 9/240 language function is somewhat different than other 9/Series controls.

Press the {SWITCH LANG} softkey to access these languages.

(softkey level 1)

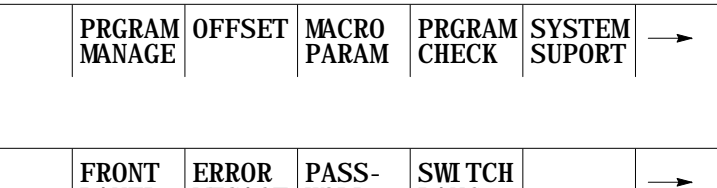

WORD

**LANG**

Each time you press the {SWITCH LANG} softkey, the language displayed on the screen changes. The system installer can password protect this softkey.

MESAGE

**9/230, 9/260, 9/290 and 9/440 CNCs**

PANEL

These control types are capable of displaying two languages. Your system installer selects the languages and the order in which they are displayed. Refer to your system installers documentation for details on which languages your system supports. The default languages are English and German.

#### www.EngineeringBooksPdf.com

**8.3 Changing Languages**

#### **9/240 CNCs**

The 9/240 control is equipped to display four languages. The languages available and the order they are displayed are fixed in this order:

- English  $\blacksquare$
- Italian  $\blacksquare$
- Japanese
- German  $\blacksquare$

QuickCheck and active program graphics function similarly. They both plot tool paths. The following section describes how to use both types of graphics and distinguishes how they differ.

Use the QuickCheck with graphics feature to test a program for correct syntax and to visually check if the tool path plotted by the part program is correct. No actual axis motion takes place during QuickCheck. The QuickCheck with graphics feature is identical to the QuickCheck feature described in chapter 8 with the exception that there is an added graphics capability. Using the graphics feature is optional with QuickCheck; programs can be checked as described in the QuickCheck section without using graphics. QuickCheck also lets you single-block through the part program.

Use the active program graphics feature to plot the actual tool path of a program on the screen that is executing in either the axis inhibit, dry run, or part production mode. The graphics feature is optional and you do not need to use it when you run a program.

If you have not already selected a a program to execute, select one now, following these steps:

**1.** Press the {PRGRAM CHECK} softkey.

(softkey level 1)

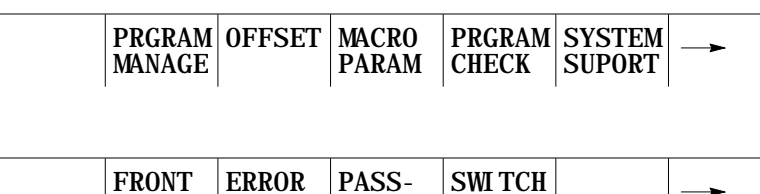

LANG

MESAGE WORD

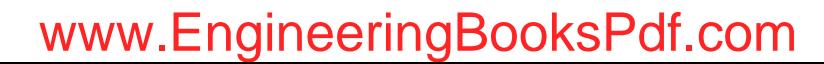

PANEL

**8.4 Graphics**

**8.4.1 Selecting the Program for Graphics**

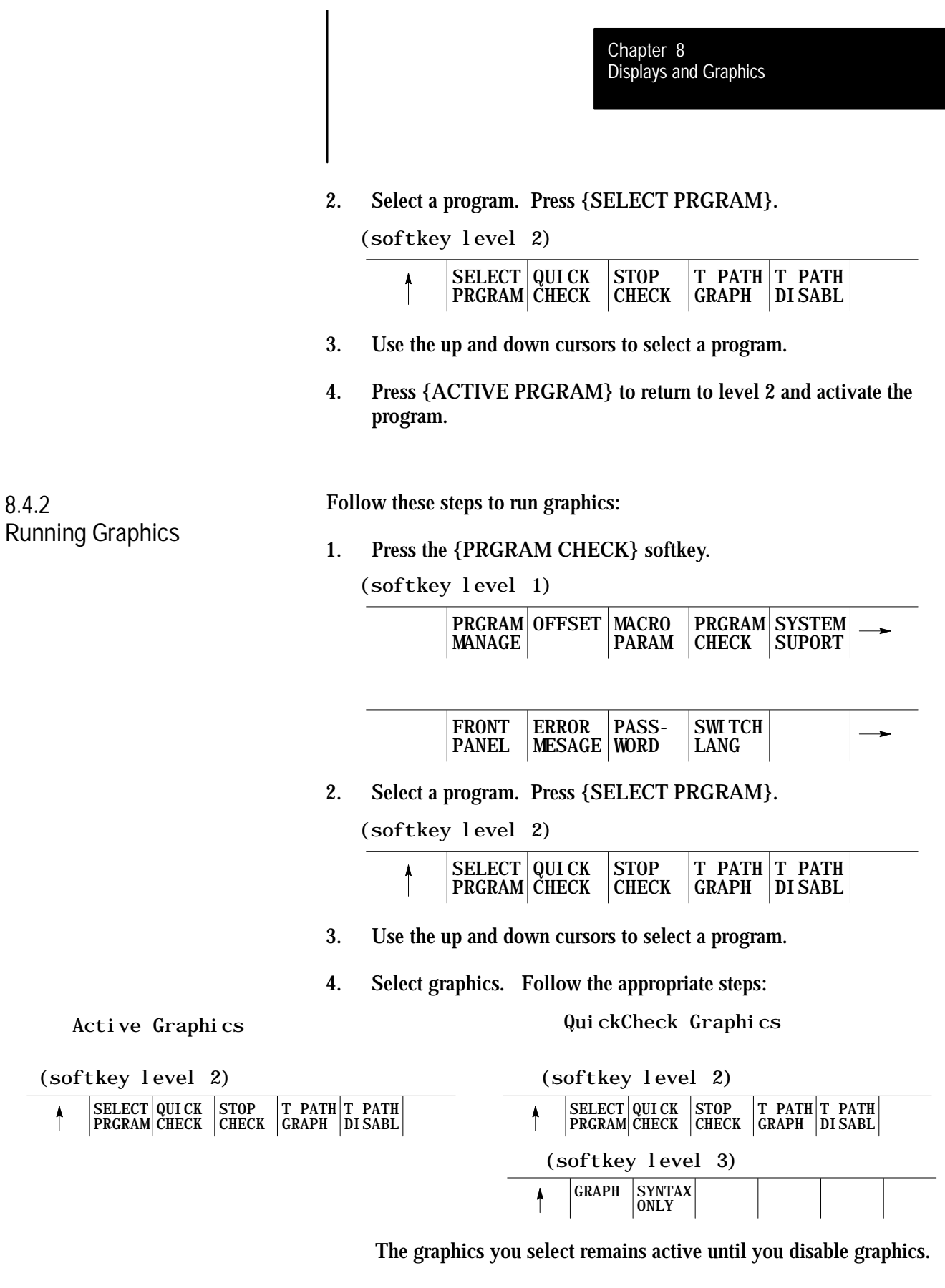

**5.** Press the <CYCLE START> button to plot the part program.

The control for both QuickCheck and active graphics continues to plot tool paths, even if the graphics screen is not displayed. Actual display of the tool paths is only possible on the graphics screen. When the graphics screen is displayed again, any new tool motions appear on the screen.

While on the graphics screen only the currently executing block is displayed. The currently executing block is displayed on line 22 of the CRT, and it is limited to 80 characters. Any characters following the eightieth character in a block are truncated for display purposes only.

**Important:** If the graphic screen does not display the tool path you want, you may need to alter the graphic parameters. To change your graphic parameters see page 8-27.

**Scale**

When you first activate the graphics screen, the scale for the axes is based on the software overtravel limits (see chapter 13). The selected axis with the largest software overtravel limit is used as the scale axis for the graphics screen. The range for the other axis is then scaled up to create a proportional graph. This helps keeps the shapes on the graph proportional (circles look like circles not ellipses etc.).

The zero of the scale for each axis is determined by the currently active work coordinate system (G54-G59.3). Any time that a coordinate system is changed, the scale automatically changes to match the current position with the new position in the new coordinate system. Any offsets to the work coordinate system also change the scale for the axes. When the scale changes, the plot of the tool path does not change; only the scale changes to match the plot to the new coordinate system.

If you want to adjust the scale, use zoom window. Refer to page 8-33.

**Important:** You can adjust the scale factor automatically to match the size of the part program currently being executed. To do this, use the auto size feature described in chapter 1.

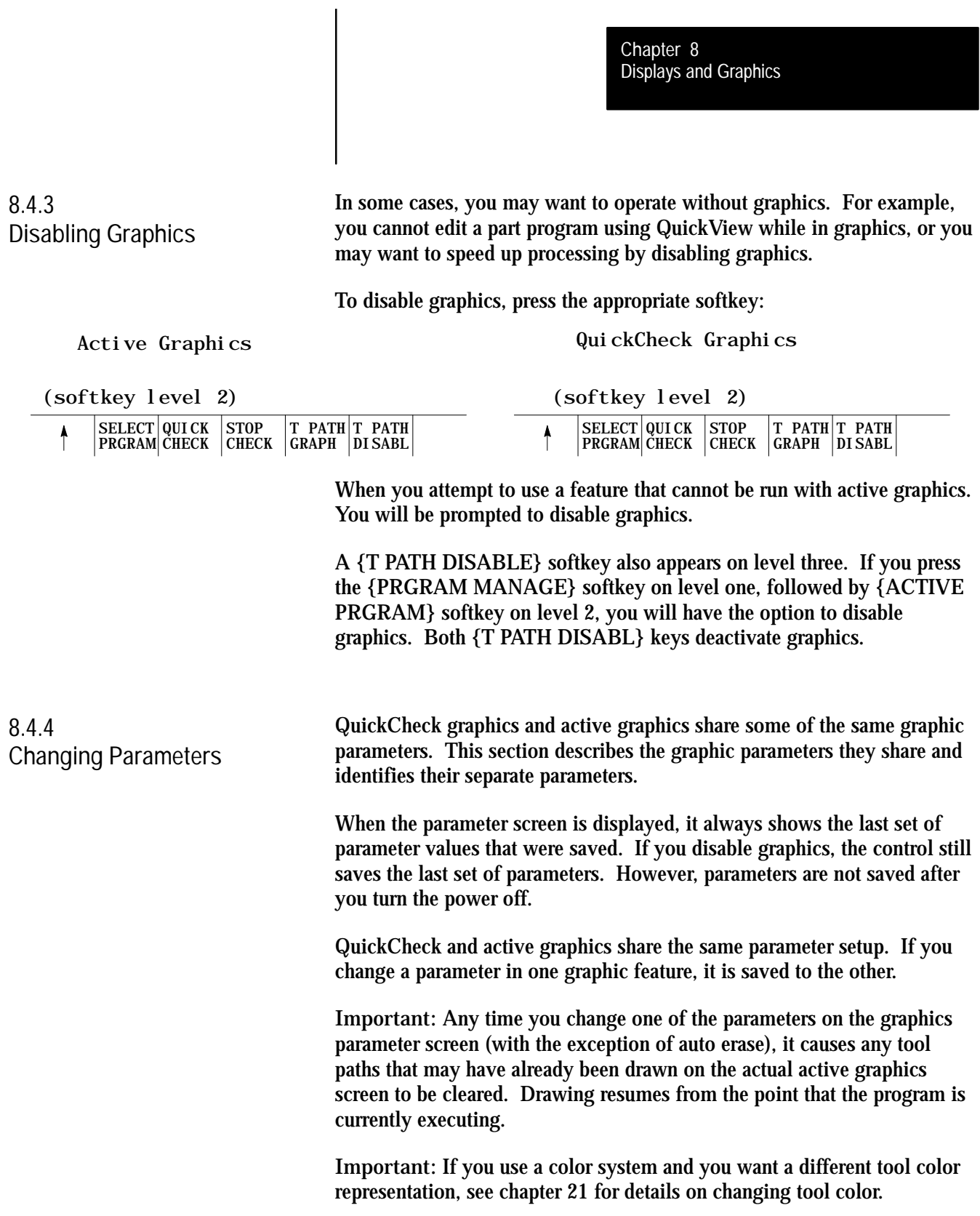

You may want to change the parameters to alter your graphics. If you want to view a different graphics screen, you must change the default values for the parameters. These are the default parameter values for QuickCheck:

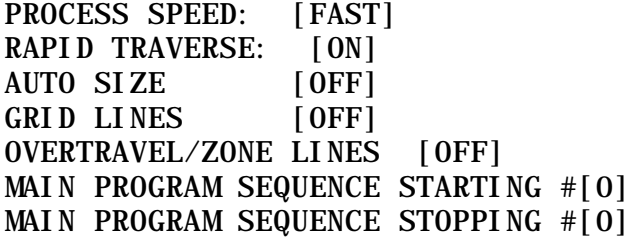

These are the default parameter values for active graphics:

RAPID TRAVERSE [ON] AUTO ERASE [ON] AUTO SIZE [OFF] GRID LINES [OFF] OVERTRAVEL/ZONE LINES [OFF]

Follow these steps to change your parameters. We assume you have already completed the procedure to run graphics. See page 8-25 for details on running a graphics program.

**1.** To load parameters, press {GRAPH SETUP}.

The control displays these graphics parameter screens:

(softkey level 4)

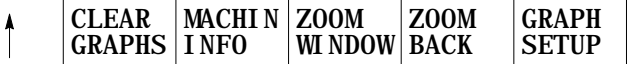

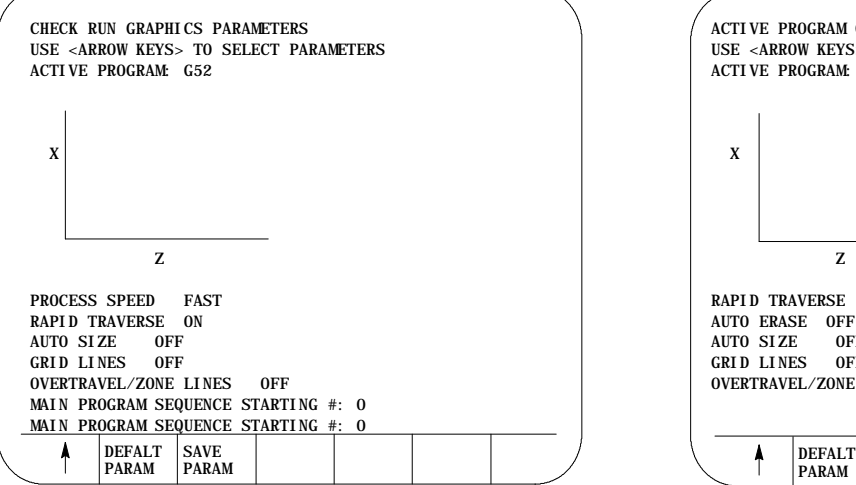

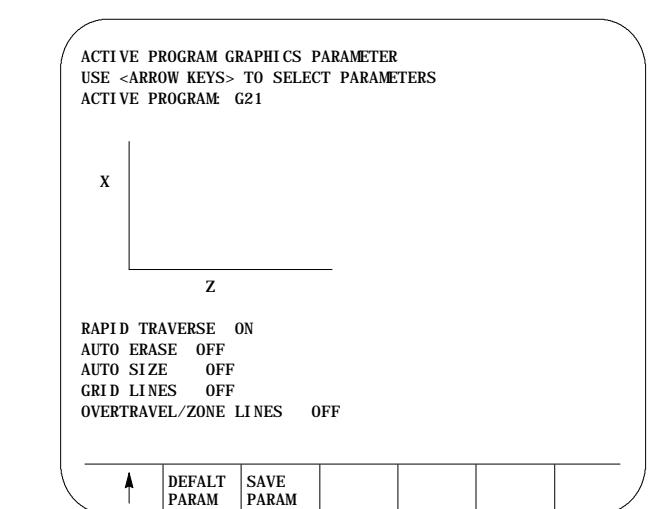

Displays and Graphics **Chapter 8**

**2.** Set **Select Graph.** Use the up and down cursor keys to select the axes. Then set them by pressing the left or right cursor keys. The data for the selected axes change each time you press the left or right cursor key.

A pictorial representation of the selected graph, which is determined by the selected axes, is displayed on the screen.

You have three fields that you can adjust. The axes are shown as horizontal and vertical axes. If you choose a third axis for display, it appears as a horizontal axis above the first one. Only linear axes can be selected for display on the graphics screen.

For example:

If the X, Y, and Z axes are selected, this representation appears:

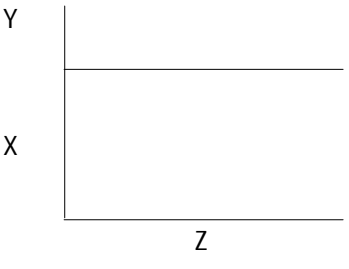

Choose a set of axes that best displays the current program's cutting path.

**3.** Set **Rapid Traverse.** Use the up and down cursor keys to select the parameter. Set it by pressing the left or right cursor keys. The value for the selected parameter changes each time you press the left or right cursor key.

There are two options available for the rapid traverse parameter:

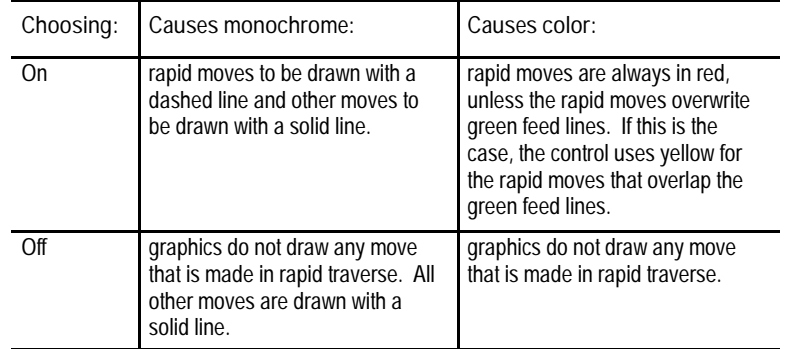

**4.** Set **Auto Size.** Use the up and down cursor keys to select the parameter. Set auto size by pressing the left or right cursor keys. The value for the selected parameter changes each time you press the left or right cursor key.

If you turn this parameter "ON", the control re-sizes the graphics screen to the size of the programmed part. To use this feature, turn this parameter "ON", then run the part program. When the part program is finished, the control re-sizes the graphics screen then turns this parameter "OFF."

**5.** Set **Grid Lines.** Use the up and down cursor keys to select the parameter. Set it by pressing the left or right cursor keys. The data for the selected parameter changes each time you press the left or right cursor key.

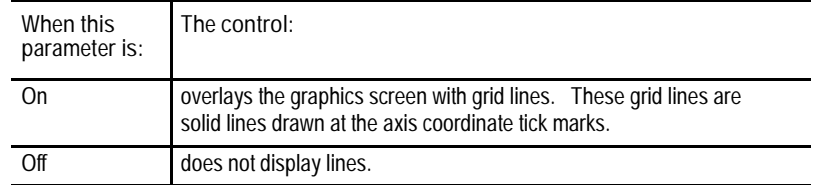

**6.** Set **Overtravel Zone Lines.** Use the up and down cursors to select the parameter. Set it by pressing the left or right cursor keys. The data for the selected parameter changes each time you press the left or right cursor key.

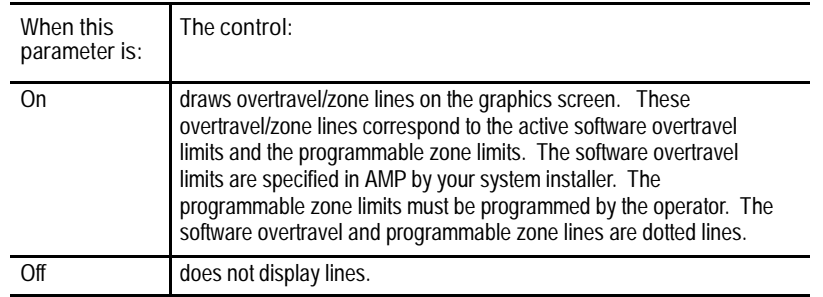

Displays and Graphics **Chapter 8**

**7.** Set **the Main Program Sequence Starting #:** parameter. It is only available with QuickCheck. Use the up and down cursors to select this parameter. Set it by typing in the new value for that parameter using the keys on the operator panel. Press the [TRANSMIT] key when the new value has been typed in. The old value for the sequence number is replaced with the new value.

Use this parameter to select a sequence number (within a main program) to mark where the **graphics will begin** drawing. Enter a sequence number that is in the main program or zero as a value for this parameter. The control does not search subprograms for sequence numbers, so the sequence number entered here must be in the main program, unless you enter a value of zero.

Graphics start drawing when the control begins executing the block that corresponds to the entered sequence number. Entering a zero as a sequence number causes graphics to begin executing the first block. Entering any sequence number not found in the main program (other than zero) stops the graphics from starting.

**8.** Set **the Main Program Sequence Stopping #:** parameter. It is only available with QuickCheck. Use the up and down cursors to select this parameter. Set it by typing in the new value for that parameter using the keys on the operator panel. Press the [TRANSMIT] key when the new value has been typed in. The old value for the sequence number is replaced with the new value.

Use this parameter to select a sequence number within a main program for the **graphics to stop** drawing. Enter a sequence number that is in the main program as a value for this parameter or enter a value of zero. The control does not search subprograms for sequence numbers, so the sequence number entered here must be in the main program unless entering a value of zero.

Graphics stop drawing when the control finishes execution of the block that corresponds to the entered sequence number. Entering a value of zero (or any other sequence number not found in the main program) causes the graphics to continue until the last block in the main program is finished executing.

**9.** Set the **Process Speed** parameter. It is only available with QuickCheck. Use the up and down cursors to select this parameter. Set it by pressing the left or right cursor keys. The data for the selected parameter changes each time you press the left or right cursor key.

Use this parameter to select the speed for the control to draw graphics. There are two options available for process speed:

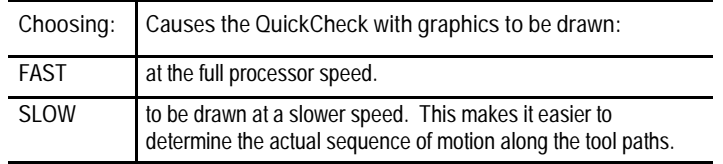

**10.** Set **Auto Erase.** It is only available with active graphics. Use the up and down cursors to select the parameter. Set it by pressing the left or right cursor keys. The data for the selected parameter changes each time you press the left or right cursor key.

Use this parameter when a part program is going to be executed many times in repetition (as in production), and when you want a clear graphics screen for displaying the part at the beginning of each part program.

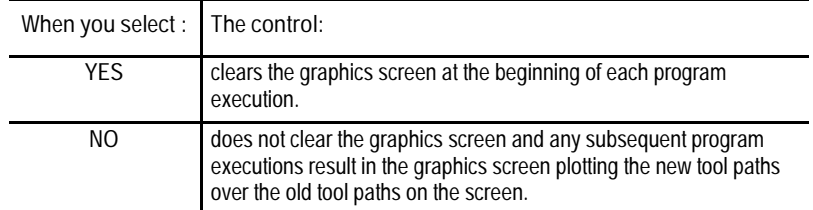

**Important:** If you choose yes for this parameter and the first moves in a part program are rapid, it is possible that the screen may not clear before the beginning of the move. If this is the case, then a small portion of the actual tool rapid motion is not displayed after the screen clears.

**11.** If you want to save these parameters, press the {SAVE PARAM} softkey.

#### **8.4.5 Graphics in Single-Block**

The active and QuickCheck graphics features can run in single-block or continuous mode as described in chapter 8.

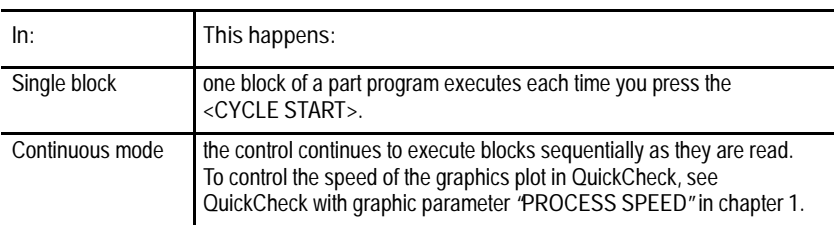

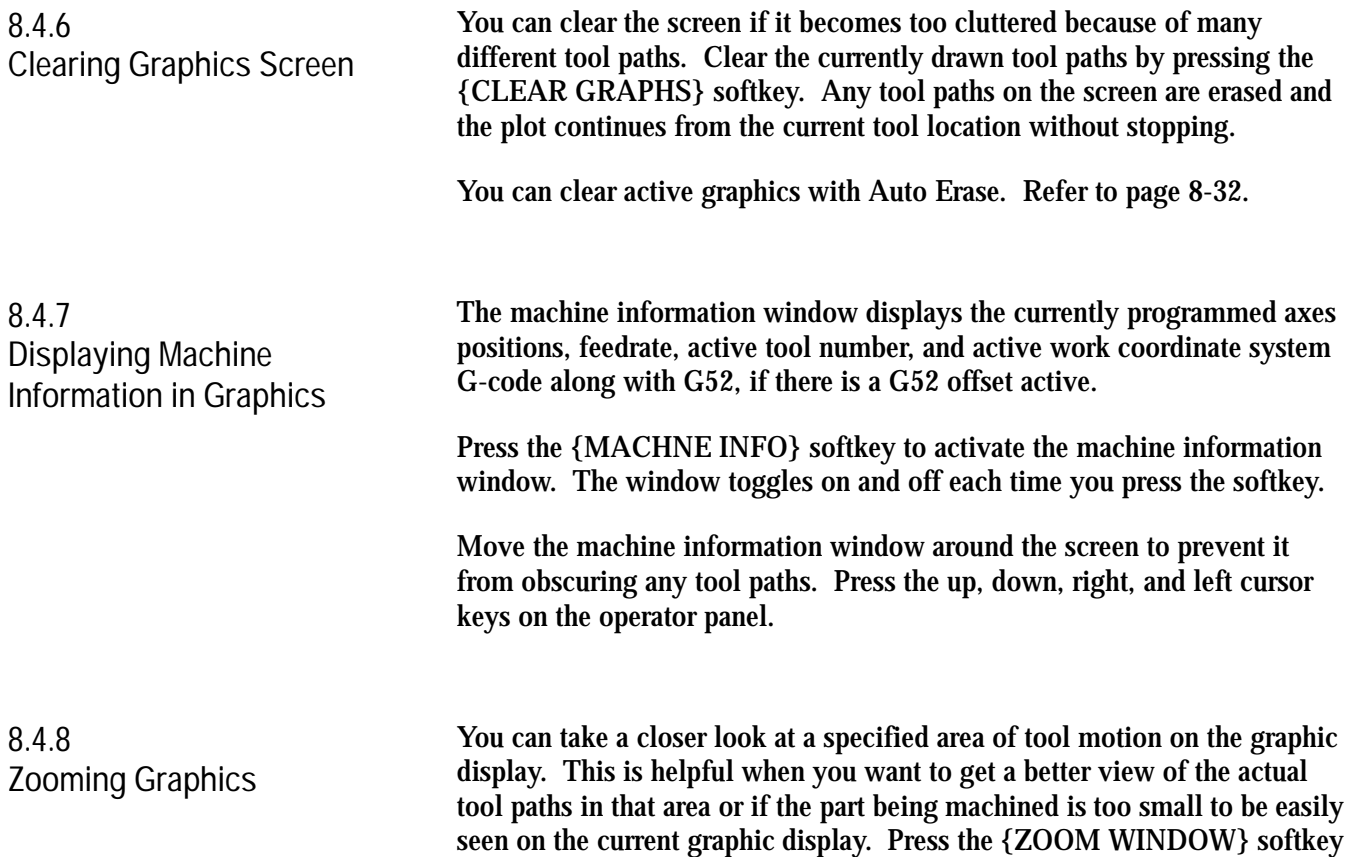

to display the zoom window graphic display screen.

**Figure 8.19 Zoom Window Graphic Display Screen**

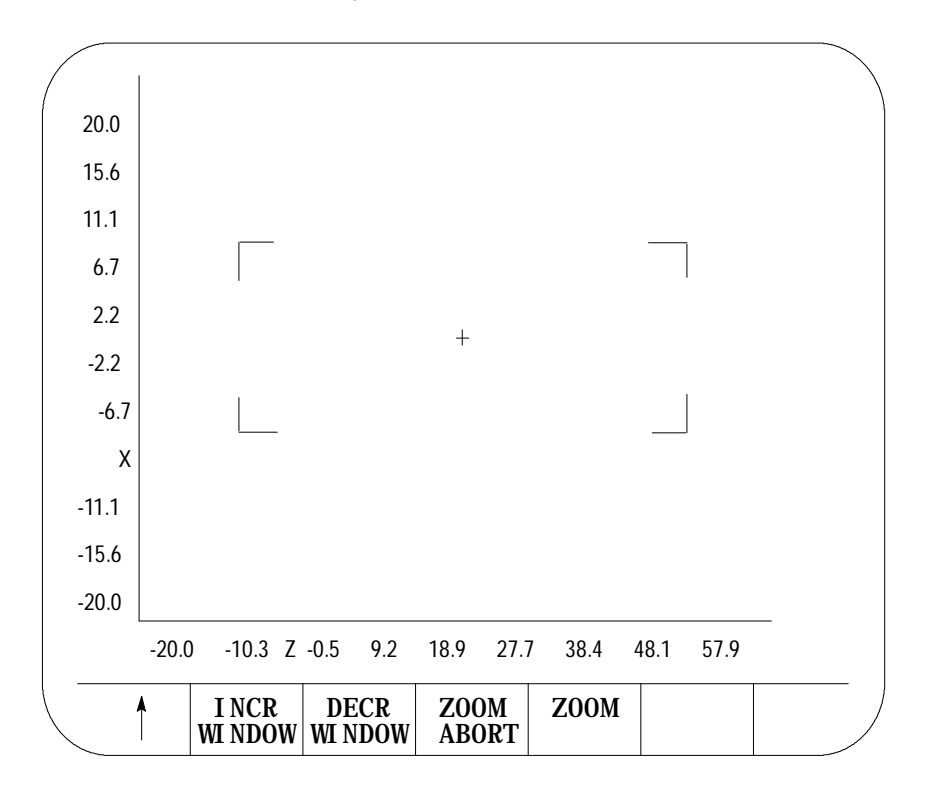

This screen resembles the regular QuickCheck graphics screen with the exception that it includes a window and different softkeys. Use the window to define a new size and location for the tool path graphic display.

The area within the window will become your next screen. The crossed lines (+) become the center of the screen. You must move the window to the location that you want to zoom in on to make sure that it appears on your next screen. It is helpful to run the program first so that you can see the tool path. This helps you position the tool path within the window.

If you decide not to change the window size or location, press the {ZOOM ABORT} softkey to abort the operation and return to the graphics screen.

**Important:** Any time you change the window size and/or location, the control erases all tool paths from the screen. These tool paths cannot be recovered. When returning to the graphics screen using a new window, the graphics plot starts from the current tool position.

To use the zoom window feature:

**1.** Press the {ZOOM WINDOW} softkey. This changes the display to the zoom window display.

(softkey level 3)

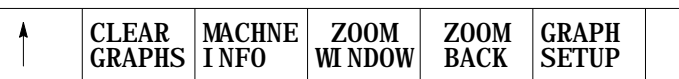

**2.** Use the cursor keys on the operator panel to move the center of the window around the screen. To move the window center at a faster rate, press and hold the [SHIFT] key while pressing the cursor keys.

**Important:** On this screen, the machine information window cannot be moved. The cursor keys are dedicated to the zoom window only.

If more than one window is displayed (as in the case of 3 axis graphs), choose the window to move by pressing either the {SELECT UPPER} or {SELECT LOWER} softkey. This softkey toggles between upper and lower each time that you press it. If both the upper and lower graph have a common horizontal axis, the left and right cursor keys move both windows. The current window that is the active moveable window for the 3-axes graph is displayed with a + symbol in the center of the window.

(softkey level 4)

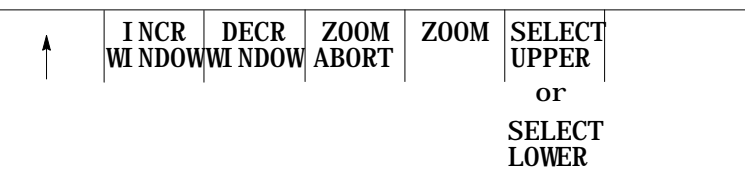

**Important:** The {SELECT UPPER} or {SELECT LOWER} softkey is only displayed if the control is currently using a 3-axes display for the graphics screen.

If the center of the window is moved up against the boarder of the displayed axis, the window size shrinks automatically. This keeps the window within the active area of the tool paths. Otherwise, the zoom window is displayed at a default size and the cursor keys only move the window center.

**3.** To change the size of the window, use the {INCR WINDOW} or {DECR WINDOW} softkeys. To change the window size at a faster rate, press and hold the [SHIFT] key while pressing the {INCR WINDOW} or {DECR WINDOW} softkeys.

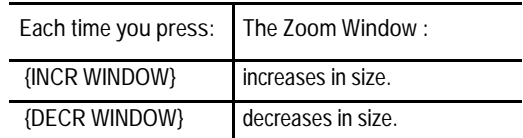

**4.** Once the size and the location of the window are correct, press the {ZOOM} softkey to return to the regular QuickCheck graphics screen.

(softkey level 4)

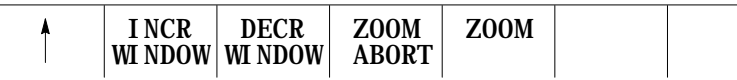

The graphics screen is automatically cleared of the previously plotted tool paths. The control begins plotting new tool paths from its current location in the program using the new window size.

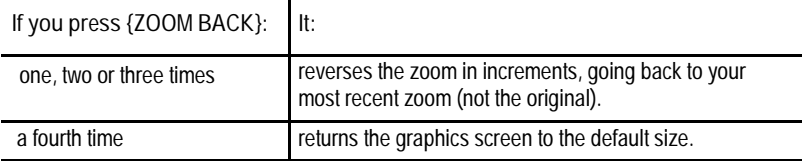

When you press the {ZOOM BACK} softkey, the control clears the graphics screen of any previously plotted tool paths. The control resumes plotting new tool paths from its current location in the program using the current window size.
Displays and Graphics **Chapter 8**

**8.6 Power Turn-on Screen** When power is turned on, the control displays the power turn-on screen.

The following section discusses how to modify information displayed on this screen at power up.

**Editing the System Integrator Message Lines**

To edit the system integrator message lines of the power turn-on screen, do the following:

**1.** Press the [SYSTEM SUPORT] softkey.

(softkey level 1)

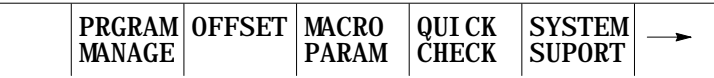

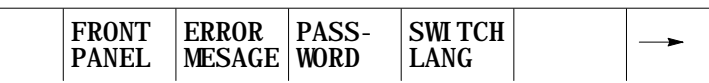

The control brings you to softkey level 2.

**2.** Press the [PTOM SI/OEM] softkey.

(softkey level 2)

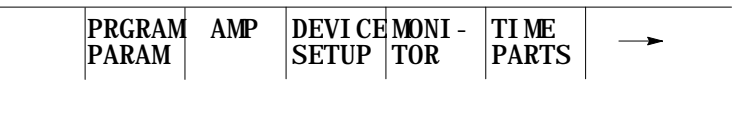

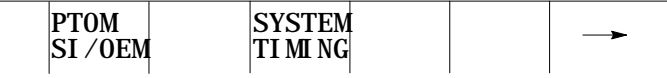

The control changes the screen to display the PTO screen.

\* Asterisks indicate the three lines for system integrator messages. The softkeys used to change these lines are **password protected.**

**3.** Use the up or down cursor keys to highlight the line that you want to change on the PTO screen. The line selected is shown in reverse video.

**4.** Press the {ENTER MESAGE} softkey. This highlights the softkey, and the control displays the input prompt "PTO MESSAGE:" at the top of the screen. Also, the current text, if any, of the selected message line is shown on the input line next to the prompt. (The text may be edited like any other input string.)

(softkey level 3)

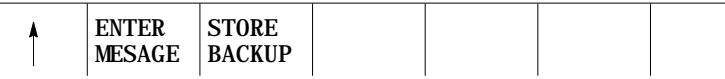

- **5.** Once the line has been edited, press the <TRANSMIT> key. This transfers the edited line to the PTO screen. After pressing the <TRANSMIT> key, you can either:
	- edit another line
- **6.** To save changes to the system integrator message lines, press the {STORE BACKUP} softkey. When pressed, the softkey will be shown in reverse video until the control has finished storing the lines.

**Important:** If the messages are not stored to EEPROM, the text will be lost the next time the system is powered down.

(softkey level 3)

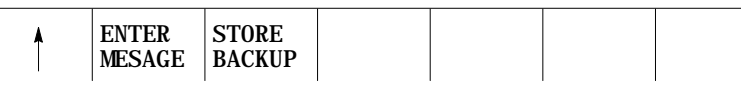

Displays and Graphics **Chapter 8**

The 9/Series screen saver utility is designed to reduce the damage done to the CRT from "burn in". Burn in is the result of the same lines or characters being displayed at the same location on the screen for a such a long period of time that they leave a permanent imprint on the CRT.

After a preset length of time without any keyboard strokes, the screen saver utility replaces the 9/Series display with a single horizontal line that continuously scrolls from top to bottom on the CRT. This horizontal line is a standard character high, green on color operator panels, amber on monochrome.

When any operator panel key, PAL keyboard request, or softkey is pressed, the display is returned to the last viewed 9/Series display. Exceptions are screens accessed through hot keys on the keyboard (such as Display Select or the PAL rung monitor). When the screen saver returns from one of these screens, the 9/Series screen previous to the hot key selection is displayed.

In the event that a system error or warning, PAL display page, PAL message, or E-Stop condition occurs while the screen saver is active, the horizontal scrolling line is replaced with a scrolling message "MESSAGE PENDING, PRESS A KEY TO DISPLAY." The operator should press any keyboard key or softkey to return to the normal 9/Series screen and view the condition. The system installer can write PAL to disable the screen saver automatically when one of these conditions occur.

**Important:** The system installer has the ability to disable the softkey activation of the screen saver utility in the PAL program. Refer to your system installer's documentation for details.

The screen saver does not impact machine operation. MTB panel, PAL, or part program requests for machine motions or functions occur regardless of the status of the CRT. You should exit the screen saver before performing manual or PAL machine motions. It is also recommended you disable the screen saver for the first few runs of a part program until you are confident machine motions are occurring as desired.

Enable the screen saver and set the activation timer value (time without any keyboard input before the screen saver starts) as follows:

**1.** Press the [SYSTEM SUPORT] softkey.

(softkey level 1)

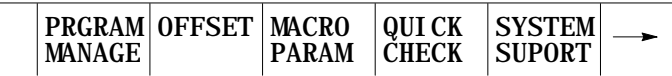

#### **8.7 Screen Saver**

**2.** Press the [SCREEN SAVER] softkey.

(softkey level 2)

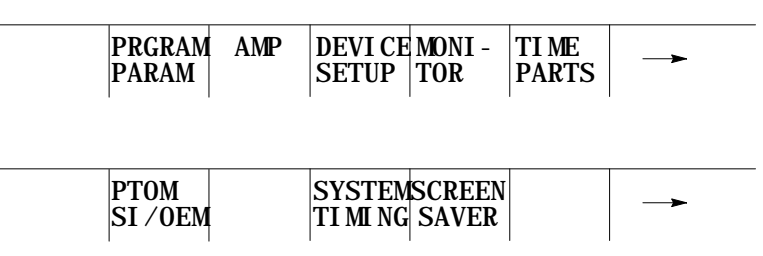

The screen saver setup screen appears.

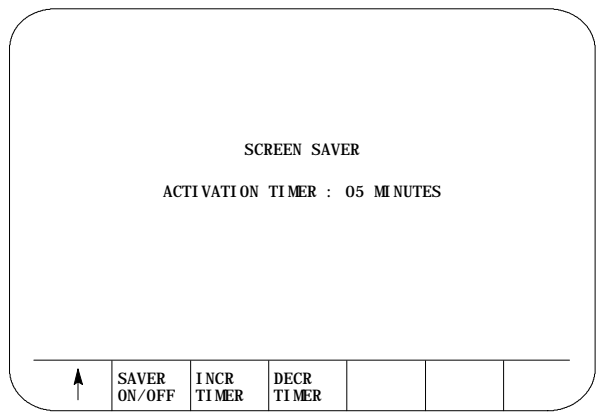

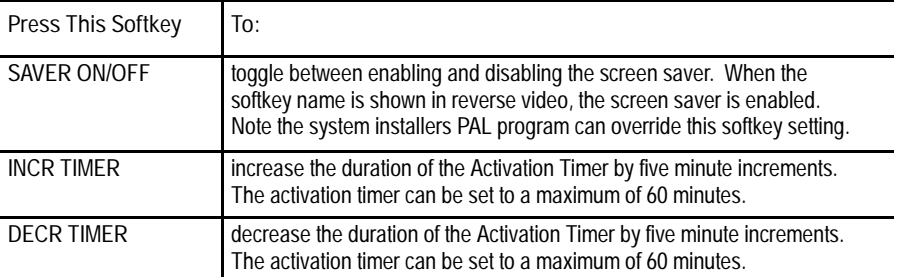

The activation timer determines the length of time that takes place after the last keyboard or softkey stroke occurred before the screen saver starts.

Softkey settings that activate the screen saver and determine the activation timer duration remain active even after power is cycled.

#### **END OF CHAPTER**

# **Chapter 9**

# **Communications**

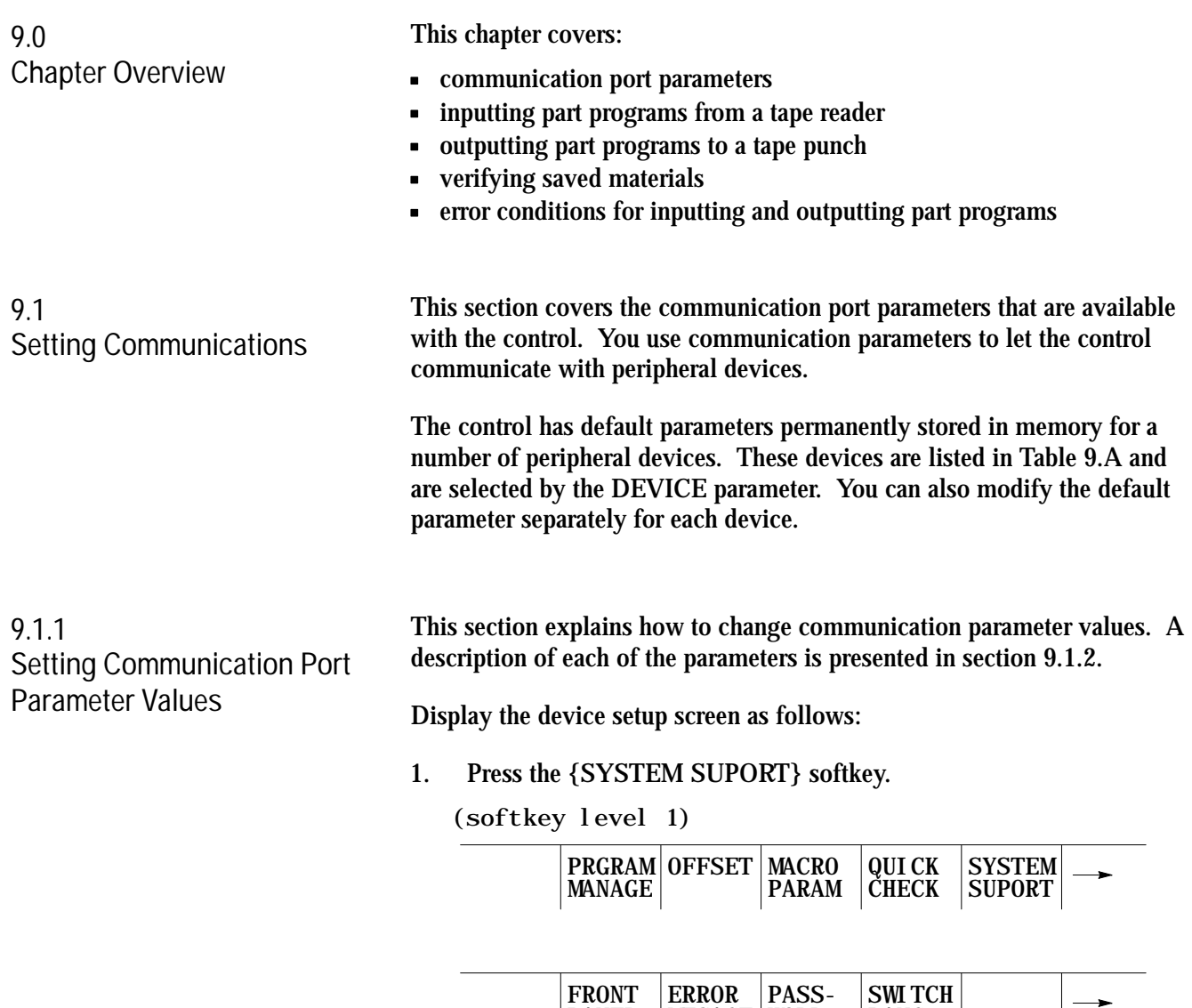

# www.EngineeringBooksPdf.com

PANEL

MESAGE

WORD

LANG

**2.** Press the {DEVICE SETUP} softkey to display the device setup screen as shown in Figure 9.1.

(softkey level 2)

| <b>PRGRAM</b><br><b>PARAM</b> | AMP | DEVICE MONI-<br>SETUP   TOR | TI ME<br><b>PARTS</b> |  |
|-------------------------------|-----|-----------------------------|-----------------------|--|
|                               |     |                             |                       |  |
| <b>PTOM</b><br>SI/0EM         |     |                             |                       |  |

The 9/230 CNC does not support port A. It uses only port B.

**Figure 9.1 Device Setup Screen**

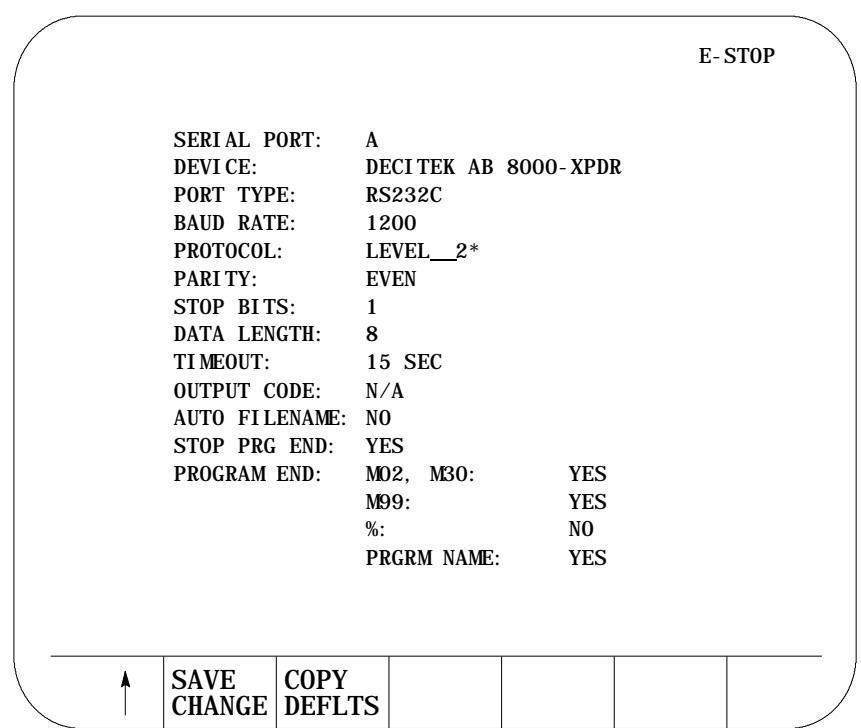

**Important:** Figure 9.1 displays a typical tape device setup screen. AUTO FILENAME, STOP PRG END, and PROGRAM END are available only if you have selected a tape reader or tape punch as your device. Refer to section 9.1.2 on selecting a device.

**Communications Chapter 9**

**3.** Use the up or down cursor keys to move the cursor to the parameter to be changed. The current value for each parameter will be shown in reverse video.

**Important:** Select both the SERIAL PORT (A or B) and the DEVICE being set first (see Figure 9.1) since all other parameters are device dependent.

- **4.** To change a value after a parameter has been selected, press the left or right cursor keys. The control scrolls through the available parameter values as the left or right cursor key is pressed (or held).
- **5.** To save the changes made to the communications parameters for a specific peripheral device, press the {SAVE CHANGE} softkey. The message "SAVE COMPLETED"is displayed. If the saved parameters differ from the default parameters for that device, the message "PARAMETERS DO NOT MATCH THE DEFAULTS" appears beneath the parameters.

**Important:** You must save changes made to the parameter values for a peripheral device before you select another device.

To restore the default parameters for a particular device, select that device using the left or right cursor key, and press the {COPY DEFLTS} softkey. The message "DEFAULTS LOADED" appears at the top of the screen.

To exit the device setup screen, press the exit  $\{\cdot\}$  softkey.

**Important:** When you exit, the serial ports and devices displayed on the device setup screen becomes your current settings.

**9.1.2 Communication Port Parameters**

**PORT (setting of input/output port)**

The 9/240, 9/260, 9/290 and 9/440 controls have two communication ports: port A and port B. The 9/230 control uses only port B. This parameter selects which of the two ports is going to be modified. When you select port A, you see the letter "A" displays; and when you select port B, you see the letter "B" displays.

All of the following parameters can be set independently for each communication port (A or B).

**DEVICE (setting type of peripheral)**

Select your peripheral device immediately after selecting your serial port. The devices with default communication parameters stored in the control are listed in Table 9.A. If the device that you are using is not listed, select either USER PUNCH, USER PRINTER, or USER READER.

**Important:** You cannot select the same device for both peripheral ports. Once you select a device for PORT A, that device is no longer an option available for PORT B and vice-versa.

| Device                | Device Type                                              |  |  |
|-----------------------|----------------------------------------------------------|--|--|
| Allen-Bradley 1770-SB | Cartridge                                                |  |  |
| Ricoh PTR240R         |                                                          |  |  |
| <b>Facit N4000</b>    | Reader                                                   |  |  |
| Decitek AB 8000-XPDR  |                                                          |  |  |
| DSI SP75              |                                                          |  |  |
| Facit 4070            | Punch                                                    |  |  |
| Facit N4000           |                                                          |  |  |
| Epson LX-810 (USA)    | Printer                                                  |  |  |
| Epson SP-500 (JAPAN)  |                                                          |  |  |
| <b>User Punch</b>     |                                                          |  |  |
| User Reader           | <b>User Defined</b>                                      |  |  |
| <b>User Printer</b>   |                                                          |  |  |
| <b>Teach Pendant</b>  |                                                          |  |  |
| PAL-RS232 Comm        |                                                          |  |  |
| <b>ODS</b>            | <b>ODS</b> Terminal                                      |  |  |
| Generic Level_2       | Computer using only level 2 protocol                     |  |  |
| Greco Minifile        | Intelligent Storage                                      |  |  |
| Intelligent Device    | Personal Computer using<br><b>Communication Software</b> |  |  |

**Table 9.A Available Devices For Communication**

For more information on some of these peripheral devices and their function, refer to your integration manual.

#### **PORT TYPE**

Port type options differ depending on the port you select.

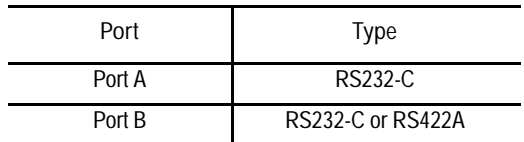

#### **BAUD RATE**

You can set the baud rate at these speeds (in bits per second):

300, 600, 1200, 2400, 4800, 9600, MAX

#### **MAXIMUM BAUD RATE**

If you need to operate your 9/Series control at a baud rate higher than 9600 bps, you can toggle between 19200 (default setting) and 38400 bps:

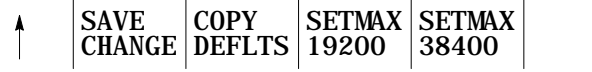

**Important:** The "SAVE CHANGES" and "COPY DEFLTS" softkeys have no affect on the maximum baud rate setting.

Although you can make your selection at any time, only when "MAX" displays is it implemented for all ports on your control. Until then, your selection is highlighted to remind you of your currently selected maximum baud rate. Once you've made a selection, it is effective until you make another selection.

**Important:** Selecting a maximum baud rate that your device does not support causes the selection to be ignored. For ODS device drives, you must cycle power on the control after changing the baud rate in order for the control to recognize your selection. If one or both ports are busy, the request to select a maximum baud rate is ignored, returning the error, "PORT IS BUSY - REQUEST DENIED".

**Important:** Your "MAX" selection establishes the maximum baud rate for all serial ports on your 9/Series control. A combination of 19200 baud on one port and 38400 baud on another port is not allowed.

#### **PROTOCOL**

Select the protocol for communications from the following options.

LEVEL\_1 LEVEL\_2\* DF<sub>1</sub> RAW

**PARITY (parity check)**

Select the parity from the following parity check schemes:

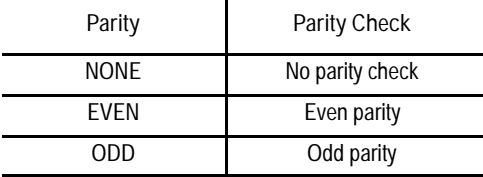

**STOP BIT (number of stop bits)**

Select the number of stop bits with this parameter. You can select:

1, 1.5, or 2 bits

#### **DATA LENGTH**

Select the number of bits that constitute one character with this parameter. You can select:

7 or 8 bits

The parity bit is not counted as a data length bit.

#### **TIME-OUT**

Select the time-out value that specifies how long the control tries to establish communications with a peripheral. If the control cannot establish communications within the specified time-out value, an error message is displayed on the control's CRT. You can select:

```
3, 15, 30, or 60 seconds
or
2, 3, 5, or 10 minutes
or
UNLIMT (no time-out)
```
#### **OUTPUT CODE**

Select either EIA (RS-244A) or ASCII (RS-358-B) as output codes for 8 bit data lengths. Selecting 7 bit data length sets this output code to "N/A" since EIA and ASCII do not apply to this type.

#### **AUTO FILENAME**

This parameter is valid only if you are inputting part programs to the control from a tape reader (refer to DEVICE for details). This parameter is used only if your tape contains more than one part program.

AUTO FILENAME lets you either automatically assign program names to all programs or key in or read the filenames for each program individually as they are copied into memory from a multiple program tape.

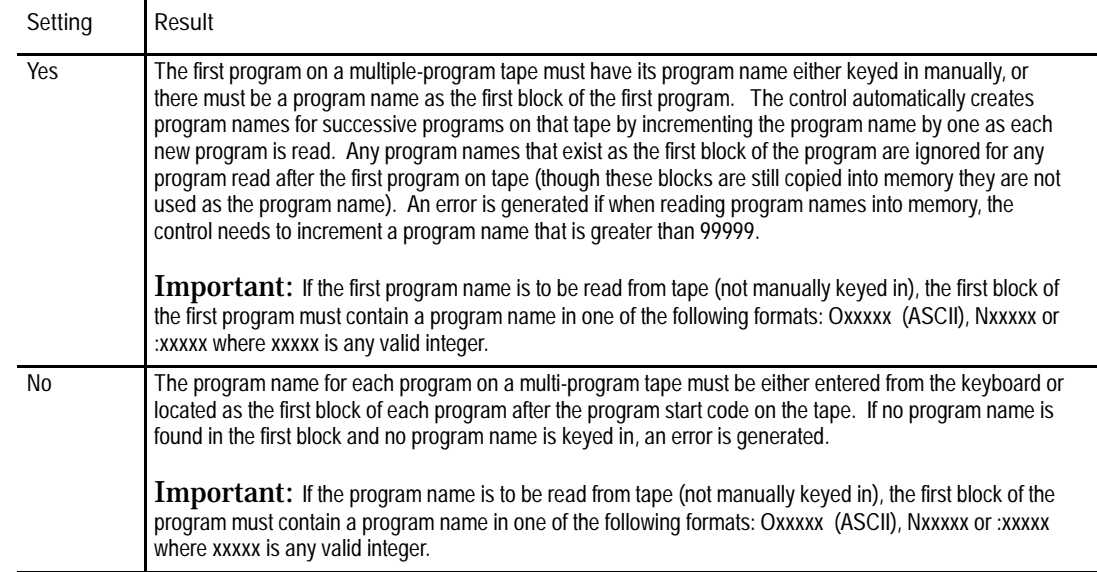

#### **STOP PRG END**

This parameter is available only if you are reading a tape and have selected a tape reader as your device (refer to DEVICE for details). It determines if the tape reader is to stop at the end of each program or continue reading until the end-of-tape code is reached. Refer to the PROGRAM END section to determine what defines the end-of-program for your system.

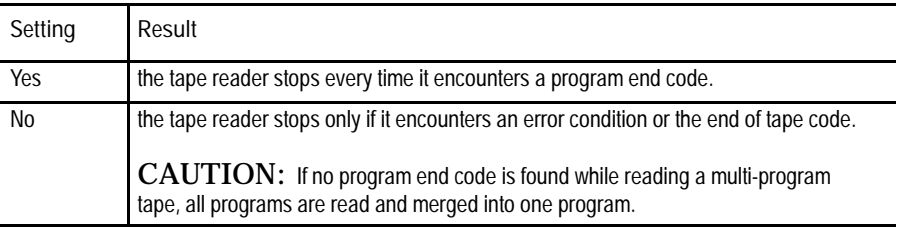

**Important:** If % is the program end code on your tape, the tape reader stops every time it encounters a "%". consequently, even if STOP PRG END is set to "no", the tape reader will stop at the end of each program.

The tape reader stops if % (ASCII) or ER (EIA) is found. If you selected % as the program end-code with (ER) format, you can continue reading on that tape after a % is read. If, however, you selected M30, M02, or M99, and one of these M-codes is read followed by a  $\%$  (ER), the  $\%$  is considered the tape end, and the directory screen is displayed.

#### **PROGRAM END**

This parameter is available only if you select a tape reader or tape punch as your device (refer to DEVICE for details). It is used to designate valid "end-of-program"codes. You can select more than one of these codes at a time.

The tape reader stops every time it encounters one of these program end-codes that has been set to "yes" on the device setup screen. This assumes that the STOP PRG END parameter has been set to "yes" (refer to the STOP PRG END section). If STOP PRG END is set to "no", the tape reader does not stop unless % (ER) is encountered. Each program read is stored in the control's memory.

If "%"is set to "yes", making it a valid program end-code, no program end-code other than PRGRM NAME can be set to "yes". If another program end-code is set to "yes", the "%" option is automatically set to "no". Refer to the descriptions for M-codes in chapter 10 for details.

- M02, M30 refer to the descriptions for M-codes in chapter 10 for details
- M99 refer to the descriptions for M-codes in chapter 10 for details  $\blacksquare$
- $\blacksquare$ % - also used as end-of-tape code. Refer to section on STOP PRG END

**Important:** If you set the "%" field to "yes", the tape punch adds a % code after the last block of every program that is output to tape.

- PRGRM NAME if set to "yes", a program name is recognized as the end of the previous program. The program name must be in one of these forms where xxxxx indicates an integer from 0 to 99999:
	- Oxxxxx (ASCII)
	- :xxxxx (EIA)
	- Nxxxxx (except for N00000)

**Important:** If an N-code is used to designate the program name, be aware that all part program blocks that contain N-codes will be interpreted as new part programs.

If a program is loaded on a peripheral device, such as a tape reader, and you want to send a copy of that program to control memory, follow these steps:

- **1.** Verify that the peripheral device is connected to the correct serial port and that the port is configured for that device (see section 9.1.1).
- **2.** Press the {PRGRAM MANAGE} softkey. Figure 9.2 displays the program directory screen.

(softkey level 1)

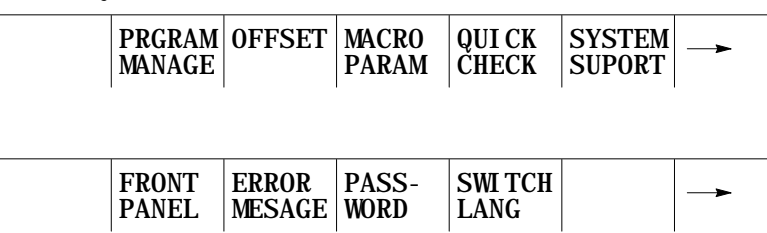

**9.2 Inputting Part Programs from a Tape Reader**

**Figure 9.2 Program Directory Screen**

|             | SELECTED PROGRAM: |            |                                                                       |  |  |  |
|-------------|-------------------|------------|-----------------------------------------------------------------------|--|--|--|
| DI RECTORY  |                   |            | PAGE 1 0F 1                                                           |  |  |  |
| NAME        | <b>SIZE</b>       |            | <b>COMMENT</b>                                                        |  |  |  |
| 012345      |                   | 1.3        | SUB TEST 1                                                            |  |  |  |
| <b>TEST</b> | 3.9               | <b>NEW</b> |                                                                       |  |  |  |
| <b>MAIN</b> | 1.3               |            |                                                                       |  |  |  |
| <b>TTTE</b> |                   | 1.3        | THIS IS A TEST PROGRAM                                                |  |  |  |
| <b>XXX</b>  | 1.3               |            |                                                                       |  |  |  |
|             |                   |            | 5 FILES 120.7 METERS FREE                                             |  |  |  |
|             | <b>ACTIVE</b>     | EDI T      | RESTRT   DI SPLY   COPY<br>PRGRAM   PRGRAM   PRGRAM   PRGRAM   PRGRAM |  |  |  |

**3.** Press the {COPY PRGRAM} softkey.

(softkey level 2)

 $\overline{a}$ 

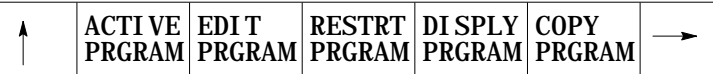

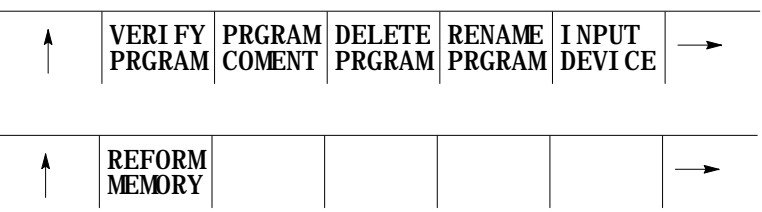

**4.** If the name is already entered in the program, skip step 4 and go to step 5. Otherwise enter the program name to copy by either selecting it using the up/down cursor keys or typing it in using the alphanumeric keys on the keyboard. The program name is displayed on the input line (line 2) of the screen next to the prompt "FILENAME:".

If an error is made while typing in the new program name, corrections can be made on the input line as discussed in chapter 2.

#### **5.** Select the device to copy from by using this table.

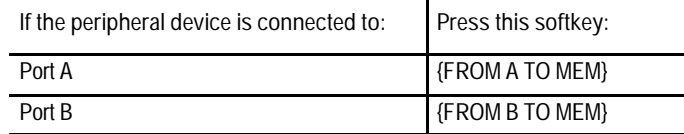

The screen is changes to the "COPY PARAMETERS" screen (Figure 9.3) and displays the current device and setup parameters for that communication port.

If the device displayed on the screen is not correct, select the correct device using the procedure described in section 9.1.1

**Figure 9.3 Copy Parameter Screen**

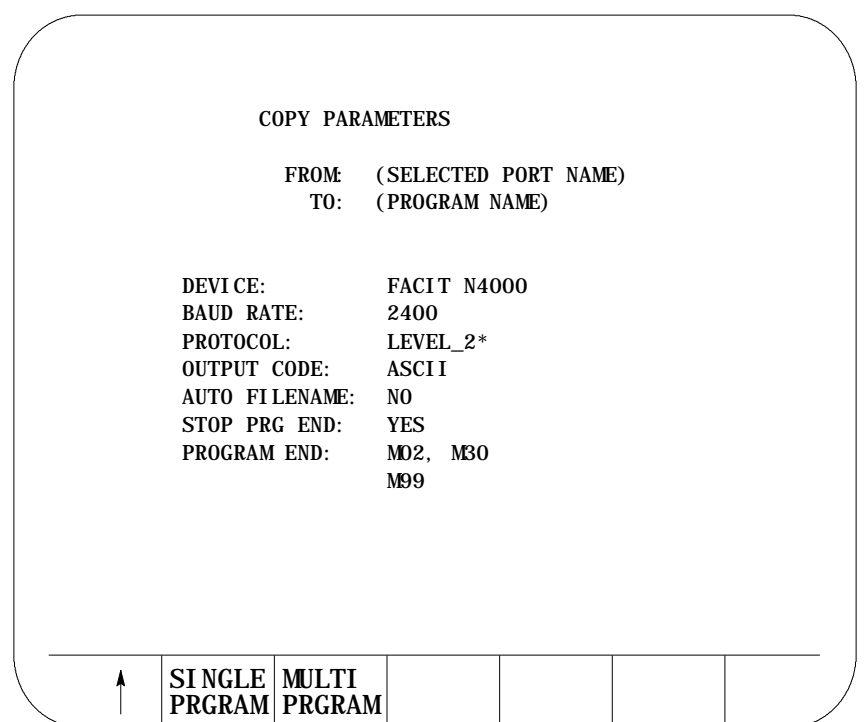

- **6.** Specify if you want to copy one program or multiple programs.
	- **Input Single Program** Press {SINGLE PRGRAM} to copy one program from tape. Input terminates when the first program end or tape end code is encountered.
	- **Input Multiple Programs** Press {MULTI PRGRAM} to copy multiple programs from the tape into memory.

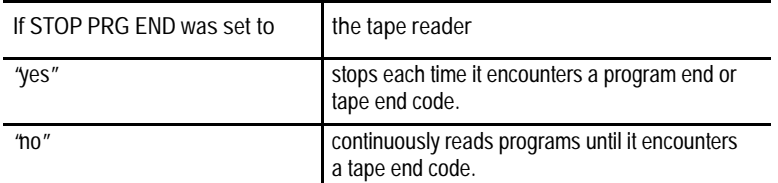

For details on how multiple programs are input and named, refer to the AUTO FILENAME, STOP PRG END, and PROGRAM END parameters discussed in section 9.1.2.

When you input a program, the control does not erase the program from the peripheral device. If the program being read contains a comment in the first block, the control loads the comment and displays it with the program name in the program directory.

If the selected program name already exists in control memory, the following prompt appears: "OVERWRITE PROGRAM IN MEMORY (Y/N):" Type "Y"to start the tape reader and overwrite the existing program in memory with the new program. Type "N"to abort the copy operation.

To abort the copy operation at any time, press the {CANCEL} softkey.

(softkey level 4)

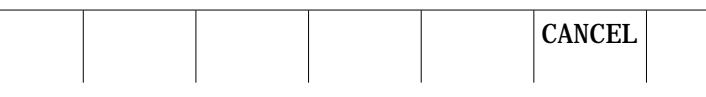

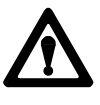

**CAUTION:** If you select overwrite, the control will erase the existing program from its memory prior to replacing it with the new program. If an error occurs during the input operation, or you abort the copy operation, the original program will be lost, and the new one will not be copied.

**Communications Chapter 9**

#### **9.3 Outputting Part Programs to a Tape Punch**

If a program is in control memory and you want to send a copy of that program to a peripheral device, follow these steps:

- **1.** Verify that the peripheral device is connected to the correct serial port and that the port is configured for that device (see section 9.1.1).
- **2.** Press the {PRGRAM MANAGE} softkey. The control displays the screen shown in Figure 9.4.

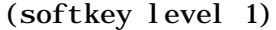

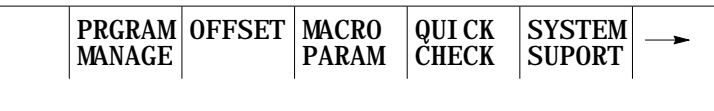

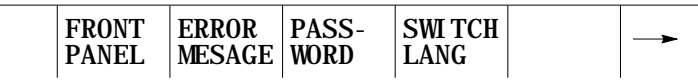

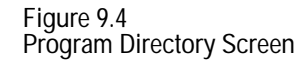

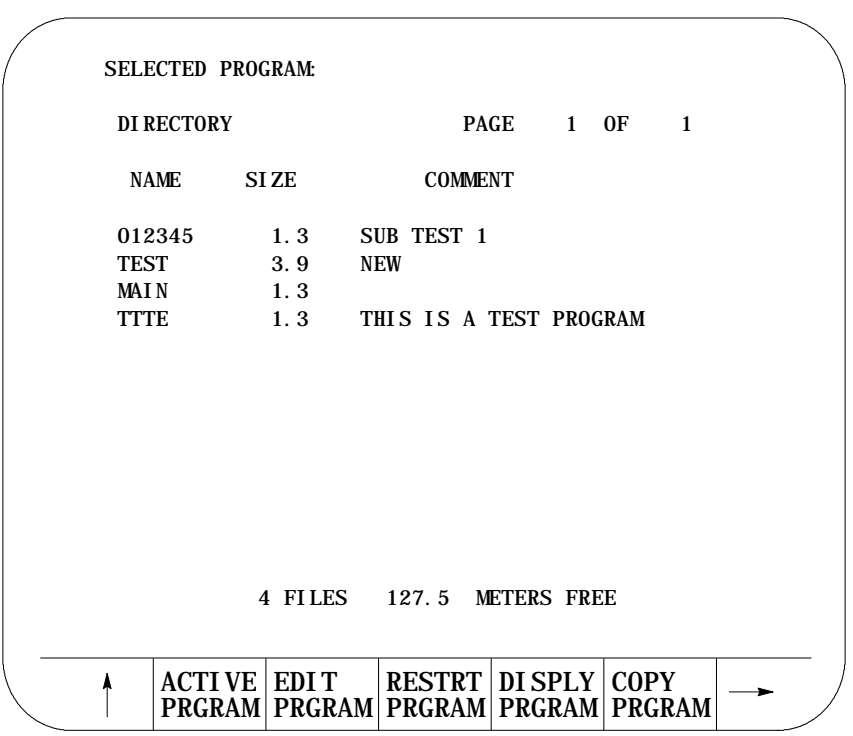

**3.** Press the {COPY PRGRAM} softkey.

(softkey level 2)

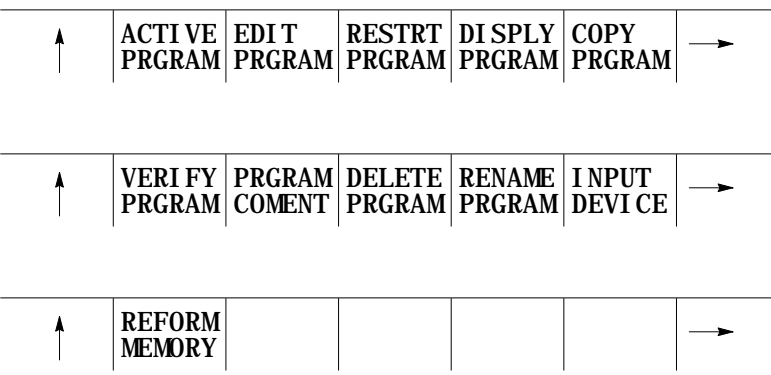

- **4.** Enter the program name to output from memory. There are two ways to do this:
	- Type in the program name using the alphanumeric keys on the key board. The control displays program name on the input line (line 2 of the screen) next to the prompt "FILENAME".
	- Use the up or down cursor keys to position the cursor at the program it is desired to send. The control displays the selected program in reverse video.

If outputting all programs, cursor to the first program in your program directory.

**5.** Select the device you want to copy as follows:

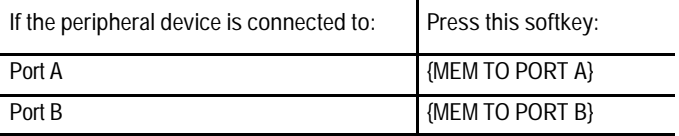

(softkey level 3)

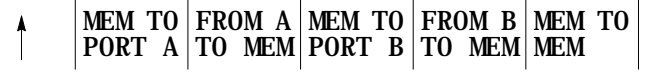

The Copy Parameters screen appears (see Figure 9.5).

Communications **Chapter 9**

- **6.** Specify if you want to output one, multiple, or all programs onto tape.
	- **Output Single Program** Press {SINGLE PRGRAM} to output the program selected in step 4.
	- **Output Multiple Programs** Press {MULTI PRGRAM} to output more than one program. After you pressed the {MULTI PRGRAM} key, the program selected in step 4 is output. The Program Directory Screen (refer to Figure 9.4) appears with the following set of softkeys:

(softkey level 4)

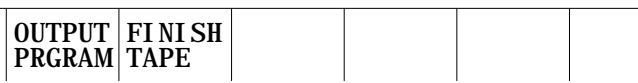

Select the next program to output by selecting the file name as described in step 4. Press the {OUTPUT PRGRAM} key to output the program.

For details on how multiple programs are named, refer to chapter 10 and the end of section 9.1.2.

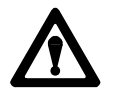

**CAUTION:** Be aware that the information in the directory such as program name and comment are not output to tape. If you want to transfer this information to tape, you must include the program name and comment from the directory in the first block of the program. Refer to chapter 10 for details on "O" word program name.

After the last program is output to the tape, press {FINISH TAPE} to punch the tape end and trailer code to the tape.

**Important:** If an error occurs or you abort the copy operation while punching a tape, the tape may not be useable.

- **Output All Programs** Press {OUTPUT ALL} to copy all programs in memory to tape at one time.
	- {OUTPUT ALL} works like {MULTI PRGRAM} except that you cannot select the programs you want to output. {OUTPUT ALL} selects all programs automatically and outputs them to the peripheral device.
	- All programs are copied to the peripheral device and stored using the same program name as the original, in the order that they appear on the Program Directory Screen.

(softkey level 3)

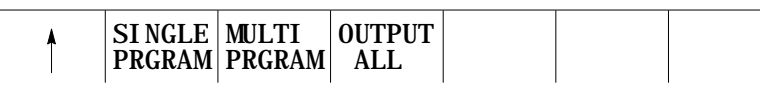

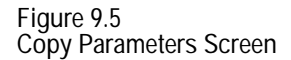

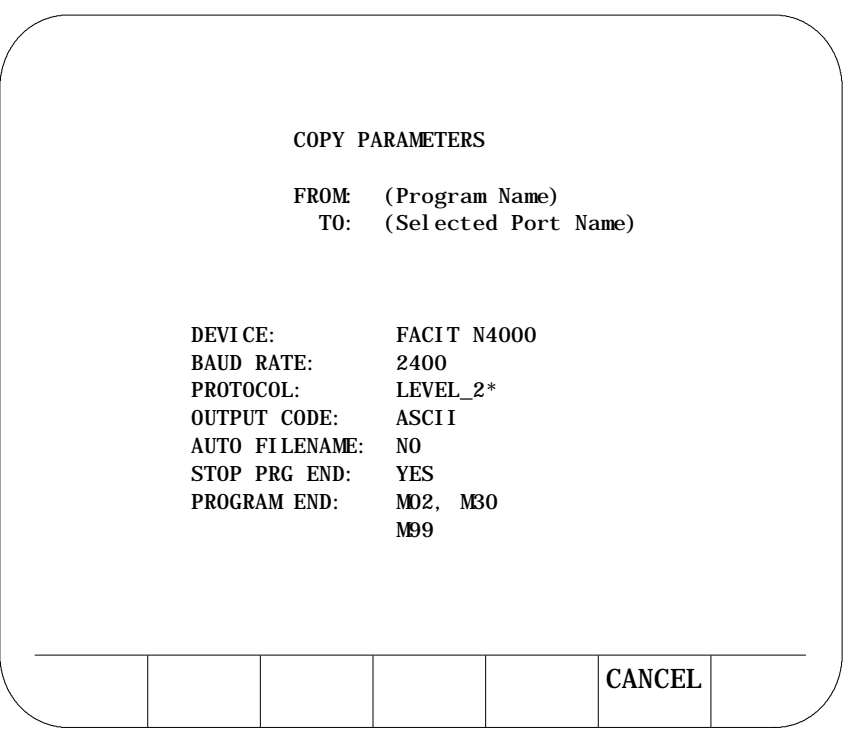

**Important:** Press {CANCEL} to abort the copy operation at any time.

#### **9.4 Verifying Part Programs Against Source Programs**

To verify that a part program stored in memory matches a source program stored in memory or on a peripheral device:

- **1.** If one of the programs to either verify or verify against is on a peripheral device, make sure that the peripheral device is connected to the correct serial port and that the port is configured for that device (see section 9.1.1).
- **2.** Press the {PRGRAM MANAGE} softkey.

(softkey level 1)

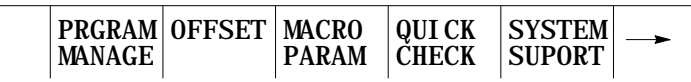

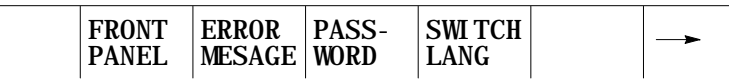

**3.** Press the {VERIFY PRGRAM} softkey.

(softkey level 2)

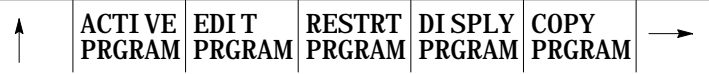

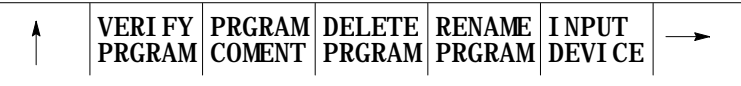

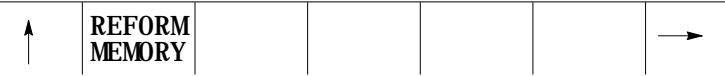

**4.** Type program name(s) into the input area (lines 1- 2) in the following manner. If both programs are resident in control memory, type both program names separated by a comma. The order in which these names are entered is not important.

VERIFY: program name, program name

If one of the programs to verify is on a peripheral device and the other is resident in control memory, it is only necessary to type the name of the program resident in the control.

VERIFY: program name

**5.** To verify a part program in memory against a part program stored on a peripheral device, press the {VERIFY PORT A} or {VERIFY PORT B} softkey depending on where the peripheral device is connected.

To verify a part program in memory against another part program in memory, press the {VERIFY MEMORY} softkey.

(softkey level 3)

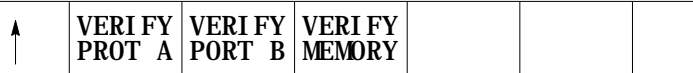

**6.** Press the {VERIFY YES} softkey. To abort the verify operation press the {VERIFY NO} softkey.

(softkey level 4)

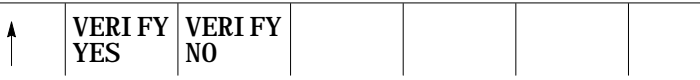

The control displays one of the following messages when the verify operation is performed:

"PROGRAMS ARE DIFFERENT" if programs do not match.

"PROGRAMS ARE IDENTICAL"if programs match.

An error occurs if you attempt these operations:

- output data to an input device (tape reader, etc.)
- output or input data when no peripheral device is connected to the  $\blacksquare$ selected port
- $\blacksquare$ output or input data when the data communication line is either broken or not connected
- input data from an output device (tape puncher, etc.)  $\blacksquare$
- input a program name that already exists in control memory. The control displays "OVERWRITE PROGRAM IN MEMORY(Y/N):"
- input a program without reading in or typing in a filename when AUTO FILENAME is set to "no"

**END OF CHAPTER**

www.EngineeringBooksPdf.com

**9.5 Error Conditions (Inputting and Outputting Part Programs)**

**Chapter 10**

# **Introduction to Programming**

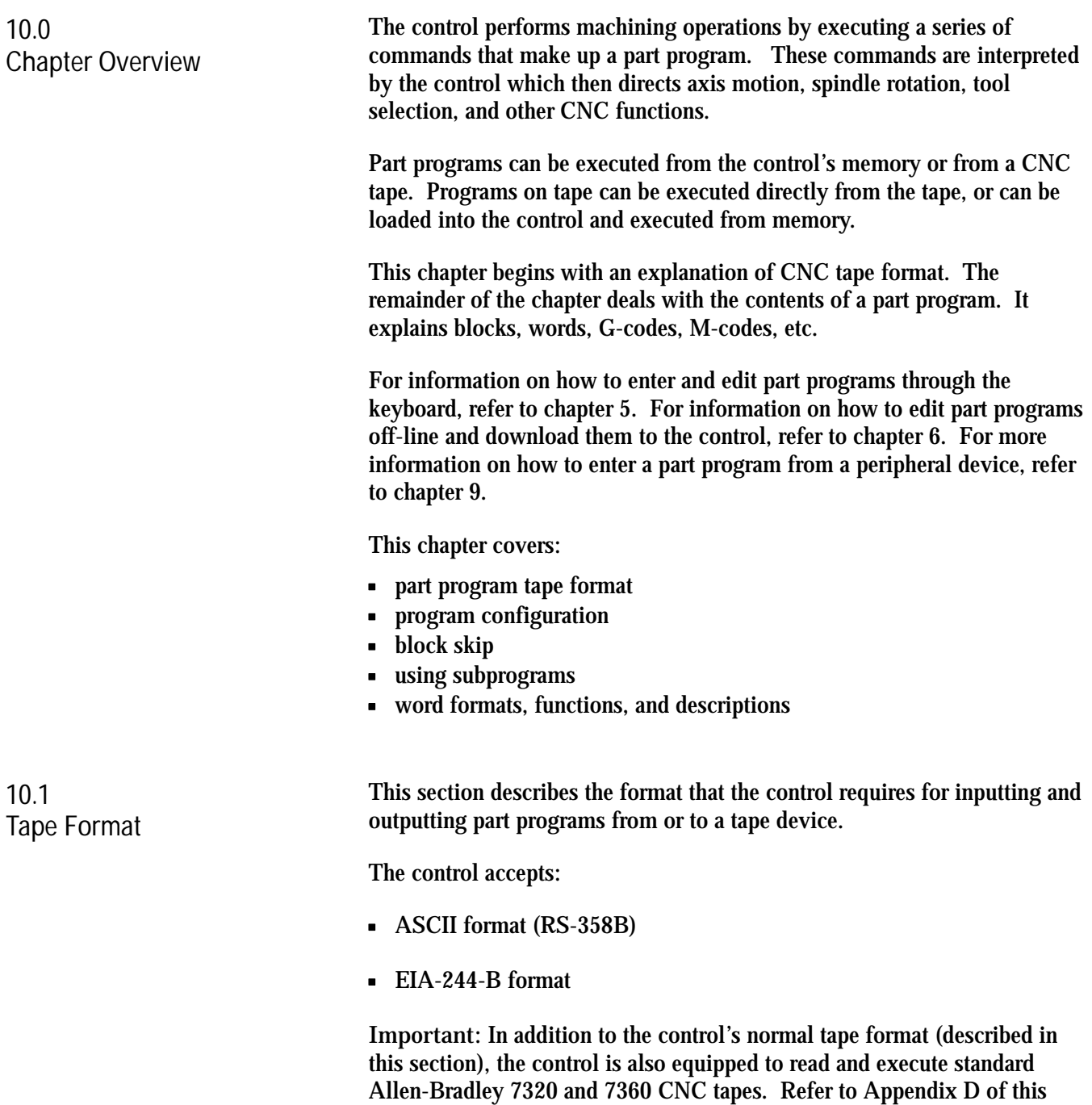

# www.EngineeringBooksPdf.com

manual for details.

**Tape with Program End = M02, M30, M99**

This particular tape format allows single- or multi-program format on a tape. It also allows you to enter either M02, M30 or M99 as a program end code (refer to chapter 9 for details on legal program end codes). Figure 10.1 shows a typical configuration for a multiple program tape with M30 and M99 as program end codes.

If the first block of the file program is a filename, you can set AUTO FILENAME to "yes" to create filenames for all subsequent programs. If AUTO FILENAME is set to "no", and no filenames are included in the programs on the tape, you have to enter all filenames from the keyboard when prompted. For more information, refer to the section on O-word Programming in this chapter.

The control automatically recognizes EIA or ASCII during input when it reads the first EOB code from the tape.

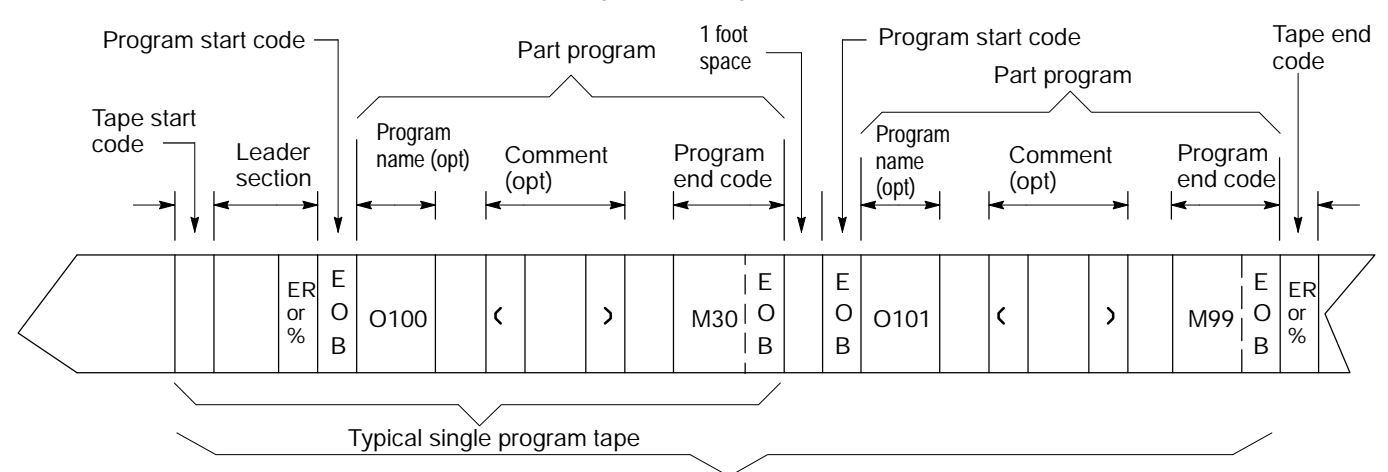

**Figure 10.1 Tape Configuration (Program End = M02, M30, M99)**

Typical multi-program tape

**Tape with Program End = % (ASCII), ER (EIA)**

Unlike the previous tape type mentioned, this type of tape accepts only the "%" (ER) field as the program end code (see Figure 10.2). Refer to chapter 9 for details on legal program end codes and the effect of STOP PRG END.

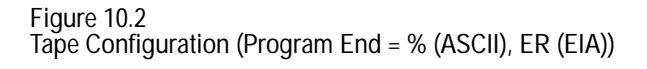

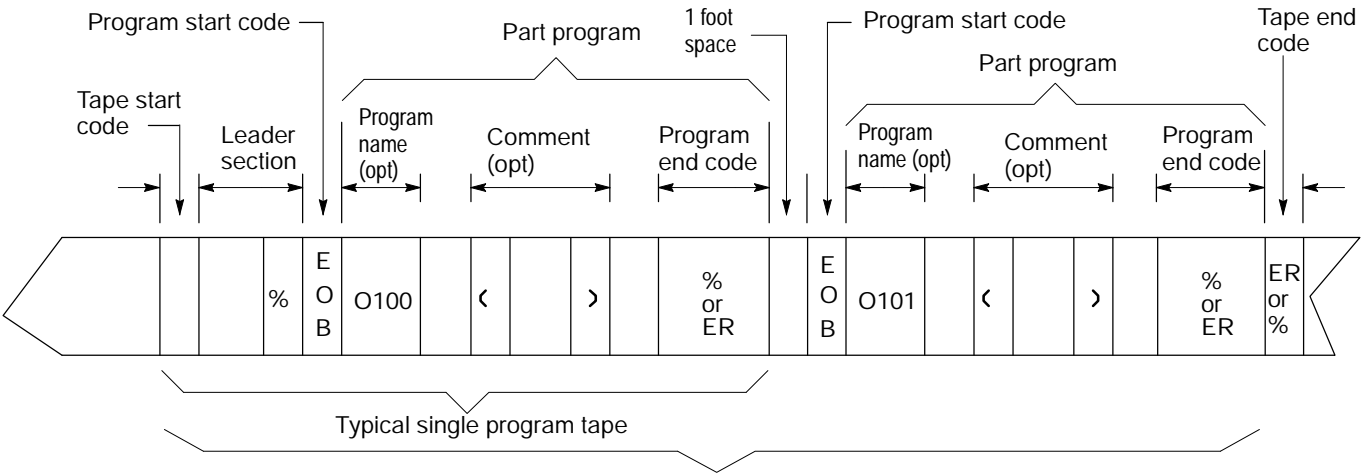

Typical multi-program tape

This tape format should conform to the variable block length format specified by EIA standard RS-274D.

The control automatically recognizes EIA or ASCII during input when it reads the first EOB code from the tape.

**(1) Tape Start (Rewind, Stop Code)**

The tape start code, indicating the beginning of a tape, is designated with:

- $\blacksquare$ % character -- ASCII format
- ER -- EIA format  $\blacksquare$

This code must be on the tape if programming a tape rewind code (M30, M99) in the part program. In other cases (M02, %), it is not necessary to have this code on the tape. Any tape punched from the control has the tape start code.

**(2) Leader Section**

The information between the tape start and the program start is called the tape leader section. The leader section is simply a tape indexing section. On punched tape, the holes punched in the leader section can be configured to show alphanumeric characters. The control ignores information within the leader section and does not perform a parity check on this information.

**Important:** A program start code must not appear within the leader section. If the program start code appears, the control starts reading information and assumes that it is the part program. This causes parity errors or "nonsense" codes read in by the control.

**(3) Program Start Code**

The first end-of-block code (EOB code) after the leader section indicates the beginning of the part program. The EOB code is designated with:

- line feed (LF) -- ASCII format  $\blacksquare$
- carriage return  $(CR)$  -- EIA format  $\blacksquare$

**Important:** When performing an EOB search, the search is executed from the beginning of the part program, NOT from the point of display.

**(4) O--word Program Name**

The program name, if on the tape, must follow the program start code.

When outputting to tape the program name can be determined by:

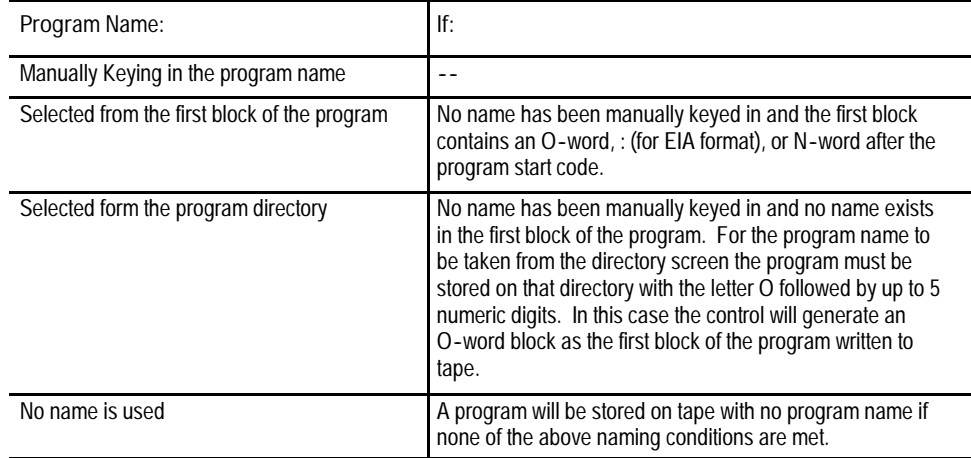

**(5) Part Program Section**

A part program is made of blocks of information. Individual blocks contain words that the control can interpret. Individual words are made up of an address with a numeric value. For details on words and addresses, see the remaining sections of this chapter.

This section should include a program name, program blocks, comments, and end-of-program. Each block in the part program is separated by an EOB code. The control displays a semicolon ";"to indicate the presence of an EOB code.

#### **(6) Comment**

Information punched between the control out code "(" and the control in code ")" within the program section is considered a comment and is not handled as significant information (even though it is copied to and from control memory or tape). Any number of comments can be included in a part program interspersed with program blocks or words.

**Example 10.1 Comments in Part Programs**

X1.Z1.(START MOTION); (CALL SUBPROGRAM 1); (12345);

Each of the above program blocks contains a comment. The control does not regard the comment as significant information, except when it appears in the first block of the program. In this case, the comment is displayed on the program directory screen as part of the program name.

The comment can be up to 128 characters long (including the control out and control in codes), and can consist of any alphanumeric characters and special symbols. However, the comment cannot include the following codes:

(  $\overline{)}$ ER, % (rewind stop codes) EOB (end of block)

**Important:** If rewind stop codes are included in the comment, the tape rewind function (M30) causes the rewind to stop in the comment section of the tape.

#### **(7) Program End**

The control stops reading the part program when it reads a program end code. The following codes can be used as program end codes:

- $\blacksquare$  M02 -- end of program
- $M30$  -- end of program and tape rewind  $\blacksquare$
- M99 -- end of program, tape rewind, and restart the program  $\blacksquare$
- $% --$  end of program and end of tape code
- PRGRM NAME -- end of program  $\blacksquare$

**(8) Tape End (Rewind, Stop Code)**

The tape end code, indicating the end of a tape, is designated with either:

- $\blacksquare$ % -- ASCII format
- ER -- EIA format  $\blacksquare$

#### **10.2 Program Configuration**

Each machining operation performed by the control is determined by the control's interpretation of a group of words (commands) called a "block." Individual blocks in a part program define each machining process. Part programs consist of a number of blocks that together define a complete operation on a part.

Part program blocks are made up of:

- **characters** -- A character is a number, a letter, or a symbol that has a specific meaning for the control. For example, 1, G, ; are characters the control recognizes as meaningful information
- addresses -- An address is a letter that defines the instruction for the  $\blacksquare$ control. Examples of addresses are: G, X, Z, F
- **words** -- A word consists of an address followed by a numeric value. Examples of words are: G01, X10.5, F50., M2. Each word requires a specific format for its numeric part. These formats are given in section 10.5
- codes -- There are industry standards for many of the G and M-codes  $\blacksquare$ used here.
- $\blacksquare$ **parameters** -- The control has a number of fixed cycles that are initiated by a specific G-code. Other words appearing in those G-code blocks are referred to as "parameters", because their values are relevant only to that G-code. For example, a Z-word generally refers to a Z axis move, but when it appears in a block with a G83 peck drilling cycle, its value refers to the depth of the hole to be drilled. In that case, it is a "parameter" of the G83 fixed cycle

A block is a set of words and characters that define the operations of the control. For example:

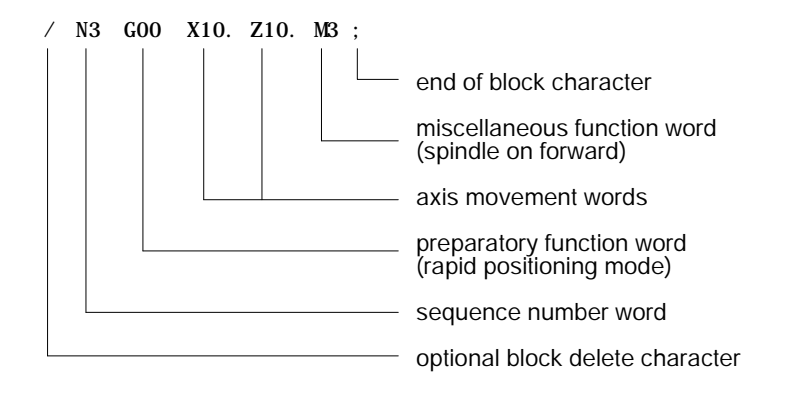

The control sequentially executes blocks in a part program to conduct the required machining operation.

**Important:** To make jumps, loops, or calculations within an executing program or subprogram use the paramacro features as discussed in chapter 28. A part program has a:

- **beginning** -- setting up the control and the machine to perform the operations wanted.
- middle -- performing the machining operations  $\blacksquare$
- end -- returning the machine to a safe stop position, and preparing the  $\blacksquare$ control for the next part program.

The blocks programmed vary for each section of the program. For an example, consider the following simple program.

**Example 10.2 Simple Part Program**

| G91G21:                                      | - begi nni ng |
|----------------------------------------------|---------------|
| $GOOX28.$ :<br>$G33Z - 46. E4.$<br>$GOOX5$ : | -middle       |
| $Z2$ .:<br>M02:                              | - end         |

A complete part program may consist of a main program and several subprograms. For more on subprograms, see section 10.3.

**10.2.1 Program Names** Enter up to 8 alphanumeric characters for program names, which the control uses to call up programs for editing or automatic operations.

Subprograms are designated with the letter O followed by 5 **numbers**. If a new program name is entered with 5 numeric characters, the control assumes that it is a subprogram and automatically inserts the letter O as the first character in the name. However, the control does **not** consider programs with more than 5 numeric characters as subprograms.

**Entering Program Names**

To enter a program name, do the following:

- **1.** Press the softkey {PROGRAM MANAGE}. This calls up the program directory, which lists subprograms first, then programs by alphabetical order.
- **2.** Type in the name of a new program or one already listed. You cannot enter spaces or special characters.
- **3.** Press {EDIT}, which will initiate the editing mode for the program selected.

Important: When the control reads a program from tape, the O-word is the program name. If there is no O-word, the control interprets the first sequence number as the program name.

**Example 10.3 Entering Subprogram Names**

| Name entered | Program name stored by control |
|--------------|--------------------------------|
| 000123       | 000123                         |
| 0123         | 000123                         |
| 123          | 000123                         |
| 12345        | 012345                         |

**Example 10.4 Legal Program Name Blocks**

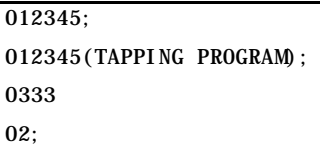

**10.2.2 Sequence Numbers** Each block in a part program can be assigned a sequence number to distinguish one block from another. Sequence numbers begin with an N address followed by a one to five digit numeric value.

Sequence numbers can be assigned at random to specific blocks or to all blocks if desired. Blocks assigned sequence numbers can be called later by designating their sequence number. Sequence numbers are necessary to make program jumps and to specify a block for paramacro calls and returns.

Below is an example of two blocks with sequence numbers 10000 and 10010.

**Example 10.5 Blocks With Sequence Numbers**

N10000 X5. Z4. N10010 X2. Z2. ;

Typically when assigning sequence numbers to blocks the N--word comes first in the block except when designating block delete (see section 10.2.4). It is not necessary to program the N--word first in the block, the control will still find it for jumps; however, it will not be found for renumber operations.

If more than one N--word is in a block, the control only uses the first N--word encountered for that block's number.

Different blocks may be assigned the same sequence number. If this number is called by a "GOTO" or some other command the first block found by the control with the required sequence number calling block is used. Note that the control searches for the sequence number in the forward direction (from the calling block) first. Then it searches in the reverse direction (from the calling block). How the control reacts if the sequence number is not found is determined by the specific operation being used.

The control has a programming feature that will renumber existing sequence numbers or assign all block sequence numbers. For details refer to chapter 5.

**10.2.3 Comment Blocks** Information between the control out code "(" and the control in code ")" within a part program is regarded as a comment and not handled as significant information. The comment can be described in up to 128 characters (including the control out/in codes) consisting of alphanumeric characters and special symbols.

**Example 10.6 Program Block With A Comment**

N00010G91X5.(CHANGE TO INC. MOVE X 5);

**10.2.4 Block Delete and Multi Level Delete**

When programming a slash "/" followed by a numeric value (1-9) anywhere in a block, the control will skip (not execute) programmed commands in that block. The block delete feature is turned on either with the {FRONT PANEL} softkey, or with an optionally installed switch on the MTB panel. If the {FRONT PANEL} softkey is used, only block delete /1 is available. If the system installer has installed switches on the MTB panel to activate block delete, up to 9 different switches may be used, each corresponding to a different block delete character (/1 - /9).

The system installer determines in AMP if the entire block is deleted or if only the characters to the right of the block delete / are deleted. If the entire block is to be deleted, it is done regardless of the position of the / character in the block.

**Example 10.7 Using Block Delete in a Part Program**

| Program Block   | Comment                                                 |
|-----------------|---------------------------------------------------------|
| $N1000 X_ Z$ .  | first block                                             |
| $N1010 Z$ :     | second block                                            |
| /1N1020 X_;     | control skips this block if switch 1 is on              |
| $/1/2N1030 X$ : | control skips this block if switch 1 or switch 2 are on |
| $/N1032 X$ :    | control skips this block if switch 1 is on              |
| $N1040 X$ .     |                                                         |
| $/2N1050 X$ :   | control skips this block if switch 2 is on              |

The control always reads several blocks into its buffer memory so that it can prepare for moves and commands before it executes them. The switch (or softkey) controlling a block delete must be set before the control reads a block from buffer memory; otherwise, a skip will not occur.

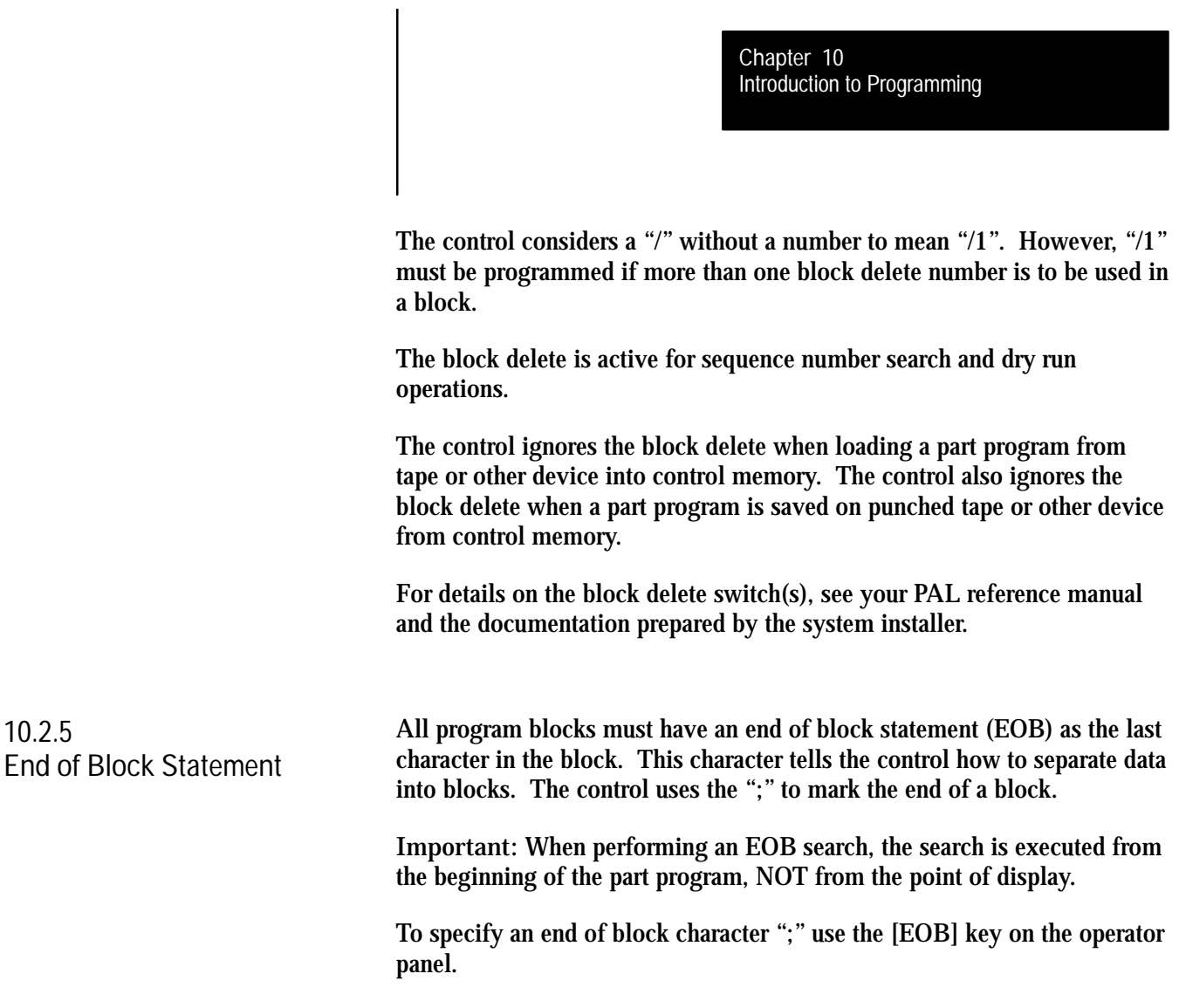

For programs created offline, a linefeed designates EOB.

**10.3 Using Subprograms** When the same series of blocks are repeated more than once it is usually easier to program them using a subprogram.

The key difference between a subprogram and a G65 paramacro is that a paramacro always gets a new set of local parameters, a subprogram uses the same set of local parameters that the main program used. See chapter 28 for details on paramacros and local parameters.

This section explains the following:

- 1) Main and subprograms
- 2) Subprogram calls

**Important:** To make jumps, loops, or calculations within an executing program or subprogram use any of the paramacro features as discussed in chapter 28.

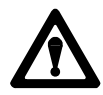

**CAUTION:** Any edits that are made to a subprogram or paramacro program (as discussed in chapter 5) that have already been called for automatic execution are ignored until the calling program is disabled and reactivated. Subprograms and paramacros are called for automatic execution the instant that the calling program is selected as active (as discussed in chapter 5).

It is possible to call a subprogram from the MDI command line.

#### **10.3.1 Subprogram Call (M98)**

Generally, programs are executed sequentially. When an M98Pnnnnn ("nnnnn" representing a subprogram number) command is entered in a program, the control will merge the subprogram, designated by the address P, before the block that immediately follows the M98 command. Note that the control will issue the error message "CANNOT OPEN SUBPROGRAM"if it can not find the subprogram designated by the M98 command.

For example,

M98 P00001 ;

would cause execution to transfer from the current program to the subprogram numbered 00001.

**Important:** For a program to be used as a subprogram it must have a program name starting with the letter O followed by up to a 5 digit numeric value. When calling the subprogram with a P-word only the numeric value is used, and the letter O is omitted.

Sometimes it is desirable to execute a subprogram more than one time. For example,

M98PnnnnnLmm;

would cause the subprogram numbered nnnnn to be merged in the main program mm times. When an L command is entered in a M98 command, the control will merge the subprogram, designated by the address P, before the block that immediately follows the M98 command the number of times designated by the L-word. Note that both the P- and L-words must follow the M98 command in a program block.

Omission of an L-word is regarded as L1. An L-word can not be a negative value or have a value of zero.

**Important:** If M02 or M30 codes are found in a subprogram before the program reads an M99 they will stop program execution. The program will reset or rewind if an M30 code is executed or the program will end if the M02 code is executed.

**10.3.2 Main and Subprogram Return (M99)**

M99 code acts as a return command in both sub- and main programs. There are specific differences, however, when the code is used in a sub program and when it is used in a main program.

#### **Using M99 in a Main Program**

When used in a main program, M99 does the following:

- executes all commands in the block, regardless if information is programmed in the block to the right of the M99 command
- $\blacksquare$ clears all modal codes similar to an M02 or M30 (simulates start-up conditions)
- $\blacksquare$ resets the current main program to the first block
- automatically performs a cycle start on the program after it is reset and  $\blacksquare$ program execution starts over.

#### **Using M99 in a Subprogram**

When used in a subprogram, M99 does the following:

- $\blacksquare$ tells the control the end of a subprogram
- does **not** merge any commands within a subprogram that follow the M99 code into the main program

Program the M99 code anywhere in a program block provided no axis words are programmed to the left of M99. Any information (other than axis words) programmed to the left of M99 is executed as part of the subprogram, while information (including axis words) programmed in the block to the right of the M99 command is ignored.

**Important:** If you want to merge a file the into the calling program, it is not necessary to program a M99 code in the subprogram unless it is in a block immediately before the end of program command (M02 or M30) in the subprogram.

M99X10; -- X10 is ignored in this subprogram block X10M99; -- X10 generates an error in this subprogram M03M99; -- M03 is executed as normal in this subprogram
#### **Example 10.8 Subprogram Calls and Returns**

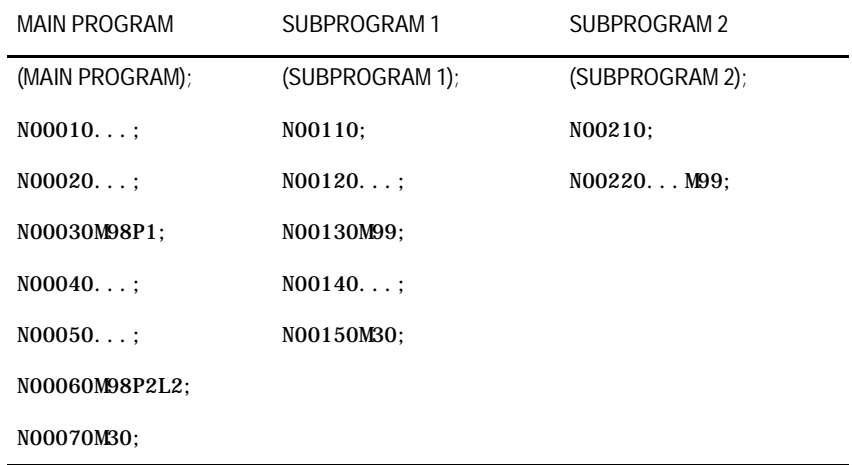

The following path of execution will result when the main program above is selected as the active program.

(MAIN PROGRAM); N00010...; N00020...; N00030M98P1; (SUBPROGRAM 1); N00110; N00120...; N00130M99; N00040...; N00050...; N00060M98P2; (SUBPROGRAM 2); N00210; N00220...M99; (SUBPROGRAM 2); N00210; N00220...M99; N00070M30;

**10.3.3 Subprogram Nesting** Nesting is the term used to describe one program calling another. The program called is said to be a nested program. When a subprogram is called from the main program it is said to be on the first nesting level or nesting level 1. If that subprogram in turn calls another subprogram the called subprogram is said to be in nesting level 2. Subprograms may be nested up to a maximum of 4 levels.

#### **Figure 10.3 Subprogram Nesting**

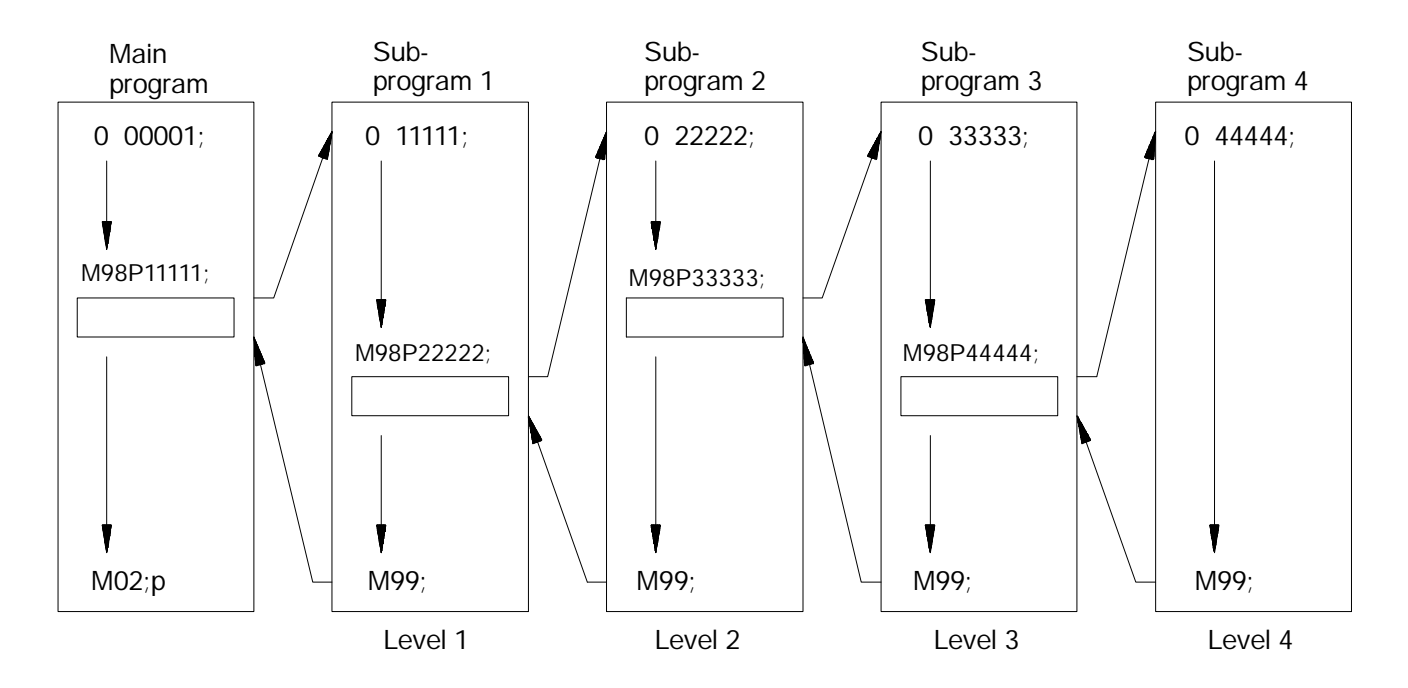

**Important:** Calling a macro (see chapter 28) does not add to the nesting level of any active subprograms. Up to four subprograms may still be nested though the combined total of nested macros and subprograms may not exceed 8.

**10.4 Word Formats and Functions**

Words in a part program consist of addresses and numeric values.

- $\blacksquare$ Address ---- A character to designate the assigned word function.
- Numeric value  $-$  A numeral to express the event called out by the  $\blacksquare$ word.

**Figure 10.4 Word Configuration**

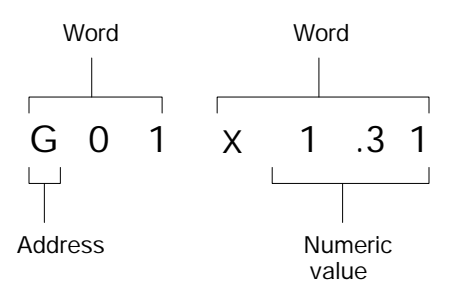

For each word used in a part program, there is a format that designates the number of digits allowable as a numeric value for that word. The format for an M--code, which is a word, for example, is normally M2 which indicates that an M--address can be followed by only two digits.

For words that allow the use of a decimal point in a numeric value, the decimal point format is used. In this case, the numeral to the left of the decimal point indicates the number of digits acceptable as integers, and the numeral to the right of the decimal point indicates the number of fractional digits acceptable.

The format "X3.4" for an X-word, indicates that three digits to the left and four digits to the right of the decimal are acceptable as numeric values. With this format selected, the maximum programmable value for an X--word would be 999.9999.

The system installer can choose from the following programming format types in AMP:

- **Leading Zero Suppression -- enable or disable**
- **Trailing Zero Suppression -- enable or disable**

Table 10.A shows the effects of leading zero suppression (LZS) and trailing zero suppression (TZS). It presumes that the system installer has set a format of X5.2 (integer 5 digits, decimal 2 digits) in AMP. Different formats would result in different decimal point placement compared to those shown on the following page, but the end result would be comparable.

|                    | Position Interpreted by the control        |                                           |                                           |
|--------------------|--------------------------------------------|-------------------------------------------|-------------------------------------------|
| Programmed X Value | <b>TZS Disabled</b><br><b>LZS Disabled</b> | <b>TZS Disabled</b><br><b>LZS Enabled</b> | <b>TZS Enabled</b><br><b>LZS Disabled</b> |
| X123456.           | <b>ERROR</b>                               | <b>ERROR</b>                              | <b>ERROR</b>                              |
| X12345.6           | 12345.60                                   | 12345.60                                  | 12345.60                                  |
| X1234.56           | 1234.56                                    | 1234.56                                   | 1234.56                                   |
| X123.456           | 123.45                                     | 123.45                                    | 123.45                                    |
| X12345             | 12345.00                                   | 123.45                                    | 12345.00                                  |
| X012345            | <b>ERROR</b>                               | 123.45                                    | 1234.50                                   |
| X123456            | <b>ERROR</b>                               | 1234.56                                   | 12345.60                                  |
| X1234567           | <b>ERROR</b>                               | 12345.67                                  | 12345.67                                  |
| X12345678          | <b>ERROR</b>                               | <b>ERROR</b>                              | <b>ERROR</b>                              |

**Table 10.A How The Control Interprets Numeric Values**

**Using LZS and TZS with G-Codes**

The following table illustrates how the control interprets different G-Codes in leading zero and trailing zero suppression modes.

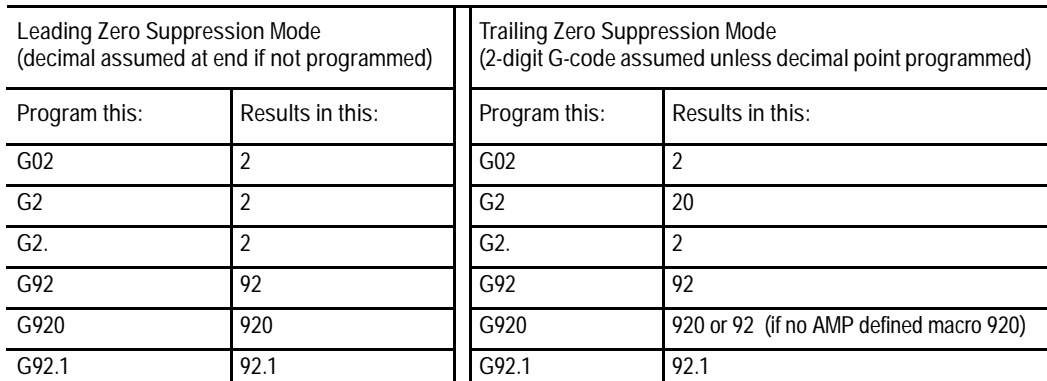

**Important:** If backing up a table using a G10 program (such as the offset tables or coordinate system tables), keep in mind the G10 program output is generated in the current format of the control (LZS or TZS). If you intend to transport this table to a different machine it must also be using the same format.

#### **Programming without Numeric Values**

The system installer can also set an AMP parameter to generate an error or use a value of zero for characters that are programmed without numeric values. If this AMP feature is disabled, programming:

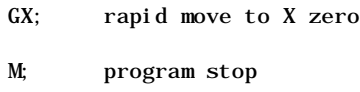

would result in the actions described in the comments following the blocks. If the feature is enabled, the error "NUMERIC MISSING" would have occurred upon execution of either of those blocks.

#### **Word Descriptions and Ranges**

Table 10.B shows, in alphabetical order, the addresses for words that are recognized by the control, their typical formats, and their general meanings. Since most of these formats are configured in AMP, refer to the documentation prepared by the system installer.

Many of the addresses themselves can be altered in AMP. This table assumes the most common names (such as X and Z for the main axes). Alterable addresses are indicated by the note "AMP assigned".

Later sections discuss these words in more detail, including variations in their meanings when they are associated with certain G--codes. All words discussed in this manual assume that the format and addresses in the following table have not been changed by the system installer.

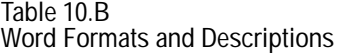

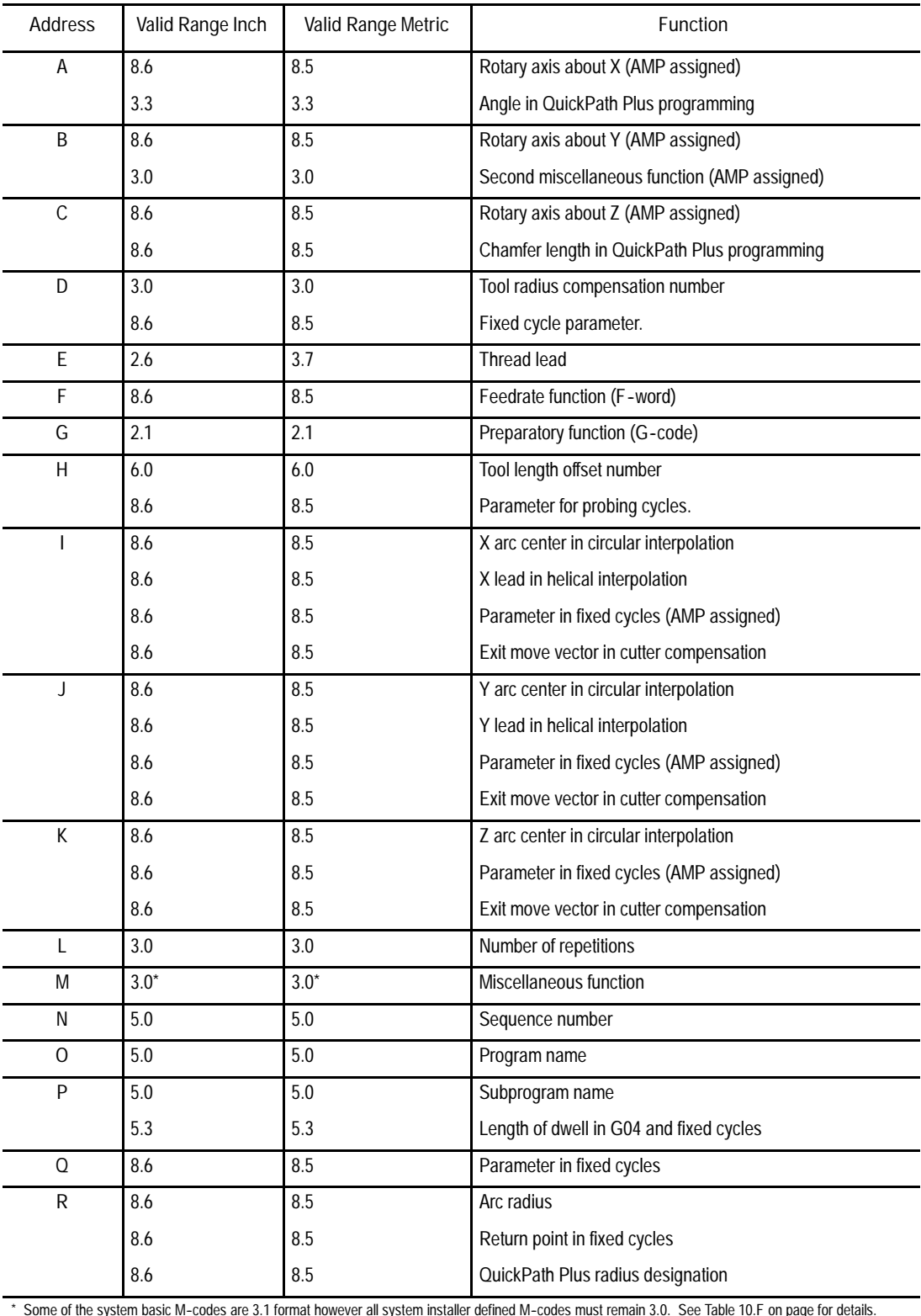

\* Some of the system basic M-codes are 3.1 format however all system installer defined M-codes must remain 3.0. See Table 10.F on page for details.

| Address | Valid Range Inch | Valid Range Metric | <b>Function</b>                          |
|---------|------------------|--------------------|------------------------------------------|
| S       | 5.3              | 5.3                | Spindle rpm function                     |
|         | 5.3              | 5.3                | Spindle Orient                           |
|         | 4.3              | 3.3                | <b>CSS</b>                               |
| T       | 6.0              | 6.0                | Tool selection function                  |
| U       | 8.6              | 8.5                | Incremental axis name (Lathe A only)     |
|         | 5.3              | 5.3                | Length of dwell in G04 and fixed cycles. |
| V       | 8.6              | 8.5                | Incremental axis name (Lathe A only)     |
| W       | 8.6              | 8.5                | Incremental axis name (Lathe A only)     |
| X       | 8.6              | 8.5                | Main axis (AMP assigned)                 |
|         | 5.3              | 5.3                | Length of dwell in G04                   |
| Υ       | 8.6              | 8.5                | Main axis (AMP assigned)                 |
| Z       | 8.6              | 8.5                | Main axis (AMP assigned)                 |

**Table 10.B Word Formats and Descriptions**

**1Important:** The formats in this table indicate the maximum number of digits left and maximum number of digits right of the decimal point for each word. In many cases they are not valid together since the control allows a maximum of 8 total digits. Refer to the system installer's manual for specific formats.

**10.4.1 Minimum and Maximum Axis Motion (Programming Resolution)**

The maximum programmable value accepted by the control is 99,999,999. The minimum is .000001 inch or .00001 mm. However, the actual range of programmable values depends on specifications determined by the system installer.

By using AMP to establish the format of numeric values for words, the system installer sets the "programming resolution," for axis motion, that is, the smallest programmable distance of axis motion.

**Table 10.C Programming Resolutions**

| Formats as set in<br>AMP           | _.∪   | $-0.4$ | _.ɔ     | _.o      |
|------------------------------------|-------|--------|---------|----------|
| Corresponding<br><b>Resolution</b> | 0.001 | 0.0001 | 0.00001 | 0.000001 |

Refer to the system installer's documentation for the programming resolutions and ranges in a specific system.

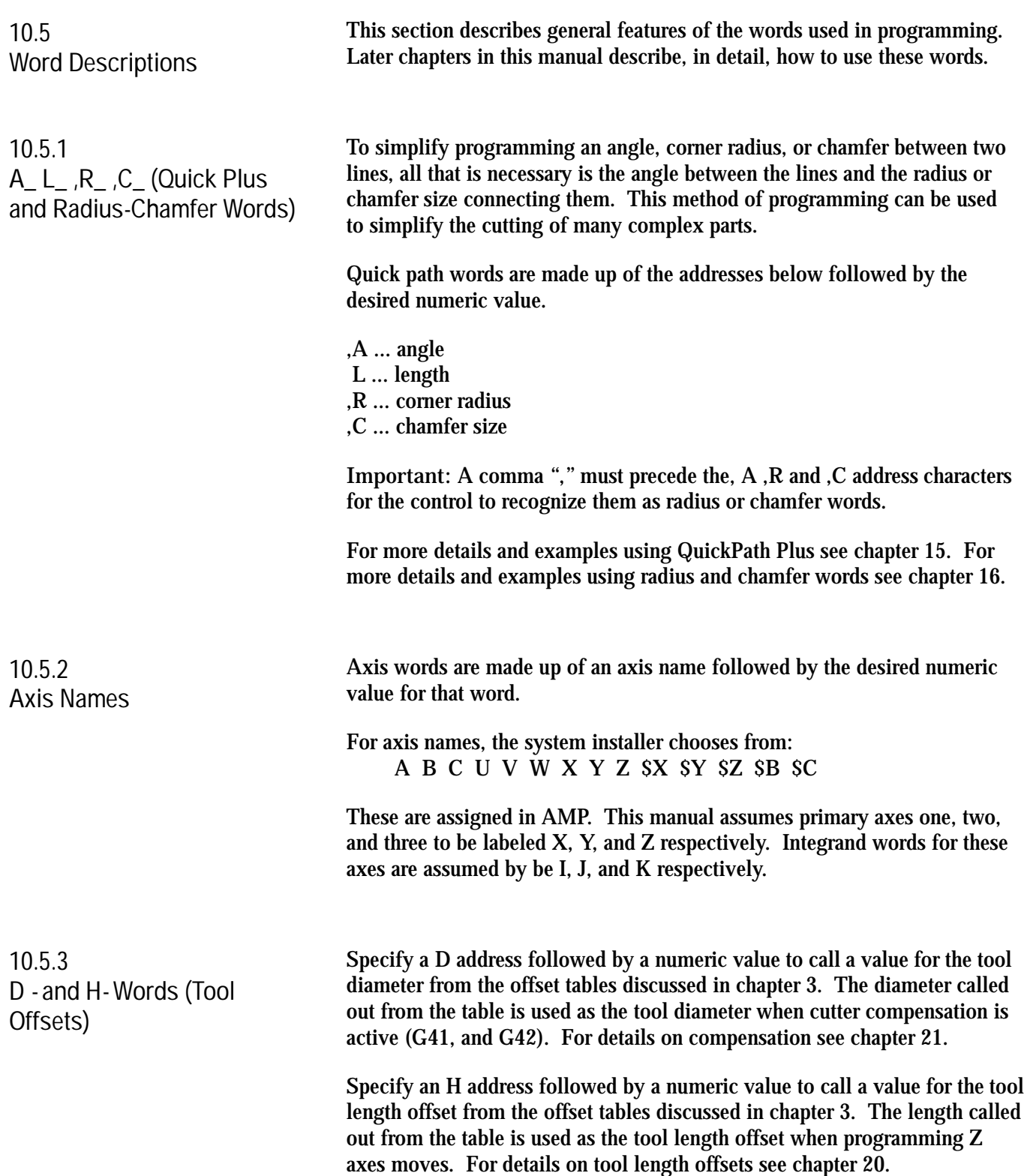

Introduction to Programming **Chapter 10**

An F-word with numeric values specifies feedrates for the cutting tool in linear interpolation (G01), and circular interpolation (G02/G03) modes. The feedrate is the speed along a vector of the commanded axes, as shown in the following figure.

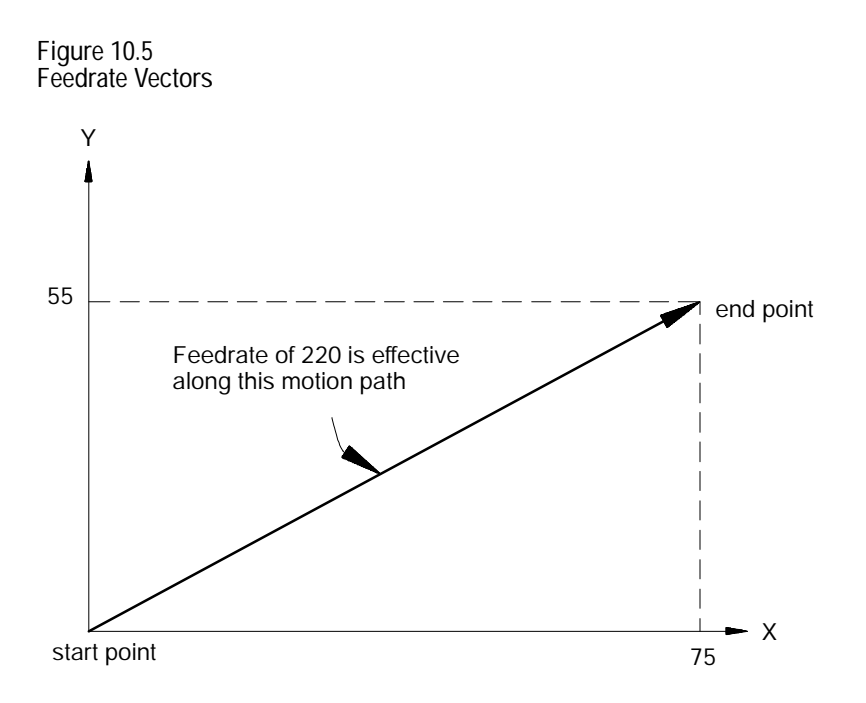

The term "feed" refers to moving a tool at a specific velocity in a cutting path. "Feedrate" is the velocity programmed for the feed of a tool.

Feedrates are expressed by the distance of movement per interval. Depending on the mode of the control and the results wanted, the distance can be millimeters, inches, meters, or revolutions. The interval can be minutes or revolutions.

#### **Table 10.D Feedrate Units**

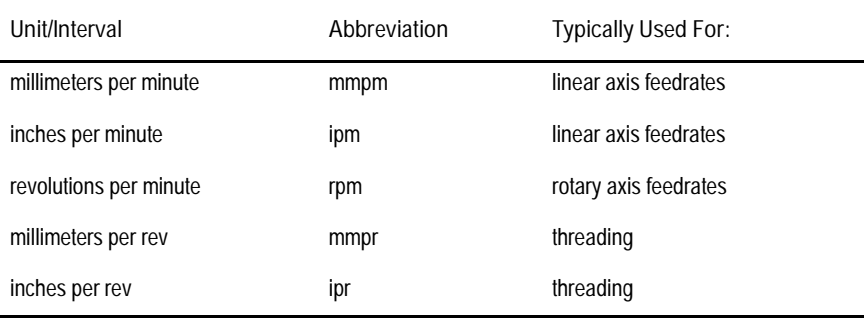

#### **10.5.4 F- words (Feedrate)**

In a metric part program for a linear axis, a feedrate of 100 millimeters per minute (mmpm) typically would be written as F100.; (depending on the active word format).

For details on programming feedrates using the different feedrate modes, see chapter 18.

**Important:** Feedrates programmed in any of the feedrate modes (G93, G94, or G95) can be overridden by use of the switch.

**10.5.5 G- codes (Preparatory Functions)**

The preparatory function is designated by a G--code consisting of address G followed by a two-digit value. In some cases, the G--code may have an additional decimal digit. The G-codes are classified as modal and non-modal.

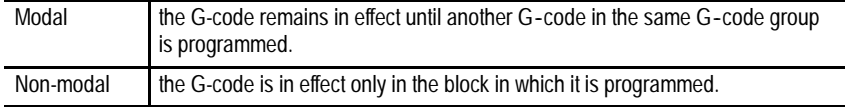

The system installer determines in AMP if M- and G-codes get reset every time the control executes an M02 or M30 end-of-program command. If the control does reset M- and G-codes, modal M- and G-codes default back to their power-up condition and non-modal M-- and G-codes are reset to their default values. If M- and G-codes do not reset, modal M- and G-codes remain at their present value when the program is completed. A control reset is then necessary to reset the modal M- and G-codes.

**Important:** G-codes may also be expressed in terms of a parametric expression (for example G[#12+6]). For details, see section 28.2.

How the modal G-codes are executed is shown below, taking G00 and G01, both classified into the same G--code group.

**Example 10.9 Modal G- code Execution**

| $G00 \ X1. \ Y2.$ ; | GOO mode is effective            |
|---------------------|----------------------------------|
| Y3. :               | GOO mode is in effect            |
| GO1 X2. Y1. F1;     | GO1 mode is made effective       |
| X3. Y3. :           | GO1 mode is in effect            |
| $G00 \ X1. \ Y2.$   | GOO mode becomes effective again |
| GO1 GOO Y3. :       | GOO mode is in effect            |
| $G01$ $G91$ $Y2$ :  | G01 and G91 both in effect       |

An example of non-modal G-code execution follows:

**Example 10.10 Non-Modal G- code Execution**

| G00 X1. Y21: | GOO mode is effective      |
|--------------|----------------------------|
| $G28 X2$ .:  | G28 mode, this block only  |
| X2. Y1.      | GOO mode is effective      |
| GO4 P2. :    | GO4 active this block only |

**Important:** When programming more than one G-code from the same modal group in a block, the control will execute the block as the G-codes occur sequentially from left to right. Any mode that is being changed in a block only applies to the values to the right of the G-code. Characters to the left of the G-code still use the old operating mode.

**Example 10.11 Changing Modes Mid-Block**

| N10G90X10G91Y10; | X10 is absolute (G90) Y10 is<br>incremental (G91).     |
|------------------|--------------------------------------------------------|
| N20X20:          | $X20$ is incremental $(G91)$ .                         |
| N30X30G90Y10:    | X30 is incremental (G91). Y10 is<br>absolute $(G90)$ . |
| N40M30           |                                                        |

Table 10.E breaks down the G-codes into their modal groups. For example, G-codes in group 01 are modal only with other G-codes in group 01. G-codes in the 00 group are non-modal and are effective only in the block in which they are programmed.

#### **Table 10.E G-codes**

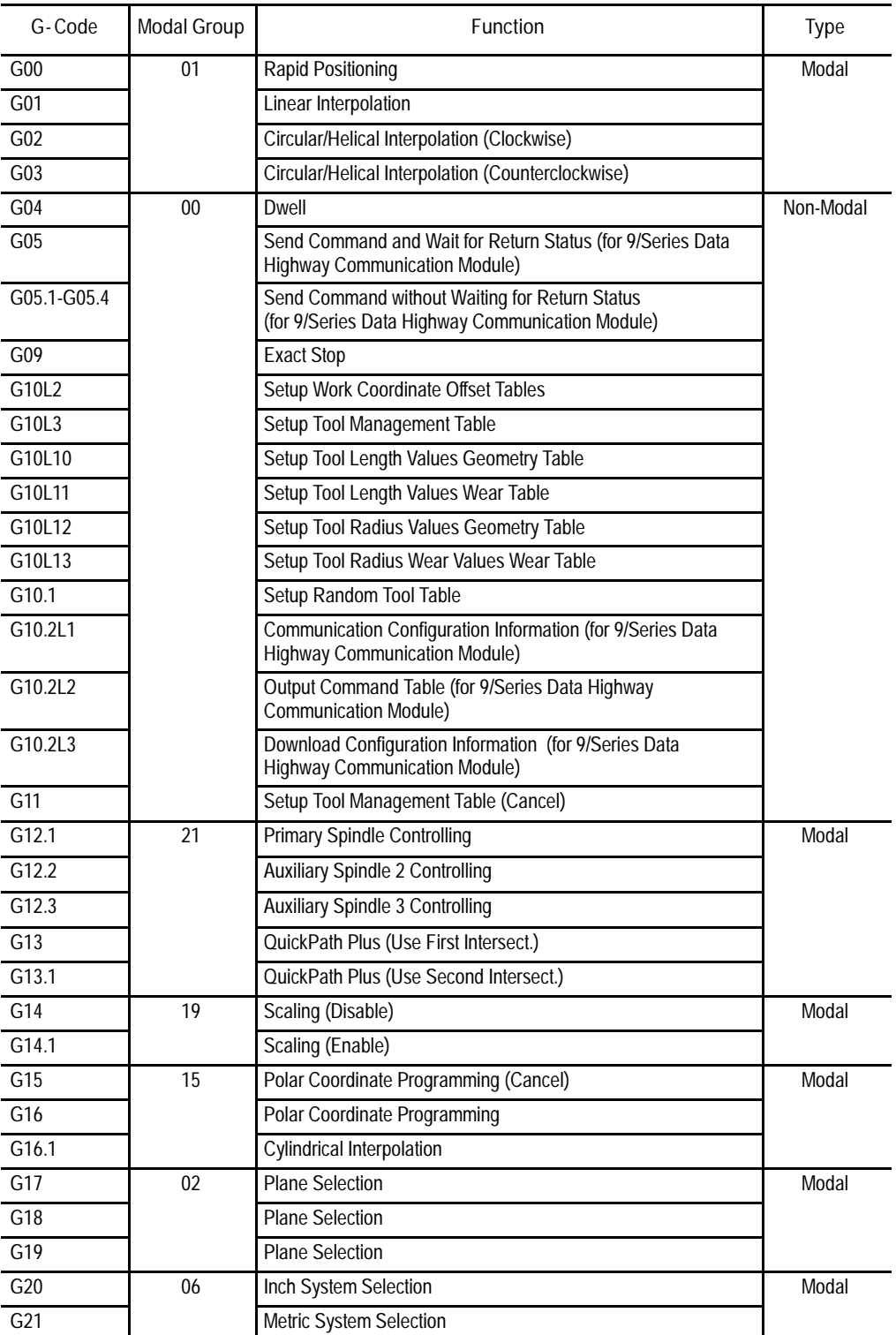

#### Introduction to Programming **Chapter 10**

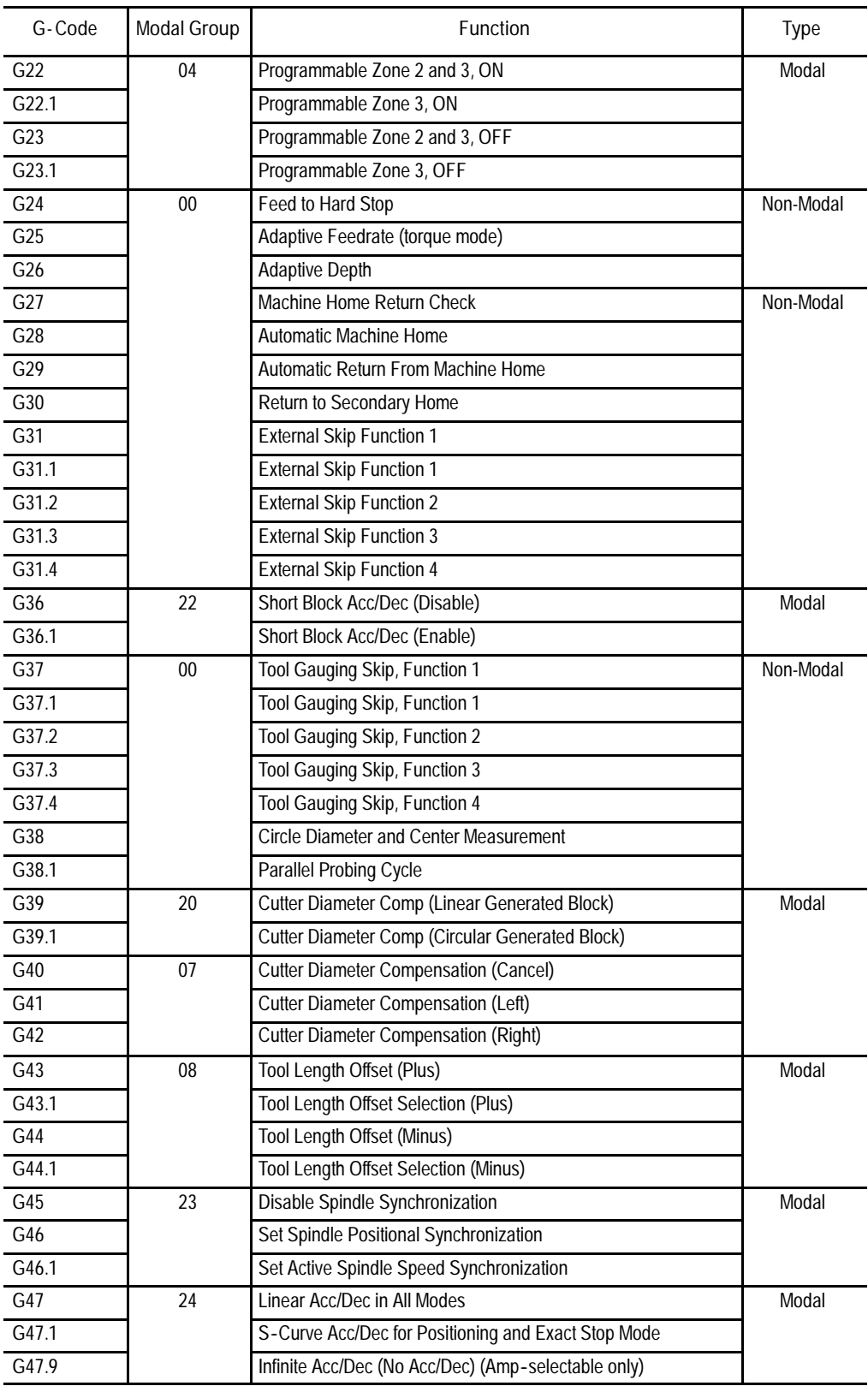

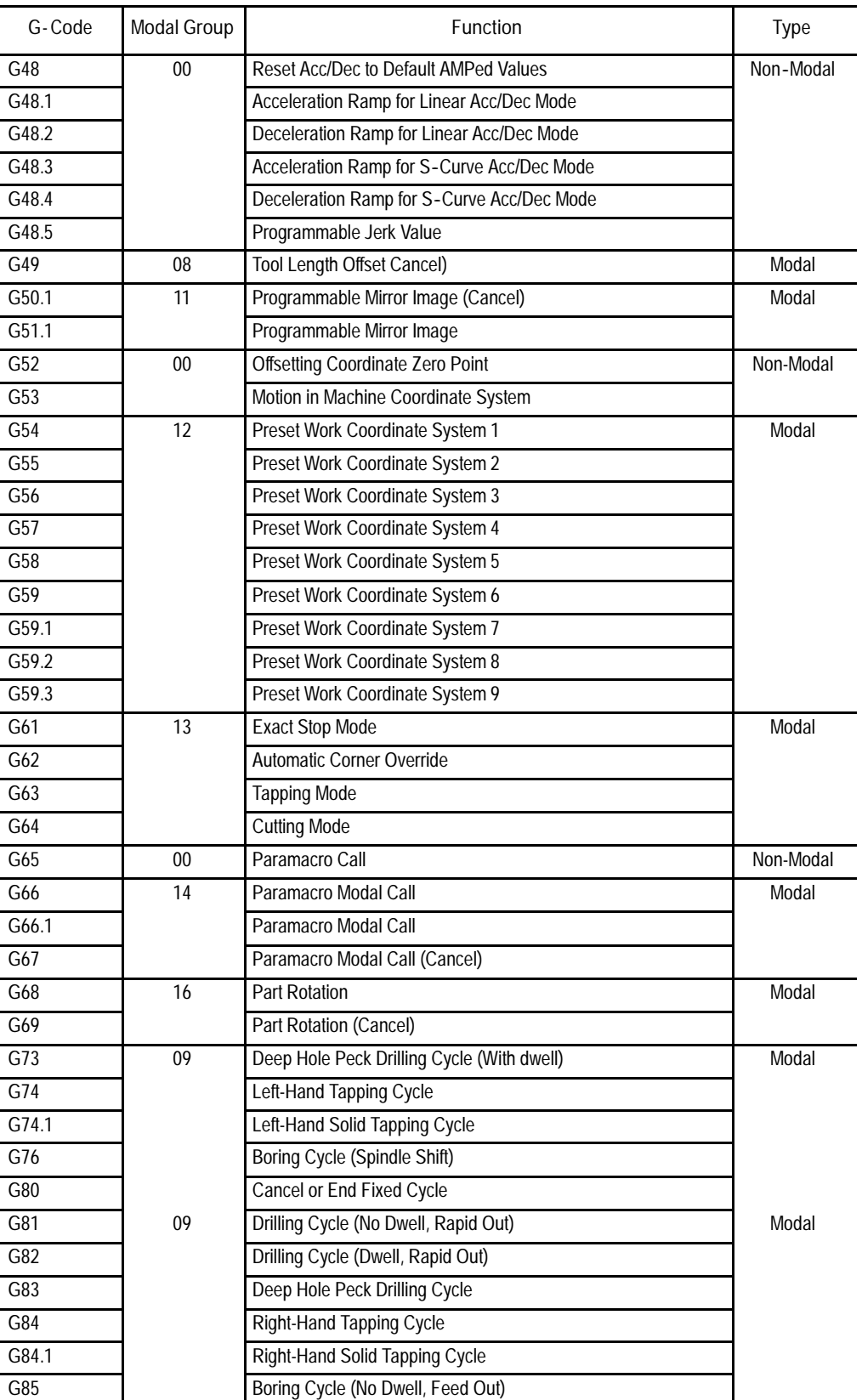

#### Introduction to Programming **Chapter 10**

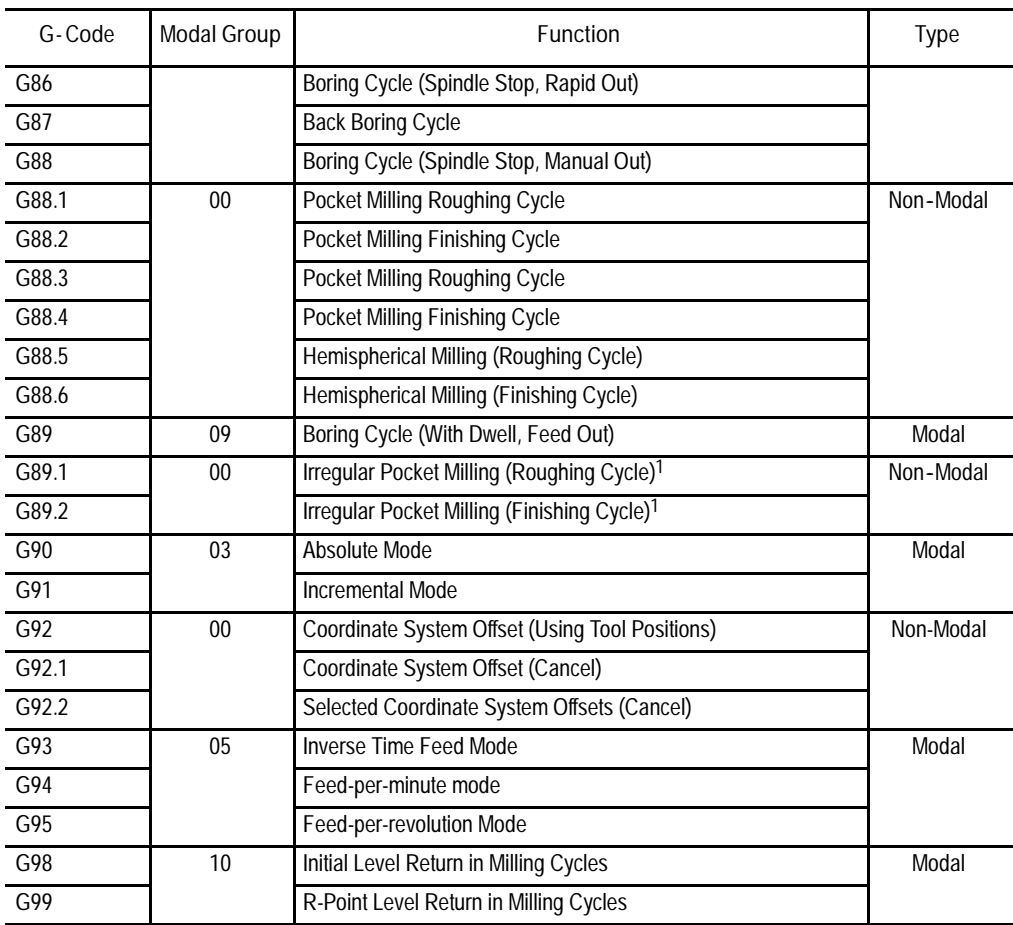

**1Important:** The Irregular Pocket Milling Cycles feature (G89.1 and G89.2) is only available prior to system software release 12.xx. Any attempt to program a G89.1 or G89.2 in release 12.xx or later will result in the error message, 'Illegal G-code".

> A set of default G--codes become effective at power up, when the control is reset, or an emergency stop condition is reset. These default G--codes are selected by the system installer in AMP. These default G-codes can be seen on the status display screen after power up or control reset.

#### **10.5.6 I ,J, and K Integrand Words**

Integrand words are typically used to define parameters that relate to a specific axis for a canned cycle, probing cycle, or circular motion block; though not limited to use only in these operations. For example, in circular motion blocks the axis integrands are used to define the center point of the arc being cut.

The system installer has the option of assigning either I, J, K, H or none as the axis integrand name for a specific axis. This manual makes the following assumption:

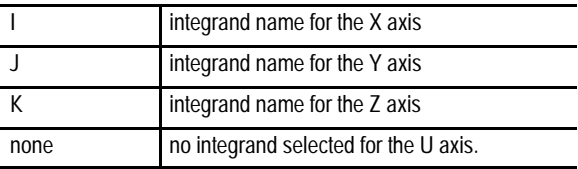

**Important:** Refer to the system installers documentation to make sure the assumptions are true. If this assumption is not true it is important that the programmer realize that all examples and formats in this manual that use an I, J, or K need to have their letter replaced with the system installer's integrand words accordingly.

their default values. If M-- and G--codes do not reset, all modal and

non-modal M-- and G--codes remain at their present values.

The miscellaneous function is designated with an address M followed by a two or three-digit numeric value. Because many of these are set by industry standards, they are usually referred to as M-codes. When a miscellaneous function is designated in a block containing axis motion commands, the control's PAL program determines whether the M--codes will be: executed at the same time as the axis motion executed before the axis motion executed after the axis motion is completed This order of execution may also be altered using the paramacro feature, system parameter #3003. The system installer determines in AMP if M- and G-codes get reset every time the control executes an M02 or M30 end of program command. If the control does reset M-- and G--codes, modal M-- and G--codes default back to their power up condition and non-modal M-- and G--codes are reset to **10.5.7 M - codes(Miscellaneous Functions)**

The basic M--codes for the control are shown in Table 10.F. A part program block may contain as many basic M--codes as desired. If more than one M--code from any modal group is programmed in the same block, the rightmost M--code in that block for that modal group is the active M--code for the block.

The system installer may have defined additional M--codes in PAL. Up to four of these PAL M--codes may be activated in any one block. If more then four PAL M--codes are programmed in any one block the right most four in that block are activated. Other PAL M-codes in the block are ignored. Refer to documentation provided by the system installer for details on PAL defined M--codes and their operation. You may program as one basic control M--code from each modal group with up to four PAL M--codes in any one block.

#### **Table 10.F M- codes**

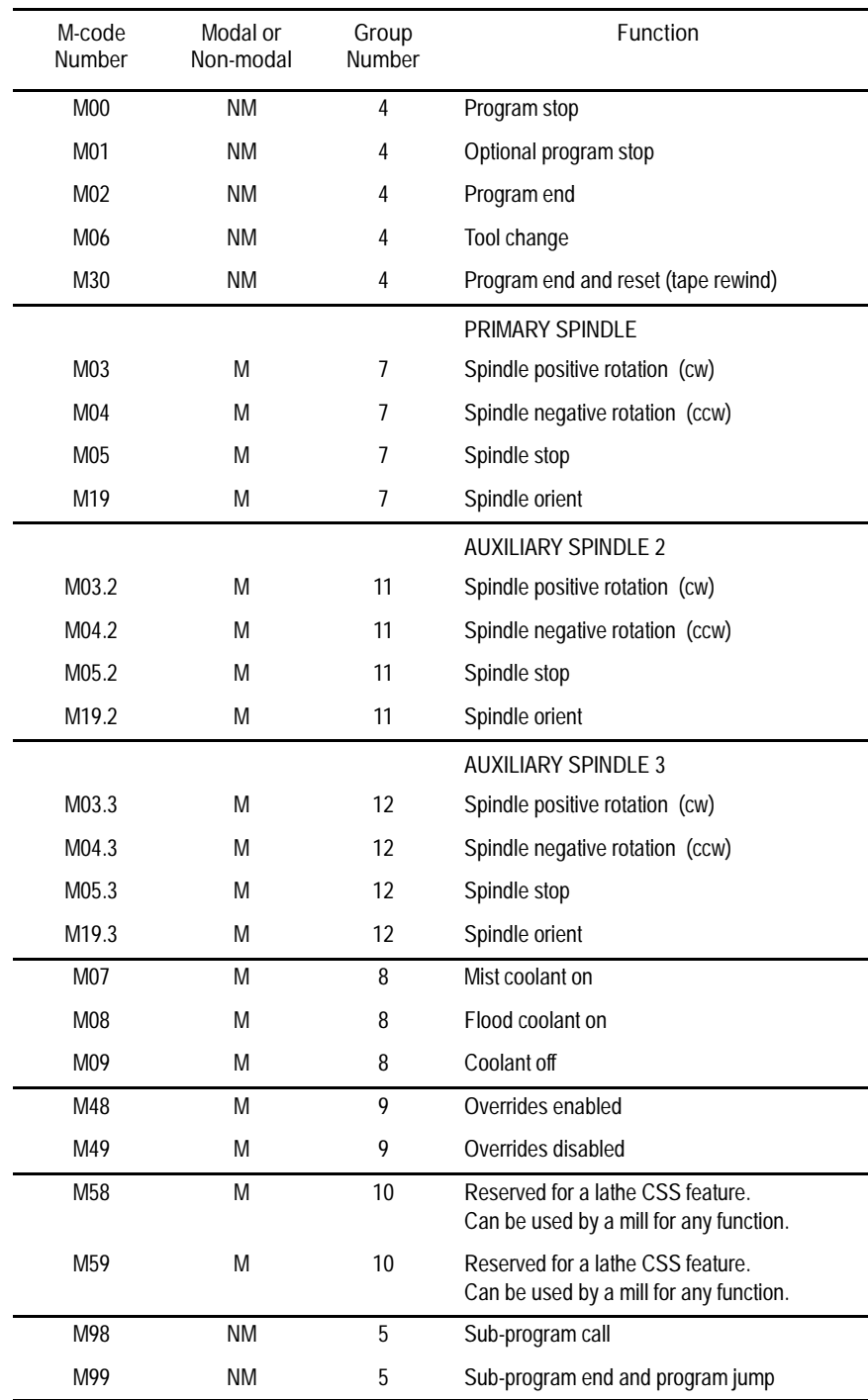

Introduction to Programming **Chapter 10**

The following is a description of some of the basic M--codes provided with the control.

**(Program Stop (M00)**

When M00 is executed, program execution is stopped after the block containing the M00 is completed. At this time, the CRT displays the "PROG STOP"message. To restart the operation, press the {CYCLE START} button.

**Optional Program Stop (M01)**

The optional program stop function has the same effect as the program stop function, except that it is controlled by an external switch. That is, when the OPTIONAL PROGRAM STOP switch is placed in the OFF position, the M01 code in the program is ignored. This switch and the appropriate PAL programming are the responsibility of the system installer.

**End of Program (M02)**

If executing a program from control memory the M02 code acts the same as an M30, program execution is stopped and the control enters the cycle stop state. The program is reset to the first block and a <CYCLE START> will begin part program execution over again (see M99 for auto cycle start).

If executing a program from an external device (such as a tape reader), when M02 is executed, program execution is stopped and the control enters the cycle stop state. The M02 does not cause a tape rewind. The tape reader must be rewound using some other method before program execution can resume.

With some machines, the M02 code may also result in a spindle and coolant supply stop. For details, refer to the instruction manual prepared by the system installer.

**Tool Change (M06)**

An M06 typically is used to request a tool changer to perform some tool changing operation. Motion commands can not be programmed in an M06 block. Offset activation and tool change operation are dependent on your system installers PAL program and AMP configuration. More details on the tool change operation (M06) can be found on page 20-2.

**End of Program, Tape Rewind (M30)**

If executing a program from control memory the M30 code acts the same as an M02, program execution is stopped and the control enters the cycle stop state. The program is reset to the first block and a <CYCLE START> will begin part program execution over again (see M99 for auto cycle start).

If executing a program from an external device (such as a tape reader), when M30 is executed, program execution is stopped and the tape is automatically rewound to the beginning of the program just executed. After the tape is rewound the control is enters the cycle stop state. A <CYCLE START> will begin part program execution over again (see M99 for auto cycle start).

With some machines, the M30 code may also result in a spindle and coolant supply stop. For details, refer to the instruction manual prepared by the system installer.

#### **Overrides Enabled (M48)**

When M48 is executed, the feedrate override, rapid feedrate override, and the spindle speed override functions become effective. Normally these will be enabled on power up without requiring this M-code to be executed. An M48 cancels an M49 and the system installer can choose which will be active upon power-up.

#### **Overrides Disabled (M49)**

Use the override cancel M--code (M49) to ignore any override set by the operator on the MTB panel. When the override setting is ignored, the axis feedrate, rapid feedrate, and the spindle speed override values are all set to 100 percent. An M49 cancels an M48 and the system installer can choose which will be active upon power-up. This override setting is ignored if you are using programmed motion.

#### **Subprogram call (M98)**

When M98 is executed, a subprogram is called and executed. This word may be used in any program including an MDI program. For details on programming an M98, refer to section 10.3.1.

**End of Subprogram or Main Program Auto Start (M99)**

**M99 End of Subprogram or Paramacro program** When M99 is executed, subprogram execution is completed and program execution returns to the calling program. This word is not valid in an MDI command though it may be contained in a subprogram called by an MDI command. For details on programming an M99, refer to section 10.3.

**M99 End of Main Program with Auto Start** If executing a program from memory, an M99 as the last block in a main program causes program execution to stop at that location. The program is reset to the first block and a <CYCLE START> automatically starts program execution for you.

If executing a program from an external device (such as a tape reader), when M99 is executed, program execution is stopped and the tape is automatically rewound to the beginning of the program just executed and a <CYCLE START> automatically starts program execution for you.

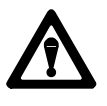

**CAUTION:** The M99 code is commonly used as the end of program for fully automated systems that automatically load the next part to be machined. Typically this code requires that some PAL interface be written that assures the part is fully loaded and ready for machining before block execution is allowed to restart. Failure to do so may cause injury to operators or damage to equipment.

For these systems some PAL interface should be written to assure that the part is fully loaded before program execution is restarted.

**Simple Synchronization (M100-M149)**

**M100 - M149 — Simple Synchronization (dual-process system only)** These M-codes are for simple synchronization. When executed, this set of M-codes does not re-setup any program blocks that have already been read into program lookahead. See page 30-7.

**Synchronization with Setup (M150-M199)**

**M150 - M199 — Synchronization with Setup (dual-process system only)** This set of M-codes cancels any information already in block look ahead and re-setup the blocks before process execution is resumed. This re-setup is only essential when shared information is being changed from one process to another, as in the case of the dual processing paramacro parameters. See page 30-7.

**Important:** You cannot use these M-codes when TTRC is active.

Other more specific M-codes are described in later sections that deal specifically with their functions.

**Important:** When you activate the MISCELLANEOUS FUNCTION LOCK feature, the control displays M-, B-, S-, and T-words in the part program with the exception of M00, M01, M02, M30, M98, M99 and M100-M150. This feature is described in chapter 7.

The operation of other M--codes are given in detail in sections that pertaining to their specific usage. Others, such as coolant and spindle control should be in documentation prepared by the system installer.

The B-word is commonly used when the number of M-codes is not sufficient for the available number of miscellaneous functions. Any alphabetic character which is not used for other functions may be used instead of B by setting the proper AMP parameter. For details, refer to the documentation prepared by your system installer, or your AMP reference manual. This manual assumes the B-word is used to call second auxiliary functions. The B--word is designated by a two or three-digit numeric value following address B. Unlike M-codes, each block can contain only one B-word. **Important:** When the MISCELLANEOUS FUNCTION LOCK feature is activated, the control displays  $M-$ ,  $B-$ ,  $S-$ , and  $T-$ words in the part program with the exception of M00, M01, M02, M30, M98, and M99. This feature is described in chapter 7. Each block in a part program can be assigned up to a five-digit numeric value following an N--address. These numbers are referred to as sequence numbers and are used to distinguish one block from another. Sequence numbers can be assigned at random to specific blocks or to all blocks if desired. Blocks assigned sequence numbers can be called later by referencing their sequence number. Sequence numbers are necessary to make program jumps and to specify a block for subprogram calls and returns. The O-word is used to define a program name. To use an O-word as a program name it must be the first block entered in a program. This block can be used to identify a program when reading from a tape (when program name is selected as "automatic" from the device setup menu). This is useful when many programs are placed together on a single tape. An O-word can have up to five numeric characters following it. When the same series of blocks are repeated more than once it is usually easier to program them using a subprogram. **Important:** To make jumps, loops, or calculations within an executing program or subprogram use any of the paramacro features as discussed in chapter 28. P--words in a subprogram call (M98) are used to designate the specific program being called. The P--address is followed by the program name being called. **10.5.7.1 Auxiliary Miscellaneous Function (B- word) 10.5.8 N- words (Sequence Numbers) 10.5.9 O- words (Program Names) 10.5.10 P ,L (Main Program Jumps and Subprogram Calls)**

L-words in a subprogram call (M98) are used to designate a repeat count for a subprogram. The number following the L-address designates the number of times a subprogram will be executed consecutively before execution is returned to the main program.

**10.5.11 S- word (Spindle Speed)**

Program spindle speeds (in RPM) using an S--word with up to five integer digits and three decimal digits. The actual legal format is defined in AMP by the system installer. A common S-word is used to program all of the spindles AMPed to be in the system.

The system installer sets a maximum spindle speed in AMP for each different gear range for each spindle configured in AMP. If an S--word is programmed requesting a spindle speed that exceeds this limit, the spindle speed will be held at the AMP defined maximum unless a gear change operation is performed.

When programming an S-word in a block that contains axis motion commands, the PAL program has the option to temporarily suspend the axis motion commands until the spindle reaches speed. The control has the ability to take the programmed spindle speed and automatically search for the gear range (configured in AMP) to allow the necessary RPM. The operation of gear changing and how it is implemented is very PAL dependant. Refer to the system installers documentation for details on how a gear change operation is performed.

Override programmed spindle speeds with the {SPINDLE SPEED OVERRIDE} switch on the MTB panel. This switch can be positioned in five percent increments within a range of 50 to 120 percent. For details, refer to documentation prepared by your system installer.

Use the override cancel M--code (M49) to ignore any override set on the MTB panel. When the override setting is ignored, the axis feedrate, rapid feedrate, and the spindle speed values are all set to 100 percent.

**Important:** When the MISCELLANEOUS FUNCTION LOCK feature is activated, the control displays  $M-$ ,  $B-$ ,  $S-$ , and  $T-$ words in the part program with the exception of M00, M01, M02, M30, M98, and M99. This feature may be activated through the front panel screen as described in chapter 7.

**Cutting Speed**

The term "cutting speed" refers to the velocity of the surface of the revolving cutting tool relative to the workpiece. Cutting speeds are determined by the spindle speed in revolutions per minute (rpm) and the diameter of the cutting tool in the following equation:

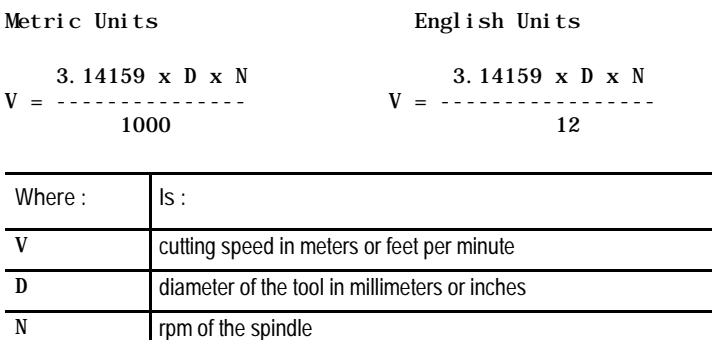

Or, stating the equations in terms of required spindle rpm:

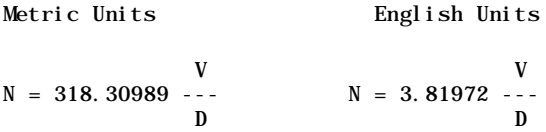

From the metric equation, if a desired cutting speed is known, for example  $V = 100$  surface meters per minute using a cutting tool with a diameter, D  $= 100$  millimeters, the spindle speed, N is equal to approximately 318 rpm.

Spindle speed is programmed with an S-word. In this above example the S--word would be S318.

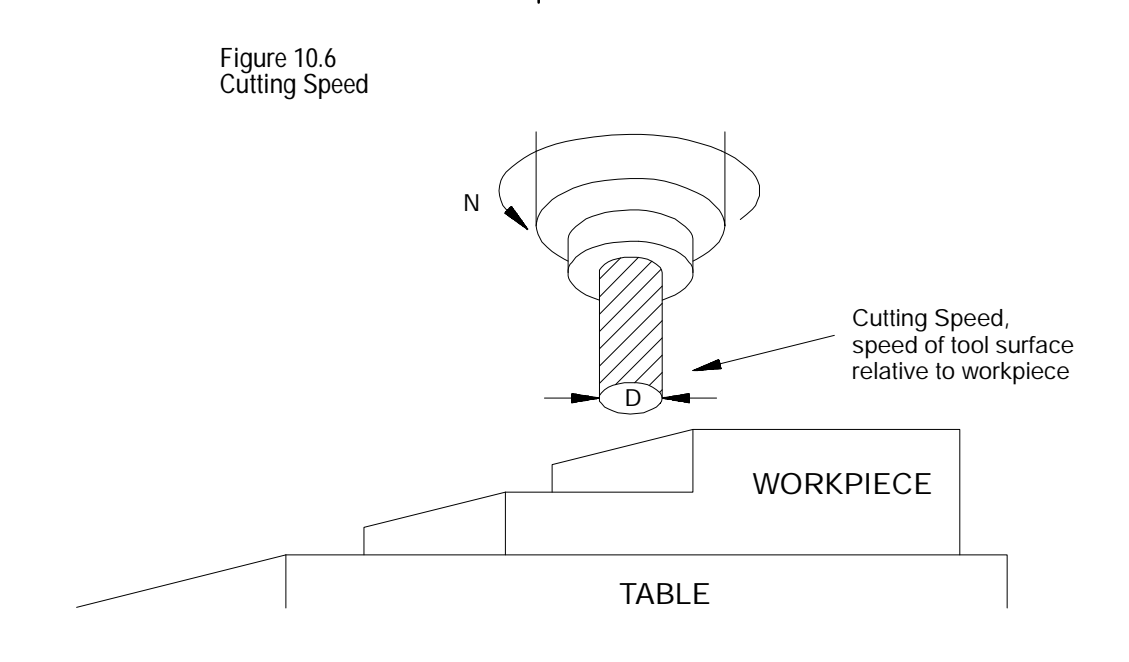

### **10.5.12 T- words (Tool Selection)**

A workpiece usually requires different kinds of cutting processes, and usually there are cutting tools that correspond to each process. The cutting tools are typically stored in a tool magazine and are assigned tool numbers (see Figure 10.7).

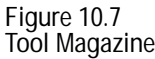

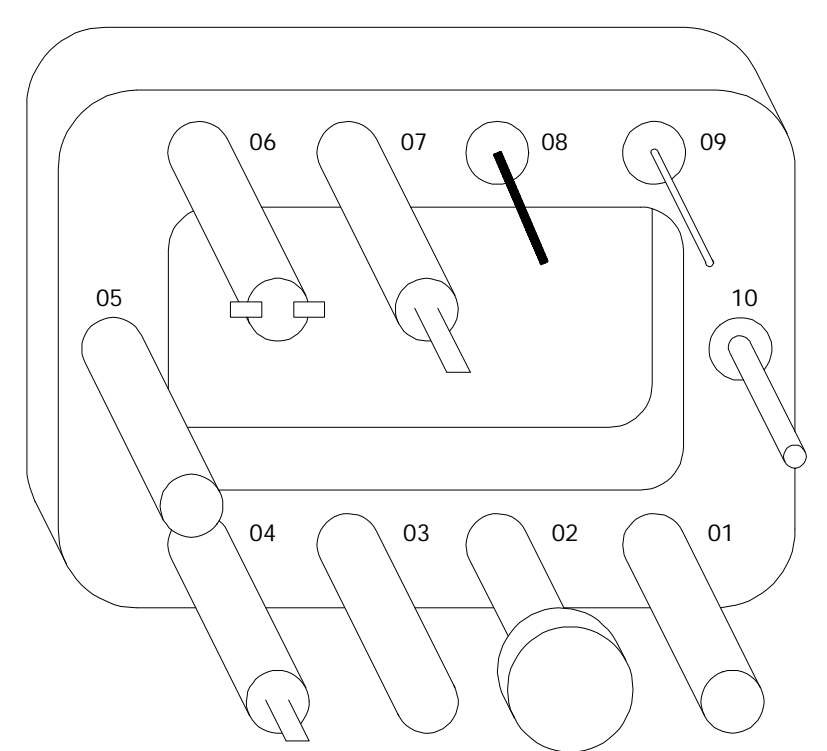

A T--address followed by a numeric value programs a tool selection. When the control executes the T-word, it outputs a tool selection signal to a tool changer. The tool changer should perform a sequence of operations to deliver the proper tool in response to the tool selection signal. For example, to select a cutting tool that is assigned tool number "03", write "T03"in the part program. The system installer may require a M06 in the program to cause a tool change.

Since tool changers vary in style, size and function, the system installer is responsible for specific implementations through PAL. Refer to your PAL reference manual and the manual supplied by the system installer for more details.

**Important:** When changing cutting tools it is usually necessary to change the tool offset at the same time. This is done with an H- or a D-word. For details see section 10.5.3

**Important:** When the MISCELLANEOUS FUNCTION LOCK feature is activated, the control displays  $M-$ ,  $B-$ ,  $S-$ , and  $T-$ words in the part program with the exception of M00, M01, M02, M30, M98, and M99. This feature is described in chapter 7.

#### **END OF CHAPTER**

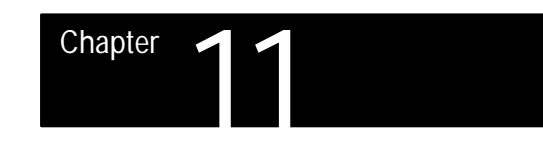

## **Coordinate Systems Offsets**

#### **11.0 Chapter Overview**

This chapter covers the control of the coordinate systems. G-words in this chapter will be among the first programmed because they define the coordinate systems of the machine in which axis motion is programmed in. This chapter describes:

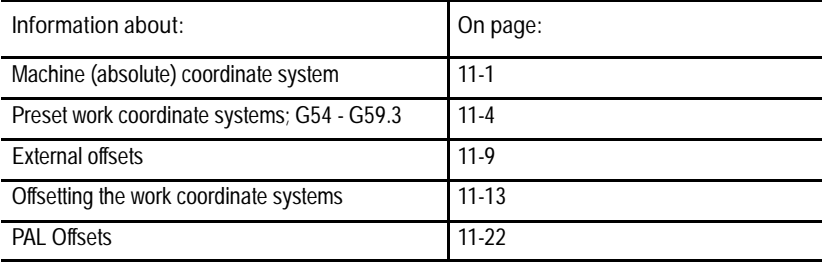

**11.1 Machine Coordinate System (Absolute)**

The control has two types of coordinate systems. One is the work coordinate system, which is based on the coordinate system in the part drawing for a part to be cut by the machine. The other is the machine coordinate system (often referred to as the Absolute Coordinator System), which is unique to the individual machine tool. Programs are usually written in the work coordinate system.

The machine coordinate system is the basic coordinate system set for every machine. It is established after completion of the machine homing operation. It can not be offset or shifted in any way. Its position is determined in AMP by the system installer.

**Important:** Before any coordinate system can be activated, the machine must be homed. The homing operation refers to the positioning of the axes to a machine-dependent fixed position, which is called the machine home. For more on machine homing refer to section 4.3.

The zero point of the machine coordinate system is referenced from the machine home point. This is done by assigning a coordinate location to the machine home point. Though frequently defined as X0Y0Z0, the home position for each axis can be given any legal coordinates such as 15.00, -20.0000, or -2.256.

Once established, the machine coordinate system is not affected by a control reset operation or any other programming or operator operation.

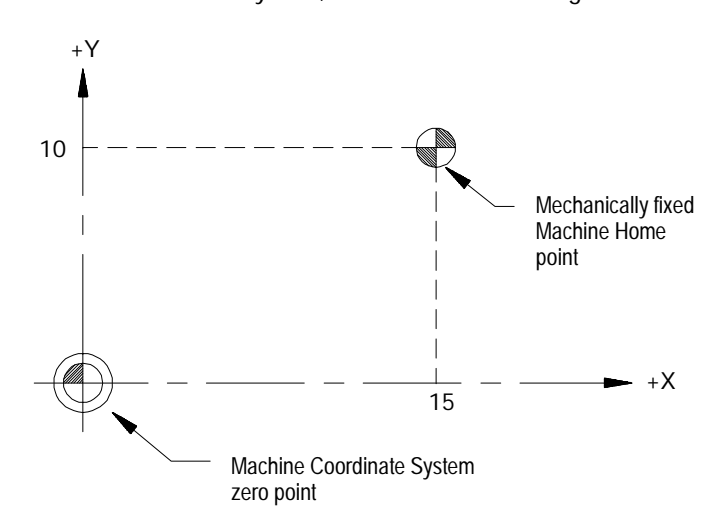

**Figure 11.1 Machine Coordinate System, Home Coordinate Assignment**

In Figure 11.1 the system installer has defined the zero point of the machine coordinate system by assigning the machine home point to have the coordinates  $Y=10$  and  $X=15$  in the machine coordinate system.

Note that the coordinate values assigned to the machine home point do not affect the position of machine home. The position of machine home is fixed by the system installer.

**Important:** Normally the control displays the current position of the axis in respect to an active work coordinate system. The position in the machine coordinate system may be displayed by selecting the Absolute screen as discussed in Chapter 8.

**11.1.1 Motion in the Machine Coordinate System (G53)** Although axis motion is usually commanded in the work coordinate system, axis motion by referencing coordinate values in the machine coordinate system is possible when a G53 is programmed in a block.

G90G53X\_\_Y\_\_Z\_\_ ;

The X, Y and Z words above specify coordinate positions in the machine coordinate system. These coordinate values indicate the end point of the next move in the machine coordinate system. The tool travels to this position in either G00 or G01 mode depending on which is active when the G53 block is executed. Any attempt to execute a G53 block in G02 or G03 mode will generate an error.

The G53 code is not modal and is effective only in the block in which it is called. After a G53 block the control returns to the positioning mode that was in effect prior to the G53 block's execution.

Coordinate System Offsets **Chapter 11**

**Important:** The control must be in absolute mode (G90) when the G53 command is executed. If a G53 is executed while in incremental mode (G91), the G53 code and any axis words in the G53 block will be ignored by the control.

**Example 11.1 Motion in the Machine Coordinate System**

| Program Block      | Comment                                      |
|--------------------|----------------------------------------------|
| N1G54G00X30. Y30.: | axis motion in work<br>coordinate system.    |
| N2 G53X10. Y25. :  | axis motion in machine<br>coordinate system. |
| N3 X50. Y20. :     | axis motion in work<br>coordinate system.    |

**Figure 11.2 Results of Example 11.1**

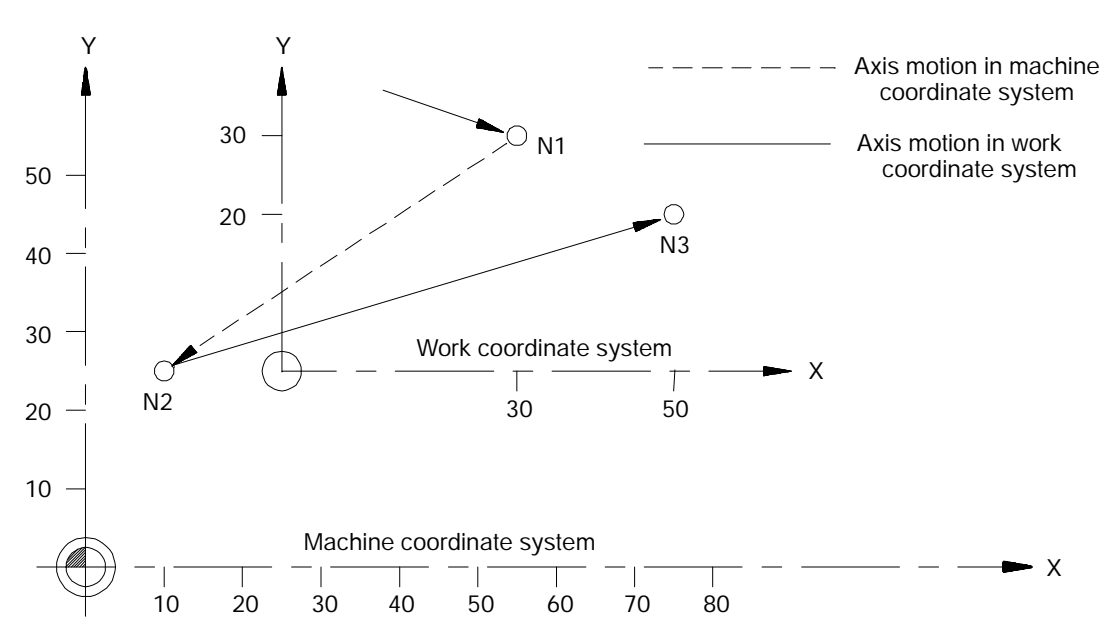

**11.2 Preset Work Coordinate Systems (G54-59.3)**

When cutting a workpiece using a part program made from a part drawing, it is desirable to match the zero point on the coordinate system of the part drawing with the zero point of the work coordinate system.

As shown in the illustrations in Figure 11.3, the work coordinate system is established by programming the distance between the desired zero point of the work coordinate system and the zero point of the machine coordinate system.

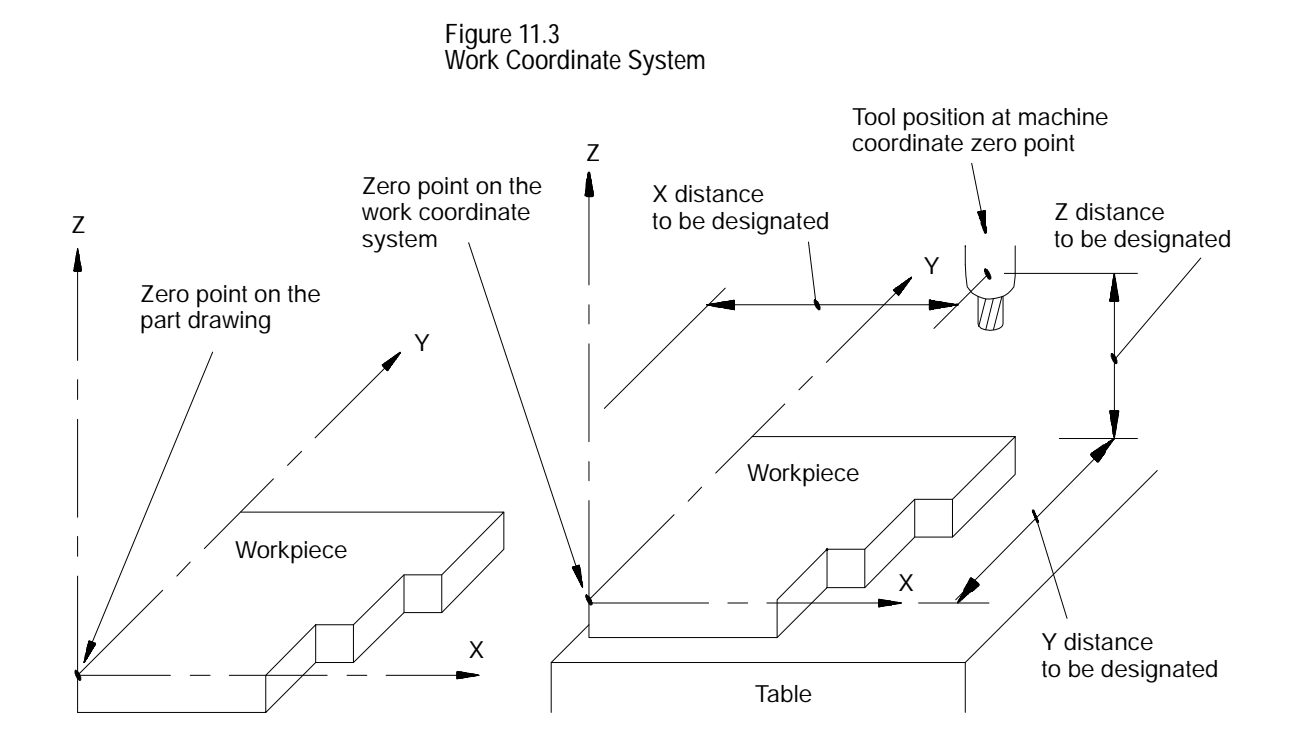

There are 9 preset work coordinate systems selectable using G54 - G59.3. The required work coordinate system can be selected by specifying any of these G--codes in the program.

Work coordinate systems called out by G54 - G59.3 have zero points that are entered in a work coordinate system table (see section 3.3). These zero points are in the form of offset values from the machine coordinate system zero point.

The machine coordinate system is established by the control immediately after the machine home operation is completed. The default work coordinate system, determined in AMP by the system installer, is activated simultaneously. The default work coordinate system is established upon execution of a control reset operation, E-STOP, G92.1, or power up. The default work coordinate system is the sum of the external offset value (if any), and the offsets of the default coordinate system selected in AMP (G54-G59.3 or none). If the default coordinate system is selected as none, the default work coordinate system will be simply the external offset (if any). This manual assumes G54 to be the default coordinate system and no external offset has been centered.

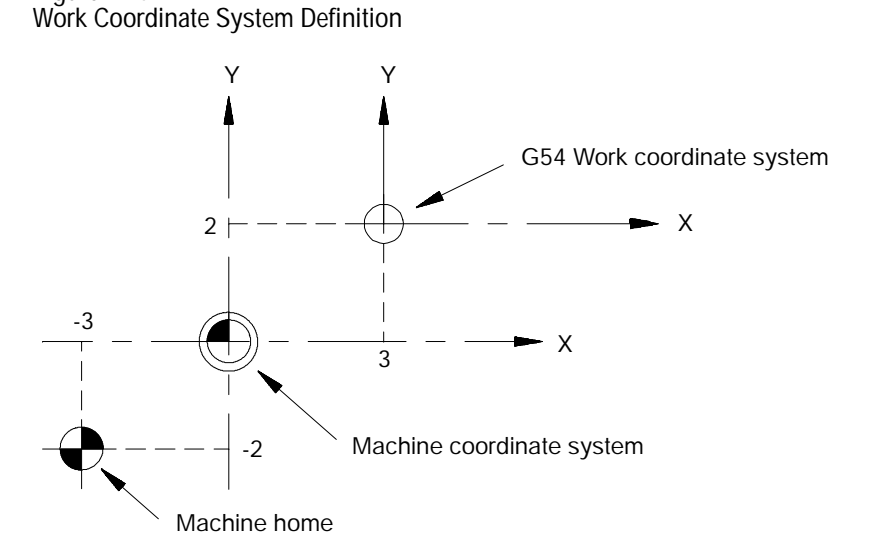

**Figure 11.4**

In the above figure the machine coordinate system was defined by declaring the fixed position machine home as the point  $X=-3$ .  $Y=-2$ . Then the G54 work coordinate system zero point is defined by the coordinates  $X=3.$ ,  $Y=2.$  in the machine coordinate system.

Coordinate positions in a part program are manipulated as coordinate values in the G54 default work coordinate system unless another coordinate system is selected by programming G54-G59.3.

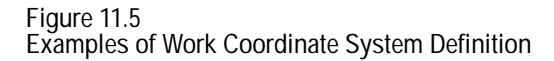

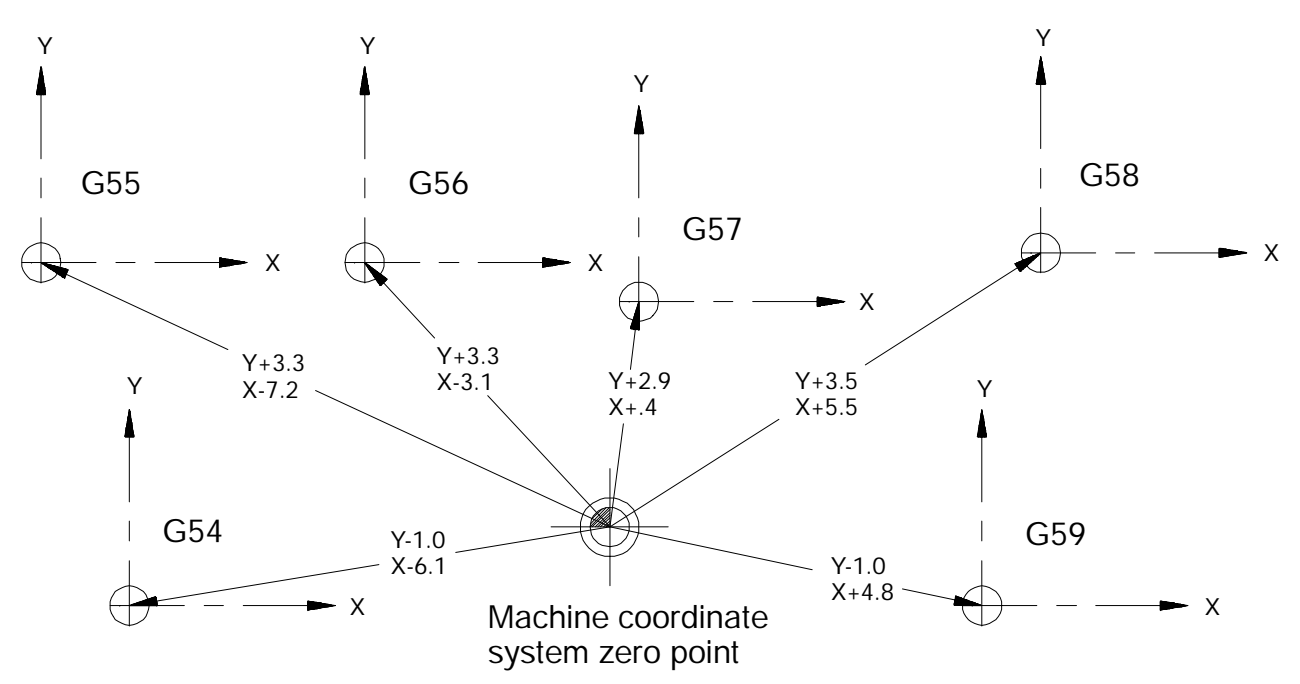

To change work coordinate systems simply specify the G--code corresponding to the desired work coordinate system in a program block. Any axis motion commands in a block that contains a change from one work coordinate system to another are executed in the work coordinate system specified in that block.

**Example 11.2 Changing Work Coordinate Systems**

| Program Block | Comment                                                                       |
|---------------|-------------------------------------------------------------------------------|
| G54:          |                                                                               |
| GOOX20. Y20.  | axis motion in the G54 work<br>coordinate system.                             |
| G55X10. Y10.  | axis motion to the point<br>$X10.$ Y10. in the G55 work<br>coordinate system. |
| $X3. Y2.$ :   | axis Motion in the G55 work<br>coordinate system.                             |

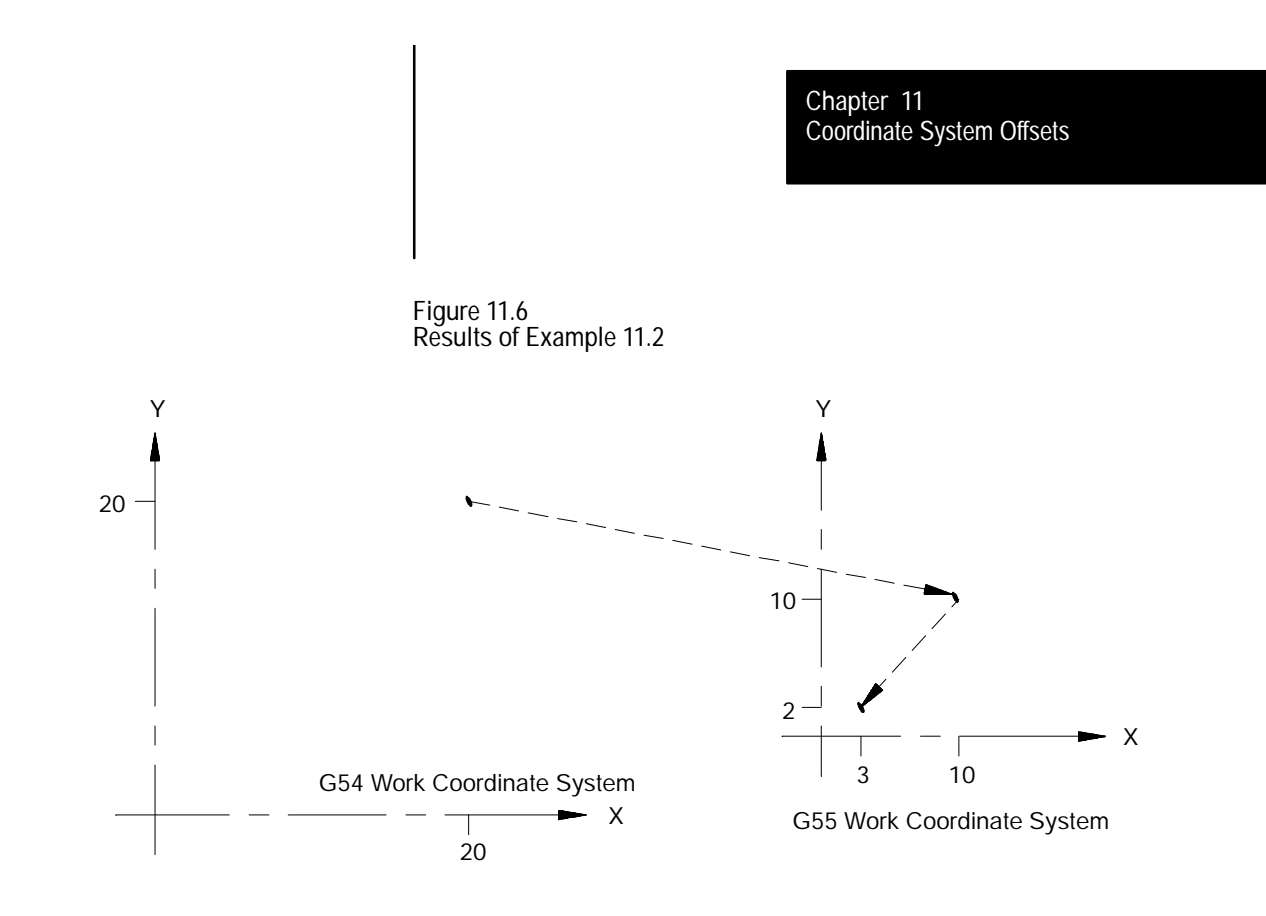

**11.2.1 Altering Work Coordinate Systems (G10L2)**

There are 4 methods to change the value of a work coordinate system zero point in the work coordinate system table. Three methods can be found in the following sections:

- Manually alter the work coordinate system table as described in section  $\blacksquare$ 3.3.
- Alter the paramacro system parameter values 5221- 5386 as discussed in  $\blacksquare$ chapter 28.
- Alter through some external means defined by the system installers PAL program (refer to your PAL reference manual).

The fourth method, and the one discussed in this section, alters the work coordinate system table through G10 programming. Changing the values in the table using any of these methods does not cause axis motion; however, it does immediately shift the active coordinate system by the amount entered. The format for altering the work coordinate systems using G10 is as follows:

 $G10L2P_X_Y_Z_Z$ 

**Important:** The order of the words in this program block is important. The L and P words must be programmed before any axis words are programmed in the G10 block. Failing to follow this order can result in data being misinterpreted and loaded into the table incorrectly.

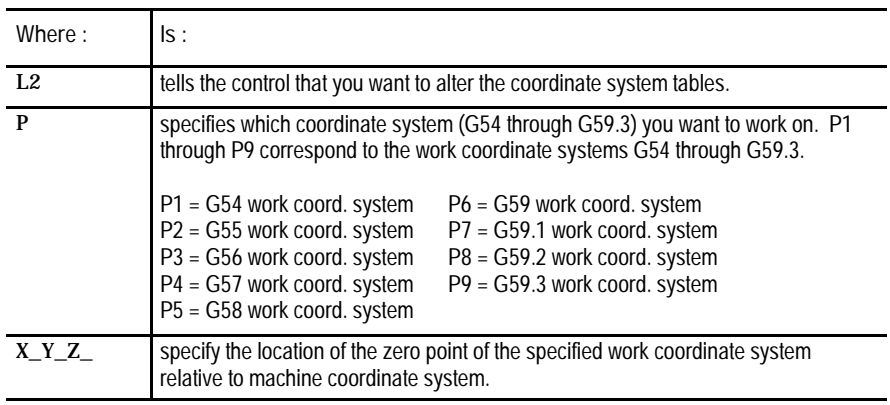

**Important:** G10 blocks may not be programmed when TTRC is active.

**Incremental/Absolute Mode and the G10L2 Command**

When you program in **incremental** mode (G91), any values entered into the work coordinate system table using the G10 command are **added** to the currently active work coordinate system values. When you program in **absolute** mode (G90), any values entered into the work coordinate system table using the G10 command **replace** the currently active work coordinate system values.

Example 11.3 and Figure 11.7 illustrate how the work coordinate system is shifted using G10.

**Example 11.3 Work Coordinate System Shift Using G10**

| Program block               | Work Coordinate<br>Position     | Absolute Coordinate<br>Position |
|-----------------------------|---------------------------------|---------------------------------|
| G54X25. Y25.                | X25 Y25                         | X50 Y45                         |
| G91:<br>G10L2P1X10. Y10.:   | X <sub>15</sub> Y <sub>15</sub> | X50 Y45                         |
| G90:<br>$G10L2P1X30.$ Y35.: | X <sub>15</sub> Y <sub>15</sub> | X50 Y45                         |

**Important:** This modification is permanent. The new table values for the work coordinate systems are saved even when the control power is turned off.
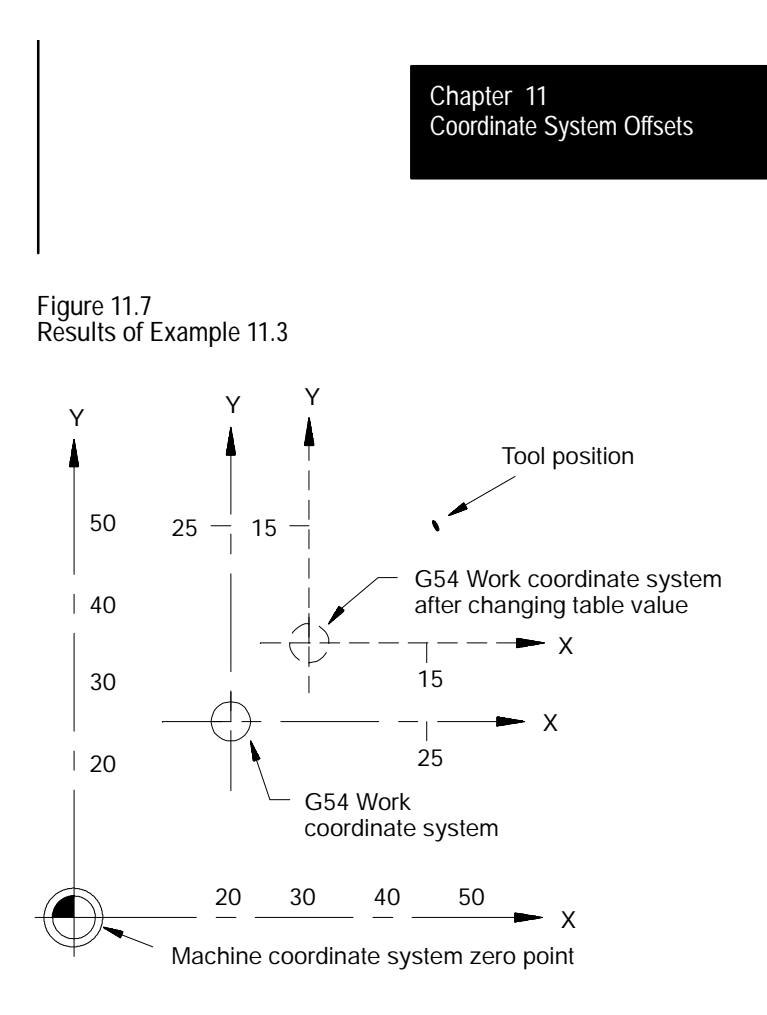

#### **11.3 Work Coordinate System External Offset**

The external offset allows all work coordinate system zero points to be shifted simultaneously, relative to the machine coordinate system. This offset can compensate for part positioning shifts that result when a different tool is installed. It can also compensate for tool position shifts that result from a different tool fixture.

The external offset can also be used to match the work coordinate systems on mechanically different machines. The machines can then use the same part program with the same G54-G59.3 coordinate values. This allows part programs to be less machine dependant.

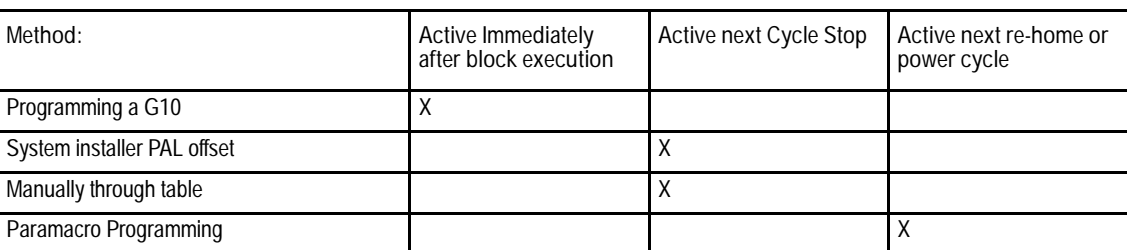

Four methods are available to modify the external offset:

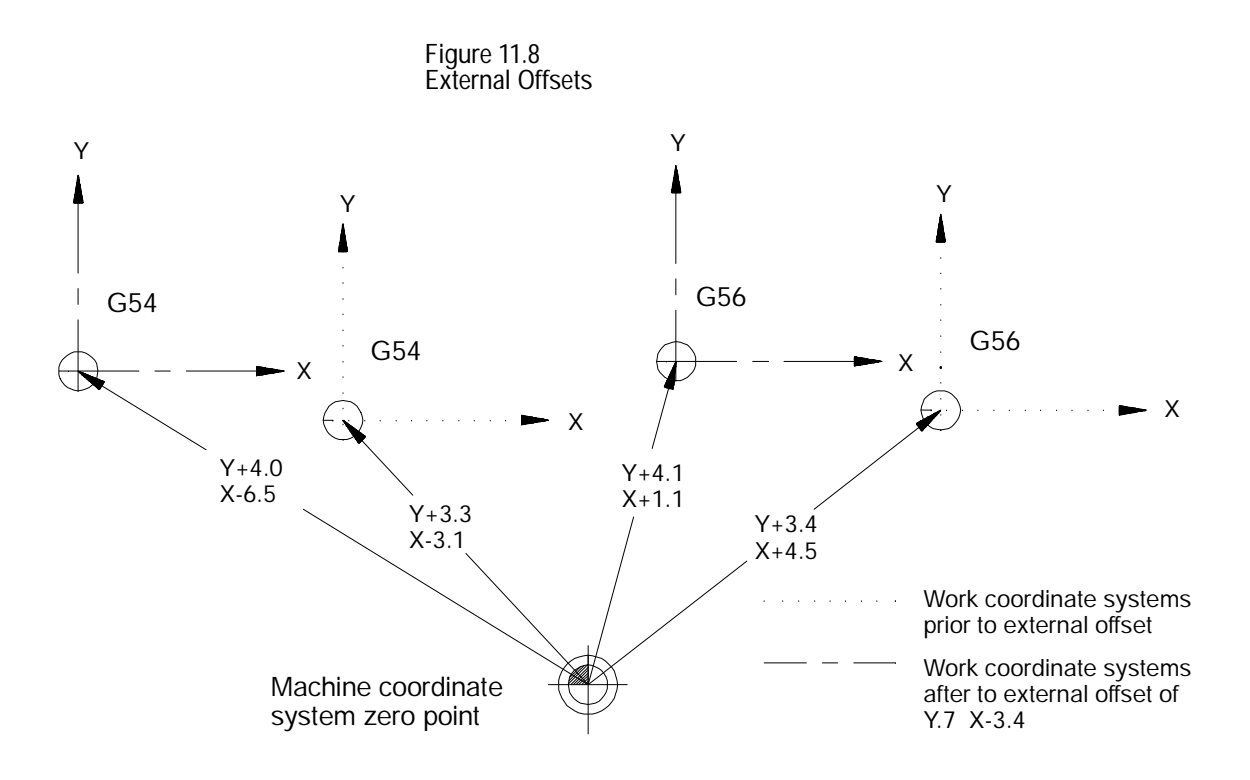

**Important:** Once an external offset is entered into the coordinate offset table it cannot be canceled. This offset remains active even after power has been turned off. It becomes a permanent part of all work coordinate systems including the default work coordinate system.

Coordinate System Offsets **Chapter 11**

**11.3.1 Altering External Offset (G10L2)**

There are 4 methods used to change the value of an external offset in the work coordinate system table. Three methods can be found in the following sections:

- Manually alter the external offset value in the work coordinate system table as described in section 3.3.1.
- Alter the paramacro system parameter values 5201 5206 as discussed  $\blacksquare$ in chapter 28.
- Alter through some external means defined by the system installer's PAL program (refer to your PAL reference manual).

The fourth method, and the one discussed in this section, alters the external system table through G10 programming. Changing these values in the table using any of these methods does not cause axis motion; however, it does immediately shift the active coordinate system by the amount entered.

The values entered into the external offset are added to the work coordinate system zero point values each time a work coordinate system is called. The format for altering the external offset using G10 is as follows:

G10L2P0X\_\_Y\_\_Z\_\_;

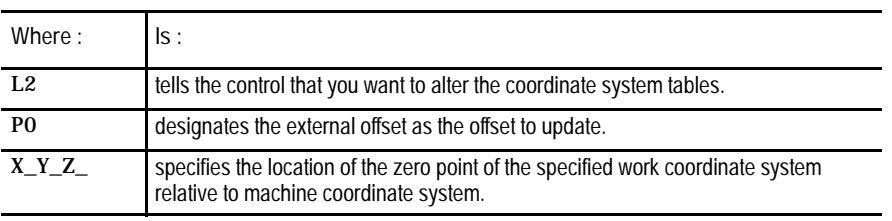

When this block is executed, the control will immediately shift the currently active work coordinate system by the new external offset amount.

Example 11.4 and Figure 11.9 illustrate how the work coordinate system is shifted using G10.

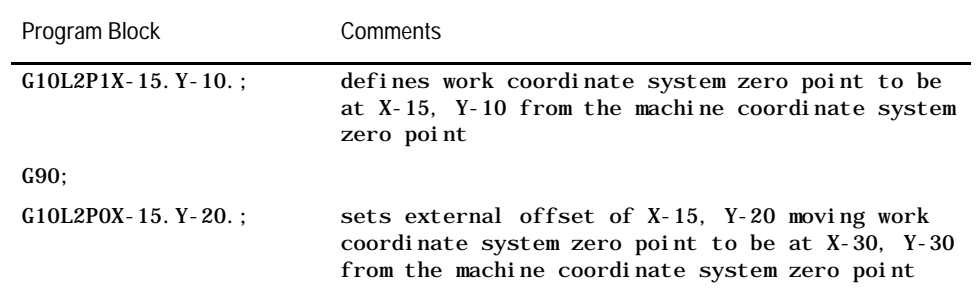

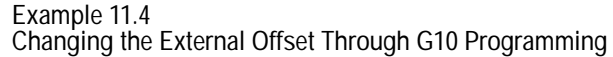

**Important:** This modification is permanent; the new table values for the work coordinate systems are saved even when control power is turned off.

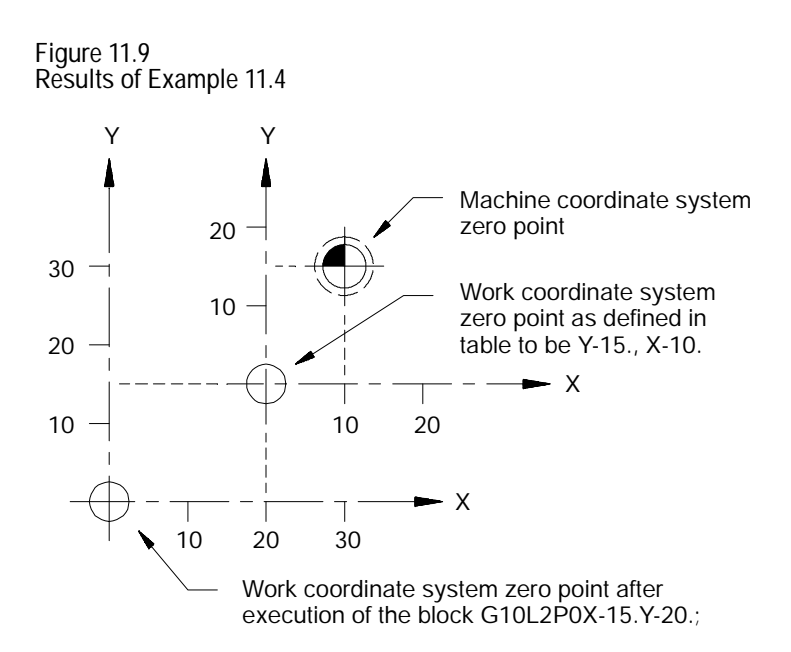

**11.4 Offsetting the Work Coordinate Systems**

**11.4.1 Coordinate Offset Using Tool Position (G92)**

This section discusses the more temporary ways of offsetting the work coordinate systems. These offsets are activated through programming and are cancelled when an M02 or M30 is executed, a control reset is performed, or power to the control is turned off.

**Important:** All of these offsets are global in nature. This means that they will apply to all of the work coordinate systems. When changing work coordinate systems (Programming G54-G59.3), consideration should be given to the effects of these offsets on the new work coordinate system.

Tool geometry and wear offsets <u>are not</u> affected by an offset to the work coordinate system.

**Important:** It is recommended that tool offsets for geometry and wear be cancelled before any work coordinate system offsets are executed. If tool offsets are not cancelled, the work coordinate system offset will be added to the active tool offset. This can cause confusion when changing tool offsets later in the program (see chapter 20 on cancelling tool offsets).

The G92 command in a part program is used to offset the currently active work coordinate system relative to the current tool position. A G92 block in a program will offset the zero point of the work coordinate system a specified distance from the current tool position.

When a G92 command is executed in a program it cancels any other active work coordinate system offsets that may have been in effect including G52 offsets, jogged offsets, or set zero offsets. Note that external offsets are not affected. When the PAL flag \$INHR is set, it cancels G92.

**Important:** A tool offset is not automatically canceled when a G92 block is executed. Be aware that this may result in undesired effects on the work coordinate system when tool offsets are changed later.

The following G92 block offsets the work coordinate system so that the current tool position takes on the coordinate values programmed in the G92 block.

G92 X\_\_ Y\_\_ Z\_\_;

For example specifying values of zero for all axes in a G92 block causes the current tool position to become the zero point of the current work coordinate system.

Execution of a G92 block does not produce any axis motion.

**Important:** Any axis not specified in the G92 block will not be offset, and the current coordinate position for that axis will remain unchanged.

Once the work coordinate system is offset, all absolute positioning commands in the program are executed as coordinate values in the offset coordinate system.

**Example 11.5 Work Coordinate System Offset (G92)**

| Program Block | Comment                                                             |
|---------------|---------------------------------------------------------------------|
| X25. Y35. :   | rapid move to X25, Y35 in the G54 work coordinate<br>system.        |
| G92X10. Y10.  | Redefines current axis position to have the<br>coordinates X10, Y10 |

Note that the zero point of the offset G54 work coordinate system will be 10 units away from the current tool location in both the X and Y directions. If the Y value had not been entered in the G92 block, the Y coordinate location would have remained unchanged (Y35.)

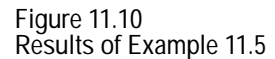

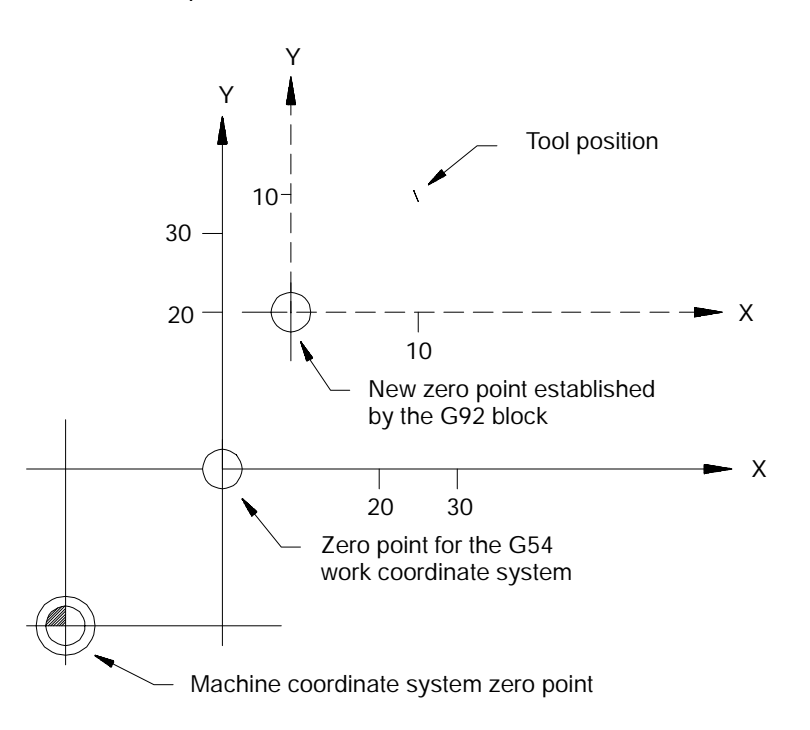

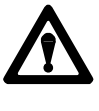

**CAUTION:** G92 offsets are global. This means that changing from one coordinate system to another does not cancel the offset. Do not specify a change in coordinate systems (G54-G59.3) unless the effects of the offset have been considered.

Example 11.6 shows the effect of changing work coordinate systems while the G92 offset is active.

**Example 11.6**

**Changing Work Coordinate Systems With Offset Active**

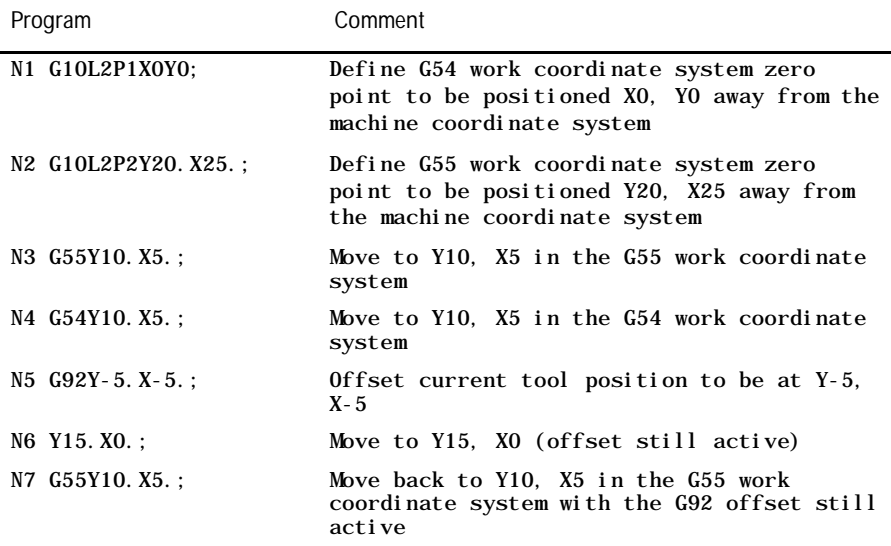

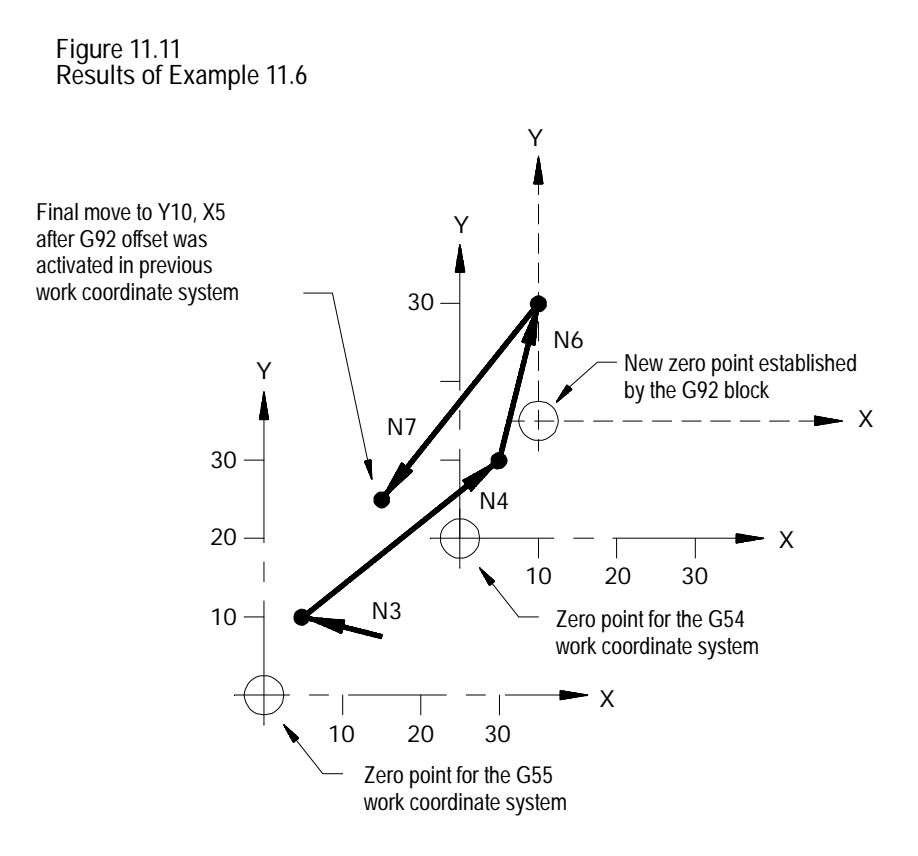

In Example 11.6 and Figure 11.11, the offset entered for the G54 work coordinate system has also shifted the G55 coordinate system. Any offsets discussed in this section alter all of the work coordinate systems (G54 - G59.3) at the same time.

To offset a work coordinate system an incremental amount from its zero point, program a G52 block that includes the axis names and distances to be offset.

G52 X\_\_ Y\_\_ Z\_ ;

The above command offsets the current work coordinate system by the axis values that follow the G52 command.

In Example 11.7, no axis motion takes place when the G52 block is executed, however, the work coordinate system position values change. See Figure 11.12.

#### **11.4.2 Offsetting Coordinate Zero Points (G52)**

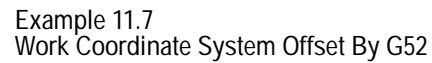

| Program Block             | Machine Coordinate Position | Work Coordinate Position        |
|---------------------------|-----------------------------|---------------------------------|
| G01F55X25. Z25. : X25 Y25 |                             | X25 Y25                         |
| G52X10. Y10.              | X25 Y25                     | X <sub>15</sub> Y <sub>15</sub> |

**Figure 11.12 Results of Example 11.7**

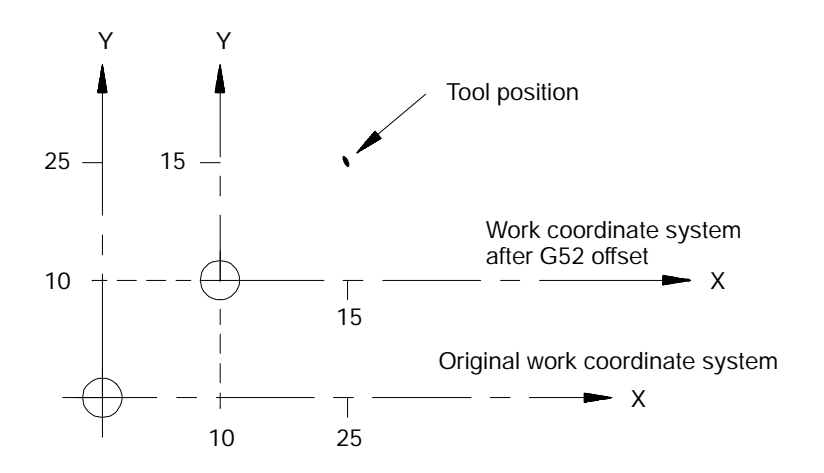

The G52 work coordinate system zero point offset can be canceled by programming a G52 block with zero values for the axes to be cancelled. The following block would cancel the work coordinate system offset for the X axis only.

G52 X0;

A G52 offset can also be canceled by executing a G92 or G92.1, performing a control reset or an E-STOP reset operation, or executing an end of program M30 or M02. A G92 command only cancels a G52 offset if one is active when the G92 block is executed. A G52 offset may be activated at some time after the G92 block is executed even if a G92 offset is still in effect.

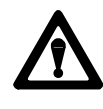

**CAUTION:** G52 offsets are global. This means that changing from one coordinate system to another does not cancel the offset. Do not specify a change in coordinate systems (G54-G59) unless the effects of the offset have been considered.

#### **11.4.3 {SET ZERO} Offset**

When a Set Zero operation is performed the control shifts the current work coordinate system so that the current tools position is the zero point of the coordinate system. The axis that set zero is effective in is selected through PAL (refer to system installers Documentation) or by the current jog axis if using the {FRONT PANEL} option.

The Set Zero offset is similar to the execution of a G92 X0 Y0 Z0 block, with one exception. Unlike a G92, the set zero will not cancel a G52 offset. The G52 will remain active and continue to offset the current tool position in the work coordinate system. When the G52 offset is canceled later the coordinate system will shift.

The Set Zero offset can be canceled by programming a G92.1 command, executing a control reset operation, executing an E-STOP reset operation, or programming an end of program M30 or M02 command.

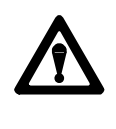

**CAUTION:** Set Zero offsets are global. This means that changing from one coordinate system to another does not cancel the offset. Do not specify a change in coordinate systems (G54-G59.3) unless the effects of the offset have been considered.

#### **Example 11.8**

**Typical Set Zero Offset Application**

| Operation     | Comment                                                                                                    |
|---------------|----------------------------------------------------------------------------------------------------|
| -Manual jog-  | axes are manually jogged to a location where the operator has deter-<br>mined that a special operation must be performed.                    |
| -Set Zero-    | operator performs a Set Zero offset to establish the work coordinate<br>system zero point at the current axis location.                      |
| -Run program- | a generic special operation program can now be executed from the axis<br>coordinate position that resulted from the manual jog and Set Zero. |

The set zero offset may be performed through an optional switch installed by the system installer or through the {SET ZERO} softkey as described in section 2.3 on using the {FRONT PANEL} softkey.

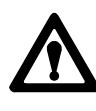

**CAUTION:** Set Zero offsets are global. This means that changing from one coordinate system to another does not cancel the offset. Do not specify a change in coordinate systems (G54-G59.3) unless the effects of the offset have been considered.

Coordinate System Offsets **Chapter 11**

**11.4.4 Jogging an Offset** The jog offset feature allows the operator to manually create a desired offset by jogging the axes during an automatic or MDI operation.

**Important:** This feature will function only if the system installer has supplied a special switch and the appropriate PAL programming. See the "Jog Offsets" and "Jog-on-the-fly" PAL flags in your PAL reference manual or else refer to the documentation supplied by the system installer.

This feature is activated by pressing a special switch after interrupting an automatic or MDI operation. Any manual jog moves made will be added to the current work coordinate position as an offset. When cycle start is pressed to continue execution, the jogged distance for each axis will remain as a coordinate offset for that axis.

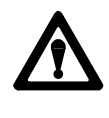

**CAUTION:** Jog offsets are global. This means that changing from one coordinate system to another does not cancel the offset. Do not specify a change in coordinate systems (G54-G59.3) unless the effects of the offset have been considered.

The Jog offsets can be canceled by programming a G92.1 command, executing a control reset operation, executing an E-STOP reset operation, or programming an end of program M30 or M02 command.

To use this feature follow these steps:

- **1.** Press <CYCLE STOP> or <SINGLE BLOCK> on the MTB panel to interrupt automatic or MDI operation.
- **2.** Turn on the switch to activate the jog offset function (refer to documentation provided by the system installer).
- **3.** Change to manual mode unless the control is equipped for the "Jog-on-the-Fly" feature which allows jogging in automatic or MDI modes (refer to documentation prepared by the system installer).
- **4.** Jog the axes using any of the available jog types (with the exception of homing) as described in section 4.1. The control will add the amount of the jog move as an offset for each jogged axis.

**5.** Return to Automatic or MDI mode. When the <CYCLE START> button is pressed, execution will continue from the new tool location, at the jogged offset.

**Important:** When the jog offset move is made the axis position displays do not change on the screen (unless the currently active screen is displaying absolute position coordinates as described in section 8.1). This is because the coordinate values in the work coordinate system are being offset as the axes are being jogged.

The G92.1 command cancels the following offsets:

G92 work coordinate system offset G52 zero point offset {SET ZERO} offset Jog offset Reset G54 - G59.3 coordinate system to default condition

It will not cancel an external offset (see section 11.3).

The G92.1 block will also reestablish the default work coordinate system as set in AMP by the system installer. It will cancel or activate the coordinate system (G54-G59.3) as as set in AMP to establish the default coordinate system.

The G92.1 block must be programmed with no axis words. Axis words in a G92.1 block will generate an error. When the G92.1 block is executed all G92, G52, {SET ZERO}, and Jog offsets are canceled on all axes. It is not possible to cancel the offsets on only one or more of the axes.

No axis motion takes place during execution of a G92.1 block. Axes remain at their last programmed position while the work coordinate system is adjusted to remove all offsets.

The following example demonstrates the G92.1 offset cancel.

**Example 11.9 G52 Offset Cancelled By a G92.1**

| Program Blocks    | Comment                                                                          |
|-------------------|----------------------------------------------------------------------------------|
| N1 G01Y25. X25. : | move to $Y25.$ $X25$                                                             |
| N2 G52Y10. X10. : | work coordinate system is offset by Y10, X10                                     |
| N3 Y25. X25. :    | move to Y25, X25 in the offset coordinate system                                 |
| N4 G92.1:         | G52 offset is cancelled, program position dis-<br>plays axis position at X35Y35. |

**11.4.5 Canceling Coordinate System Offsets (G92.1)**

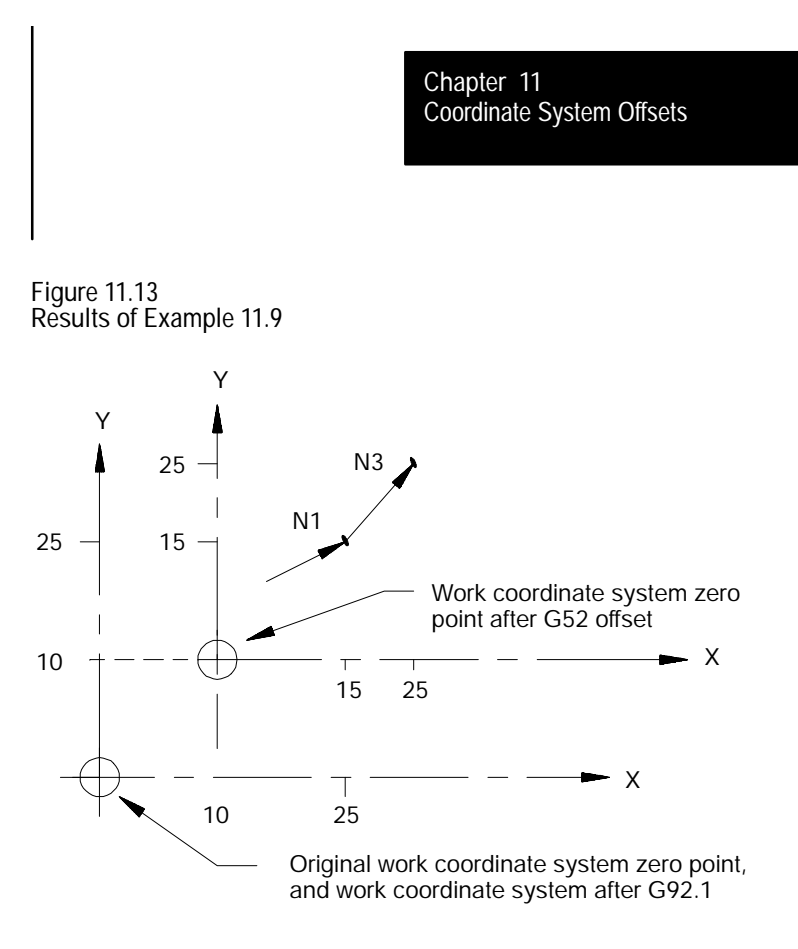

**11.4.6 Canceling Selected Coordinate System Offsets (G92.2)**

The G92.2 command cancels the following offsets:

G92 work coordinate system offset {SET ZERO} offset Jog offset

It will not cancel an external offset (see section 11.3), reset the current work coordinate system (G54-G59.3) or cancel a G52 offset.

The G92.2 block must be programmed with no axis words. Axis words in a G92.2 block will generate an error. When the G92.2 block is executed all G92, {SET ZERO}, and Jog offsets are canceled on all axes. It is not possible to cancel the offsets on only one or more of the axes.

No axis motion takes place during execution of a G92.2 block. Axes remain at their last programmed position while the work coordinate system is adjusted to remove these offsets.

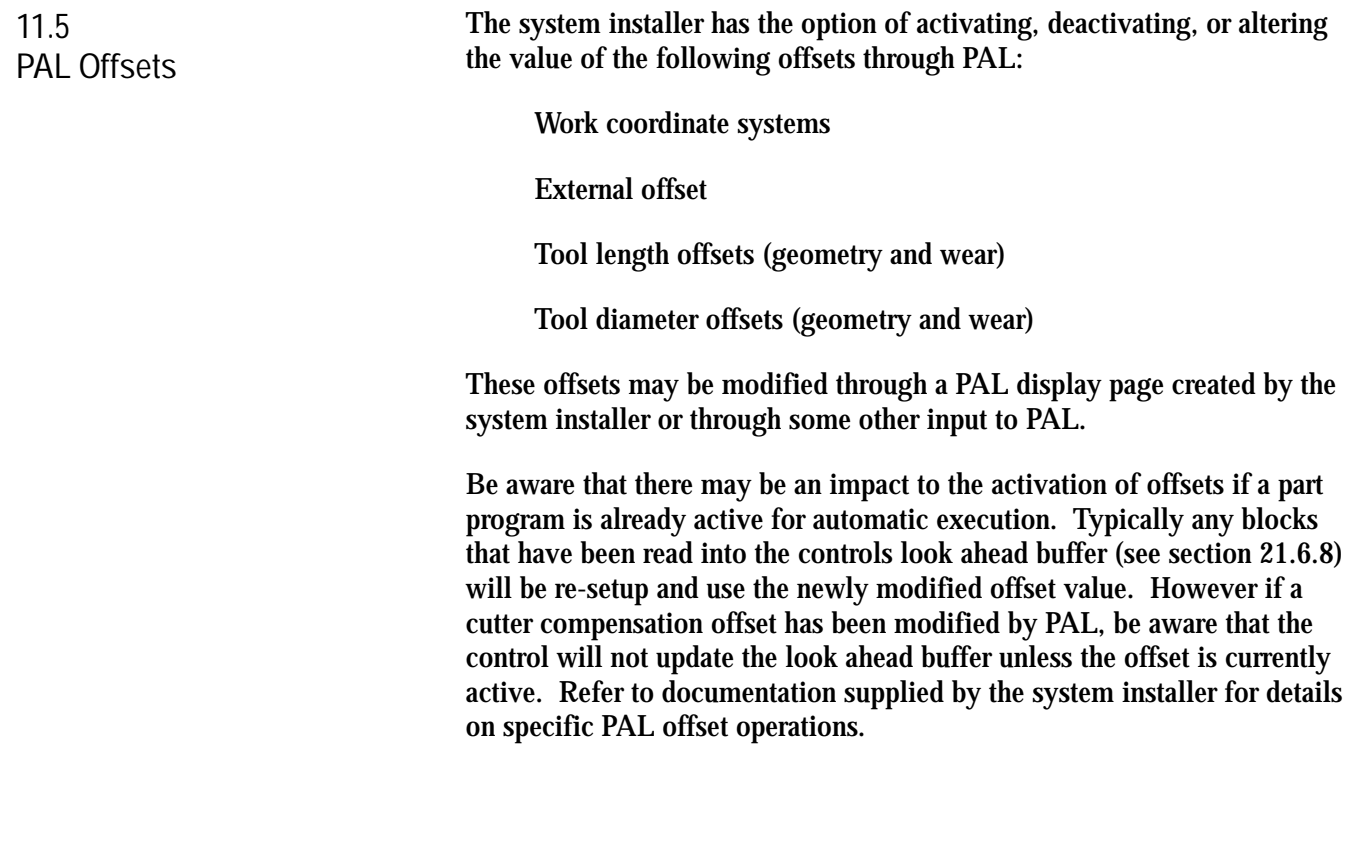

#### **END OF CHAPTER**

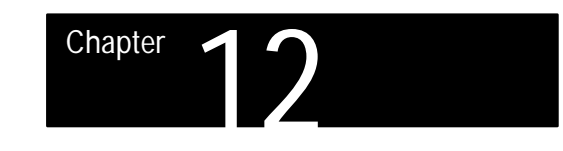

## **Overtravels and Programmable Zones**

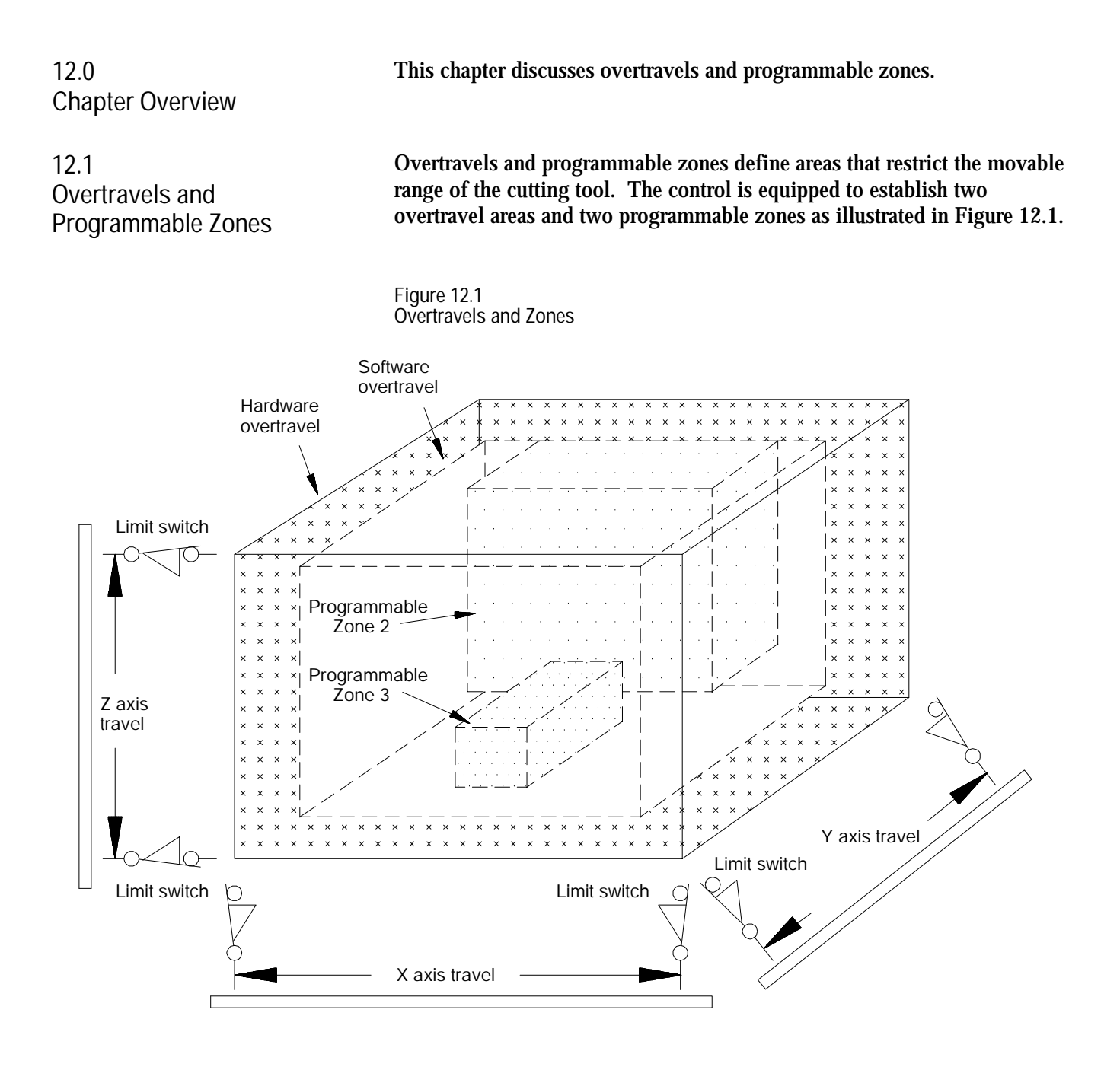

There are two types of overtravels.

- Hardware overtravels -- Established by the system installer by mounting mechanical limit switches on the movable range of the axes.
- $\blacksquare$ Software overtravels -- Established in AMP by the system installer designating coordinate values in the machine coordinate system.

There are two types of Programmable Zones.

- Programmable Zone 2 -- Established by the operator, or person in  $\blacksquare$ charge of job setup. The machine coordinate system boundaries for this zone are entered in a table. Programmable zones may be turned on and off in the part program.
- Programmable Zone 3 -- Established by the operator, programmer, or person in charge of job setup. The machine coordinate system boundaries for this zone are entered in a table <u>or through programming</u>. Programmable zones may be turned on and off in the part program.

**12.1 Hardware Overtravels**

When the machine tool is set up the system installer should have installed a set of two mechanical limit switches on each axis. These limit switches are installed in a position such that when the machine attempts to move beyond a range determined by the system installer the limit switch will be tripped. When the limit switch is tripped axis motion stops. The area defined by these limit switches is referred to as the hardware overtravel.

These switches are installed to prevent the machine from motion that exceeds a range that might cause damage to the machine. Frequently the system installer will wire the hardware overtravel directly into the E- stop string. This will stop all motion and disable the axis drives. Refer to the literature provided by the system installer for instructions on moving axes out of hardware overtravel.

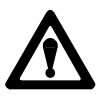

**CAUTION:** The area defined by a hardware overtravel does **not** take in to account tool offsets. This may allow the actual tool to enter the restricted area without the axes entering it.

**12.2 Software Overtravels** The coordinate values of the points defining the software overtravels are set in AMP by the system installer. This overtravel may only be disabled by the system installer in AMP. If the system installer has enabled the software overtravels the control will not be allowed to exit the area defined by the software overtravels.

**Figure 12.2 Software Overtravels Established in AMP**

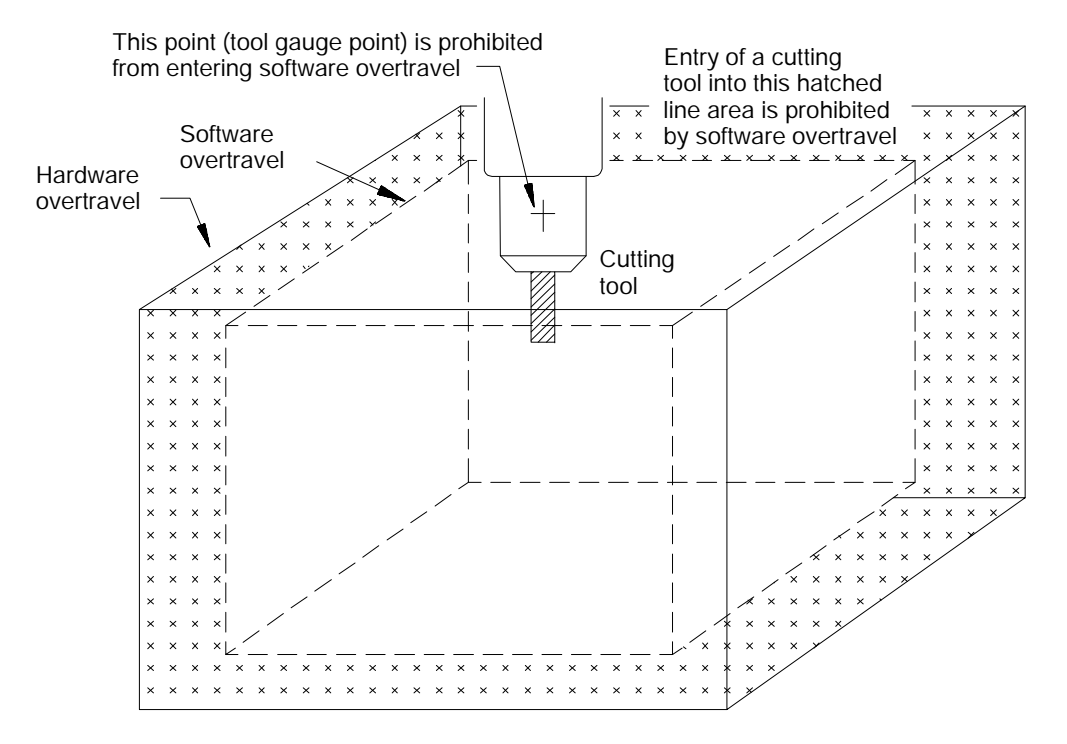

The system installer selects values that represent a maximum and a minimum value in the form of coordinate values for each axis. These coordinate values define points on the machine coordinate system. Axes are then not allowed to move past the coordinate value representing the maximum and minimum value on each axis. This limited range of motion is referred to as the software overtravels.

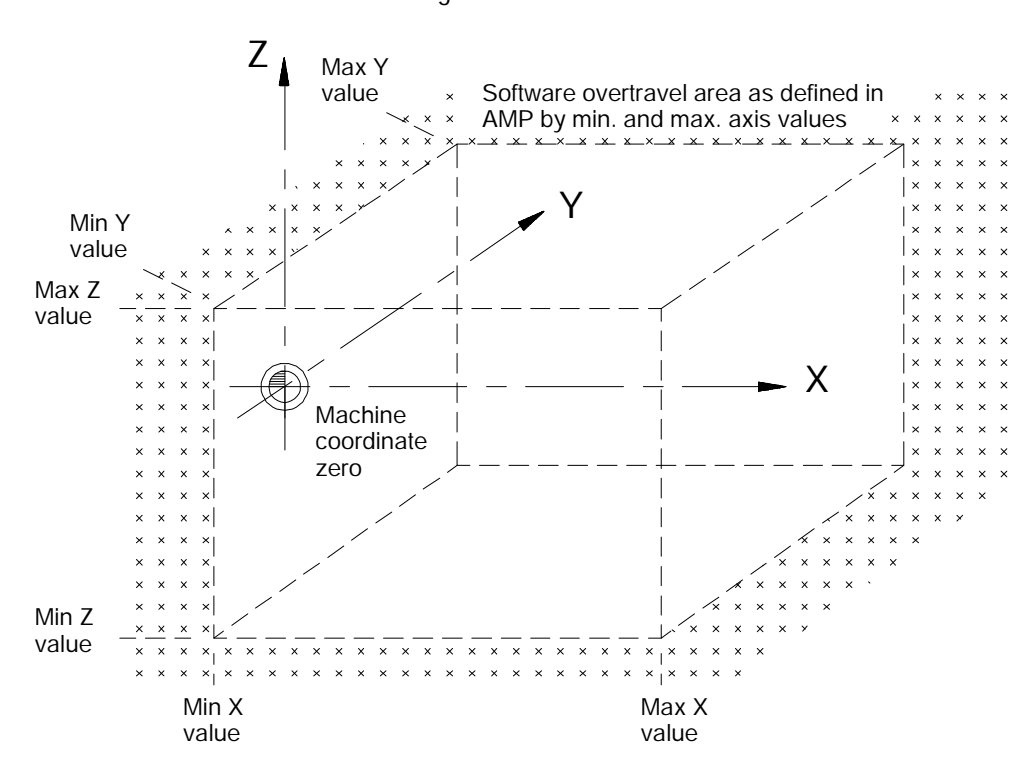

**Figure 12.3 Area Defining Software Overtravel**

Typically the software overtravels are located within the hardware overtravels (maximum axis travel defined by the limit switches on each axis) and are used to keep the axes within the range the system installer determines is usable for that particular machine's application.

The area defined by the software overtravels becomes effective after completion of the initial homing operation at power up. For details on how the control reacts to a entry into an overtravel area see section 12.5.

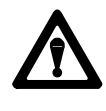

**CAUTION:** The area defined by a software overtravel does not take in to account any tool offsets. This may allow the actual tool to enter the restricted area without the axes entering it. Make sure this is considered when the software overtravel is established.

**12.3 Programmable Zone 2 (G22, G23)**

Programmable zone 2 defines an area which the tool axes may not enter. Generally, zones are used to protect some vital area of the machine or part located within the software overtravels.

**Important:** Programmable zones are defined using coordinates in the machine coordinate system. They are not affected by any changes in the work coordinate system, including external offsets. They do however take into account any active tool offset.

Values for programmable zone 2 are entered in the programmable zone tables as discussed in section 3.5. These values represent a maximum and a minimum value in the form of machine coordinate values for each axis. The area defined by these points establishes the boundaries for programmable zone 2.

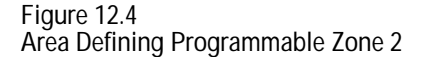

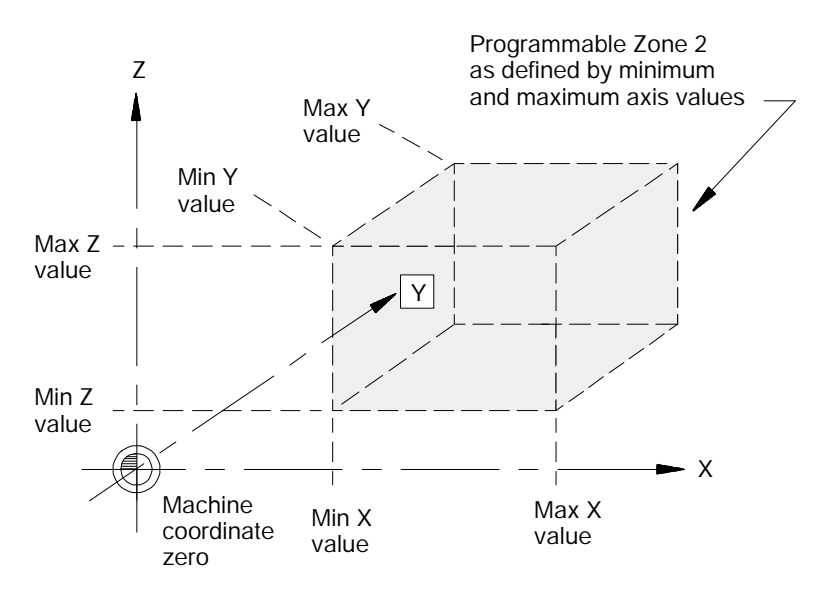

Programmable zones 2 and 3 become active when a G22 block is executed and are cancelled when a G23 is executed. Both G22 and G23 are modal commands.

**Important:** You must home your axes first before the control will enable the programmable zones.

**Important:** When made active the current tool location must be outside of the area defined by programmable zone 2.

G22 programmable zone 2 and 3 active G23 programmable zone 2 and 3 inactive

G23 is normally automatically made active at power up though this is determined by the system installer in AMP. Any zone that is activated in a program or MDI block, remains active even after a control reset, E- STOP reset, or end of program block (M02 or M30).

**Important:** If programming a G22, any axis words included in the block will be stored as the coordinates for programmable zone 3 (see section 12.5).

If an attempt is made to designate some other command in a G22 or G23 block, other than a G code in the same modal group, for example:

G22 G01 X12.;

the control issues the error message:

#### "UNUSABLE WORDS IN ZONE BLOCK"

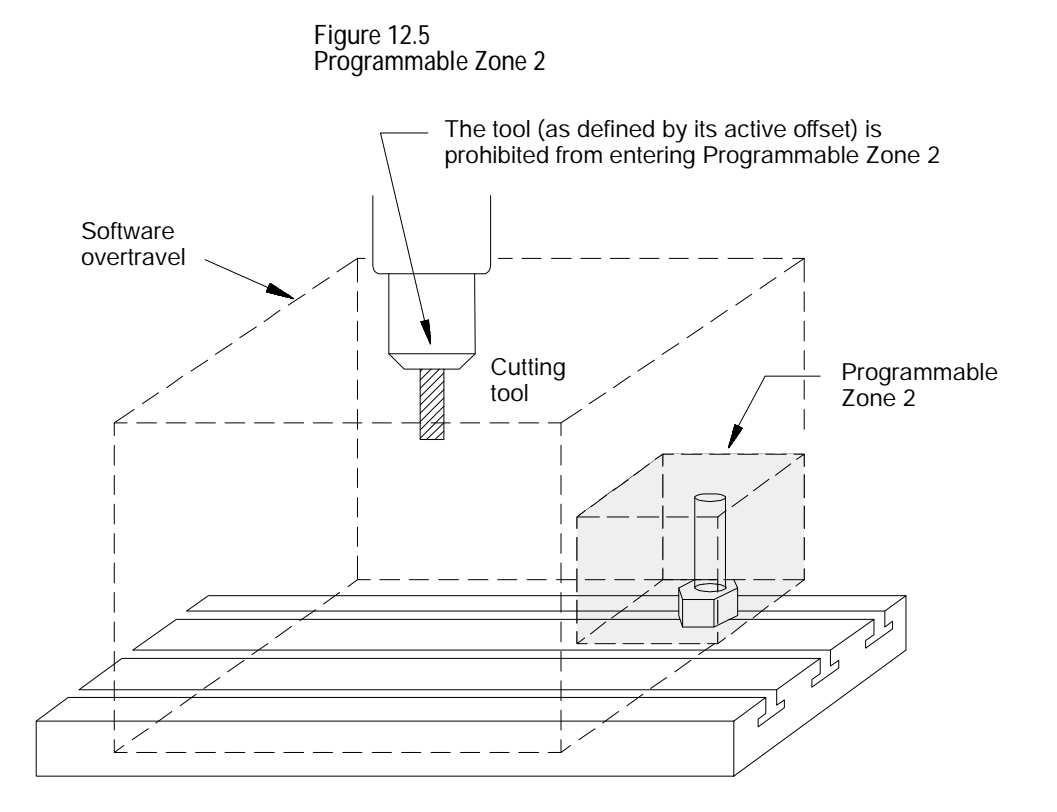

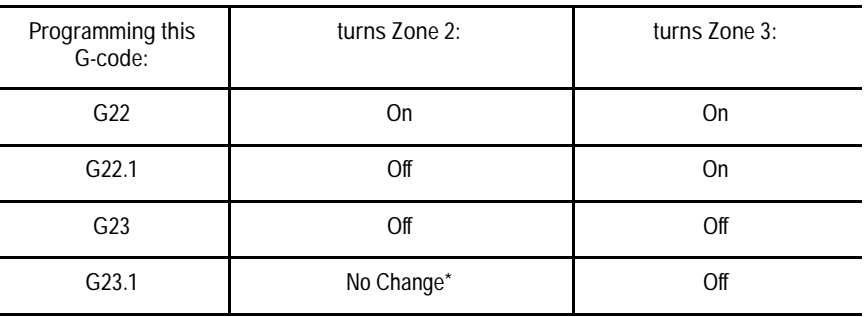

\* A G23.1 turns on programmable zone 2 if it is the default power up condition configured in AMP (also activated at a control reset). G23.1 does not turn on programmable zone 2 when it is activated in a part program.

Your system installer can also turn zones on and off with PAL. Refer to your system installer's documentation for more information.

For details on how the control reacts to entry into a prohibited area see section 12.5.

**12.4 Programmable Zone 3 (G22.1, G23.1)**

**Important:** G22.1, G23, and G23.1 must be programmed in blocks without other commands. If programming a G22, any axis words included in the block will be stored as the coordinates for programmable zone 3.

Programmable zone 3 can define an area which the tool **may not enter or exit**. Generally, zones are used to protect some vital area of the machine or part located within the software overtravels.

**Important:** Programmable zones are defined using coordinates in the machine coordinate system. They are not affected by any changes in the work coordinate system, including external offsets. They do however take into account any active tool offsets.

Values for programmable zone 3 are entered either in the programmable zone table (discussed in section 3.5) or through a G22 program block. A maximum and a minimum coordinate value (in the machine coordinate system) is assigned for each axis. The resulting coordinates define the boundaries for programmable zone 3.

**Figure 12.6 Area Defining Programmable Zone 3**

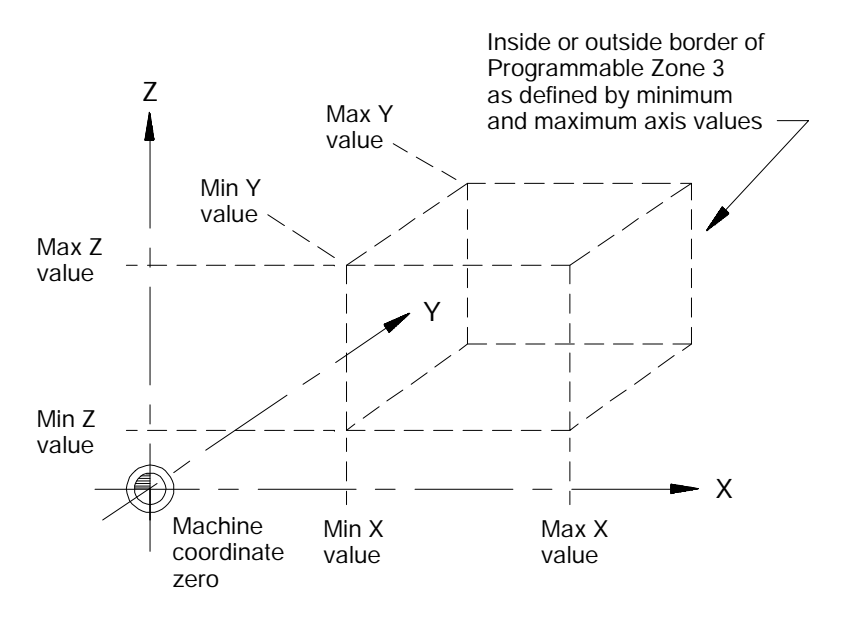

Unlike the software overtravels, which define the perimeter of an area from which the cutting tool may not exit, programmable zone 3 can define either an area that the cutting tool may not exit or an area that the cutting tool may not enter. This is determined by the current tool location when programmable zone 3 is made active.

- It defines an area that the cutting tool may not exit if the tool is currently inside the zone when the zone is activated.
- $\blacksquare$ It defines an area that the cutting tool may not enter if the tool is currently outside the zone when the zone is activated.

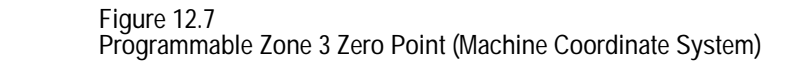

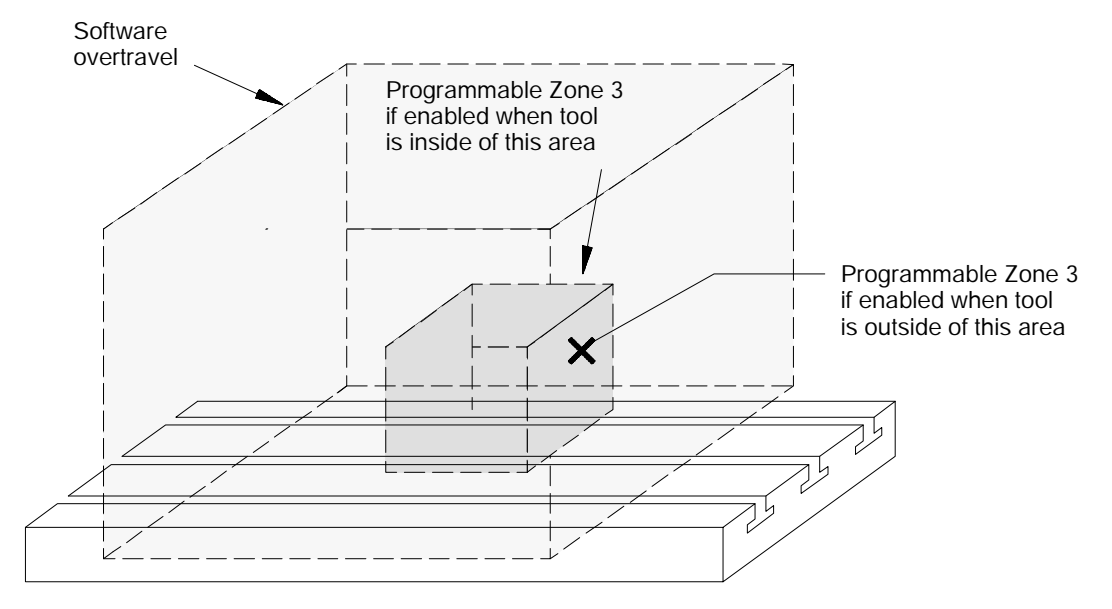

Programmable zone 3 becomes active when either the G22 or G22.1 code is executed. It is made inactive when the G23 or G23.1 code is executed.

**Important:** You must home your axes first before the control will enable the programmable zones.

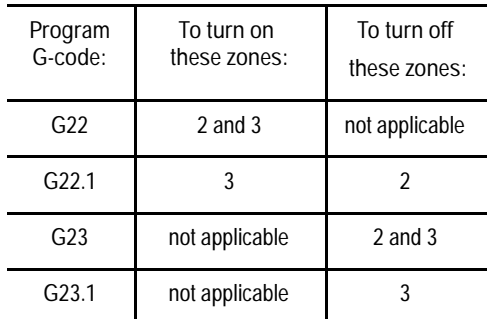

G22.1 and G23.1 are modal (G22.1 cancels G23.1 and G23.1 cancels G22.1). G22 and G23 belong to a different modal group than G22.1 and G23.1. This means that programmable zone 2 may be activated without activating programmable zone 3 if a G23.1 is executed.

G23 is automatically active at power up, control reset, or E-STOP reset as the default G code for this modal group.

Your system installer can also turn zones on and off with PAL. Refer to your system installer's documentation for more information.

**Programming zone 3 values (3 or less axes)**

You can reassign values for the parameters that establish programmable zone 3 by programming axis words in a G22 program block. Two methods are available. This section discusses programming values for zone 3 when 3 or less axes have been configured on the system (this does not include any spindle).

Define values for programmable zone 3 using the G22 command followed by axis words in the following format:

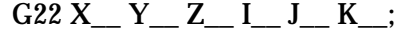

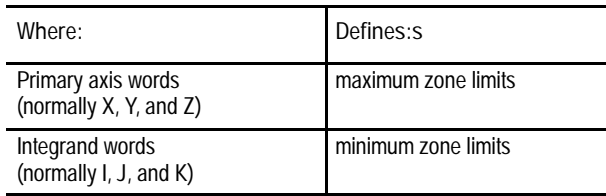

These axis words can vary. Refer to your system installer's documentation.

The zone values entered in a G22 block always reference coordinate values in the machine coordinate system.

If a value for a maximum axis parameter is less than the value set for an axis current minimum parameter, or if a value for a minimum axis parameter is set greater than the value set for an axis current maximum value, the control displays the message:

"INVALID VALUE (MAX < MIN) FOR ZONE 3 AXIS (X)"

This message displays the name of the axis that has been set incorrectly. It does not indicate if it is the minimum or maximum value that is incorrect.

If the same integrand word is assigned in AMP by the system installer to more than one axis, that integrand word will set the lower zone 3 limit for all axes with that integrand.

**Programming zone 3 values (4 or more axes)**

You can reassign values for the parameters that establish programmable zone 3 by programming axis words in a G22 program block. Two methods are available. This section discusses programming values for zone 3 when 4 or more axes have been configured on the system (this does not include any spindle).

This method differs from the three axis method in that the same integrands can be used again for different axes (necessary since the control only supports three integrand words). Assume the following AMP configuration:

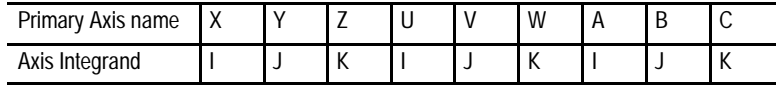

These axis words can vary. Refer to your system installer's documentation.

Define values for programmable zone 3 using the G22 command followed by axis words in the following format:

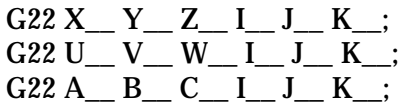

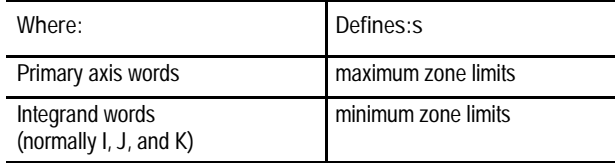

Using this method, the same integrand word assigned in AMP to more than one axis correspond only to the primary axis words programmed in the G22 block. Integrand words cannot be programmed alone (without a primary axis word in the G22 block). The following example assumes a machine with axes configured as shown above.

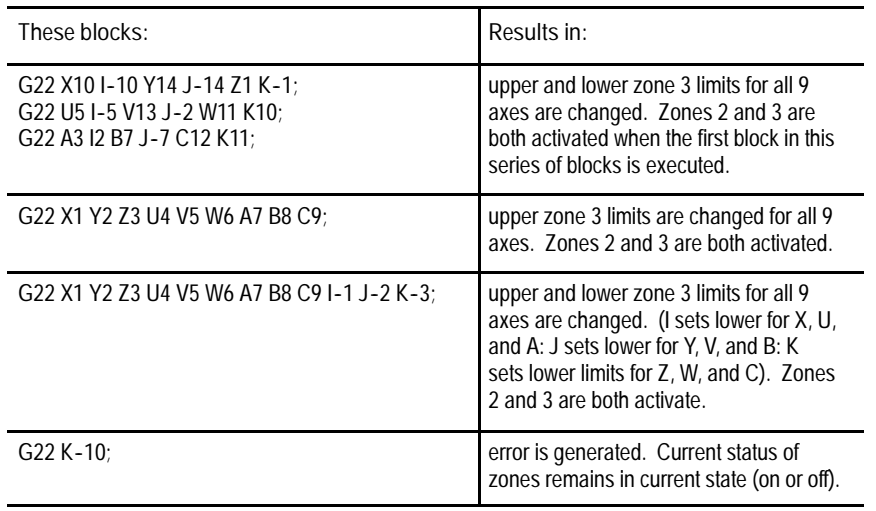

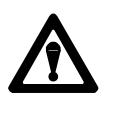

**WARNING:** When using multiple blocks to set the zone 3 limits, keep in mind zone 3 is activated after the first G22 block. This will result in zone 3 being activated before you have completed changes to the zone 3 values. This can cause the control to miss-interpret zone 3 as an internal or external zone, depending on the tool location at the time of the zone activation.

The zone values entered in a G22 block always reference coordinate values in the machine coordinate system.

If a value for a maximum axis parameter is less than the value set for an axis current minimum parameter, or if a value for a minimum axis parameter is set greater than the value set for an axis current maximum value, the control displays the message:

"INVALID VALUE (MAX < MIN) FOR ZONE 3 AXIS (X)"

This message displays the name of the axis that has been set incorrectly. It does not indicate if it is the minimum or maximum value that is incorrect.

#### **12.5 Resetting Overtravels**

The control stops tool motion during overtravel conditions. Overtravel conditions may occur from 3 causes:

- **hardware overtravel** -- the axes reach a travel limit, usually set by a limit switch or sensor mounted on the axis. Hardware overtravels are always active.
- **software overtravel** -- commands cause the axis to pass a software  $\blacksquare$ travel limit. Software overtravels are active only after the axis has been homed provided the feature has been activated in AMP by the system installer.
- **Programmable Zone Overtravel** -- The tool reached a travel limit established by independent programmable areas. Programmable Zones are activated through programming the appropriate G code.

In all cases, the control issues an error message.

When an overtravel condition occurs, all axis motion is forced to a stop, the control is placed in cycle stop and one of the following applicable error messages is displayed.

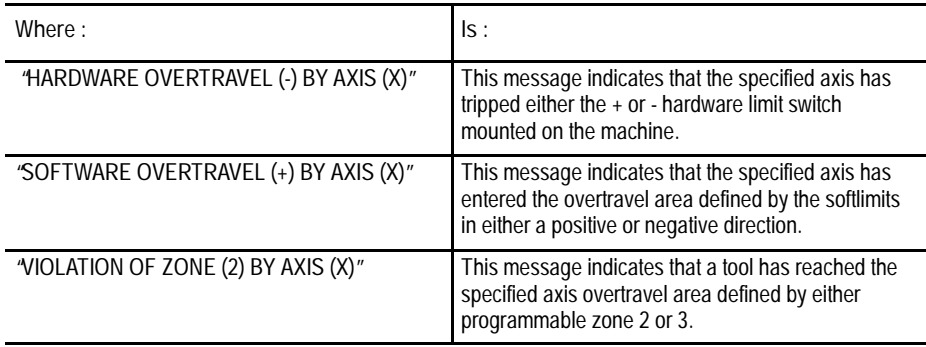

When an overtravel of any type has taken place, axis feed in the same direction as the feed causing the overtravel is not allowed. Only axis feed in the reverse direction is possible.

How a hardware overtravel condition is reset depends on the ESTOP circuit design and the way PAL was programmed by the system installer.

To reset a software or programmable zone overtravel condition:

- **1.** Determine whether the control is in E-STOP. If it is not, go to step 4.
- **2.** Look for and eliminate any other possible conditions that may have caused emergency stop, then make sure that it is safe to reset the emergency stop condition.
- **3.** Press the button to reset the emergency stop condition. If the E-STOP does not reset it is a result of some cause other then overtravel causing E-STOP.
- **4.** Make sure it is safe to move the axis away from the overtravel limit.
- **5.** Use any of the jog features discussed in section 4.1, except homing to manually move the axis away from the limit.

#### **END OF CHAPTER**

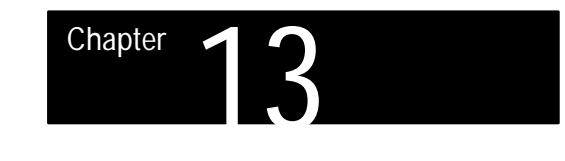

## **Coordinate Control**

#### **13.0 Chapter Overview**

#### This chapter describes:

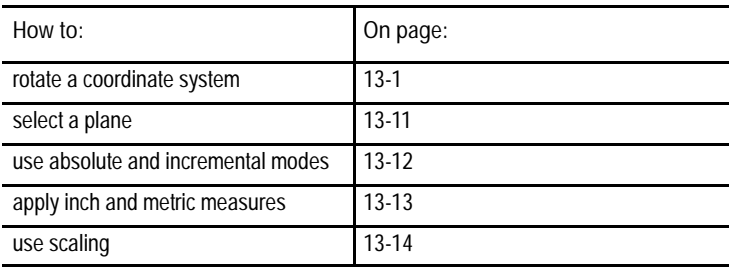

#### **13.1 Rotating the Coordinate Systems**

The control has a feature (G68) that can rotate the work coordinate system. There is also a feature called External Part Rotation which rotates all work coordinate systems by simulating a rotation of the machine coordinate system. Rotating the coordinate systems can prove to be useful when cutting a part that contains symmetrical geometries (see Figure 13.1).

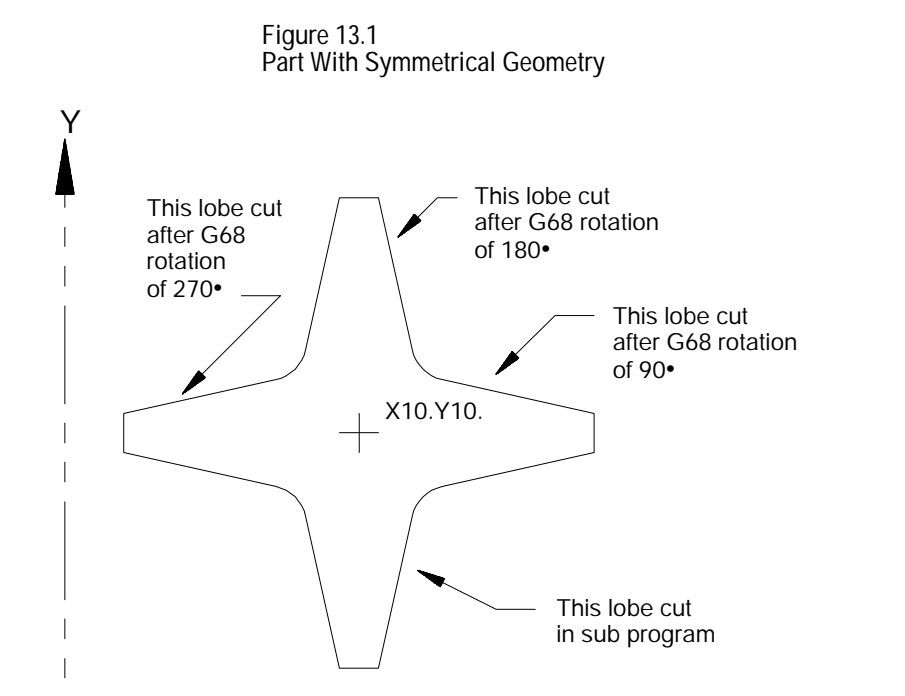

## www.EngineeringBooksPdf.com

. x

**13.1.1 Rotating the Current Work Coordinate System (G68, G69)**

To rotate the current work coordinate system, program the following command.

G68  $X_ Y_ Z_ Z_ Z_ R_$ ;

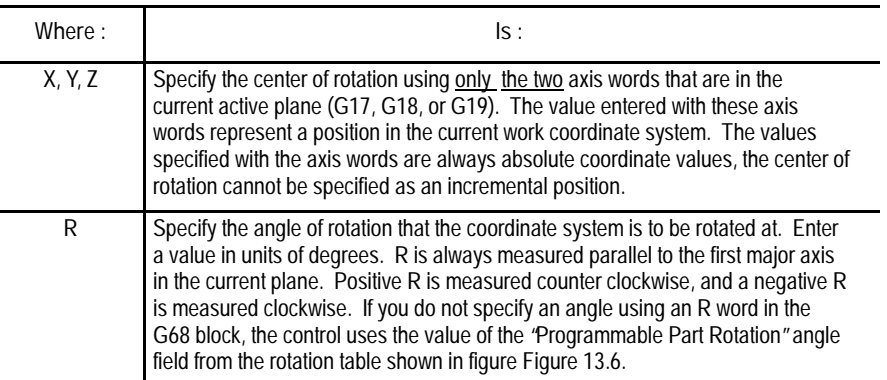

**Important:** If the first motion command following the G68 command is an incremental move, the center of rotation as described in the G68 command is ignored and the coordinate system is rotated about its zero point (see Example 13.1). The first motion command following a G68 block cannot be a circular move.

Any unnecessary parameters in the G68 block are ignored. Any G codes other then a plane selection (G17, G18, or G19) or a change from absolute or incremental mode (G90, or G91) specified in a G68 block will result in an error.

The G68 block will not create any axes motion. Position displays change due to the alteration of the work coordinate system.

Any rotation of the work coordinate system by programming a G68 command will rotate only the currently active work coordinate system. When changing to a different work coordinate system, the rotation will not be applied to the new work coordinate system. When changing back to the rotated coordinate system the rotation will still be in effect.

If you do not program an R word in the G68 block, the value of the angle for programmed rotation is taken from the part rotation screen. Access this screen as described for external part rotation on page 13-8. The last field on this screen is the programmable part rotation angle. This angle is only used when the R word is excluded in the G68 block.

Coordinate Control **Chapter 13**

**Example 13.1 Rotating the Active Work Coordinate System (G68)**

These program blocks cause the rotation of the active work coordinate system as shown in Figure 13.2.

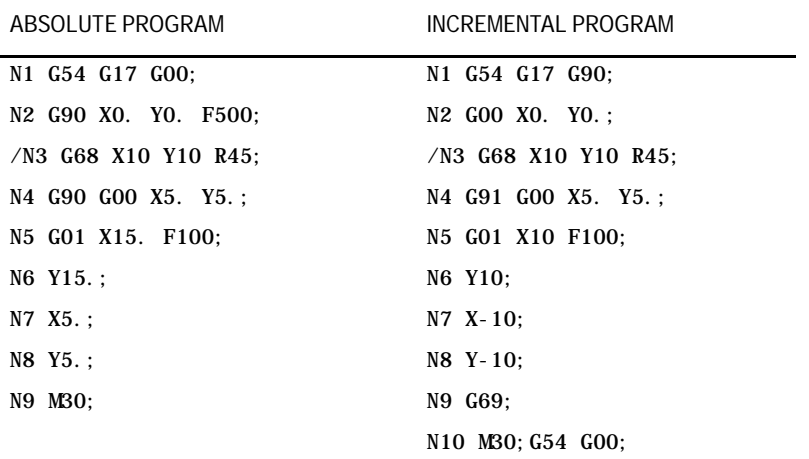

If optional block delete 1 is set "ON", the control will cut the part shown with a dashed line in Figure 13.2. If optional block 1 is set "OFF" the control will cut the part shown with a solid line in Figure 13.2.

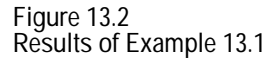

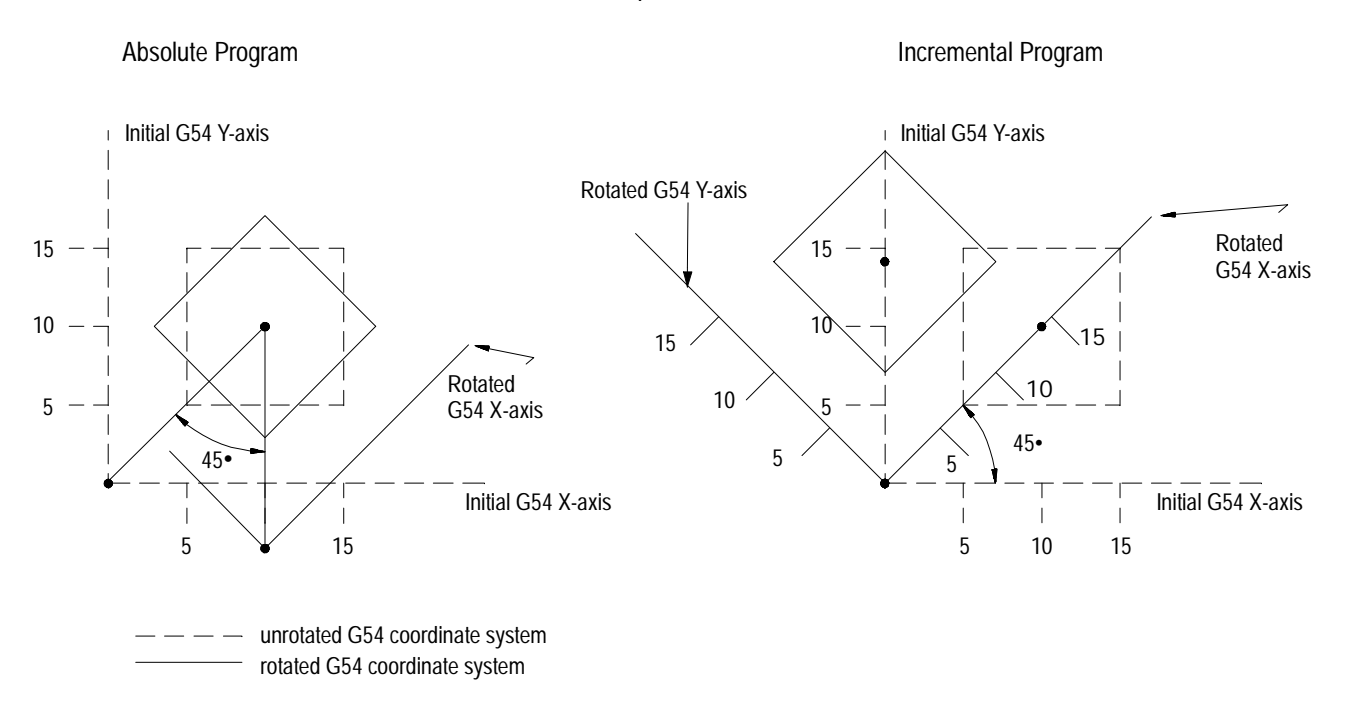

Note that in the preceding figure the center of rotation programmed in the G68 block is ignored when the block immediately following the G68 is an incremental motion block.

Angles and centers of rotation for G68 blocks are modal and remain in effect for following G68 blocks until a new center of rotation or angle is specified with a G68 command.

**Important:** It is possible to rotate all of the work coordinate systems at once by using the external part rotation.

If rotating the coordinate system again in the same plane using another G68 command:

- while in incremental mode, the angle of rotation is taken from the current rotated coordinate position (see Figure 13.3)
- while in absolute mode, the angle of rotation is taken from the original position

Rotating the coordinate system again in a different plane using another G68 is not allowed.

Executing a G69 cancels all G68 rotations and returns the coordinate system back to its original orientation. Local rotation of a work coordinate system using the G68 command is also canceled when the control executes an M30 or M02 code in a program.

**Example 13.2 Multiple Rotation of the Coordinate System While in Incremental Mode**

| Program Block       | Comment                                                                                                    |
|---------------------|----------------------------------------------------------------------------------------------------|
| NO1 G54 G91:        | Incremental mode                                                                                                    |
| NO2 G68X0YOR10;     | Rotates the current work coordinate system 10 degrees.                                                                                                    |
| NO3 G68X5. Y4. R30; | Rotates the current work coordinate system 30 degrees<br>about a center point of X5., Y4. for a total rotation from<br>its original position of 40 degrees. |
| NO4 G69:            | Returns the work coordinate system to its original posi-<br>tion of 0 degrees.                                                                              |

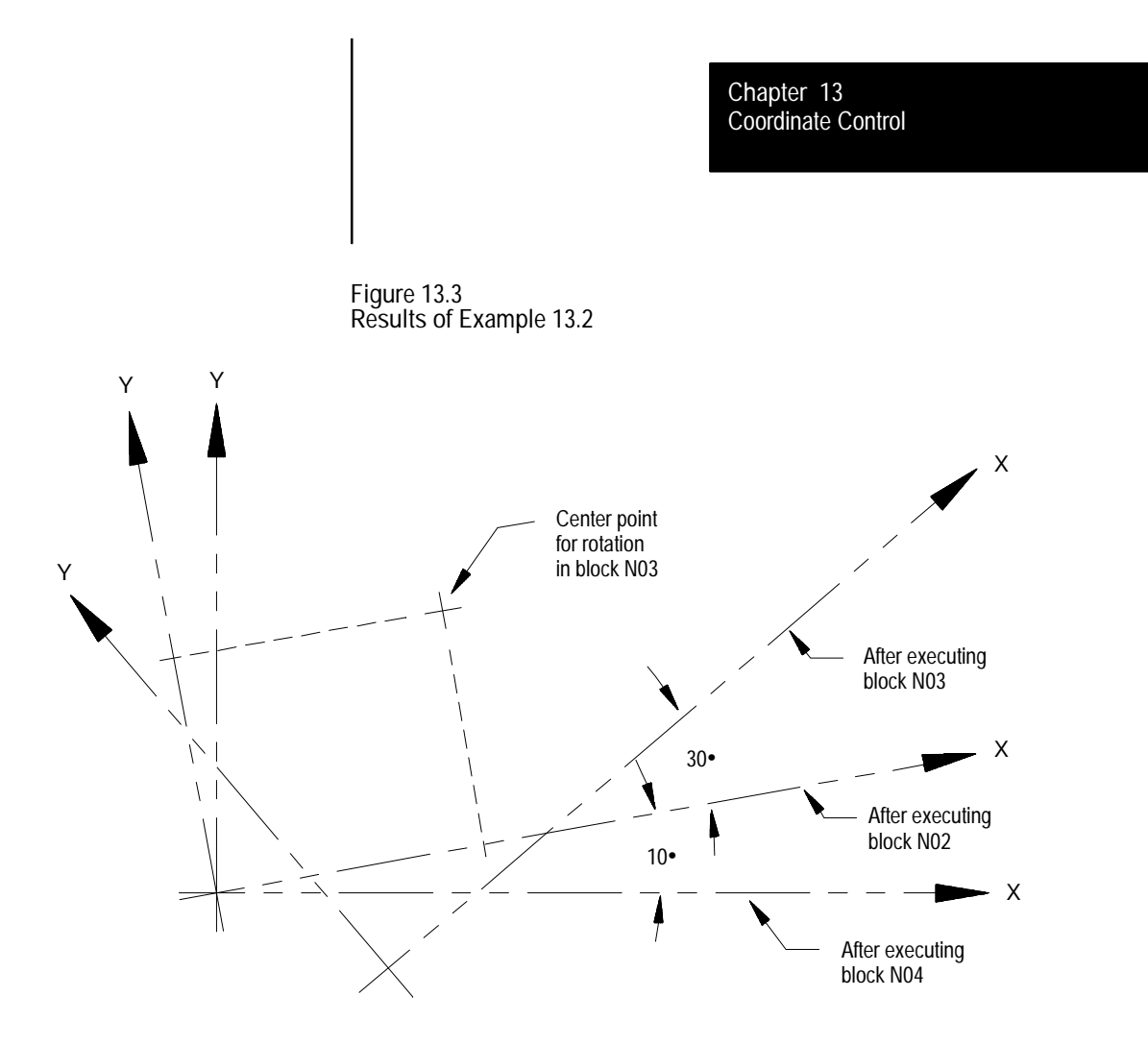

Rotating the work coordinate system can be helpful anytime a part has a repetitive shape. This feature combined with the G52 work coordinate system shift can reduce the size of a part program appreciably. The following program is an example of this.

**Example 13.3 G68 Coordinate Rotation With G52 Coordinate System Shift**

| Main Program              | Subprogram 1000        |
|---------------------------|------------------------|
| G17 G90 G00 X0 Y0:        | $G01$ X45. Y15. F500.: |
| $G00$ $G90$ $X40$ $Y45$ . | $X65.$ :               |
| M98 P1000 L4:             | X70. Y45.              |
| $M30$ ;                   | $G68$ X55. Y60. R90.:  |
|                           | M99;                   |

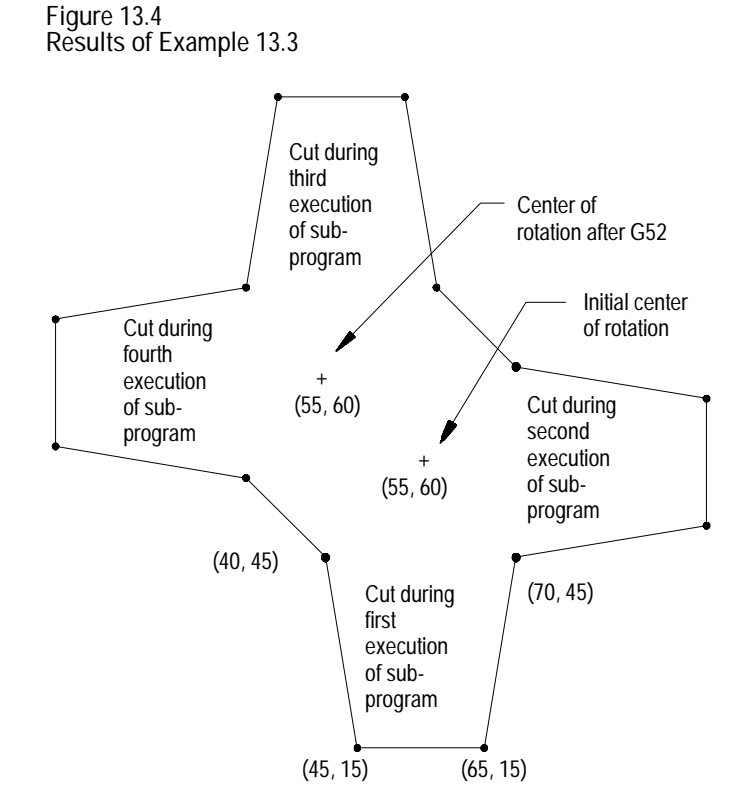

**13.1.2 External Part Rotation** The external part rotation feature simulates a rotation of the machine coordinate system. Since all work coordinate systems are referenced from the machine coordinate system, rotating it would effectively rotate all work coordinate systems. However, software overtravels, programmable zone limits, homing, and positioning in the machine coordinate system are not affected.

When external part rotation is activated all work coordinate systems are rotated together by a specified amount, about a specified point.

External Part Rotation can be executed before or after rotation of the work coordinate system using the G68 command (as described in section 13.1.1). If a G68 is programmed to rotate the current work coordinate system, an additional rotation of coordinates will result as shown in Figure 13.5.

Any work coordinate system rotation that is to be done using the external rotation feature must be performed before program execution begins. Program execution may not be interrupted to perform a external part rotation. If an attempt is made to interrupt a program to perform an external part rotation the rotation will not become effective until the end of program (M02 or M30) command is read, a control reset, or E-STOP reset is performed.

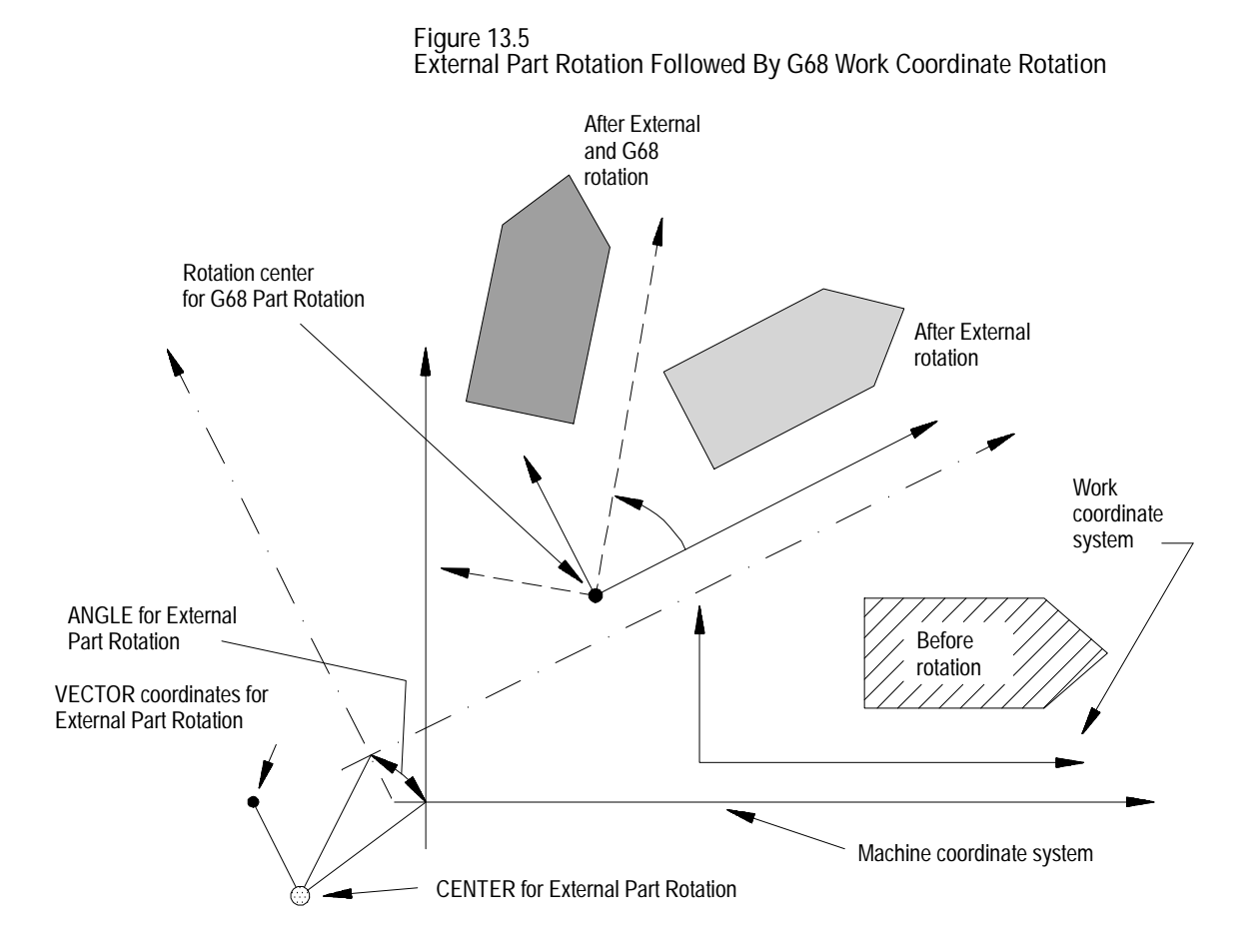

**Important:** This feature only simulates rotation of the machine coordinate system for the purpose of establishing the preset work coordinate systems. Software overtravels, programmable zones, and any other positioning referenced on the machine coordinate system will remain unaffected by this rotation, but a program originally written within the limits can now be outside these limits.

**Activating the External Part Rotation Feature**

To activate the External Part Rotation feature, follow these steps:

**1.** Place the control in E-STOP and press the {OFFSET} softkey.

(softkey level 1)

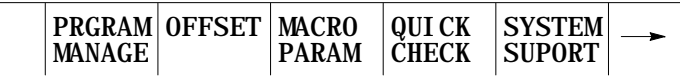

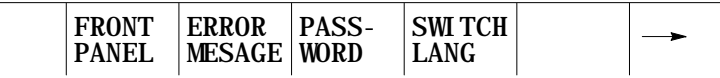

**2.** Press the {COORD ROTATE} softkey. This will display the external part rotation parameters screen as shown below.

(softkey level 2)

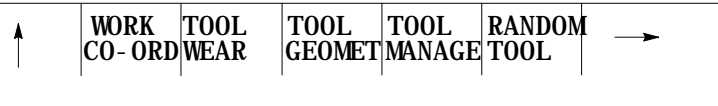

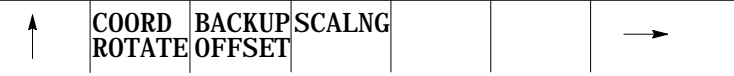
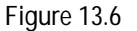

**Typical External Part Rotation Parameter Screen**

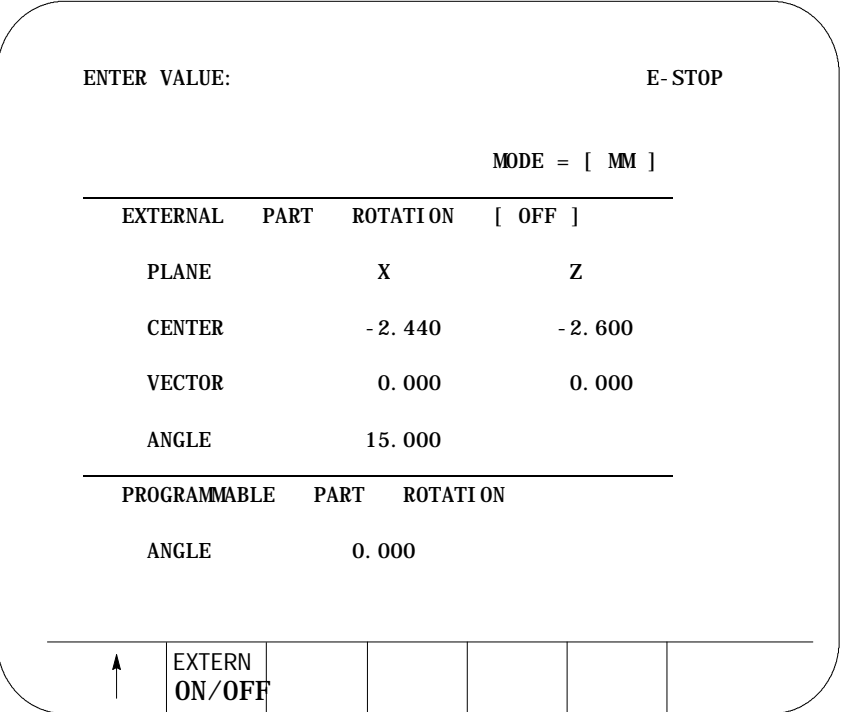

- **3.** Move the cursor to the desired parameter to be changed by pressing the up, down, left, right cursor keys. The selected parameter will be shown in reverse video.
- **4.** Enter the new value for the desired parameter using the keys on the keyboard. The entered value will be shown on the input line (lines 2 and 3) of the CRT. The value may be modified on the input line as described in section 2.10.
- **5.** When the desired value is displayed on the input line of the CRT, press the key. The value on the input line will replace the old parameter value.
- **6.** Repeat until all parameters display the desired values.
- **7.** Activate the external part rotation feature by pressing the {EXTERN ON/OFF} softkey. The external offset feature will toggle between on and off each time this softkey is pressed.

The work coordinate systems are all rotated as soon as the external rotation feature is activated. The current work coordinate system can be changed while an External Part Rotation is active. If changed, the new work coordinate system will be rotated as described by the External Part Rotation parameters.

The "PROGRAM" and "TARGET" position displays (as discussed in section 8.1) will not reflect an external part rotation since these values are relative to the active work coordinate system.

Since "ABSOLUTE" position displays always show coordinates relative to the machine coordinate system, they will reflect an external part rotation.

**External Part Rotation Parameters**

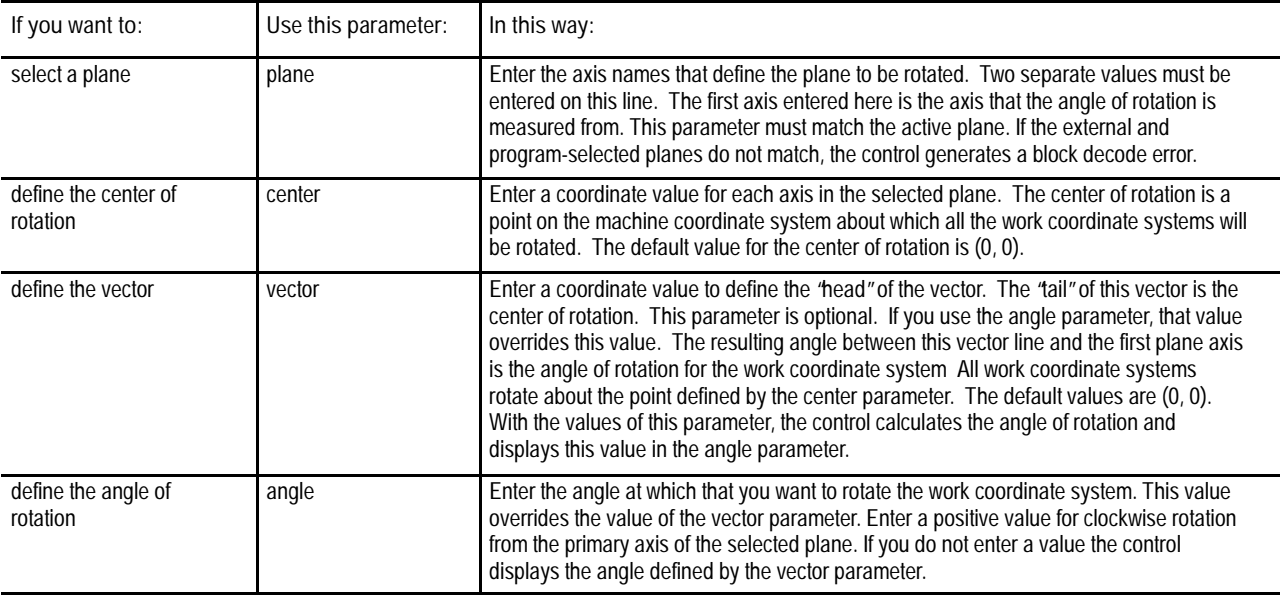

This table describes the parameters you use for external part rotation:

**13.2 Plane Selection (G17, G18, G19)**

The control has a number of features that operate in specific planes. For that reason it is frequently necessary to change the active plane using a G17, G18, or G19.

Some of the features that are plane dependant are:

- $\blacksquare$ Circular interpolation
- Cutter compensation  $\blacksquare$
- Work Coordinate system rotation  $\blacksquare$
- Many fixed cycle operations  $\blacksquare$

**Important:** The system installer determines the planes defined by G17, G18, and G19 in AMP. Axes may not be assigned to the planes exactly as listed below. Refer to the documentation prepared by the system installer.

Typical axis names and their corresponding plane assignment are shown below:

- $\blacksquare$ G17 -- plane defined by the X and Y axes (or axes parallel to X and Y)
- G18 -- plane defined by the Z and X axes (or axes parallel to Z and X)  $\blacksquare$
- G19 -- plane defined by the Y and Z axes (or axes parallel to Y and Z)  $\blacksquare$

Planes can be altered to accommodate additional axes parallel to the principle axes by programming those axes in the G17, G18, or G19 block. See Example 13.4.

**Example 13.4 Altering Planes for Parallel Axes**

| Assuming the system installer has made the following assignments in AMP: |                  |                         |  |
|--------------------------------------------------------------------------|------------------|-------------------------|--|
| $G17$ -- the XY plane.                                                   |                  |                         |  |
| U axis -- parallel to X axis                                             |                  |                         |  |
| V axis -- parallel to Y axis                                             |                  |                         |  |
|                                                                          |                  |                         |  |
| Program block                                                            | Plane selected   | Axis Motion             |  |
| $G17$ :                                                                  | selects XY plane | None                    |  |
| G17 U0:                                                                  | selects UY plane | U axis moves to zero    |  |
| G17 VO:                                                                  | selects XV plane | V axis moves to zero    |  |
| G17 U0V0:                                                                | selects UV plane | U & V axes move to zero |  |

**13.3**

**(G90, G91)**

**Absolute/Incremental Modes**

**Important:** Any axis word in a block with plane select G-codes (G17, G18, G19) causes axis motion on that axis. If no value is specified with that axis word, the control assumes a value of zero or generates an error depending on how your system is AMPed.

There are two methods for programming axis positioning commands, absolute positioning and incremental positioning.

In the absolute mode, coordinates are referenced from the zero point of the active coordinate system. Absolute mode is established by programming a G90.

G90X40. Z20.:

In the above block the control will move the axes to a position X40, Z20 as referenced on the active coordinate system.

G90 is a modal G code and remains active until cancelled by a G91.

In the incremental mode, coordinates are referenced from the current axis position. Incremental mode is established by programming a G91.

G91X40.Z20.;

In the above block the control will move the cutting tool a distance of 40 units on the X axis and 20 units on the Y axis away from the current axis position.

G91 is a modal G code and remains active until cancelled by a G90.

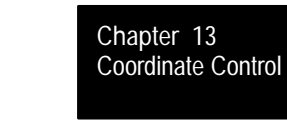

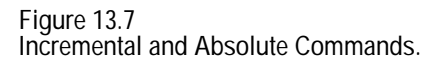

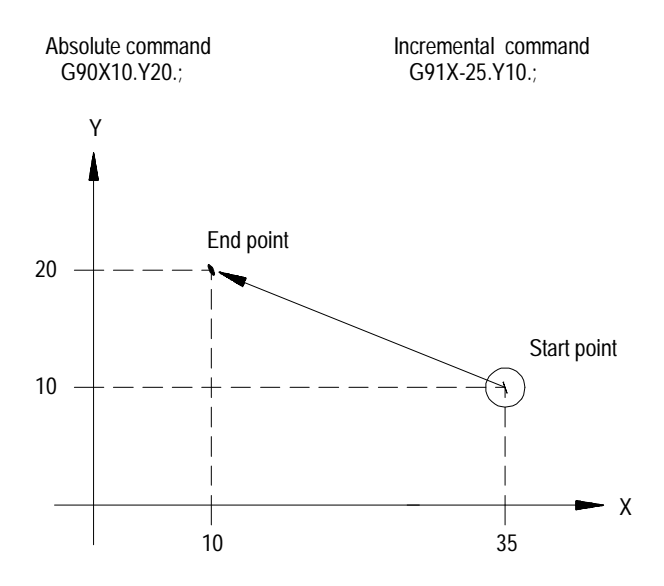

**13.4 Inch/Metric Modes (G20, G21)**

The selection of a unit system (inch or metric) can be done by programming either G20 for the inch system or G21 for the metric system. These unit system G codes should be among the first blocks written in a program.

Both G20 and G21 are modal, and cancel each other. The default unit system selected by the control at power-up is determined in AMP by the system installer.

The currently active unit system is usually displayed on the screen for softkey level 1 in lines 3 or 4 between the [] symbols. If the screen selected for display of softkey level 1 is the status screen the active system G code (G21 or G20) will be displayed among the active system G codes.

These functions are affected by the active unit system (inch or metric).

- Position commands  $\blacksquare$
- Feedrate commands  $\blacksquare$
- Axis feed amount for fixed amount feed operation  $\blacksquare$
- Unit system for hand pulse generator (HPG)  $\blacksquare$

**13.5 Scaling** Use the Scaling feature to reduce or enlarge a programmed shape. Enable this feature by programming a G14.1 block as shown below:

G14.1  $X_Y_Z_Z_P$ :

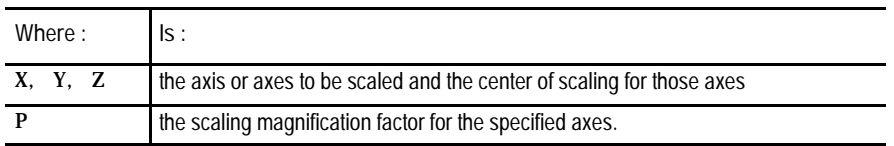

The axes programmed in the G14.1 block determine which axes will be scaled. The corresponding axis word values specify the center of scaling for each axis. This position is the axis position around which the scaling operation is performed.

The scaling magnification factor (P) is the amount of scaling to apply to the programmed axes. Each scaled axis may have a different scale factor by programming them in separate G14.1 blocks. The scaling range is from 0.00001 to 999.99999. A scale factor less than one will reduce a programmed move while a scale factor greater than one will enlarge a programmed move.

If no P word is programmed or if P0 is programmed in the G14.1 block, the default magnification factor is used. If the programmed P word value is out of range, an error message will be displayed on the CRT.

When absolute mode (G90) is active, scaling moves are referenced from the programmed center of scaling.

**Example 13.5 Scaling with Absolute Mode Active**

| Program               |  |  |
|-----------------------|--|--|
| NO1 G14.1 X6 Y6 PO.5: |  |  |
| NO2 G90 X2 Y2 F100:   |  |  |
| NO3 X10:              |  |  |
| NO4 Y10:              |  |  |
| NO5 X2:               |  |  |
| NO6 Y2:               |  |  |
| NO7 M30:              |  |  |

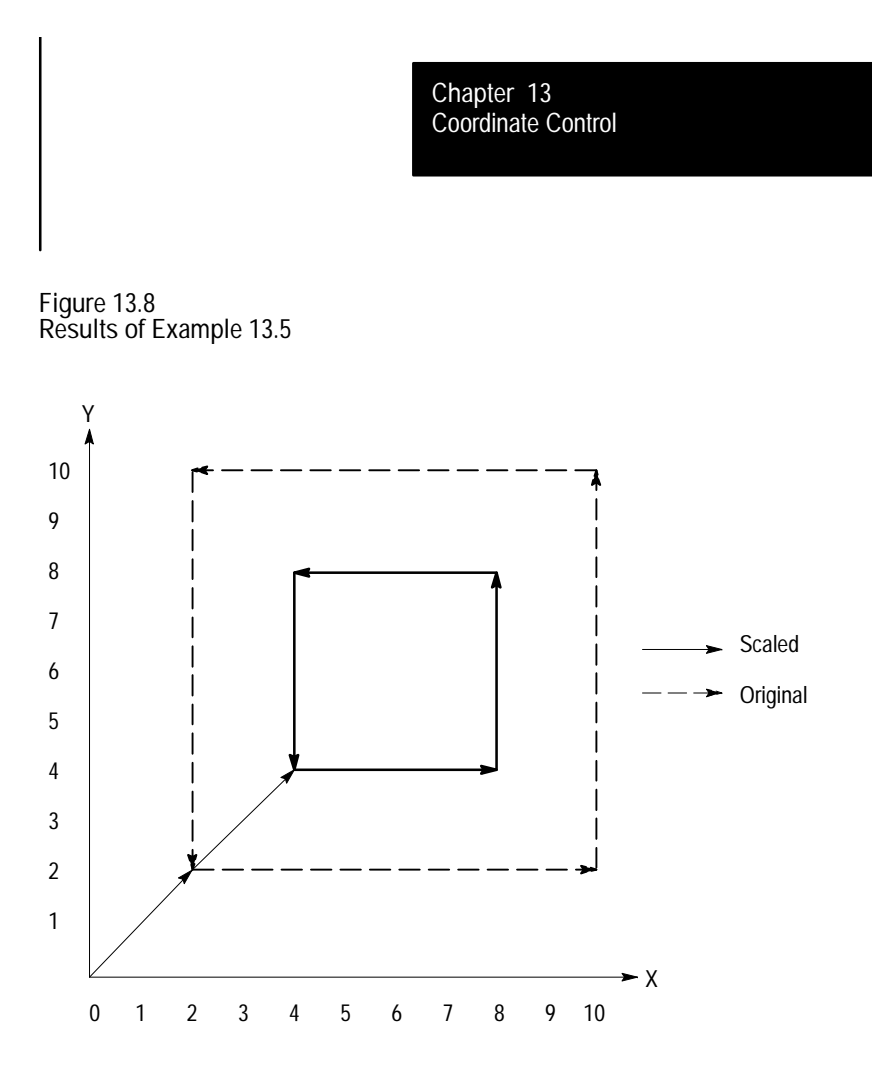

When incremental mode (G91) is active, the control ignores the programmed centers of scaling. The control performs scaling on the axes programmed in the G14.1 block, but the scaling moves are referenced from their current axis positions not the programmed center of scaling or the active coordinate zero point.

**Important:** The center of scaling may be specified in either incremental or absolute mode (G90/G91) in the G14.1 block. But, unlike other features in the control, both modes may not be programmed in the same block.

**Example 13.6 Scaling with Incremental Mode Active**

| Program block                                                                             | Comment                                   |
|-------------------------------------------------------------------------------------------|-------------------------------------------|
| NO1 G91:                                                                                  | incremental mode                          |
| NO <sub>2</sub> G <sub>14</sub> . 1 X <sub>6</sub> . Y <sub>6</sub> . P <sub>0</sub> . 5: | scale X and Y by .5 (X, Y values ignored) |
| NO3 G91 X2 Y2 F100;                                                                       | axis positioning move                     |
| NO4 X8.:                                                                                  | feedrate move X                           |
| NO <sub>5</sub> Y <sub>8</sub> .:                                                         | feedrate move Y                           |
| $N06$ X-8.                                                                                | feedrate move X                           |
| $NO7$ Y-8.                                                                                | feedrate move Y                           |
| NO8 G14:                                                                                  | cancel scaling                            |

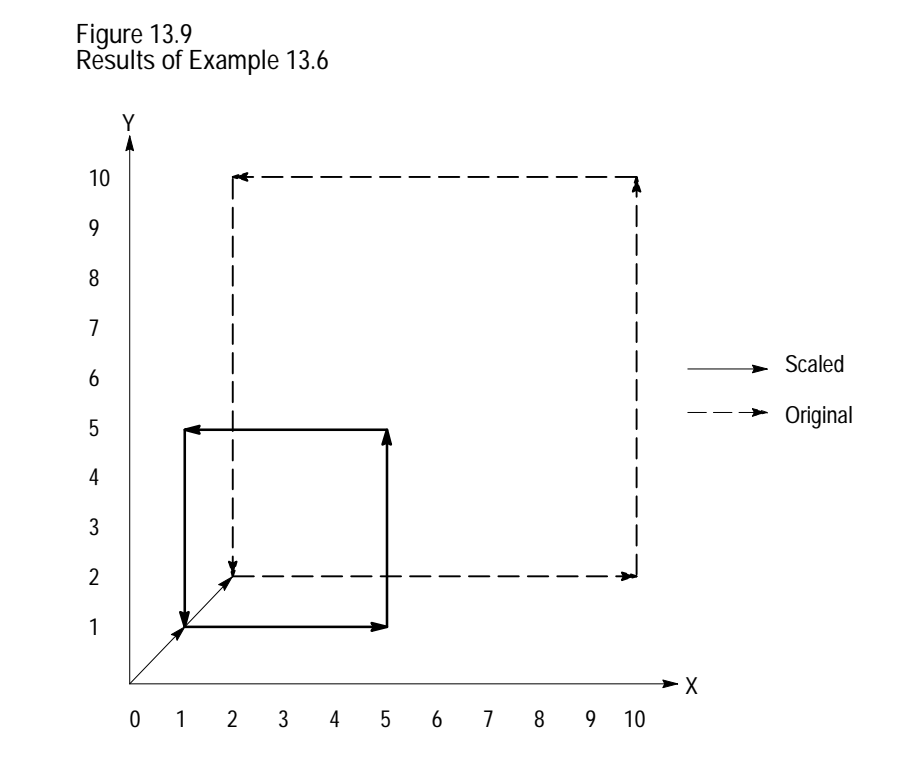

G14 disables scaling on all axes. When scaling is disabled, the center of scaling and any scaling magnification factors are cleared. The next time scaling is enabled these values must be reset. In addition to G14, M99 in the main program, M02, M30, and a control reset operation will disable scaling. The system will power up with scaling disabled.

The system installer specifies in AMP, on an axis by axis basis, whether scaling is allowed. Refer to the literature provided by your system installer for additional information.

The control provides the PAL program with the option of monitoring which axes are currently being scaled, on an axis by axis basis, through the PAL flag \$SCAX. Refer to either to your PAL reference manual for additional information.

Coordinate Control **Chapter 13**

**13.5.1 Scaling and Axis Position Display Screens**

When scaling is enabled for a particular axis, the letter "P" will be displayed next to the axis name on all axis position display screens. The following screen shows scaling enabled on all axes.

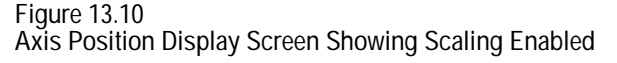

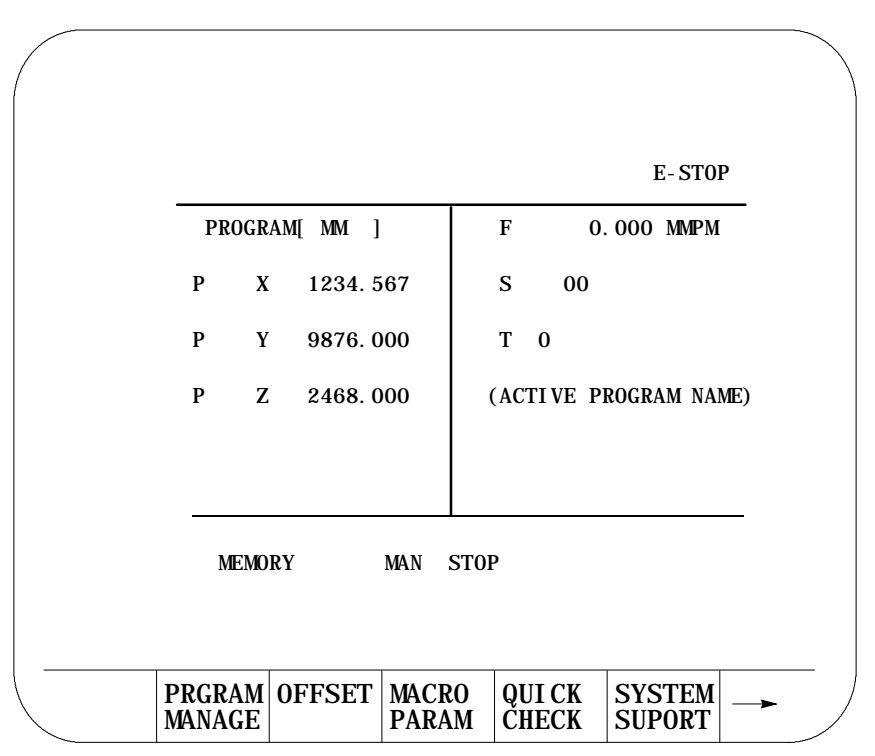

#### **13.5.2 Scaling Magnification Data Screen**

The scaling magnification data screen lists the currently active scaling magnification amount, the current center of scaling, and the default scaling magnification amount for all axes. The currently active scaling magnification amount and the current center of scaling for the axes can be monitored through this screen. The default scaling magnification amount for the axes can be monitored and/or changed through this screen.

The default scaling magnification values should only be changed when the control is in a stopped state. If the default values are changed, the new default values will not become active until the next G14.1 block is executed.

The scaling magnification data screen is accessed through these steps:

**1.** Press the {OFFSET} softkey on the main menu screen.

MESAGE

(softkey level 1)

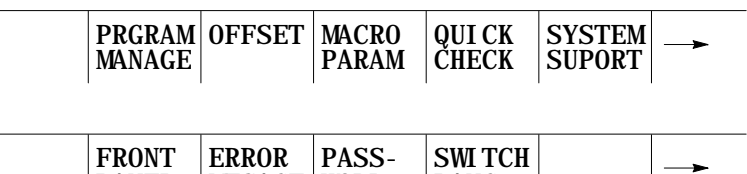

**2.** Press the {SCALNG} softkey to display the scaling magnification data screen.

WORD

LANG

(softkey level 2)

PANEL

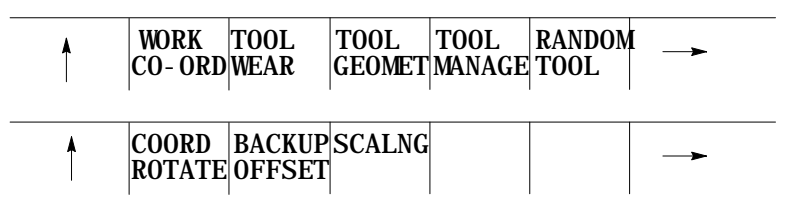

**Figure 13.11**

**Scaling Magnification Data Screen**

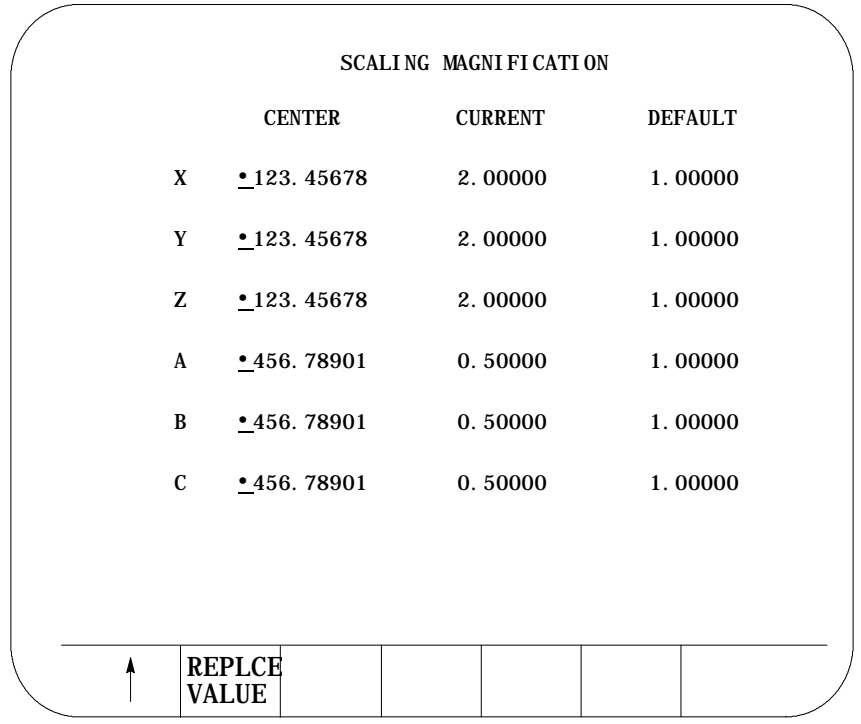

**Important:** If an axis is configured as a rotary axis, the scaling magnification display screen will display dashes instead of numbers for that axis. Rotary axes cannot be scaled.

The left column lists the current center of scaling for each axis. When scaling is cancelled, the current center of scaling for each axis is set to zero. The format of this value is determined by the word format of the selected axis.

The middle column lists the currently active scaling magnification value for each axis. When scaling is cancelled, the current scaling magnification value for each axis is set to 1.00000.

The right column lists the current scaling magnification default value for each axis. This value is used if P is not programmed or if P0 is programmed in the G14.1 block. The range of the default value is 0.00001 to 999.99999 with a word format of 3.5. The default values are stored in RAM or flash memory when the control is powered down. When the control is powered up, these values are restored.

- **3.** Use the up or down cursor keys to move the block cursor to the default value to be changed. The selected default value will be shown in reverse video.
- **4.** To replace stored default scaling magnification value, key-in the new default value and press the {REPLCE VALUE} softkey.

While scaling is enabled, these restrictions apply:

- Scaling affects only programmed axis motion. All manual axis motions and PAL axis mover motions are performed at full scale
- Scaling does not affect M, F, S, T, and B word functions. The F word will be scaled if the control is in inverse time mode (G93). Scaling while in inverse time mode will be applied as follows:

Programmed F word Scaled F word (when in  $G93$  mode) = Largest Scale Factor

- Scaling is disabled during G27, G28, and G30 automatic home operations. For a G29 automatic return from home operation, scaling is re-enabled after the intermediate point is reached
- When changing work coordinates (G54-G59.3), the center of scaling is transferred from the old work coordinate system to the new work coordinate system. The offset distance from the tool position in the old work coordinate system to the tool position in the new work coordinate system is not scaled

#### www.EngineeringBooksPdf.com

**13.5.3 Scaling Restrictions**

- Scaling is applied to G52 and G92 offsets. The center of scaling will be shifted when the work coordinate systems are shifted by a G92 offset or by changing coordinate offset values. When using a G52 offset, the center of scaling will be adjusted to the new local coordinate system
- Scaling is not applied to external offsets, tool wear, tool geometry, tool radius, or tool length offsets.
- Scaling will not be applied to blocks containing dwells (G04), data setting codes (G10, G10.1), or macro calls (G56, G66, G66.1). In the case of macro calls, the data passed via local parameters will not be scaled unless the data is used inside of the macro for motion.
- G22, programmable zone 2 check on and data setting, will not be scaled
- G53, absolute positions moves, will not scaled
- Rotary axes cannot be scaled
- Polar coordinates are not scaled
- In circular mode, the scale factors for the axes of the active plane have to be the same. The control generates an error if the scale factors of the axes are not equal
- Scaling will be applied to these fixed cycles as shown below:  $\blacksquare$ 
	- G31, G31.1 G31.4

 $Gxx X_Y_Z_Z$ X (scaled) Y (scaled) Z (scaled)

G37, G37.1 - G37.4

Gxx Z\_\_

- Z (scaled)
- G73, G74, G76, G82, G83, G84G85, G86, G87, G88, G89
- $\blacksquare$  $Gxx X_Y_Z_R_R_1_Q_K_P_F_L$ 
	- X (scaled)
	- Y (scaled)
	- Z (scaled)
	- R (scaled)
	- I (not scaled)
	- Q (not scaled)
	- K (not scaled)
	- P (not scaled)
	- F (not scaled)
	- L (not scaled)

**Important:** R uses the scale factor associated with the axis that is perpendicular to the active plane

G38

```
G38 H__R__D__E__F__
    H (scaled)
    R (scaled)
    D (scaled)
    E (not scaled)
    F (not scaled)
```
**Important:** The active plane scale factors must be equal. H, R, and D use the scale factor associated with the active plane

- G38.1
	- G38.1 X\_\_Y\_\_I\_\_J\_\_R\_\_D\_\_E\_\_F\_\_ X, Y (scaled) I (scaled) J (scaled) R (scaled) D (scaled) E (not scaled) F (not scaled)

**Important:** The active plane scale factors must be equal. R and D use the scale factor associated with the active plane

G88.1, G88.2

G88.x X\_Y\_Z\_I\_J\_(,R or,C)\_P\_H\_D\_L\_E\_F\_ X, Y (scaled) Z (scaled) I, J (scaled) ,R ,C (scaled) P (not scaled) H (not scaled) D (scaled when scale factor is less than 1 ) (not scaled when scale factor is greater than or equal to 1) L (scaled when scale factor is less than 1 ) (not scaled when scale factor is greater than or equal 1) E (not scaled) F (not scaled)

**Important:** The active plane scale factors must be equal. ,R and ,C use the scale factor associated with the active plane

G88.3, G88.4 G88.x X\_Y\_Z\_I\_J\_Q\_(,R or,C)\_P\_H\_D\_L\_E\_F\_ X, Y (scaled) Z (scaled) I, J (scaled) Q (scaled) ,R ,C (scaled) P (not scaled) H (not scaled) D (scaled when scale factor is less than 1 ) (not scaled when scale factor is greater than or equal to 1) L (scaled when scale factor is less than 1 ) (not scaled when scale factor is greater than or equal 1) E (not scaled) F (not scaled)

**Important:** The active plane scale factors must be equal. Q, ,R, and ,C use the scale factor associated with the active plane:

- G88.5, G88.6
	- G88.x X\_Y\_Z\_R\_Q\_P\_H\_D\_L\_E\_F\_
		- X, Y (scaled)
		- Z (scaled)
		- R (scaled)
		- Q (not scaled)
		- P (not scaled)
		- H (not scaled)
		- D (scaled when scale factor is less than 1 )

(not scaled when scale factor is greater than or equal to 1) L (scaled)

- E (not scaled)
- F (not scaled)
- 

**Important:** The Irregular Pocket Milling Cycles feature (G89.1 and G89.2) is only available prior to system software release 12.xx. Any attempt to program a G89.1 or G89.2 in release 12.xx or later will result in the error message, "Illegal G-code".

Coordinate Control **Chapter 13**

**Important:** The active plane scale factors must be equal. R uses the scale factor associated with the active plane. L uses the scale factor associated with the axis that is perpendicular to the active plane:

G89.1, G89.2

G89.x X\_Y\_Z\_P\_Q\_H\_E\_F\_L\_ X, Y (scaled) Z (scaled) Q (not scaled) P (not scaled) H (not scaled) E (not scaled) F (not scaled) L (not scaled) **END OF CHAPTER**

# **Chapter 14**

# **Axis Motion**

#### **14.0 Chapter Overview**

This chapter describes the group of G-words that generates axis motion or dwell data blocks. Major topics include:

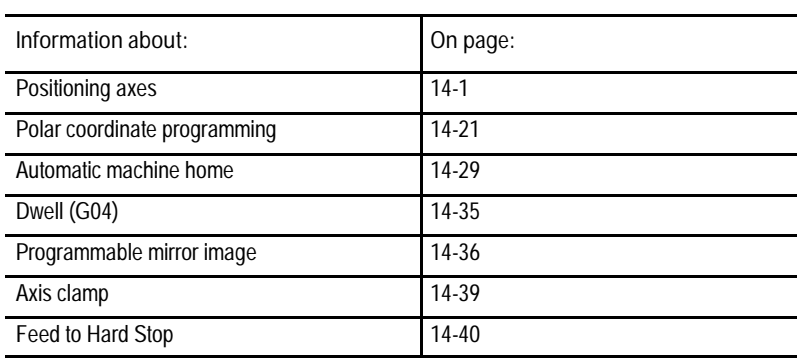

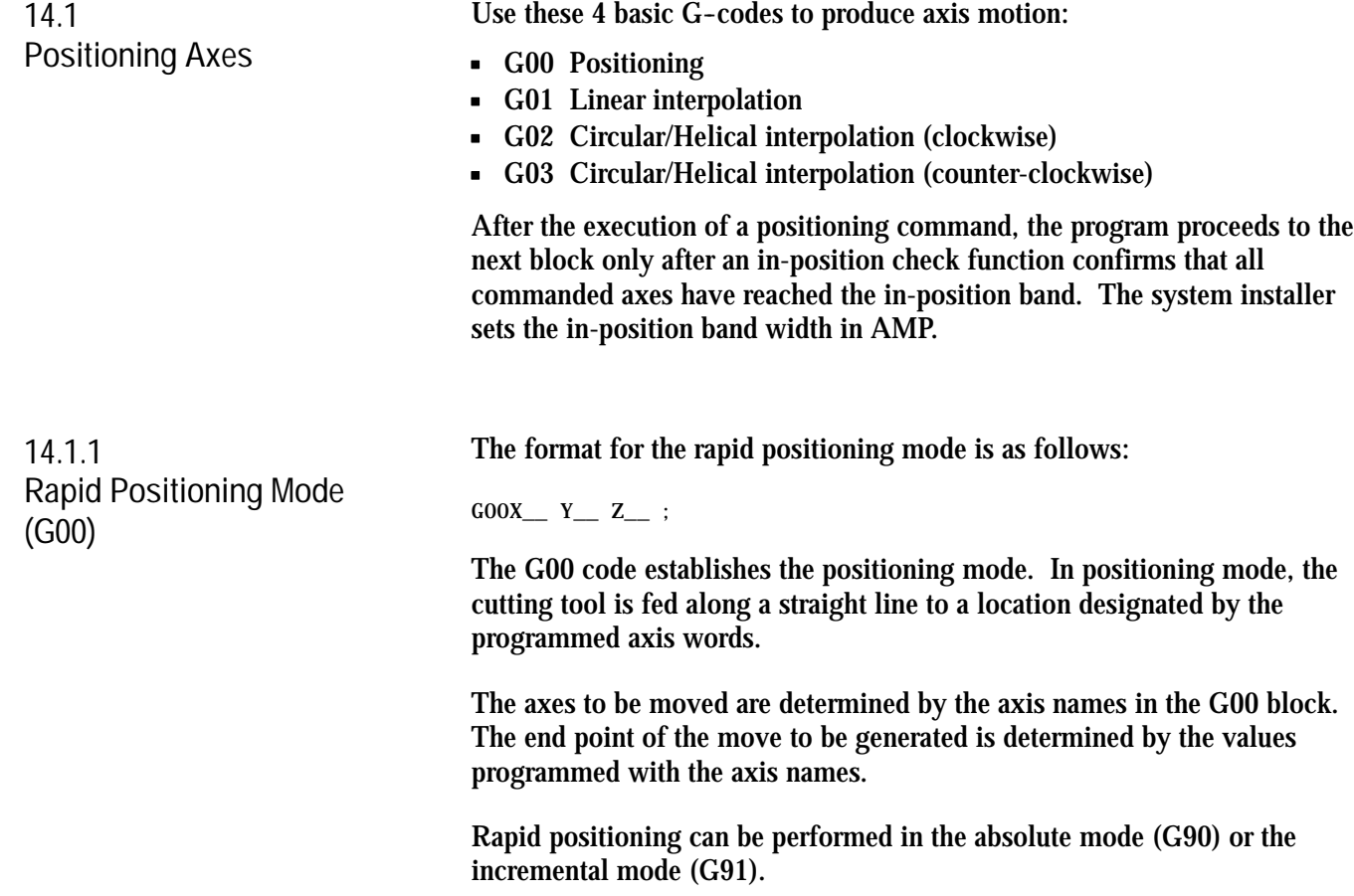

The system installer specifies a rapid feedrate individually for each axis in AMP. The feedrate of a positioning move that drives more than one axis is limited by the rapid rate set for the slower axis. The slower axis is driven at its rapid rate while the feedrate for other axes is reduced to maintain a linear move. This also assures that all axes start and stop at the same time.

G00 is a modal command and remains in effect until cancelled by a G--code of the same group. For a listing of G--code groups see the table in section 10.5.5.

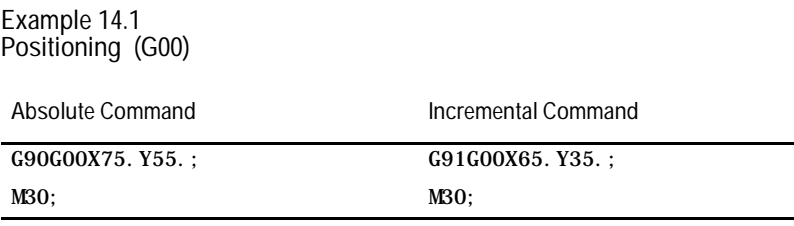

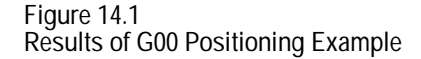

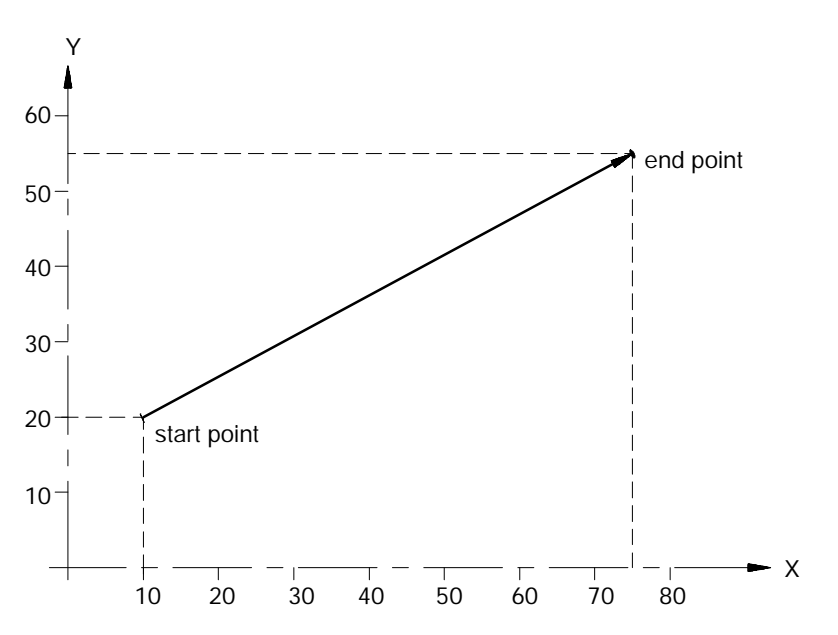

Important: Any F-word designated in the positioning mode is stored as the active feedrate in control memory but is ignored during positioning mode (G00).

Axis Motion **Chapter 14**

**14.1.2 Linear Interpolation Mode (G01)**

The format for the linear interpolation mode is as follows:

GO1X\_\_ Y\_\_ Z\_\_ F\_\_ ;

G01 establishes the linear interpolation mode. In linear interpolation mode, the cutting tool is fed along a straight line at the currently active or programmed feedrate.

The axes to be moved are determined by the axis names in the G01 block. The end point of the move to be generated is determined by the values programmed with the axis names.

The F-word represents the feedrate for axis moves that take place in the G01, G02 and G03 modes. The F-word does not have to be programmed in the G01 block, however, if not programmed a feedrate must have been made active in some previous block.

Linear interpolation can be performed in the absolute mode (G90), or the incremental mode (G91).

**Example 14.2 Absolute Versus Incremental Interpolation**

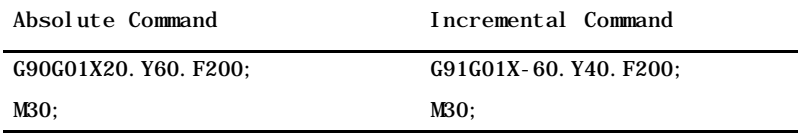

**Figure 14.2 Results of Linear Interpolation (G01) Example**

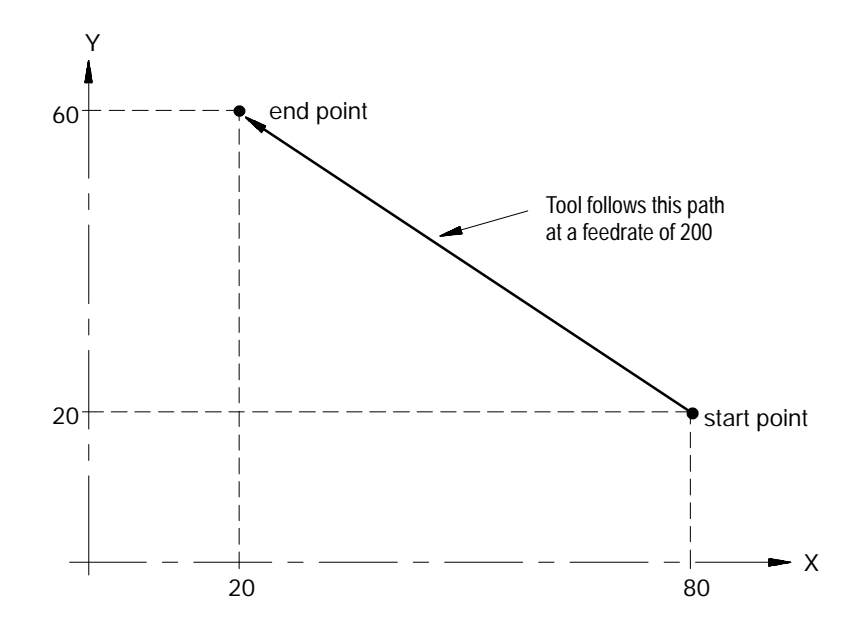

Once the feedrate, F, is programmed it remains effective until another feedrate is programmed (F is modal). It is possible to override programmed F--words. For information on overriding feedrates, see chapter 18.

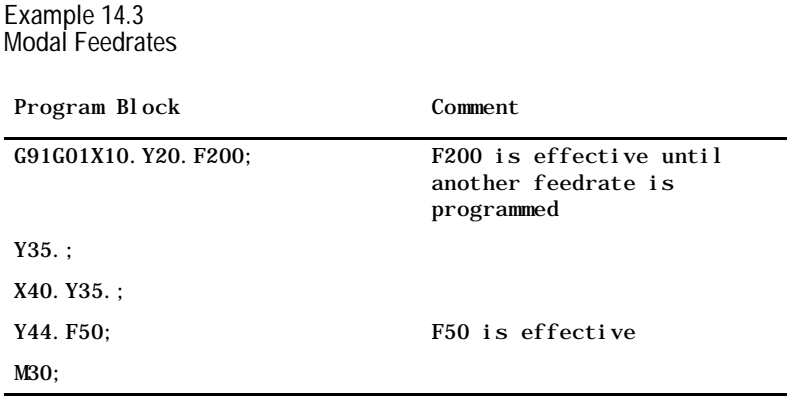

The feedrate for a multi-axis move is specified as the vectorial feedrate. The control will adjust the individual axis feeds to obtain the programmed feedrate. For information on feedrates, see chapter 18.

Axis Motion **Chapter 14**

**14.1.3 Circular Interpolation Mode (G02, G03)**

G02 and G03 establish the circular interpolation mode. In G02 mode, the cutting tool moves along a clockwise arc; in G03 the tool moves along a counterclockwise arc. Figure 14.3 shows clockwise and counterclockwise orientation relative to the positive X, Y, and Z axes.

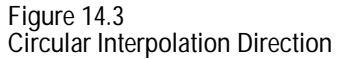

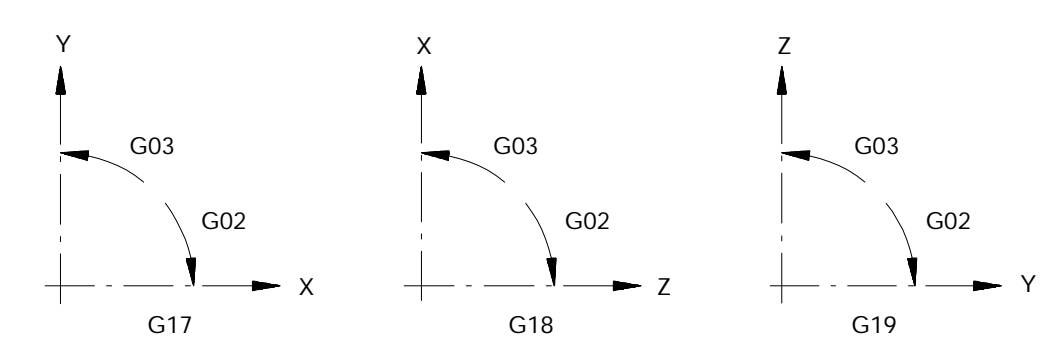

Circular interpolation can be performed in the absolute (G90) or incremental (G91) mode.

Important: S-Curve Acc/Dec mode is not available with circular interpolation mode.

A plane must first be established before the control will perform the correct arc.

The system installer selects a default plane that the control assumes when power is turned on, E-STOP is reset, or when the control is reset. In order to change planes, it is necessary to program either G17, G18, or G19. G17, G18, and G19 are modal and remain in effect until cancelled by each other. For details on plane selection, see chapter 13.

The system installer determines which axes are assigned to each plane in AMP. This manual assumes the axes are assigned to the planes as indicated below:

Circular Interpolation in XY plane

G17{G02} X\_\_ Y\_\_ {I\_\_ J\_\_} F\_\_ ; GO3 R\_

Circular Interpolation in ZX plane

G18{G02} Z\_\_ X\_\_ {K\_\_ I \_\_} F\_\_ ; GO3 R\_

Circular Interpolation in YZ plane

$$
\begin{array}{ccccc}\nG19\{G02\} & Y \_ & Z \_ & \{J \_ & K \_ & F \_ & \colon \\
G03 & & & & R \_ & & & \n\end{array}
$$

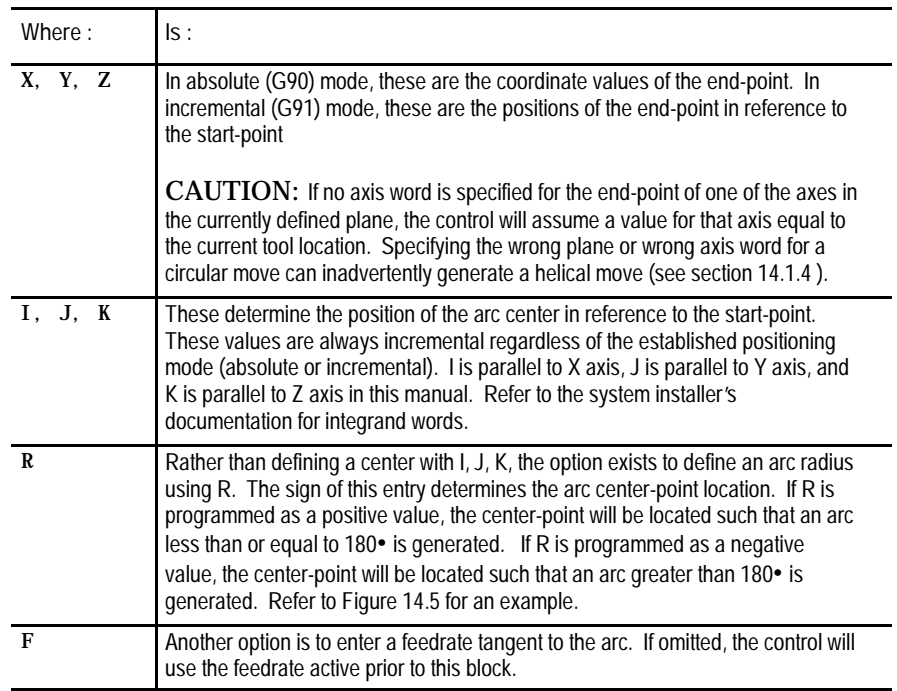

**Example 14.4 Circular Interpolation**

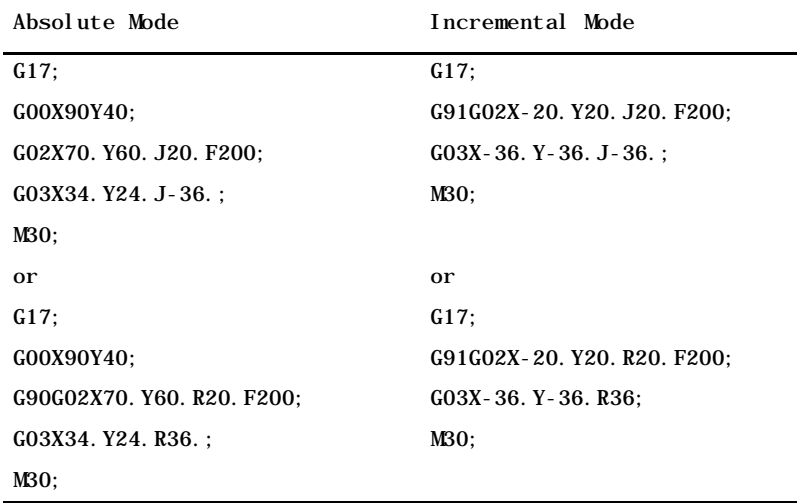

**Figure 14.4 Results of Circular Interpolation Example**

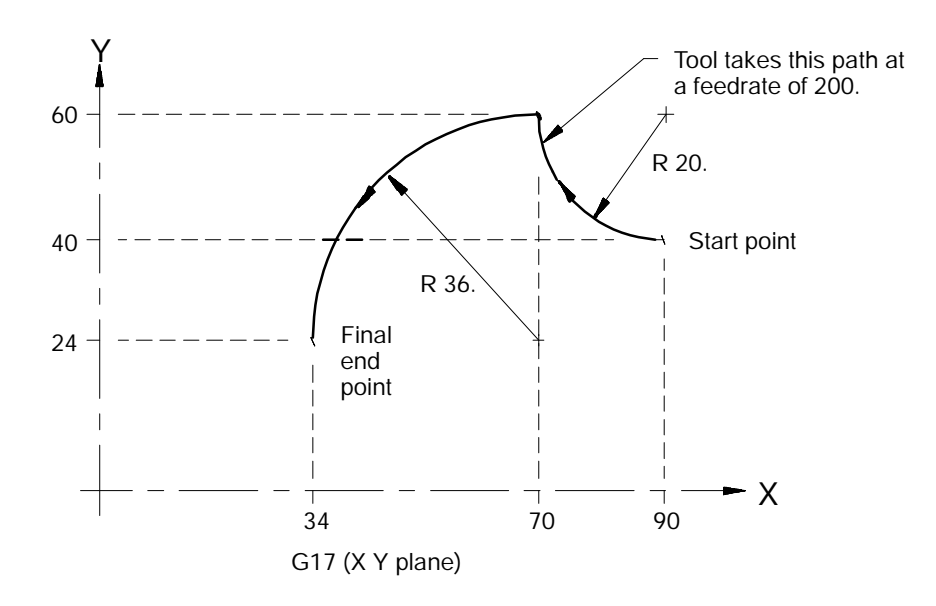

When programming an arc using the radius (R) value, two arcs are possible (Figure 14.5). Program the R word with a positive or negative value to distinguish between these arcs.

**Example 14.5 Arc Programmed Using + or - Radius**

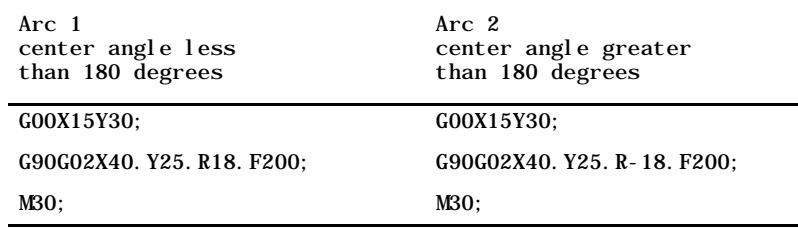

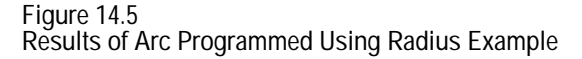

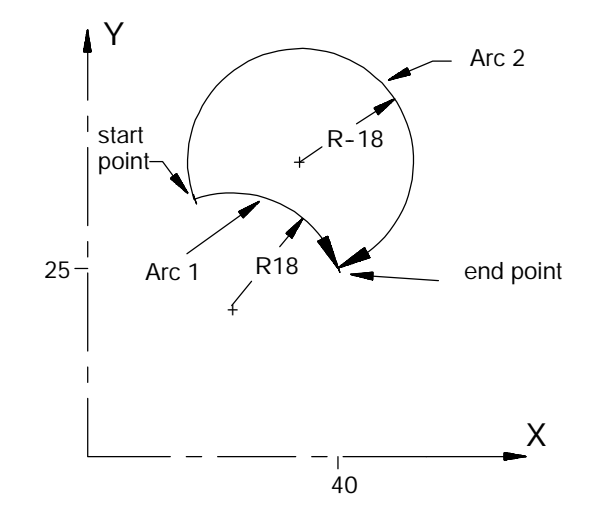

If the end point of the arc is not specified, or if the end point is the same as the start point, do not use R. Only J, I, and K can specify the center point in these cases.

**Important:** Any axis in the current plane that is not specified when programming a circle defaults to the current axis position values. This results in the end point of an arc having the same coordinate value as the start point of the arc for that axis.

- If I, J, and/or K is used to program the arc center the control will cut a full circle.
- If R is used to program the radius of the arc the control will not move the axis. This is because the control defines an arc with a 0 degree center angle.

**Example 14.6 Arc End Points Same As Start Points**

| Arc 1 - Full Circle          | Arc 2 - No Motion         |
|------------------------------|---------------------------|
| GOOX5. Y15:                  | GOOX5. Y15                |
| $G02X5. Y15. I5. J-5. F100.$ | G02X5. Y15. R7. 07. F100: |
| M30:                         | M30:                      |

**Figure 14.6**

**Arc with End Point Equal To Start Point**

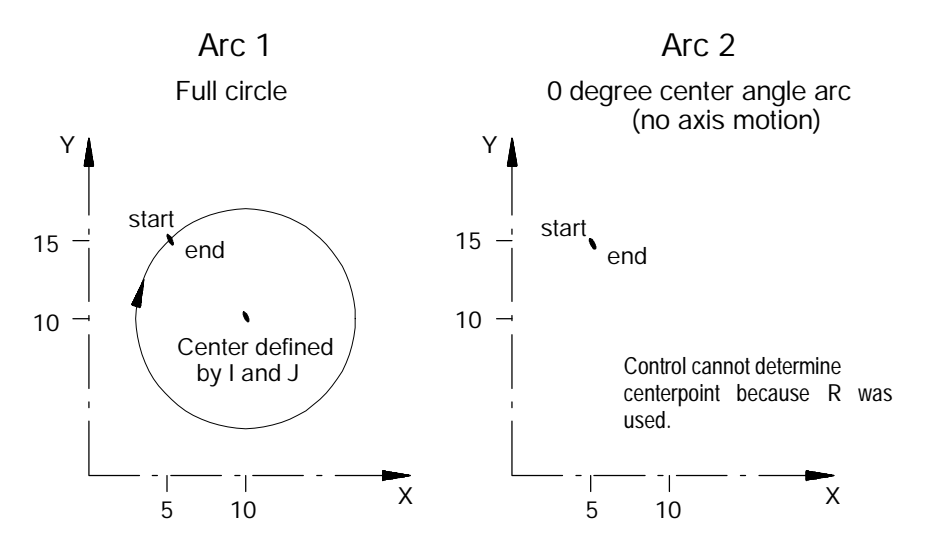

If programming a radius command, R, in the same block as I, J, and/or K, the control gives the R priority. The I, J, and/or K words are then ignored.

When programming I, J, and/or K words for the arc center, the words that have a zero value can be omitted.

**Important:** The system installer can specify the maximum allowed difference between the starting radius of the arc and the ending radius of the arc. If the difference exceeds the allowed value set in AMP, an error message occurs.

**14.1.4 Helical Interpolation Mode (G02, G03)**

G02 or G03 may also be used to perform helical interpolation. Figure 14.7 shows how a part may be cut with helical interpolation.

**Figure 14.7 Helical Interpolation (G02, G03)**

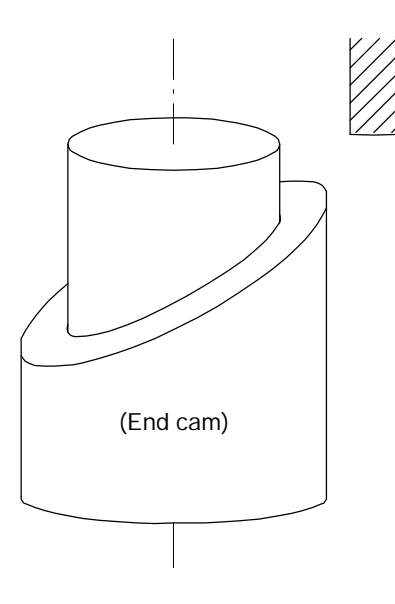

Use G02 or G03 to add a third axis to the circular interpolation command block. The direction of the helical interpolation that results depends on whether a G02 or G03 was used. Refer to Figure 14.8.

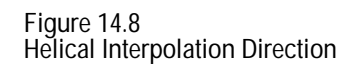

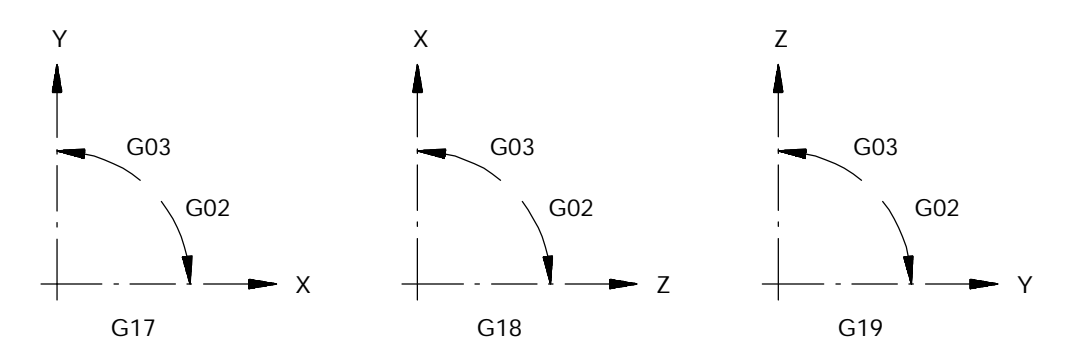

Helical Interpolation in the XY Plane with the Z axis normal.

G17{G02} X\_\_ Y\_\_ Z\_\_ {I\_\_ J\_\_} F\_\_ ; G03 R\_\_

Helical Interpolation in the XZ Plane with the Y axis normal.

G18{GO2} X\_ Z\_ Y\_ {I\_ K\_} F\_ ; GO3 R\_\_

Helical Interpolation in the YZ Plane with the X axis normal.

$$
\begin{array}{cccc}\n\text{G19} & \text{G02} & Y \_ Z \_ X \_ & \text{S1} & \text{S2} & \text{S3} \\
 & & \text{G03} & & \text{R} \_ & & \text{S1} \\
\end{array}
$$

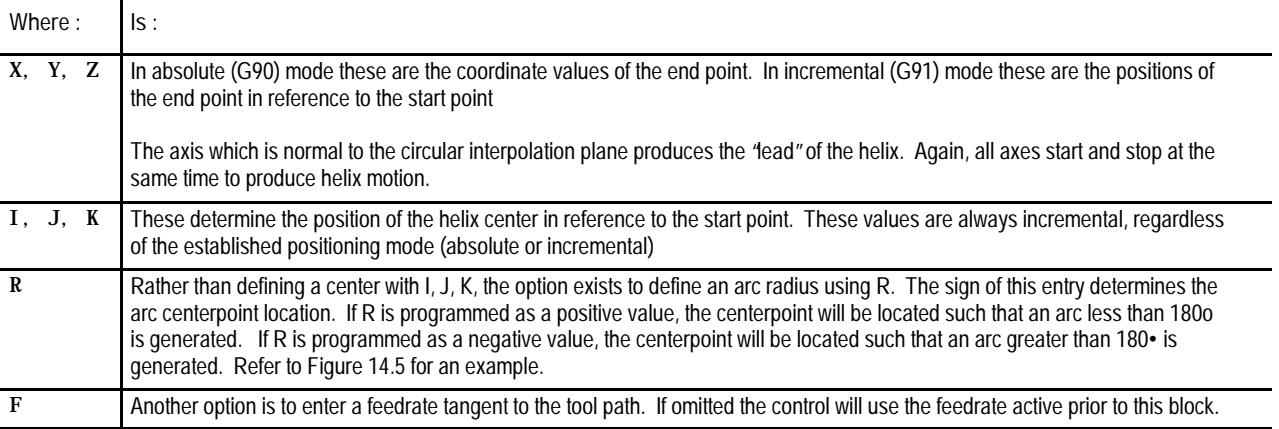

In helical interpolation, the feedrate is the same as in circular interpolation, that is, the feedrate is tangent to the tool path.

**Important:** Cutter diameter compensation is effective only for the arc portion of helical interpolation. Tool length offsets may be active during a helical move, however, changes to the tool length offset are allowed only if it does not affect either of the two circular axes in the move.

**14.1.5 Positioning Rotary Axes** A rotary axis is a non-linear axis that typically rotates about a fixed point. A rotary axis is not the same as a spindle which uses an M19 to orient to a specific angle. A rotary axis is a fully positionable axis that is capable of interpolated motion when programmed in a block with other axes.

The system installer determines which axes are rotary axes in AMP, and determines the address that is used to command those axes. This manual assumes that the C-word is used to program a rotary axis. Refer to the system installer's documentation for the rotary axis words used in a specific system.

A rotary axis is programmed in units of degrees. This manual assumes that the system installer has configured the rotary axis to "rollover" at 359.99 degrees. Rollover means that after the rotary axis exceeds 359.99 degrees of rotation, its position displays rollover to 0 degrees and starts increasing. If the axis rotates to a position less than 0 degrees its position displays rollover to 359.99 degrees and starts decreasing.

Typically a rotary axis is programmed in a block by itself or with linear moves (rapid G00 or cutting G01 moves). If necessary it is possible, however, to program a rotary axis in a block that contains circular moves (G02 or G03).

**Programming in absolute or incremental**

Rotary axes may be programmed in absolute or incremental mode.

In absolute mode (G90) the rotary axis is programmed to angular positions. These positions are programmed between 0 and 359.99 degrees. The sign given to this angular position determines the direction that the rotary axis will travel to reach the programmed angle. For example programming:

G90C25;

in a part program will cause the rotary axis C, to rotate to an angle of 25 degrees (referenced from a position 0 determined by the system installer). It will rotate in the positive direction to reach this position. Programming:

G90C-25;

in a part program will cause the rotary axis C, to rotate to the same position (25 degrees) except that it will rotate in the negative direction to reach this position.

Axis Motion **Chapter 14**

In incremental mode (G91) the rotary axis is programmed to move an angular distance (not to a specified angle as in absolute). The maximum incremental departure depends on the programming format selected in AMP by the system installer. The sign of the angle determines the direction the rotary axis will rotate. For example if the current C axis position is 25 degrees and the following block is programmed:

G91C50;

the C axis would rotate 50 degrees in the positive direction. The new C axis position would be 75 degrees. If the current C axis position is 25 degrees and the following block is programmed:

G91C-50;

the C axis would rotate 50 degrees in the negative direction. The new C axis position would be 335 degrees.

In incremental mode (G91), programming a value greater than the rollover amount results in the rotary axis making one or more complete revolutions.

In absolute mode (G90), you cannot program a rotary axis move greater than the rollover amount.

In circular interpolation mode (G02 or G03), you cannot program a rotary axis move unless these conditions are met:

- the rotary axis cannot be in the active plane
- the rotary axis must be programmed in the same block as a valid circular move made with the axes in the active plane

**Important:** The largest move that may be programmed with a rotary axis is equal to the rollover amount,. Any attempt to program a move that will generate more motion than the rollover amount, will be truncated and moved to the position that has the same numerical endpoint as the programmed position. For example if the following incremental move is programmed from a position of 10 degrees:

G91C370;

the actual endpoint of the above move will still be 20 degrees; however, the rotary axis will not get there by revolving one revolution. Instead, it will position itself directly to 20 degrees without passing 20 once, as would be expected.

**Determining Rotary axis feedrates**

The feedrate for a rotary axis is determined in much the same way as linear axes.

When the control is in rapid mode (G00) the feedrate for the rotary axis is the rapid feedrate for that axis as set in AMP. Remember that if other axes are moving in the same block the feedrate for the block is limited by the axis which will take the longest time to complete its programmed move at its rapid speed (see chapter 18 for details).

When the control is in one of the cutting modes (G01, G02, or G03) the control uses the programmed feedrate to calculate the angular velocity of the rotary axis. This feedrate is still limited to the maximum cutting feedrate (feedrate clamp) as determined in AMP.

When programming in G95 feed per revolution mode the rotary axis will perform the required amount of angular rotation for every revolution of the spindle. If programmed with other axis motions in G93 or G94 modes. The resulting feedrate for the block is applied to the total distance to move the axes including the rotary axis

In any event if a rotary axis is programmed in a block with other axis moves in either rapid (G00) or cutting (G01, G02, or G03) modes, all axes will reach their destinations at the same instant.

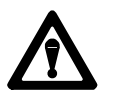

**CAUTION:** Keep in mind when programming a rotary axis that the programmed feedrate is in units of angular velocity. This means that the actual cutting feedrate will be dependant on the tool's distance from the center of rotation of the rotary axis.

#### **14.1.6 Cylindrical Interpolation**

The cylindrical interpolation feature coordinates the motion of a rotary axis with the linear machine axes to machine contours on the side of a cylindrical workpiece as shown in Figure 14.9. Cylindrical interpolation mode is turned on using a G16.1 block and turned off with a G15 block.

A mill control with a minimum of two linear and one rotary axes is required for cylindrical interpolation. Typically there will be three linear and one rotary axis.

Cylindrical interpolation requires that axes be defined in AMP as a cylindrical interpolation rotary axis, a linear axis, a park axis, and a feed axis. The coordinates of the park and feed axes that define the rotary axis center-line must also be specified. Refer to the information provided by your system installer.

**Important:** Cylindrical interpolation requires that the cylindrical interpolation rotary axis rollover value be 360 degrees.

This discussion assumes the following AMP axis name assignments. Refer to the literature provided by your system installer for the axis names used by your machine.

- Feed axis is Z  $\blacksquare$
- Park axis is Y  $\blacksquare$
- Linear axis is X  $\blacksquare$
- Rotary axis is A  $\blacksquare$

Figure 14.9 shows a typical mill configuration for cylindrical interpolation.

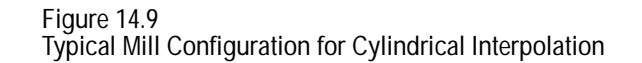

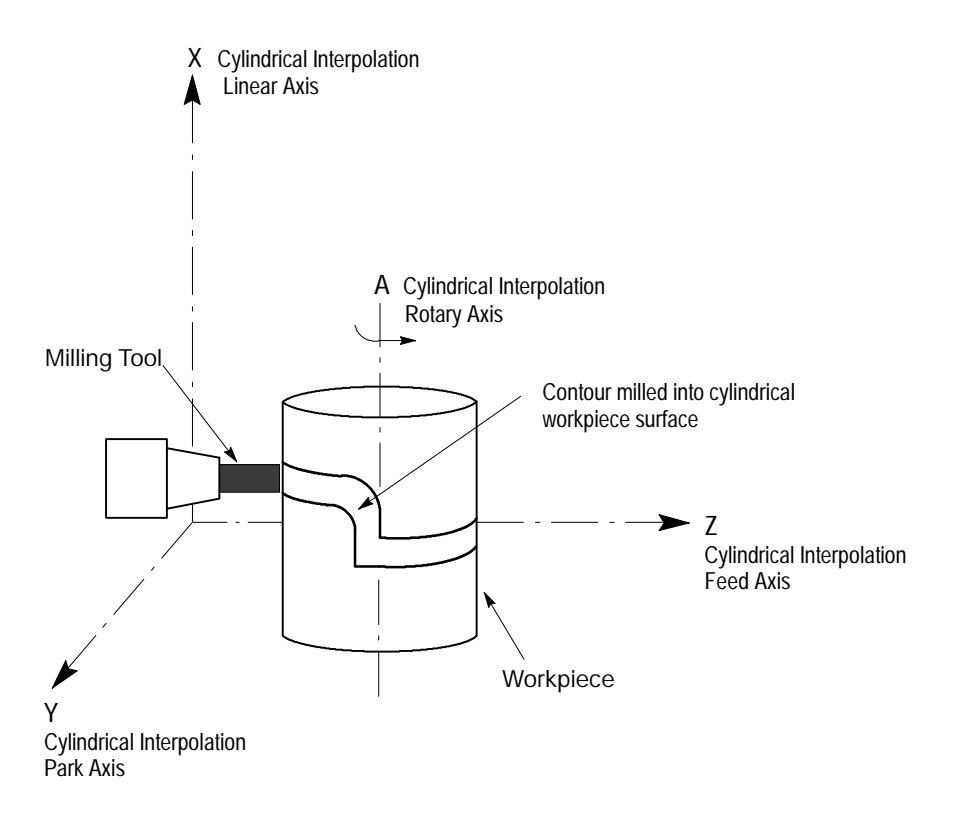

**Important:** The center of the rotary axis must coincide with the center-line of the workpiece on which contours are machined during cylindrical interpolation.

#### **Cylindrical Interpolation Block Format**

The block used to activate cylindrical interpolation has the following format:

G16.1 R\_\_ X\_\_ Z\_\_ A\_\_ F\_\_

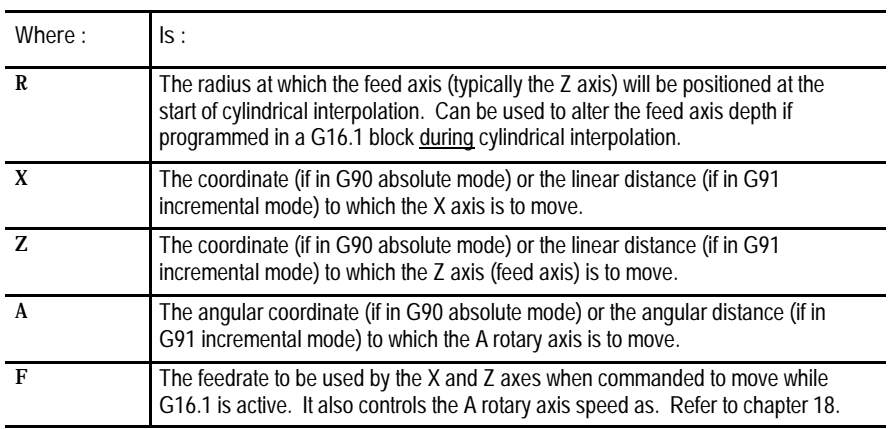

These parameters and their application are described in detail in the paragraphs that follow:

**Important:** R must be programmed in the initial G16.1 block. If R is not programmed in the initial G16.1 block, the error message "CYLINDER RADIUS IS ZERO" will appear. At power turn-on, program-end (M02, M30, or M99) or control reset the cylindrical interpolation feature is turned off and the R value is set to zero. It must then be re-entered in the next G16.1 block.

The radius specified by the R parameter is modal and does not need to be included in subsequent cylindrical interpolation blocks. Programming a G16.1 block with a different R value will modify the feed depth to the new radius. Feed depths cannot be changed using the Z parameter when G16.1 is active. Programming a Z will generate the error message "FEED AXIS MOTION NOT ALLOWED".

Figure 14.9 illustrates the tool position if the AMP parameter **Feed Axis Park Location** is selected as "Nearest to Machine Zero". If "Farthest from Machine Zero" were selected, then the tool would be positioned for cutting into the part from the positive side of the Z axis. Refer to the information provided by your system installer.

An A or X axis position may be programmed with the R parameter in the initial G16.1 block. However, once G16.1 mode is established, only the X parameter can be programmed in the same block as the R parameter. When it is, the X axis motion will be executed first followed by feed axis motion to radius R.

If an A axis position is programmed, the A axis will be rotated to the specified angle. If the A and X axes are programmed together in the same block, then a vector motion will result. around the circumference of the part.

If G02 or G03 circular interpolation is made active while in G16.1 cylindrical interpolation mode, a circular cut can be made around the circumference of the part (such as the contour cut in Figure 14.9). This is accomplished by programming the A and X axis endpoints along with the desired circle radius R as described in section 14.1.3 . Note that the R parameter now defines the radius of the circular path to be cut, not the feed axis position.

**Important:** When programming circular interpolation in G16.1 mode, only radius programming (using R) may be used. Integrand programming (using I, J, K) is not allowed and will generate the error message "CIRCLE PROGRAMMING ERROR". Refer to section 14.1.3 .

**Important:** A axis motion is programmed as an angular value. When programming circular interpolation in G16.1 mode, this angular value has to be derived from an A axis arc length (based on the cutting radius). Refer to Example 14.7.

To perform G02/G03 circular interpolation while in G16.1 mode, the linear axis  $(X)$  and the rotary axis  $(A)$  must move to the endpoint of the arc of radius R made on the side of the cylinder.

In incremental mode (G91) the A axis arc length along with the programmed X move length, must position the A and X axes at a legal endpoint for the arc radius defined by the R value in the G02/G03 block.

In absolute mode (G90) the coordinate defined by the A axis arc along with the coordinate programmed for the X axis, must position the A and X axes at a legal endpoint for the arc radius defined by the R value in the G02/G03 block.

When cylindrical interpolation is activated, the circle plane is set to XA. The A and X axes become the two axes of the circle plane and remain so, as long as the G16.1 mode is active. If the active plane is changed, the change will not become effective until the G16.1 mode is cancelled, and will be superceded if the G16.1 plane is reactivated.

**Canceling Cylindrical Interpolation**

Cancel cylindrical interpolation by programming a G15. The G15 program block can not contain axis words. Note that the G15 program block can cancel other modal group 15 functions such as polar programming (refer to appendix C for a complete listing of modal group 15 G-codes).

**Cylindrical Interpolation Operation**

When cylindrical interpolation is activated, the control will position the tool on the cylindrical work surface with two distinct moves. In the first move, all programmed axis moves in the initial G16.1 block (including the A axis) will be executed. At the same time, the park axis (Y) is positioned to the park axis coordinate as specified in AMP (refer to the documentation provided by your system installer).

Once the tool is positioned at the AMP specified park coordinate, the control locks or "parks" the park axis at it's current position. This prevents additional commands from moving the tool off the rotary axis center-line. This first move takes place at the rapid feedrate for the axes.

In the second move, the feed axis (Z) moves at the active cutting feedrate to the radius specified by R.

The blocks following the G16.1 block determine the contour to be machined on the side of the cylindrical workpiece. The moves of the rotary axis (A) and the machine axes are interpolated to produce the programmed contours.

The following example makes a series of circumferential and circular cuts into the side of a cylindrical workpiece. The A axis angle in the G02 block of this program was derived from the equation that follows this example. Figure 14.10 illustrates the results.

**Example 14.7 Cylindrical Interpolation Example**

| Program Block                     | Comment                                 |
|-----------------------------------|-----------------------------------------|
| NO1 GO1 XO YO ZO F100;            |                                         |
| NO2 G16.1 X100 R100;              | set cylindrical cutting radius at 100   |
| NO3 GO1 A40;                      | make circumferential cut of 40 degrees  |
| NO4 GO2 X80 A51.459 R20:          | make arc cut of radius 20               |
| NO5 GO1 X60;                      | make linear cut of 60                   |
| NO6 G16.1 R90:                    | change cylindrical cutting radius to 90 |
| NO7 GO1 A160:                     | make circumferential cut of 160 degrees |
| NO8 GO1 X100 A270;                | make linear and circumferential cut     |
| NO9 GO1 AO                        | finish with circumferential cut         |
| N <sub>10</sub> G <sub>15</sub> : | cancel cylindrical interpolation        |
| N11 M30;                          |                                         |

The angle for the A move in the G02 block above was determined using the following equation, with  $L = 20$  and  $R = 100$ .

```
360 ( L )
• = -------------
           2 \cdot (R)
```
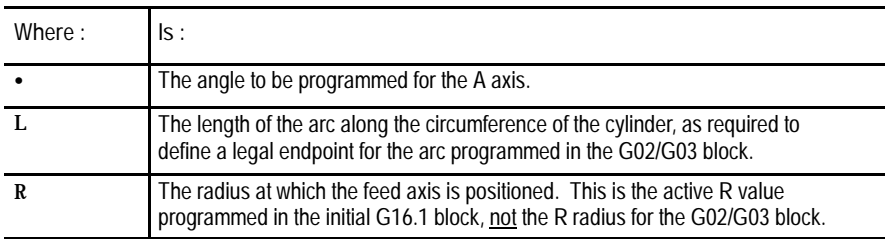

Figure 14.10 illustrates the results of Example 14.7 with a two-dimensional plot of the circumferential tool path.

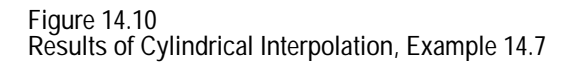

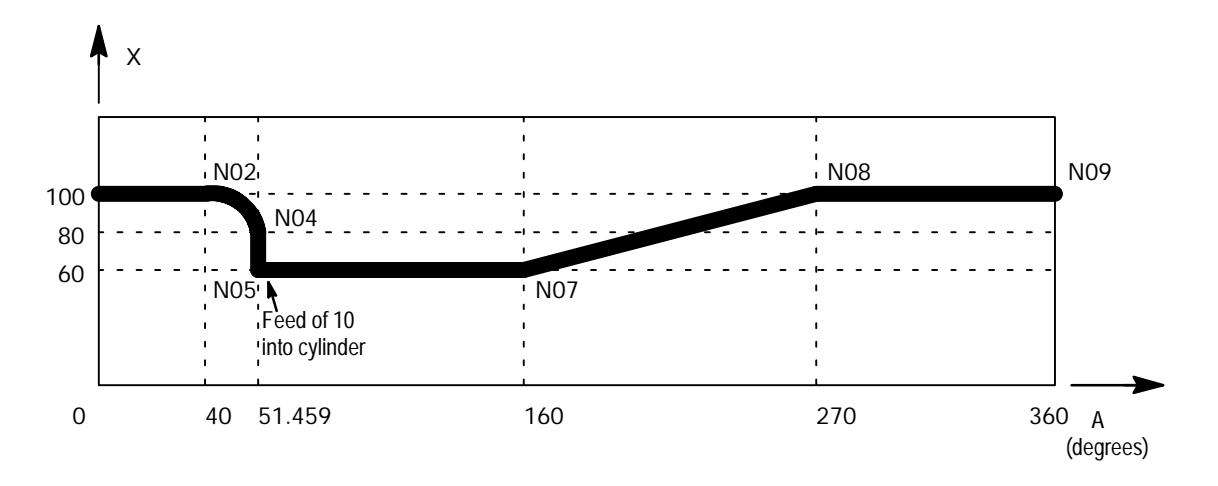

**Cylindrical Interpolation Programming Restrictions**

When the cylindrical interpolation feature is enabled the following programming restrictions apply:

- Work coordinate system offsets (G52, G54-G59, and G92) for the park and feed axes (Y and Z) will be temporarily cancelled when in G16.1 mode. Offsets for other axes will not be affected
- $\blacksquare$ Tool offsets and cutter compensation/TTRC offsets are allowed on the cylindrical circle plane during cylindrical interpolation programming
- Activation of offsets through PAL is disabled  $\blacksquare$
- Jog on the fly is disabled
- Cylindrical interpolation cannot be activated during part rotation  $\blacksquare$ G88/G89
- Integrand circle/arc programming is not permitted during G02/G03 blocks. Only direct radius (R) programming is allowed
- Automatic motion to and from home G27, G28, G29, or G30 is not permitted.
- Work coordinate changes and shifts G53, G54-G59, G59.1, G59.2, G59.3, G50/G92, G52, G92.1 are not permitted
- Cavity and Irregular pocket cycles cannot be used  $\blacksquare$
- $\blacksquare$ Only the primary spindle (selected via G12.1) may be used in coordination with cylindrical interpolation. If the system uses Auxiliary Spindle(s), and the auxiliary spindle is the controlling spindle when cylindrical interpolation is selected, an error message appears.

**14.1.7 PAL Axis Mover** If desired, the system installer has the option of controlling selected axes through the PAL program. When an axis is under PAL control, the operator and part program have no control on that axis. Jog commands as well as part program commands are typically ignored unless PAL is written to manipulate these values in some manner.

Be aware that it is possible to disable axis position displays on the CRT for an axis under PAL control. Refer to the documentation provided by your system installer for details on an axis controlled by PAL.

**Important: S-Curve Acc/Dec mode is not available with PAL axis Mover.**
Axis Motion **Chapter 14**

**14.2 Polar Coordinate Programming (G15, G16)**

Polar programming allows a programmer to use polar coordinates (using angles and distance specified with a radius) as a means of establishing the end point of a move rather then specifying the normal cartesian coordinates of the end point. G16 and G15 are modal G--codes used to start and stop polar coordinate programming respectively.

After a G16 block in a part program the control will interpret the axis words as polar programming commands. Cancel polar programming with a G15 block in a part program. The G15 program block can not contain any axis words. Note that the G15 program block can cancel other modal group 15 functions such as cylindrical interpolation (refer to appendix C for a complete listing of modal group 15 G-codes).

Axis words in the current plane (selected by G17, G18, and G19) are used to program angle and radius values. The order in which they are assigned to a plane in AMP is significant in determining their use.

**Specifying the Radius:**

The first axis word that is used to describe the current plane is used to specify radius values. Negative radius designations are measured 180 degrees from the current angle designation.

**Specifying the Angle:**

The second axis word that is used (to describe the current plane) is used to specify angle designations. The angle is specified in units of degrees. Positive angles are measured counter clockwise and negative angles are measured clockwise.

For example if the current plane is G17 (defined in AMP to be the X, Y plane) during polar programming:

Any X word in a program is used as a radius value for all following moves until re-specified using another X word or polar programming is cancelled with a G15 block.

Any Y word in a program is interpreted to be the angle for all following moves until re-specified using another Y word or polar programming is cancelled with a G15 block.

For the purpose of explanation this section assumes that the X,Y plane (G17) is the currently active plane for all polar programming examples and figures. Any other axis word that is specified in a polar block and is not in the current plane is interpreted by the control as a normal cartesian coordinate value.

Polar positioning is done by defining a vector using a radius and angle value. The head (or end) of the vector defined by the radius and angle values is used as the end point of a polar move.

In both incremental and absolute mode the cutting tool will follow a path starting at the end point of the last move and ending at the head of the vector defined by the radius and angle. How the tool reaches that endpoint is determined by the current positioning mode (G00, G01, G02, or G03).

**Figure 14.11 Polar Vector Defining End Point Of Tool Path**

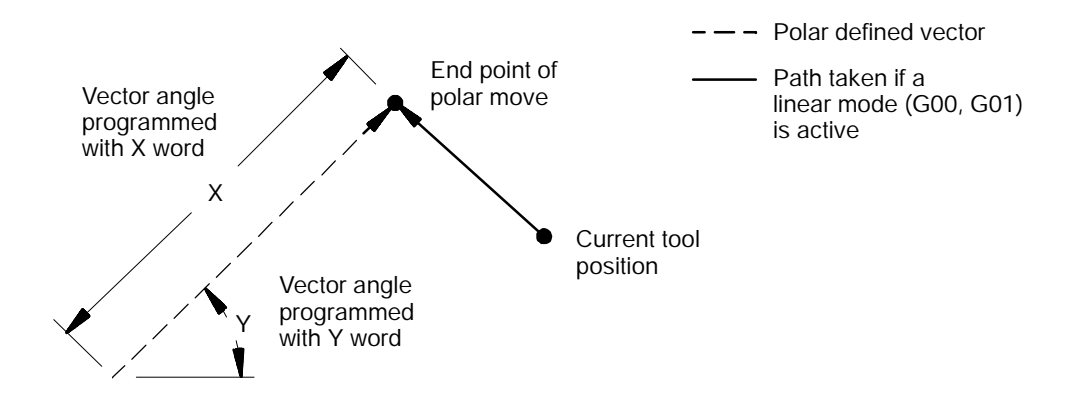

The control's interpretation of the specified angle and radius values used to define the vector is dependant on whether programming is in incremental mode or absolute mode. It is possible to mix incremental and absolute modes in polar programming, though for clarity this practice is not recommended.

If programming in incremental mode (G91):

- The radius is measured from the current tool position at the specified angle to define a vector.
- $\blacksquare$ The angle is referenced relative to the last programmed angle (note the last programmed angle defaults to zero degrees upon entry to polar programming mode).

If programming in absolute mode (G90):

- The radius is measured from the zero point of the currently active work coordinate system at the specified angle and defines a vector. This vector is independent of the current tool position.
- The angle is referenced from the first axis that is used to define the currently active plane and is independent of the previous move.

**Example 14.8 Incremental Versus Absolute Polar Blocks**

| Incremental          | Absolute            |
|----------------------|---------------------|
|                      |                     |
| N10 G00 X0 Y0 F150;  | N10 G00 X0 Y0 F150; |
| N20 G91 G01 X10 Y10; | N20 G90:            |
| N30 G16:             | N30 G01 X10 Y10:    |
| N40 X22 Y10:         | N40 G16:            |
| N50 X15 Y260:        | N50 X22 Y10:        |
| N60 G15:             | N60 X15 Y80:        |
| N70 M30;             | N70 G15:            |
|                      | N80 M30:            |

**Figure 14.12 Results of Incremental Versus Absolute Polar Programming Example**

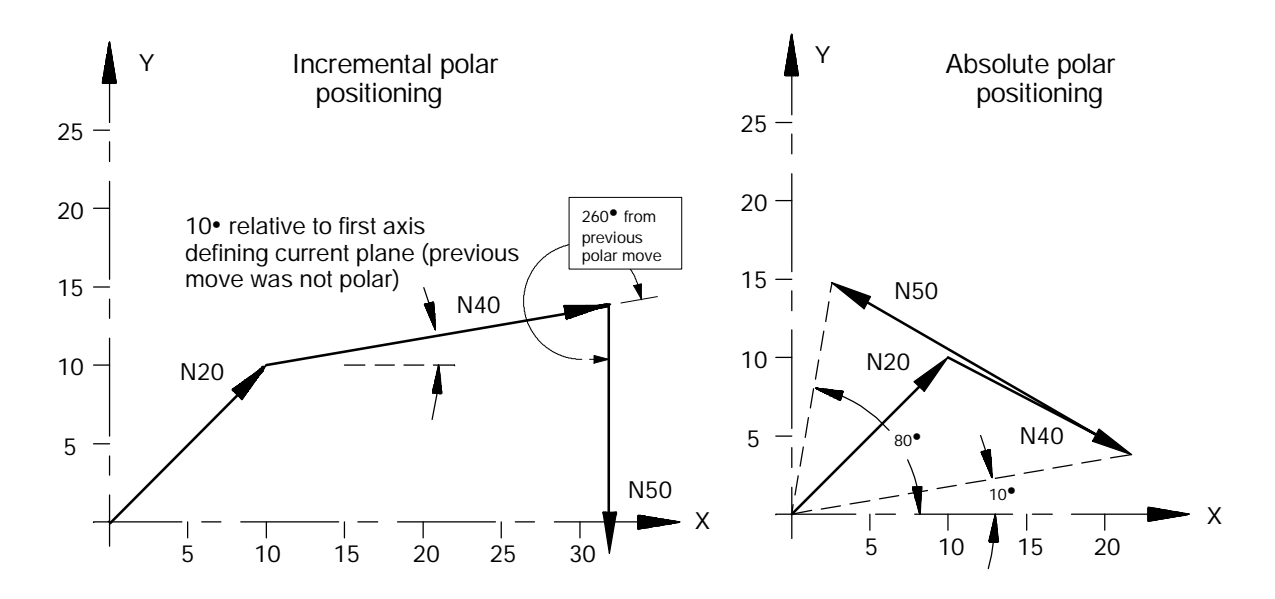

Angles may be entered in a polar block with positive or negative values. Angles are referenced counter-clockwise if specified as positive and clockwise if negative. Clockwise and counterclockwise orientation for the X, Y, and Z axes is shown in Figure 14.3.

Angle values greater than 360 degrees are permitted. Programming 365 degrees or 725 degrees will have the same result as if 5 degrees were programmed.

Radius values may be programmed as positive or negative values. When specifying a radius value as a negative amount it is referenced in a direction 180 degrees from the currently specified angle.

The axis position displays will not show the polar coordinate values during polar programming. These displays will always show the current cartesian coordinate position as described in section 8.1

**Important:** Polar programming mode has no effect on axis words that are programmed with any of the following G--codes. Any axis words in any of these blocks are executed as if polar programming was not active. Axis words specified in these blocks have no effect on the current angle or radius active in polar programming.

Coordinate system offset G52 Coordinate system offset G92 Work coordinate system rotation G68 Dwell G04 G10 blocks that modify tables Programmable zone blocks G22 Programmable mirror image G50.1 Motion in the machine coordinate system G53

Though polar programming has no effect on programming these G--codes, many of these G--codes have a significant impact on the execution of polar programming.

For example a G68 work coordinate system rotation will have a major impact on angles specified in a polar programming block. When the coordinate system is rotated the polar angle is referenced from the rotated axis. Work coordinate system offsets will have a similar effect on the work coordinate system zero point thus moving the location of the radius vector start point.

Axis words that are programmed with any of the return to/from home G--codes (G27 - G30) to specify an intermediate point, are interpreted as polar coordinate values when in polar programming mode.

Axis Motion **Chapter 14**

#### **14.2.1 Polar Programming Special Cases**

When programming using polar blocks the values programmed with the axis words are stored much as if they had been position commands. Normally, programming an incremental move of Y1.3 would position the Y axis 1.3 units from its previous position. The X axis position would not change. This also holds true for polar programming.

Programming Y20. with polar programming active specifies an angle of 20 degrees. This angle remains in effect for all subsequent blocks until a new value for Y is specified. This is also true for radius specifications. Keep in mind, however, that either a polar distance, a polar angle, or both must be programmed in the polar block.

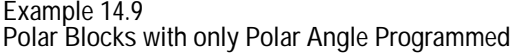

| G00X10Y5:         |               | GOOXOYO:          |
|-------------------|---------------|-------------------|
| N10G00X10Y5;      |               | G01G91G16F100;    |
| N20G01G91G16F100; |               | N10G00X0Y0;       |
| N30X20Y45:        |               | N20G01G91G16F100; |
| N40Y90:           | <sub>or</sub> | N30X20Y45;        |
| N50Y90;           |               | N40Y90:           |
| N60Y90;           |               | N50X20;           |
| N70Y90:           |               | N60X20:           |
|                   |               | N70M30:           |

**Figure 14.13**

**Results of Example 14.9, Polar Programming Blocks**

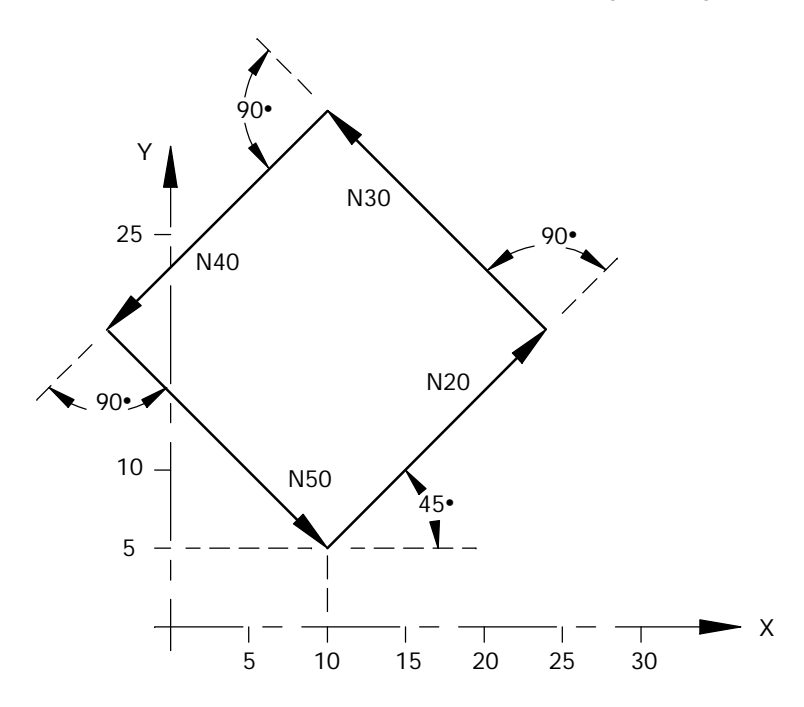

It is possible to change from incremental to absolute or absolute to incremental modes during polar programming if desired. The axis word is interpreted by the control in the mode that it was specified in. Mixed combinations such as angles designated in absolute and radii designated in incremental are possible.

Example 14.10 is used to illustrate this.

**Example 14.10 Changing Between Incremental and Absolute During Polar Moves**

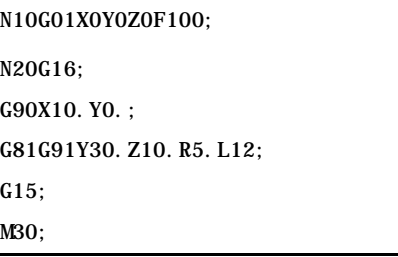

**Figure 14.14 Bolt Hole Pattern, Results of Example 14.10**

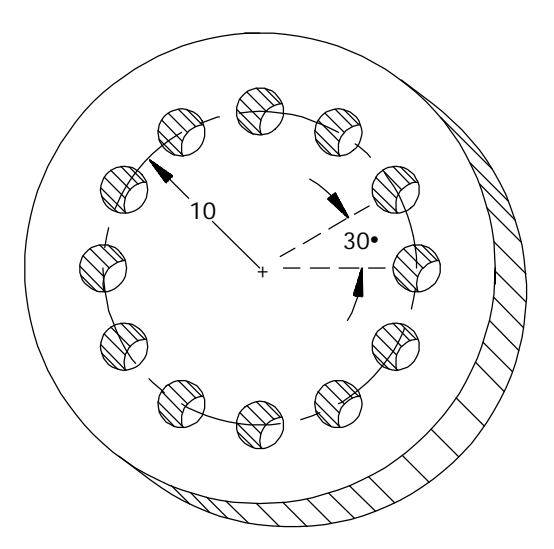

When programming an arc using polar programming the angle and radius values still define the end point of the next move. The center point of the arc must still be designated in the circular block using either the I, J, or K words or by designating a radius value (see the section 14.1.3 on circular interpolation).

It is also possible to use polar programming when the angles are programmed in absolute mode and the radii are in incremental. See Example 14.11 and Figure 14.15.

**Example 14.11 Polar Programming - Angle in Absolute, Radii in Incremental**

| N10 G00 X0Y0 F500;            | rapid move to X0 Y0              |
|-------------------------------|----------------------------------|
| N20 G90 G81 X3. YO R3. Z10. : | drilling cycle at X3 Y0          |
| N30 G16;                      | polar programming                |
| N40 G91 X4. G90 Y135.;        | radius of 4 at 135 deg abs       |
| $N50$ $Y225$ .:               | still radius of 4 at 225 deg abs |
| N60 Y315.:                    | still radius of 4 at 315 deg abs |
| N70 G15 X6. YO                | cancel polar, move to X6 Y0      |
| N80 G16:                      | polar programming                |
| N90 G91 X8. G90 Y135.:        | radius of 8 at 135 deg abs.      |
| N100 Y225.                    | still radius of 8 at 225 abs.    |
| N110 Y315.:                   | still radius of 8 at 315 abs.    |
| N120 M30;                     | end                              |

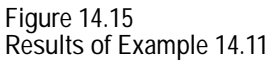

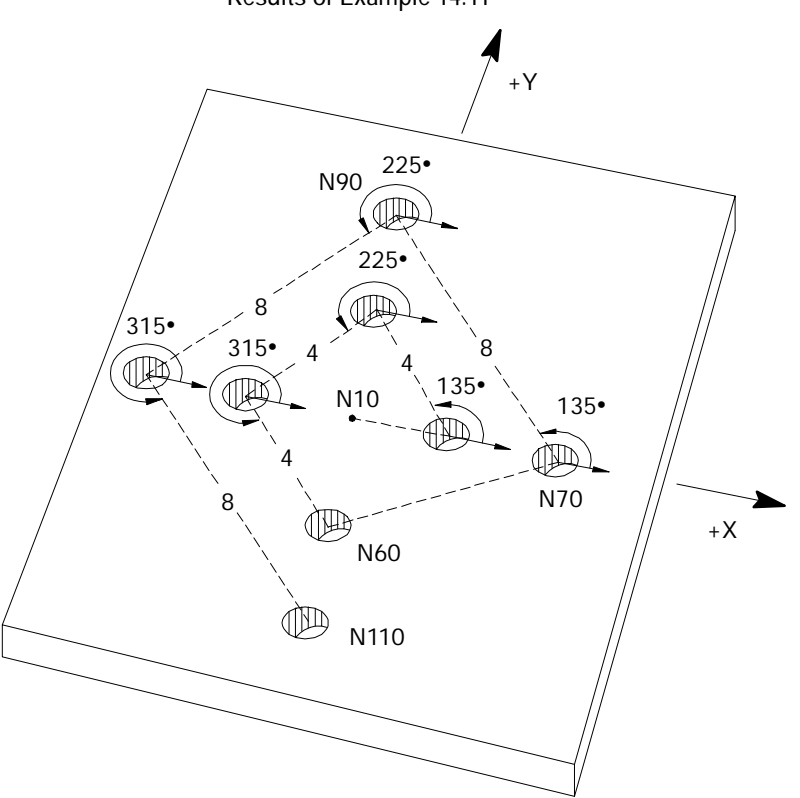

When programming an arc using I, J, or K words the control does not use these values as polar coordinates. Program the center of the arc in the same manner as normal circular programming described in section 14.1.3 . I, J, and K are always cartesian coordinate values.

**Example 14.12 Circular Polar Programming**

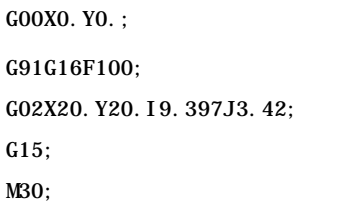

**Figure 14.16 Results of Circular Polar Programming Example**

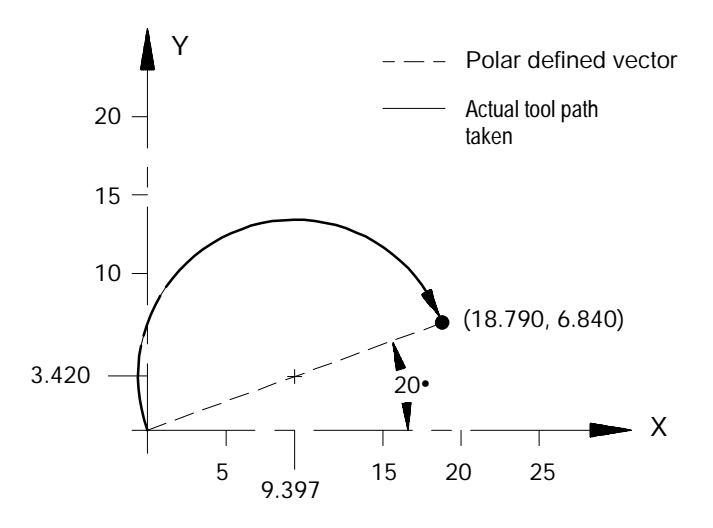

**14.3 Automatic Motion To and From Machine Home**

Machine tools have a fixed machine home position that is used to establish the coordinate systems. The control offers two different methods for homing a machine after power up.

- Manual machine home operation that uses switches or buttons on the MTB panel provided solely for this purpose. Manual homing is discussed in detail in section 4.3.
- Automatic machine home operation that uses a programmed machine home code.

**14.3.1 Automatic Machine Homing (G28)**

Automatic homing is accomplished through the use of a G28 code. When programmed as the first motion block in a part program (or through MDI) a G28 will cause an automatic homing operation if the axes have **not** yet been homed. Only axes that have their axis words programmed in the G28 block are homed.

Homing will follow the sequence of homing events described in manual homing (see chapter 4).

The coordinate values which are programmed with the axis words in a G28 block are stored by the control as intermediate point values (described in the next section).

If all the axes programmed in the G28 block have already been homed when the G28 code is executed, then the control will consider it an "Automatic Return to Machine Home" as described in the next section.

**Important:** When a homing request is made the feedback device for the axis (typically an encoder) must encounter at least one marker before tripping the homing limit switch. If the axis is close to the home limit switch you should jog the axis away from this switch before attempting a homing operation.

**Automatic Machine Homing (G28) with Distance Coded Markers**

The following outlines automatic machine homing (G28) for an axis with DCM feedback if the axis **has not** already been homed:

**1.** The axis moves at a speed and direction defined in AMP by G28 Home Speed and G28 Direction to Home, respectively.

The axis will come to a stop once the axis crosses three consecutive markers on the DCM scale.

**Important:** To determine an absolute position using DCMs, you must encounter at least three consecutive markers. Thus, if the axis position will not accommodate this assumption, the axis must be moved to another position before attempting a homing operation.

**2.** When the output command equals 0 (i.e., the axis stops), the control will determine the absolute position. Refer to your AMP manual for more information about DCM Homing for Absolute Position.

If your axis **is already homed**, refer to the Automatic Return to Home (G28) section later in this chapter.

**Important:** DCM axis homing must be performed manually or by programming a G28. Attempting to program any motion command other than a G28 will result in the decode error "MUST HOME AXIS".

When a G28 is executed in a part program (or through MDI) after the axes have already been homed, it causes a return to machine home. In this case, the axes specified in the G28 block simply go to their respective home position in the machine coordinate system,after moving to a programmed intermediate point. They do **not** repeat the homing routine of moving to the limit switches and searching for the encoder marker. For example, executing the block:

G28 X\_\_ Y\_\_ Z\_\_ ;

In either absolute or incremental mode would return the axes automatically to the machine home via an intermediate point. The control stores the intermediate point specified by the axis words  $(X, Y, Z)$  in memory to be used as the point of return for the automatic return **from** machine home operation called out by G29.

The return operation generates two axis moves both executed at the rapid feedrate. The first move travels to the intermediate point and the second travels to the axis home position.

**14.3.2 Automatic Return to Machine Home (G28)**

Although this command moves the axes at rapid feedrate as if in G00 mode, it is not modal. If G01, G02, or G03 modes are active, they will only be temporarily canceled for the return to home moves.

Only the axes specified in the G28 block are moved. For example:

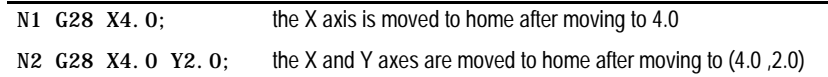

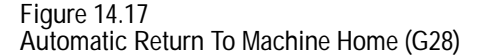

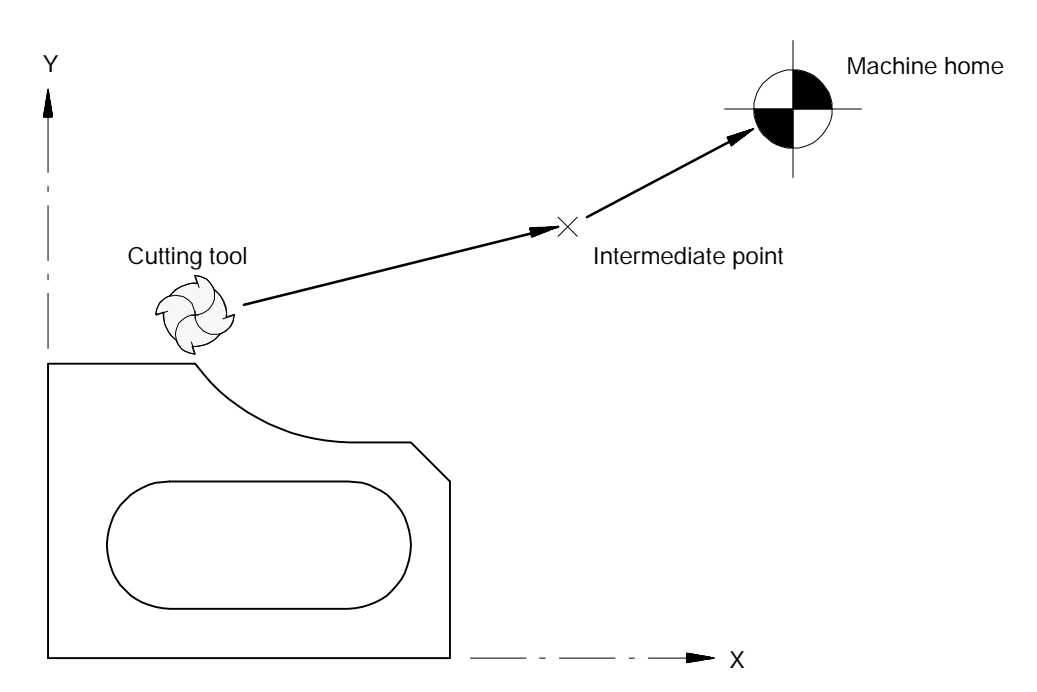

Usually a G28 is followed by a G29 (automatic return from machine home) in a part program; however, the control will store the intermediate point in memory for be use with any subsequent G29 block executed before power down. Only one intermediate point is stored for each axis. When a G28 is programmed with a new intermediate point, any axis not programmed in that block will remain at the old value. For example:

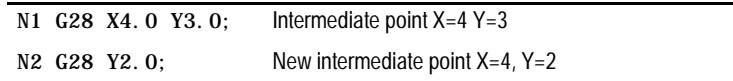

**Important:** When the control executes a G28 or G30 block it temporarily removes any tool offsets and cutter compensation during the axis move to the intermediate point. The offsets and/or cutter compensation are automatically reactivated during the first block containing axis motion following the G28 or G30 unless that block is a G29 block. If a G29 follows, the offsets and/or cutter compensation remain deactivated on the way to the intermediate point and are re-activated when the axis moves from the intermediate point to the point indicated in the G29 block.

**14.3.3 Automatic Return From Machine Home (G29)**

When a G29 is executed in a part program (or through MDI) the axis or axes will move first to the intermediate point, and then to the position indicated in the G29 block. If a G28 was just executed, then this will have the effect of returning the axis from machine home. For example, executing the block:

G29 X7.0 Y.2 Z-14.0 ;

in absolute mode would move the axes to (X7.0, Y.2, Z- 15.0) after passing through the intermediate point stored in control memory. In incremental mode this block would move the axes to a position that is X7, Y2, and Z14 units away from the home point.

The intermediate point is stored in control memory after a G28 return to machine home or a G30 return to alternate home is executed. A G29 block is usually executed after a G28 or G30 block, typically to return the cutting tool to the part after a tool change.

Although this command moves the axes at rapid feedrate as if in G00 mode, it is not modal. If G01, G02, or G03 modes are active, they will be temporarily canceled for the return from home moves.

Only the axes specified in the G29 block are moved. For example:

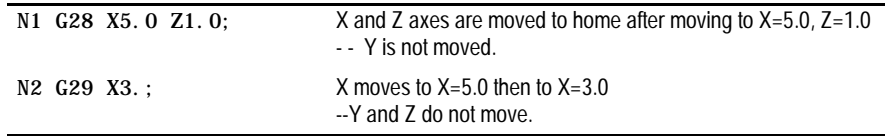

**Example 14.13 Automatic Return From Machine Home Example**

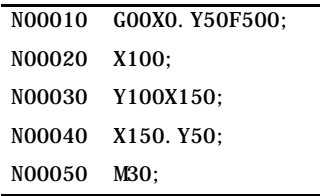

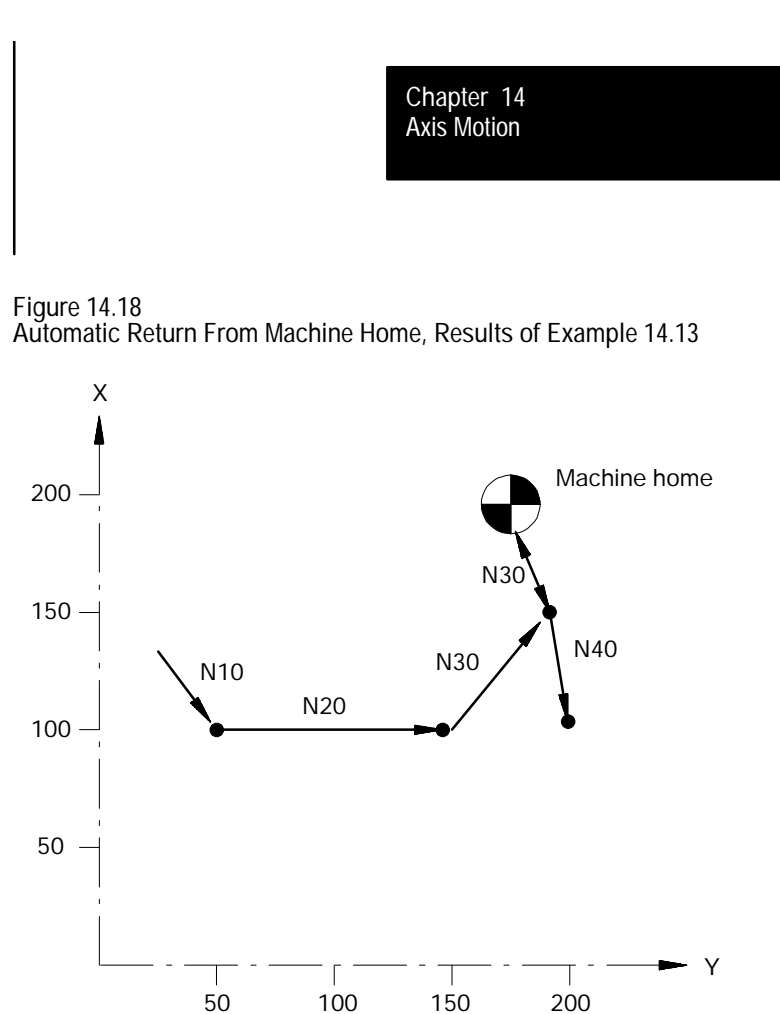

**Important:** When a G29 is executed, tool offsets and/or cutter compensation will be deactivated on the way to the intermediate point and are re-activated when the axis moves from the intermediate point to the point indicated in the G29 block.

A G27 causes the control to move the axes at rapid directly to the machine home position. Only the axes included in the G27 block will be moved.

G27 X\_\_ Y\_\_ Z\_ ;

The value entered with the axis name in the G27 block must be the machine home coordinate for that axis. If it is not, no axis motion will take place and the control will issue the error message:

"INVALID ENDPOINT IN G27 BLOCK"

Aside from this endpoint check, the only difference between a G27 block and a G00 block requesting a move to the machine home coordinates is that the G27 is not modal. If G01, G02 or G03 modes were active before the G27 was executed, they will be reactivated immediately after the G27 block is completed.

G27 block commands are usually given after tool offset modes have been cancelled.

### **14.3.4 Machine Home Return Check (G27)**

If an attempt is made to execute a G27 before the axes have been homed the control will go to cycle stop and the following error message will be displayed:

"MACHINE HOME REQUIRED OR G28"

**14.3.5 Return to Alternate Home (G30)**

The G30 command is similar to the G28, with the main difference being that the axis or axes move to an alternate home position instead of machine home. The command format determines whether the axes return to a second, third, or fourth alternate home position. Any axis programmed in the G30 block must have been homed prior to G30 execution.

The alternate home positions, in reference to the machine coordinate system, are predefined for each axis in AMP by the system installer.

To use the G30 command follow this format:

G30 X\_\_ Y\_\_ Z\_ ; or (second alternate home position) G30 P2 X\_\_ Y\_\_ Z\_ ; G30 P3  $X$   $Y$   $Z$  ; (third alternate home position) G30 P4  $X_  \hspace{-.07cm}I = Z_  \hspace{-.07cm}I$  ; (fourth alternate home position) **Important:** The control generates the error "P VALUE OUT OF RANGE" if the P value is illegal. For example, a P1 or P5 would be illegal and generate the error.

The axis words in the above block establish the intermediate point in the same manner as the G28 code. That is, the axes will move to the intermediate point defined in the G30 block prior to moving to the alternate home position. When intermediate values are programmed in a G28 block they replace G30 intermediate point values and vice-versa. This intermediate point is used by the G29 automatic return code.

Only those axes included in the G30 block are sent to the alternate home position. For example:

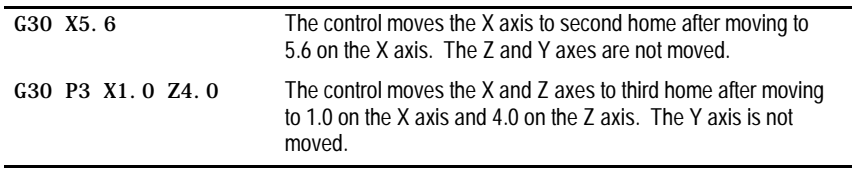

A typical application for the G30 command would be if the automatic tool changer were located at a position other than machine home.

Axis Motion **Chapter 14**

If an axis included in the G30 block has not been homed, block execution will stop and the following error message will appear:

#### "MACHINE HOME REQUIRED OR G28"

**Important:** When the control executes a G28 or G30 block it temporarily removes any tool offsets and cutter compensation during the axis move to the intermediate point. The offsets and/or cutter compensation are automatically re-activated during the first block containing axis motion following the G28 or G30 unless that block is a G29 block. If a G29 follows, the offsets and/or cutter compensation remain deactivated on the way to the intermediate point and are reactivated when the axis moves from the intermediate point to the point indicated in the G29 block.

The G04 command delays the execution of the next data block. Dwell length is specified in either of two types.

Seconds

**14.4**

**Dwell (G04)**

Number of spindle revolutions

The type used is normally dependant on the feedrate mode (G93, G94 or G95) active at the time. The type can also be permanently fixed to "seconds," regardless of G93, G94 or G95 mode, by setting the proper AMP parameter.

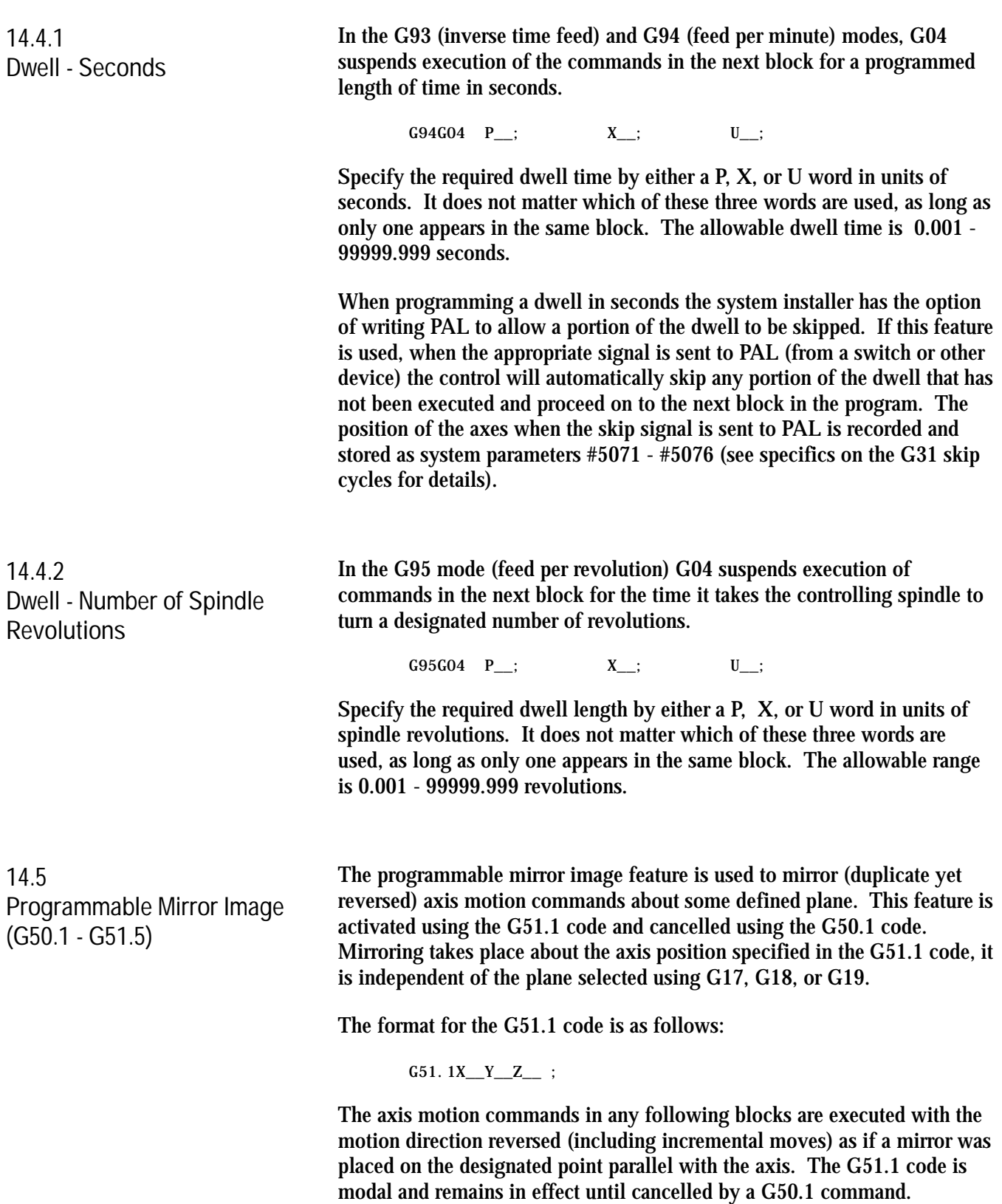

The axis word programmed with the G51.1 command is used to define the location mirroring will be about. The defined location intercepts the programmed axis at the programmed position. If only one axis is programmed, the mirroring plane is perpendicular to that axis. If more than one axis is programmed, the mirror plane passes through these points.

**Important:** The control only mirrors those axes that are programmed in the G51.1 block. Axes not programmed in the G51.1 block execute normally.

A G50.1 block cancels the mirror image function.

G50.1X $Y_Z$ Z\_;

The control only cancels the mirror feature for those axes that are programmed in the G50.1 block. Axes not programmed in the G50.1 block remain mirrored. There is no significance to the axis value programmed with the axis words in a G50.1 block. Axis values may or may not be required depending on how the way AMP was configured by your system installer. In either case, these values will be ignored by the control.

| Main Program      | Comment                                   |
|-------------------|-------------------------------------------|
| (Mi rror);        | comment block, main program               |
| G00G90:           | rapid positioning, absolute mode          |
| M98P8500:         | call subprogram 8500                      |
| $G51.1X75.$ ;     | mirror active on X                        |
| M98P8500:         | call subprogram 8500                      |
| $G51.1Y75.$ ;     | mirror active on $Y$ (and $X$ )           |
| M98P8500:         | call subprogram 8500                      |
| G50. 1X0:         | cancel mirror on $X$ (active on $Y$ only) |
| M98P8500:         | call subprogram 8500                      |
| G50. 1YO:         | cancel mirror on Y (no mirroring)         |
| M30;              |                                           |
| Subprogram        | Comment                                   |
| 08500:            | program number                            |
| GOOG90X60. Y90.:  | rapid to start point                      |
| G01Y120. F50:     | move 1                                    |
| G03X30. Y90. R30; | move $2$                                  |
| G01X60.           | move $3$                                  |
| M99;              | return from subprogram                    |

**Example 14.14 Programmable Mirror Image**

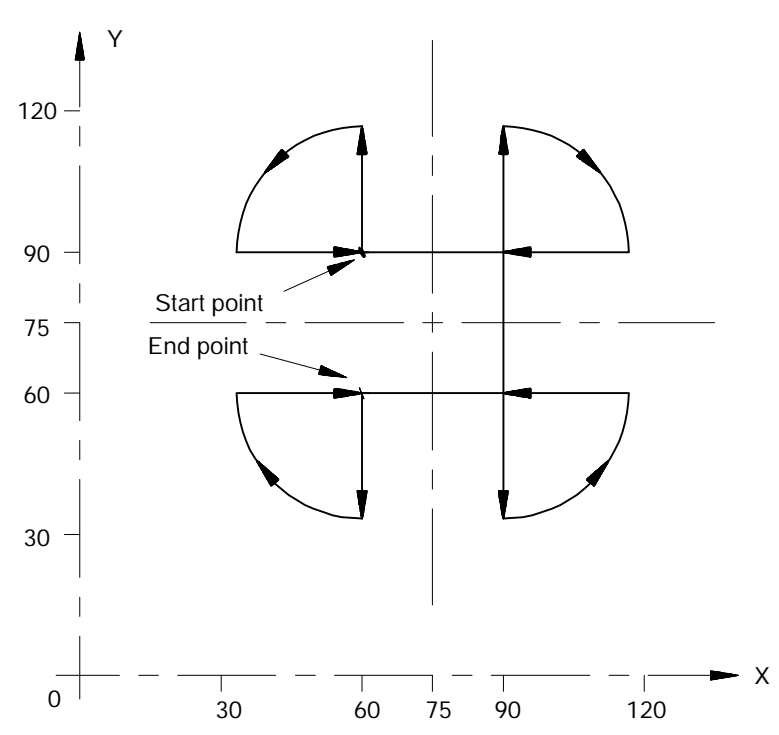

**Figure 14.19 Results of Programmable Mirror Image Example**

When the mirror image function is active on only one of a pair of axes used in circular interpolation or cutter compensation, the control:

- executes a reverse of programmed G02/G03 arcs. G02 becomes  $\blacksquare$ counterclockwise and G03 become clockwise.
- activates a reverse of programmed G41/G42 cutter compensation. G41  $\blacksquare$ becomes tool right and G42 becomes tool left.

In addition to the programmable mirror image function, the control may also be equipped with an optional manual mirror image switch, installed by the system installer, that will activate the manual mirror image function. The manual mirror image function may also be activated by using the {FRONT PANEL} softkey.

The manual mirror image features differ from the programmable mirror image feature in that when using the manual mirror image feature the location of the mirrored plane is fixed along the selected axis in the current work coordinate system. This means that the mirror plane is parallel to the selected axis and passes through the zero point of the currently active work coordinate system.

# www.EngineeringBooksPdf.com

### **14.5.1 Manual Mirror Image**

The mirrored plane is fixed and cannot be moved from the selected axis. This mirrored plane is the equivalent of programming a programmable mirror image and using all zero values for the axis words.

The system installer may install a switch for each of the 4 available axes. What axes are mirrored with what switches is dependant on the PAL program in a particular system. It is also possible to mirror about more than one axis using more than one manual mirror image switch at the same time or one switch may control more than one axis. Refer to documentation prepared by the system installer for details.

**Important:** It is possible to use programmable mirror image at the same time as manual mirror image. When this is done, the programmable mirror image is done first followed by the manual mirror image. The same axis may be mirrored by programmable and manual mirror image at the same time.

This feature is used to disable the axis position display and allow an axis to be clamped into position. Typically an axis clamp is performed by the execution of an M-code in a part program or by a switch of some type controlled by the operator. The system installer determines how the axis clamp feature is enabled in PAL. Refer to the system installer's documentation for details.

When an axis is clamped, the control will freeze the axis position displays at their position. Any drift or movement generated by some external force will not generate any corrective response from the axis servo. This will prevent the servo from trying to move an axis back into position when it has been mechanically clamped to not move.

Any movement of the axis when it is clamped will be added to the current value of the following error and may be viewed on the screen displaying following error. Refer to your integration manual for more information. If the axis following error exceeds the allowable maximum following error (set in AMP), an error will be generated, and the control will go into E-STOP.

When the axis is unclamped, the control position display will be reactivated and the servo will return the axis to the necessary position for zero following error.

### **14.6 Axis Clamp**

### **14.7 Feed to Hard Stop (G24)**

The feed to hard stop feature is used to position the axis of a transfer line station or the transfer bar of the station against a mechanical stop and hold it against the stop. This mechanical stop physically halts axis travel. The system installer determines the position of this hard stop based on mechanical consideration of the machine and the process currently being performed by the axis or transfer bar.

Program a feed to hard stop using a G24 code. Format for the G24 code is as follows:

$$
G24\Bigg(\begin{array}{c} X_- \\ Y_- \\ Z_- \end{array}\Bigg)\Bigg(\begin{array}{c} I_- \\ J_- \\ K_- \end{array}\Bigg)\quad F\_\relup{\Box}:
$$

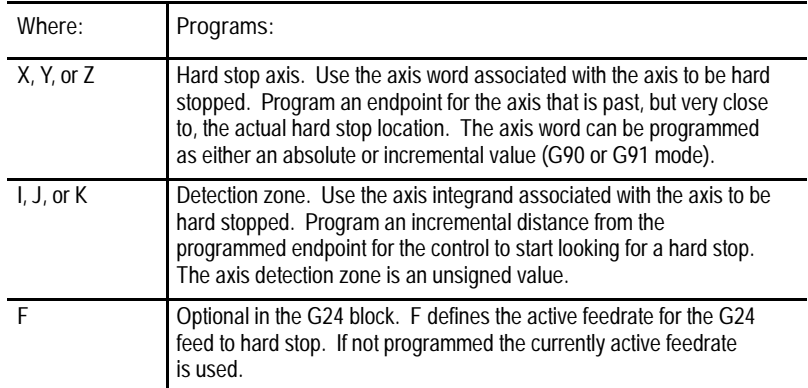

**Example 14.1 Feed to Hard Stop**

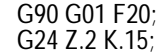

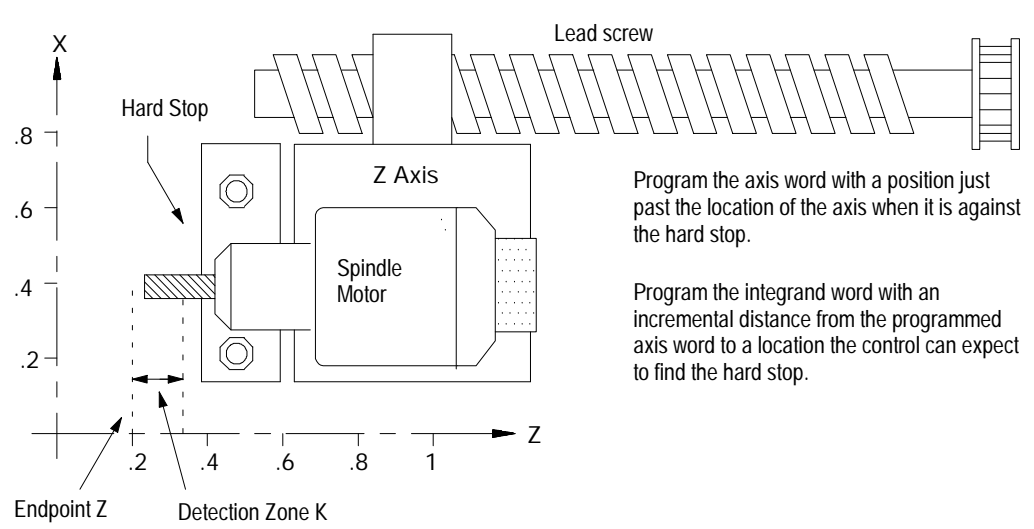

**Moving to the Hard Stop**

The G24 code must be in a block that programs a position for one and only one axis. The G24 code is non-modal (G--code group 0).

The active cutting mode when the G24 code is executed must be G01 (linear interpolation). Other cutting modes and rapid traverse (modal group 01), are invalid during a G24 block.

Once the G24 code is executed the axis moves towards the programmed endpoint at the currently active feedrate. When the axis enters the detection zone set up with the integrand word, the control expects to encounter a hard stop. If a hard stop is detected before entering this detection zone, the control generates an error. An error is also generated if the control reaches the programmed endpoint without encountering a hard stop. Both of these error conditions force a cycle stop.

**Detecting the Hard Stop**

A hard stop is detected when the control's torque output reaches a Hard Stop Detection Torque that the system installer configured in AMP. This torque limit must be reached after entering the detection zone and before reaching the G24 blocks'programmed endpoint or an error is generated.

Once an axis is positioned against a hard stop, that axis remains in the hard stop state until it is programmed away from the hard stop. While against the hard stop, the control applies a set holding torque to the servo keeping the axis firmly pinned against the hard stop. This hard stop holding torque amount is determined by the system installer in AMP.

Only one axis can be positioned against a hard stop at any one time. Attempting to position more than one axis against a hard stop results in a programming error. Once an axis is positioned against a hard stop, it must be programmed away from the hard stop before another axis can use the hard stop feature. You can program an axis that is currently in the hard stop state to a different hard stop location with a G24 block provided the hard stop is in a direction opposite the current hard stop holding torque.

### **Special Considerations**

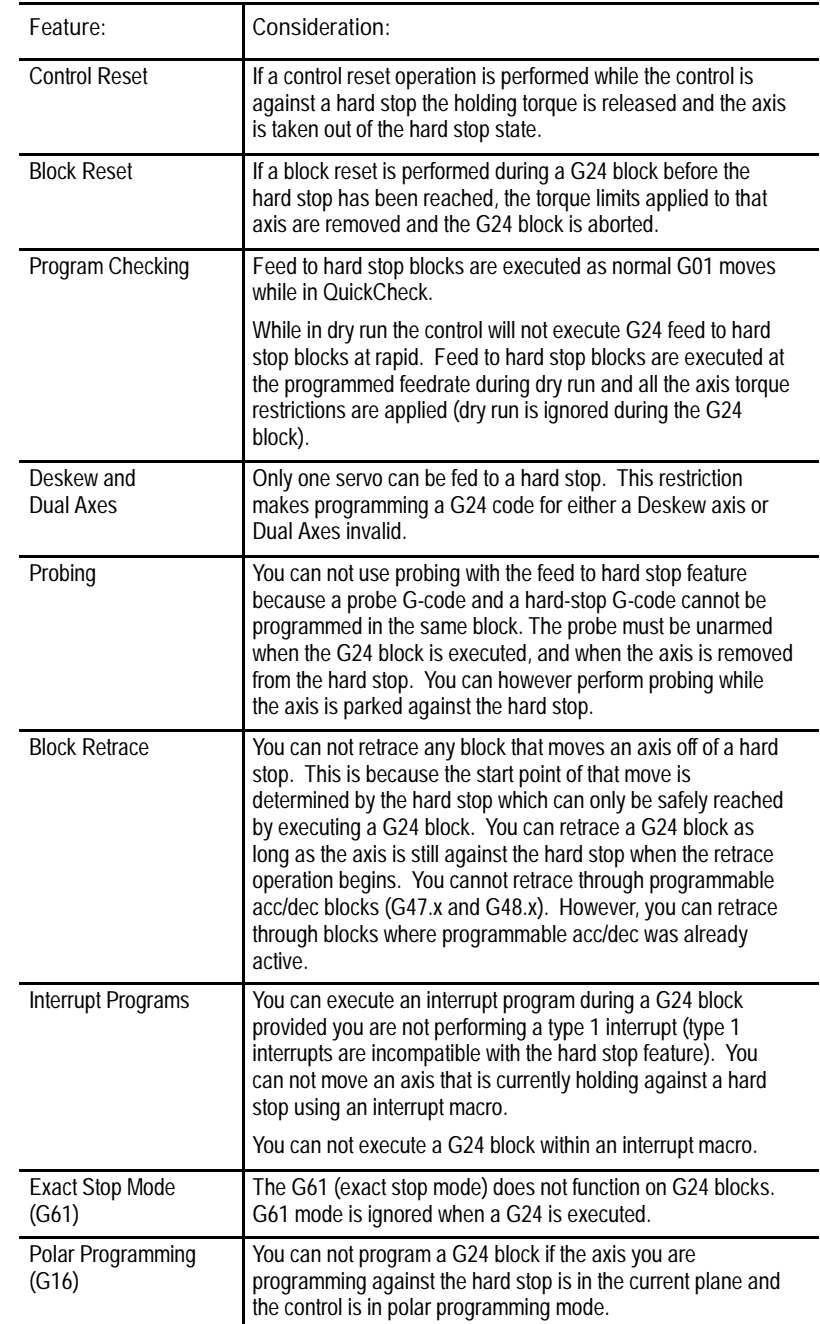

### **END OF CHAPTER**

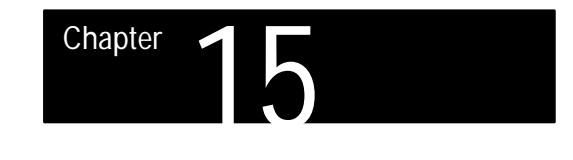

# **Using QuickPath Plus**•

### **15.0 Chapter Overview**

The QuickPath Plus (QPP) feature is offered as a convenient programming method to simplify programming. This method of programming can prove useful in simplifying the programming of a part directly from a part drawing. In this chapter we describe:

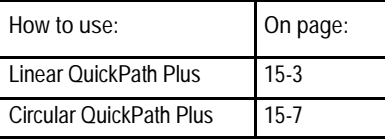

### **15.1 Using QuickPath Plus**

The most significant advantage of the QPP feature is that the programmer no longer needs to calculate the end-point of every block or every point of intersection. QPP will determine these points from angles and lengths.

QPP uses the following addresses:

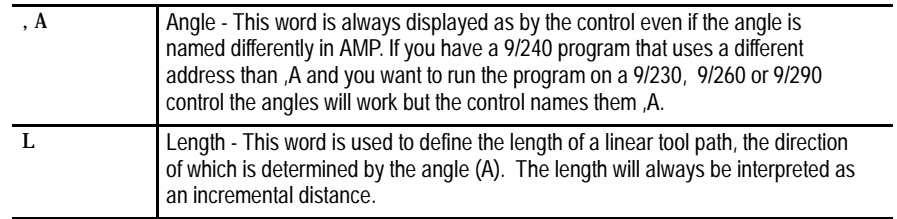

The control offers a variety of sample patterns with prompting to aid in the programming of QPP. These are found under the QuickView feature discussed in section 5.3.

Keep the following in mind when programming QPP:

- When programming using QPP, any axis words that are programmed must be in the current plane; and angles are measured from the first axis defining that plane. All examples in this section will assume the XY plane is active (angles are measured relative to the X axis).
- QPP always uses ",A" as the angle word. When creating new programs, you should always program the QPP angle with ,A. The system installer has the ability to define in AMP an additional letter that can also be used for the QPP angle. Refer to your system installer's documentation. This additional QPP angle word is provided only for program compatibility with older systems.

- The angle word (,A) is always interpreted as an absolute angle regardless of the current mode (G90 or G91).
- The L-word is always interpreted as an incremental distance from the current position regardless of the current mode (G90 or G91). Radius or diameter mode (G08 - G09) has no effect on the ,A- or L-word.
- If it is necessary to program more than one block to perform the QPP operation being used, and if an error is made in one of the program blocks, the control will always show the error as being in the first block of the two blocks regardless of whether the error is in the first or the second block. If executing in <SINGLE BLOCK> mode, the control will stop after executing the first block as normal.
- If it is necessary to program more than one block to perform the QPP operation being used, a maximum of 4 non-motion blocks may be programmed between these blocks. A non-motion block is any block that does not generate axis motion on one of the two axes in the current plane.
- $\blacksquare$ The following G-codes will cause a syntax error if programmed in any QPP block:

All G-codes in G-code Group 0 (except G04, G09, and G60)

All G-codes in G-code Group 1 (except G00, G01, G02, and G03).

All G-codes in G-code group 4, 6, 9, 10, 11, and 16.

For a listing of G-codes and their group numbers, see the G-code table in appendix C in the back of this manual.

- If it is necessary to program more than one block to perform a QPP operation, it will cause an error if the current plane is changed between blocks (G17, G18, or G19).
- If an angle is programmed in a circular QPP block, an error will be generated.
- If an L word is programmed in a G13 or G13.1 block, an error is generated.

Using QuickPath Plus **Chapter 15**

### **15.2 Linear QuickPath Plus**

**One- end coordinate**

Many times part drawings will only give a programmer one-axis dimension for a tool path and require that the other axis dimension be calculated by the angle. The following QPP feature eliminates the need for this calculation. This must be a linear block (see section 15.3 for circular).

The format for this block is as follows:

,  $A_{--}$   $\{X_{--}\};$  $Y_{\_\_\_\_\$ 

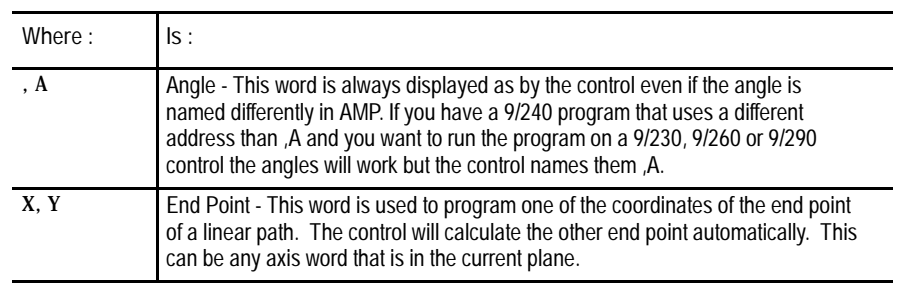

Only one axes word from the current plane may be programmed in this block. Any axis word that is not in the current plane will be executed as a normal linear move to that coordinate and combined with the QPP generated tool path.

If both axis words from the current plane are entered in the block, the angle is ignored and the control moves to the coordinate position programmed with the axis words. All examples in this section will assume the XY plane is active.

**Important:** If the programmed tool path is going to be parallel to an axis in the current plane, the axis word for the end point in the block should be for the axis in the current plane that is parallel to the tool path. This means if the value of the angle (,A word) is 0 or 180 degrees the second axis in the plane must be programmed in the block. If the value of the angle is 90 or 270 degrees the first axis in the plane must be programmed in the block.

**Example 15.1 Angle Designation**

N10 GO0 X25 Y0 F100.; N20 G01 Y15 ,A90; N30 X5.,A165; N40 M30;

**Figure 15.1 Results of Angle Designation Example 15.1**

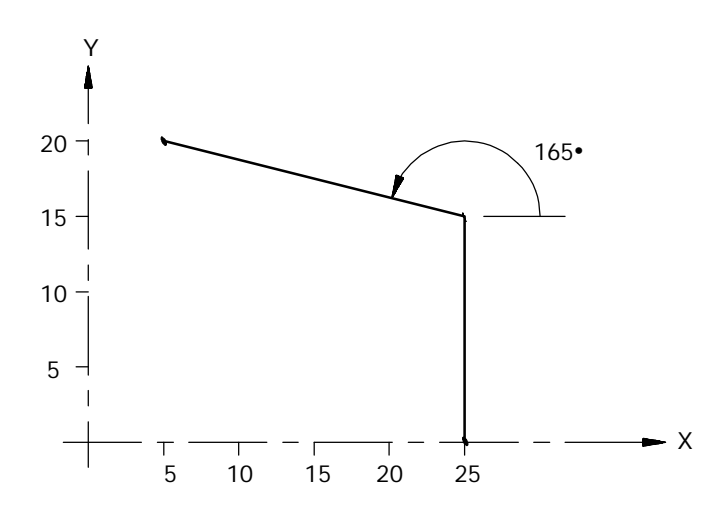

**Important:** An arc may also use an angle (,A) program block. This is discussed in chapter 16.

**No end coordinate known (L)**

This feature of QPP allows the programmer to define a tool path using only the start point angle and length of a tool path. This must be a linear block.

#### The format for this block is as follows:

#### , A\_\_ L\_;

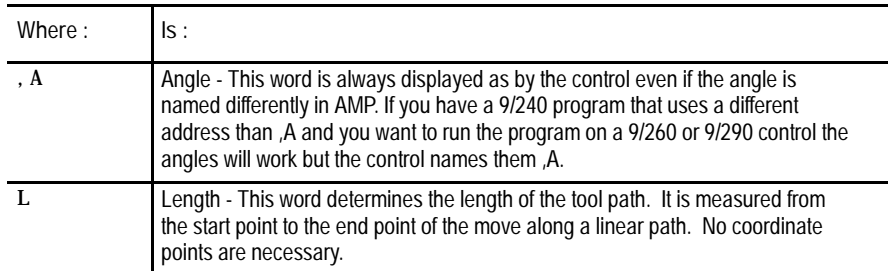

**Important:** If any axis word from the current plane is designated in the block the L word is ignored and the control calculates the end point from the angle and the axis word. If an angle (,A) or a length (L) is programmed in a block that also contains both axis words in the current plane, then QPP is not performed and the control ignores the ,A and the L words in the block.

**Example 15.2 Angle with Length Designation:**

|          |                   | N10 G00 Y0. X25. F100; |
|----------|-------------------|------------------------|
|          | N20 G01, A90 L15; |                        |
|          | N30, A165 L20.7:  |                        |
| N40 M30: |                   |                        |

**Figure 15.2 Results of Angle With Length Designation Example 15.2**

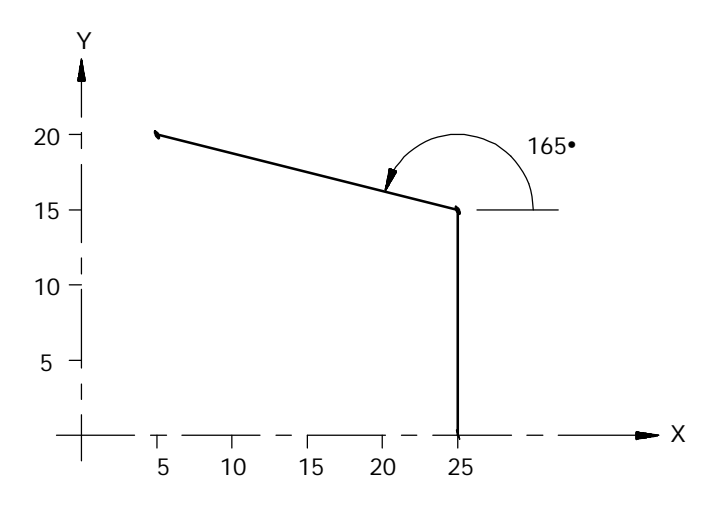

**No Intersection Known**

This feature of QPP allows the programmer to define two intersecting, consecutive, linear tool paths without knowing the point that the actual intersection takes place at. Both of these blocks must be linear blocks and programmed in absolute mode. The angle of both of these lines must be known.

This is done with a sequence of two linear blocks (in the current plane) in which QPP is used to calculated the end point of the first block. The start point of the first block is the current tool position.

**Important:** The second block of these two blocks must be programmed in absolute mode. Any attempt to program the second block in incremental will generate an error.

The format for these blocks is as follows:

, A\_\_ ; , A\_\_ X\_\_ Y\_\_ ;

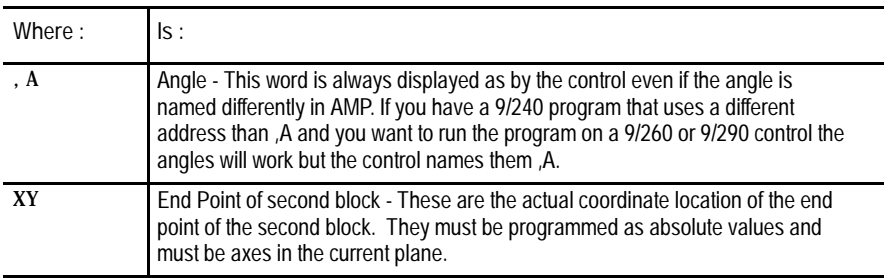

**Important:** There may be up to four program blocks between the two blocks in the above format, however, these blocks may not generate axis motion in the current plane.

Both of these blocks must be programmed in the same plane. If the current plane is changed between these two blocks execution (G17, G18, or G19 is programmed) the control will generate an error.

**Example 15.3 QPP When An Intersection is Unknown**

N10 G00 X25 Y0 F100; N20 G01 ,A90; N30 ,A165 X5 Y20.; N40 M30;

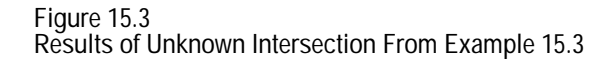

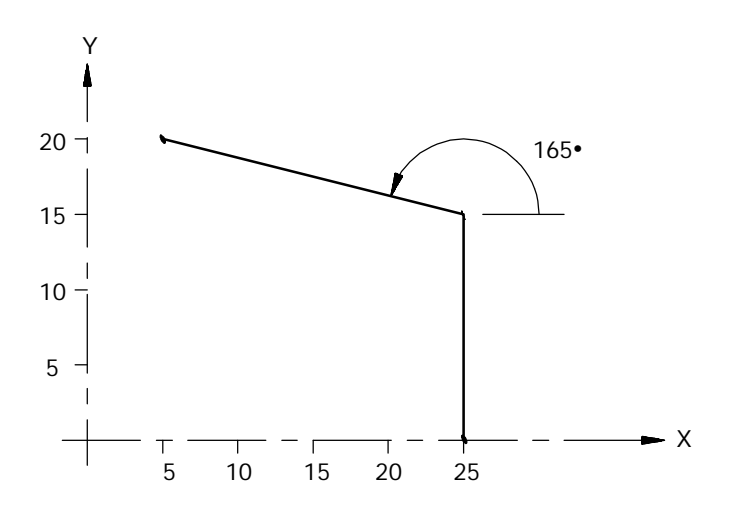

If the control cannot determine an intersection point for the two linear paths (for example if the paths are parallel) an error will occur.

Circular QPP is used to help the programmer when a drawing does not call out the actual intersection of two consecutive tool paths and at least one of the tool paths is circular. This prevents the programmer from having to do any complex calculations to determine end points and start points when an arc is involved.

For most cases of circular QPP there may be two possible intersection points for the two defined blocks. Define which intersection is desired using either G13 or G13.1 in the first of the two blocks. Programming G13 will define the first intersection that occurs when the tool path of the first block intersects with the second block. Programming a G13.1 will define the second intersection that occurs when the tool path of the first block intersects with the second block.

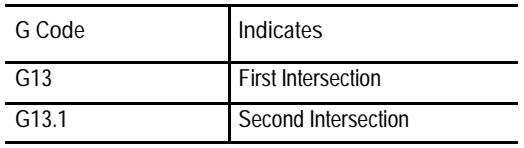

**15.3 Circular QuickPath Plus (G13, G13.1)**

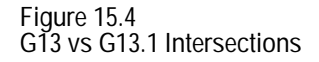

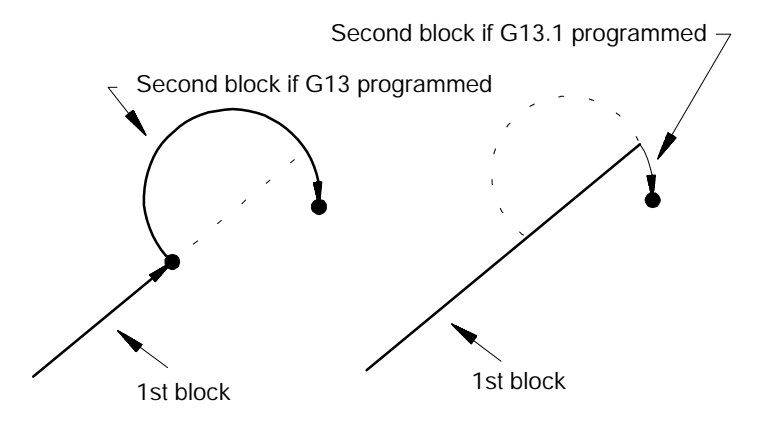

When programming Circular QPP, remember:

- When there is only one intersection involved with the tool paths, the G13 and G13.1 codes may be programmed interchangeably, however, one must be programmed.
- The G13 or G13.1 code must be programmed in the first of the two blocks defining the two tool paths.
- If the arc is programmed with an R word, the two tool paths must be tangent. The sign  $(+)$  or  $-)$  of the R word will determine the arc is less than or greater than 180 degrees as discussed in chapter 16.
- The angle word (,A) may not be programmed in a circular block.  $\blacksquare$
- Both absolute coordinate values in the current plane must be programmed for the second block. Both must be programmed regardless of whether the final coordinates change or not.

**Linear to Circular Blocks**

When the coordinates of the intersection of a linear path into a circular path are not known, use the following format. Note that G13 or G13.1 must be programmed. These blocks must be programmed in absolute.

Format:

G13 G01 , A\_\_ ;<br>G02 X\_ Y\_ I\_ J\_ ;<br>G02 X\_ Y\_ R\_ ; G02 X\_\_ Y\_\_ I\_\_ J\_\_ ;

**Important:** If the second block is an arc and it is programmed using I, J, and K integrands, the values programmed with I, J, and K are not measured from the start point of the arc. This is because the start point of the arc is normally unknown when using this format. When using this format the integrands specify the distance from the end point of the arc to the center point.

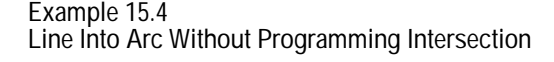

G00X25.Y0.F500 G01G13.1,A90; G03X7.Y15.I9.21J-2.; M30;

**Figure 15.5 Results Of Example 15.4**

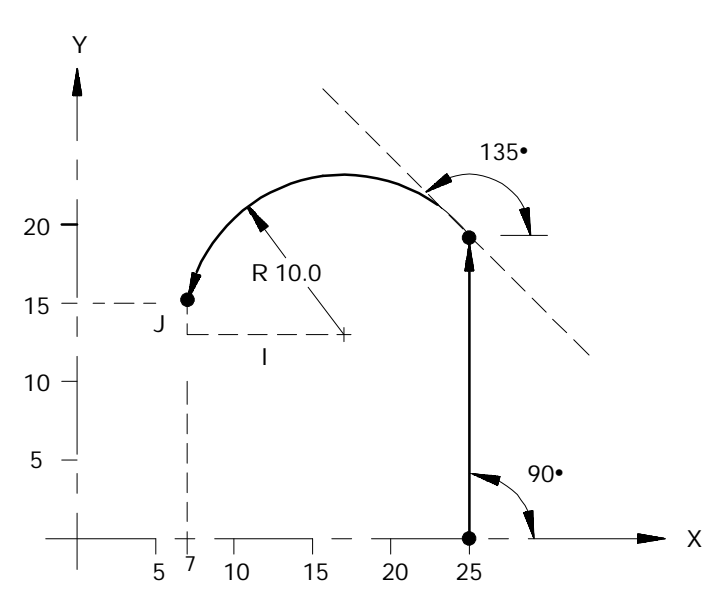

**Important:** R may not be programmed to specify the arc radius for linear to circular block combinations unless the two tool paths are tangent.

**Circular to Linear Blocks**

When the coordinates of the intersection of a circular path into a linear path are not known, use the following format. Note that G13 or G13.1 must be programmed in the first of the two blocks. These blocks must be programmed in absolute.

**Format:**

G13 G02 I\_ J\_ ; or G13 G02 R\_ ;  $G01$  , A\_\_ X\_\_ Y\_\_ ;  $G01$  A\_\_ X\_\_ Y\_\_ ;

**Important:** J, and K values are the normal integrand values when using this format (measured from start point of arc to arc center). These are discussed in chapter 16.

**Example 15.5 Arc Into Line Without Programming Intersection Point**

G00X0.Y0; G13G03I4J10F100; G01,A0X20Y10; M30;

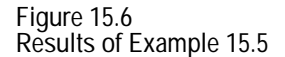

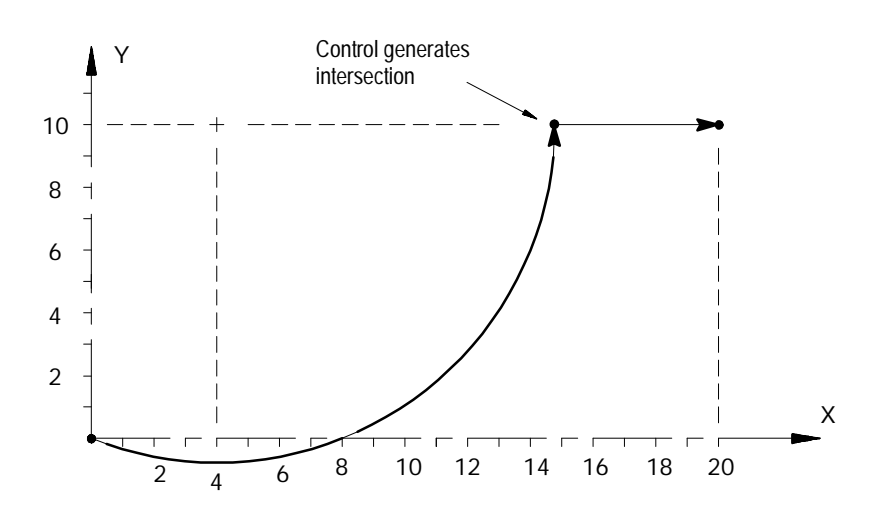

**Important:** R may not be programmed to specify the arc radius for linear to circular block combinations unless the two tool paths are tangent.

**Circular to Circular Blocks**

When the coordinates of the point of intersection of a circular path into a circular path are not known, use the following format. Note that G13 or G13.1 must be programmed. If using this format the  $R$  word may not be used to specify the radius of an arc in either of the circular blocks. These blocks must be programmed in absolute.

Format:

G13 G02 I\_ J\_ ; GO2 X\_\_ Y\_\_ I \_\_ J\_\_ ;

**Important:** The I, J, K integrand vectors are not necessarily the same values as discussed in section 15.1.3. The integrands of the first circular block specify the distance from the start-point to the center of the circle. The integrands of the second circular block specify the distance from the end-point to the center of the circle (this is the reverse of normal). At least one of these integrand words must be programmed in each of the two circular blocks.

Neither circular block may contain an angle word (,A) when using this format.

**Example 15.6 Arc Into Arc Without Programming Intersection**

| GOXOY.             |
|--------------------|
| G13G03J5F100.:     |
| G02Y12X5I 2J-2.75: |
| M30:               |

**Figure 15.7 Results of Example 15.6**

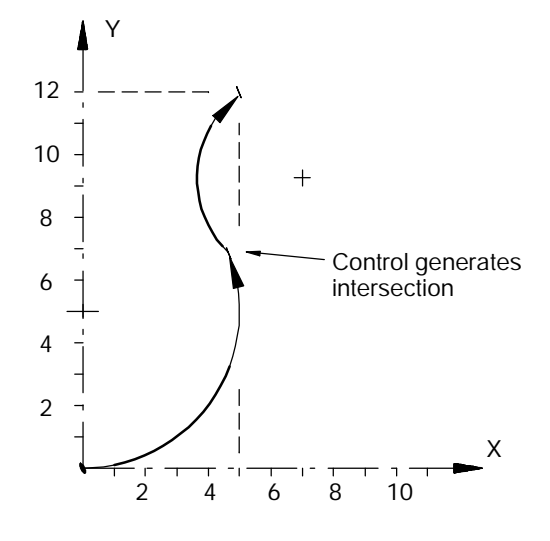

**END OF CHAPTER**

# **Using Chamfers and Corner Radius**

This describes how to use chamfer and corner radius to create corners. A chamfer is a linear transition between blocks. A corner radius is an arc transition between blocks.

**Chapter 16**

For cornering you can use either a chamfer or a corner radius between two motion blocks.

Both the chamfer and the corner radius features are generated between two motion blocks which must be programmed in the same plane. The motion block with the chamfer  $(C)$  or the corner radius  $(R)$  word is defined as the first cornering block. The next motion block in the cornering plane is defined as the second block.

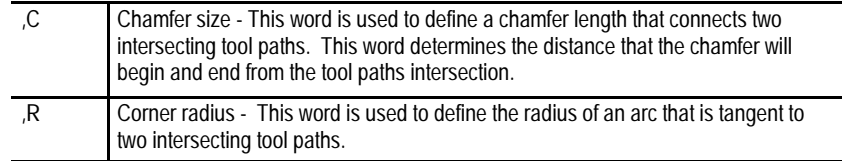

If more than one ,C or ,R word is programmed in the same block, only the right-most word is used, other is ignored. The second block can also have a chamfer or corner radius word in it. If it does, the second block will also be used as the first block of the next chamfer or corner radius.

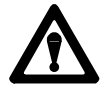

**16.0**

**16.1**

**Radius**

**Chapter Overview**

**Chamfers and Corner**

**CAUTION:** If a programming error of some type is made in the block defining the second tool path in the chamfer or radius blocks, the control will not be able to cut the correct chamfer or radius. Instead the first block will be executed to its programmed end-point. This may cause damage to the part or cutting tool.

The control will generate an error if there are more than four non-motion blocks between the first and second motion blocks defining the corner transition. A non-motion block is any block that does not generate axis motion in the currently active plane.

You can use chamfers and corner radius with QuickPath Plus. They may be programmed in either absolute (G90) or incremental (G91) modes.

**Using Chamfers**

Program a chamfer size following the address ,C to cut a chamfer between consecutive tool paths. The chamfer word must follow a comma (,) and is programmed in the first of two paths connected by the chamfer. The value following the ,C address is the amount of tool path cut of each programmed tool path by the chamfer. The angle that the chamfer makes with the tool paths is dependant on the size of the chamfer.

The chamfer size is measured from the intersection of the two blocks. If the block is linear, then the distance programmed with the ,C word is measured from the intersection of the two tool paths along the linear path. If the block is circular, then the chamfer distance programmed is applied as a chord length on the arc measured from the intersection between the two blocks. This applies regardless of the combination of arcs and lines to be cut with a chamfer.

**Example 16.1 Using the Basic Chamfer ,C**

N10 G00 Y0 X25 F100; N20 G01 Y20., C5.0; N30 X5.0; N40 M30;

**Figure 16.1 Results From Chamfer Example 16.1**

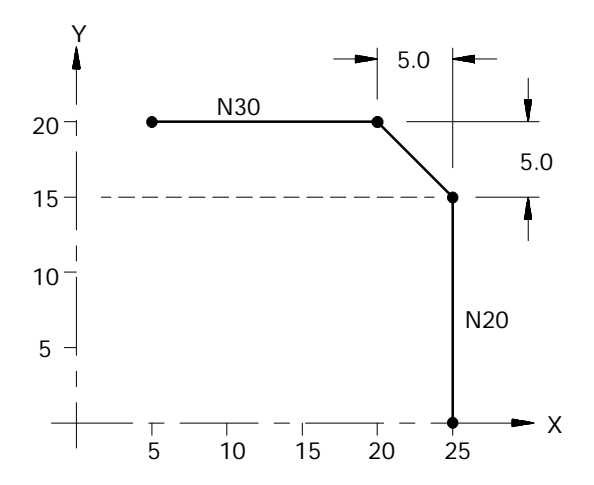
**Example 16.2 Linear-to-Circular Motions with Chamfer**

|          |  | N10 G00 X0 Y0 F100;    |  |
|----------|--|------------------------|--|
|          |  | N20 G01 X10. Y10., C3; |  |
|          |  | N30 G02 X20. Y20. R10: |  |
| N40 M30: |  |                        |  |

**Figure 16.2 Results From Chamfer Example 16.2**

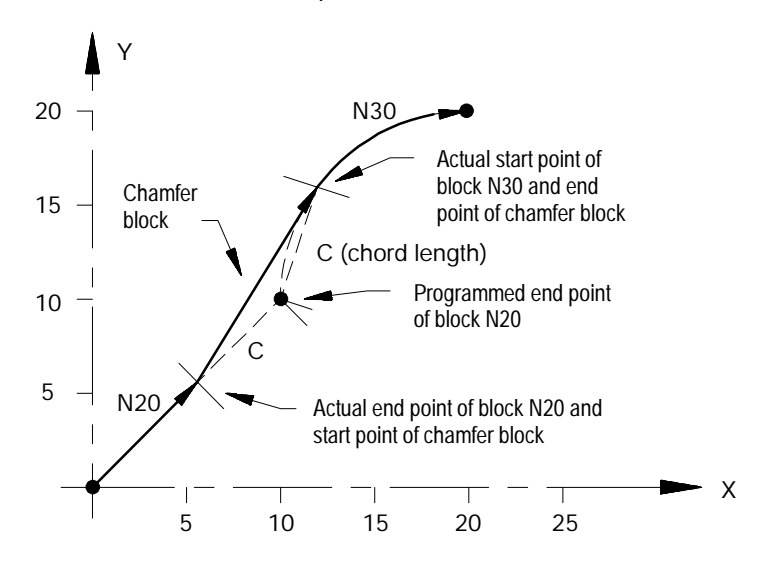

**Corner Radius**

Use the ,R command to program a radius between two intersecting tool paths. The R command must be programmed after a comma (,). Program the ,R followed by the radius size in the block where the first path is programmed. The control looks ahead to the block commanding the second path, and automatically inserts the circular rounding block to meet that path. This inserted, circular block is always tangent to both programmed tool paths. If the control cannot generate an arc that is tangent to both paths with the programmed ,R , then the control will generate an error.

The first corner radius block always terminates at the point on the block where the rounding block is tangent to the first block. The rounding block terminates at the point where the generated rounding block is tangent to the second rounding block. The second rounding block starts from the end-point of the generated circular block and continues on to the programmed end-point of the second block.

**Important:** If the two motion blocks are tangent to each other, then any corner-rounding commands are ignored.

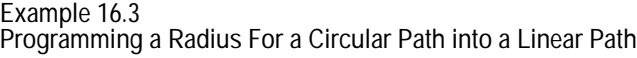

| N10 G00 X10. Y30:  |                           |
|--------------------|---------------------------|
| N20 X10. Y30 F100: |                           |
|                    | N30 G02 X10. Y10 R10, R3; |
| N40 G01 X30. Y10:  |                           |
| N50 M30:           |                           |

**Figure 16.3 Results of Radius Example 16.3**

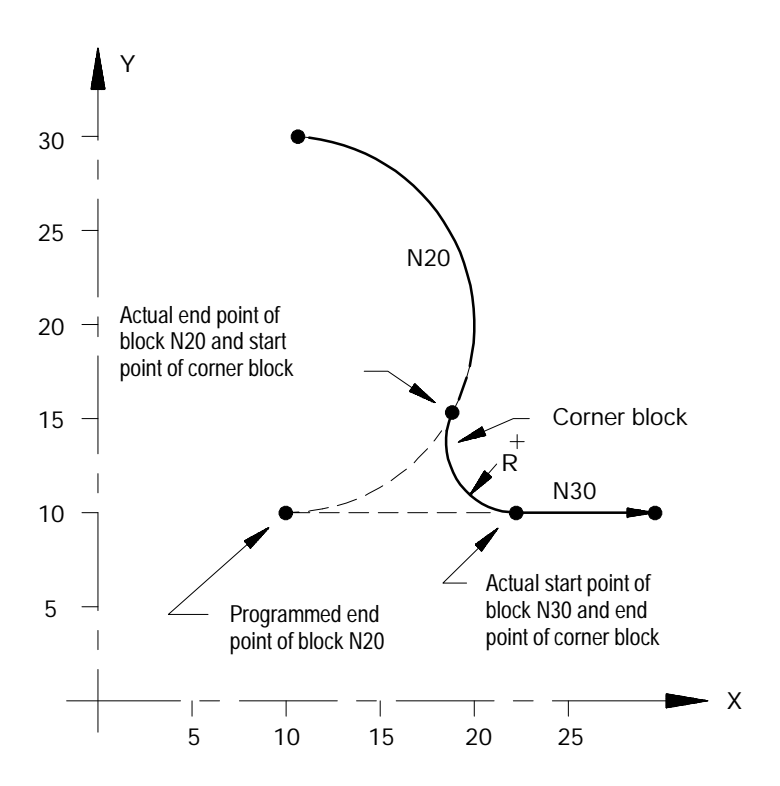

**Example 16.4 Radius and Chamfer with QuickPath Plus**

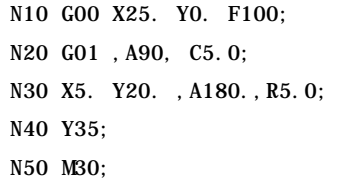

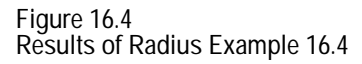

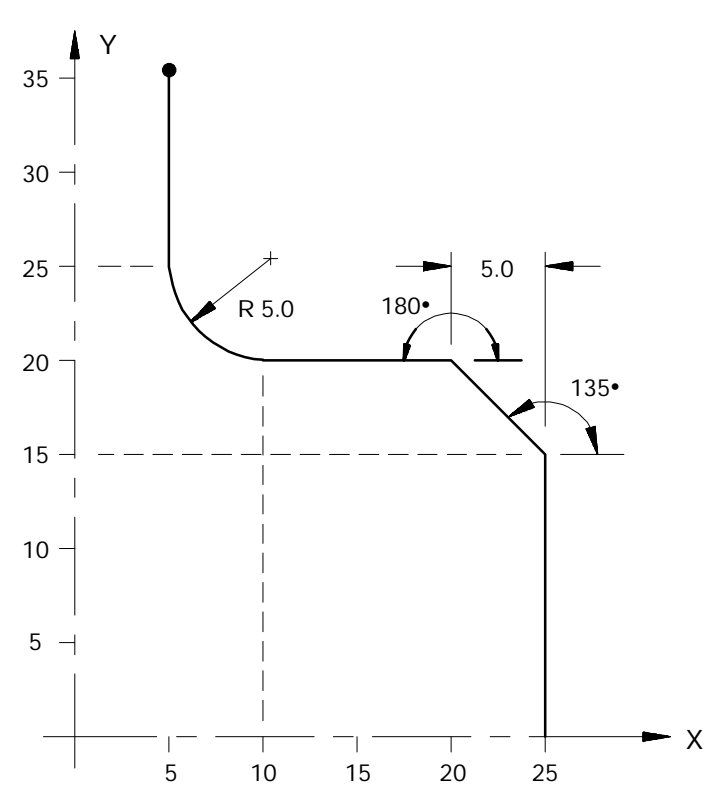

**Guidelines for Using Chamfers and Corner Radius**

- If the control is executing in single block mode, the control will enter the cycle stop state after executing the first block and the adjacent chamfer or corner radius.
- $\blacksquare$ If non-motion blocks are programmed separating the two intersecting blocks for the corner radius and chamfer features, the control will execute the chamfer or radius immediately after the first block. The non-motion blocks are executed after the control has executed the chamfer or radius.
- $\blacksquare$ Any negative signs programmed with the ,C or ,R words are ignored. The absolute value of the word is used to cut the chamfer or radius. For example ,C-10 is used as ,C10.
- An error is generated if the length of a chamfer is larger than the  $\blacksquare$ programmed length of the first or second move, or for corner rounding if the programmed corner radius is so large that the tangent point on both of the two programmed blocks does not exist.

- An error is generated if an attempt is made to change planes between blocks that are chamfer or corner radius blocks.
- ,C and ,R must be programmed in blocks that contain axis motion in the current plane. If they are programmed in a block that does not contain axis motion in the currently active plane, the control will generate an error.
- ,C and ,R may not be programmed in a block that contains any of the  $\blacksquare$ following:

Any fixed cycle G codes

Any Dwell commands

Thread cutting blocks

Programmable zone G codes

The system installer determines in AMP the resolution of the ,C and ,R words for both inch and metric programming. Refer to documentation prepared by the system installer for details.

#### **END OF CHAPTER**

# **Chapter 17**

## **Spindles**

#### **17.0 Chapter Overview**

#### This chapter describes how to program spindles:

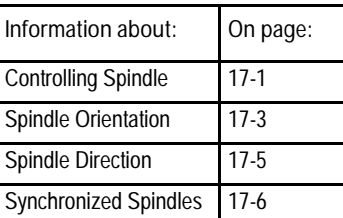

**17.1 Controlling Spindle (G12.1, G12.2, G12.3)** The G12 code is used to program the active controlling spindle for features and modes requiring spindle operation. The G12 code is modal. Only one spindle may be the controlling spindle. Only the 9/260-9/290 control uses more than one spindle. All other spindles are auxiliary spindles.

- G12.1 Spindle 1 Controlling
- G12.2 Spindle 2 Controlling
- G12.3 Spindle 3 Controlling

Table 17.A shows the spindle capabilities of each control.

**Table 17.A Spindle Capabilities of the 9/Series Controls**

| Type of 9/Series Control | Number of Spindles | Spindle Type                      |
|--------------------------|--------------------|-----------------------------------|
| 9/230, 9/240             |                    | Primary                           |
| 9/260                    |                    | Primary, Auxiliary 2              |
| 9/290                    | 3                  | Primary, Auxiliary 2, Auxiliary 3 |

Spindles 1, 2, and 3 must be configured in AMP, and the associated spindle parameters must be set properly to provide for the required spindle functions.

For systems with no spindle configured, simulated spindle feedback is provided for the controlling spindle. This allows all control features that require spindle feedback, i.e., IPR feedrate, threading, CSS, to simulate the feedback from a spindle even through the AMPed system configuration contained no spindle. The default is 4000 counts-per-rev device.

Spindles **Chapter 17**

> **Important:** On the 9/260 and 9/290 controls, if the auxiliary spindles are programmed but have not been configured as active through AMP, these errors are given as decode errors on any blocks that have the G12.2 or G12.3 code:

"SPINDLE 2 NOT CONFIGURED" and/or

"SPINDLE 3 NOT CONFIGURED"

**Spindle Speed (S-word)**

Use the S-word to program the spindle speed for all configured spindles. The common S-word can be applied per spindle by associating the S-word in the same block with the spindle directional M-codes. See the section on spindle direction for information about spindle directional M-codes. If no directional M-code is programmed in the block with the S-word, then the S-word is applied to the active controlling spindle. The S-word units represent revolutions per minute (RPM).

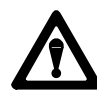

**CAUTION:** The displayed S-word always shows the controlling spindle's programmed spindle speed. The display of the S words for noncontrolling spindles must be handled by some other display means. See the system installer's documentation for display capabilities of the active spindle speed for noncontrolling spindles.

Spindles **Chapter 17**

#### **17.2 Spindle Orientation (M19)**

For each spindle configured in a system, the control is equipped to perform a spindle orient operation. This operation is used to rotate the spindle to a given angle. Typically this may be used to orient the spindle for tool positioning for special machining operations, position a mechanical chuck for automatic chuck wrench operations, etc. This orient operation is not the same as using a spindle as an axis for positioning. An orient operation is performed separately from axis motions and can not be interpolated like normal axis motions.

There are two types of spindle orients available. They are:

- Open loop orient The spindle does not use a feedback device for this type of orient. The final destination of the spindle when performing an open loop orient is determined by PAL. Typically there is some form of hardware switch used to determine the spindle is at the proper position. When the open loop orient is performed the spindle is turned at an AMP defined RPM and in an AMP defined direction.
- $\blacksquare$ Closed loop orient - The spindle must be equipped with a feedback device. The final destination of the spindle when performing a closed loop orient may be determined in AMP, or entered in a program block requesting an orient. When the closed loop orient is performed the spindle is positioned at an AMP defined orient position. The direction of the orient is as follows:

if the spindle is turning the orient will complete in the same direction as the spindle is currently revolving. If the spindle is turning faster than the maximum orient speed (as programmed in AMP) it will first slow to the orient speed before performing the orient.

if the spindle is not turning the orient will be performed in whichever direction that will result in the spindle reaching the required position using the shortest angular distance.

**Important:** A spindle orient is also sometimes automatically requested by the control when performing some of the milling cycles. This milling cycle orient orients to either the AMP defined position if using a closed loop orient type or to the position defined as the open loop orient position by hardware and PAL interface.

**Important:** In systems allowing multiple spindles (9/260 and 9/290), only one M19 code can be in a block. If two or more M19 codes appear in one block, e.g., M19.2 M19#, this error message appears, "ONLY ONE M19 ALLOWED PER BLOCK."

Refer to the system installers documentation to determine which orient the system is equipped to perform. This manual assumes that a closed loop type orient is available. If an open loop orient is the only spindle orient available on a specific system refer to the system installers documentation for details on its operation as it is highly PAL dependant.

Both open- and closed-loop spindle orients can be requested either by programming the appropriate spindle orient code (M19, M19.2, M19.3) in a program block, or by requesting one through PAL. If closed-loop orient is requested through PAL, the orient angle is fixed at the default orient angle preset by the system installer in AMP.

If a closed-loop orient is requested by programming the appropriate spindle orient code (M19, M19.2, M19.3), the option exists to orient the spindle to the AMP-defined orient position or to a position programmed with an S parameter in the M19 block. The S parameter defines an angle at which the spindle is positioned relative to an angle of zero that is fixed for a specific machine. Refer to the documentation prepared by the system installer. This S parameter always programs an absolute angular position. The angle programmed is not affected by incremental or absolute programming mode (if open-loop orient is being used, the value programmed with the S parameter is ignored).

The M19 code is modal. To perform an orient to a programmed angle however an M19 with an S word must be re-programmed in each block to orient. Programming an S word alone will replace the current modal spindle speed used later when the M19 mode is canceled. Cancel the M19 code by programming one of the other spindle mode M codes.

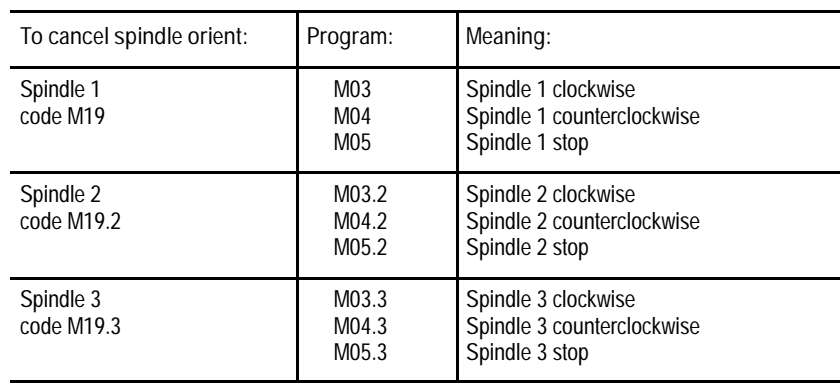

Spindles **Chapter 17**

**17.3 Spindle Direction (M03, M04, M05)**

Use the spindle directional M-codes to program each configured spindle program controlled spindle rotation.

Table 17.B lists the spindle direction codes.

**Table 17.B Spindle Directional Codes**

| Spindle Type | Directional Code                           | This means:                                                         |
|--------------|--------------------------------------------|---------------------------------------------------------------------|
| Primary      | M <sub>0.3</sub><br>M <sub>04</sub><br>M05 | Spindle 1 clockwise<br>Spindle 1 counterclockwise<br>Spindle stop   |
| Spindle 2    | M03.2<br>M <sub>04.2</sub><br>M05.2        | Spindle 2 clockwise<br>Spindle 2 counterclockwise<br>Spindle 2 stop |
| Spindle 3    | M03.3<br>M <sub>04.3</sub><br>M05.3        | Spindle 3 clockwise<br>Spindle 3 counterclockwise<br>Spindle 3 stop |

Each spindle can have independent rotational control, and the rotational speed is programmed by using the S-word. If a directional spindle code is programmed in the same block as the S-word, then that S-word is applied to each of the block's associated spindles.

**Example 17.1 9/290 Control with 3 Spindles Configured in AMP**

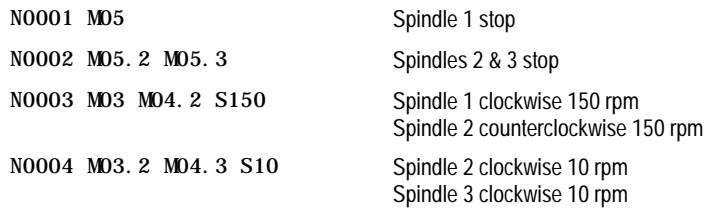

**Important:** On the 9/260 and 9/290 controls, if the auxiliary spindle directional M-codes are programmed but the auxiliary spindles have not been configured as active through AMP, these errors are given as decode errors on any blocks that have directional M-codes of the associated spindle programmed:

"SPINDLE 2 NOT CONFIGURED" and/or

"SPINDLE 3 NOT CONFIGURED"

**17.4 Synchronized Spindles**

Use this feature to synchronize the position and/or velocity between two spindles with feedback using your 9/440, 9/260, or 9/290 control.

Two types of synchronization are available:

- Velocity synchronizes the speed between two spindles only
- Velocity and Position synchronizes the speed and angular position between two spindles

Prior to activation, you are responsible for selecting the proper gear ranges and ratios. The gear ratio between the feedback device and the spindle must be 1:1. Any other type, including nonunit ratios, will not allow repeatability of the orientation of your spindle and may cause positioning offset inaccuracies.

**Spindle Configuration**

Your system installer selects two spindles to make up the synchronization pair, which consists of the controlling and follower spindles. During synchronization, the controlling spindle initiates spindle motion while the follower spindle synchronizes with it. Your system installer determines the configuration of these spindles. Refer to your system installer's documentation for more information about spindle configuration.

Gear ranges are set separately for each spindle. If the controlling spindle speed is outside of the current follower spindle gear range when a seek is attempted, the controlling spindle will ramp to within the follower's limits set in AMP.

**Selecting the Controlling Spindle**

The synchronized spindle's controlling spindle, which is determined by your system installer, must be programmed as the part program's controlling spindle in your part program prior to synchronization. Use one of the G12 codes (G12.1, G12.2, and G12.3) to designate the active controlling spindle for spindle synchronization. Refer to page 17-1 for more information about the G12 codes and your system installer's documentation to identify your controlling spindle.

**Important:** Typically, the programmed speed of the controlling spindle dictates the speed of the follower spindle. For more information about valid gear ranges, refer to page 17-11.

Spindles **Chapter 17**

**17.4.1 Using the Spindle Synchronization Feature**

Use these three G--codes to manipulate the spindle synchronization feature:

- Set spindle positional synchronization  $(G46)$  sets the follower spindle speed/direction and relative position offset to match the controlling spindle.
- $\blacksquare$ Set active spindle speed synchronization (G46.1)— sets the follower spindle speed/direction to match the controlling spindle.
- Deactive spindle synchronization  $(G45)$  shuts off synchronization while maintaining the controlling and follower spindles' current speed and direction.

**Activate Spindle Positional Synchronization (G46)**

Use the "Activate Spindle Positional Synchronization" to synchronize speed and position. The position is based on a programmed S-word (degrees). If you do not program an S--word in the G46 block, it will automatically go to the relative positional offset, set by your system installer. Refer to your system installer's documentation for more information.

During a G46, the spindles attempt to match speeds. Once the speeds are matched, the spindles attempt to synchronize their relative positional offset. Once synchronization is achieved, the active spindle speed and mode (M03, M04, M05, or M19) programmed for the follower spindle is replaced by the current controlling spindle speed and mode.

**Important:** Changes in spindle speeds that would normally occur as a result of CSS or other programmed changes to spindle speeds, directions, and spindle speed override will not occur until synchronization is achieved.

The format for the G46 block is as follows:

G46S\_\_;

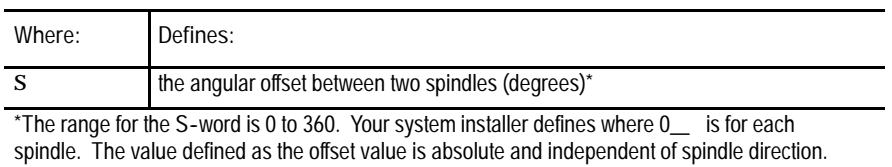

**Important:** No other program letters are allowed in the G46 block except auxiliary letters and system installer M-codes.

The following example assumes that the controlling and follower spindles were defined as spindle 2 and spindle 1, respectively, by your system installer.

**Example 17.2 Spindle Synchronization**

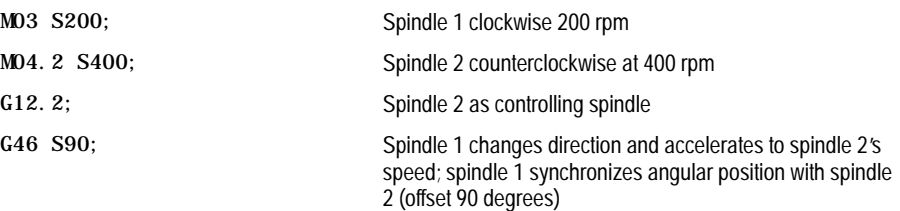

**Activate Spindle Speed Synchronization (G46.1)**

Use the "Activate Spindle Speed Synchronization"to synchronize speed and direction only. Using G46.1 does not guarantee a consistent positional offset between the two spindles. During a G46.1, the follower spindle attempts to synchronize speeds with the controlling spindle. Once synchronization is achieved, the current spindle speed and mode (M03, M04, M05, or M19) programmed for the follower spindle is replaced by the current controlling spindle speed and mode programmed. The original follower spindle speed and direction is not retained.

**Important:** Changes that occur as a result of CSS or other programmed changes to spindle speeds, directions, and spindle speed override will not occur until synchronization is achieved.

The format for the G46.1 cycle is as follows:

G46.1;

**Important:** No other program letters are allowed in the G46.1 block except auxiliary letters and system installer M-codes.

Spindles **Chapter 17**

**Deactivate Spindle Synchronization (G45)**

Use G45 to deactivate the synchronized spindle feature. When synchronization is deactivated, the follower spindle will remain in the same state (M03, M04, M05, or M19) and at the last programmed speed for controlling spindle until you change the program settings or if your system installer writes PAL to recommand the spindle.

In a multiprocess system, if the spindles are synchronized, and an end-of-program (M02) is reached on the process that is synchronizing the spindles, both spindles will obey the end-of-program commands. Then synchronization will be disabled.

The format for the G45 cycle is as follows:

G45;

**Important:** No other program letters are allowed in the G45 block except auxiliary letters and system installer M--codes.

**17.5 Special Considerations for Spindle Synchronization**

When using the synchronized spindle feature, remember:

- you cannot retrace through a synchronization block (G45, G46, or G46.1). However, you can retrace through blocks where synchronization was already active.
- in dual--process systems, both spindles used for synchronization must be configured in the process that is programming spindle synchronization. Shared spindles are acceptable if they area already controlled by the process requesting synchronization.
- gear changes are not allowed during synchronization. If spindle speeds exceed the gear range of either spindle, the spindles will be limited to the more restrictive spindle's values.
- due to the servo switch from open-- to closed-loop during synchronization, a slight hesitation in the spindles may be seen when this switch occurs. This small deceleration may be more apparent in systems with a smaller spindle motor or if synchronization is done at higher speeds.
- Program Restart, Mid-Start, and Interrupt Macros will be allowed. If synchronization is disabled during an interrupt macro, it will resynchronize upon return, in the event that all of the condition checks listed in this section allow it to, otherwise a decode error will result. Midstart and restart must also pass all conditions described in this section.

you are responsible for selecting proper gear ranges prior to activating synchronization.

The following features cannot be used while synchronization is active:

- $\blacksquare$  solid-tapping
- virtual/cylindrical programming

The following features cannot be used while synchronization is ramping:

- threading
- deep--hole peck drilling

**Important:** Virtual C and threading are available on synchronized spindles once synchronization is achieved.

- When synchronization is active, any part program commands destined for the follower spindle (i.e., M03, M03.2, M03.3...G12.1, G12.2, and G12.3) will cause an error. On a multiprocess configuration, this is true of either process.
- On a multiprocess 9/Series, the process controlling the controlling spindle also controls the follower spindle when spindle synchronization is active. If it is unable to obtain control, an error results: UNABLE TO SYNCH IN CURRENT MODE.

**Important:** Typically, the programmed speed of the controlling spindle dictates the speed of the follower spindle. In the event that the programmed speed exceeds the maximum or drops below the minimum allowable values for the synchronized pair, the spindle speed will be restricted to those allowable values, as shown on page 17-11.

- the example below shows what will happen when:
	- no overlap occurs between the controlling and follower spindles' gear ranges
	- the controlling spindle has a higher gear range than the follower spindle
	- the controlling spindle has a lower gear range than the follower spindle

**Example 17.1 Valid Gear Ranges for Synchronized Spindles**

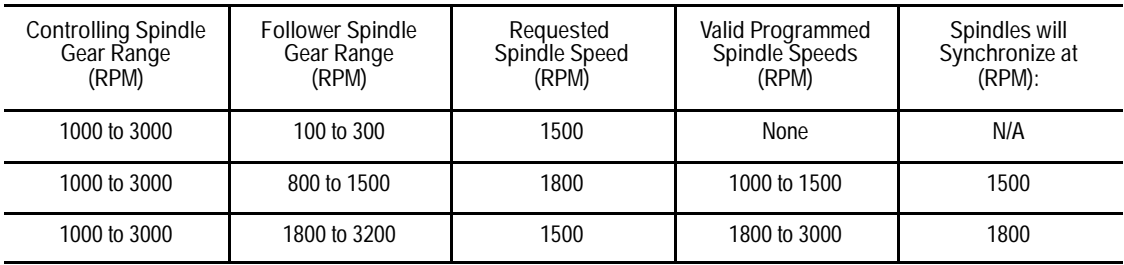

**END OF CHAPTER**

# **Chapter 18**

## **Programming Feedrates**

#### **18.0 Chapter Overview**

**18.1**

**Feedrates**

This chapter describes how to program feedrates and acceleration/deceleration. Use this table to find the information in this chapter:

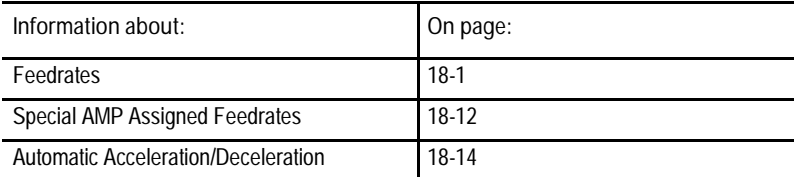

Feedrates are programmed by an F-word followed by a numeric value. Feedrates can be entered in a part program block or through MDI. They become effective in the block in which they are programmed. If the block requires rapid traverse motion (G00), the programmed feedrate will be ignored for that block, but will be stored in control memory as the active feedrate.

Feedrates are modal, meaning that they remain active in control memory unless replaced with a different feedrate programmed with an F--word.

The feedrate programmed with the F-word applies to linear interpolation (G01), and circular interpolation (G02/G03) modes. For simplification this manual refers to the cutting tool moving relative to the part, even though most mills move the part across a stationary cutter.

Feedrate modes are either G93 (inverse time feed), G94 (feed per minute), or G95 (feed per spindle revolution). The following table shows the possible feedrate units depending on axis type.

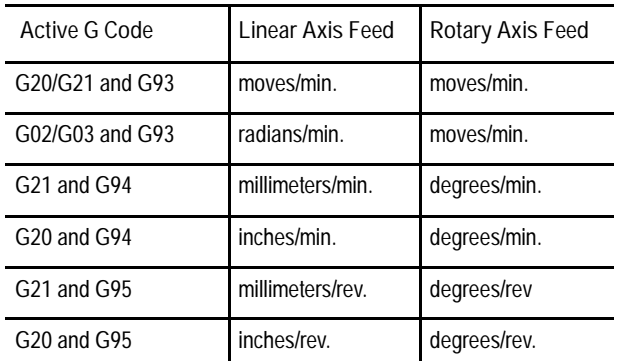

Feedrates for linear and circular interpolation are "vector" feedrates. That is, all axes move simultaneously at independent feedrates so that the rate along the effective path is equal to the programmed feedrate (see Figure 18.1).

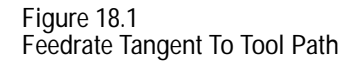

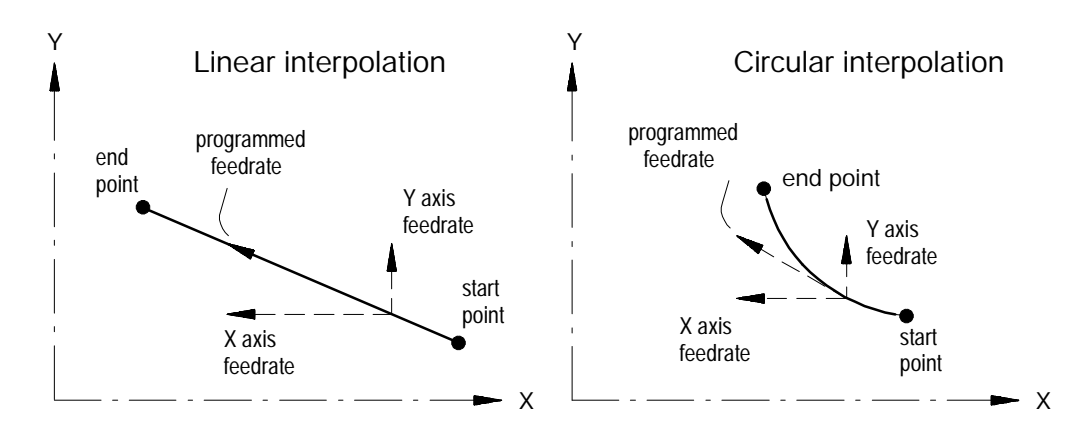

For example, if a feedrate is programmed as F100.0 millimeters per minute and a linear move is made from X0, Y0 to X10., Y10. the feedrate along that 45 degree angular path would be 100.0 mmpm. The actual feed rate of each axis will be approximately 70.7 millimeters per minute.

**18.1.1 Feedrates Applied During Cutter Compensation**

When the cutting tool is offset from a programmed path, (as in the case of cutter compensation) the programmed feedrate is applied to the center of the tool radius for all linear and outside arc paths. This discussion deals with the speed at which the outside surface of the tool passes across the workpiece surface disregarding tool rotation speed.

For **linear** paths, the result is not significant because the speed of the outside surface of the tool relative to the part surface remains the same as the programmed feedrate.

For **outside** arc paths, the resulting speed of the outside surface of the tool relative to the part surface is <u>less than</u> the programmed feedrate. This generally causes no problem and so the control does not take corrective action.

For **inside** arc paths, the resulting speed of the outside surface of the tool relative to the part surface would be greater than the programmed feedrate. Since this could cause excessive tool loading and poor cutting performance, the control automatically decreases feedrate.

For **outside** arc paths, the speed of the outside surface of the tool relative to the part surface can be determined using the following formula:

Pool surface speed = F x

\n
$$
Rp
$$
\nRool surface speed = F x

\n
$$
Rc
$$

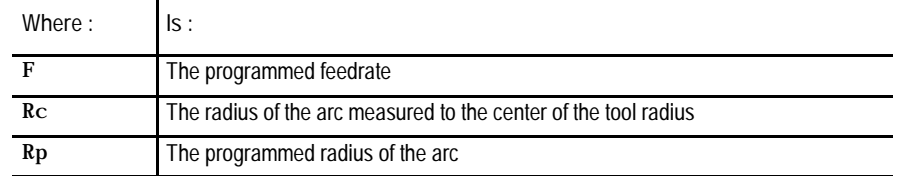

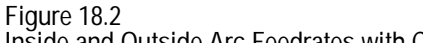

I**nside and Outside Arc Feedrates with Cutter Compensation**

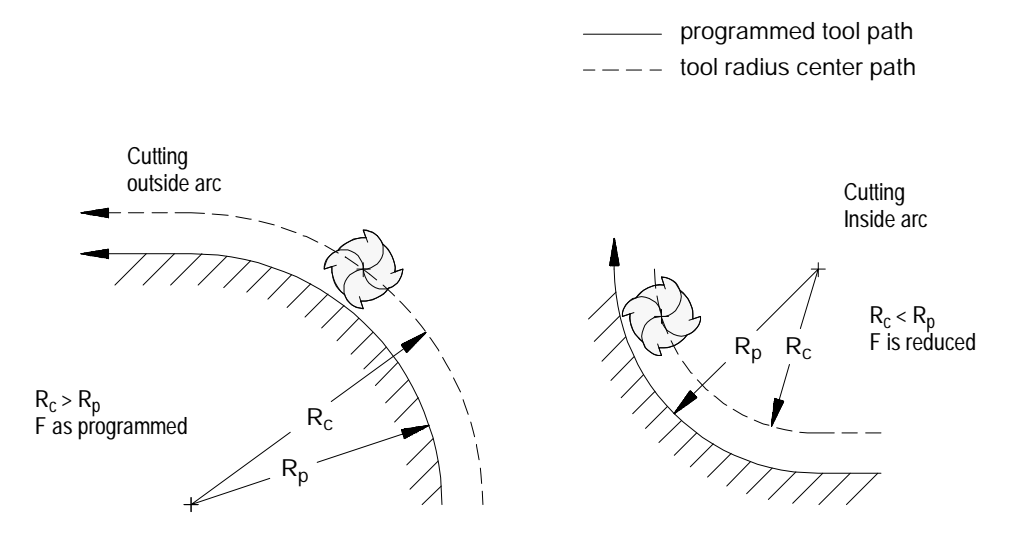

For inside arc paths, the control will automatically maintain the programmed feedrate at the outside surface of the tool. The actual tool radius center feedrate will be reduced as needed through the arc path and then returned to the programmed feedrate after the arc is completed.

During inside arc paths, the control decreases the tool radius center feedrate by the ratio of Rc/Rp. If the Rc value is very small compared to Rp, as in the case of a small arc being cut with a large diameter tool, the value of Rc/Rp will be nearly zero, and the tool radius center feedrate will become excessively small.

To avoid this problem, the system installer must set a minimum feed reduction percentage (MFR) in AMP. This will set a minimum feedrate to be used whenever the value of Rc/Rp is very small. If Rc/Rp control will reduce the tool radius center feedrate no more than the MFR percentage.

**18.1.2 Inverse Time Feed Mode (G93)**

In G93 (inverse time feed) mode, the F-word represents the amount of programmed axis or axes motion that will be completed in a minute (moves per minute). For example, if a G93 block were programmed with a move to X20 (from X0) and a feedrate of 0.2, the X axis would move 0.2 of the move (to X4) in one minute.

Another way of describing this would be to refer to the F-word as the inverse of the amount of time to complete a programmed move. If it were desired to complete the move described above in 2 minutes, then the F--word value would be 1/2 (program 0.5).

If the programmed move is a circular move (G02 or G03 modes), then the F--word represents the number of radians of the arc or circle to be moved per minute (radians per minute).

In G93 mode, an F-word is effective only in the block it is programmed (F is not modal in G93). Therefore, all blocks that call for axis motion when G93 is active, must contain an F-word or an error occurs.

G93 is modal. It remains active until cancelled by a G94 (feed per minute) or G95 (feed per revolution).

**Figure 18.3 Inverse Time Feed (G93)**

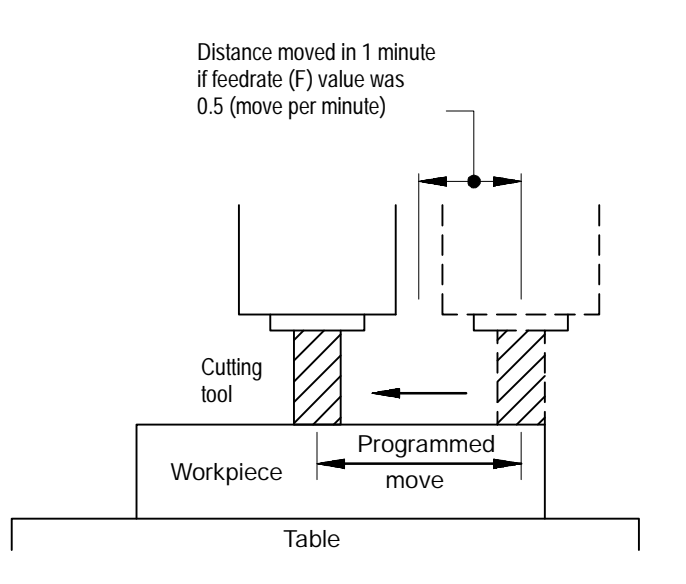

Programming Feedrates **Chapter 18**

**18.1.3 Feed- Per-Minute Mode (G94)**

In the G94 mode (feed-per-minute), the numeric value following address F represents the distance the axis or axes move (in inches or millimeters) per minute. If the axis is a rotary axis, the F--word value represents the number of degrees the axis rotates per minute.

To request a feedrate of 35.5 mm of tool motion per minute, program:

G94 G21 F35.5;

**Figure 18.4 Feed Per Minute Mode (G94)**

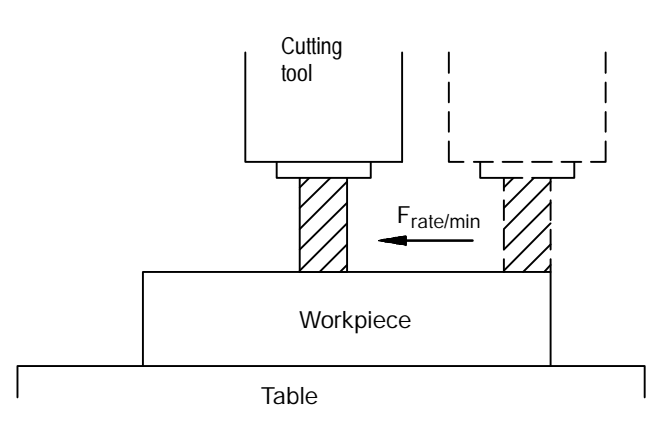

When changing from G93 or G95 modes to G94 mode, an feedrate must be programmed in the initial G94 block.

Since the G94 code is modal, it remains active until canceled by the G93 or G95 mode. Any F-word programmed while G94 mode is active will be considered a feed per minute feedrate.

**18.1.4 Feed- Per- Revolution Mode (G95)**

In G95 (feed-per-revolution) mode, the numeric value following the Faddress represents the distance the axis or axes move (in inches or millimeters) per spindle revolution. If the axis is a rotary axis, the F--word value represents the number of degrees the axis rotates per spindle revolution.

To request a feedrate of 1.5 mm per spindle revolution, program:

G95 G21 F1.5

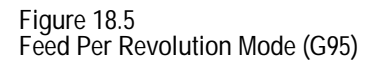

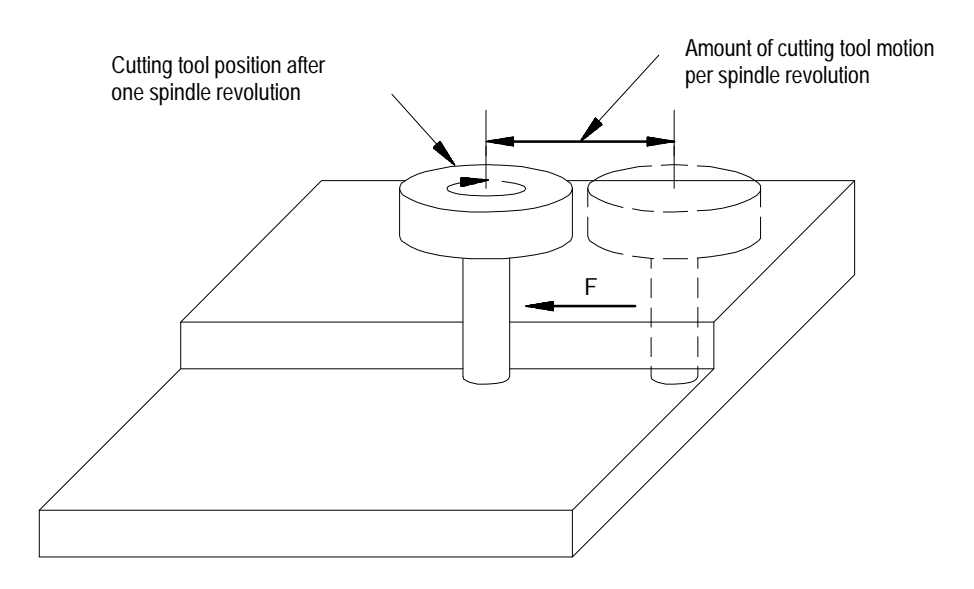

When changing from G93 or G94 modes to G95 mode, an F-word must be programmed in the initial G95 block.

Since the G95 code is modal, it remains active until canceled by the G94 mode. It is also temporarily cancelled during execution of a G93 block. Any F-word programmed while G95 mode is active will be considered a feed per minute feedrate.

Certain axis motions request from the control a rapid feedrate. For example, the G00 and some of the fixed cycles call for the rapid feedrate. The system installer specifies the rapid feedrate individually for each axis in AMP. When executing using a rapid feedrate the control drives the axes to maintain the fastest possible linear move while still remaining under (or at) each axis rapid feedrate.

When positioning mode is active, any programmed F-word executed by the control is stored as the currently active cutting feedrate. The rapid feedrate will not be affected.

#### **18.1.5 Rapid Feedrate**

Programming Feedrates **Chapter 18**

**18.1.6 Feedrate Overrides** **Feedrate Override Switch**

Feedrates programmed in any of the feedrate modes (G93/94/95) can be overridden using the feedrate override switch on the MTB panel. The feedrate override switch has a range of 0-150 percent of the active feedrate, and can alter the active feedrate in 10 percent increments.

The feedrate override switch operates on the feedrate that is active. The active feedrate may be less than the feedrate you programmed if:

the control has limited the feedrate to the maximum cutting feedrate that is defined in AMP

or

the Acc/Dec feedrate clamping has limited the active feedrate to a value that the axis can decelerate from in the current block. See the section on Short Block Acc/Dec on page 18-22.

The control checks whether the feedrate resulting from the feedrate override switch setting exceeds the maximum cutting feedrate set in AMP. If it does, the feedrate is restricted to the AMP maximum.

An M49 (overrides disabled) causes the override amounts that are set by the switches or buttons on the MTB panel to be ignored by the control. With M49 active, the override switches or buttons for feedrate, rapid feedrate, and spindle speed are all set to 100 percent. They can be enabled by programming an M48 (overrides enabled).

**Rapid Feedrate Override**

Rapid feedrate override on the MTB panel is used to override the rapid feedrate for G00 mode in four increments:

- F1 -- percent value set in AMP by system installer
- 25%
- 50%
- $-100\%$ .

**Important:** Normally this override is not active for any dry run motions unless otherwise specified in PAL.

**Important:** This override is also effective for jog moves that use the rapid feedrate (jogging using the {TRVS} button chapter 4).

**Feedrate Override Switch Disable**

An M49 causes the override amounts that are set by the switches on the MTB panel to be ignored by the control. With M49 active, the override switches for feedrate, rapid feedrate, and spindle speed are all set to 100 percent. They can be enabled by programming an M48 (overrides enabled).

#### **Feedhold**

The system installer may have written PAL to allow the activation of a feedhold state through the use of a button or switch. When activated the control will decelerate and hold the current feedrate for all axes to zero until the feedhold state is deactivated. For details on using feedhold refer to documentation provided by the system installer.

#### **18.1.7 Feedrate Limits (Clamp)**

The system installer can set the allowed maximum cutting feedrate for each axis individually in AMP. If a feedrate is programmed that would cause an individual axis to exceed its limit, the control automatically reduces the feedrate for the tool to keep the limiting axis at its maximum cutting feedrate. This function is called feedrate clamping.

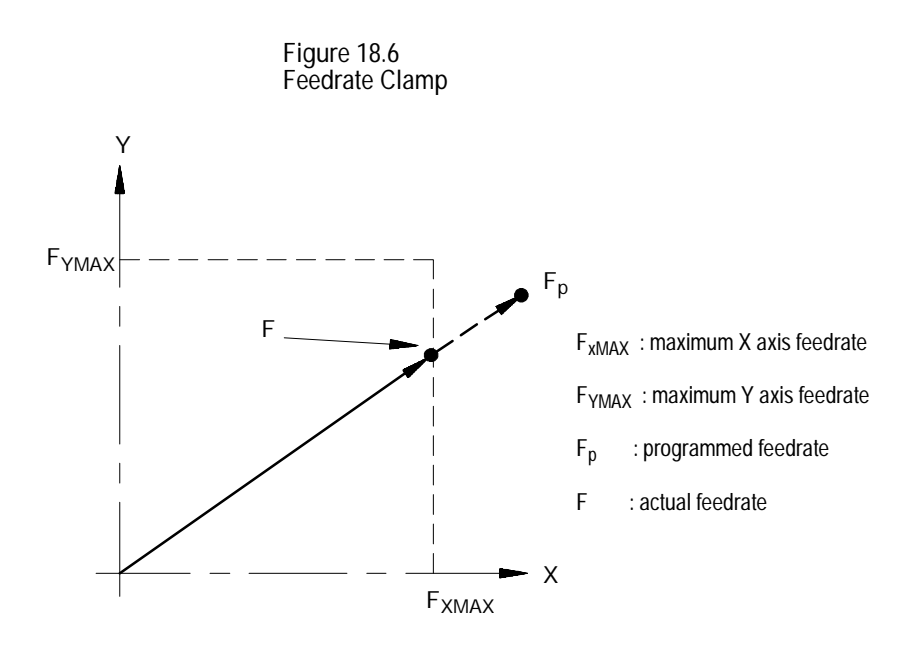

The programmed feedrate,  $F_p$  in Figure 18.6, would cause the X axis feedrate to exceed its maximum feedrate,  $F_x$ max. consequently, the control uses F as the actual feedrate.

The maximum cutting feedrate limits the axis feedrate for any move controlled by a F--word. Feedrate override switch settings that cause the feedrate to exceed the maximum cutting feedrate will also be accordingly modified to keep the feedrate below or at the maximum cutting feedrate.

When the feedrate is "clamped" to a value below the programmed feedrate the control displays a flashing C next to the current axes feedrate. The displayed axis feedrate is the actual feedrate of the tool, not necessarily the programmed feedrate.

This feature will cause the servo to maintain a constant torque while cutting by varying the axis feedrate. The adaptive feed feature is helpful for machining processes where maintaining a constant feedrate is not as important as maintaining a constant cutting force. The adaptive feed feature also allows you to enter a feedrate range to prevent excessively low or high feedrates.

Your system installer must configure the adaptive feed feature for each servo using AMP.

When a move is programmed as an adaptive feed move, the control monitors the control's torque output being sent to the servo drive. If the output torque is too low, the control increases the cutting feedrate until the output torque reaches the programmed torque. If the torque output is too high, the control decreases the cutting feedrate until the servo output drops to your programmed torque.

**18.2 Feedrates to Control Torque Adaptive Feed (G25)**

#### **Programming G25 Adaptive Feed**

#### Program a G25 block as follows:

G25 | Y\_\_ | Q\_\_ F\_\_ E\_\_;  $x_{-}$ Y\_\_ Z\_\_

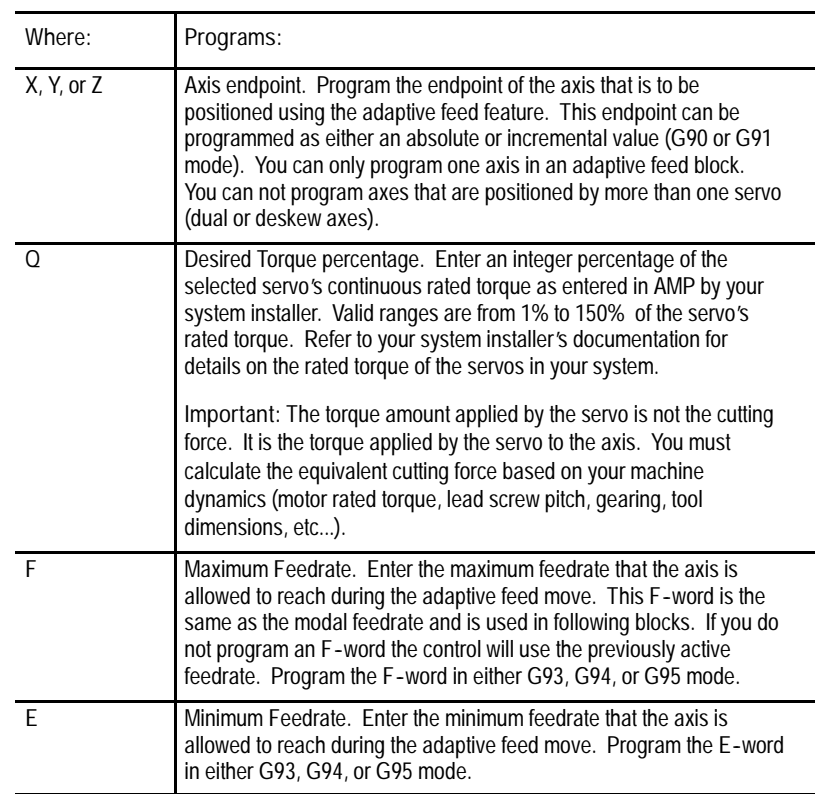

You must program the G25 block in G01 mode. Programming G25 in other cutting modes (such as G00, G02, or G03) will generate an error. The G25 command is not modal and must be programmed in all blocks that are to use the adaptive feed feature.

When the adaptive feed move starts, the control issues a command that moves the axis with the desired torque percentage Q. The system installer determines in AMP if ACC/DEC is used for the start and stop of an adaptive feed move. If ACC/DEC is used the control will attempt to ramp the velocity command to minimize the initial start up and decel shock.

#### **Adaptive Feed Maximum Feedrate**

When cutting under low to no load the servo may not be able to reach the programmed torque without exceeding your programmed F-word. In these cases, once the maximum servo feedrate is reached, the control allows the torque to drop below your programmed torque so as to not exceed the maximum programmed axis feedrate (F). The error "Adaptive Feed Max Limit"is displayed on the CRT.

#### **Adaptive Feed Minimum Feedrate**

When cutting under high loads the servo output torque may not be enough to keep the axis from slowing down below your programmed E-word. In these cases, once the minimum programmed feedrate is reached, the control allows the torque to go above its programmed limit to maintain the programmed minimum feedrate (E). The error "Adaptive Feed Min Limit" is displayed on the CRT.

#### **Feedrate Override**

Because of the precise feedrate control necessary to maintain a constant torque the feedrate override switch is disabled for any move that is programmed using the Adaptive Feed feature. If PAL is written to do so, you can use this switch only to request a feed hold which will halt axis motion. Cycle stop will also halt axis motion.

#### **Block Retrace**

You can perform block retrace on an adaptive feed block. When an adaptive feed block is retraced adaptive feed control is made in the opposite direction of the originally programmed block. Typically since no cutting is performed on the block retrace the cutting tool will move at the programmed maximum feed rate (F).

#### **Polar Programming**

You can not program a G25 block if the axis being programmed is in the current plane and the control is in polar programming mode (G16).

**18.3 Special AMP Assigned Feedrates**

**18.3.1 Single Digit F- words** It is possible to select special feedrates that are assigned in AMP. This covers the feedrates assigned by AMP for the single digit F-word and the External feedrate switch. It does cover the feedrate for rapid moves or for dry run.

Program a one-digit numeric value (1-9) following the F-code to select various preset feedrates. The digits 1-9 have corresponding numeric values for feedrate set in the F1-F9 table discussed in chapter 2.

**Important:** Single digit feedrates are always entered as per minute feedrates (IPM or MMPM) regardless of the control's current feedrate mode. When a single digit feedrate is programmed, the control automatically switches to the IPM or MMPM mode. The control automatically switches back to the previously active feedrate mode when the next feedrate is programmed that is not a single digit feedrate.

If there are no feedrates set in the tables that correspond to F1-F9, the control treats F1-F9 as commanded feedrates.

Single digit F-word feedrates are affected by the setting of the switch as regular feedrates. Blocks that are programmed to move at the rapid feedrate are still executed in the rapid mode.

**Important:** A programmed F0 corresponds to the maximum cutting feedrate (not normally the rapid feedrate) set in AMP by the system installer. F0 generates an error if the single digit feedrate feature is not used.

When calling a single digit F-word the F-word must be programmed with no decimal point and a single digit. For example, F1 calls an assigned feedrate correlating to the value set as feedrate 1. Designating F1 in a program assigns a feedrate of 1 in the current feedrate mode.

#### **18.3.2 External Feedrate Switch**

The system installer may install an optional external deceleration switch if desired. Typically, this is a mechanical switch mounted on the machine axes inside the hardware overtravel switches (refer to documentation prepared by the system installer for details on the application and location of this switch).

When this feature is active any axis moves that are to take place at a cutting feedrate (e.g., G01, G02, G03) use a special feedrate assigned in AMP. When this feature is active any axis moves that are to take place at a rapid feedrate (e.g., G00) also uses a special feedrate assigned in AMP. These feedrates are independent of each other and typically have different values. These feedrate changes take place immediately when the feature becomes active, even if this is in the middle of block execution.

**Important:** The feedrate set for the external deceleration feature for cutting moves can not exceed the maximum cutting feedrate.

If this feature is used simultaneously with the Dry Run feature the feedrates that are assigned to External decel feature are used. The feedrates for this feature are not related to the Dry Run feedrates although the operation of this feature is similar to Dry Run.

This feedrate is unaffected by the feedrate override switch, and the rapid override switch settings and operates as if the switches are set at 100 percent. Blocks that are programmed to move at the rapid feedrate are still executed in the rapid mode.

Typically this feature is used to protect the machine from harsh or sudden stops. If a very high feedrate is active at the time that a hardware overtravel occurs damage to the machine may result if a sudden stop is performed at the overtravel or the machine may coast past a safe range for axis motion. If the switch is installed before the overtravel area the feedrate of the move is reduced and the amount of coast into the overtravel area will be much less.

If the current feedrate is less then the feedrate set for the external deceleration feature, it will be accelerated to the external deceleration feedrate. This may cause problems with part finish or may damage the tool if this feedrate is higher than that which the part should be cut.

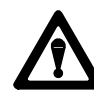

**WARNING:** It is possible for the system installer to write PAL to allow the operator to select the external deceleration feedrate at any time. This means that during normal automatic operation the operator can select external decel and replace all feedrates in the program with the external decel feedrates. This may result in damage to the machine, part, or injury to the operator.

**18.4 Automatic Acceleration/Deceleration (Acc/Dec)**

There are three types of axis acceleration/deceleration available:

- $\blacksquare$ Exponential Acc/Dec
- $\blacksquare$ Uniform or Linear Acc/Dec
- $S$ -Curve Acc/Dec

These are used to produce smooth starting and stopping of the machine's axes and prevent damage to the machine resulting from harsh movements.

Your system installer determines the acc/dec parameter type (exponential or linear) for some manual motion types. To determine which motion types are configurable, refer to the following table. Refer to your system installer's documentation for more information about how your system is configured.

Refer to the table below to determine the type of acceleration/deceleration performed for manual motion and programmed moves.

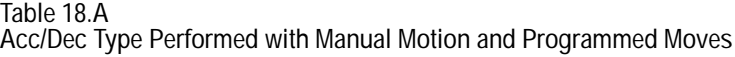

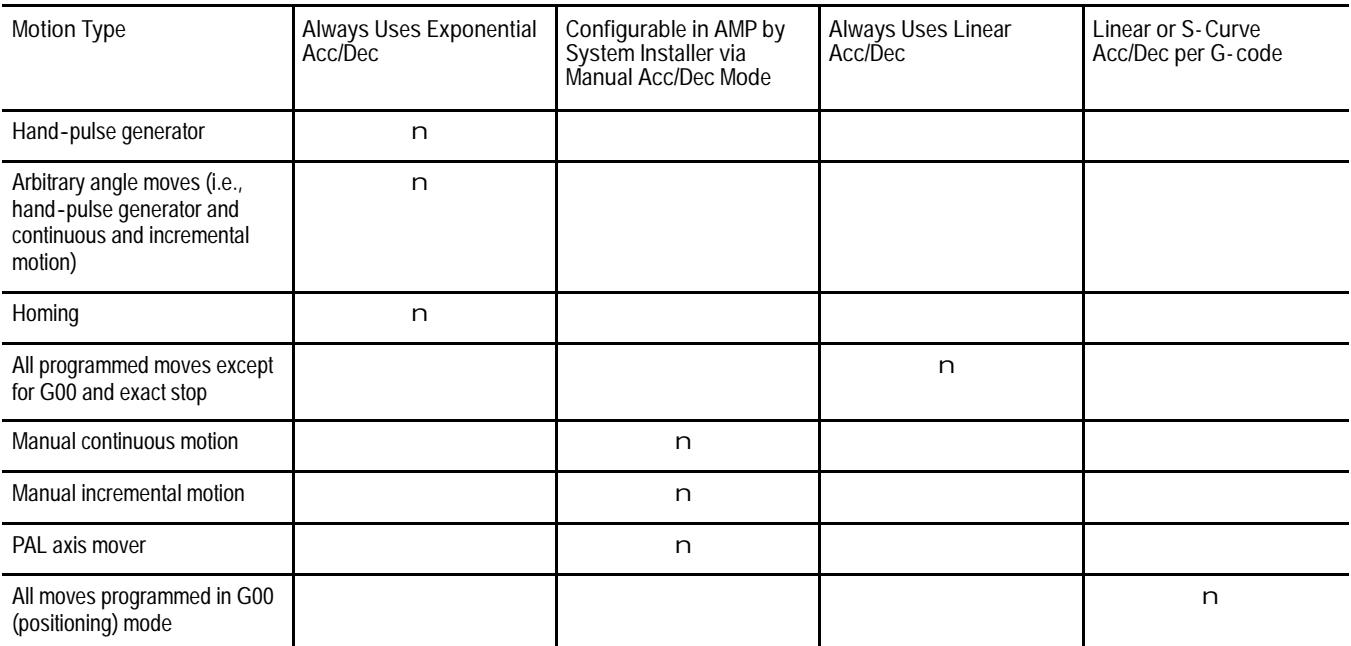

Programming Feedrates **Chapter 18**

**18.4.1 Exponential Acc/Dec** To begin and complete a smooth axis motion, the control uses an exponential function curve to automatically accelerate/decelerate an axis. The system installer sets the acceleration/deceleration time constant "T" for each axis in AMP. Figure 18.7 shows axis motion using exponential Acc/Dec.

**Figure 18.7 Exponential Acceleration/Deceleration**

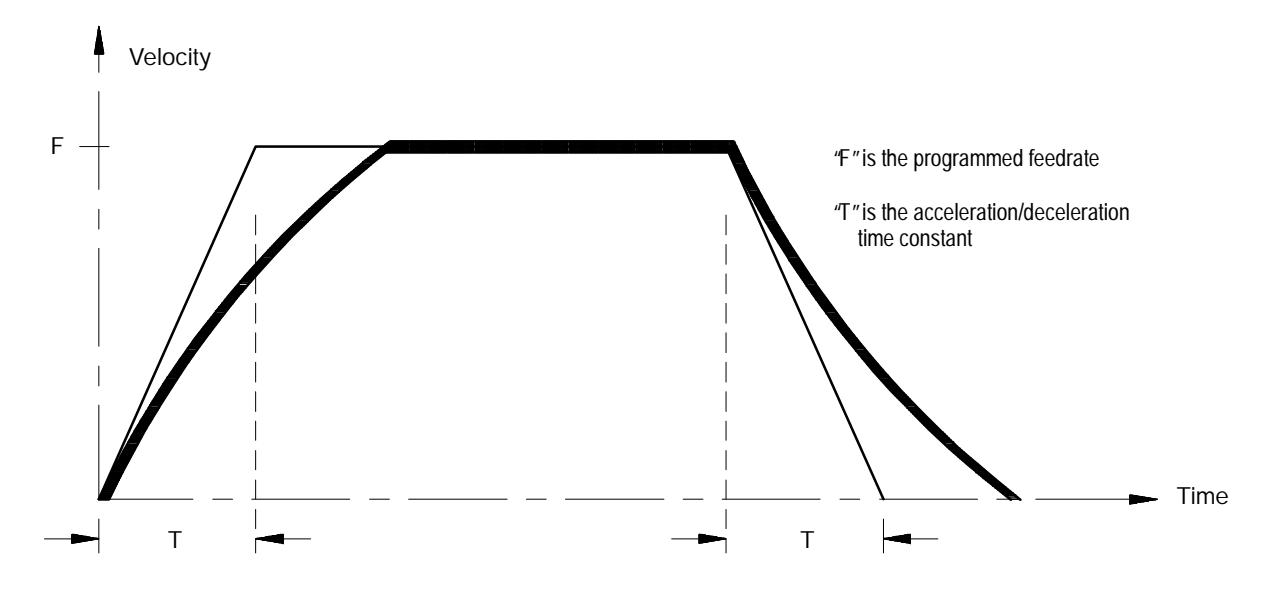

**18.4.2 Linear Acc/Dec** Axis motion response lag can be minimized by using Linear Acc/Dec for the commanded feedrates. The system installer sets Linear Acc/Dec values for interpolation for each axis in AMP. Figure 18.8 shows axis motion using Linear Acc/Dec.

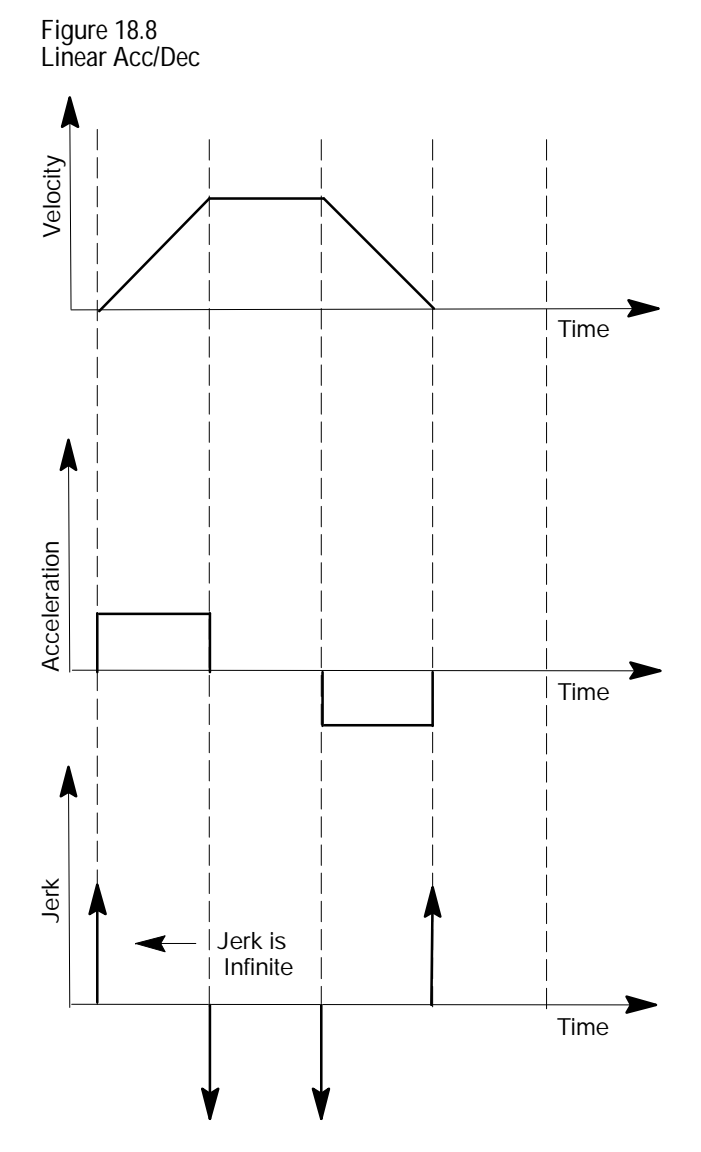

**18.4.3 S- Curve Acc/Dec**

When S-Curve Acc/Dec is enabled, the control changes the velocity profile to have an S-Curve shape during acceleration and deceleration when in Positioning or Exact Stop mode. This feature reduces the machine's axis shock and vibration for the commanded feedrates. Figure 18.9 shows axis motion using S-Curve Acc/Dec.

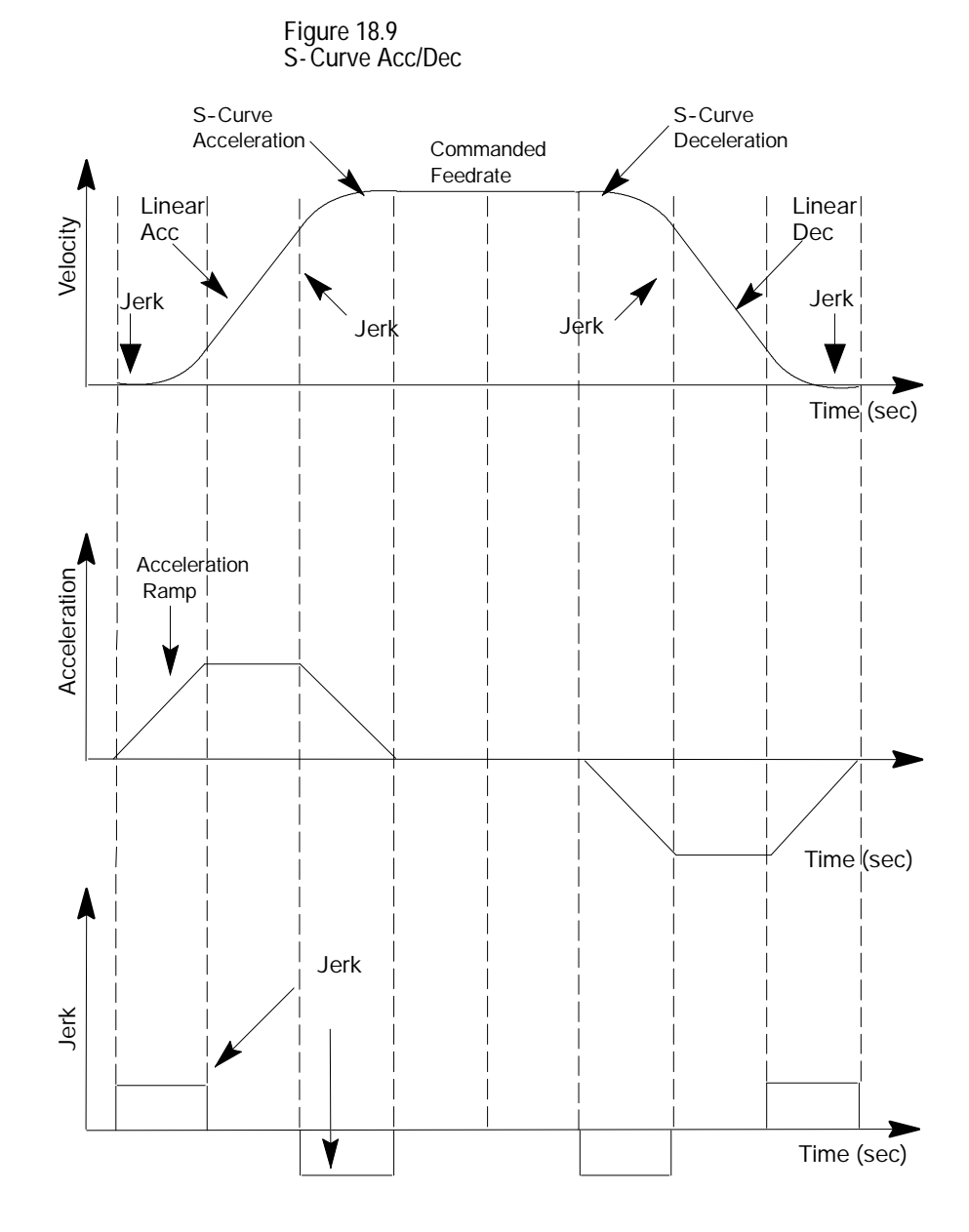

**18.4.4 Programmable Acc/Dec** Programmable Acc/Dec allows you to change the Linear Acc/Dec modes and values within an active part program via G47.x and G48.x codes.

You cannot retrace through programmable acc/dec blocks (G47.x and G48.x). However, you can retrace through blocks where programmable acc/dec was already active.

**Selecting Linear Acc/Dec Modes (G47.x - - modal)**

Programming a G47.x in your part program allows you to switch Linear Acc/Dec modes in nonmotion blocks. If S-Curve Acc/Dec is active, all positioning moves within fixed cycles will use this mode.

- G47 Linear Acc/Dec in All Modes
- G47.1 S-Curve Acc/Dec for Positioning and Exact Stop Mode Only
- G47.9 Infinite Acc/Dec (No Acc/Dec) (Enabled by your system  $\blacksquare$ installer in AMP)

Important: For optimum S-Curve Acc/Dec functionality, any block preceding a G47.1 block will decel to 0.

The table below shows you the interaction between contouring, positioning, exact stop moves, and acc/dec type (i.e., linear, exponential, S-Curve, and disabled).

**Table 18.B**

| Interaction Between Contouring, Positioning, Exact Stop, and |  |  |
|--------------------------------------------------------------|--|--|
| Acc/Dec Modes                                                |  |  |

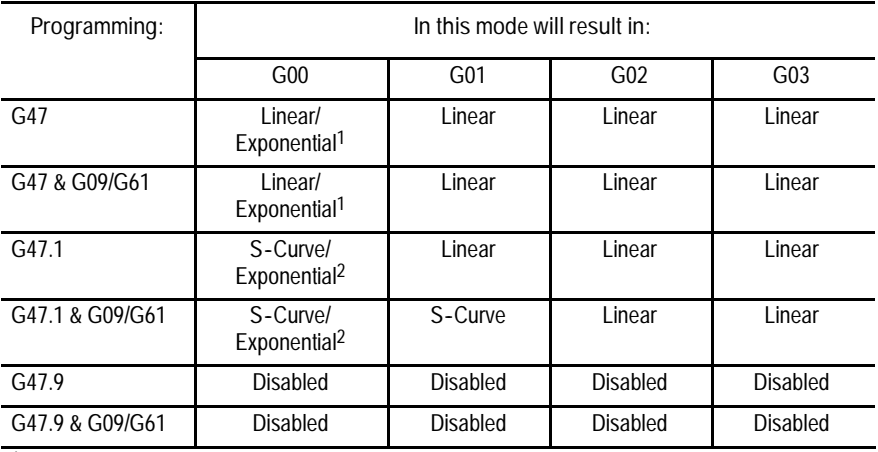

1Linear/Exponential is a function of Positioning Acc/Dec. If Exponential is AMPed, this is the acc/dec type, otherwise, the type is Linear.

<sup>2</sup>S-Curve/Exponential is a function of Positioning Acc/Dec. If Exponential is AMPed, this is the acc/ dec type, otherwise, the type is S-Curve.

Programming Feedrates **Chapter 18**

**Selecting Linear Acc/Dec Values (G48.n - - nonmodal)**

Programming a G48.x in your part program allows you to switch Linear Acc/Dec values in nonmotion blocks. Axis values in G48.n blocks will always be treated as absolute, even if the control is in incremental mode.

Below is the format for calling G48 commands. Use this format with the axis names assigned by your system installer:

| Where:                                                              | In this mode: | Units of<br>measure :                 | Sets up:                                                                                                    | Macros:       |
|---------------------------------------------------------------------|---------------|---------------------------------------|----------------------------------------------------------------------------------------------------|---------------|
| <b>XYZ</b>                                                          | G48           | N/A                                   | acceleration, deceleration, and jerk<br>ramps back to the AMPed values<br>Important: All axis words in a G48 are<br>ignored. | N/A           |
| $in./sec2$ or<br><b>XYZ</b><br>G48.1<br>mm/sec <sup>2</sup><br>mode |               | acceleration ramps for Linear Acc/Dec | #5631 to 5642                                                                                                    |               |
|                                                                     | G48.2         | in./sec $2$ or<br>mm/sec <sup>2</sup> | deceleration ramps for Linear Acc/Dec<br>mode                                                                                | #5651 to 5662 |
|                                                                     | G48.3         | in./sec $2$ or<br>mm/sec <sup>2</sup> | acceleration ramps for S-Curve Acc/Dec<br>mode                                                                               | #5671 to 5682 |
|                                                                     | G48.4         | $in./sec2$ or<br>mm/sec <sup>2</sup>  | deceleration ramps for S-Curve Acc/Dec<br>mode                                                                               | #5691 to 5701 |
|                                                                     | G48.5         | in./sec3 or<br>mm/sec3                | jerk limits                                                                                                    | #5711 to 5722 |

G48.n X\_Y\_Z\_

**Important:** The allowable programmed range for the axis word depends on the configured format. If you exceed these allowable ranges set by your system installer, you may use paramacros to override this limit.

For example, if the allowable programmed range for the axis word is 3.4 (e.g., 999.9999 max input) and the desired jerk limit is  $100,000$  mm/sec<sup>3</sup>, you may set Paramacro #1 to 100,000 and program a G48.5 X#1 to set the jerk limit to 100,000. This method can be used for any of the G48 programming blocks.

**Example 18.1 Allowable Programmed Range**

 $#1 = 100000$ 

G48.5 X #1;

**Important:** The part program G48.n adjustments to Acc/Dec Ramps are not applied to jog moves. The AMPed Linear Acc/Dec mode rates are used when Manual Acc/Dec mode is linear.

**18.4.5 Precautions on Corner Cutting**

When Acc/Dec is active, the control automatically performs Acc/Dec to give a smooth acceleration/deceleration for cutting tool motion.

However, there are cases in which Acc/Dec can result in rounded corners on a part during cutting. In Figure 18.10 this problem is most obvious when the direction of cutting changes from the X axis to the Y axis. In this case, the X axis decelerates as it completes its move while the Y axis is at rest. As soon as the X axis reaches the AMP defined in-position band, the Y axis begins accelerating to make its commanded move. Since the Y axis begins motions before the X axis finishes, a slight rounding results.

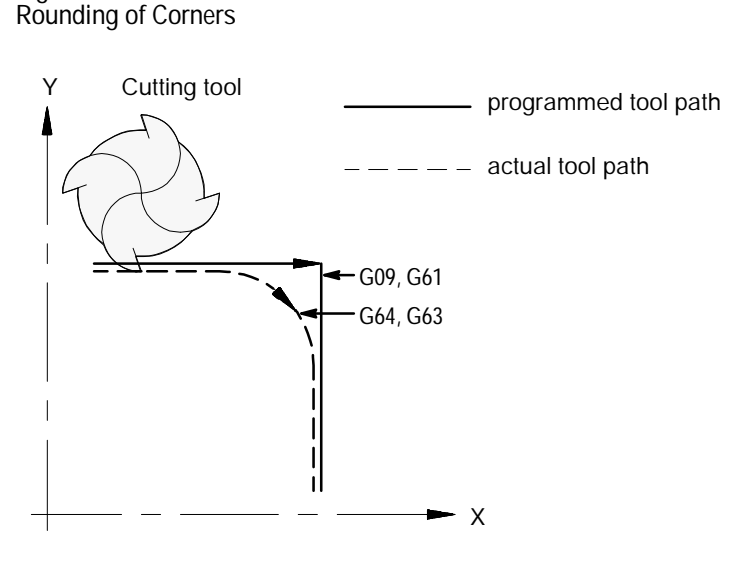

These two G codes can be used to eliminate corner rounding.

**Exact Stop (G09 -- nonmodal)**

**Figure 18.10**

If a programmed motion block includes a G09, the axis will move to the commanded position, decelerate, and come to a complete stop before the next axis motion block is executed. The G09 can be programmed in rapid (G00), feedrate (G01), or circular (G02/G03) motion blocks, but is active only for the block in which it is programmed.

**Exact Stop Mode (G61 -- modal)**

G61 establishes the exact stop mode. The axes move to the commanded position, decelerate and come to a complete stop before the next motion block is executed. Cancel this code by programming G61, G62 or G63.
**Cutting Mode (G64 -- modal)**

G64 establishes the cutting mode. This is the normal mode for axis motion and will generally be selected by the system installer as the default mode active on power up. Block completes when the axes reach the interpolated endpoint. Cancel this code by programming G61, G62, or G63.

**Tapping Mode (G63 -- modal)**

In the G63 tapping mode, the feedrate override value is fixed at 100 percent, and a cycle stop is ignored. Axis motion commands are executed without deceleration before the end point. The program proceeds to the next block without checking in position status, similar to the operation of G64. Cancel this code by programming G61, G62, or G63.

**Automatic Corner Override (G62 -- modal)**

In cutter compensation mode (G41/G42), the load on the cutter increases while moving inside a corner. If the G62 automatic corner override mode is active, the control will automatically override the programmed feedrate to reduce the load on the cutter. Cancel this code by programming G61, G62, or G63.

**Figure 18.11 Automatic Corner Override (G62)**

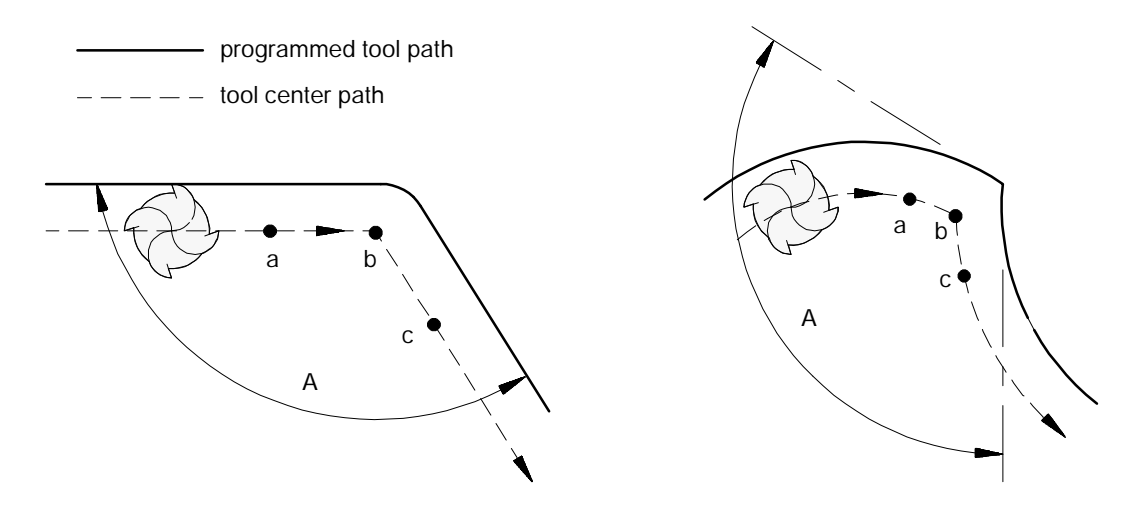

When the corner angle, A, is smaller than angle Ap set in AMP, the programmed feedrate is overridden from point "a"to point "b", and from point "b"to point "c". The control compares angles A and Ap.

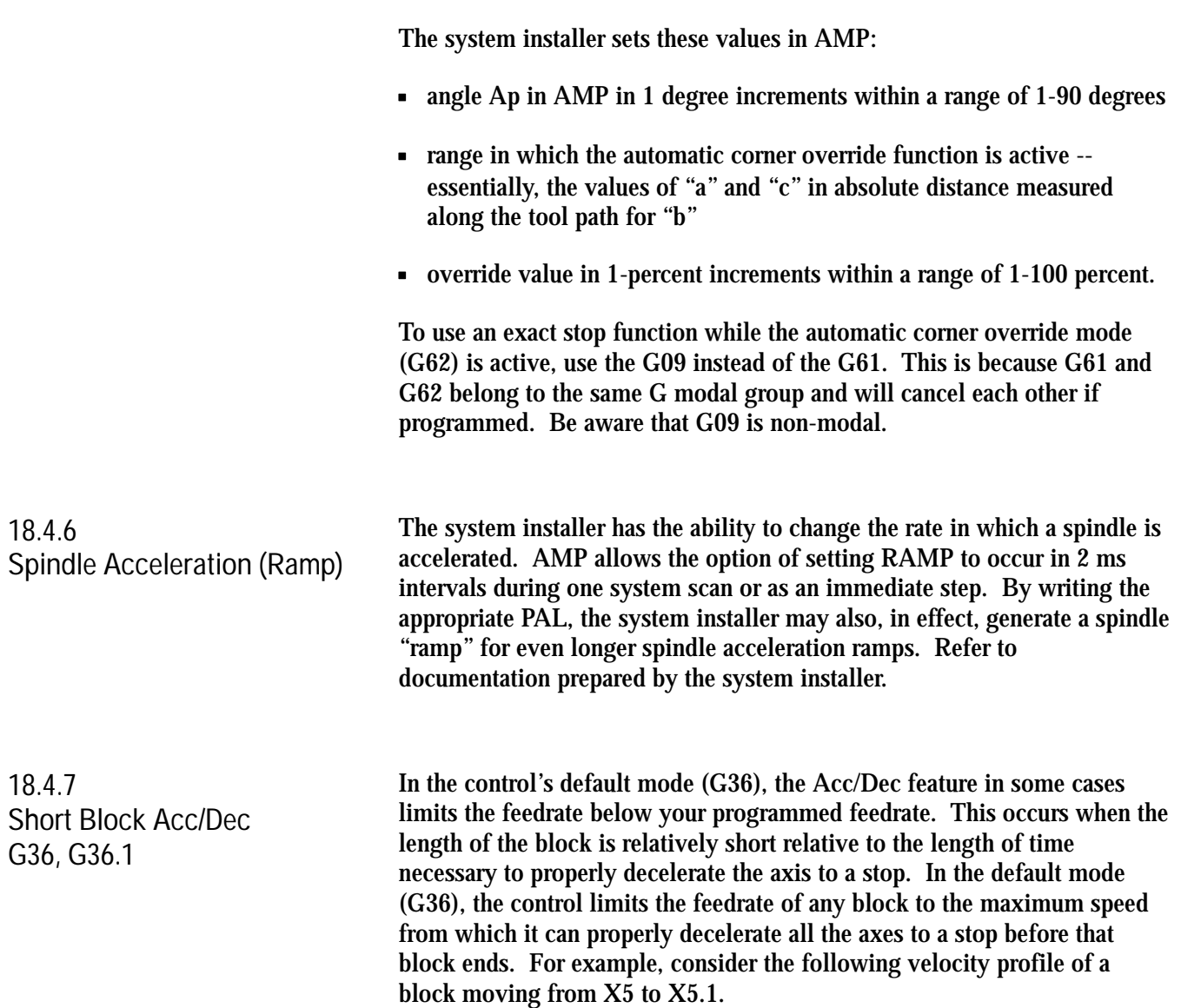

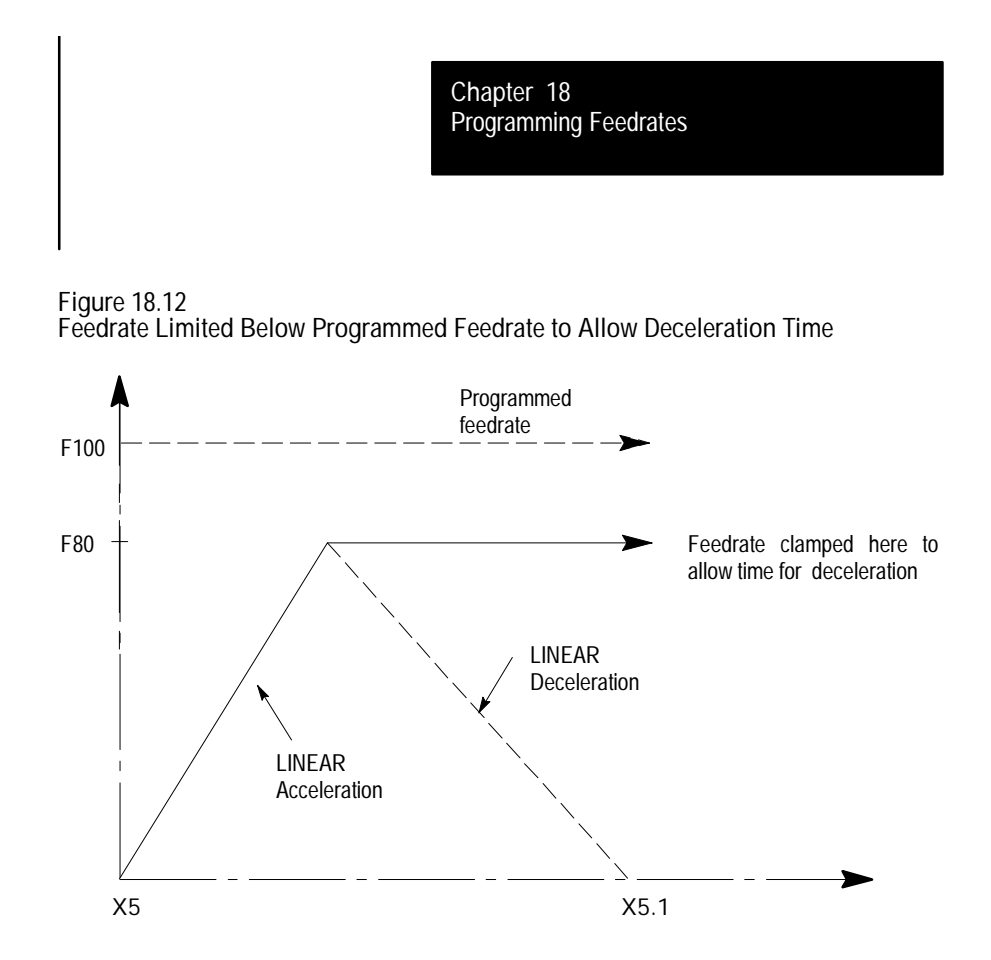

For normal programming, this typically causes no problem. However, in cases where a series of very short blocks exist, the limitation to the feedrate may cause finish problems as well as increased cycle time.

To avoid the feedrate limitation, the short block Acc/Dec feature can be enabled by programming a G36.1. In this mode, the control will assume that no drastic deceleration is forthcoming and allow the control to raise the velocity of an axis higher than it could decelerate the axis before the block ends. This method of programming is only acceptable when:

- no sudden changes in programmed feedrate within the short blocks exists (this includes requesting a feedhold or cycle stop)
- $\blacksquare$ no drastic change in programmed direction is present within the short blocks exists

If any of the above considerations are not met during the G36.1 mode, the control will overshoot positions, since the axis will not have time to decelerate. For example, consider the following velocity curve if a drastic change in direction is requested after the move from X5 to X5.1 when in G36.1 mode. Note that the position X5.1 is overshot, and the axis must reverse direction to reach proper position.

**Figure 18.13 Drastic Change in Direction While in Short Block Mode**

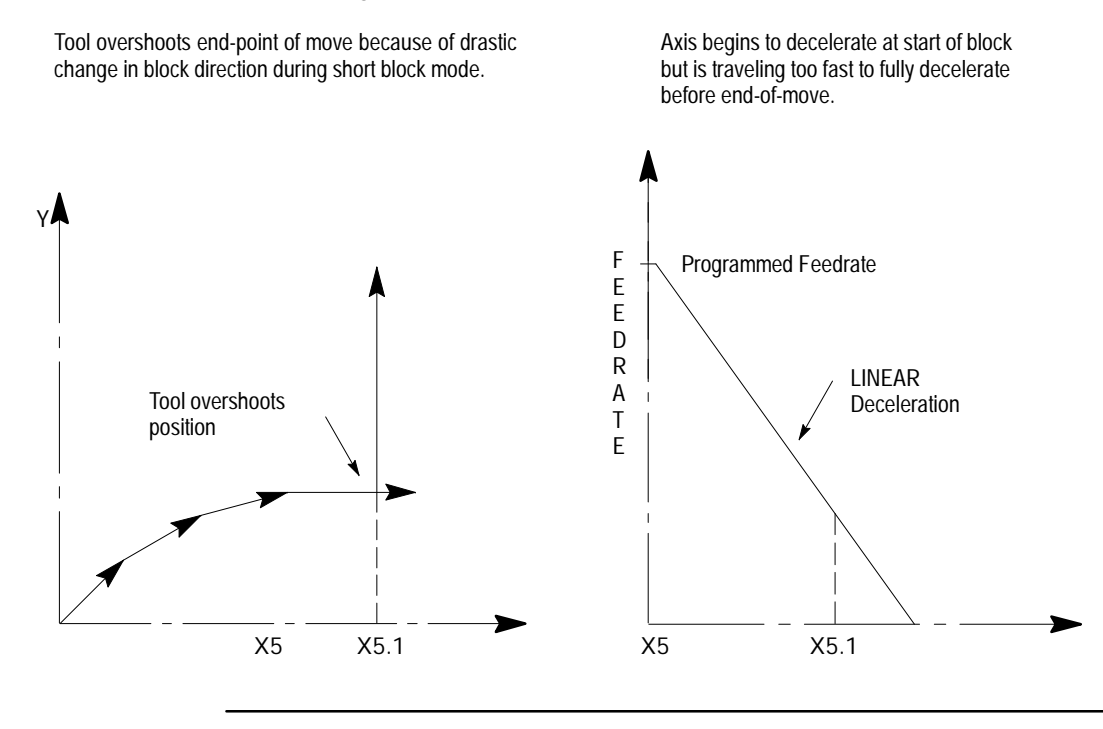

**CAUTION:** The programmer must take into consideration the direction of travel and change in feedrates of transitions from block-to-block in the short block mode (G36.1). If the transition exceeds the deceleration ramp of the axis, damage to the part or equipment can occur.

G36 and G36.1 are modal. The control should be in short block mode (G36.1) only when executing a series of fast short blocks that contains only slight changes in direction and changes in velocity. What constitutes a slight change in direction and velocity is dependent on the Acc/Dec ramp configured for your machine.

- G36 Short Block Acc/Dec Disable
- G36.1 Short Block Acc/Dec Enable  $\blacksquare$

Programming Feedrates **Chapter 18**

G36 is the default mode and is established at power up, E-STOP reset, and end-of-program (M02, M30, or M99). The recommended method of programming G36 and G36.1 is to program a relatively long entry and exit move into/out of the mode.

- The entry move should be a long move in the general direction of the  $\blacksquare$ first short block, and at the same feedrate as the first short block. This entry move should be long enough for the axes to reach programmed speed. Program the G36.1 code in this entry block.
- The exit move should be a long move in the general direction of the last  $\blacksquare$ short block, and at the same feedrate as the last short block. This exit move should be long enough for the axes to decelerate properly without overshooting its endpoint. Program the G36 code in this exit block.

The following example shows the recommended entry and exit moves for short block mode.

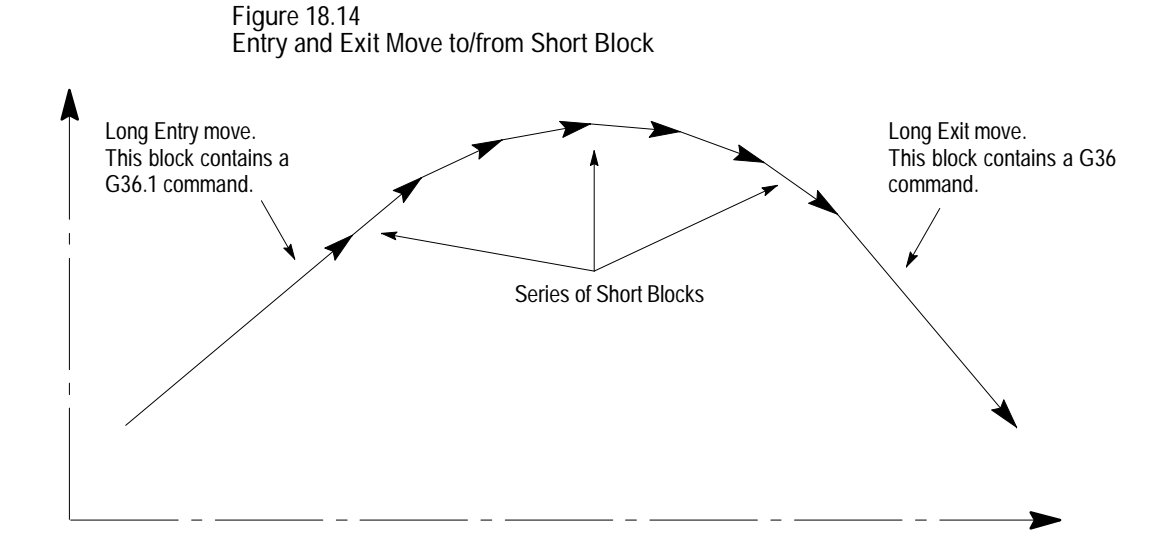

#### **END OF CHAPTER**

# **Chapter 19**

### **Dual-axis Operation**

#### **19.0 Chapter Overview**

This chapter describes how to program a dual axis. Use this table to locate specific information about dual axis operation:

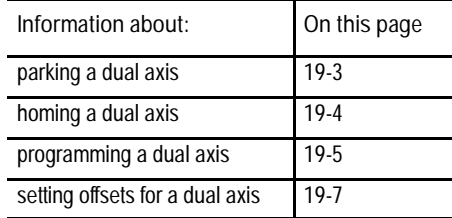

**Important:** This feature is not available on 9/230 CNCs.

**19.1 Dual- axis Operation**

The Dual Axes feature allows the part programmer to simultaneously control multiple axes while programming commands for only one. It differs from the split axis feature of the control in that the split axis feature is used to control a single axis positioned by two servo motors.

The dual axes feature is especially useful for gantry mills with dual cutting heads and other machines running with parallel cutting tools. Figure 19.1 shows a typical configuration for dual axes.

Implementation of the dual axis feature can require significant PAL modification as well as proper AMP configuration. The dual axis feature is an option. Refer to your system installer's documentation to see if the dual axis option has been purchased for your machine.

**Figure 19.1 Dual Axis Configuration**

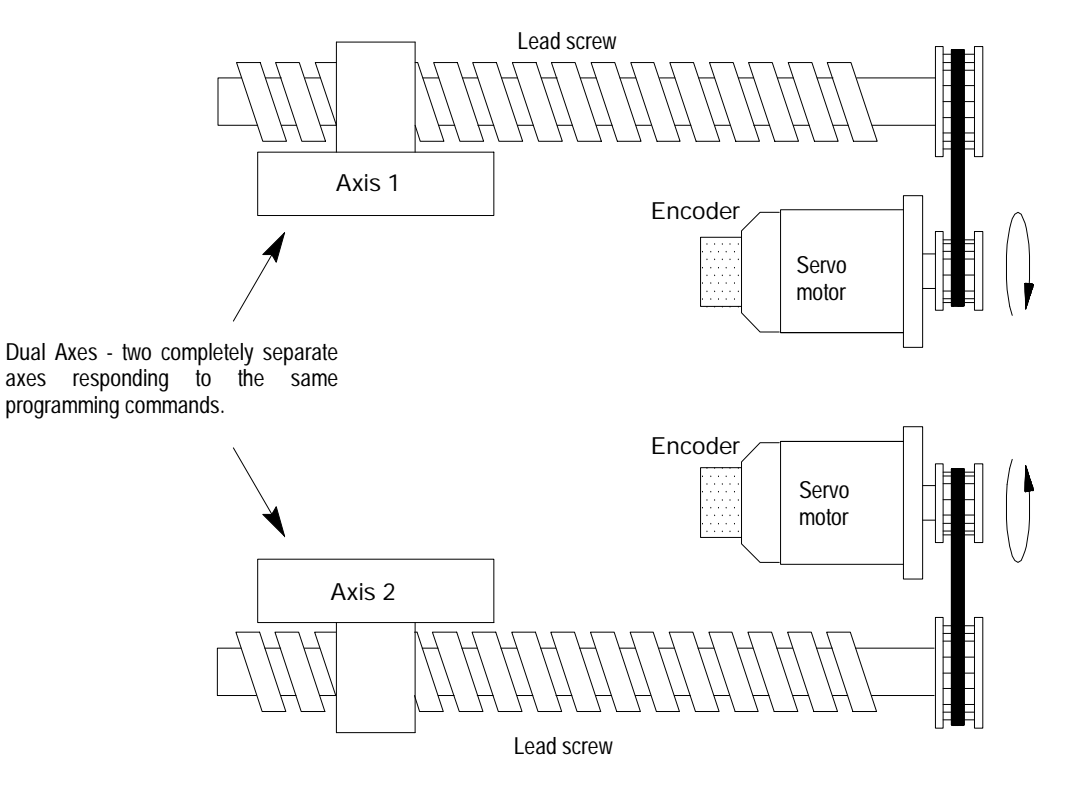

The control can support two dual axis groups. A dual axis group consists of two or more axes coupled through AMP and commanded by a master axis name. The master axis name is used by the part programmer or operator when commanding the dual axis group in part programs or for jog moves.

Each axis that makes up a dual group is controlled by a separate positioning command from the servo module. This dual group command is based on the move generated by the control when the master axis is commanded to a position.

All axes that make up a dual group reach end-point at the same time. This requires that all axes that make up a dual axis group share the same feedrate parameters, acc/dec ramps, and other axes specific data for the group.

This section requires that you understand the following terms:

- $\blacksquare$ Master Axis - A master axis is the name used to command the axes in a dual group.
- Dual Group  $-$  A dual group is a set of axes that are coupled together in AMP and commanded by a single master axis name.

Dual Axis Operation **Chapter 19**

Figure 19.2 shows the position display for a system that contains a dual axis group containing two axes with a master axis name of X. Whether or not all axes of a dual group show up on the position display is determined in PAL by the system installer.

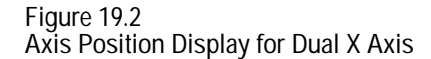

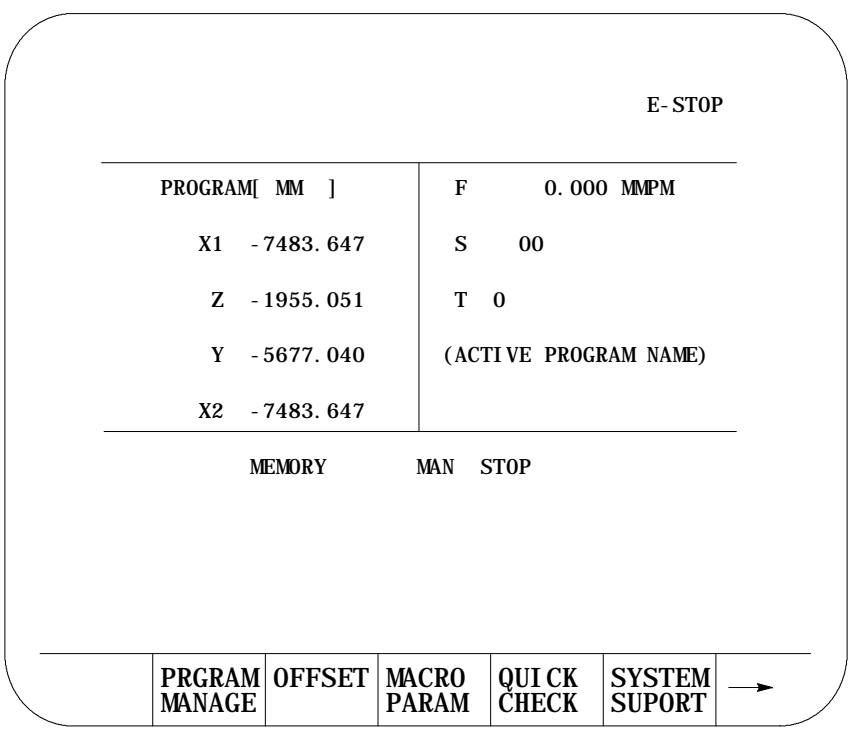

**19.1.1 Parking a Dual Axis** This feature allows the operator or programmer to disable selected axes of the dual group. Any axis that is a member of a dual axis group can be parked. Axes in the dual group may be parked simultaneously. If all axes in the group are parked, no motion can take place in the dual axis group.

Once parked, no motion is allowed on the parked axis. Programmed and jog commands (including any homing requests) made to the dual axis group are ignored by the parked axes.

Axes in the dual group may be parked or unparked only when the control is in cycle stop and end-of-block state. Also the control may not be in the process of completing any jog request or PAL axis mover request. If an attempt is made to park/unpark an axis and any one of the above requirements is not true, the control ignores the request to park/unpark the axis.

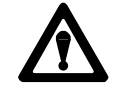

**CAUTION:** Care must be taken when an axis is unparked. When an axis is unparked, any incremental positioning requests made to the dual axis group are referenced from the current location of all axes in the dual group. This includes any manual jogging or any incremental part program moves. When an axis is unparked, we recommend the next command made to the dual axis group is an absolute command to re-align the axes in the dual group to the same position.

Parking an axis in a dual group is performed through PAL. Refer to the system installer's documentation for details on how axes are parked.

**Important:** Some systems may have special parking requirements when homing axes in a dual group.

There are two different methods to home axes in a dual axis group. The system installer determines through PAL which method is available. The two methods are:

- home each axis in the dual group individually  $\blacksquare$
- $\blacksquare$ home all axes in the dual group simultaneously

Both of these homing methods can be available for automatic (G28) as well as manual homing operations.

The system installer can also define independent speeds and home positions for each axis in a dual group through AMP. This applies to both homing methods. Refer to the system installer's documentation for details on these speeds and locations.

**Homing Axes Individually**

This method requires that each axis be homed individually. When a manual home operation is performed, a home request must be made to each axis in the dual group individually. Refer to chapter 4 for details on how to request a manual home operation.

**19.1.2**

**Homing a Dual Axis**

Dual Axis Operation **Chapter 19**

When using automatic homing (G28), the axes must be homed one at a time. This is accomplished by parking all other axes in the dual axis group except the axis that is to be homed and requesting the AMP assigned master axis name be homed in the G28 block. Once homed, that axis should be parked, the next axis to be homed should be unparked, and the homing procedure repeated. Refer to chapter 14 for details on how to request an automatic home operation (G28).

**Homing Axes Simultaneously**

This method allows a request for all axes in the dual group to be homed at the same time. This does not mean that all axes reach home at the same time. Keep in mind that the system installer may define different feedrates and different home positions for each axis in the dual group.

With proper PAL programming, the system installer can configure all axes in the dual axis group to home when the request is made using the master axis name. If this homing method is used, all unparked axes will home together. Refer to chapter 4 for details on how to request a manual home operation and chapter 14 on how to request an automatic home operation (G28).

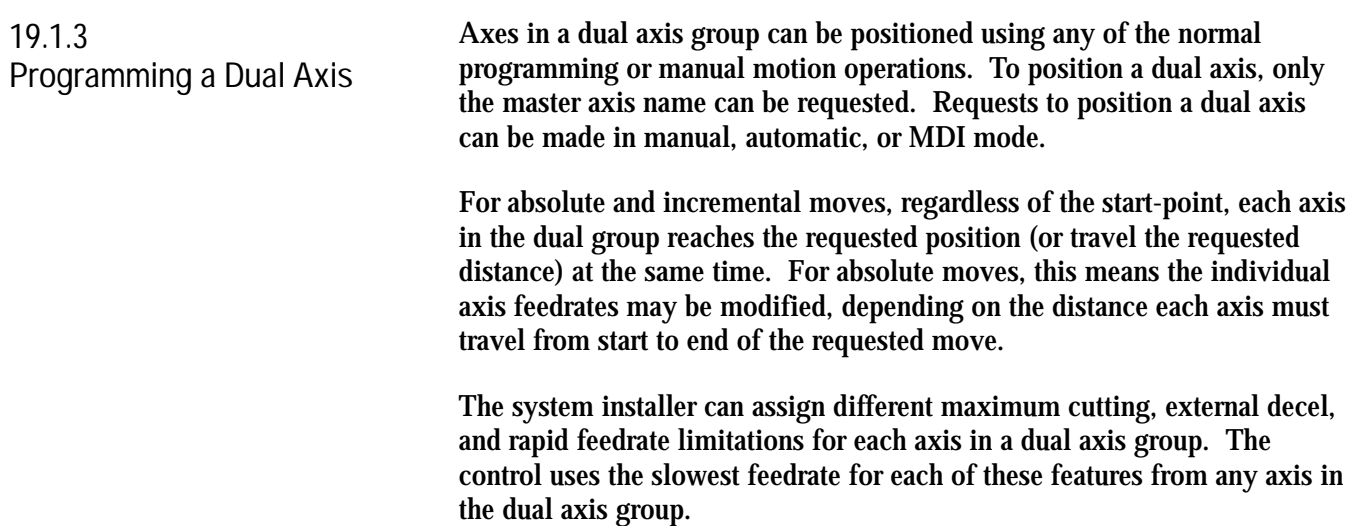

Special consideration must be given when programming the following features:

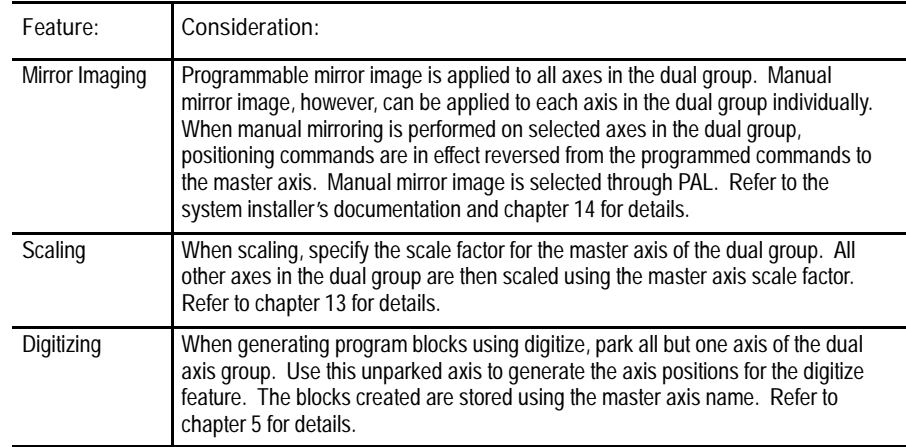

**Important:** The PAL axis mover feature can be used if it is necessary to position dual axis group members separately without requiring any parking. Refer to your PAL reference manual for more information.

#### **Invalid Operations on a Dual Axis**

The following table contains a list of the features that are not compatible with dual axes. If it is necessary to execute one of these features on a dual axis, only the AMP master axis may be used. All other axes in the dual group must be parked. Refer to your system installer's documentation to determine which axis has been assigned in AMP as the master axis.

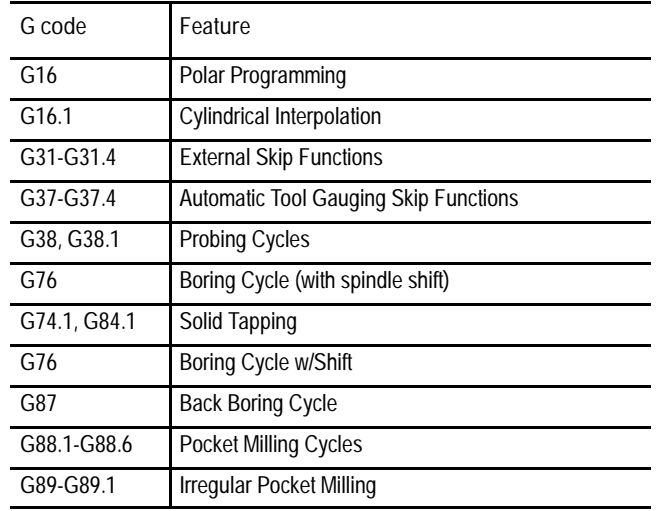

Dual Axis Operation **Chapter 19**

#### **19.1.4 Offset Management for a Dual Axis**

Consideration should be given to offsets used for a dual axis. In most cases, each axis can have independent offset values assigned to it. This section discusses the difference in operation of a dual axis when it concerns offsets. How to activate/deactivate and enter these offset values is not discussed here unless some change specific to a dual axis occurs. Refer to the section in chapter 4 of this manual discussing the offset you are using for implementation details.

#### **Preset Work Coordinate Systems (G54-G59.3)**

The operation of the work coordinate systems is functionally the same for a dual axis as any other axis. Each axis in the dual group can have its own independent value entered into the offset table. If you desire all axes in the dual group to have the same offset values, you must manually enter the same value for each axis in the dual group.

#### **G52 Offsets**

All axes in the dual group use the same value for the G52 offset regardless whether they are parked or not. When a G52 offset value is specified using the master axis name, each axis offsets its coordinate system incrementally by the G52 amount.

#### **G92 Offsets**

When a G92 offset value is specified using the master axis name, the current position of all axes in the dual group take on the location of the specified value. For example, if you have a dual axis named X and if it consists of two axes, X1 and X2, when programming the following:

G92X10;

the control causes the current positions of X1 and X2 to become 10 regardless of their current positions when the G92 offset is executed.

Different G92 offset values may be created for each axis if necessary. This is accomplished by performing a jog offset or by using the PAL axis mover to change the position of the dual axes relative to each other before the G92 block is executed.

#### **Set Zero**

A set zero operation may be performed on the axes in a dual group on an individual basis. For example, if you have a dual axis named X and it consists of two axes, X1 and X2, when the set zero operation is executed through PAL, you must specify which axis in the dual group to set zero. When the set zero operation is performed on an axis, the current axis location becomes the new zero point of the coordinate system.

#### **Cutter Compensation**

Only one tool diameter may be active at any one time. Any offset created by cutter compensation affects all axes in the dual group.

#### **Tool Length Offsets**

The system installer must select one of the dual axis group members as the tool length axis in AMP if separate tool length offsets are to be used for a dual group. Once one axis of the group has been assigned as the tool length axis, all axes in the group may have independent tool length values assigned to them.

Assuming tool length offsets are valid on your dual axis, their activation is the same as the tool length offset on non-dual axes. Refer to chapter 20 for details.

The offset function is selected with G43, G44, and G49. The offset value to activate is selected with an H word. This H word is the offset number and used for all axes in the dual group. The tool length offset values called by this H word, however, may be assigned individually. These values may be assigned either :

- manually through the tool wear and geometry tables as discussed in chapter 4.
- $\blacksquare$ automatically through programming the correct G10 codes as discussed in section 11.2.1.

**Assigning Tool Length Offsets Manually**

For dual axes, extra tool length offset tables have been provided, one for each member of the dual axis group. By pressing the {NEXT SELECT} or {PREV SELECT} softkey, you can select which axis you are assigning length offset values in the dual axis group. Each member of the dual axis group is represented by the master axis name followed by a number indicating which axis in the group is active. Note that you can not activate the tool length offset using a softkey on a dual axis member.

(softkey level 3)

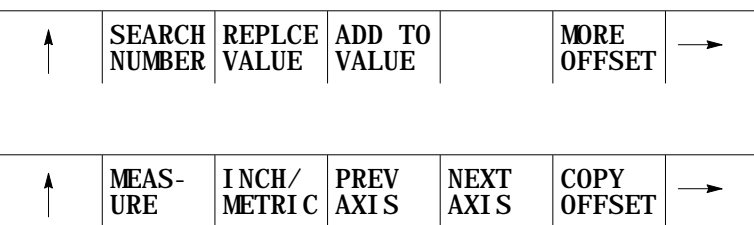

If the same offset is desired for different dual axes, use the {COPY OFFSET} softkey to copy the offset values from one axis to another (refer to chapter 4 for details on using this feature).

**Assigning Tool Length Offsets Through Programming G10** For dual axes, additional programming for the G10L10 and G10L11 codes is available when a dual axis is the tool length axis. In place of the normal G10 block which assigns tool length data using an R word, a dual axis used as a tool length axis must program length offset data using the following format:

G10L10P\_\_A\_\_B\_\_C\_\_;  $G10L11P_A_B_C$ .

where A, B, and C are the names the system installer assigned each axis in your dual group in AMP. A, B, and C are used to assign tool length data in place of the R word. Refer to the system installer's documentation for details.

#### **END OF CHAPTER**

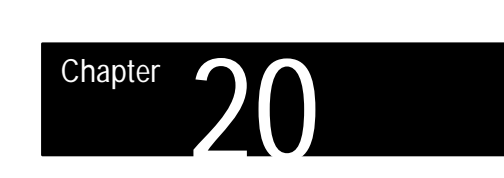

### **Tool Control Functions**

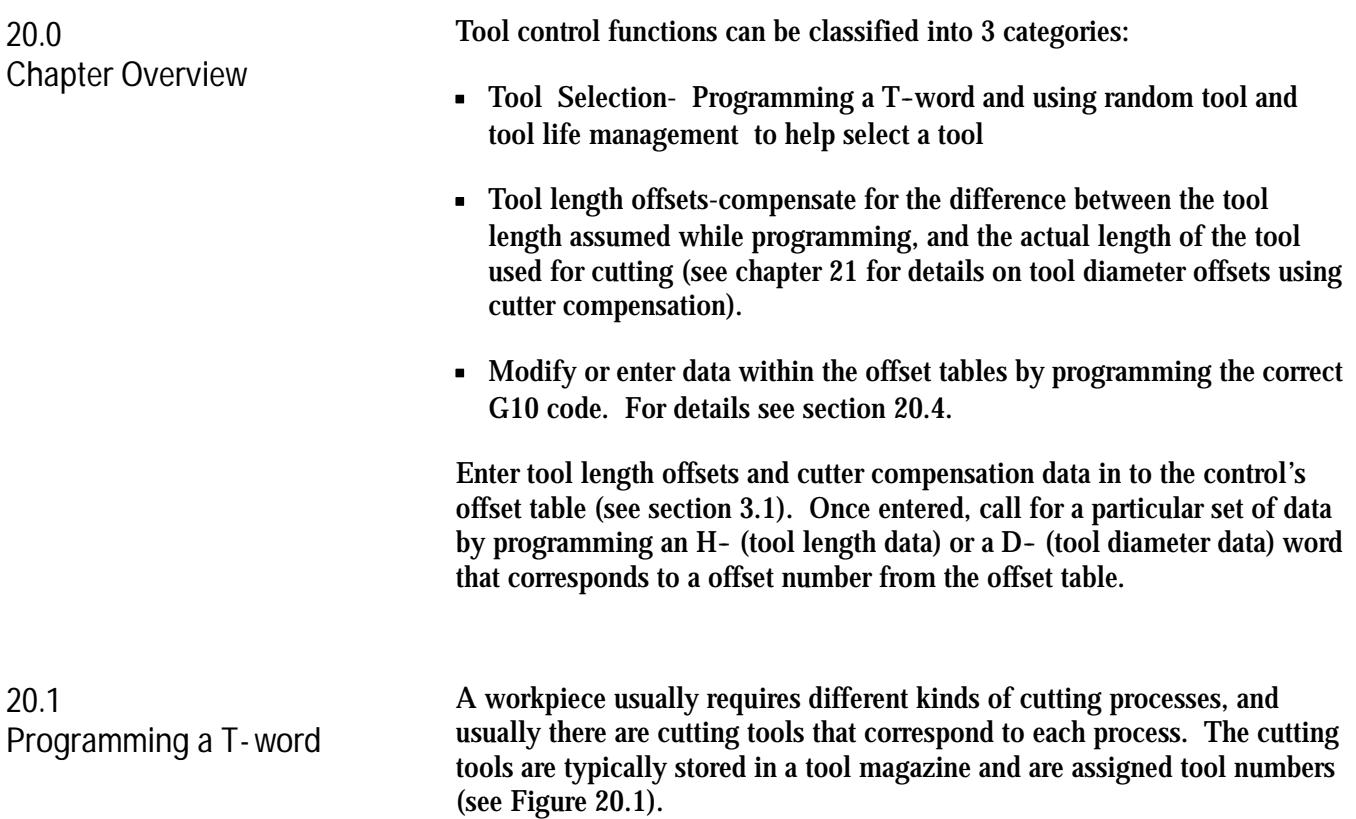

**Figure 20.1 Typical Mill Tool Magazine**

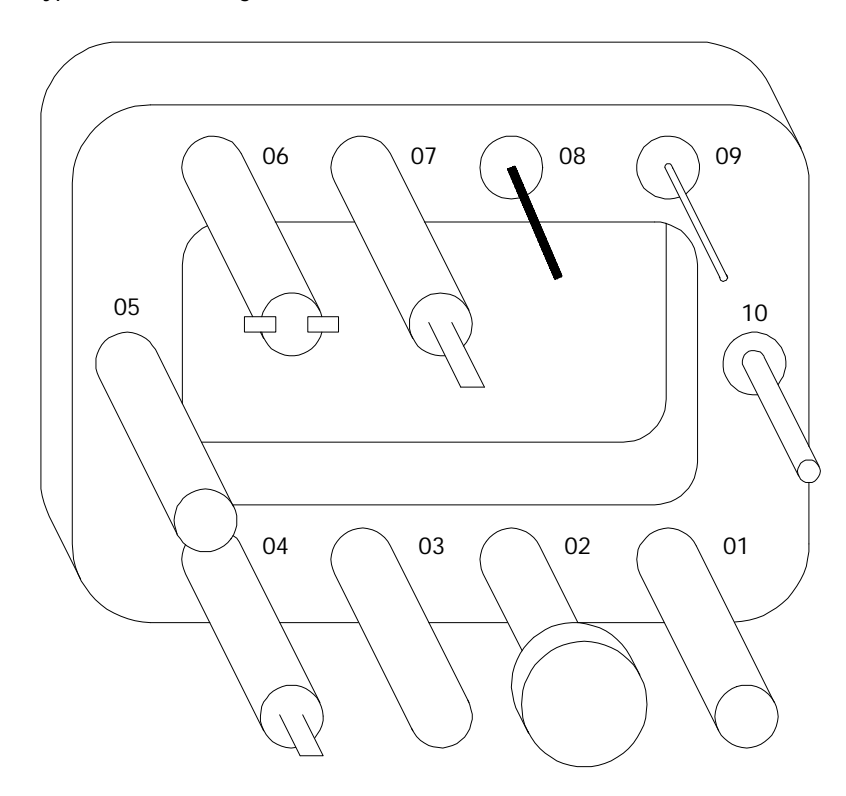

A T--address followed by a numeric value programs a tool selection (or tool group number - see section 20.5 on tool life management). The system installer determines in AMP how a tool change operation is programmed. There are four different options available. They are:

Return tool in M06 - When this method the T-word to activate is programmed in a block that does not contain an M06. The T--word is stored until some later block that contains an M06. When the M06 is executed the currently active tool is replaced with the last tool number programmed with a T--word. It is required with this method that the tool number (or group number) that is being replaced as the active tool is programmed in the block that contains the M06 command. If the M06 block does not contain the previously active tool number/group number, or if the wrong tool number/group number is programmed with the M06, the control will generate an error.

Next tool in T-word - This method is identical to the "Return tool in M06" method with the exception that the block containing an M06 can not contain a T--word. It is not necessary to program the previously active tool number/group number in the M06 block.

**M06 Required** - This method defines that a tool is only activated in an M06 block. A T-word that is programmed by itself becomes the next tool activated at an M06 block. Programming an M06 by itself activates the next tool. If a T-word is programmed in an M06 block that T-word is used as the active tool and any other unactivated T-word is discarded.

**Activate Tool in T--word** - For this method no M06 needs to be programmed to change tools. A tool change occurs immediately when the T-word is executed.

When the correct M06 block or T-word block that will execute a tool change is programmed the control outputs a tool selection signal to a tool changer. The tool changer should perform a sequence of operations to deliver the proper tool in response to the tool selection signal. For example, to select a cutting tool that is assigned tool number "03", write "T03"in the part program.

Since tool changers vary in style, size and function,the system installer is responsible for specific implementations through PAL. Refer to the PAL programmers manual and the manual supplied by the system installer for more details.

**Important:** When changing cutting tools it is usually necessary to change the tool offset at the same time. This is done with an H- or a D-word. For details see section 10.5.3.

**Important:** When the MISCELLANEOUS FUNCTION LOCK feature is activated, the control displays M--, B--, S--, and T--words in the part program with the exception of M00, M01, M02, M30, M98, and M99. This feature is activated through the Front Panel screen (as described in chapter 7) or through some optional switch installed by the system installer.

To cut a workpiece using the bottom face of the cutting tool, it is more convenient to write the part program assuming that the gauge line of the tool holder equals the bottom face of the tool. The term "gauge point" defines the precise point on the chuck or tool holder from which all programmed tool paths originate. Offsets refer to the distance from this gauge point to the edge of the tool that contacts the part being cut. But when a cutting tool is set in the spindle, its bottom face is not at the gauge line. To cut the workpiece to the proper dimensions, offset the tool path by an amount that equals the difference between the gauge line and **20.2 Tool Length Offset Function (G43, G44, G49)**

### www.EngineeringBooksPdf.com

the bottom face of the cutting tool.

The control offers a function called tool length offset for offsetting tool paths. The tool length offset is usually equal to the difference between the bottom face of the tool and the gauge line. Put the tool length offset into memory in advance. This function lets the control use the same program to produce the same workpiece regardless of the length of the cutting tool.

Figure 20.2 illustrates the reference points used for deriving a tool length offset.

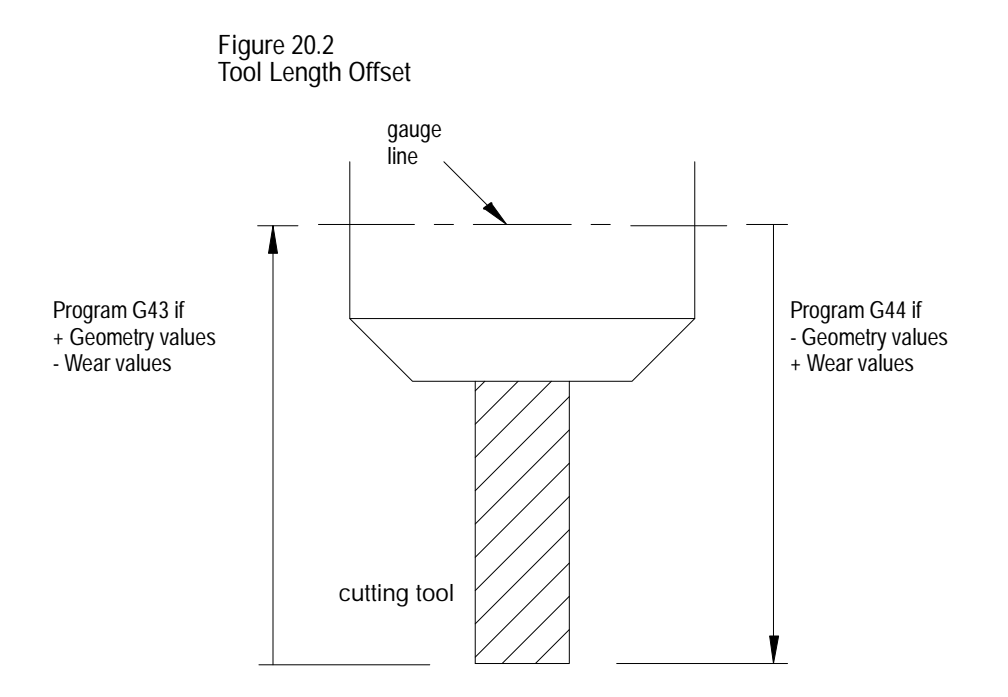

There are three G codes, G43, G44 and G49, that are used when programming tool length offsets. To know when to use them, see below:

#### **G43**

If the sum of the tool geometry and the tool wear is a **positive** offset value, program G43.

#### For example:

If the values for tool offset no. 1 are:

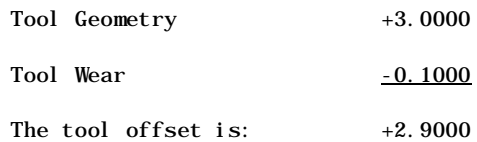

**G44**

If the sum of the tool geometry and the tool wear is a **negative** offset value, program G44.

For example:

If the values for tool offset no. 1 are:

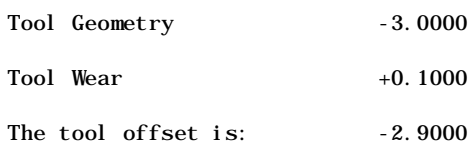

**G49**

To cancel the tool length offset function, program G49.

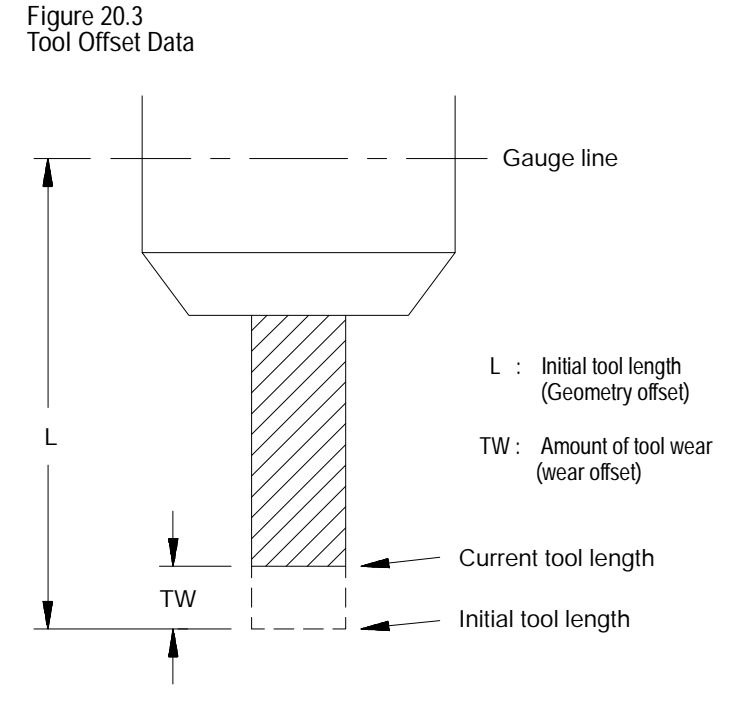

These G codes are modal, which means they are active from the program block that they have been entered to either the end of the program or until canceled. (They also belong to the same modal group.) However, the system installer must select one of these G codes in AMP. This G code would then be active during the entire program or until canceled. This manual assumes that G49 has been selected in AMP.

Use these formats for programming G43 or G44:

G43H\_\_; G44H\_\_; ("H" is the tool offset number.)

G43 or G44 does not have to be programmed with an H-word in the same block, or vice versa, in order for a tool offset to be made active. But the tool offset will only be activated at the time both a G-word and H-word are active.

**Important:** If using the tool life management feature, programming a H--word may not be necessary. (See section 20.5 for details on tool life management).

Depending on how the system installer has configured AMP, tool offsets may remain active after "end of program commands" (M02 or M30) are executed, a "control reset"is performed or E-STOP is reset.

Example 20.1 and Figure 20.4 illustrate offset program blocks and how they affect tool position.

**Example 20.1 Programming G43 or G44** Assume H01 offset data to be 15 Assume H02 offset data to be -15

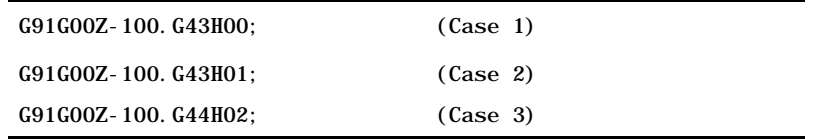

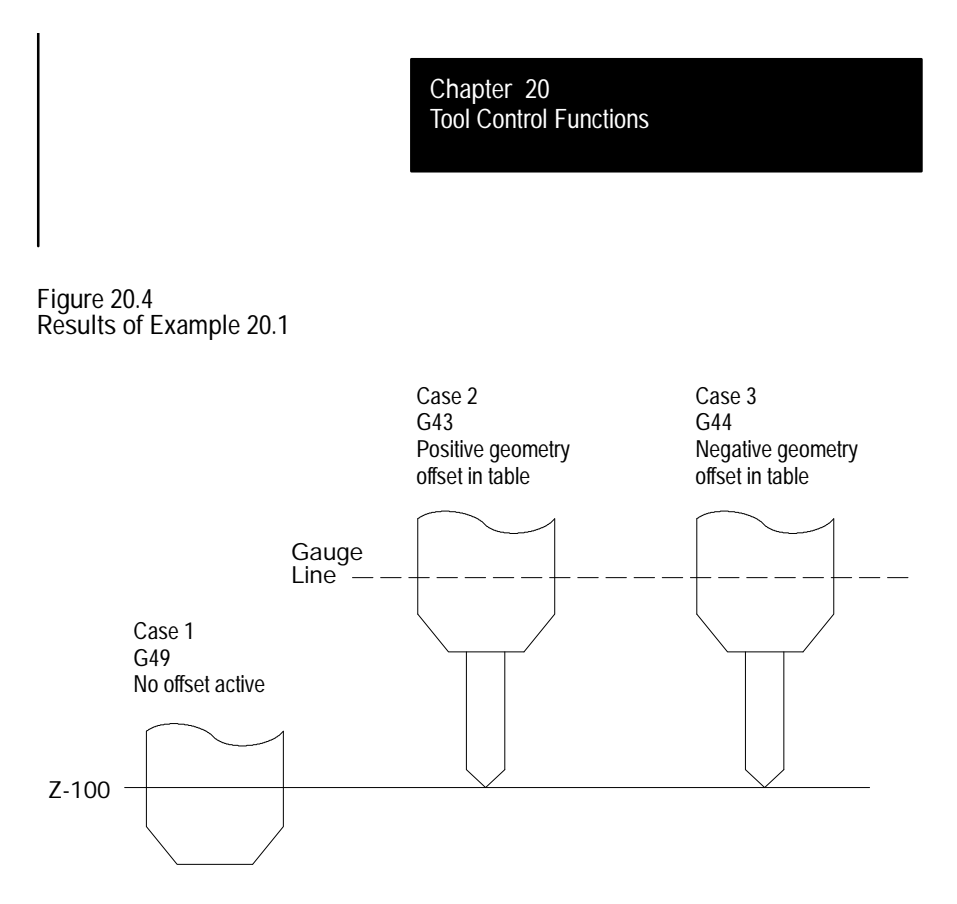

Offset "H00" in the offset table is always equal to a value of zero, but does not cancel the tool offset mode like G49. HOO cancels H--words. Programming a G49 will not change the current H-word to H00. Example 20.2 illustrates this.

**Example 20.2 Modal G43, G44 and Modal H- words Program Block Comment** N1G00G90; N2G43 H01; G43 mode, H01 offset N3 ; G43 mode, H01 offset N4H02; G43 mode, H02 offset N5; G43 mode, H02 offset N6G44 G44 mode, H02 offset N7; G44 mode, H02 offset N8G49; Offset mode cancelled, H02 offset N9G43; G43 mode, H02 offset N10H0; G43 mode, No offset value N11G44; G44 mode, No offset value

**Important:** Whenever a new tool length offset is initiated or cancelled, the block that changes the offset must be a linear block (G00 or G01). In the above example, blocks N2, N4, N6, and N8 must be linear blocks.

**20.2.1 Activating Tool Length Offsets**

The system installer has the option in AMP to determine exactly when the geometry and wear offsets will take effect and when the tool position will change to the new position. This manual makes the assumption that the system is configured to immediately shift the coordinate system by the geometry and wear amounts, and delay the move that will reposition the tool to the same location in the current work coordinate system. Refer to documentation prepared by the system installer to determine the application in a specific system.

Provided the system is configured as described above, the control activates a tool offset as described below.

- **1.** The control reads a block that activates or deactivates a tool length offset. This may be a G43, G44, or G49 block or simply a block that contains an H--word (see Example 20.2).
- **2.** The control immediately shifts the work coordinate system the amount of the tool geometry and tool wear amounts called by the H--word. The tool position display will change reflecting this shift. The absolute position display does not change. The offset is interpolated into the next move that generates axis motion on the offset axis, unless you are in incremental mode. If you are in incremental mode the offset is not interpolated into the next move of the axis. Example 20.3 shows how the move is generated in incremental and absolute modes when the tool offset programmed as 3.

**Example 20.3**

**Immediate Shift/Delay Move in Incremental and Absolute Modes**

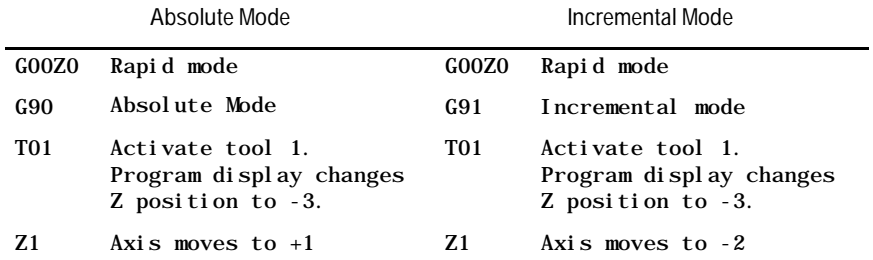

If "immediate"is chosen for the move, the control generates a linear move that will reposition the cutting tool to its old coordinate position in the work coordinate system. This block is executed in the same block that calls for the offset. If axis words are present in the block that activates or deactivates a tool length offset, the control will add this generated move to the programmed move.

Tool Control Functions **Chapter 20**

**Important:** Any block that activates or deactivates a tool length offset must be programmed in linear mode (G00 or G01) when executed. If a tool change is made in the circular mode, no axis motion may take place in the block changing the tool offset. The offset must be activated in a block with no axis words.

When you program one of these TLO axis-select G-codes, the axis programmed in the block becomes the axis to which the tool length offset is applied; the forced axis name replaces the AMP-defined TLO axis. Otherwise, these G-codes have the same effect as the G43/G44 codes.

**Important:** The G43.1 and G44.1 blocks are motion blocks; therefore, the axis will move to the position (and offset) commanded in the block.

You must program a G49 before you can switch to a new TLO axis with G43.1 or G44.1. You must also remove the offset from any previously active TLO axis.

The axis that the control is currently using for tool length offset calculations is shown in reverse video on the tool offset screen. An axis shown in reverse video does not mean the offset is active, only that the axis is the current tool length axis. An asterisk indicates the currently active offset value.

The G10L10 and G10L11 offset table-modifier blocks now recognize axis names to let you modify TLO data for axes other than the currently active offset axis.

These conditions cause the AMP-defined TLO axis to become the active axis, replacing the axis that was selected with a G43.1 or G44.1:

- you perform a control reset
- the AMP parameter *Cancel Tool Offsets on M02/M30* has been set to *yes* by the system installer, and an M02 or M30 block is executed

Switching planes with a G17/G18/G19 does not change the active TLO axis; the active TLO axis can be switched only by programming a G43.1/G44.1 with an axis name.

**Copying Tool Length Offset Tables**

Each selectable tool length axis has its own tool offset table and its own set of offset values. For example, if you select the X-axis as the tool length offset axis, you must enter an offset value for the X-axis for those tool offsets to be used on X.

#### **20.2.2 Tool Length Offset (TLO) Axis Selection (G43.1, G44.1)**

To copy the offset values from one axis to another, follow these steps:

**1.** Press the {OFFSET} softkey.

(softkey level 1)

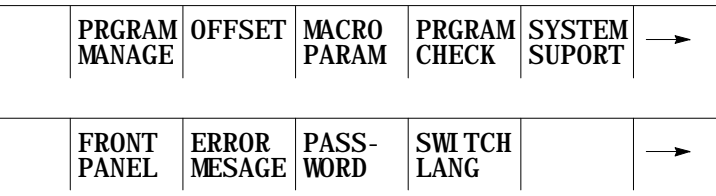

**2.** Press the {TOOL WEAR} or {TOOL GEOMET} softkey, choosing the table from which you want to copy.

(softkey level 2)

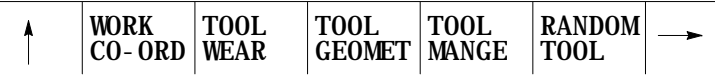

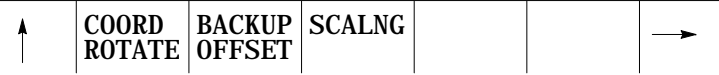

**3.** Choose the axis whose values you want to copy.

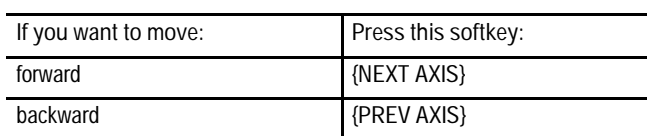

**4.** Press the {COPY OFFSET} softkey.

(softkey level 3)

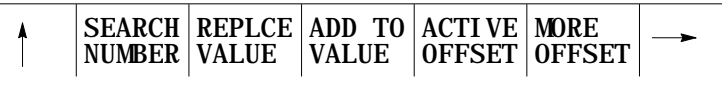

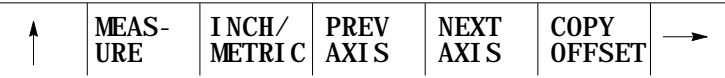

"COPY (SOURCE, DESTINATION):" appears.

**5.** Enter the axis letter *from* which the data is coming, then a comma, and then the axis letter *to* which the data is going. For example,

COPY (SOURCE, DESTINATION): X,Z

copies the offset data from the X axis to the Z axis for all offset numbers.

**20.3 Random Tool** The random tool feature is typically used to speed up production by saving cycle time when a tool is returned to the tool changing device. This is done by allowing the tool changer to randomly return the cutting tool to the most convenient pocket in the tool changing device. The control will remember what pocket the tool is returned to and be able to call the same tool from the new pocket at any time.

**Important:** This feature may be used with normal tool selection, or the tool life management feature if desired.

This feature has no effect on tool length offsets or cutter compensation. These features must still be activated correctly as described in their individual sections.

The random tool feature will automatically decide the pocket (or pockets) that contains the requested tool based on the information in the pocket assignment table. If the requested tool has not been assigned to a pocket the control will generate an error.

Based on the current pocket number, which is maintained by PAL, the control will tell PAL which pocket to move too and how far and in which direction to move. The control will also tell PAL where the tool currently in use can fit in the tool turret.

**Important:** This feature is very PAL dependant. Before using this feature make sure the system installer has written the PAL program to allow the use of Random Tool.

The control will automatically update the tool pocket assignment table when tool changes are made. The control will indicate to PAL the best location to return the tool to. PAL then decides based on this information where the tool gets placed in the tool holder. The pocket that is vacated by the new tool is marked as empty.

**Manually Entering Random Tool Data**

Data may be entered into the random tool table either manually, as described here, by programming, or by running a backup program of the tool data. These other methods are described later in this section.

To manually enter the random tool data, follow the steps described below:

**1.** Press the {OFFSET} softkey.

(softkey level 1)

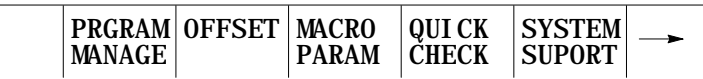

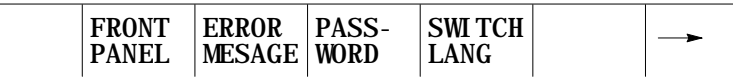

**2.** Press the {RANDOM TOOL} softkey. The pocket assignment table screen is displayed as shown below. This screen shows the current tool to pocket assignments. The system installer assigns the number of tool pockets available on a system in AMP.

(softkey level 2)

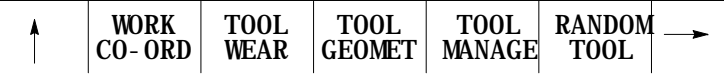

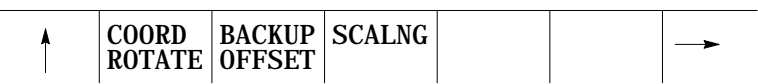

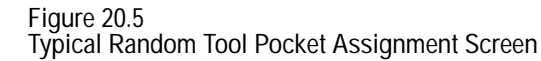

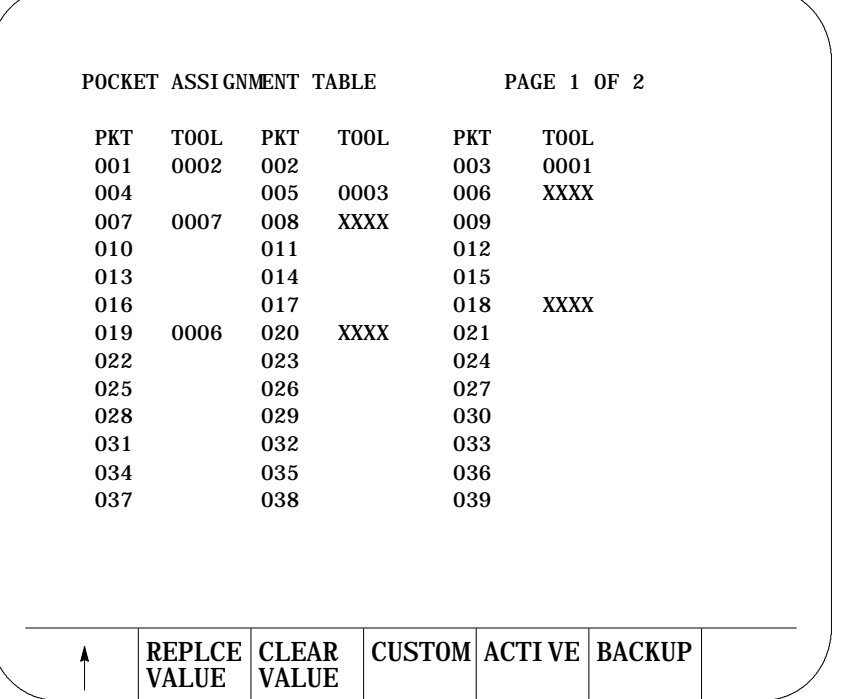

The columns labeled PKT give the pocket numbers of the tool changer. The columns labeled TOOL give the tool number of the tool in the corresponding pocket. Pockets with no tools assigned to them show no information next to the pocket number. Pockets with tools shown as XXXX indicate that a custom tool (tool that requires more then one pocket) has been assigned to use that pocket.

**3.** Move the cursor to the pocket number for which an assignment or change is to be made. This is done by pressing the up, down, right, or left cursor keys on the operator panel. Move the cursor full pages by holding down the [SHIFT] key while pressing the up or down cursor keys. The selected pocket is shown in reverse video.

**Important:** If random tool is not to be used for a specific system, make sure that none of the tool pockets have tool numbers assigned to them.

- **4.** To modify tool data there are three choices:
	- To remove a tool assigned to a pocket press the {CLEAR VALUE} softkey. The selected tool is deleted from the table.
	- To enter a tool number for the pocket, press the {REPLCE VALUE} softkey, key in the new tool number and press the [TRANSMIT] key. The old tool value will be replaced with the new value just keyed in.
	- To enter a custom tool (a tool that requires more then one tool pocket) enter the tool number of the custom tool in the pocket that is to be used as the "shaft pocket". The shaft pocket is where the tool changer will be positioned when the particular custom tool is to be used. Enter the number of pockets needed (to a max of 9), a comma, followed by the position of the shaft pocket in this group of pockets. Pressing the [TRANSMIT] key enters the data into the table.

The screen will show XXXX for the tool number of any pockets that have been configured as part of a custom tool, and show the tool number in the pocket where PAL will be told to go in order to find the tool.

For example, in the screen shown in Figure 20.5, pocket number 19 is a shaft pocket for custom tool number 6. This custom tool requires 3 pockets, pockets 18, 19, and 20. When the {CUSTOM} softkey was pressed for pocket number 19, a value of 3,2 was entered.

**Programming the Random Tool Data**

This feature is available so that it is not necessary to always manually enter the data into the pocket assignment table. By programming the correct G10.1 blocks all information is entered into the tool pocket table. Note the control can automatically generate a G10.1 program by using the backup softkey as described later in this section.

**Important:** Note that G10.1 blocks may not be programmed when cutter compensation is active.

Programming of random tool data can only be done on a tool pocket if data has not already been configured for that pocket. If you need to make changes to a tool pocket that already has a tool assigned to it, you must either clear and re-load the entire random tool table as discussed below (you can not use a G10.1 to clear individual pocket data), or use the softkeys to manually access the random tool table and change the data using the keyboard.

The following block is used to set data for the random tool pocket assignment table:

G10.1 L20  $P_$  Q 0  $R$ ;

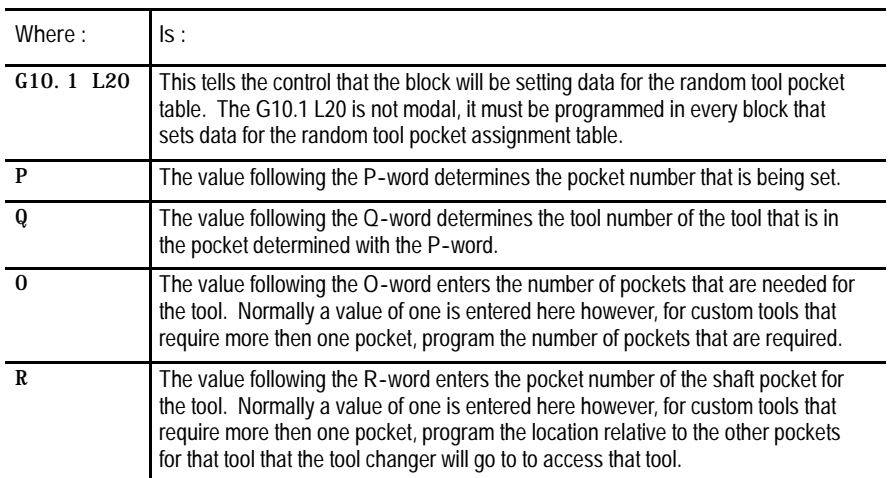

For example the following block:

G10.1L20P1Q20O1R1;

tells the control that tool number 20 is in pocket number 1.

G10.1L20P3Q23O4R2;

tells the control that tool number 23 has its shaft pocket as pocket number 3, four pockets are required for the custom tool and the second of these four pockets is the shaft pocket. This means that pockets 2, 3, 4, and 5 are used for the custom tool number 23.

**Clearing Random Tool Data**

The following block will clear all information in the random tool table:

G10.1 L20 P0 Q0 O0 R0;

**Backup Random Tool Table**

The control has a feature that will allow the information in the random tool table to be backed up (saved in the form of a program). This is done by the control generating a G10.1 program from the information already in the table. To do this follow these steps:

**1.** Press the {OFFSET} softkey.

(softkey level 1)

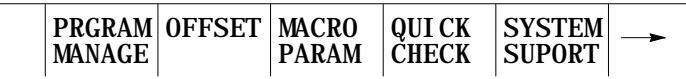

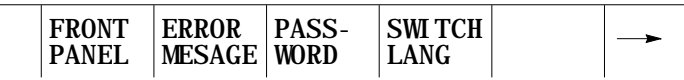

**2.** Press the {RANDOM TOOL} softkey.

(softkey level 2)

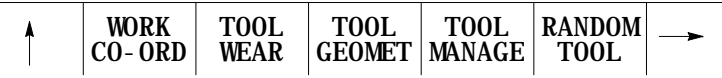

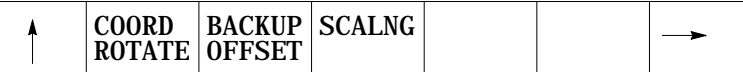

**3.** Press the {BACKUP} softkey. The control will prompt the operator for a program name. Key in the program name that is to contain the information from the random tool table and press the [TRANSMIT] key. This program name can not already exist in control memory.

This will allow the control to generate a program that will automatically load the necessary data into the random tool table. This program may be edited by the operator if desired, as changes to tool table are needed.

The control will automatically place this G10.1 program in control memory. If it is desired to send the program to a peripheral device it must be sent from control memory as discussed in chapter 9. The program can not be sent directly to a peripheral.

**Starting a program with a tool already active**

If desired, a part program may begin execution with a tool already active in the chuck. In order for random tool to be able to properly handle that tool, it is necessary to enter information about that tool in the random tool table.

**Important:** If random tool was used when the tool was loaded into the chuck, it is not necessary to enter any data since random tool will remember what tool is loaded even after power is turned off. This procedure is only necessary if a tool is loaded manually or if random tool was not used when the tool was loaded.

The control will need the following information to properly handle a tool that is already active in the chuck. Tool number, number of pockets the tool uses, and position of the shaft pocket relative to these other pockets (refer to the section on manual entry of data for details on shaft pocket and custom tool data). Do this in the following way:

**1.** Press the {ACTIVE} softkey. The control will prompt the operator for the tool number, the number of pockets, and the position of the shaft pocket relative to the these other pockets all separated by commas.

(softkey level 3)

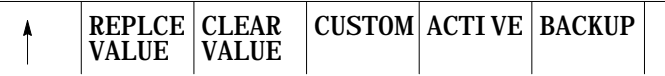

- **2.** The control will display the configuration of the tool that it thinks is currently loaded into the chuck. If these values are incorrect, replace them using the correct tool information. Enter a value for tool number, number of pockets, and position of the shaft pocket all separated by commas on the input line. Data can be edited on the input line as discussed in section 2.10.
- **3.** When the data for the tool that is currently in the chuck is correct, press the [TRANSMIT] key. The control will now be able to return the tool that is in the chuck to the best location in the tool changer at the proper time.

**Important:** You can also use the {ACTIVE} softkey to clear the currently active tool and specify no tool is currently in the spindle. To specify no tool is in the spindle press the {ACTIVE} softkey and delete any information that appears at the prompt. When the [TRANSMIT] key is pressed, the active tool is cleared and the random tool assumes no tool is in the spindle.

**20.4 Programming Alterations of the Offset Tables (G10L10 - G10L13)**

It is possible to alter or generate values in the tool offset tables (see section 3.1) by using the programming feature discussed in the following section.

It is possible to enter data in the offset tables by programming the correct G10 command. The following section describes the use of the G10 commands.

**Important:** Note that G10 blocks may not be programmed when cutter compensation is active.

A G10 code used to modify a tool offset table value will only change the value in the table. If that offset value is currently being used by the control, the active offset value will not be updated until the offset value is called again from the table using a D or an H-word.

Any values entered in an offset table using the G10 command while the control is in incremental mode (G91), are added to the currently existing offset data. Any values entered in an offset table using the G10 command while the control is in absolute mode (G90), are used to replace the currently existing offset data.

The following is a representation of the basic format for modifying the offset tables.

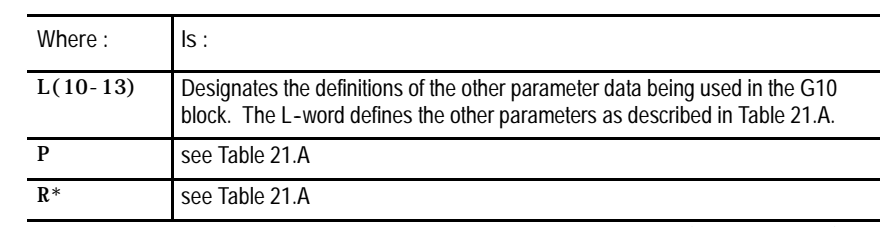

G10  $L(10-13)$  P<sub>-</sub>R<sub>-</sub>;

\* When setting tool length axis values, R can be replaced with the name of the axis (typically X, Y, or Z). Axis names are always used by the control when offset tables are backed up by the control. If you use an R to set a tool length value, it is applied to the axis currently selected as the tool length axis. See page 20-9 for details on selecting the active tool length axis.

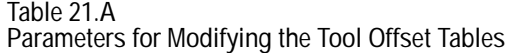

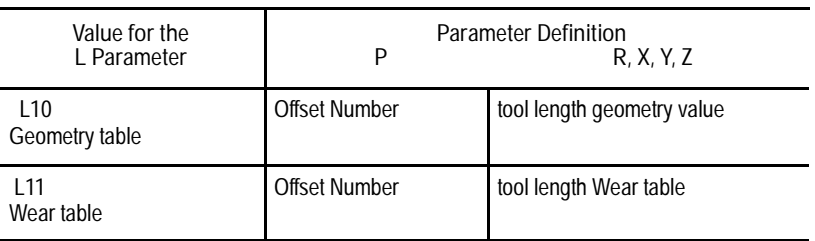

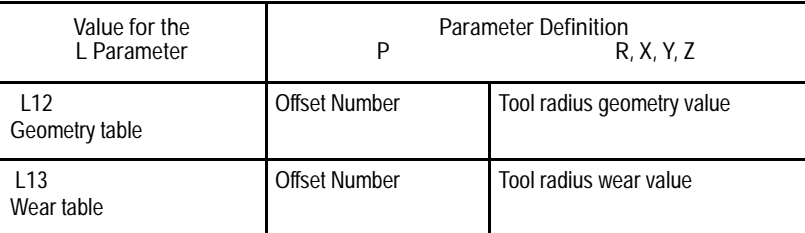

**Example 20.4 Replacing the Tool Offset Tables Through Programming (G90)**

Assume a Z axis geometry value (tool length) of 2 for offset number 4.

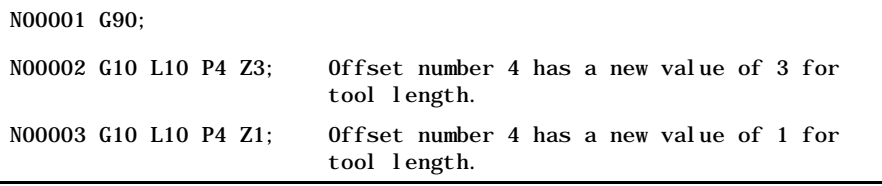

**Example 20.5**

**Modifying the Tool Offset Tables Through Programming (G91)**

Assume a Z axis geometry value (tool length) of 2 for offset number 5.

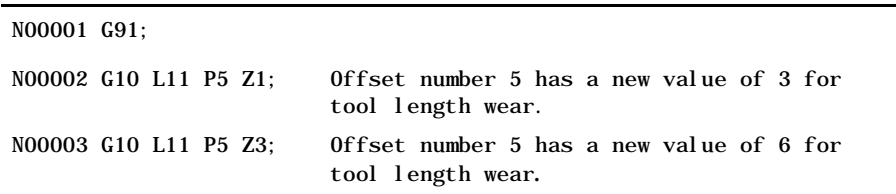

**20.5 Automatic Tool Life Management**

The automatic tool management feature is used to monitor the life of a tool, determine when the tool should be replaced, and provide a replacement tool when that tool is requested in a program.

This is done by assigning tools to selected groups. Then instead of calling a specific tool in a program the programmer calls a tool group. The control then selects the first tool assigned to that group. If that tool has exceeded its entered tool life then a replacement tool is selected from the next tool number assigned to that group. If that tool has exceeded its expected tool life then the next tool in the group is selected. This continues until no more tools are available in that tool group.

The correct tool length and tool radius offsets are assigned independently for each tool in the group.

#### **20.5.1 Tool Directory Data**

This section discusses how to set up the tool groups and the information that must be entered for each tool group. Note that this section discusses the manual method of entering this information. Section 20.5.3 discusses a method of entering all information into the tables by programming.

#### **Assigning Tool Numbers to Groups**

Normally tools that are assigned to the same group have similar characteristics (such as a boring tool or a drilling tool). If one tool in the group is worn the control should be allowed to select any tool in the same group and still be able to cut the same part using the same program.

The system installer determines in AMP the usable range of tool group numbers by determining a boundary (maximum number of groups allowed is 200). Any tool number that is programmed above this boundary is used as a tool group number (the value of the boundary is subtracted from the tool number programmed - see section 20.5.4 for details on calling a tool group during tool management). Any tool number that is programmed below this boundary is used as a normal tool number.

Different tool length offset numbers, and radius offset numbers are entered into the tool management table with the tool numbers in each group. When a tool is selected from a group by the control the tool length and radius offset numbers are activated with them. See section 3.1 on entering tool data for details.

**Tool Life Measurement Type**

The control is capable of measuring the life of a tool using one of three possible methods:

- **0.** Time This is selected by choosing 0 as the type of tool life measurement. Time measures tool life as the length of time that a cutting tool is operated at a cutting feedrate. The value for the expected tool life is entered in units of minutes.
- **1.** Number of times used- This is selected by choosing 1 as the type of tool life measurement. Number of times used measures tool life as the number of times that the tool is selected as the active tool. The value for the expected tool life is entered as the number of times the tool may be used to cut parts. This number is the number of part programs. Regardless of the number of times that a tool is selected as active in a specific program it will only count as one use each time the program is executed.
Tool Control Functions **Chapter 20**

**2.** Distance - This is selected by choosing 2 as the type of tool life measurement. Distance measures tool life as the distance that the tool has been moved using a cutting feedrate. The value for the expected tool life is entered in units of inches or millimeters depending on the mode that the control is operating in at the time. For multi-axis moves, the vectorial distance traveled by the tool is the distance used for tool life measurement.

The tool life type (selected as either 0, 1, or 2) is selected on a per-group basis. Different groups may use different tool life types however each tool in the group uses the same tool life type.

**Tool life Threshold Percentage**

A threshold level may also be assigned to a tool group. The threshold level is assigned as a percentage of the total expected life of the tool. When a tool reaches this threshold level it is classified as old for that tool group. A tool is classified as old only to allow the operator to see that a tool is close to expiration. If the tool is being used when it reaches the threshold level it will continue to be used as normal until the tool reaches the "expired state" (100% of the expected tool life). If the tool life has reached the "expired state" when cutting a part, the control will continue to use the tool until the operator executes a tool change operation.

The tool life threshold percentage is selected on a per-group basis. Different groups may use different threshold percentages however each tool in the group uses the same threshold percentage.

**Entering Tool Group Data**

To enter tool group data it is first necessary to create the tool groups. This is done automatically when the group is selected to edit. To enter tools into groups and enter other tool group data follow these steps:

**1.** Press the {OFFSET} softkey.

(softkey level 1)

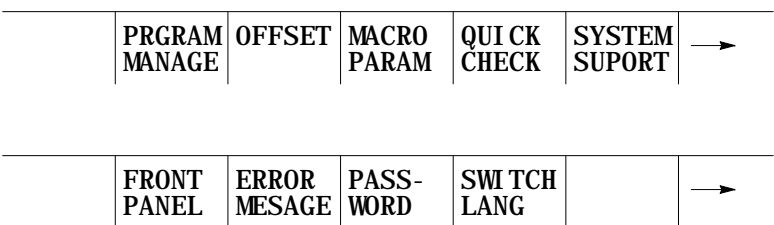

**2.** Press the {TOOL MANAGE} softkey.

(softkey level 2)

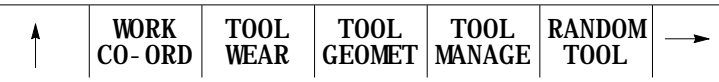

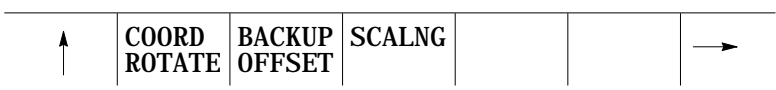

**3.** Press the {TOOL DIR} softkey. The control will display the current tool directory screen showing all of the current tools and the groups that they have been assigned to (see the following figure). The control will display the prompt "EDIT GROUP:".

(softkey level 3)

| . . | TOOI<br>D | <b>TOOL</b><br><b>DATA</b> | <b>RACKIID</b><br>ገATA |  |  |  |
|-----|-----------|----------------------------|------------------------|--|--|--|
|-----|-----------|----------------------------|------------------------|--|--|--|

**Figure 20.6**

**Typical Tool Group Directory Screen**

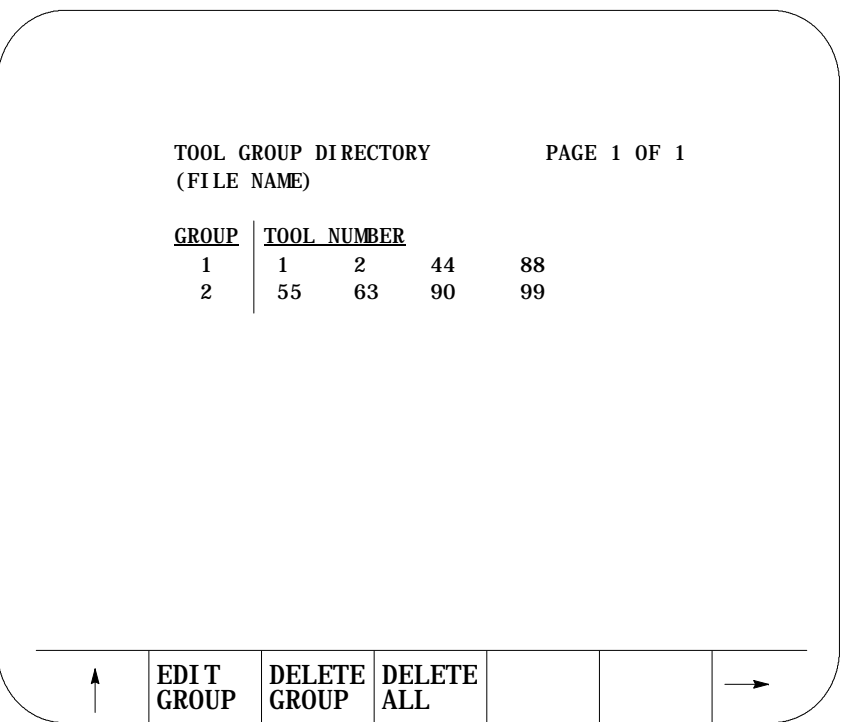

At this point if it is desired to delete any or all tool groups that already exist for some reason follow these steps:

- To delete a select tool group press the {DELETE GROUP} softkey. Key in the desired group number to delete and press the [TRANSMIT] key. This will delete all information in the tool group including the tool offset numbers, threshold rate, tool numbers, etc....
- To delete all of the tool groups press the {DELETE ALL} softkey. The control will prompt "DELETE ALL TOOL MANAGEMENT DATA? (Y/N):". Entering "Y" will delete all tool management data that has been entered into the management tables (this will not delete any G10 programs that are backups or used to set the tool management tables). Entering "N" will abort the delete operation.
- **4.** Key in the group number to edit and press the {EDIT GROUP} key. The following screen showing all the information for that tool group will be displayed.

#### **Figure 20.7 Typical Tool Group Data Screen**

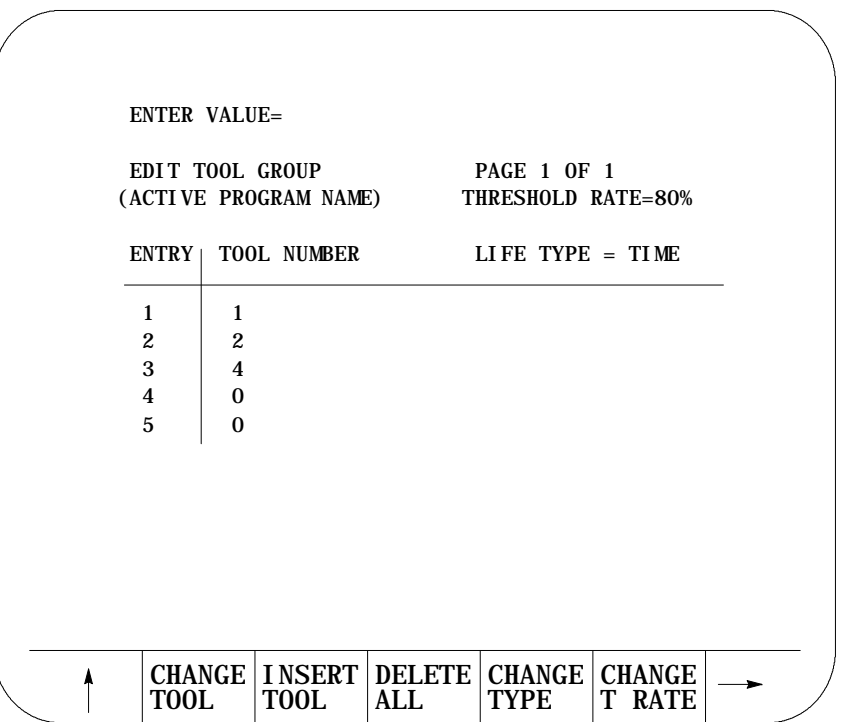

- **5.** From this screen it is possible to perform the following operations. The application of these operations was discussed in detail earlier in this section.
- Change Tools Alter one of the tool numbers that has already been entered in the group. Move the cursor to the tool number to be changed by pressing the up or down cursor keys (move the cursor full pages by holding down the shift key while pressing a cursor key). Press the {CHANGE TOOL} softkey. Key in the new tool number and press the [TRANSMIT] key.
- Insert Tool Insert a new tool number for that group. Move the cursor to the location to insert a new tool number at by pressing the up or down cursor keys (move the cursor full pages by holding down the shift key while pressing a cursor key). Press the {INSERT TOOL} softkey. Key in the new tool number and press the [TRANSMIT] key. The actual range of allowable tool numbers is 1 to 9999.
- Delete Tool **-** Remove a tool number from that group. Move the cursor  $\blacksquare$ to the tool number to be removed by pressing the up or down cursor keys (move the cursor full pages by holding down the shift key while pressing a cursor key). Press the {DELETE TOOL} softkey.
- Change life type **-** Alter the method that the control uses to record and measure tool life for that group. Press the {CHANGE TYPE} softkey. The prompt "LIFE TYPE..." is displayed on line 2 of the CRT. Note that the same life type is assigned to all tools in any one tool group. Key in the number of the desired tool life measurement type for that group and press the [TRANSMIT] key. 0 for "time", 1 for "number of tool uses", and 2 for "distance".

**Important:** When a change is made to the tool life type, any accumulated life and the expected life for all of the tools is reset to zero.

Change life threshold rate - Alter the percentage of a tools expected life that a tool will be labeled as old. This percentage applies to all tools in the selected group. To alter the threshold percentage (the percentage of expected tool life that has been used before a tool will be classified as old) press the {CHANGE T RATE} softkey. Key in the percentage of the expected life and press the [TRANSMIT] key. Tool life threshold rate is explained earlier in this section.

All of this information may be altered for the tool groups using the programming method discussed in section 20.5.3.

#### **20.5.2 Assigning Detailed Tool Data**

This section assumes that tools have already been assigned to their specific groups as discussed in section 20.5.1. This section discusses specific information that is to be entered into the tool life management tables for the individual tools. This information may also be entered into the tool management tables using the programming method discussed in section 20.5.3. This information includes:

- Tool length offset number  $\blacksquare$
- Tool diameter/radius offset number  $\blacksquare$
- Expected life of a tool  $\blacksquare$
- Renew a tool life

**Tool length and diameter/radius offset number**

This feature of tool life management is used so the programmer does not need to know what tool has been called by tool life management and still have the correct tool offsets and cutter compensation activated. Using this method the programmer no longer needs to program an H or a D--word to activate tool offsets or cutter compensation numbers, tool life management will activate the offset numbers automatically.

**Important:** The control will only automatically enter the tool length and cutter compensation offset numbers. This may or may not activate the tool length offset (G43, G44) or cutter compensation features (G41, G42). These features must still be activated as normal with the exception of the fact that it is not necessary to program the H or D-word since it is automatically entered by tool management.

**Expected Tool Life**

This feature of tool life management is used to set the expected life of a tool. The type of tool measurement used is assigned to the tool group as discussed in section 20.5.1. This tool measurement type determines the units that are used for the expected tool life.

As a tool is used the amount of usage is recorded and displayed as the accumulated tool life (the amount of the expected tool life that has been used). This is displayed individually for each tool on the tool data display screen. The accumulated tool life may be reset to zero by pressing the {RENEW TOOL} softkey.

The following is a discussion of the units that should be entered for the different tool life measurement types:

- **0. Time** If tool life is measured in units of time (0 is selected as tool life type), then the units for the expected tool life is minutes. Enter the minutes of operation that the tool is expected to operate and still be within the tolerance required for the part being cut. The accumulated life of a tool is only measured when that tool is the active tool, and it is performing a cutting operation. Moves that are rapid, or blocks that do not produce axis motion are not added to the accumulated tool life.
- **1. Number of times used** If tool life is measured by the number of uses (1 is selected as tool life type), then the units for the expected tool is the number of programs that the tool may be selected as an active tool in. The accumulated life of a tool is increased by one if that tool is selected in a program as the active tool. Remember that the same tool may be activated more then once in a program, however its accumulated life will only increment by one. Enter the total number of program executions that may use the tool before the tool will no longer meet the required tolerance for the part being cut.
- **2. Distance** If tool life is measured in units of distance (2 is selected as tool life type), then the units for the expected tool life is either inches or millimeters (depending on the current operating mode of the tool). Enter the distance of travel that the tool is expected to cut and still be within the tolerance required for the part being cut. The accumulated life of a tool is only measured when that tool is the active tool, and it is performing a cutting operation. Moves that are rapid, or blocks that do not produce axis motion are not added to the accumulated tool life. For multi-axis moves (including arcs and helices) the distance added to the accumulated life is the vectorial distance, not necessarily the distance traveled on each axis.

**Entering Specific Tool Data**

The following steps describe in detail the method of entering specific tool data for tool management. This includes tool offset numbers, and expected tool life:

**Important:** This section assumes that the steps required to assign tools to specific groups has been performed as described in section 20.5.2.

**1.** Press the {OFFSET} softkey.

(softkey level 1)

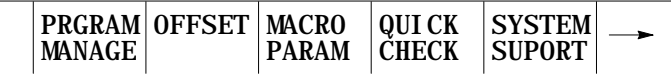

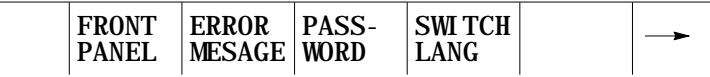

**2.** Press the {TOOL MANAGE} softkey.

(softkey level 2)

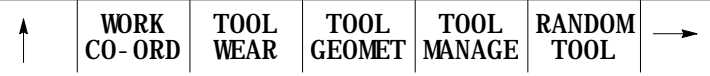

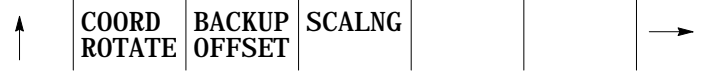

**3.** Press the {TOOL DATA} softkey. The control will display the prompt "EDIT GROUP:".

(softkey level 3)

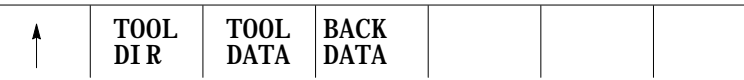

**4.** Key in the group number to edit using the keys on the operator panel and press the [TRANSMIT] key. The following screen showing all the information for that tool group will be displayed.

**Figure 20.8 Typical Tool Data Screen**

|                    | (FILE NAME)            |                    | GROUP 1 DATA TYPE=TIME PAGE 1 OF 1  | THRESHOLD RATE = 80%        |                        |                              |  |
|--------------------|------------------------|--------------------|-------------------------------------|-----------------------------|------------------------|------------------------------|--|
| N <sub>0</sub>     | TOOL T. LEN<br>OFF NO  | $CMP$ NO           | <b>CUTTER EXPECT</b><br><b>LIFE</b> | <b>ACCUM</b><br><b>LIFE</b> | T00L<br><b>STATUS</b>  |                              |  |
| $\mathbf{1}$<br>12 | $\boldsymbol{2}$<br>20 | 3<br>57            | 100<br>100                          | 100<br>95                   | <b>EXPI RED</b><br>0LD |                              |  |
| 23                 | 40                     | 95                 | 100                                 | $\bf{0}$                    |                        |                              |  |
|                    |                        |                    |                                     |                             |                        |                              |  |
|                    |                        |                    |                                     |                             |                        |                              |  |
|                    | EDT LN<br>#<br>0FF     | EDT CT<br>0FF<br># | <b>EDIT</b><br><b>LIFE</b>          | <b>RENEW</b><br><b>TOOL</b> |                        | <b>SCROL</b><br><b>COLOR</b> |  |

- **5.** From this screen it is possible to perform the following operations. The application of these operations was discussed in detail earlier in this section.
- Enter or alter the tool length offset number. To enter or alter a value  $\blacksquare$ for the tool length offset number, move the cursor to the tool number of the tool to alter and press the {EDIT LN OFF #} softkey. Key in the new offset number that will call the correct data from the offset tables for that tool and press the [TRANSMIT] key. The old value for tool length offset number (if any) is discarded and the new value replaces it.
- Enter or alter the tool radius or diameter offset number To enter or alter a value for the tool radius or diameter offset number, move the cursor to the tool number of the tool to alter and press the {EDIT CT CMP #} softkey. Key in the new offset number that will call the correct data from the offset tables for that tool and press the [TRANSMIT] key. The old value for radius or diameter offset numbers (if any) is discarded and the new value replaces it.

Tool Control Functions **Chapter 20**

- $\blacksquare$ Enter or alter the expected life of a tool - To enter or alter a value for the expected life of a tool, move the cursor to the tool number of the tool to alter and press the {EDIT LIFE} softkey. Key in the new expected life of the tool (in units as determined by the tool life type) and press the [TRANSMIT] key. The old value for expected life (if any) is discarded and the new value replaces it.
- Reset the accumulated tool life to zero To reset the accumulated tool  $\blacksquare$ life to zero, move the cursor to the tool number of the tool to alter and press the {RENEW TOOL} softkey. The old accumulated life of the tool is discarded and a value of zero is entered as the new accumulated tool life. This is normally performed after an old or expired tool has been replaced with a new tool. This will update the status of the tool and remove any "OLD", or "EXPIRED" status.
- $\blacksquare$ Change color used to graph the tool selected on the CRT for color systems. Each tool group may be assigned its own tool color. To change the color selected for a tool on the CRT press the {SCROL COLOR} softkey. This will alter tool color for the current tool when tool paths are displayed in either check run graphics, or active tool path graphics.

(softkey level 4) EDT LN OF # EDT CT COMP # EDIT LIFE RENEW TOOL **SCROL** COLOR

This feature allows the rapid loading of information into the tool management tables. This is done by allowing a program to be executed that will automatically load the tool management tables. This program may also be generated automatically when the tool management tables are backed up as discussed later in this section.

Data is sent to the tool management tables when the control executes the following G10 block:

G10L3;

This block indicates to the control that any information following this block is to be used to set the tool management tables.

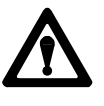

**CAUTION:** Any time that a G10L3 block is executed the control will automatically clear all information that is in the management tables for all tools and tool groups.

#### **20.5.3 Programming Data and Backing Up Tool Management Tables (G10L3, G11)**

Any time after the G10L3 command, parameters may be programmed to enter what tool group is being entered, the type of tool life measurement that is being used, and the tool life threshold percentage. Details on these features are discussed in section 20.5.1. The format for this block is:

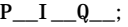

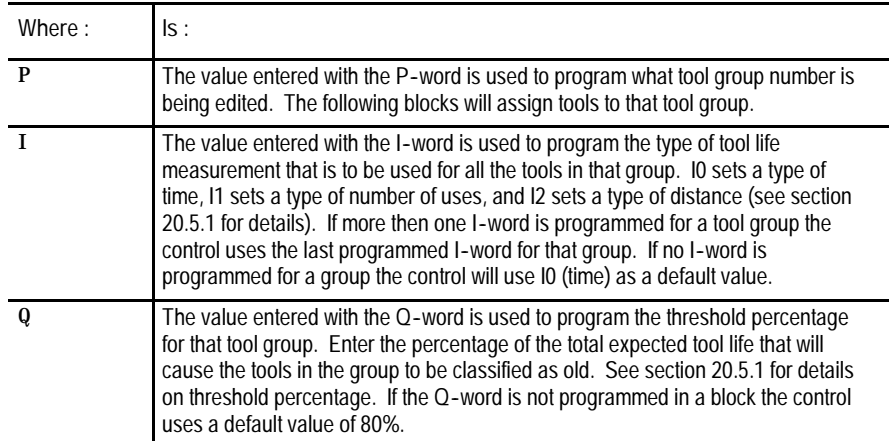

The following program blocks assign tools to groups, length and cutter compensation offset numbers, and expected tool life to specific tools. This information is assigned to the last group number programmed in a block using the P-word. The format for these blocks are:

 $T_$  H\_ D\_ L\_;

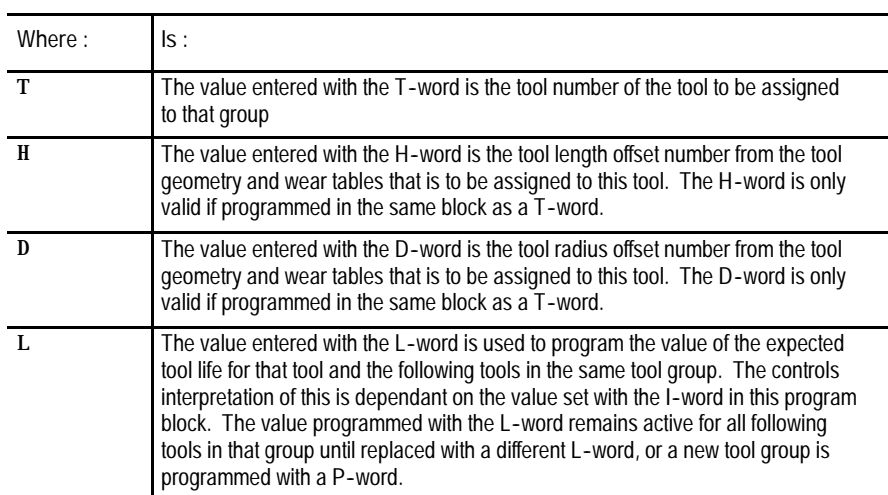

All of the tools should then be programmed for that group in individual blocks. When all of the tools for that group have been entered change groups by programming a different P-word in a block.

When all of the tools for all of the different groups have been entered, end the execution of editing the tool life management table by programming either a M02 or M30 end of program blocks or by entering the following block:

G11;

This cancels the G10 data setting mode for tool management.

**Important:** Any information that was previously entered for any of the tool groups is lost when the control executes the G10L3 block.

| Program Block         | Description                                                                                                    |  |
|-----------------------|----------------------------------------------------------------------------------------------------|--|
| G10L3:                | Starts loading tables.                                                                                                    |  |
| P <sub>111060</sub> : | Begins loading data for tool group 1. Type 1 (number of uses)<br>measurement. Threshold 60%.                                    |  |
| T1H5D7L25;            | Places tool 1 in group 1 with length offset number of 5, cutter<br>radius offset number 7, and expected life of 25 uses.        |  |
| T2H2;                 | Places tool 2 in group 1 with length offset number of 2, no cutter<br>radius offset number and expected life of 25 uses.        |  |
| T15H7;                | Places tool 15 in group 1 with length offset number of 7, no cutter<br>radius offset number and expected life of 25 uses.       |  |
| P2:                   | Begins loading data for tool group 2. Type 0 measurement<br>(default). Threshold at 80% (default).                              |  |
| T12H3D6L40:           | Places tool 12 in group 2 with length offset number of 3, cutter<br>radius offset number of 6, and expected life of 40 minutes. |  |
| T13;                  | Places tool 13 in group 2 with length and radius offset numbers of<br>0 and expected life of 40 minutes.                        |  |
| P4I0090:              | Begins loading data for tool group 4. Type 0 (time) measurement.<br>Threshold at 90%.                                           |  |
| T20H3D6:              | Places tool 20 in group 4 with length offset number of 3, cutter<br>radius offset number of 6, and expected life of 0 minutes.  |  |
| 050:                  | Resets the threshold at 50% for group 4.                                                                                        |  |
| $G11$ :               | Ends the loading operation.                                                                                                    |  |
| $M02$ ;               |                                                                                                    |  |

**Example 20.6 Programming Tool Life Management Data**

**Backing up tool management tables**

This feature causes the control to automatically generate a G10L3 program that will store all of the information that it finds in the current tool management table. Any time that this G10 program is executed it will clear any information that is currently in the management tables and replace it with the information that is in the G10 program.

To generate the G10L3 backup program of the tool management tables follow these steps:

**1.** Press the {OFFSET} softkey.

(softkey level 1)

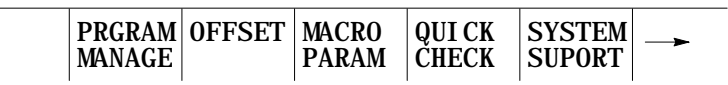

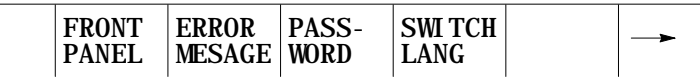

#### **2.** Press the {TOOL MANAGE} softkey.

(softkey level 2)

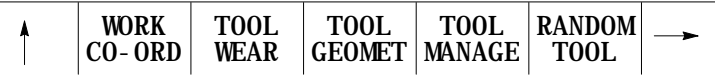

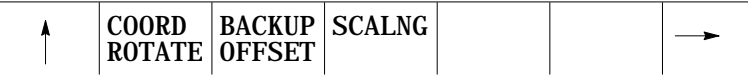

**3.** Press the {BACKUP DATA} softkey. The prompt "BACKUP FILENAME:" will be displayed on the input line.

(softkey level 3)

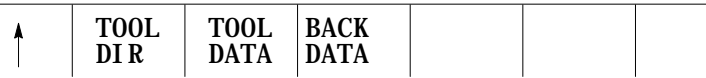

**4.** Key in any legal program name and press the [TRANSMIT] key. This program name will be used as the program that will store all of the backed up tool management data. The control will generate the tool management G10 program.

Tool Control Functions **Chapter 20**

#### **20.5.4 Programming Using Tool Management**

The following section discusses how to activate a tool using tool life management. Here are some considerations to keep in mind when using tool life management.

- The system installer sets up a boundary for T-words used with tool life  $\blacksquare$ management in AMP. Any T-word that is programmed less than or equal to this number will be used as a normal tool number. Any T-word that is programmed greater than this number is used as a tool group number for tool management.
- When a T-word is programmed using tool life management the group  $\blacksquare$ that is called with the  $T$ -word is equal to the programmed  $T$ -word, minus the value of the boundary set in AMP by the system installer. For example if the system installer sets the boundary as 100, programming T101 would call a tool from group 1. T102 would call a tool from group 2, programming a T--word of 100 or less would call the specific tool number that is programmed. This manual assumes that a boundary of 100 is set in AMP. Refer to the system installers documentation for details on the boundary value for a specific system.
- $\blacksquare$ The system installer determines in AMP when the control activates a tool after a T--word is programmed. This manual assumes that an M06 block is required to activate the tool change process, and any T-word that is programmed in the M06 block must be the tool number or group number of the tool that is being replaced. This may not be the case in a specific system (see section 20.1 for the four different types). Refer to the system installers documentation for details on activating a T-word.
- Any time after a tool from a tool group has been activated and a D- or  $\blacksquare$ an H--word is programmed, the newly programmed D or H value will take priority. The values in the tool management table for the tool length offset number and tool radius offset number are ignored until a different tool is selected or that same tool is reselected.

**Example 20.7 Programming Tool Changes Using Tool Life Management**

The following example assumes that the system installer has configured in AMP, both, the boundary for tool life management at 100, and an M06 to perform a tool change. It also is assumed that the tool changer is located at the secondary machine home point called by a G30, this is not necessarily true for different machine applications.

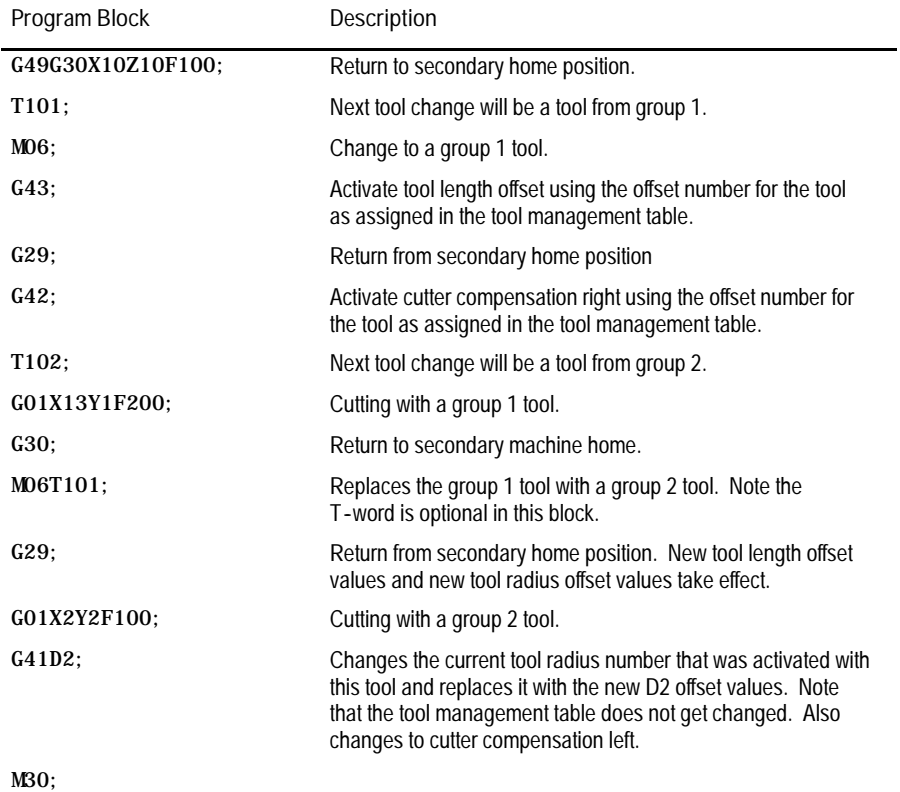

#### **END OF CHAPTER**

# **Chapter 21 Cutter Diameter Compensation (G40, G41, G42)**

**21.0 Chapter Overview** To cut a workpiece using the side face of the cutting tool, it is more convenient to write the part program so that the center of the tool moves along the shape of the workpiece.

Since all cutting tools have a diameter, a program written for moving the center of the tool will not cut the workpiece to the proper size. To produce a workpiece that has the correct size, offset the path of the tool center from the shape of the workpiece by an amount that equals the radius of the tool.

The control offers a function, called cutter compensation, for offsetting tool paths by the amount of a tool radius. Put the radius of the tool into the offset tables in advance (see section 3.1 or 20.5). This function lets the control use the same program to produce the same workpiece regardless of the radius of the tool that does the cutting.

**Figure 21.1 Tool Radius Diameter Compensation**

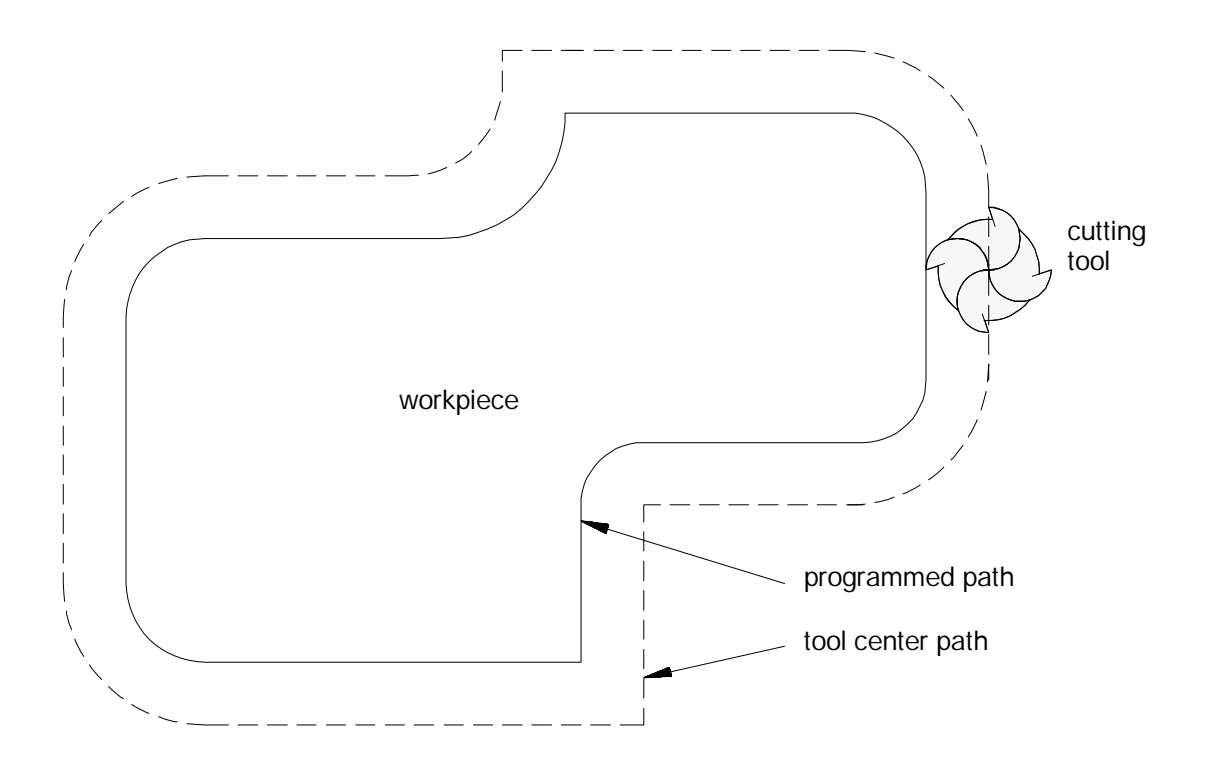

We use these terms in this section:

- **inside** -- An angle between two intersecting programmed tool paths is referred to as inside if, in the direction of travel, the angle measured clockwise from the second tool path into the first is **less than or equal to 180 degrees**. If one or both of the moves are circular, the angle is measured from a line tangent to the tool path at their point of intersection.
- **outside** -- An angle between two intersecting programmed tool paths is referred to as outside if, in the direction of travel, the angle measured clockwise from the second tool path into the first is **greater than 180 degrees**. If one or both of the moves are circular, the angle is measured from a line tangent to the tool path at their point of intersection.
- **r** -- cutter radius
- **CR** -- cross-point between two programmed paths after the cutter compensation is activated

Two types of cutter compensation are available on the control:

- type A (as described in the section 21.3)
- type B (as described in section 21.4)

This table highlights the differences between the two types:

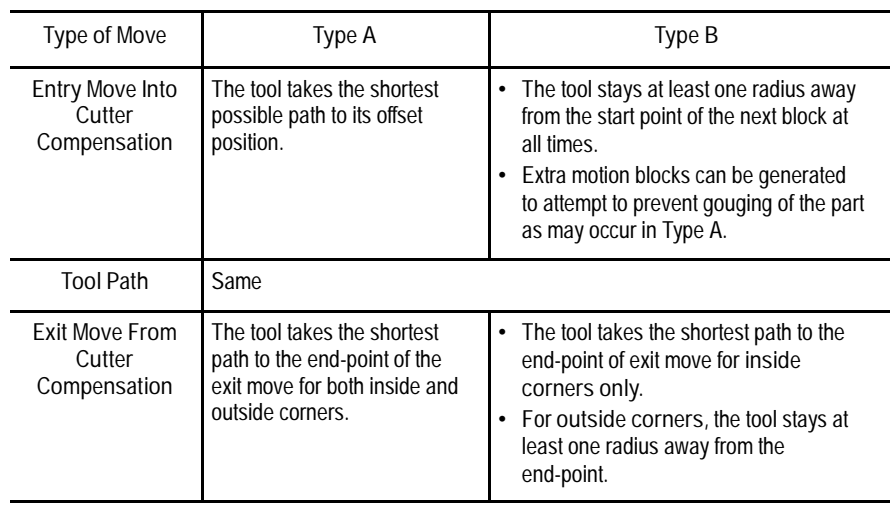

The system installer determines whether type A or type B is used by a control in AMP.

Cutter Diameter Compensation (G40, G41, G42) **Chapter 21**

**Figure 21.2 Definition of Inside and Outside**

workpiece  $\frac{1}{2}$ Inside angle (less than 180 degrees) Outside angle (greater than 180 degrees) workpiece

**21.1 Active Cutter Compensation** Use these G-codes for cutter compensation:

- G41 -- cutter compensation, left  $\blacksquare$
- G42 -- cutter compensation, right  $\blacksquare$
- G40 -- cutter compensation, cancel  $\blacksquare$

Left or right is defined as offsetting the tool to the left or right of the programmed cutting path when facing the direction of cutter motion.

**Important:** If a negative value is set in the offset tables as the tool radius, compensation direction (tool left or right) is reversed for G41 and G42. G41 and G42 are also reversed during the mirroring operation (see chapter 14).

All of these G-codes are modal and belong to the same modal group.

**Figure 21.3 Cutter Compensation Direction**

G42 (compensation to right)

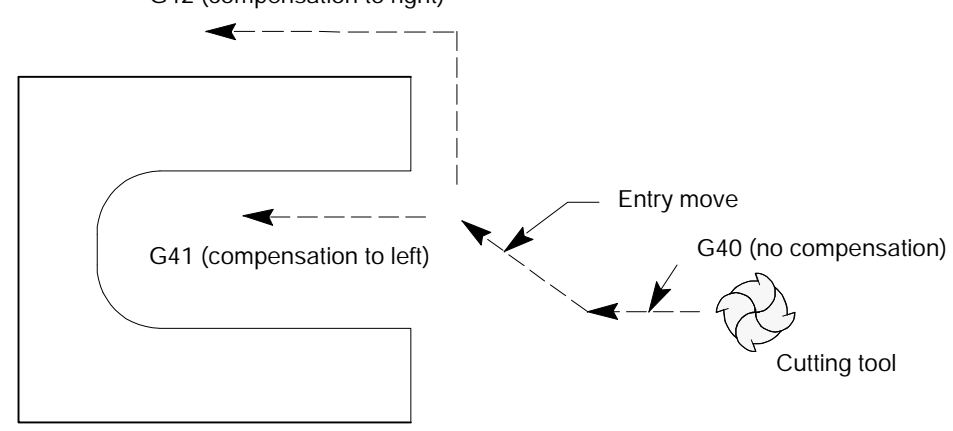

#### Program the cutter compensation function with the following format:

 $G41$ (or  $G42$ )  $X \_ Y \_ X \_ Z \_ Z \_ Z \_ D \_ ;$ 

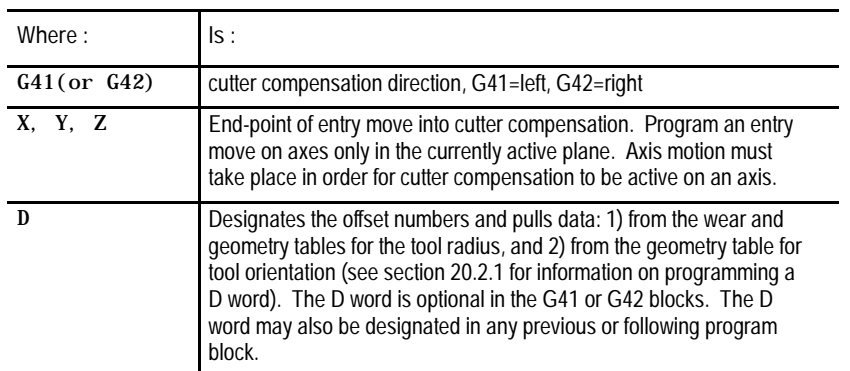

Cutter compensation can be programmed in various ways. Following are examples of 1-, 2-, and 3-block programs activating cutter compensation with entry moves.

#### **Example 21.1**

**Initializing Cutter Compensation**

Assume: G17 (XY Plane Selection)

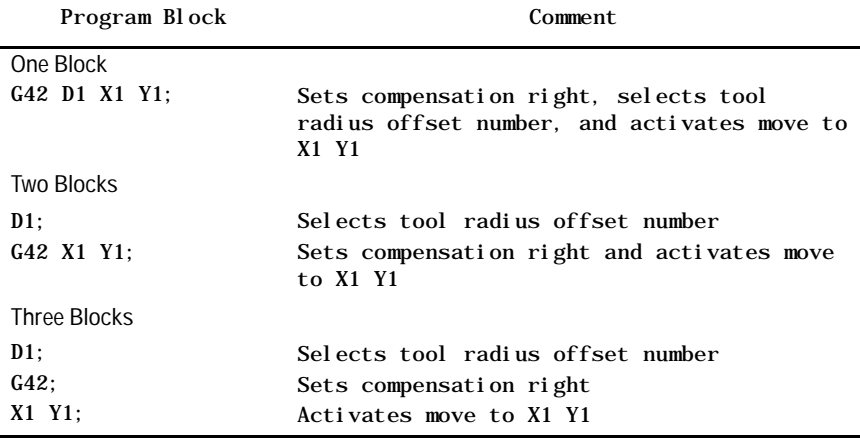

**Important:** Any entry move (see section 21.3.1 or 21.4.1) into cutter compensation must be a linear move. Initial activation of cutter compensation by programming of either the G41 or G42 commands in a circular cutting mode (G02 or G03) is not allowed. However, if cutter compensation is already active, the G41 or G42 commands may be programmed in a circular block to change cutter compensation direction either left (G41) or right (G42).

Cutter Diameter Compensation (G40, G41, G42) **Chapter 21**

**Example 21.2 Cutter Compensation Sample Paths**

All of the following blocks result in the same tool path. Assume the selected plane is the XY plane.

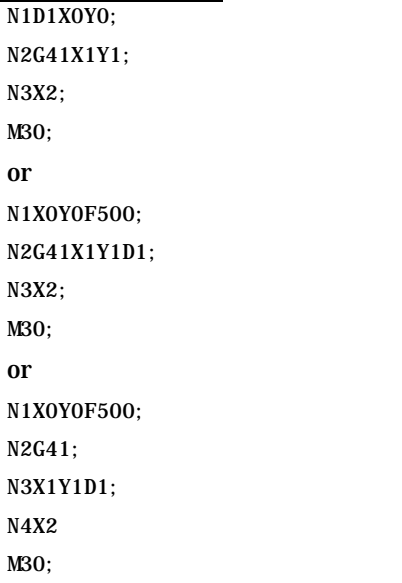

**Important:** The cutter compensation feature is not available for any motion blocks that are programmed in MDI mode (see section 21.6.5). The cutter compensation mode may be altered by programming either G41, G42, or G40; or the tool radius may be changed in an MDI program. However, none of the tool paths executed in MDI is compensated. Any changes made to cutter compensation are applied until the next block executed in automatic mode.

The D-word calls the following data from the offset tables:

- initial cutter radius data
- cutter radius wear offset data  $\blacksquare$

The sum of these two types of offset data is used by the control as the data for the cutter compensation function.

Unless **Cutter Compensation** is active, when a program recover is performed, the control automatically returns the program to the beginning of the block that was interrupted. In the case of power failure, the control will even reselect the program that was active prior to the interruption.

**Figure 21.4 Tool Radius Wear**

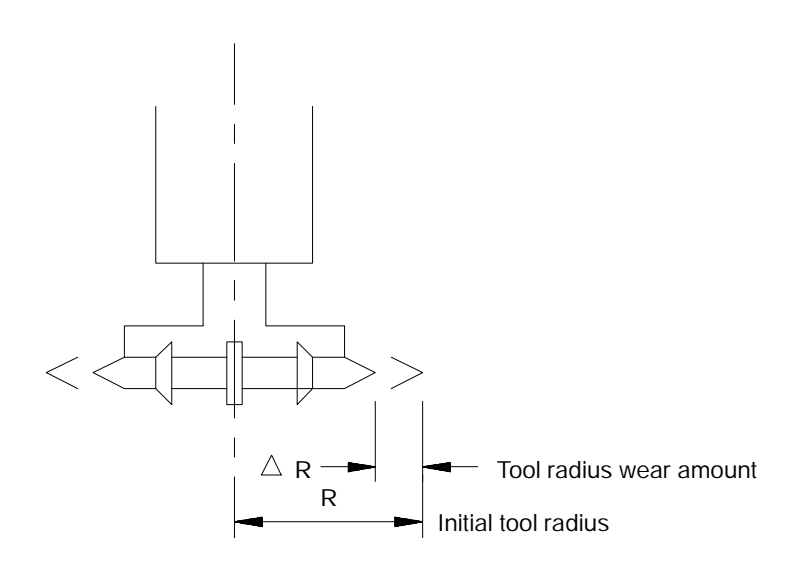

G40 (cutter compensation cancel) is active when power is turned on, E-STOP is reset, when the control is reset, or when an M02 or M30 end-of-program block is executed.

**Example 21.3 Cutter Compensation Sample Path**

#### Assume:  $D01 = 5$ mm

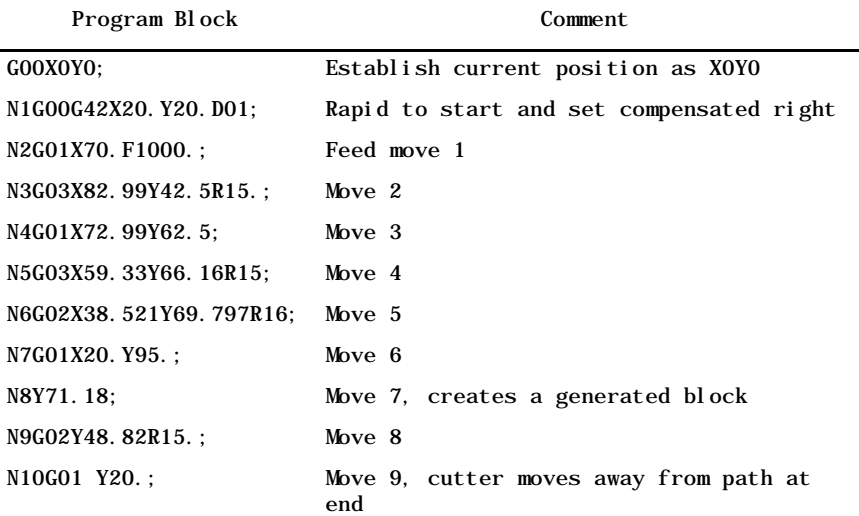

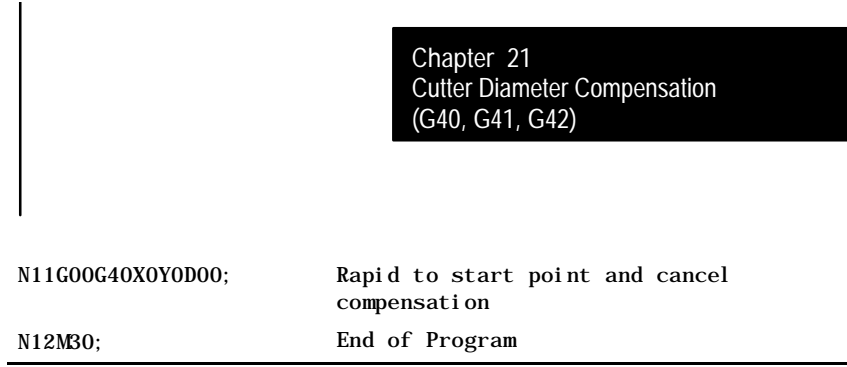

**Figure 21.5**

**Results of Cutter Compensation Program Example**

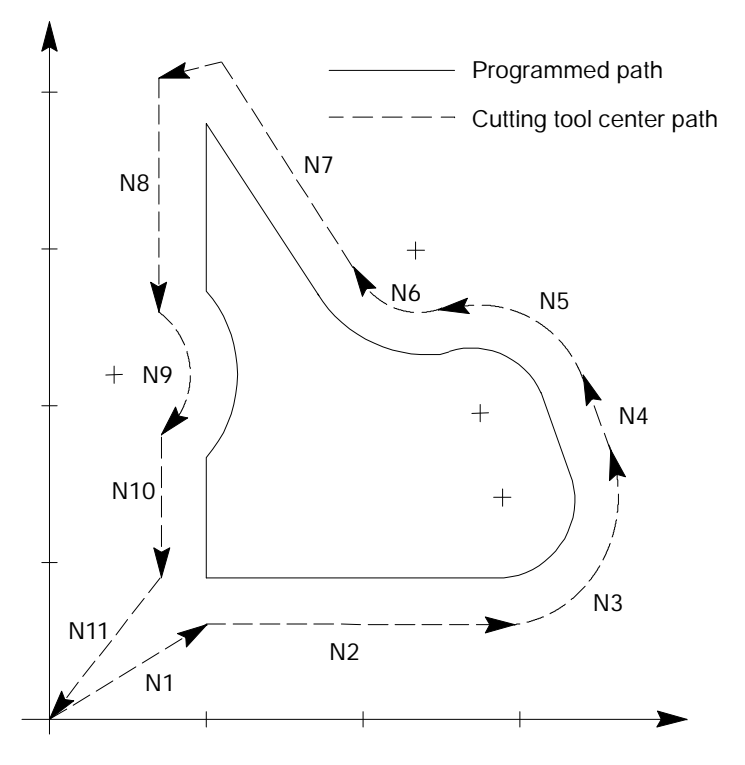

In certain instances, cutter compensation creates a non-programmed move called a generated block. These blocks are improve cycle time and corner-cutting quality.

Cutter Compensation generates blocks for type A or B moves as follows:

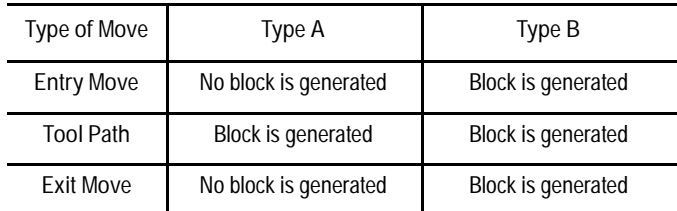

**Important:** Cutter compensation generated blocks, as shown in Figure 21.6, are created only under these conditions:

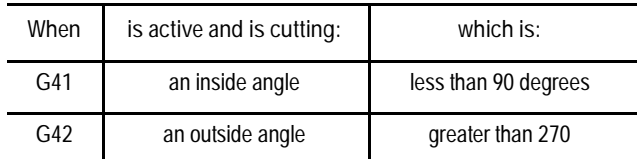

**21.2 Cutter Compensation Generated Blocks G39, G39.1**

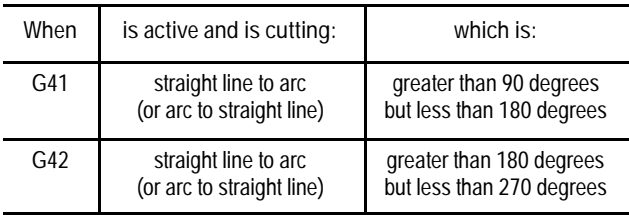

**Figure 21.6 Cutter Compensation Examples**

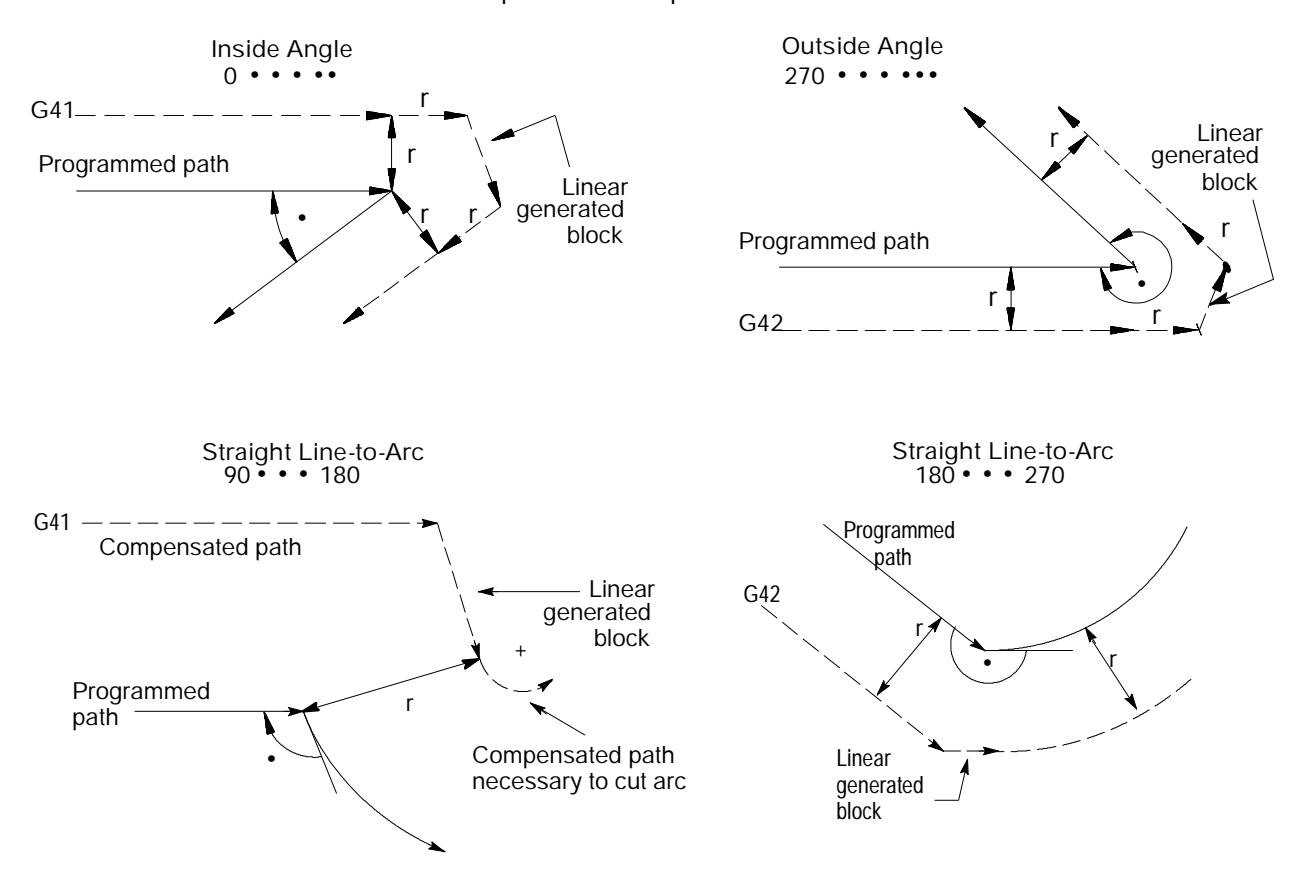

Besides choosing between types A and B (selected in AMP), cutter compensation generated blocks can also be controlled by programming a G39 or G39.1. These G-codes determine whether the generated block will be linear (G39) or circular (G39.1) as shown in Figure 21.7.

G39(or G39.1);

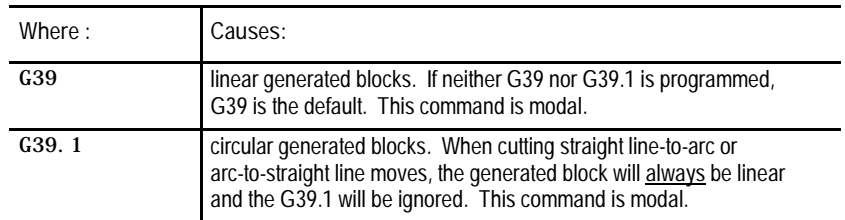

#### **Figure 21.7**

**Cutter Compensation Generation Blocks (G39 vs G39.1)**

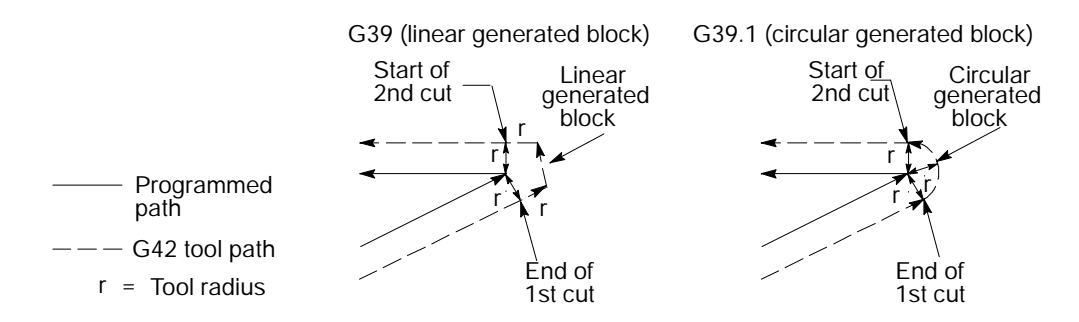

G39 or G39.1 can be programmed in any block. However, they must be programmed in or before the block that causes a cutter compensation generated block.

**Important:** For linear generated blocks, the system installer can define a minimum block length in AMP. If the generated move length is less than the system-defined minimum block length, no generated block is created. The tool path proceeds to the intersection of the two compensated paths. If the generated move length is equal to or greater than the system-defined minimum block length, a generated block is created.

Throughout this chapter, we show drawings where a generated block is created. Both G39 and G39.1 are shown in these drawings where applicable.

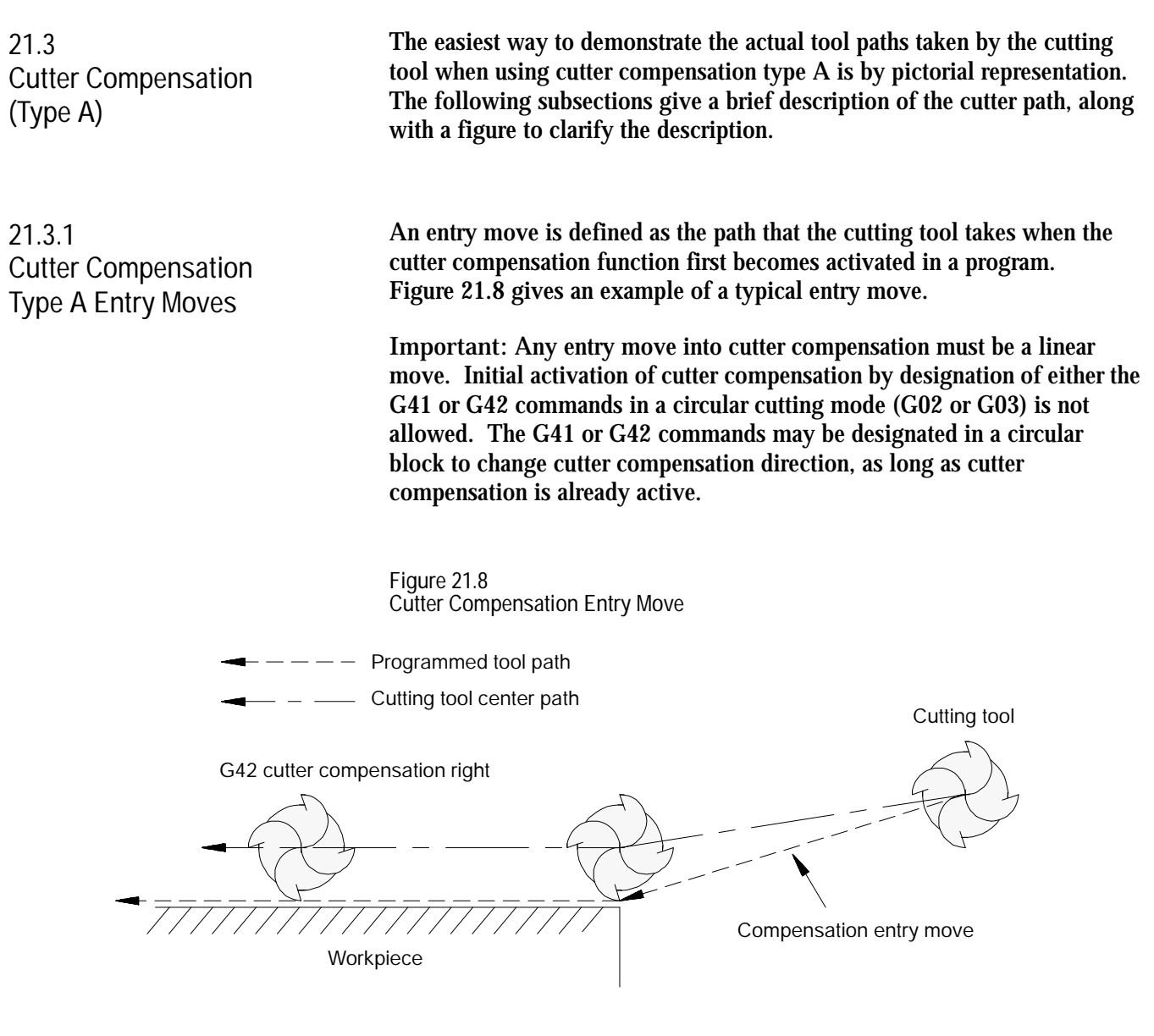

The entry move of the cutting tool for type A cutter compensation takes the shortest possible path to its offset position. This position is at right angles to and on the left or right side of the next programmed move in the currently defined plane.

#### Figure 21.9 through Figure 21.11 show examples of typical entry moves using type A cutter compensation:

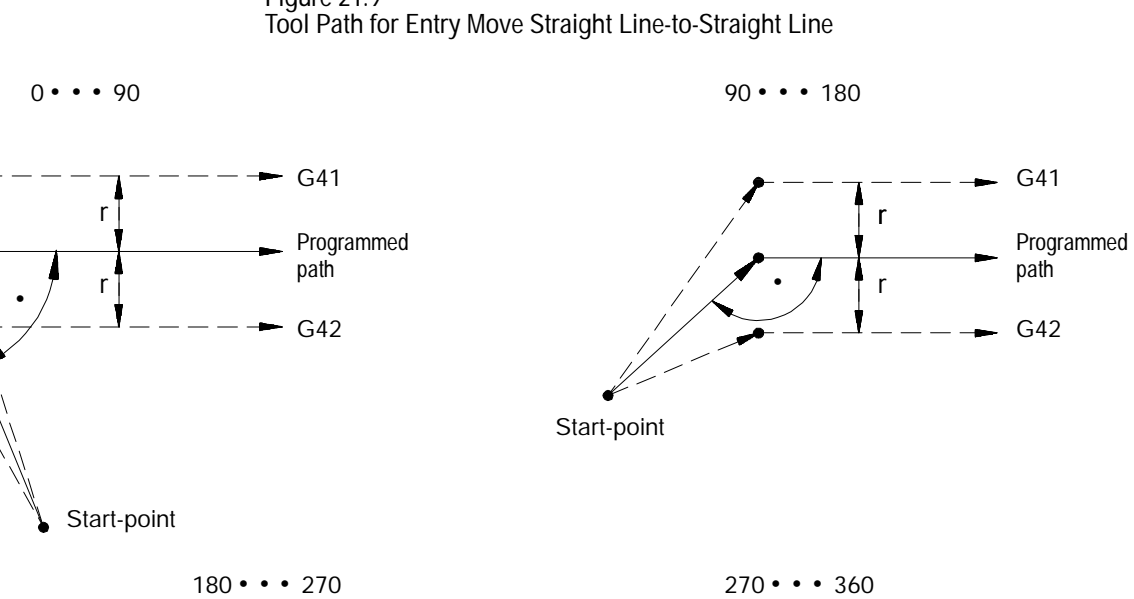

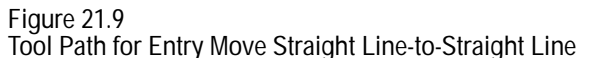

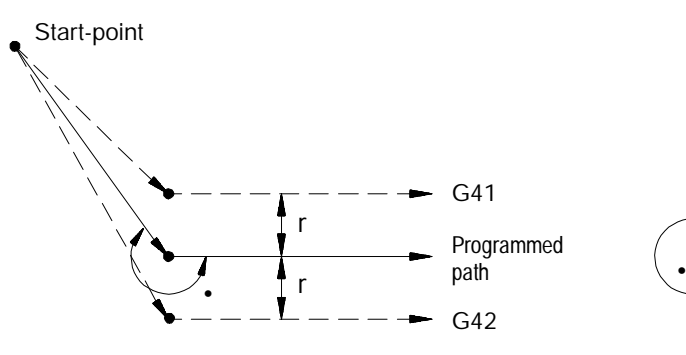

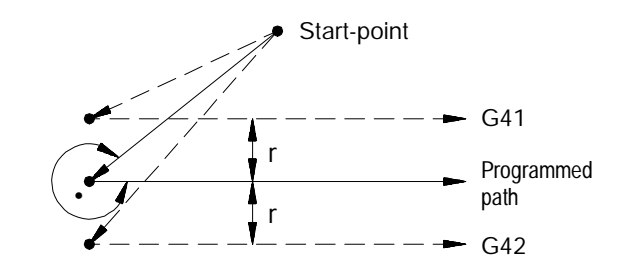

If the next programmed move is circular (an arc), the tool is positioned at right angles to a tangent line drawn from the start-point of that circular move.

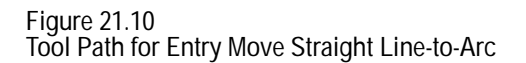

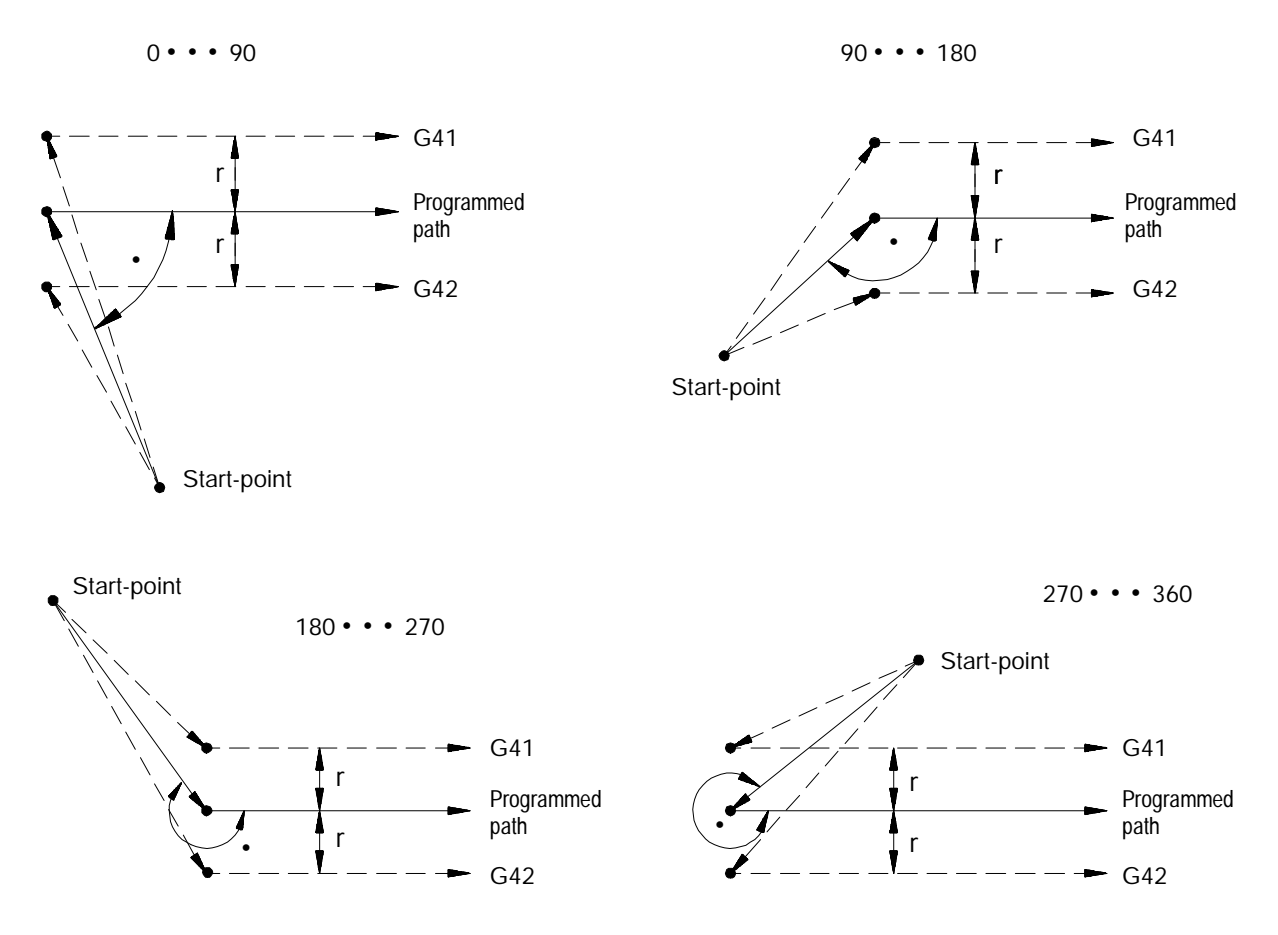

There is no limit to the number of blocks that may follow the programming of G41 or G42 before an entry move takes place. The entry move is always the same regardless of the number of blocks that do not program motion in the current plane for compensation.

**Example 21.4 Sample Entry Move After Non-Motion Blocks**

Assume current compensation plane is the XY plane.

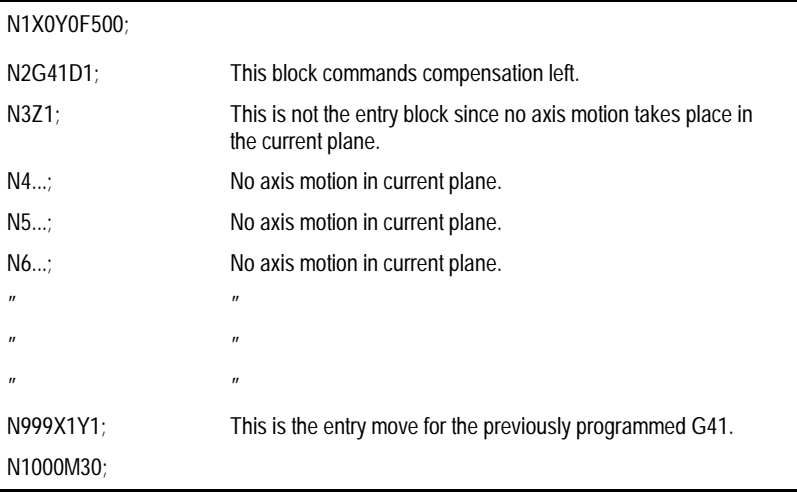

The system installer selects in AMP the maximum number of non-motion blocks to be allowed during cutter compensation before the entry move must be re-initialized (see section 21.6.2).

For example, assume that the system installer has designated that only 2 non-motion blocks may be performed. If more than two blocks following the entry move do not contain axis motion in the current plane, then the entry move is re-performed at the next block containing axis motion in the current plane.

**Example 21.5 Too Many Non-Motion Blocks After Entry Block**

Assume current plane to be the XY plane and the system installer has designated that only 2 non-motion blocks may be performed before cutter compensation is re-initialized.

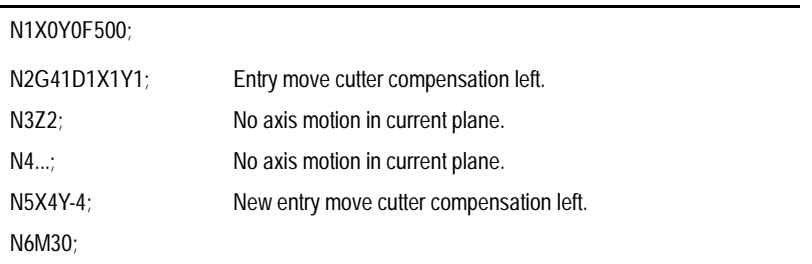

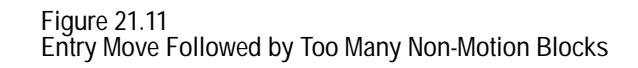

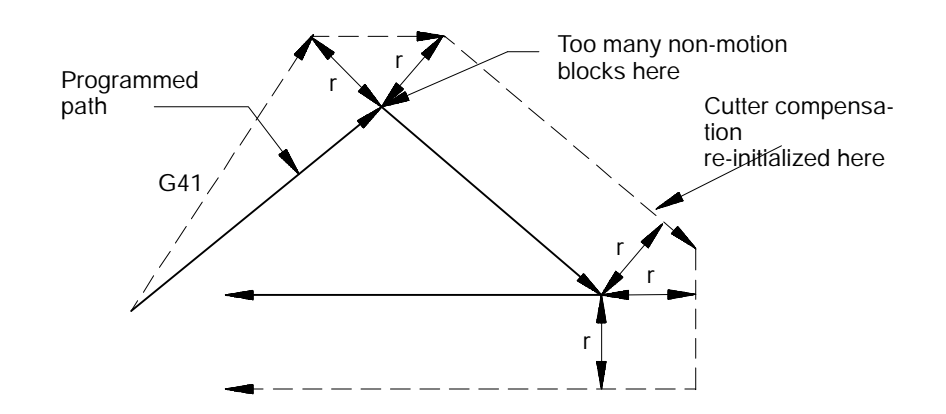

**21.3.2 Cutter Compensation Type A Exit Moves**

The cutter compensation feature is cancelled by programming G40. The path that is taken when the tool leaves cutter compensation is refereed to as the exit move. The path that the tool follows during an exit move is dependant on:

- The direction of compensation (G41 or G42)  $\blacksquare$
- $\blacksquare$ The angle between the last motion made in cutter compensation (in the current compensation plane) and the motion of the of the exit move

Designating a tool offset number D00 in a program does not cancel cutter compensation and does not generate an exit move. Cutter compensation simply continues on as if a tool radius had been changed to a radius of zero (see section 21.6.4 on changing cutter radius). The exit move, if D00 is the active tool radius, is then equal to the programmed tool path.

**Important:** An exit move cannot be a circular move (G02 or G03). Any exit move must be programmed on a linear path. Any attempt to generate an exit move using a circular path generates a block**-**format error.

Example 21.6 gives some sample exit move program blocks.

**Example 21.6 Type A Sample Exit Moves**

Assume the current plane to be the XY plane and cutter compensation is already active before the execution of block N100 in the following program segments.

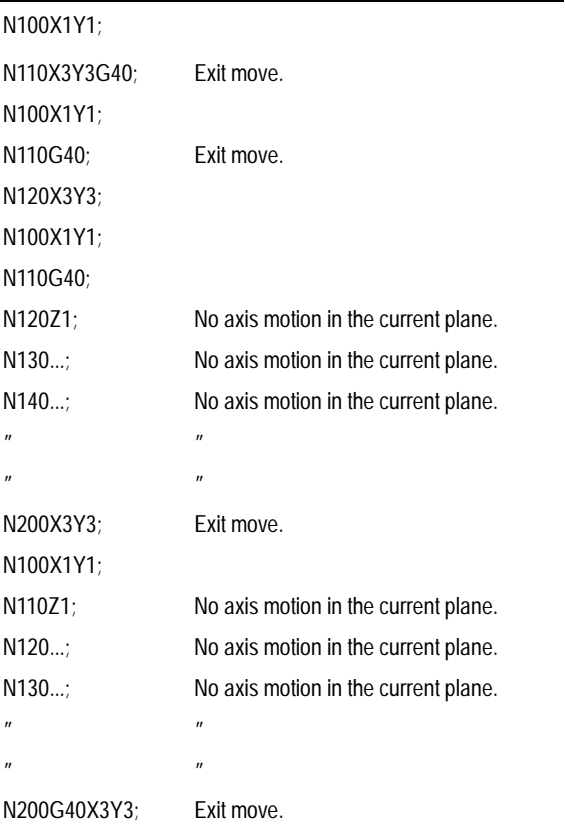

All of the program blocks in Example 21.6 produce the same exit move provided that the number of non-motion blocks in the compensation mode has not exceeded a value selected by the system installer in AMP.

The exit of the cutting tool for type A cutter compensation takes the shortest possible path to the end-point of the exit move. This path starts at right angles to the left or right of the end-point (depending on G41 or G42) of the last move in the currently defined plane (it is possible to redefine this start-point using an I, J, and/or K word as described later in this section). The end-point of the exit move is no longer offset to the left or right.

Figure 21.12 through Figure 21.16 show examples of typical exit moves using type A cutter compensation. All examples assume that the number of non-motion blocks before the designation of the G40 command have not exceeded the number allowed as determined by the system installer in AMP.

**Figure 21.12 Tool Path for Exit Move Straight Line-to-Straight Line**

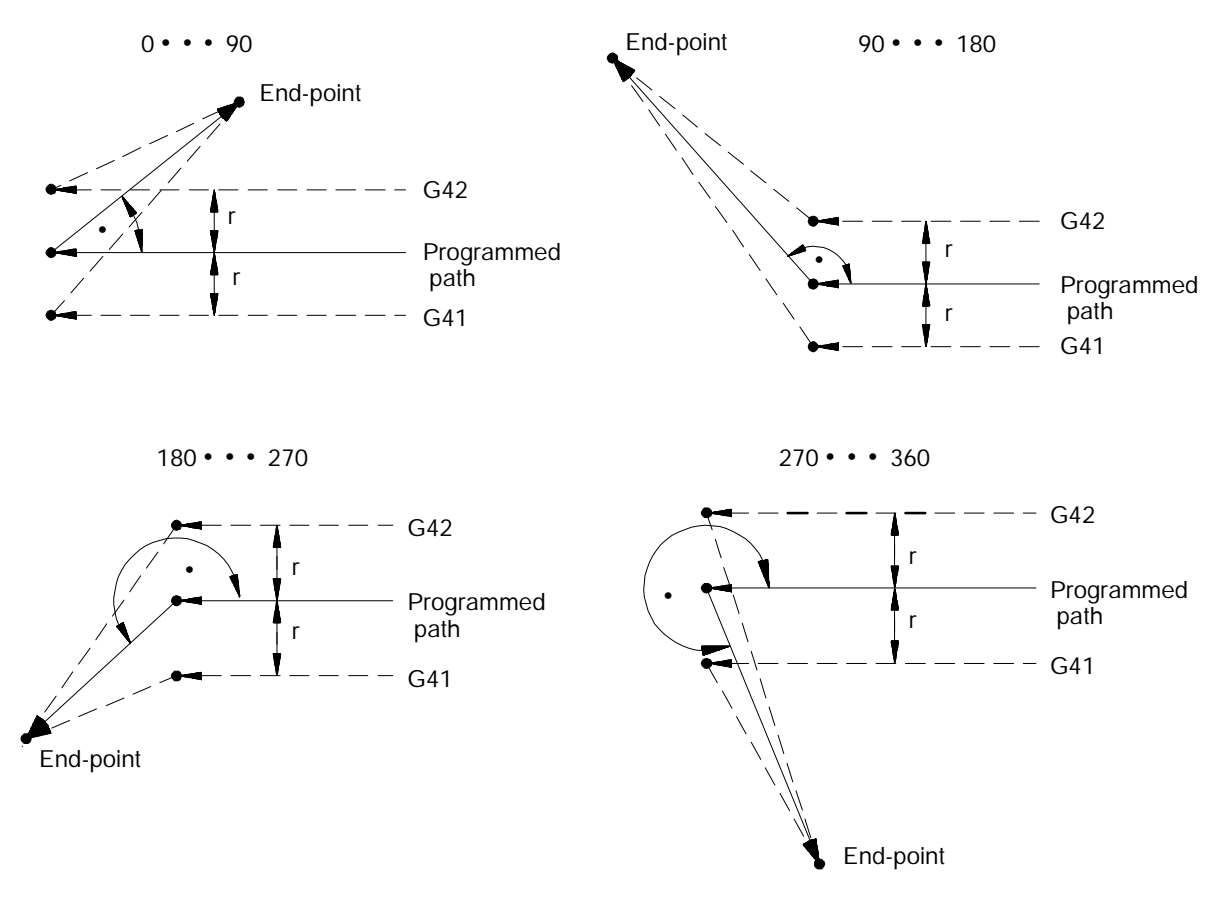

If the last programmed move prior to the exit move (which must be linear) is circular (an arc), the tool is positioned at right angles to a tangent line drawn from the end-point of that circular move.

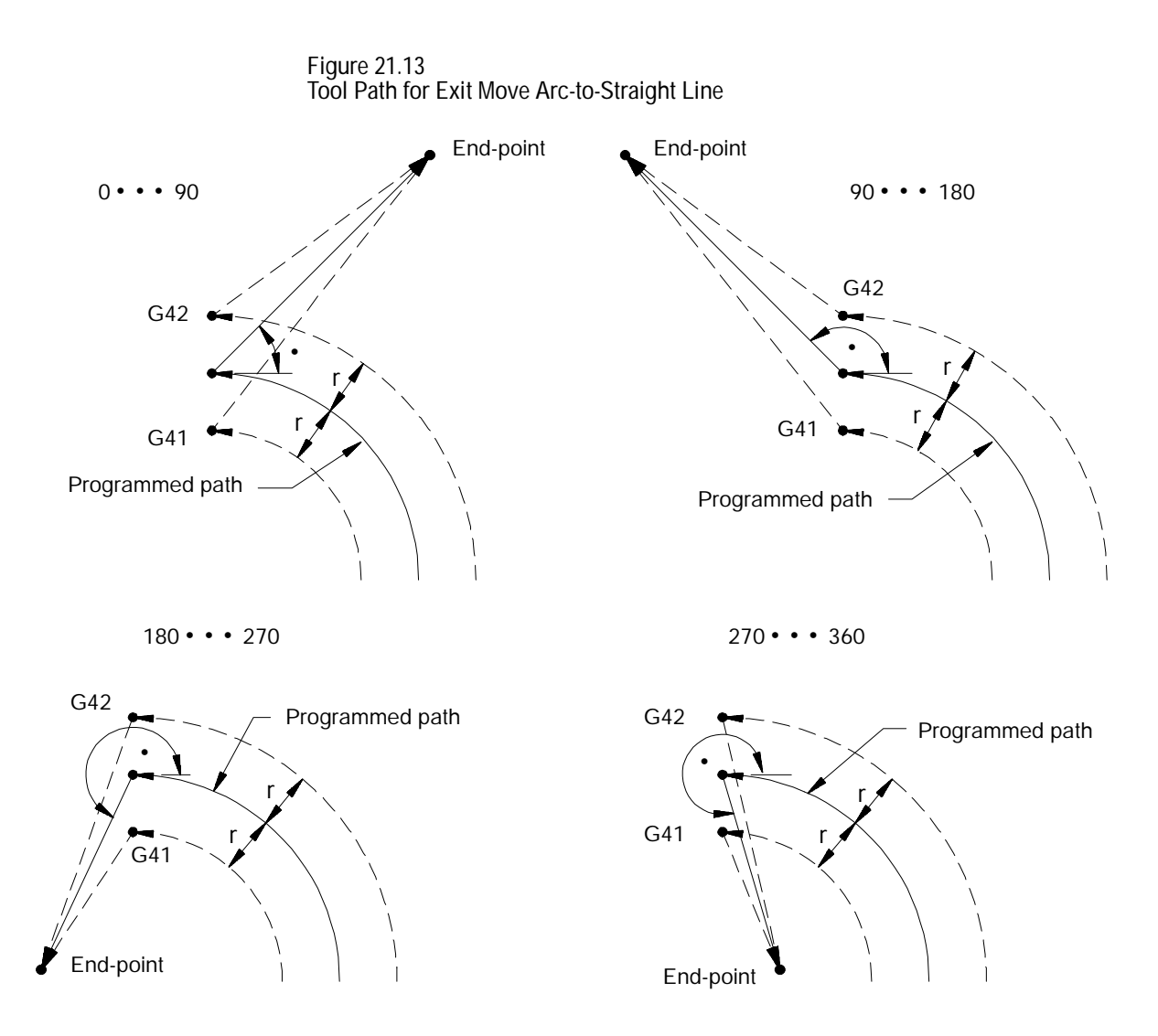

The above examples in Figure 21.12 and Figure 21.13 assume that the number of blocks that do not contain axis motion in the current plane, following the programming of G40 before an exit move takes place, does not exceed an amount selected in AMP by the system installer. If the number of non-motion blocks following G40 exceeds the limit, the control generates its own exit move. This may often cause over-cutting of the part.

It is possible to modify the path that the tool takes for an exit move by including an I, J, and/or K word in the exit move. Only the I, J, or K words that represent values in the current plane are programmed in the block containing the exit move. I, J, and K correspond to the X, Y, and Z axes respectively.

The I, J, and K words in the exit move block define a vector that is used by the control to redefine the end-point of the previous compensated move. I, J, and K words are always programmed as incremental values regardless of the current mode (G90 or G91).

The vector defined by the I, J, and/or K words is along a line drawn from the end-point of the programmed path to a point referenced from the end-point of the programmed path a distance along the axes in the current plane an amount as designated with the I, J, and/or K words. A new vector is then defined parallel to the vector defined by the I, J, and/or K word and offset from this vector in the direction and amount of the currently active offset (G41 or G42). The intersection of this new vector with the current compensated tool path defines a point which is the new end-point of the last programmed compensation move.

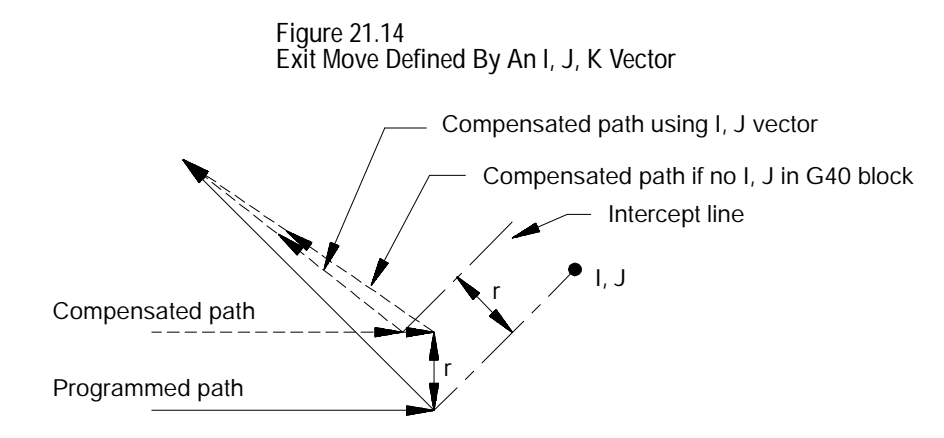

Exception is taken to the above figure when the change in length of the compensated path is more than one radius of the tool. In this special case, this offset is limited to one radius of the tool. The direction of the offset is towards the point of intersection of the I, J, K vector with the current compensated tool path.

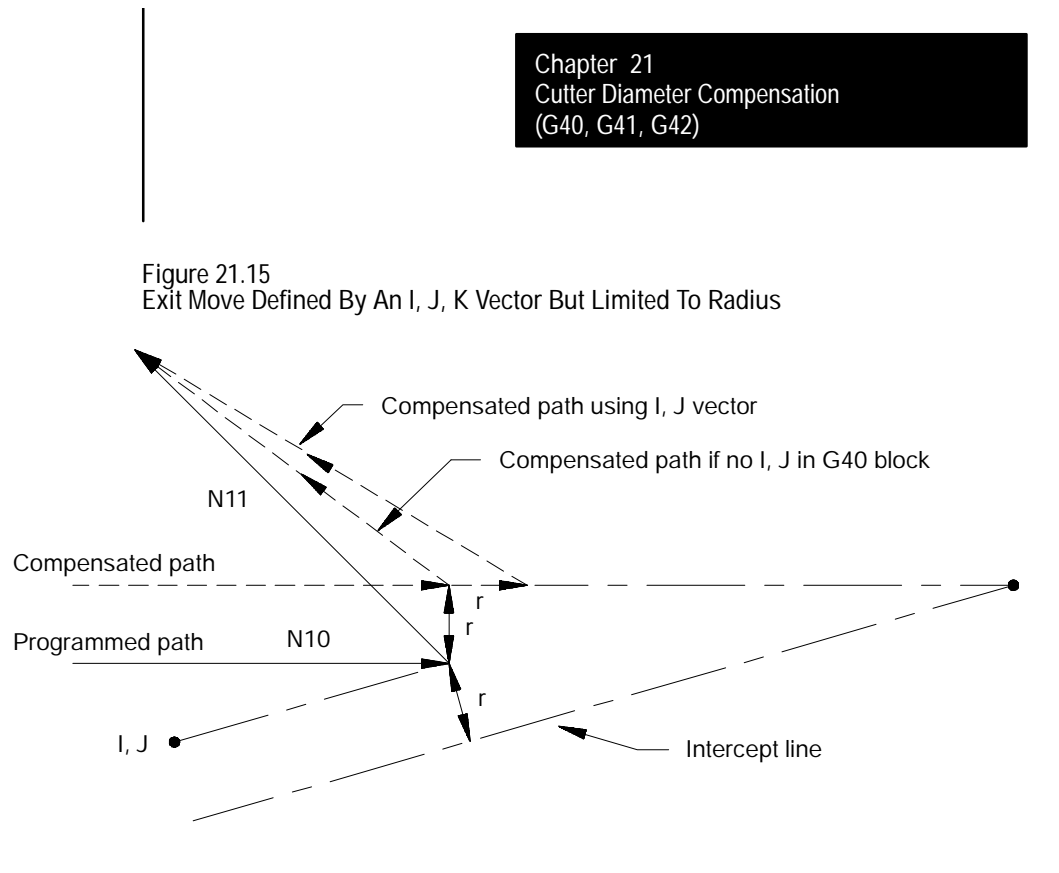

If the vector defined by I, J, and/or K is parallel to the programmed tool path, the resulting exit move are offset in the opposite direction of the I, J, K vector by one radius of the tool.

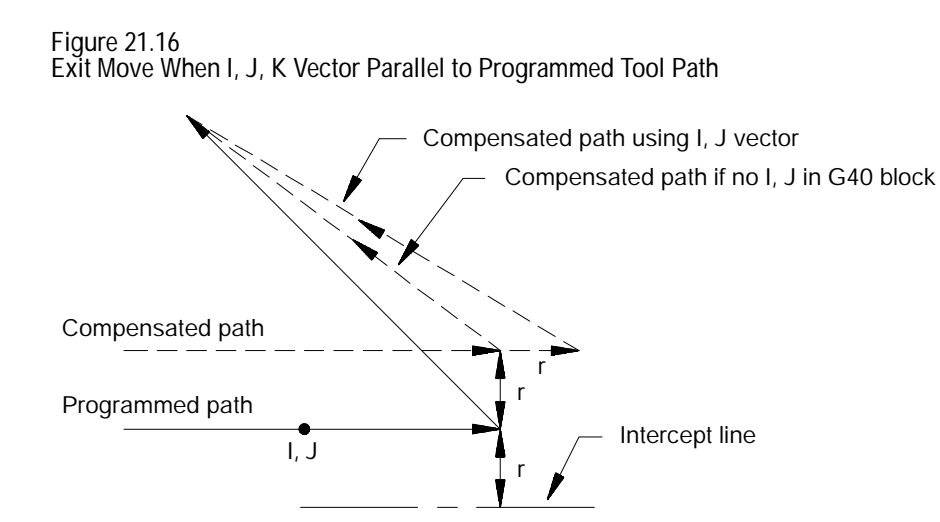

**Important:** If one I, J, and/or K value is programmed without the second one, the value of the second I, J, and/or K word defaults to 0.

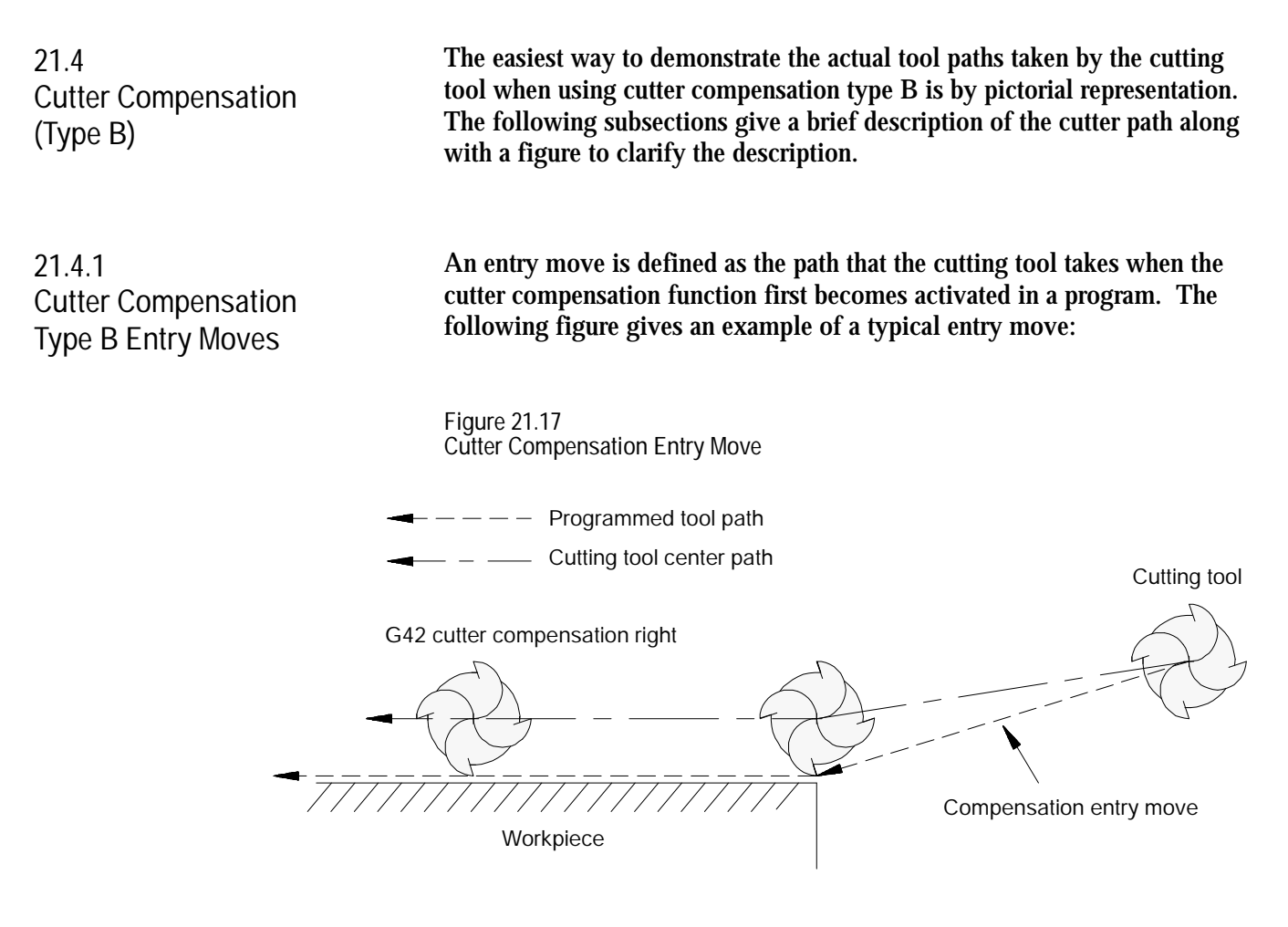

**Important:** Any entry move into cutter compensation must be a linear move. Initial activation of cutter compensation by designation of either the G41 or G42 commands in a circular cutting mode (G02 or G03) is not allowed. The G41 or G42 commands may be designated in a circular block to change cutter compensation direction, as long as cutter compensation is already active.

The entry move of the cutting tool for type B cutter compensation can generate extra motion blocks to attempt to prevent gouging of the part as may sometimes occur using compensation type A. Type B cutter compensation keeps the cutting tool at least one radius away from the start-point of the next block at all times during an entry move. The final end-point of the entry move is a position at right angles to and on the left or right side of the next programmed move in the currently defined plane.

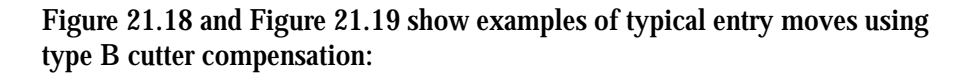

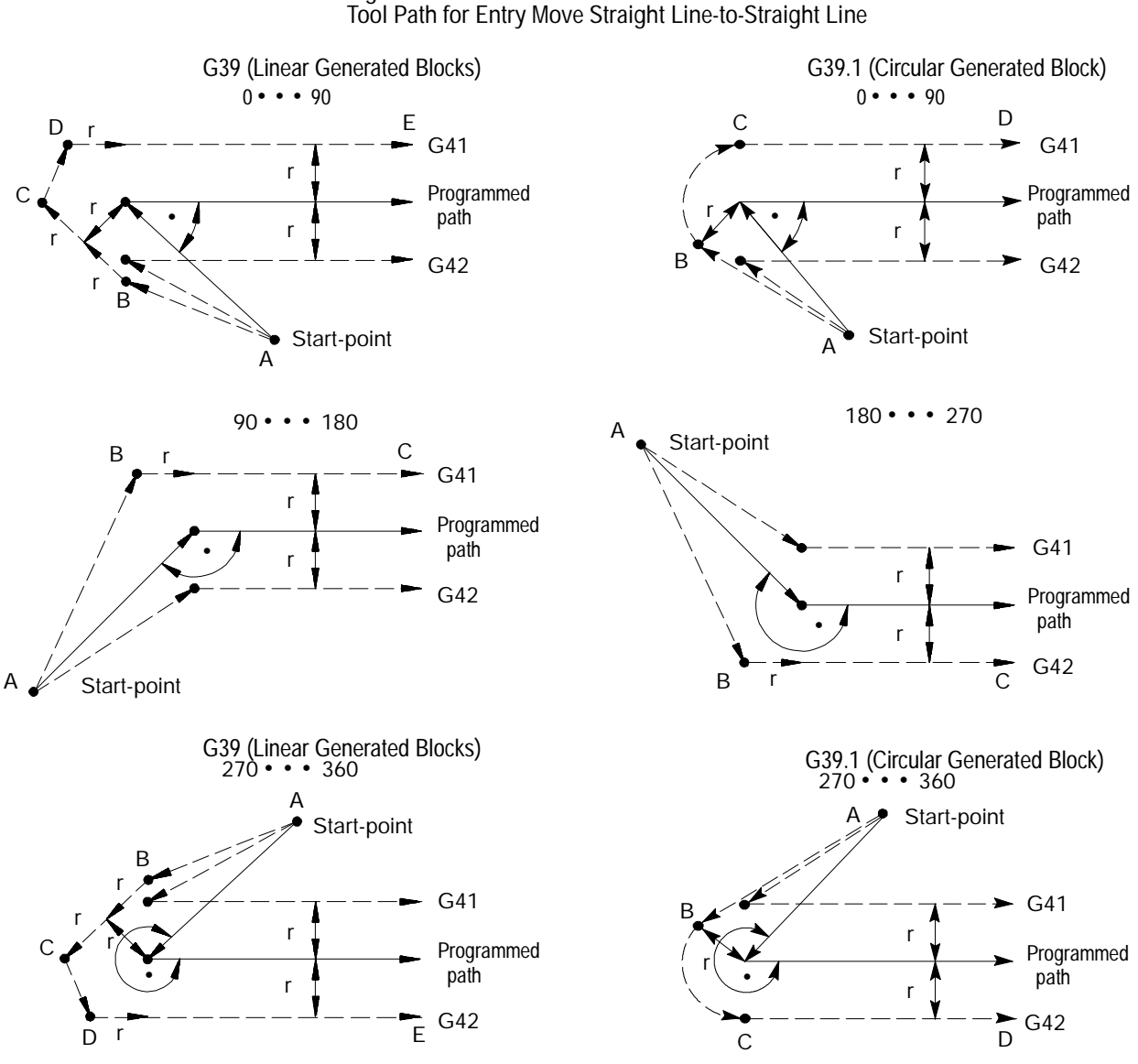

**Figure 21.18**

If the next programmed move is circular (an arc), the tool is positioned at right angles to a tangent line drawn from the start-point of that circular move.

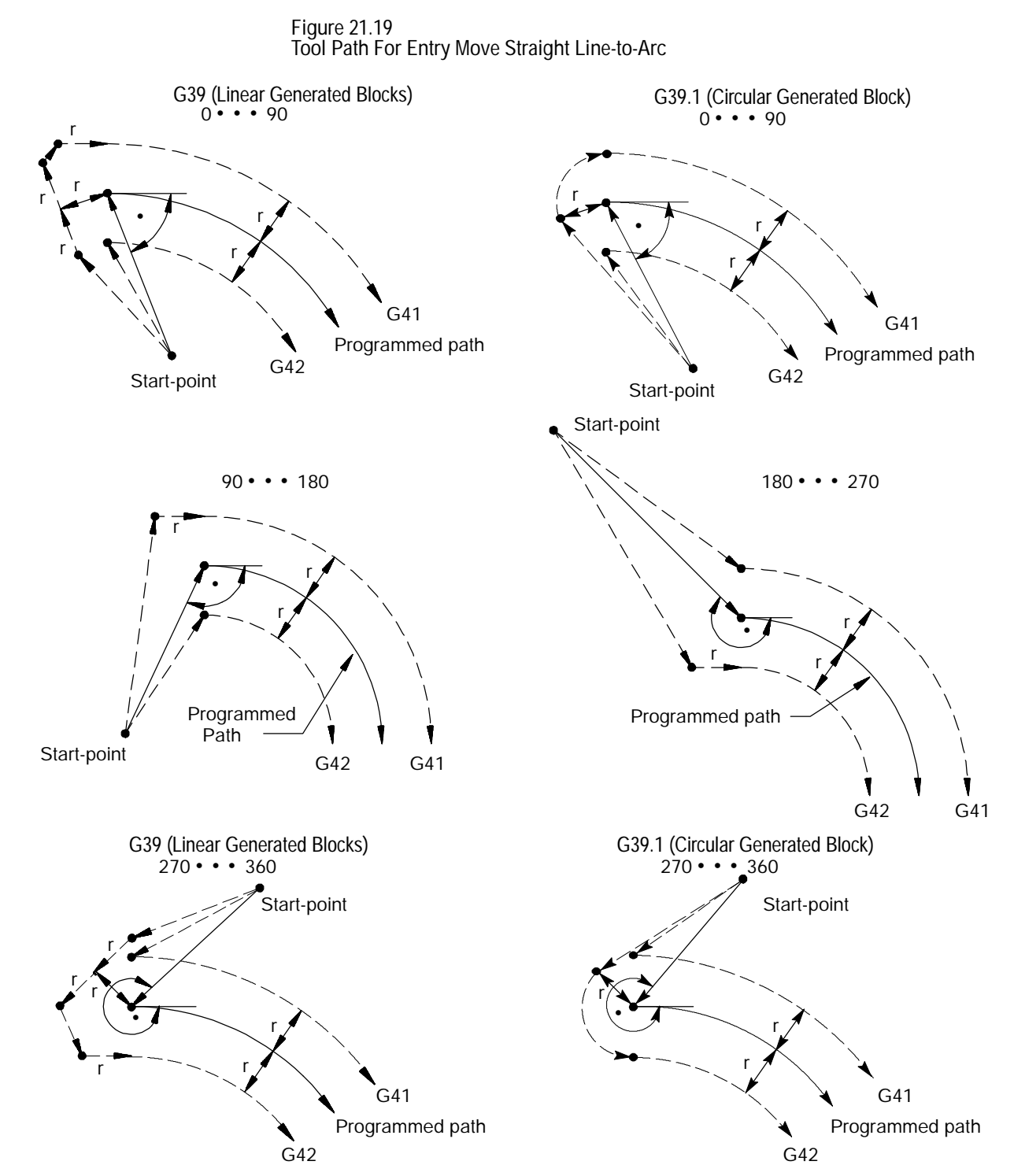
There is no limit to the number of blocks that may follow the programming of G41 or G42 before an entry move takes place. The entry move are always the same regardless of the number of blocks that do not program motion in the current plane for compensation.

**Example 21.7 Sample Entry Move After Non-Motion Blocks**

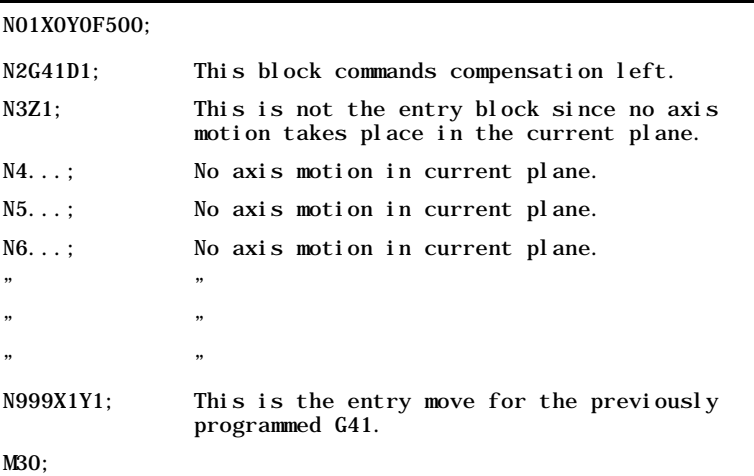

Assume current compensation plane is the XY plane.

The system installer selects in AMP the maximum number of non-motion blocks that are to be allowed during cutter compensation before the entry move must be re-initialized (see section 21.6.2).

For example, assume that the system installer has designated that only two non-motion blocks may be performed. If more than two blocks following the entry move do not contain axis motion in the current plane, then the entry move are re-performed at the next block containing axis motion in the current plane.

**Example 21.8 Too Many Non-Motion Blocks After Entry Block**

Assume current plane to be the XY plane and the system installer has designated that only two non-motion blocks may be performed before cutter compensation is re-initialized.

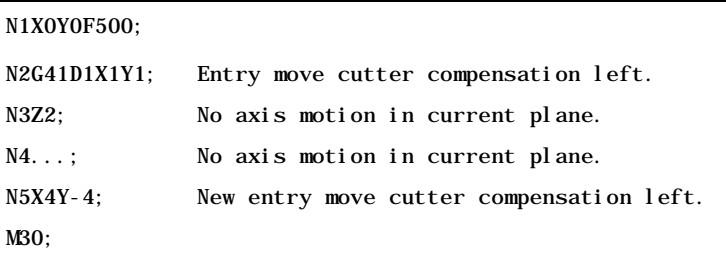

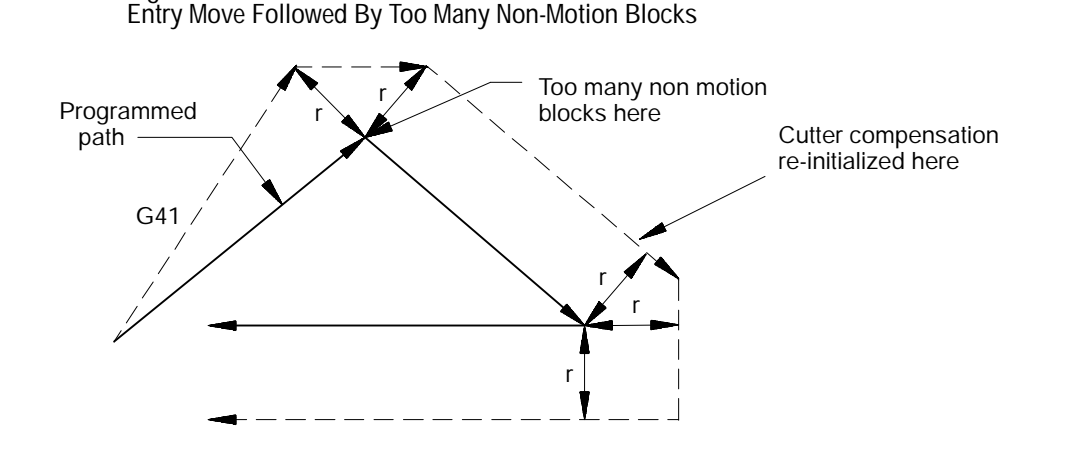

**21.4.2 Cutter Compensation Type B Exit Moves**

The cutter compensation feature is cancelled by programming G40. The path that is taken when the tool leaves cutter compensation is referred to as the exit move. The path that the tool follows during an exit move is dependant on:

 $\blacksquare$ The direction of compensation (G41 or G42).

**Figure 21.20**

 $\blacksquare$ The angle between the last motion made in cutter compensation (in the current compensation plane) and the motion of the of the exit move.

Designating a tool offset number D00 in a program does not cancel cutter compensation and does not generate an exit move. Cutter compensation simply continues on as if a tool radius had been changed to a radius of zero (see section 21.6.4 on changing cutter radius). The exit move, if D00 is the active tool radius, is then equal to the programmed tool path.

**Important:** An exit move cannot be a circular move (G02 or G03). Any exit move must be programmed on a linear path. Any attempt to generate an exit move using a circular path generates a block format error.

Example 21.9 gives some sample exit move program blocks:

**Example 21.9 Examples of Exit Move Blocks**

Assume the current plane to be the XY plane.

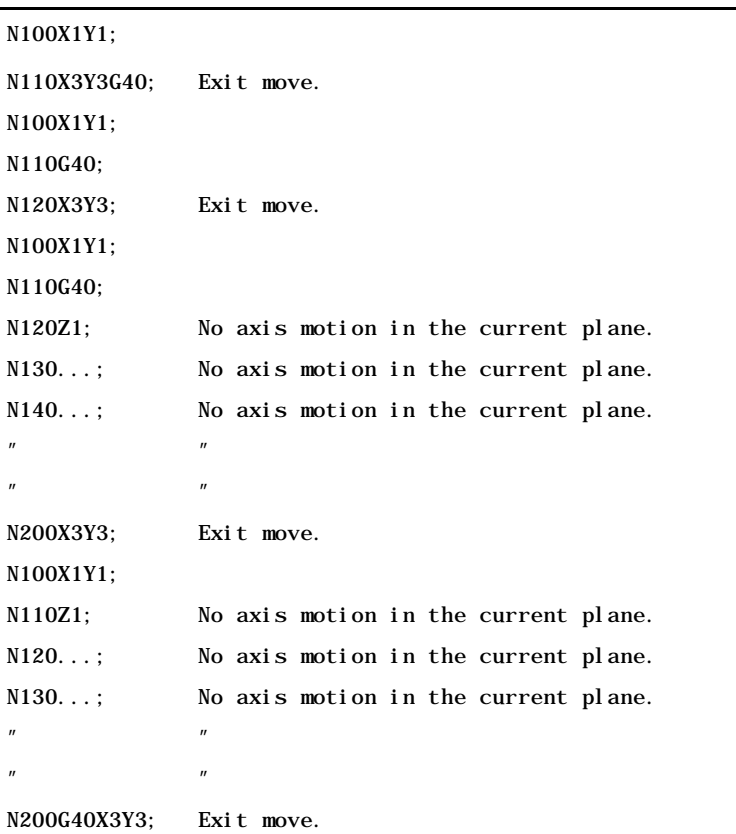

All of the program blocks in Example 21.9 produce the same exit move provided that the number of non-motion blocks in the compensation mode has not exceeded a value selected by the system installer in AMP.

The exit of the cutting tool for type B cutter compensation takes the shortest possible path to the end-point of the exit move only for inside corners. For outside tool corners, the cutting tool always remains at least the radius of the cutting tool away from the end-point of the last move in compensation. It is possible to redefine the start-point using an I, J, and/or K word as described later in this section. The end-point of the exit move is no longer offset to the left or right.

Figure 21.21 and Figure 21.22 show examples of typical exit moves using type B cutter compensation. All examples assume that the number of non-motion blocks before the designation of the G40 command has not exceeded the number allowed as determined by the system installer in AMP.

**Figure 21.21 Tool Path For Exit Move Straight Line-to-Straight Line**

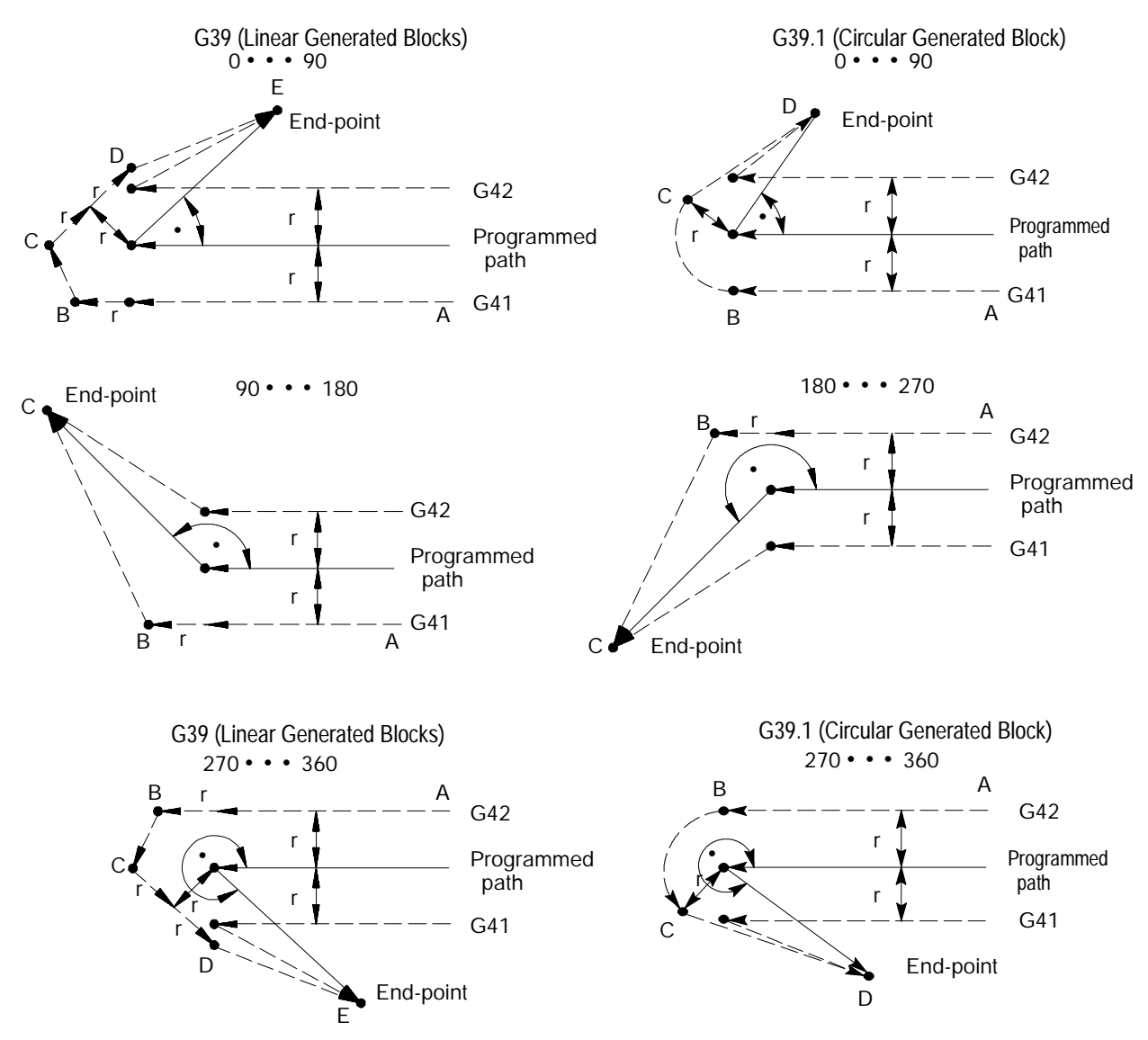

If the last programmed move is circular (an arc), the tool is positioned at right angles to a tangent line drawn from the end-point of that circular move.

**Figure 21.22 Tool Path For Exit Move Arc-to-Straight Line**

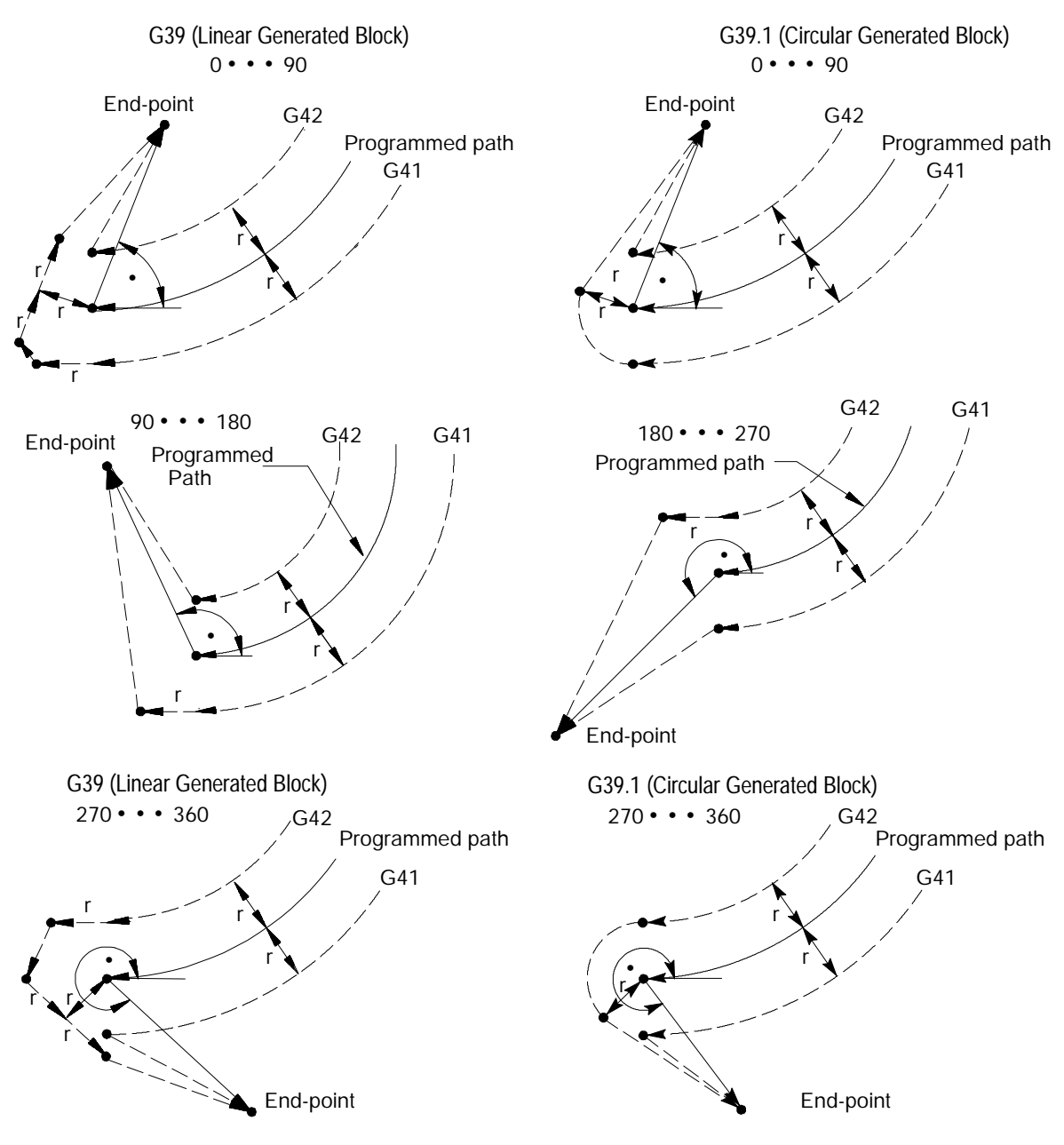

Figure 21.21 and Figure 21.22 assume that the number of blocks not containing axes motion in the current plane, following G40 before the exit move takes place, does not exceed an amount selected in AMP by the system installer. If the number of non-motion blocks following G40 exceeds the limit, the control generates its own exit move. This may often cause over-cutting of the part.

It is possible to modify the path that the tool takes for an exit move by including an I, J, and/or K word in the exit move. Only the I, J, or K words that represent values in the current plane are programmed in the block containing the exit move. I, J, and K correspond to the X, Y, and Z axes respectively.

The I, J, and K words in the exit move block define a vector that is used by the control to redefine the end-point of the previously compensated move. I, J, and K words are always programmed as incremental values regardless of the current mode (G90 or G91).

The vector defined by the I, J, and/or K words is along a line drawn from the end-point of the programmed path a distance as designated with the I, J, and/or K words. The I, J, and/or K words must be in the currently defined plane.

A new vector is then defined parallel to the vector defined by the I, J, and/or K word and offset from this vector in the direction and amount of the currently active offset (G41 or G42). The intersection of this new vector with the current compensated tool path define a point which is the new end-point of the last programmed compensation move.

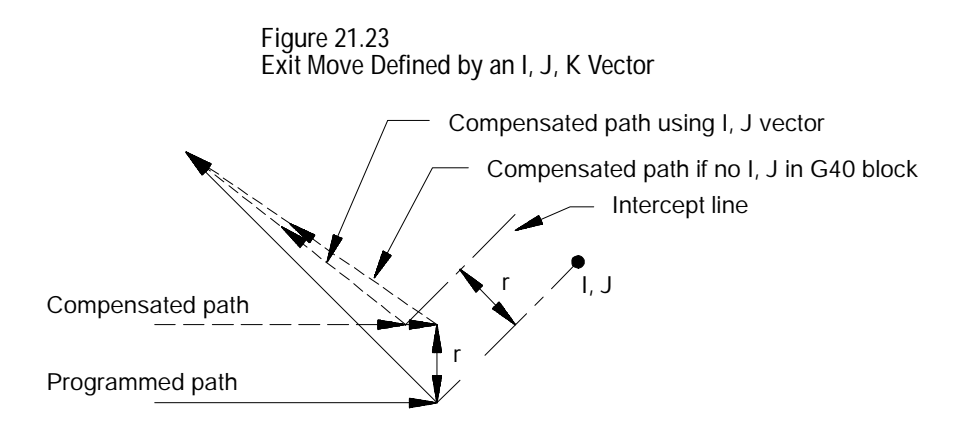

Exception is taken to the above figure when the change in length of the compensated path is more than one radius of the tool. In this special case, this offset is limited to one radius of the tool. The direction of the offset is towards the point of intersection of the I, J, or K vector and the current compensated tool path.

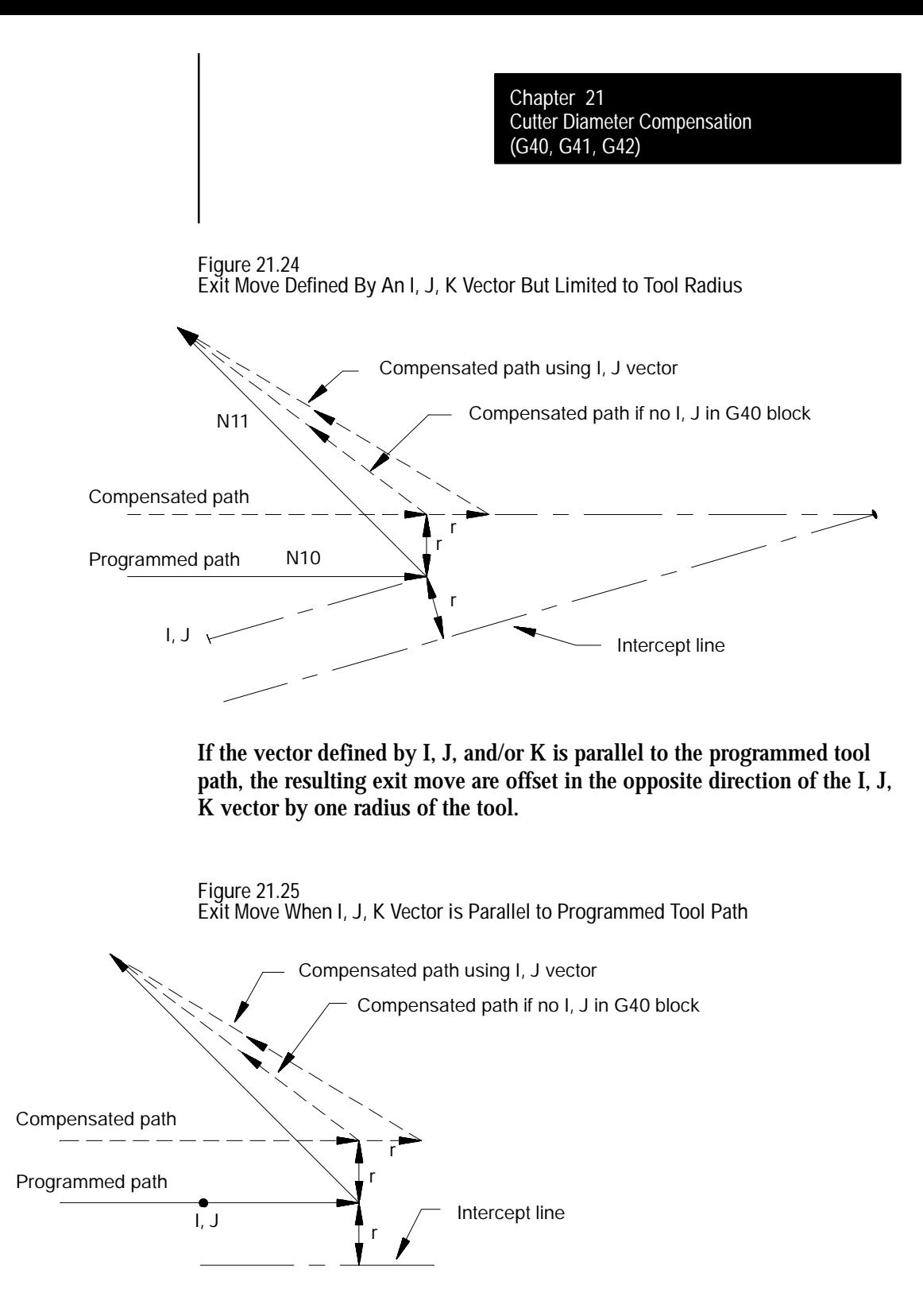

**Important:** If one I, J, and/or K value is programmed without the second one, the value of the second I, J, and/or K word defaults to 0.

**21.5 Tool Path During Cutter Compensation**

Except for entry and exit moves, the basic tool paths generated during cutter compensation are the same for types A and B cutter compensation. The paths taken are a function of the angle between tool paths (whether G41 tool-left or G42 tool-right is specified) and the radius of the cutting tool.

**Important:** If at any time during the execution of cutter compensation blocks a block reset is performed, the cutter compensation function is re-initialized, and the next move acts as an entry move as described in an earlier section.

**Important:** When cutting arcs with cutter compensation active, the control may need to adjust the programmed feedrate to maintain cutting speed. Refer to Chapter 18 for details on feedrates during cutter compensation.

The control generates extra motion blocks when necessary to keep the cutting tool in tolerance of the desired tool path. This becomes necessary when the intersection of tool paths is an outside tool path (as defined in section 21.0) that has an angle as follows:

- between 0 and 90 degrees during cutter compensation left (G41)  $\blacksquare$
- between 270 and 360 degrees during cutter compensation right (G42)  $\blacksquare$

Figure 21.26 through Figure 21.29 illustrate the basic motion of the cutting tool as it executes program blocks during cutter compensation:

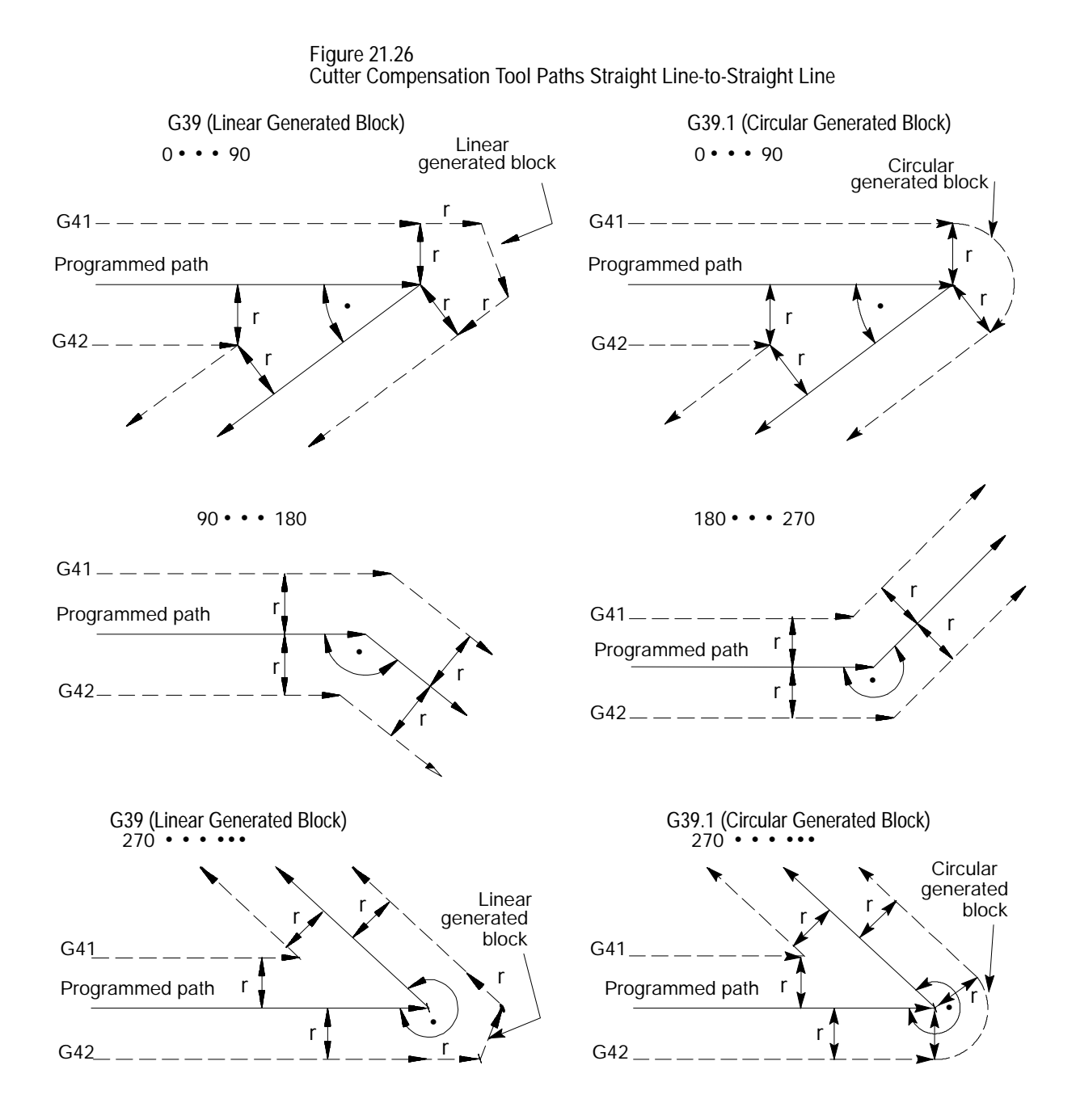

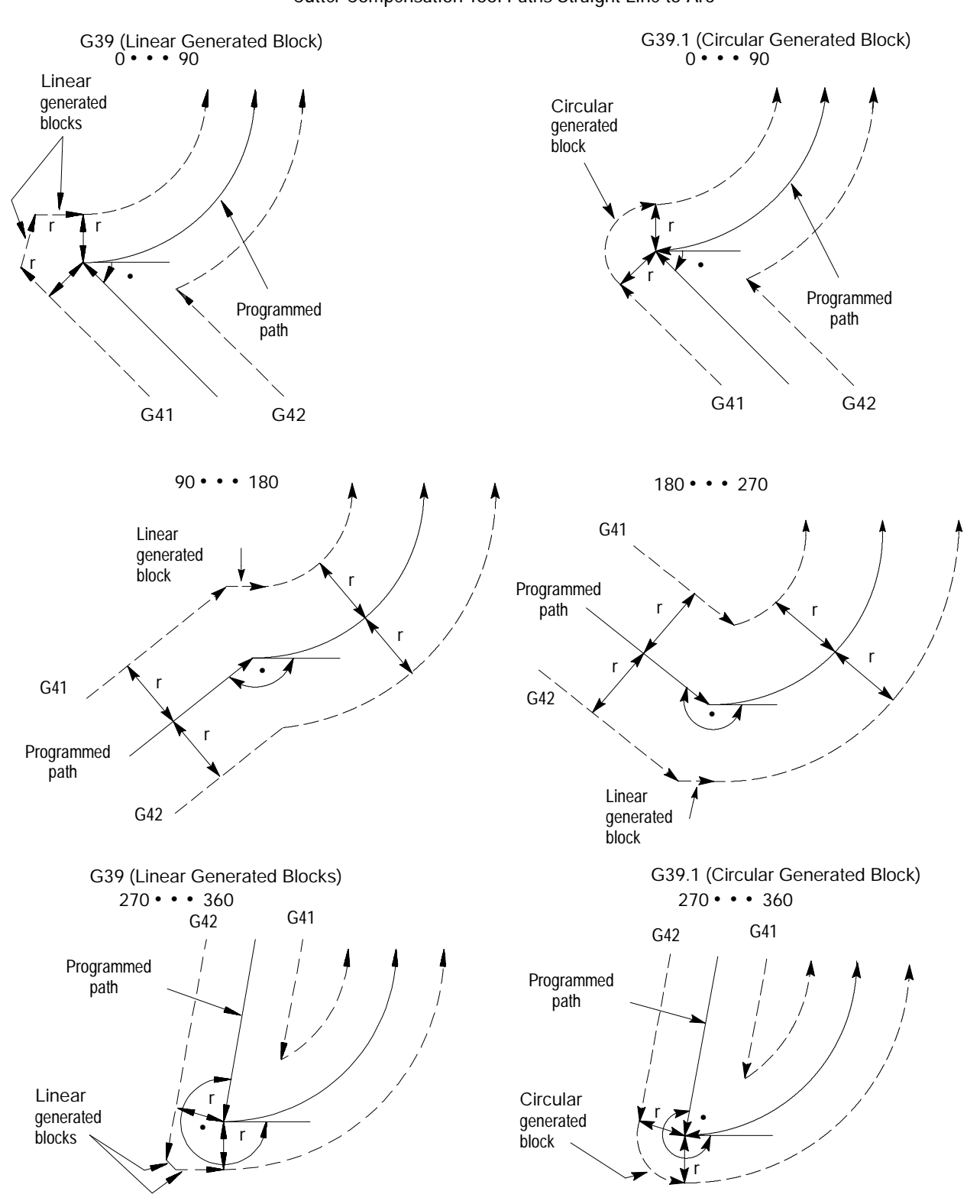

**Figure 21.27 Cutter Compensation Tool Paths Straight Line-to-Arc**

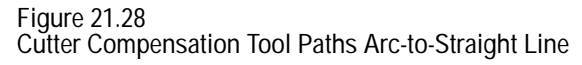

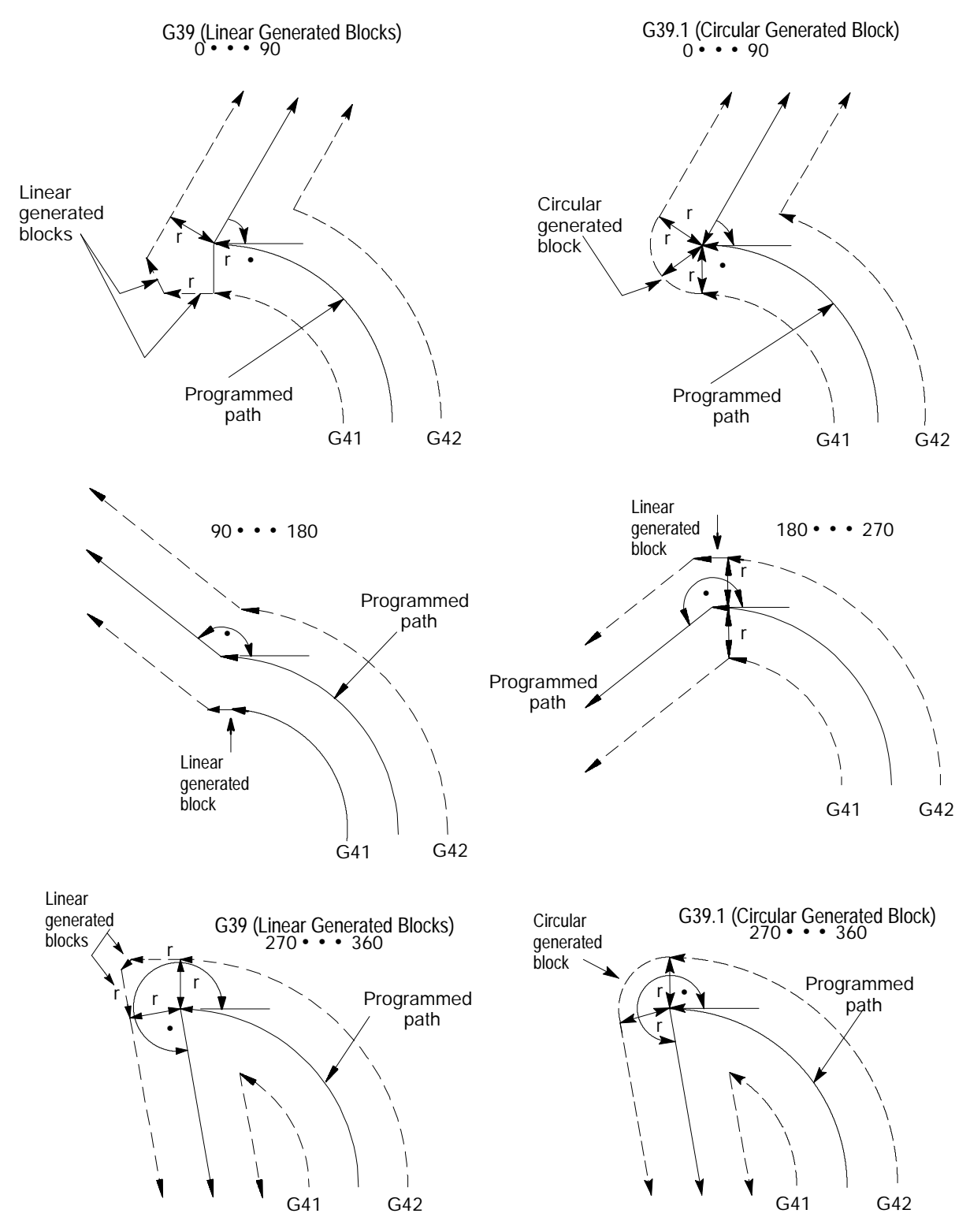

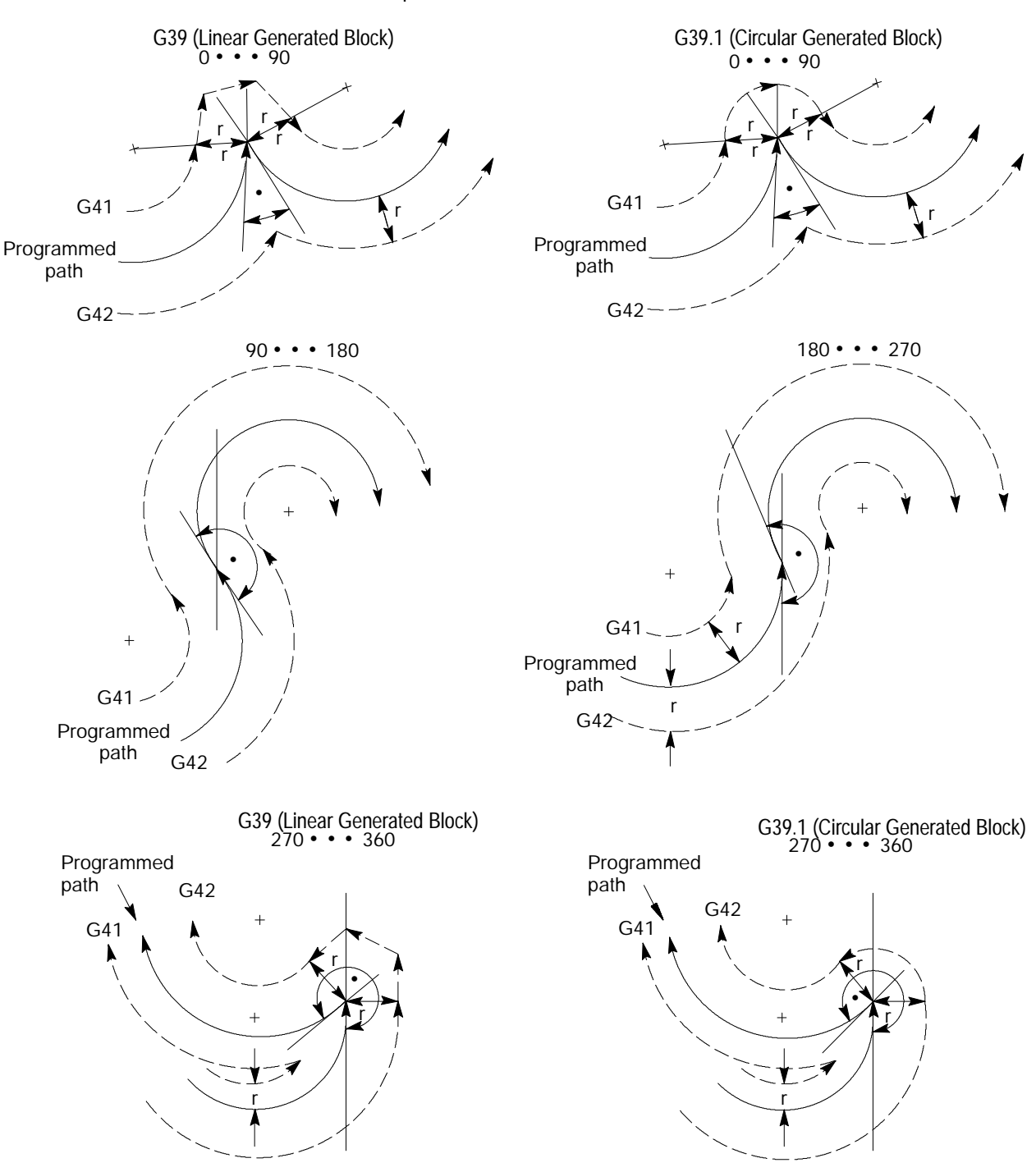

**Figure 21.29 Cutter Compensation Tool Paths Arc-to-Arc**

Cutter Diameter Compensation (G40, G41, G42) **Chapter 21**

**21.6 Cutter Compensation Special Cases**

The following subsections describe possible tool paths that may be generated when programming one of the following during cutter compensation:

- $\blacksquare$ changing cutter compensation direction (cross-over tool paths)
- exceeding the allowable number of consecutive non-motion blocks  $\blacksquare$ during cutter compensation
- $\blacksquare$ corner movement following a generated block
- changing cutter radius during cutter compensation  $\blacksquare$
- effect on cutter compensation when interrupting a program to execute  $\blacksquare$ either a MDI program or a manual move
- $\blacksquare$ changing or offsetting current work coordinate system during cutter compensation
- moving to and from machine home and secondary machine home  $\blacksquare$

**21.6.1 Changing Cutter Compensation Direction**

This section describes the resulting tool path when a change in compensation direction (left or right) is programmed. This may result in the cutting tool crossing over the programmed tool path as compensation changes from left to right or right to left.

**Linear Tool Path-to-Linear Tool Path**

The following figures show the tool path taken when cutter compensation is changed from G41 to G42 during the execution of two linear program moves.

The control generates two points when changing cutter compensation direction, called point 1 and point 2. Point 1 is the final tool position before compensation direction is changed (at right angles to the end-point of the programmed tool path offset by one tool radius). Point 2 is the desired tool position for the start of the first block using the changed compensation direction (at right angles to the start-point of the motion block that changes compensation direction and offset by the tool radius). The control generates the motion block that connects point 1 to point 2 as shown in Figure 21.30 through Figure 21.33.

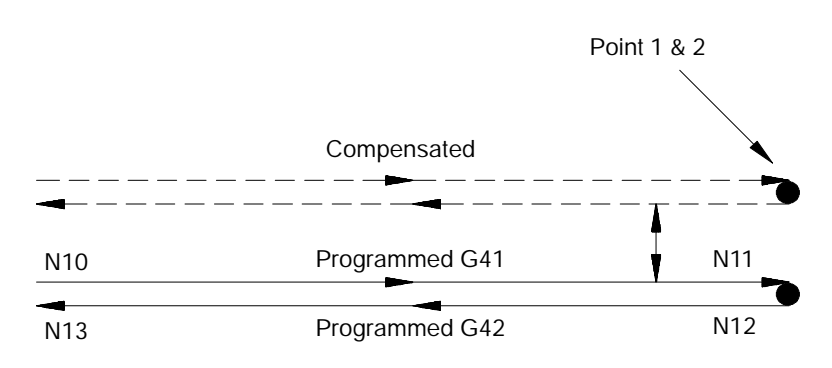

**Figure 21.30 Linear-to-Linear Change with Block Direction Reversed**

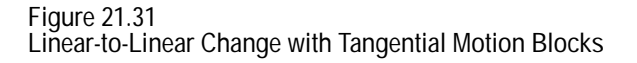

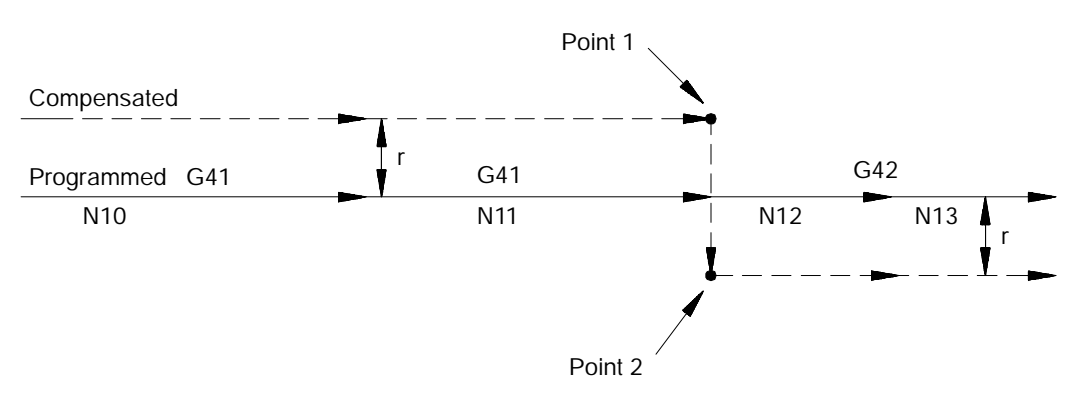

Cutter Diameter Compensation (G40, G41, G42) **Chapter 21**

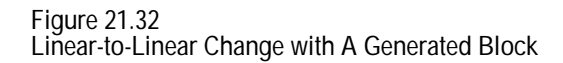

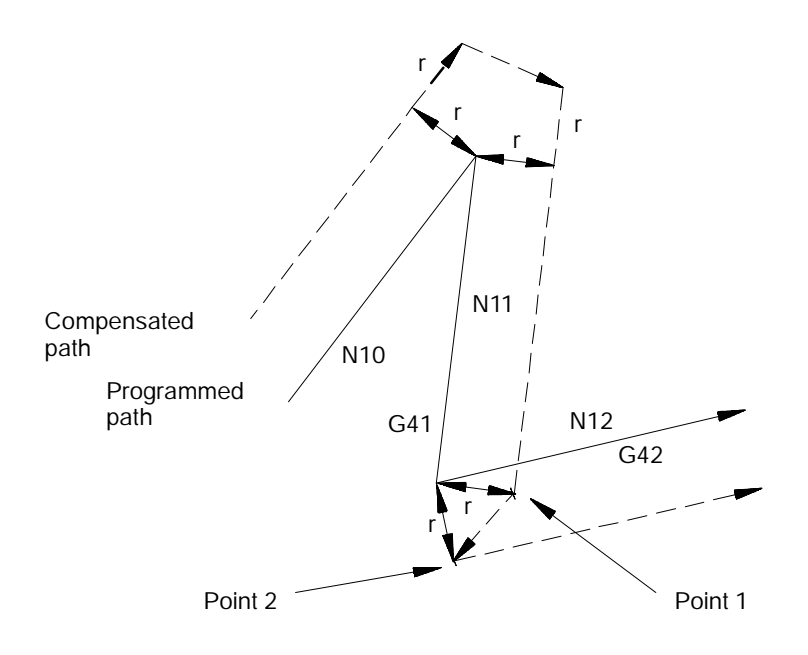

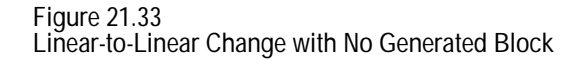

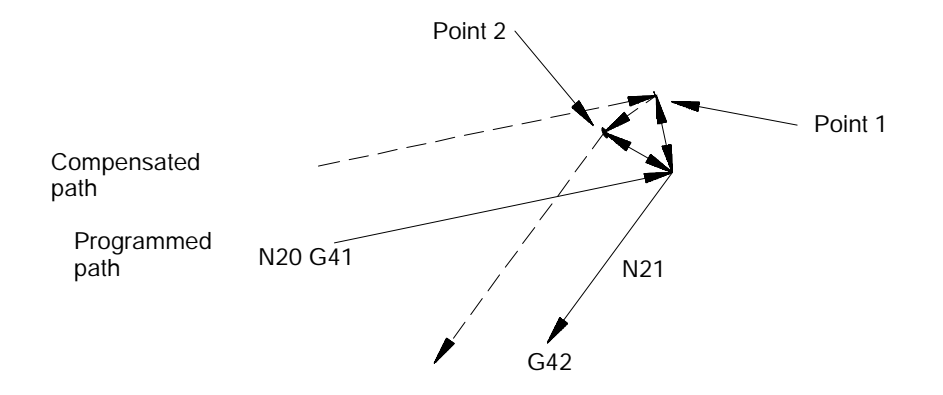

For one of the following cases that changes the cutter compensation direction, the control will attempt to find an intersection of the actual compensated tool paths:

**Linear-to-Circular, Circular-to-Linear, or Circular-to-Circular Tool Paths**

For the following cases that change the cutter compensation direction, the control attempts to find an intersection of the actual compensated tool paths. If the control finds an intersection, it modifies the end-point of the original compensated tool path and the start-point of the new compensated tool path to equal that intersection. (see Figure 21.34).

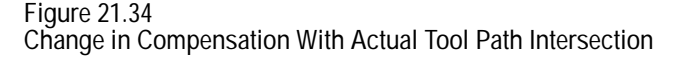

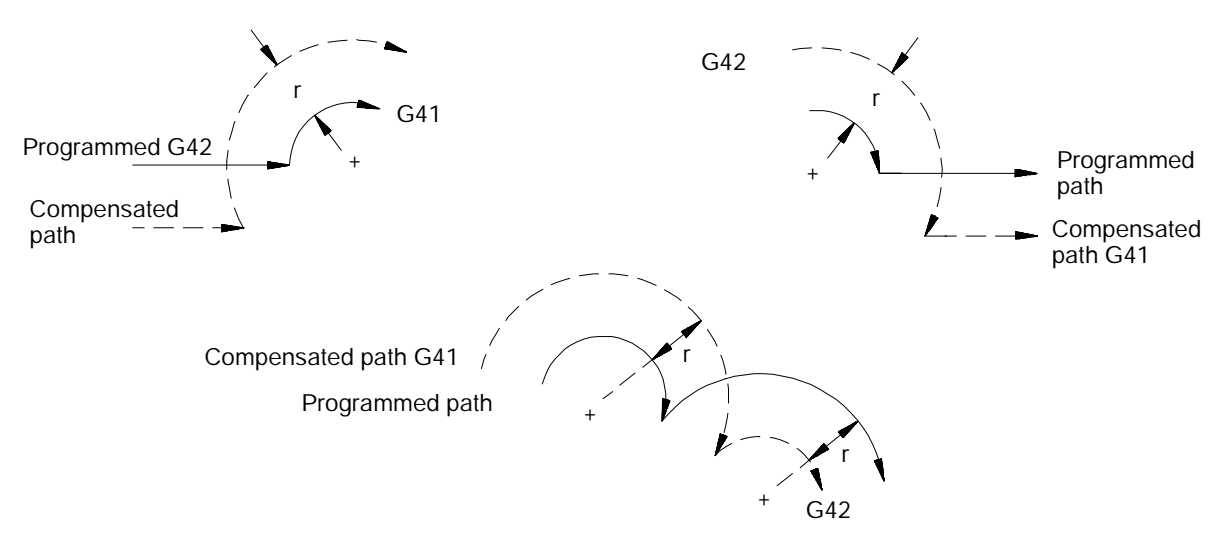

If no intersections of the actual tool paths exist, the compensated tool path is as shown in Figure 21.35. The end-point of the last move in the original compensation direction is at right angles to that block's programmed tool path, and the start-point of the move in the new compensation direction is at right angles to that block's start-point.

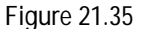

**Change in Compensation with No Possible Tool Path Intersections**

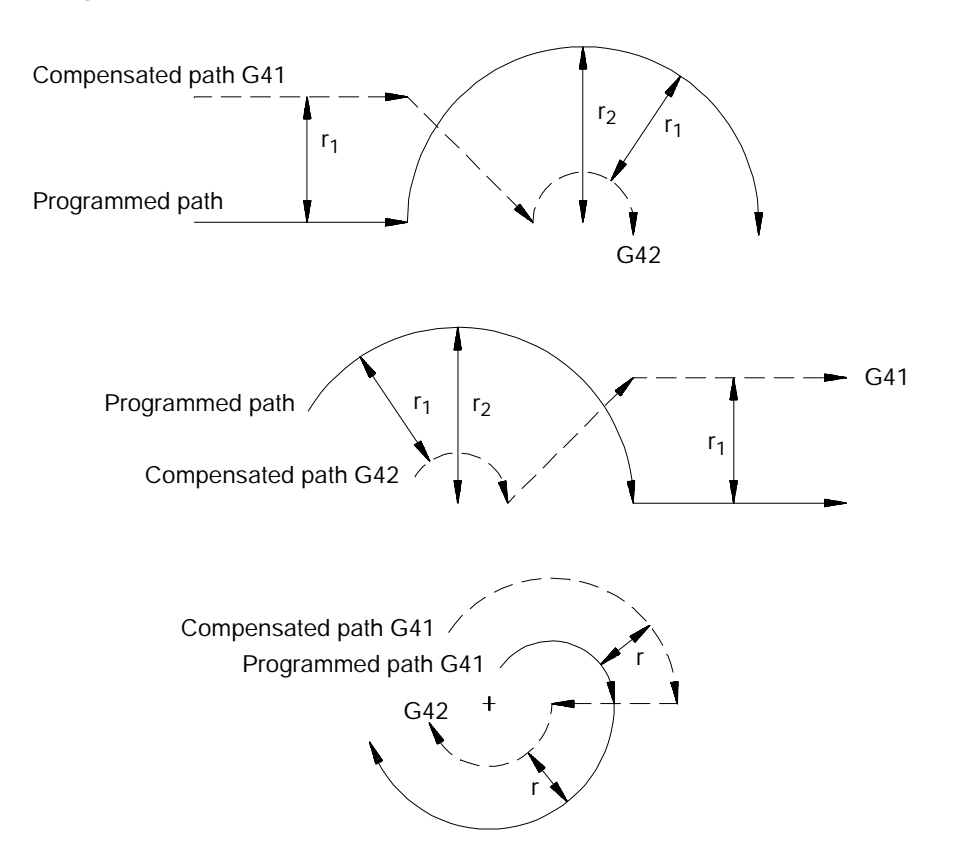

**21.6.2 Too Many Non-Motion Blocks**

The control is always looking ahead to the next motion block to determine the actual tool path taken for a motion block in cutter compensation. If the next block is not a motion block, the control continues to scan ahead for a motion block until it either detects one or the allowable number of non-motion blocks, as set in AMP, has been exceeded. Refer to documentation prepared by the system installer for the allowable number of non-motion blocks allowed in a specific system.

**Important:** The definition of a non-motion block is any block within a program that does not actually generate the movement of one of the axes in the current compensated plane. Blocks that are skipped by the control because of the block-delete feature (/) discussed in section 7.1.1 are also counted as a non-motion block in cutter compensation regardless of the content of the skipped block.

If the control, when scanning ahead, does not find a motion block before the number of non-motion blocks has been exceeded, it will not generate the normal cutter compensation move. Instead the control sets up the compensation move with an end-point one tool radius away from and at right angles to the programmed end-point.

In many cases, this may cause unwanted over-cutting of a work piece. Figure 21.36 and Figure 21.37 are example tool paths of programmed motion blocks followed by too many non-motion blocks before the next move was made:

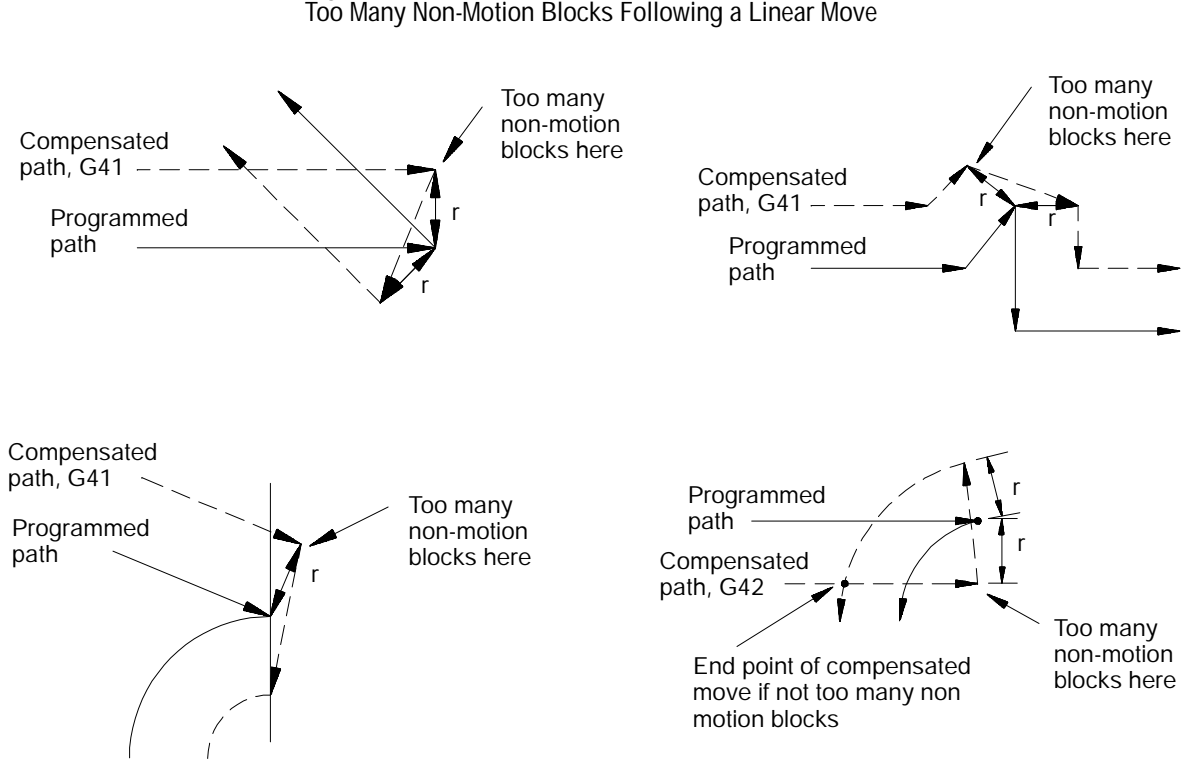

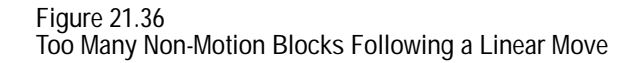

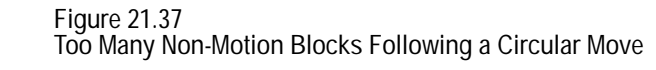

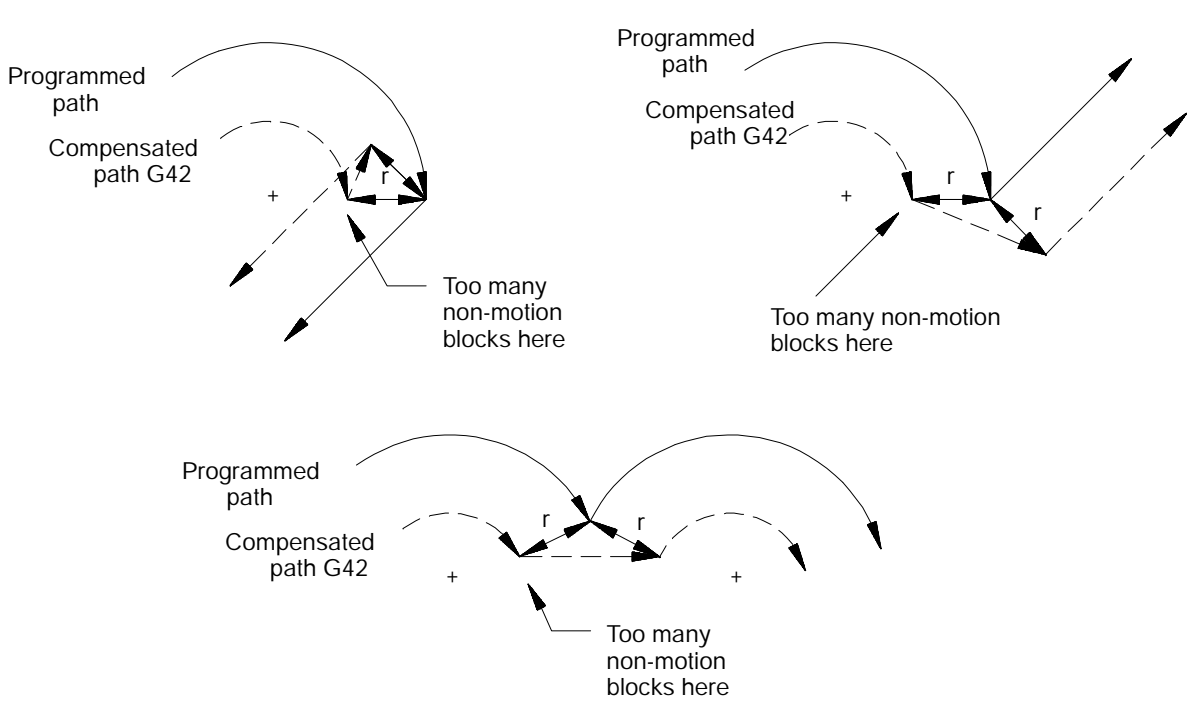

**21.6.3 Corner Movement After Generated Blocks**

Frequently it is necessary for the control to generate motion blocks to position the cutting tool in the proper alignment for a following compensated cutting move. These blocks are generated to make sure that the cutting tool remains at least one radius of the cutting tool away from the programmed cutting path at all times.

When the control generates two motion blocks, the length of the first generated block is checked against a minimum allowable length as determined in AMP by the system installer. The coordinate values for the current axes in the compensation plane are compared to the minimum allowed value. If both are less than the allowed value, the control does not execute the first generated block. The path of the second generated block is then altered to position the cutting tool along a linear path to the original end-point of the second generated block. See Figure 21.38 for a pictorial representation.

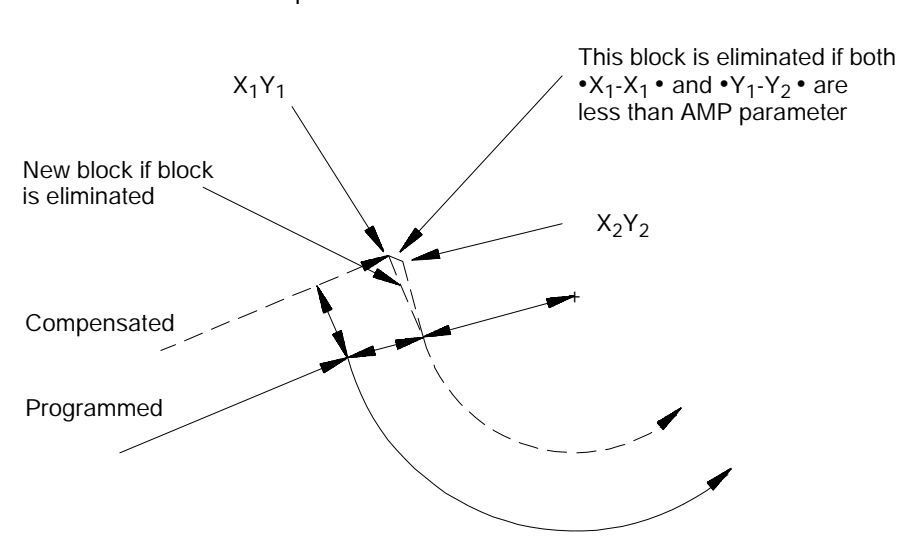

**Figure 21.38 Compensation Corner Movement for Two Generated Blocks**

When the control generates three motion blocks, the length of the second generated block is checked against a minimum allowable length as determined in AMP by the system installer. The amount of motion of the second move on the two axes in the compensation plane is compared to the minimum allowed value for each axis. If both are less than the allowed value, then the control does not execute the second generated block. The path of the third generated block is then altered to position the cutting tool along a linear path to the original end-point of the third generated block. See Figure 21.39 for a pictorial representation.

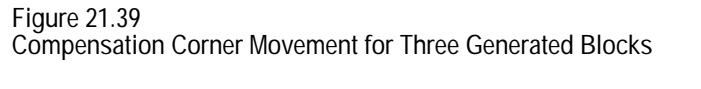

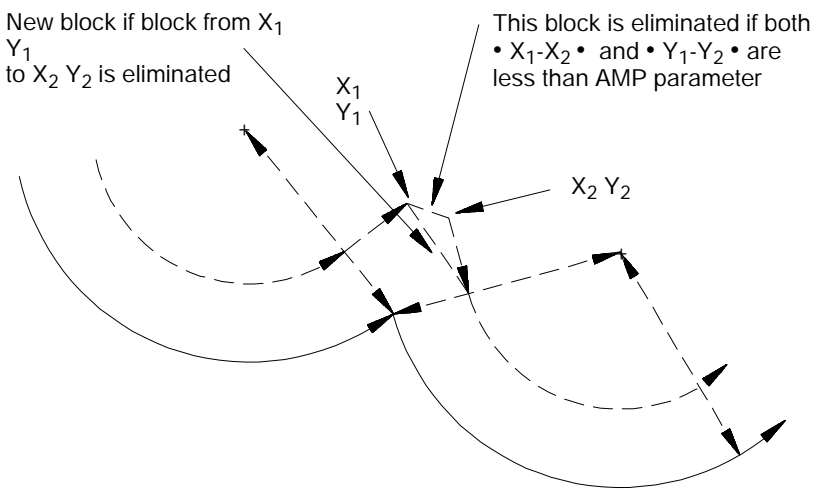

**21.6.4 Changing Cutter Radius During Compensation**

If a tool becomes excessively worn, broken, or if any other reason requires the changing of the programmed tool radius, the cutter compensation should be cancelled and reinitialized after the tool has been changed. The following section describes the resulting tool path if, for some reason, it is desirable to program a change in cutter radius during cutter compensation.

**Important:** Slight overcutting may occur during Cutter Compensation, depending on the programmed path at the point where the change in cutter radius was made. To avoid overcutting, we recommend that you use a Mid--Start Program until the point of tool breakage.

See section 3.2 on changing the active tool offset and section 21.1 on changing the programmed compensation diameter offset number.

Figure 21.40 through Figure 21.42 are representations of the resulting tool paths after the programming of a change in the radius of the cutting tool. Assume in these figures that the programmed change to the tool radius is entered in block N11 which also contains the motion as described in the figure. The tool path taken when changing tool radius is dependant on the move immediately before the change in radius was programmed, the move that the change in radius was programmed in, and whether any generated motion blocks were made between these tool paths.

Figure 21.40 describes the tool path when the programmed moves are linear-to-linear.

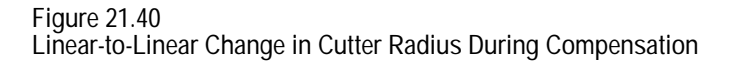

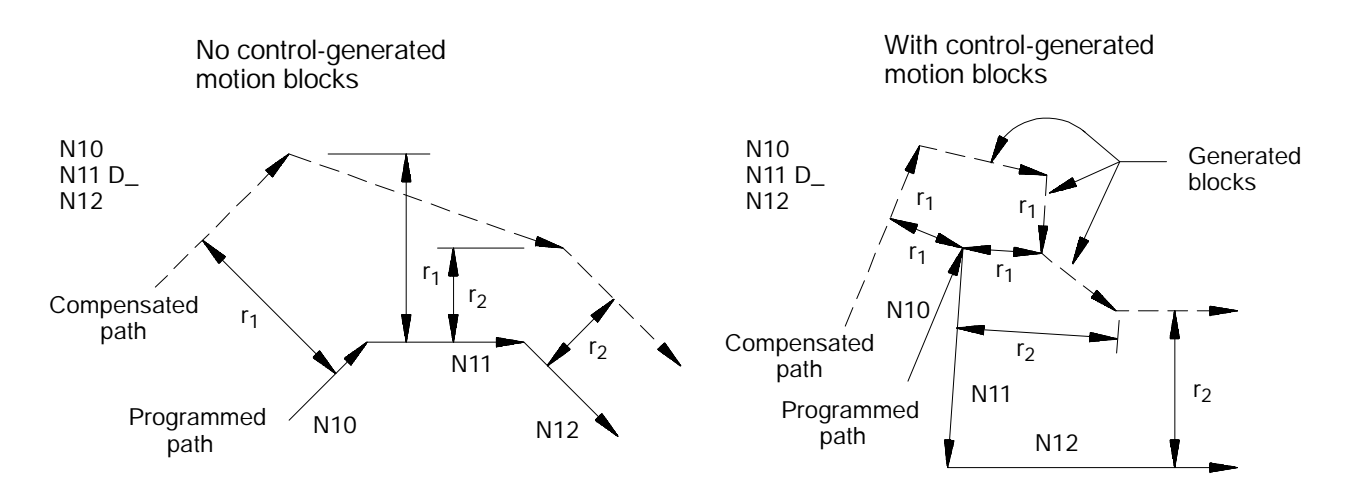

Figure 21.41 describes the tool path when the programmed moves are linear-to-circular.

**Figure 21.41 Linear-to-Circular Change in Cutter Radius During Compensation**

No control-generated motion blocks

With control-generated motion blocks

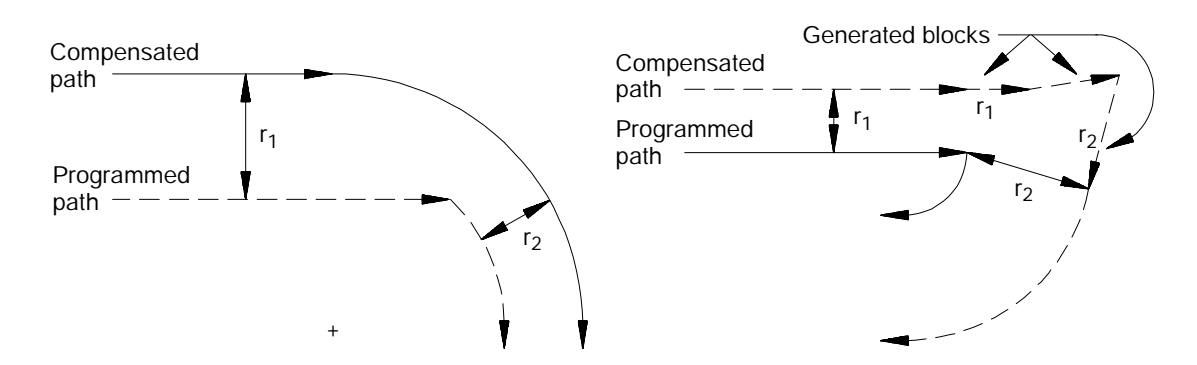

Figure 21.42 describes the tool path when the programmed moves are circular-to-circular.

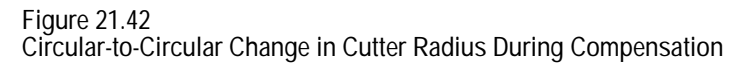

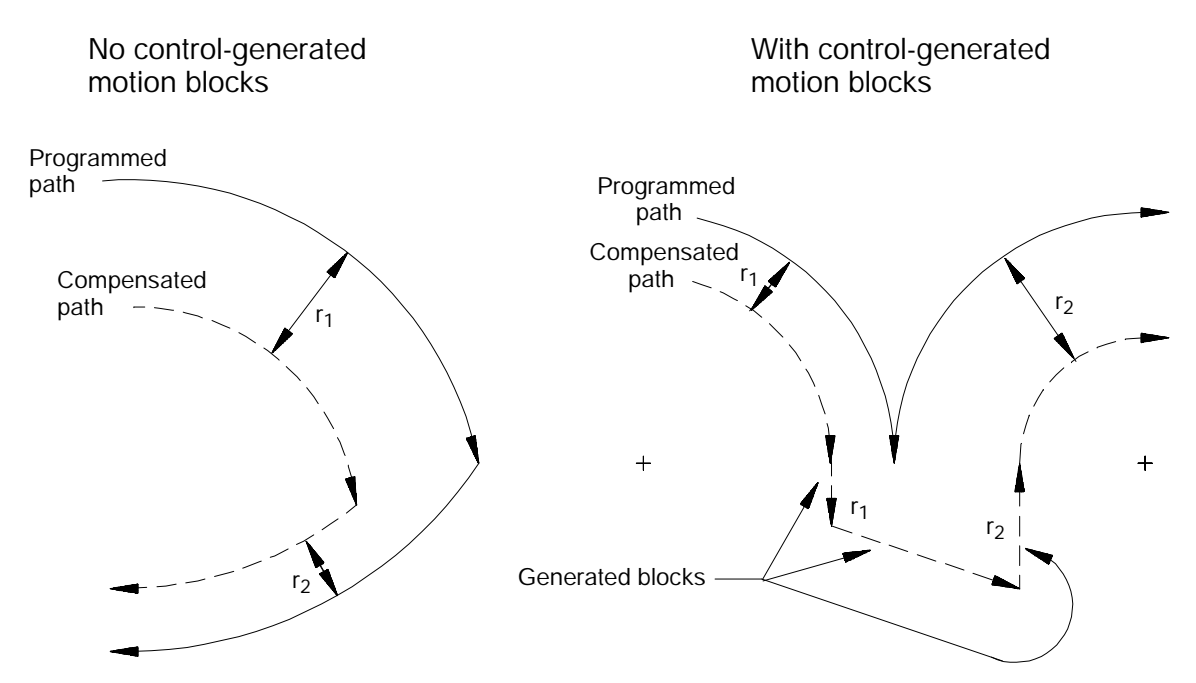

Cutter Diameter Compensation (G40, G41, G42) **Chapter 21**

**Change in Cutter Radius During Jog Retract**

This section describes a change in the cutter radius during a jog retract operation. This is a typical operation since the jog retract feature is often used when a tool becomes very worn or is broken. It may be necessary to replace the tool with a tool of a slightly different diameter. Cutter compensation is able to adjust to the new tool diameter.

Typically when the jog retract operation is performed, the tool is jogged away from the workpiece and then replaced. After it is replaced, it is necessary to activate a different tool diameter offset value. This is typically done in either of two methods:

- The new offset number is activated by programming a new D word in an MDI block.
- The new offset number is activated by using the {ACTIVE OFFSET} softkey found on the offset table screen. This feature is discussed in chapter 2.

However the new offset is activated, cutter compensation is able to compensate for this new diameter by modifying the saved jogged path. This path is modified so that the new tool will cut the same part as the old tool. The absolute position of the machine, therefore, is different on the return path from what it was when jogging away from the part.

This jogged path is adjusted when the button is pressed to return from the jog retract. As soon as the <CYCLE START> button is pressed, the control generates a move that offsets the current tool position by the necessary distance. This distance is determined as being the necessary distance the tool would have to be positioned at so that the exact same jog return paths can be used to return to the part and yet have the end-point be offset from the original position by the difference in the cutter diameter.

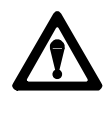

**CAUTION:** Make sure that this offset path will not cause any collisions with the part or the machine fixtures. The position of the tool, when the tool change in jog retract is made, should be a safe distance from the part and machine fixtures.

#### Figure 21.43 gives an example of a typical change in tool radius during jog retract with cutter compensation active.

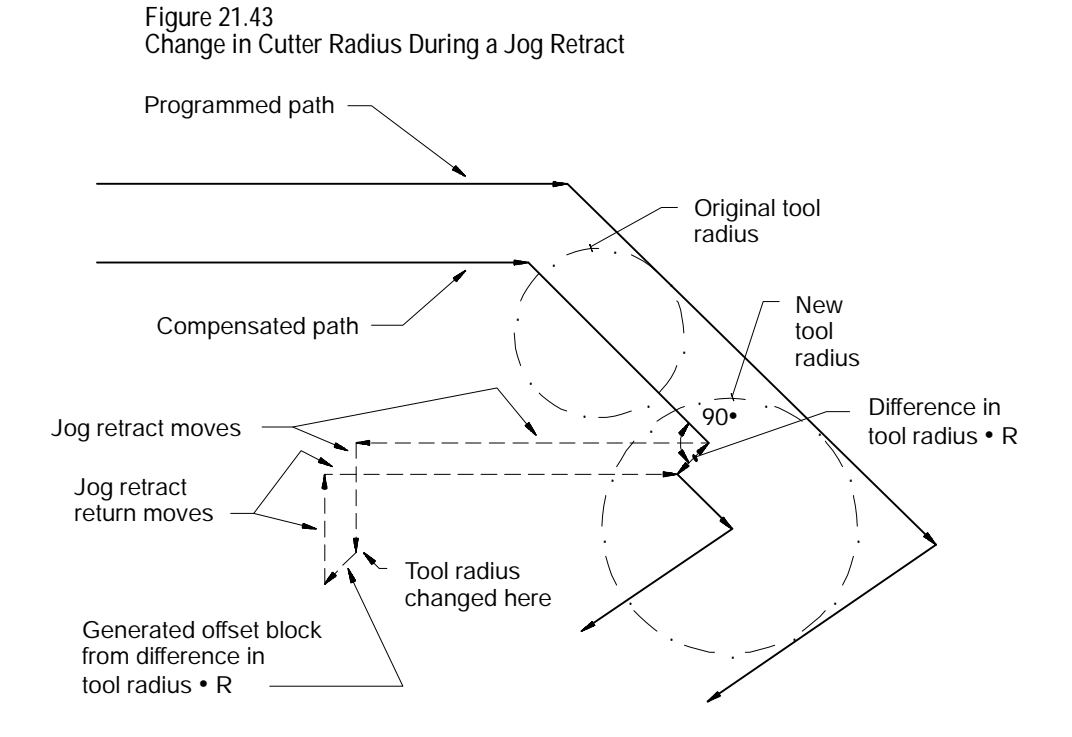

**21.6.5 MDI or Manual Motion During Cutter Compensation** If exiting automatic mode and either a MDI motion block is executed or a manual jog motion is made, the cutter compensation feature, if active, re-initializes when the next motion block is executed in automatic mode. The compensation feature compensates the cutting tool one tool radius perpendicular to the tool path of the next motion block that is executed in automatic mode. In effect, the control generates its own entry move for compensation with the first compensated block being the next block executed in automatic operation.

**Important:** The cutter compensation feature is not available for any motion blocks that are programmed in MDI mode. The cutter compensation mode may be altered by programming either G41, G42, or G40; or the tool radius may be changed in an MDI program. However, none of the tool paths executed in MDI are compensated. No changes made to cutter compensation are applied until the next block executed in automatic mode.

Figure 21.44 is an example of the possible tool path that is taken when you interrupt an automatic operation during cutter compensation to execute MDI motion blocks. This same tool path applies also, if you interrupt cutter compensation to perform a manual jog move.

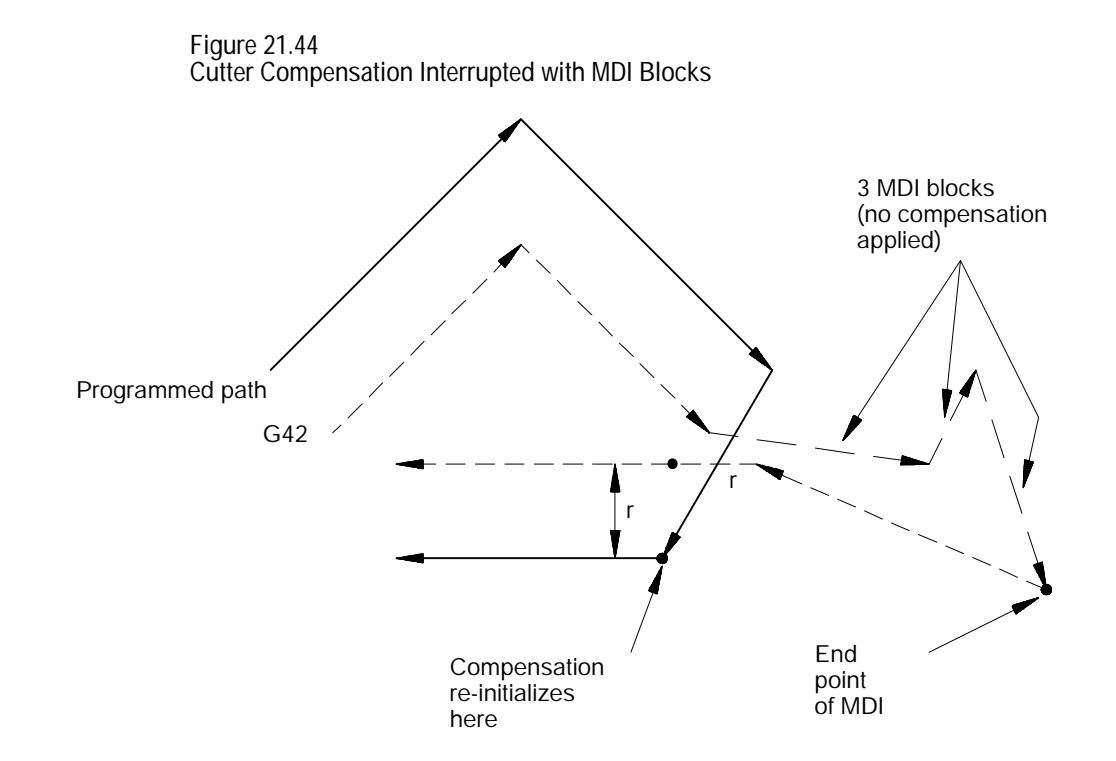

**Important:** If during cutter compensation, you switch out of automatic mode and either:

- $\blacksquare$ generate axis motion in manual mode on an axis in the cutter compensation plane, or
- execute any block in MDI mode,  $\blacksquare$

cutter compensation is re-initialize when you return to automatic mode.

This produces a path that is different from the path that would have been produced had the manual or MDI operation not been done, even if you returned the tool to the point of interrupt. In absolute mode the control returns to the originally compensated path after it executes a block that contains both axes in the compensation plane. In incremental mode, the compensated path remains offset by the additional tool radius. Figure 21.45 illustrates these conditions.

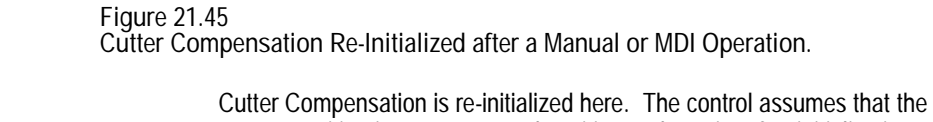

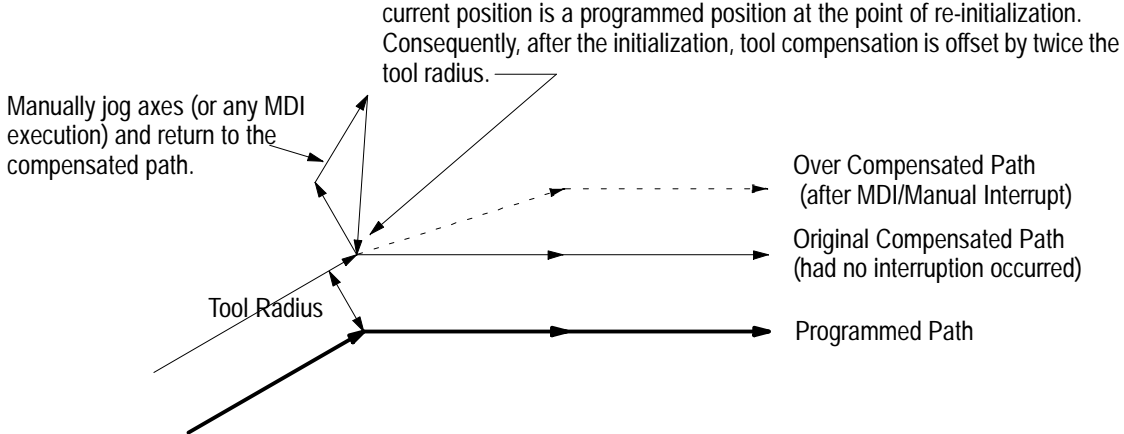

Use the Jog Retract feature if you must jog the axes away from a compensated path. Jog retract prevents the overcompensation from occurring.

If you interrupt cutter compensation with a manual or MDI operation and the next programmed block is a circular block, the control generates an error when it tries to re-initialize cutter compensation. You can avoid this by using the jog retract feature instead of manual or MDI when you need to interrupt cutter compensation.

**21.6.6 Moving To/From Machine Home**

It is recommended that cutter compensation be cancelled using a G40 command before the execution of a return to or from machine home, or a return to or from the secondary machine home. This refers to the operations performed when the control executes either the G28, G29, or G30 commands as described in section 21.3.

If compensation is not cancelled using a G40 command, the control automatically, temporarily cancels compensation for the return to machine home or secondary machine home operations. This is done by using the move to the intermediate point, designated when the operation is performed, as an exit move for compensation.

**Important:** An intermediate point should always be programmed for a return-to-home operation if cutter compensation is active. If no intermediate point is specified, the control executes the move prior to the return-to-home operation as an exit move. This may cause undesired over-cutting of the part.

If compensation was not cancelled using a G40 command before returning to machine or secondary home points, the control automatically re-initializes cutter compensation for the return from machine or secondary home points. This is done by using the move to the intermediate point, designated when the operation is performed, as an entry move for compensation.

Figure 21.46 gives an example of either a G28 or G30 block followed by a G29 block.

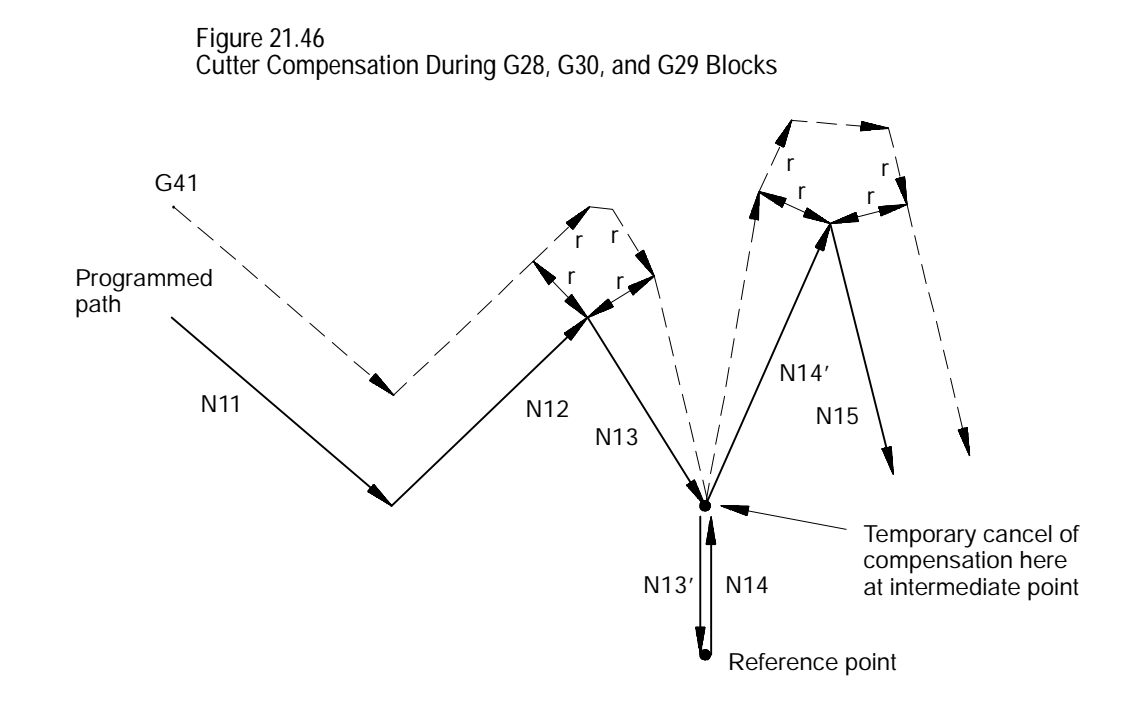

**21.6.7 Changing or Offsetting Work Coordinate System**

It is recommended that cutter compensation be cancelled using a G40 command before any modifications to the current work coordinate system are made including any offsets or any change of the coordinate system (G54-G59.3).

**Important:** Changes can only be made, to axes in the cutter compensation plane, in the executing part program or using MDI. Changes to axes not in the current cutter compensation plane can be made manually in the offset tables (using the softkeys). Changes to work coordinate system offsets for axes that are in the active cutter compensation plane can not be performed manually in the offset tables.

If compensation is not cancelled using a G40 command, the control automatically, temporarily cancels compensation for the change in work coordinate system. This is done by using the last compensated move in the current coordinate system as an exit move for compensation. The control then automatically re-initializes cutter compensation after the new work coordinate system is established. This is done by using the first move in the new coordinate system that is in the compensation plane as a entry move for compensation. This re-setup occurs even if the change to the coordinate system is not in the active cutter compensation plane.

Figure 21.47 gives an example of programming a G92 offset to the work coordinate system. The same figure, however, would apply to any change in the work coordinate system.

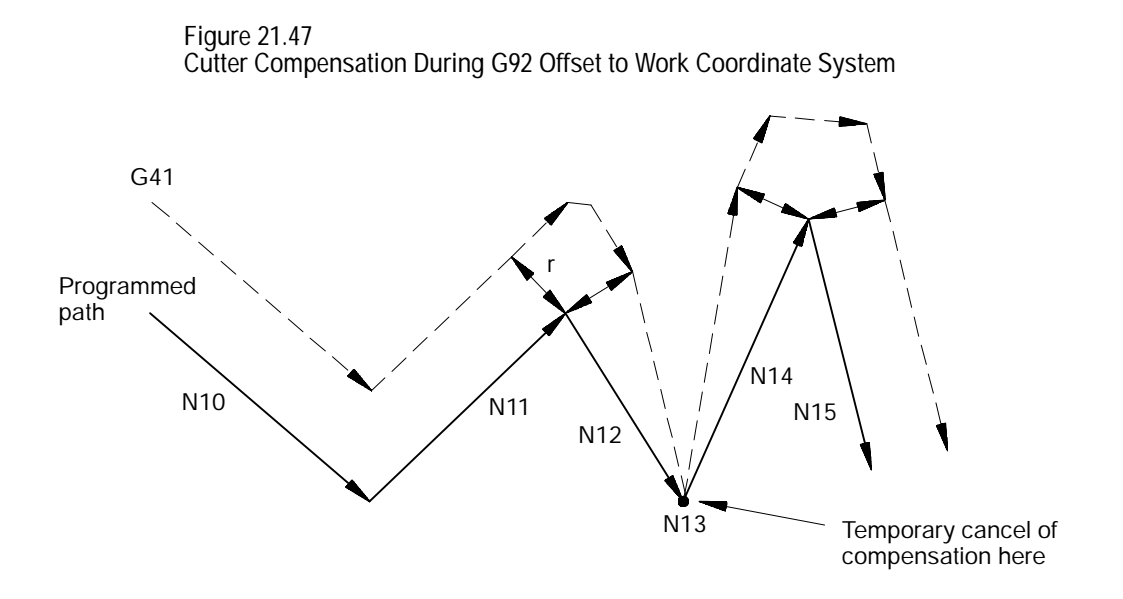

#### **21.6.8 Block Look-Ahead**

During normal program execution, the control is constantly scanning blocks ahead to set up the necessary motions to correctly execute the current block. This is called Block Look-Ahead.

The control has a total of 21 set-up buffers. Different features require the use of some of these set-up buffers. One is always used for the currently executing block. Cutter compensation requires at least 3 of these buffers; other features also occasionally require the use of some of these buffers. Any remaining set-up buffers are used for Block Look-Ahead, one buffer for each block look-ahead.

At times (especially possible during cutter compensation) the control may not have enough look-ahead blocks to correctly execute the current block. When this happens, the control automatically starts disabling the block retrace feature. The block retrace feature uses one set-up buffer for every retraceable block. The number of re-traceable blocks is set in AMP by the system installer (a maximum of 15 is possible). As the control starts disabling the block-retrace feature, it decreases the number of available retraceable blocks until either there are sufficient set-up buffers available to successfully execute the current program, or until there are no more block-retrace blocks left. The control displays a message on line 2 of the CRT if it needs to disable some of the block-retrace feature.

Note that using too many buffers for block-retrace is not a recommended method of operating the control. The larger the number of look ahead blocks that the control is scanning, the more efficiently the control executes programs. It is recommended that the number of retrace blocks that is available to the block-retrace feature be limited to the minimum number required on the system (set the number of block-retrace blocks as low as possible for a specific application). This greatly improves program execution and prevent the necessity of the control deleting block retrace blocks.

Error detection for cutter compensation blocks can be separated into three categories:

- Backwards motion detection  $\blacksquare$
- Circular departure too small
- Interference  $\blacksquare$

**Backwards Motion Detection**

The compensated tool path is parallel to, but in the opposite direction of, the programmed tool path.

**21.7 Error Detection for Cutter Compensation**

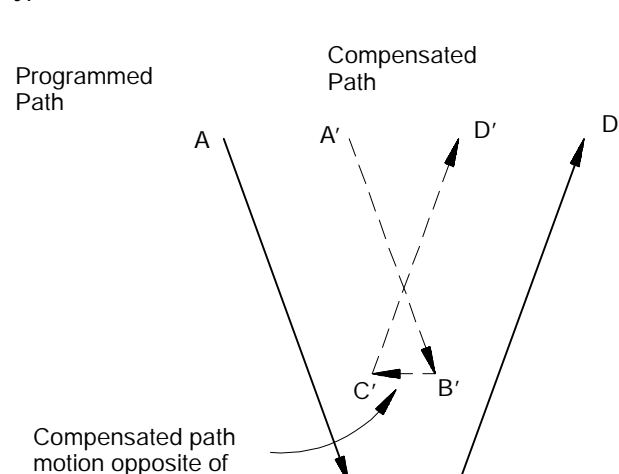

programmed path  $B \longrightarrow C$ 

**Figure 21.48 Typical Backwards Motion Error**

**Circular Departure Too Small**

This error is generated when the cutter radius is larger than the radius of the programmed arc. Note this form of compensation error cannot be disabled with an M-code. Programming this contour with tool tip radius compensation on always generates an error.

**Figure 21.49 Typical Circular Departure Error**

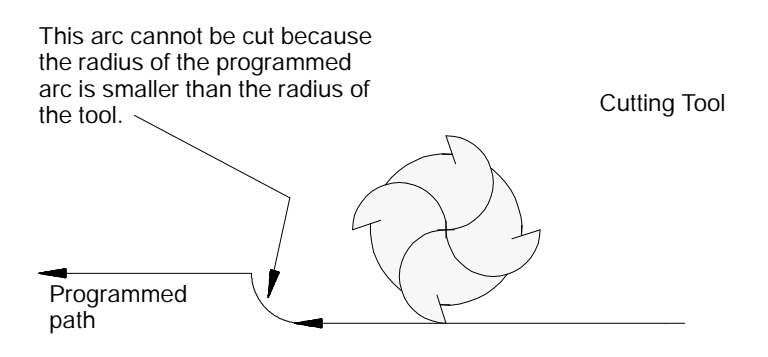

**Interference**

This error occurs when compensation vectors intersect. Normally when this intersection occurs, a backwards motion error is generated; however, a few special cases exist that are caught only by interference error detection.

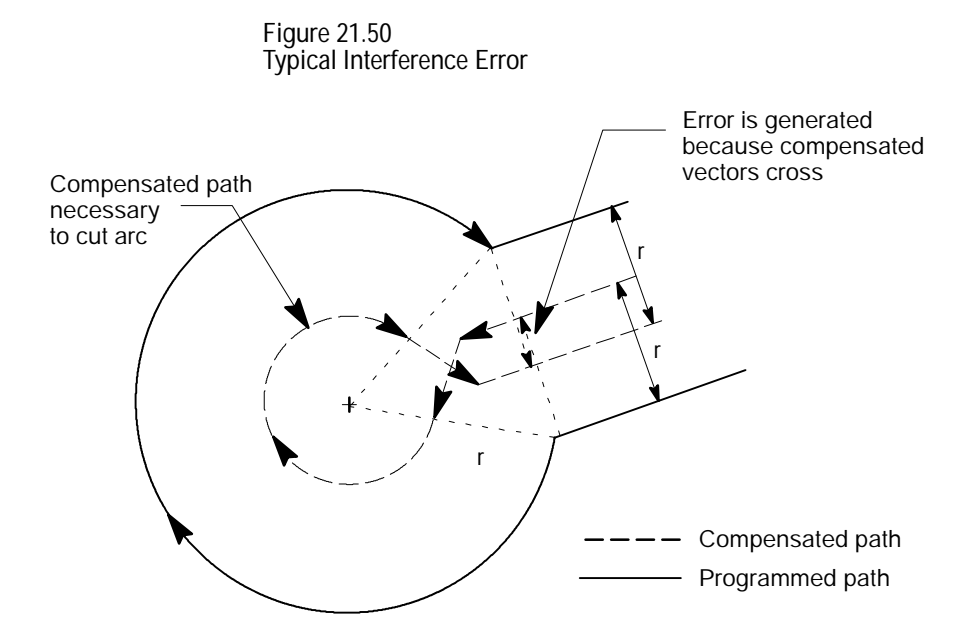

**Disabling Error Detection**

If so desired, all of the above error detection (with the exception of circular departure-too-small cases) can be disabled for a specific block or portion of a part program. To disable the error detection for a specific block, the system installer must have defined an M-code in AMP. By programming this M-code in a block, all error detection for cutter compensation may be disabled. Error detection is disabled until another M-code defined in AMP to re-enable error detection is programmed in a block.

**Important:** Circular departure too small cases cannot be disabled. The control cannot execute a compensated path when this error occurs.

The default condition is error detection enabled. Default values for these M-codes are:

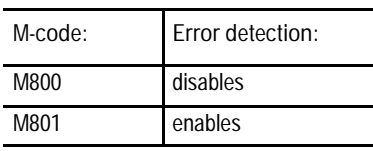

Error detection M--codes are only functional when cutter compensation is active. Cutter compensation is active when the control is in G41 or G42 mode and has already made the entry move into compensation. If an M800 or M801 is programmed in G40 mode or before the entry move into cutter compensation takes place, the M code is ignored.

If error detection is disabled in cutter compensation, and cutter compensation is exited (G40 programmed), the next time cutter compensation is reactivated error detection will be reactivated automatically. Error detection is always automatically enabled when cutter compensation is activated.

Refer to documentation prepared by your system installer for the M-codes used on your specific system.

#### **END OF CHAPTER**

# **Using Pocket Milling Cycles**

**Chapter 22**

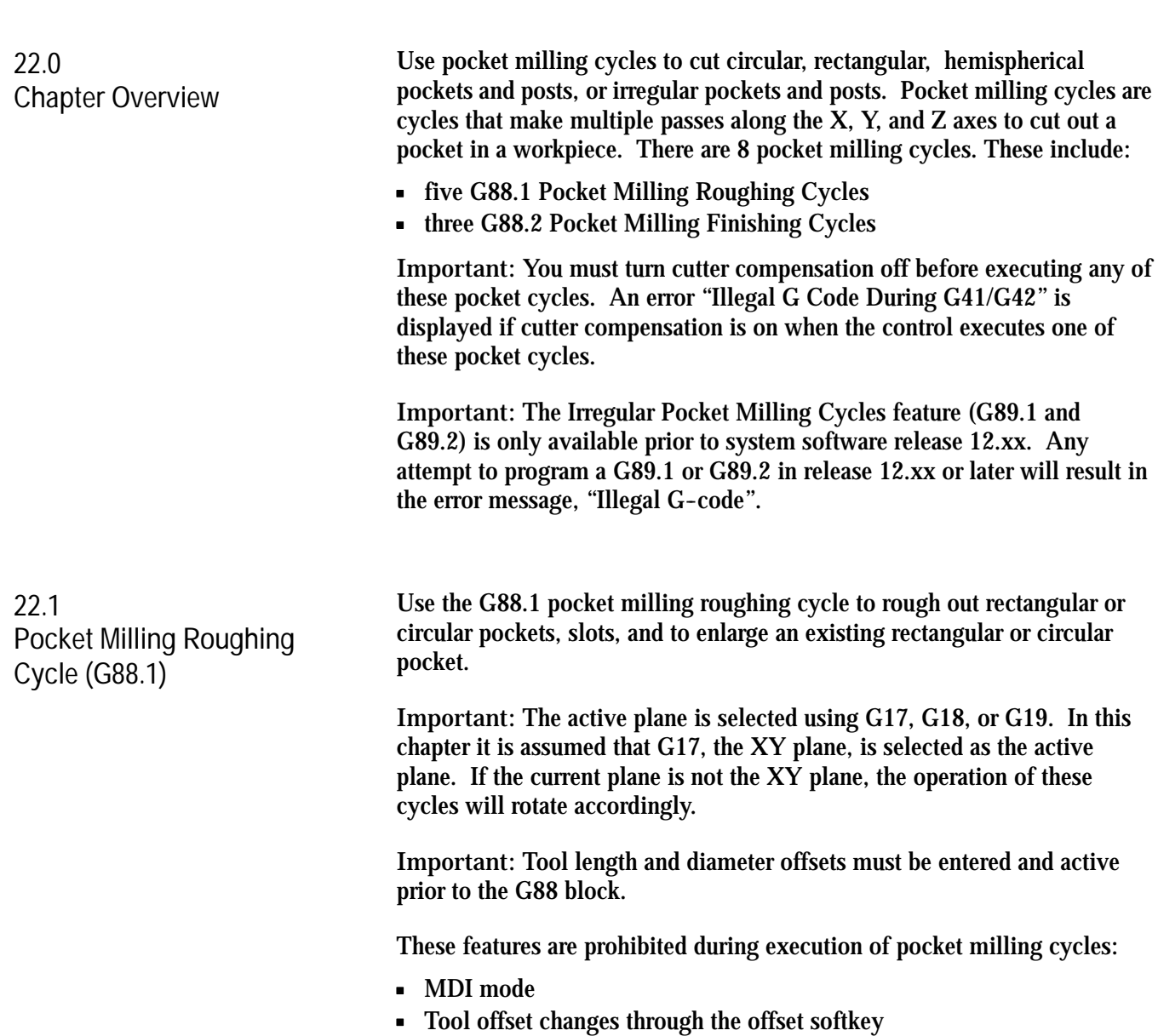

The following subsections cover using the G88.1 roughing cycle for each of the possible pockets.

#### **22.1.1 Rectangular Pocket Roughing Using G88.1**

Use the G88.1 pocket milling roughing cycle to rough out a rectangular pocket in a workpiece. This cycle makes multiple rectangular cuts at a programmed width and depth.

The G88.1 block used to rough out a rectangular pocket has this format:

| Where:         | ls:                                                                                                    |
|----------------|----------------------------------------------------------------------------------------------------|
| X Y            | The coordinates that specify the center of the rectangular pocket.                                                                                                    |
| Z              | The coordinate (along the plunging axis) that specifies the bottom of the<br>rectangular pocket. In incremental mode this parameter specifies the depth of<br>the pocket as measured from the start level to the pocket bottom. This<br>parameter must be programmed.            |
| $I$ J          | The length of the rectangular pocket's sides. I specifies the length of the side<br>parallel to the X axis. J specifies the length of the side parallel to the Y axis.<br>These are unsigned incremental values.                                                                 |
|                | <b>Important:</b> It is assumed that I and J are assigned in AMP as the integrand<br>axis names that correspond to the X and Y axes respectively.                                                                                                    |
|                | <b>Important:</b> When roughing out a rectangular pocket, the tool diameter can<br>not exceed the length of the shortest side of the rectangular pocket. If it does,<br>the control enters Cycle-Stop mode and displays the error message "TOOL<br>RADIUS TOO LARGE" on the CRT. |
| , $\mathbb{R}$ | Corner radius. This is an optional parameter that is used to program rounded<br>interior corners in the rectangular pocket.                                                                                                    |
| . C            | Corner chamfer. This is an optional parameter that is used to program<br>chamfered interior corners in the rectangular pocket.                                                                                                    |
|                | <b>Important:</b> In order to program rounded or chamfered corners the<br>Chamfering and Corner Radius option must be installed in the control.                                                                                                    |
| P              | Direction of roughing cut. This parameter determines whether the roughing cuts<br>are performed in a clockwise or counter-clockwise motion. PO specifies<br>clockwise. P1 specifies counter-clockwise.                                                                           |
|                | <b>Important:</b> Cutter compensation (G41/G42) must be disabled prior to the<br>G88.1 block. The control generates an error if compensation is not disabled.                                                                                                    |
| H              | The finish allowance that will be left on the sides of the pocket. This finish<br>allowance can be removed later using a G88.2 finishing cycle.                                                                                                    |
|                | To leave a finish allowance on the pocket bottom, program a pocket depth (Z)<br>parameter) that is at the desired finish allowance above the actual pocket bottom.<br>This finish allowance can be removed later using a G88.2 finishing cycle.                                  |
| D              | Roughing cut thickness. This parameter specifies the maximum width of any XY<br>axis roughing cuts. This is an optional parameter. If not programmed, the control<br>uses the default thickness, which is equal to half of the current tool diameter.                            |
|                | <b>Important:</b> The roughing cut thickness can not be greater than the current<br>tool diameter. If it is, the control will enter Cycle-Stop mode and display the error<br>message 'D-WORD LARGER THAN TOOL DIAMETER" on the CRT.                                              |
| L              | Incremental plunge depth of each cutting pass along the Z axis. If L is not<br>programmed, the plunge amount will be equal to the programmed depth of the<br>pocket. This is an optional parameter.                                                                              |

G88.1  $X_Y_Z_Z_I_J_J_J$  (R or, C)  $P_H_D_L_E_F$ 

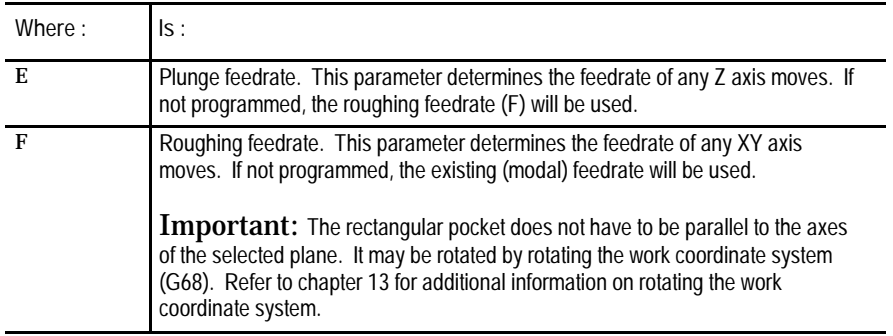

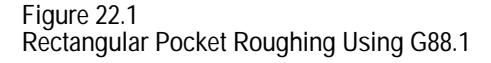

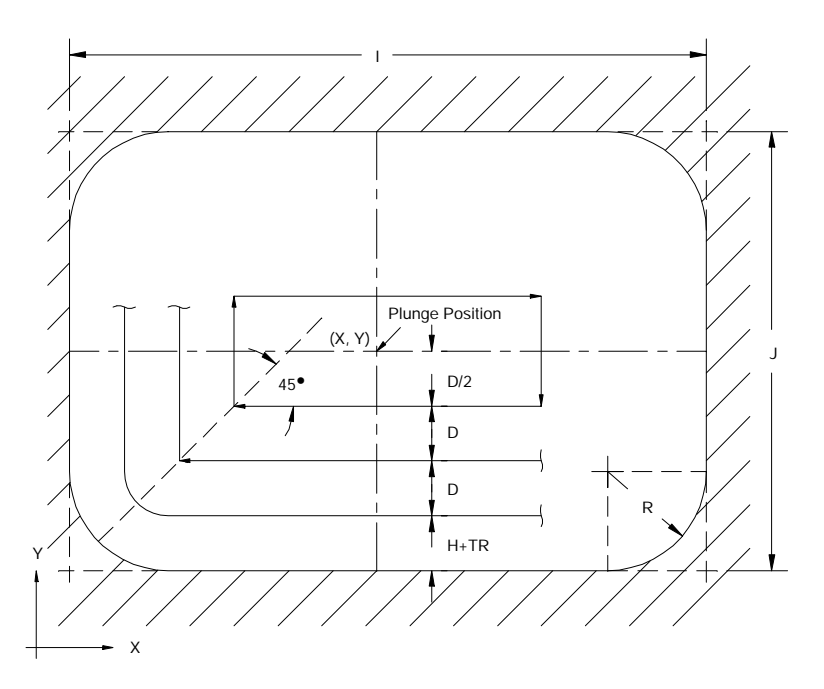

**Important:** The tool should be positioned near the center of the pocket prior to the G88.1 block. The Z coordinate of this position determines the initial Z level or top of the pocket. This is the pre-cycle position of the tool. The pre-cycle position must be at some depth other than the cycles programmed final depth or an error is generated.

From the pre-cycle position, the control simultaneously raises the tool by the clearance amount (AMP selectable, refer to the literature provided by your system installer) while moving it to the center of the rectangular pocket specified by the X and Y parameters. This simultaneous move takes place at the rapid feedrate. The center of the rectangular pocket is the plunge position, the position where the plunge to the programmed depth takes place.

If L is programmed, the tool plunges along the Z axis to the incremental depth specified by the L parameter. If L is not programmed, the tool plunges along the Z axis to the pocket depth specified by the Z parameter. This move takes place at the plunge feedrate specified by the E parameter. If E is not programmed, the plunge takes place at the roughing feedrate specified by the F parameter.

After the plunge operation, the control performs a single-axis roughing cut outward along either the -X or -Y axis. The roughing cut is performed along which ever axis intersects the longer side of the rectangular pocket. The control then moves the tool in a rectangular path, defined by the programmed sides of the rectangular pocket, that starts and ends at the same point on either the -X or the -Y axis.

After completing the rectangular path, the control makes another single-axis roughing cut outwards along the -X or -Y axis. The control then moves the tool in a rectangular path that starts and ends at the same point on -X or -Y axis.

This process is repeated until the side of the pocket, less the finish allowance H, is reached. The tool is then simultaneously raised to the clearance amount and moved to the plunge-position. This completes the machining of one L level.

The width of the first roughing cut is equal to the programmed rough cut thickness, D, divided by two then multiplied by  $95\%$  ((D/2) x (.95)). The width of the last roughing cut is equal to the tool radius plus the finish allowance  $(H + TR)$ .

The width of the remaining roughing cuts is calculated by the control based on the remaining area to be roughed-out and the programmed rough cut thickness, D. The control divides the remaining area by D to calculate the number of roughing cuts needed to rough out this area. The control then adjusts the width and number of these cuts until an even number of roughing cuts is achieved. The width of these cuts will always be equal to or less than the programmed rough cut thickness, D.

If the programmed Z depth of the pocket has not been reached, another plunge along the Z axis to the next L level takes place. This level is then machined as described in the previous paragraphs. This process is repeated until the pocket is machined out.

Once the pocket has been machined out, the control simultaneously raises the tool to the initial Z level plus the clearance amount while moving it away from pocket edge by the clearance amount. This simultaneous move takes place at the rapid feedrate. The tool is then moved at rapid feedrate simultaneously along the X, Y, and Z axes to the pre-cycle position of the tool.
If ,R or ,C is not programmed in the G88.1 block, each corner of the rectangular pocket is squared off as much as the tool radius will allow. If ,R or ,C is programmed in the G88.1 block, the corners of the rectangular pocket will either be rounded or chamfered. Refer to chapter 16, Using Chamfers and Corner Radius, for additional information on chamfers and corner rounding.

Use the G88.1 pocket milling roughing cycle to enlarge an existing rectangular pocket in a workpiece. This cycle makes multiple rectangular cuts at a programmed width and depth.

The G88.1 block used to enlarge an existing rectangular pocket has this format:

G88.1  $X_Y_Z_I = I_1 = I_0$  (, R or, C)  $P_H_D_L_E_F$ 

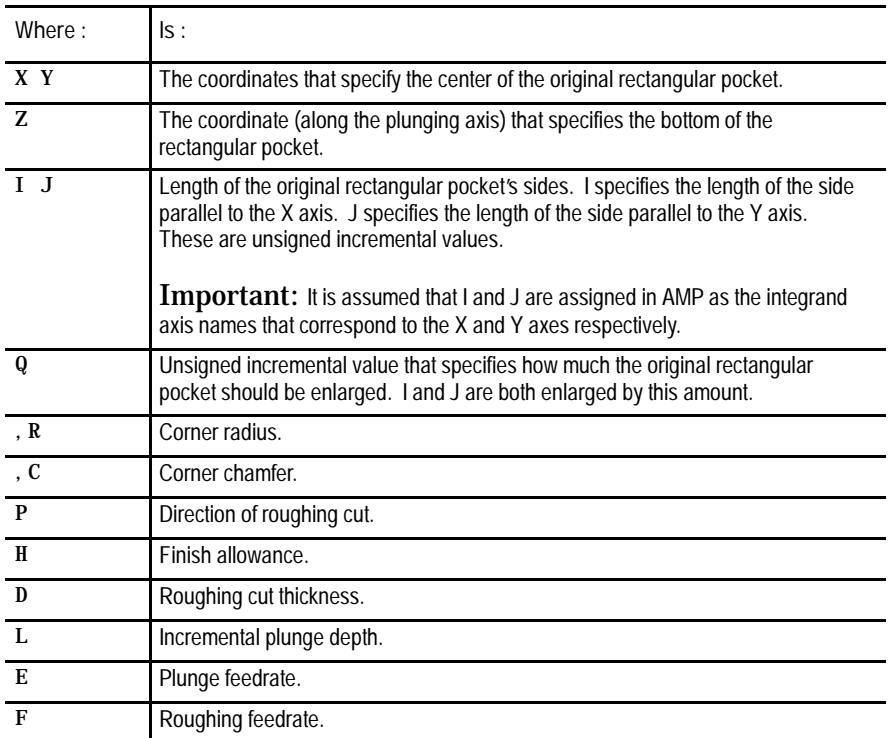

**Important:** The rectangular pocket does not have to be parallel to the axes of the selected plane. It may be rotated by rotating the work coordinate system (G68). Refer to chapter 13 for additional information on rotating the work coordinate system.

### **22.1.2 Rectangular Pocket Enlarging Using G88.1**

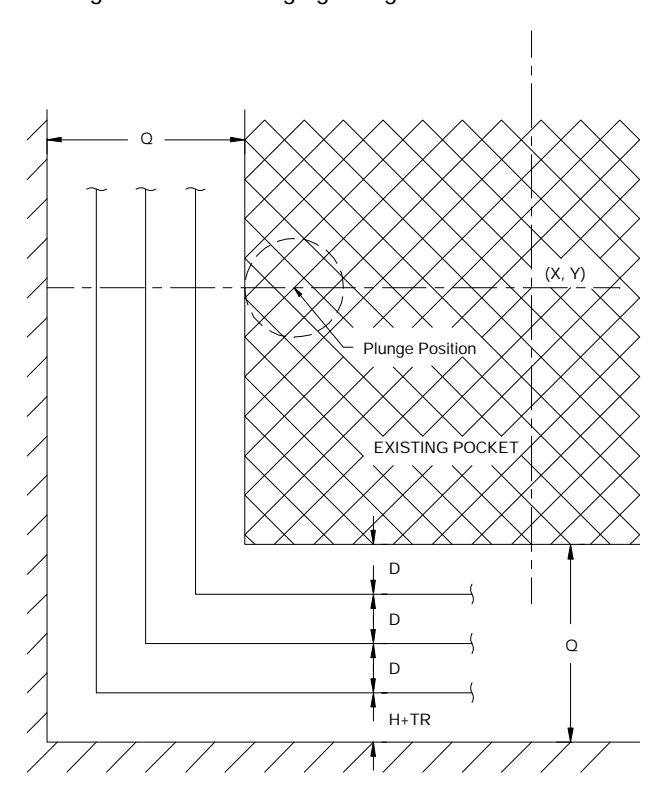

**Figure 22.2 Rectangular Pocket Enlarging Using G88.1**

**Important:** The tool should be positioned near the center of the original pocket prior to the G88.1 block. The Z coordinate of this position determines the initial Z level or top of the pocket. This is the pre-cycle position of the tool. The pre-cycle position must be at some depth other than the cycles programmed final depth or an error is generated.

From the pre-cycle position, the control simultaneously raises the tool by the clearance amount (AMP selectable, refer to system installers literature) while moving it to the longest side of the original pocket. This move is always along the  $-X$  or  $-Y$  axis depending on whether the rectangular pocket is longer along the X or Y axis (shorter axis move is the first move). This position is the plunge- position, the position where the plunge to the programmed depth takes place.

**Important:** If the original pocket has rounded or chamfered corners, excess material may be in the corners that may have to be cleaned out before attempting to enlarge the original pocket, since the G88.1 cycle does not compensate for rounded or chamfered corners.

If L is programmed, the tool plunges along the Z axis to the incremental depth specified by the L parameter. If L is not programmed, the tool plunges along the Z axis to the pocket depth specified by the Z parameter. The plunge takes place at the plunge feedrate specified by the E parameter. If E is not programmed, the plunge takes place at the roughing feedrate specified by the F parameter.

After the plunge operation, the control performs a single-axis cut outwards to a point on the longest side of the rectangular pocket. This move is always along the -X or -Y axis depending on whether the rectangular pocket is longer along the X or Y axis (shorter axis move is the first move). The control then moves the tool in a rectangular path that starts and ends at either the -X or -Y axis.

This process is repeated until the sides of the enlarged pocket, less the finish allowance H, are reached. The tool is then raised by the clearance amount and moved at rapid feedrate back to the plunge- position. This completes the machining of one L level.

The width of the last roughing cut is equal to the tool radius plus the finish allowance  $(H + TR)$ . The width of the remaining roughing cuts is calculated by the control based on the remaining area to be roughed-out and the programmed rough cut thickness, D. The control divides the remaining area by D to calculate the number of roughing cuts needed to rough out this area. The control then adjusts the width and number of these cuts until an even number of roughing cuts is achieved. The width of these cuts will always be equal to or less than the programmed rough cut thickness, D.

If the programmed Z depth of the pocket has not been reached, another plunge along the Z axis to the next L level takes place. This level is then machined as described in the previous paragraphs. This process is repeated until the pocket is machined out.

Once the pocket has been machined out, the control simultaneously raises the tool to the initial Z level plus the clearance amount while moving it away from pocket edge by the clearance amount. This simultaneous move takes place at the rapid feedrate. The tool is then moved at rapid feedrate simultaneously along the X, Y, and Z axes to the pre-cycle position of the tool.

If ,R or ,C is not programmed in the G88.1 block, each corner of the rectangular pocket is squared off as much as the tool radius will allow. If ,R or ,C is programmed in the G88.1 block, the corners of the rectangular pocket will either be rounded or chamfered. Refer to chapter 16, Using Chamfers and Corner Radius, for additional information on chamfering and corner rounding.

### **22.1.3 Slot Roughing Using G88.1**

Use the G88.1 pocket milling roughing cycle to rough out a slot in a workpiece. This cycle makes multiple cuts at a programmed length and depth.

The G88.1 block used to rough out a slot has this format:

G88.1 X $Y_Z Z_I R_P H_D L_E F$ ; (X axis slot)

or

G88.1  $X_Y_Z_Z_J_R_P_H_D_L_E_F$ .

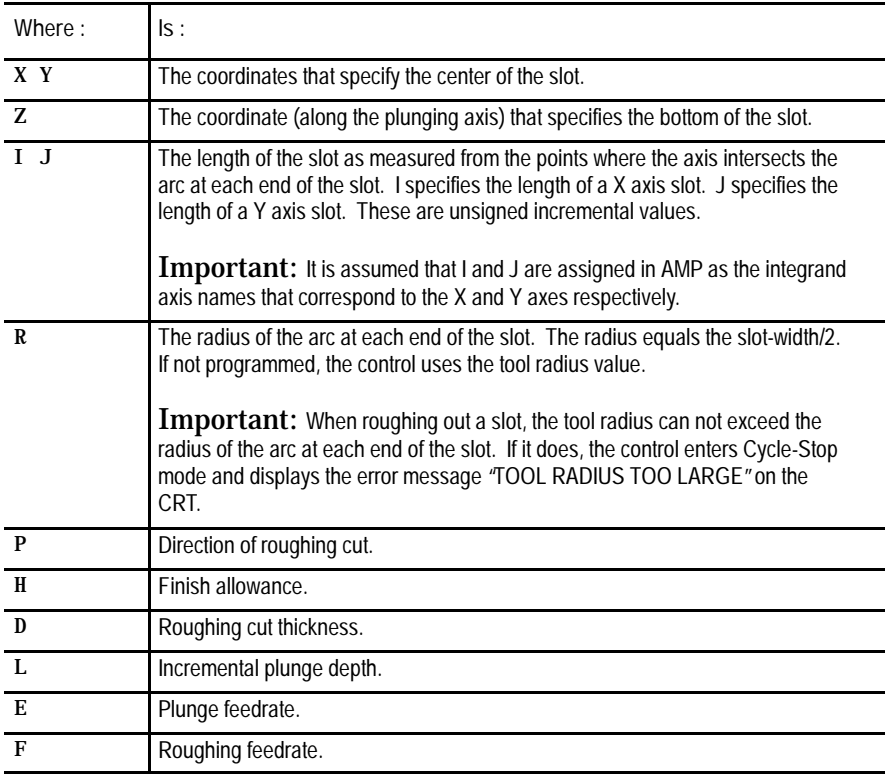

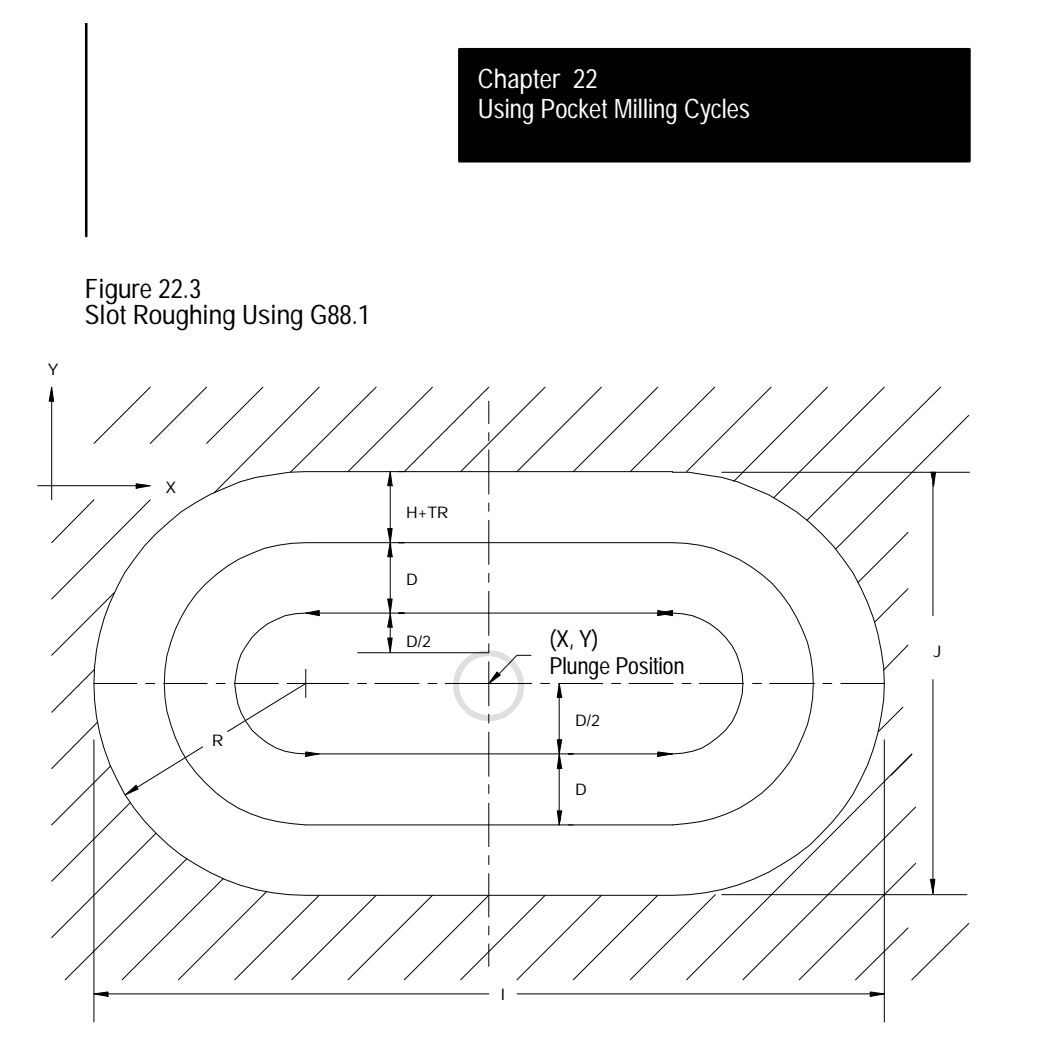

**Important:** The tool should be positioned at the center of the slot prior to the G88.1 block. The Z coordinate of this position determines the initial Z level or top of the pocket. This is the pre-cycle position of the tool. The pre-cycle position must be at some depth other than the cycles programmed final depth or an error is generated.

If the programmed R parameter is greater than the tool radius, this cycle is processed similar to a G88.1 roughing cycle for a rectangular pocket. The difference being that the R parameter programmed in a slot roughing cycle specifies the radius of the arc at the end of the slot verses the radius of the corners in a rectangular roughing cycle. The control cuts an arc at the short side of the rectangular pocket based on the programmed R parameter and the arc-center determined by the control.

If the programmed R parameter is equal to the tool radius, the control simultaneously raises the tool by the clearance amount (AMP selectable, refer to the literature provided by your system installer) while moving it to the arc-center at the -X or -Y end of the slot. This simultaneous move takes place at the rapid feedrate. This position is the plunge-position, the position where the plunge to the programmed depth takes place.

If L is programmed, the tool plunges along the Z axis to the incremental depth specified by the L parameter. If L is not programmed, the tool plunges along the Z axis to the pocket depth specified by the Z parameter. The plunge takes place at the plunge feedrate specified by the E parameter. After the plunge operation a roughing cut is made at the feedrate specified by the F parameter to the arc-center at the  $+X$  or  $+Y$  end of the slot.

A plunge to the next incremental L level or to the programmed Z level is made. A roughing cut is made at the feedrate F to the arc-center at the -X or -Y end of the slot. This process is repeated at each L level until the slot is machined out. When the slot is machined out the control raises the tool to the initial Z level plus the clearance amount and then moves it to the pre-cycle position of the tool.

Use the G88.1 pocket milling roughing cycle to rough out a circular pocket in a workpiece. This cycle makes multiple circular cuts at a programmed width and depth.

The G88.1 block used to rough out a circular pocket has this format:

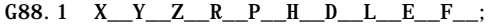

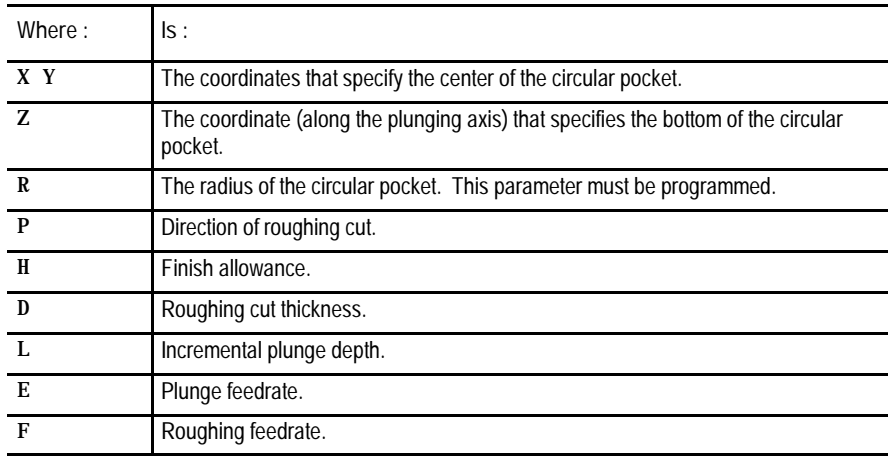

#### **22.1.4 Circular Pocket Roughing Using G88.1**

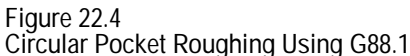

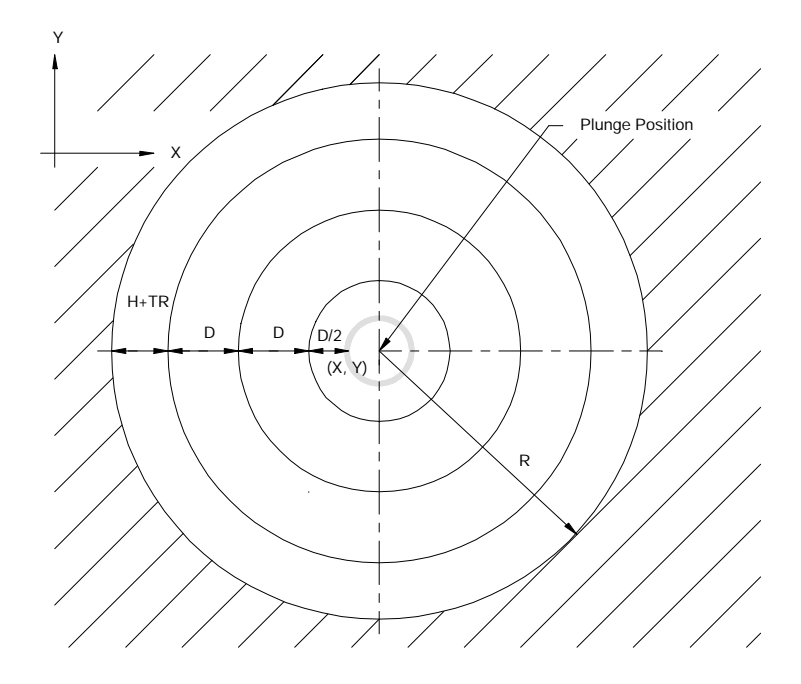

**Important:** The tool should be positioned near the center of the pocket prior to the G88.1 block. The Z coordinate of this position determines the initial Z level or top of the pocket. This is the pre-cycle position of the tool. The pre-cycle position must be at some depth other than the cycles programmed final depth or an error is generated.

From the pre-cycle position, the control simultaneously raises the tool by the clearance amount (AMP selectable, refer to the literature provided by your system installer) while moving it to the center of the circular pocket specified by the X and Y parameters. This simultaneous move takes place at the rapid feedrate. The center of the pocket is the plunge position, the position where the plunge to the programmed depth takes place.

If L is programmed, the tool plunges along the Z axis to the incremental depth specified by the L parameter. If L is not programmed, the tool plunges along the Z axis to the pocket depth specified by the Z parameter. This move takes place at the plunge feedrate specified by the E parameter. If E is not programmed, the plunge takes place at the roughing feedrate.

After the plunge operation, the control performs a single-axis cut outwards along the -X axis of the circular pocket. The control then moves the tool in a 360 degree circular path, defined by the center of the circular pocket and it's radius, around the plunge- position.

After completing the 360 degree circular path, the control makes a single-axis rough cut outwards along the -X axis then cuts another 360 degree circular path. This process is repeated until the sides of the pocket, less the finish allowance H, are reached. The tool is then simultaneously raised by the clearance amount and moved at rapid feedrate back to the plunge-position. This completes machining of one L level.

The width of the first roughing cut is equal to the programmed rough cut thickness, D, divided by two then multiplied by  $95\%$  ((D/2) x (.95)). The width of the last roughing cut is equal to the tool radius plus the finish allowance  $(H + TR)$ .

The width of the remaining roughing cuts is calculated by the control based on the remaining area to be roughed-out and the programmed rough cut thickness, D. The control divides the remaining area by D to calculate the number of roughing cuts needed to rough out this area. The control then adjusts the width and number of these cuts until an even number of roughing cuts is achieved. The width of these cuts will always be equal to or less than the programmed rough cut thickness, D.

If the programmed Z depth of the pocket has not been reached, another plunge along the Z axis to the next L level takes place. This level is then machined as described in the previous paragraphs. This process is repeated until the pocket is machined out.

Once the pocket has been machined out, the control simultaneously raises the tool to the initial Z level plus the clearance amount while moving it away from pocket edge by the clearance amount. This simultaneous move takes place at the rapid feedrate. The tool is then moved at rapid feedrate simultaneously along the X, Y, and Z axes to the pre-cycle position of the tool.

Using Pocket Milling Cycles **Chapter 22**

#### **22.1.5 Circular Pocket Enlarging Using G88.1**

Use the G88.1 pocket milling roughing cycle to enlarge an existing circular pocket in a workpiece. This cycle makes multiple circular cuts at a programmed width and depth.

The G88.1 block used to enlarge an existing circular pocket has this format:

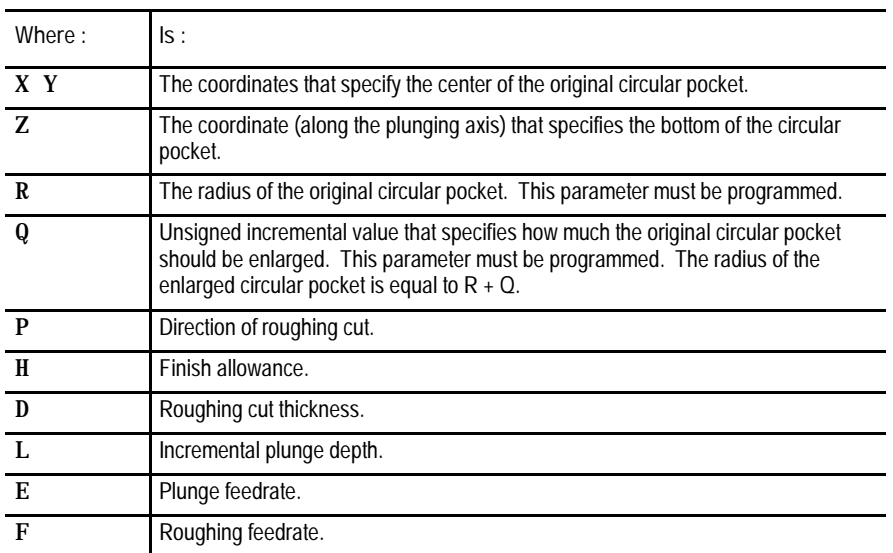

G88.1  $X_Y_Z_R_Q_P_H_D_L_E_F$ 

**Figure 22.5 Circular Pocket Enlarging Using G88.1**

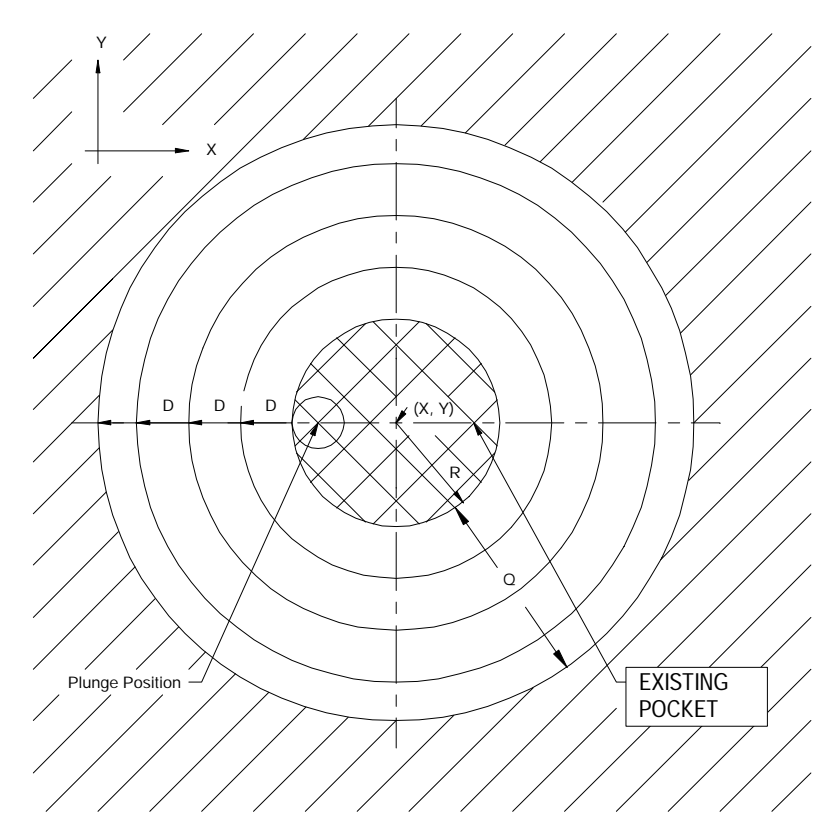

**Important:** The tool should be positioned near the center of the pocket prior to the G88.1 block. The Z coordinate of this position determines the initial Z level or top of the pocket. This is the pre-cycle position of the tool. The pre-cycle position must be at some depth other than the cycles programmed final depth or an error is generated.

From the pre-cycle position, the control simultaneously raises the tool by the clearance amount (AMP selectable, refer the literature provided by your system installer) while moving it to the center of the original circular pocket specified by the X and Y parameters. This simultaneous move takes place at the rapid feedrate. The tool is then moved along the -X axis to the left side of the original circular pocket. This position is the plunge-position of the cycle.

After the plunge operation, the control performs a single-axis cut outwards along the -X axis of the circular pocket. The control then moves the tool in a 360 degree circular path that starts and ends at the -X axis.

After completing the 360 degree circular path, the control makes a single-axis rough cut outwards along the -X axis then cuts another 360 degree circular path. This process is repeated until the sides of the pocket, less the finish allowance H, are reached. The tool is then simultaneously raised by the clearance amount and moved at rapid feedrate back to the plunge-position. This completes machining of one L level.

The width of the last roughing cut is equal to the tool radius plus the finish allowance  $(H + TR)$ . The width of the remaining roughing cuts is calculated by the control based on the remaining area to be roughed-out and the programmed rough cut thickness, D. The control divides the remaining area by D to calculate the number of roughing cuts needed to rough out this area. The control then adjusts the width and number of these cuts until an even number of roughing cuts is achieved. The width of these cuts will always be equal to or less than the programmed rough cut thickness, D.

If the programmed Z depth of the pocket has not been reached, another plunge along the Z axis to the next L level takes place. This level is then machined as described in the previous paragraphs. This process is repeated until the pocket is machined out.

Once the pocket has been machined out, the control simultaneously raises the tool to the initial Z level plus the clearance amount while moving it away from pocket edge by the clearance amount. This simultaneous move takes place at the rapid feedrate. The tool is then moved at rapid feedrate simultaneously along the X, Y, and Z axes to the pre-cycle position of the tool.

Use the G88.2 pocket milling finishing cycle to remove the finish allowance left on the sides of the rectangular or circular pockets, and slots. Use this cycle to finish a pocket formed by using a G88.1 roughing cycle. Typically a tool change is made between the G88.1 and the G88.2 cycles.

**Important:** Remember:

 $\blacksquare$  the active plane is selected using G17, G18, or G19

In this chapter it is assumed that G17, the XY plane, is selected as the active plane.

- tool length and diameter offsets must be entered and active prior to the G88 block
- if the radius of the finishing tool is larger than the radius of the roughing tool, some material may be left in the corners of the pocket after the finishing pass

**Pocket Milling Finishing**

**Cycle (G88.2)**

**22.2**

These features are prohibited during execution of pocket milling cycles:

- MDI mode  $\blacksquare$
- Tool offset changes through the offset softkey  $\blacksquare$

The following subsections cover using the G88.2 finishing cycle for each of the possible pockets.

**22.2.1 Rectangular Pocket Finishing Using G88.2** Use the G88.2 pocket milling finishing cycle to finish a rectangular pocket in a workpiece. This cycle is typically used to remove the finish allowance that was left on the sides of a rectangular pocket during a G88.1 roughing cycle.

The G88.2 block used to finish a rectangular pocket has this format:

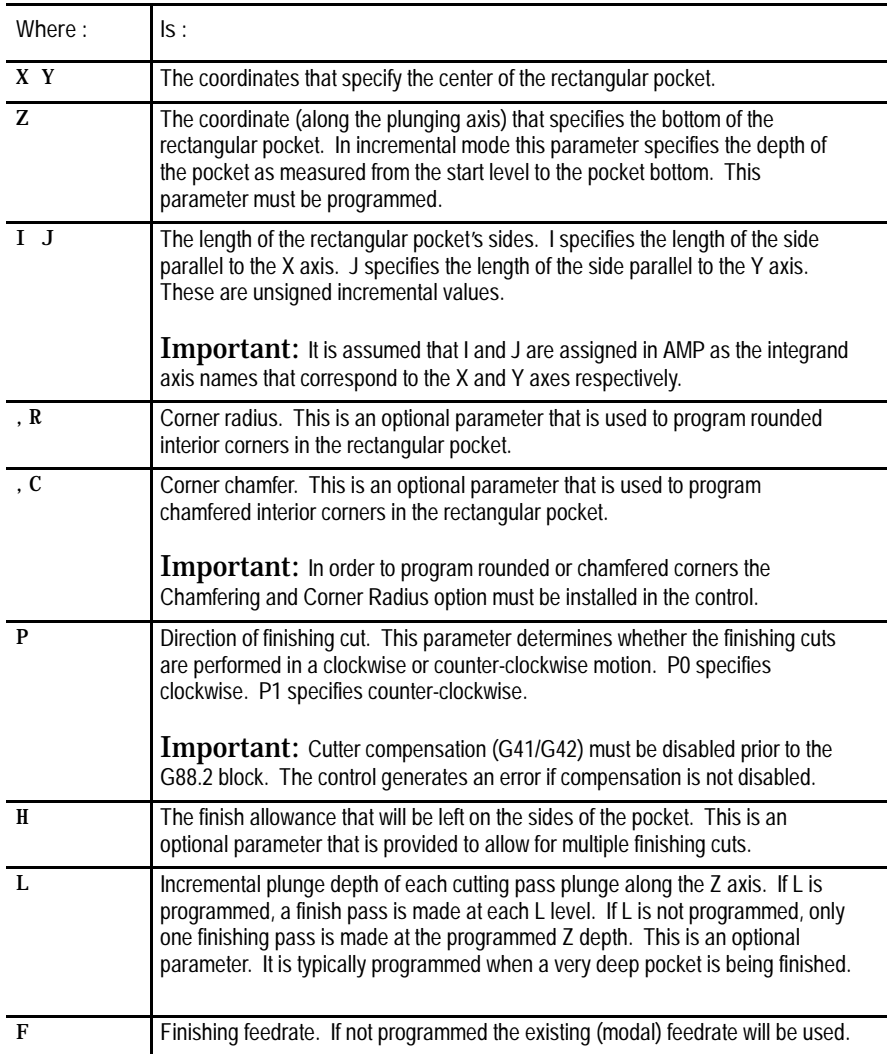

G88.2 X\_Y\_Z\_I\_J\_(,R or ,C)\_P\_H\_L\_F\_;

**Important:** The rectangular pocket does not have to be parallel to the axes of the selected plane. It may be rotated by rotating the work coordinate system (G68). Refer to chapter 13 for additional information on rotating the work coordinate system.

In a finishing cycle, a smooth entry to and exit from the finish contour is accomplished by having the tool approach and leave the finish contour along a tangential arc. The radius of this arc is set equal to the tool diameter by the control. The tangential entry/exit point is along the -X or -Y axis depending on which axis intersects the center of the longer side of the rectangular pocket. If the pocket is square, the tangential entry/exit point is along the -X axis.

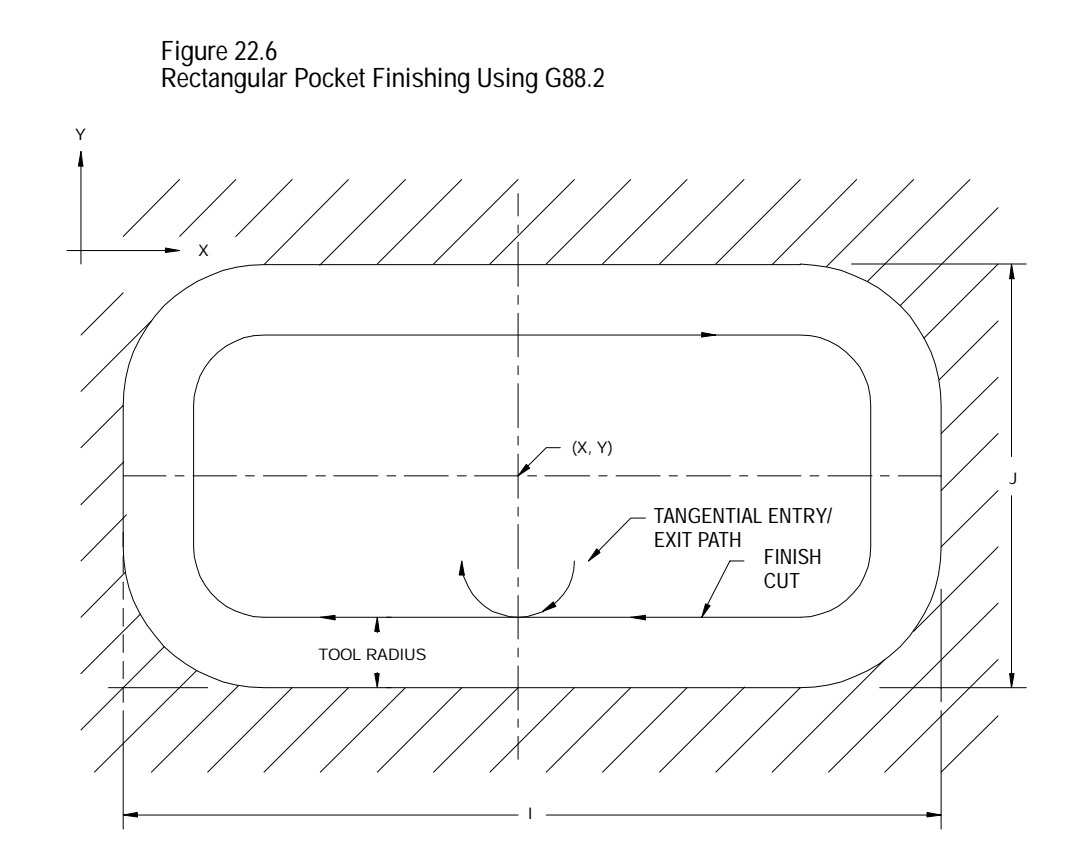

**Important:** The tool should be positioned near the center of the pocket prior to the G88.2 block. The Z coordinate of this position determines the initial Z level or top of the pocket. This is the pre-cycle position of the tool. The pre-cycle position must be at some depth other than the cycles programmed final depth or an error is generated.

From the pre-cycle position, the control simultaneously raises the tool by the clearance amount (AMP selectable, refer to the literature provided by your system installer) while moving it to the center of the rectangular pocket specified by the X and Y parameters. This simultaneous move takes place at the rapid feedrate.

The control starts the finish pass by moving the tool from the pocket center to the start point of the tangential entry/exit path. This start point is the plunge position, the position where the plunge to the programmed depth takes place.

If L is programmed, the tool plunges along the Z axis to the incremental depth specified by the L parameter. If L is not programmed, the tool plunges along the Z axis to the pocket depth specified by the Z parameter.

After the plunge operation, the tool is moved along the tangential entry/exit path to the tangential entry/exit point on the side of the pocket. A finish pass that ends at the tangential entry/exit point is then cut around the sides of the rectangular pocket. The control ends the finish pass by moving the tool from the tangential entry/exit point to the end point of the tangential entry/exit path.

If the programmed Z depth of the pocket has not been reached, the tool is simultaneously raised by the clearance amount and moved back to the tangential entry/exit path start point at the rapid feedrate. A plunge to the next level is then made. A finish pass is made at each L level until the pocket bottom is reached.

When all finish passes are completed, the control simultaneously raises the tool to the initial Z level while moving it away from the side of the pocket by the clearance amount. This simultaneous move takes place at the rapid feedrate. The control then retracts the tool at rapid feedrate in all three axes back to the pre-cycle position of the tool.

#### **22.2.2 Circular Pocket Finishing Using G88.2**

Use the G88.2 pocket milling finishing cycle to finish a circular pocket in a workpiece. This cycle is typically used to remove the finish allowance that was left on the sides of a circular pocket during a G88.1 cycle.

The G88.2 block used to finish a circular pocket has this format:

G88.2 X\_\_Y\_\_Z\_\_R\_\_P\_\_H\_\_L\_\_F\_\_;

| Where: | ls:                                                                                           |
|--------|-----------------------------------------------------------------------------------------------|
| X Y    | The coordinates that specify the center of the circular pocket.                               |
| Z      | The coordinate (along the plunging axis) that specifies the bottom of the circular<br>pocket. |
| R.     | The radius of the circular pocket. This parameter must be programmed.                         |
| P      | Direction of finishing cut.                                                                   |
| H      | Finish allowance.                                                                             |
|        | Incremental plunge depth.                                                                     |
| F      | Finishing feedrate.                                                                           |

In a finishing cycle, a smooth entry to and exit from the finish contour is accomplished by having the tool approach and leave the finish contour along a tangential arc. The radius of this arc is set equal to the tool radius by the control. The tangential entry/exit point will always be at the left side of the circular pocket along the -X axis.

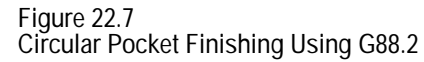

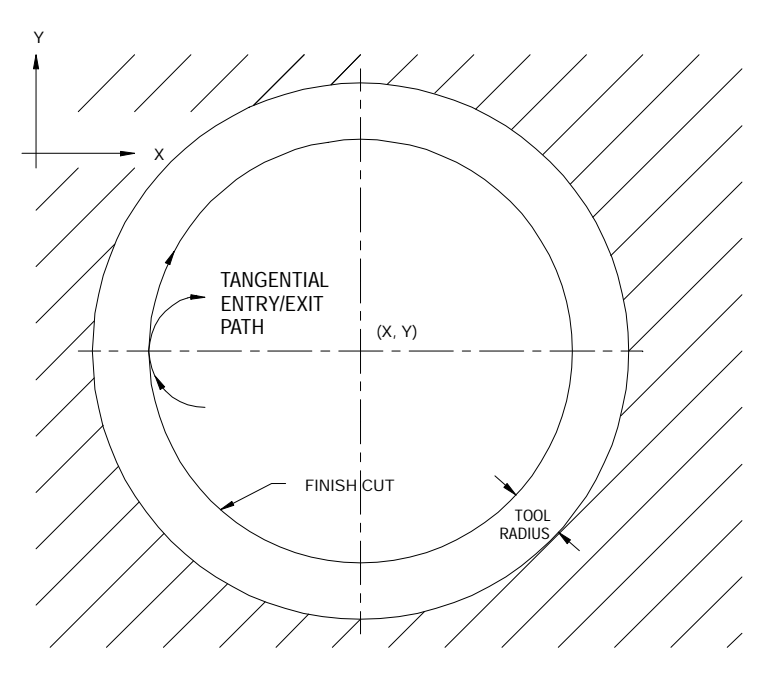

**Important:** The tool should be positioned near the center of the pocket prior to the G88.2 block. The Z coordinate of this position determines the initial Z level or top of the pocket. This is the pre-cycle position of the tool. The pre-cycle position must be at some depth other than the cycles programmed final depth or an error is generated.

Except for the shape of the pocket, the rest of the circular pocket finishing cycle is identical to that of a rectangular pocket finishing cycle.

#### **22.2.3 Slot Finishing Using G88.2**

Use the G88.2 pocket milling finishing cycle to finish a slot in a workpiece. This cycle is typically used to remove the finish allowance that was left on the sides of a slot during a G88.1 cycle.

The G88.2 block used to finish a slot has this format:

G88.2 X\_Y\_Z\_I\_R\_P\_H\_L\_F\_;  $(X \text{ axis } slot)$ 

or

G88.2 X\_Y\_Z\_J\_R\_P\_H\_L\_F\_;  $(Y \text{ axis } slot)$ 

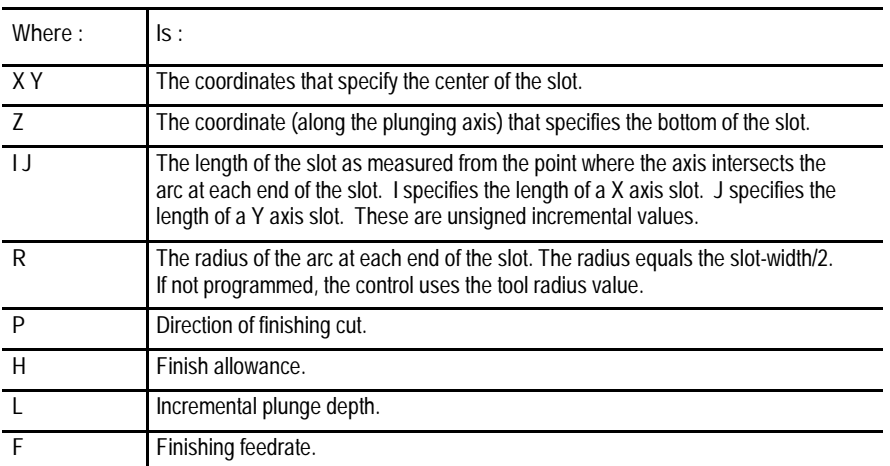

**Important:** The tool should be positioned near the center of the pocket prior to the G88.2 block. The Z coordinate of this position determines the initial Z level or top of the pocket. This is the pre-cycle position of the tool. The pre-cycle position must be at some depth other than the cycles programmed final depth or an error is generated.

If the programmed R parameter is greater than the tool radius, this cycle is processed similar to a G88.2 finishing cycle for a rectangular pocket. The difference being that the R parameter programmed in a slot finishing cycle specifies the radius of the arc at the end of the slot verses the radius of the corners in a rectangular finishing cycle. The control cuts an arc at the short side a the rectangular pocket based on the programmed R parameter and the arc-center determined by the control.

If the programmed R parameter is equal to the tool radius, the control simultaneously raises the tool by the clearance amount (AMP selectable, refer to the literature provided by your system installer) while moving it at the rapid feedrate to the arc-center at the -X or -Y end of the slot. This position is the plunge-position, the position where the plunge to the programmed depth takes place.

If L is programmed, the tool plunges along the Z axis to the incremental depth specified by the L parameter. If L is not programmed, the tool plunges along the Z axis to the pocket depth specified by the Z parameter. After the plunge operation a finishing cut is made at the finishing feedrate specified by the F parameter to the opposite arc-center at the  $+X$  or  $+Y$  end of the slot.

The tool is then raised to the initial Z level plus the clearance amount. If the programmed Z depth of the slot has not been reached, the tool is moved at rapid feedrate back to the plunge-position. A plunge to the next incremental L level or to the programmed Z level is made. Another finishing cut is made at the finishing feedrate to the arc-center at the  $+X$  or +Y end of the slot.

This process is repeated at each L level until the sides of the slot are finished. When all finish passes are completed, the control retracts the tool at rapid feedrate in all three axes back to the pre-cycle position of the tool.

#### **END OF CHAPTER**

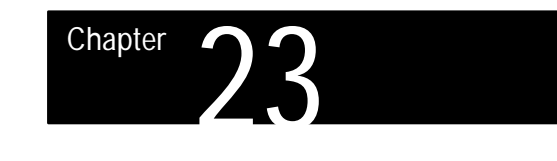

## **Using Post Milling Cycles**

#### **23.0 Chapter Overview**

This chapter describes how to use G88.3 and G88.4 to program post milling cycles. Use this table to find the information:

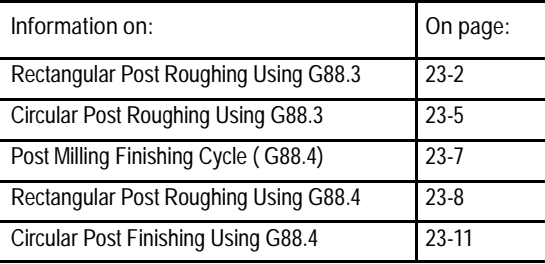

**23.1 Post Milling Roughing Cycle (G88.3)**

Use the G88.3 post milling roughing cycle to rough out material outside of a specified area or post.

**Important:** The active plane is selected using G17, G18, or G19. In this chapter it is assumed that G17, the XY plane, is selected as the active plane.

**Important:** Tool length, work coordinates, and diameter offsets must be entered and active prior to the G88 block. The radius/diameter of the tool can not exceed the length of the shortest side of the rectangular pocket. If it does, the control enters Cycle-Stop mode and displays the error message "TOOL RADIUS TOO LARGE" on the CRT.

These features are prohibited during execution of pocket milling cycles:

- MDI mode
- Tool offset changes through the offset softkey  $\blacksquare$
- Work coordinate offset changes through the offset softkeys  $\blacksquare$

The following subsections cover using the G88.3 roughing cycle for rectangular or circular posts.

### **23.1.1 Rectangular Post Roughing Using G88.3**

Use the G88.3 post milling roughing cycle to rough out a rectangular post in a workpiece. This cycle makes multiple cuts at a programmed width and depth.

The G88.3 block used to rough out a rectangular post has this format:

G88.3 X\_Y\_Z\_I\_J\_Q\_(,R or,C)\_P\_H\_D\_L\_E\_F\_;

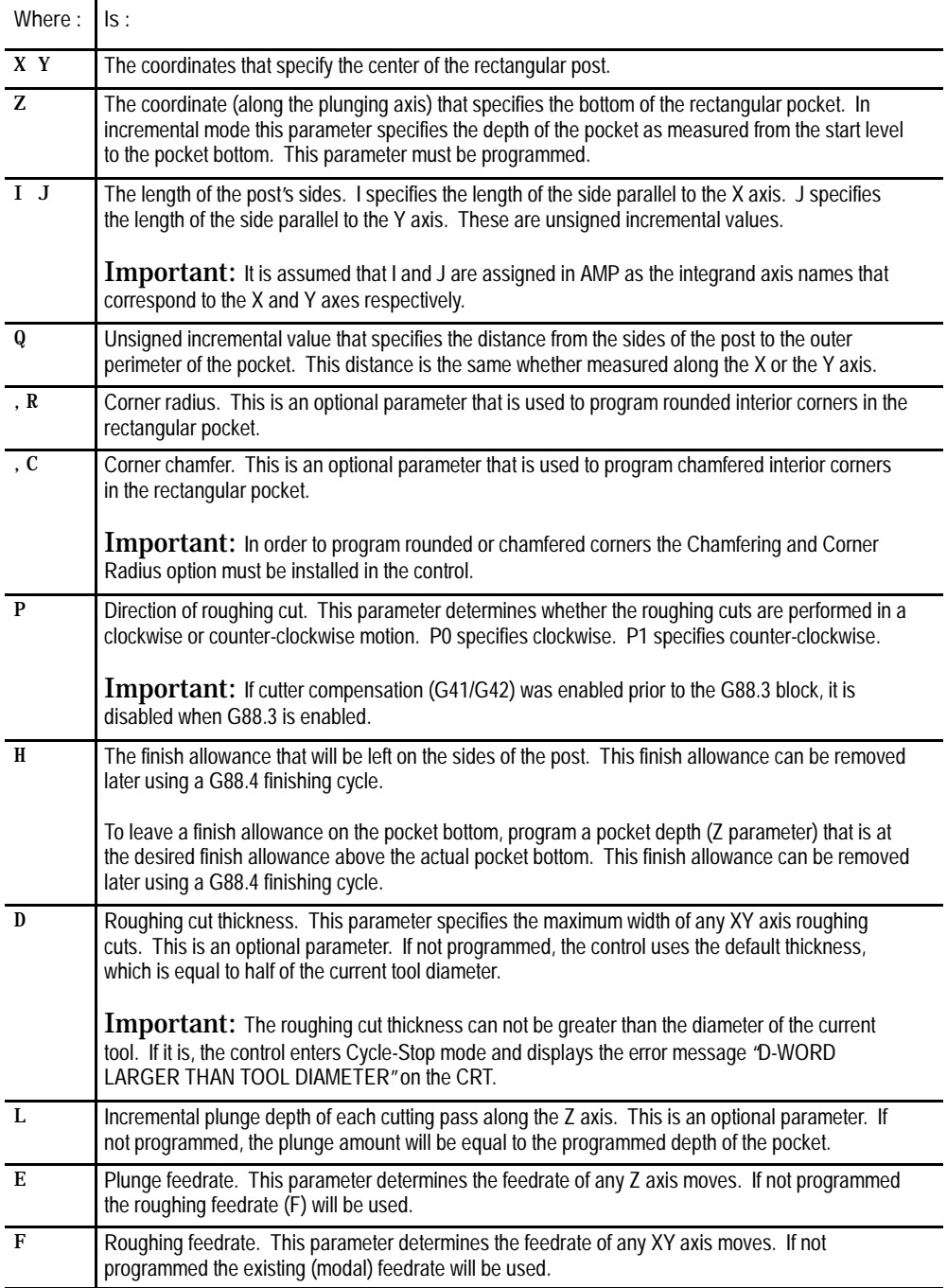

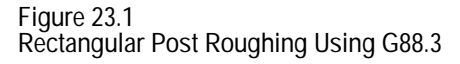

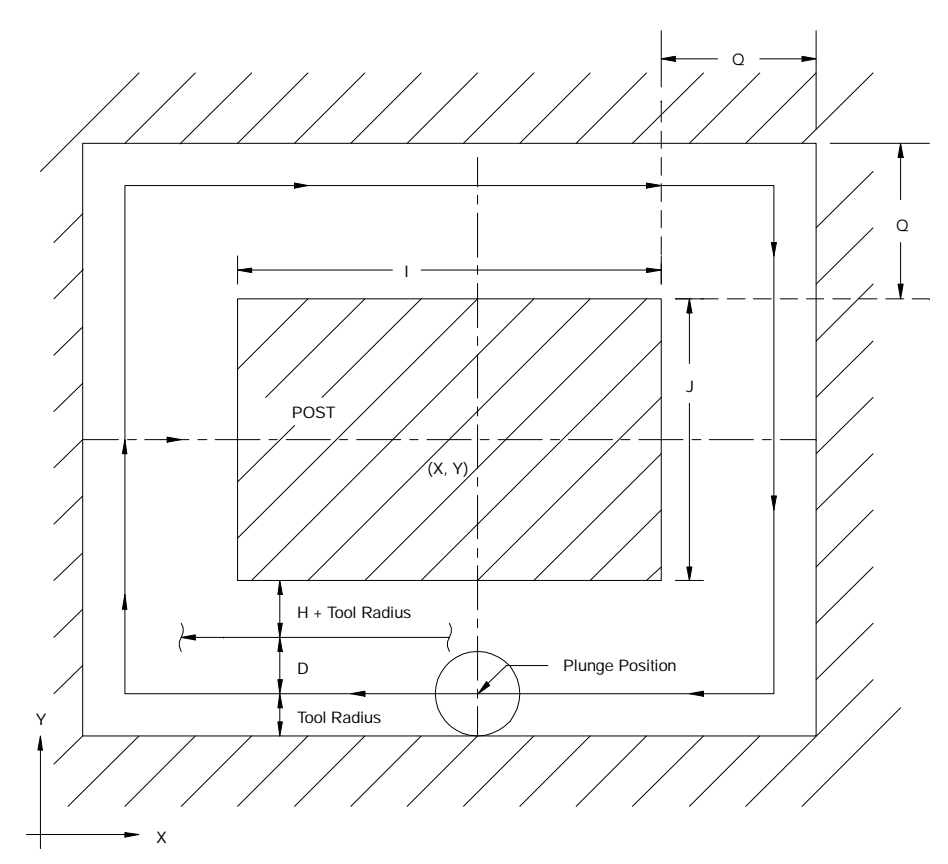

**Important:** The tool should be positioned near the center of the post prior to the G88.3 block. The Z coordinate of this position determines the initial Z level or top of the pocket. This is the pre-cycle position of the tool. The pre-cycle position must be at some depth other than the cycles programmed final depth or an error is generated.

From the pre-cycle position, the control simultaneously raises the tool by the clearance amount (AMP selectable, refer to the literature provided by your system installer) while moving it to the center of the rectangular post specified by the X and Y parameters. This simultaneous move takes place at the rapid feedrate.

Depending on which axis intersects the longer side of the pocket, the tool is moved along either the -X or the -Y axis to the outer perimeter of the pocket to be machined around the post. This position is the plungeposition of the cycle, the position where the plunge to the programmed depth takes place.

If L is programmed, the tool plunges along the Z axis to the incremental depth specified by the L parameter. If L is not programmed, the tool plunges along the Z axis to the pocket depth specified by the Z parameter. This move takes place at the plunge feedrate specified by the E parameter. If E is not programmed, the plunge takes place at the roughing feedrate.

After the plunge operation, the control moves the tool in a rectangular path, defined by the programmed sides of the rectangular post, that starts and ends at the same point on either the -X or the -Y axis. After completing a rectangular path, the control makes a single-axis rough cut along the -X or -Y axis towards the center of the rectangular post. Another rectangular path is cut that ends at the -X or -Y axis. This process is repeated until the sides of the post, less the finish allowance H, are reached.

The width of the first roughing cut is equal to the tool radius. The width of the last roughing cut is equal to the tool radius plus the finish allowance  $(H + TR)$ . The width of the remaining roughing cuts is calculated by the control based on the remaining area to be roughed-out and the programmed rough cut thickness, D. The control divides the remaining area by D to calculate the number of roughing cuts needed to rough out this area. The control then adjusts the width and number of these cuts until an even number of roughing cuts is achieved. The width of these cuts will always be equal to or less than the programmed rough cut thickness, D.

The tool is then simultaneously raised by the clearance amount and moved along either the -X or -Y axis at rapid feedrate back to the plunge-position. This completes machining of one L level.

If the programmed Z depth of the pocket has not been reached, another plunge along the Z axis to the next L level takes place. This level is then machined as described in the previous paragraphs. This process is repeated until the programmed Z depth is reached.

Once the post has been machined out, the control simultaneously raises the tool to the initial Z level while moving it away from the side of the post by the clearance amount. This simultaneous move takes place at the rapid feedrate. The tool is then moved at rapid feedrate along the X, Y, and Z axes to the pre-cycle position of the tool.

If ,R or ,C is not programmed in the G88.3 block, each corner of the rectangular post is squared off as much as the tool radius will allow. If ,R or ,C is programmed in the G88.3 block, the corners of the post will either be rounded or chamfered. Refer to chapter 16, Using Chamfers and Corner Radius, for additional information on chamfering and corner rounding.

### **23.1.2 Circular Post Roughing Using G88.3**

Use the G88.3 post milling roughing cycle to rough out a circular post in a workpiece. This cycle makes multiple circular cuts at a programmed width and depth.

The G88.3 block used to rough out a circular post has this format:

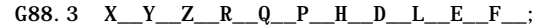

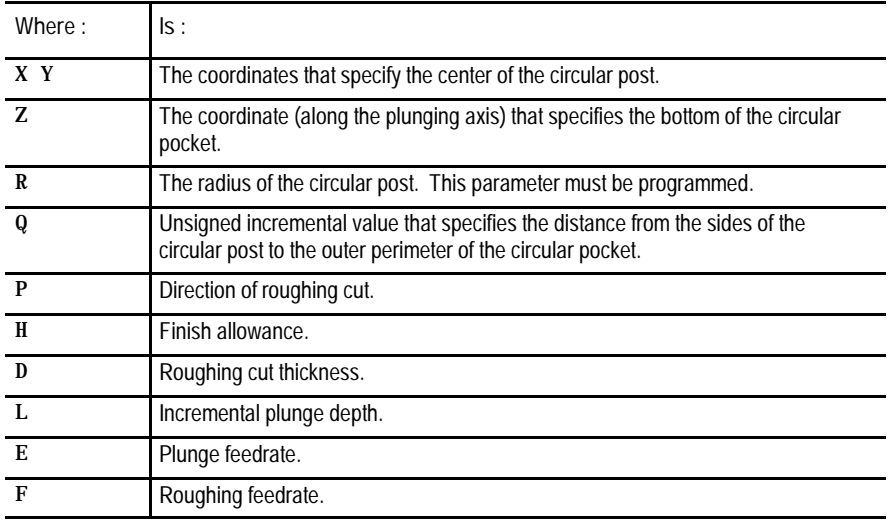

**Figure 23.2 Circular Post Roughing Using G88.3**

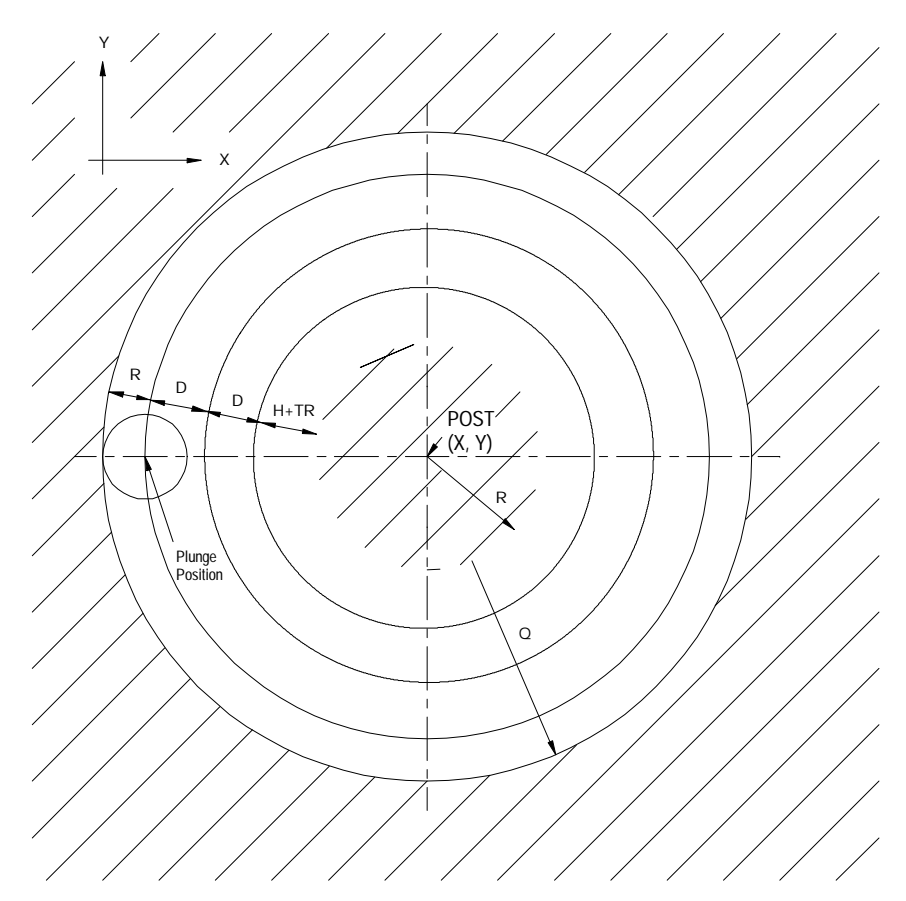

**Important:** The tool should be positioned near the center of the post prior to the G88.3 block. The Z coordinate of this position determines the initial Z level or top of the pocket. This is the pre-cycle position of the tool. The pre-cycle position must be at some depth other than the cycles programmed final depth or an error is generated.

From the pre-cycle position, the control simultaneously raises the tool by the clearance amount (AMP selectable, refer to the literature provided by your system installer) while moving it to the center of the rectangular post specified by the X and Y parameters. This simultaneous move takes place at the rapid feedrate.

The tool is then moved along the -X axis to the outer perimeter of the pocket. This position is the plunge- position, the position where the plunge to the programmed depth takes place.

If L is programmed, the tool plunges along the Z axis to the incremental depth specified by the L parameter. If L is not programmed, the tool plunges along the Z axis to the pocket depth specified by the Z parameter. This move takes place at the plunge feedrate specified by the E parameter. If E is not programmed, the plunge takes place at the roughing feedrate.

After the plunge operation, the control moves the tool in a circular path that starts and ends at the same point on the -X axis. After completing a circular path, the control makes a single-axis rough cut towards the post along the -X axis. Another circular path is cut that start and ends at the -X axis. This process is repeated until the sides of the pocket, less the finish allowance H, are reached.

The width of the first roughing cut is equal to the tool radius. The width of the last roughing cut is equal to the tool radius plus the finish allowance (H + TR). The width of the remaining roughing cuts is calculated by the control based on the remaining area to be roughed-out and the programmed rough cut thickness, D. The control divides the remaining area by D to calculate the number of roughing cuts needed to rough out this area. The control then adjusts the width and number of these cuts until an even number of roughing cuts is achieved. The width of these cuts will always be equal to or less than the programmed rough cut thickness, D.

The tool is then simultaneously raised by the clearance amount and moved at rapid feedrate along the -X axis back to the plunge-position. This completes the machining of one L level.

If the programmed Z depth of the pocket has not been reached, another plunge along the Z axis to the next L level takes place. This level is then machined as described in the previous paragraphs. This process is repeated until the programmed Z depth is reached.

Once the post has been machined out, the control simultaneously raises the tool to the initial Z level while moving it away from the side of the post by the clearance amount. This simultaneous move takes place at the rapid feedrate. The tool is then moved at rapid feedrate along the X, Y, and Z axes to the pre-cycle position of the tool.

**23.2 Post Milling Finishing Cycle (G88.4)**

Use the G88.4 post milling finishing cycle to remove the finish allowance left on the sides of a rectangular or circular post. You can use this cycle to finish a post formed by using a G88.3 roughing cycle. Typically a tool change is made between the G88.3 and the G88.4 cycles.

**Important:** The active plane is selected using G17, G18, or G19. In this chapter it is assumed that G17, the XY plane, is selected as the active plane.

**Important:** Tool length, work coordinates, and diameter offsets must be entered and active prior to the G88 block. The radius/diameter of the tool can not exceed the length of the shortest side of the pocket. If it does, the control enters Cycle-Stop mode and displays the error message "TOOL RADIUS TOO LARGE."

These features are prohibited during execution of pocket milling cycles:

- MDI mode  $\blacksquare$
- $\blacksquare$ Tool offset changes through the offset softkey
- Work coordinate offset changes through the offset softkeys  $\blacksquare$

The following subsections cover using the G88.4 finishing cycle for rectangular or circular posts.

**23.2.1 Rectangular Post Finishing Using G88.4**

Use the G88.4 post milling finishing cycle to finish a rectangular post in a workpiece. This cycle is typically used to remove the finish allowance that was left on the sides of a rectangular post during a G88.3 cycle.

The G88.4 block used to finish a rectangular post has this format:

G88.4  $X_Y_Z_I_{I=J_Q}$  (, R or , C)  $_P_H_L_F$ ;

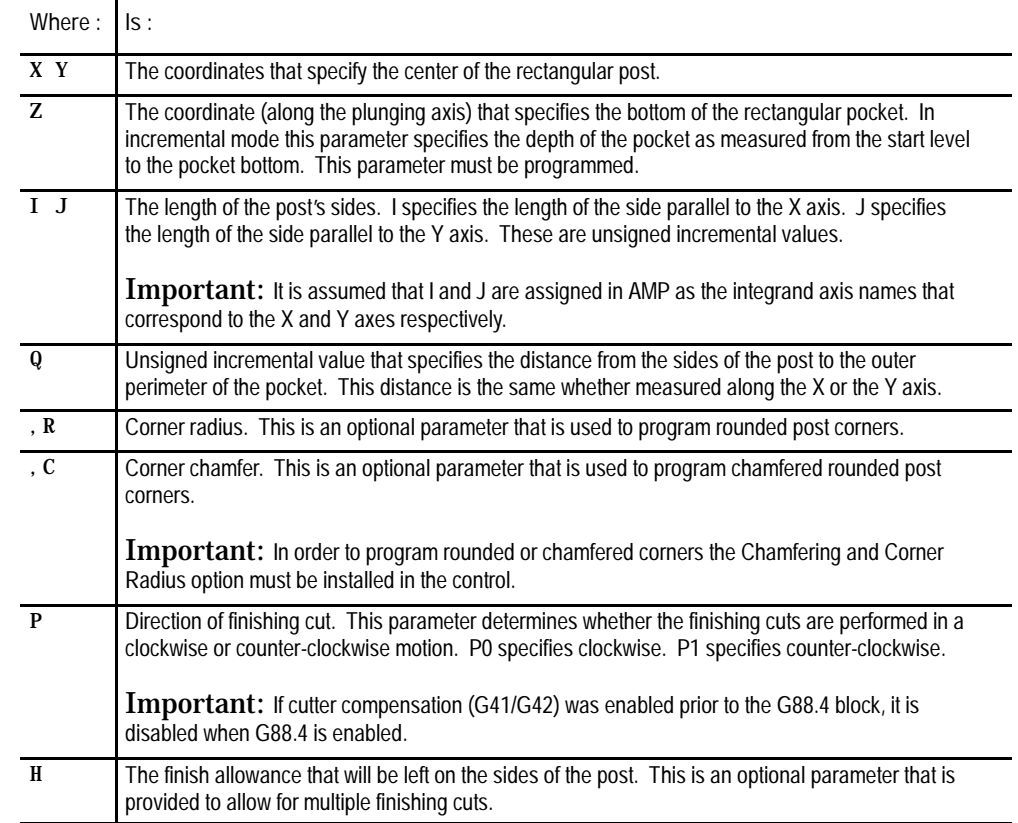

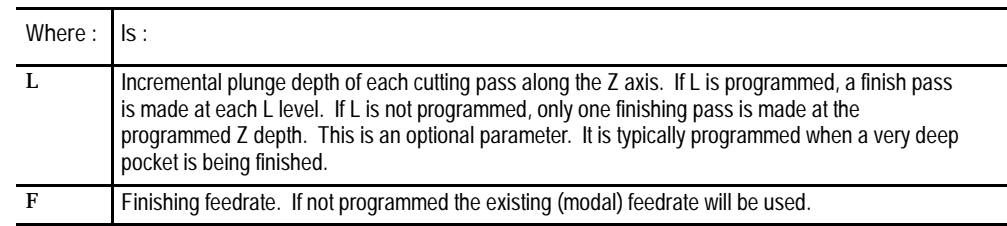

In a finishing cycle, a smooth entry to and exit from the finish contour is accomplished by having the tool approach and leave the finish contour along a tangential arc. The radius of this arc is set equal to the tool radius by the control. The tangential entry/exit point is along the -X or -Y axis depending on which axis intersects the center of the longer side of the rectangular post. If the rectangular post is square, the tangential entry/exit point will be along the -X axis.

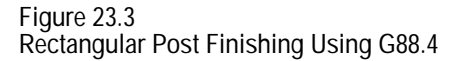

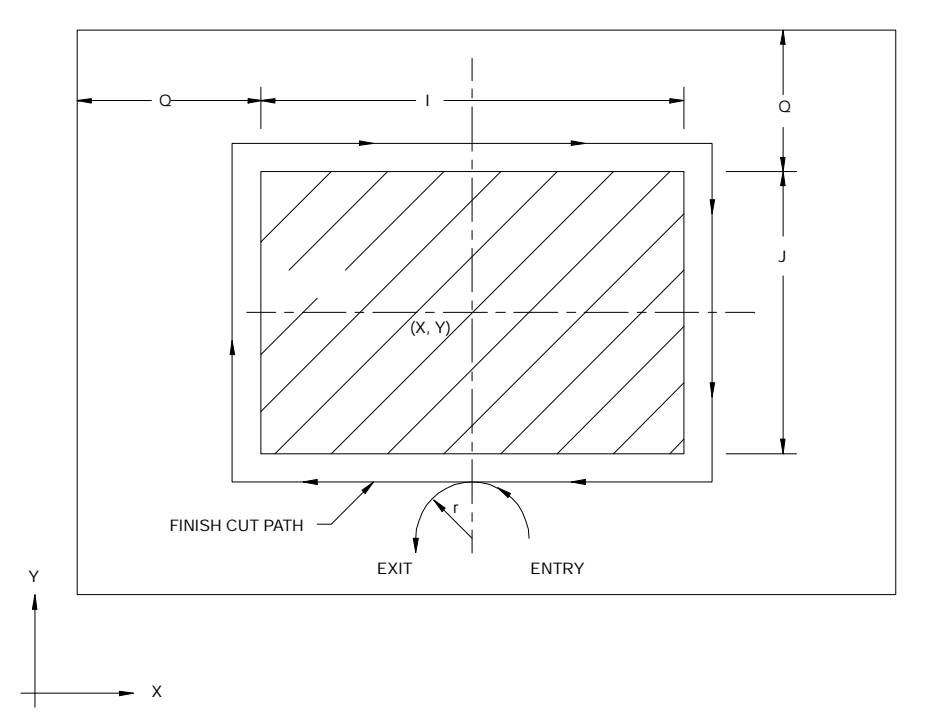

**Important:** The tool should be positioned near the center of the post prior to the G88.4 block. The Z coordinate of this position determines the initial Z level or top of the pocket. This is the pre-cycle position of the tool. The pre-cycle position must be at some depth other than the cycles programmed final depth or an error is generated.

From the pre-cycle position, the control simultaneously raises the tool by the clearance amount (AMP selectable, refer to the literature provided by your system installer) while moving it to the center of the rectangular post specified by the X and Y parameters. This simultaneous move takes place at the rapid feedrate.

The control starts the finish pass by moving the tool from the post center to the start point of the tangential entry/exit path. This start point is the plunge position, the position where the plunge to the programmed depth takes place.

If L is programmed, the tool plunges along the Z axis to the incremental depth specified by the L parameter. If L is not programmed, the tool plunges along the Z axis to the pocket depth specified by the Z parameter.

After the plunge operation, the tool is moved along the tangential entry/exit path to the tangential entry/exit point on the side of the post. A finish pass that ends at the tangential entry/exit point is then cut around the sides of the rectangular post. The control ends the finish pass by moving the tool from the tangential entry/exit point to the end point of the tangential entry/exit path.

If the programmed Z depth of the post has not been reached, the tool is simultaneously raised by the clearance amount and moved back to the tangential entry/exit path start point at the rapid feedrate. A plunge to the next level is then made. A finish pass is made at each L level until the pocket bottom is reached.

When all finish passes are completed, the control simultaneously raises the tool to the initial Z level while moving it away from the side of the post by the clearance amount. This simultaneous move takes place at the rapid feedrate. The control then retracts the tool at rapid feedrate in all three axes back to the pre-cycle position of the tool.

**23.2.2 Circular Post Finishing Using G88.4**

Use the G88.4 post milling finishing cycle to finish a circular post in a workpiece. This cycle is typically used to remove the finish allowance that was left on the sides of a circular post during a G88.3 cycle.

The G88.4 block used to finish a circular post has this format:

G88.4 X\_\_Y\_\_Z\_\_Q\_\_R\_\_P\_\_H\_\_L\_\_F\_\_;

| Where:       | ls:                                                                                                    |
|--------------|----------------------------------------------------------------------------------------------------|
| X Y          | The coordinates that specify the center of the circular post.                                                                                |
| Z.           | The coordinate (along the plunging axis) that specifies the bottom of the circular<br>pocket.                                                |
| Q            | Unsigned incremental value that specifies the distance from the sides of the<br>circular post to the outer perimeter of the circular pocket. |
| R            | The radius of the circular post. This parameter must be programmed.                                                                          |
| $\mathbf{P}$ | Direction of finishing cut.                                                                                                    |
| $\mathbf{H}$ | Finish allowance.                                                                                                    |
| $\mathbf{L}$ | Incremental plunge depth.                                                                                                    |
| $\mathbf{F}$ | Finishing feedrate.                                                                                                    |

In a finishing cycle, a smooth entry to and exit from the finish contour is accomplished by having the tool approach and leave the finish contour along a tangential arc. The radius of this arc is set equal to the tool radius by the control. The tangential entry and exit will always occur on the left side of the circular post at the -X axis.

**Figure 23.4 Circular Post Finishing Using G88.4**

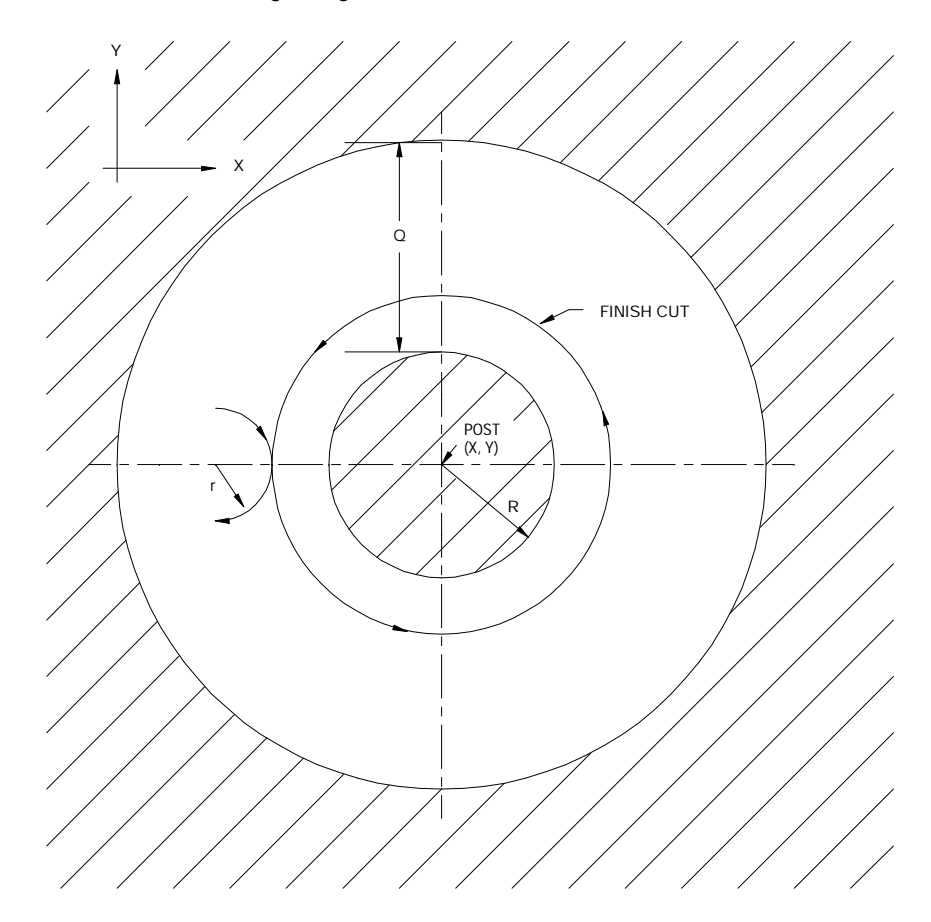

**Important:** The tool should be positioned near the center of the post prior to the G88.4 block. The Z coordinate of this position determines the initial Z level or top of the pocket. This is the pre-cycle position of the tool. The pre-cycle position must be at some depth other than the cycles programmed final depth or an error is generated.

From the pre-cycle position, the control simultaneously raises the tool by the clearance amount (AMP selectable, refer to the literature provided by your system installer) while moving it to the center of the circular post specified by the X and Y parameters. This simultaneous move takes place at the rapid feedrate.

Except for the shape of the post, the rest of the circular post finishing cycle is identical to that of a rectangular post finishing cycle.

**END OF CHAPTER**

# **Chapter 24**

## **Using Hemisphere Milling Cycles**

#### **24.0 Chapter Overview**

This chapter describes how to use G88.5 and G88.6 to program hemisphere milling cycles. Use this table to find information:

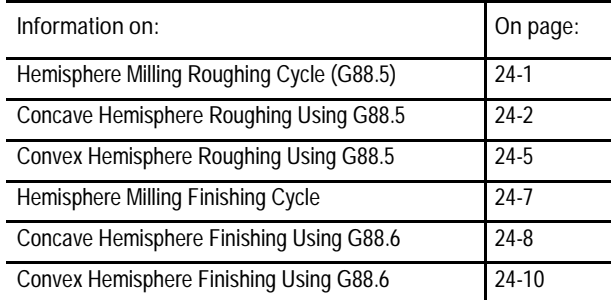

**24.1 Hemisphere Milling Roughing Cycle (G88.5)**

Use the G88.5 hemisphere milling roughing cycle to rough out concave or convex hemispherical pockets.

**Important:** The active plane is selected using G17, G18, or G19. In this chapter it is assumed that G17, the XY plane, is selected as the active plane.

**Important:** Tool length and diameter offsets must be entered and active prior to the G88 block.

These features are prohibited during execution of pocket milling cycles:

- MDI mode  $\blacksquare$
- Tool offset changes through the offset softkey  $\blacksquare$

The following subsections cover using the G88.5 roughing cycle for concave or convex hemispheres.

**24.1.1 Concave Hemisphere Roughing Using G88.5** Use the G88.5 concave milling roughing cycle to rough out a concave pocket in a workpiece. This cycle makes multiple concentric circular cuts at a programmed width and depth.

The G88.5 block used to rough out a concave pocket has this format:

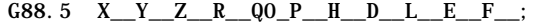

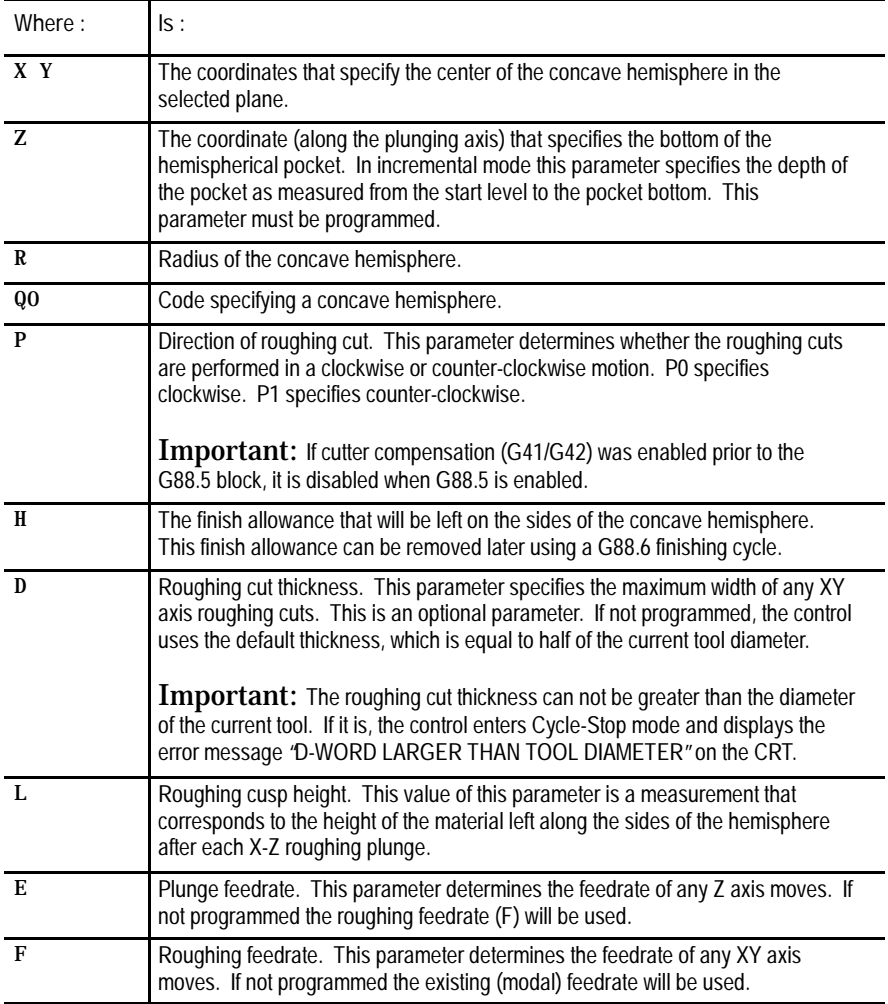

If Q0 is programmed, the control generates a concave hemisphere. The control makes multiple concentric circular cuts at each level of the concave hemisphere. The depth of the pocket increases and the diameter of each level decreases until the bottom center of the concave hemisphere is reached.

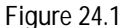

**Concave Hemisphere Roughing Using G88.5**

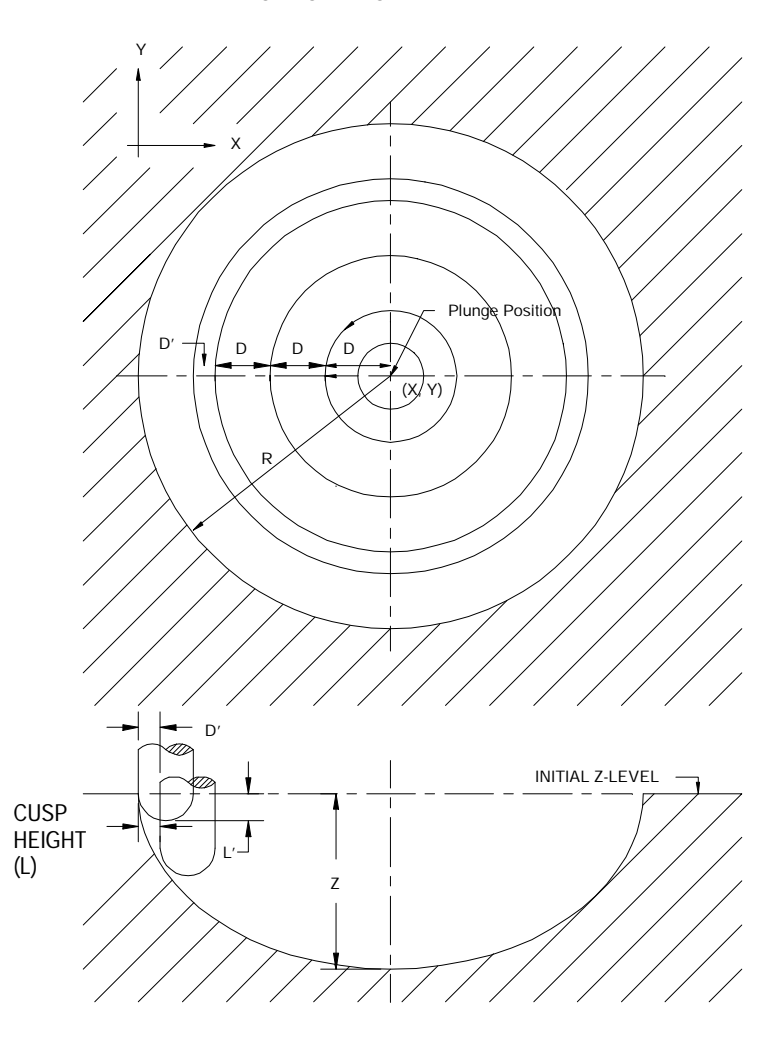

**Important:** The tool should be positioned near the center of the concave hemisphere prior to the G88.5 block. The Z coordinate of this position determines the initial Z level or top of the pocket. This is the pre-cycle position of the tool.

From the pre-cycle position, the control simultaneously raises the tool by the clearance amount (AMP selectable, refer to the literature provided by your system installer) while moving it to the center of the concave hemisphere specified by the X and Y parameters. This simultaneous move takes place at the rapid feedrate. The center of the concave hemisphere is the plunge position, the position where the plunge to the programmed depth takes place.

Prior to each plunge, the control computes a delta rough cut thickness, D', and a delta plunge depth, L'. These computations are based on the cusp height (L parameter) and the hemisphere radius (R parameter) programmed in the G88.5 block, and the tool radius programmed prior to the G88.5 block.

With the axis positioned at the plunge-position, a plunge along the Z axis, of depth L'is performed. This plunge takes place at the plunge feedrate specified by the E parameter.

After the plunge operation, the control performs a single-axis rough cut outwards towards the left on the -X axis of the hemisphere. The width of the first roughing cut is equal to the programmed rough cut thickness, D, divided by two then multiplied by  $95\%$  ((D/2) x (.95)). The control then moves the tool in a 360 degree circular path around the plunge-position.

After completing a 360 degree circular path, the control makes another single-axis rough cut outwards along the -X axis by the rough cut thickness, D. Another 360 degree circular path is cut that ends at the -X axis. This process is repeated until the side of concave hemisphere, less the finish allowance H, is reached.

**Important:** The thickness of the last rough cut is D'not the programmed D parameter.

The tool is then raised by the clearance amount (AMP selectable, refer to system installers literature) and moved at rapid feedrate back to the plunge-position. This completes machining of one L level.

If the programmed Z depth of the pocket has not been reached, another plunge takes place along the Z axis to the next L level. This level is then machined as described in the previous paragraphs. This process is repeated until the programmed Z depth is reached, at which time the tool is moved at rapid feedrate along the Z axis back to the initial Z level. The tool is then moved at rapid feedrate along the X and Y axes to its pre-cycle position.

### **24.1.2 Convex Hemisphere Roughing Using G88.5**

Use the G88.5 convex milling roughing cycle to rough out a convex pocket in a workpiece. This cycle makes multiple concentric circular cuts at a programmed width and depth from the top center of the convex hemisphere to the outermost diameter of the convex hemisphere.

The G88.5 block used to rough out a convex pocket has this format:

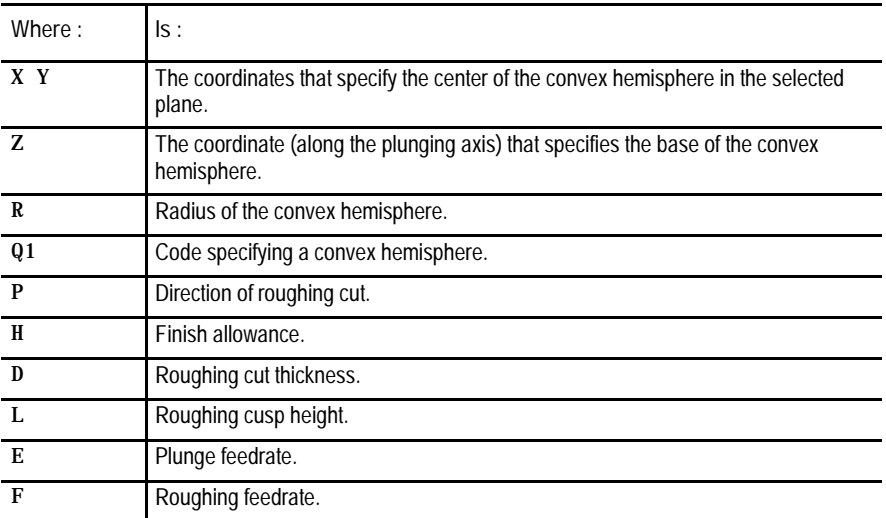

G88.5 X\_\_Y\_\_Z\_\_R\_\_Q1\_P\_\_H\_\_D\_\_L\_\_E\_\_F\_\_;

If Q1 is programmed, the control generates a convex hemisphere. The control makes multiple concentric circular cuts at each level of the convex hemisphere. The depth of the pocket and the diameter of each level increases until the outer diameter of the convex hemisphere is reached.

**Important:** The tool should be positioned near the center of the convex hemisphere prior to the G88.5 block. The Z coordinate of this position determines the initial Z level or top of the pocket. This is the pre-cycle position of the tool.

**Figure 24.2 Convex Hemisphere Roughing Using G88.5**

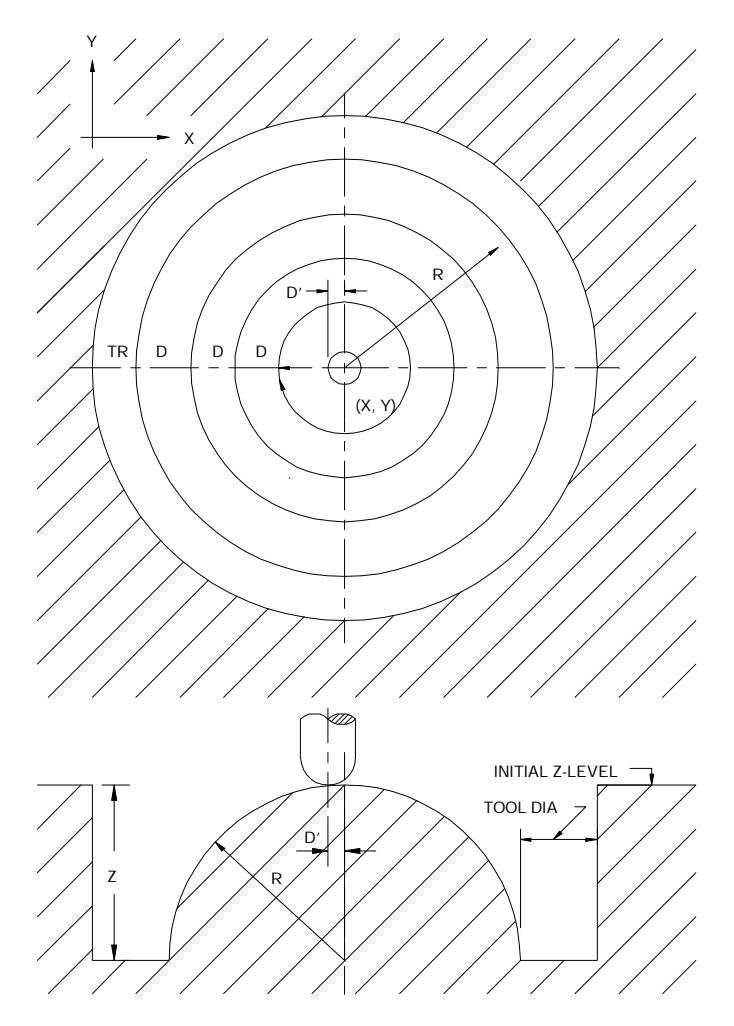

From the pre-cycle position, the control simultaneously raises the tool by the clearance amount (AMP selectable, refer to the literature provided by your system installer) while moving it to the center of the convex hemisphere specified by the X and Y parameters. This simultaneous move takes place at the rapid feedrate. The center of the convex hemisphere is the plunge position, the position where the plunge to the programmed depth takes place.

Prior to each plunge, the control computes a delta rough cut thickness, D', and a delta plunge depth, L'. These computations are based on the cusp height (L parameter) and the hemisphere radius (R parameter) programmed in the G88.5 block, and the tool radius programmed prior to the G88.5 block.
With a convex hemisphere, the plunge is actually a contour move to the outward along the -X axis. This move cuts along the spherical contour, axes X and Z, at the plunge feedrate specified by the E parameter. This plunge simultaneously moves the X and Z axes by the D'and L'amounts.

After the plunge, the control moves the tool in a 360 degree circular path around the plunge-position. After completing this circular path, the control makes a rough cut, D parameter, outwards along the -X axis. Another 360 degree circular path is cut that ends at the -X axis. This process is repeated until the outer diameter of the pocket, plus the finish allowance H, is reached. The tool is then raised by the clearance amount and moved at rapid feedrate back to the initial cut at the current level. This completes machining of one L level.

**Important:** The outer diameter of the pocket is equal to the radius of the hemisphere plus the tool diameter and the finish allowance.

If the programmed Z depth of the pocket has not been reached, another plunge takes place simultaneously along the X and Z axes to the next L' level. This level is then machined as described in the previous paragraphs. This process is repeated until the programmed Z depth of the convex hemisphere is reached, at which time the tool is moved at rapid feedrate along the Z axis back to the initial Z level. The tool is then moved at rapid feedrate along the X and Y axes to its pre-cycle position.

Use the G88.6 hemisphere milling finishing cycle to remove the finish allowance left on the sides of a concave or convex hemisphere. You can use this cycle to finish a hemisphere formed by using a G88.5 roughing cycle. Typically a tool change is made between the G88.5 and the G88.6 cycles.

**Important:** The active plane is selected using G17, G18, or G19. In this chapter it is assumed that G17, the XY plane, is selected as the active plane.

**Important:** Tool length and diameter offsets must be entered and active prior to the G88 block.

These features are prohibited during execution of pocket milling cycles:

- MDI mode  $\blacksquare$
- Tool offset changes through the offset softkey

**24.2 Hemisphere Milling Finishing Cycle (G88.6)**

The following subsections cover using the G88.6 finishing cycle for concave or convex hemispheres.

### **24.2.1 Concave Hemisphere Finishing Using G88.6**

Use the G88.6 concave milling finishing cycle to finish a concave pocket in a workpiece. This cycle is typically used to remove the finish allowance that was left on the sides of the concave hemisphere during the G88.5 roughing cycle.

The G88.6 block used to finish a concave pocket has this format:

G88.6 X\_\_Y\_\_Z\_\_R\_\_Q0\_P\_\_H\_\_L\_\_E\_\_F\_\_;

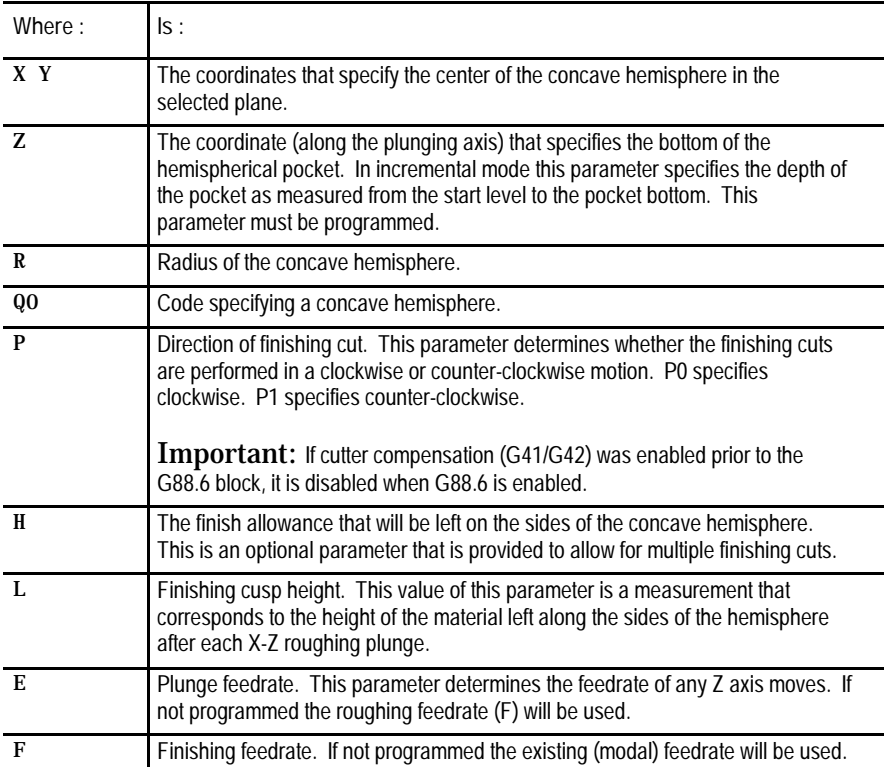

If Q0 is programmed, the control makes a finish pass around the sides of a concave hemisphere. The control makes multiple circular finish cuts at each level of the concave hemisphere. The depth of the pocket increases and the diameter of each level decreases until the bottom center of the concave hemisphere is reached.

Prior to each finish plunge, the control computes a delta finish cut thickness, D', and a delta plunge depth, L'. These computations are based on the cusp height (L parameter) and the hemisphere radius (R parameter) programmed in the G88.6 block, and the tool radius programmed prior to the G88.6 block.

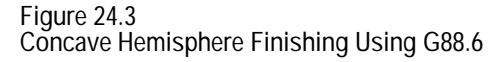

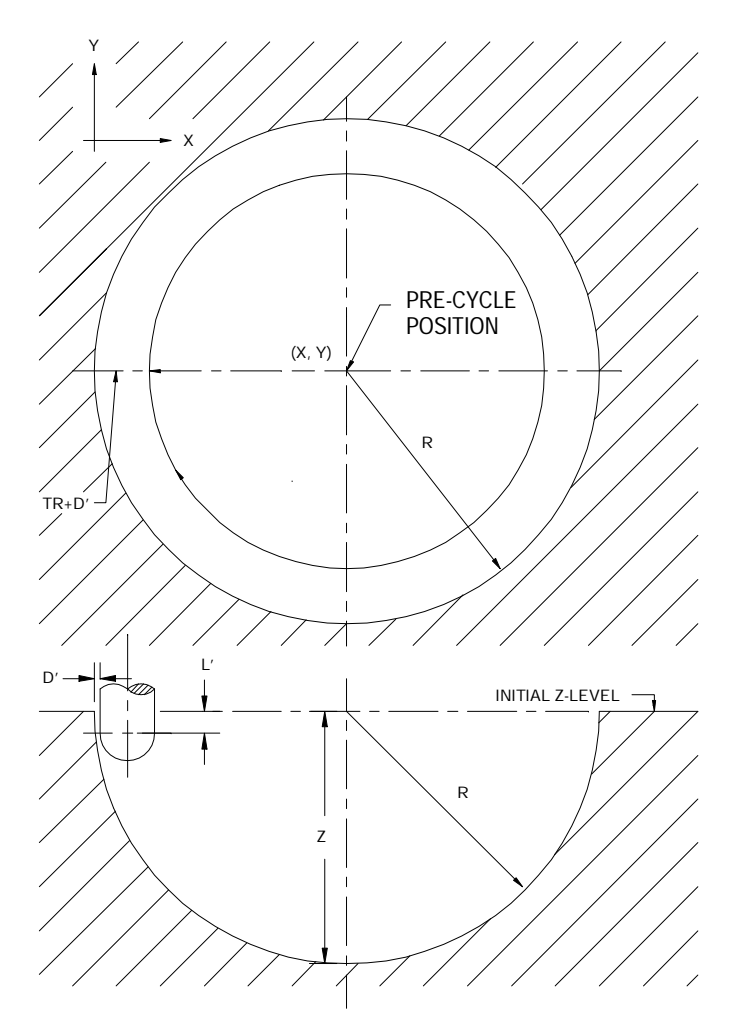

**Important:** The tool should be positioned near the center of the concave hemisphere prior to the G88.6 block. The Z coordinate of this position determines the initial Z level or top of the pocket. This is the pre-cycle position of the tool.

The control raises the tool by the clearance amount (AMP selectable, refer to system installers literature) and moves it at the rapid feedrate to the center of the concave hemisphere, X and Y coordinates.

The control initially moves the tool down L'from the initial Z level and offsets it from the side of the concave hemisphere by D'. A 360 degree circular path is cut, defined by the center of the concave hemisphere and the radius of the hemisphere, that ends at the -X axis.

If the programmed Z depth of the pocket has not been reached, another plunge takes place simultaneously along the X and Z axes to the next L' level. Another 360 degree circular path is cut. This process is repeated until the programmed Z depth of the concave hemisphere is reached, at which time the tool is moved at rapid feedrate along the Z axis back to the initial Z level. The tool is then moved at rapid feedrate along the X and Y axes to its pre-cycle position. This completes the finishing cycle.

Use the G88.6 convex milling finishing cycle to finish a convex pocket in a workpiece. This cycle is typically used to remove the finish allowance that was left on the sides of the convex hemisphere during the G88.5 roughing cycle.

The G88.6 block used to finish a convex pocket has this format:

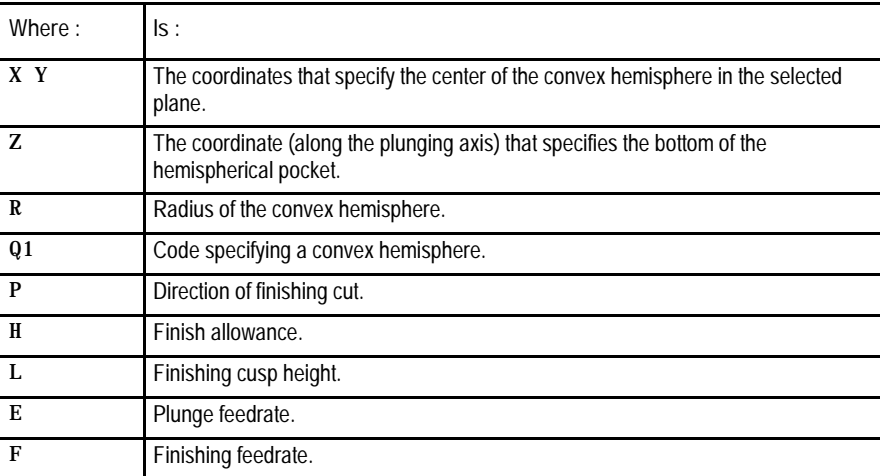

G88.6 X\_\_Y\_\_Z\_\_R\_\_Q1\_P\_\_H\_\_L\_\_E\_\_F\_\_;

If Q1 is programmed, the control makes a finish pass around the sides of a convex hemisphere. The control makes multiple circular finish cuts at each level of the convex hemisphere. The depth of the pocket and the diameter of each level increases until the outer diameter of the convex hemisphere is reached.

Prior to each finish plunge, the control computes a delta finish cut thickness, D', and a delta plunge depth, L'. These computations are based on the cusp height (L parameter) and the hemisphere radius (R parameter) programmed in the G88.6 block, and the tool radius programmed prior to the G88.6 block.

## www.EngineeringBooksPdf.com

## **24.2.2 Convex Hemisphere Finishing Using G88.6**

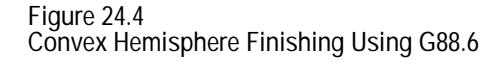

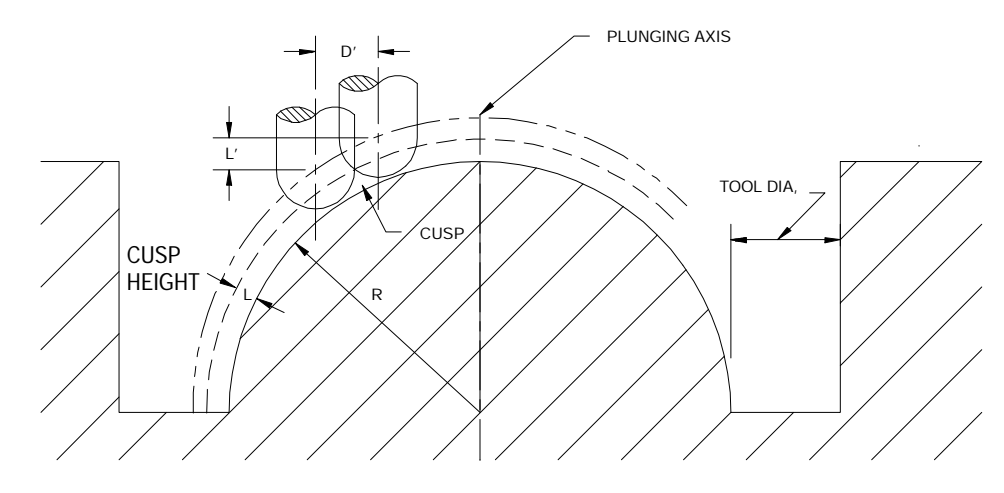

**Important:** The tool should be positioned near the center of the convex hemisphere prior to the G88.6 block. The Z coordinate of this position determines the initial Z level or top of the pocket. This is the pre-cycle position of the tool.

The control raises the tool by the clearance amount (AMP selectable, refer to system installers literature) and moves it at the rapid feedrate to the center of the convex hemisphere, X and Y coordinates.

With a convex hemisphere, the plunge is actually a contour move to the left along the -X axis. This move cuts along the spherical contour, axes X and Z, at the plunge feedrate specified by the E parameter. This plunge simultaneously moves the  $X$  and  $Z$  axes by the  $D'$  and  $L'$  amounts.

After the plunge, the control moves the tool in a 360 degree circular path, defined by the center of the convex hemisphere and the radius of the hemisphere, around the plunge-position.

**Important:** The thickness of the first rough cut is D'not the programmed D parameter.

If the programmed Z depth of the pocket has not been reached, another plunge takes place simultaneously along the X and Z axes to the next L' level. This plunge simultaneously moves the X and Z axes by the D'and L'amounts. This level is then finished as described in the previous paragraphs. This process is repeated until the programmed Z depth of the convex pocket is reached, at which time the tool is moved at rapid feedrate along the Z axis back to the initial Z level. The tool is then moved at rapid feedrate along the X and Y axes to its pre-cycle position. This completes the finishing cycle.

**Important:** The radius of the pocket surrounding the convex hemisphere is equal to the radius of the hemisphere plus the tool radius and the finish allowance.

#### **END OF CHAPTER**

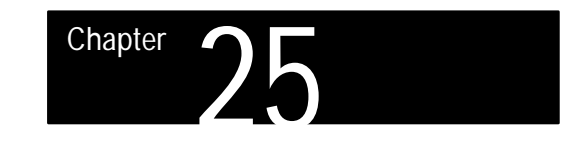

# **Irregular Pocket Milling Cycles**

#### **25.0 Chapter Overview**

**Important:** The Irregular Pocket Milling Cycles feature (G89.1 and G89.2) is only available prior to release 12.xx. Any attempt to program a G89.1 or G89.2 in release 12.xx or later will result in the error message, "Illegal G-code".

This chapter describes how to use G89.1 and G89.2 to program irregular pocket milling cycles. Use this table to find information:

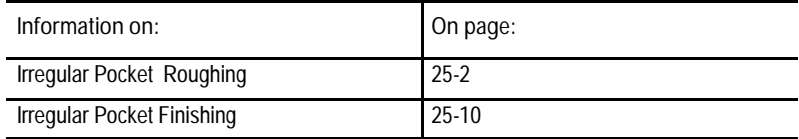

#### **25.1 Irregular Pocket Milling**

Use the G89.1 irregular pocket milling roughing cycle to rough out irregular pockets. Irregular pockets are pockets that are not rectangular, circular, or hemispherical. It is possible to form an irregular post inside an irregular pocket by combining two or more irregular pocket cycles.

You can use the irregular pocket milling finishing cycle (G89.2) to finish an irregular pocket in a workpiece. This cycle is typically used to finish an irregular pocket formed using a G89.1 irregular pocket roughing cycle. A tool change may be performed between the G89.1 and G89.2 cycles.

**Important:** The active plane is selected using G17, G18, or G19. In this chapter it is assumed that G17, the XY plane, is selected as the active plane.

**Important:** Tool length and diameter offsets must be entered and active prior to the G89 block.

These features are prohibited during execution of irregular pocket milling cycles:

- MDI mode
- Tool offset changes  $\blacksquare$

The following subsection covers using the G89.1 roughing cycle for irregular pockets.

**25.1.1 Irregular Pocket Roughing (G89.1)**

Use the irregular pocket milling roughing cycle (G89.1) to rough out an irregular pocket in a workpiece. This cycle makes multiple cuts at a programmed depth, one cutter radius in width.

The G89.1 block used to rough out an irregular pocket has this format:

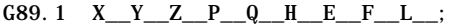

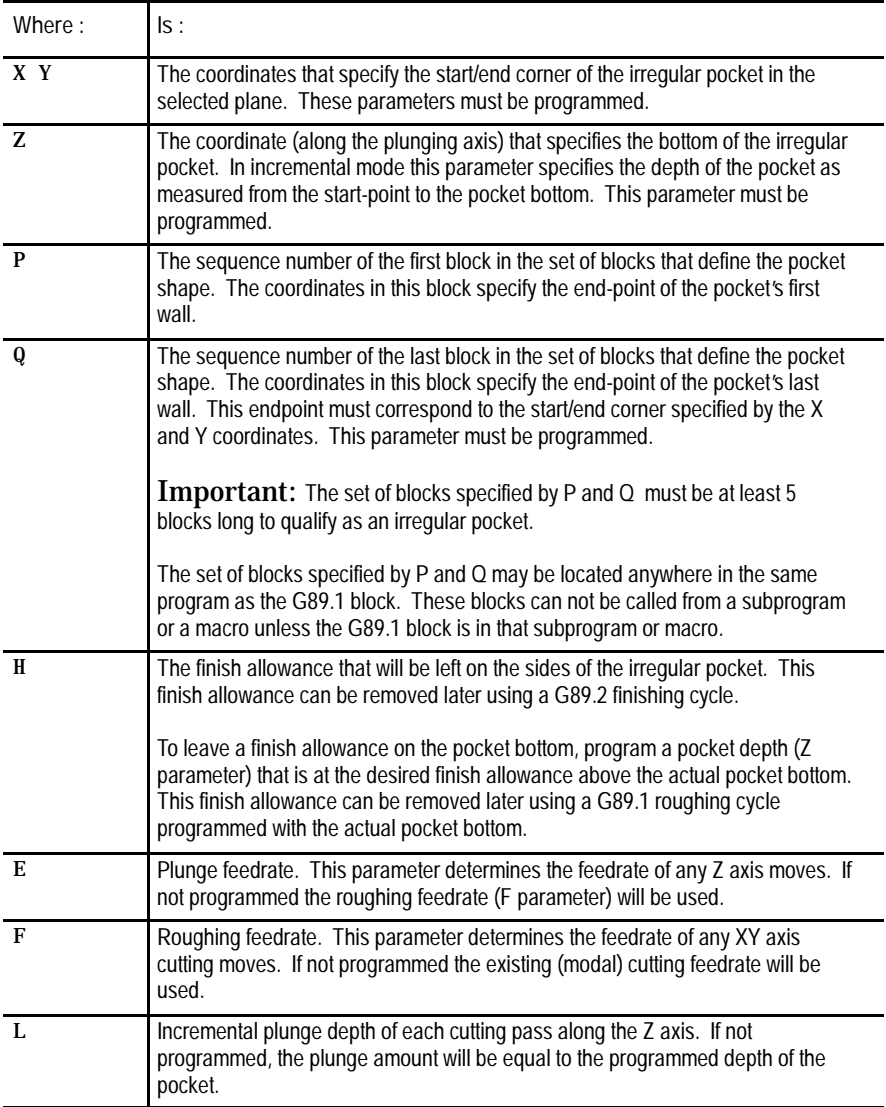

Before invoking the G89.1 cycle, the programmer must activate cutter compensation left or right by programming G41 or G42. This allows the control to begin interpreting the blocks that define the contour of the pocket as they are encountered.

Prior to the G89.1 block, the tool should be positioned near the start/end corner of the pocket and should be just above but not touching the part. This position is referred to as the start-point of the cycle (A in figure 16.16). From the start-point the cutter must be able to move down into the part and then directly over to the start/end corner of the pocket without cutting into any wall of the pocket. The Z coordinate of this position determines the initial Z level or top of the pocket.

Once the axes are positioned at the start-point, a plunge along the Z axis takes place. If L is programmed, the tool plunges along the Z axis to the incremental depth specified by the L parameter (B in Figure 25.1). If L is not programmed, the tool plunges along the Z axis to the pocket depth specified by the Z parameter (B in Figure 25.1). This move takes place at the plunge feedrate specified by the E parameter. If E is not programmed, the plunge takes place at the roughing feedrate specified by the F parameter.

After the plunge, the control uses the active cutter compensation mode (G41/G42) to offset the cutter one cutter radius perpendicular to the line from the start-point to the start/end corner (C in Figure 25.1). The control then moves the cutter from this offset position to a point where it is located one cutter radius plus the finish allowance away from both the first wall of the pocket and the line from the start-point to the start/end corner (D in Figure 25.1). This move takes place at the roughing feedrate.

**Figure 25.1 Irregular Pocket Roughing Cycle Entry Moves**

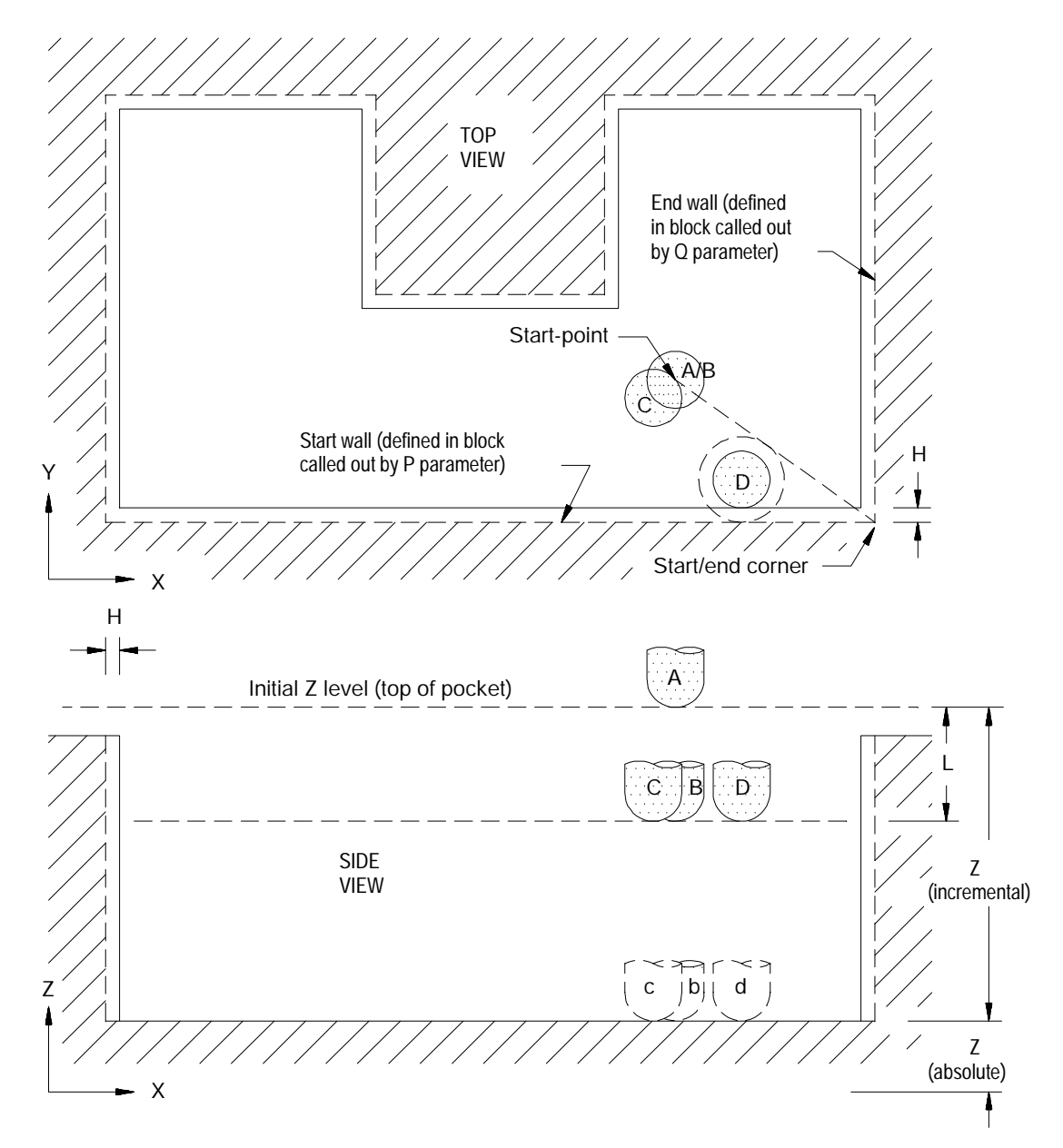

From the final cutter position of Figure 25.1, the control moves the cutter twice around the programmed contour of the pocket as shown in Figure 25.2. The first pass around the pocket removes material twice the cutter radius (cutter diameter) in width (D through I in Figure 25.2). The second pass removes material that is one cutter radius in width (I through N in Figure 25.2).

These two passes cut a channel around the inside perimeter of the pocket that provides clearance for the cutter to be raised and lowered as necessary at the beginning and end of the rest of the roughing passes. While cutting this channel, the control automatically adjusts the roughing feedrate so that the volume of material being removed per unit time is the same as will be removed later during normal roughing passes.

**Figure 25.2 Irregular Pocket Initial Roughing Passes**

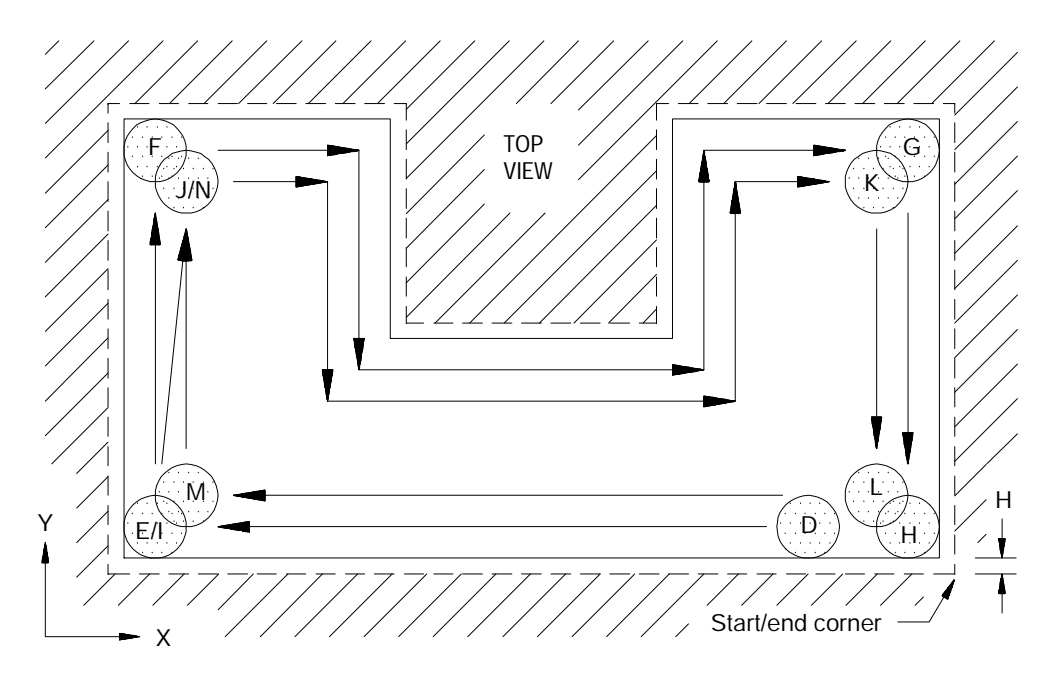

After the initial roughing passes are complete, the cutter is near the pocket corner that corresponds to the endpoint of the block that follows the block specified by the P parameter in the G89.1 block (point N in Figure 25.3).

The control analyzes the remaining pocket area to be machined-out and determines which area to machine first. Any undone area within one cutter radius of the current cutter position will be machined-out first.

The area within one cutter radius of the current cutter position will be machined-out in a series of straight-line step-over roughing passes. The orientation of these passes, either parallel to the  $X$  or the  $Y$  axis, is dependent upon the pocket contour. The control determines whether passes parallel to the X or to the Y axis will machine-out the most material in the fewest amount of passes and orients the passes accordingly (N through Z in Figure 25.3).

**Figure 25.3 Roughing-Out Adjacent Areas in an Irregular Pocket**

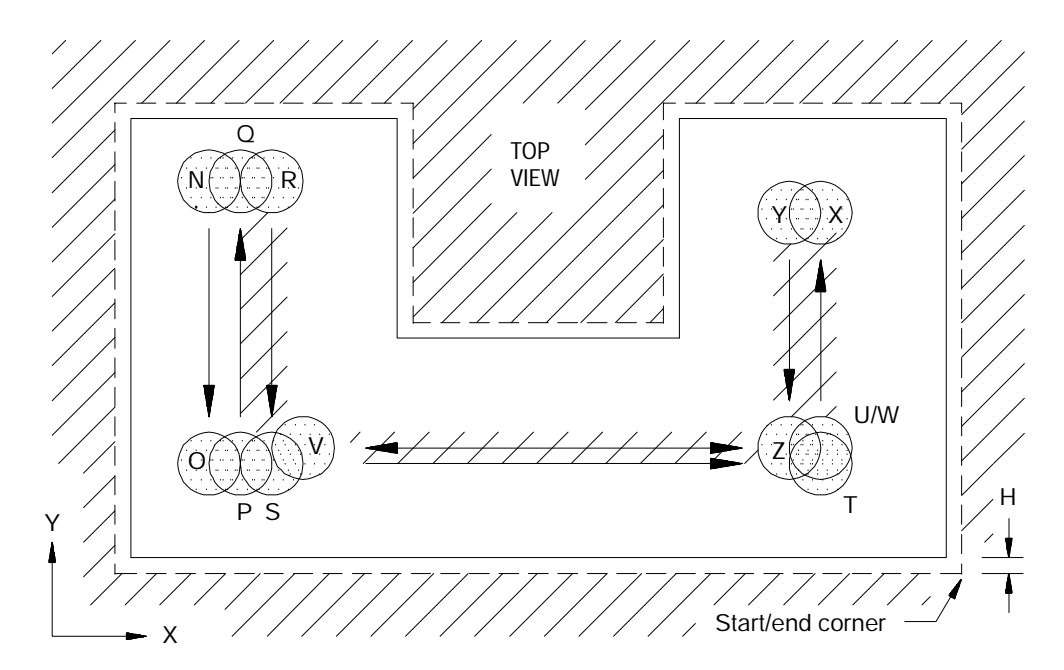

If there is no undone area within one cutter radius of the current cutter position, the control raises the cutter to the initial Z level (point O in figure 16.19). The cutter is then moved at the rapid feedrate to the nearest position just outside the nearest undone area (point P) and lowered to the current plunge-level minus the clearance amount (point Q) at the rapid feedrate. The clearance amount (e) is AMP selectable, refer to the literature provided by your system installer. The cutter is then lowered to the current plunge-level (point R) at the plunge feedrate.

**Important:** The control will move the cutter to the nearest undone area without raising the cutter to the initial Z level if it can do so without interfering with a pocket wall. In this case, the control will raise the cutter the clearance amount (e) and move it to the new position. The cutter is then lowered to the current plunge-level at the plunge feedrate.

The area within one cutter radius of the current cutter position will be machined-out in a series of straight-line step-over roughing passes. The orientation of these passes, either parallel to the  $X$  or the  $Y$  axis, is dependent upon the pocket contour. The control determines whether passes parallel to the X or to the Y axis will machine-out the most material in the fewest amount of passes and orients the passes accordingly (R through X in Figure 25.4).

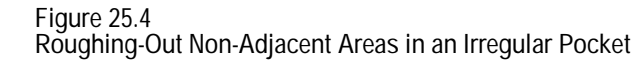

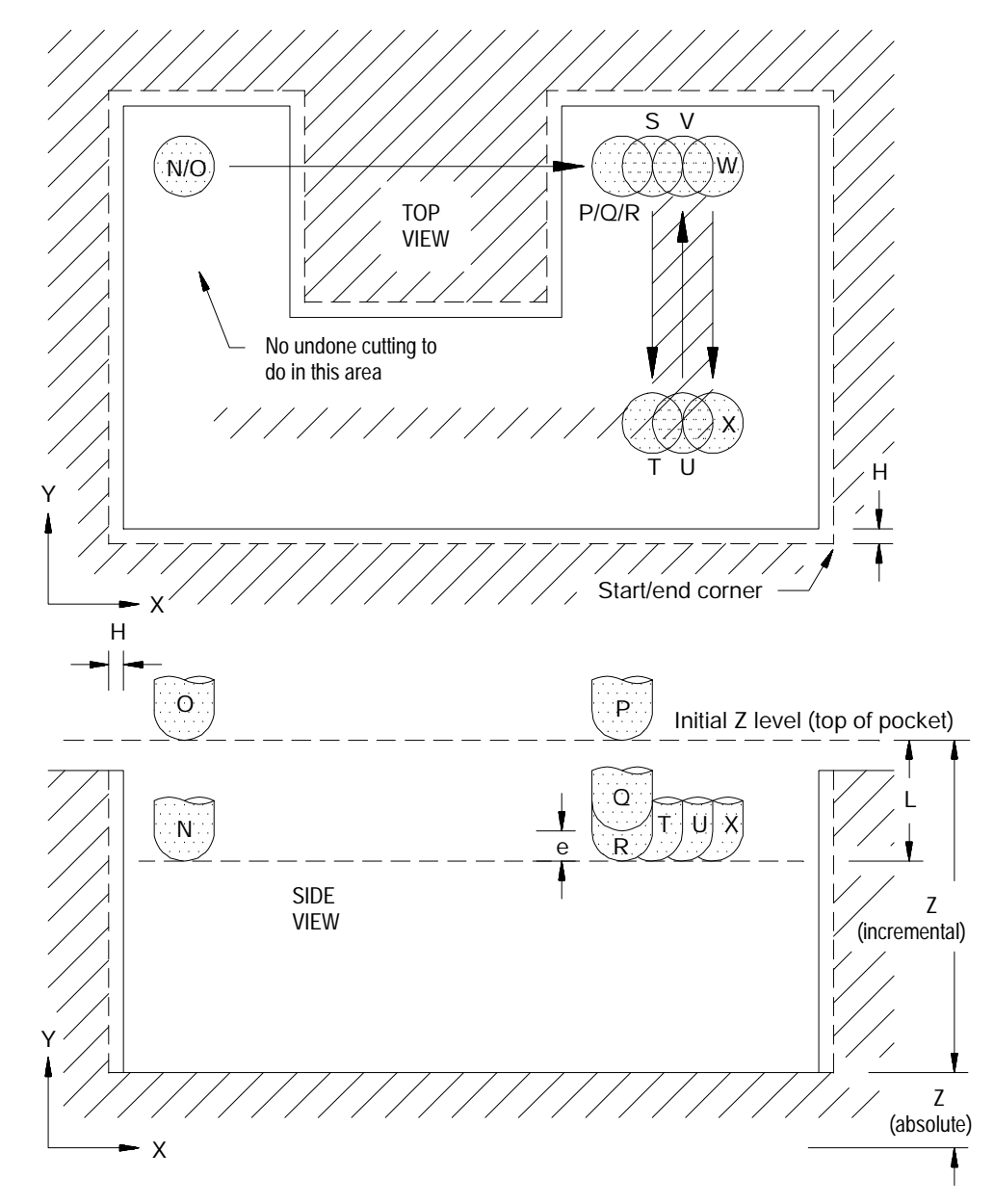

Once the current plunge-level has been machined-out , the cutter is moved back to the start-point. The control raises cutter to the initial Z level then moves it to the start-point.

If the programmed Z depth of the pocket has not been reached, another plunge along the Z axis to the next L level takes place. This level is then machined as described in the previous paragraphs. This process is repeated until the programmed Z depth is reached.

Once the programmed depth is reached, the control raises the cutter to the initial Z level then moves it to the start-point. This completes the irregular pocket roughing cycle. Example 26.1 shows an irregular pocket roughing cycle.

**Example 26.1 Irregular Pocket Roughing Cycle**

| Program Block                                     |  |  |  |  |
|---------------------------------------------------|--|--|--|--|
| N46 G92 X1 Y-1 Z0;                                |  |  |  |  |
| N47 G10 L12 P1 R. 125;                            |  |  |  |  |
| N48 G90 G42 D1:                                   |  |  |  |  |
| N49 G89. 1 X3 Y-2 Z-1 P50 Q57 H. 01 E5 F100 L. 4; |  |  |  |  |
| $N50 X-6;$                                        |  |  |  |  |
| N51 Y2;                                           |  |  |  |  |
| $N52 X-3;$                                        |  |  |  |  |
| N53 YO:                                           |  |  |  |  |
| N54 X0;                                           |  |  |  |  |
| N55 Y2;                                           |  |  |  |  |
| N56 X3;                                           |  |  |  |  |
| $N57$ Y-2;                                        |  |  |  |  |
| N58 M30:                                          |  |  |  |  |

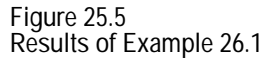

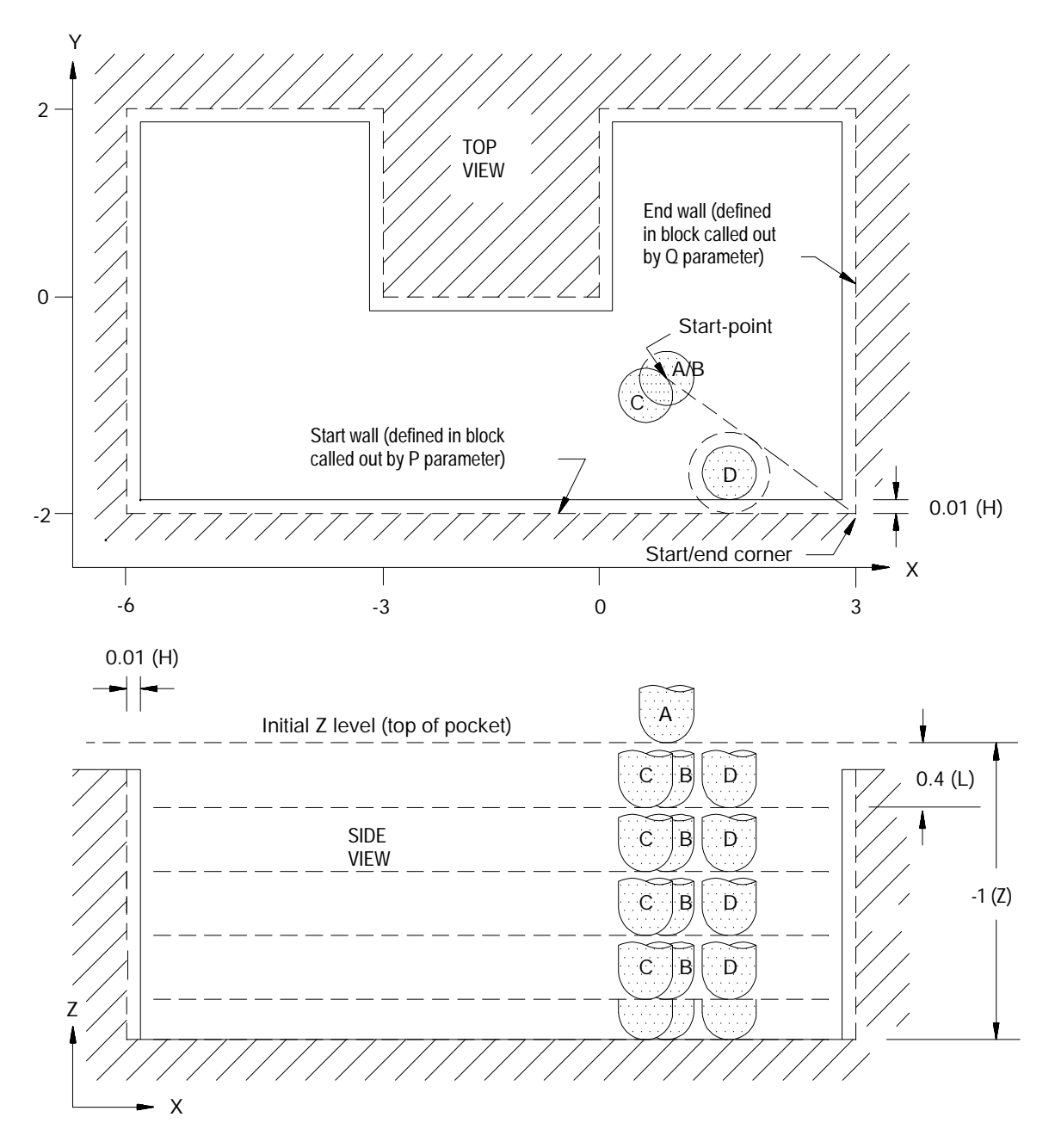

**25.1.2 Irregular Pocket Finishing (G89.2)**

Use the irregular pocket milling finishing cycle (G89.2) to finish an irregular pocket in a workpiece. This cycle is typically used to finish an irregular pocket formed using a G89.1 irregular pocket roughing cycle. A tool change is usually performed between the G89.1 and G89.2 cycles. You can use this cycle to finish a post that was formed by combining two pocket cycles.

The G89.2 block has this format:

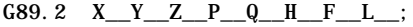

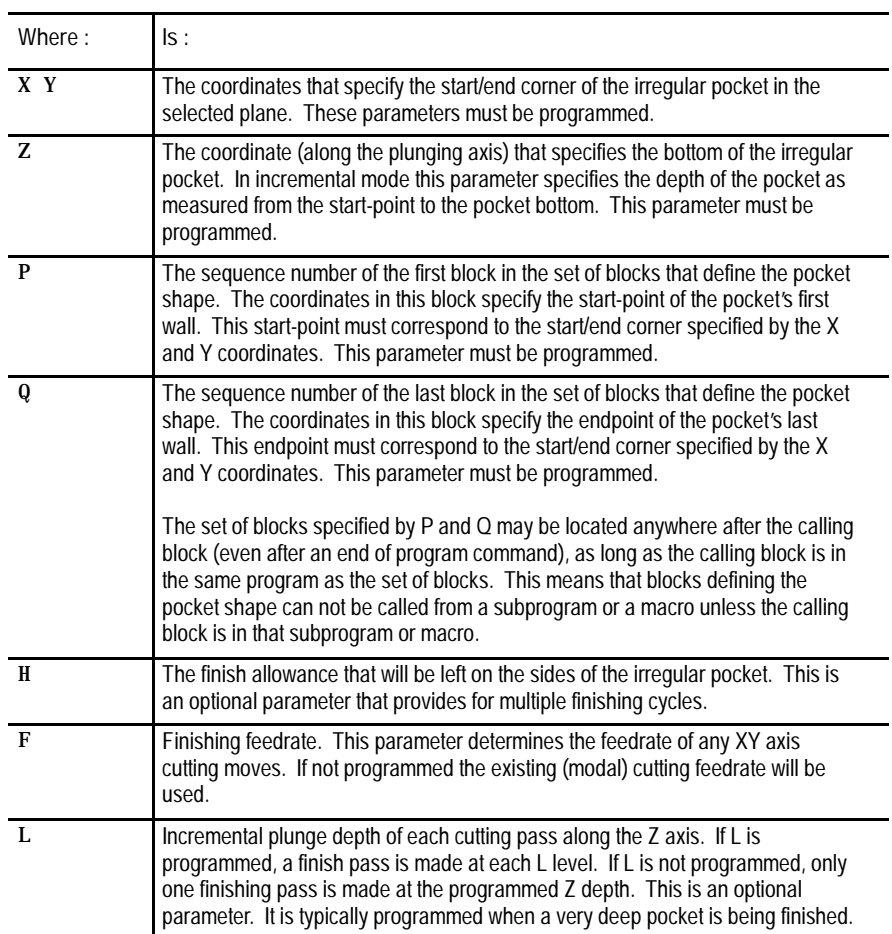

Before invoking the G89.2 cycle, the programmer must activate cutter compensation left or right by programming G41 or G42. This allows the control to begin interpreting the blocks that define the contour of the pocket as they are encountered.

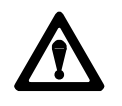

**CAUTION:** From the start-point the cutter must be able to move down into the part and then directly over to the start/end corner of the pocket (A through D in Figure 25.6) without cutting into any wall of the pocket.

Also, the cutter must be able to move from the end-point of the P block to the start-point (I through K in Figure 25.7) without cutting into any wall of the pocket.

The cutter should be positioned at the start-point as described for the G89.1 cycle (A in Figure 25.6). Once the axes are positioned at the start-point, a plunge along the Z axis takes place. If L is programmed, the tool plunges along the Z axis to the incremental depth specified by the L parameter minus the clearance amount (B in Figure 25.6). If L is not programmed, the tool plunges along the Z axis to the pocket depth specified by the Z parameter minus the clearance amount (B in Figure 25.6). The plunge takes place at the rapid feedrate.

After the plunge, the control uses the active cutter compensation mode (G41/G42) to offset the cutter one cutter radius perpendicular to the line from the start-point to the start/end corner (C in Figure 25.6). The control then moves the cutter from this offset position to a point where it is located one cutter radius plus the finish allowance (if H is programmed) away from both the first wall of the pocket and the line from the start-point to the start/end corner. At the same time, the cutter is is lowered the clearance amount along the Z axis (D in Figure 25.6). This move takes place at the finishing feedrate.

**Figure 25.6 Irregular Pocket Finishing Cycle Entry Moves**

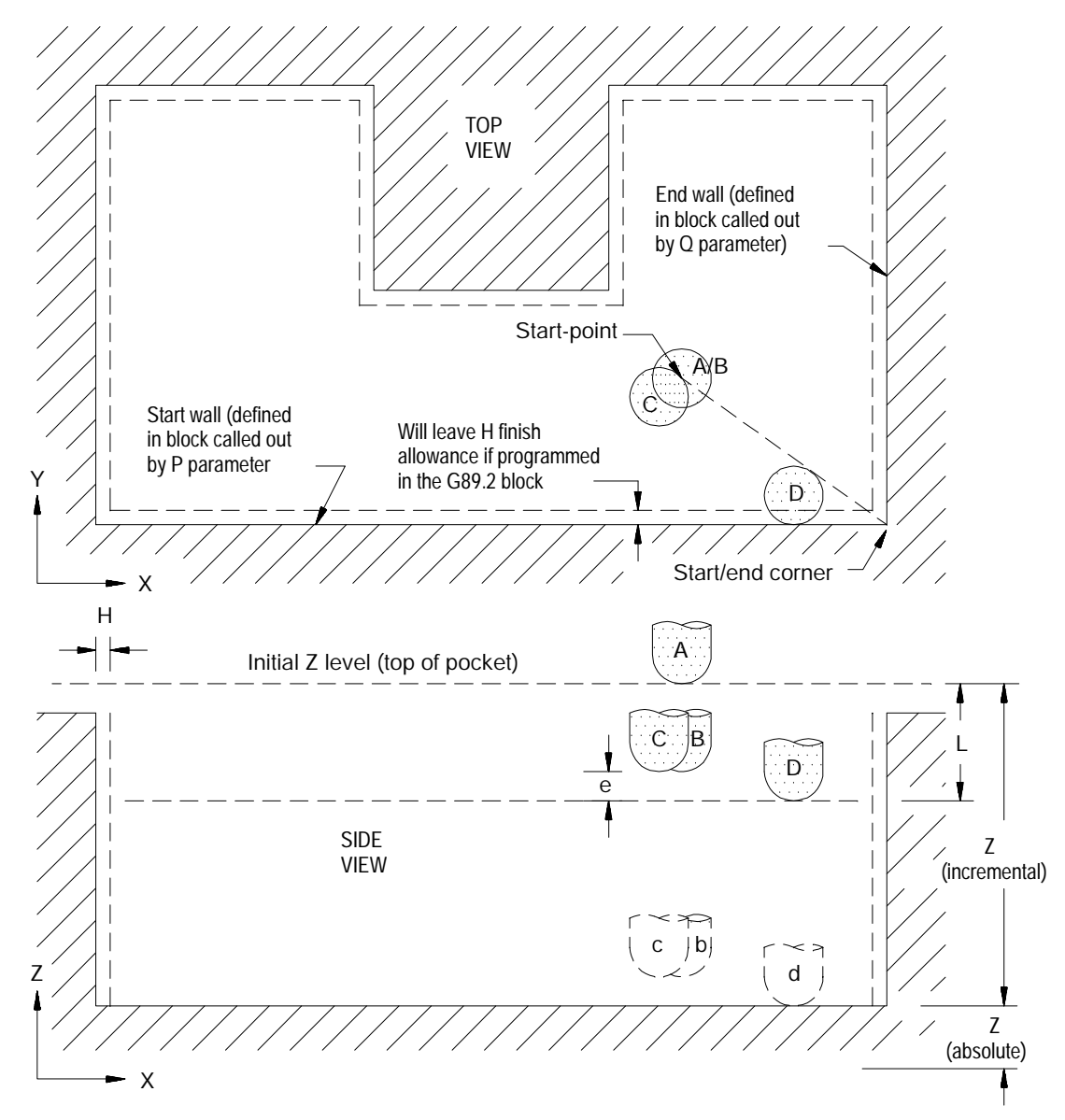

If H is programmed in the G89.2 block, an initial finish pass that leaves a finish allowance is made around the sides of the pocket. This typically would be done when it is desirable to clean out the corners in an irregular pocket before actually removing the finish allowance.

If H is not programmed in the G89.2 block, a finish pass is made around the sides of the pocket that removes all the finish allowance that was left during a G89.1 roughing cycle.

The finish pass ends at a point along the start-wall that is determined by the angle formed by the start-wall and a line drawn from the endpoint of the start-wall to the start-point. An example of this is shown in the following figure. From this point the cutter is moved back to the start-point of the cycle.

**Figure 25.7 Irregular Pocket Finishing Cycle Exit Moves**

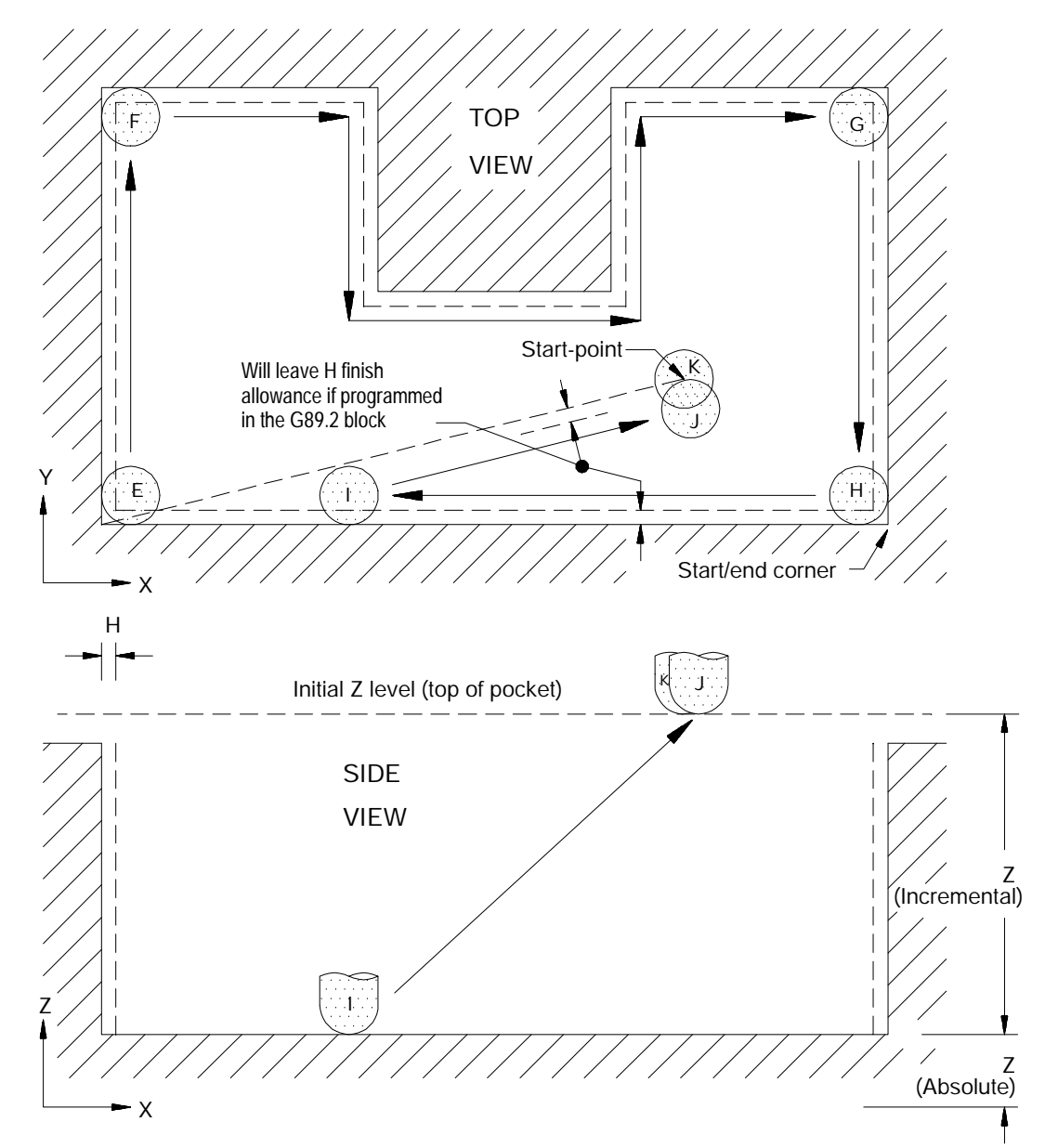

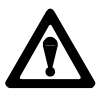

**CAUTION:** The cutter must be able to move from the end-point of the P block to the start-point (I through K in Figure 25.7) without cutting into any wall of the pocket.

If the programmed Z depth of the pocket has not been reached, another plunge along the Z axis to the next L level takes place. This level is then finished as described in the previous paragraphs. This process is repeated until the programmed Z depth is reached.

Once the programmed depth is reached, the control simultaneously raises the cutter and moves it towards the start-point. The control shuts off cutter compensation prior to reaching the start-point (J and K in Figure 25.7). This completes the irregular pocket finishing cycle.

**END OF CHAPTER**

# **Chapter 26**

# **Milling Fixed Cycles**

#### **26.0 Chapter Overview**

This chapter covers the G-word data blocks in the milling fixed-cycle group. The operations of the milling fixed cycles are explained in these sections:

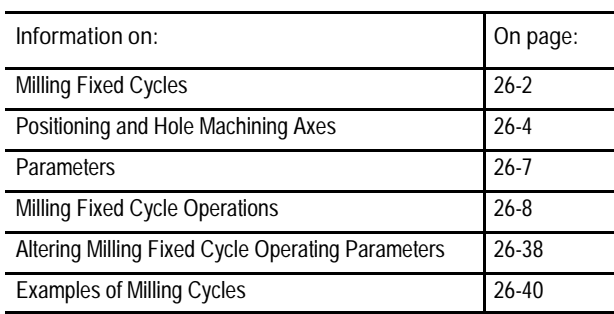

For this chapter, as well as this manual, make the following assumptions:

- X and Y axes are the positioning axes (G17 plane).
- Z axis is the hole machining axis for drilling, boring, and tapping applications.

## **26.1 Milling Fixed Cycles**

Milling fixed cycles (sometimes referred to as canned cycles or autocycles cycles) repeat a series of basic machining operations, such as, boring, drilling or tapping. These operations, designated by a single block command, usually consist of a fixed series of steps that are dependent on the type of machining application.

The control provides the milling fixed cycles shown in Table 26.A.

| G-code | Application                              | <b>Tool Movement</b>     | <b>Operation At</b><br><b>Hole Bottom</b> | <b>Retraction Movement</b>      |
|--------|------------------------------------------|--------------------------|-------------------------------------------|---------------------------------|
| G73    | Deep Hole Peck Drilling Cycle with Dwell | Intermittent Feed        | Retract                                   | Rapid Traverse                  |
| G74    | Left-Hand Tapping Cycle                  | Feed                     | Spindle Reversed / Retract                | Feed                            |
| G74.1  | Left-Hand Solid-Tapping Cycle            | Feed                     | Spindle Reversed / Retract                | Feed                            |
| G76    | Boring Cycle, Spindle Shift              | Feed                     | Oriented Spindle Stop / Retract           | Rapid Traverse                  |
| G80    | Cancel Or End Fixed Cycle                | N/A                      | N/A                                       | N/A                             |
| G81    | Drilling Cycle, No Dwell/Rapid Out       | Feed                     | Retract                                   | Rapid Traverse                  |
| G82    | Drilling Cycle, Dwell/Rapid Out          | Feed                     | Dwell /Retract                            | Rapid Traverse                  |
| G83    | Deep Hole Drilling Cycle                 | <b>Intermittent Feed</b> | Retract                                   | Rapid Traverse                  |
| G84    | Right-Hand Tapping Cycle                 | Feed                     | Spindle Reversed / Retract                | Feed                            |
| G84.1  | Right-Hand Solid-Tapping Cycle           | Feed                     | Spindle Reversed / Retract                | Feed                            |
| G85    | Boring Cycle, No Dwell/Feed Out          | Feed                     | Retract                                   | Feed                            |
| G86    | Boring Cycle, Spindle Stop/Rapid Out     | Feed                     | Spindle Stop / Retract                    | Rapid Traverse                  |
| G87    | Back Boring Cycle                        | Feed                     | Oriented Spindle Stop / Retract           | Rapid Traverse                  |
| G88    | Boring Cycle Spindle Stop/ Manually Out  | Feed                     | Dwell / Retract<br>Spindle Stop / Retract | Manual/Rapid<br><b>Traverse</b> |
| G89    | Boring Cycle, Dwell/Feed Out             | Feed                     | Dwell / Retract                           | Feed                            |

**Table 26.A Milling Fixed Cycles**

Milling Fixed Cycles **Chapter 26**

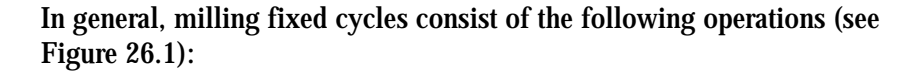

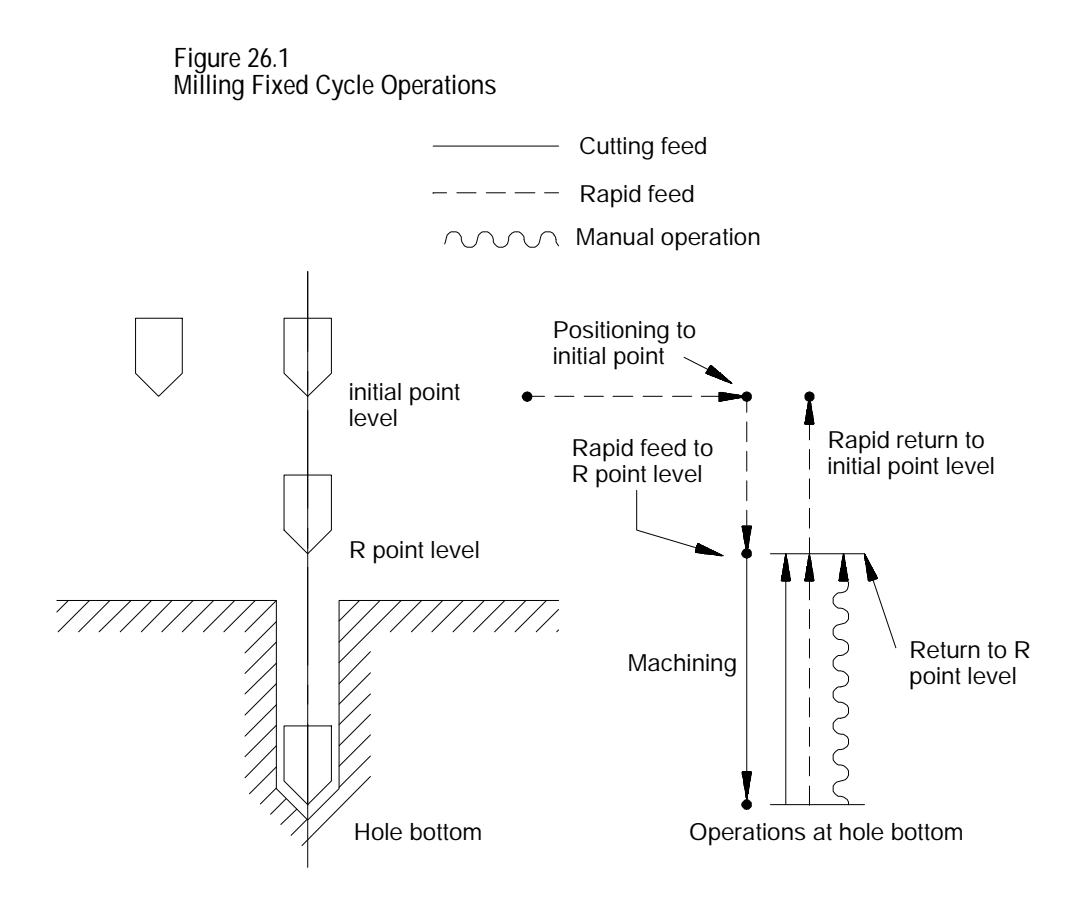

The system installer determines if the positioning to initial point is always a rapid move, or if it is necessary to program a G00 or G01 to select a mode. This manual assumes rapid positioning.

**26.2 Positioning and Hole Machining Axes**

This section assumes that the programmer can determine the hole machining axis using the plane select G-codes (G17, G18, and G19). Refer to the system installer's documentation to make sure that a specific axis has not been selected in AMP to be the hole machining axis.

G--codes, G17, G18 or G19, determine the plane, the positioning axes and the hole machining axis. The two axes that define the selected plane are used as positioning axes; the axis **perpendicular** to the plane is the hole machining axis.

Table 26.B below assumes that the system installer has not altered the default values defining the G17, G18 or G19 plane select codes.

**Table 26.B Plane Selection vs Machining Axis**

| Plane    | Hole Machining Axis                           | Positioning Axes                    |
|----------|-----------------------------------------------|-------------------------------------|
| XY(G17)  | Z axis or its parallel axis                   | X and Y axes or their parallel axes |
|          | <b>ZX</b> $(G18)$ Y axis or its parallel axis | Z and X axes or their parallel axes |
| YZ (G19) | X axis or its parallel axis                   | Y and Z axes or their parallel axes |

Example 26.1 shows you how to change the hole machining axis to a parallel axis. A G80 should be executed to cancel any active milling mode, prior to changing the hole machining axis.

**Example 26.1 Altering the Machining Axis to a Parallel Axis**

| Program Block                         | Comment                                                                                                    |  |
|---------------------------------------|----------------------------------------------------------------------------------------------------|--|
| The W axis is parallel to the Z axis. |                                                                                                    |  |
| G17;                                  | XY plane active                                                                                                    |  |
| $G81X$ ___ Y ___ ;                    | Drilling cycle, Z is the hole<br>machining $axi s$                                                                                            |  |
|                                       |                                                                                                    |  |
|                                       |                                                                                                    |  |
| G80:                                  | Cancel milling cycle mode                                                                                                    |  |
| $G81X$ ___ Y ___ W __;                | Drilling cycle, W is the hole<br>machining axis                                                                                               |  |
| ٠<br>$\bullet$                        | W must be programmed in every<br>subsequent block to remain the<br>drilling axis. If it is not<br>programmed, Z becomes the<br>drilling axis. |  |

Milling Fixed Cycles **Chapter 26**

The plane selection codes (G17-G19) can be included in the milling fixed cycle block, or can be programmed in a previous block.

Figure 26.2 shows typical milling fixed cycle motions in absolute (G90) or incremental (G91) modes. Note the changes in how the R point and Z level are referenced.

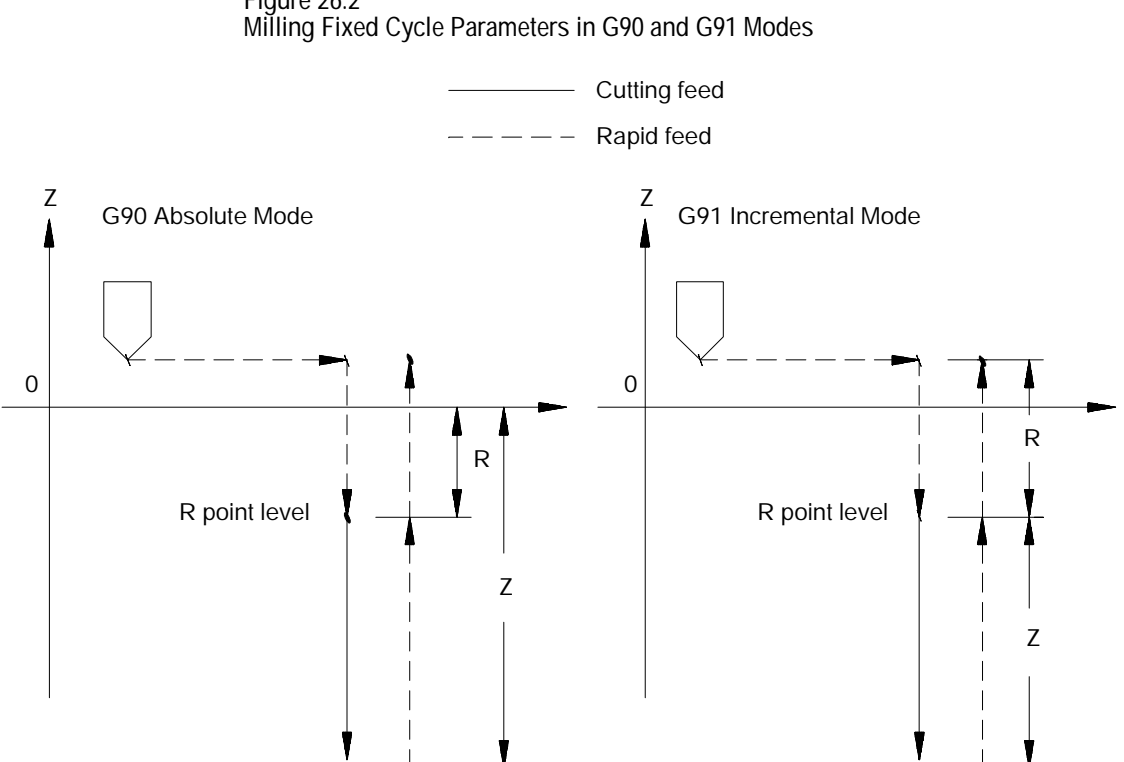

**Figure 26.2**

Figure 26.3 shows the two different modes available for selecting the return level in the Z axis after the hole has been drilled. These two modes are selected with G98 (which returns to the same level the cycle started at) and G99 (which returns to the level defined by the R point).

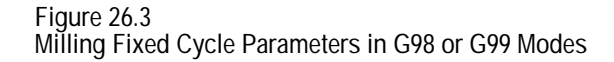

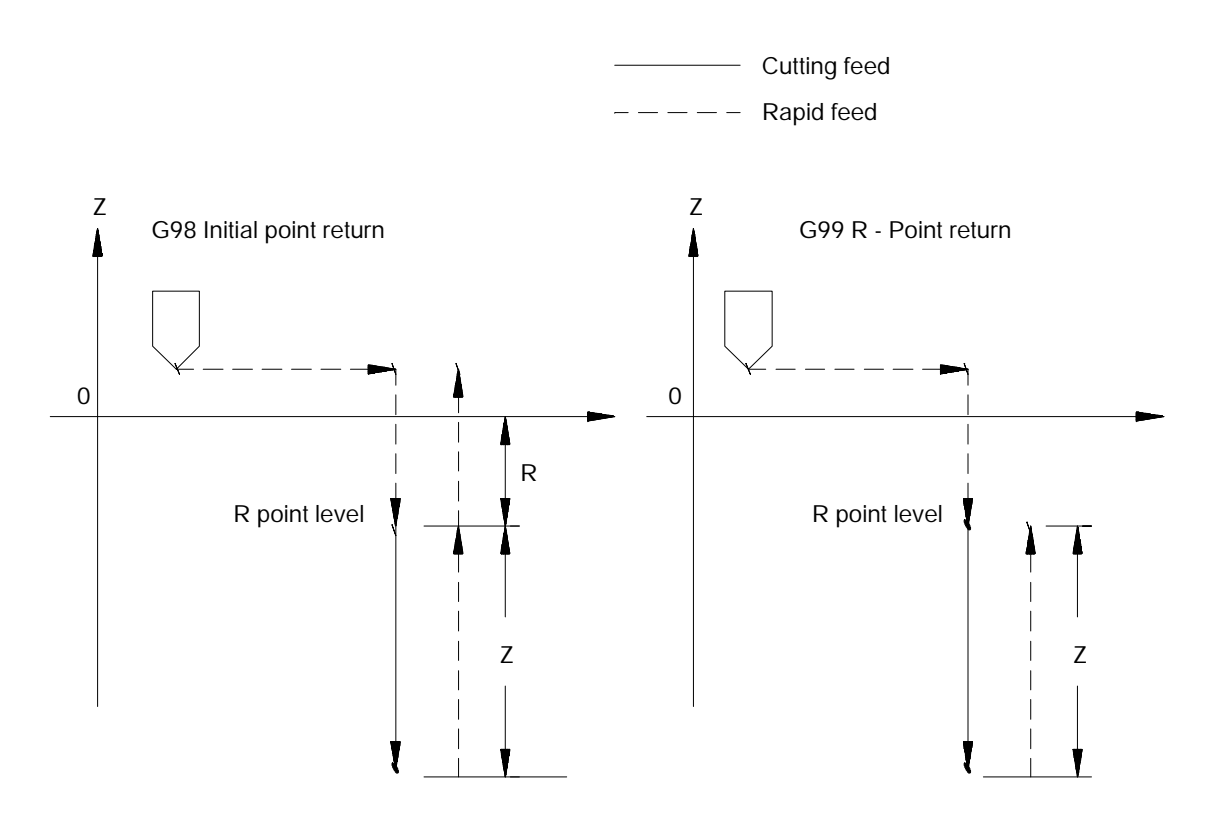

**Important:** In the following sections, figures and examples are assumed to be programmed in the incremental mode (G91) and initial point return mode (G98).

**26.3 Parameters**

The following section provides a detailed explanation of each parameter that can be programmed for the milling fixed cycles. Some of these parameters are not valid with all cycles. Refer to the specific description of each cycle in section 26.4. To alter milling cycle operation parameters, refer to section 26.5.

We describe these milling fixed-cycle parameters below.

$$
X \quad Y \quad Z \quad R \quad \left\{ I \quad J \quad K \quad \right\} \quad P \quad F \quad L \quad Q \quad D \quad S \quad ;
$$

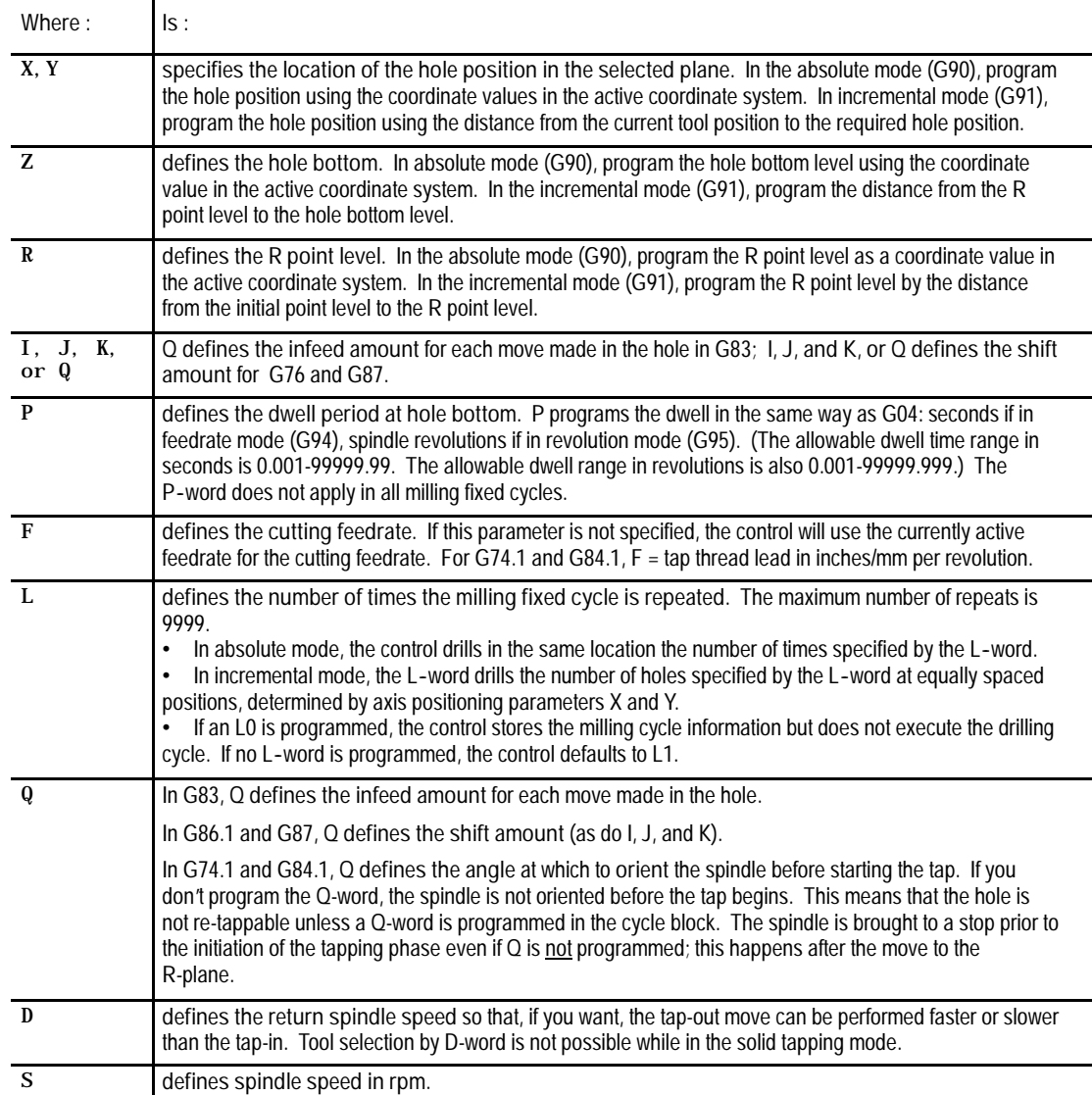

**Important:** After programming a milling fixed cycle block, parameters X, Y, Z and R can be programmed in later blocks with different values. This, of course, permits axis motion to be changed. Parameters Q, P, I and K can only be programmed in the calling block for the milling fixed cycle. They cannot be programmed following the calling block. If they are, the control will ignore them.

This section describes how the control executes each milling fixed cycle. The following is assumed for each cycle:

- $\blacksquare$  initial point level is the return level (G98 is active)
- $\blacksquare$ incremental mode is active (G91 is active)
- the X and Y axes are the positioning axes  $\blacksquare$
- the Z axis is the hole machining axis  $\blacksquare$

The milling fixed cycles are modal, which means they remain active until a G--code that cancels the milling fixed cycle is programmed. A milling fixed cycle can, therefore, be repeated at different positions, without having to re-program all the parameters associated with a given operation.

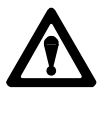

**CAUTION:** The controlling spindle code determines which spindle and its related spindle M-codes (modal) will be active during milling cycles. When spindle is mentioned in relation to milling fixed cycles, we are referring to the controlling spindle. For more information on controlling spindles, refer to chapter 17.

Similarly, any parameters specified in the block with the G--code of the milling fixed cycle remain active until the cycle is cancelled, or until they are programmed again in a following block. L--words do **not** remain active and, instead, are active only for the block which contains the actual L-word.

G00, G01, G02, and G80 will cancel milling fixed cycle modes.

**26.4 Milling Fixed Cycle Operations**

## **(G73): Deep Hole Peck Drilling Cycle with Dwell**

The format for the G73 cycle is as follows:  $\blacksquare$ 

G73X\_\_Y\_\_Z\_\_R\_\_Q\_\_P\_\_F\_\_L\_\_;

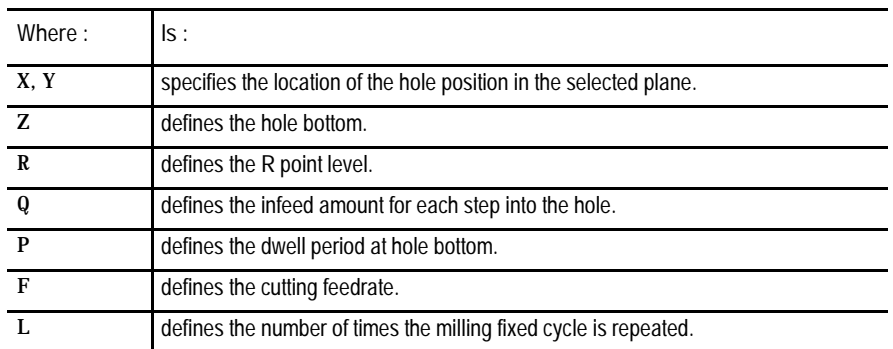

(See section 26.3 for a detailed description of these parameters.)

**Important:** The programmer or operator must start spindle rotation.

**Figure 26.4 G73: Deep Hole Peck Drilling Cycle with Dwell**

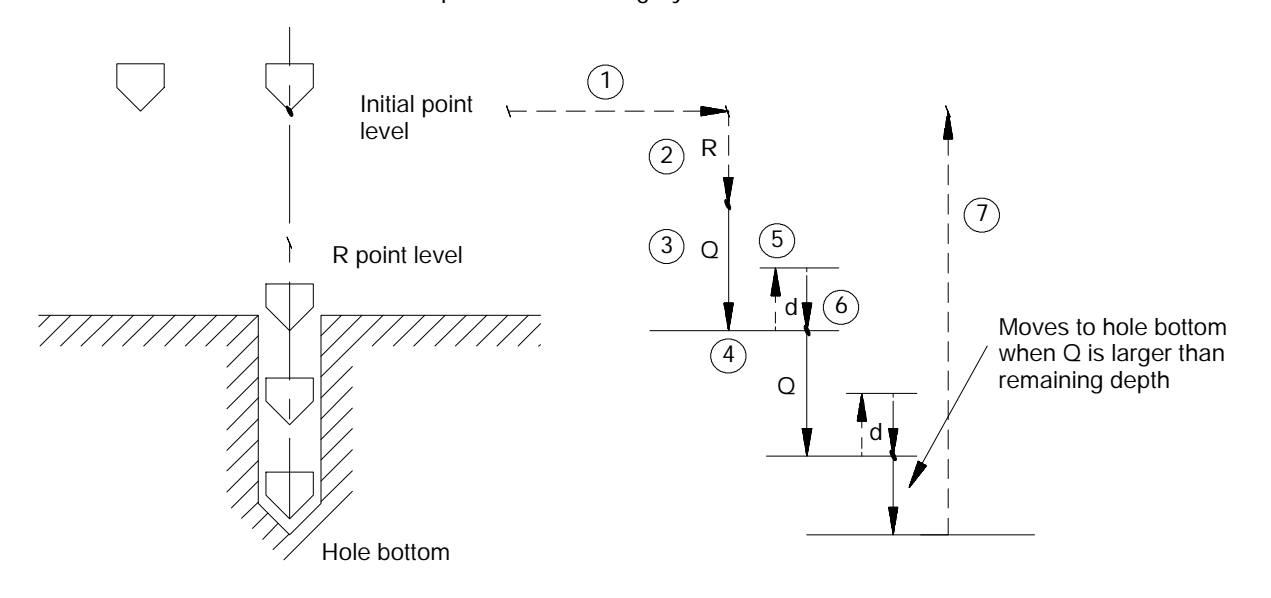

In the G73 peck drilling cycle, the control moves the axes in this manner:

- **1.** The tool rapids to the initial point level above the hole location.
- **2.** The drilling tool then rapids to the R point level, slows to the programmed cutting feedrate and begins the drilling operation.
- **3.** During the drilling operation, the control infeeds the drilling tool by an amount Q, as programmed in the drilling cycle.

- **4.** If a value was programmed for the P parameter, the drilling tool will dwell after it reaches the bottom of the hole.
- **5.** It then retracts by an amount d at a rapid feedrate. The amount d is specified by the system installer, or can be set by the operator as described in section 26.5. This intermittent feed simplifies chip disposal and lets a small retraction amount to be set in peck drilling.
- **6.** After the drilling tool retracts an amount d, it then resumes drilling at the cutting feedrate to a depth  $d + Q$ .

This retraction and extension continues until the drilling tool reaches the depth of the hole as programmed with the Z-word in the drilling cycle block.

**7.** The drilling tool then retracts at a rapid feedrate to the initial point level as determined by G98.

When the **single block** function is active, the control stops axis motion and awaits "cycle start" after steps 1, 2 and 7.

This cycle is used to cut left-handed threads.

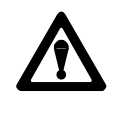

**CAUTION:** The programmer or operator must set the direction of spindle rotation for tap-in. The control forces the proper spindle direction for the tap-out, but uses the programmed spindle direction for the tap-in.

The format for the G74 cycle is as follows:

#### $G74X$   $Y$   $Z$   $R$   $P$   $F$   $L$ ;

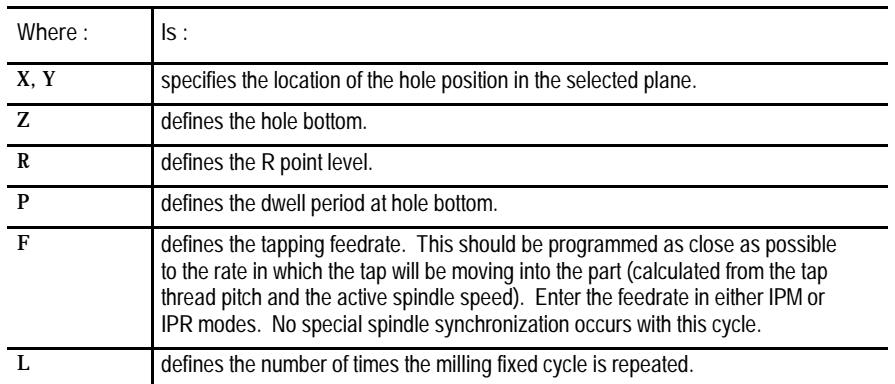

(See section 26.3 for a detailed description of these parameters.)

# www.EngineeringBooksPdf.com

## **(G74):Left-Hand Tapping Cycle**

**Important:** When programming a G74 tapping cycle, consider this:

- The programmer or operator must start spindle rotation.  $\blacksquare$
- **Override** usage- the control ignores the feedrate override switch and  $\blacksquare$ clamps override at 100 percent.
- $\blacksquare$ During tapping the feedrate override switch, and the feedhold feature are both disabled. Cycle stop is not acknowledged until the end of the return operation.

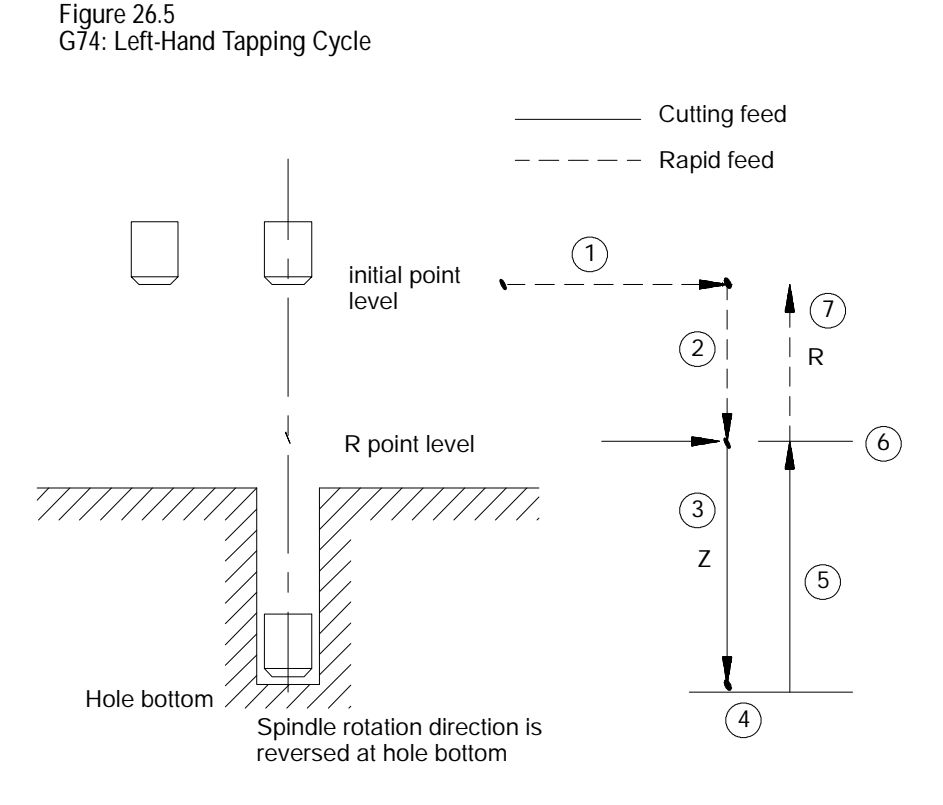

In the G74 left-hand tapping cycle, the control moves the axes in the following manner:

- **1.** The tool rapids to the initial point level above the hole location.
- **2.** The threading tool then rapids to the R point level, slows to the programmed cutting feedrate and begins the tapping operation.
- **3.** During the tapping operation, the control infeeds the threading tool to the depth and at the feedrate programmed in the tapping cycle.

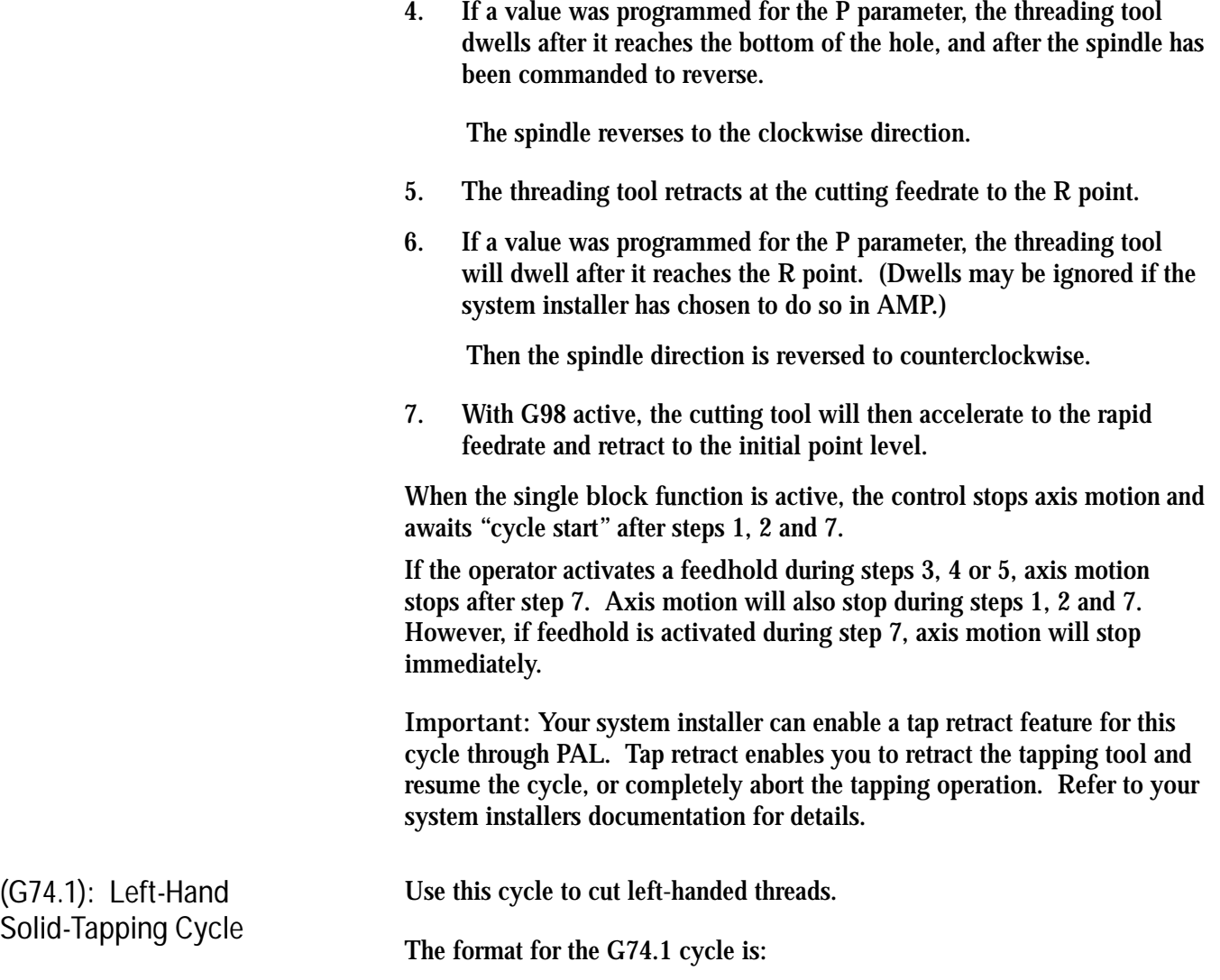

G74.1X\_\_Z\_\_R\_\_F\_\_L\_\_Q\_\_D\_\_S\_\_;

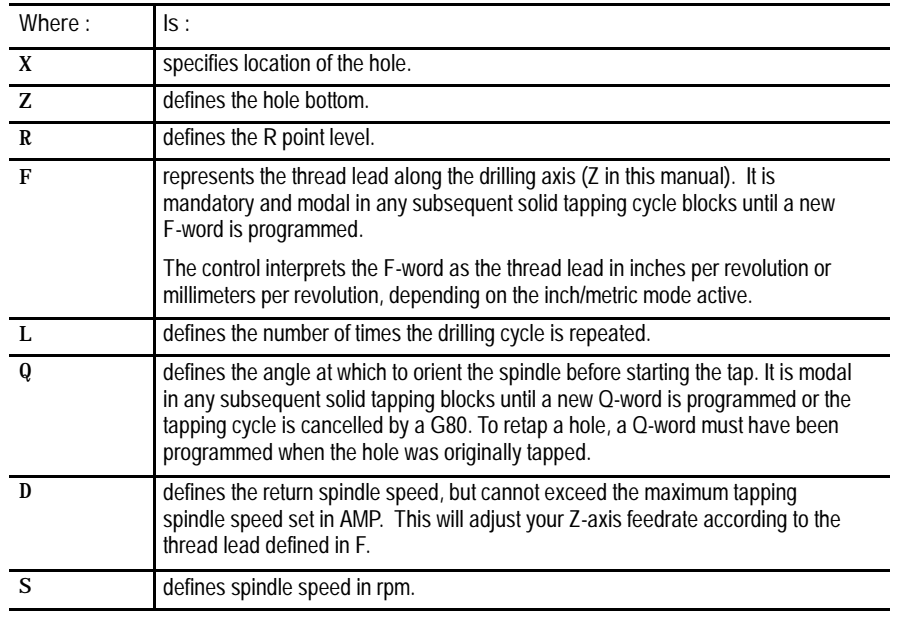

See section 26.3 for a detailed description of these parameters.

**Important:** When programming and executing a G74.1 solid tapping cycle, remember:

- the feedrate of the tapping phases is derived as (spindle {RPM} \* F-lead {IPR}) = IPM
- the spindle speed that is active at the start of the cycle determines the effective Z feedrate
- the direction of spindle rotation for tap-in and tap-out phases will be automatically generated by the control
- spindle speed override has no effect on the solid tapping cycle; you can use feedrate override to adjust the tapping operation
- D cannot exceed the maximum tapping spindle speed set in AMP  $\blacksquare$
- you cannot select tools via D-word while in solid tapping mode  $\blacksquare$
- gear changes are locked out  $\blacksquare$
- cycle stop is acknowledged throughout the cycle, but can be disabled by  $\blacksquare$ G63
- you can use active reset to abort the cycle after the cycle stop request  $\blacksquare$ has been acknowledged

- to re-tap a hole, a Q-word must have been programmed when the hole  $\blacksquare$ was originally tapped
- block retrace is possible during the tap-in portion of the cycle, but not during the tap-out

**Figure 26.6 G74.1: Left-Hand Solid-Tapping Cycle**

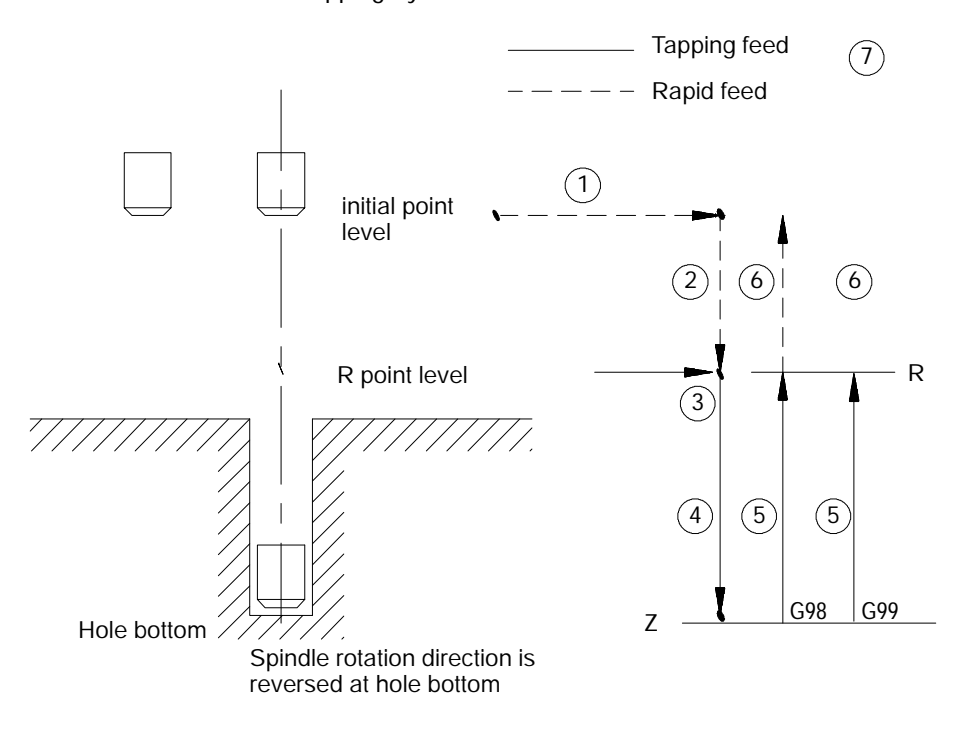

In the G74.1 left-hand solid-tapping cycle, the control moves the axes in this manner:

- **1.** The tool rapids to the tapping position above the hole location.
- **2.** The threading tool then rapids to the R point.
- **3.** The control either orients or stops the spindle.

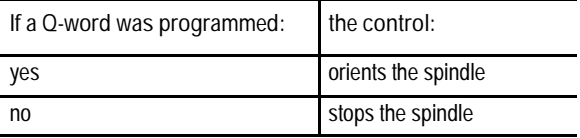

**4.** *Tap-in:* The counterclockwise rotation of the spindle ramps up to the programmed S spindle speed and linear motion of the Z axis moves synchronously to reach the Z position.

Milling Fixed Cycles **Chapter 26**

**5.** *Tap-out:* The spindle and linear motion reverse to the clockwise direction and retract to the R point.

The tap-out speed is determined by F \* S unless you programmed D (tap-out rpm), in which case tap-out speed is  $F * D$ .

At the R point, spindle rotation has ramped to zero.

**6.** With G98 active, the cutting tool then accelerates to the rapid feedrate and retracts to the initial point level.

With G99 active, the cutting tool remains at R point; no movement occurs.

In single-block mode, the control stops axis motion after phases 1, 2, 3, and 6 of the cycle (Figure 27.M1).

Important: When it is active, S-Curve Acc/Dec (G47.1) will be applied to the rapid feedrate portions of the solid--tapping cycle.

The format for the G76 cycle is as follows:

$$
\texttt{G76X\_Y\_Z\_} \left\{ \texttt{I\_J\_K\_} \right\} \texttt{R\_F\_L\_};
$$

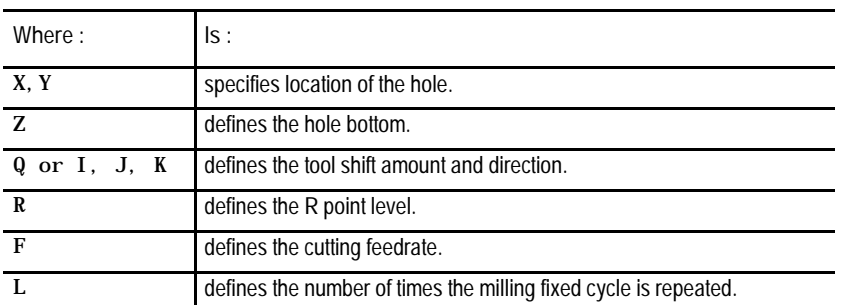

(See section 26.3 for a detailed description of these parameters.)

**Important:** The programmer or operator must start spindle rotation.

#### **(G76): Boring Cycle, Spindle Shift**

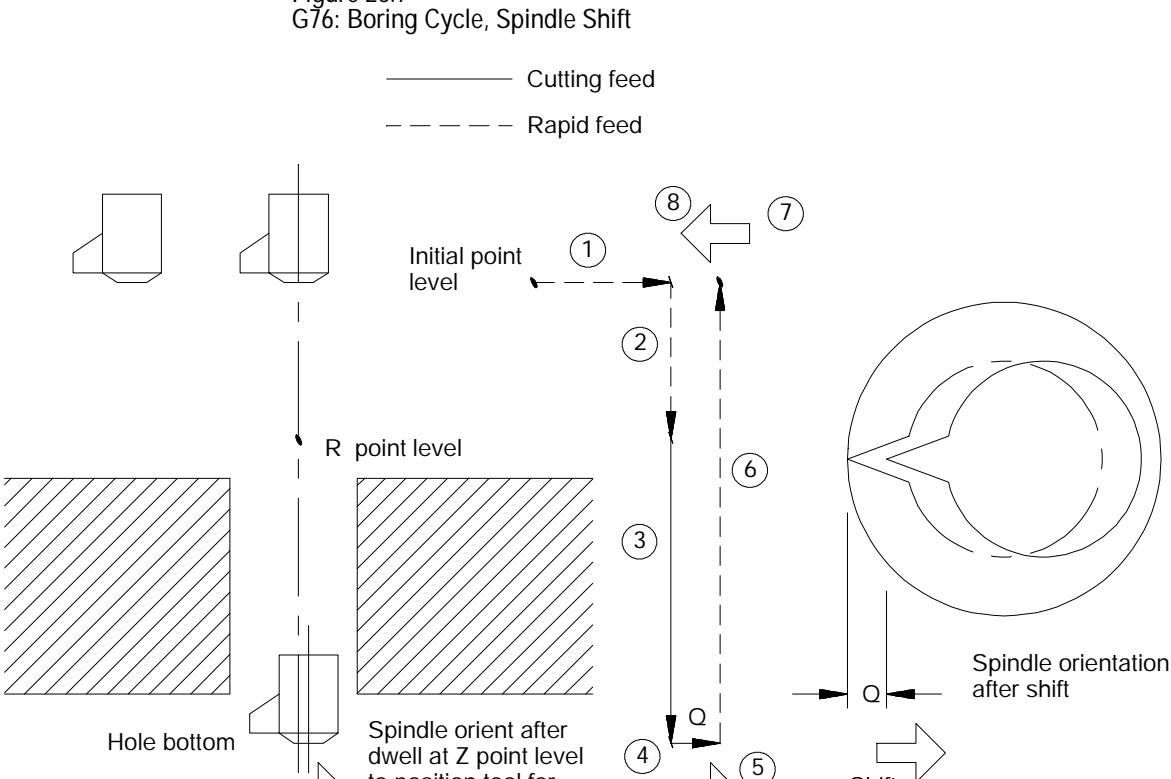

**Figure 26.7**

Shift Shift Shift

to position tool for

removal

In the G76 boring cycle, the control moves the axes in this manner:

**Shift** 

- **1.** The tool rapids to the initial point level above the hole location.
- **2.** The boring tool then rapids to the R point level, slows to the programmed cutting feedrate and begins the boring operation.
- **3.** The boring tool bores at the programmed feedrate to the pre-programmed depth of the hole (defined by the Z-word in the boring cycle block).
- **4.** The control positions the spindle at the bottom of the hole in a particular orientation, determined by the system installer in AMP.
- **5.** To prevent the boring tool from damaging the sides of the bored hole during retraction, the boring tool is shifted in either of two methods, which are explained on the following page and illustrated in Figure 26.7.

The shift direction is determined by two possible methods.
**Method I**

This shift method is a single axis shift. The direction and axis for the shift is set in AMP by the system installer or can be altered using the milling fixed cycle parameter table (see section 26.6).

- The direction of the axis is specified as  $+$  or  $-$ .
- The feedrate using this shift method is always rapid traverse.
- The Q--word shift amount is always interpreted as a positive value.  $\blacksquare$ A negative Q-word is not allowed.

#### **Method II**

The direction of the shift using this method is programmed in the boring cycle block. Program a shift amount for axes in the current plane only (determined by G17, G18, or G19) using the following words:

- I\_\_ programs a X axis move.
- J\_\_ programs a Y axis move.
- K\_\_ programs a Z axis move.

Follow the I-, J- and K-words (modal during milling fixed cycles) with incremental values in the block that programs the hole position.

When using Method II, remember:

- If both axes in the current plane are to be shifted, specify both words to move the axes.
- The move generated will be a single linear move and will execute at rapid traverse.
- **6.** The boring tool is then retracted at a rapid feedrate to the initial point level as determined by G98.
- **7.** After reaching the initial point level, the boring tool is shifted back (in a manner previously explained and illustrated) and the spindle is re-started in the counterclockwise direction again.

When the **single block** function is active, the control stops axis motion after steps 1, 2 and 8.

**(G80): Cancel or End Fixed Cycles**

**(G81): Drilling Cycle, No**

**Dwell/Rapid Out**

The format for the G80 cancel or end fixed cycles is as follows:

G80;

Programming a G80 cancels the currently active milling fixed cycle mode. (G00, G01, G02, or G03 will also cancel any active milling fixed cycle.)

If milling fixed cycles are canceled with a G80, program execution returns to the mode which was in effect when the cycles were last turned on, for example, G00 - G03.

The format for the G81 cycle is as follows:

 $G81X$   $Y$   $Z$   $R$   $F$   $L$ ;

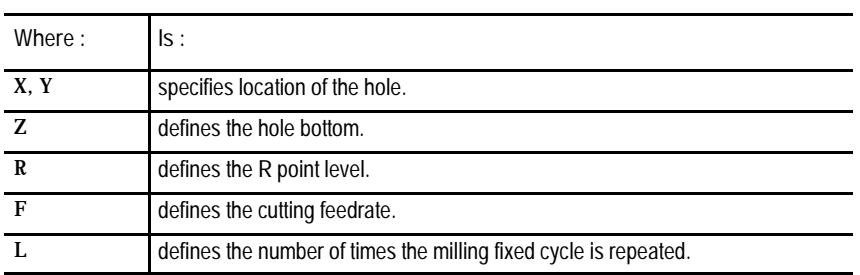

(See section 26.3 for a detailed description of these parameters.)

**Important:** The programmer or operator must start spindle rotation.

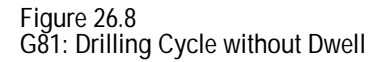

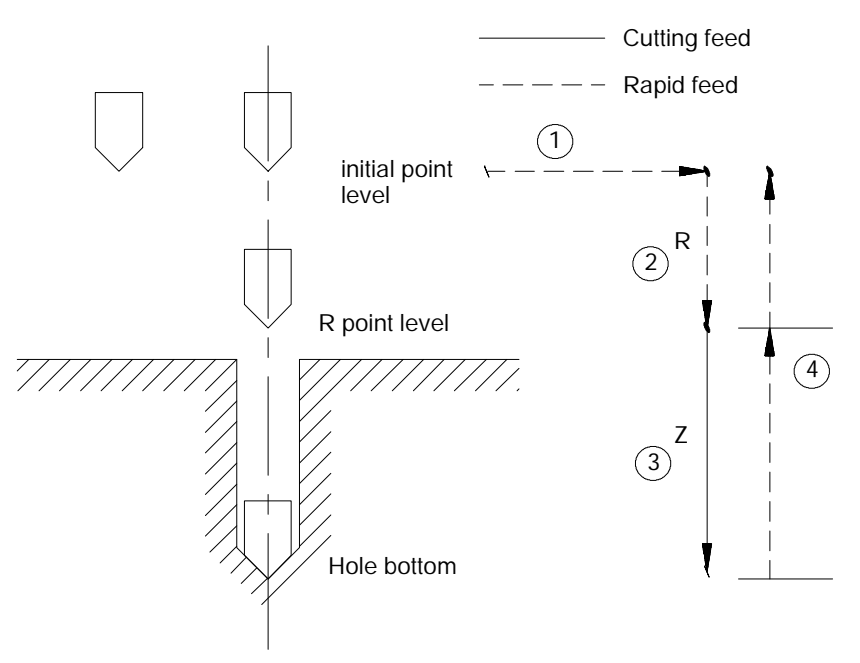

In the G81 drilling cycle, the control moves the axes in the following manner:

- **1.** The tool rapids to the initial point level above the hole location.
- **2.** The drilling tool then rapids to the R point level, slows to the programmed cutting feedrate and begins the drilling operation.
- **3.** The drilling tool continues to drill at the programmed feedrate until it reaches the depth of the hole as programmed with the Z-word.
- **4.** The control retracts the drilling tool at a rapid feedrate to the initial point level as determined by G98.

When the **single block** function is active, the control stops axis motion after steps 1, 2 and 4.

### **(G82): Drill Cycle, Dwell/Rapid Out**

### The format for the G82 cycle is as follows:

#### $G82X_Y_Z_Z_R_P_F_L_L$ ;

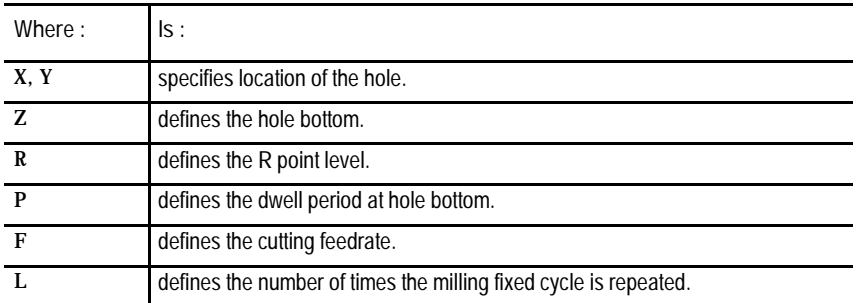

(See section 26.3 for a detailed explanation of these parameters.)

**Important:** The programmer or operator must start spindle rotation.

**Figure 26.9 G82: Drilling Cycle, Dwell/Rapid Out**

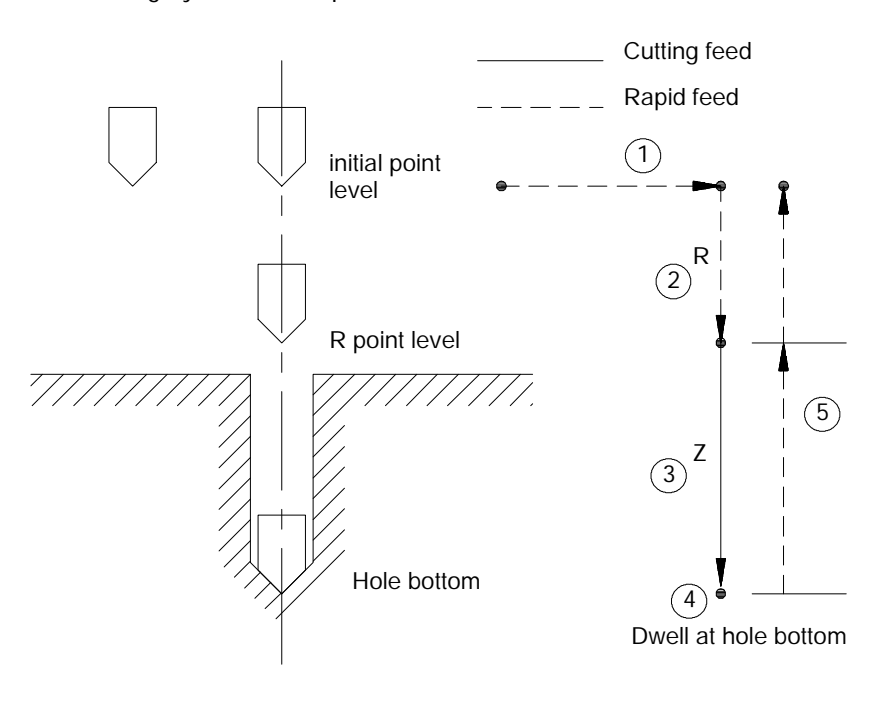

In the G82 drilling cycle, the control moves the axes in the following manner:

- **1.** The tool rapids to initial point level point above the hole location.
- **2.** The drilling tool then rapids to the R point level, slows to the programmed cutting feedrate and begins the drill operation.
- **3.** The cutting tool drills at the programmed feedrate to the pre-programmed depth of the hole (defined by the Z-word in the boring cycle block).
- **4.** If a value was programmed for the P parameter, the drilling tool will dwell after it reaches the bottom of the hole.
- **5.** After the drilling tool reaches the hole bottom and the dwell is completed, the drilling tool is retracted at a rapid feedrate to the initial point level as determined by G98.

When the **single block** function is active, the control stops axis motion after steps 1, 2 and 5.

The format for the G83 cycle is as follows:

 $G83X_Y_Z_Z_R_Q_F_L$ 

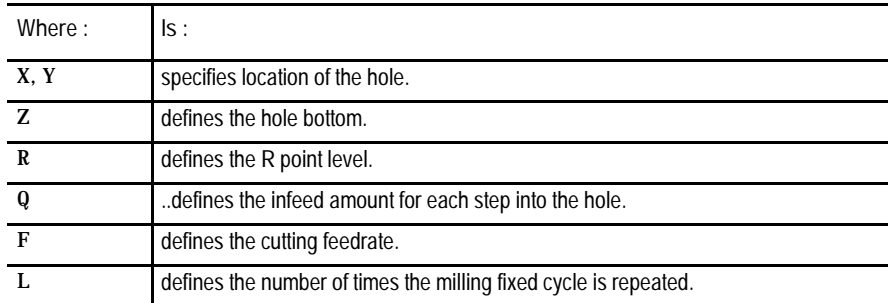

(See section 26.3 for a detailed description of these parameters.)

**Important:** The programmer or operator must start spindle rotation.

### **(G83): Deep Hole Drilling Cycle**

**Figure 26.10 G83: Deep Hole Drilling Cycle**

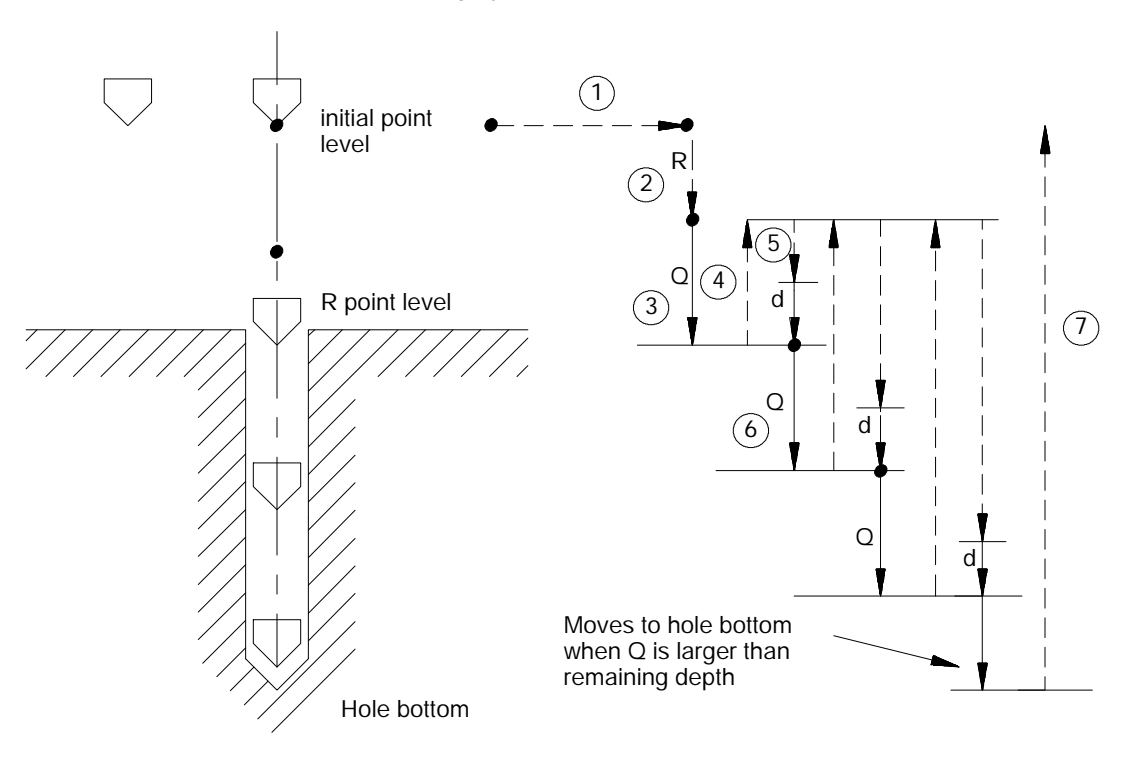

In the G83 drilling cycle, the control moves the axes in the following manner:

- **1.** The tool rapids to initial point level above the hole location.
- **2.** The drilling tool then rapids to the R point level, slows to the programmed cutting feedrate and begins the deep hole drilling operation.
- **3.** During the drilling operation, the control infeeds the drilling tool by an amount Q, as programmed in the G83 block.
- **4.** The drilling tool retracts at a rapid feedrate to the R point level.
- **5.** The control feeds the drilling tool at rapid feedrate to a distance d above the level drilled in the previous infeed. The amount d is specified by the system installer, or can be set by the operator as described in section 26.5. This intermittent feed simplifies chip disposal and permits a very small retraction amount to be set in deep hole drilling.
- **6.** The drilling tool slows to the cutting feedrate again and infeeds an amount  $Q + d$ .

Milling Fixed Cycles **Chapter 26**

**7.** The cutting tool is then retracted at a rapid feedrate to the initial point level as determined by G98.

When the **single block** function is active, the control stops axis motion after steps 1, 2 and 7.

This cycle is used to cut right-handed threads. The format for the G84 cycle is as follows:

 $G84X$   $Y$   $Z$   $R$   $P$   $F$   $L$ ;

| Where:      | $\mathsf{ls}$ :                                                                                                    |
|-------------|----------------------------------------------------------------------------------------------------|
| X, Y        | specifies location of the hole.                                                                                                    |
| Z           | defines the hole bottom.                                                                                                    |
| R           | defines the R point level.                                                                                                    |
| P           | defines the dwell period at hole bottom.                                                                                                    |
| $\mathbf F$ | defines the tapping feedrate. This should be programmed as close as possible<br>to the rate in which the tap will be moving into the part (calculated from the tap<br>thread pitch and the active spindle speed). Enter the feedrate in either IPM or<br>IPR modes. No special spindle synchronization occurs with this cycle. |
|             | defines the number of times the milling fixed cycle is repeated.                                                                                                    |

(See section 26.3 for a detailed description of these parameters.)

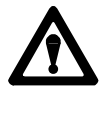

**CAUTION:** The programmer or operator must set the direction of spindle rotation for tap-in. The control forces the proper spindle direction for the tap-out, but uses the programmed spindle direction for the tap-in.

**Important:** When programming and executing a G84 tapping cycle, consider this:

- The programmer or operator must start spindle rotation.  $\blacksquare$
- **Override** usage the control ignores the feedrate override switch and  $\blacksquare$ clamps override at 100 percent.
- $\blacksquare$ During tapping the feedrate override switch, and the feedhold feature are both disabled. Cycle stop is not acknowledged until the end of the return operation.

## www.EngineeringBooksPdf.com

### **(G84): Right-Hand Tapping Cycle**

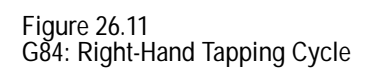

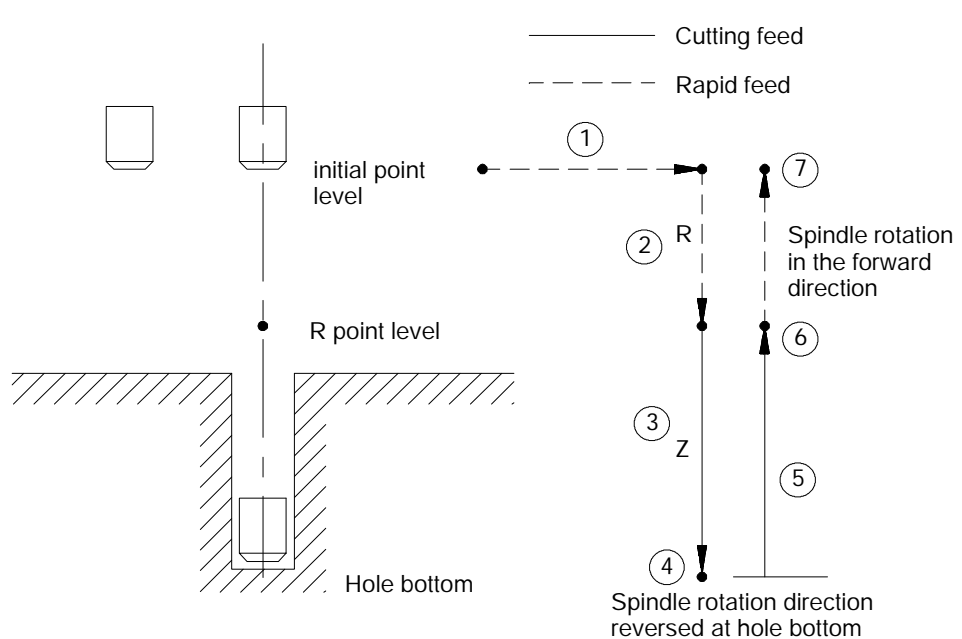

In the G84 right-hand tapping cycle, the control moves the axes in the following manner:

- **1.** The tool rapids to initial point level above the hole location.
- **2.** The threading tool then rapids to the R point level, slows to the programmed cutting feedrate and begins the tapping operation.
- **3.** During the tapping operation, the control infeeds the threading tool to the depth and at the feedrate programmed in the tapping cycle.
- **4.** If a value was programmed for the P parameter, the threading tool will dwell after it reaches the bottom of the hole and after the spindle has been commanded to reverse.

The spindle reverses to the counterclockwise direction.

- **5.** The threading tool retracts at the cutting feedrate to the R point.
- **6.** If a value was programmed for the P parameter, the threading tool will dwell after it reaches the R point level. (Dwells may be ignored if the system installer has chosen to do so in AMP.)

Then the spindle direction is reversed to clockwise.

**7.** With G98 active, the cutting tool will then accelerate to the rapid feedrate and retract to the initial point level.

Milling Fixed Cycles **Chapter 26**

When the **single block** function is active, the control stops axis motion after steps 1, 2 and 6.

If the operator activates a **feedhold** during steps 3, 4 or 5, axis motion stops after step 7. Axis motion will also stop during steps 1, 2, and 7. However, if the operator activates a feedhold during step 7, axis motion will stop immediately.

**Important:** Your system installer can enable a tap retract feature for this cycle through PAL. Tap retract enables you to retract the tapping tool and resume the cycle, or completely abort the tapping operation. Refer to your system installers documentation for details.

Use this cycle to cut right-handed threads.

The format for the G84.1 cycle is:

G84.  $1X_Z_R_F_L_L_Q_D_S$ ;

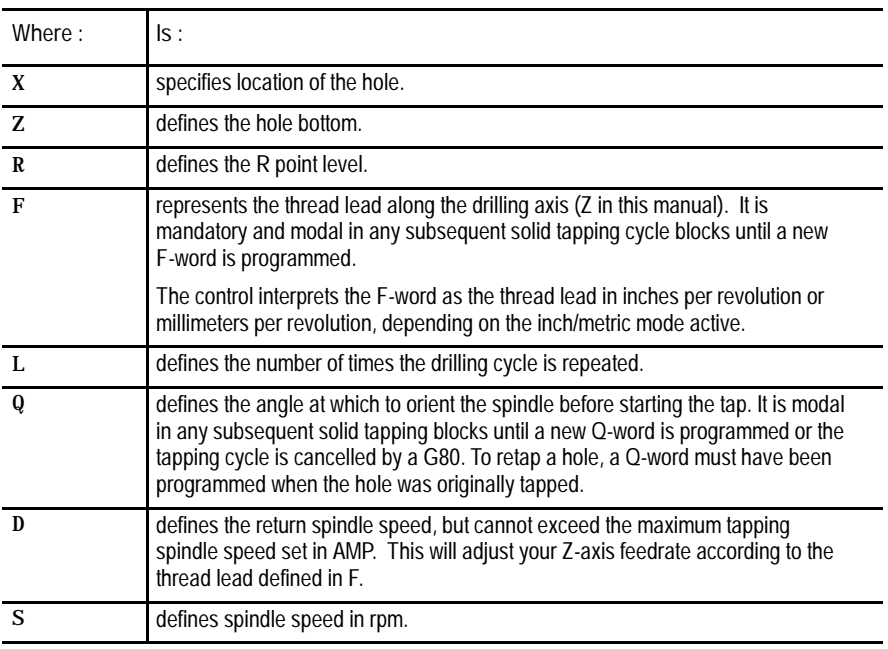

See section 26.3 for a detailed description of these parameters.

**Important:** When programming and executing a G84.1 solid tapping cycle, remember:

• the feedrate of the tapping phases is derived as (spindle {RPM} \* F-lead {IPR}) = IPM

## www.EngineeringBooksPdf.com

### **(G84.1): Right-Hand Solid-Tapping Cycle**

- the spindle speed that is active at the start of the cycle determines the  $\blacksquare$ effective Z feedrate
- the direction of spindle rotation for tap-in and tap-out phases will be  $\blacksquare$ automatically generated by the control
- $\blacksquare$ spindle speed override has no effect on the solid tapping cycle; you can use feedrate override to adjust the tapping operation
- D cannot exceed the maximum tapping spindle speed set in AMP  $\blacksquare$
- $\blacksquare$ you cannot select tools via D-word while in solid tapping mode
- gear changes are locked out  $\blacksquare$
- cycle stop is acknowledged throughout the cycle, but can be disabled by  $\blacksquare$ G63
- you can use active reset to abort the cycle after the cycle stop request  $\blacksquare$ has been acknowledged
- $\blacksquare$ to re-tap a hole, a Q-word must have been programmed when the hole was originally tapped
- block retrace is possible during the tap-in portion of the cycle, but not  $\blacksquare$ during the tap-out

#### **Figure 27.M2 G84.1: Right-Hand Solid-Tapping Cycle**

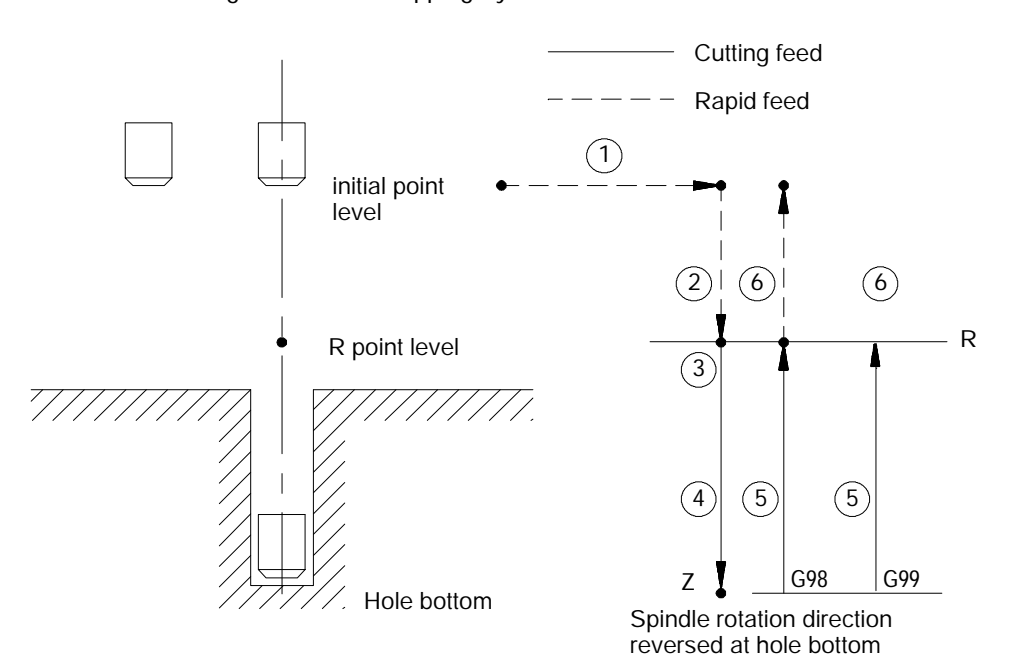

In the G84.1 right-hand solid-tapping cycle, the control moves the axes in this manner:

- **1.** The tool rapids to the tapping position above the hole location.
- **2.** The threading tool then rapids to the R point.
- **3.** The control either orients or stops the spindle.

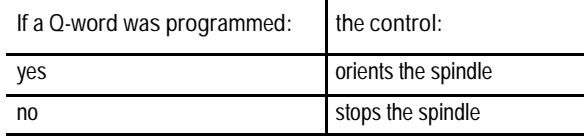

- **4.** *Tap-in:* The clockwise rotation of the spindle ramps up to the programmed S spindle speed and linear motion of the Z axis moves synchronously to reach the Z position.
- **5.** *Tap-out:* The spindle and linear motion reverse to the counterclockwise direction and retract to the R point.

The tap-out speed is determined by  $F * S$  unless you programmed D (tap-out rpm), in which case tap-out speed is  $F * D$ .

At the R point, spindle rotation has ramped to zero.

**6.** With G98 active, the cutting tool then accelerates to the rapid feedrate and retracts to the initial point level.

With G99 active, the cutting tool remains at R point; no movement occurs.

In single-block mode, the control stops axis motion after phases 1, 2, 3, and 6 of the cycle (Figure 27.M2).

Important: When it is active, S-Curve Acc/Dec (G47.1) will be applied to the rapid feedrate portions of the solid--tapping cycle.

### **(G85): Boring Cycle, No Dwell/Feed Out**

### The format for the G85 cycle is as follows:

#### G85X\_\_Y\_\_Z\_\_R\_\_F\_\_L\_\_;

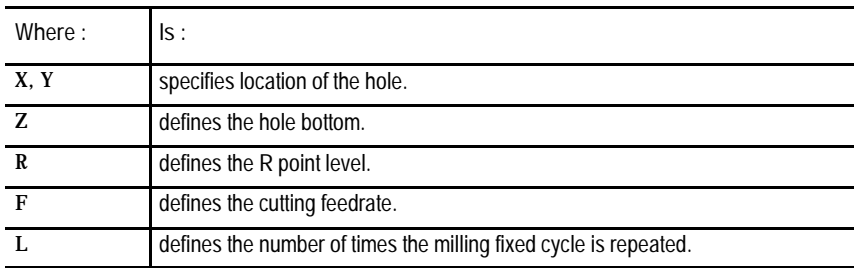

(See section 26.3 for a detailed description of these parameters.)

#### **Important:** The programmer or operator must start spindle rotation.

**Figure 26.12 G85: Boring Cycle (Without Dwell, Feed Out)**

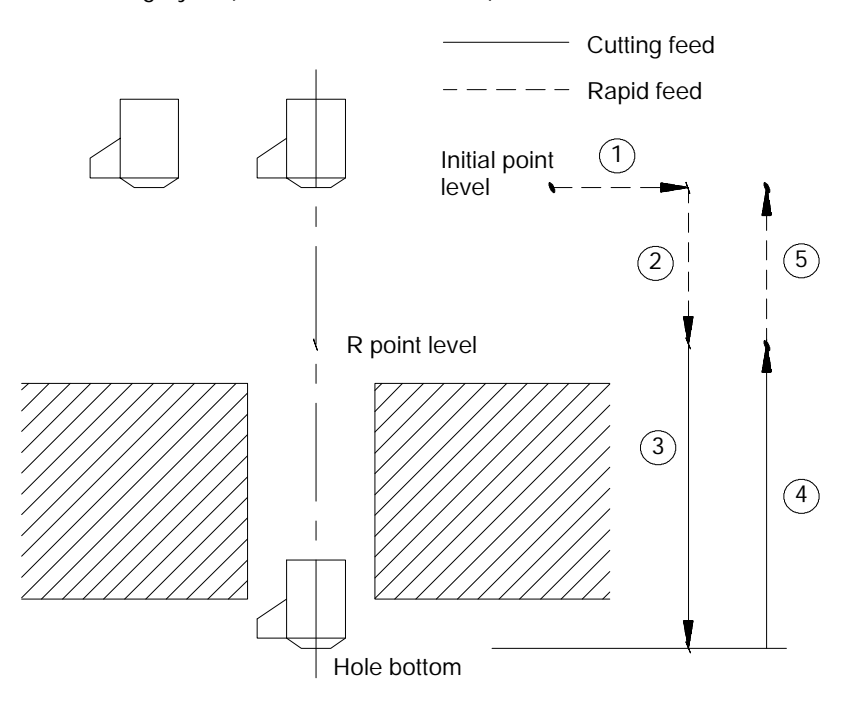

In the G85 right-hand tapping cycle, the control moves the axes in the following manner:

- **1.** The tool rapids to initial point level the hole location.
- **2.** The boring tool then rapids to the R point level, slows to the programmed cutting feedrate and begins the boring operation.
- **3.** The boring tool continues to drill at the programmed feedrate until it reaches the depth of the hole as programmed with the Z-word.

- **4.** The control retracts the boring tool at the **cutting** feedrate to the R point.
- **5.** The control retracts the drilling tool at a rapid feedrate to the initial point level, as determined by G98.

When the **single block** function is active, the control stops axis motion after steps 1, 2 and 5.

### **(G86): Boring Cycle**, **Spindle Stop/Rapid Out**

### The format for the G86 cycle is as follows:

G86X\_\_Y\_\_Z\_\_R\_\_P\_\_F\_\_L\_\_;

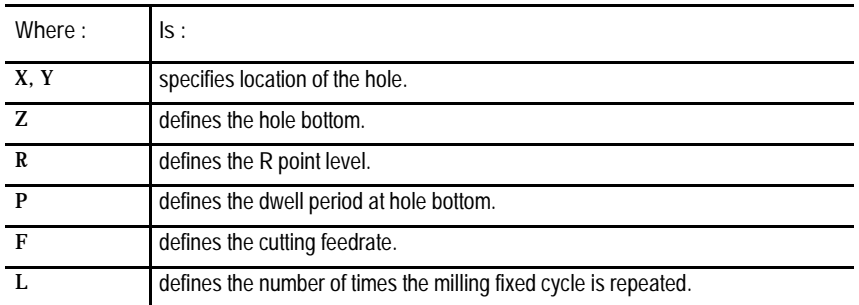

(See section 26.3 for a detailed description of these parameters.)

**Important:** The programmer or operator must start spindle rotation.

**Figure 26.13 G86: Boring Cycle, Spindle Stop/Rapid Out**

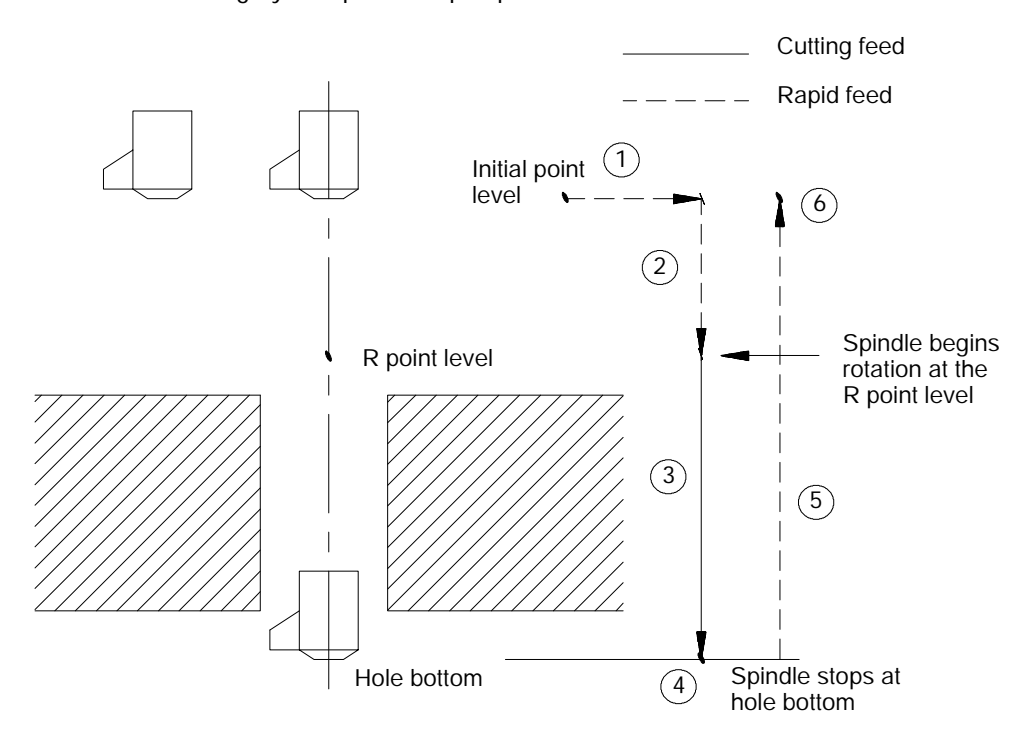

In the G86 milling fixed cycle, the control moves the axis in the following manner:

- **1.** The tool rapids to the initial point level above the hole location.
- **2.** The cutting tool then rapids to the R point level, slows to the programmed cutting feedrate and begins the boring operation.
- **3.** The cutting tool bores at the programmed feedrate until it reaches the depth of the hole as programmed with the Z-word.
- **4.** If the user has entered a value for the P parameter, the cutting tool will dwell after it reaches the bottom of the hole.
- **5.** The spindle stops rotating.
- **6.** The boring tool is then retracted at a rapid feedrate to the initial point level, as determined by G98. Spindle rotation continues forward.

When the **single block** function is active, the control stops axis motion after steps 1, 2 and 6.

### **(G87): Back Boring Cycle**

### The format for the G87 back boring cycle is:

$$
\frac{G87X\_\,Y\_\,Z\_\,\{I\_\_J\_\,K\_\,R\_\,F\_\,L\_\,;}{Q}
$$

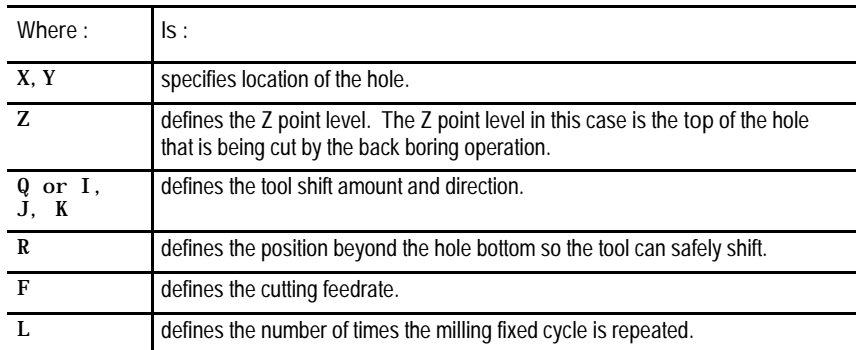

(See section 26.3 for a detailed description of these parameters.)

**Important:** This cycle requires an existing hole through which the back boring tool can be safely lowered prior to the back boring operation.

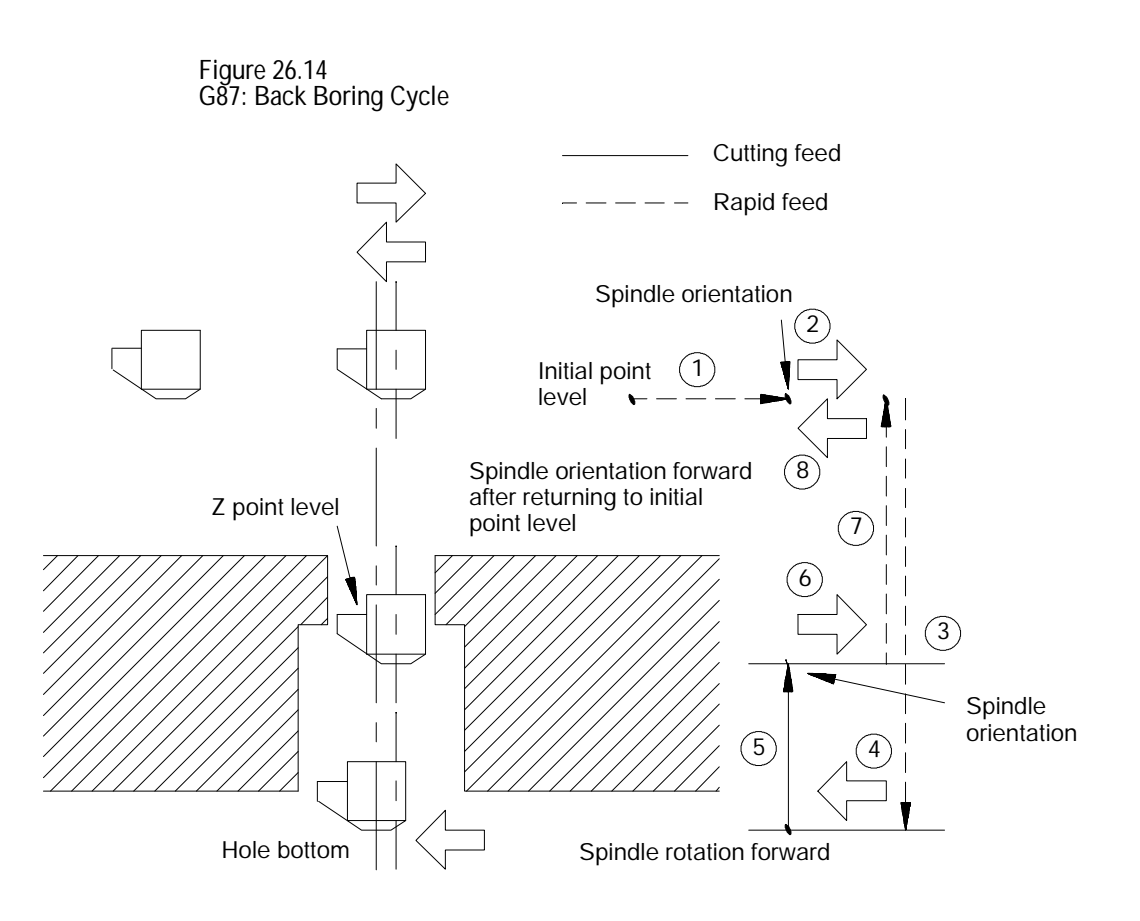

In the G87 back boring cycle, the control moves the axes in the following manner:

- **1.** The tool rapids to the initial point level above the hole location.
- **2.** After the back boring tool is positioned, the control orients the tool to a position determined in AMP by the system installer.

The control shifts the boring tool by one of two possible methods, as discussed below. The shift method is determined in AMP by the system installer. Refer to the documentation supplied by your system installer for additional information.

#### **Method I**

This shift method is a single axis shift. The direction and axis for the shift is set in AMP by the system installer or can be altered using the milling fixed cycle parameter table (see section 26.5).

- The direction of the axis is specified as  $+$  or  $-$ .
- The feedrate using this shift method is the programmed feedrate.
- The Q--word shift amount is always interpreted as a positive value. A negative Q--word is not allowed.

#### **Method II**

The direction of the shift using this method is programmed in the boring cycle block. Program a shift amount for axes in the current plane only (determined by G17, G18, or G19) using the following words:

- I\_\_ programs an X axis move.
- J\_\_ programs a Y axis move.
- K\_\_ programs a Z axis move.

Follow the I-, J-, and K-words (modal during milling fixed cycles) with incremental values in the block that programs the hole position.

When using Method II, remember:

- If both axes in the current plane are to be shifted, specify both words to move the axes.
- The move generated will be a single linear move and will execute at rapid traverse.
- **3.** The back boring tool moves at a rapid feedrate through the existing hole to the depth designated by the R-word.
- **4.** Once the designated depth is reached, the back boring tool shifts the same distance but in the opposite direction as the previous shift (the shift made in step 2).

After this shift, the programmer or operator must start spindle rotation. The spindle must rotate in the clockwise direction.

- **5.** The control retracts the back boring tool at the cutting feedrate to a level specified by the Z-word.
- **6.** After reaching the Z depth, the spindle rotation stops so that the control can re-orient the back boring tool to the position specified in AMP.

The back boring tool is shifted a third time, in the same manner as in step 2, so that it is again "off-center" and can be removed through the existing hole.

- **7.** The back boring tool moves at a rapid feedrate to the initial point level regardless of whether G98 or G99 are active.
- **8.** The back boring tool is shifted a fourth time, in the same manner as in step 2, returning to the initial X, Y coordinates of the hole location.

The format for the G88 cycle is:

G88X\_\_Y\_\_Z\_\_R\_\_P\_\_F\_\_L\_\_;

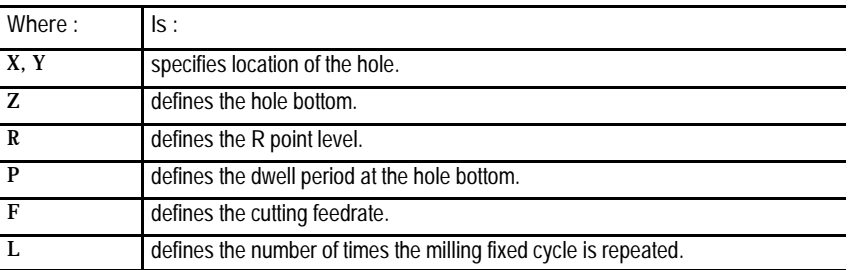

(See section 26.3 for a detailed description of these parameters.)

### **(G88): Boring Cycle, Spindle Stop/Manual Out**

Milling Fixed Cycles **Chapter 26**

#### **Important:** The programmer or operator must start spindle rotation.

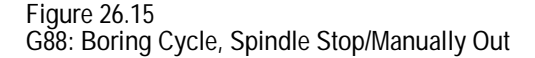

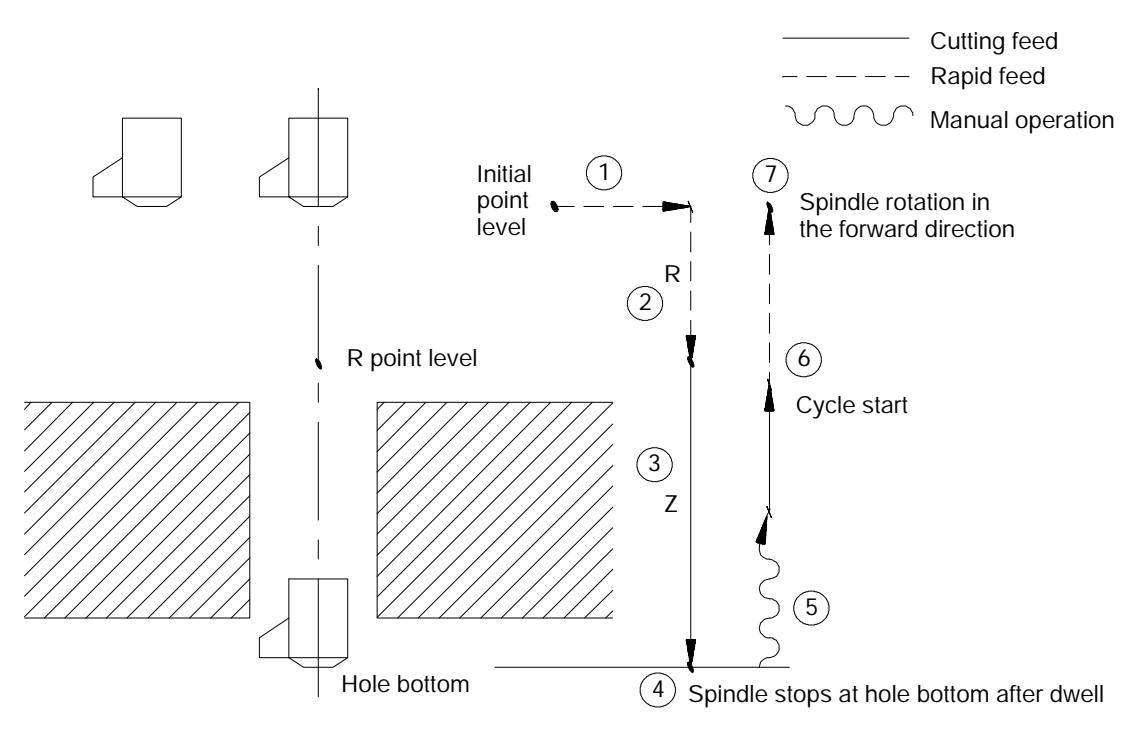

In the G88 boring cycle, the control moves the axis in the following manner:

- **1.** The tool rapids to the initial point level above the hole location.
- **2.** The boring tool then rapids to the R point level, slows to the programmed cutting feedrate and begins the boring operation.
- **3.** The boring tool bores at the programmed feedrate until it reaches the depth specified with the Z-word.
- **4.** If the user has entered a value for the P parameter, the boring tool will dwell after it reaches the bottom of the hole.
- **5.** After the tool reaches the Z depth, the spindle stops revolving. At this point, the operator must perform a manual retraction of the drilling axis as described in chapter 4. (Press <CYCLE START> to return the control to automatic mode.)
- **6.** The boring tool is then retracted at a rapid feedrate to initial point level, as determined by G98.

**7.** At this point, the rotation of the spindle changes to the clockwise direction.

When the **single block** function is active, the control stops axis motion after steps 1, 2 and 5.

The operations in G89 are identical to as those of the G85 boring cycle with the exception that the control executes a dwell at hole bottom.

The format for the G89 cycle is as follows:

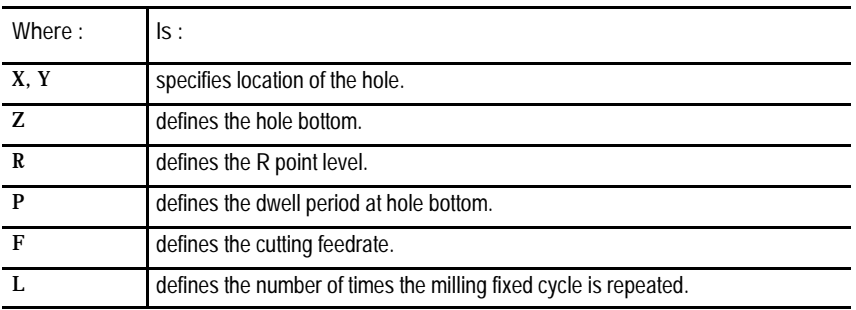

 $G89X_Y_Z_Z_R_P_P_F_L$ 

(See section 26.3 for a detailed description of these parameters.)

**Important:** The programmer or operator must start spindle rotation.

# www.EngineeringBooksPdf.com

**(G89): Boring Cycle, Dwell/Feed Out**

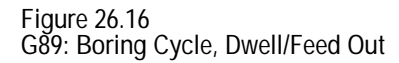

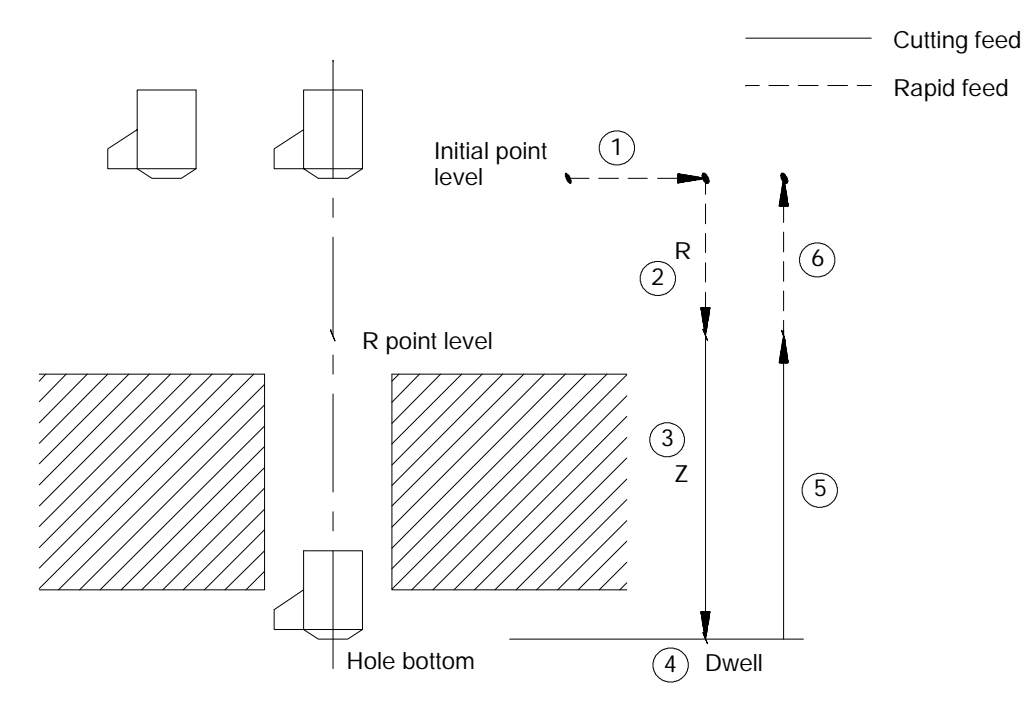

In the G89 boring cycle, the control moves the axes in the following manner:

- **1.** The tool rapids to initial point level above the hole location.
- **2.** The boring tool then rapids to the R point level, slows to the programmed cutting feedrate and begins the boring operation.
- **3.** The boring tool bores at the programmed feedrate until it reaches the depth of the hole specified by the Z-word.
- **4.** If the user has entered a value for the P parameter, the boring tool will dwell after it reaches the bottom of the hole.
- **5.** The control retracts the boring tool at the cutting feedrate to the R point level.
- **6.** The boring tool accelerates to the rapid feedrate and retracts to the initial point level.

When the **single block** function is active, the control stops axis motion after steps 1, 2 and 5.

### **26.5 Altering Milling Fixed Cycle Operating Parameters**

The system installer determines many parameter for the milling fixed cycles in AMP. The following 3 parameters are set in AMP but may be overridden by the operator using the Milling Cycle Parameter screen. When changed through this screen, the new values remain in effect until they are manually changed or AMP is downloaded with new values.

- **G73 Deep Hole Peck Drilling Cycle retract amount -** This parameter determines the value of "d". "d" for this cycle is the distance above the last infeed step that the control retracts the tool from the part, normally to clear chips. See the section on G73 Deep Hole Peck Drilling cycle for details on this cycle's operation.
- $\blacksquare$ **Clearance Amount for Cycles** - This parameter also determines the value of "d". The amount "d" for this cycle is the distance between the end of the tool and the plane of the uncut part. See the section on G83 Deep Hole Drilling for details on this cycles operation.
- **G76 / G87 Fine/Back Boring Cycles Shift Axis -** This parameter  $\blacksquare$ determines the axis that the shift amount programmed with "Q" will be on. Note that a shift in either axis, in either direction (positive or negative) for the currently active plane can be selected.This parameter is ignored if the shift direction is programmed in the block using I-, J-, or K-words.

To alter these 3 parameters, follow these steps:

**1.** Press the {SYSTEM SUPORT} softkey.

(softkey level 1)

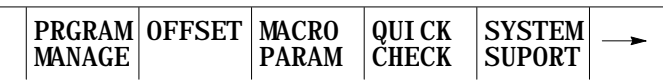

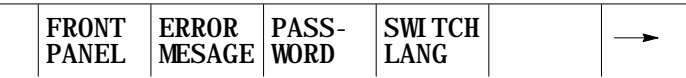

**2.** Press the {PRGRAM PARAM} softkey.

(softkey level 2)

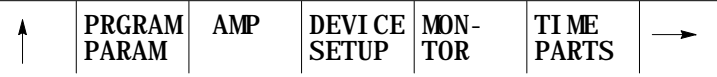

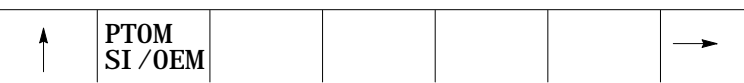

**3.** Press the {MILCYC PARAM} softkey. The Milling Cycle Parameter screen is displayed. Figure 26.17 shows a typical Milling Cycle Parameter screen.

Milling Fixed Cycles **Chapter 26**

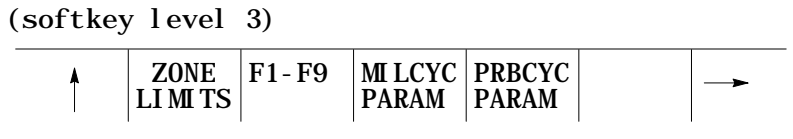

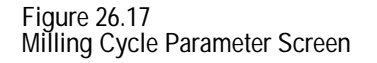

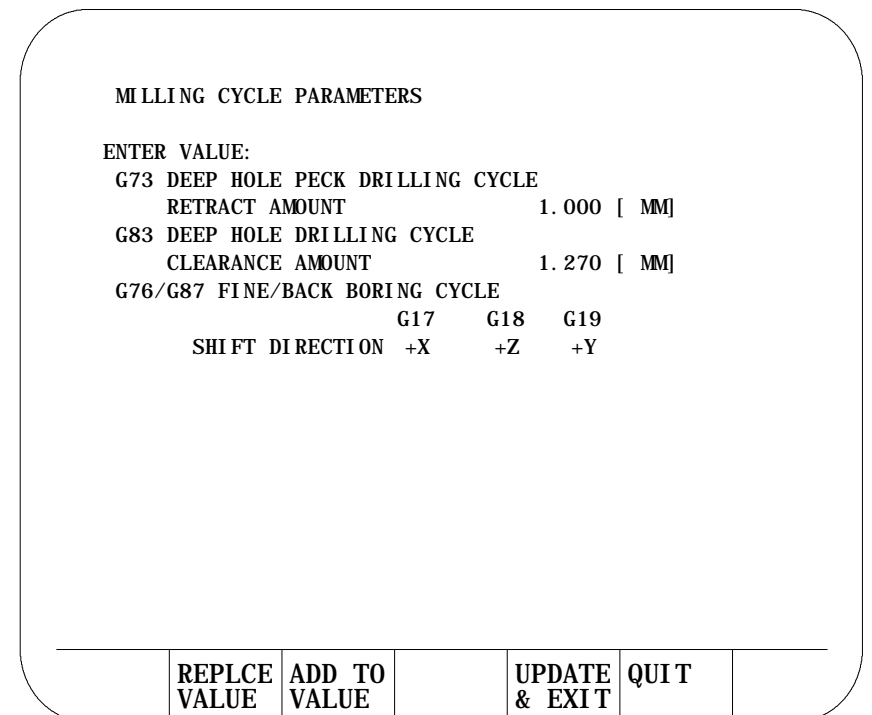

**4.** Use the up and down cursor keys to select the parameter you intend to change. The CRT shows the selected parameter in reverse video.

Once a parameter is selected, you can either replace the parameter value, or add to the parameter value:

- To **replace** the current value of the parameter with a new value, key in the new value on the input line of the CRT and press the {REPLCE VALUE} softkey. The old value will be replaced with the new value just keyed in.
- To **add** an amount to the current value of the parameter, key in the  $\blacksquare$ amount to add to the current parameter value on the input line of the CRT and press the {ADD TO VALUE} softkey. The value just keyed in is then added to the old value for the selected parameter.

**5.** Replace the parameter value or add to it.

There are two ways to quit the Milling Cycle Parameter screen:

- To **save** the changes just made to the parameters and leave the Milling Cycle Parameter screen, press the {UPDATE & EXIT} softkey.
- To **discard** any changes just made to the parameters and leave the Milling Cycle Parameter screen, press the {QUIT} softkey.

(softkey level 3)

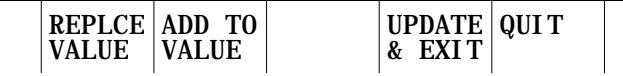

**6.** If you want to quit the Milling Cycle Parameter screen, save or discard any changes made.

**26.6 Examples of Drilling Cycles** The following are example programs and an illustration of G83, deep hole drilling cycle. Example 26.2 is in incremental mode, Example 26.3 is in absolute. Figure 26.18 illustrates the result for both programs individually.

**Example 26.2**

**Programming G83, Deep Hole Drilling Cycle in Incremental Mode**

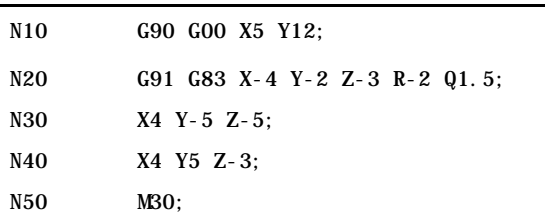

**Example 26.3 Programming G83, Deep Hole Drilling Cycle in Absolute Mode**

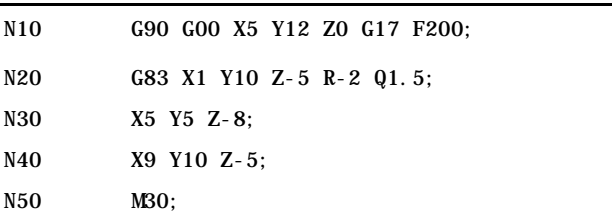

Milling Fixed Cycles **Chapter 26**

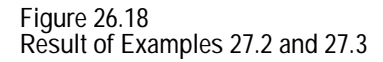

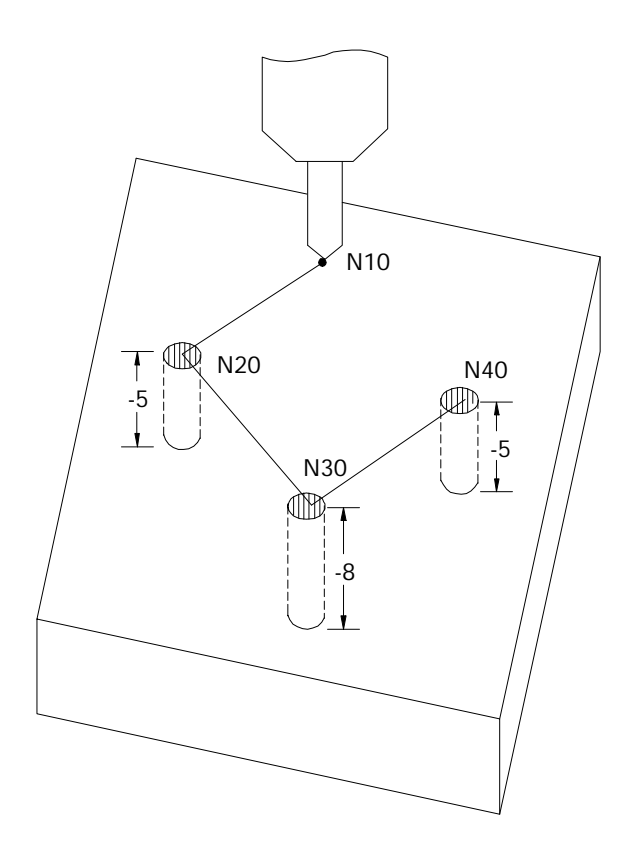

**END OF CHAPTER**

# **Skip, Gauge, and Probing Cycles**

### **27.1 Chapter Overview**

This chapter describes the external skip, gauge, and probe functions available on the control. Use this table to find information:

**Chapter 27**

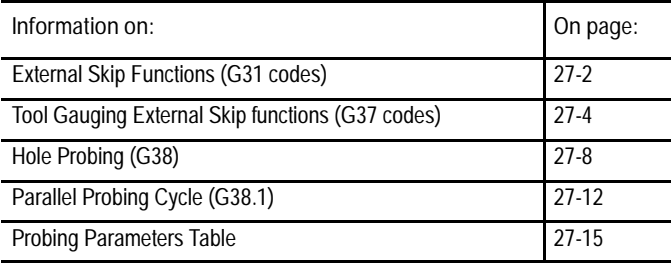

**27.2 External Skip, Gauge, and Probe Functions**

Use skip, gauge and probe for various automatic measurements, and also for interfacing automatically to external mechanical devices.

These functions are available:

- External Skip  $(G31-G31.4)$  -- These functions move an axis on a linear path until the control receives an external signal through the PAL program. The block is aborted, the control records the axis coordinate as a paramacro parameter, and program execution skips on to the next block
- Tool Gauging  $(G37 G37.4)$  -- These function identically to the external skip except that the axis coordinates (at the time the external signal is received) can be used to modify the tool offset table.
- $\blacksquare$  Hole Probing (G38) -- Use this probing cycle to directly measure the diameter and center point location of a hole in a part.
- Parallel Probing  $(G38.1)$  -- Use this probing cycle to measure the amount that a part is out of parallel with a specified axis.

**Important:** The G04 dwell feature may also be enabled as an external skip or tool gauging command. For details about G04 see chapter 14.

The control provides several means of triggering an external skip, gauge, or probing block:

- Discrete inputs on the I/O ring
- Any one of the four available "High Speed inputs" (not available on 9/230 CNCs)
- A "Probe"input that directly latches the feedback counters.

These different inputs, each with different degrees of precision, may be used to signal the control to store the current axes positions. Refer to documentation prepared by your system installer for details on your specific machine.

These conditions must be satisfied when an external skip, gauge, or probe bock is executed:

- Cutter compensation must be disabled (G40 mode) when the block is executed.
- The block that contains the external skip G code (excluding G04 as external skip) must be a linear block.

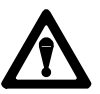

**CAUTION:** We do not recommend using a skip block from any fixed cycle block (such as drilling or pocket milling). If you do choose to execute a skip block in a fixed cycle mode, be aware that the block that is skipped when the trigger occurs can be a cycle generated block. If this is the case the cycle will continue normal execution skipping only the portion of the cycle that was executing when the trigger occurred. If the generated block skipped is a crucial portion of the cycle, damage to the part or machine tool can occur.

Use external skip functions to terminate the execution of motion commands in a block when the control receives a signal through PAL. When the program block is terminated any remaining axis motion generated by the block that has not been performed remains unexecuted (other non-motion commands are still performed). The control continues normal program execution at the beginning of the next block following the skipped block.

The external skip function is controlled by G31, G31.1, G31.2, G31.3, and G31.4. The system installer determines what signal (such as a touch probe, manual switch, etc.) corresponds to each G31 code in PAL. The system installer can choose different signals to correspond to G31.2, G31.3, and G31.4. G31 and G31.1 are functionally the same, always using the same external signal and the same AMP defined feedrate. With proper PAL programming, a G04 dwell in seconds may also be used as an external skip function.

### **27.2 External Skip Functions (G31 codes)**

Format for any G31 external skip blocks is as follows:

G31 X\_\_ Y\_\_ Z\_\_ F\_\_;

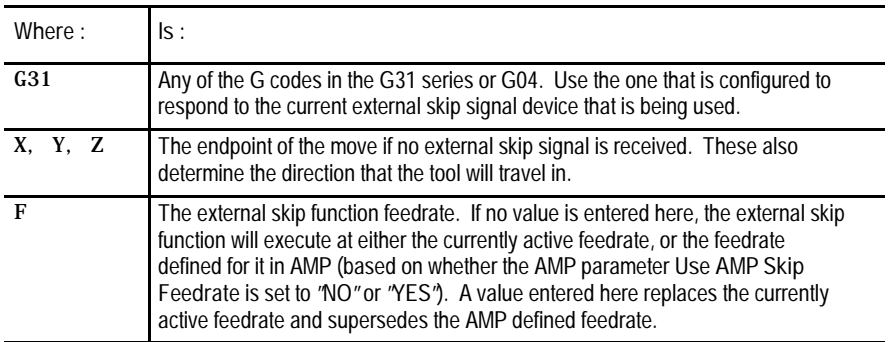

The G31 series of G codes always produce linear motion regardless of the current mode active at their execution. After their completion the control returns to the operating mode active before the external skip block was read (G00, G01, G02, G03).

**Important:** The move that immediately follows a G31 series external skip block cannot be a circular move.

The coordinates of the axes when the external skip signal is received are available as the paramacro system parameters #5061-#5066 (work coordinate system) and #5071-#5076 (machine coordinate system). These values will have been adjusted to compensate for the probe tip radius if a radius compensation value was entered.

For example, assume you have entered a probe tip radius of .01. It is triggered as axis 2 approaches in the positive direction at the axis 2 coordinate of 1.1200. The value available for paramacro parameter #5072 would be 1.1300

Probe tip radius is defined by the system installer in AMP. This value may also be changed through the paramacro system parameter #5096, or through the probe parameter table described in section 27.5.

**Skip Function Application Examples**

One typical application for these G-codes would be moving the part until it contacts a probe and then proceeding with a machining operation from that point. This would provide part feature consistency by insuring that the machining of all parts began from a fixed reference point (probe trigger point).

Note that for this application, the probe tip radius would not be significant, and should be entered as zero if the skip signal position paramacros are to be used.

Another typical application for these G-codes would be to mount the probe as if it were a tool. When the probe contacts the part and triggers, coordinate data would be available in the paramacros for use in the remainder of the part program.

Note the probe tip radius **is** significant for this application.

**27.3 Tool Gauging External Skip Functions (G37 codes)**

Tool gauging functions are similar to external skip functions. The key difference is that the tool gauging cycles use the actual tool position (when the external skip signal is received) to enter values in the tool offset table for the currently active offset.

Use tool gauging functions to terminate the execution of motion commands in a block and modify offset tables when the control receives a signal through PAL. When the program block is terminated any remaining axis motion generated by the block that has not been performed remains unexecuted (other non-motion commands are still performed). The current tool position is stored, and the control continues program execution at the beginning of the next block following the skipped block.

The gauging function is controlled by G37, G37.1, G37.2, G37.3, and G37.4. The system installer determines what signal (such as a touch probe, manual switch, etc.) corresponds to each G37 code in PAL. The system installer can choose different signals to correspond to G37, G37.1 G37.2, G37.3, and G37.4. G37 and G37.1 are functionally the same, always using the same external signal and the same AMP defined feedrate.

#### Format for any G37 skip blocks is as follows:

#### G37 Z\_\_ F\_\_;

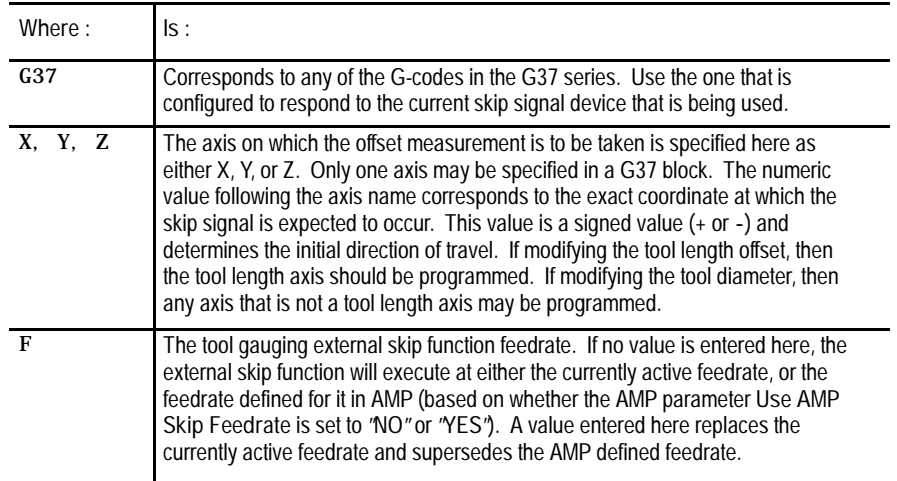

The system installer determines (in AMP) a position tolerance for the G37 functions. This tolerance defines a legal range before and after the coordinate position programmed with the axis word in the G37 block.

If the skip signal is received before the tool enters **or** after the tool exits the position tolerance range, a PROBE ERROR will occur. This error appears on the screen as a warning but does not place the control in E-STOP. Instead the G37 block is aborted, and program execution proceeds to the next block. No modification of the tool offset table is performed.

The target offset value for these gauging operations is determined by the currently active offset number (active D word for tool diameter offset, active H word for tool length offset). Note that for length offset measurement, not only must the correct H word be active but the correct offset must be on (G43, or G44). If the tool diameter offset value is to be modified, then the following conditions must be true:

- a tool diameter offset (D word) must be active though diameter compensation (G41, G42) does not need to be on.
- for most tools to get an accurate measurement for tool diameter, the tool must be oriented so that the measured diameter is the outside edge of the tool (not a flute or other geometric feature that would affect the tool diameter).

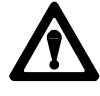

**CAUTION:** If modifying a tool length offset, the offset value generated with this gauging operation is immediately loaded into the offset table. Since this offset must be the currently active offset, it becomes effective either immediately when the next block is executed, or delayed until the next block that contains motion on the tool length axis is executed (when an offset is activated is determined in AMP).

The G37 series of G-codes always produce linear motion regardless of the current mode active at their execution. After their completion, the control returns to the operating mode active before the skip block was read (G00, G01, G02, G03).

**Important:** The move that immediately follows a G37 series skip block cannot be a circular move.

The system installer determines in AMP if the new value is added to, or replaces the old value in the table. The system installer also determines in AMP what gauge cycles alter which tool offset tables, geometry, or wear.

If these probe parameters have been entered, the control automatically compensates for probe radius and length when calculating tool offset changes.

The coordinates of the axes when the external skip signal is received are available as the paramacro system parameters #5061-#5066 (work coordinate system) and #5071-#5076 (machine coordinate system). These values will have been adjusted to compensate for the probe tip radius and the probe length if radius and length compensation values were entered.

For example, assume you have entered a probe tip radius of .01. It is triggered as axis 2 approaches in the positive direction at the axis 2 coordinate of 1.1200. The value available for paramacro parameter #5072 would be 1.1300

Probe tip radius and probe length are defined by the system installer in AMP. These values may also be changed through the paramacro system parameters #5096 (for radius) and #5095 (for length), or through the probe parameter table described in section 27.5.

Refer to the paramacro chapter for details on paramacro parameters.

**Tool Gauging Application Example**

A typical application for these G-codes in determining tool offsets would execute as follows:

- **1.** When the control executes the G37 block, the triggering device moves towards the tool using the axis specified in the block.
- **2.** When the control receives the appropriate skip signal through PAL, axis motion stops.
- **3.** The control records the position when the skip signal is received. It determines the difference by subtracting the position specified with the axis word in the G37 block from this position. The difference is then added to, or replaces the value in the appropriate geometry or wear table for the currently active tool offset number.

#### **Figure 27.1 Typical Tool Gauging Configurations**

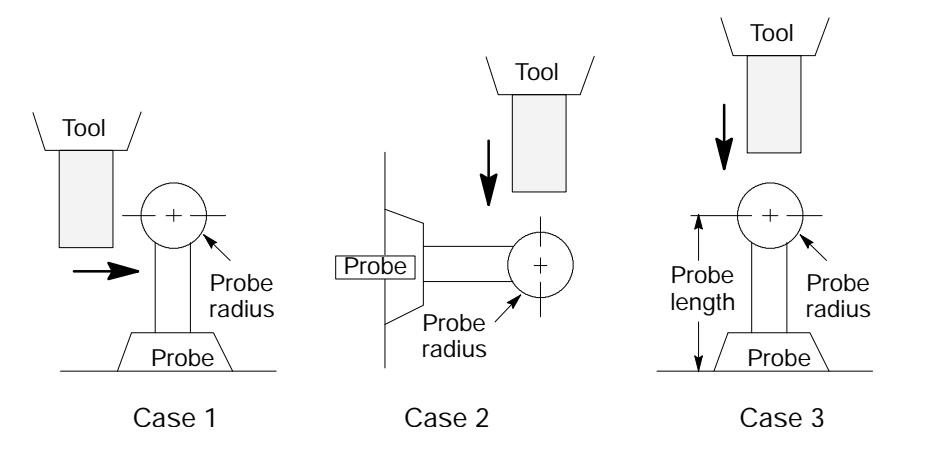

Figure 27.1 illustrates 3 typical tool gauging configurations. All 3 cases assume that the probe is at a known, fixed point on the machine.

Note that in Case 1 the tool radius is being gauged, while in Case 2 the tool length is being gauged. In both of these cases, only the probe tip radius is significant to the control in calculating the offset adjustment.

In Case 3, the tool length is being gauged, and both the probe radius and the probe length are significant to the control's offset adjustment calculations.

**Important:** The tool gauging configuration Case 3 depicted in Figure 27.1 is not recommended due to the risk of probe damage.

### **27.4 Hole Probing (G38)**

The purpose of this cycle is to provide a means to measure the actual radius and/or locate the center of a hole in a part or gauge using a touch probe.

To use the G38 cycle, the currently active plane when the G38 is programmed must be the same plane that the hole to be measured is in (see chapter 13 for information on plane selection). For example, to measure a hole that is cut in the XY plane, the G38 code must be programmed with the XY plane active.

Format for the G38 code is as follows:

G38 H\_\_ R\_\_ D\_\_ E\_\_ F\_\_;

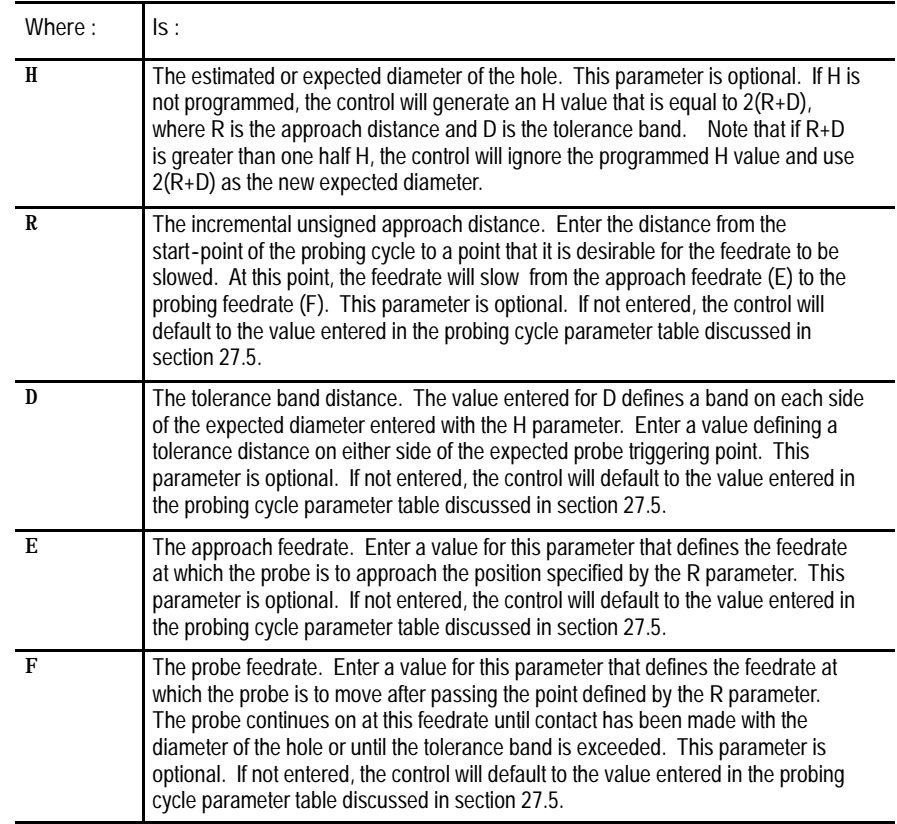

Parameters R, D, E, and F can be entered in three ways:

- The system installer may have entered them in AMP, in which case they will always be available and need not be programmed in the G38 block. Refer to the documentation provided by your system installer.
- They may be entered or changed through the probing parameters table described in section 27.5. If entered in the table, they need not be programmed in the G38 block. The table value will supersede any values entered in AMP.

They may be programmed directly in the G38 block. Values entered for  $\blacksquare$ these parameters in the G38 block supercede both AMP values and probe parameter table values.

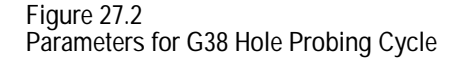

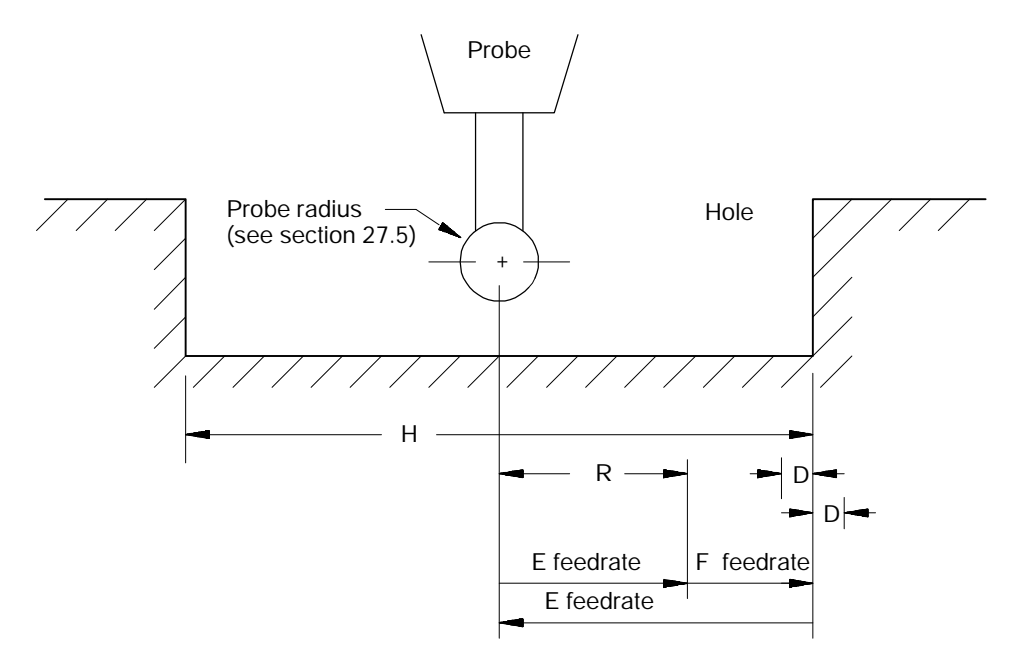

When the G38 code is executed, the probe must have previously been positioned with the probe in the hole so that it will contact the sides of the hole when axis motion takes place in the currently active plane. Ideally (to maximize accuracy) the probe should be positioned near the center of the hole.

The control executes the G38 cycle in the following manner:

- **1.** When the G38 block is read during program execution, the control starts axis motion in the positive direction of the second axis defining the plane at the approach feedrate (E). If the plane is the XY plane, then this would be the Y axis.
- **2.** The axis continues on at the approach feedrate (E) until the approach distance (R) is reached. Then the feedrate is reduced to the probe feedrate (F).

- **3.** The axis continues towards the estimated diameter (H) until the probe signals that contact has been made. If the probe triggers before reaching the negative tolerance band (D), or does not trigger after passing through the positive tolerance band (D), a PROBE ERROR will occur. This error appears on the screen as a warning but does not place the control in E-STOP. Instead the G38 block is aborted, and program execution proceeds to the next block.
- **4.** If the probe triggers within the tolerance band, the position is recorded, and the axis returns to the start-point of the probing operation at the approach feedrate (E).
- **5.** The control repeats the preceding steps on the first axis in the current plane. If the plane is the XY plane, then this would be the X axis.
- **6.** After successfully probing in the positive direction of the first axis in the current plane, the control will then probe in the negative direction of the first axis. In all, three points are measured for determining the circle's radius.

#### **Figure 27.3**

**Typical Probe Path During G38 Hole Probing**

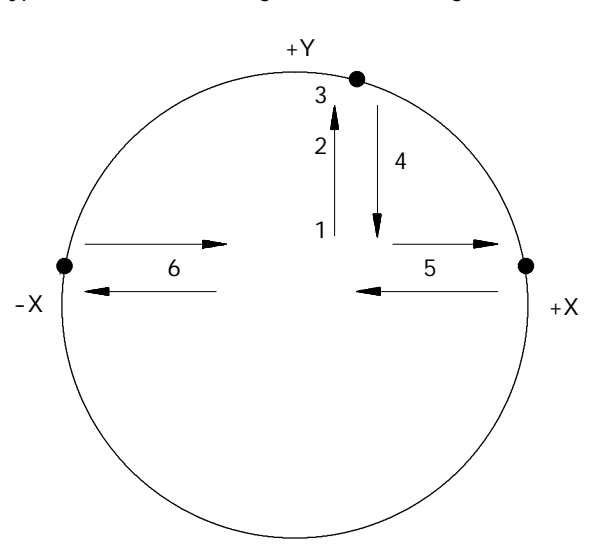

The control calculates the actual radius and center position of the hole from the three data points just measured.

After the probing moves are completed and the hole center location has been calculated, the axes are positioned at the approach feedrate (E) to the exact hole center location.
**Important:** To accurately measure a hole radius and determine its center, the exact probe tip radius must be available to the control. This value is entered either through AMP, through paramacro system parameter #5096, or through the probe parameter table discussed in section 27.5.

Table 27.A shows the paramacro system parameters used to relay information from the probing operation to the programmer. Refer to the paramacro chapter for details on these system parameters.

**Table 27.A Paramacro System Parameters for G38 Hole Probing**

| System<br>Parameter | Value this parameter holds                                   |
|---------------------|--------------------------------------------------------------|
| #5092               | G38 hole center coordinate on first axis<br>of active plane  |
| #5093               | G38 hole center coordinate on second<br>axis of active plane |
| #5094               | G38 radius of hole                                           |

An easy way to view these parameters is to copy them to a common parameter that may be accessed on a paramacro screen; for example, the program block:

#### #500=#5094;

would take the value of the cycles calculated hole radius and copy it to common parameter 500 that may be viewed in the macro table {COM 2A PARAM}. Note that the {COM 2A PARAM} parameters also allow a parameter description to be entered in the table, such as "HOLE RADIUS VALUE".

**27.5 Parallel Probing Cycle (G38.1)**

The purpose of this cycle is to provide a means to measure the amount that a part is out of parallel (or rotated) with a selected axis through the use of a touch probe. Note that the currently active plane (G17, G18, or G19) must be the same plane in which probe motion is to occur in and must be active before the probing cycle block is executed.

Format for the G38.1 code is as follows:

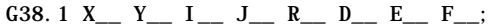

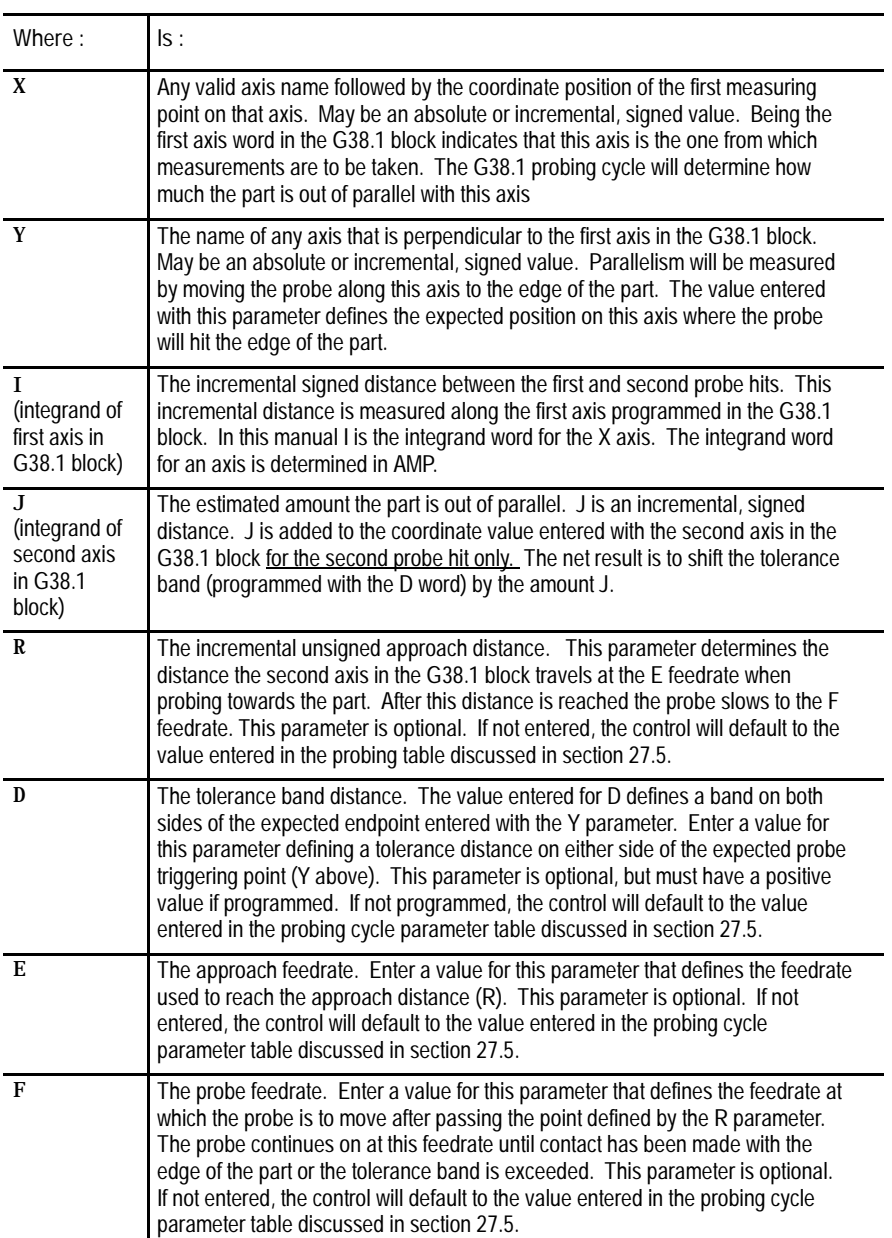

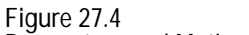

**Parameters and Motion Paths for G38.1 Probing Cycle**

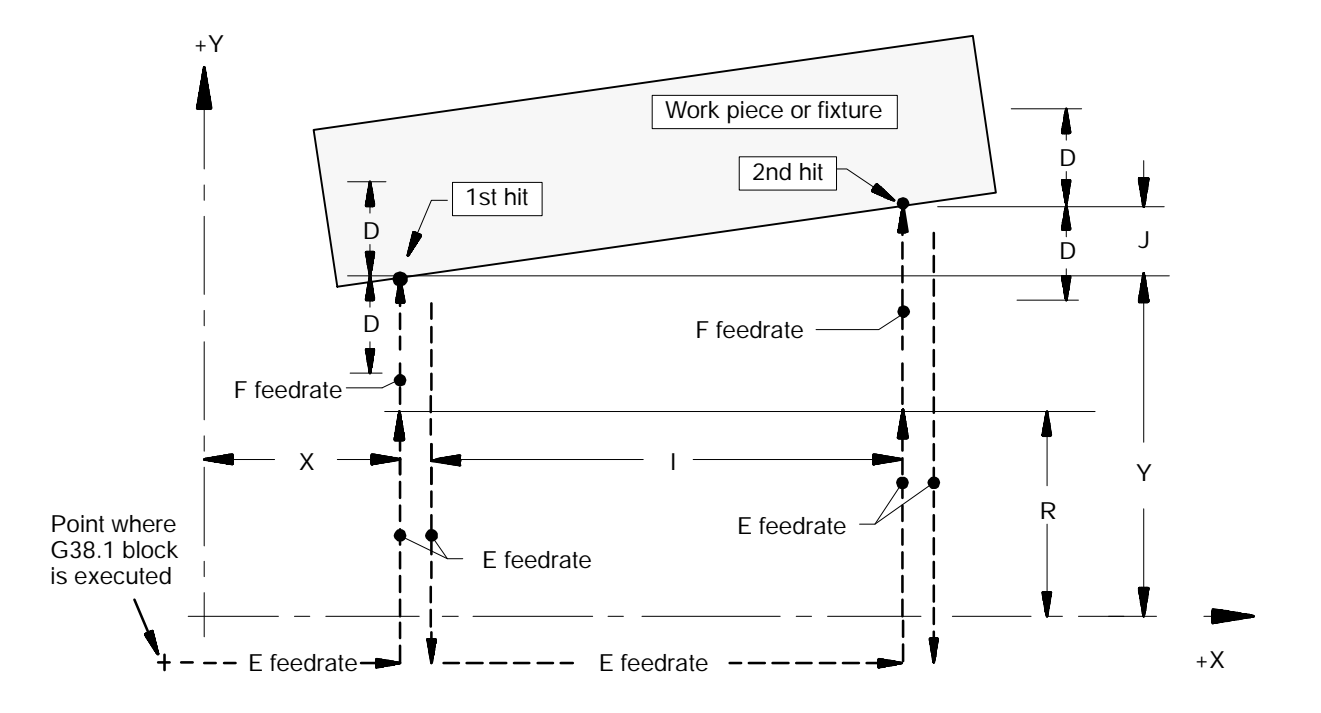

Parameters R, D, E, and F can be entered in 3 ways:

- $\blacksquare$ The system installer may have entered them in AMP, in which case they will always be available and need not be programmed in the G38.1 block. Refer to the documentation provided by your system installer.
- $\blacksquare$ They may be entered or changed through the probing parameters table described in section 27.5. If entered in the table, they need not be programmed in the G38.1 block. The table value will supersede any values entered in AMP.
- $\blacksquare$ They may be programmed directly in the G38.1 block. Values entered for these parameters in the G38.1 block supercede both AMP values and probe parameter table values.

The control executes the G38.1 cycle in this manner:

- **1.** When the G38.1 block is executed, the control initially moves only the first axis in the G38.1 block to the coordinate position entered with it. The approach feedrate (E) is used for this move.
- **2.** The second axis in the G38.1 block is then moved to the coordinate defined by the approach distance parameter, R. Again, the approach feedrate (E) is used.
- **3.** The feedrate is then reduced to the probe feedrate (F). The second axis continues to move into the tolerance band (D) until the probe triggers, signaling that contact has been made. If the probe triggers before reaching the negative tolerance band (D) or does not trigger after passing through the positive tolerance band (D), a PROBE ERROR will occur. This error appears on the screen as a warning but does not place the control in E-STOP. Instead the G38.1 block is aborted, and program execution proceeds to the next block.
- **4.** If the probe triggers within the tolerance band, the position is recorded. The axis then reverses direction and retracts the distance traveled in steps 2 and 3 above at the approach feedrate (E).
- **5.** The first axis in the G38.1 block moves the incremental distance entered with the I parameter. The approach feedrate (E) is used for this move.
- **6.** Steps 2, 3, and 4 above are repeated. Note that if the J parameter is programmed, the value of J is added to the Y parameter for the second probe hit. This will shift the location of the tolerance band programmed with the D word.

At this point, the control calculates the amount that the workpiece or fixture is out of parallel (with the first axis in the G38.1 block) using the two recorded positions. Note that the probe tip radius is not a factor in G38.1 parallel probing.

Table 27.B and Figure 27.5 show the values generated by this cycle and stored by the control as paramacro system parameters. These values may be viewed using the paramacro tables as discussed in chapter 28.

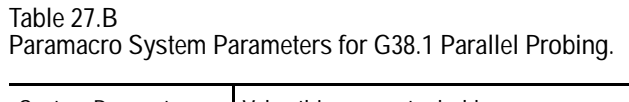

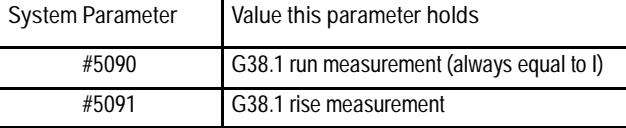

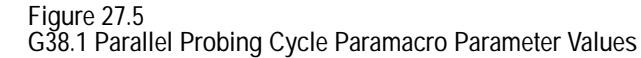

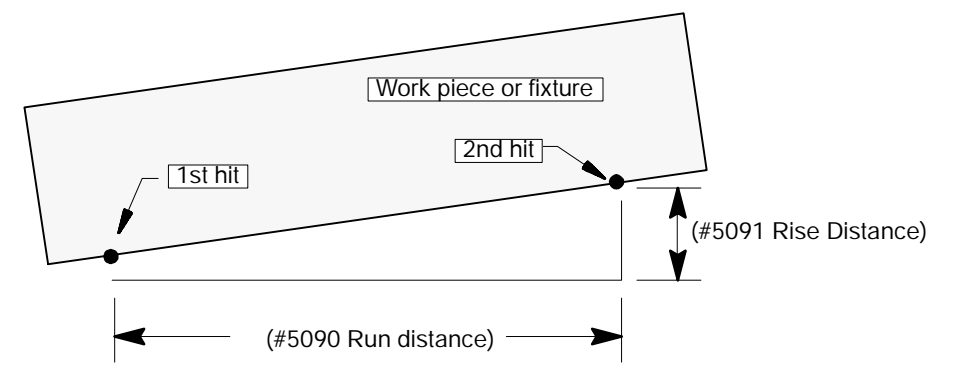

### **27.6 Probing Parameters Table**

Use this feature to access the Probe Parameters table and alter probe parameters affecting the operation of the G31, G37, and G38 codes . For details on the parameters available here, refer to the appropriate section of this chapter.

Access to this table may be restricted. Refer to chapter 2 regarding access control.

The parameters available for modification through this table may have already been defined in AMP. Refer to the documentation provided by your system installer.

Values entered here will supersede the corresponding AMP value. They will remain active even if the control is powered down.

To display or alter the values in the probing parameters table follow the steps below:

**1.** Press the **{SYSTEM SUPORT}** softkey.

(softkey level 1)

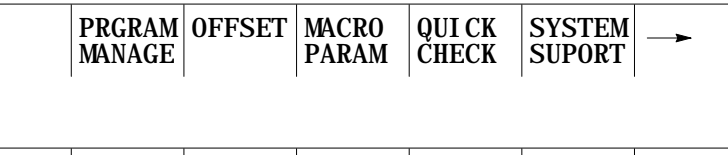

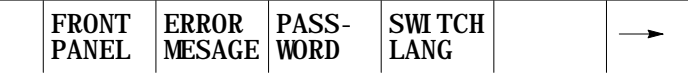

**2.** Press the **{PROGRAM PARAM}** softkey.

(softkey level 2)

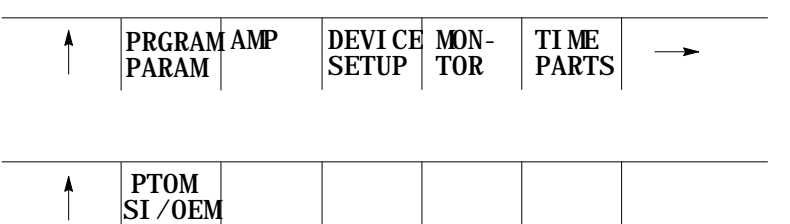

**3.** Press the **{PROBE PARAM}** softkey to display the probing cycle parameter table.

(softkey level 3)

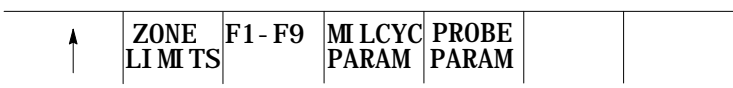

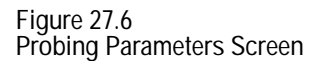

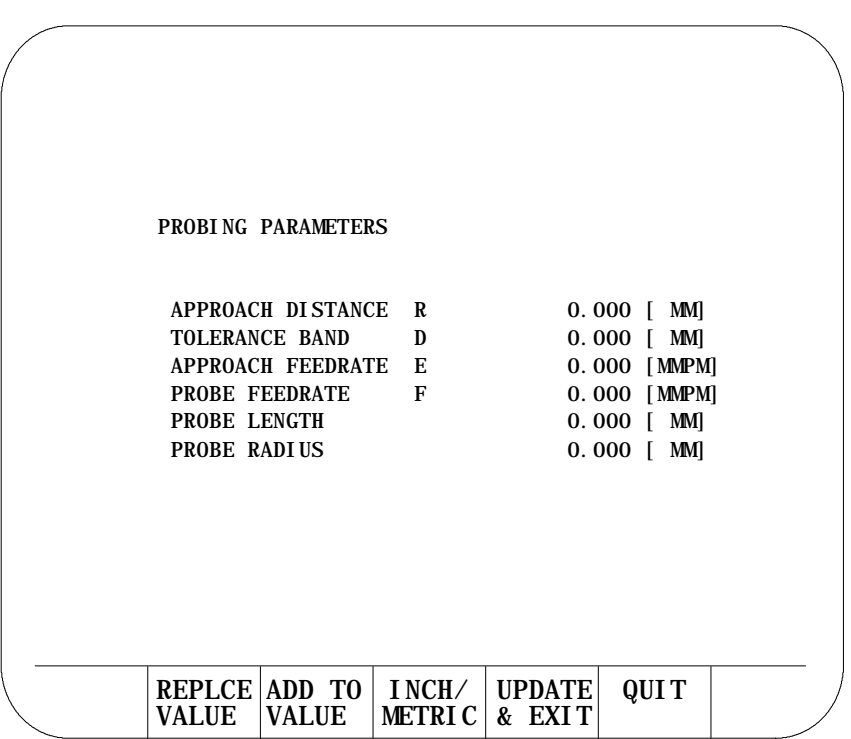

**4.** Use the up, or down cursor keys to move the block cursor to the probing parameter to be changed. The selected parameter will be shown in reverse video.

- **5.** You can change parameter values two ways:
	- Press the **{REPLCE VALUE}** softkey then type in a new value for the selected parameter by using the keys on the operator panel. When you press the **[TRANSMIT]** key, the value typed in will replace the old value for that parameter.
	- Press the **{ADD TO VALUE}** softkey then type in a value to add to the old value for the selected parameter by using the keys on the operator panel. When you press the **[TRANSMIT]** key, the value typed in will be added to the old value for that parameter.

(softkey level 4)

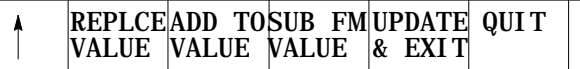

**6.** Exit the probing parameters screen in one of two ways:

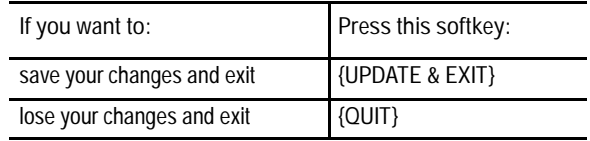

**27.7 Adaptive Depth (G26)** Use the Adaptive Depth feature to enable an adaptive depth probe that monitors tool depth relative to the actual part surface. This feature is sometimes referred to as "cut to length" or " cut to depth". This feature allows a more flexible part mounting system (small changes to part size or part mounting do not require reprogramming of the station) and a less accurate machine drive system (tool position is relative to the part surface rather than the machine home). The system installer can determine in AMP if the position loop, for moves that use the adaptive depth feature, is closed by the axis encoder or the adaptive depth probe.

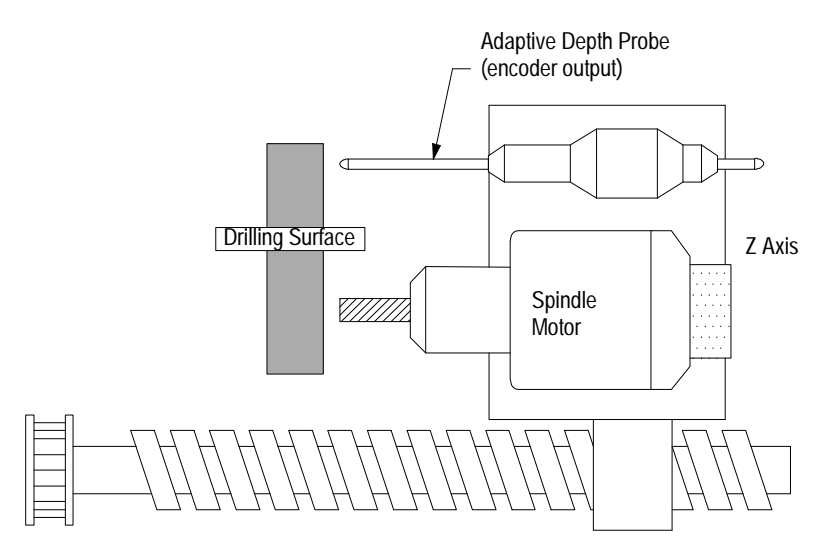

The should know the following terms which are used throughout this discussion on adaptive depth:

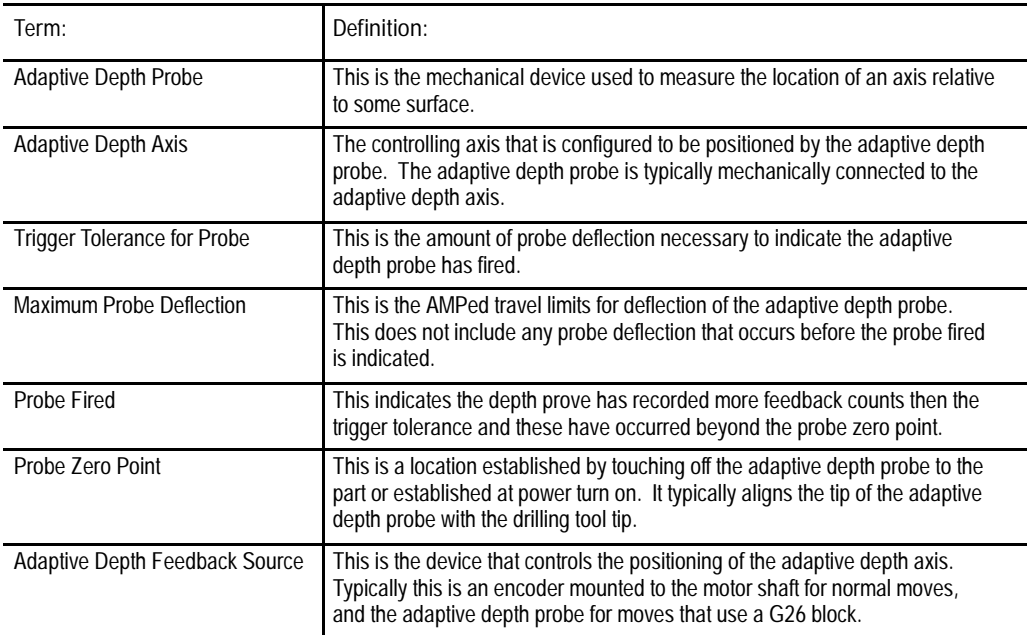

#### Format for an adaptive depth block is as follows:

G26  $x_{-}$ Y\_\_ Z\_\_ I\_\_ J\_\_ K\_\_ ;

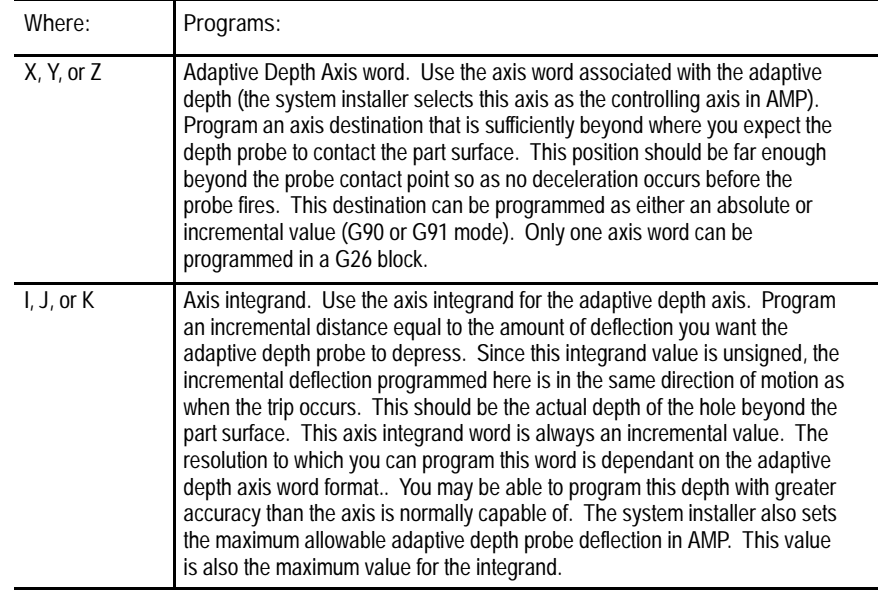

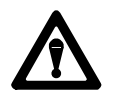

**WARNING:** The system installers maximum value for probe deflection is relative to the probe zero point. It is not an absolute value. Don't allow a large amount of probe deflection where you establish the zero point. The larger this deflection, the greater chance that you will exceed the maximum deflection your probe can withstand thus nullifying your machine tool builders maximum probe deflection.

The control will perform its normal axis deceleration as it approaches the final depth. When the final depth is reached the axis stops and the part program continues on from that point. Since the actual location of the endpoint of the move is not known until the probe is depressed, the control must re-setup any part program blocks that it previously read into block look ahead. If you program an adaptive depth probe distance (with the integrand word) that is very close to the AMPed probe trigger tolerance, axis speed as the control searches for a probe input may be reduced to allow enough time for the axis to decelerate once the probe has fired. For example if .2 inches of deflection is the probe trigger tolerance and you program an integrand of .21 inches, the control may need to limit the feedrate since only .01 inches are available for deceleration of the axis once the probe has fired.

You must program the G26 block in G01 mode. Programming G26 in other cutting modes (such as G00, G02, or G03) will generate an error. The G26 command is not modal and must be programmed in all blocks that use the adaptive depth feature. Using the G61 (inposition mode) during G26 blocks means that the G26 block will wait for the depth probe to reach the AMP'ed inposition.

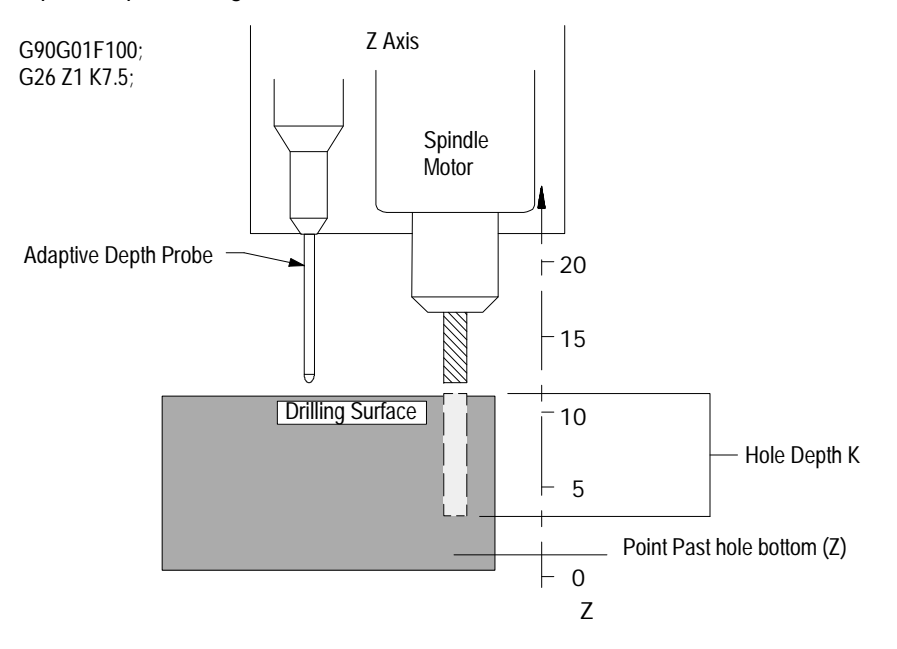

#### **Example 27.1 Adaptive Depth Drilling 7.5 mm Into Part Surface**

The system installer determines how many counts of the adaptive depth probe constitutes contact with the part (a probe fired event AMPed as the probe trigger tolerance). Multiple counts are typically required because of the potential for probe deflection from acceleration/deceleration or machine vibration. This number of counts for the probe to fire is added back into the current axis position for an accurate part surface location. The position of the adaptive depth probe when it senses part contact is handled by the control as follows:

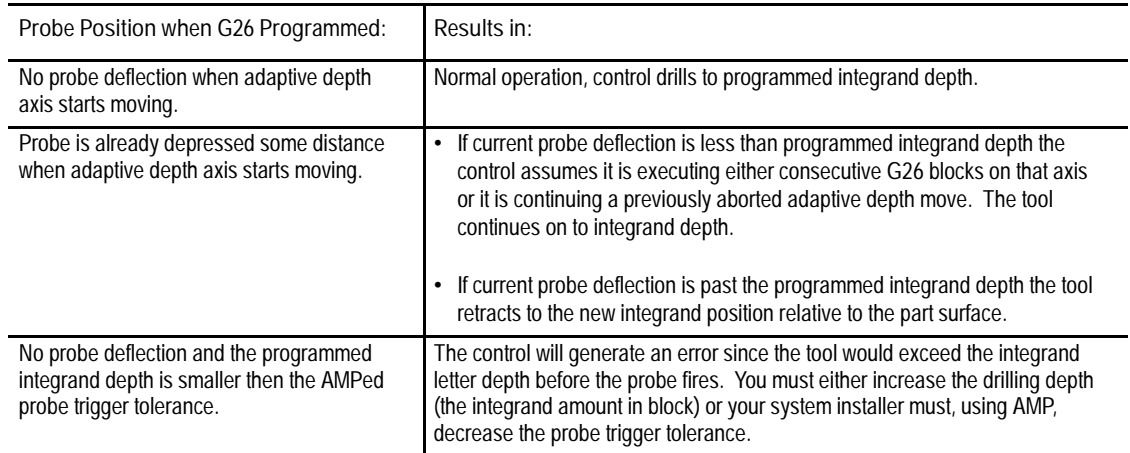

The depth probe must fire before the programmed endpoint (G26 block axis word) is reached. If the axis reaches the programmed endpoint before the probe has fired, the control displays an error message and block execution stops. You must reset the program block to continue.

Once the probe is depressed from a G26 block:

- $\blacksquare$ additional G26 blocks that use the probe can be executed. Once the adaptive depth probe is fired and remains depressed, any G26 block can position the adaptive depth axis using the adaptive depth probe for position feedback. These G26 blocks must be consecutive except for:
	- non motion blocks
	- blocks that do not position the adaptive depth axis
	- non G26 blocks that completely move the adaptive depth probe off of the part (probe position less than zero at endpoint).

Once the probe is fired you must position the adaptive depth axis (assuming the probe is closing the feedback loop) using the integrand word in a G26 block. You must also still program an adaptive depth axis word (see Example 27.2). If you use a non-G26 block to position the adaptive depth axis, feedback is immediately switched from the adaptive depth probe back to the adaptive depth axis'normal feedback device. The endpoint of this non-G26 block must completely remove any probe deflection that occurs beyond the probes zero point or a warning is generated.

- as long as the probe remains depressed, other G26 blocks reference the  $\blacksquare$ zero point established the last time the probe tripped.
- $\blacksquare$ the axis decelerates to a zero feedrate between consecutive G26 blocks (even if they are in the same direction). This is a result of the control performing a re-setup of part program blocks before executing any G26 block.

To program consecutive G26 blocks you must still program the G26 command along with the adaptive depth axis and its integrand. The adaptive depth axis block endpoint should be programmed in the same direction and well beyond the actual probe deflection at end point for any G26 block. The axis integrand (being the depth of cut) programs the new tool position. For example:

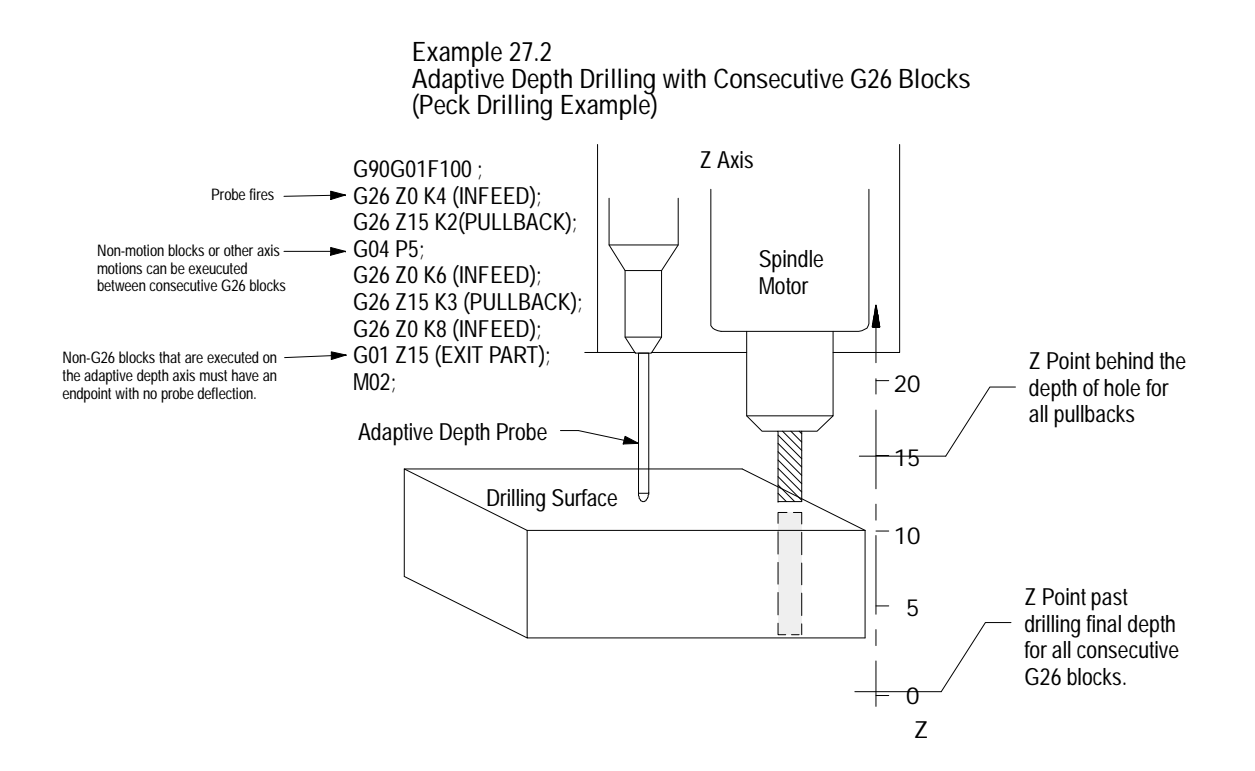

**"Probe Trips During Deceleration" Warnings**

An axis deceleration can occur before the probe trips caused by the programmed endpoint of the G26 block being to close to the position at which the depth probe trips. In this situation, the control having failed to receive a probe fired indication, has begun to decelerate to the G26 programmed endpoint. During this deceleration the probe trips and feedback is switched over to the adaptive depth probe. The warning message "PROBE TRIP DURING DECL"is displayed. The axis then begins accelerating to the location defined by the integrand word. This can cause rough servo response as the feedback is switched from the axis encoder to the depth probe during a deceleration. This error can also be generated in subsequent G26 blocks after the adaptive depth probe is fired, when the adaptive depth axis word is programmed in a G26 block in the opposite direction that the integrand is requesting. See Example 27.2 for details on correctly programming the axis word.

Probe trips during deceleration can also occur as a result of the control thinking the G26 block is complete (axis within the in position band) however the probe trip occurs while the following error is collapsing. Solve this problem by moving the programmed endpoint of the adaptive depth axis further into the part or use a lower feedrate to reduce following error.

#### **Unexpected Probe Trips**

An error message is generated if the adaptive depth probe is not depressed at the start of the block and it suddenly starts generating counts during motion of a non G26 block in excess of the AMPed probe trigger tolerance amount. When this unexpected probe trip occurs the control will enter cycle stop. No axis deceleration ramp occurs for this condition. The total probe deflection will equal the AMPed probe trigger tolerance plus the existing following error for that axis at the point of the unexpected trip.

If the probe trips while the axis is performing a manual jog, the control will display an error message. The axis will continue the jog unless the maximum probe deflection is reached. The system installer determines the maximum probe deflection in AMP. Manual jogs always use feedback from the adaptive depth axis, not the adaptive depth probe.

#### **Zeroing the Adaptive Depth Probe**

Use this feature to create a zero point for your adaptive depth probe. The adaptive depth probe only recognizes positive probe counts (those that occur with deflection greater than the probe zero point).

The adaptive depth probe position is zeroed automatically at power turn on. In the event that you must re-zero the probe the system installer can write PAL to enable you to zero the probe any time the adaptive depth axis is not in motion. Refer to your system installers documentation on using \$ADPCLR.

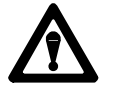

**WARNING:** We strongly recommend that you require (either through PAL or some other procedure) a manual probe zeroing operation be performed after every power up. This will help prevent problems that can occur if an invalid zero point is established at power up.

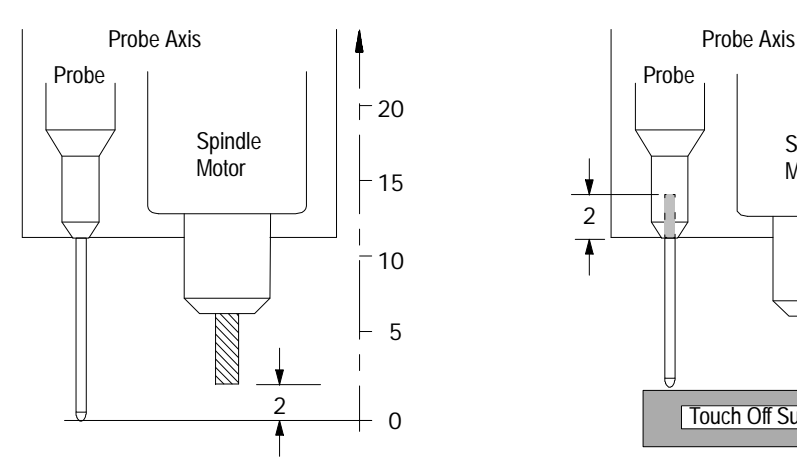

Probe zero position after power up is not aligned with tool tip. Typically no probe deflection exists at power up.

Axis monitor page for depth probe: Following error = 0.0000 Probe position = 0.0000

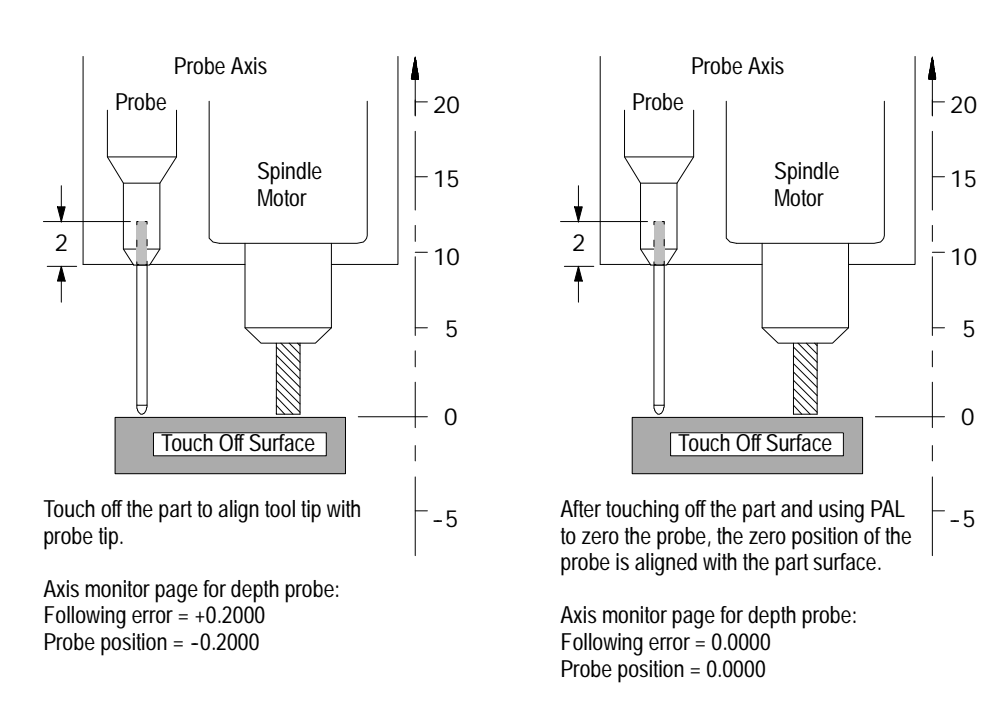

Probe counts that occur when the probe deflection is less than zero will not trip the probe. Since the probe is not tripped in this range, the control will still use the axis feedback for positioning. Probe fired only occurs after the probe position register becomes positive (deflection reaches the zero point) plus the number of counts required for probe fired (probe trigger tolerance).

## **Feature Considerations**

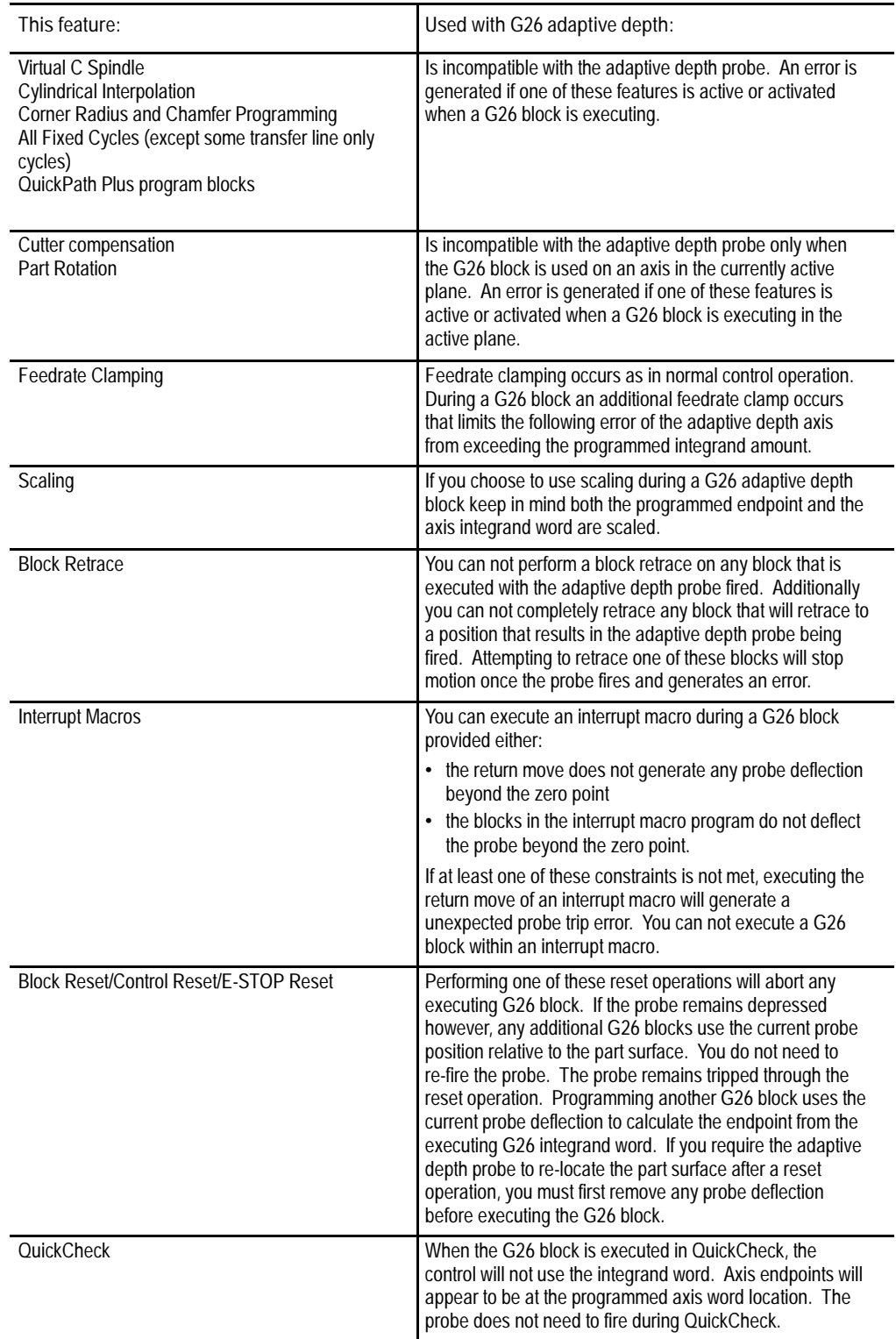

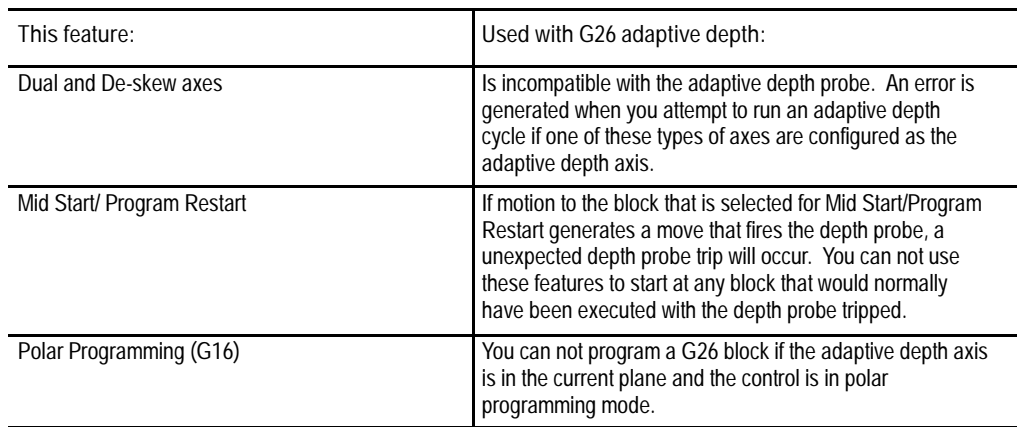

If you would like to monitor your adaptive depth probe position, you can view the probe location on the adaptive depth probe axis monitor screen. The system installer can also make this information available through a PAL display page by monitoring adaptive depth axis information. Refer to your Integration and Maintenance Manual for details on using the monitor pages. Your system installer may have password protected the monitor softkey.

#### **END OF CHAPTER**

# **Chapter 28**

## **Paramacros**

## **28.0 Chapter Overview**

This chapter describes paramacros and and how to program them. Use this table to find information:

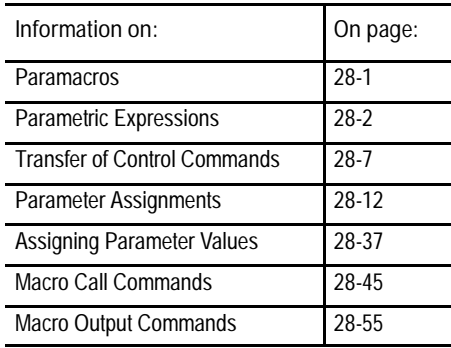

**28.1 Paramacros** The paramacros feature is similar to a subprogram with many added features. Special features available with a paramacro are:

- Computable variables
- Computable word address fields in any block type
- Variable to and from PAL  $\blacksquare$
- Access to certain modal system parameters for computations
- Arithmetic operators and expressions for computations
- Conditional Branching, Subroutines, and Subprogram calls based upon  $\blacksquare$ logical function results
- Parametric programs, Subroutines, and Subprograms
- Parametric Autocycles
- User-definable prompts to aid in program generation and execution
- Prompting of parameters for main program execution
- Calculator function under prompt edit  $\blacksquare$

All of these features are valid in any block within a main program, subprogram, or paramacro program. Most are permitted in an MDI program unless otherwise stated; the only restriction being that no other program commands, except other paramacro commands, may exist in a block that contains paramacro commands. Macro and non-macro commands may not exist in the same program block.

**28.2 Parametric Expressions**

## **28.2.1 Basic Mathematical Operators**

It may be necessary for mathematical expressions to be evaluated in a complex paramacro. This requires that some form of mathematical equation be written in a paramacro block. The following is a discussion of the operators and function commands available for use on the control. These operators and function commands are valid in any block within a program, subprogram, paramacro, or MDI program.

This subsection lists the mathematical operators that are available on the control. Use these operators to accomplish mathematical operations that are necessary to evaluate the basic mathematical equation such as addition, multiplication, etc. Table 28.A lists the operators and their meanings.

| Operator       | Meaning              |  |
|----------------|----------------------|--|
| $\ddot{}$      | Addition             |  |
|                | Subtraction          |  |
| $\star$        | Multiplication       |  |
|                | <b>Division</b>      |  |
| П              | <b>Brackets</b>      |  |
| 0 <sub>R</sub> | Logical OR           |  |
| <b>XOR</b>     | Logical Exclusive OR |  |
| AND            | Logical AND          |  |
| MOD            | <b>Modulus</b>       |  |

**Table 28.A Mathematical Operators**

The control executes a mathematical operation in this order:

- **1.** Any part of the expression between the brackets [] is evaluated first.
- **2.** Multiplication, division, and MOD are evaluated second.
- **3.** All other operations are evaluated third.

If the same level of evaluation is performed, the left-most operation takes priority.

**Example 28.1 Mathematical Operations**

| <b>Expression entered</b> | Result |
|---------------------------|--------|
| $12/4*3$                  |        |
| $12/[4^*3]$               |        |
| $12 + 2/2$                | 13     |
| $[12+2]/2$                |        |
| $12 - 4 + 3$              | 11     |
| $12-[4+3]$                |        |

All logical operators have the format of:

A logical operator B

where A and B are numerical data or a parameters with a value assigned.

If B is negative in the above format, an error will occur.

If A is negative, the absolute value of A is used in the operation and the sign is attached to the final result.

Before evaluation, A and B are made integers by rounding and truncating.

| <b>Expression Entered</b> | Result       |
|---------------------------|--------------|
| [16.2MOD3]                | 1.0          |
| $[-16.2MOD3]$             | $-1.0$       |
| $[-17.6MOD3]$             | 0.0          |
| [16.0MOD3]                | 1.0          |
| [-5AND4]                  | $-4.0$       |
| $[4.4$ AND $3.6]$         | 4.0          |
| [5AND-4]                  | <b>FRROR</b> |
| [83886079AND83886080]     | 67108864     |

**Example 28.2 Logical Operation Examples**

**28.2.2 Mathematical Function Commands**

This subsection lists the basic mathematical functions that are available on the control and their use. Use these functions to accomplish mathematical operations that are necessary to evaluate the trigonometric and other complex mathematical equation such as rounding off, square roots, logarithms, exponent, etc. Table 28.B lists the basic functions that are available and their meanings.

**Table 28.B Mathematical Functions**

| Function     | Meaning                             |  |
|--------------|-------------------------------------|--|
| <b>SIN</b>   | Sine (degrees)                      |  |
| COS          | Cosine (degrees)                    |  |
| <b>TAN</b>   | Tangent (degrees)                   |  |
| ATAN         | Arc Tangent (degrees)               |  |
| <b>ASIN</b>  | Arc Sine (degrees)                  |  |
| <b>ACOS</b>  | Arc Cosine (degrees)                |  |
| <b>SORT</b>  | <b>Square Root</b>                  |  |
| ABS          | Absolute Value                      |  |
| BIN          | Conversion from BCD to Decimal      |  |
| <b>BCD</b>   | Conversion from Decimal to BCD      |  |
| <b>ROUND</b> | Rounding Off (nearest whole number) |  |
| <b>FIX</b>   | <b>Truncation Down</b>              |  |
| <b>FUP</b>   | <b>Truncation Up</b>                |  |
| LN           | Logarithms (base e)                 |  |
| <b>FXP</b>   | Exponent                            |  |

When programming these functions, the value on which that function is to be performed must be included in brackets: for example, SIN [10]. The exception to this is the arc tangent function. The format to ATAN requires the division of two values. For example, ATAN [10]/[2] is used to calculate the arc tangent of 5.

The functions in Table 28.B are executed from left to right in a program block. These functions are executed before the control executes any mathematical operators such as addition or subtraction. This order of execution can be changed only by enclosing operations in brackets []. Operations enclosed in brackets are executed first.

**Example 28.3 Format for Functions**

| SIN[2]           | This evaluates the sine of 2 degrees.                             |
|------------------|-------------------------------------------------------------------|
| $SQRT[14+2]$     | This evaluates the square root of 16.                             |
| $SIN[SQRT[14+2]$ | This evaluates the sine of the square root of 16.                 |
| $LN[#2+4]$       | This evaluates the logarithm of the value of parameter #2 plus 4. |

**Example 28.4 Mathematical Function Examples**

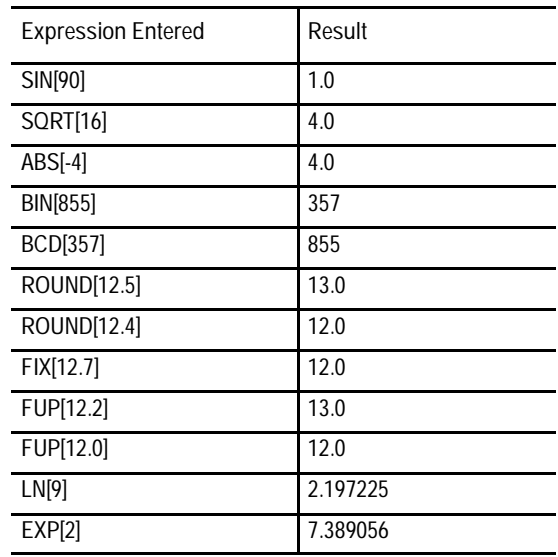

**Important:** Precaution must be taken when performing calculations within the brackets [] following a mathematical function. The operations within the bracket are performed first, and then the function is performed on this resultant.

**Example 28.5 Precaution for Order of Operation**

| $N1#1=1.6$ :               | Parameter #1 is set at 1.6 |
|----------------------------|----------------------------|
| $N2#2=2.8$ :               | Parameter #2 is set at 2.8 |
| $N3#3 = ROUND[$ $#1+#2]$ : | Parameter #3 is set at 4.0 |

Note that the values composing parameter #3 are added together first and then rounded, not rounded and then added together.

**28.2.3 Parametric Expressions as G- or M- Codes**

You can use parametric expressions to specify G-codes or M-codes in a program block.

For example:

G#1 G#100 G#500 M#1 M#100 M#500;

G#520 G[#521-1] G[#522+10] M#520 M[#522+1] M[#522+10];

When using a parametric expression to specify a G- or M-code, remember:

- When specifying more than one  $G$  or M-code in a block from the same modal group, the G-- or M-code closest to the End-of-Block of that block is the one activated. All others in that modal group are ignored.
- **Parametric expressions that generate**  $G$  **or M-codes used to call a** paramacro are invalid. If the result of the paramacro expression for a G-code is 65, 66, 66.1, or any AMP-defined G-code, the error "ILLEGAL G-CODE" appears. If the result of the paramacro expression for an M-code is any AMP-defined M-code, the control will not execute the macro but interpret the M--code as either a system defined M-code or a user defined M-code. No error is generated.
- To get the G- or M-code value, the system will truncate, after the tenths  $\blacksquare$ position, the result of the mathematical expression. The following example assumes #1=37.0:

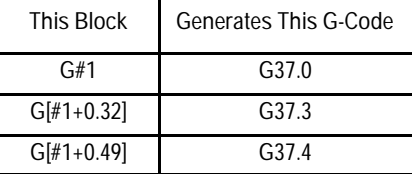

**Illegal Paramacro Commands**

It is possible to call subprograms or paramacros within an MDI program, however, there are limitations to the allowable commands. The following lists examples of illegal MDI commands for these features:

- G66
- G66.1  $\blacksquare$
- **G67**
- $\blacksquare$  DO-END
- WHILE-DO-END  $\blacksquare$
- GOTO
- $IF-GOTO$
- M99
- $\blacksquare$ Amp-defined Modal G-code Macro Calls

**Paramacros Chapter 28**

Attempting to use any of the above as MDI commands, 9/PC generates an "ILLEGAL MACRO CMD VIA MDI" error message.

Use transfer of control commands to alter the normal flow of program execution. Normally the control executes program blocks sequentially. By using control commands, the programmer can alter this normal flow of execution and transfer execution to a specific block or begin looping (executing the same set of blocks repetitively).

**Important:** Transfer of control commands call a block by its N number. If more than one N number exists in a block, the control uses only the left-most N number in that block. If the same N number is used for more than one block, the control will use the first block it encounters with the correct N number (the control searches in the forward direction first, then starts at the top of the program).

Two types of transfer of control commands are available:

- Conditional  $-$  The execution of a jump or loop is dependant on whether a mathematical condition is true.
- Non-Conditional -- The execution of a jump or loop is always performed when that block is executed.

This section describes conditional operators that are available for paramacro programming. A conditional operator causes a comparison between two values and yields a result of true or false. Use conditional operators in "IF" or "WHILE" commands as described in sections 28.3.2 and 28.3.3 .

Use the true or false condition to determine whether the "IF" or "WHILE" blocks are executed. Table 28.C lists the conditional operators available for paramacro programming:

**Operator Condition Tested** EQ Equal NE Not Equal GT Greater Than LT Less Than GE Greater Than or Equal LE Less Than or Equal

| Table 28.C                   |  |
|------------------------------|--|
| <b>Conditional Operators</b> |  |

**28.3**

**28.3.1**

**Conditional Operators**

**Transfer of Control**

**Commands**

Program a condition between the [ and ] brackets in this format:

[A EQ B]

where A and B represent some numerical value. The values for A and B can be in the form of some mathematical equation or in the form of a paramacro parameter.

**Example 28.6 Evaluation of Conditional Expressions**

| Expression                  | Evaluation                                                |
|-----------------------------|-----------------------------------------------------------|
| [6.03 EQ 6.0301]            | <b>FALSE</b>                                              |
| [6.03 NE 6.0301]            | <b>TRUE</b>                                               |
| $[2.5$ GT $2.5]$            | <b>FALSE</b>                                              |
| [2.5 LT 2.51]               | <b>TRUE</b>                                               |
| $[2.51 \text{ GE } 2.5]$    | <b>TRUE</b>                                               |
| $[2.5 \, \text{LE} \, 2.5]$ | <b>TRUE</b>                                               |
| $[[2.5-3]$ LE 1]            | <b>TRUE</b>                                               |
| [#1 GT #2]                  | This depends on the value of the parameters $#1$ and $#2$ |

For details on the use of conditional expressions, refer to page 28-9 on "IF" statements and page 28-10 on "WHILE" statements. For details on the use of paramacro parameters, refer to page 28-12.

#### **Unconditional GOTO**

Any time the control executes a GOTO block, the unconditional GOTO command automatically transfers control.

Use this format for the GOTO command:

GOTO n;

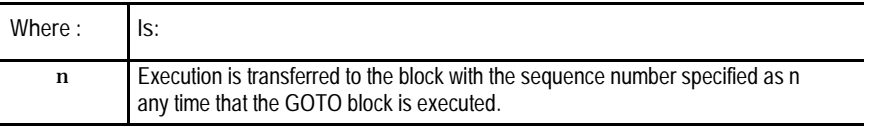

**28.3.2 GOTO and IF-GOTO Commands**

**Example 28.7 Unconditional GOTO**

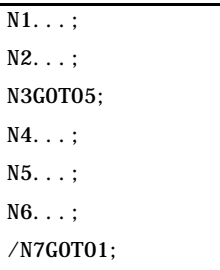

In Example 28.7, execution continues sequentially until block N3 is read; then execution transfers to block N5 and again resumes sequential execution to block N6. If optional block skip 1 is off, block N7 will transfer execution back to block N1.

**Conditional IF-GOTO**

The conditional IF-GOTO command is dependent on whether a mathematical condition is true. If this condition is true, execution will transfer to the block specified.

Use this format for the IF-GOTO command:

IF [(condition)] GOTO n;

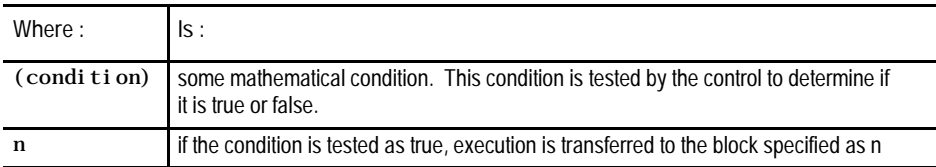

If the condition is tested as false, execution falls through the block and the GOTO is not executed. Program execution continues in a normal fashion.

**Example 28.8 Conditional IF**

 $N1...;$ N2IF[#3EQ-1.5]GOTO5; N3...; N4...; N5...; N6IF[#4LT3]GOTO1; N7...;

When block N2 is read, parameter #3 is compared to the value -1.5. If the comparison is true, then blocks N3 and N4 are skipped, and execution continues on from block N5. If the comparison is false, then execution continues to block N3. When block N6 is read, parameter #4 is compared to the value 3. If the comparison is true, then execution is transferred to block N1; if it is false, execution continues to block N7.

**Unconditional DO-END**

The unconditional DO-END command is rarely used. The lack of a condition here causes the control to loop indefinitely until reset or <CYCLE STOP> is pressed, or until some other transfer of control command forces execution out of the loop.

The format for the unconditional DO-END command is as follows:

DO m; : : : END m;

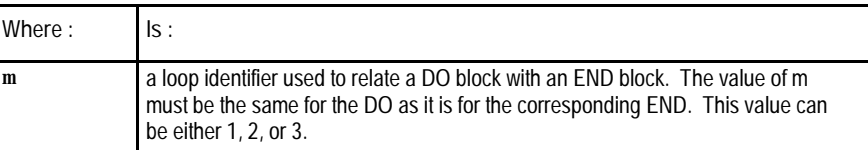

All blocks between the DO and the END command are executed indefinitely or until execution is stopped by some external operation such as by pressing <E-STOP> or <CYCLE STOP>, or when a block delete is performed if programmed.

#### **Conditional WHILE-DO-END**

The conditional WHILE-DO-END command is dependant on whether a mathematical condition is true. If this condition is false, execution will transfer to the block immediately following the END statement block.

#### **28.3.3 DO-END and WHILE-DO-END Commands**

#### Use this format for the WHILE-DO-END command:

WHILE  $[$  (condition) ] DO m; ; ; ; END m;

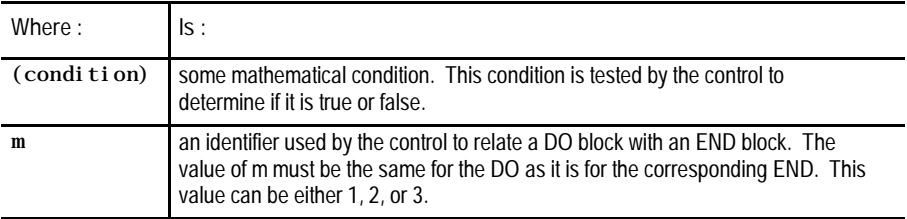

All blocks between the DO and the END command are executed until the condition is tested as false. This set of blocks is referred to as a WHILE-DO-END program segment.

When the condition for the WHILE-DO block is tested as false, execution is then transferred to the block immediately following the END statement block.

**Example 28.9 WHILE-DO-END Program Segment**

| $N1$ #1=1:                |  |
|---------------------------|--|
| $N2$ WHILE $[#1LT10]$ DO1 |  |
| $N3#1 = [ #1+1]$ :        |  |
| N4. :                     |  |
| $N5.$                     |  |
| NGEND1:                   |  |
| $N7.$                     |  |

In Example 28.9, blocks N2 through N6 are executed 9 times. At that time, the condition in block N2 becomes false, and program execution is transferred to block N7.

Nesting is possible with a WHILE-DO-END command. Nesting is defined here as one WHILE-DO-END program segment executing within another WHILE-DO-END program segment. WHILE-DO-END nesting is limited to 3 independent segments at one time.

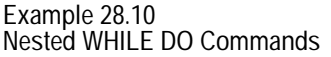

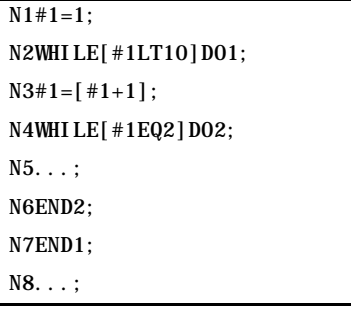

In Example 28.10, blocks N2 through N7 are repeated until the condition in block N2 becomes false. Within DO loop 1, DO loop 2 will be repeated until the condition in block N4 becomes false.

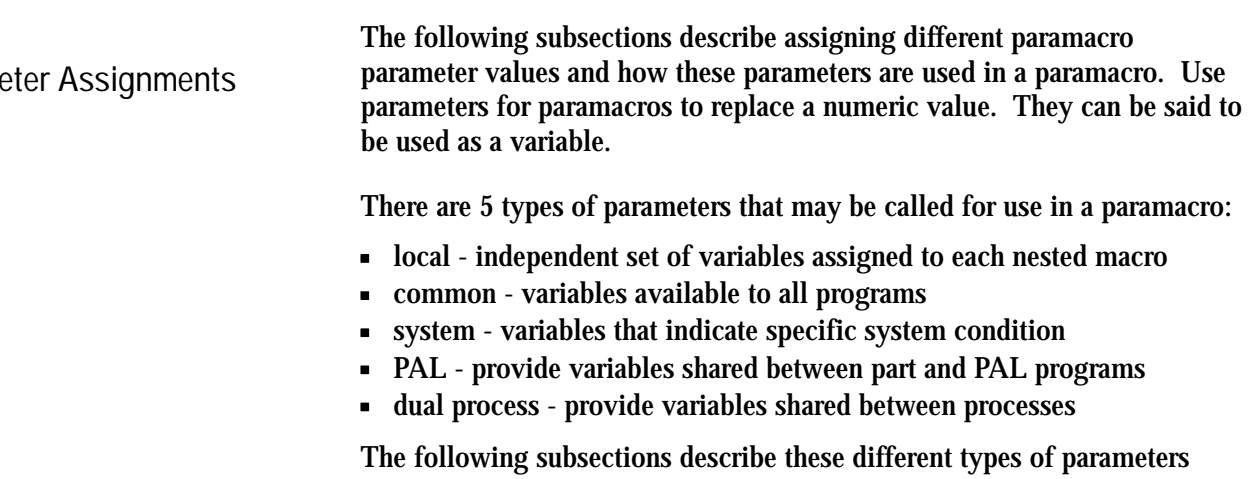

independently. This in no way means that they are not interchangeable in the same macro program. Mixing the different types of parameters in the same paramacro is acceptable.

Local parameters are #1 - #33. There are 5 sets of local parameters. The first set is reserved for use in the main program and any subprogram called by that main program with an M98. The remaining four sets are for each nested level of macro (4 levels of nesting maximum).

Assigned parameter values are specific to the individual macro nesting levels. Local parameters are assigned as described on page 28-37.

#### **28.4 Parame**

**28.4.1 Local Parameter Assignments**

Local parameters are used in a specific macro to perform calculations and axis motions. After their initial assignment, these parameters can be modified within any macro at the same nesting level. For example macro O11111 called from a main program has 33 local parameter values to work with (#1 to #33). All macros called from the main program, and nested at the same level, use the same local parameters with the same values unless they are initialized in that macro.

For example macro O11111 called from a main program assigns a value to  $#1 = 1$  and the macro returns execution to the main program with an M99. Later in the same main program (before executing an M99, M02, or M30) macro O11111 is called from the main program again. The value assigned to  $\#1$  (=1) remains from the previous macro that executed at that nesting level.

**Important:** Any local variables you intend to use in a macro we recommend you initialize them before you start using them unless you require values passed from a macro at the same nesting level. In our example above where macro O11111 assigns #1=1. The value of #1 is carried to any macro that is nested at the same nesting level. If for example after macro O11111 returns control to the main program a different macro O22222 is called, the same set of local variables is assigned to O11111 and O22222 because they are both nested at level 1. Confusion could be prevented if before macro O22222 uses #1 it initializes that variable using  $#1 = 0$ . All local variables are reset to zero when the control executes an end of program block (M02 or M30) or a program restart code (M99 in a main program).

**Considerations for Local Parameters**

When assigning values to local parameters, remember:

- All local variable assignments are reset to zero any time the control reads an M02 or M30 in a part program or an M99 in a main program.
- $\blacksquare$ All local variable assignments are reset to zero any time that power is turned on, the control is reset, or an E-STOP reset operation is executed.
- If more than one I,J, or K set is programmed in an argument, use Table 28.H (B) on page 28-38 for the parameter assignment.
- Values displayed in paramacro tables for local parameters are only valid if the active program/subprogram uses that local paramacro. If the active program/subprogram does not use that local paramacro, the table may display a value of zero.

**Example 28.11 Assigning Using More Than One I, J, K Set**

#### G65P1001K1I2J3J4J5;

The above block sets the following parameters: parameter  $#6 = 1$ parameter #7 = 2

parameter #8 = 3 parameter  $#11 = 4$ parameter  $#14 = 5$ 

If the same parameter is assigned more than one value in an argument, only the right-most value is stored for the parameter.

**Example 28.12 Assigning the Same Parameter Twice**

G65P1001R3.1A2R-0.5

The above block sets the following parameters:

parameter  $#1 = 2.0$  As set by the A-word

parameter  $#18 = -0.5$  As set by the last R-word.

The 1st value of 3.1, assigned to parameter #18 by the R--word, is replaced by the 2nd value set by the second R-word.

**Example 28.13 Assigning The Same Parameter Twice Using I, J, and K**

G65P1001R2I3.4D5I-0.6

The above blocks set the following parameters:

parameter  $#18 = 2$  As set by the R-word. parameter  $#4 = 3.4$  As set by the 1st I-word. parameter  $#7 = -0.6$  As set by the 2nd I-word.

The 1st value of 5, assigned to parameter  $#7$  by the D-word, is replaced by the 2nd value set by the second I-word.

Paramacros **Chapter 28**

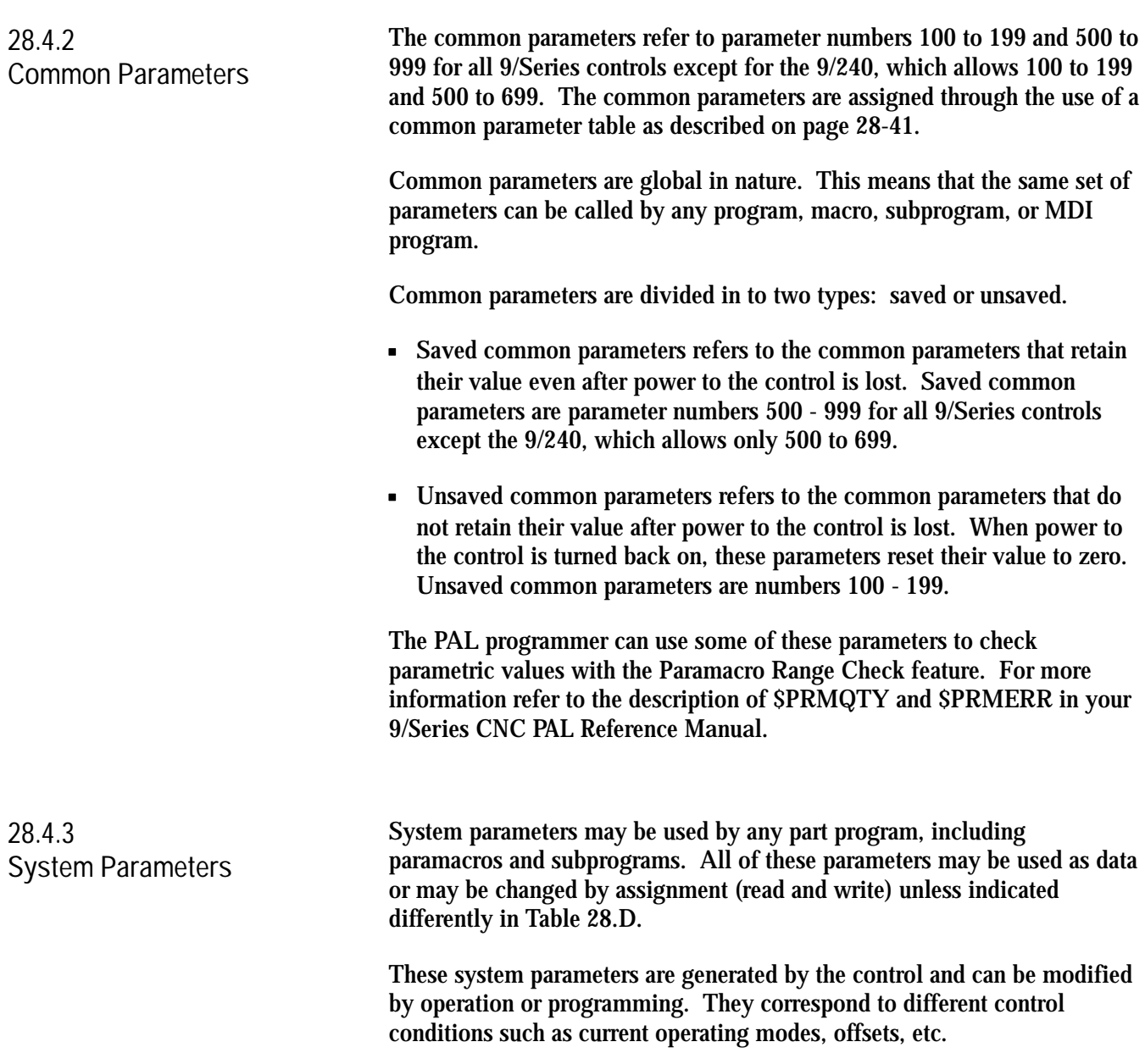

Table 28.D lists the system parameters.

#### **Table 28.D System Parameters**

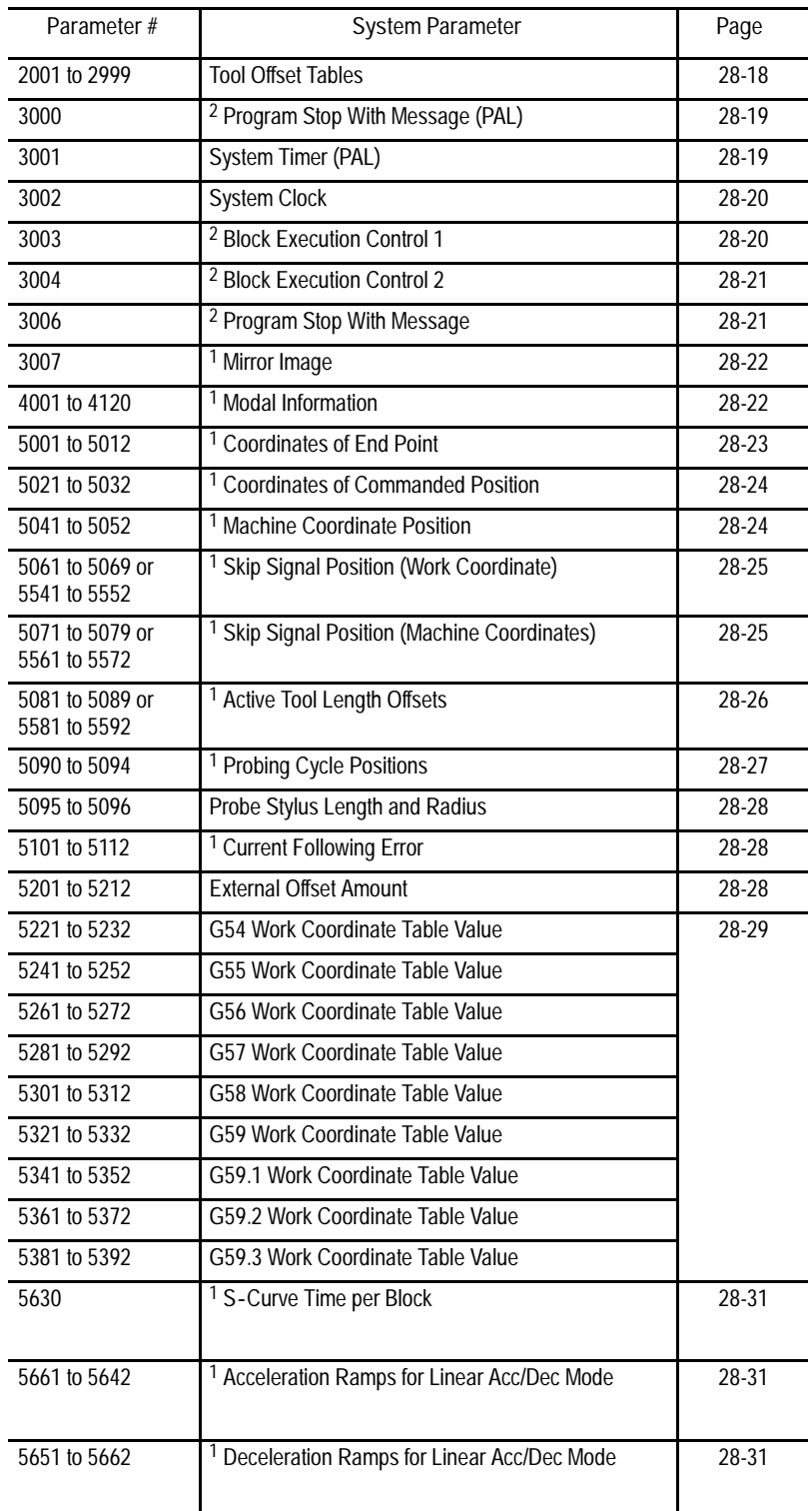

#### Paramacros **Chapter 28**

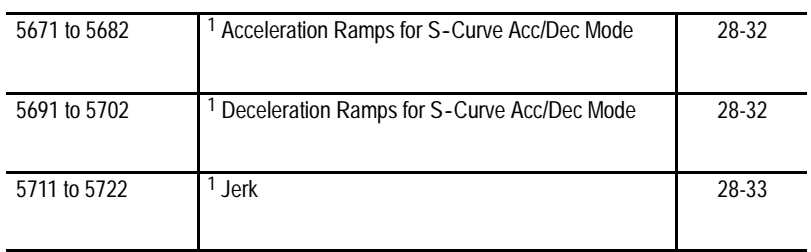

#### **Table 28.D System Parameters (continued)**

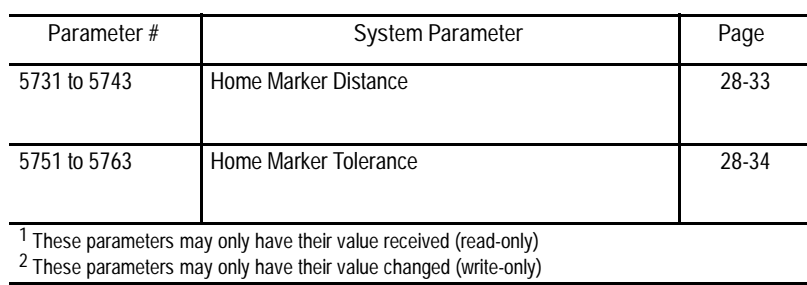

**#2001 to 2999 Tool Offset Tables**

These parameters may be changed or simply read through programming. The values for these parameters are received or entered into the tool offset tables for geometry and wear (discussed in chapter 3). Table 28.E gives the parameter numbers associated with each table value.

**Table 28.E Tool Offset Table Parameters**

|                    | Offset<br><b>Number</b> | Parameter # for<br><b>Geometry Table</b> | Parameter # for Wear<br>Table |
|--------------------|-------------------------|------------------------------------------|-------------------------------|
| <b>Tool Length</b> | 1 to 99                 | #2001 to 2099                            | #2201 to 2299                 |
| <b>Tool Radius</b> | 1 to 99                 | #2401 to 2499                            | #2601 to 2699                 |

**Paramacros Chapter 28**

#### **#3000 Program Stop With Message (PAL)**

Use this parameter to cause a cycle stop operation and display a message on line 1 of the CRT. Any block that assigns any non-zero value to parameter 3000 will result in a cycle stop. The actual value assigned to parameter 3000 is not used. Parameter 3000 is a write-only parameter.

When the control executes this block, a cycle stop is performed and the message "SEE PART PROGRAM FOR MACRO STOP MESSAGE"is displayed on line 1 of the CRT. This is intended to point out to the operator an important comment in the program block that assigns a value to parameter 3000 (see chapter 10 on comment blocks).

For example, programming

#3000=.1 (TOOL NUMBER 6 IS WORN);

causes program execution to stop at the beginning of this block and displays a message telling the operator to read the comment in the block. A block reset must be performed before a cycle start will resume normal program execution.

When this block is executed, it also sets the paramacro alarm PAL flag (\$MCALRM) true. Refer to the system installer's documentation for details on the effect of this PAL flag.

**#3001 System Timer (PAL)**

This parameter is referred to as the timer parameter. It is a read-write parameter. Every 20ms a value of 20 is added to the value of parameter 3001. The value of this parameter is also stored by a PAL flag (\$PM20MS) and may be modified or set by the system installers PAL program. Refer to the system installer's documentation for details on the use of this timer. The maximum value of this parameter is 32768ms. Any value greater than 32768 will cause this parameter to "rollover" to zero and restart counting again. The value of this parameter is reset to zero every time power is lost.

**#3002 System Clock**

This parameter is referred to as a clock parameter and references an hour counter. It is a read-write parameter with negative value assignments being illegal. The maximum value for this parameter is 1 year (8760 hours). The parameter value is maintained when power is lost. It is incremented by .000005556 every 20 ms.

**#3003 Block Execution Control 1**

Use this parameter to control whether the control ignores single-block mode and to control when M-codes are executed in a block. The value of this parameter ranges from 0 to 3, and it is a write-only parameter.

These results occur when parameter 3003 is set to the corresponding values:

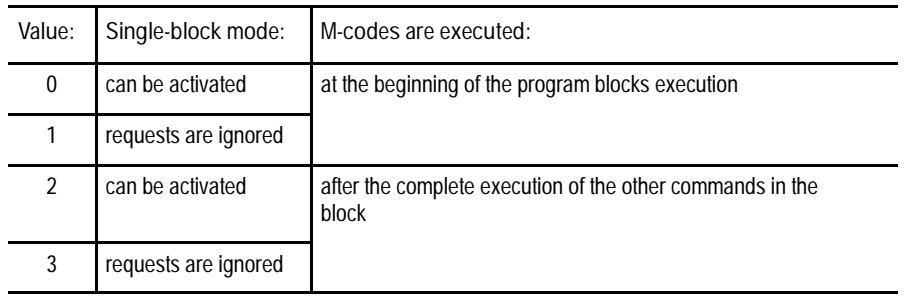
### **#3004 Block Execution Control 2**

This parameter determines whether a cycle stop request will be recognized, whether the feedrate override switch is active, and whether exact stop mode is available (G61 mode). The range of this parameter is from 0 to 7 and it is a write-only parameter.

Table 28.F shows the results of the different values for parameter number 3004. If they are ignored, the control will not allow the feature to be used. If they are recognized, the feature can be activated in the normal manner.

| Value of Parameter | Cycle Stop | Feedrate Override | <b>Exact Stop Mode</b> |  |
|--------------------|------------|-------------------|------------------------|--|
| 0                  | Recognized | Recognized        | Recognized             |  |
|                    | Ignored    | Recognized        | Recognized             |  |
| $\mathfrak{p}$     | Recognized | Ignored           | Recognized             |  |
| 3                  | lgnored    | Ignored           | Recognized             |  |
| 4                  | Recognized | Recognized        | <b>Ignored</b>         |  |
| 5                  | Ignored    | Recognized        | <b>Ignored</b>         |  |
| 6                  | Recognized | lgnored           | lgnored                |  |
|                    | Ignored    | lgnored           | lgnored                |  |

**Table 28.F Parameter 3004 Values**

#### **#3006**

**Program Stop With Message**

Use this parameter to cause a cycle stop operation and display a message on line 1 of the CRT. Any block that assigns a new value to the parameter 3006 will result in a cycle stop. Any decimal value may be assigned to this parameter the value of which is not used.

When the control executes this block, a cycle stop is performed and the message "SEE (MESSAGE) IN PART PROGRAM BLOCK" is displayed on line 1 of the CRT. This is intended to point out to the operator an important comment in a program block (see chapter 10 on comment blocks). This parameter is a write-only.

For example, programming:

#3006=.1 (Install Tool Number 6);

will cause program execution to stop at the beginning of this block and the message display the message telling the operator to read the comment in the block.

### **#3007 Mirror Image**

This parameter is a read-only. It generates an integer that represents, in binary, what axes are mirrored. For example, if the value of this parameter was 3, the binary equivalent for this is 00000011. The first digit of this binary equivalent (reading right to left) corresponds to axis 1, the second is axis 2, the third is axis 3, etc., up to the number of axes configured in your system. When a zero is in the binary location for an axis, it indicates that the axis is not mirrored. If a 1 is in that axis location, that axis is mirrored. For example, if the parameter #3007 is the integer 11 (binary 00001011), it indicates axes 1, 2, and 4 are mirrored and axes 3, 5, and 6 are not mirrored.

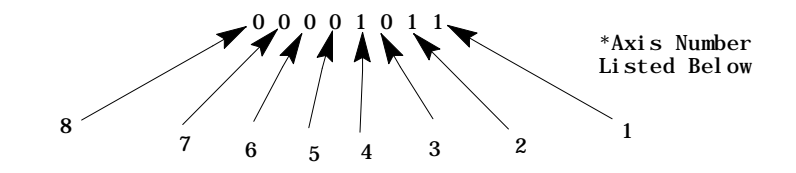

Where:

0 indicates axis is not mirrored

1 indicates axis is mirrored

This parameter reflects both the programmed and front-panel (external mirror) status of mirroring on the axes.

**#4001 to 4120 Modal Information**

These are read-only parameters. They indicate the value of a modal program word. Table 28.G shows the modal program word that applies to the given parameter number.

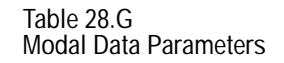

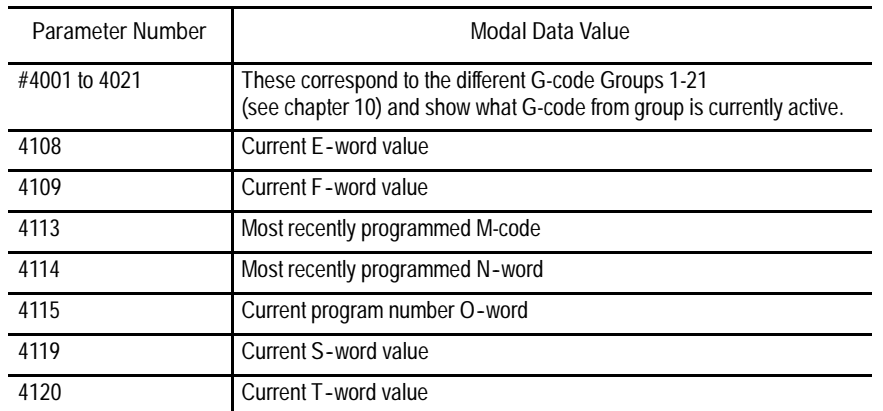

For example, if currently programming in G02 mode at a feedrate of 100, the parameters would be as follows:

G02 is a group 1 G-code, so its value of 02 is set to parameter number 4001.

The feedrate programmed with an F-word gives parameter number 4109 a value of 100.

**#5001 to 5012 Coordinates of End Point**

These parameters are read-only. They correspond to the coordinates of the end point (destination) of a programmed move. These are the coordinates in the work coordinate system.

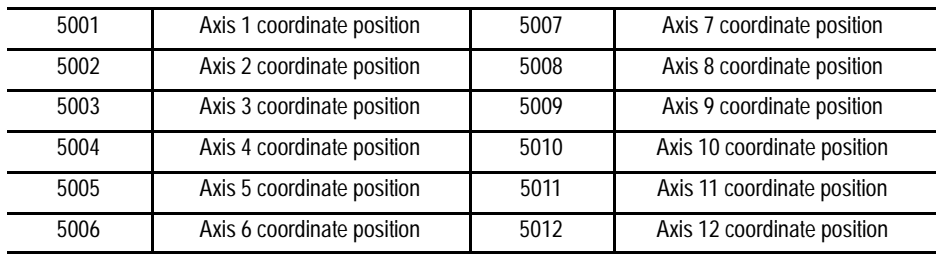

The system installer determines in AMP the name (or word) that is used to define the axis.

### **#5021 to 5032 Coordinates of Commanded Position**

These parameters are read-only. They correspond to the current coordinates of the cutting tool. These are the coordinates in the work coordinate system.

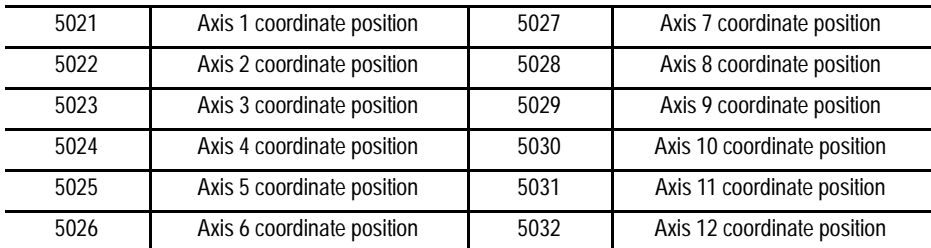

The system installer determines in AMP the name (or word) that is used to define the axis.

**#5041 to 5052 Machine Coordinate Position**

These parameters are read-only. They correspond to the coordinates of the cutting tool in the machine (absolute) coordinate system.

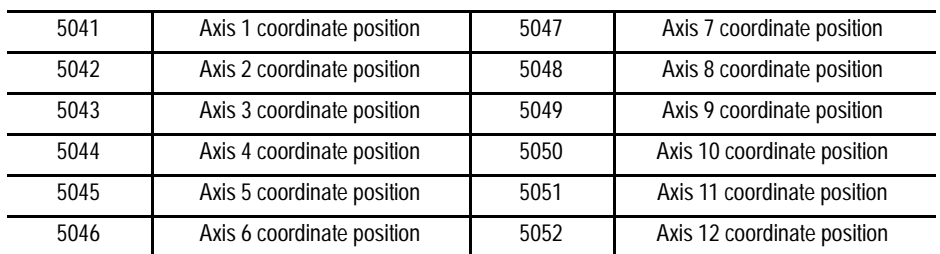

The system installer determines in AMP the name (or word) that is used to define the axis.

Position data for the absolute position of an adaptive depth probe is invalid.

### **#5061 to 5069 or #5541 to 5552 Skip Signal Position Work Coordinate Position**

These parameters are read-only. They correspond to the coordinates of the cutting tool when a skip signal is received to PAL from a probe or other device such as a switch. These are the coordinates in the work coordinate system.

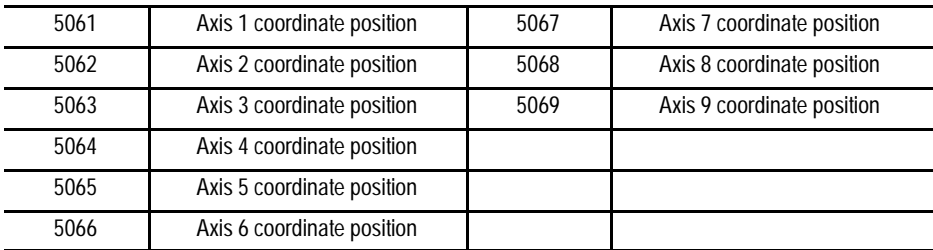

Or if your system has more than 9 axes:

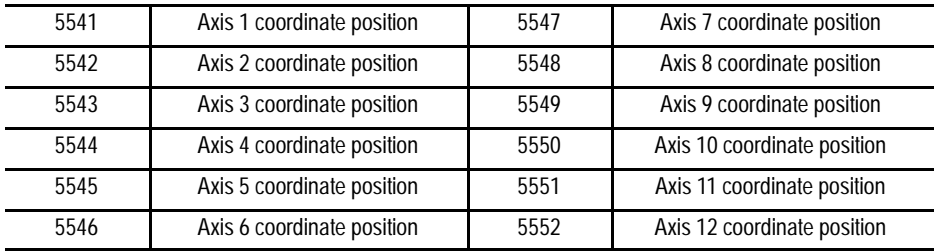

The system installer determines in AMP the name (or word) that is used to define the axis.

**#5071 to 5079 or #5561 to 5562 Skip Signal Position Machine Coordinate System**

These parameters are read-only. They correspond to the coordinates of the cutting tool when a skip signal is received to PAL from a probe or other device such as a switch. These are the coordinates in the machine (absolute) coordinate system.

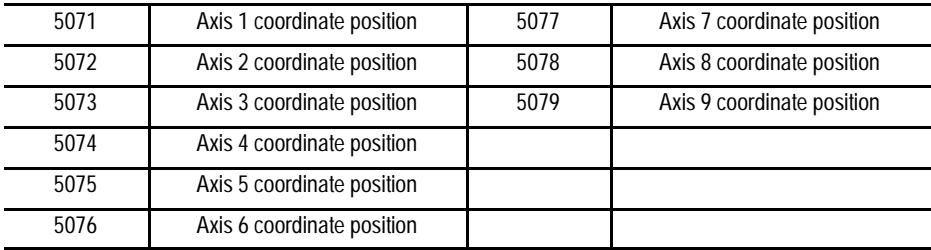

#### Or if your system has more than 9 axes:

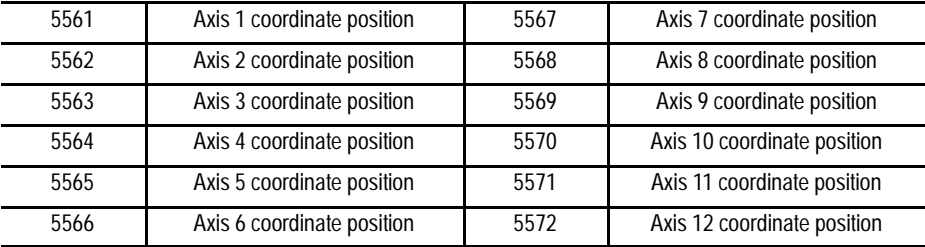

The system installer determines in AMP the name (or word) that is used to define the axis.

**#5081 to 5079 or #5581 to 5592 Active Tool Length Offsets**

These are read-only parameters. They correspond to the currently active tool length offsets (see chapter 20).

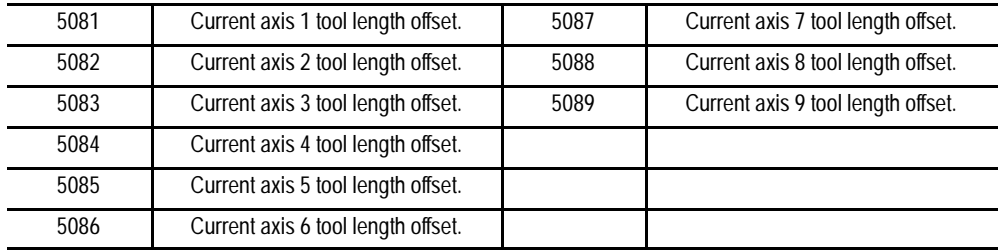

Or if your system has more than 9 axes:

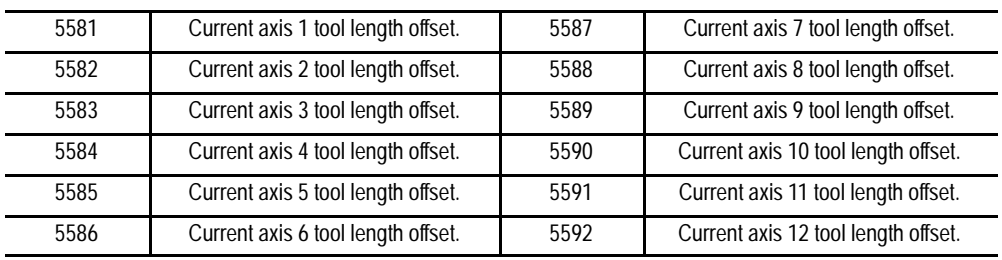

**#5090 to 5094 Probing Cycle Positions**

These parameters are read-only. They correspond to values (in the machine coordinate system) generated by the last successful probing cycle. These cycles are programmed using G-codes G38 (circle diameter and center measurement) and G38.1 (parallel probing cycle).

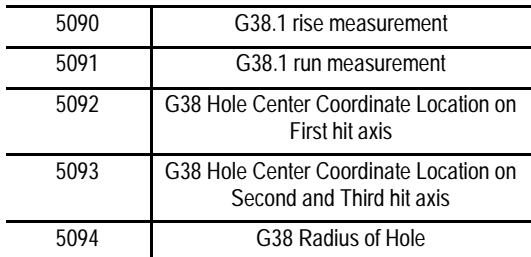

#### **Figure 28.1**

**Paramacro Parameters for G38.1 Parallel Probing**

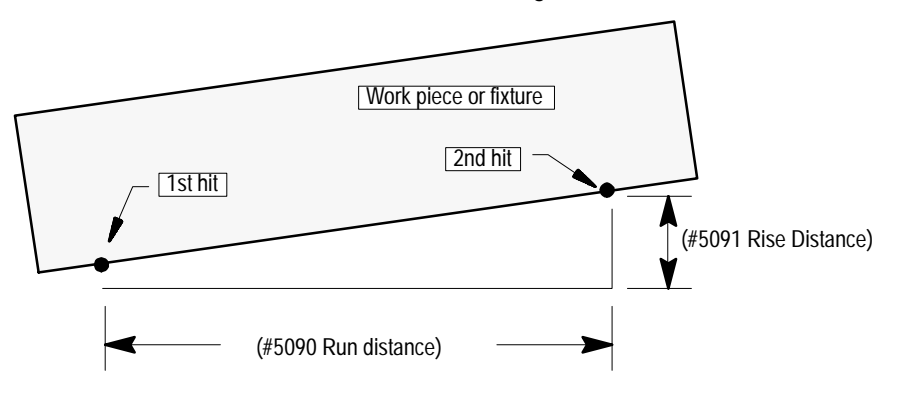

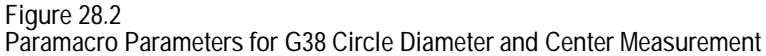

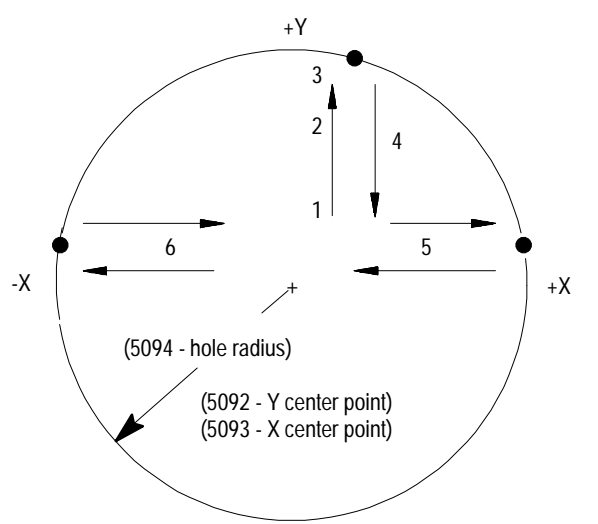

**#5095 to 5096 Probe stylus Length and Radius**

These parameters correspond to the values set in the probing cycle parameter table discussed in chapter 27. When values are assigned to these parameters, the current values in the probe table is replaced.

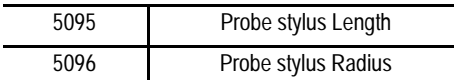

For details on probe radius and length parameters, see chapter 27 on tool gauging.

### **#5101 to 5112**

**Current Following Error**

These parameters are read-only. They correspond to the current following error for an axis.

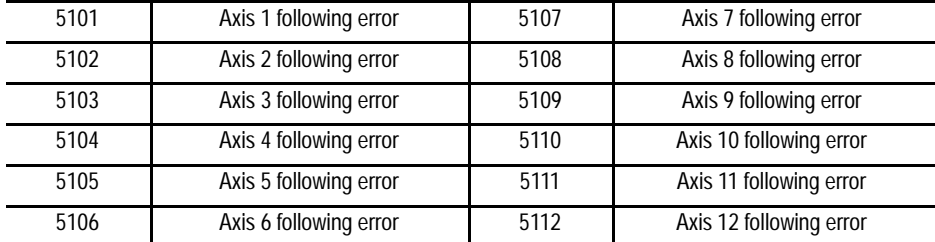

The system installer determines in AMP the name (or word) that is used to define the axis. The following error of a system constantly changes. You can use this parameter to take a "snapshot" of the following error, but the value that is read may not the current following error of the system.

**#5201 to 5212 External Offset Amount**

These parameters are read or write. They correspond to the current value set in the work coordinate table for the external offset (see chapter 3). This allows the reading of data from the tables and also the setting of data into the table by assigning values to the parameters.

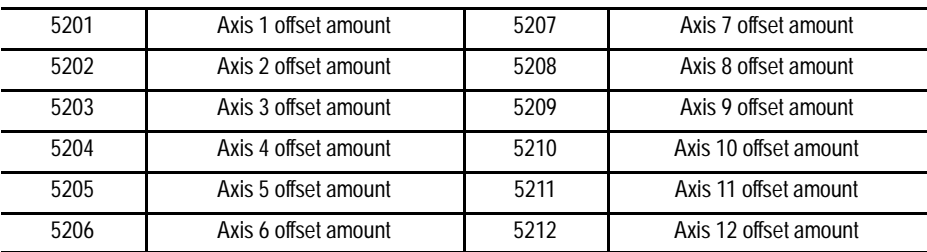

The system installer determines in AMP the name (or word) that is used to define the axis. Changes made to the external offset using this paramacro variable go into effect only after the axis has been re-homed, or power to the control has been cycled.

### **#5221 to 5392 Work Coordinate Table Value**

These parameters are read or write. They correspond to the current value set in the work coordinate table for the G54-G59 work coordinate systems (see chapter 3). You can read data from the tables and set data into the table by assigning values to the parameters. The axis names are set in AMP.

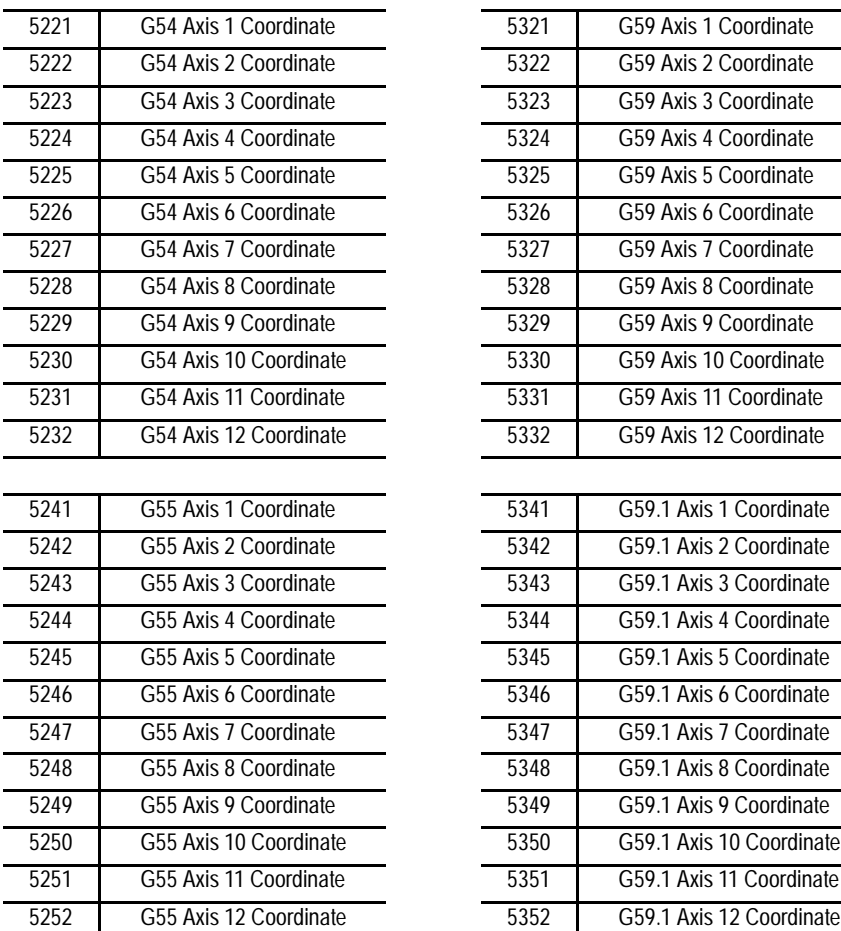

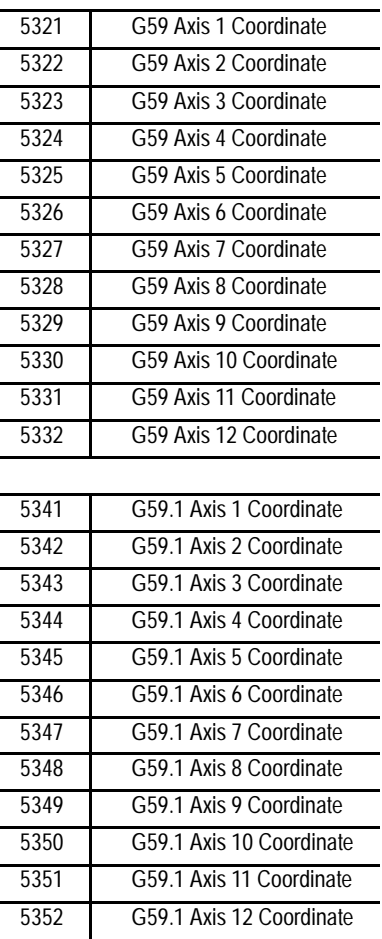

#### **#5221 to 5392 Work Coordinate Table Value (continued)**

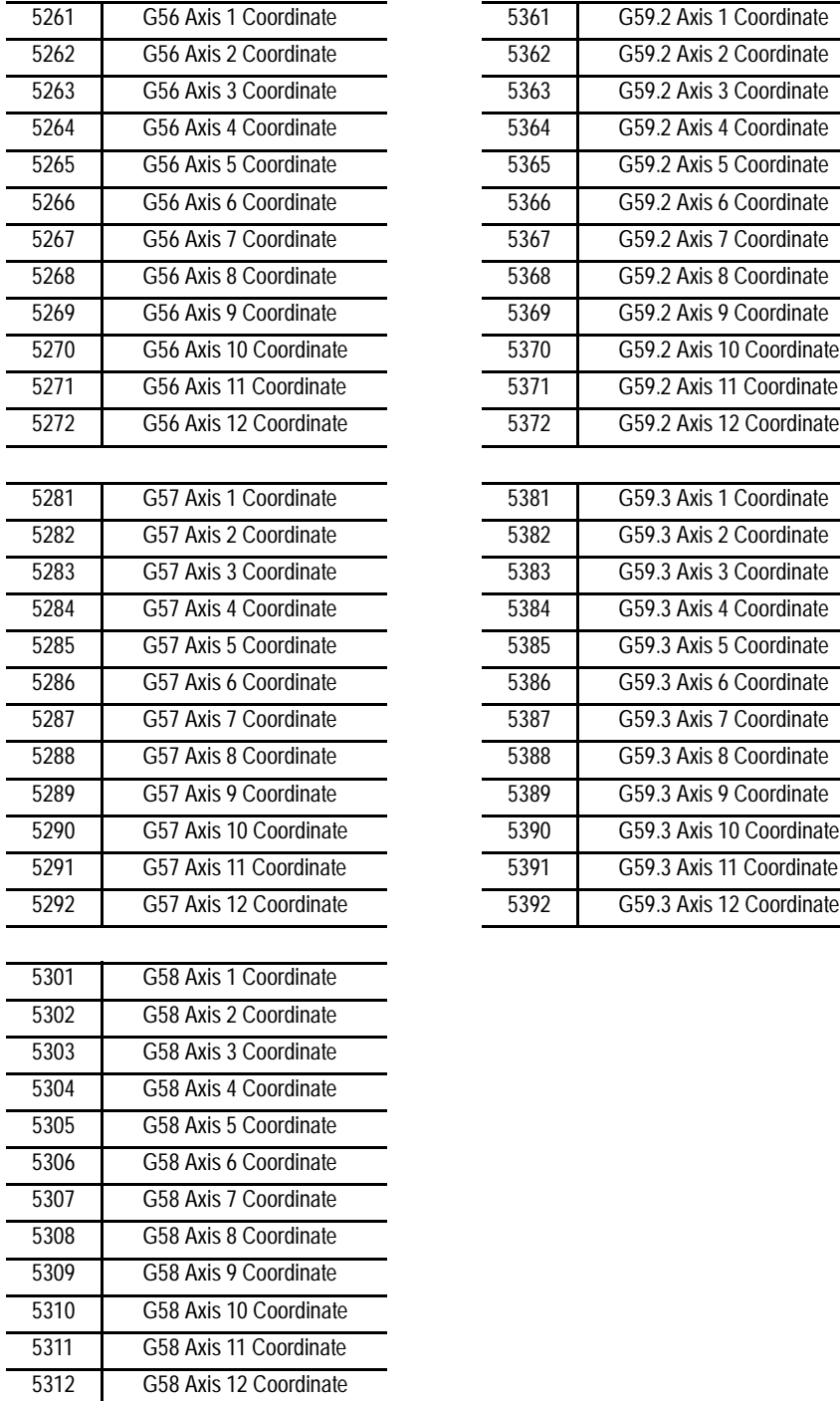

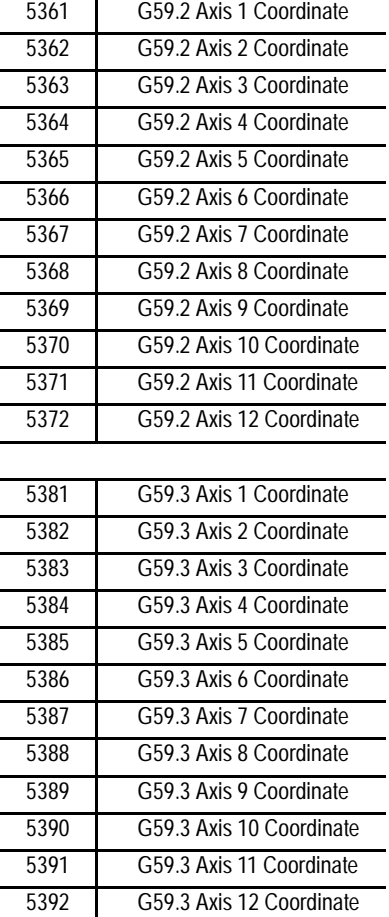

The system installer determines in AMP the name (or word) that is used to define the axis.

### **#5630 S- Curve Time per Block**

This parameter is read only. The value represents the amount of time (seconds converted to system scans) for a part program block's S--Curve filter where S-Curve Acc/Dec is applied during G47.1 mode. When it is multiplied by the scan time, the product equals the amount of time required by the acceleration.

This parameter is only calculated for blocks that have programmed motion with S-Curve Acc/Dec.

#### **#5631 to 5642**

**Acceleration Ramps for Linear Acc/Dec Mode**

These parameters are read only. They correspond to the active acceleration ramps in Linear Acc/Dec mode. You can set these parameters by programming a G48.1 in your part program block. Control Reset, Program End (M02/M03), or G48 will reset these values to their default AMP values. For more information about programming G48.x codes, refer to chapter 18 in your *9/Series CNC Operation and Programming Manual*.

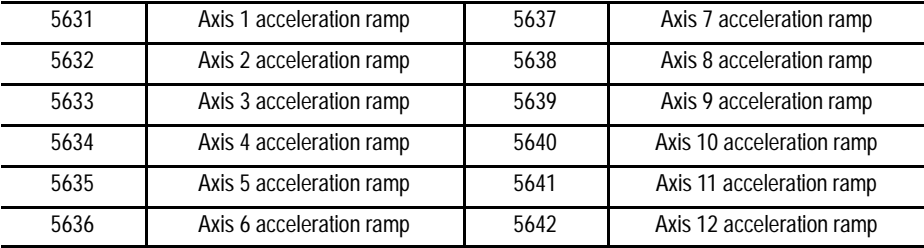

#### **#5651 to 5662**

**Deceleration Ramps for Linear Acc/Dec Mode**

These parameters are read only. They correspond to the active deceleration ramps in Linear Acc/Dec mode. You can set these parameters by programming a G48.2 in your part program block. Control Reset, Program End (M02/M03), or G48 will reset these values to their default AMP values. For more information about programming G48.x codes, refer to chapter 18 in your *9/Series CNC Operation and Programming Manual*.

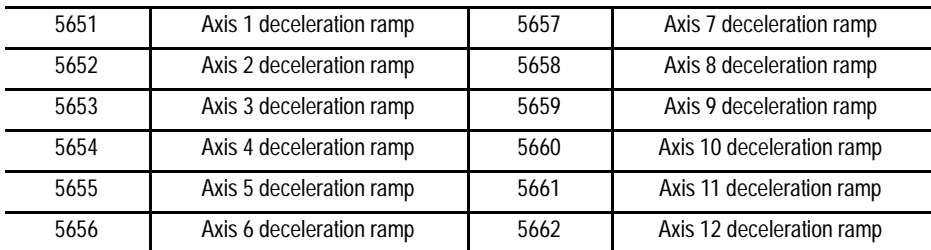

**#5671 to 5682 Acceleration Ramps for S- Curve Acc/Dec Mode**

These parameters are read only. They correspond to the active acceleration ramps in S-Curve Acc/Dec mode. You can set these parameters by programming a G48.3 in your part program block. Control Reset, Program End (M02/M03), or G48 will reset these values to their default AMP values. For more information about programming G48.x codes, refer to chapter 18 in your *9/Series CNC Operation and Programming Manual*.

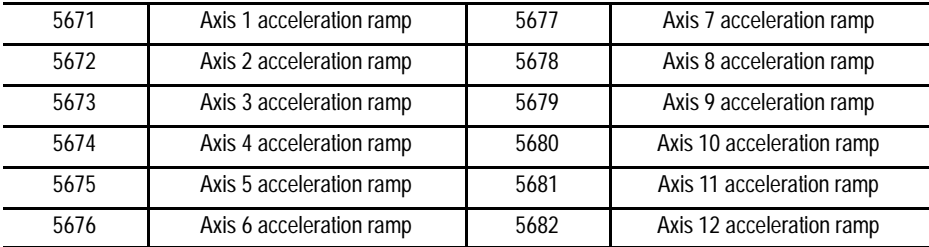

**#5691 to 5702**

**Deceleration Ramps for S- Curve Acc/Dec Mode**

These parameters are read only. They correspond to the active deceleration ramps in S-Curve Acc/Dec mode. You can set these parameters by programming a G48.4 in your part program block. Control Reset, Program End (M02/M03), or G48 will reset these values to their default AMP values. For more information about programming G48.x codes, refer to chapter 18 in your *9/Series CNC Operation and Programming Manual*.

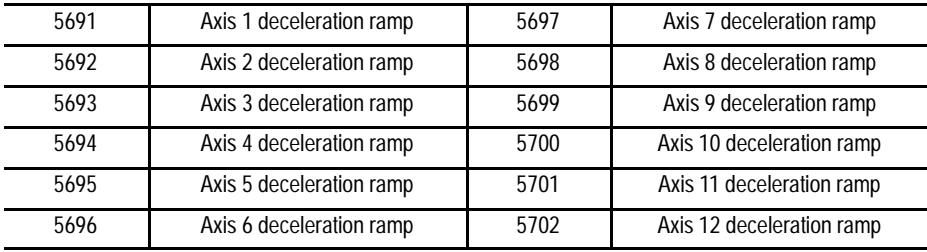

**#5711 to 5722 Jerk**

These parameters are read only. They are only applicable to the current jerk values when S-Curve Acc/Dec mode is active. You can set these parameters by programming a G48.5 in your part program block. Control Reset, Program End (M02/M03), or G48 will reset these values to their default AMP values. For more information about programming G48.x codes, refer to chapter 18 in your *9/Series CNC Operation and Programming Manual*.

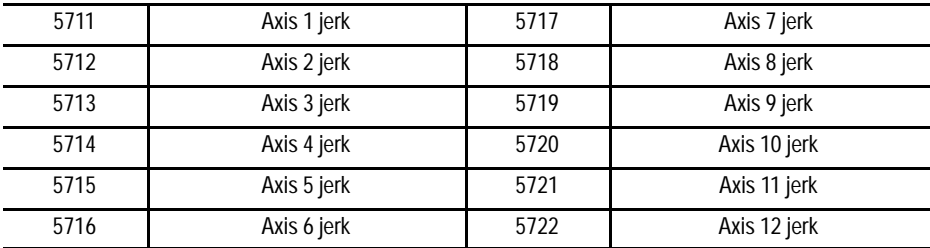

**#5731 to 5743 Home Marker Distance**

These parameters are read only. They correspond to the current home marker distance. These parameters will contain the distance to marker calculated when the axis stopped after the home switch went false during the last homing operation.

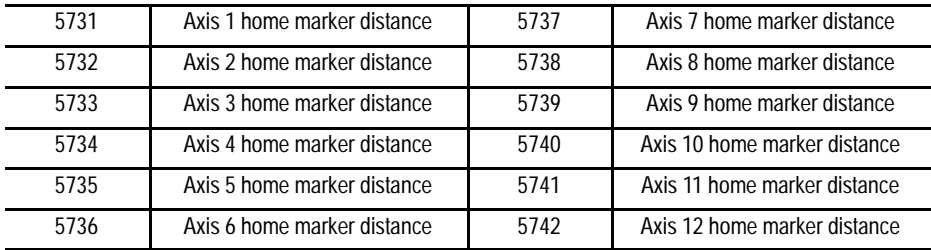

### **#5751 to 5763 Home Marker Tolerance**

These parameters are read only. They correspond to the current home marker tolerance. These parameters will contain the tolerance value at power turn on and will represent 3/8 of an electrical cycle of the feedback device converted to current axis programming units (inch/metric, degrees or revolutions).

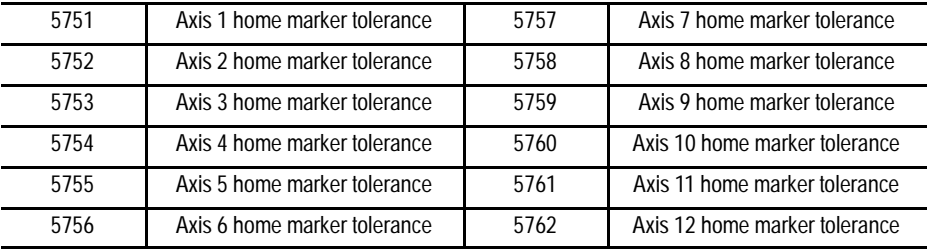

Paramacro parameters are provided by on the control to allow a means of communicating values between the PAL program and the part program. This is done by assigning values to specific paramacro parameters or PAL flags. They are:

- Input parameters: Use these parameters to transfer data from PAL to the part program.
- Output parameters: Use these parameters to transfer data from the part program to PAL. Some applications may, however, use the output flags to transfer data from PAL to the part program as needed.

**Input Flags:**

There are 4-integer or 3-integer and 32-bit pattern input parameters available. The part program may only read the values assigned to these parameters; it may not write values to them. The paramacro input parameters available to the part programmer are:

 $\bullet$  #1000 - #1031 and #1040 - #1071

These paramacro PAL parameters are used to display the binary equivalent of the integer assigned to #1032. #1000 is the first bit, #1001 is the second bit, #1002 is the third bit, and so forth up to parameter #1031 (which is the 32nd bit).

The second set of parameters,  $#1040 - #1071$ , functions the same way.

 $\bullet$  #1032 - #1035 and #1072 - #1075

# www.EngineeringBooksPdf.com

**28.4.4 PAL Parameters** The control always interprets parameter #1032, #1033, #1034, and #1035 as integer values regardless of how they are assigned in PAL (as an integer or on a per bit basis). #1032 is the only parameter that may also be interpreted by the control on a per-bit basis using parameters #1000 - #1031. PAL may always interpret these values on either a per-bit basis or as integer values.

The second set of parameters,  $#1072 - #1075$ , functions the same way.

See the system installer's documentation for a detailed description of the use and operation of these input flags.

**Output Flags:**

Output flags function almost identically to input flag with one key difference. Where input flags may only be read by the part program, output flags may be both read and written to by the part program. Typically these are used only to output information to the PAL program from the part program; however, if the available number of input flags is not sufficient for a given application, the Output flags may also be used to send information to the part program from PAL.

Output flags should not be used as Input flags unless absolutely necessary. This is because the operator/programmer has the ability to inadvertently write data to the Output flags, whereas the Input flags cannot be written to from the control.

Output flags are broken into four 32-bit words. The part programmer can only assign or read the values of to these flags as integers with the exception of parameter #1132 which may be assigned as an integer or as a bit pattern. The paramacro output input parameters available to the part programmer are:

 $\bullet$  #1100 - #1131 and #1140 - #1171

When the values of these parameters are assigned in the part program, they should be assigned values of 1 or 0 (as bit patterns). If any integer value (other then zero) is assigned to these parameters, it will be interpreted by PAL as a 1. These paramacro PAL parameters are used to pass the binary equivalent of the integer assigned to #1132. #1100 is the first bit, #1101 is the second bit, #1102 is the third bit, and so forth up to parameter #1131 (which is the 32nd bit). When a value is assigned to #1132, the values assigned to #1100 - #1131 are overwritten with the binary equivalent of #1132.

The second set of parameters,  $\#1140 - \#1171$ , functions the same way.

#### $\#1132 - #1135$  and  $\#1172 - #1175$

The control always interprets these parameters as **integer** values. #1132 is the only parameter that may also be interpreted by the part program on a per-bit basis using parameters #1100 #1131.

The second set of parameters,  $\#1172 - \#1175$ , functions the same way.

See the system installer's documentation for a detailed description of the use and operation of these input flags.

**28.4.5 Shared Dual-Process Parameters (#7100 - 7199)**

These parameters are available only on dual-process systems (see chapter 30 for details). These parameters provide a link through which common data can be passed between the different processes of the machine. The shared dual-process parameters are paramacro parameter numbers:

#7100 to #7199

These parameters are global. This means that the same set of parameters can be called by any program, macro, subprogram, or MDI program in any process.

All shared dual-process parameters are saved at power-down. This means that they retain their value even after power to the control is lost.

**Synchronization Problems with Shared Dual-Process Parameters**

The programmer must concern himself with timing when changing dual process paramacro parameters that are used in more than one process. When you change a shared dual-process paramacro parameter that is to be used in an additional, currently executing process, you should always use a synchronization M-code (with setup). This will help prevent timing errors that can develop when different values than expected are used due to setup block considerations. Refer to page 30-8 for details on using synchronization M-codes with shared dual-process parameters.

**28.5 Assigning Parameter Values** There are 3 methods for assigning parameters. They can be assigned by:

- $\blacksquare$ using arguments (only available for local parameters)
- direct assignments  $\blacksquare$
- using tables (view or set common parameters, view local parameters)  $\blacksquare$

**Assigning Parameters Using Arguments**

Arguments may be used only to assign local parameter values. System, Common, and PAL variables may not be assigned using arguments. Usually parameters assigned using an argument are variables for a macro. They are usually specific to the part currently being cut (for example, the length and diameter of a shaft in a macro that turns a shaft).

The control provides 5 sets of local parameters. The first set of local parameters (those that apply to the main program and any subprogram call) may not be assigned using arguments. The second through fifth sets may be assigned by their association to given words in an argument statement located in a paramacro calling block. Table 28.H gives a listing of arguments and their corresponding parameter numbers.

These arguments assign values to the local parameters associated with the paramacro called in the same block.

#### **Table 28.H Argument Assignments**

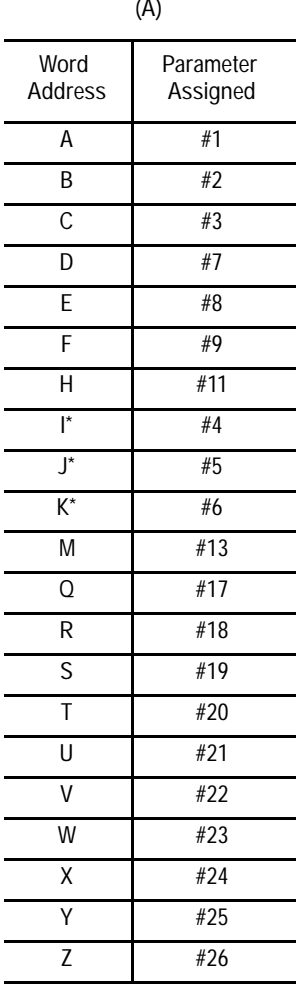

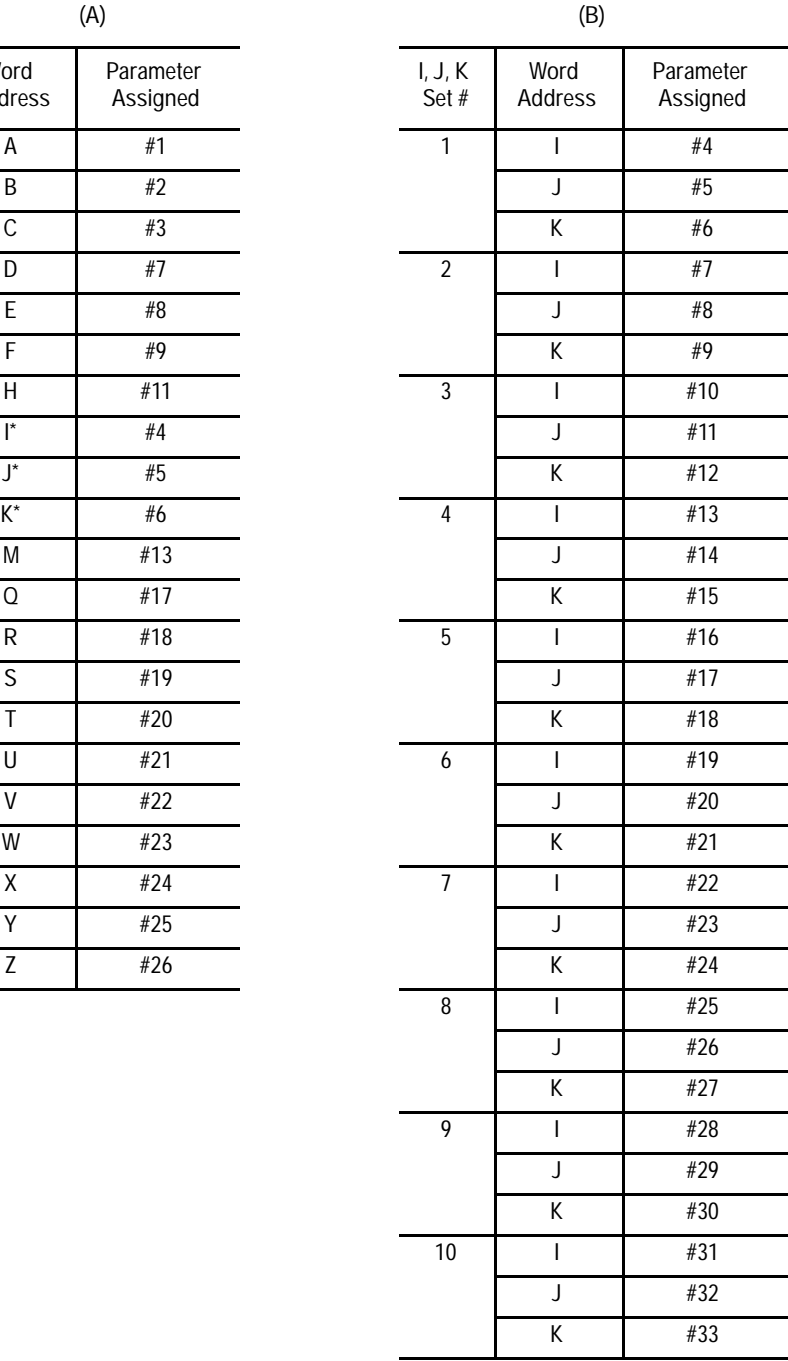

\* If more than one I, J, or K set is programmed in a block, use Table 28.H (B) for the parameter assignment.

To enter a value for a parameter # using an argument, enter the word corresponding to the desired parameter number in a block that calls a paramacro (for legal argument locations, see specific formats for calling the macro) followed by the value to assign that parameter. For example:

G65P1001A1.1 B19;

assigns the value of:

1.1 to local parameter #1 in paramacro 1001

19 to local parameter #2 in paramacro 1001

You can specify arguments as any valid parametric expression. For example:

G246A#100B[#500+10.0]C[SIN[#101]];

**Direct Assignment Through Programming**

This assignment method applies to Local, Common, System, and PAL parameters. You can perform direct assignment in Main, Macro, or MDI programs. Direct assignment is done by setting the parameter equal to some value in an equation using the " $=$  " operator. For example, to assign a value of 2 to parameter number 100, simply enter the following program block:

#100=2;

The value to the left of the equals sign must contain the # sign followed by a legal parameter number. This parameter number may also take on the form of:

#parameter expression = parameter expression

**Example 28.14 Calling Parameter Numbers**

 $#6=1;$ #144=1;  $\#$ [SIN[#6]]=1; #[148/2]=1;  $\#$ [#6]=1;

All of the above can be used as legal parameter numbers. Any time that a different parameter is used between the [] symbols, the current value of that parameter is used for evaluation. For example:

 $#1=4$ ;  $#1=$  $#1+2$ :

The net result of the above two blocks would be the assignment of a value of 6 to parameter #1.

**Example 28.15 Assigning Parameters:**

 $#100=1+1;$ #100=5-3; #100=#3; #100=#7+1; #100=#100+1;

You can also assign multiple paramacro parameters in a single block. In a multiple assignment block, each assignment is separated by a comma. For example:

#1=10,#100=ROUND[#2+#3],#500=10.0\*5;

If you use multiple assignments in the same block, remember:

- You can enter as many assignments as can be typed into one block (127) characters maximum).
- $\blacksquare$ For local and common parameters, block execution is from left to right. For example:

 $#1 = 10, #2=#1+2;$ 

When executed, #1 is 10 and #2 is 12

Once the first paramacro parameter assignment is made in a block, only  $\blacksquare$ assignment syntax is allowed in that block. You cannot program other information in that block, including programming a G-code. For example:

 $#1 = 19.0, G1X10;$ 

will get the error message, "PARAMETER ASSIGNMENT SYNTAX ERROR"

 $\blacksquare$ Only assign the same parameter a value once in each block. For example:

 $#1=5, #2=4, #1=6;$ 

would cause the error message "PARAMETER ASSIGNMENT SYNTAX ERROR" to appear, since  $#1$  is assigned a value twice in the same block  $(\#1=5 \text{ and } \#1=6)$ .

**Direct Assignment Through Tables**

Use this feature to view or set common parameters and view local parameters. Assignment through tables is generally used to edit common parameters.

To edit the values of the common parameters or view the local parameters, follow these steps.

**1.** Press the **{MACRO PARAM}** softkey. (softkey level 1)

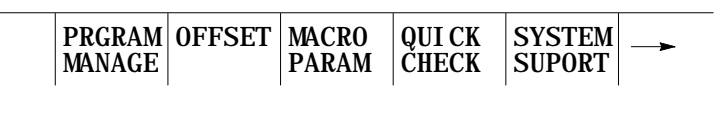

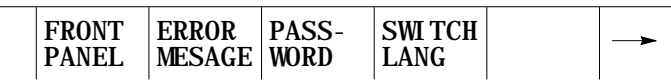

- **2.** Press the appropriate softkey for the table to be viewed. The macro parameters are separated in to 4 tables:
- {LOCAL PARAM} softkey Use this softkey to view the local parameters of the currently active program (unless the block look ahead has scanned an upcoming paramacro call). This table includes parameters numbered 1 - 33. Only one of the five available sets can be viewed on this screen at any one time. The local parameters reset to zero at the end of program command (M02 or M30).
- **{COM-1 PARAM}** softkey -- Use this softkey to view or edit the common  $\blacksquare$ parameters numbered 100 - 199 (available to any program, subprogram, or paramacro program). These common parameters lose their value and are reset to zero when power to the control is turned off.
- $\blacksquare$ **{COM-2A PARAM}** softkey -- Use this softkey to view or edit the common parameters (available to any program, subprogram, or paramacro program) numbered 500 - 519. These common parameters are in backed up memory. This means that their value is retained even when power to the control is cycled off. In addition to being in backed up memory these parameters allow an alphanumeric name to be assigned to them. This alphanumeric name is only for the purpose of easy identification. It may not be used to call a common parameter in a program.
- **{COM-2B PARAM}** softkey -- Use this softkey to view or edit the common  $\blacksquare$ parameters. These common parameters, 520 to 699, are battery-backed up on the 9/240. On the 9/230, 9/260, and 9/290, parameters 520 to 999 are backed up by the supercapacitor. This means that their value is retained even when power to the control is cycled off. They differ from common 2A parameters in that they do not allow an additional name to be stored in the table with their values.

> If viewing the local parameter table, do not continue to step 3. If editing one of the common parameter tables, move on to step 3.

(softkey level 3)

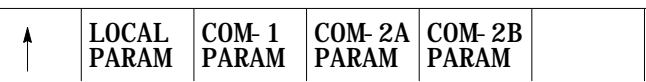

**3.** Select a parameter to change by moving the cursor to the desired parameter number. Note that the selected parameter is shown in reverse video. Move the cursor by an entire page by pressing the up or down cursor key while holding down the **[SHIFT]** key.

Pressing the **{SEARCH NUMBER}** softkey allows a rapid search for the desired parameter number. To use this feature to position the cursor, press the **{SEARCH NUMBER}** softkey. Key in the desired parameter number and press the **[TRANSMIT]** key. The entered parameter number is shown in reverse video.

- **4.** Select and complete the appropriate step to alter the common parameter values. The 3 options include:
	- **To replace the current value of the selected parameter**, press the **{REPLCE VALUE}** softkey. Key in the new value for the parameter and press the **[TRANSMIT]** key. The old value is replaced with the value just keyed in.
	- **To zero the current of a selected parameter**, press the **{ZERO VALUE}** softkey. The message "SELECT VALUE TO ZERO AND PRESS TRANSMIT" appears. Select the parameter which is to be set to zero, and press the **[TRANSMIT]** key. The current value of the selected parameter is replaced with zero.
	- **To zero all of the parameter values that are found in this parameter table**, press the **{0 ALL VALUES}** softkey. The prompt "OK TO ZERO ALL VALUES? (Y/N):" will be displayed. Press the Y character followed by the **[TRANSMIT]** key to zero all parameter values in the table. Press the N character followed by the **[TRANSMIT]** key to abort the operation.
		- Note that while viewing one of the parameter screens while a program is executing, any changes to a parameter value on that screen that are made by the program will not be displayed. By pressing the **{REFRSH SCREEN}** softkey, any parameters that have been changed by the program will be updated to their current values.
- **5.** If the **{COM-2A PARAM}** softkey has been pressed (in step 2), additional softkeys will be available to alter the parameter name.

Select and complete the appropriate step to alter the common parameter names. The 3 options include:

- **To edit an existing parameter name or enter a parameter name for the first time for a local parameter**, press the **{REPLCE NAME}** softkey. Key in a parameter name for the parameter. A name may be up to 8 characters long and include any alphanumeric character with the exception of a few of the special symbols. After the name is keyed in, press the **[TRANSMIT]** key. The new parameter name is displayed next to the value of that parameter.
- **To clear a parameter name so that no name is displayed next to the parameter on the screen**, press the **{CLEAR NAME}** softkey. The message "SELECT NAME TO CLEAR AND PRESS TRANSMIT" appears. Select the name to clear and press the **[TRANSMIT]** KEY. The currently selected parameter name will be deleted.
- **To clear all of the parameter names that are found on the {COMMON 2A} screen for all of the parameters**, press the **{CLEAR ALL NM}** softkey. The prompt "OK TO CLEAR ALL NAMES? (Y/N): " appears. Press Y followed by the **[TRANSMIT]** key if it is okay to delete all parameter names. Press N followed by the **[TRANSMIT]** key if you want to abort the delete-all-name operation.
	- Note that the parameter name is used only for display purposes. It has no real function other than to permanently label a parameter value. The parameter name is retained as is the parameter value for these parameters even after power is turned off. The softkeys used to edit the parameter name operate this way:

(softkey level 3)

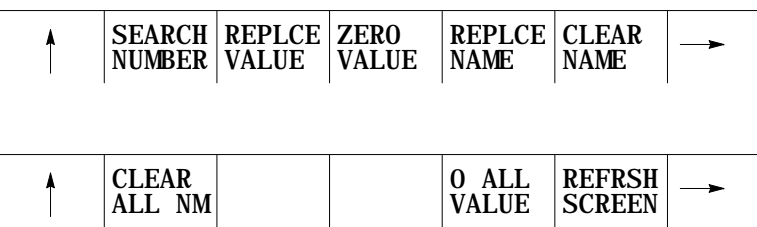

#### **Addressing Assigned Parameters**

Once you assign a parameter you can address it in a program:

**Example 28.16 Addressing Assigned Parameters**

| $#100=5:$ |                                  |
|-----------|----------------------------------|
| $#105=8:$ |                                  |
|           | $G01X#100+5$ ; Axis moves to 10. |
|           | $G01x[4100+5]$ Axis moves to 8   |

You can also indirectly address parameters with other parameters

**Example 28.17 Indirectly Addressing Parameters**

| $#100=101$   |                                                                                                    |
|--------------|----------------------------------------------------------------------------------------------------|
| $#101=2.345$ |                                                                                                    |
|              | $G01$ X#[#100]: X axis moves to the<br>contents of #100 which<br>is #101. #101 has the<br>value of $2.345$ . |

**Backing Up Parameter Values**

You can back up the contents of COM1, COM2A, or COM2B individually, or all of these simultaneously, by using the BACKUP softkeys.

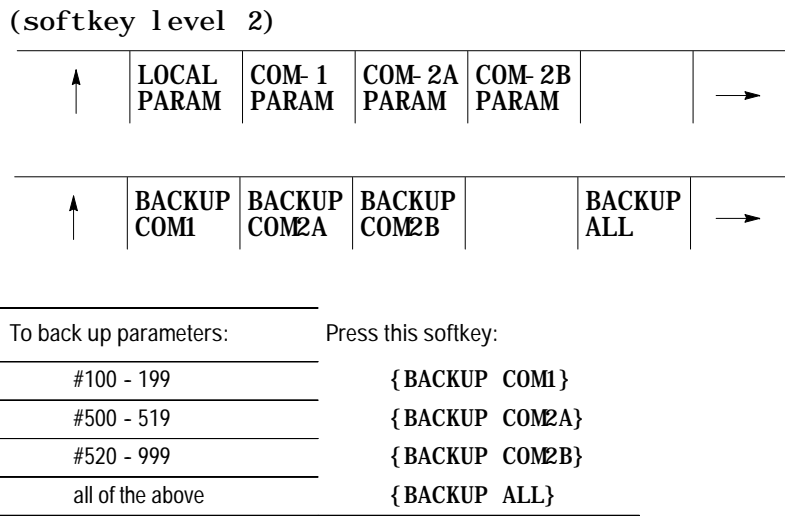

**1.** Press the appropriate BACKUP softkey.

The system prompts you for a file name.

**2.** Enter a name for the backup file and press **[TRANSMIT]**.

The system verifies the file name and backs up the selected parameters into a part program. You can restore these parameters by selecting and executing that part program.

**Important:** If part program calculations cause an overflow value, then the generated backup file contains an M00 and the parameter number followed by the word "OVERFLOW" as a comment.

When a paramacro is called, execution of the currently active part program is halted, and execution is transferred to the macro program. Call paramacros in the following ways:

- Programming G65 in a part program  $\blacksquare$
- Programming G66 or G66.1 in a part program
- Setting the proper AMP data can call a paramacro with the programming of specific G-, T-, S-, M-, and B-codes

You can use a paramacro call to call any program that has a program name of up to 5 numeric digits following the letter O (see chapter 10 on program names). This program must also contain an M99 end of subprogram or macro code somewhere in the program before an M02 or M30 is read. This M99 code causes control to return to the main program or restarts the paramacro if it is to be executed more than one time.

**Important:** The M99 code may be programmed anywhere in a paramacro program block provided no axis words are programmed to the left of the M99. Any information (other than axis words) programmed to the left of M99 is executed as part of the paramacro. Any information (including axis words) programmed in the block to the right of the M99 command is ignored.

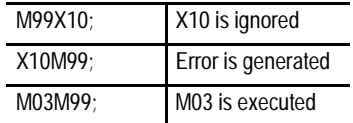

After the control has executed the macro the specified number of times (as specified by the L-word), execution is returned to the block following the paramacro call in the calling program.

### **28.6 Macro Call Commands**

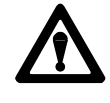

**CAUTION:** Any edits that are made to a subprogram, or to a paramacro program (as discussed in chapter 5) that has already been called for automatic execution, are ignored until the calling program is disabled and reactivated. Subprograms and paramacros are called for automatic execution the instant that the calling program is selected as active (as discussed in chapter 7).

### **28.6.1 Non-Modal Paramacro Call (G65)**

Use this format for calling a paramacro using the G65 command:

G65 P\_ L\_ A\_ B\_;

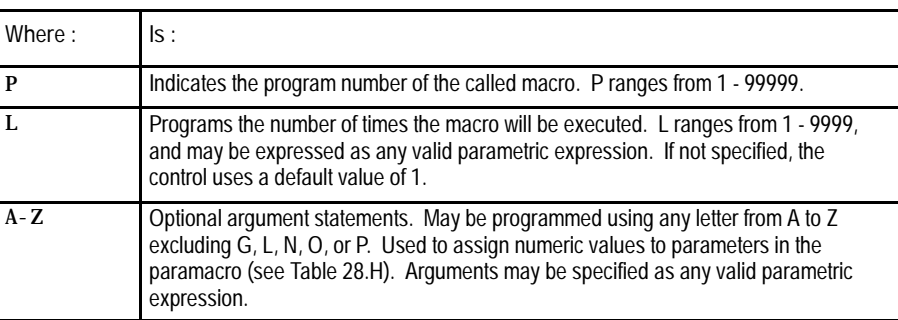

The G65 command is non-modal. The macro is executed only at the time the control executes the G65 block. The control calls the macro specified by the G65 block as programmed by the P-word.

The control executes this macro until the control reaches an M99 macro return code. The macro then returns to the next unexecuted sequential block in the calling program unless the macro has not been repeated the number of times as determined by the L-word. If this is the case, the macro re-executes.

You can define the L-word or any optional argument statements in a G65 block by using any valid parametric expression. For example:

G65 P1002 L[#1+1] A[12\*6] B[SIN[#101]];

### **28.6.2 Modal Paramacro Call (G66)**

#### Use this format for calling a paramacro using the G66 command:

G66 P\_ L\_ A\_ B\_;

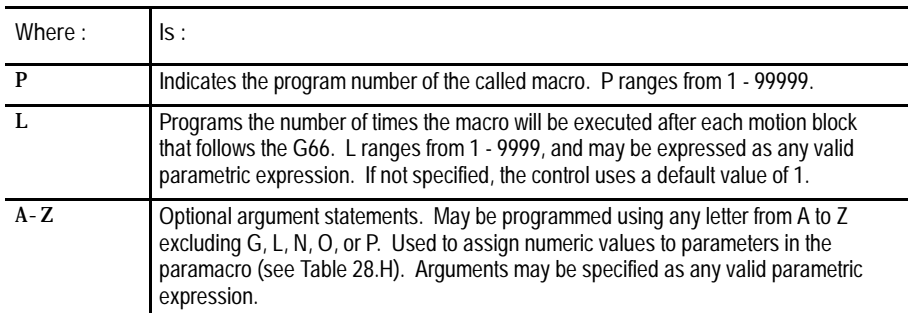

The G66 command is modal and remains in effect until canceled with a G67 block. The macro programmed by the P-word in the G66 block is not executed when the G66 block is read. The control delays macro execution to any block following the G66 command that contains a motion command.

When the control encounters a motion block (even if this block is contained in a different macro) following the G66 block, it executes the motions called for by that block first. After that block has been executed, the control then calls the macro specified by the G66 block.

The control executes this macro until the control reaches an M99 macro return code. The macro then returns to the next unexecuted sequential block in the calling program unless the macro has not been repeated the number of times as determined by the L-word. If this is the case, the macro re-executes.

Each time that a specific macro is called by a motion command, it is executed the number of times programmed with the L-word. All local variables remain at their current value throughout the program unless replaced, the control is reset, E-STOP is reset, or the control encounters an M02 or an M30 code in a program.

An L-word programmed with a G66 macro call cannot be replaced without reprogramming the entire G66 block with the new L-word. An L-word is active each time the macro is called by the main program and causes the macro to be executed the number of times programmed with L.

You can define the L-word or any optional argument statements in a G66 block by using any valid parametric expression. For example:

G66 P1002 L[#1+1] A[12\*6] B[SIN[#101]];

Unlike non-modal macro calls, the G66 macro call repeats automatically after any axis move until cancelled by a G67 block. This also applies to nested macros. When the control begins execution of the nested macro 1002 in the program below, each axis move in the nested macro also calls for the execution of the macro 1001.

**Example 28.18 Modal Macro Call**

N0100G66P1001; N0200G65P1002;

In Example 28.18, after the complete execution of the macro 1002, the macro 1001 is called. Any motion blocks in macro 1002 will cause macro 1001 to be executed.

**Example 28.19 Modal Macro Operation**

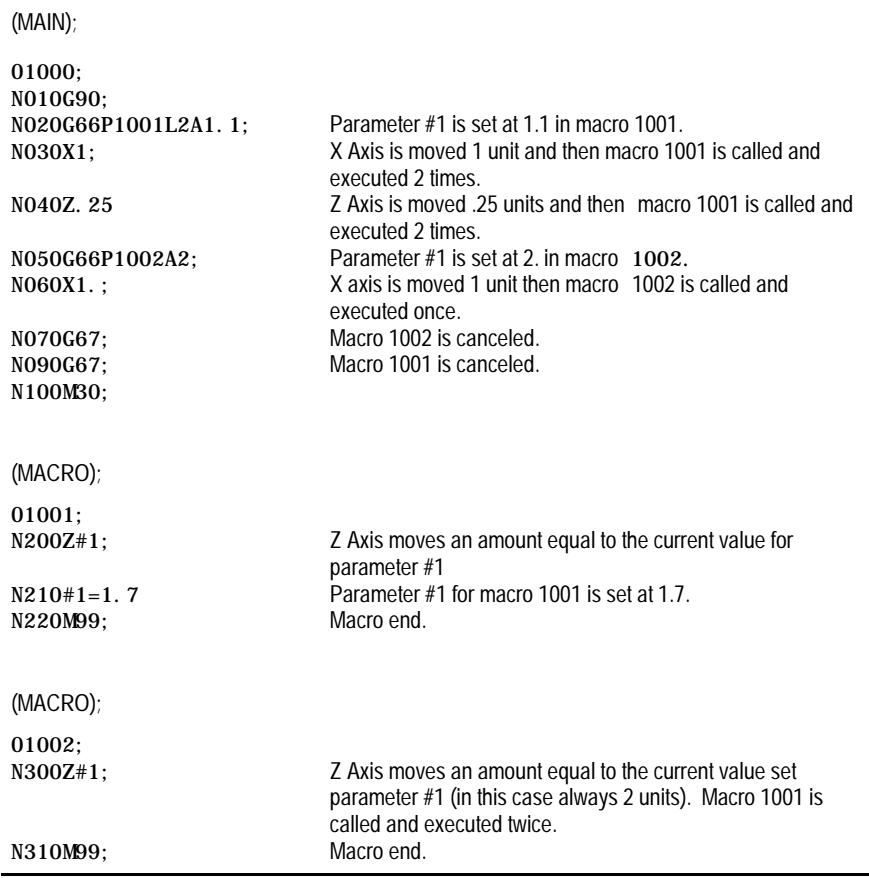

**Important:** When the control executes block N040, the original value as set in block N020 for parameter number 1 is ignored, and the most current value (1.7) is used. The first time macro 1001 is executed, Z moves 1.1 units. The second time macro 1001 is executed, Z moves 1.7 units.

Use this format for calling a paramacro using the G66.1 command:

G66.1 P\_ L\_ A\_ B\_;

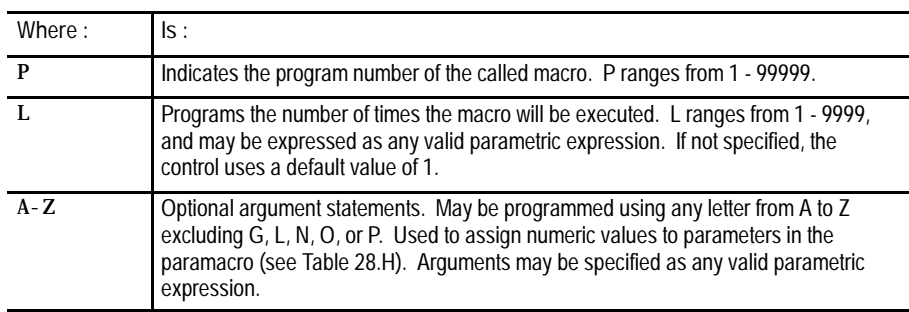

The G66.1 command is modal and is executed in the same manner as the G66 with these exceptions:

- The macro programmed by the P--word in the G66 block is not executed when the G66 block is read, whereas the macro programmed by the G66.1 is executed when G66.1 is read.
- The macro is executed in any and all blocks following the G66.1, not just after motion blocks, except for paramacro command blocks such as assignment, goto, etc.
- Axis motion cannot be generated by normal program blocks. Axis motion can be generated only in the program called by G66.1.
- The following words, when programmed after the G66.1 block, are used as argument assignments:

N: when programmed after a word other than N or O, is used as assignment #14.

G: The last G-code programmed in a block will be used as an argument statement for parameter #10. All other G-codes are interpreted as normal.

- L: Assigns value to parameter #12
- P: Assigns value to parameter #16
- All other argument assignments are interpreted as listed in Table 28.H.

### **28.6.3 Modal Paramacro Call (G66.1)**

The L-word or any optional argument statements following a G66.1 can contain any valid mathematical expression. For example:

G66.1 P1002 L[#1+1] A[12\*6] B[SIN[#101]];

**Example 28.20 G66.1 Macro Operation**

| N0100G90G17G00;<br>NO110G66.1P9400; | Macro 9400 is executed.                                                                      |
|-------------------------------------|----------------------------------------------------------------------------------------------|
| NO120G91G18G01:                     | G91 and G18 become effective, 01 is assigned to parameter<br>#10, macro 9400 is executed.    |
| N0130G03X1.:                        | 03 is assigned to parameter #10, 1. is assigned to parameter<br>#24, macro 9400 is executed. |
| NO135:                              | Macro 9400 is executed.                                                                      |
| NO140G67;                           | Macro 9400 is deactivated.                                                                   |
| NO150M30;                           | program end.                                                                                 |

Any time the macro is called (while executing the G66.1), the L-word programming the number of repetitions is in effect. Any attempt to reprogram an L-word outside of a G66.1 block is interpreted as an argument assignment for parameter #12.

**Important:** When nesting a macro (any macro including G66.1) within a G66.1 macro, the outer G66.1 macro is executed after each individual block of the nested macro, except for paramacro command blocks such as assignment, goto, etc.

**Example 28.21 Nesting a Modal Macro**

N0100G66.1P1001; N0200G65P1002;

After the execution of each individual block within the macro 1002, the macro 1001 is called.

You can define the L-word or any optional argument statements in a G66.1 block as any valid parametric expression. For example:

G66.1 P1002 L[#1+1] A[12\*6] B[SIN[#101]];

### **28.6.4 AMP-defined G-Code Macro Call**

#### Use this format for calling an AMP-defined macro:

 $G_$   $A_$   $B_$ ;

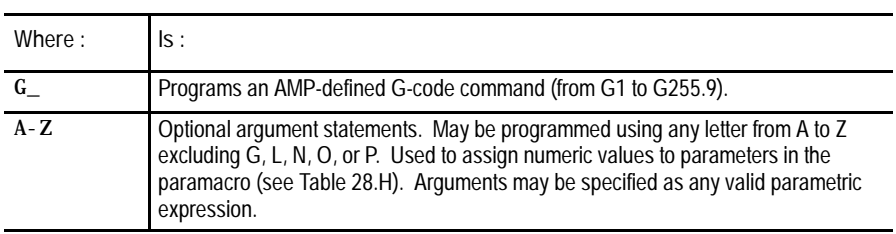

An AMP-defined G-code macro is a G-code that is specified in AMP by the system installer. When one of these AMP-defined G-codes is executed in a part program, execution is transferred to the macro with the program number associated to that G-code.

G-code values for paramacro calls may range from 1 to 255.9. The system installer may define a maximum of 25 AMP-defined G-codes to call specific paramacro programs. The paramacro program name called with the AMP-defined G-code is a program number from 1 to 8999 or 9010 to 9019. Refer to the system installer's documentation for details.

**Important:** The system installer may disable the use of AMP-defined G and M-code macro calls when in MDI mode. Refer to the system installer's documentation to determine if this feature is functional in MDI.

AMP-defined G-code macros can be executed as either modal or non-modal macros as selected in AMP. If selected as modal, they can be execute using either G66 modality or G66.1 modality. This modality type for AMP defined G-codes is also determined by the system installer in AMP.

Any optional argument statements following an AMP-defined G-code may contain any valid parametric expression. For example:

G255A[12\*6]B[SIN[#101]];

In a part program, if more than one digit is entered after the decimal point, the value will be **truncated**. For example, 231.18 is 231.1, and 231.14 is 231.1.

**Important:** Certain AMP-defined G-code Macro calls cannot be called by any other AMP-defined macro call.

### **28.6.5 AMP-Defined M-Code Macro Call**

#### Use this format for calling an AMP-defined M-code macro:

M255 A\_B\_

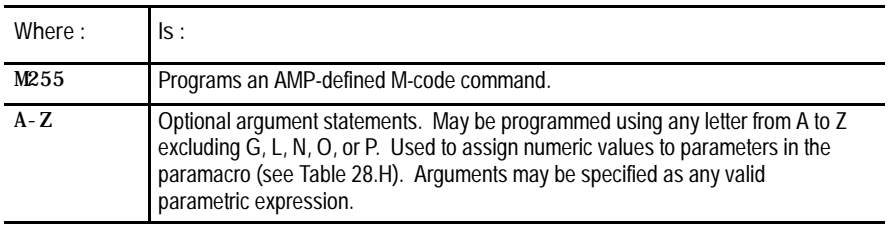

These macros are executed only as non-modal macro.

The term AMP-defined M-code macro comes from the fact that the M-code that calls a specific macro program is specified in AMP by the system installer. The system installer may define M-codes that will call paramacro programs with program names ranging from 9001 to 9009. Refer to the system installer's documentation to determine what M-codes are used to call what paramacro program name.

When one of these AMP assigned M-codes is specified in a part program, execution is transferred to the macro associated to that specific M-code.

M-code values for paramacro calls may range from -1 to 999. The system installer may define a maximum of 9 AMP-defined M-codes to call specific paramacro programs.

**Important:** Note the system installer may optionally disable the use of AMP-defined G- and M-code macro calls when in MDI mode. See the system installer's documentation to determine if this feature is functional in MDI.

Use this format for calling an AMP-defined T-, S-, or B-code macro:

**28.6.6 AMP-Defined T- , S- , and B- Code Macro Call**

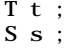

```
or
```
 $B$   $b$  ;

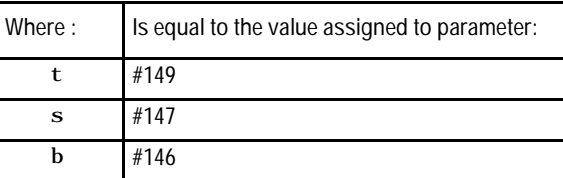

**Important:** Programming arguments are not allowed with the AMP-defined T-, S-, or B-code macro calls.

These macros are executed only as non-modal macro.

The execution of the  $T-$ ,  $S-$ , or  $B$ -code macro calls is the same as M-code macro calls with the following exceptions:

- $\blacksquare$ the parameter # referenced when called
- $\blacksquare$ the macro program called

T calls macro 9000 S calls macro 9029 B calls macro 9028

In order for the  $T-$ ,  $S-$ , or B-words to call up a macro program, these prerequisites must be met:

**1.** The value following the word must be equal to the value stored for the specified parameter #.

For example:

T14;

The value of 14 must have been previously stored as the value for the parameter #149.

- **2.** An AMP flag for that specific word must be turned on by the system installer to allow that word to call a macro.
- 3. The value for an AMP-defined T-, S-, or B-code command has the same format and range as an ordinary T-, S-, or B-code.

Nesting occurs when one program calls another program. A subprogram called by a main program is an example of nesting. (The "nested" program is the program called.)

Nesting applies to macros as well. When the main program calls a macro, the macro is said to be on nesting level 1. If this macro in turn calls another macro, this second macro is said to be in nesting level 2. Macros may be nested up to a maximum of 4 levels. However, if the maximum number of nested paramacros (4) is combined with up to 4 subprograms that end with M98, a maximum of 8 levels of nesting can be programmed.

What is **not** counted as an additional nested level? When a lower nested macro with a modal feature forces a higher nested macro to call it, the number of nested levels does not increase. Nor does it increase when a subprogram is called using M98.

# www.EngineeringBooksPdf.com

**28.6.7 Nesting Macros** Precautions must be taken when attempting to nest AMP assigned macro calls since many combinations of these calls may not be valid. The system installer determines in AMP the functionality of the AMP-defined macro call when nested. These two options are available (see the system installer's documentation to determine which applies to your system):

Works as a macro call - When "works as a macro call" is selected, G-, M--, T--, S--, or B--code macro calls that are nested and called by other G--, M--, T--, S--, or B--code macro calls allow nesting as shown in Table 28.I.

**Table 28.I Works as a Macro Call**

| CALLING PROGRAM       | TYPE OF MACRO NESTED <sup>1</sup> |                |                |                 |
|-----------------------|-----------------------------------|----------------|----------------|-----------------|
|                       | G65,<br>G66,or<br>G66.1           | AMP-G          | AMP-M          | AMP-T<br>S or B |
| G65, G66 or G66.1     | Yes                               | Yes            | Yes            | Yes             |
| AMP G-code            | <b>Yes</b>                        | N <sub>0</sub> | Yes            | Yes             |
| AMP M-code            | Yes                               | Yes            | N <sub>0</sub> | No              |
| AMP-T-, S-, or B-code | Yes                               | yes            | No             | <b>No</b>       |

1 What Yes/No means:

Yes -- the macro type across the top row may be called from the macro type down the left column.

No -- the macro type across the top row may not be called from the macro type down the left column. When this nesting is attempted, the control will execute any other operation that would normally be performed by that G-, M-, T-, S-, or B-code (as defined by the system as a standard code, PAL, or some other AMP feature) and the paramacro call normally made by that code is not performed.

• Works as the system-defined code - When "works as the system defined code" is selected, G-, M-, T-, S-, or B-code macro calls that are nested and called by other G-, M-, T-, S-, or B-code macro calls allow nesting as shown in Table 28.J.

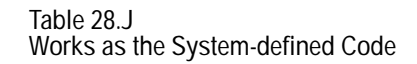

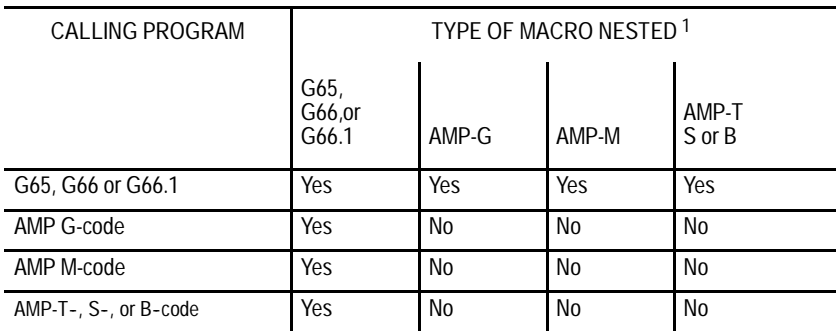

1 What Yes/No means:

Yes -- the macro type across the top row may be called from the macro type down the left column.

No -- the macro type across the top row may not be called from the macro type down the left column. When this nesting is attempted, the control will execute any other operation that would normally be performed by that G-, M-, T-, S-, or B-code (as defined by the system as a standard code, PAL, or some other AMP feature) and the paramacro call normally made by that code is not performed.

**Important:** If the nesting is invalid (**No** in one of the above tables), the control will execute the programmed code as some other function (as defined by the control as a standard code, PAL, or some other AMP feature) and the macro call is not made. If no other function is found that uses that G-, M-, T-, S-, or B-code, the control generates an error.

The rule to follow for Table 28.J is that an AMP-assigned macro may **not** call an AMP-assigned macro.

For example, if the calling program is an AMP-assigned M-code macro, then G65, G66 and G66.1 macro calls are allowed; but no other types of macro calls are allowed, including an M-code macro.

Paramacros have the ability to force the control to output selected parameter values to a device attached to the RS-232 port. This is done by using one of these commands in any macro or MDI program block:

POPEN PCLOS BPRNT DPRNT

Upon execution of these commands in a program block, the control outputs the appropriate data (in the form of part program blocks such that they may be output to an RS-232 compatible device).

### **28.7 Macro Output Commands**

#### **POPEN**

This command affects a connection to the output device by sending a DC2 control code and a percent character "%"to the RS-232 interface. This command must be specified prior to outputting any data. After this command, the control outputs any following program blocks including the parameter values that are used in them.

The format for a POPEN block is:

POPEN;

**PCLOSE**

This command disconnects the control from the output device by sending a DC4 control code and a percent character "%" to the RS-232 interface. This command must be specified after all data have been output. This command only executes provided that the corresponding POPEN command has previously been executed.

The format for a PCLOSE block is:

PCLOS;

**BPRNT**

This command initiates the outputting of a variable number of parameter values in binary format. An end of block character is output at the completion of outputting all of the specified values. This command will not be executed if the POPEN command has not been issued.

The format for the BPRNT block is:

BPRNT  $[ s \# p[d] \dots ];$ 

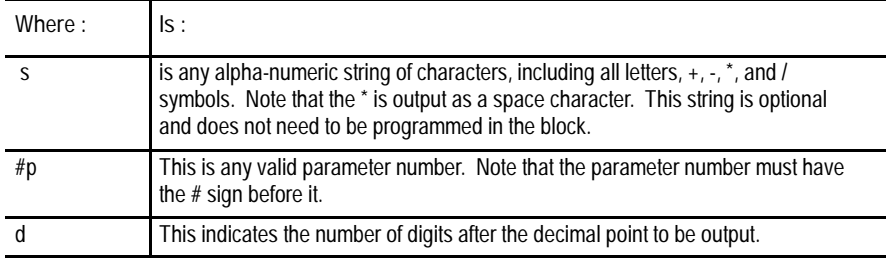

There may be as many S and #P in a block as desired provided that the length of the block does not exceed the maximum block size.

**Example 28.22 Sample of a BPRNT Block**

BPRNT[INSTALL\*TOOL\*NUMBER\*1#123[4]\*PRESS\*CYCLE\*STOP\*\*#234[2]];
**Paramacros Chapter 28**

Example 28.22 would yield an output equal to the character strings with the \* symbols being converted to spaces and the parameter values for parameters #123 and #234. The value of the parameter is output in binary as a 32-bit string with the most significant bit output first. Negative values are output in 2's complement.

**Example 28.23 BPRNT Program Example**

| $#123=0.40936;$                                  |  |
|--------------------------------------------------|--|
| $#124 = -1638.4$                                 |  |
| $#10=12.34:$                                     |  |
| POPEN:                                           |  |
| BPRNT                                            |  |
| BPRNT[COMMENT*HERE*X#123[3]**Y#124[3]**Z#10[0]]; |  |
|                                                  |  |
| PCLOS:                                           |  |
| M30:                                             |  |

The output from Example 28.23 would be:

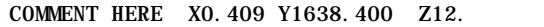

If the output went to a punched paper tape, it would be formatted in ISO code.

**DPRNT**

This command initiates the outputting of a variable number of parameter values in decimal format. An end-of-block character is output at the completion of outputting all of the specified values. This command will not be executed if the POPEN command has not been issued.

The format for the DPRNT block is:

DPRNT  $[s \#p[i d] \dots]$ ;

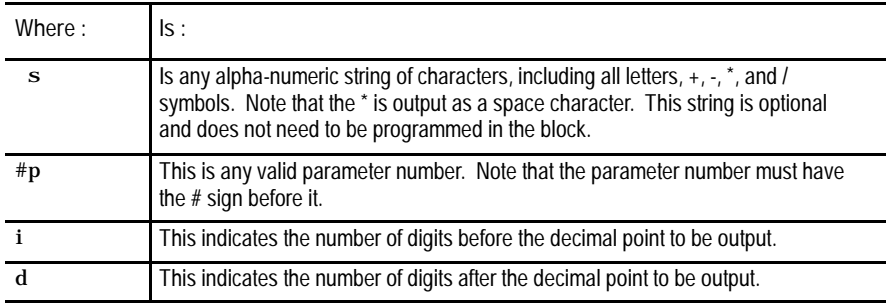

**Important:** The sum of i + d cannot exceed 8.

There may be as many S and #P in a block as desired provided that the length of the block does not exceed the maximum block size.

**Example 28.24 Sample of a DPRNT Block**

DPRNT[INSTALL\*TOOL\*#123[53]\*PRESS\*CYCLE\*STOP\*\*#234[20]];

Example 28.24 would yield an output equal to the character strings with the \* symbols being converted to spaces and the parameter values for parameters #123 and #234. The value of the parameter is output as a string of decimal digits. A decimal point is not output if there are no decimal digits. The most significant digit is output first.

The output may be either ASCII/ISO or EIA format as determined in AMP by the system installer. Leading zero suppression, and/or a leading plus sign can also be set by AMP parameters.

```
Example 28.25
DPRNT Program Example
```

```
#12=123.45678;
#4=-98.7;
#30=234.567
POPEN;
DPRNT[___________________________________________]
DPRNT[COMMENT*HERE*X#12[53]*Y#4[53]*T#30[20]];
DPRNT[___________________________________________]
PCLOS;
M30;
```
The output from Example 28.25 would be:

COMMENT HERE X23.456 Y-98.700 T35

**END OF CHAPTER**

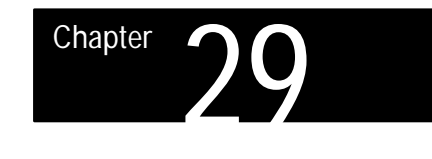

### **Program Interrupt**

**29.0 Chapter Overview** This chapter describes the program interrupt feature. This feature lets you execute a subprogram or paramacro program while some other program is executing. This subprogram or paramacro is executed when PAL receives an interrupt signal (usually through the use of some switch triggered by the operator or one of the axes). The interrupt program can be executed even mid-block during a programs execution.

Use this table to find the information in this chapter:

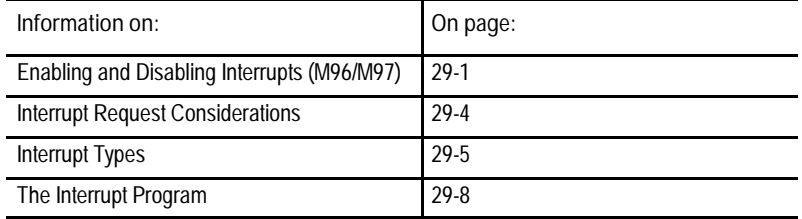

### **29.1 Enabling and Disabling Interrupts (M96/M97)**

Interrupts are enabled or disabled on the control by two modal M codes. These M codes are determined in AMP by the system installer. This manual assumes the following values for these M codes (these are the default values in AMP):

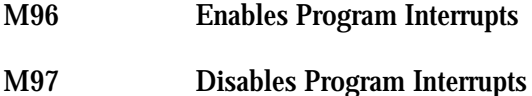

When program interrupts are enabled (M96) the correct interrupt signal to PAL will cause an interrupt program to be executed. When program interrupts are disabled (M97) an interrupt signal is ignored.

#### The format for these M codes is:

M96L\_\_P\_\_;

 $M97L$ <sub>\_\_;</sub>

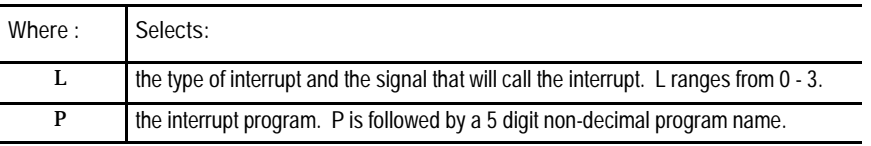

An error is generated if anything other than an N word, a P or L word, a block delete /, or a comment character is programmed in the M96 or M97 block.

An interrupt M code M96 or M97 may also be programmed within a interrupt program. If this is the case the interrupt does not become enabled/disabled until the interrupt currently being executed is completed and execution is returned to the main program.

#### **Selecting the Type of Interrupt**

Two types of interrupt programs may be enabled or disabled with these M-codes. These two types are described in section 29.3 . You can use up to 4 signals to PAL (switches) to call interrupt programs. The system installer determines what switch corresponds to which type of interrupt in PAL. Refer to documentation prepared by the system installer for details on the types available and switches used to control them for a specific machine application.

The M code determines which type and which switch signal is enabled or disabled by programming an L-word with the M code. There are 4 L-words:

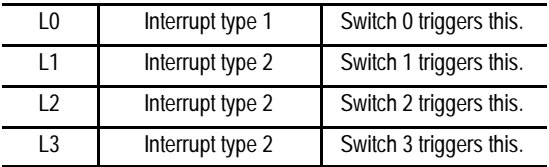

Program these L-words in each M96 or M97 block. Not programming the L-word causes the control to assume an L-word of L0 has been programmed. Refer to documentation prepared by the system installer for the location and operation of the 4 switches.

If more than one L-word is programmed in a block, the right most L-word is the one that is used for that block. Other L-words in that block are ignored.

Program Interrupt **Chapter 29**

**Selecting an Interrupt Program**

Any legal subprogram or paramacro may be selected as a interrupt program (refer to the section in chapter 10 on subprograms or chapter 28 for paramacros). For a program to be used as an interrupt program it must have a program name of 5 numeric characters following an O address (see the section on program names in chapter 10). This interrupt program must contain an M99 block as the last block in the interrupt program. This M99 block has all the same restrictions as an M99 block for a subprogram as discussed in chapter 10.

The subprogram or paramacro program is assigned to a particular type of interrupt by programming a P word in the M block that enables the interrupt (M96 in this manual). When selecting a program with a P word note that only the numeric value of the program name is entered, the letter O is omitted. For example, programming:

M96L0P11111;

would enable the program O11111 as a type 1 interrupt and allow it to be executed when switch 0 sends a signal to PAL. If the program called with the P word does not exist, the control will generate an error when the switch that activates the program is activated. Note the P word is not programmed in the disable M code block (M97 in this manual).

**Example 29.1 Enabling and Disabling the Interrupt Features**

| N1M96L0P11111: | Enables program O11111 as a type 1 interrupt and allows it to be<br>executed when the interrupt signal from switch 0 is received.                                                                          |
|----------------|----------------------------------------------------------------------------------------------------|
| N2M96L1P12345: | Enables program 012345 as a type 2 interrupt and allows it to be<br>executed when the interrupt signal from switch 1 is received.                                                                          |
| N3M96L3P11111: | Enables program O11111 as a type 2 interrupt and allows it to be<br>executed when the interrupt signal from switch 3 is received. Note<br>that this is the same program as selected for type 0 interrupts. |
| N4M97L3:       | Disables any interrupt program that is called by switch 3. Any signal<br>to execute an interrupt from switch 3 is ignored after this block is<br>executed unless reactivated with a M96L3 block.           |
| N5M96L0P22222: | Alters the program that is called for the interrupt with switch 0. The<br>new program called when the interrupt signal is received is O22222.                                                              |
| N6M97L0:       | Disables interrupt switch 0.                                                                                                    |
| N7M97L1:       | Disables interrupt switch 1.                                                                                                    |

**Important:** All program interrupts that are enabled in a part program are automatically disabled by the control when either an end of program (M02 or M30) block is read, a new program is selected as active, or a control reset is performed.

**29.2 Interrupt Request Considerations**

When using system interrupts, take into consideration:

- $\blacksquare$ The system installer can determine in AMP if a signal to execute an interrupt program is delayed until the end of a currently executing block, or if the interrupt is executed immediately when the signal is received.
- The system installer can determine in AMP whether an interrupt  $\blacksquare$ program request is recognized when an interrupt switch is turned on, or only when the switch makes the transition from off to on. This is to help prevent the accidental execution of an interrupt program if a switch is inadvertently left on when a program begins execution.
- Interrupt programs should normally be disabled during thread cutting. The execution of an interrupt program during a threading pass may cause undesired results.
- The system installer has the option of writing PAL to allow the use of 4  $\blacksquare$ interrupt signals (4 switches). One of these signals may call a type 1 interrupt; the other three call a type 2 interrupt.
- Before an interrupt signal is recognized by the control it must first have been enabled by programming a M96 followed by the correct L word for that signal.
- $\blacksquare$ Interrupt programs may only be executed when the control is in the automatic mode. Interrupt requests that occur during MDI or manual modes are ignored.
- Cutter compensation is temporarily cancelled during the execution of an interrupt program. It is reactivated upon completion of the interrupt program. No entry or exit move from compensation is performed.
- Interrupts that are requested when the control is in E-STOP are ignored  $\blacksquare$ regardless of whether the interrupt is enabled or not.
- Interrupts can only be executed when the control is in the <CYCLE START> state. If a request for an interrupt is made when the control is in <CYCLE STOP> or cycle suspend the interrupt request is still recognized. The interrupt program will be executed when a <CYCLE START> state becomes active again.

Program Interrupt **Chapter 29**

- If an interrupt occurs during a block retrace, the interrupt will be  $\blacksquare$ performed. The block retrace however will be aborted at that point and no further retrace will be allowed. Block retrace will, however, still be able to return any moves that have already been retraced before the interrupt occurred.
- During the execution of a milling cycle, if the interrupt is a delay type (executed at the completion of the currently executing block), the control will execute the interrupt after all motions generated by that block are completed. If the interrupt type is immediate (executed as soon as the interrupt signal is received), the control interrupts the currently executing path.

There are two types of interrupts, type 1 and type 2. These are selected by the L-word in the M96 block. L0 activates type 1 interrupts and L1, L2, and L3 activate type 2 interrupts. Type 1 and type 2 interrupts are shown in Figure 29.1 and Figure 29.2.

The key difference between a type 1 and a type 2 interrupt is the tool path that is taken when the return from interrupt is made as programmed with an M99 in the interrupt program.

**Type 1 Interrupts**

If no axis motion is generated by the interrupt program then the control executes the interrupt program and then continues executing the part program as normal regardless of the location that the interrupt program was executed.

If axis motion is generated by the interrupt program then the control returns the tool to the endpoint of the next fully unexecuted block and continues executing the part program from this point.

**29.3 Interrupt Types**

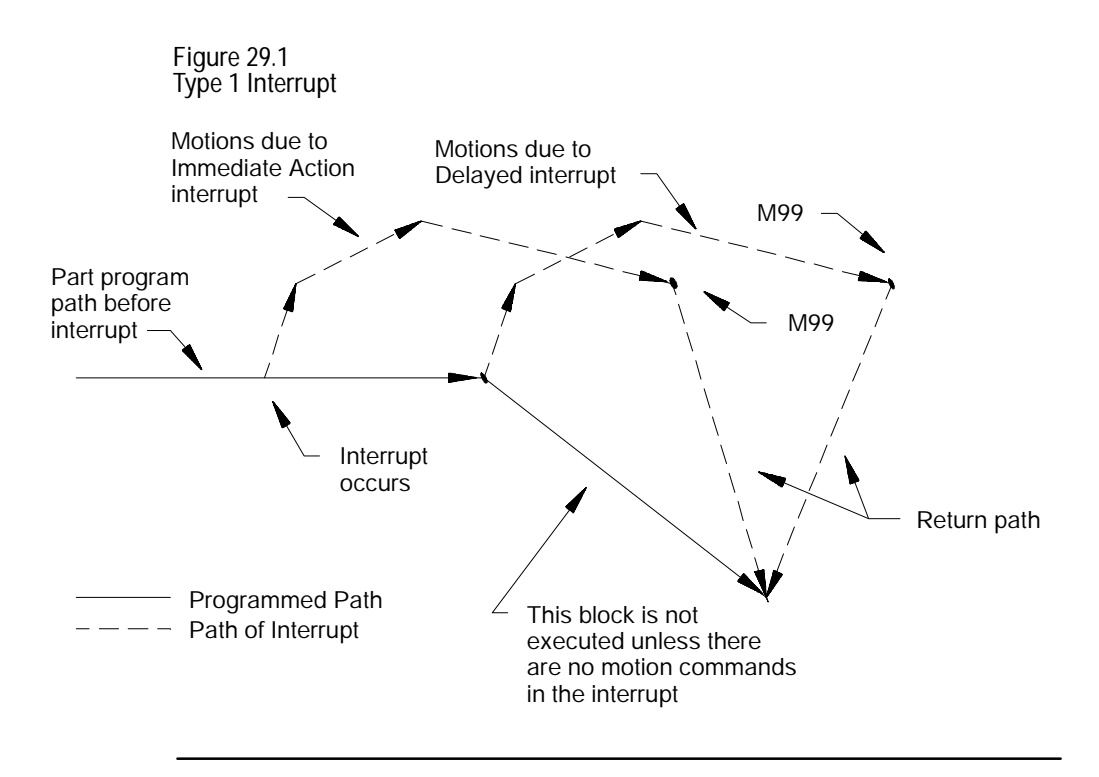

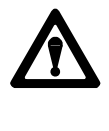

**CAUTION:** If the interrupt is executed in the middle of a blocks execution, and there is axis motion in the interrupt program than the control will never reach the end point of the interrupted block, execution will transfer to the end point of the following block. This applies to type 1 interrupts only.

#### **Type 2 Interrupts**

The control returns the tool to the point in the program where it was when the interrupt was performed by using type 2 interrupts. Normally the first 4 linear moves (G00 or G01) in the interrupt program are remembered (this may be altered by programming a specific M code as discussed later). If a non-linear (G02 or G03) circular move is performed as one of the first 4 blocks of the interrupt, the control only remembers the moves up to that block. If that block is the first block in the interrupt then the start point of that block is all that is remembered. These remembered blocks are retraced after the M99 code is read by the control in the interrupt program. This returns the cutting tool to the location in the program where program execution was interrupted.

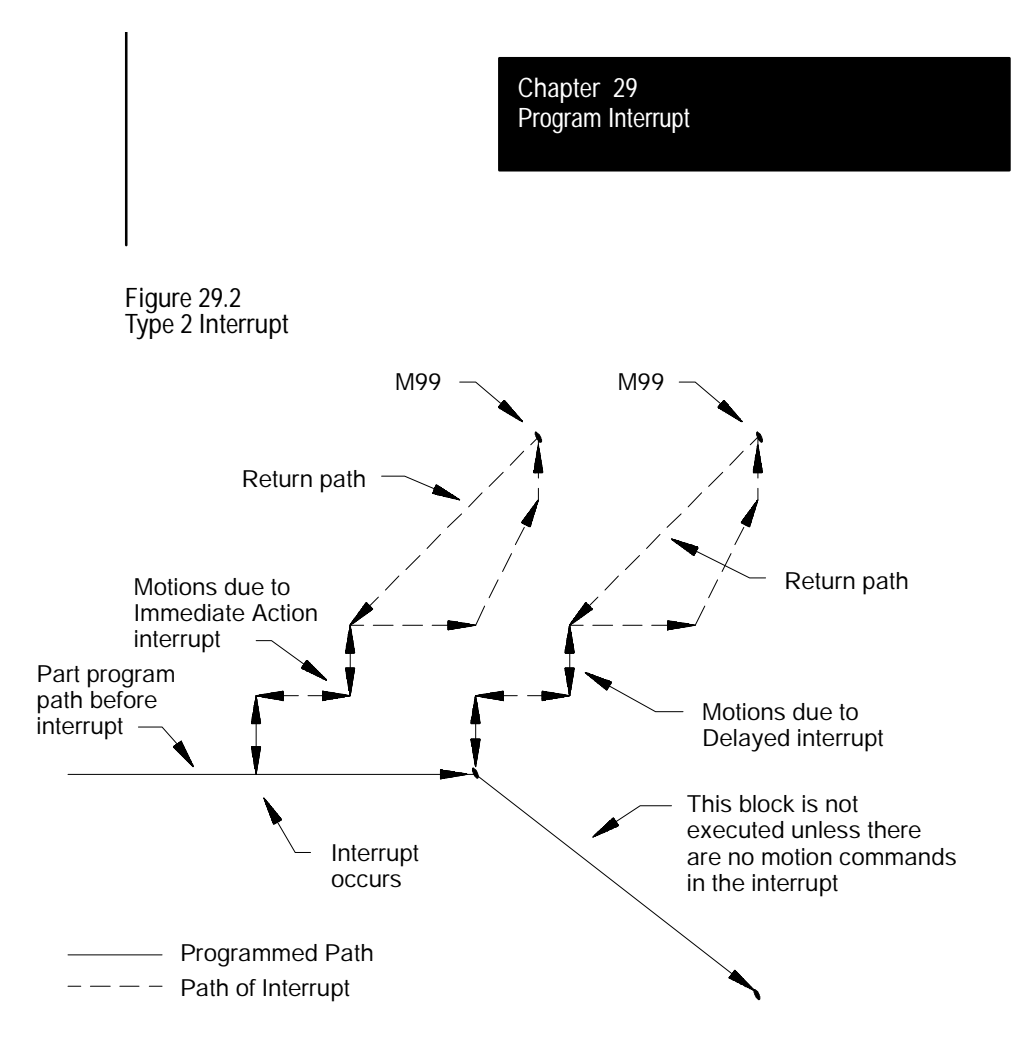

It is possible to alter the number of blocks that the control re-executes in reverse when returning to the start position of the interrupt. The number of return blocks is normally 4; however, it may be altered by programming one of these M codes:

M900 - zero blocks retraced M901 - one block retraced M902 - two blocks retraced M903 - three blocks retraced M904 - four blocks retraced

These M codes may be programmed in any block in the main program that is before the interrupt program is executed. They may also be programmed within an interrupt though the M code will not go into effect until execution is returned to the main program. If not programmed, the default is 4 blocks. The default is automatically reset at the end of program commands (M02 or M30).

The number of retrace blocks as set with this M code is the same for all active or inactive interrupts. If an interrupt is enabled after this M code is programmed it will take on the number of retrace blocks as programmed with this M code.

When the return from interrupt is executed (M99 in the interrupt) the control will generate a linear move to the end point of the last remembered move for retrace. Then the moves are retraced returning the tool back to the start point of the interrupt. Note this may not be the same location in the main program if a different tool offset has been activated.

When you intend to use a program as an interrupt program, remember:

- Any modal data (G codes, feedrates, spindle speeds, coordinate system offsets, etc.) contained in the main program are carried into the interrupt program. Any changes made to this modal data within the interrupt will be effective only in the interrupt program; changes are not carried back into the main program when the interrupt is completed. This does not include tool or tool offset data that is changed in the interrupt. Any tool or tool offset changes will be carried back into the suspended main part program.
- The system installer can determine if an interrupt program is to be  $\blacksquare$ called as a paramacro when executed, or a subprogram when executed.
- If it is to be called as a paramacro, remember that this assigns a new set of local parameters for the interrupt. If it is to be called as a subprogram, the same set of local parameters that applied to the interrupted program apply to the subprogram.
- If an interrupt is chosen as a macro program, it may not be a macro that  $\blacksquare$ requires the assignment of local variables in the calling block (can not require an argument).
- Macro type interrupts are always called as the G65 non-modal type. G66 and G66.1 modal types may not be called. Refer to the chapter on paramacros for details on the G65 type macros.
- $\blacksquare$ The interrupt program must contain an M99 block. Any axis motion commands that are to the left of the M99 code in the block will result as an error. Other programming commands to the left of the M99 code in the block will be executed. Any characters to the right of the M99 code in the block are ignored.

# www.EngineeringBooksPdf.com

### **29.4 The Interrupt Program**

Program Interrupt **Chapter 29**

- If using a type 2 interrupt (L1, L2, or L3), remember that the control  $\blacksquare$ remembers up to the first 4 blocks in the program and uses these to retrace its moves back to the starting point of the interrupt program. The control remembers up to 4 of the first moves or until a circular block is executed. For details, see section 29.3 on interrupt types.
- $\blacksquare$ The interrupt program may contain a milling cycle in the interrupt.
- These G codes are illegal in an interrupt program:  $\blacksquare$

cutter compensation G codes G40, G41, and G42

coordinate system offsets G52, G92, and G92.1

- Any inherent modality from the main program (such as a milling cycle, or an active modal paramacro) will be temporarily canceled during the execution of a interrupt program.
- Only one interrupt may be executing at any given time. All 4 may be active at once, but only one may be executing. This means that an interrupt may not be executed during the execution of another interrupt.

#### **END OF CHAPTER**

# **Chapter 30**

## **Using a 9/Series Dual-processing System**

### **30.0 Chapter Overview**

Read this chapter to learn general information related to programming and operating a dual-processing system. Major topics in this chapter cover:

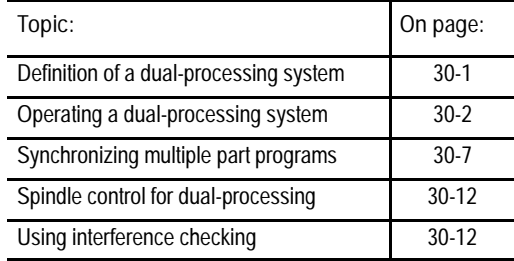

**30.1 Defining of a Dualprocessing System** A dual-processing system is basically two machine tools in one. One 9/Series control is capable of executing two separate part programs, controlling separate machining axes. Offsets, tool management, and axis feedrates are independent for each program. Each of these two independent systems is called a **process.** The 9/Series control is capable of running two processes simultaneously.

You can configure the 9/Series dual-processing mill to run on a wide variety of machines. For dual-processing to function correctly, your system installer must make certain AMP and PAL configuration considerations. Refer to the 9/Series AMP and 9/Series PAL reference manuals or your system installer's documentation for details.

This chapter focuses on a 7-axis horizontal mill. Many other applications, like a completely separate twin-milling machine are possible and easily configured by your system installer. Operation of these other applications must be interpreted from the 5-axis gantry application presented in this manual.

**30.2 Operating a Dual-processing System**

Dual-process systems operate almost exactly the same as their single-process counterparts. Each process functions as an independent 9/Series control.

With the exception of shared dual-processing paramacro parameters and shared axes, there is little shared data between processes. Each process has its own offset tables, programmable zone tables, and paramacro parameters. Your system installer:

- determines how your system operates in PAL. For example, pressing <CYCLE START> could be written in PAL to start both processes, start the selected active process, or separate <CYCLE START> buttons could be installed for each process. Most operations can be duplicated on a per process basis.
- establishes priorities for your processes in AMP. The priority of a process determines how much time the control spends executing blocks in one process relative to another process. Your system can be set to give one process almost exclusive use of the control's time with the other process executing only when time becomes available. Refer to your system installer's documentation for more information on the priority configuration in your system.

**Selecting the Active Process**

When you operate a 9/Series dual-process system, multiple processes exist that are usually controlled by the same MTB and operator panels. Your system installer can install separate MTB panels for each process on some machines. An active process must be selected to determine which process is currently being controlled by the operator panel. The line immediately above the softkey names on the CRT indicates which process is currently active. The currently active process appears in reverse video on that line.

You cannot switch the active process while you use the digitize feature, a tool path or QuickCheck graphic display, or within an active program search operation. If you attempt to switch the active process while using one of these features, the control displays an error message. Select an active process by using one of these methods:

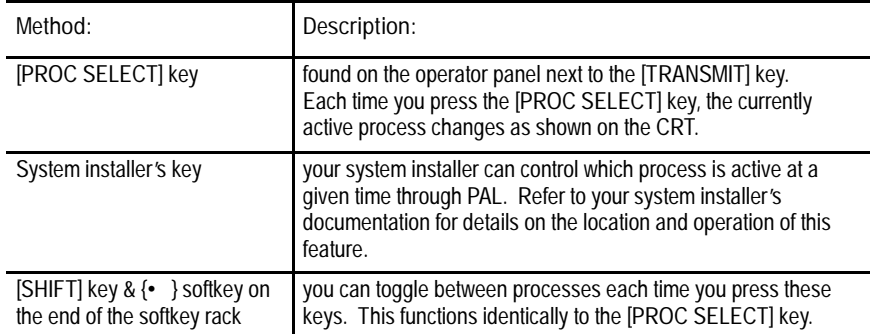

All functions performed on the operator panel (this includes softkey functions), and position displays (except for split-screens) are representative of the currently active process. On split-screens, the CRT display shows position displays and process information for both processes.

#### **Split-Screen Displays**

All of the 9/Series position display screens are available as split-screens. A split-screen is a screen that shows both processes at the same time on the CRT, regardless of which process is active. Refer to page 8-21 for details on using the split-screen feature.

#### **The Part Program Directory**

Both processes share the system's part program directory. They both have access to the same programs. They can be activated from both processes. The system directory shows which process has programs active or being edited at any given time. An "A1" or "A2" next to the program name shows which process currently has the program active. An "A12" next to the program name shows the program is currently active in both process 1 and process 2.

If you execute a part program from a tape reader, each process must have its own tape reader. However, you can use one tape reader if you load the part program into memory for one process.

**Editing a Part Program**

An "E" next to the program name on the part program directory screen indicates that the program is currently being edited. Only one program can be open for editing at a time. You cannot edit programs in more than one process at the same time.

You cannot edit a program that is currently active (selected to run) in a different process. If you select process 2 and attempt to edit the active program in process 1, the control displays an error.

If the same program is active in both processes, you cannot edit the program unless you deactivate it in one of the processes.

QuickView prompts are available when you write your program (see page 5-17). These prompts help you by describing (often graphically) the programming of different operations on the 9/Series control. QuickView is available only to one process at a time. QuickView cannot be activated if either process currently has either QuickCheck Graphics or Active Program Graphics turned on.

QuickView does not necessarily prompt you for the currently active process selected on the control. Independent QuickView process-select softkeys let you select a process for programming. Changing the process with this key only changes the axes names and displays to the newly selected process for QuickView's prompting. It does not change the actual currently active process on the control.

When you have a dual-process mill, additional softkeys on QuickView softkey level 4 are available. These softkeys are named after each of the process names. The currently selected process for QuickView prompts has its softkey shown in reverse video. You must still select a plane for each process for the QuickView feature as described in chapter 5.

#### **Graphics**

Active graphics or QuickCheck graphics can be active in only one process at a time. You cannot switch from graphic to graphic without disabling graphics in one process and then moving into the other process. You can use QuickCheck as a program "syntax only" checker (no graphics) in both processes at the same time.

When you plot the path of a shared axis on a graphics screen the modality of the process running graphics determines the line type being plotted (rapid or cutting move). For example if the X axis is shared and is performing a rapid move in process two, and graphics is running in process 1, process one's current mode determines if the graphics display shows a dashed rapid or a solid cutting line. The actual axis speed is not affected by the graphics plot line type.

#### **Error Messages**

The control displays error messages on the screen for only the currently active process (except on split-screens). The name of the currently active process flashes in reverse video if an error occurs in another process. Change to the appropriate process to display the current errors for that process.

On a split-screen display, the control displays the full error messages for both processes, regardless of which process is currently active.

The control keeps separate error message logs for each process. The error logs list the errors in sequential order.

Refer to page NO TAG for more details on error messages.

#### **Single-Digit Feedrates**

Both processes share one table of single-digit feedrates. The control looks to the single-digit feedrate table when it encounters a single-digit F-word during block execution. The feedrate in this table that corresponds to the single digit becomes the active feedrate. You cannot define different single-digit feedrate tables for each process.

The rapids for each individual axis determine the feedrate used for F0. Your system installer determines the rapid for each axes.

Refer to page 3-23 for information on single-digit feedrates.

#### **Reset Operations**

Dual-process systems have a process reset operation, in addition to the normal block reset and control reset functions. These reset operations work as follows:

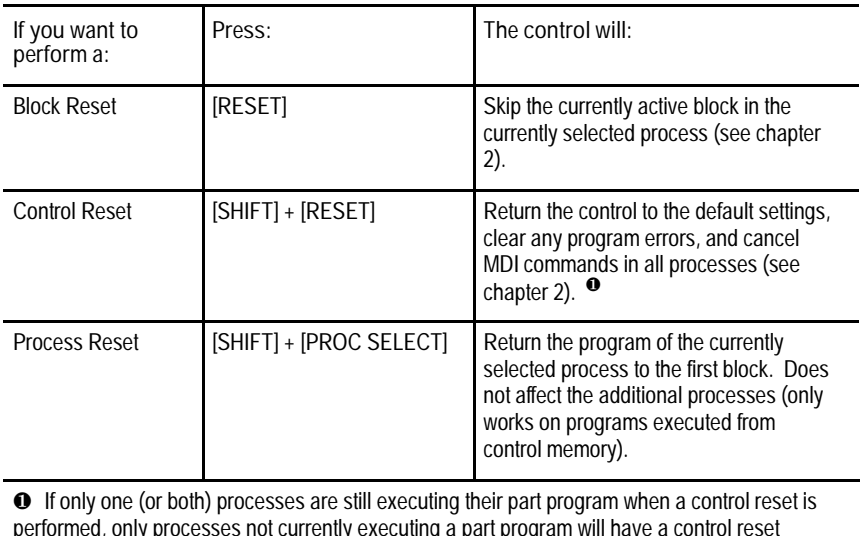

performed, only processes not currently executing a part program will have a control reset performed. A message will occur in the processes executing the program stating that a control reset is not allowed on that process.

**Communication Between Processes (Shared Paramacro Parameters)**

A link between the different processes of the machine is provided with the dual-process shared paramacro parameters. These parameters are available only on dual-process systems. They provide a link through which common data can be passed between the different part programs executing in the different processes of the machine. The shared dual-process parameters are paramacro parameter numbers:

#7100 to #7199

Refer to page 28-36 for details on these paramacro parameters.

### **30.3 Synchronizing Multiple Part Programs**

On some machines or systems, it is often necessary to synchronize the operations of 9/Series dual processes. For example, if one process is drilling holes while the second process is tapping the holes, it is extremely important that the drilling process completes before the second process attempts tapping of the hole.

**Figure 30.1 Example of When Process Synchronization is Necessary**

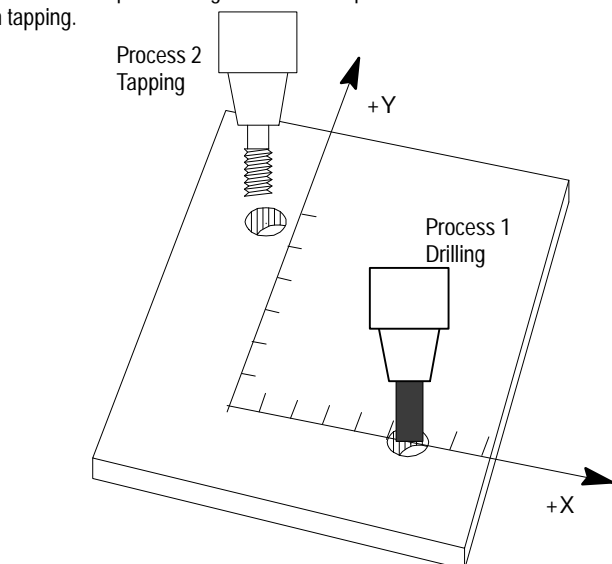

First process must complete drilling before second process can begin tapping.

Part program synchronization is accomplished between processes through the use of special M-codes. These M-codes are in group 13, and they are non-modal. The M-codes reserved for synchronization are **M100 - M199.**

When you execute a synchronization M-code in one process, that process halts until a block containing the same synchronization M-code is executed in the second process. In the case of the tapping example in Figure 30.1, placing one of these M-codes before the tapping block and after the drilling block causes the tapping block to pause (not execute) until the drilling block has completed.

These synchronization M-codes cannot be programmed in a block with other commands. The only other types of information you can program in a synchronization block are:

- N-codes (block number)
- O-words (program name)  $\blacksquare$
- Program comments (text enclosed by parentheses () )  $\blacksquare$

Synchronization M-codes are not allowed in the last block of the part program. This can cause the part program to pause indefinitely, waiting for the next part program block (which does not exist) to become ready.

#### Synchronization M-codes are ignored during QuickCheck execution and during a Mid-Program Start operation.

#### **Example 30.1 Example of Synchronization for Tapping (see Figure 30.1)**

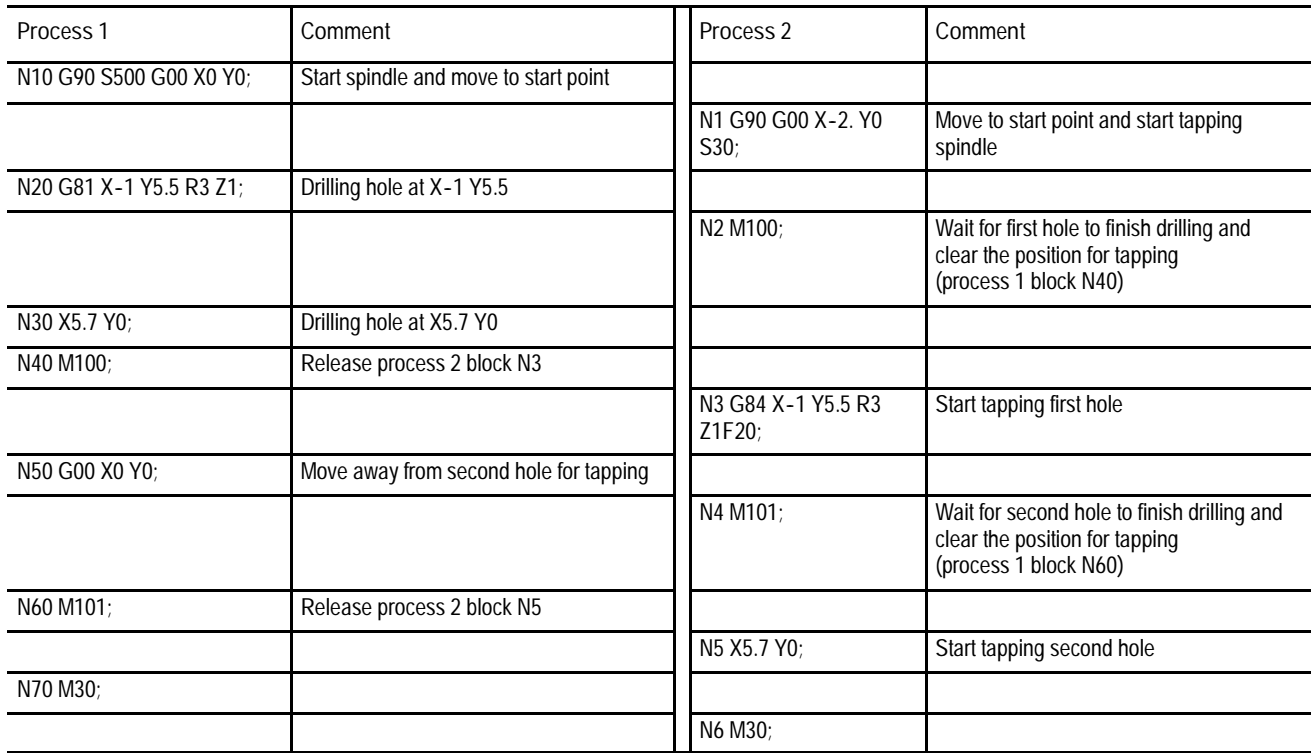

**Simple Synchronization vs Synchronization with Setup**

There are two types of synchronization M-codes. They are:

- M100 M149 Simple Synchronization. These M-codes are for simple synchronization. When executed, this set of M-codes does not set up any program blocks that have already been read into program lookahead again.
- M150 M199 Synchronization with Re-Setup. This set of M-codes cancels any information already in block lookahead and sets up the blocks again before process execution is resumed. This second setup is only essential when shared information is being changed from one process to another, as in the case of the dual-processing shared paramacro parameters.

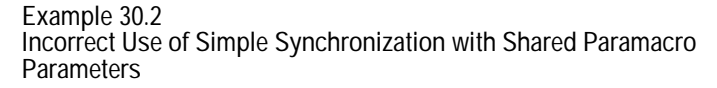

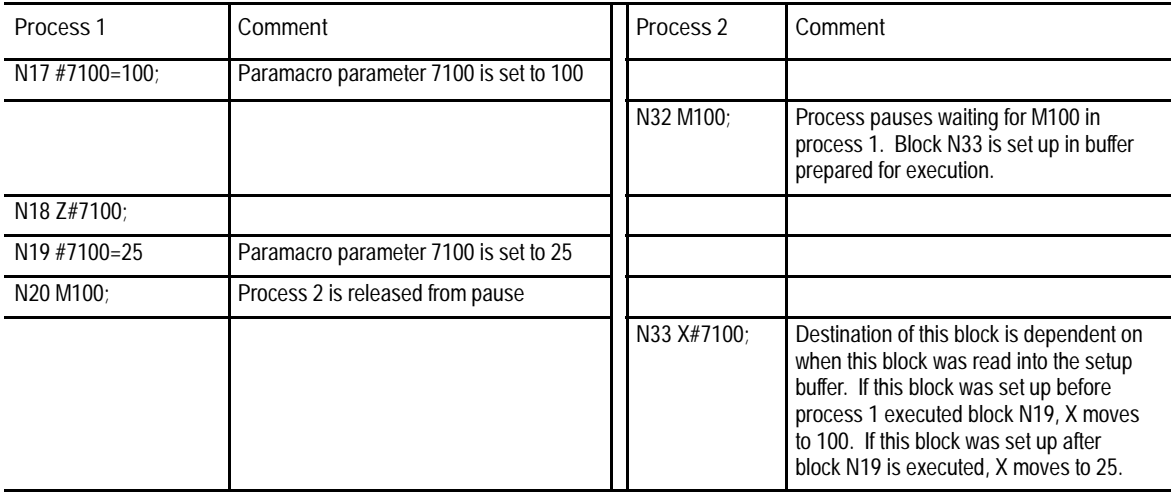

Since there is no way to consistently tell when block N33 in Example 30.2 is set up, an inconsistent destination for the block can result. When block N33 is set up depends on many factors, like what features you are currently using, the speed of execution, and complexity of blocks in both processes (see block lookahead in chapter 21 for details). To make certain that block N33 is not set up until process 1 releases process 2, use one of the synchronization-with-setup M-codes.

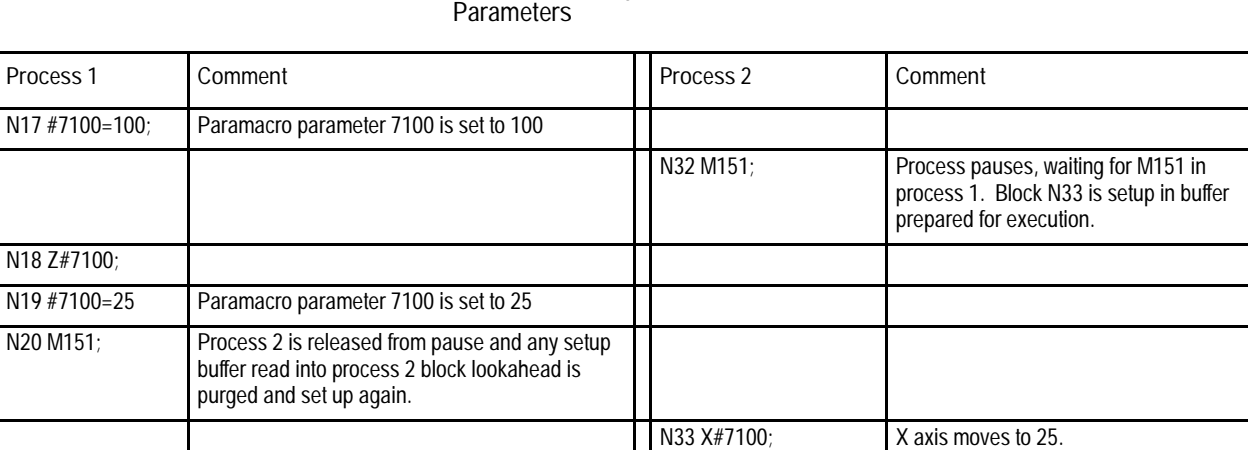

**Example 30.3 Correct Use of Synchronization with Set up for Shared Paramacro**

You can use synchronization-with-setup any time synchronization is necessary, but it does have some cost to system efficiency and can slow your system down. We recommend that you use M150 - M199 only when you change shared paramacro parameters. For most applications, simple synchronization (M100-M149) is sufficient.

**Important:** You cannot use these synchronization with setup M--codes when cutter compensation is active. Use one of the simple synchronization M--codes or turn off cutter compensation before programming the synchronization with setup M-code.

**Coordinating Synchronization Between Processes**

Remember that both processes are executing coordinated part programs. Failing to coordinate part programs correctly can result in the processes executing different synchronization codes and mutually locking each other out.

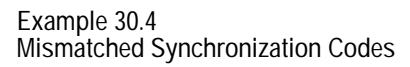

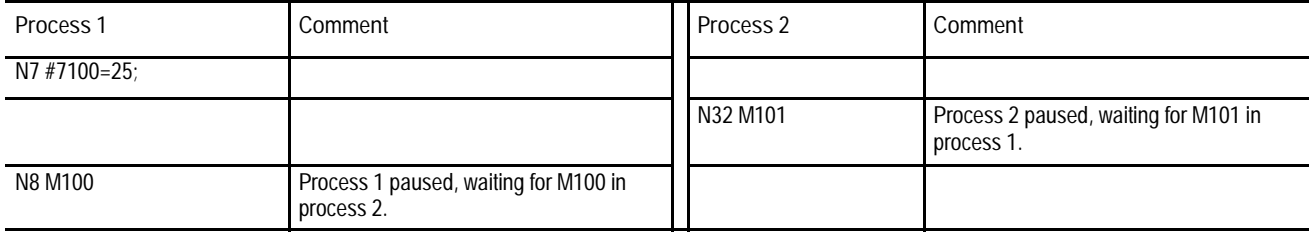

In Example 30.4, both processes are paused indefinitely, waiting for the other process to execute the corresponding M-code. The control displays an error message when this situation occurs, indicating that execution of that block has been suspended until it synchronizes with the other process. Perform a **Block Reset** to allow part program execution to continue.

You can help prevent this situation by:

- being consistent and always start your programs with the same  $\blacksquare$ synchronization M-codes
- $\blacksquare$ making certain each program contains the same number of synchronization M-codes
- making sure the synchronization M-codes are placed in the same  $\blacksquare$ corresponding order between processes

#### **Synchronization in MDI Mode**

Synchronization M-codes can be programmed in MDI mode. These can prove useful when attempting to manually start multiple programs from some point other than the beginning or when it is necessary to execute MDI programs on both processes simultaneously. By inserting a synchronization M-code (by using MDI and pressing cycle start) you can start a process executing, but place it in pause until you start the second process and it executes the corresponding synchronization code.

**Example 30.5 Synchronization in MDI Mode**

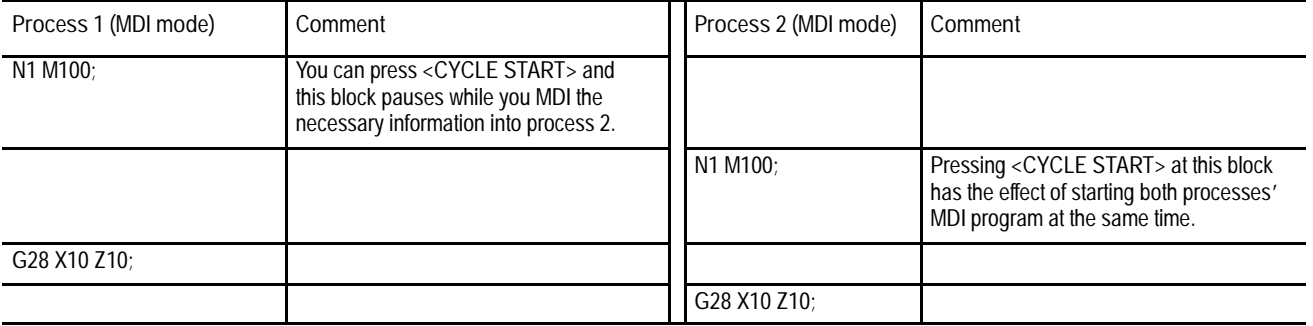

**Program Interrupts During Synchronization Blocks**

Program interrupts can be performed while a process is being paused by a synchronization M-code (see chapter 29 for details on interrupts). If the process is paused when the interrupt is requested, the request is recognized; however, the interrupt does not execute until the synchronization M-code is released by the other process, executing the appropriate synchronization code.

#### **<CYCLE STOP> During Synchronization Blocks**

Press <CYCLE STOP> places in cycle suspend mode while it is paused by a synchronization M-code. This lets you perform most manual operations (such as jog retract) and other functions normally available to a process in cycle suspend mode. No loss of synchronization occurs while the process is in cycle suspend.

Block retrace does not retrace through part program blocks with synchronization M-codes in them. The error message "NO FURTHER RETRACE ALLOWED" appears.

For example, press <CYCLE STOP> to place process 1 in cycle suspend mode, while process 1 is waiting for process 2 to execute an M101. Later, when you request <CYCLE START> for process 1, the synchronization M-code is re-activated and process 1 is again paused, waiting for process 2 to execute an M101. If, while process 1 is in cycle suspend mode, process 2 executed an M101, process 2 pauses at that synchronization block. Pressing <CYCLE START> for process 1 releases the pause for both process, and they resume program execution.

The typical dual mill configuration contains a separate spindle for each process. In some cases the spindles are on completely separate machines; therefore at no time are spindle commands shared by both processes.

The separate spindle configuration operates identically to a single-process system. Each process has full and total control of its assigned spindles. Both processes can have multiple spindles in their control. These spindles are assigned to only one process and cannot be controlled by more than one process. When a process has more than one spindle under its control, use a G12.x command to select the currently active spindle. See chapter 17 for details.

Remember that both processes are executing coordinated part programs. Failure to do so can result in the processes executing different synchronization codes and mutually locking each other out between processes. This configuration is not covered by this documentation. Refer to your system installer's documentation if you have a spindle that is shared by both processes.

The Interference Checking feature is designed to help prevent collisions by the axes of a dual-processing machine.

Interference checking provides an area (usually around the cutting tool or tool or axis fixtures for each process) that defines a boundary that moves when the tool moves relative to the axes. The other process cannot enter into this boundary. This helps prevent collisions.

For interference checking to function properly, you must define and activate this boundary for both processes. When one process's boundary attempts to enter another process's boundary, one process enters cycle suspend, preventing it from entering the protected area. In the case of an unavoidable direct collision, both processes stop. An error message is displayed for both processes. The two boundaries cannot intersect.

# www.EngineeringBooksPdf.com

**30.4 Spindle Control for Dualprocessing Systems**

**30.5 Using Interference Checking with a Dual-process Mill**

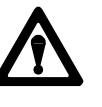

**CAUTION:** These interference boundaries only help prevent collision with another interference boundary configured for another process. They **do not** protect against collisions with other machine fixtures that may or may not be protected by a programmable zone or software overtravel. They **do not** account for any tool offsets that are active at the time. They are absolute positions.

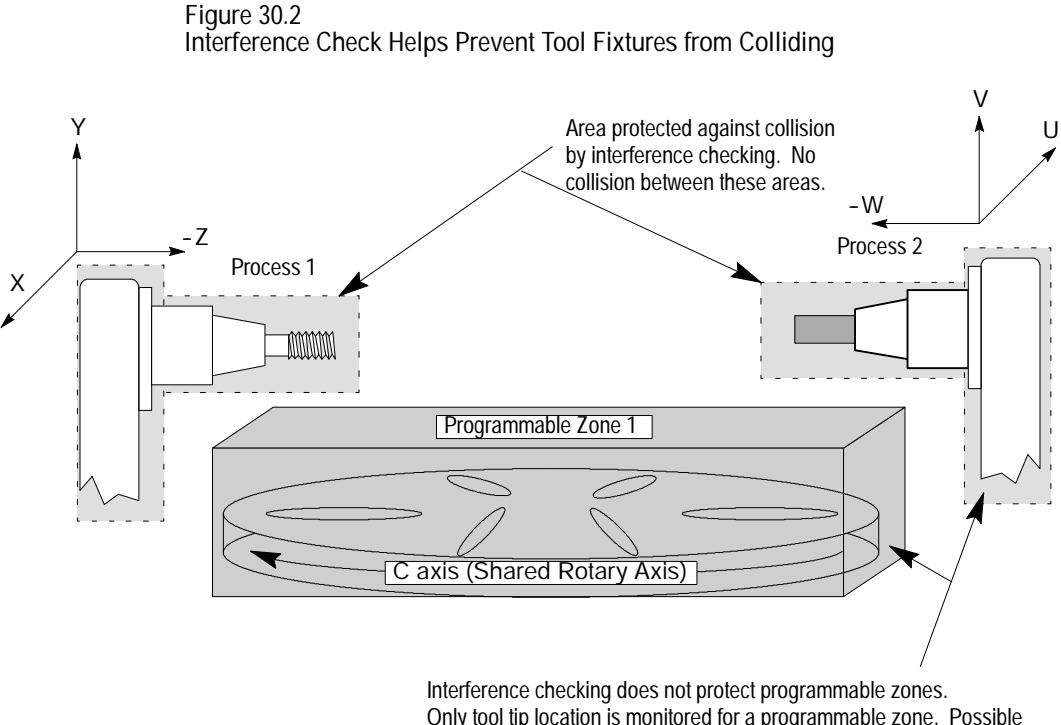

Only tool tip location is monitored for a programmable zone. Possible collision between these areas.

**Important:** Shared axes can only be defined in an interference zone in one process. If the system installer defines the same shared axis to be in an interference zone for both processes the control generates an error.

**Activating Interference Checking**

The interference boundaries for each process are entered into the interference checking tables. These tables relate the boundaries to specific tool or offset geometries. The system installer selects the number of boundaries that are available (from 1-32) for each process.

Each process can have a different interference boundary number active at the same time. Activating an interference boundary for only one process is not sufficient to activate interference checking. Each process must have an active, valid interference boundary.

The system installer determines how the different interference boundaries are activated for each process through PAL. Refer to your system installer's documentation for details on activating these boundaries.

Before interference checking can be activated, all axes that make up a boundary must be homed.

**Important:** Your system installer has the option to determine with PAL when interference checking becomes active. Interference checking is available in one of the following mode combinations:

- manual mode
- $\blacksquare$ automatic and MDI modes
- manual, automatic, and MDI modes

Refer to your system installer's documentation for details.

Once interference checking is turned on, it remains active in that mode (Auto, MDI, or Manual) until turned off through the system installer's PAL. This includes when no program is active, a control reset is performed, or even when the control is in E-STOP (unless PAL has been specifically written to turn off interference under these conditions). Interference checking can also be active in mechanical handle feed mode (servo off).

Interference checking is not performed on the part program during QuickCheck mode. Interference checking is still active in QuickCheck; however, since axis motion is not usually present during QuickCheck, programmed collisions are not detected.

**Using Interference Checking to Prevent Collisions**

When two protected areas are about to collide, the control suspends motion, stopping one or both of the processes and preventing a collision.

In Example 30.6, process 1 collides with process 2. Since process 2 is stationary, the control puts process 1 in cycle suspend to prevent a collision. Once the control detects the collision, it suspends the action.

Interference checking operates in real time. It is not checked in block lookahead. The control detects a collision immediately before the boundaries overlap and suspends one or both of the processes, halting the axes with **an abrupt, un-decelerated stop**. In Example 30.6, even though the endpoint of the tool for process 1 is not within the interference boundary for process 2, the block is halted since the boundaries intersect in route.

#### **Example 30.6**

**Collision Programmed with Interference Checking On**

| Process 1        | Process 2       |
|------------------|-----------------|
| N1 G90 G20:      | N1 G90 G20;     |
| N2 GOO WO UO:    | N2 GOO Z7 X9.5: |
| N3 GOO W12 U-10; | N3 M30;         |
| N4 M30:          |                 |

**Figure 30.3 Results of Example 30.6**

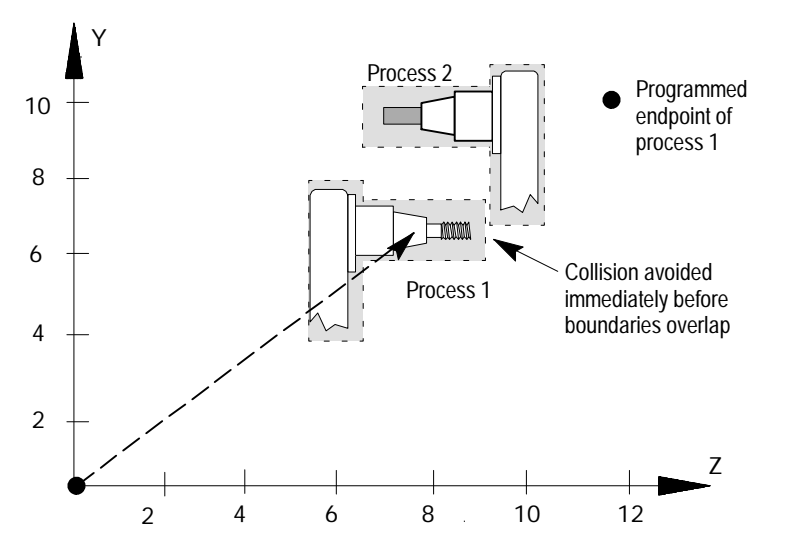

**30.5.1 Measuring Interference Boundaries**

The control can store as many as 32 different boundaries for each process. Two separate areas make up each of these boundaries. Both axes are activated when the boundary is activated through PAL. Figure 30.4 illustrates the use of two areas to make up interference boundary 01.

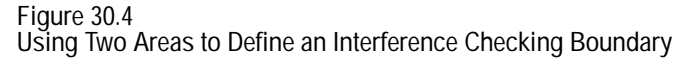

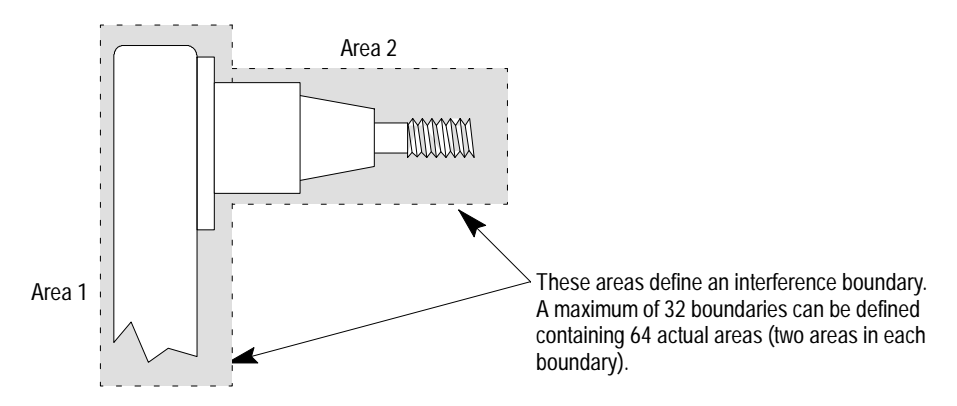

At least one area must be defined for a boundary to be considered valid for activation. If only one area is defined, the control assumes the second area does not exist.

Areas for interference checking are defined in the machine coordinate system for the fixtures positions as the axis sits at the home position. Only two axes can be entered into the interference tables to define a boundary. Your system installer selects these two axes in AMP. Follow this procedure to measure values defining your interference areas:

- **1.** Return the axes to the home position (with no offsets active). This can be accomplished by manually homing the machine (see chapter 5) or by programing a G28 (see chapter 14).
- **2.** Measure the values defining the interference area for each axis as shown in Figure 30.5.

You will probably need to take different measurements for all of the different fixtures and tools you will be using. Regardless of the tool or fixture being used, the machine must remain at machine home (with no offsets active) when the measurements are taken.

**Important:** Your system installer determines the relationship of the machine coordinate systems between processes (relative location of zero points and direction of positive travel) in AMP and through hardware. This manual assumes the machine coordinate systems of both processes are as shown in Figure 30.5. Refer to your system installer's documentation for details on how your machine coordinate systems are configured.

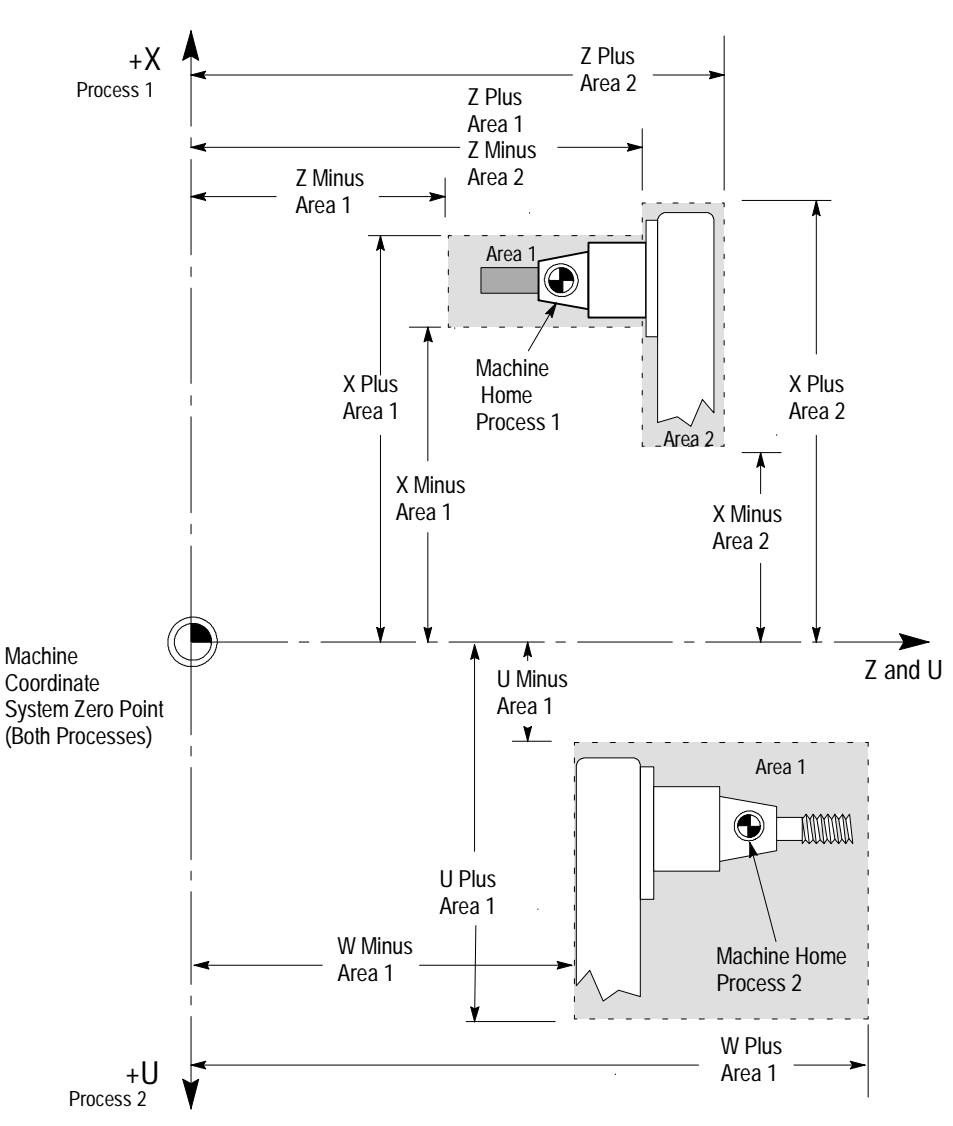

**Figure 30.5 Measuring Interference Checking Areas**

**Important:** These areas are measured from the **machine coordinate zero point** to the extremes of the fixture encompassed by the zone when the machine is at home. The machine coordinate system zero point and machine home are frequently **not** the same point on the machine. Machine home is a fixed mechanical position established by the homing sequence off hardware homing switches. The machine coordinate system zero point is established in AMP and referenced from the machine home point (see chapter 11 for details). Refer to your system installer's documentation for information regarding the location of machine coordinate system zero. For interference checking to function properly, **both processes must have the same zero point**, but they can have different home locations.

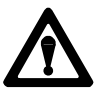

**CAUTION:** The distance between the boundaries before a collision is detected is dependant upon factors such as:

- speed of the axes
- direction of axis travel with relationship to one another  $\blacksquare$

For example, a programmed collision between two axes traveling at rapid directly towards one another may not be detected in time to fully stop the axes before some overlap of the interference boundary occurs. Make your boundary areas as large as possible (definitely larger than the actual physical dimensions of the protected fixture) to allow for this potential overlap condition.

Only two axes can be entered in an interference table (available axes are configured in AMP). To prevent a collision, other axes must rely on protection by this interference area, or depend on you to use extra care when programming or manually positioning the axes to prevent a collision.

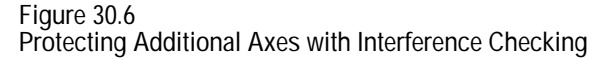

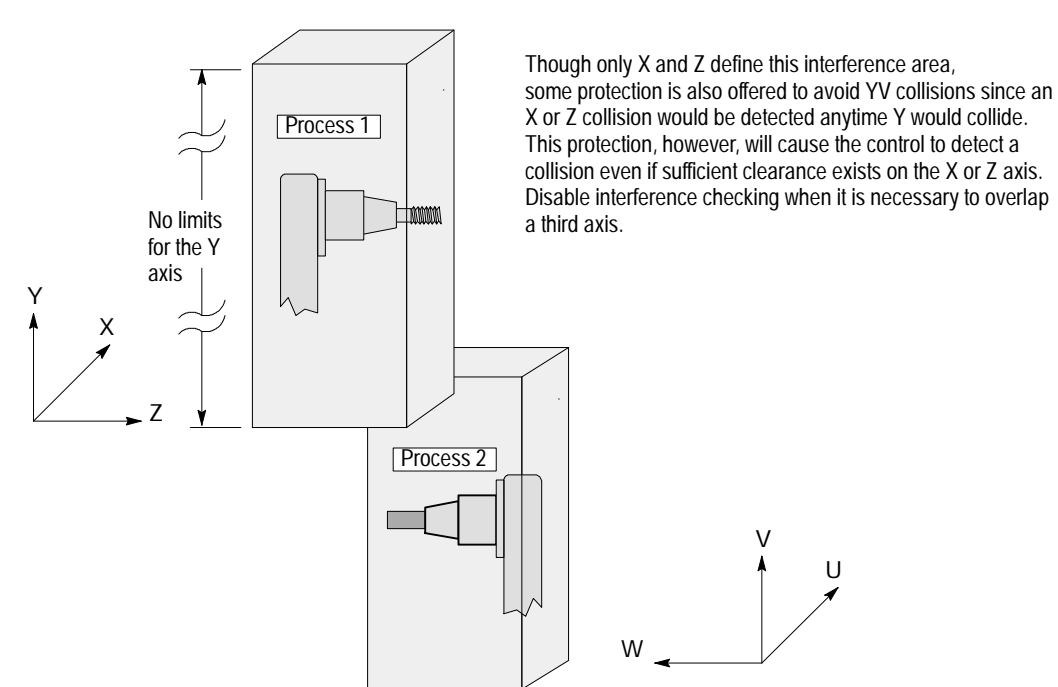

### **30.5.2 Entering Interference Values Manually**

To manually enter values into the interference checking tables, follow this procedure:

**1.** Press the {SYSTEM SUPORT} softkey.

(softkey level 1)

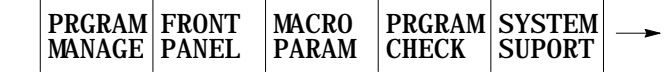

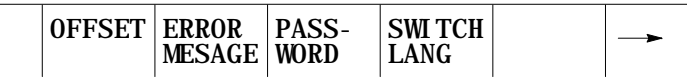

#### **2.** Press the {PROGRAM PARAM} softkey.

(softkey level 2)

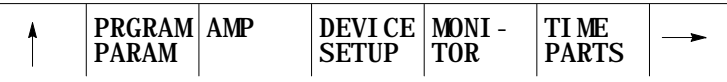

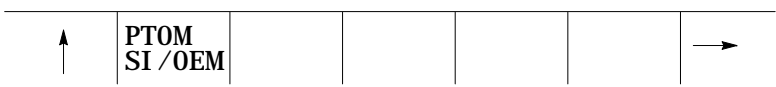

**3.** Press the {INTERF CHECK} softkey to display the interference checking data entry screen shown in Figure 30.7.

(softkey level 3)

ZONE F1-F9 DRLCYC **INTERF**  $\uparrow$ LIMITS PARAM **CHECK**

**Figure 30.7 Interference Checking Data Table**

| <b>INTERFERENCE TABLE</b> |                |              |               |              |
|---------------------------|----------------|--------------|---------------|--------------|
|                           |                |              |               | PAGE 1 OF 32 |
| TOOL NO                   | AREA 1         | AREA 2       |               |              |
| $*1$                      | [INCH]         | [INCH]       |               |              |
| X PLUS                    | 1.5000         | 1.5000       |               |              |
| X MINUS                   | $-0.5000$      | $-1.0000$    |               |              |
| Z PLUS                    | 1.5000         | 6.0000       |               |              |
| Z MINUS                   | 0.0000         | 1.5000       |               |              |
|                           |                |              |               |              |
|                           |                |              |               |              |
|                           |                |              |               |              |
|                           |                |              |               |              |
|                           |                |              |               |              |
|                           |                |              |               |              |
|                           |                |              |               |              |
|                           |                |              |               |              |
|                           |                |              |               |              |
|                           | $<$ PROCESS 1> |              |               |              |
| <b>SEARCH REPLCE</b>      | ADD TO         | <b>MORE</b>  | <b>BACKUP</b> |              |
| <b>NUMBER   VALUE</b>     | <b>VALUE</b>   | <b>ZONES</b> | <b>INTERF</b> |              |

- **4.** Select a process. Refer to the system installer's documentation for details on selecting a process, or press the [**PROC SELECT**] key.
- **5.** Select a boundary number to enter by using one of these two methods. Press:
	- the {MORE ZONES} softkey, or press the [• ] key while holding down the [SHIFT] key.
	- the {SEARCH NUMBER} softkey. Enter the desired boundary number to search for and press the [TRANSMIT] key.

This boundary number is typically the same as the tool geometry number (H-word) that is active when the tool and/or fixture is being controlled. Refer to your system installer's documentation for details on which tool or fixture corresponds to which interference boundary number (1-32).

- **6.** Use the up or down cursor keys to move the block cursor to the interference area parameter to be changed. The selected field appears in reverse video.
- **7.** If necessary, change the measurement units by using MDI. Units currently used in the table are determined by the current mode of the process (G20 inch or G21 metric).

**8.** Enter the boundary area values as determined on page 30-16. Enter values in one of two ways:

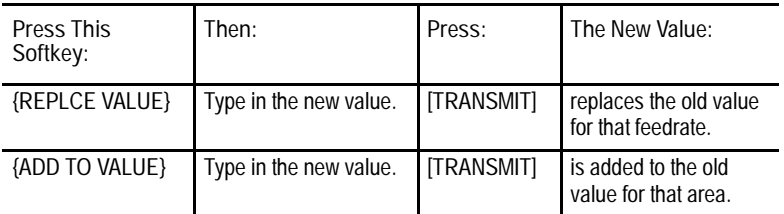

**9.** Repeat this procedure for each process until all boundaries are entered.

You can enter data in the interference tables by programming the correct G10 command. This section describes the use of the G10 commands.

**Important:** The active boundary and the value in the interference boundary table change when a G10 code modifies the table value. Both changes activate immediately.

When the process is in incremental mode (G91), any values entered in the table with the G10 command are added to the currently existing offset values. When the process is in absolute mode (G90), any values entered in an offset table with the G10 command replace the currently existing offset values.

Values can be entered into the table as inch or metric values. Select the values you intend to enter by first programming the G-code that establishes the mode you wish to use (G20 or G21).

**30.5.3 Entering Interference Values through Programming (G10L5 and G10L6)**

This is a representation of the basic format for modifying the tables.

G10 L{  $_6^5$  } P\_ X\_\_ Z\_\_ I\_\_ K\_\_;

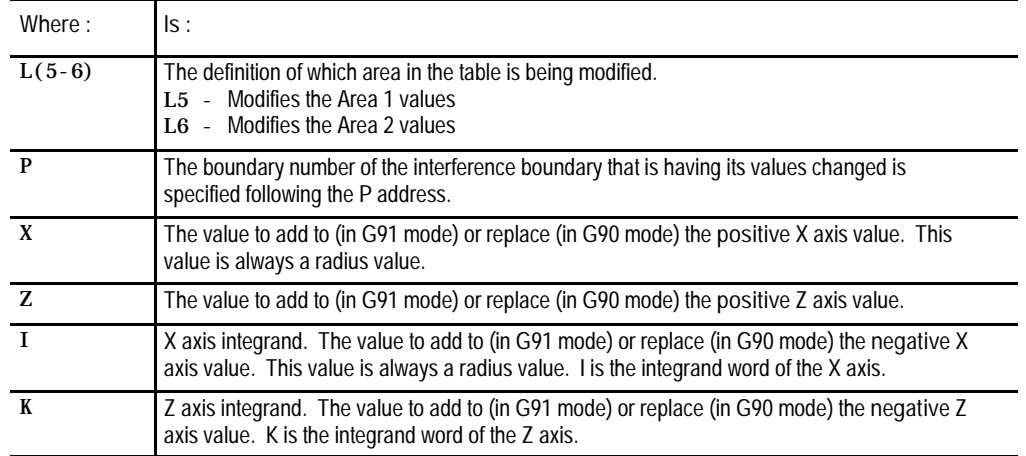

Programming this G10 code can change only the table values for the process that has the G10 part program currently active. You must run separate G10 programs in each process to set up each area.

**Important:** G10 blocks cannot be programmed when TTRC is active.

**Example 30.7 Using G10 to Change the Interference Boundaries**

|  | N1 G90 G20:                   |                                      |
|--|-------------------------------|--------------------------------------|
|  | N2 G10 L5 P1 Z20 K13 X19 I15; | Boundary number 1 area 1 is defined. |
|  | N3 G10 L6 P1 Z23 K20 X21 I10; | Boundary number 1 area 2 is defined. |

**Figure 30.8 Resulting Boundary from Example 30.7**

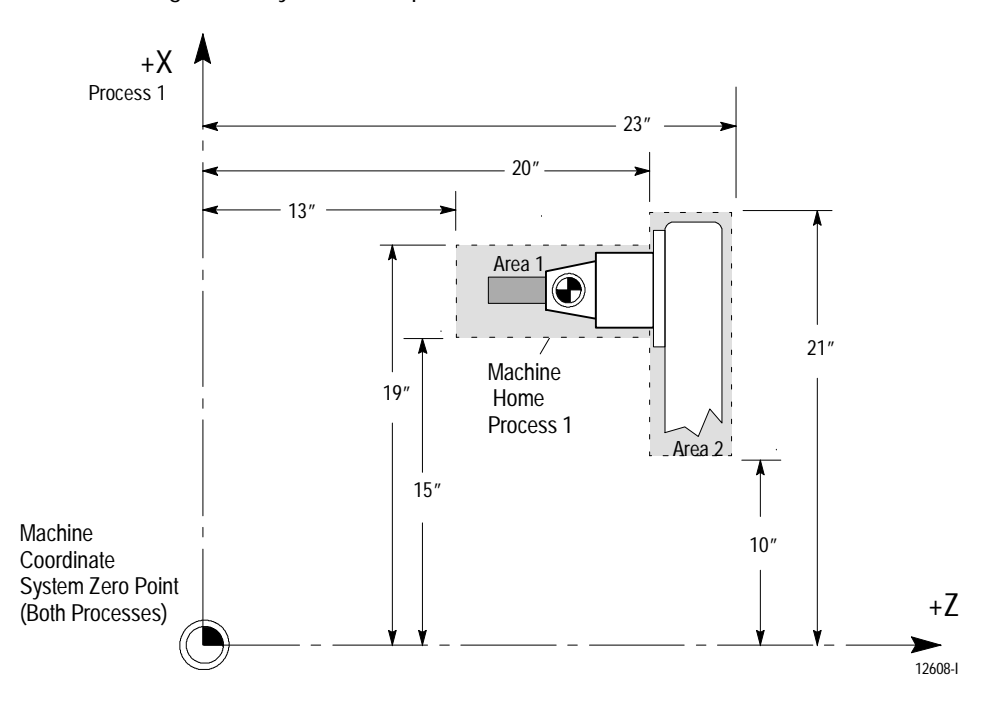

### **30.5.4 Backing Up Interference Tables**

The control can save all of the information that is entered in the interference tables as a backup. This is done by the control generating a program consisting of G10 blocks. These G10 blocks contain the boundary numbers and their respective interference boundary values. Any time you run this program, the set of values contained in these G10 blocks replaces the current values in the interference tables. See page 30-21 for details on the format of this G10 program.

The interference table program can be saved in control memory as a program, or it can be sent to a peripheral device. The interference tables can be easily setup again by executing this program in the appropriate process.

To back up the interference tables, follow these directions:

**1.** Press the {SYSTEM SUPORT} softkey.

(softkey level 1)

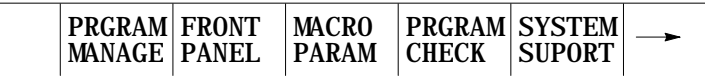

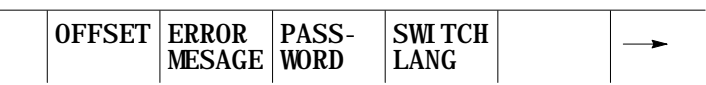

**2.** Press the {PRGRAM PARAM} softkey.

(softkey level 2)

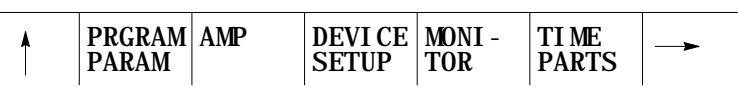

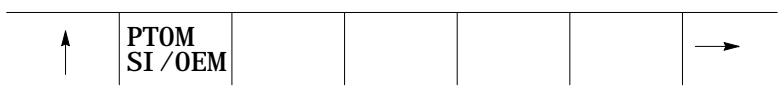

**3.** Press the {INTERF CHECK} softkey to display the interference checking data entry screen as shown in Figure 30.7.

(softkey level 3)

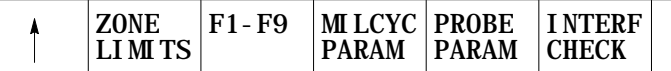

**4.** Press the {BACKUP INTERF} softkey. Figure 30.9 shows the backup interference boundary screen.

(softkey level 4)

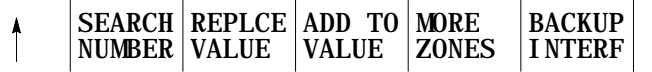
**Figure 30.9 Backup Interference Boundary Screen**

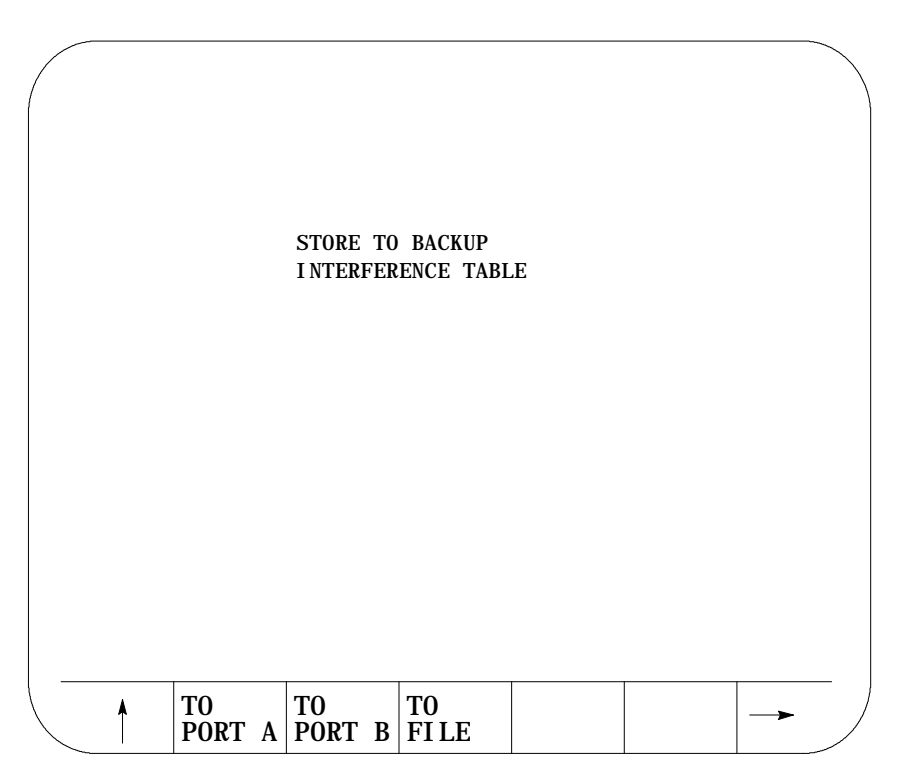

### **5.** Determine the destination for the G10 program:

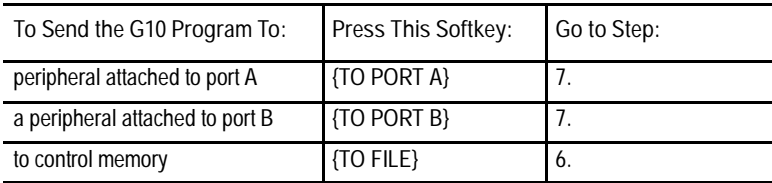

- **6.** Press the {TO FILE} softkey. The control asks for a program name. By using the alphanumeric keys on the operator panel, enter the program name you wish to call the backup program . Press the [TRANSMIT] key once you have entered the program name. See chapter 10 on program names. The G10 program is saved under the file name just entered.
- **7.** Press the {TO PORT A} or {TO PORT B} softkey. A {YES} or {NO} softkey is displayed. Press {YES} to confirm or {NO} to abort. If you confirm the operation, the G10 program is written to a peripheral attached tot he selected port.

**30.6 Shared Axes on Dual- processing Systems**

**30.6.1 Operating a Shared Axis**

Your system installer can configure an axis to be shared by different processes. With this feature multiple processes can execute part program commands or perform manual operations on the same shared axis.

A shared axis can not be commanded by more than one process simultaneously. Control of the shared axis must be changed from process to process thru the system installer's PAL program.

Shared axes are shown on the position display in the order your system installer defines them in AMP. Shared axes are displayed only for the process that currently has control of the shared axis (except on graphics and axis monitor screens). When control of the shared axis is changed to a different process, the axis is removed from the position display and added to the new controlling process.

You can select to plot a shared axis for display on one of the graphics screens regardless of the process currently controlling the shared axis. The machine info window on graphics screen always shows only the axes currently assigned to that process.

### **Homing a Shared Axis**

A shared axis is homed like any other axis. It must be homed before it can be positioned by a part program block. Home the shared axis in the process that it is currently assigned. There is only one home position for a shared axis (this position is independent of the current process). Once a shared axis is homed in one process it becomes homed in any additional processes as well. You do not need to home the shared axis in each process.

**Programmable Zones**

Each process contains two independent programmable zones. Zones are checked on a per process basis. The system installer can setup shared axis zone values in AMP. A shared axis has the same zone values in both processes. Shared axis zone values can be manually entered in either process through the zone configuration table (see chapter 3 for details).

Zone 3 values can be changed in the part program as discussed in chapter 12. Each process can have a separate programmed value for for a shared axis in zone 3 however these programmed values are only temporary and do not overwrite the original AMP or manually entered table values.

Shared axis values in a programmable zone are monitored only in the process currently controlling the shared axis. Shared axes are no longer part of a programmable zone once they leave the process. Zones defined to contain shared axes can be enabled and disabled in any process regardless of the process currently controlling the shared axis. If a zone is activated without a shared axis member, the shared axis zone values are ignored for that process until the shared axis is switched into that process.

#### **Block Retrace**

Any part program blocks prior to an axis process switch can not be retraced. If you attempt to retrace beyond the point that an axis switch occurred, the control generates an error. Also an axis process switch can not be performed if you are currently performing a block retrace.

#### **Scaling**

Scaling is performed on a per process basis. If you switch processes for a scaled axis, scaling is removed in the new process. Scaling is then re-applied to the axis when it returns to the process in which scaling is active for that axis. You can scale the shared axis by different amounts in different processes.

#### **Axis Inhibit, Axis Detach, and Servo Off**

When you turn any of these three features on for a shared axis, it applies to that axis in all processes. Control of that axis can be changed from one process to another. However, the state of Axis Inhibit, Axis Detach, and Servo Off remains constant from process to process.

#### **Mirroring**

There are two types of mirroring available:

- Programmable Mirror Image  $(G50.1-G51.1)$  This type of mirroring is performed on a per process basis. The shared axis is mirrored only in the process requesting that axis be mirrored with a G51.1 block.
- Manual Mirror Image This type of mirroring is performed on a per axis basis. Manual mirroring is performed thru PAL or thru the front panel softkey. Shared axes that are mirrored remain mirrored in all processes as long as manual mirroring remains active.

#### **Part Rotation**

Both programmed coordinate system rotations (G68-G69) and external part rotation are performed on a per process basis. Rotation is removed from a shared axis when it changes process. The shared axis applies any rotation that is active in the new process. Rotation remains active in a process that is not controlling a shared axis however this rotation is not applied until control of the shared axis is returned to the process.

#### **Plane Selection**

You can not activate a plane that contains a shared axis that is currently in another process. You can however switch an axis that is in the currently active plane over to a different process and still keep the plane active.

When the active plane contains a shared axis currently controlled by another process, programming any plane dependent features (such as circular interpolation) results in an error. The plane becomes available when control of the shared axis is returned to the process.

### **30.6.2 Switching a Shared Axis to a Different Process**

The system installer determines what axes are shared and how a shared axis is changed from process to process. Using AMP and PAL the system installer determines the process for a shared axis at power up, control reset, and E-STOP reset. Refer to your system installer's documentation for details.

Even though the system installer's PAL program determines how and when a shared axis changes processes, there are some global restrictions that can not be altered. Before a request to change a shared axes process is performed, both processes that share the axis must be in one of the following states:

- E-STOP
- Cycle Stop (not cycle suspend)
- Manual mode with the shared axis not being positioned
- Executing an M99 in a main program
- Postlude State (established through PAL)

Other restrictions are as follows:

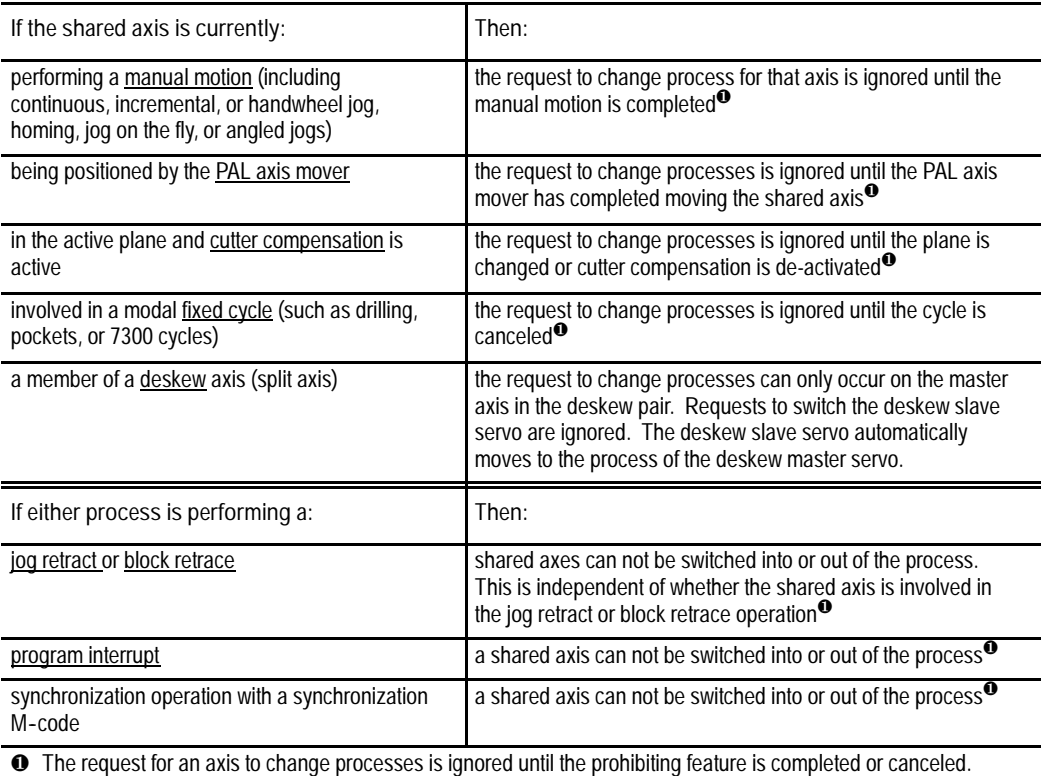

Then the change in process only takes place provided the request for the axis change is still true.

### **30.6.3 Setting up a Shared Axis**

Your system installer performs the majority of set up operations in PAL and AMP to define a shared axis configuration. This section covers operations you should perform on the control to properly operate the shared axis.

### **Setup Tables**

When assigning table values (such as the tool offset tables, coordinate offset tables, and on-line AMP tables) shared axis data only appears on the table when the current process has control of the shared axis. For example, if you need to enter tool length offset data for a shared X axis, you can enter this offset data from any process as long as the X axis is currently controlled by that process.

**Important:** G10 part program blocks can only change shared axis offset table values if the shared axis is currently assigned to the process running the G10.

Axis data is displayed only for axes currently assigned to the selected process. When control of a shared axis is changed the table display of the shared axis changes also. For example if process one has control of an X shared axis and you are viewing the X axis on a tool offset table, when control of the X axis is changed to process two, the X axis display disappears on the process one tables and appears on the process two tables. No change to the actual physical data occurs. All table data for a shared axis stays the same between processes (entering a three inch tool length offset for a shared axis in one process stays a three inch tool length offset for all processes unless changed).

Changes made to tables that require an update and exit operation to be saved (such as On-line AMP screens) must be saved before the shared axis changes processes. If for example, you change zone information for a shared axis in process one and change control of that axis to process two before pressing the {UPDATE & EXIT} softkey, changes to the shared axis are discarded and the last value saved for that axis is used.

**Shared Axis Coordinate Offsets** Each process maintains separate and independent shared axis:

- work coordinate system G54-G59.3 offsets
- G52 offsets
- external offsets

If any G92 offset is active on a shared axis it must be canceled (or made zero) before the shared axis can change processes.

These offsets are applied to the shared axis when it is switched into the process. All part program blocks already read into the setup buffers are re-setup in all processes when a shared axis changes processes.

You can not change the offset for an axis that is not currently assigned to the process through a part program (G52, and G92). You can however change coordinate system tables without the shared axis being in the process using PAL or by manually inputting the data through the {OFFSET} softkey. If the shared axis is not in the process activating the new work coordinate system (G54-G59.3) the data for the shared axis is not activated until that axis is moved under the control of that process.

#### **Shared Axis Tool Offsets**

Tool offset data for shared axes are shared from process to process. There are no separate tool offset table entries between processes. If you alter the tool offset value for a shared axis tool number in process one, the same geometry offset value for the shared axis in process two is used. This feature allows you to activate a tool offset for a shared axis and have that offset carried on to additional processes as that axis changes processes.

**Important:** You can only change the tool offset tables for axes in your current process. If your shared axis is not in the current process it is not available on the offset table screen for editing. G10 commands also only modify shared axis offset values when the shared axis is assigned to the process executing the G10 command.

If you require different tool offsets for a shared axis between processes you should use independent tool offset numbers for each process (for example only use tools 1-50 for process one and tools 51-100 for process two).

Tool offsets are re-initialized when an axis changes processes. A shared axis can change processes even if the tool offset for that axis has not yet been made fully active (delay shift or delay move).

If a tool is activated with an offset for a shared axis not currently in the process, the motion and position shift of that offset is deferred until the shared axis is moved into the process. This is independent of the AMP selected tool offset activation type (delay or immediate shift/move).

| Process One<br><b>Activates this Tool</b> | Process Two<br><b>Activates this Tool</b> | <b>Shared Axis</b>                                                                                                    |
|-------------------------------------------|-------------------------------------------|----------------------------------------------------------------------------------------------------|
| T10 H10:<br>(controls shared axis)        | T0 H <sub>0</sub> :                       | Process one activates tool offset on shared axis as defined in AMP<br>(delayed/immediate shift/move). When process two takes control of the shared axis,<br>the shared axis tool offset is canceled in process two.                                                                                                    |
| T11 H11:<br>(controls shared axis)        | T11 H11:                                  | Has same offset for both processes. When you shift the shared axis between<br>processes, the offset remains active on the axis. When the shared axis changes<br>processes the tool offsets are re-initialized and the AMP selected activation method<br>(delayed/immediate shift/move) still occurs.                                                                                           |
| T11 H11:                                  | $T22$ H22:<br>(controls shared axis)      | Process two activates tool offset on shared axis as defined in AMP<br>(delayed/immediate shift/move). When you switch the shared axis to processes one,<br>the offset changes to the tool offset value requested in process one. Since the<br>offsets are re-initialized when shared axes change processes, the AMP selected<br>activation method (delayed/immediate shift/move) still occurs. |

**Example 30.8 Changing Processes with Tool Offsets**

**30.7 Dual Axes on a Dual- processing System**

The Dual Axis feature allows the part programmer to simultaneously control multiple axes while programming commands for only one. It differs from the split axis feature of the control in that the split axis feature is used to control a single axis positioned by two servo motors.

The dual axis feature is especially useful for gantry mills with dual cutting heads and other machines running with parallel cutting tools. Figure 19.1 shows a typical configuration for dual axes.

**Figure 30.10 Dual Axis Configuration**

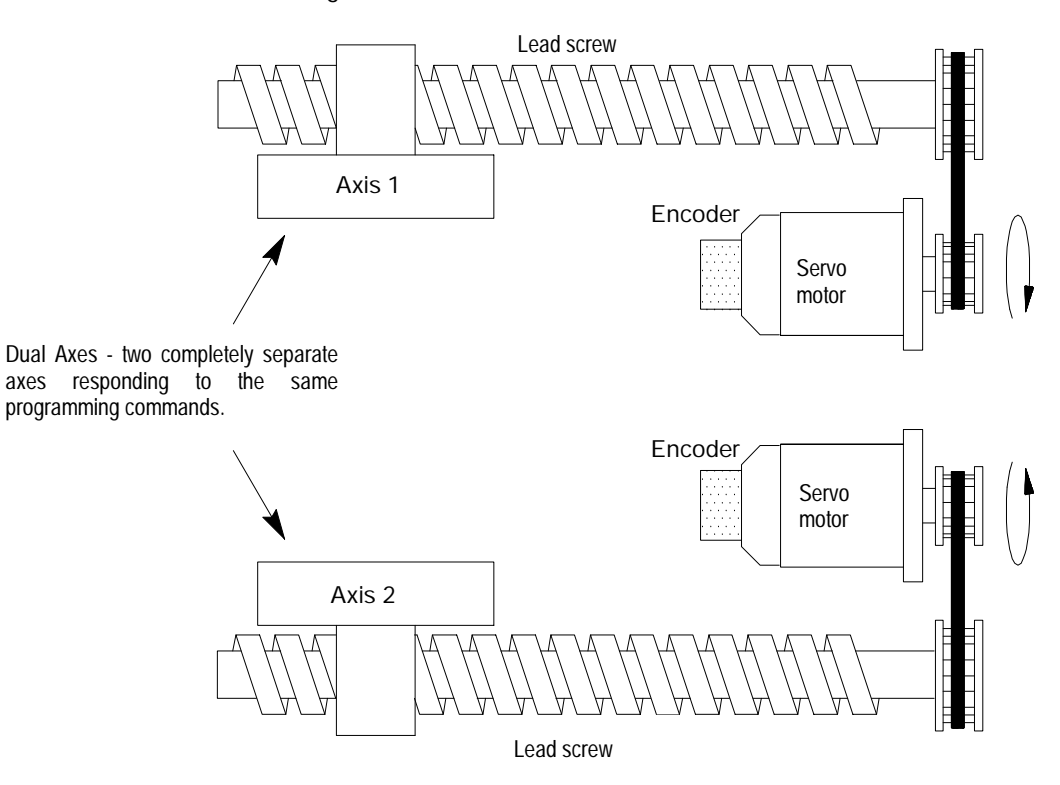

The 9/Series control supports two groups of dual axes. This is the total number of groups allowed on the system for both processes (i.e. two groups in one process or one group in each process).

Dual axis operation on dual processing systems is virtually identical to dual axis operation on single processing systems (see chapter 20 for details). The difference occurs on dual processing system when one or more of the axes in the dual group is configured as a shared axis between processes.

**30.7.1 Decoupling a Dual Axis Group** A dual axis group is assigned in AMP to a specific process. All axes in the dual group must be configured to be part of the dual axis group and must be AMPed to be in the same process (called the default process for the group). Dual axes can only exist as a dual group in their respective default process. You can not share a dual group as an axis with another process. You can only share the independent members of the dual group with another process once the group is decoupled.

Coupling/Decoupling allows all axes in a dual axis group to be either:

- coupled as a dual axis group
- decoupled so each axis in the dual group can be programmed as an independent axis.

Coupling/Decoupling is a dual group function. All axes must be in the dual groups process before they can be either coupled or decoupled. When a coupling or decoupling occurs a re-setup occurs of any part program blocks read into the controls block look ahead buffer. This may causes a slight hesitation in program execution while the control sets up the new look ahead buffer.

The system installer uses PAL to determine how a dual axis group is decoupled. Refer to your system installer's documentation for details. Coupling/Decoupling of the axes can only occur when all axes in the dual group are not moving (including jogs or part programming, etc...) and are in the AMP default process for that dual group. If a coupling/decoupling is attempted during part program execution it occurs between blocks when interpolation is completed.

Once decoupled the axis park feature that is normally available to the individual axes of a dual axis group is no longer available. Axes can be parked only when the dual axis group is coupled.

To change the process of a shared axis member of a dual group, you must first decouple the dual axis group because couple/decouple is a group function. When a dual group is decoupled, the axes in the group behave like completely independent axes. Each dual group member get its own AMP assigned axis name.

Before a request to decouple a dual axis is performed, the process controlling the dual group must be in one of the following states:

- E-STOP
- Cycle Stop (not cycle suspend)
- Manual mode with the shared axis not being positioned
- Executing an M99 in a main program
- Postlude State (established through PAL)

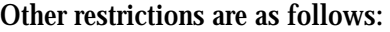

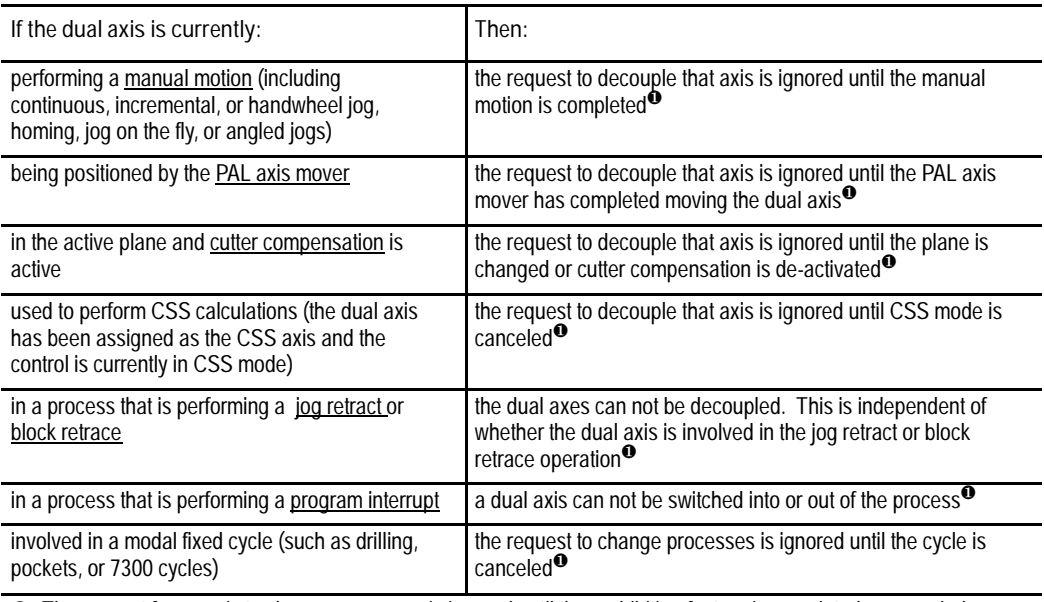

❶ The request for an axis to change processes is ignored until the prohibiting feature is completed or canceled. Then the change in process only takes place provided the request for the axis change is still true.

### **30.7.2 Independently Programming Dual Axis Members**

When coupled all axes of a dual group are programmed by the name of the AMPed master axis. Axes in a dual axis group can be programmed as independent axes once they have been decoupled. Once decoupled each axis gets its own independent axis name and integrand letter (defined in AMP) as opposed to the dual axis group name and integrand used to program the axis when coupled. For example a dual group consisting of two axes is programmed with a X axis name. Once the dual group is decoupled both axes in the dual group are programmed with their own axis name X and W.

**Important:** Once an axis has been decoupled from the dual group it still retains many traits from the original dual group. Features such as acc/dec, maximum feedrates, jog feedrates and jog increments are all adopted from the original group.

Shared axes that have been decoupled from a dual group can change processes. Once a shared axis is controlled by another process it can not be recoupled with the dual group until it returns to its original default process.

Slave axes can be defined in active primary or parallel planes (G17, G18, or G19) however the plane containing a slave axis can not be activated unless the dual group is decoupled and the slave axis is in the process requesting the plane.

An axis that is decoupled from its dual group can have an integrand letter assigned to it in AMP by the system installer. This integrand is used with that axes originally assigned AMP axis name to perform functions such as circular interpolation. Plane dependant operations (such as circular interpolation or cutter compensation) are available to a dual axes while coupled (provided the dual axis is defined in the active plane). Once decoupled these plane dependant functions are available to the members of a dual group as independent axes (provide that the axis is used in the active plane). Planes can contain dual axes from within the same dual group however these planes are only available when the dual axis group is decoupled and in the process that is currently activating the plane.

### **Dual Drilling Axis**

If the slave of a dual axis is AMPed as the fixed drilling axis, the entire dual group operates as a drilling axis when coupled. Once decoupled however the drilling axis traits are independent for each axis. The system installer determines which axes are drilling axes in AMP. For example your control has a dual axis made up of X1, X2, and X3. The system installer has AMPed X2 to be the fixed drilling axis. When coupled the X axis is programmed as a drilling axis. When decoupled only the X2 axis is programmed as the drilling axis (note X2 when decoupled uses its AMP defined axis name, not X2).

### **END OF CHAPTER**

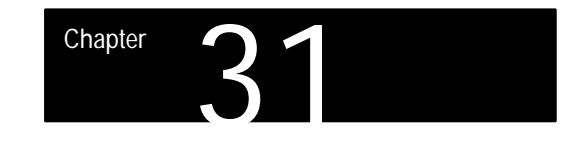

## **Using Transfer Line Cycles**

### **31.0 Chapter Overview**

This chapter details the user-defined cycles that are included with the transfer line option. The cycles also contain options for these features:

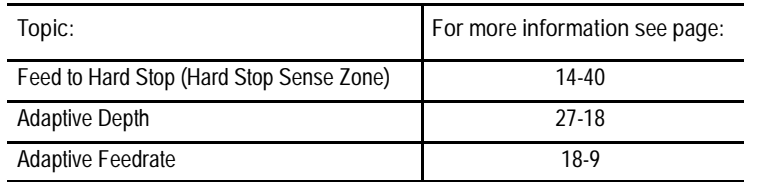

These features, and how they are used on a transfer line, are briefly described here:

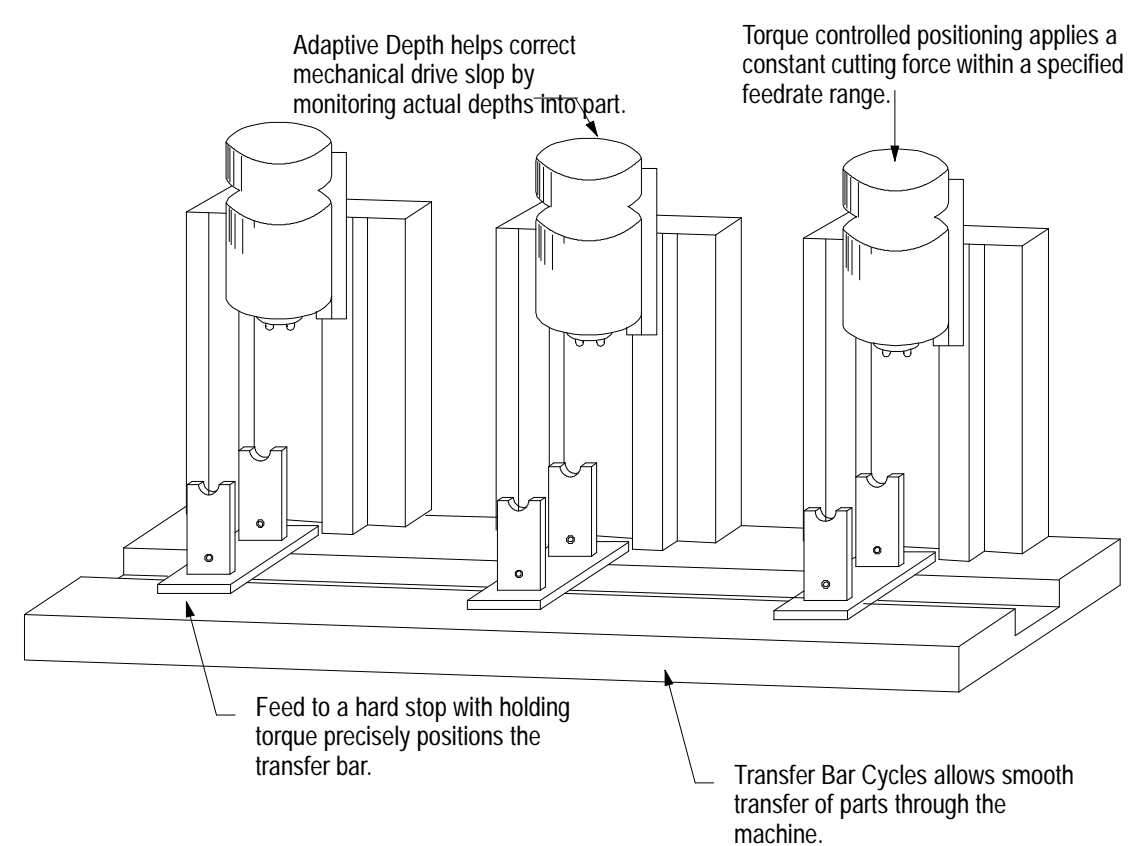

#### The 9/Series T-Line-9 system comes with a set of part program templates for a wide variety of transfer line applications including: **31.1 Transfer Line Cycles**

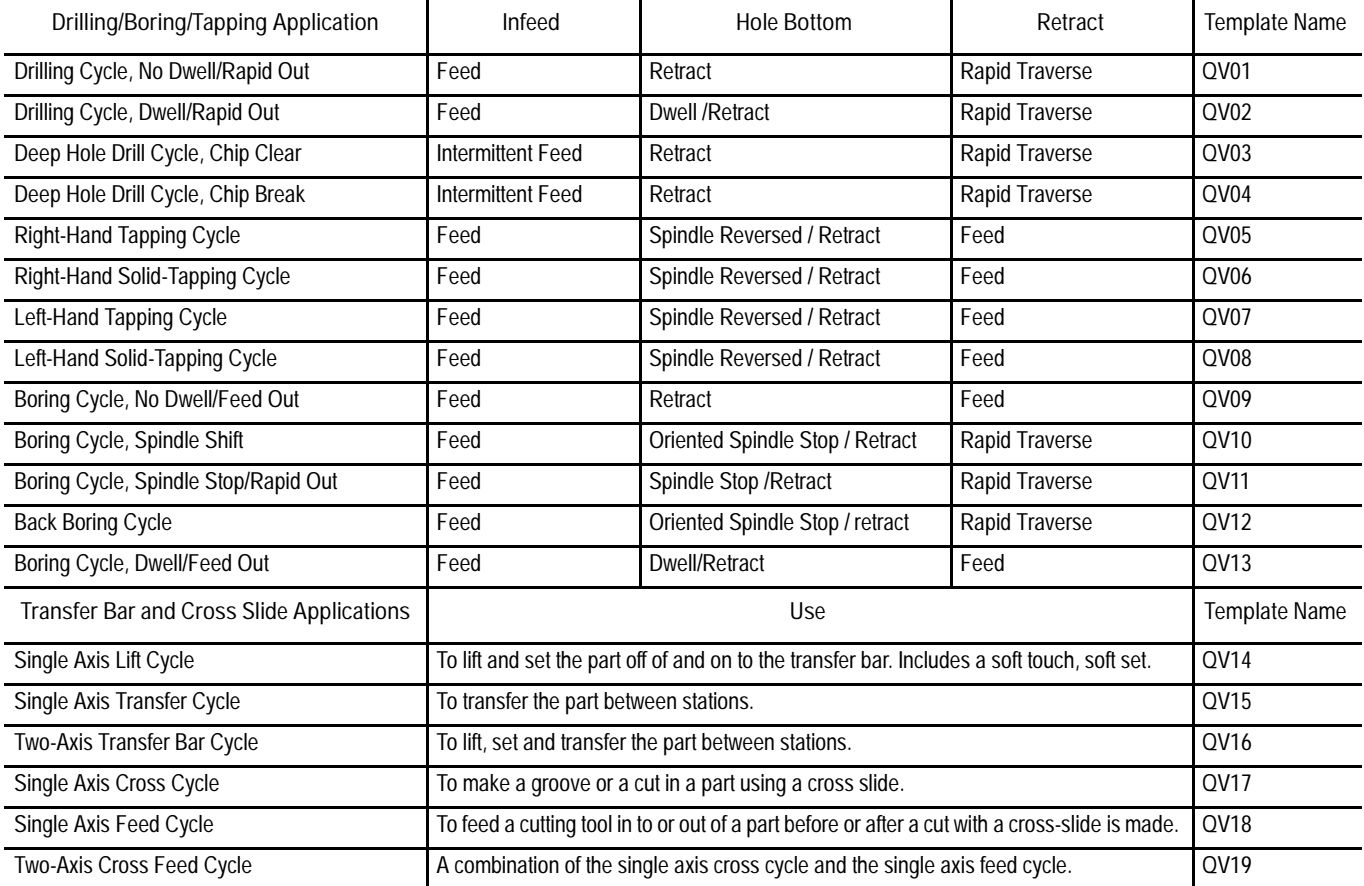

### **31.1.1 Using Transfer Line Cycles**

The cycles for the transfer line are user-defined. With the transfer line option, there are 19 templates that perform drilling, boring and transfer line functions. You can customize pre-written templates by using QuickView. In QuickView, there is a screen for each cycle. On each screen there is a graphic representation of each cycle and prompts with which you customize the program. Once you enter the information through QuickView the control generates a part program that functions like a cycle.

In the example on the next page, we show a part program that has been created by the control from information entered through QuickView. The lines of the part program that are affected by the information you enter in QuickView are in bold text. Other phases of the cycle are described by the text to the right of the part program.

N00001(QV09 BORING CYCLE G85) N00002(DRILL SLIDE VARIABLES) N00003IF[#1131EQ0]GOTO26 (INITIALIZES VARIABLES ONE TIME) **N00004#500=90 (G90/G91) N00005#501=10 (HOLE POSITION 1ST AXIS) N00006#502=0 (HOLE POSITION 2ND AXIS) N00007#503=15 (DEPTH OF HOLE) N00008#504=12 (CLEAR POSITION) N00009#505=15 (FULL RETURN POSITION 1ST AXIS) N00010#506=0 (FULL RETURN POSITION 2ND AXIS) N00011#507=200 (FEEDRATE)** (TOOL CHANGE POSITION) **N00013#509=.2 (HARD STOP SENSE) N00014#510=0 (ADAPT. DEPTH INCREMENT) N00015#511=3 (M03/M04) N00016#512=500 (SPINDLE SPEED**) N00017#525=0.001 (RETURN POS. TOLERANCE INCH) N00018IF[#1005EQ0]GOTO20(TEST FOR INCH MODE) N00019#526=0.0254 (RETURN POS. TOLERANCE METRIC) N00020#1102=0,#1103=0,#1104=0 (ALL OUTPUTS OFF) N00021(CHECK TO SEE IF MAIN SLIDE IS RETURNED) N00022IF[[#5041GT[#505+#525]]OR[#5041LT[#505-#525]]]GOTO24 N00023#1103=1 (RETURN OUTPUT) N00024#1131=0,#1130=0(INTERNAL FLAGS) N00025(-------------------------) N00026G01G90 (MODAL G CODES) N00027(-------------------------) N00028 (MAIN PROGRAM LOOP) N00029(---MAIN SLIDE ADVANCE MOTION---) N00030WHILE [#1002] AND [#1102EQ0] DO1 N00031#1103=0,#1104=0 (RET. AND TOOL OUTPUTS OFF) N00032IF[#5041GE#503]GOTO28 (POSITION CHK) N00033IF[#520EQ1]GOTO39 (RETRACT PHASE CHECK) N00034IF[#5041GE#504]GOTO37 (POSITION CHK) N00035G00X#501Y#502 (RAPID HOLE POSITION) N00036G00X#504S#512M3 (RAPID POSITION R PLANE) N00037G01G24I#509X#503F#507S#512M3 (DEPTH POSITION) N00038#520=1(SET RETRACT PHASE) N00039G01X#504F#507 (RETURN POSITION) N00040#520=0(CLEAR RETRACT PHASE) N00041#1102=1 (DEPTH OUTPUT ON) N00042END1 N00043(---MAIN SLIDE RETURN MOTION---) N00044WHILE [#1003] AND [#1103EQ0] DO1 N00045#1102=0,#1104=0 (ADV. AND TOOL OUTPUTS OFF) N00046G00X#505 (RETURN POSITION) N00047G00Y#506 (RETURN POSITION) N00048#1103=1 (RETURN OUTPUT ON) N00049#520=0(CLEAR RETRACT PHASE) N00050END1 N00051(---MAIN SLIDE TOOL CHANGE---) N00052WHILE [#1004] AND [#1104EQ0] DO1 N00053#1102=0,#1103=0 (ADV. AND RET. OUTPUTS OFF) N00054G00X#508M05 (TOOL POSITION) N00055#1104=1 (TOOL OUTPUT ON) N00056END1 N00057(-------------------------) N00058GOTO26(REPEAT MAIN LOOP) N00059(-------------------------) N00060M02 (END MAIN PROGRAM) The CNC sets up the cycle. This is the only time that the CNC initializes the variables for this cycle. CNC advances the slide, and then it begins and completes the boring operation. CNC moves the the slide to the return position. The CNC checks its position. The CNC sets modal G-codes. CNC moves the tool to the tool change position and then ends the cycle.

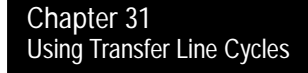

**Using QuickView to Customize the Cycles**

Though your transfer line control comes with part program templates, you need to customize that template into a working part program for your application. QuickView prompts that are designed to work with the part program templates let you to modify your program template.

In QuickView, the illustrations vary slightly for drilling/boring cycles and transfer cycles. The graphics for the drilling/boring cycles are position profiles, and the graphics for the transfer cycles are velocity profiles. An example of each is given:

**Figure 31.1 Milling Fixed Cycle Operations**

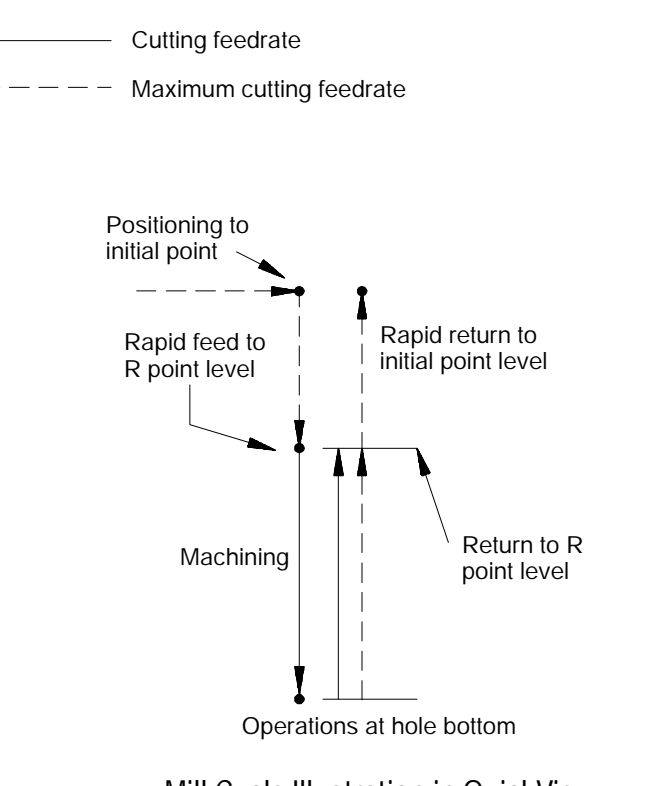

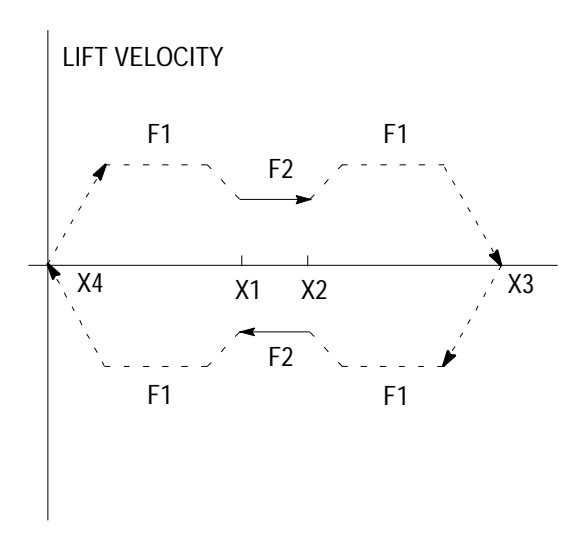

**Mill Cycle Illustration in QuickView Transfer Cycle Illustration in QuickView**

**31.1.2 Selecting the Program to Edit or Create** Before you begin editing a part program, the control needs to be in E-stop or the bit for Stop Program Cycle for Local Manual Control must be set.

**1.** Press the {PRGRAM MANAGE} softkey. The program directory screen is displayed.

(softkey level 1)

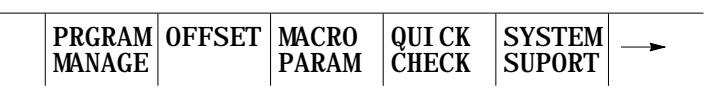

| <b>FRONT</b><br><b>PANEL</b> | ERROR<br>MESAGE   WORD | <b>PASS-</b> | <b>SWITCH</b><br>LANG. |  |
|------------------------------|------------------------|--------------|------------------------|--|
|                              |                        |              |                        |  |

**Figure 31.2 Part Program Directory**

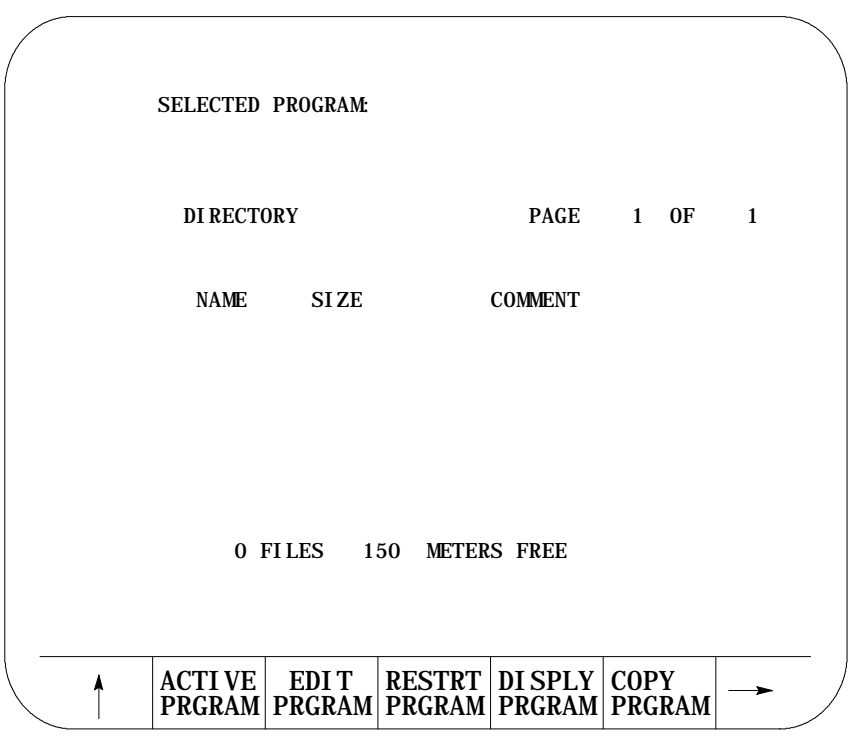

**2.** Type 1 for the selected program name and then press {EDIT PRGRAM}. The control names the created part program O00001.

(softkey level 2)

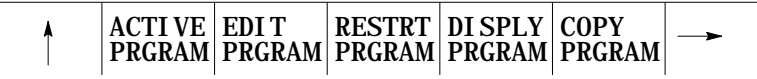

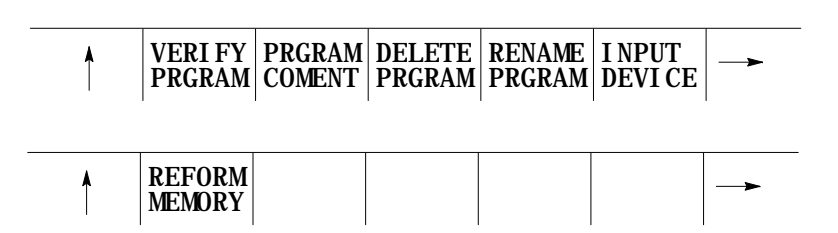

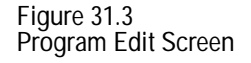

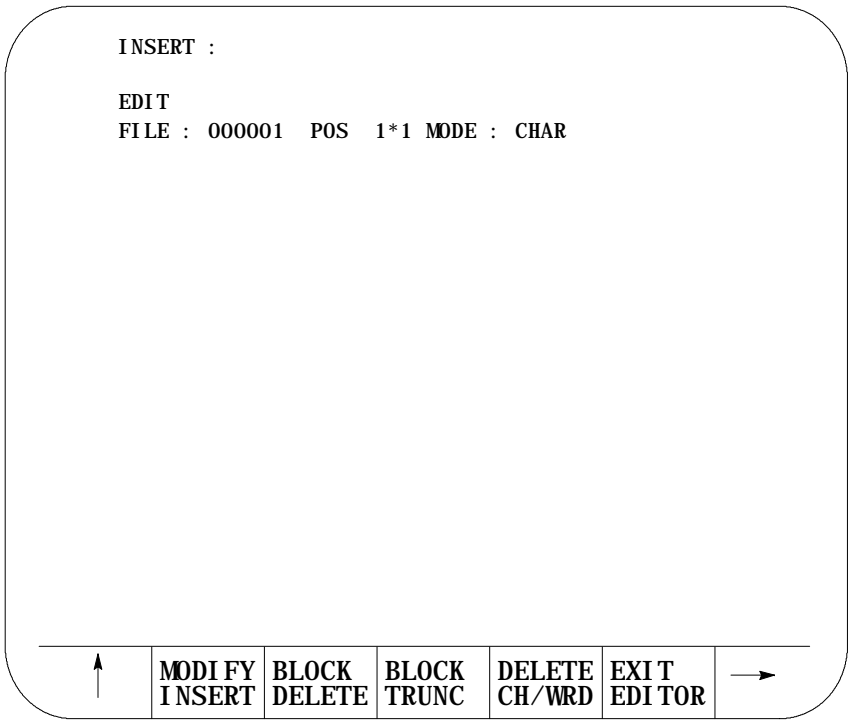

**3.** From the edit menu, press the {QUICK VIEW} softkey.

(softkey level 3)

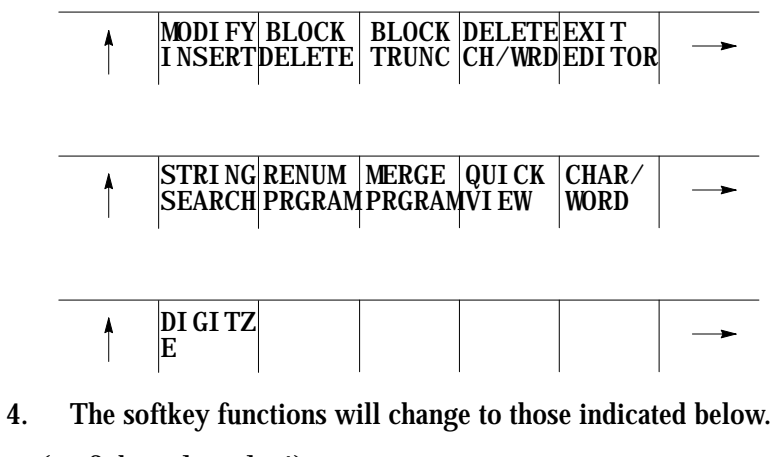

(softkey level 4)

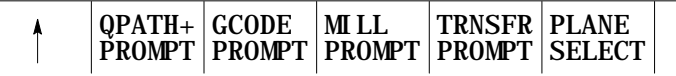

### **31.1.3 Creating a Transfer Line Part Program**

The control prompts you for information it needs to create part programs. To select the cycle you want to create a part program for, and enter the information for the cycle, follow these steps:

**1.** From the QuickView menu press the {TRNSFR PROMPT} softkey. The transfer line cycle selection screen appears.

(softkey level 4)

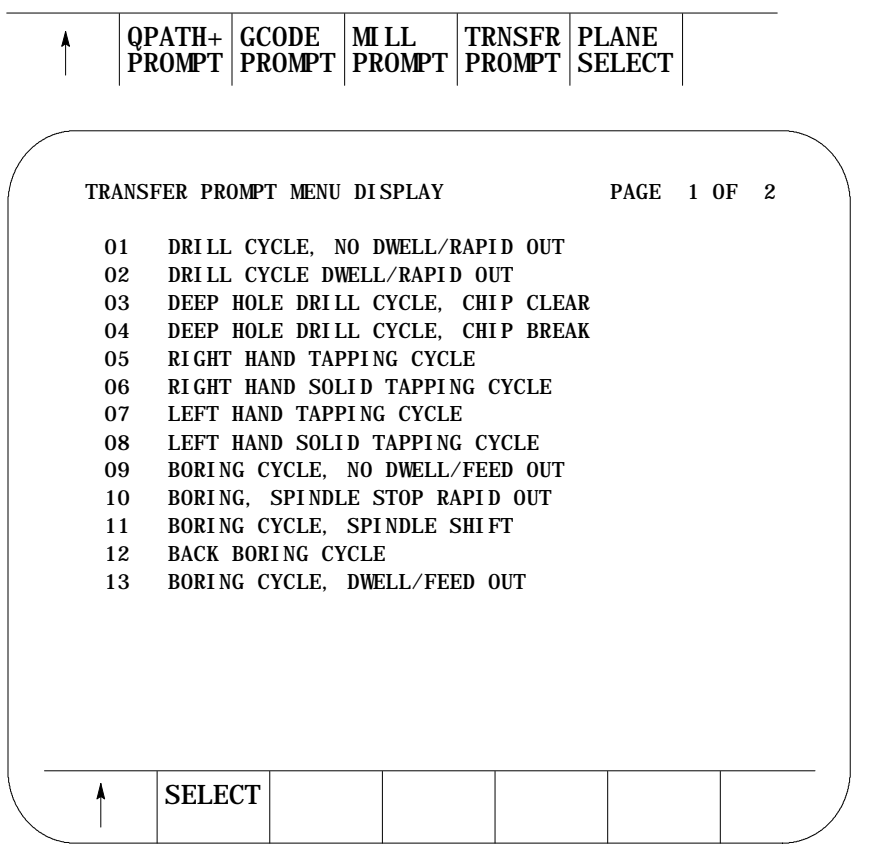

Press the <SHIFT> and <• > keys to select the next page of transfer line cycles. Press the <SHIFT> and <• > keys to select the previous page of transfer line cycles.

**2.** Position the cursor at the desired cycle name by using the up and down cursor keys. The selected cycle name is shown in reverse video.

**3.** Once the correct cycle is selected, press the {SELECT} softkey. A screen with prompts for that cycle and a graphical representation of that cycle is displayed.

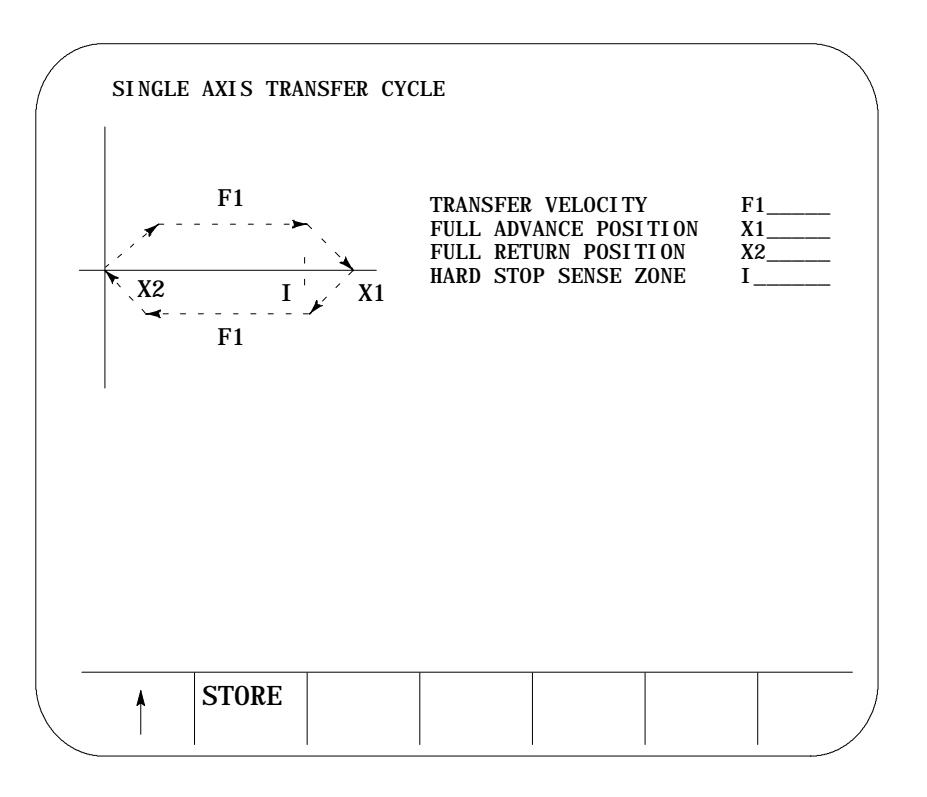

**4.** Use the up and down cursor keys to select the parameters to be changed or entered. The selected item is shown in reverse video.

Axis words followed by a 1 or 2 are prompting for the first and second coordinate positions respectively.

Prompts that are shown in reverse video indicate that this parameter is optional and doesn't need to be entered in this block.

**5.** Type in the desired data for that parameter on the input line of the CRT and press the [TRANSMIT] key.

Refer to the template descriptions at the end of this chapter for definitions of the prompts. These template descriptions assume that the default axis names of X and Y have not changed in AMP.

Using Transfer Line Cycles **Chapter 31**

**6.** After all data for the cycle has been entered store the data by pressing the {STORE} softkey.

(softkey level 6)

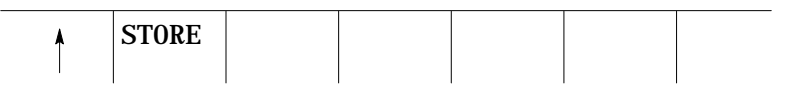

The control will generate the cycle's part program. See the section titled Editing Part Programs to adjust your settings.

**7.** Press the {EXIT EDITOR} softkey to leave the editor and make the program available for execution.

(softkey level 3)

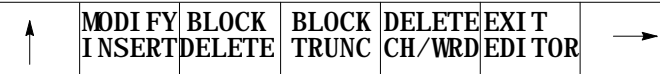

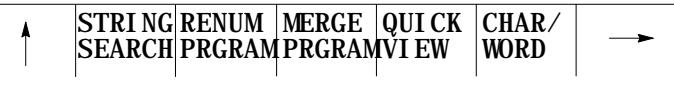

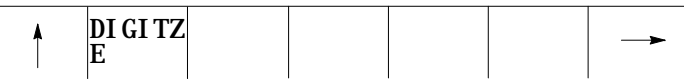

**8.** Take the control out of E-stop or manual control mode (through PAL). The control executes the program and monitors PAL input for information on how to proceed.

### **31.1.4 Editing Part Programs**

Once you press the [STORE] softkey, the control generates a part program. Here is an example of a part program that the control generates:

```
INSERT :
EDIT
FILE : 000001 POS 1*1 MODE : CHAR
      MODIFY
      INSERT
               BLOCK
               DELETE
                       BLOCK
                       TRUNC
                                DELETE
                                CH/WRD
                                         EXIT
                                         EDITOR
N00001(QV15 SINGLE AXIS TRANSFER CYCLE)
N00002(TRANSFER VARIABLES)
N00003IF[#1131EQ0]GOTO29 (INITIALIZES VARIABLES ONE TIME)
N00004#500=195 (TRANSFER VELOCITY)
N00005#501=1.234 (FULL ADVANCE POS.)
N00006#502=5.678 (FULL RETURN POS.)
N00007#503=4.321 (HARD STOP SENSE)
N00008(TURN OFF ALL OUTPUTS)
N00009#1100=0,#1101=0
N00010G01G90 (MODAL G CODES)
```
You can edit the program in three ways:

- $\blacksquare$ use QuickView to change the information at the prompts
- use the part program editor to change the paramacro values  $\blacksquare$
- $\blacksquare$ use the part program editor to change the part program

**Changing the Part Program through QuickView**

If you need to modify the program, you can do so by entering different information at the prompts in QuickView. Since the control generates a new part program after you save the QuickView changes, you need to delete or rename the previous program you made with QuickView before you enter new information. If the previous program is not deleted or renamed the control will generate a part program, and insert it within the existing part program. The control doesn't overwrite a previous program with the new program.

**Important:** When you have made changes to a part program with QuickView, the prompts may retain the values you entered in another part program. In other words, if you make changes to the values in Template 1 and store them to create a part program, the values will appear when you call up that template when creating another program. The prompt values that are on the screen when you press {STORE} are the values that the control will use to create the part program, even if they are values that are "left over" from when you edited the template in another program.

**Changing the Paramacro Values with the Part Program Editor**

You can change the values assigned to the paramacros with the part program editor. These values are displayed in the previous screen example in lines N00004 through N0007. These values correspond to the list of prompts that are displayed in QuickView. For instance, paramacro #503 on line N0007 corresponds to the prompt HARD STOP SENSE ZONE - I. To learn how to use the part program editor, refer to the appropriate chapter in this manual.

**Important:** When you change the values with the part program editor, you are making edits outside the QuickView environment. These values are not passed on to the Quickview prompts, and do not appear when Quickview generates a part program.

**Table 31- A Standard T-Line-9 Paramacro Variables**

| Paramacro | When a 1 is assigned to this value, the control:                                                                                                    |  |
|-----------|----------------------------------------------------------------------------------------------------|--|
| 1000      | raises the transfer bar during a transfer cycle                                                                                                    |  |
| 1001      | lowers the transfer bar during a transfer cycle                                                                                                    |  |
| 1002      | advances the transfer bar or completes the drill cycle                                                                                                    |  |
| 1003      | returns the transfer bar or retracts the tool                                                                                                    |  |
| 1004      | stops the part program execution for any manual operations that need to be<br>performed on the station. If the PLC assigns a 0 to this variable, then the control<br>goes into automatic execution mode. A cycle advance/return or transfer bar/raise<br>lower request must be made by the PLC for the CNC to begin automatic axis motion. |  |
| 1005      | performs the cycle in metric units. If this bit is set to 0, then the cycle is performed in<br>English units.                                                                                                    |  |
| Paramacro | When the control assigns a 1 to this value, it indicates to PAL that:                                                                                                    |  |
| 1100      | the transfer bar has been completely raised                                                                                                    |  |
| 1101      | the transfer bar has been completely lowered                                                                                                    |  |
| 1102      | the transfer bar is fully advanced or the drill cycle is at the cycle complete position                                                                                                    |  |
| 1103      | the transfer bar is fully returned or the drill cycle is at the cycle retract position                                                                                                    |  |
| 1104      | the tool is fully returned to the tool change position (as specified in the part program)                                                                                                    |  |

If you want to activate a paramacro through remote I/O or through the fiber optic ring, use this table to determine what remote I/O flag or ring point is assigned to each variable:

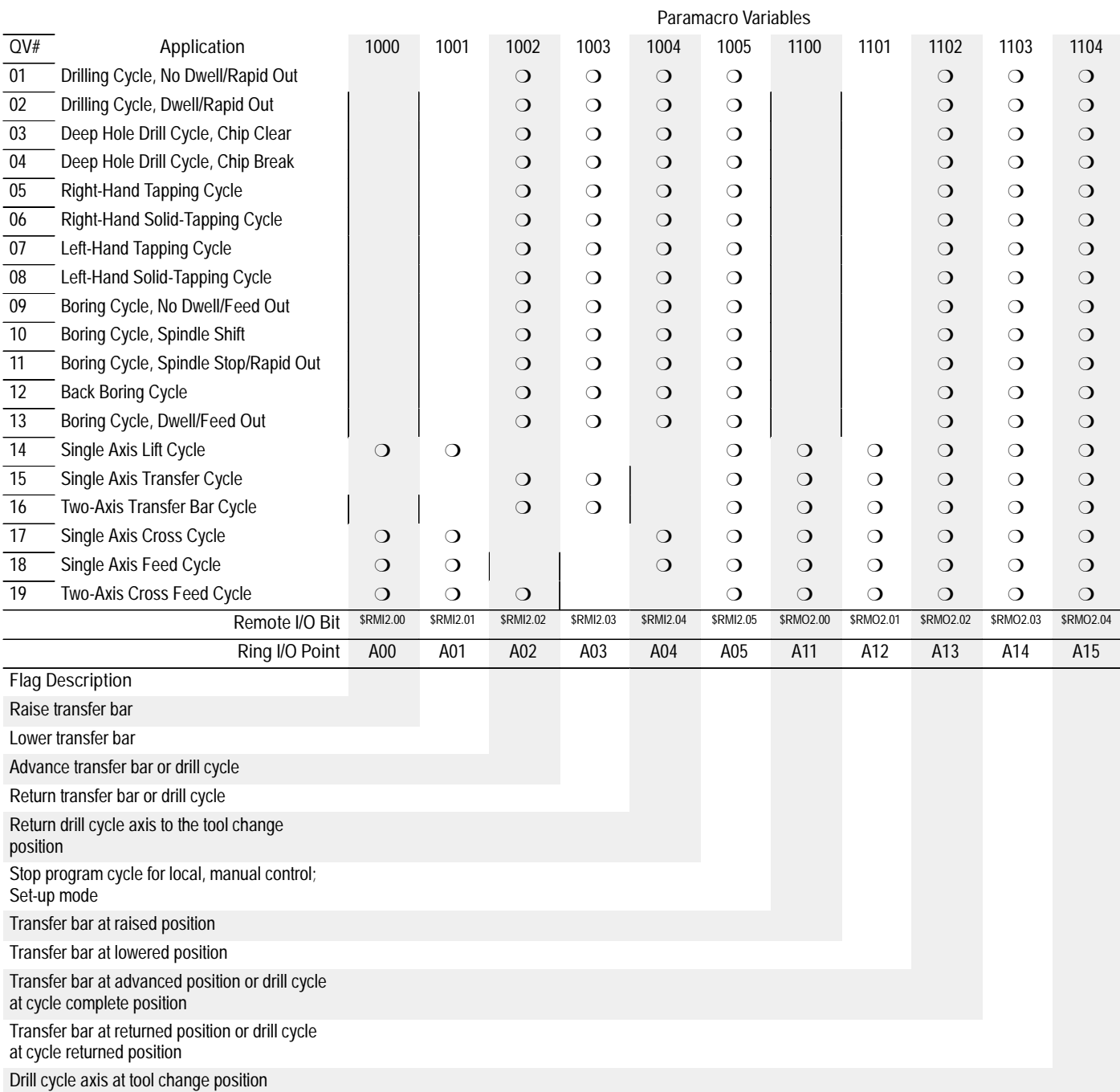

**Changing the Program with the Part Program Editor**

You can change program generated by QuickView with the part program editor. To learn how to use the part program editor, refer to the appropriate chapter in this manual. The changes you make to to the part program will be specific to that part program and will not change the templates. The templates are kept in the protected directory, and are used by QuickView every time it generates a program.

This table lists special M codes that are used to communicate with the control's PAL program and with Allen Bradley remote I/O.

**Table 31- B Standard T-Line-9 M codes**

| M codes | Description:              |  |  |
|---------|---------------------------|--|--|
| M90     | <b>Transfer Clear</b>     |  |  |
| M91     | <b>Transfer Not Clear</b> |  |  |

### **31.1.5 Reloading Part Program Templates**

Part program templates were loaded on your control when it was shipped from Allen-Bradley. They are however stored in a volatile area of control memory (requires power to be maintained). Common causes for losing the part program templates stored in this area are:

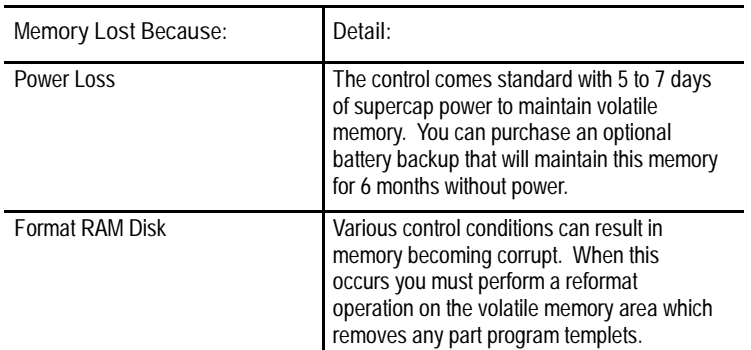

You can identify that part program templates have been lost by trying to create a part program using the QuickView screens as discussed on page 31-12. When you select the part program type to create the control will display the error "PART PROGRAM TEMPLATE MISSING". This message tells you that the transfer line part program templates are missing or corrupted.

### **Replacing the Part Program Templates**

If for some reason the part program templates are lost, follow this procedure to re-install the project. You must first obtain an ODS backup of the T-Line-9 standard program templates from the Allen- Bradley Motion Control Division. This ODS backup project is included on floppy disk with this documentation or can be obtained using the Allen-Bradley Motion Control Division electronic bulletin board (216)-646-3963.

The transfer line project can be restored using a personal computer with the Allen-Bradley ODS software installed on its hard drive. Contact your Allen-Bradley sales office if you do not have a copy of the ODS software.

Restore the project to ODS as described in your ODS user's manual. See the section titled *Restoring a Backed up Project* in the chapter titled *Using ODS Project Management*. The ODS workstation will copy the transfer line AMP, PAL, and part program templates from the ODS backup project titled Tran230.

The following procedure describes the download procedure for restoring the part program templates to the control.

**Important:** When a transfer line program template is downloaded from ODS to the control, it must be inserted into the protected program directory on the control. You can do this by selecting the protected directory on the control before beginning the download. The protected directory can be password protect to help prevent unauthorized edits. Refer to your 9/Series operation and programming manual for details.

On the control, you must configure port B for serial communication. The serial communication parameters of this port must correspond to those of the workstation. Refer to your 9/Series operation and programming manual for details on configuring the 9/Series serial port (the default for port B is already configured for ODS communications).

To download a part program from ODS to the control's memory, follow these steps:

- **1.** Select the TRANS Project. The name of the active project is displayed in the upper right portion of screen. If the transfer line project is not the active project:
	- a. Press **[F2]** to select the Project Menu.
	- b. Press **[O]** to open the transfer line project.
	- c. Use the cursor keys to select the Transferline project and press **[ENTER].** The workstation shows the active project as Transferline.
- **2.** Connect your ODS workstation to the control using the serial cable discussed in chapter 6 of your ODS manual. Both the single and 3-axis 9/230 processors only have one serial port. It is labeled and configured as Port B.

**3.** Press **[F3]** to pull down the Application menu.

The workstation displays this screen:

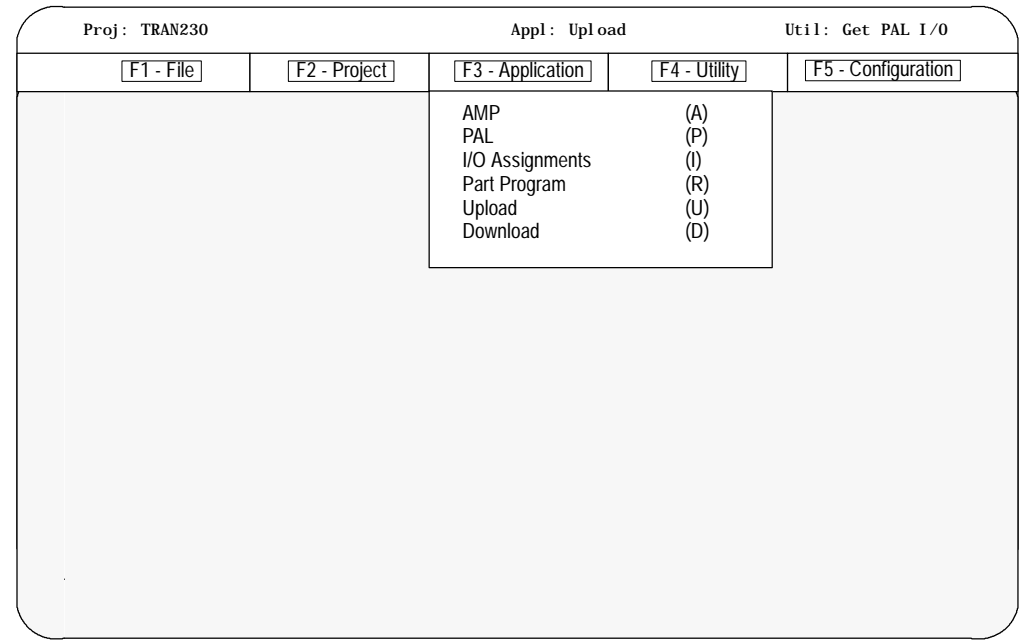

- **4.** Use the arrow keys to highlight the Download application then press **[ENTER]** or press **[D]**.
- **5.** Press **[F4]** to pull down the Utility menu.

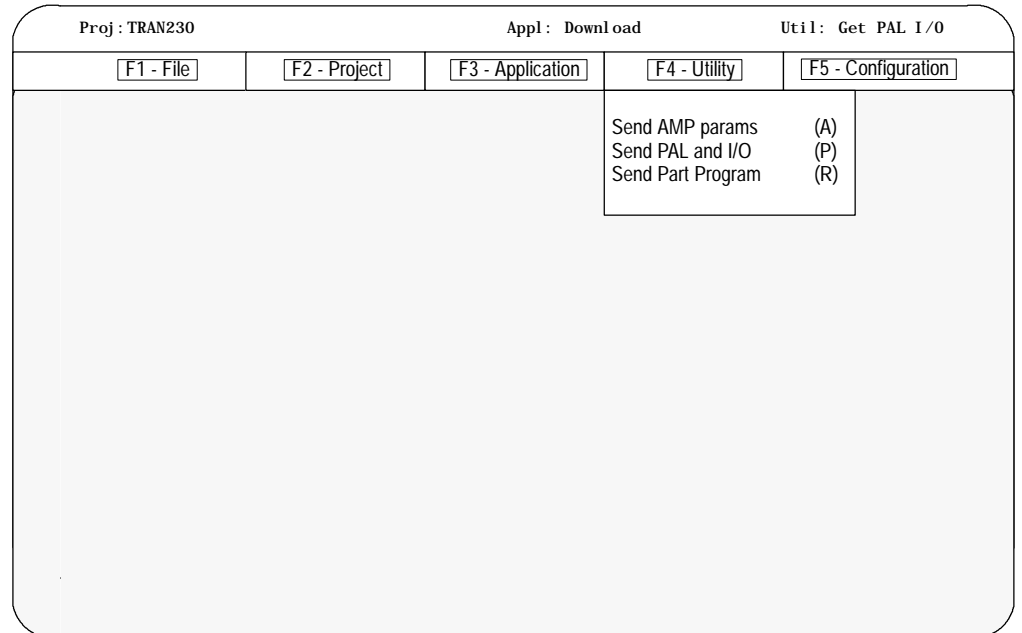

**6.** Use the arrow keys to highlight the Send Part Program option then press**[ENTER],** or press **[R].**

The workstation displays this screen:

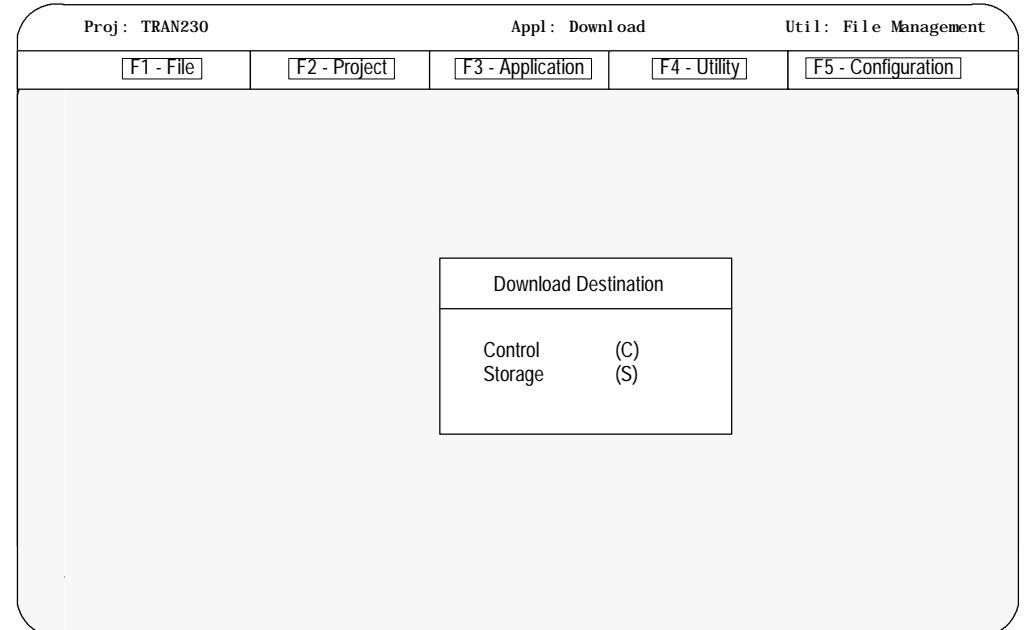

**7.** Use the arrow keys to highlight the control as the download destination and press **[ENTER],** or press **[C].**

The workstation displays the part program files that are stored in the active project directory of the workstation:

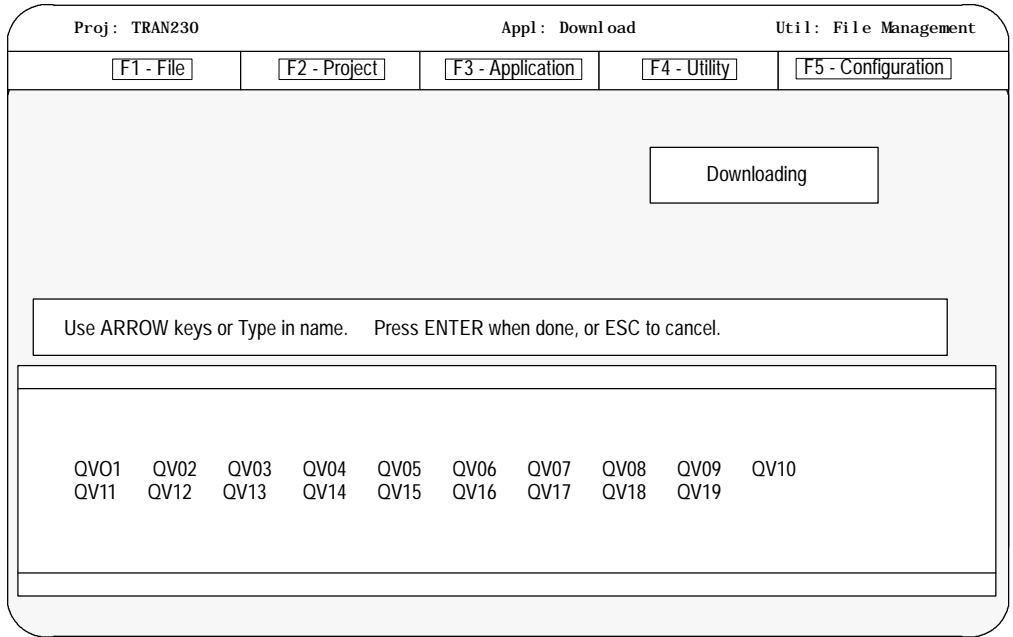

**8.** Type in the part program name \* to download all of the transfer line templates to the control, then press **[ENTER]**.

When you download a program to the control, the control does not display a message to indicate that a download is taking place. It may take several minutes for the control to complete the download. You may want to go to the directory screen and monitor the download. When the program finishes downloading, the control updates the size of the program.

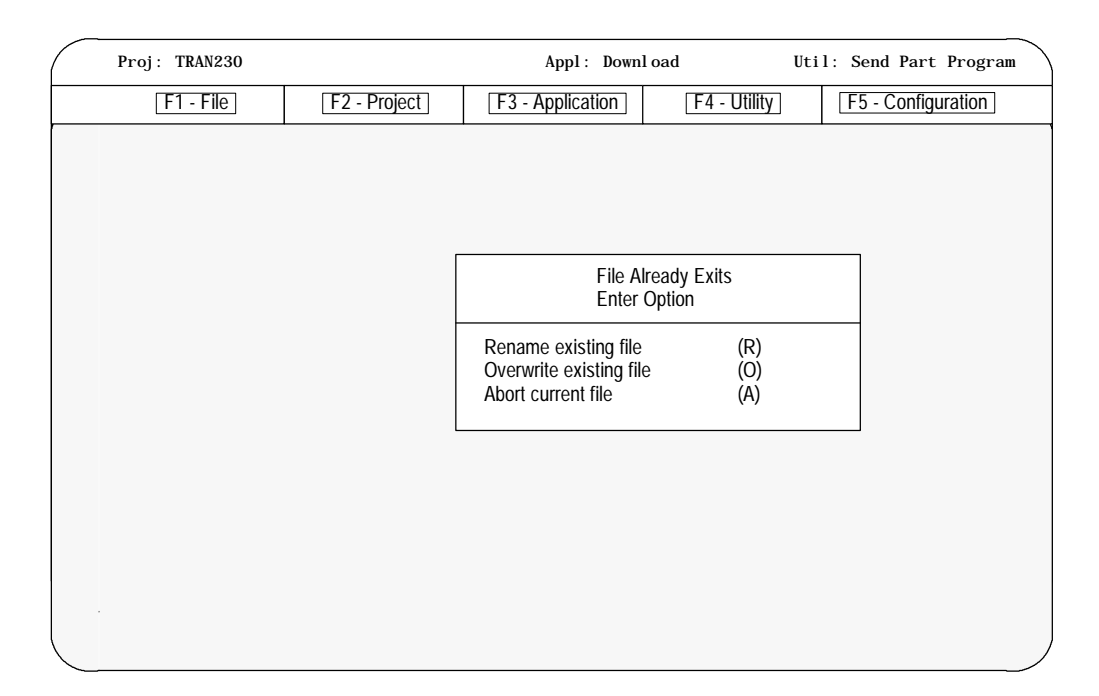

If some of the program templates still exist in control memory, the workstation displays this screen:

Select Overwrite existing file and press **[ENTER],** or press **[O].** The Overwrite option will overwrite the old template and replace it with the one you are downloading.

After selecting the Rename or Overwrite option, or if the file being downloaded did not already exist on the control, the workstation displays this screen:

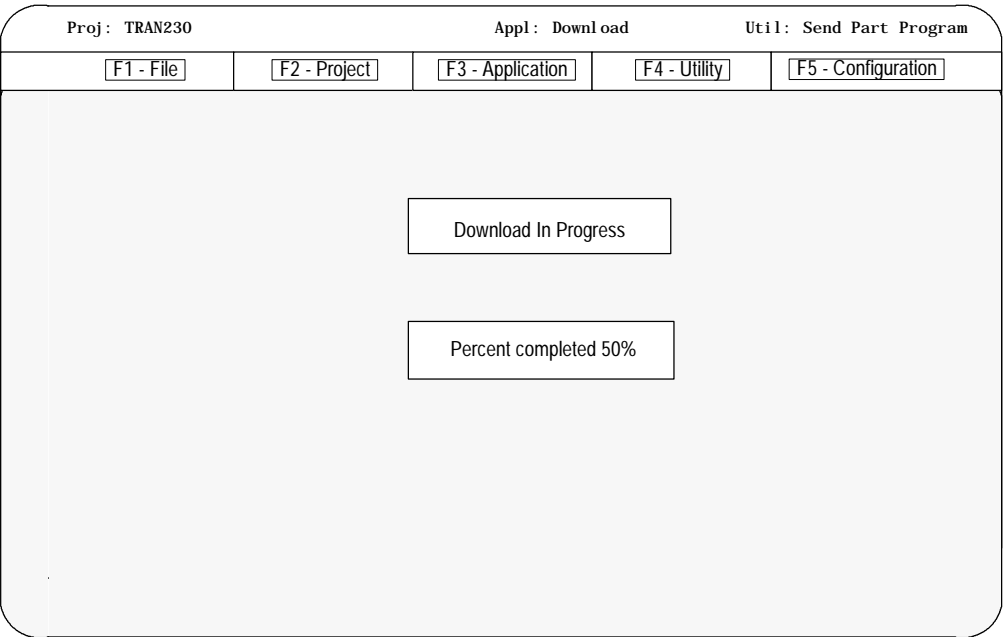

The percentage of the download process that has currently been completed is displayed on the screen. This value is updated continually throughout the download process.

When the download process is complete, you see this screen:

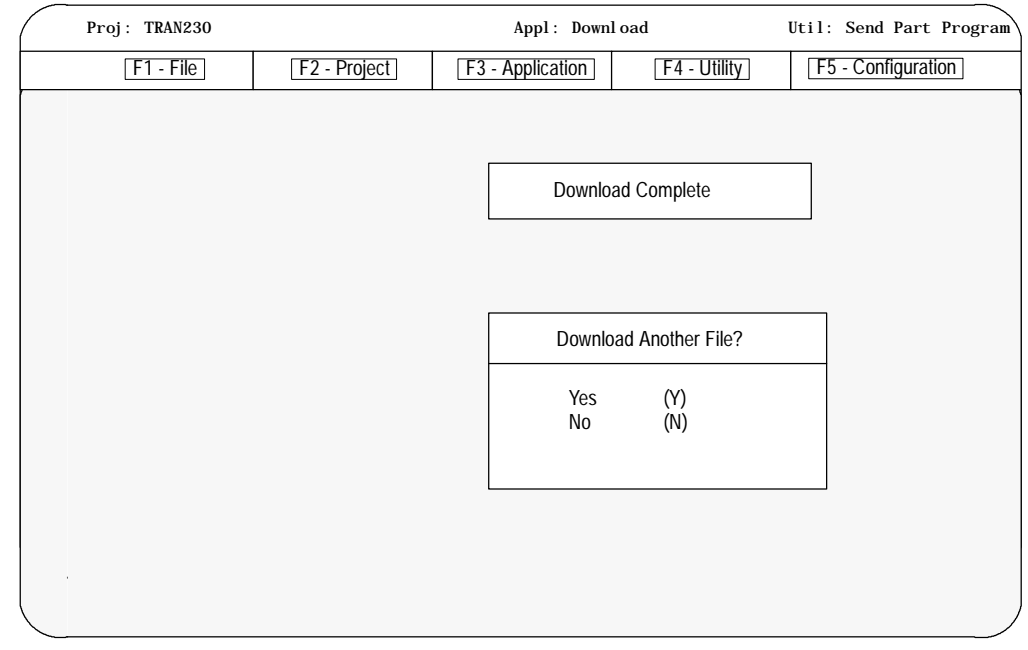

**9.** Select "No." The workstation returns to the main menu line of ODS.

If the workstation is unable to complete the download procedure in the allotted time frame due to communication failure, it displays this screen:

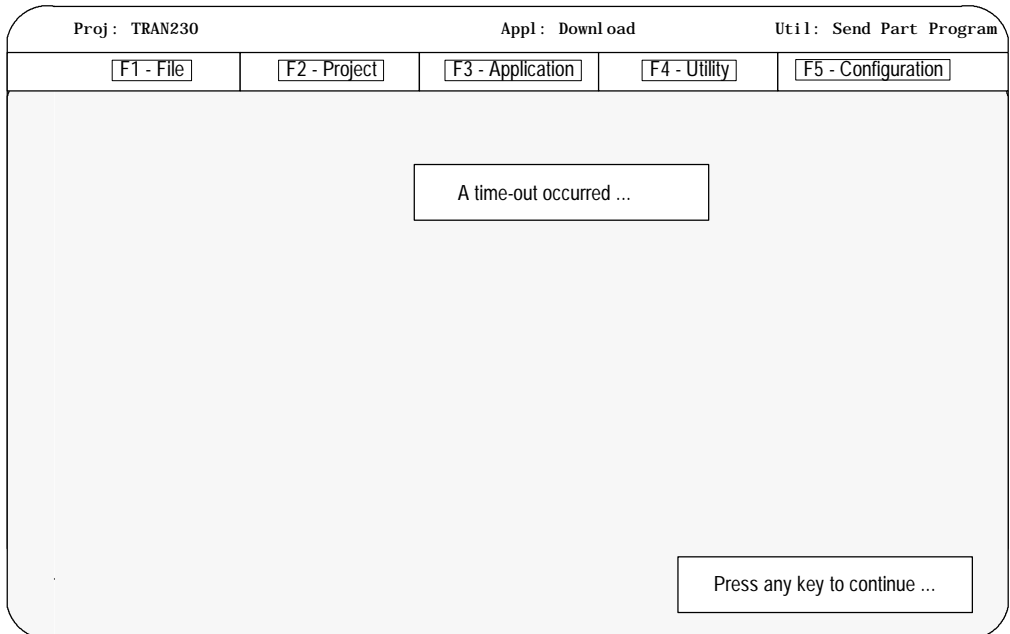

Press any key to return to the ODS main menu.

**If the Download Failed**

If the download failed and the message "A time-out occurred ..." is displayed on the workstation you should check the following.

- **Device Setup** The controls port that the ODS workstation is connected to must be configured to communicate to ODS. This is performed through the Device Setup softkey. Refer to your Mill Operation and Programming manual.
- Cable Connection Make sure you made the correct cable as described in chapter 6 of your ODS reference manual. Make sure all cable connections are tight.
- **Program Active or being Edited Make sure you have not selected**  $\blacksquare$ one of the part program templates as the active program (selected for execution) or as open for editing. Programs that are active or open for editing display either an A or an E next to the program name on the part program directory. You must exit the editor or deactivate the part program template before that specific program will download.

### **31.1.6 Running the Cycles**

Once you enter information in the QuickView screens, the cycle acts just like a part program. The program runs within these conditions:

G90 - all the cycles operate in absolute mode. If you enter try to a G91 into the QuickView prompt you'll get an error message.

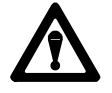

**WARNING:** If you enter a G91 into a transfer line part program, the control will run in incremental mode, even though the program was designed for absolute mode. Using G91 in any of the transfer line part programs may result in unpredictable axis motion.

- G98/99 all the cycles return to the R plane just as if a G99 was programmed. If you try to program a G98, it has no effect on the cycle.
- Plane Select, G17, G18, G19 these G-codes have no effect on the system. Since all of the cycles in the transfer line option use only two axes, plane select doesn't apply. In all of the cycles:
	- the first axis is the drilling axis. Its default name is X.
	- the second axis is the positioning axis. Its default name is Y.
	- if you select only one axis, it will be the drilling axis.

**Using Spindles with the Cycles**

If the system is using the default AMP and PAL, spindle command is sent from PAL to the PLC, and the PLC controls the spindle. Your system installer may have modified the system's PAL and AMP if you are using a solid tapping cycle, or if the configuration requires the spindle to be controlled by the CNC.

**31.2 Understanding the QuickView Templates**

This section defines the QuickView prompts for all the templates, and shows the QuickView graphic for each cycle.

All of the templates include required fields that need to be completed for the control to create the cycle. Some cycles includes optional fields for features such as Feed to Hard Stop, Adaptive Depth, and Adaptive Feed. These features are mutually exclusive. If you enter data for more than one feature, an error message appears.

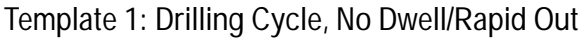

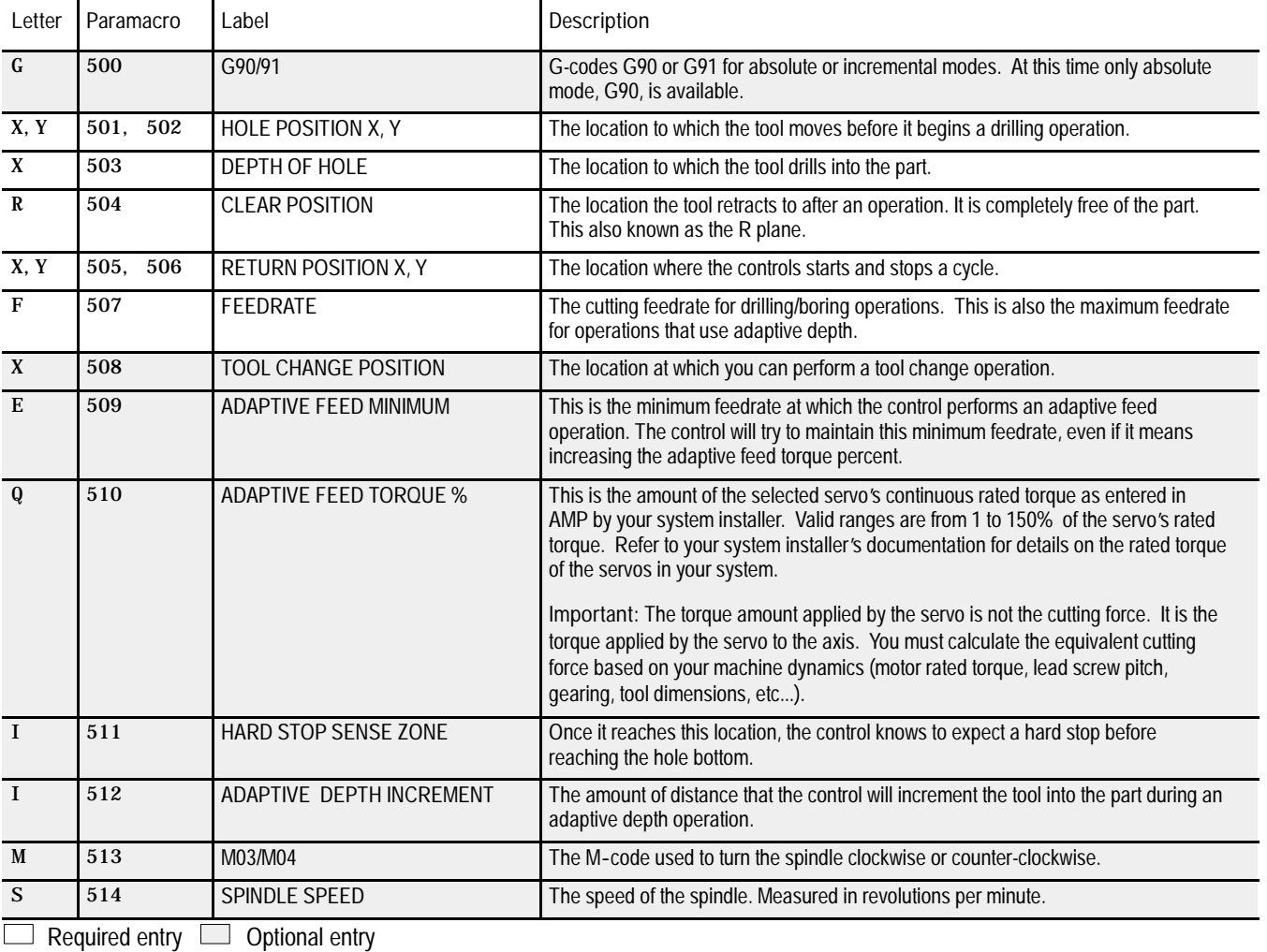
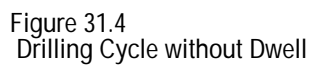

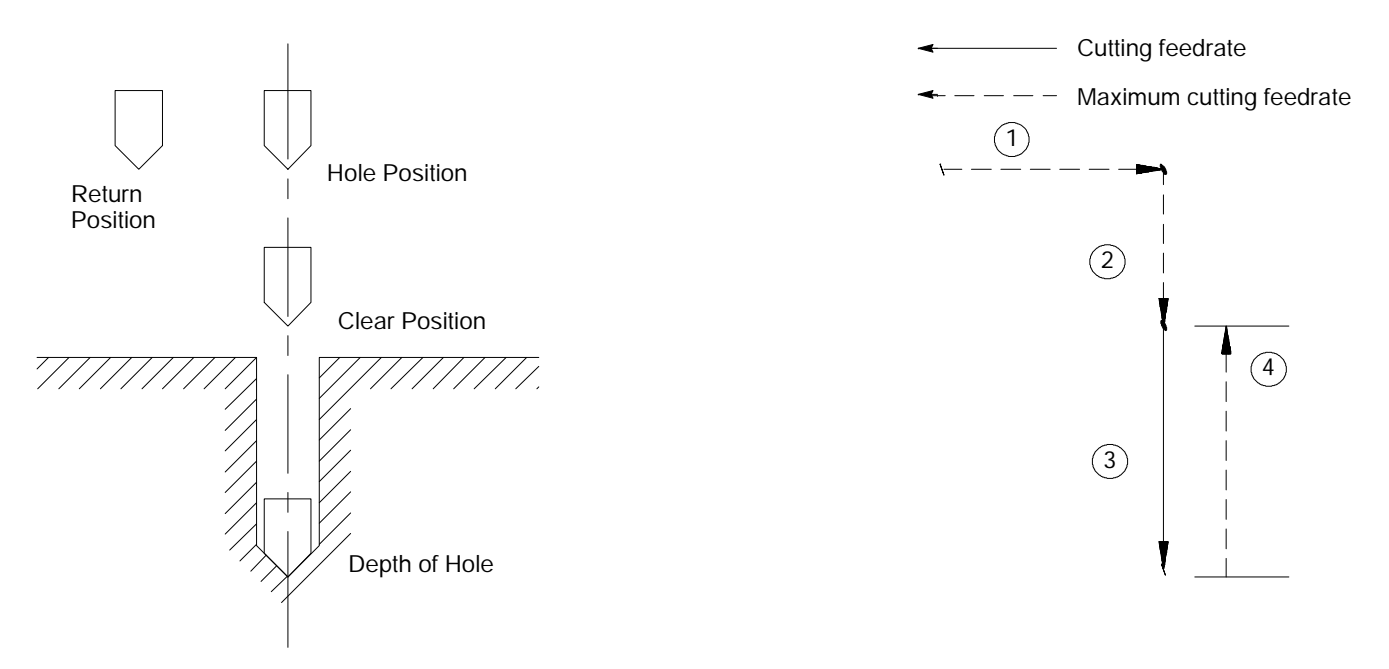

#### **Template 2: Drilling Cycle, Dwell/Rapid Out**

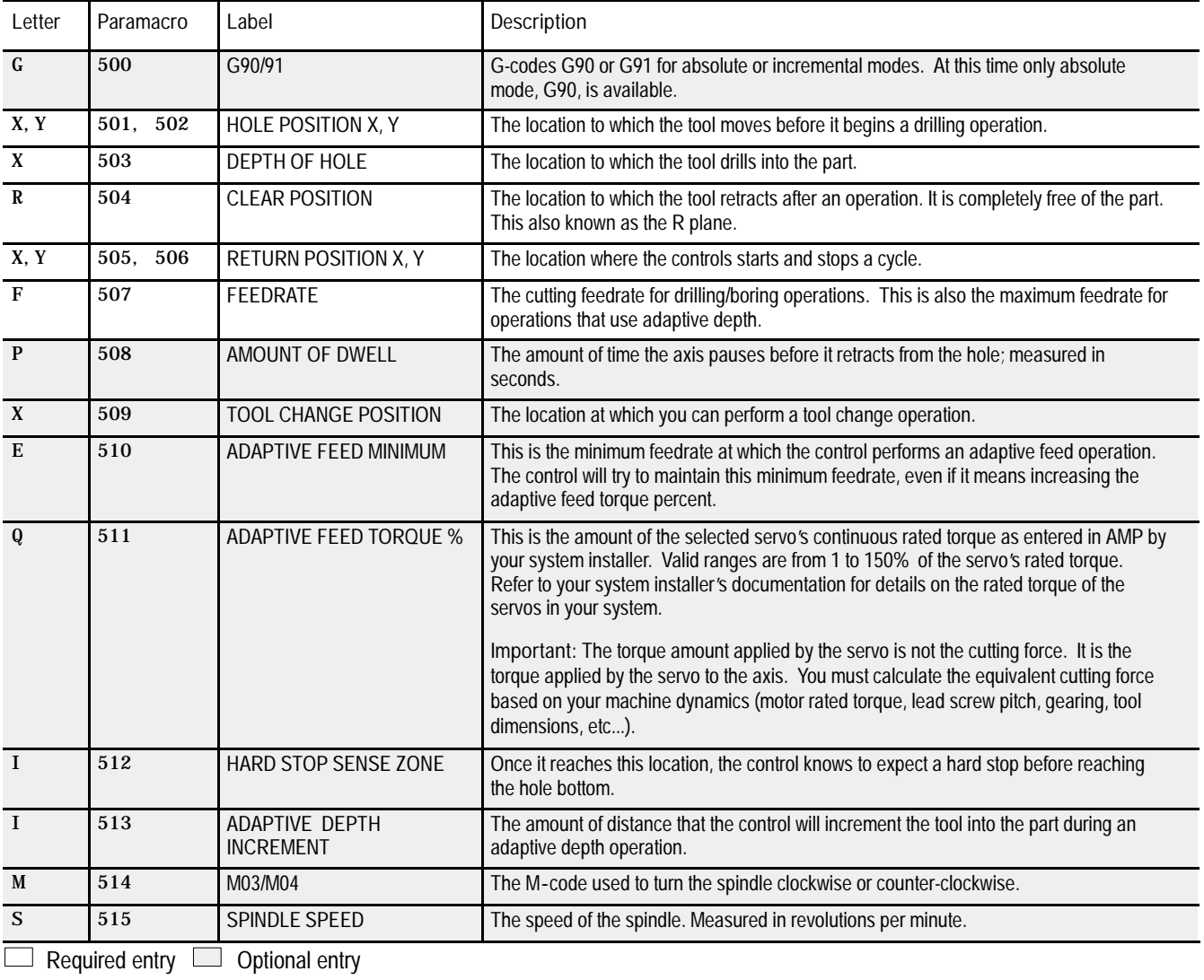

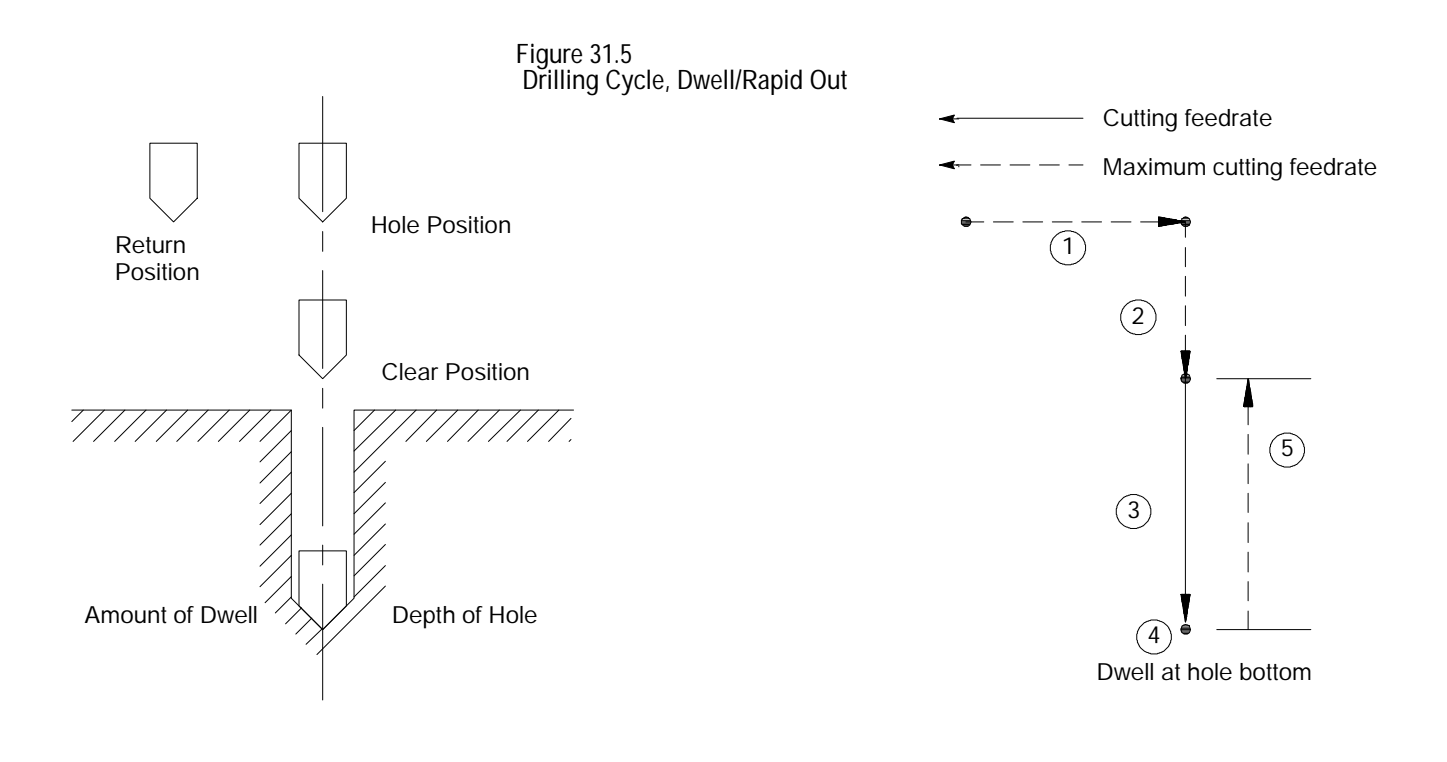

#### **Template 3: Deep Hole Drill Cycle, Chip Clear**

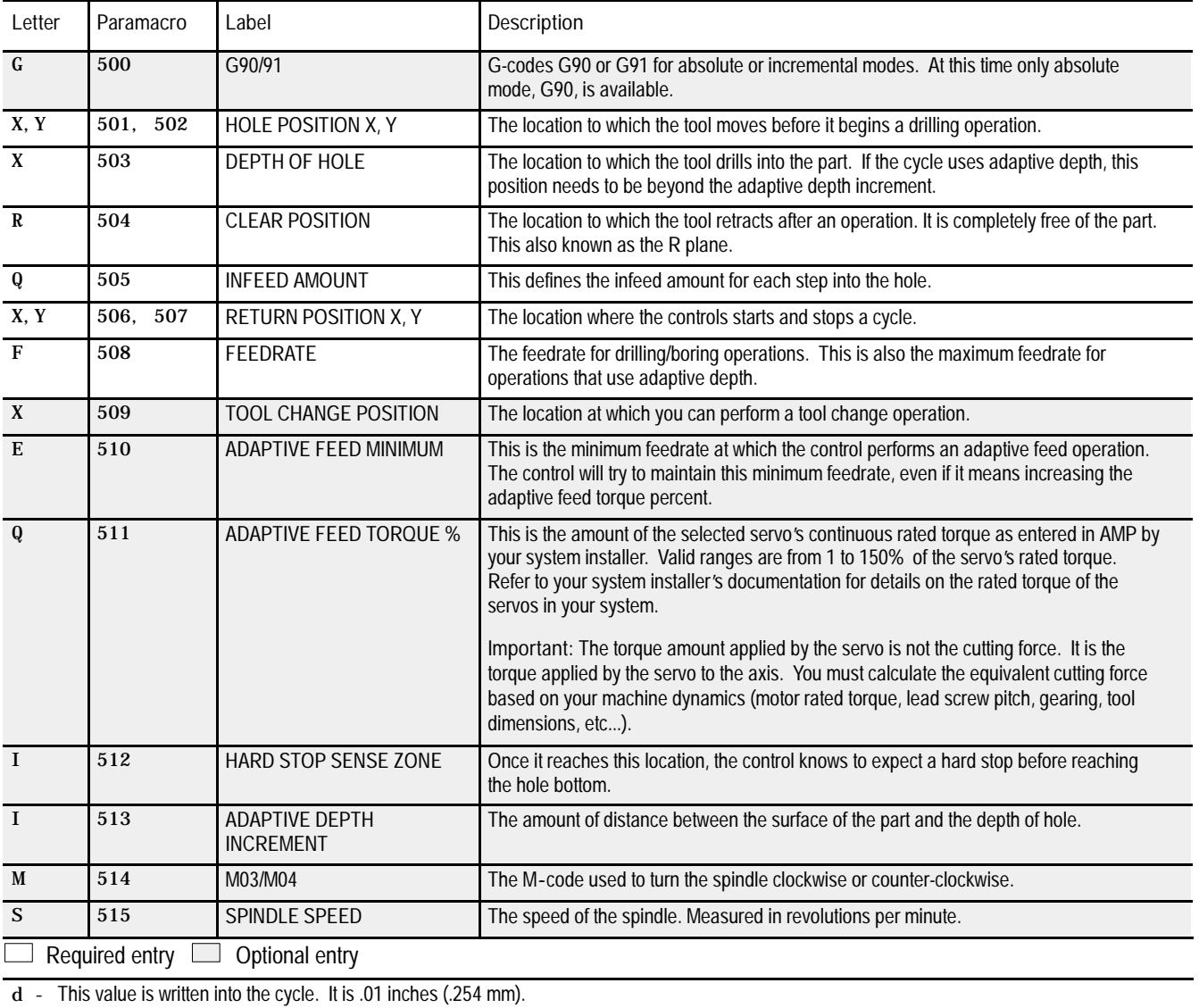

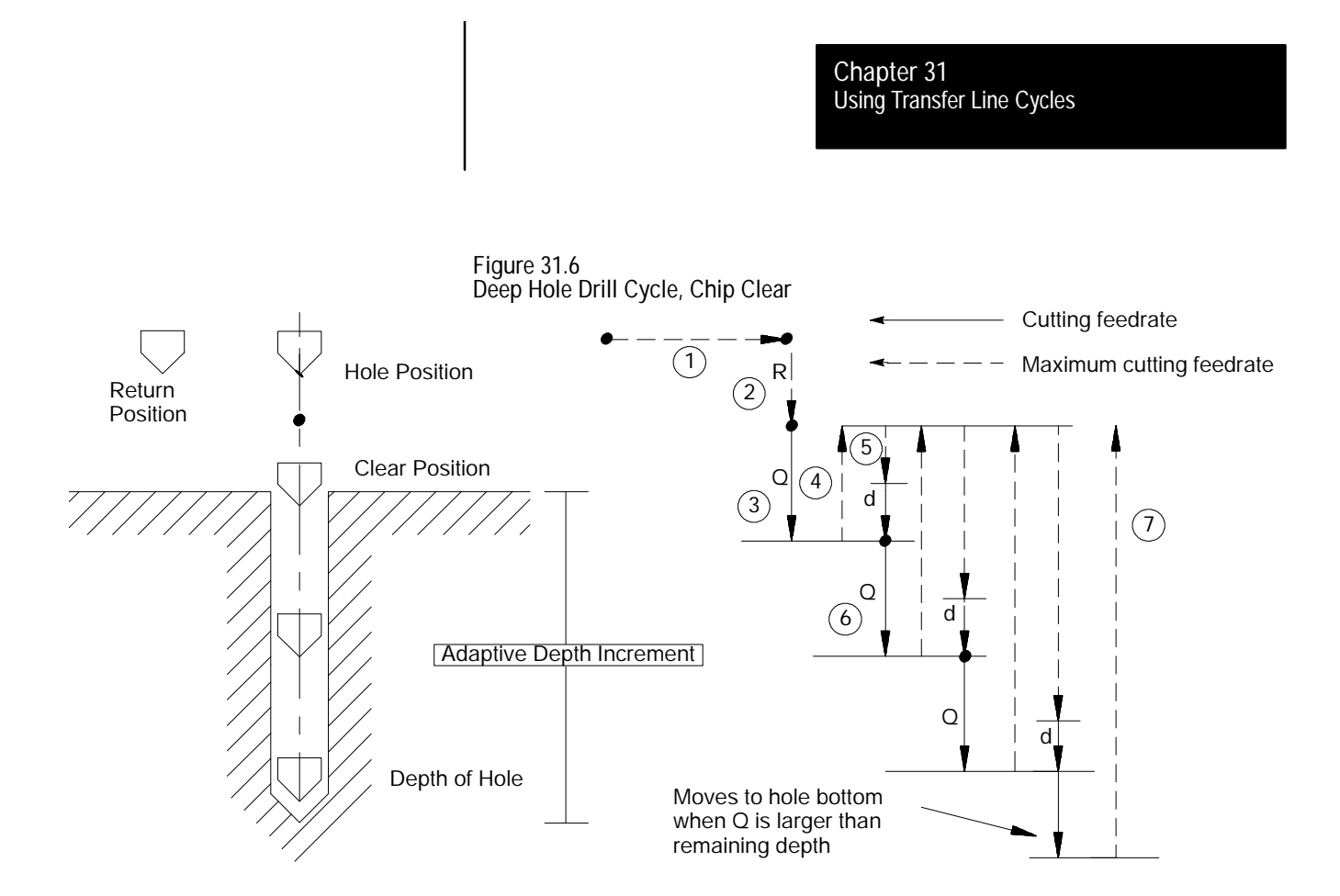

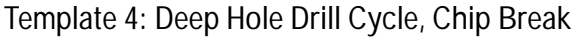

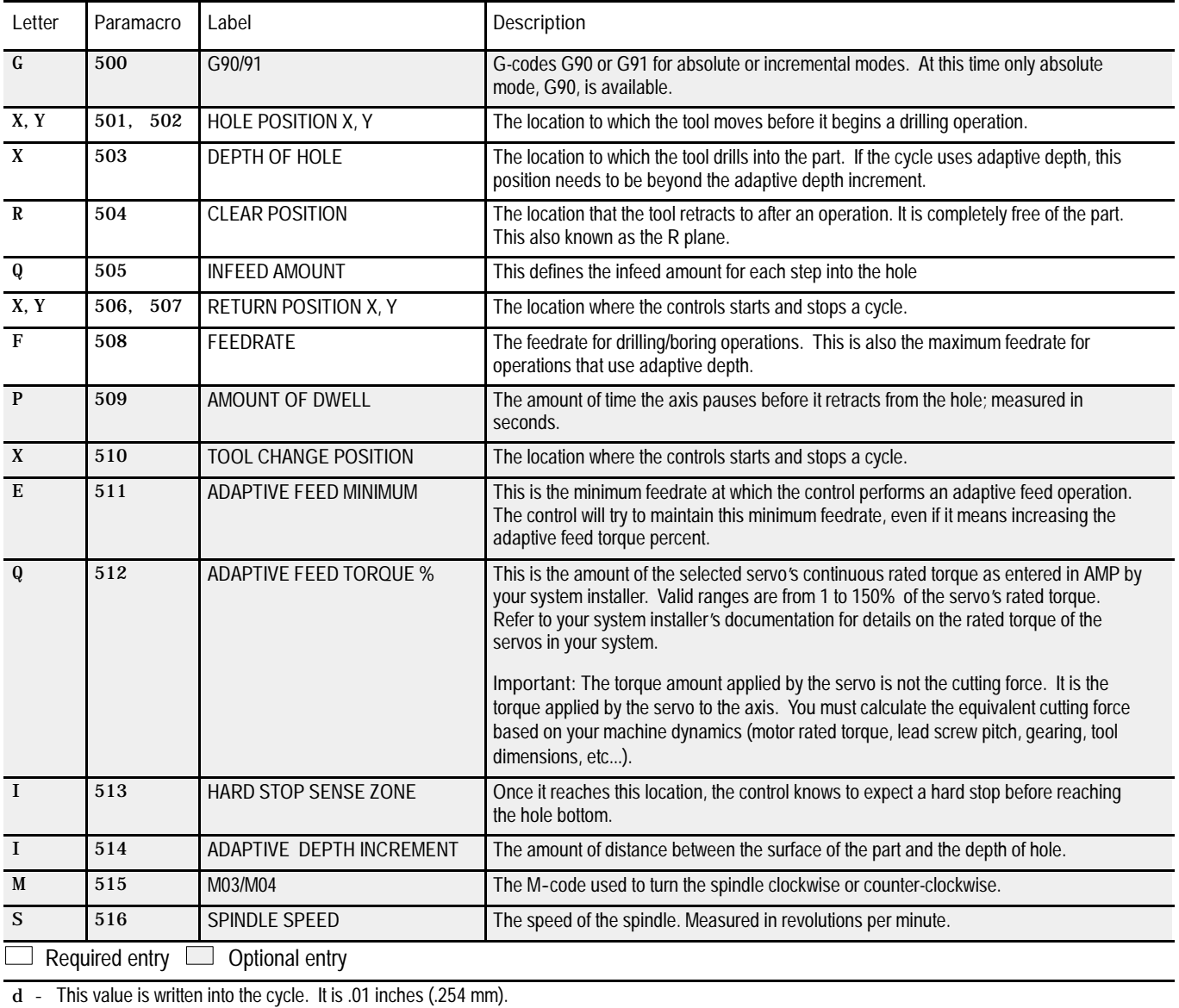

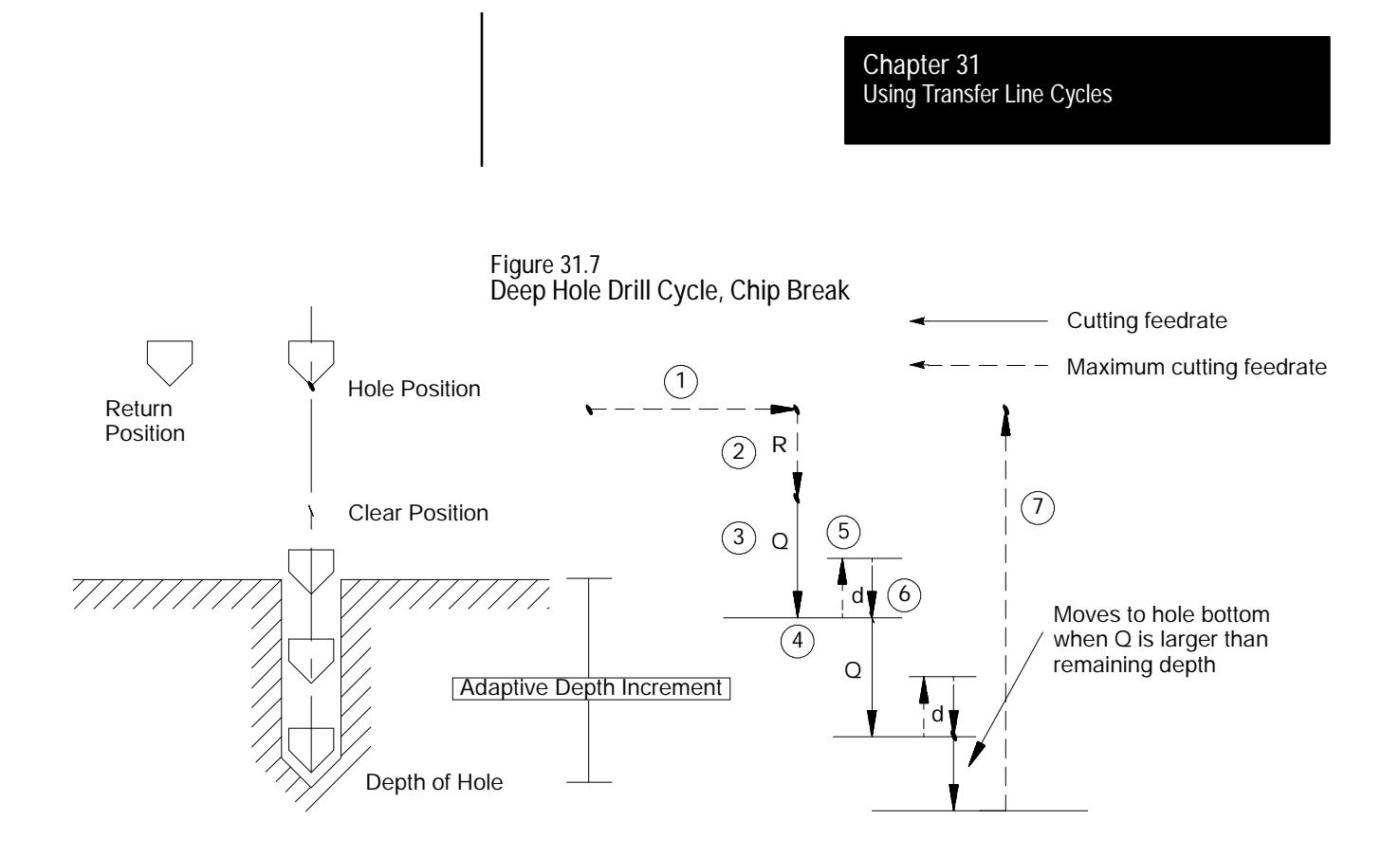

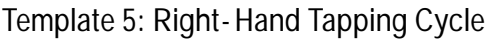

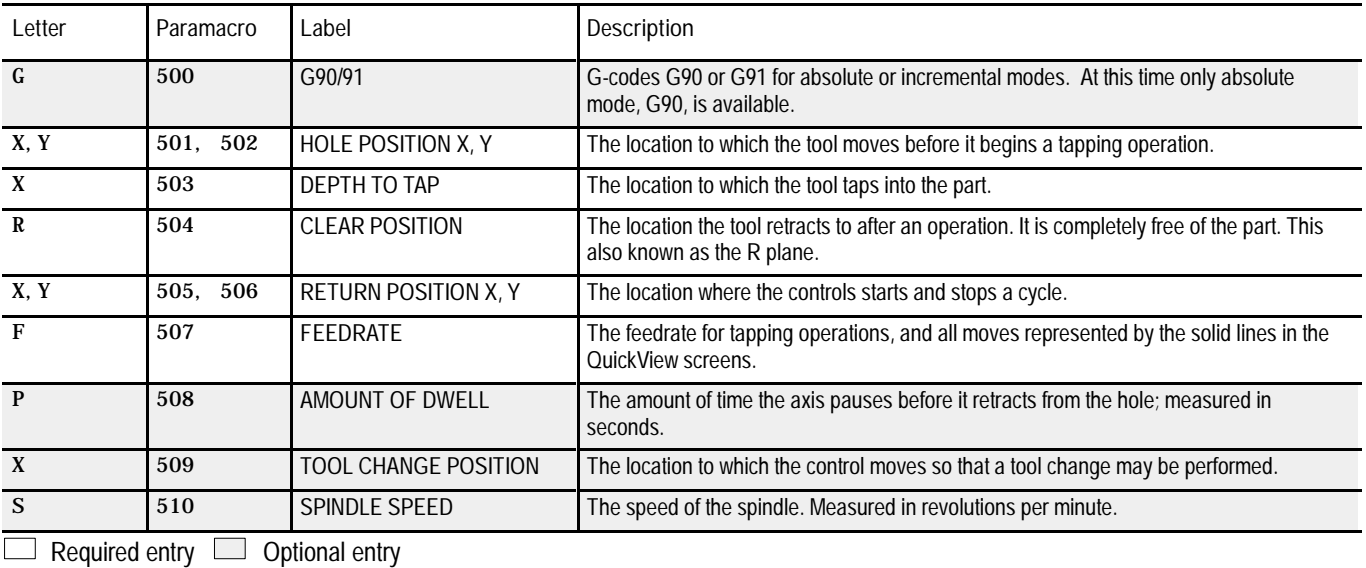

**Figure 31.8 Right-Hand Tapping Cycle**

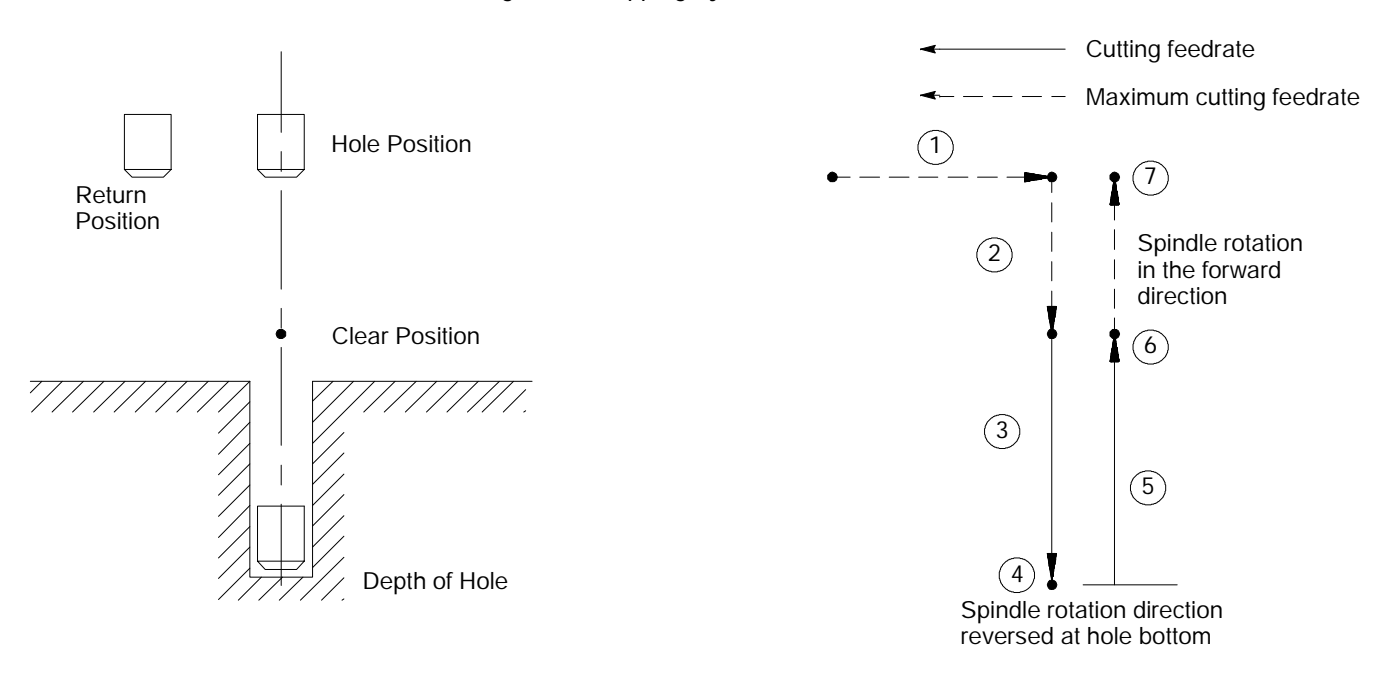

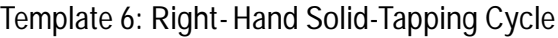

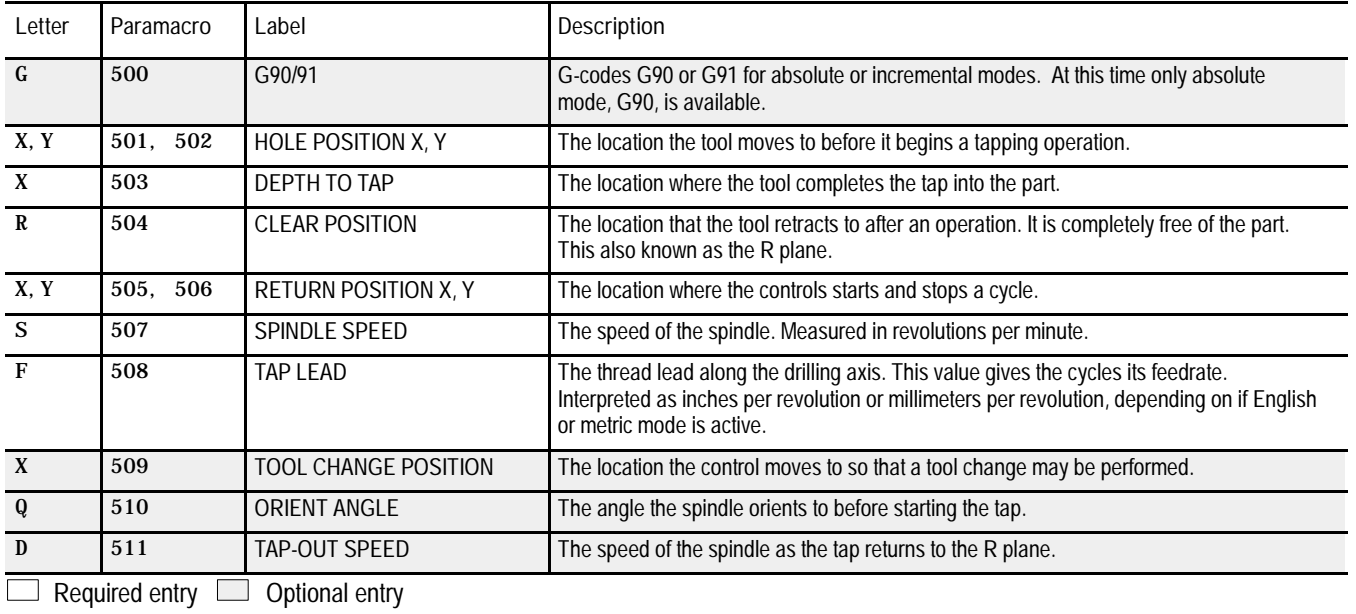

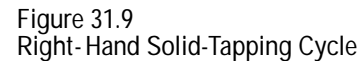

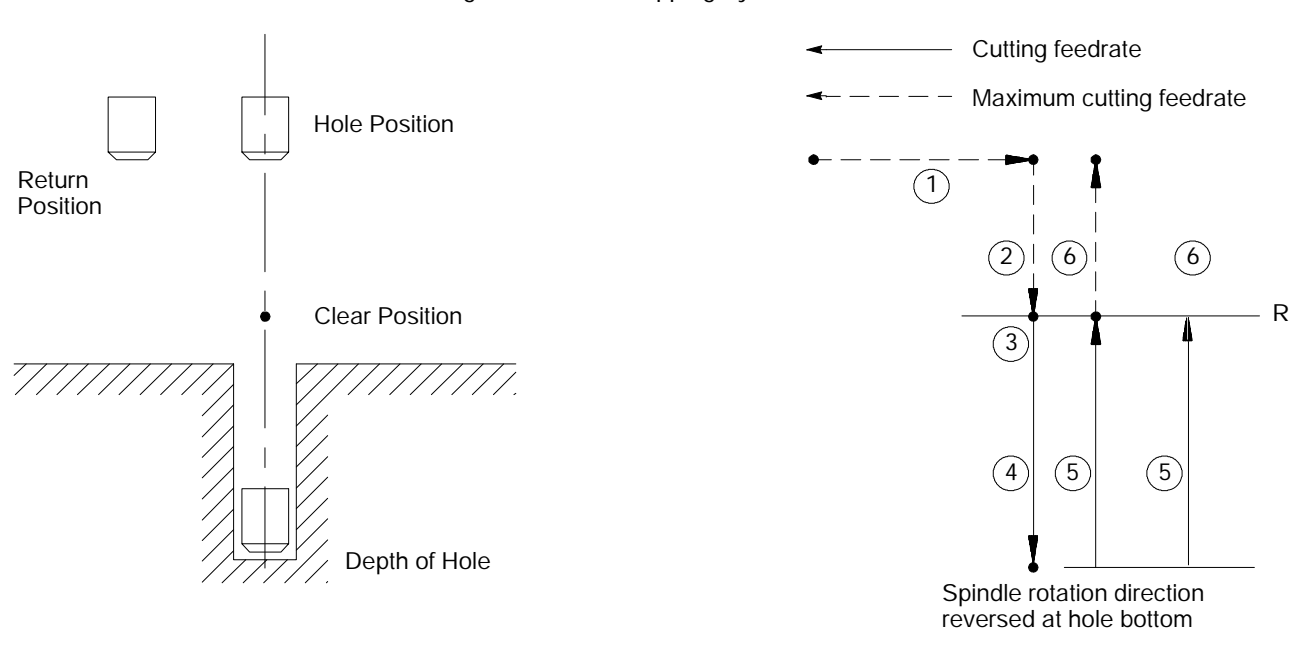

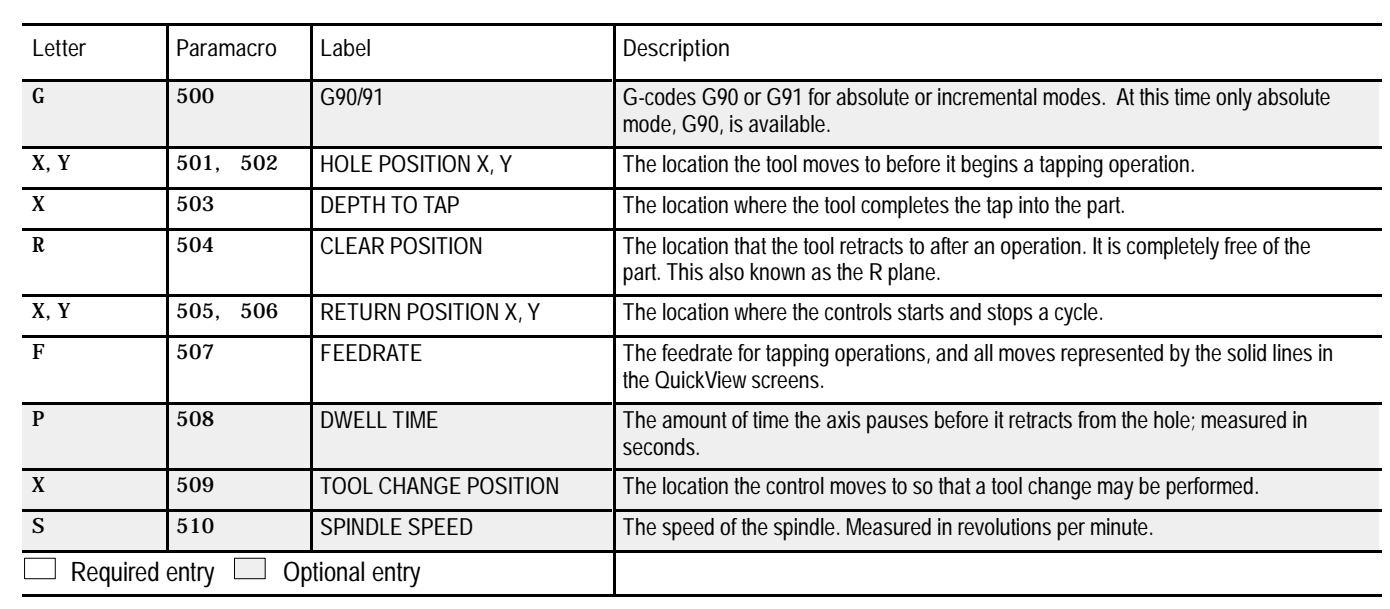

 $\equiv$ 

#### **Template 7: Left-Hand Tapping Cycle**

**Figure 31.10 Left-Hand Tapping Cycle**

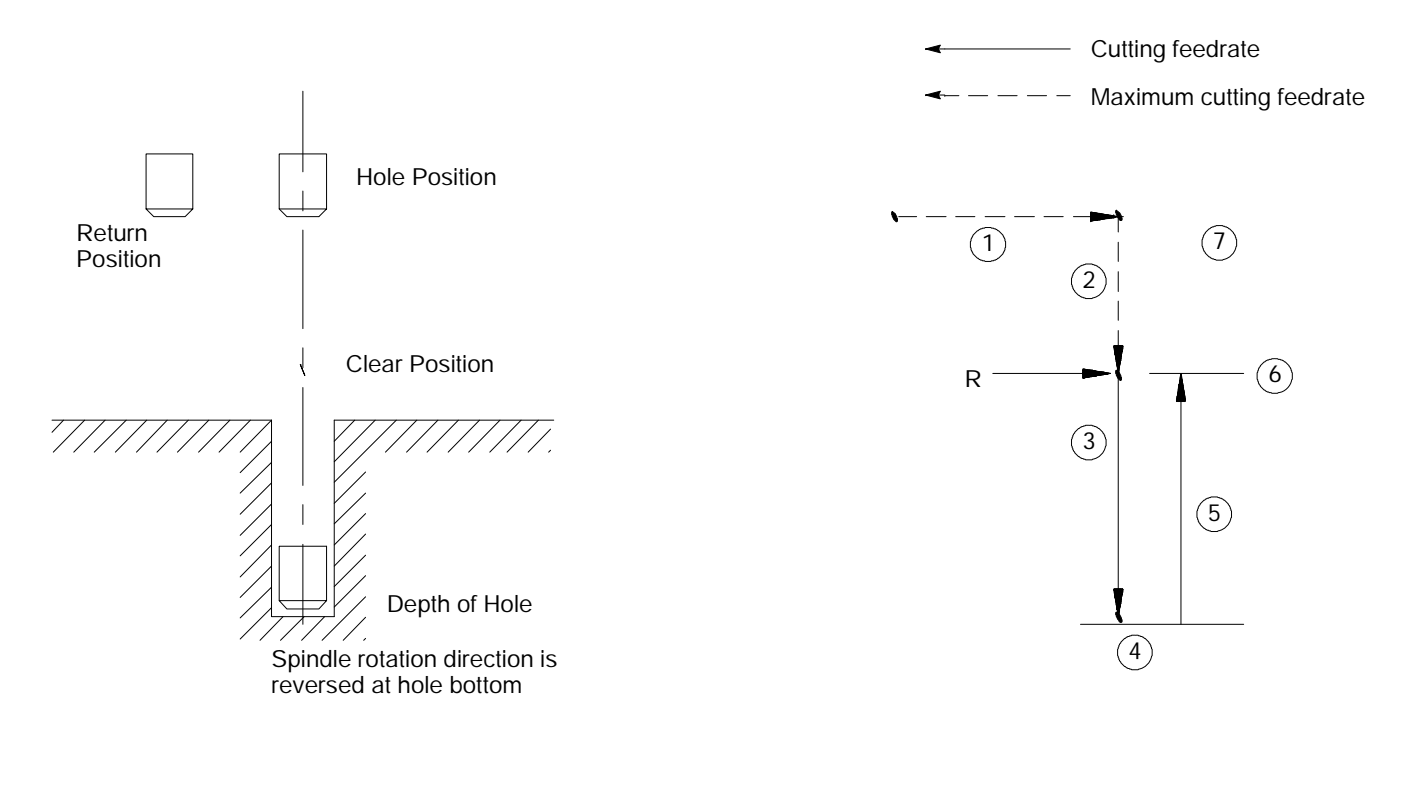

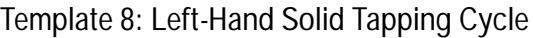

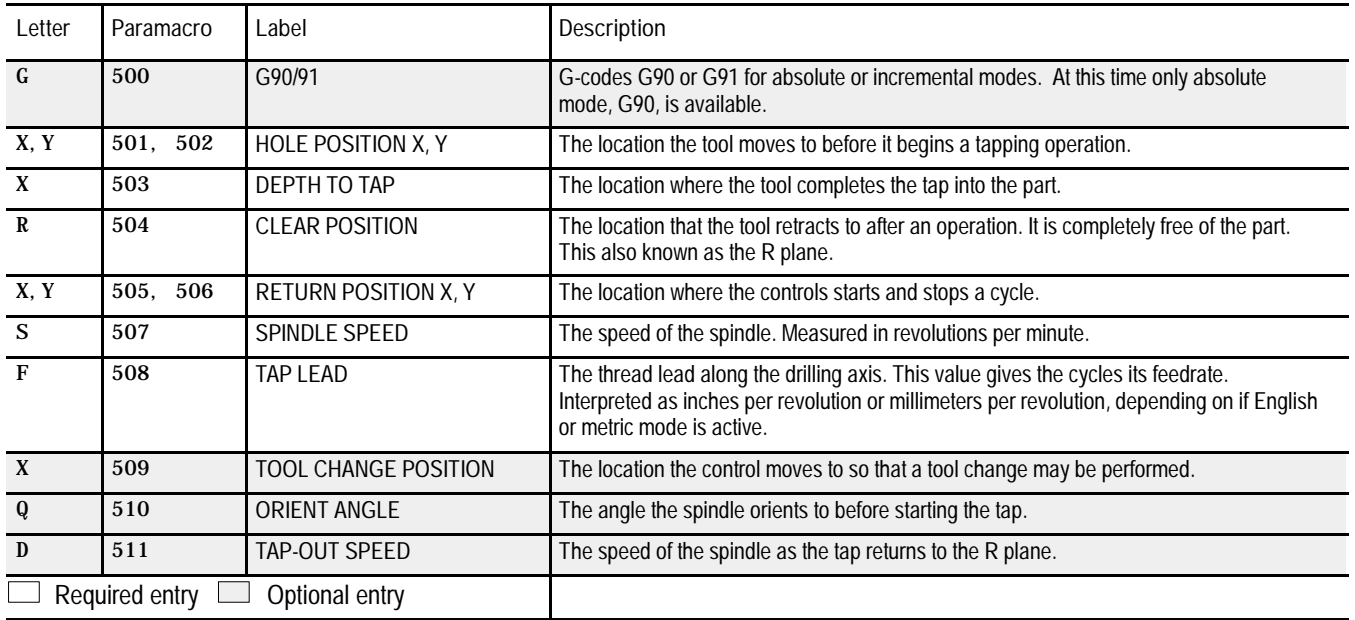

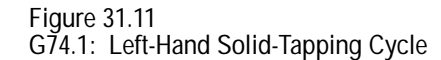

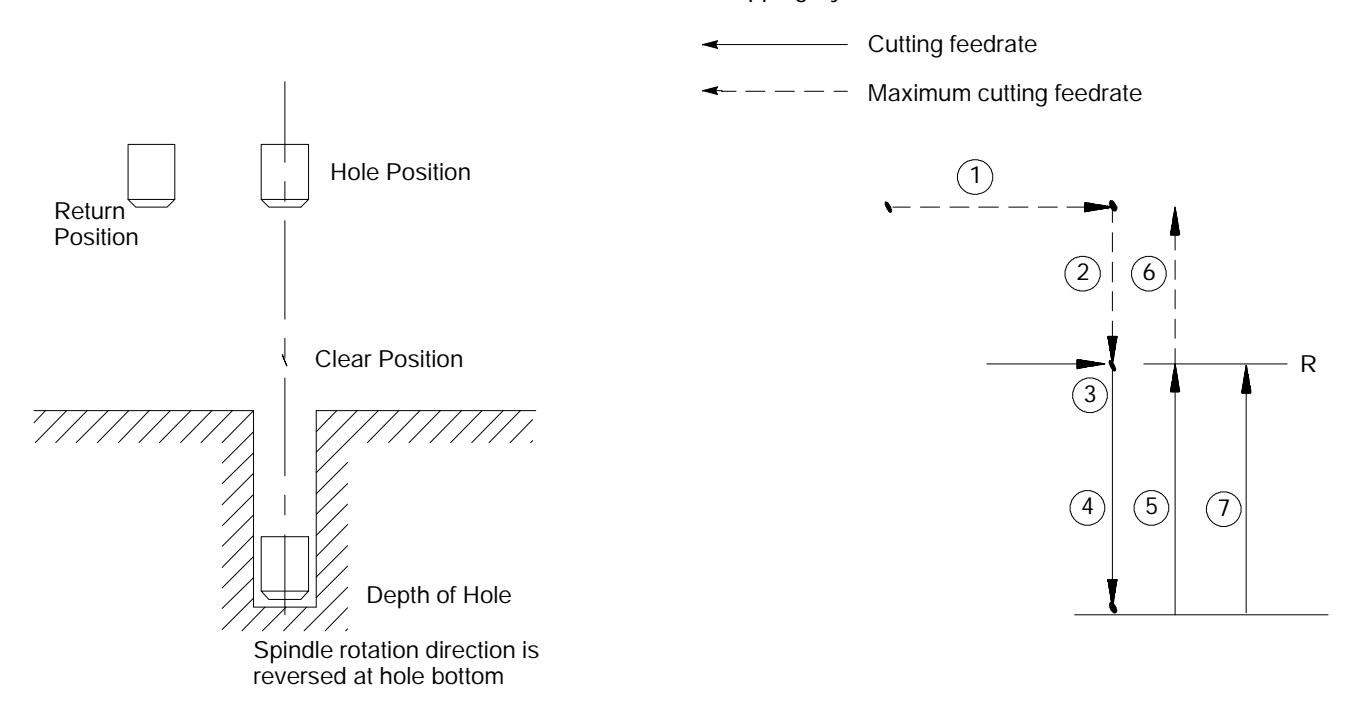

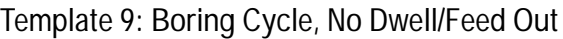

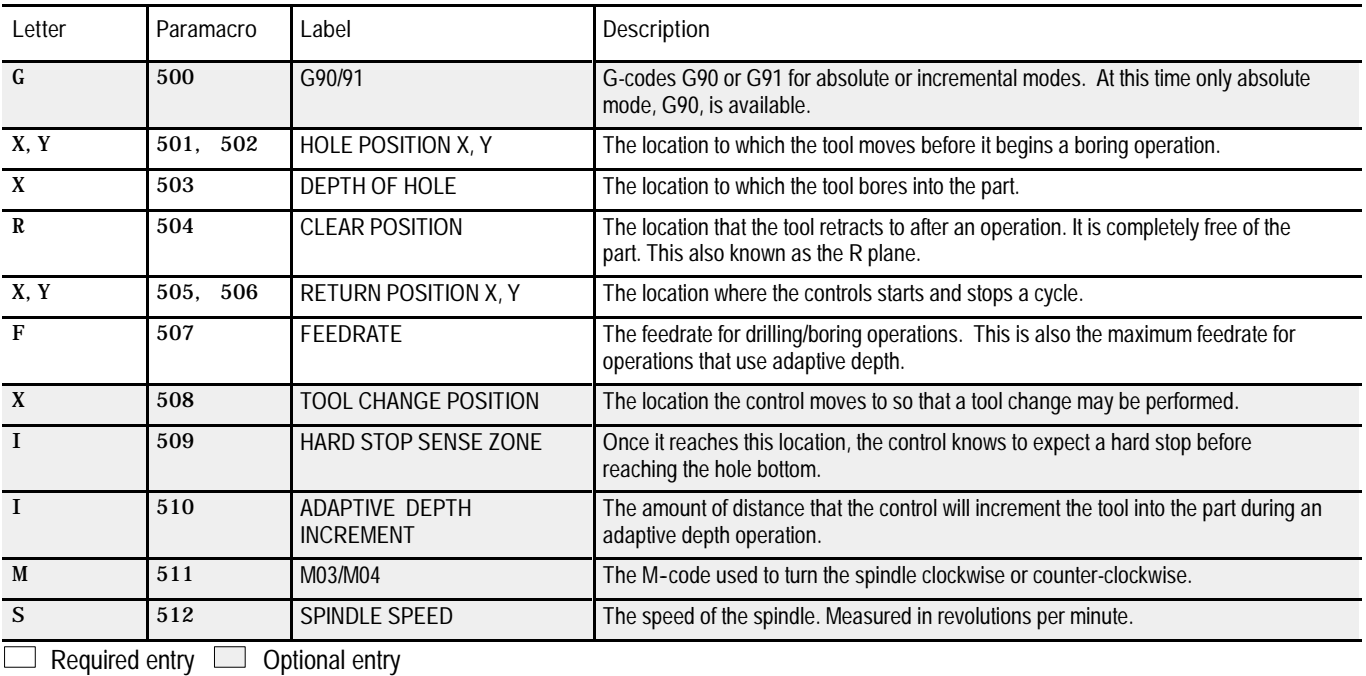

#### **Figure 31.12 Boring Cycle (Without Dwell, Feed Out)**

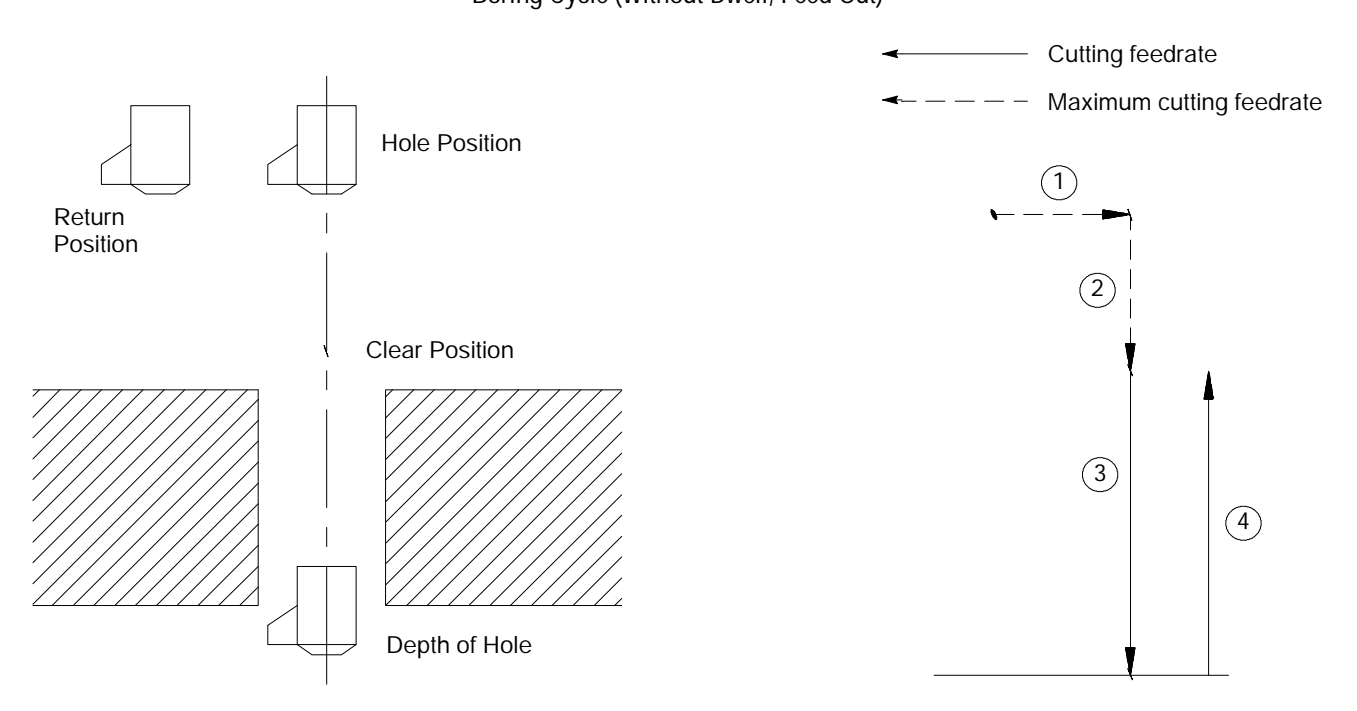

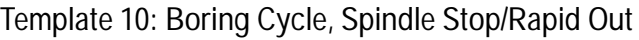

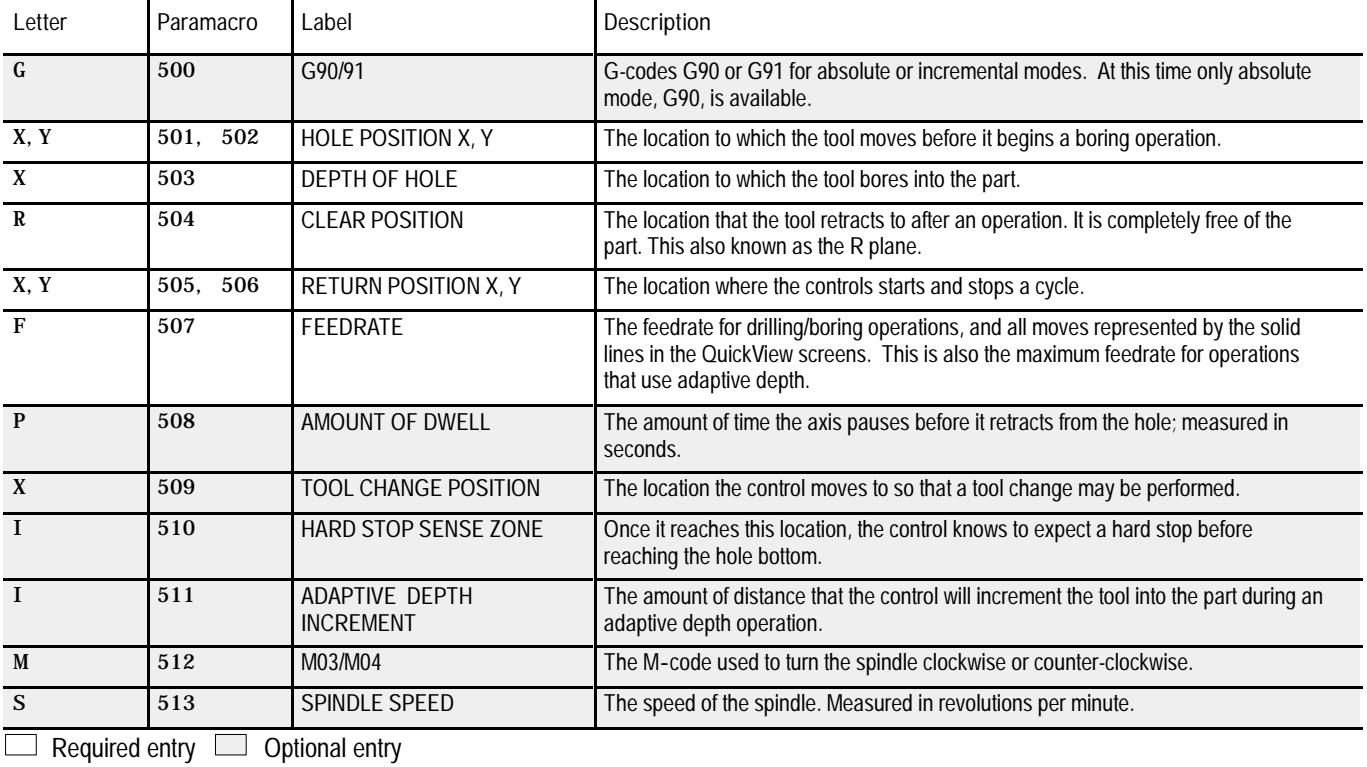

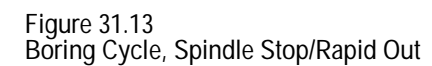

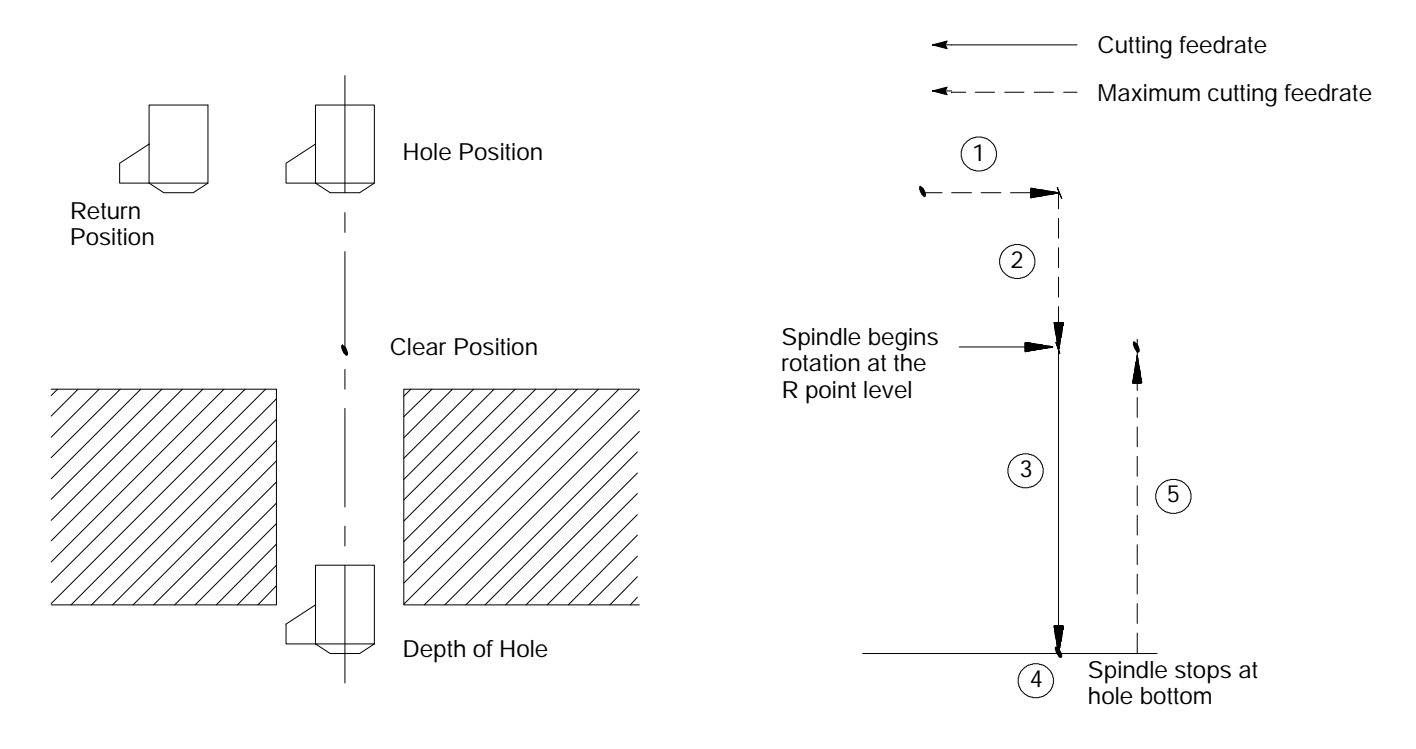

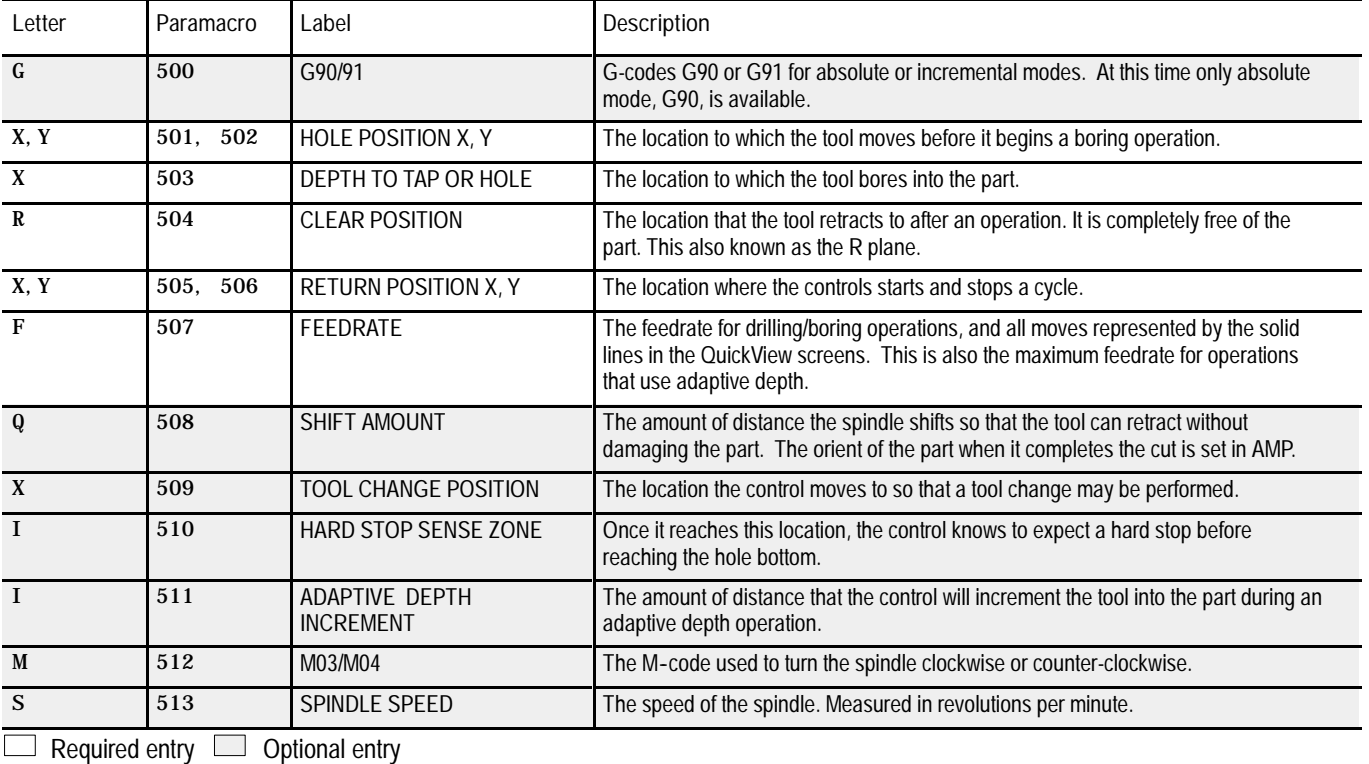

#### **Template 11: Boring Cycle, Spindle Shift**

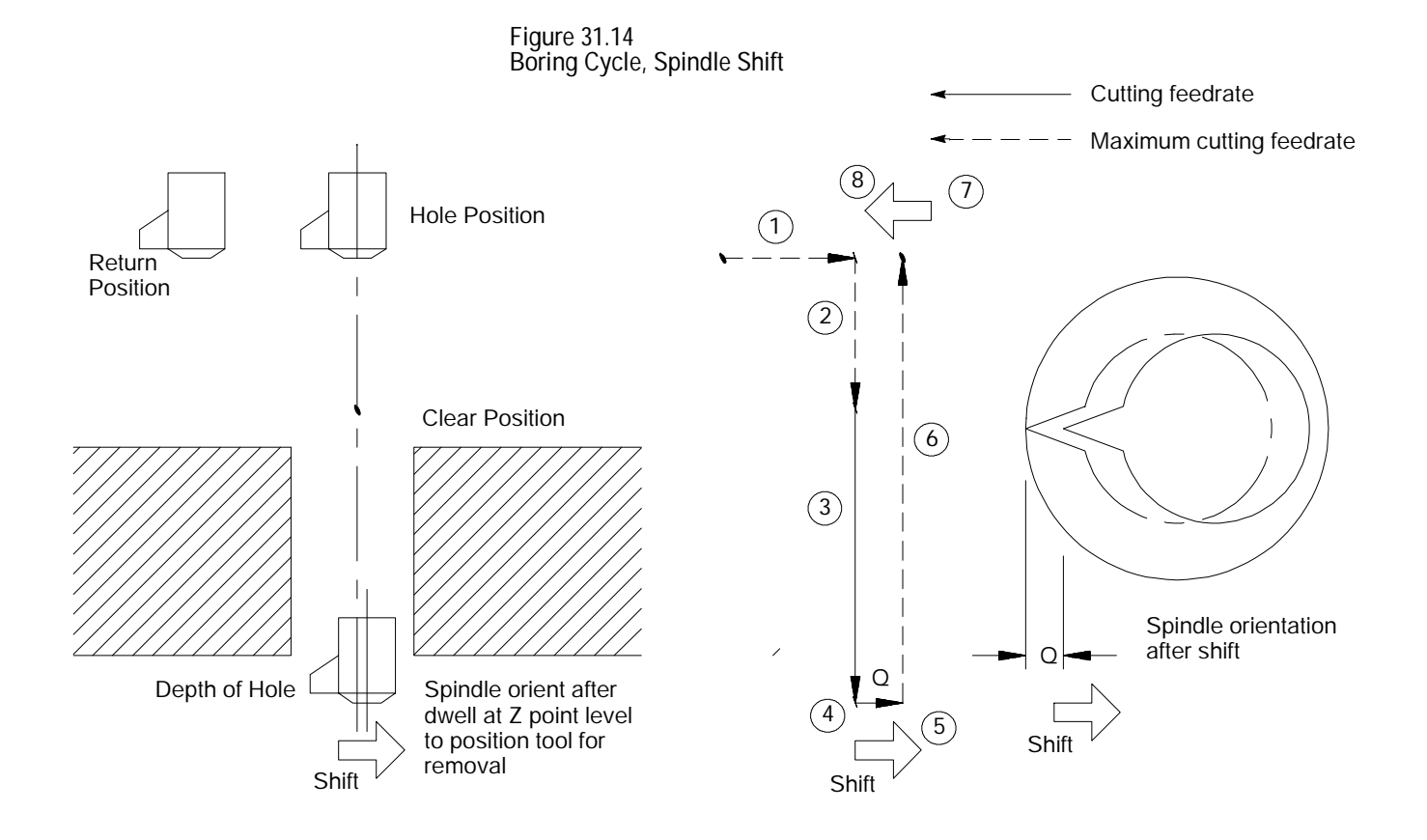

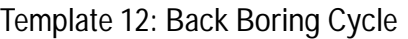

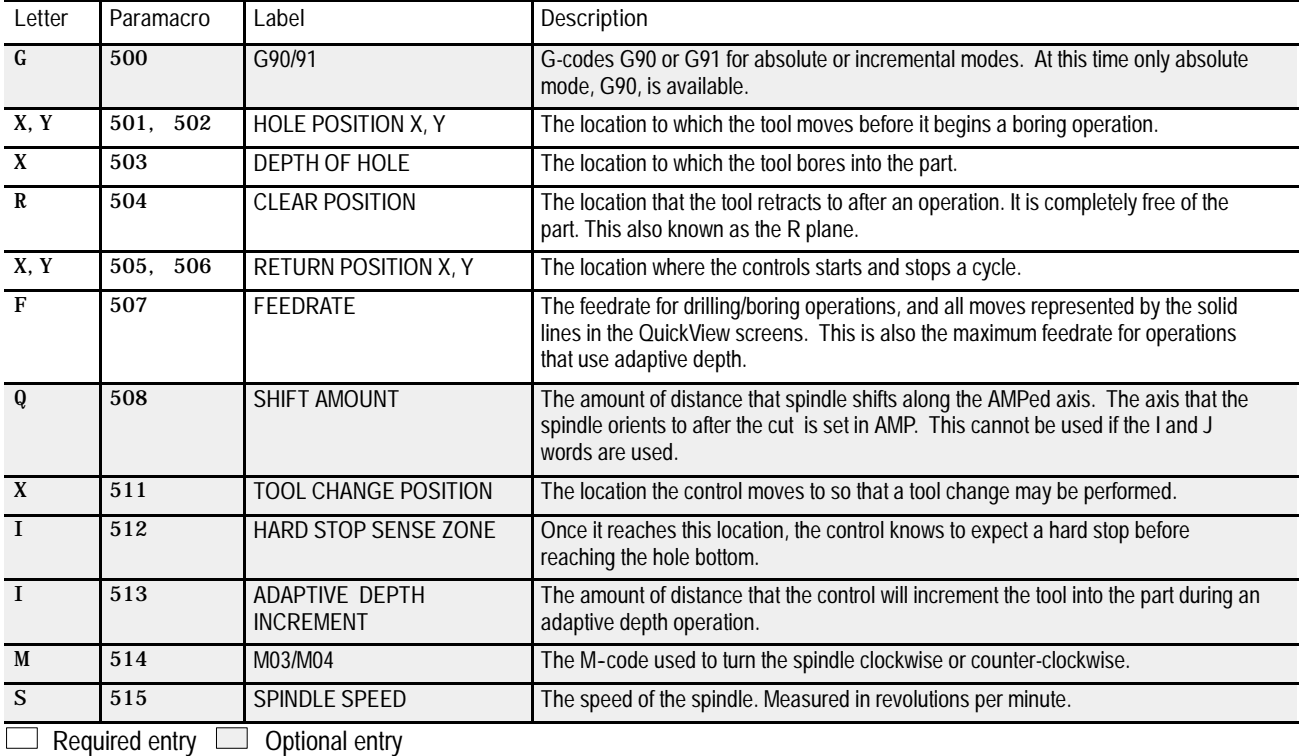

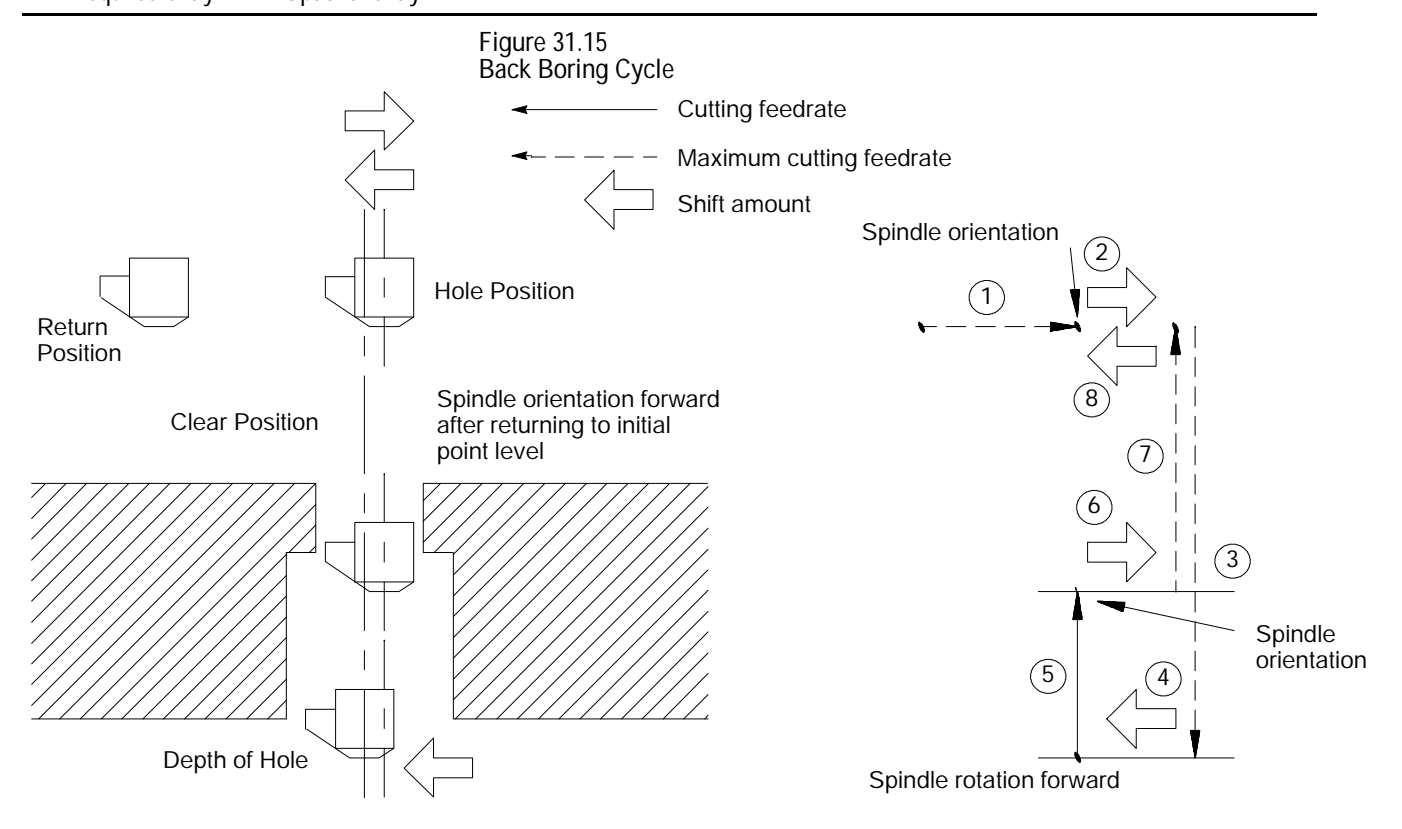

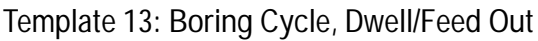

| Letter                           | Paramacro   | Label                                     | Description                                                                                                    |
|----------------------------------|-------------|-------------------------------------------|----------------------------------------------------------------------------------------------------|
| $\mathbf{G}$                     | 500         | G90/91                                    | G-codes G90 or G91 for absolute or incremental modes. At this time only absolute<br>mode, G90, is available.                                                                                        |
| X, Y                             | 502<br>501. | <b>HOLE POSITION X, Y</b>                 | The location to which the tool moves before it begins a boring operation.                                                                                                    |
| X                                | 503         | <b>DEPTH OF HOLE</b>                      | The location to which the tool bores into the part.                                                                                                    |
| $\mathbf R$                      | 504         | <b>CLEAR POSITION</b>                     | The location that the tool retracts to after an operation. It is completely free of the<br>part. This also known as the R plane.                                                                    |
| X, Y                             | 506<br>505, | <b>RETURN POSITION X, Y</b>               | The location where the controls starts and stops a cycle.                                                                                                    |
| $\mathbf{F}$                     | 507         | <b>FEEDRATE</b>                           | The feedrate for drilling/boring operations, and all moves represented by the solid<br>lines in the QuickView screens. This is also the maximum feedrate for operations<br>that use adaptive depth. |
| $\mathbf{P}$                     | 508         | AMOUNT OF DWELL                           | The amount of time the axis pauses before it retracts from the hole; measured in<br>seconds.                                                                                                    |
| $\mathbf{x}$                     | 509         | <b>TOOL CHANGE POSITION</b>               | The location the control moves to so that a tool change may be performed.                                                                                                    |
| $\mathbf{I}$                     | 510         | <b>HARD STOP SENSE ZONE</b>               | Once it reaches this location, the control knows to expect a hard stop before<br>reaching the hole bottom.                                                                                          |
| $\mathbf{I}$                     | 511         | <b>ADAPTIVE DEPTH</b><br><b>INCREMENT</b> | The amount of distance that the control will increment the tool into the part during an<br>adaptive depth operation.                                                                                |
| M                                | 512         | M03/M04                                   | The M-code used to turn the spindle clockwise or counter-clockwise.                                                                                                    |
| S                                | 513         | SPINDLE SPEED                             | The speed of the spindle. Measured in revolutions per minute.                                                                                                    |
| Required entry<br>Optional entry |             |                                           |                                                                                                    |

**Figure 31.16 Boring Cycle, Dwell/Feed Out**

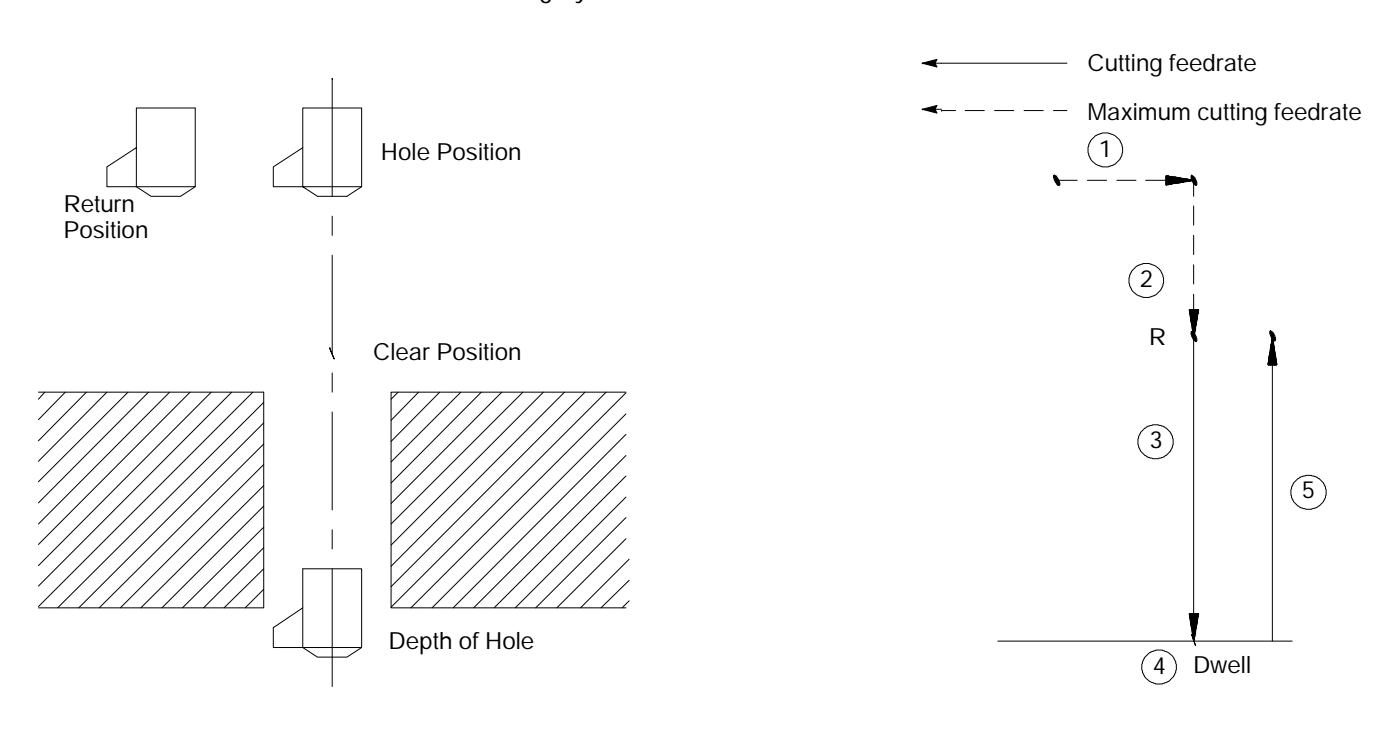

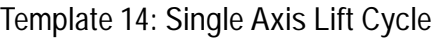

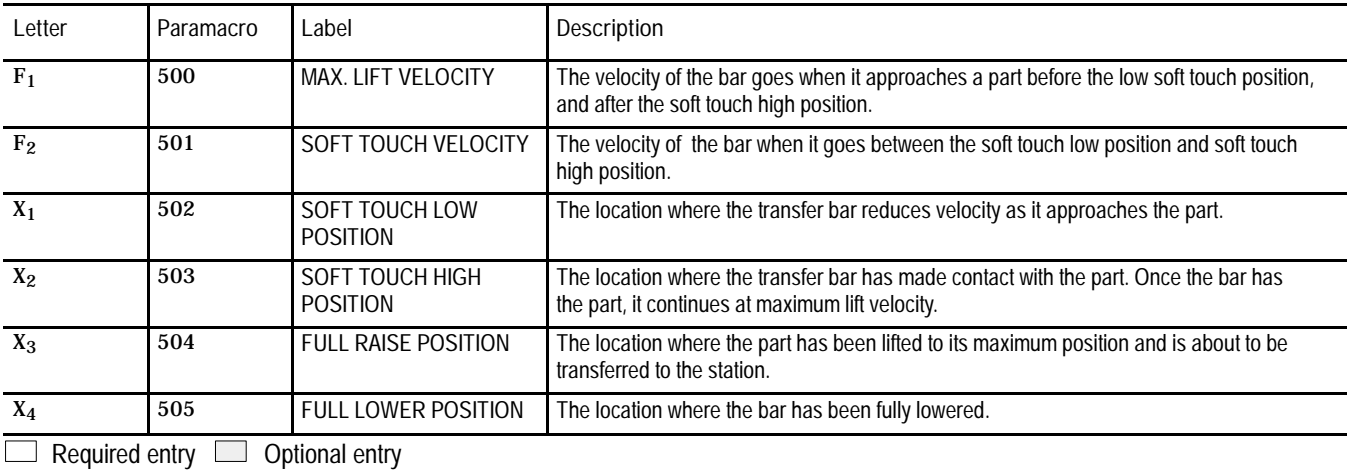

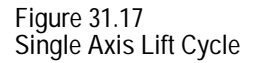

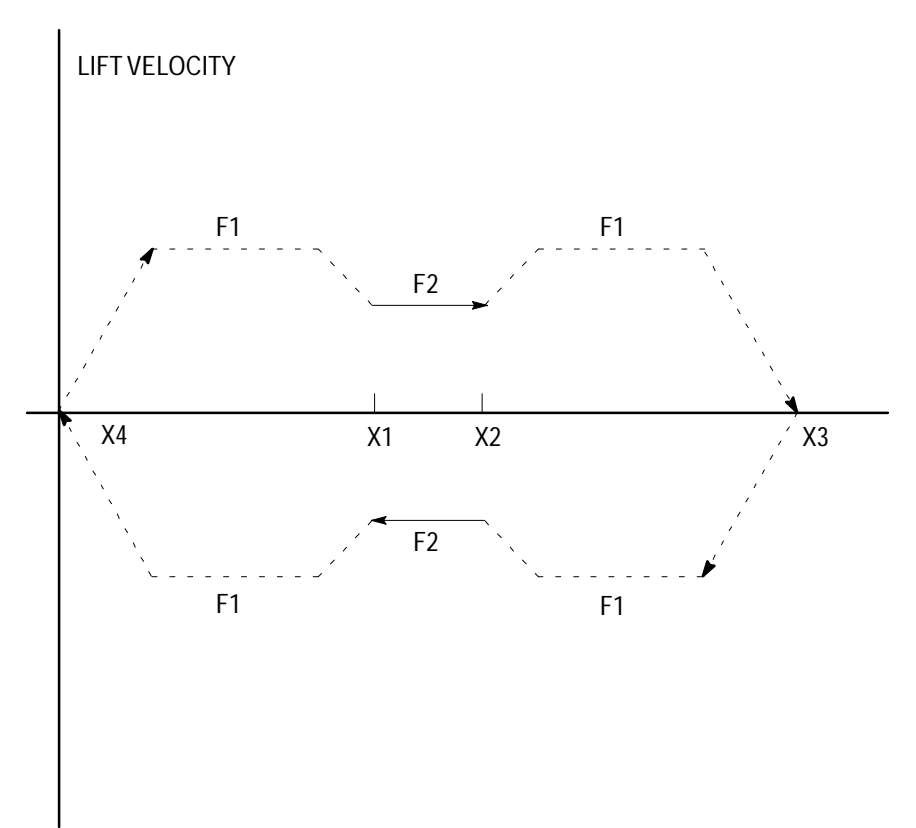

#### **Template 15: Single Axis Transfer Cycle**

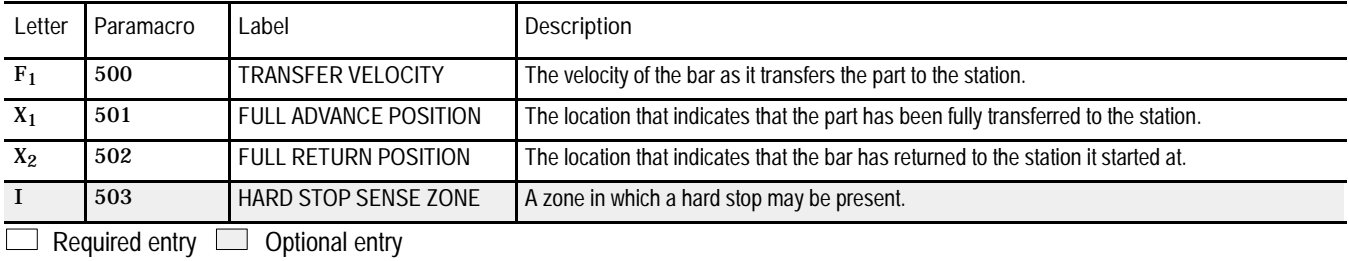

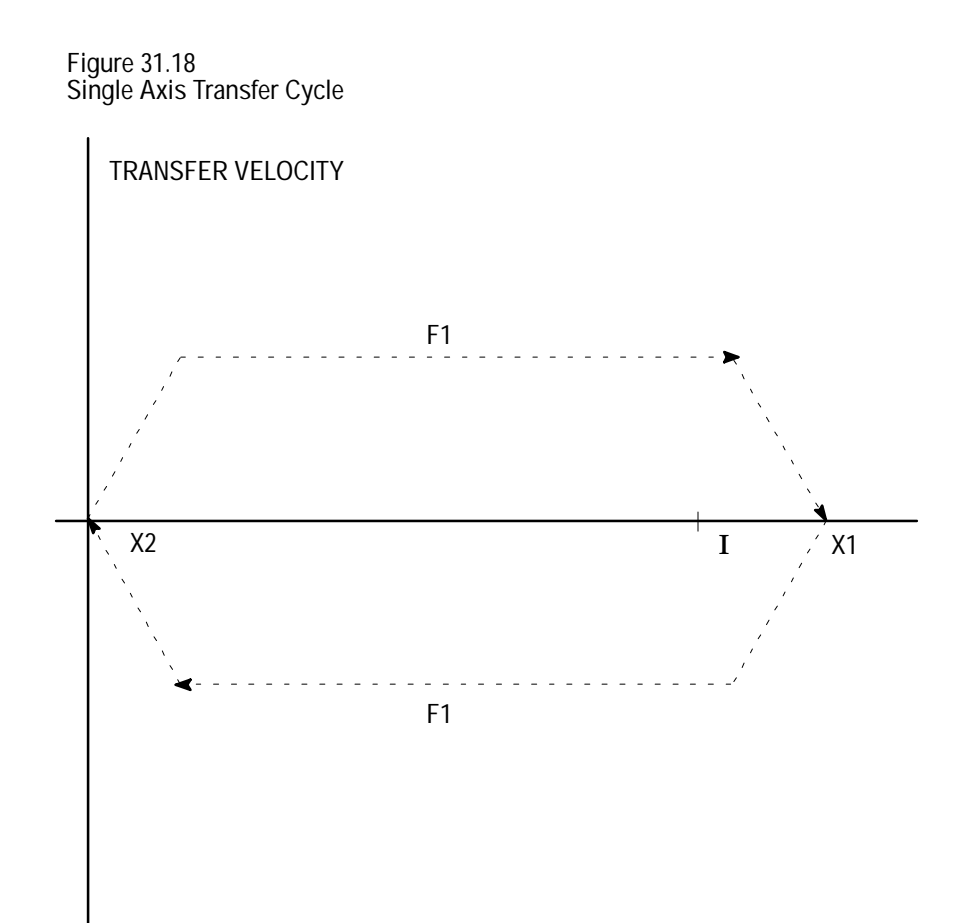

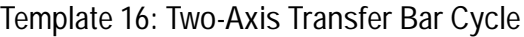

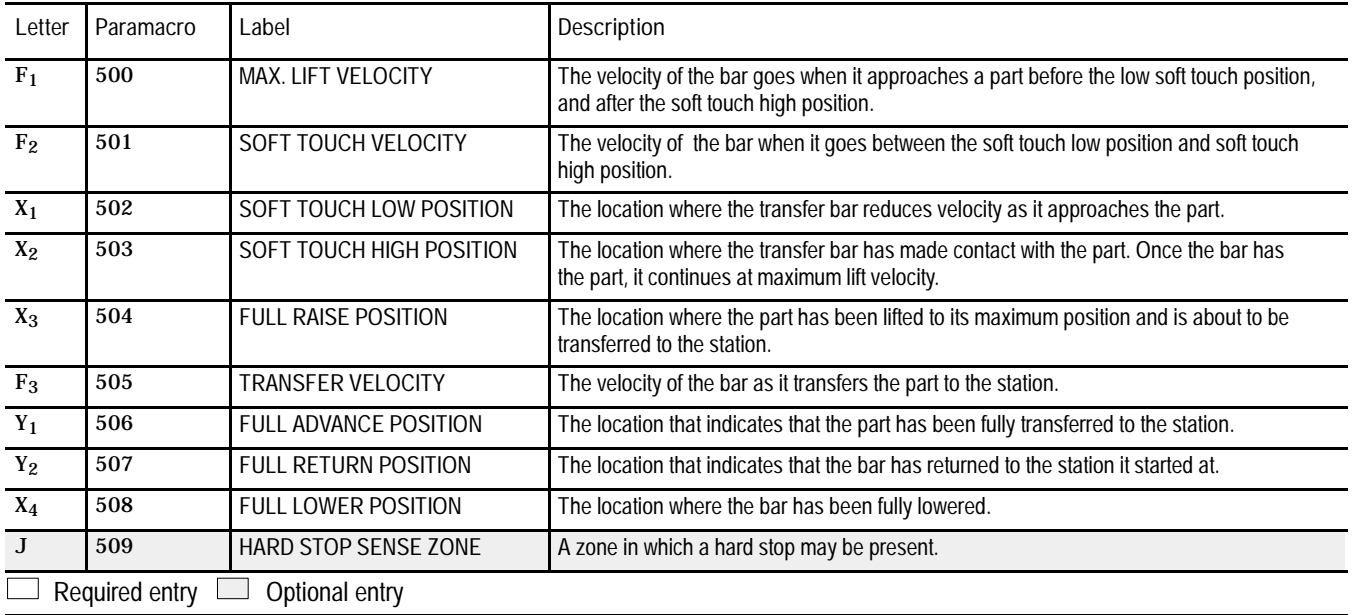

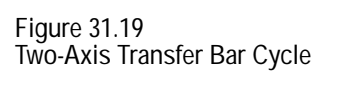

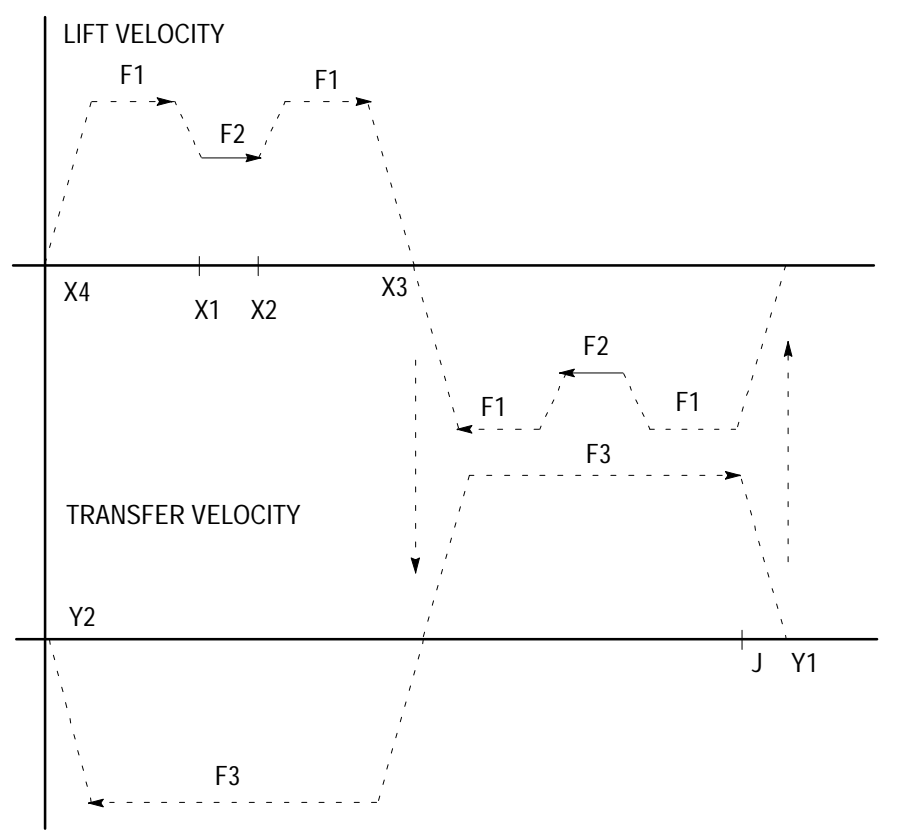

#### **Template 17: Single Axis Cross Cycle**

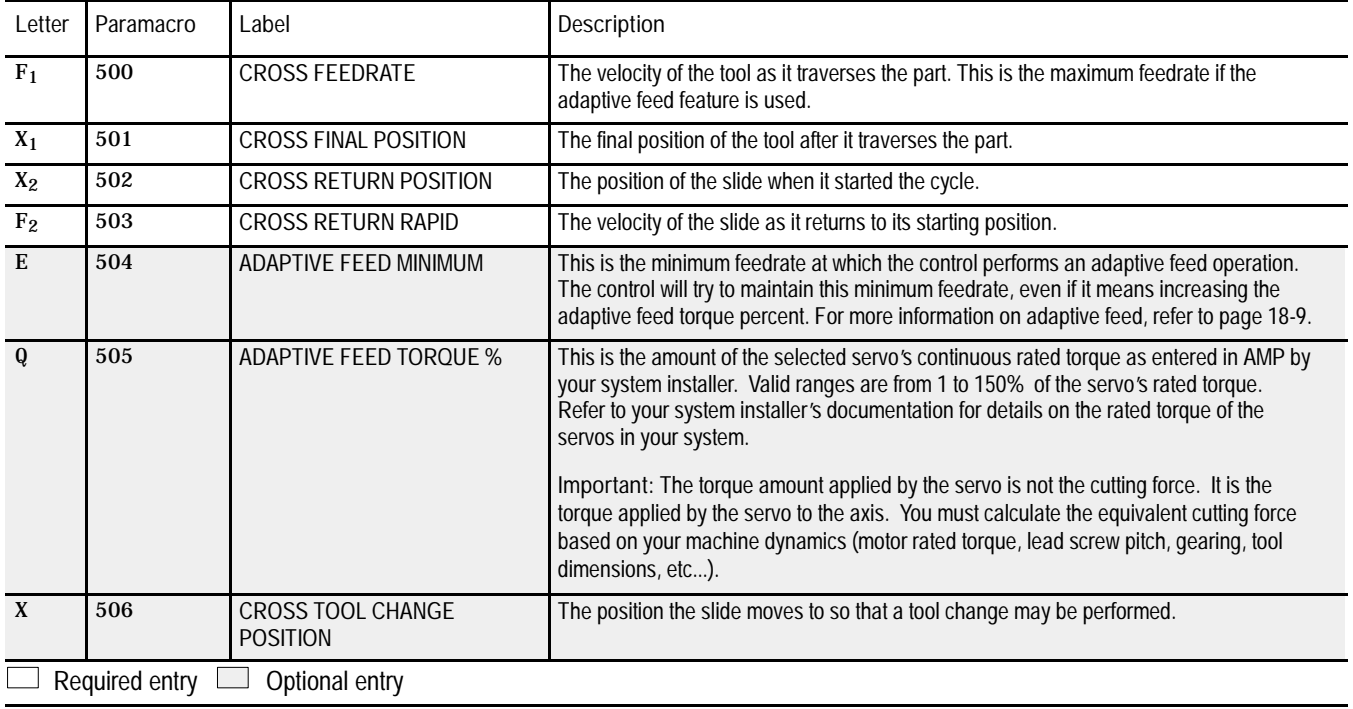

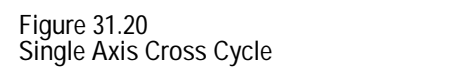

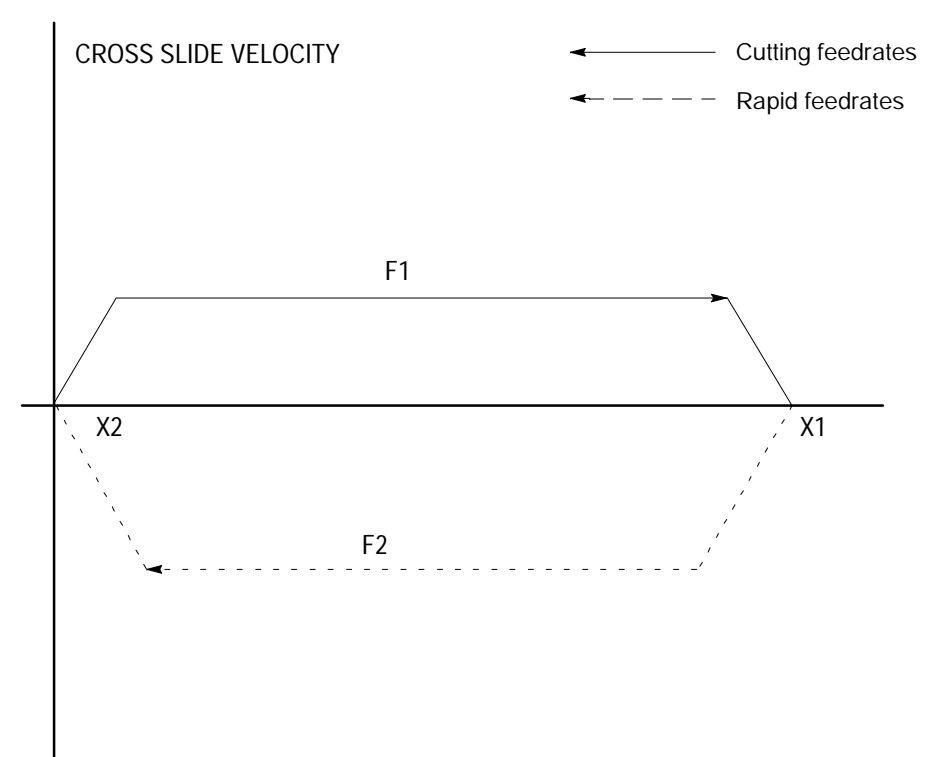

#### **Template 18: Single Axis Feed Cycle**

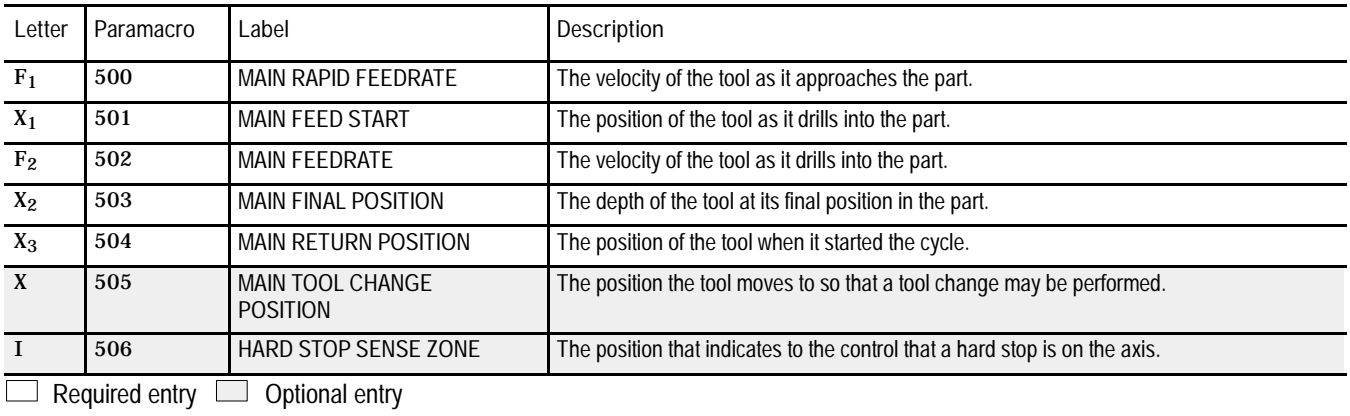

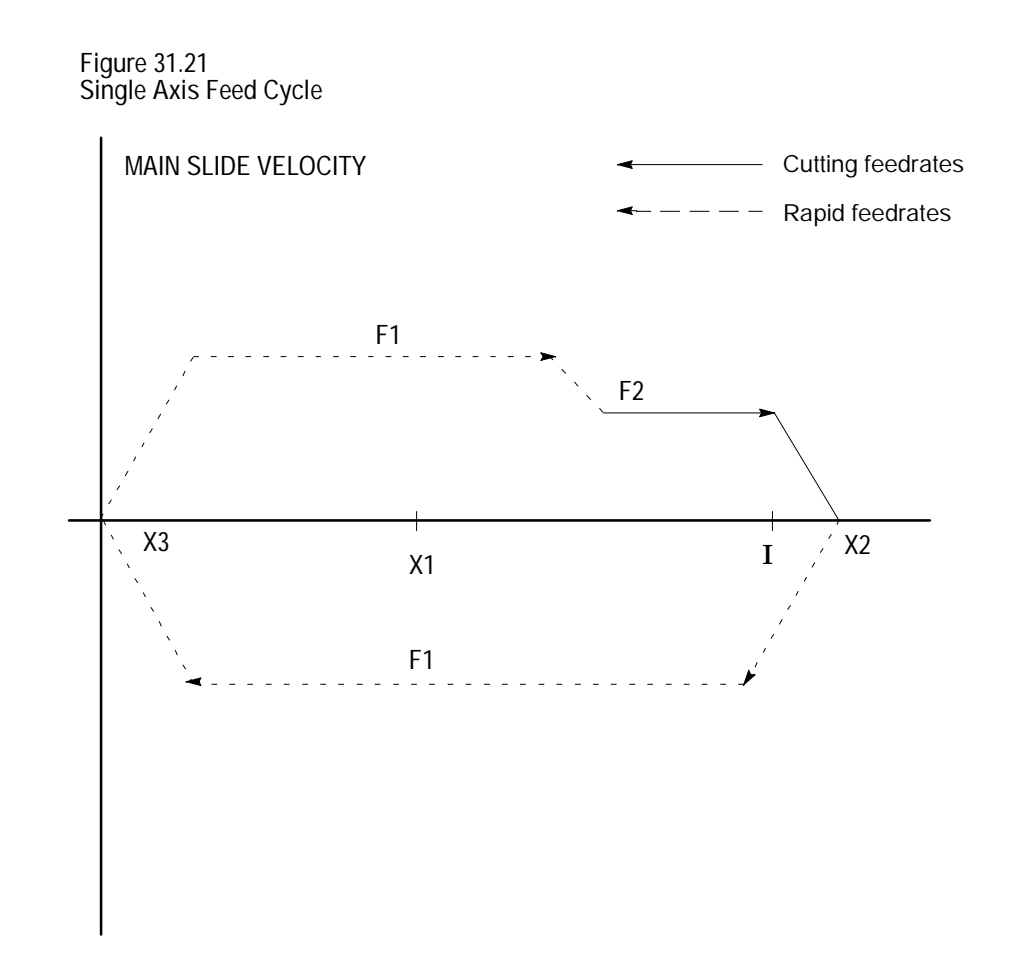

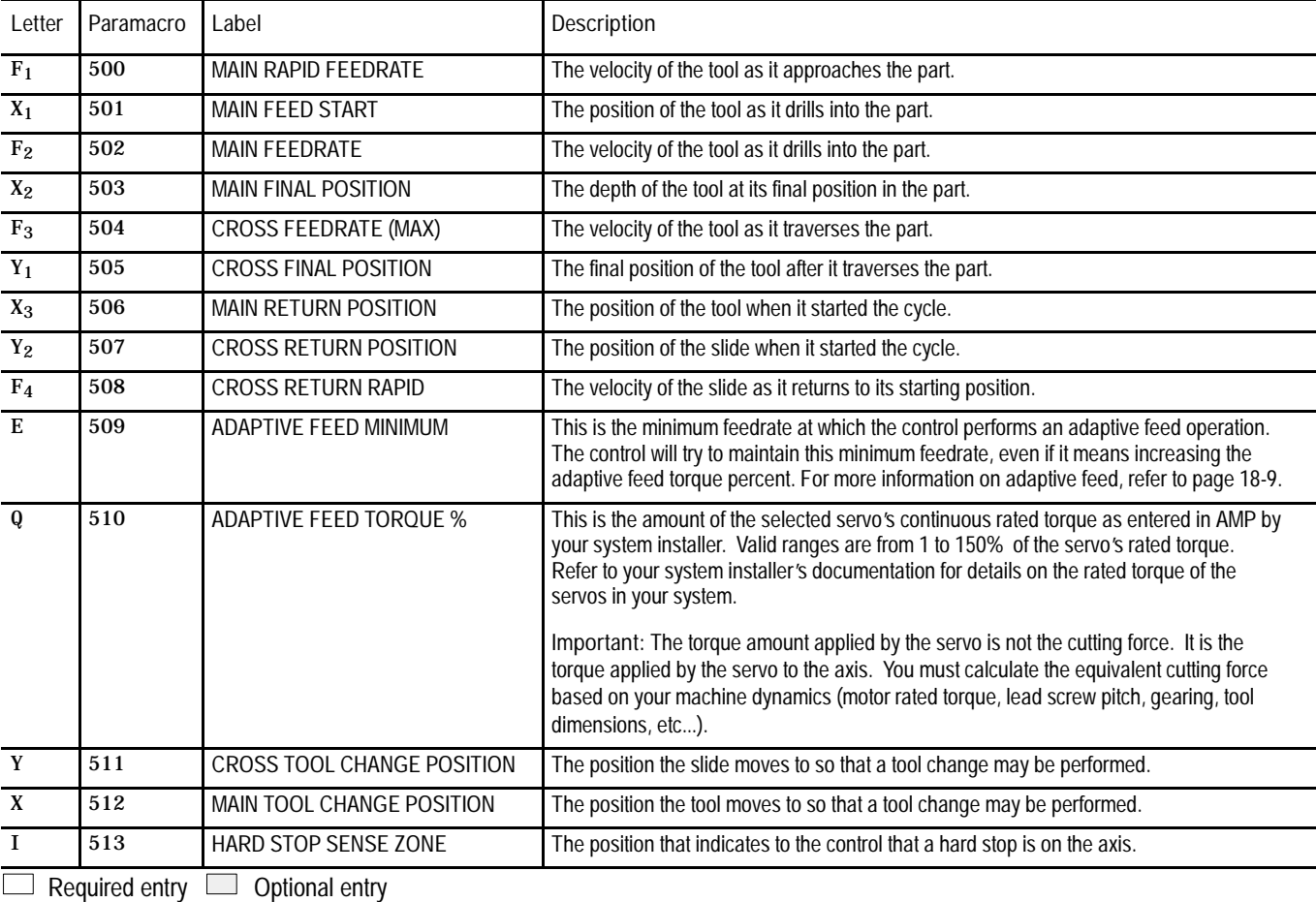

#### **Template 19: Two-Axis Cross Feed Cycle**

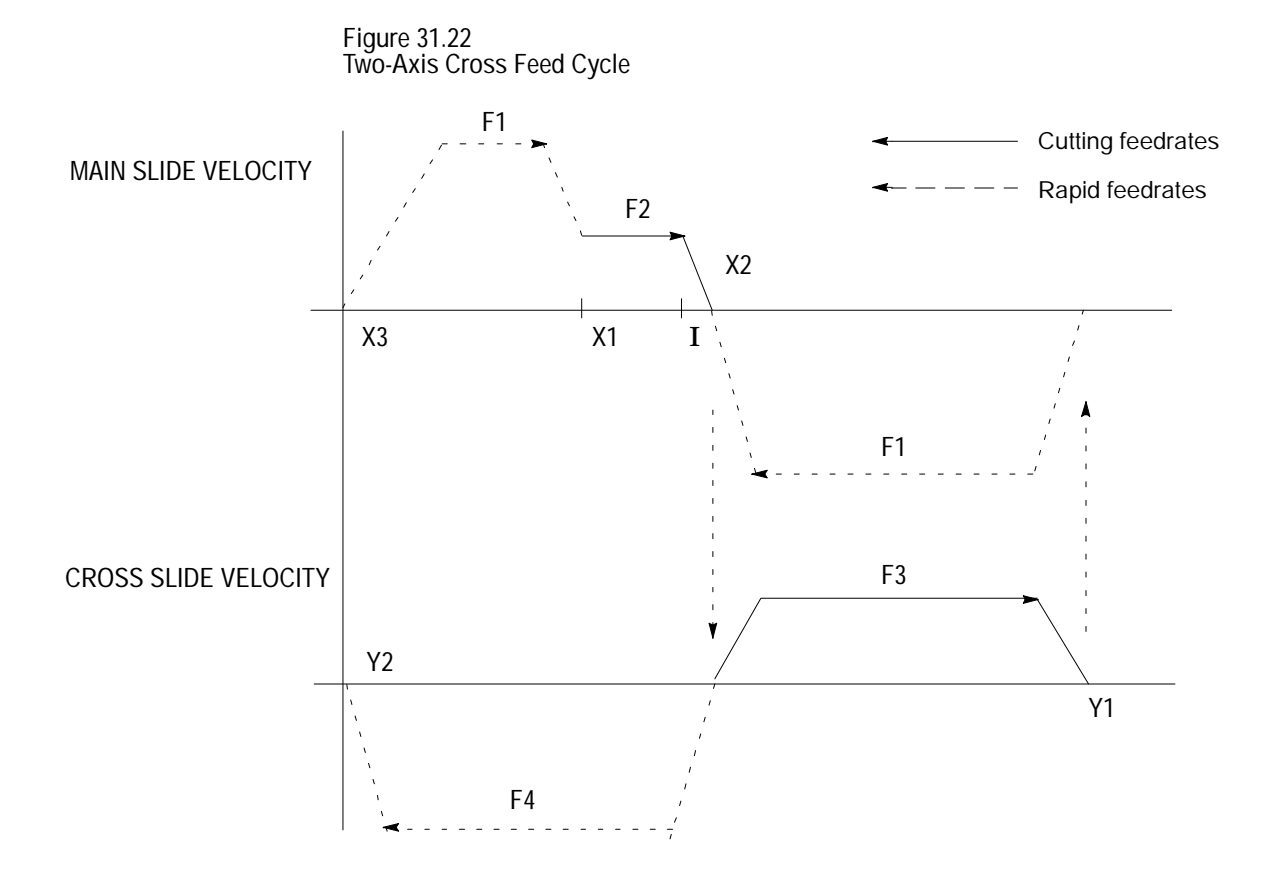

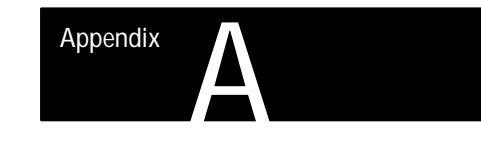

# **Softkey Tree**

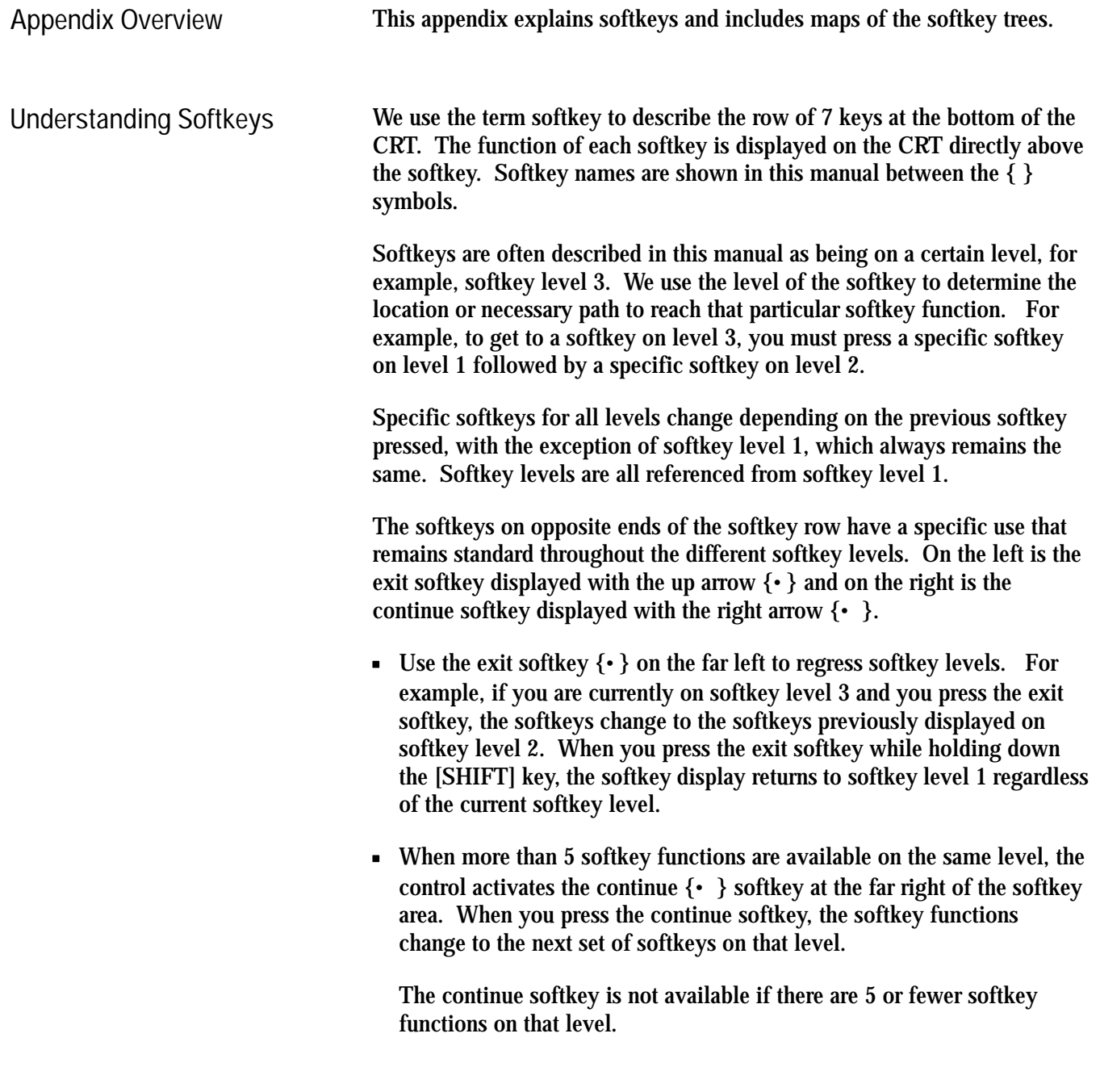

Softkey Tree **Appendix A**

For example :

```
(softkey level 1)
```
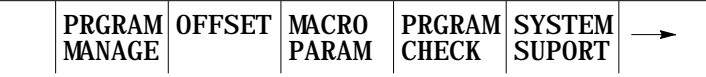

When softkey level 1 is reached, the previous set of softkeys is displayed. Press the continue softkey { $\cdot$ } to display the remaining softkey functions on softkey level 1.

(softkey level 1)

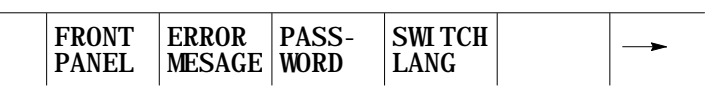

On softkey level 1, the exit softkey is not displayed since the softkeys are already on softkey level 1.

The softkey functions for level 1 softkeys are explained in this appendix. Softkey functions for level 2 or higher are explained in the sections that apply to specific operations. A "tree" of softkeys listing all the softkeys and their levels is included in the back of this appendix.

**Important:** Some of the softkey functions are purchased as optional features. This manual assumes that all available optional features have been purchased for the machine. If the feature has not been purchased, blank keys may appear.

Softkey Tree **Appendix A**

**Describing Level 1 Softkeys**

(softkey level 1) PRGRAM|OFFSET | MACRO **MANAGE** PARAM CHECK SUPORT PRGRAM SYSTEM

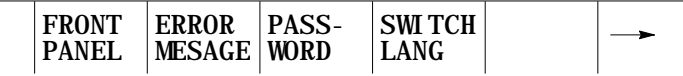

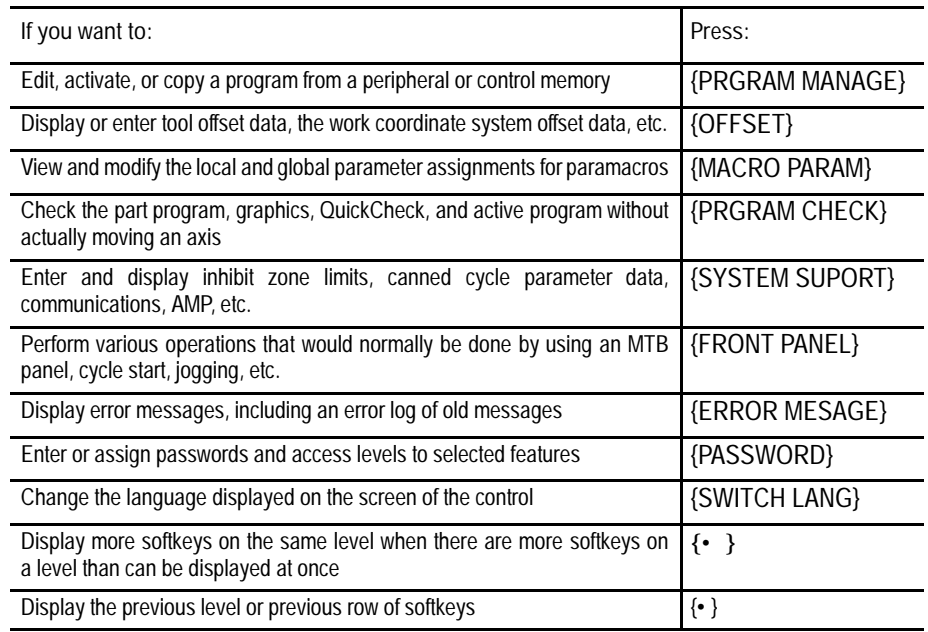

The remainder of this appendix shows the softkey tree. This tree illustrates the entire softkey layout on the control in an easy-to-use flow-chart type format. This flow chart has been drawn to have no 4-way intersections (no 4 lines connected at any one point). If you see what appears to be a 4-way intersection, it is really only a crossover point for lines that do not intersect. **Using the Softkey Tree**

#### **AXIS POSITION DISPLAY FORMAT SOFTKEYS**

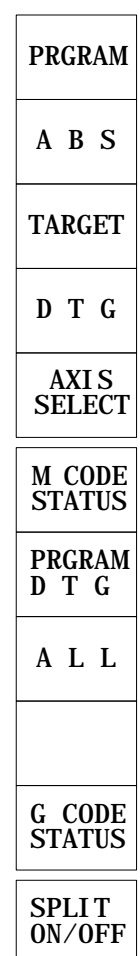

NOTE: The first 4 softkeys (from PRGRAM to DTG) toggle between small and large screen display.

#### **THE FUNCTION SELECT SOFTKEYS LEVEL 1**

#### **WITH POWER UP (AXIS POSITION) DISPLAY SCREEN**

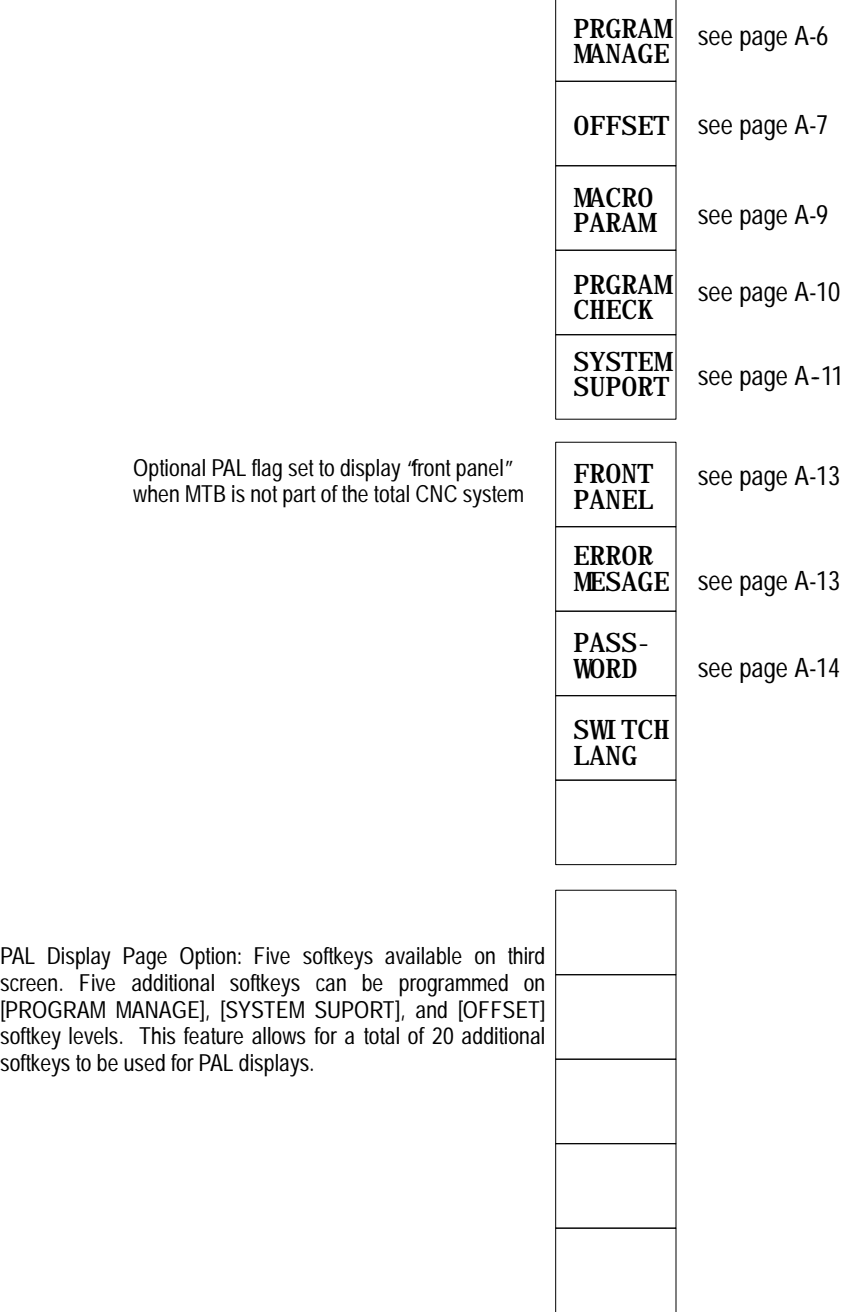

#### PRGRAM MANAGE

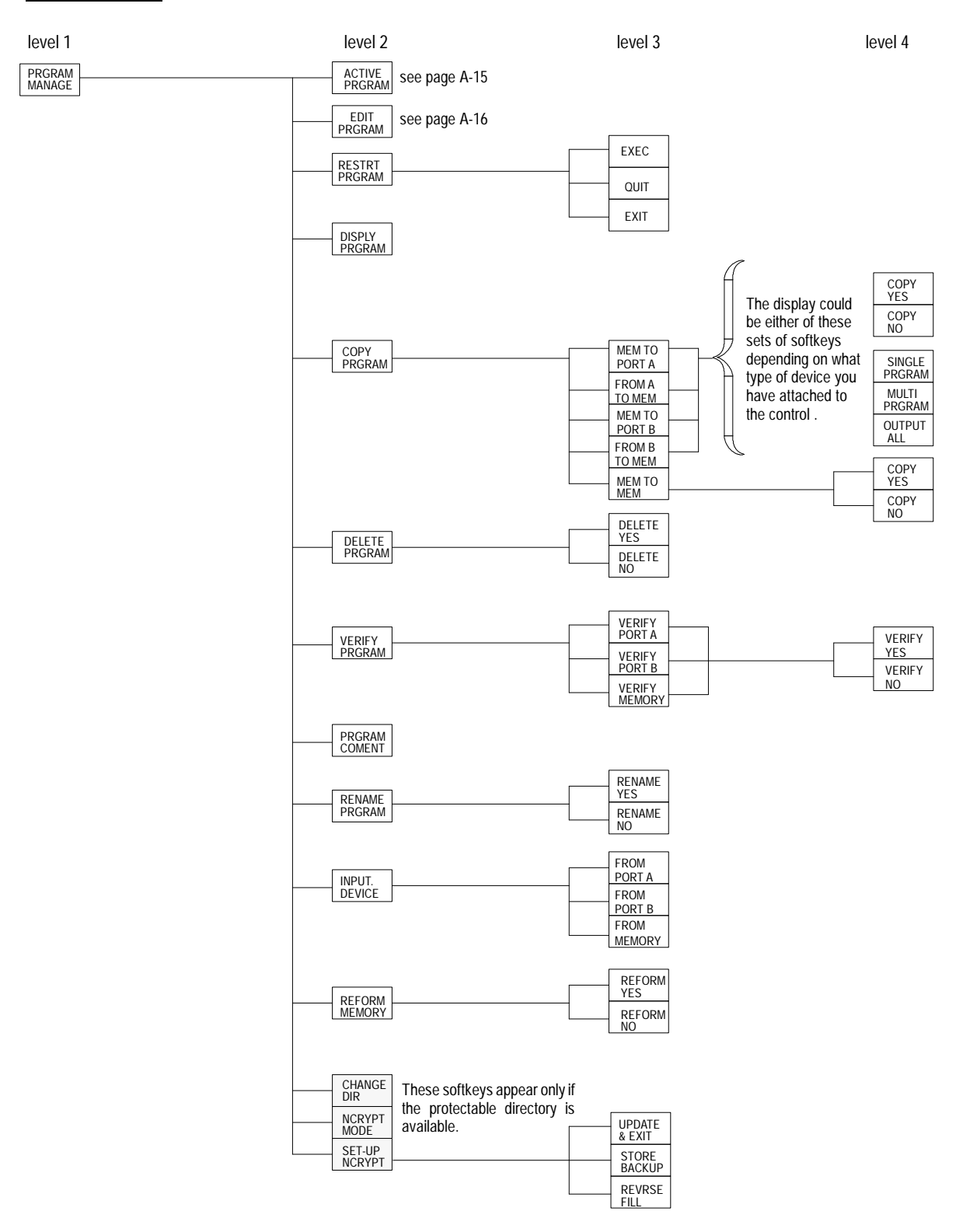

Softkey Tree **Appendix A**

#### OFFSET (Lathe & Mill)

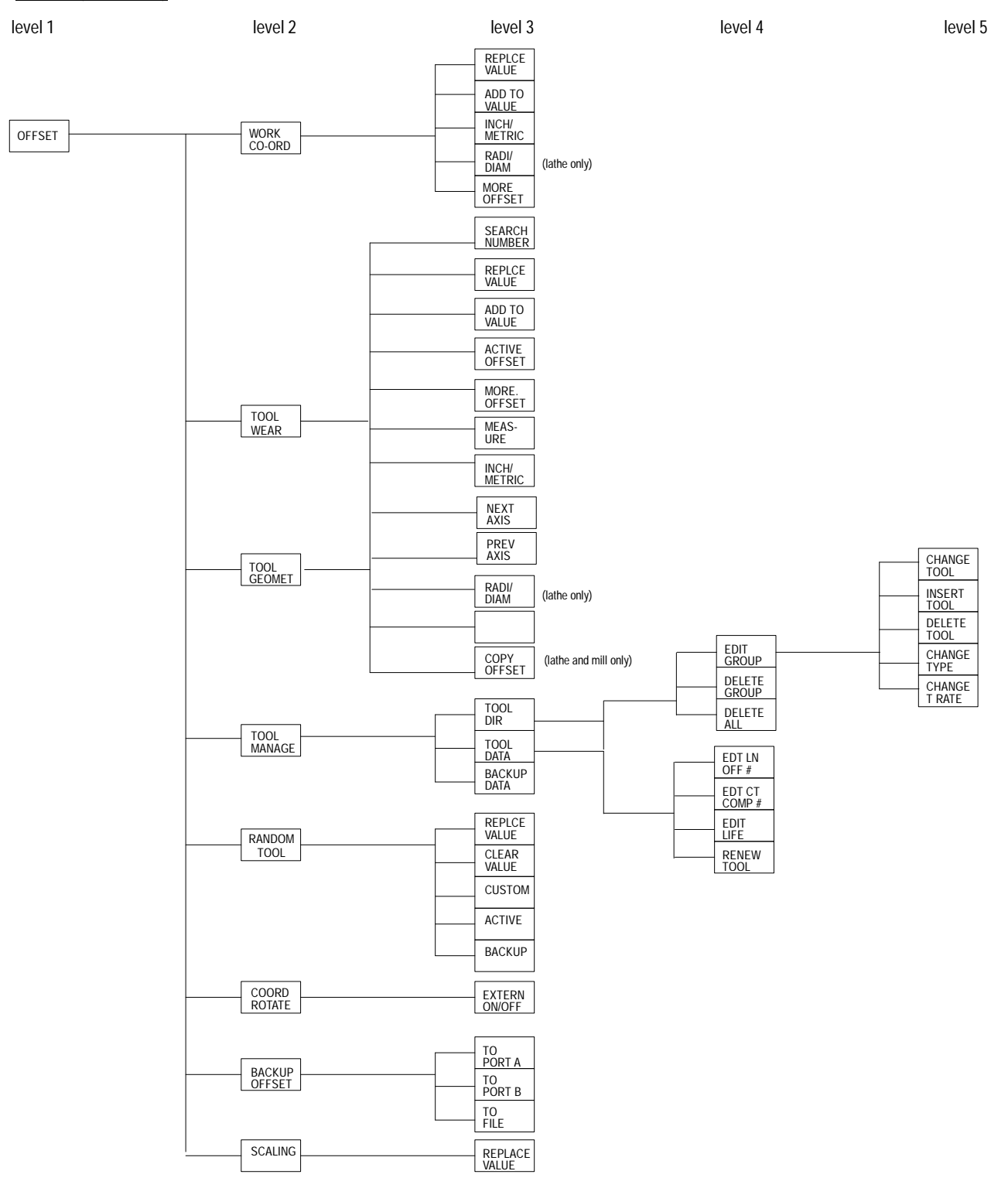

OFFSET (Grinder)

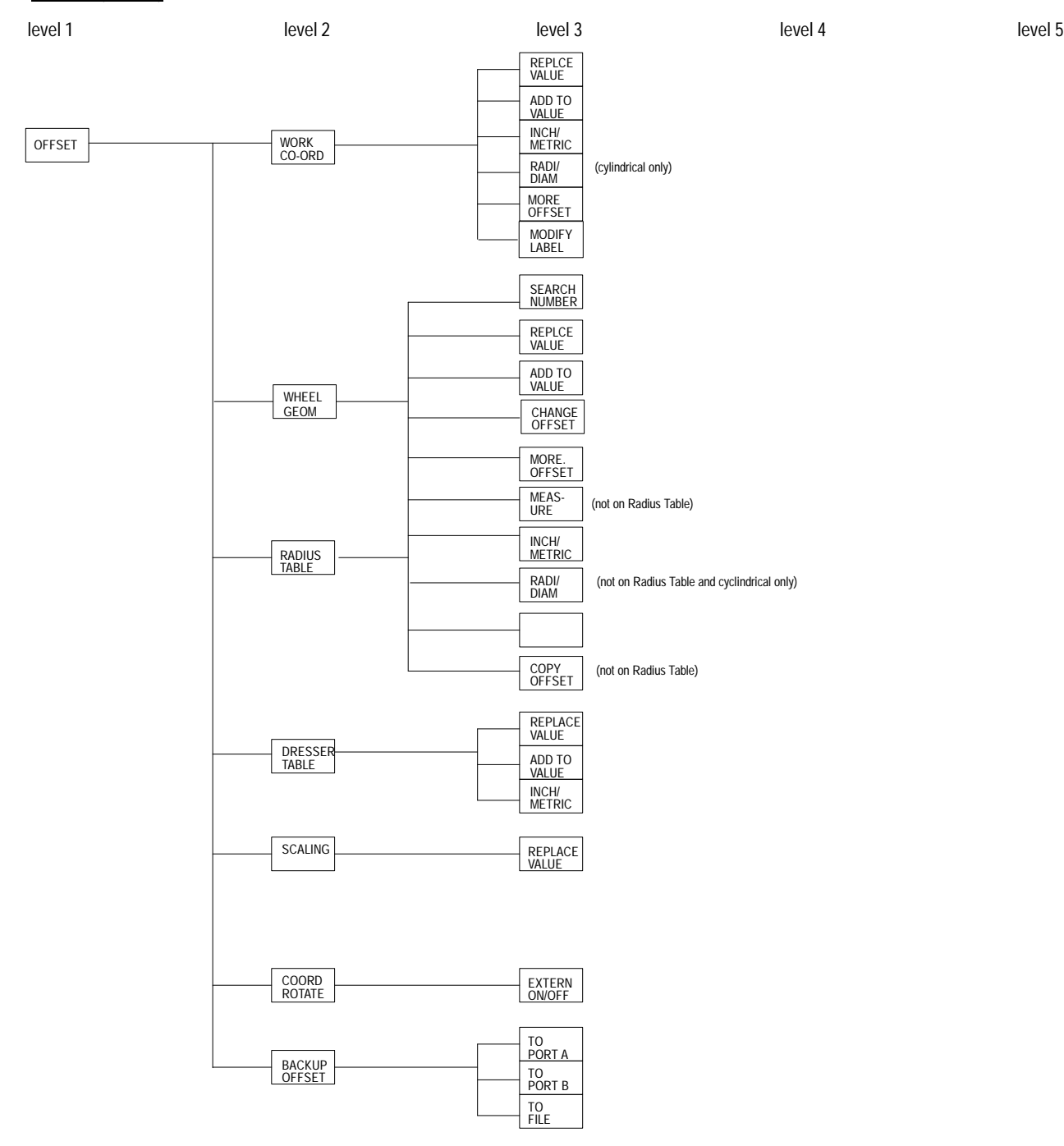

#### MACRO PARAM

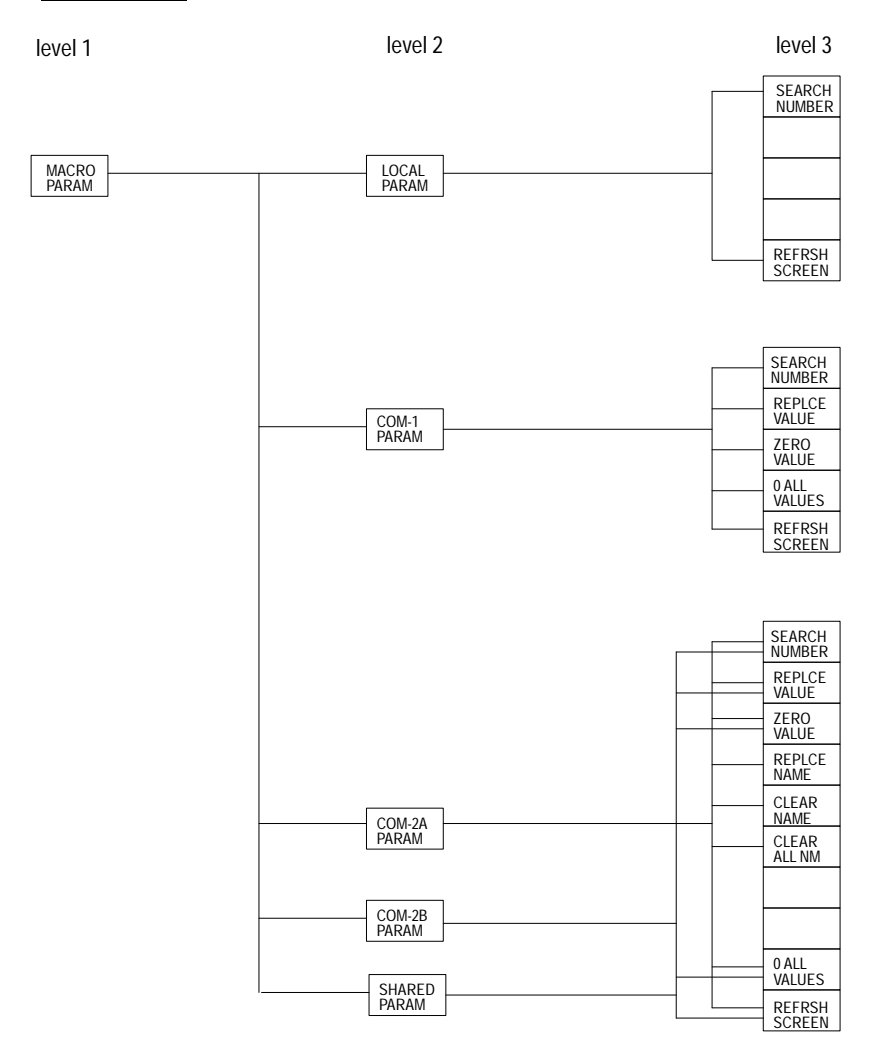

Softkey Tree **Appendix A**

#### PRGRAM CHECK

level 1 level 2 level 2 level 2 level 3 level 3 level 4

level 5

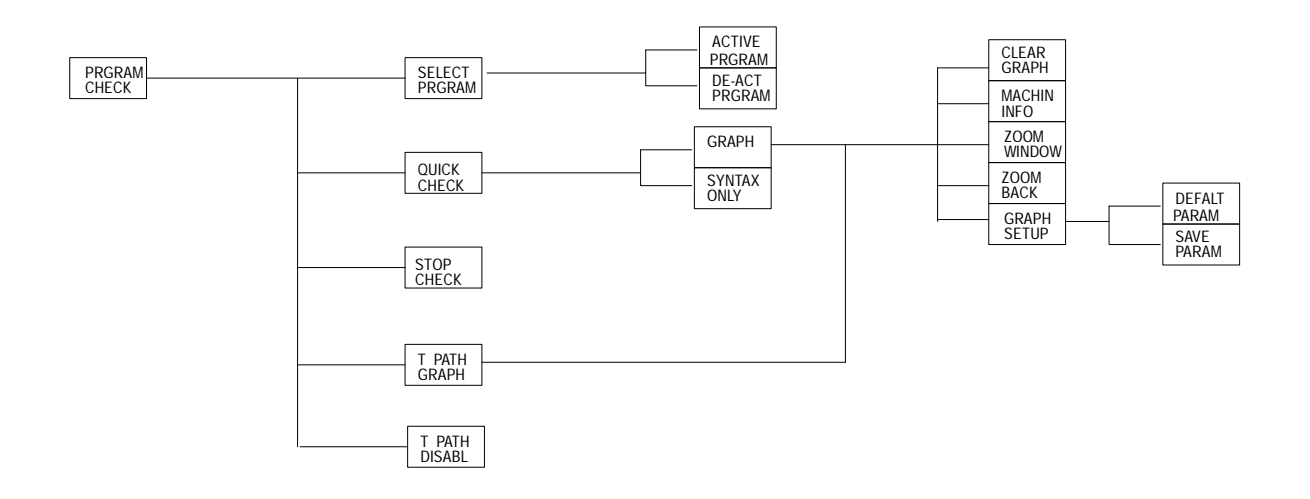
Softkey Tree **Appendix A**

#### SYSTEM SUPPORT

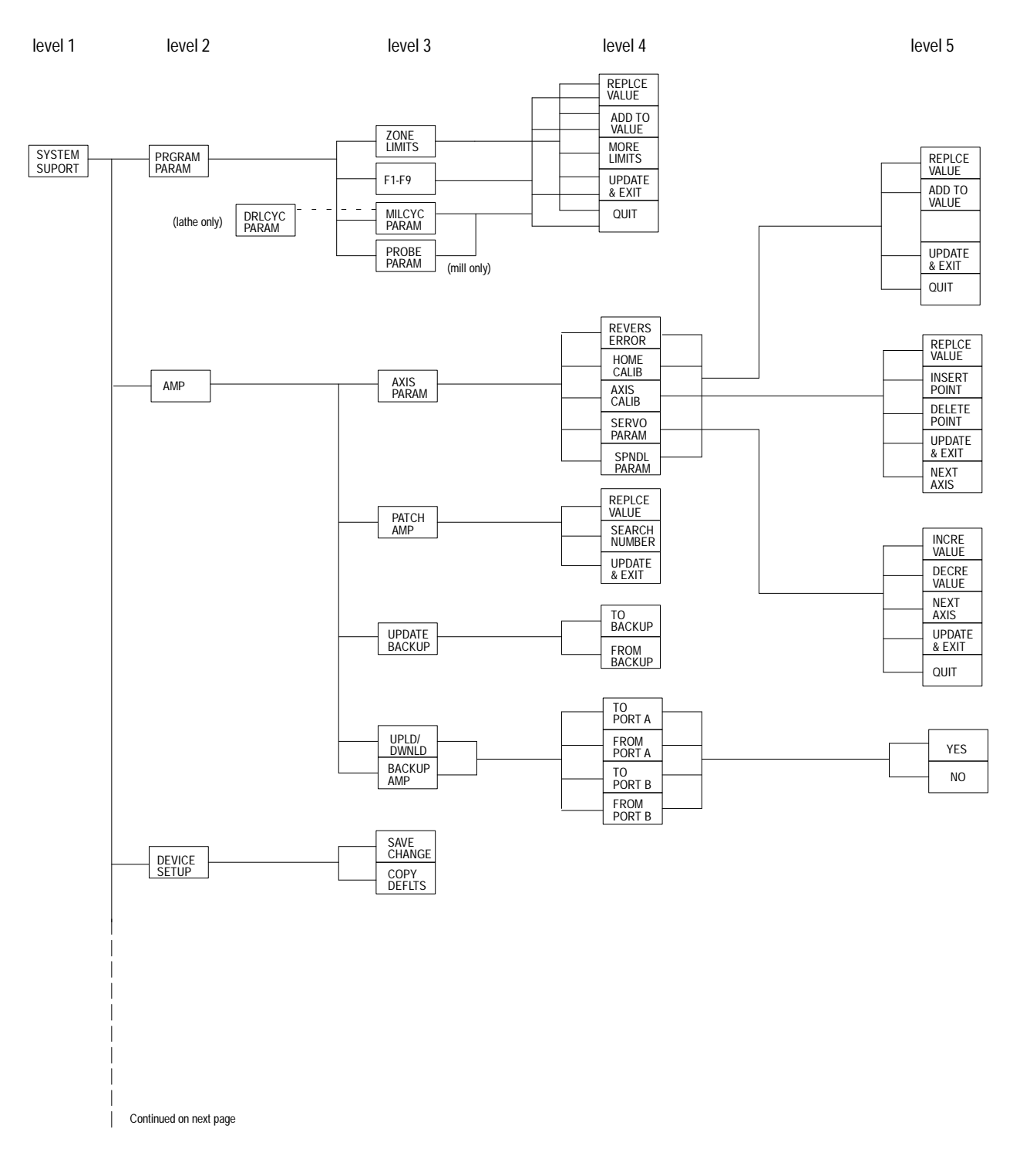

#### SYSTEM SUPPORT (continued)

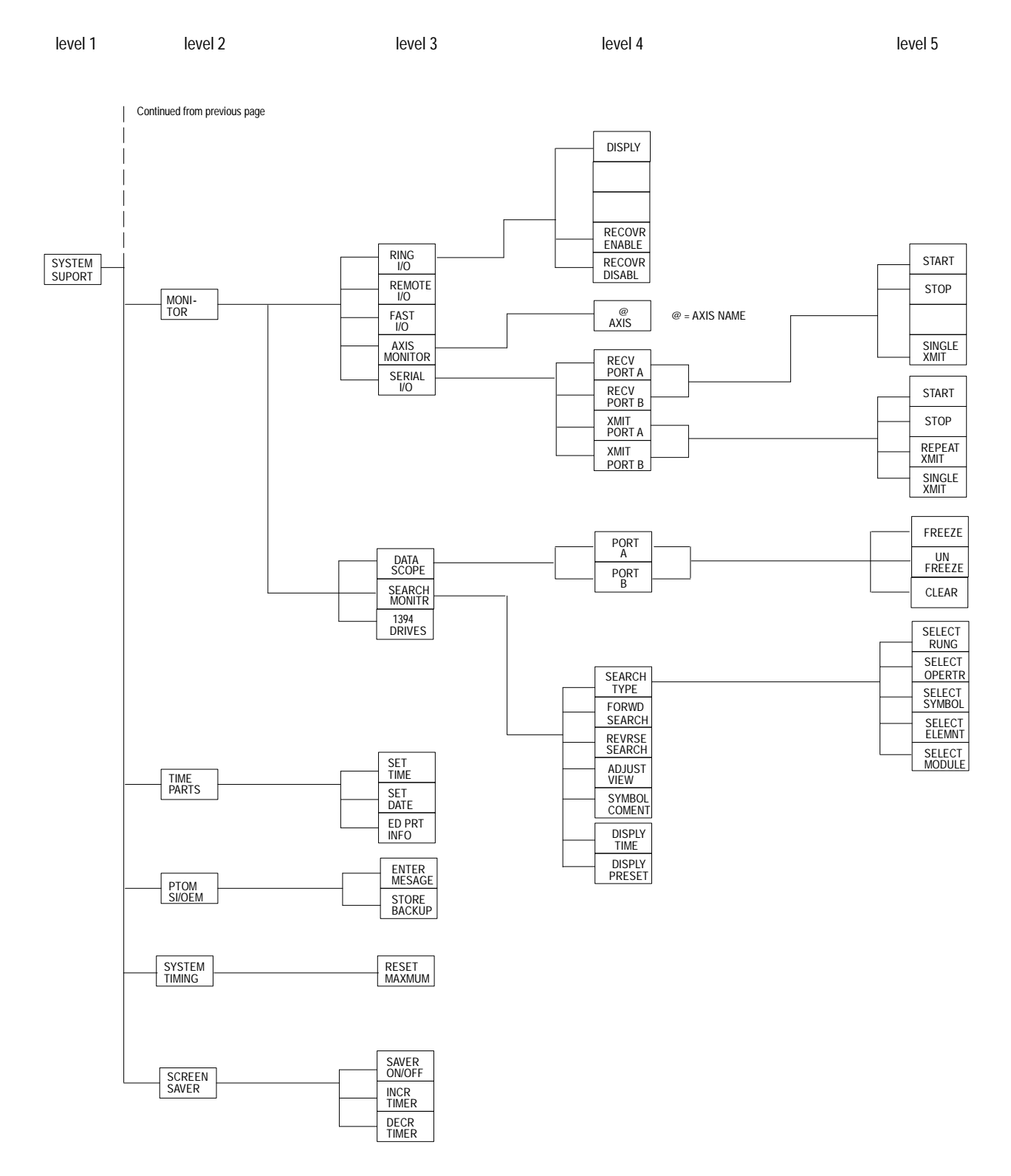

#### FRONT PANEL

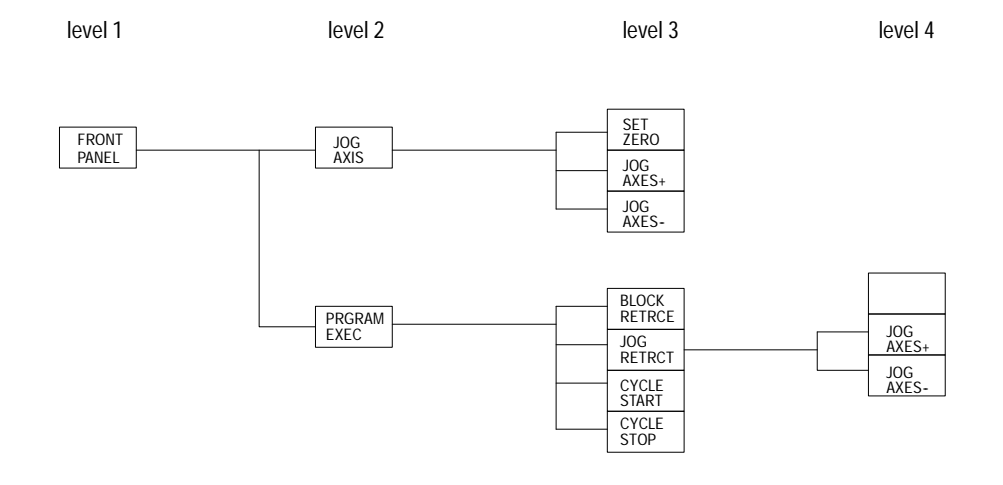

ERROR MESAGE

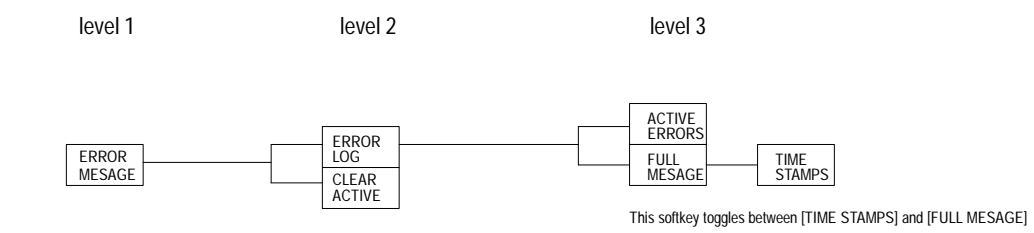

#### **PASSWORD**

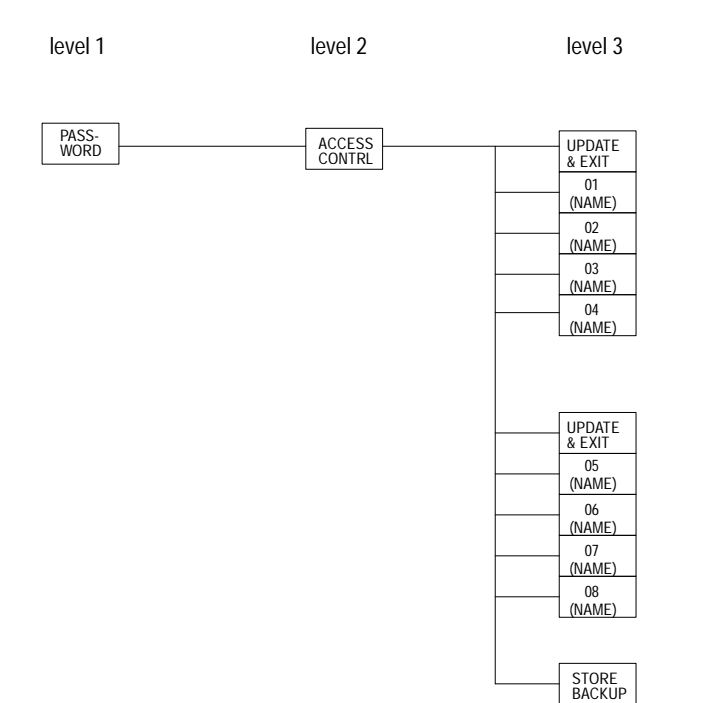

(NAME) = PASSWORD NAME

#### Softkey Tree **Appendix A**

#### ACTIVE PRGRAM

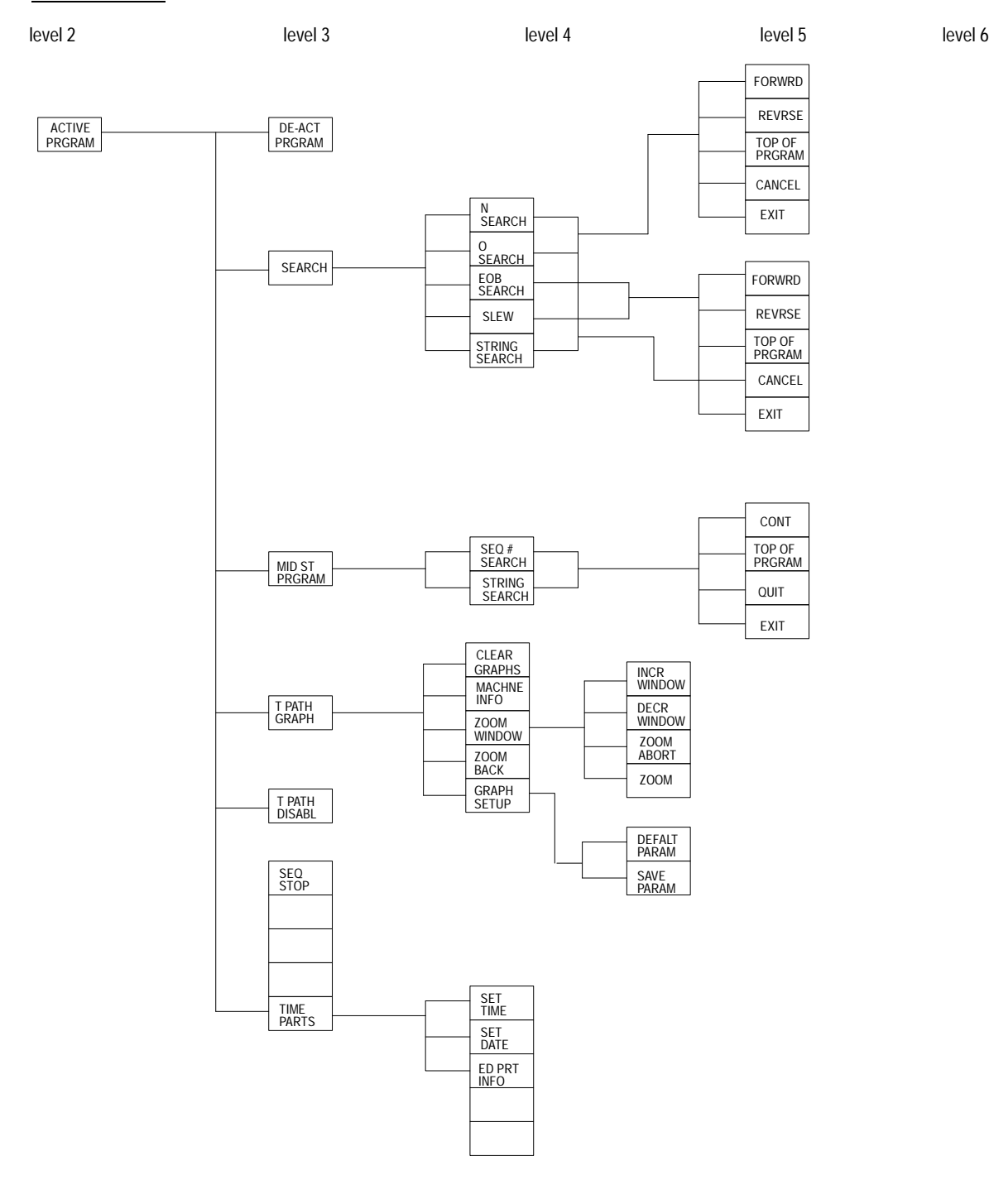

#### EDIT PRGRAM

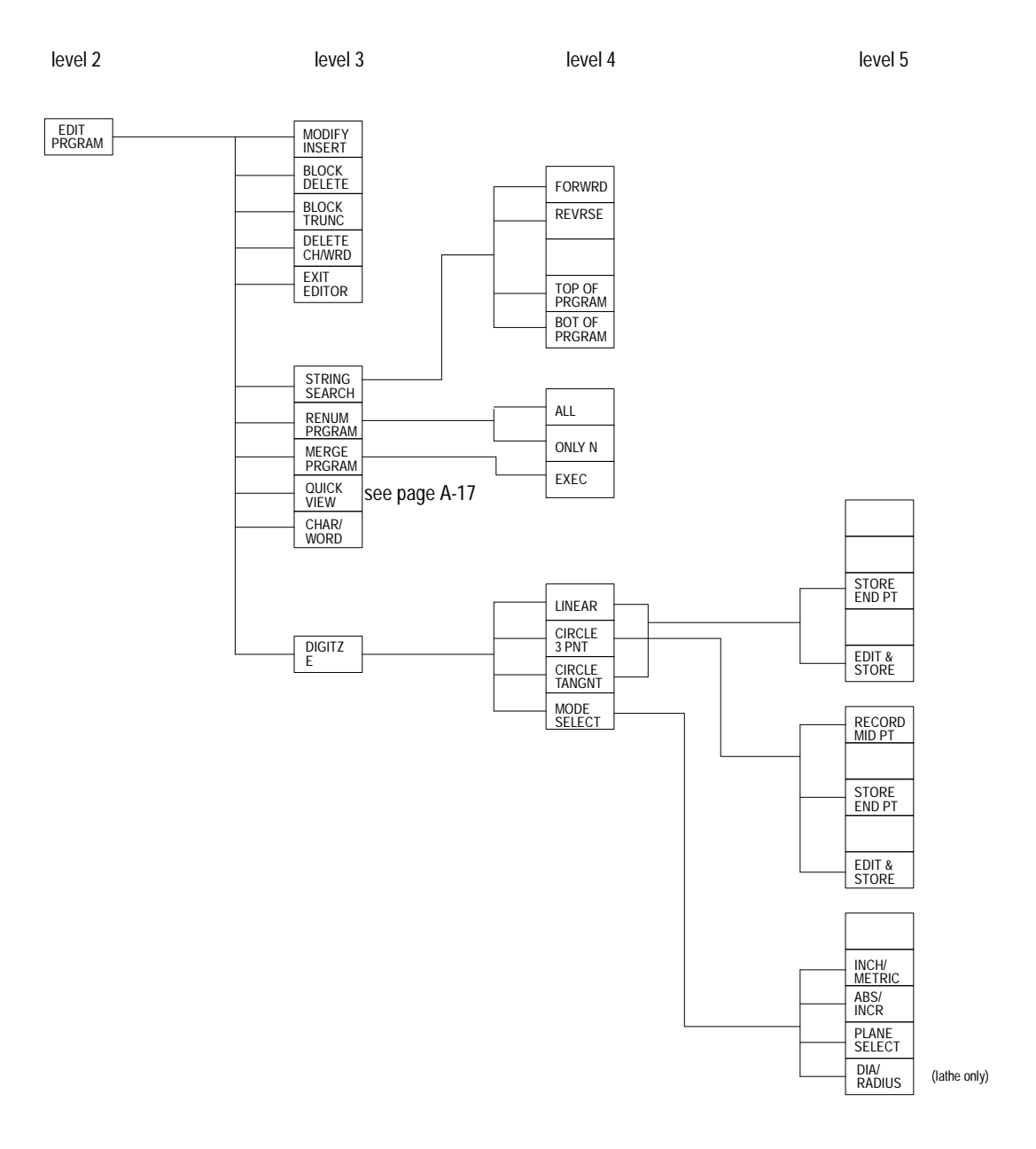

#### QUICK VIEW

level 3 level 4 level 5 level 6

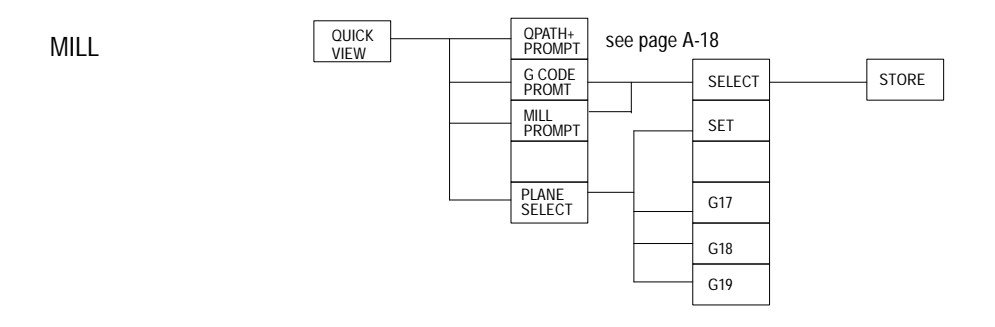

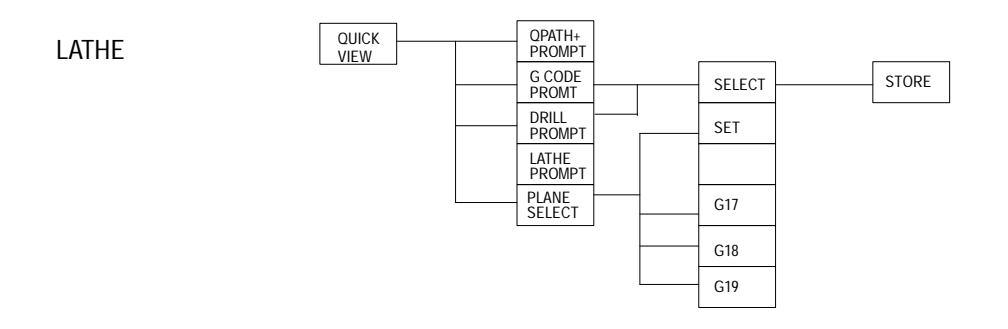

#### QPATH+ PROMPT

level 4 level 5 level 6 QPATH+ CIR PROMPT CIR<br>ANG PT CIR<br><u>CIR</u> ANG CIR PT ANG PT 2ANG PT 2PT R 2ANG PT C 2ANG 2PT 2R 2PT C 3PT 2R 2ANG 2PT 2C 3PT 2C 2ANG 2PT RC 3PT RC 2ANG 2PT CR 3PT CR STORE 2ANG PT R

**END OF APPENDIX**

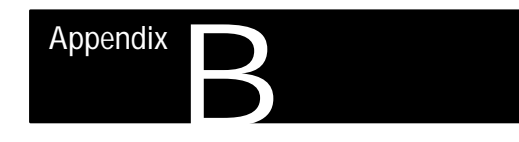

#### **Error and System Messages**

**Overview**

This appendix serves as a guide to error and system messages that can occur during programming and operation of the 9/Series control. We listed the messages in alphabetical order along with a brief description.

**Important:** To display both active and inactive messages, press the **{ERROR MESAGE}** softkey found on softkey level 1. For details, see chapter 2.

**Important:** This appendix covers only error and system messages. PAL-generated operator messages generally appear on lines 21 and 22 of the CRT and should be described in documentation prepared by the machine tool builder.

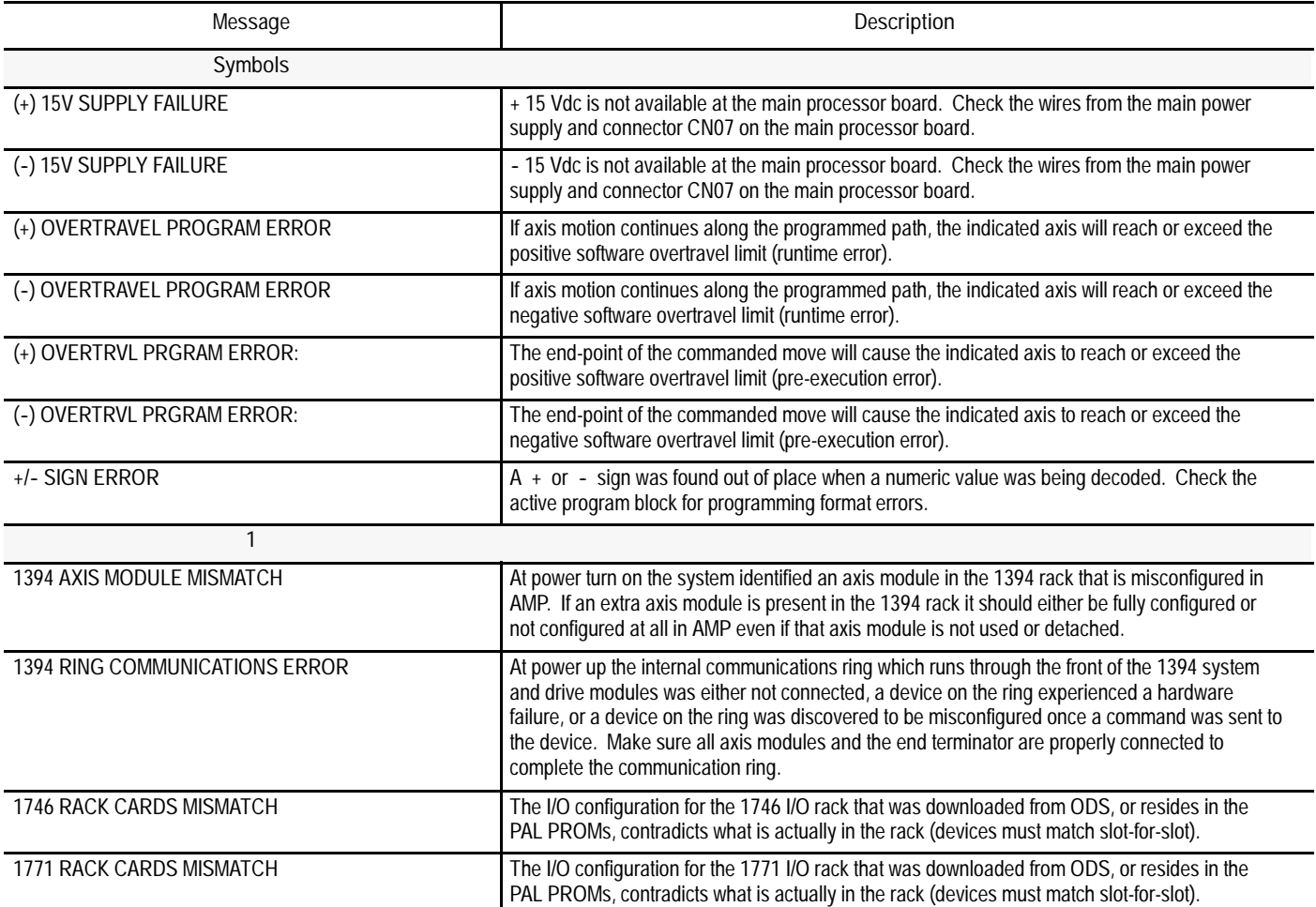

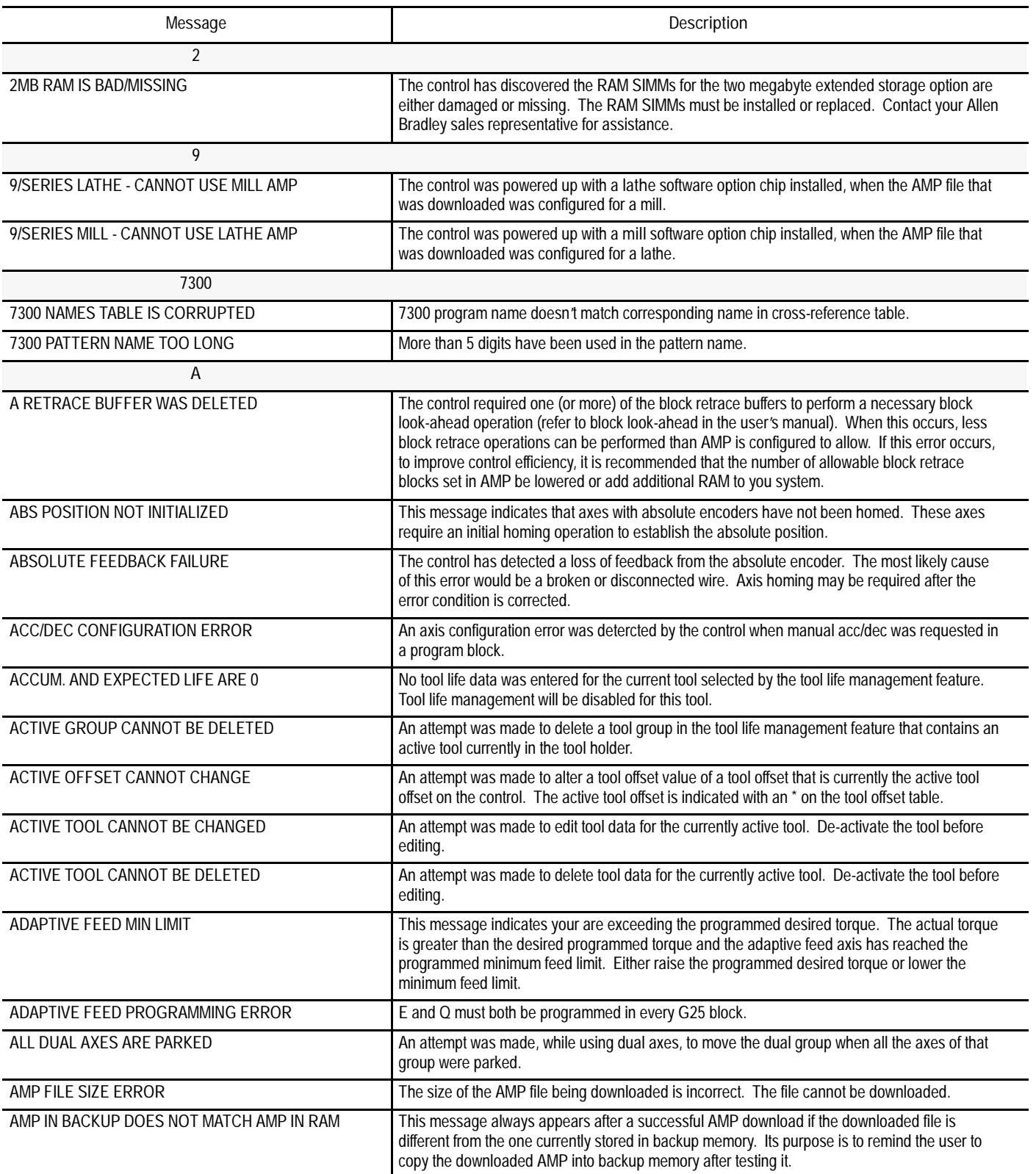

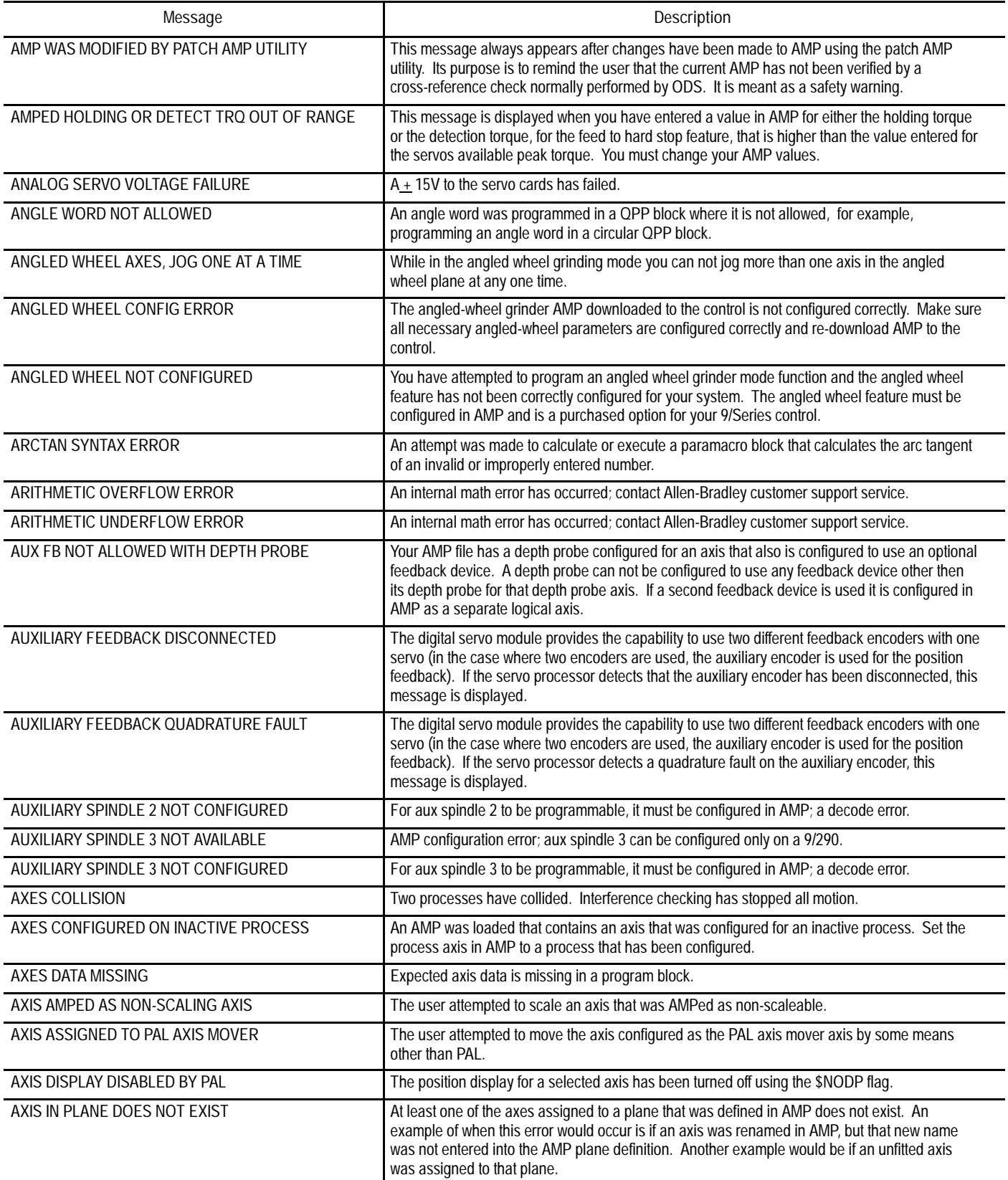

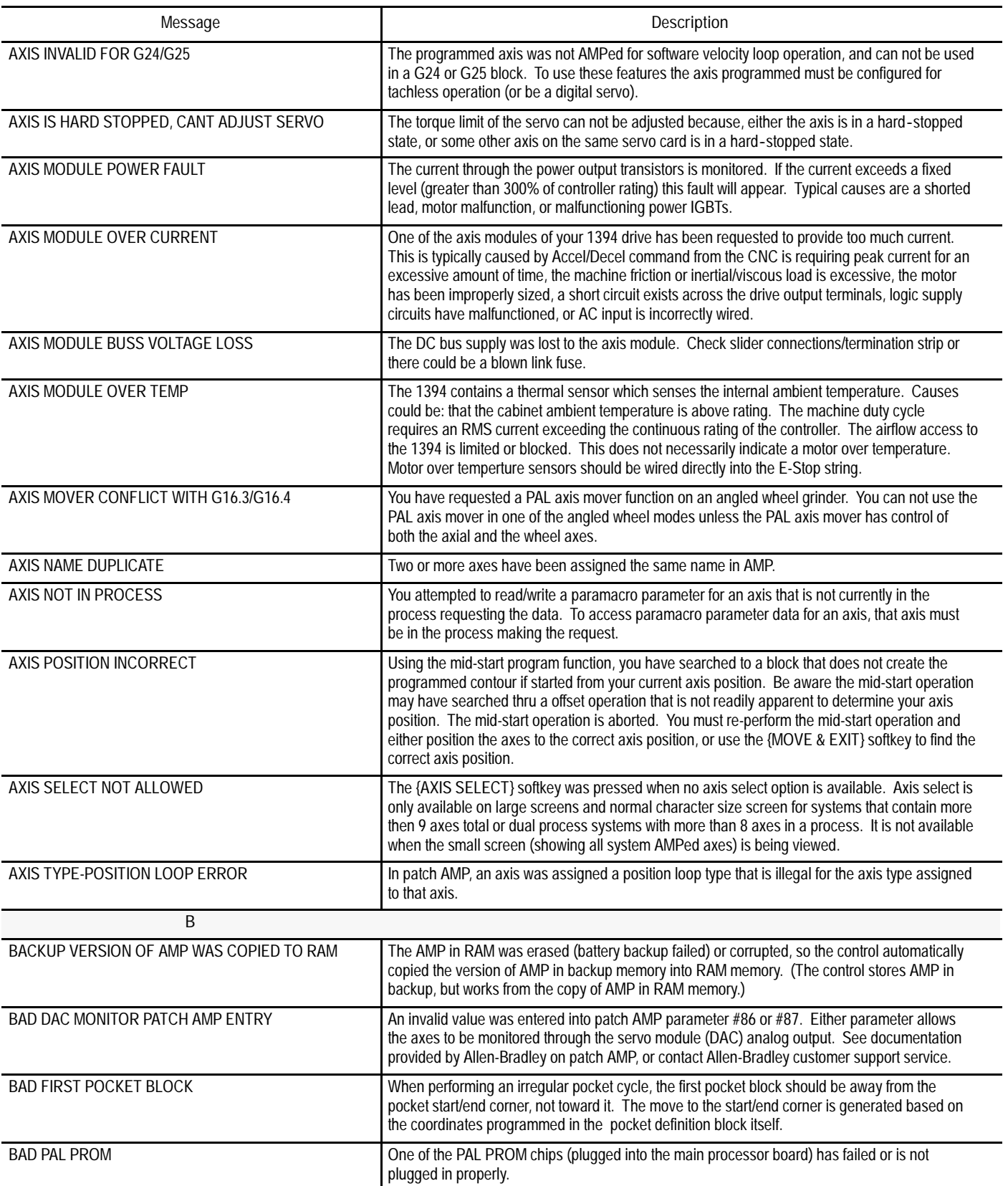

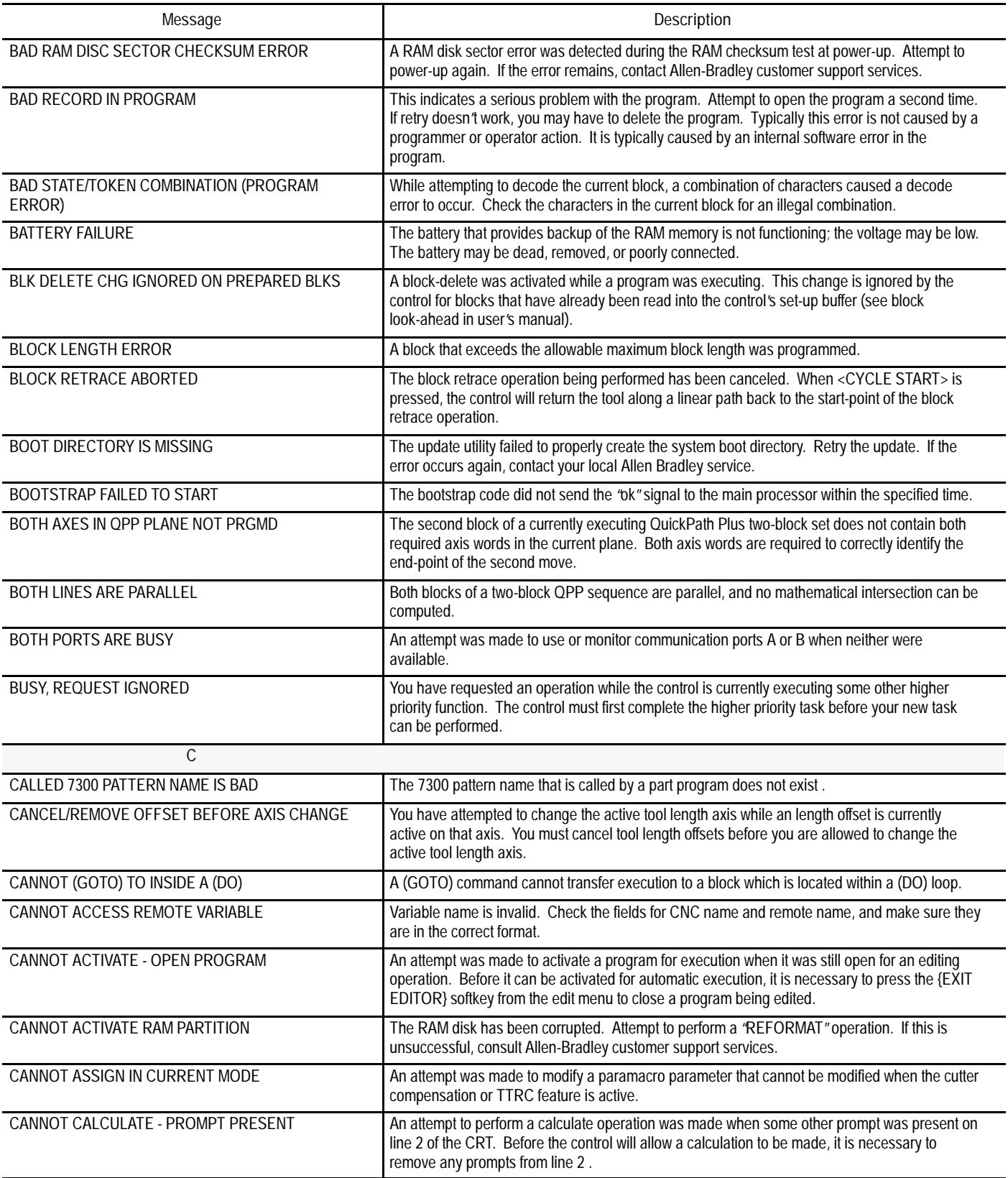

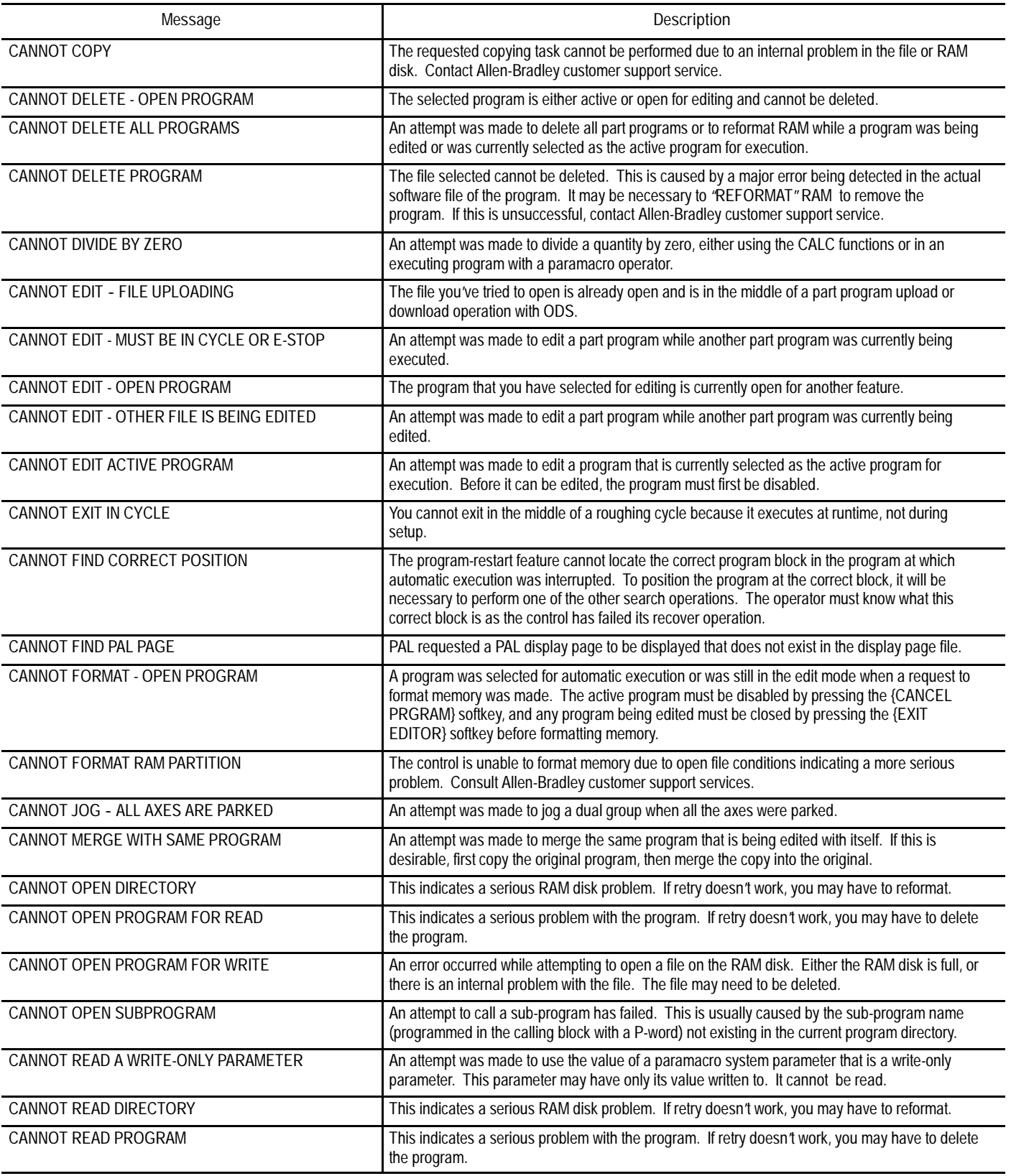

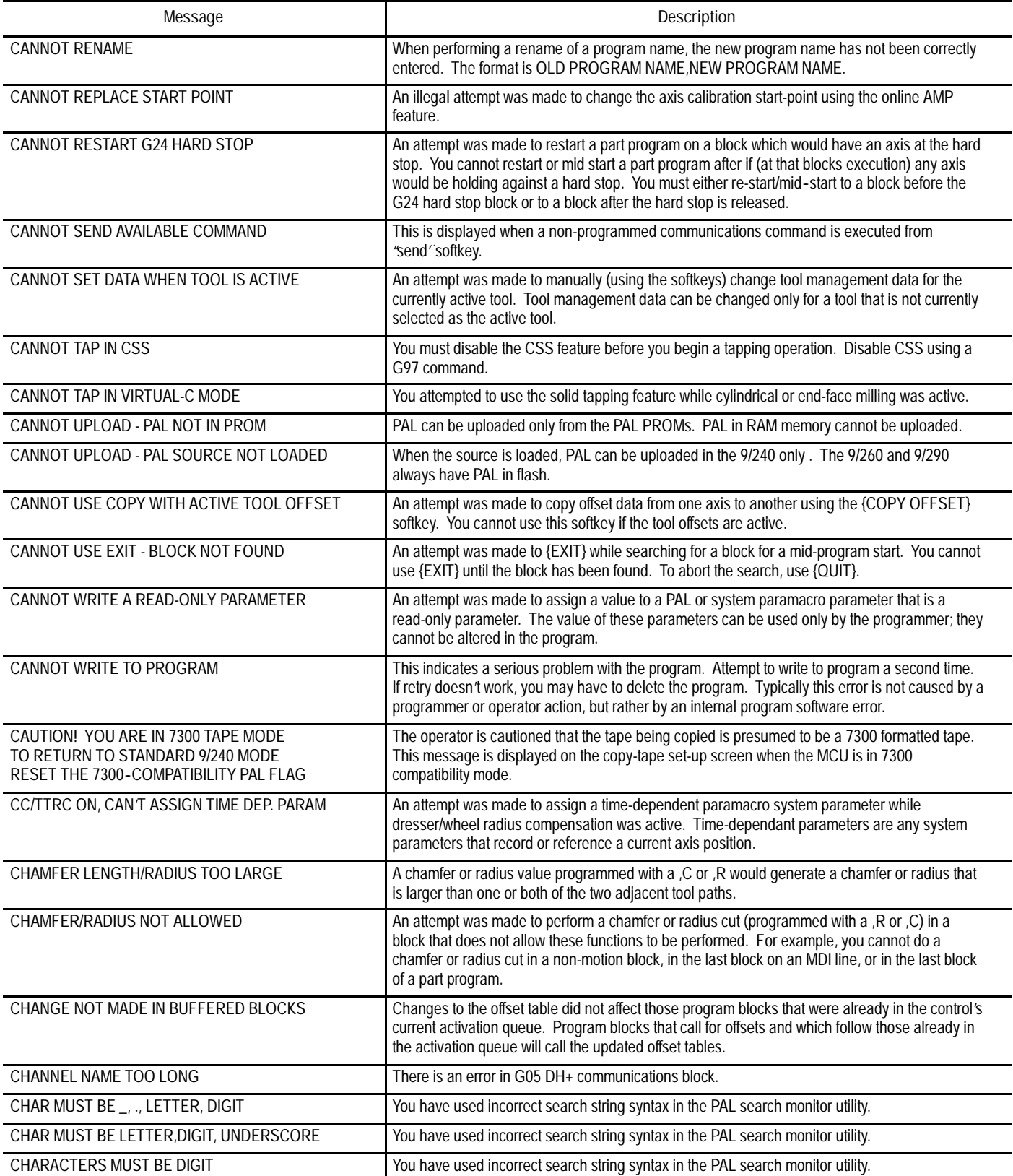

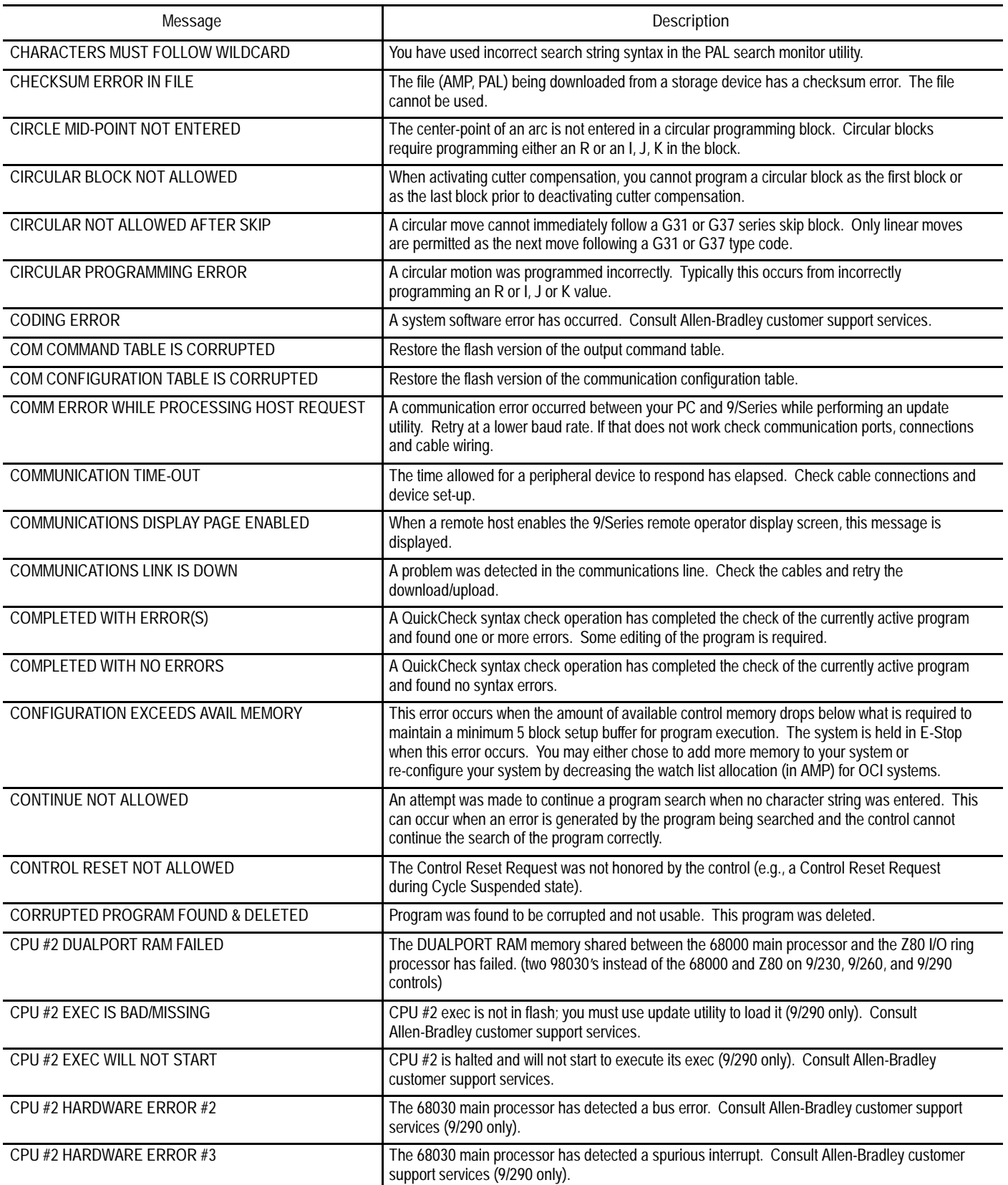

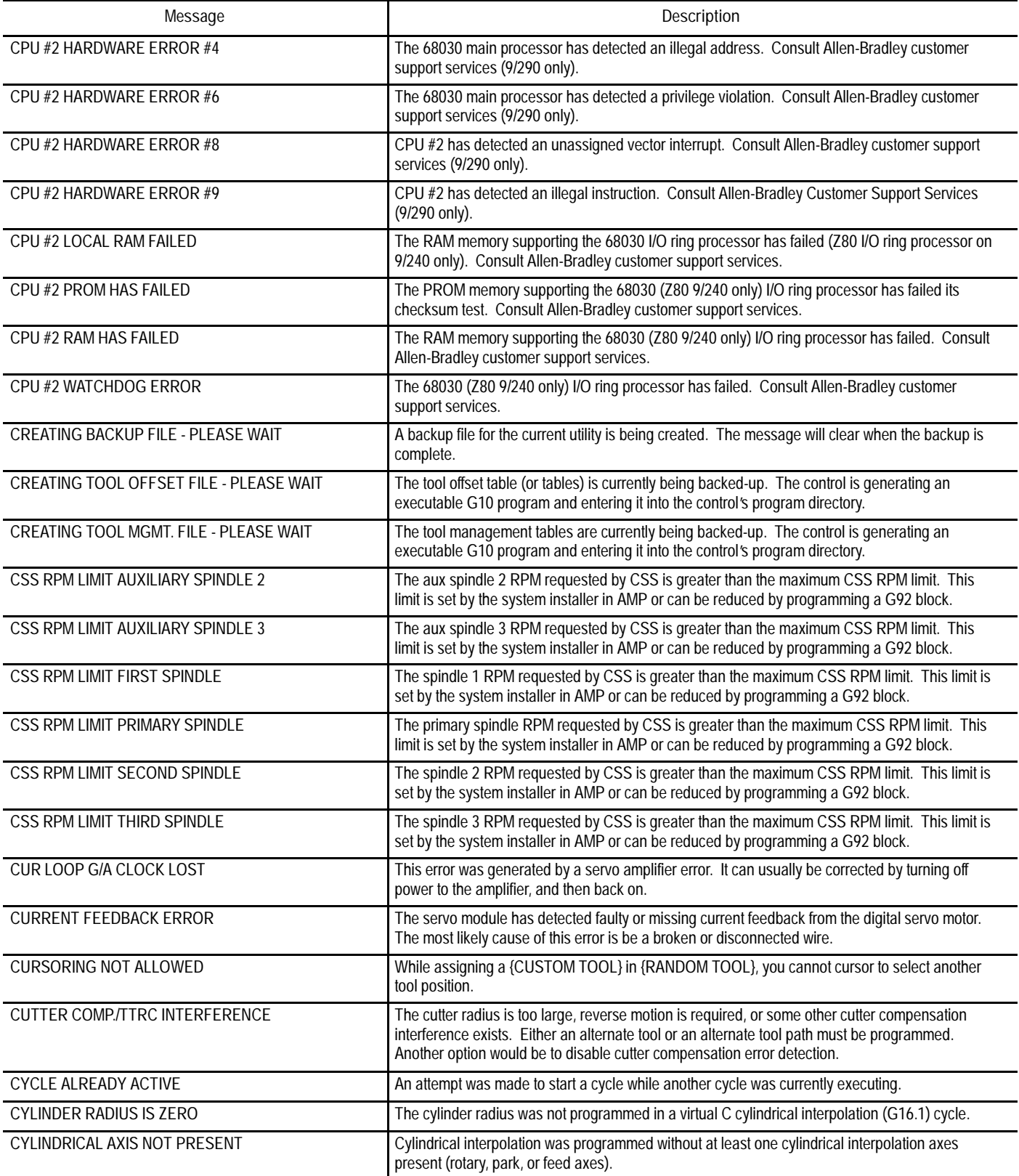

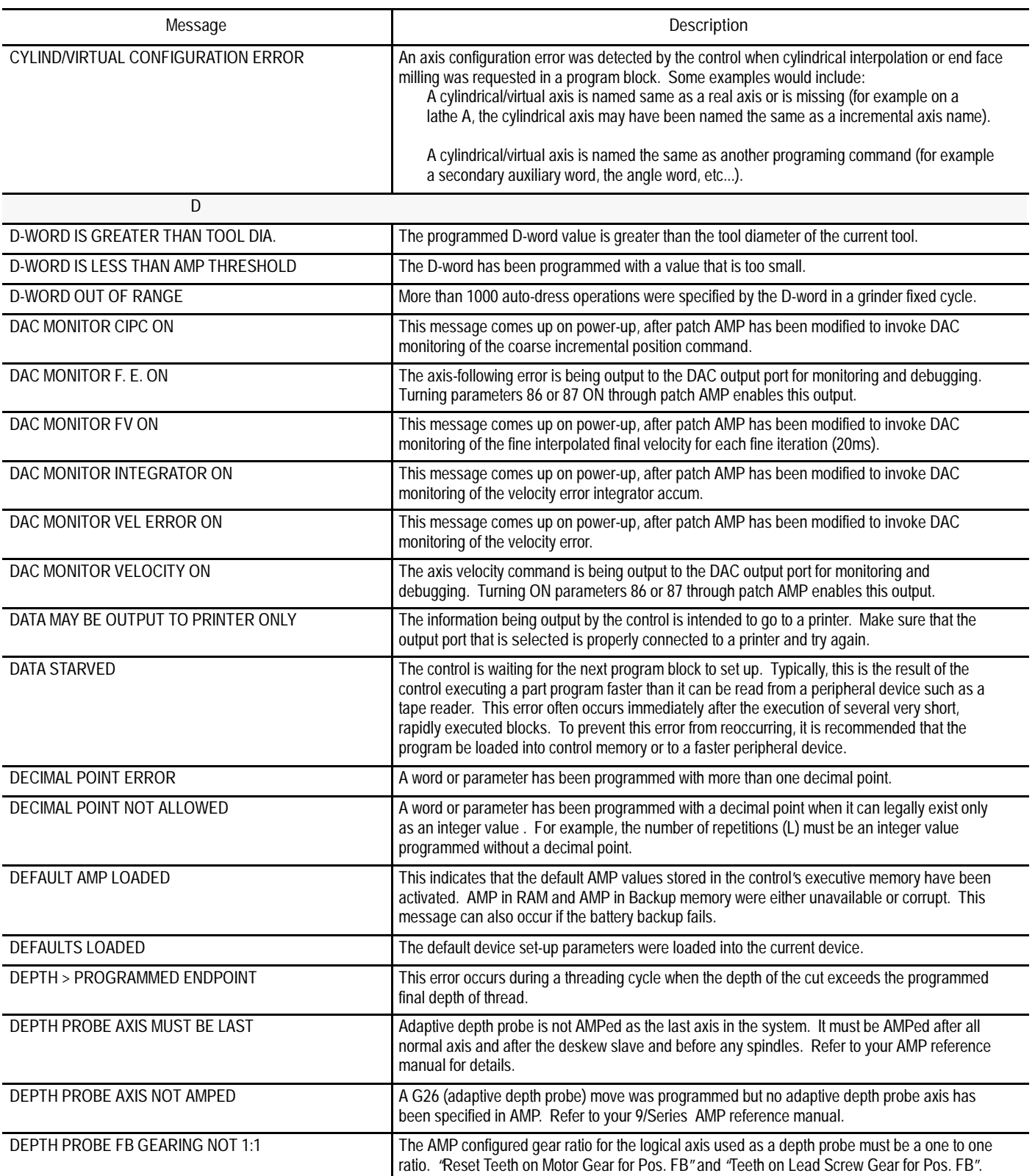

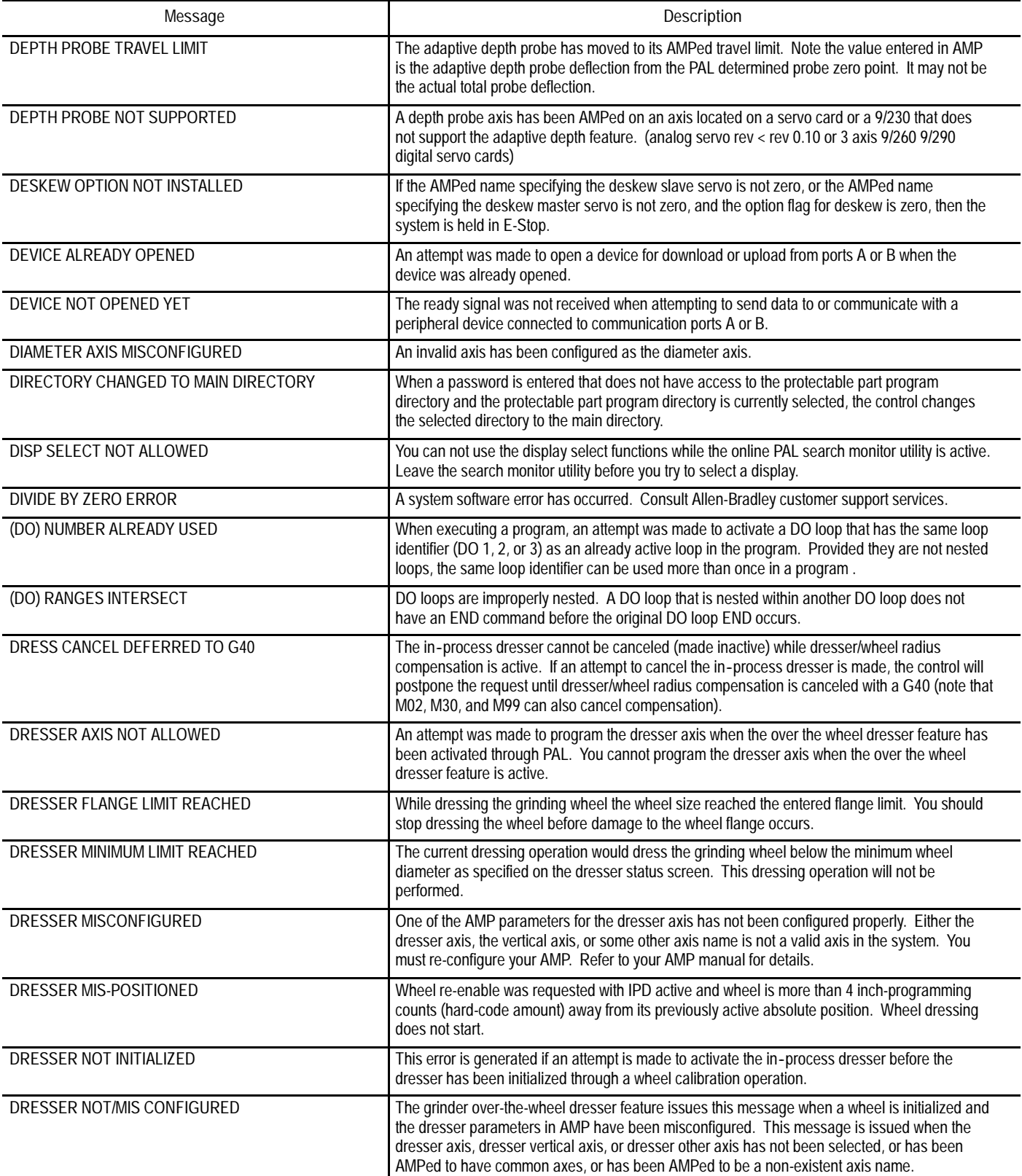

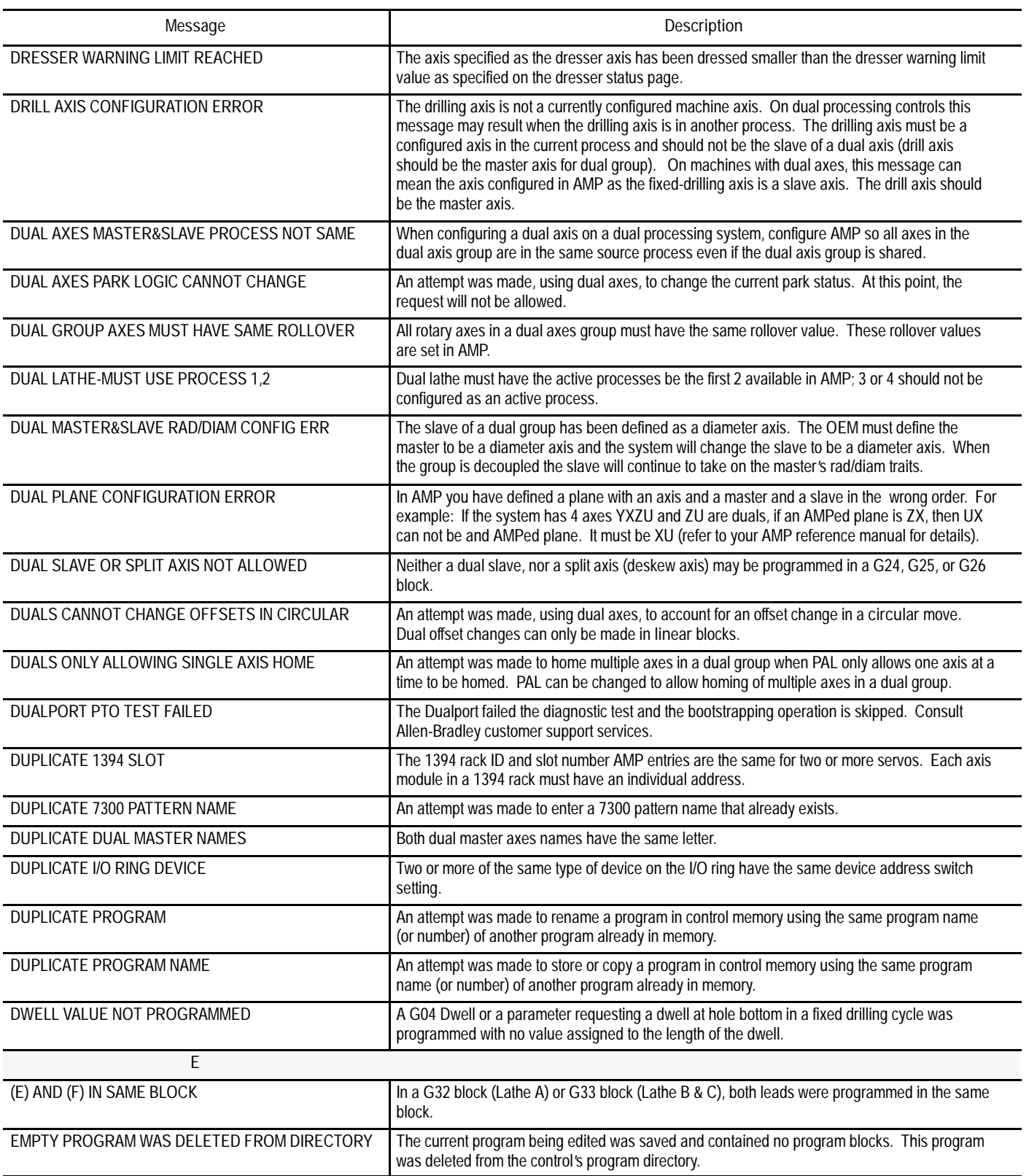

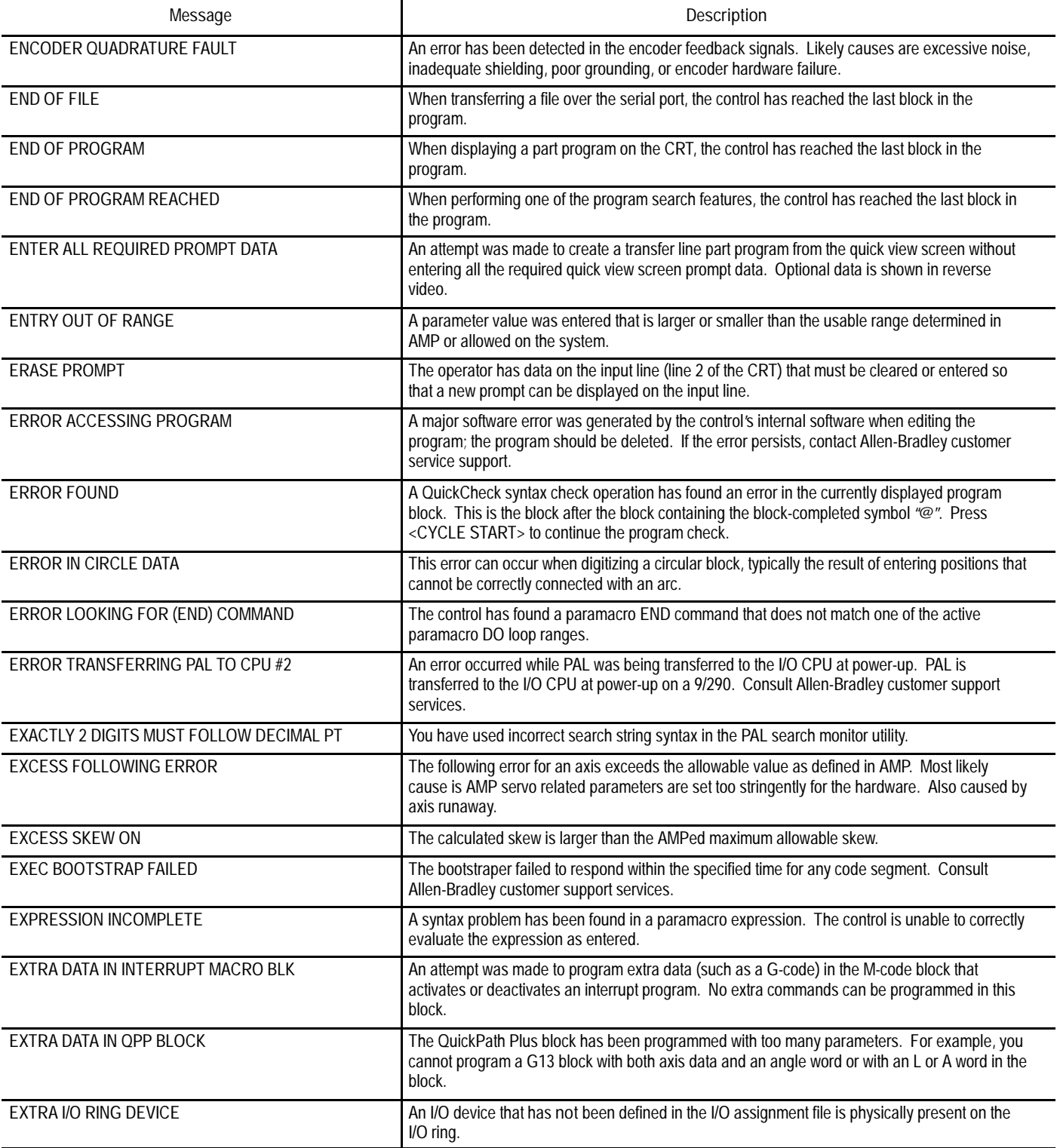

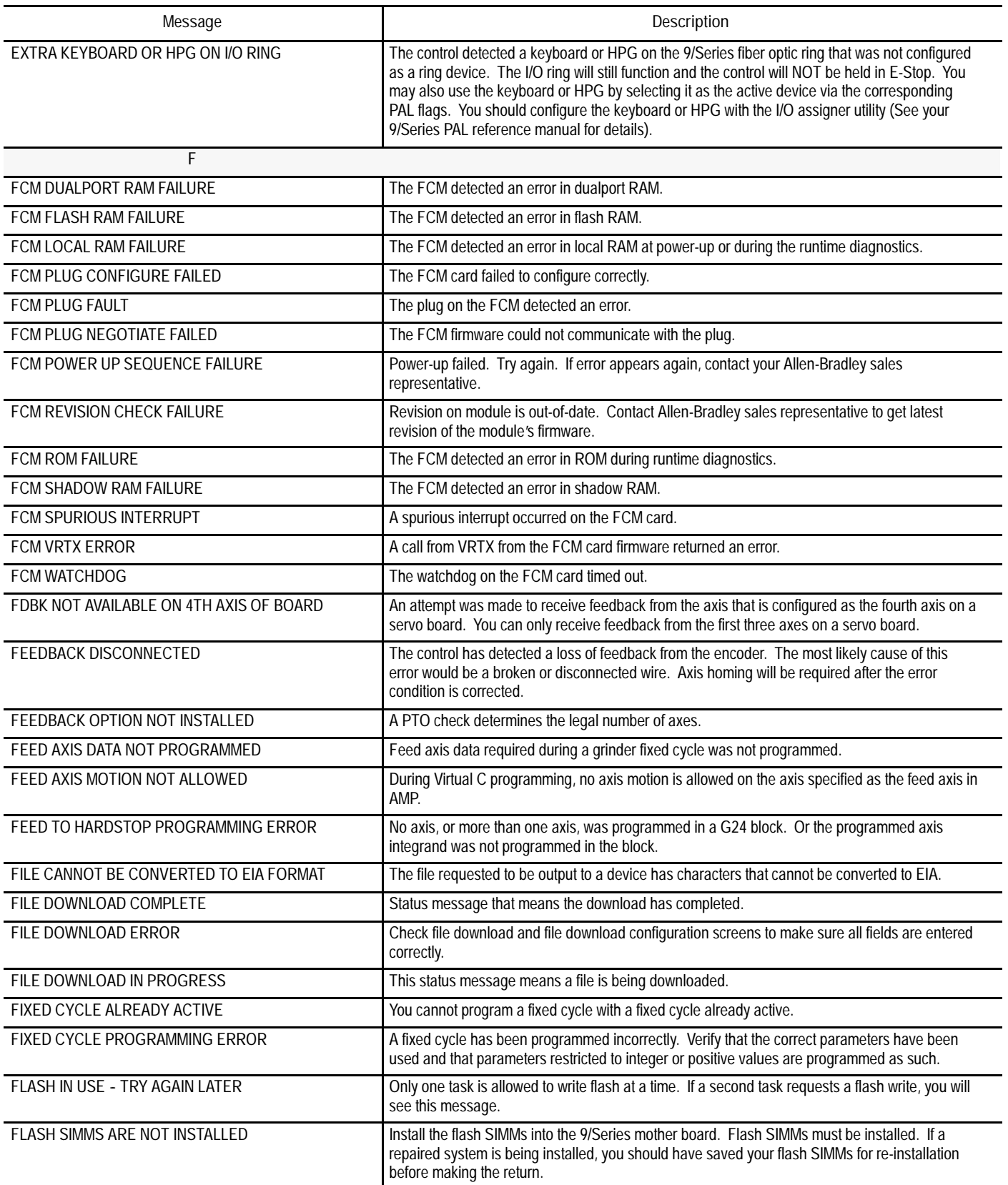

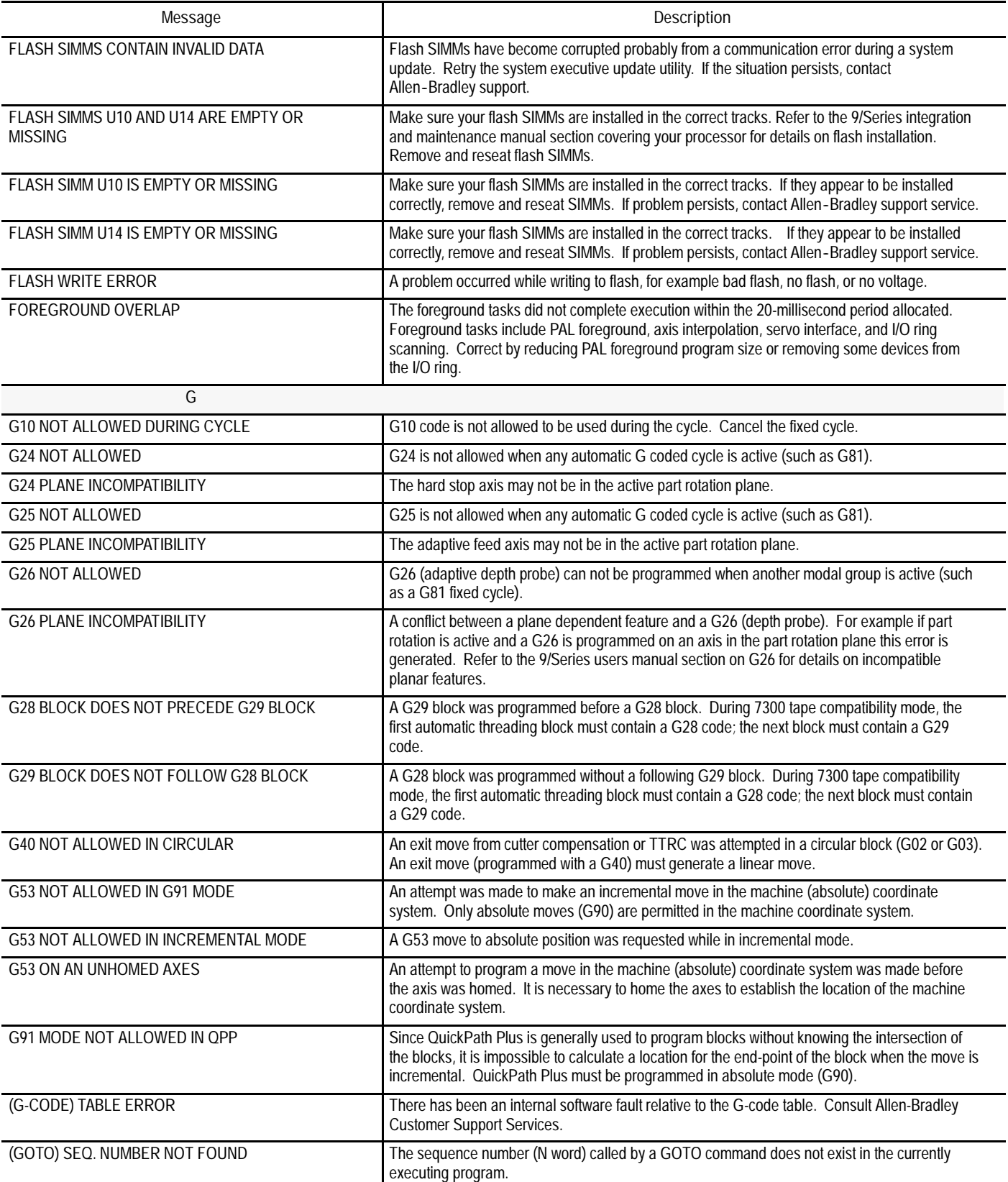

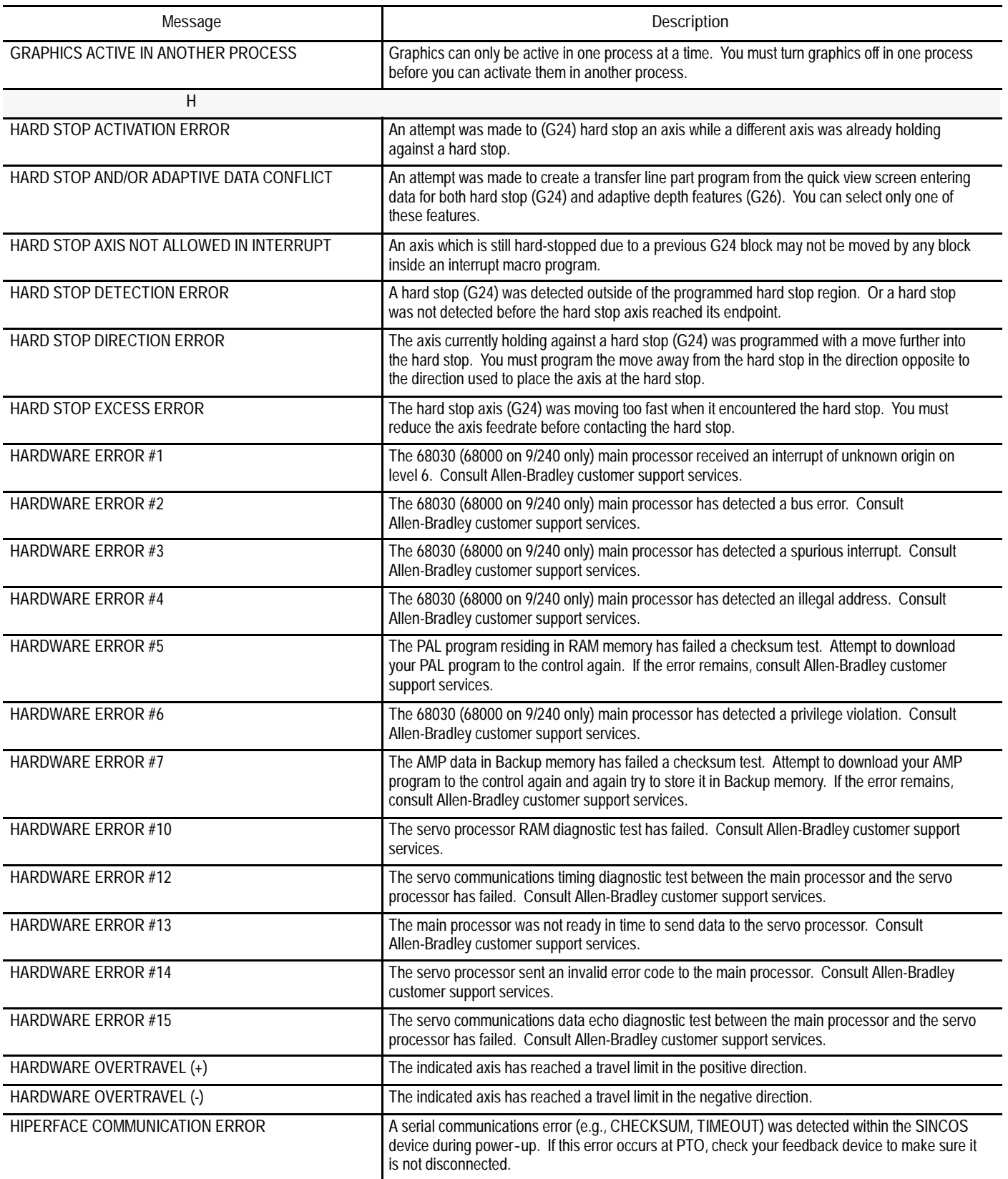

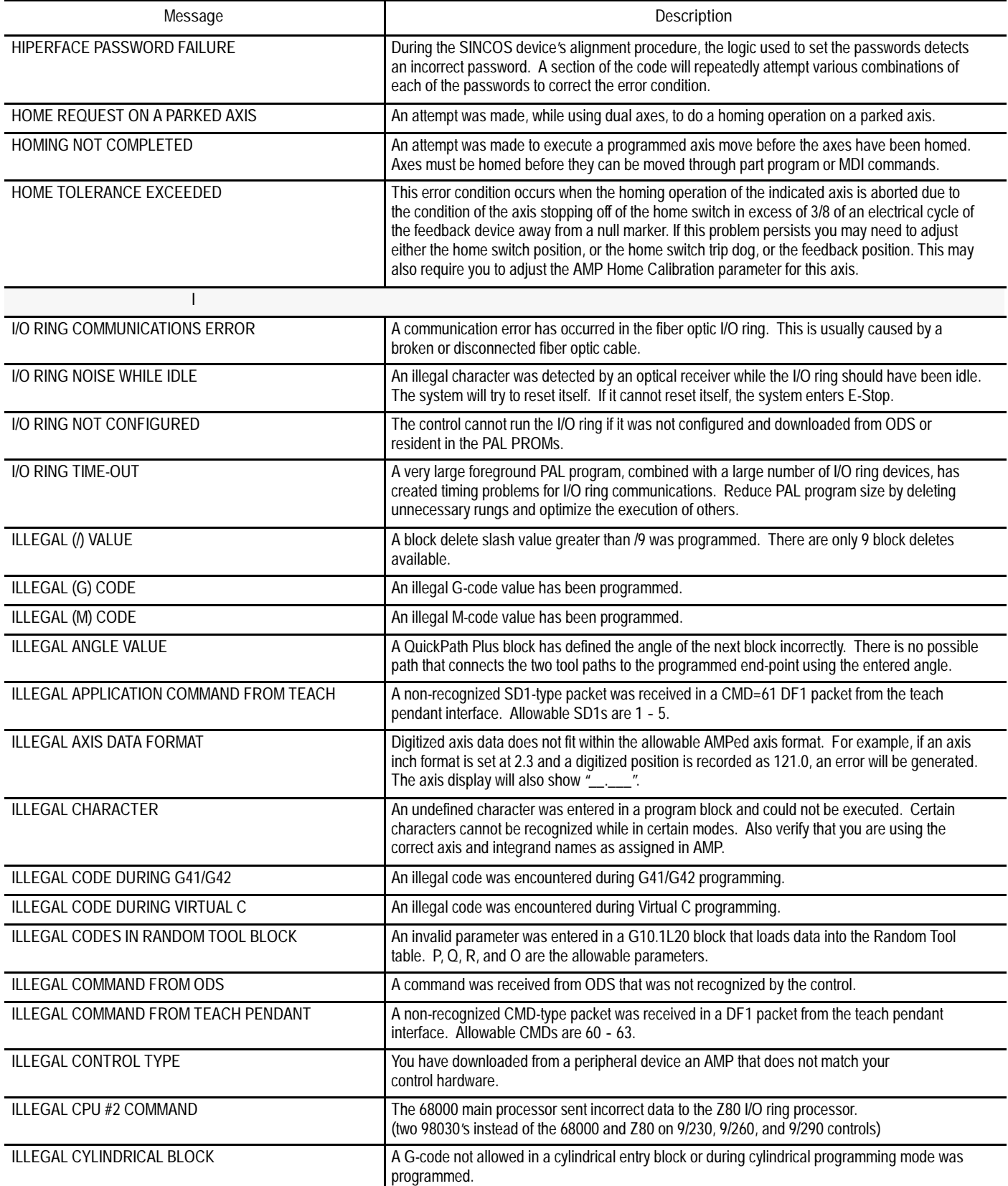

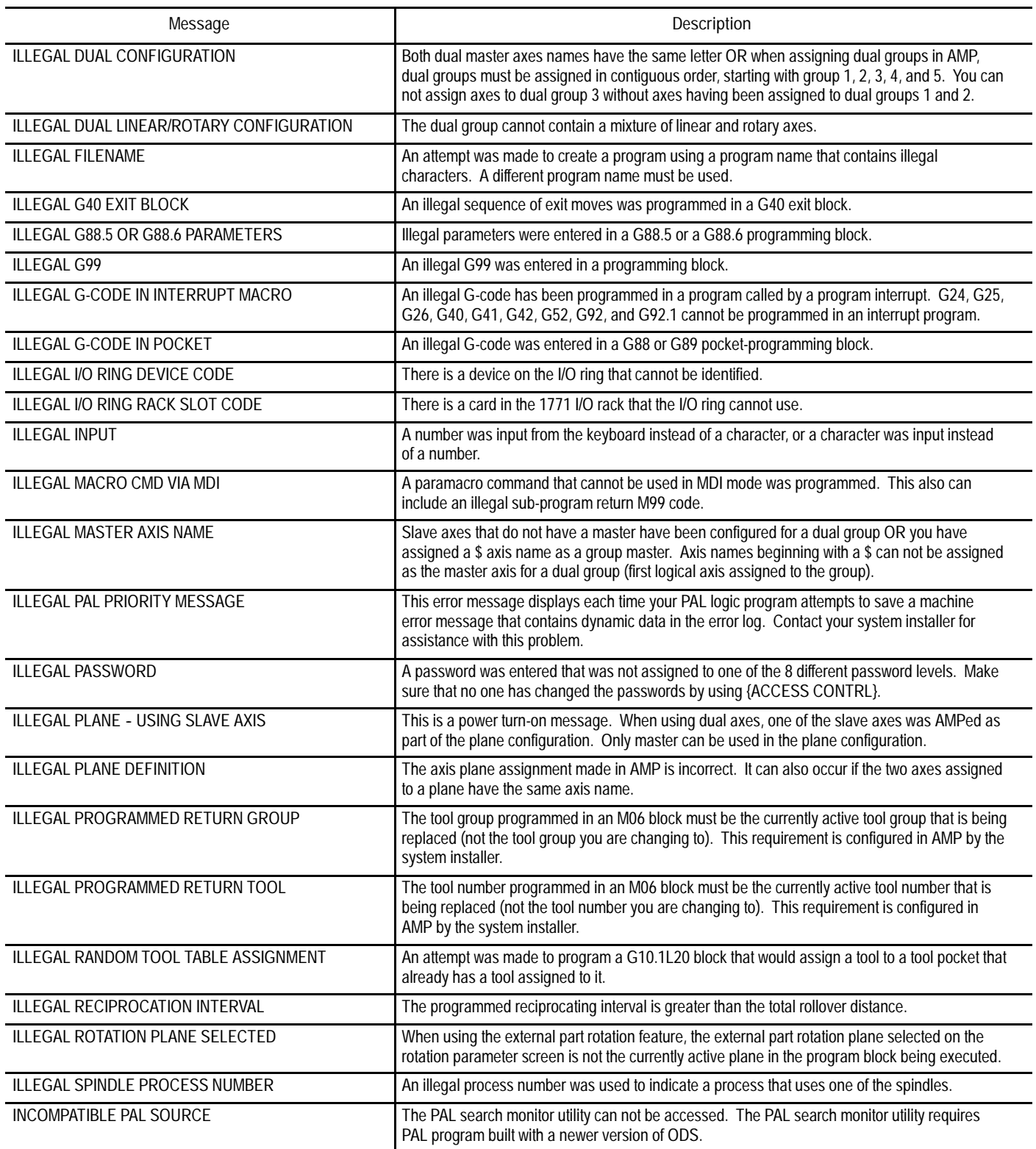

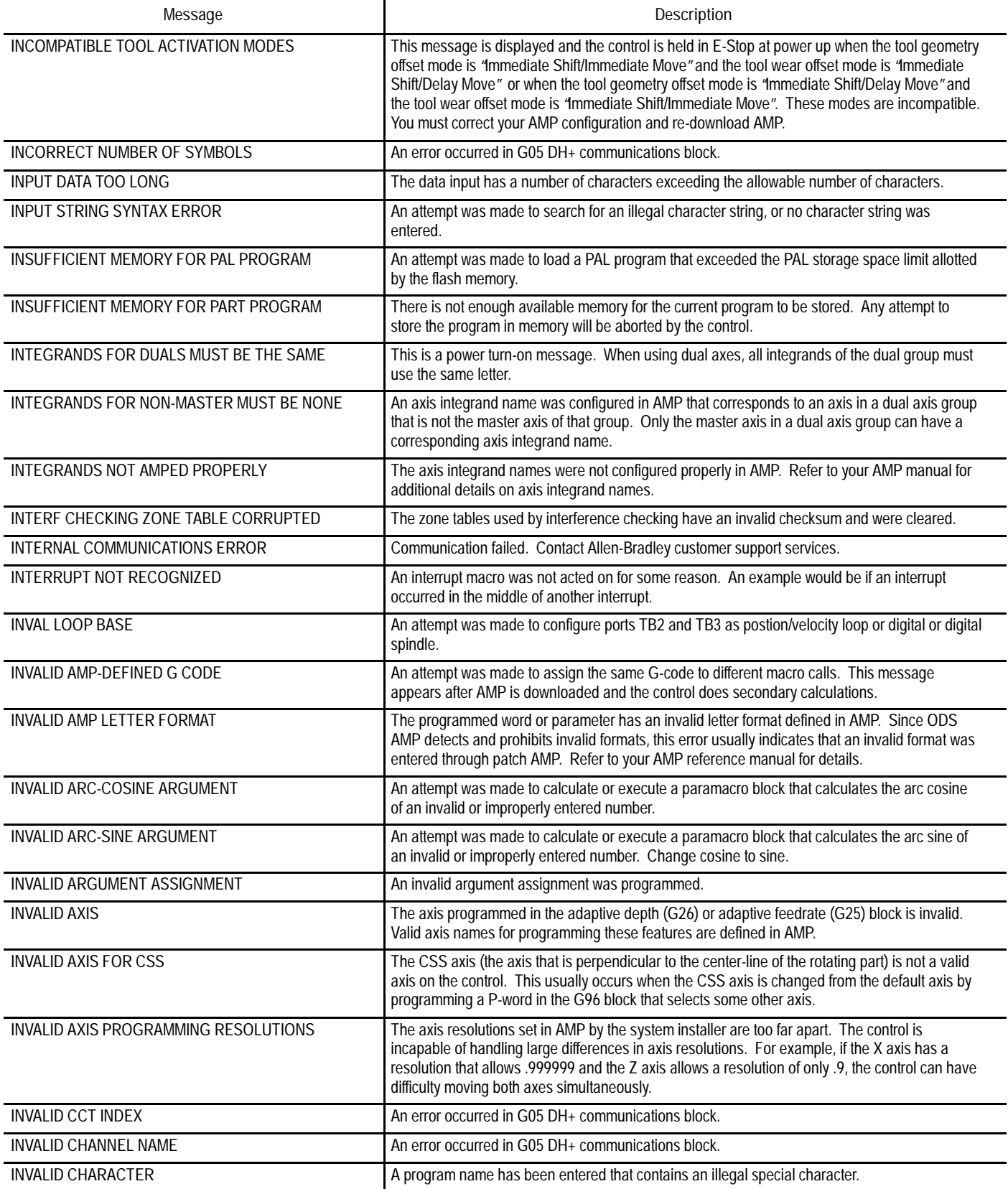

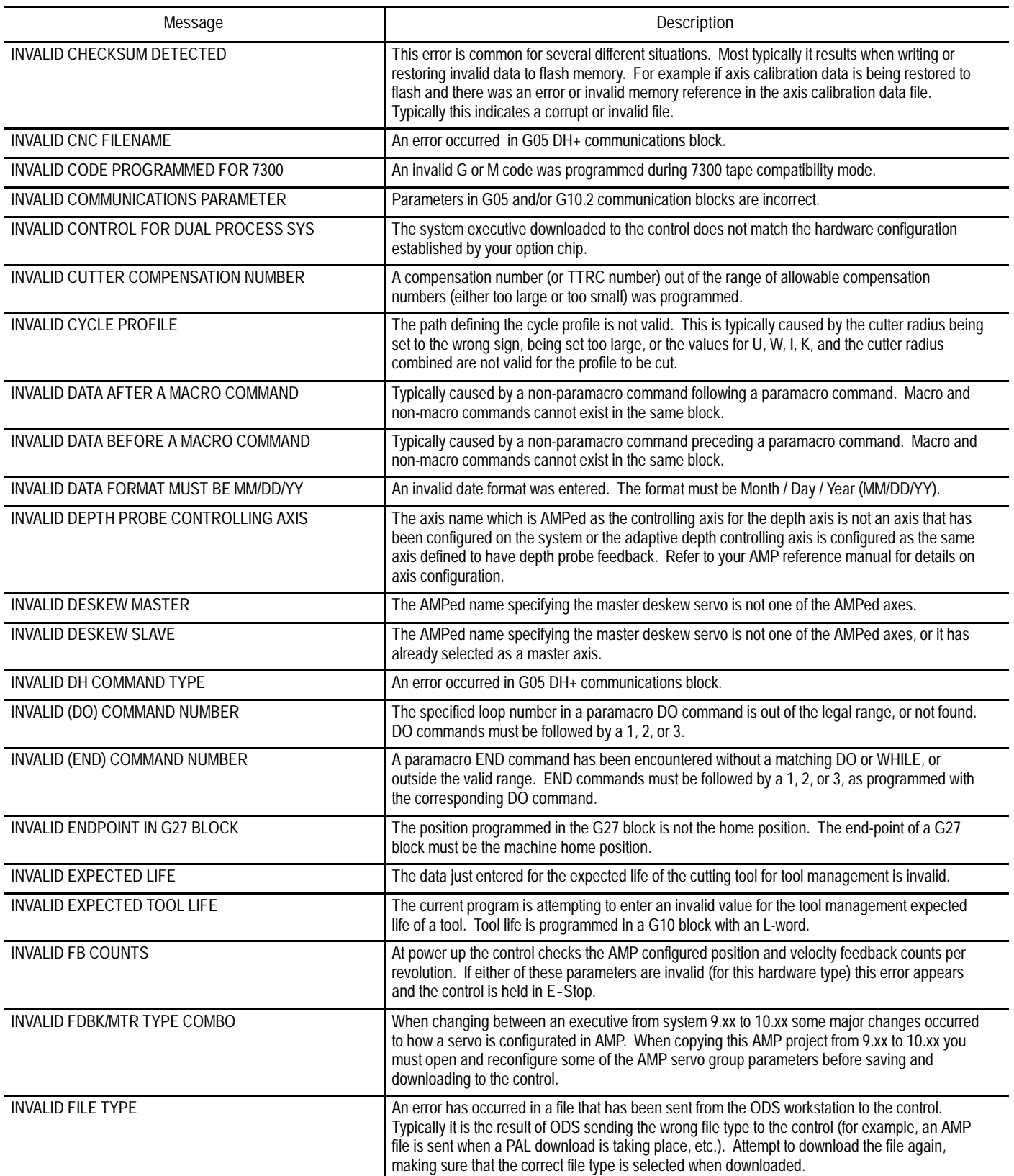

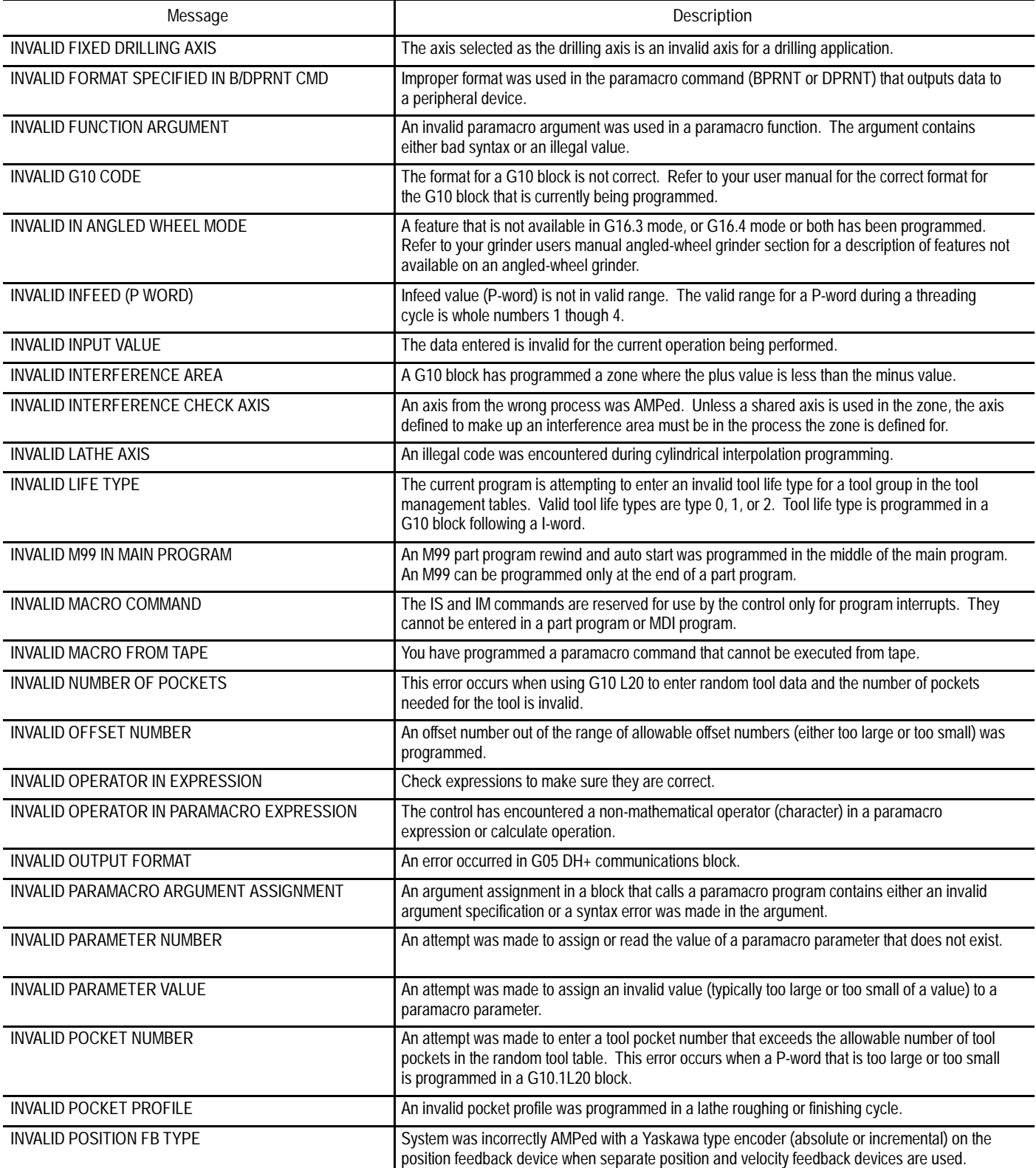

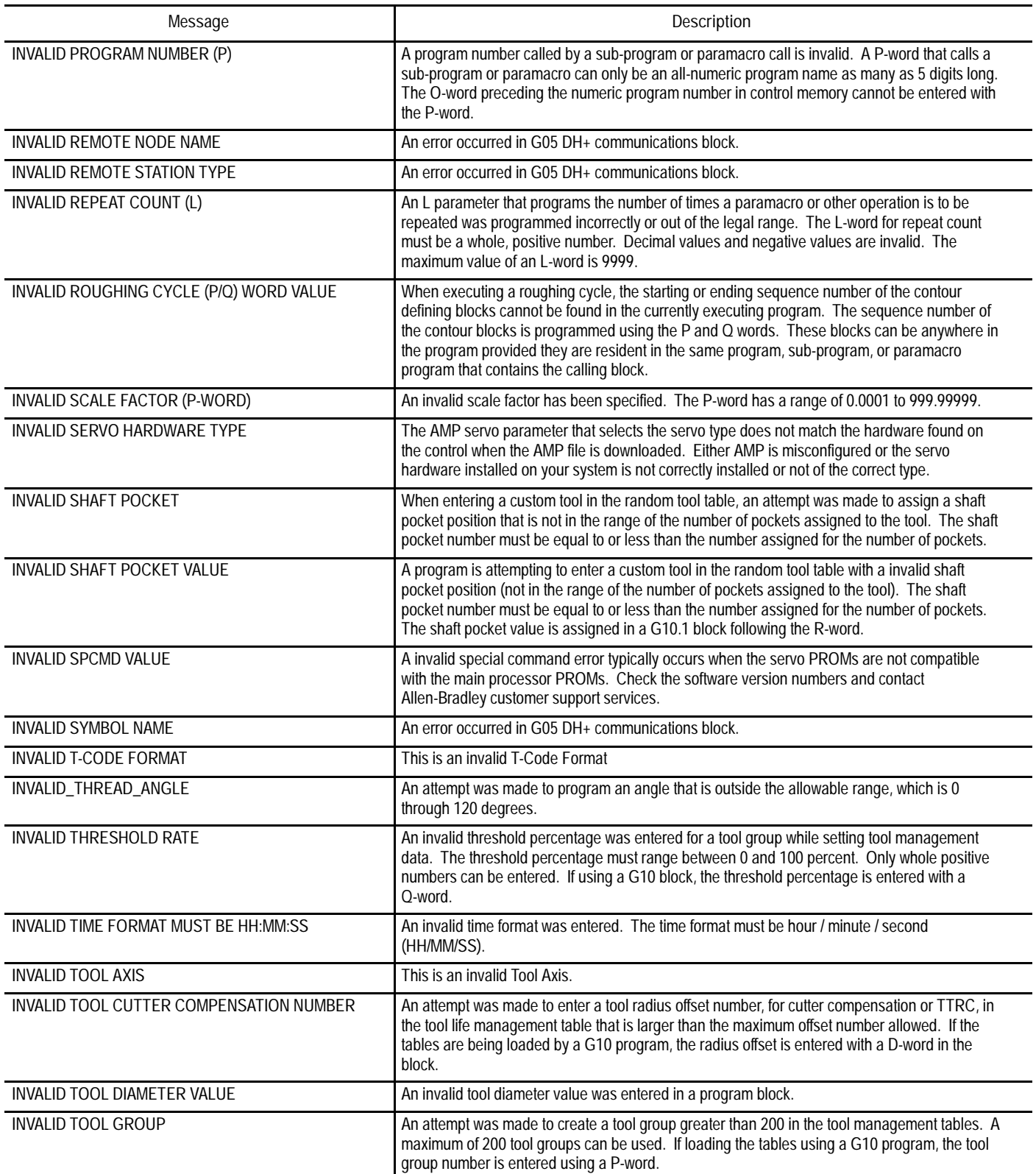

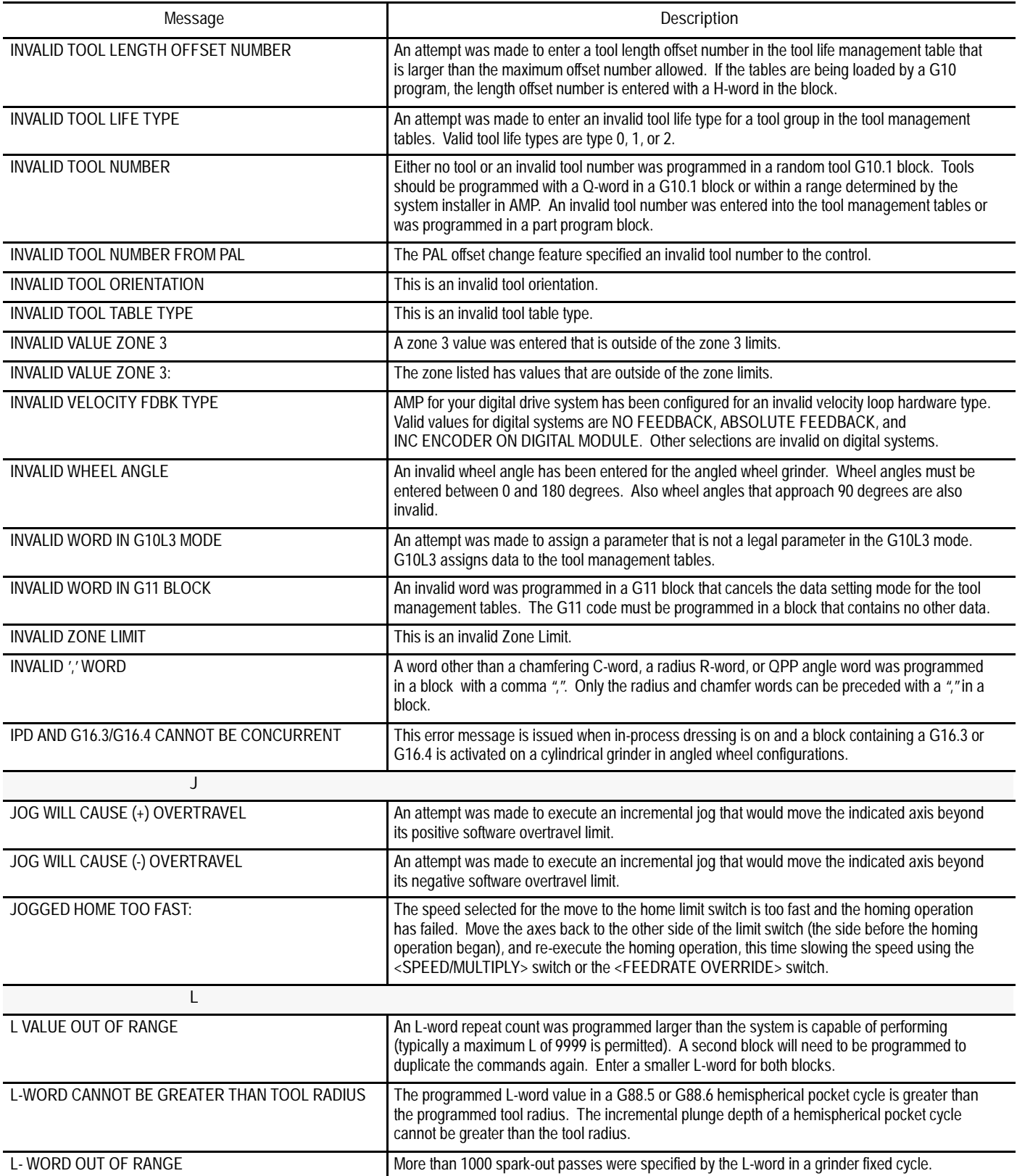

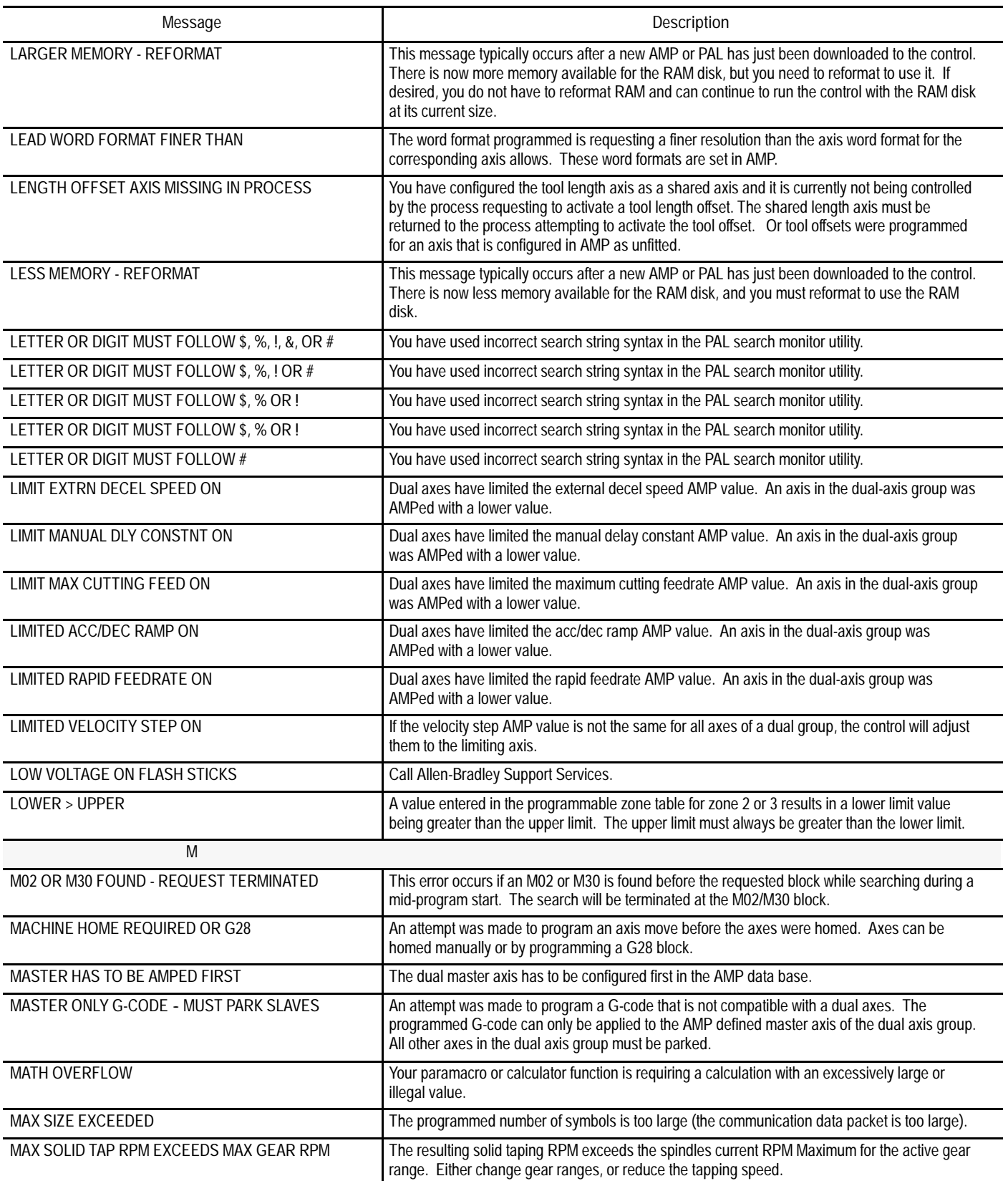

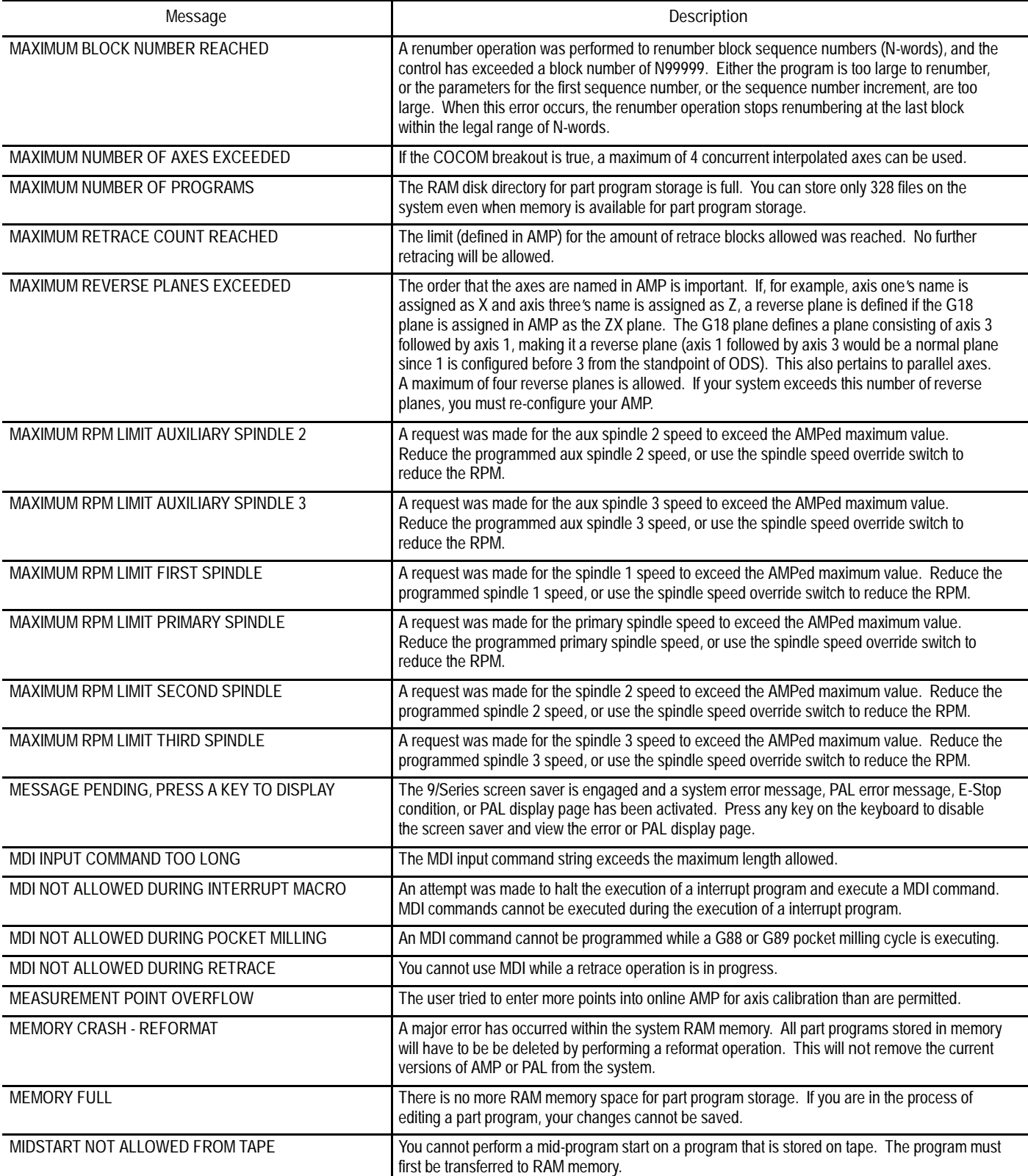

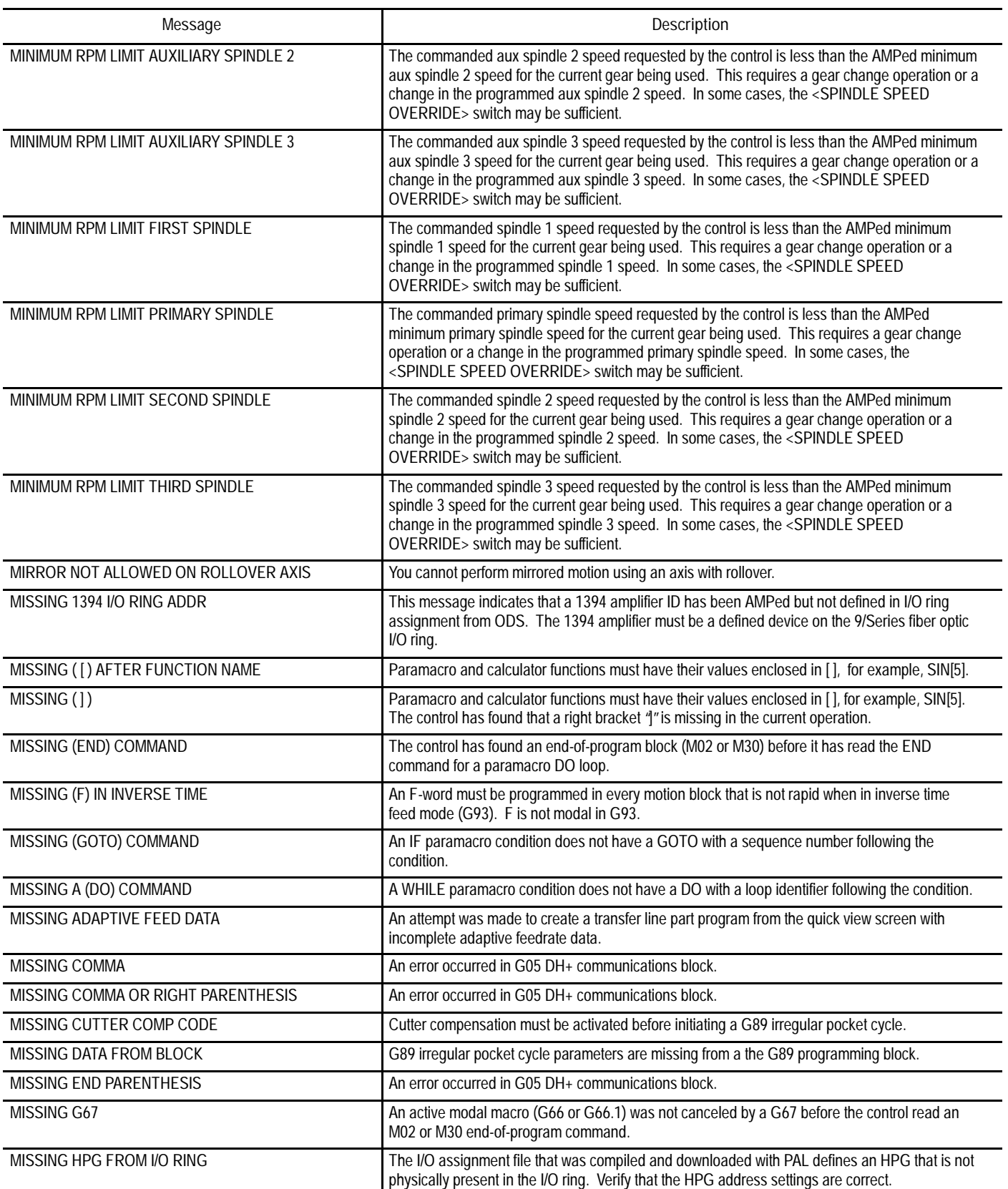

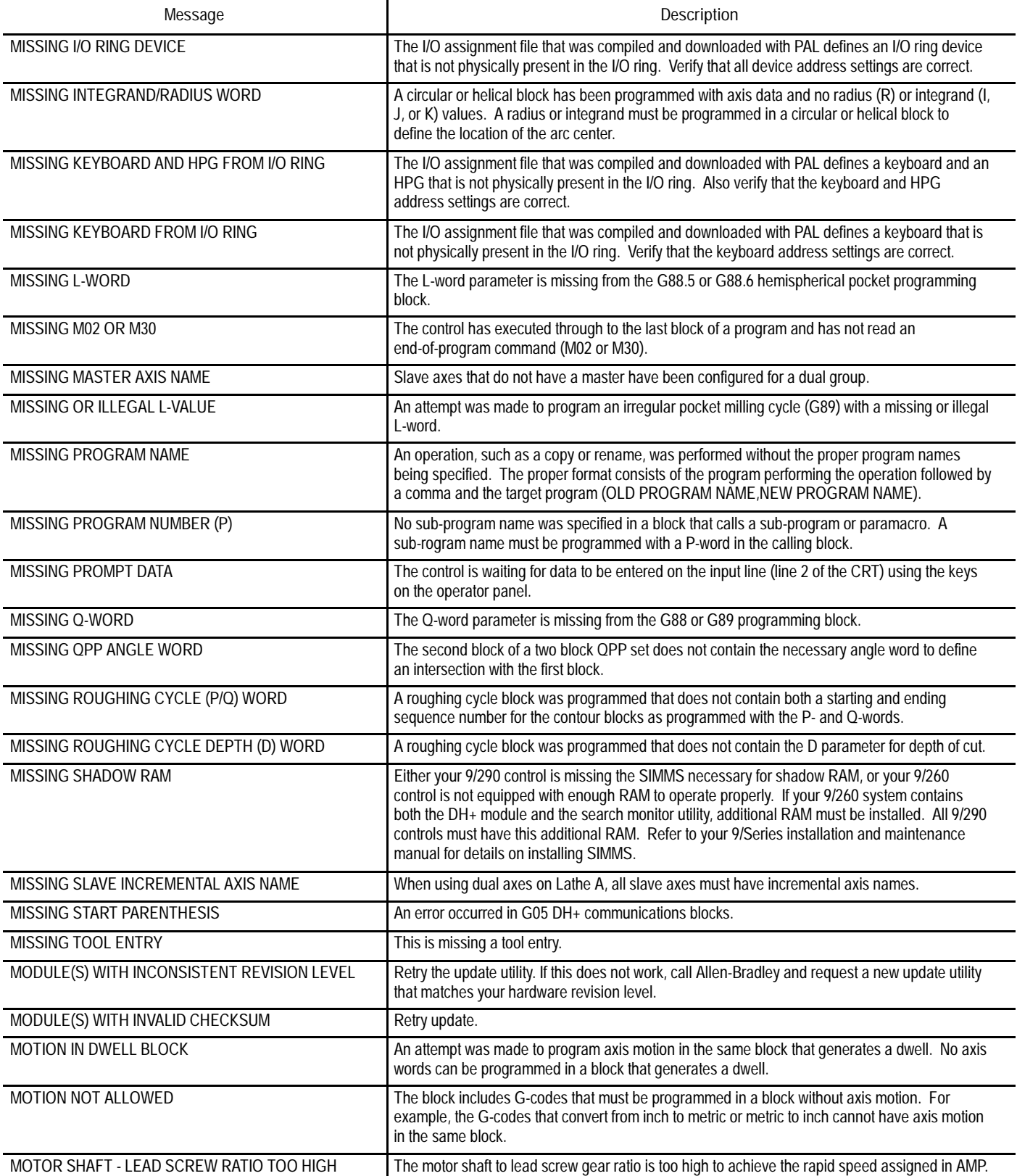

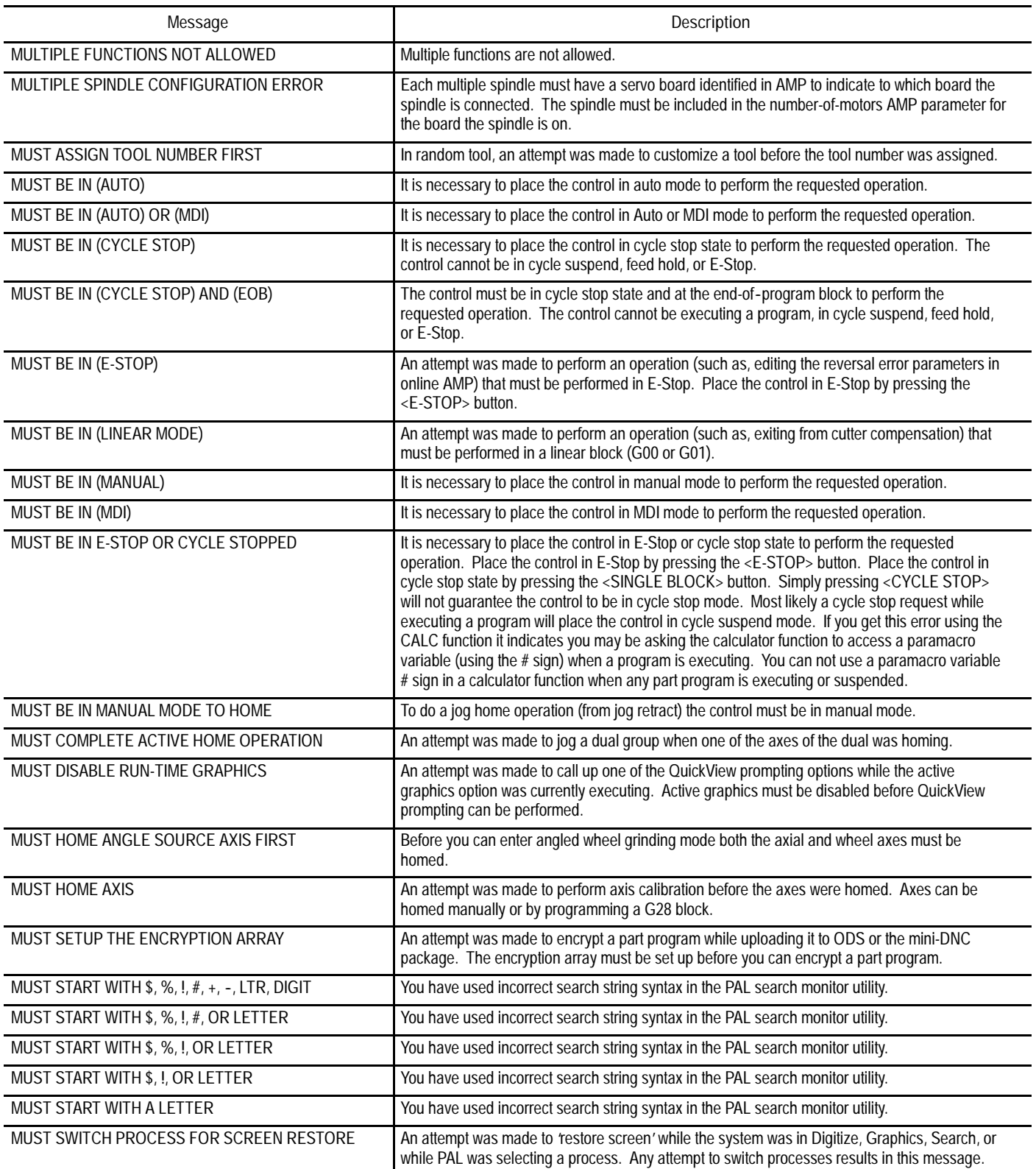
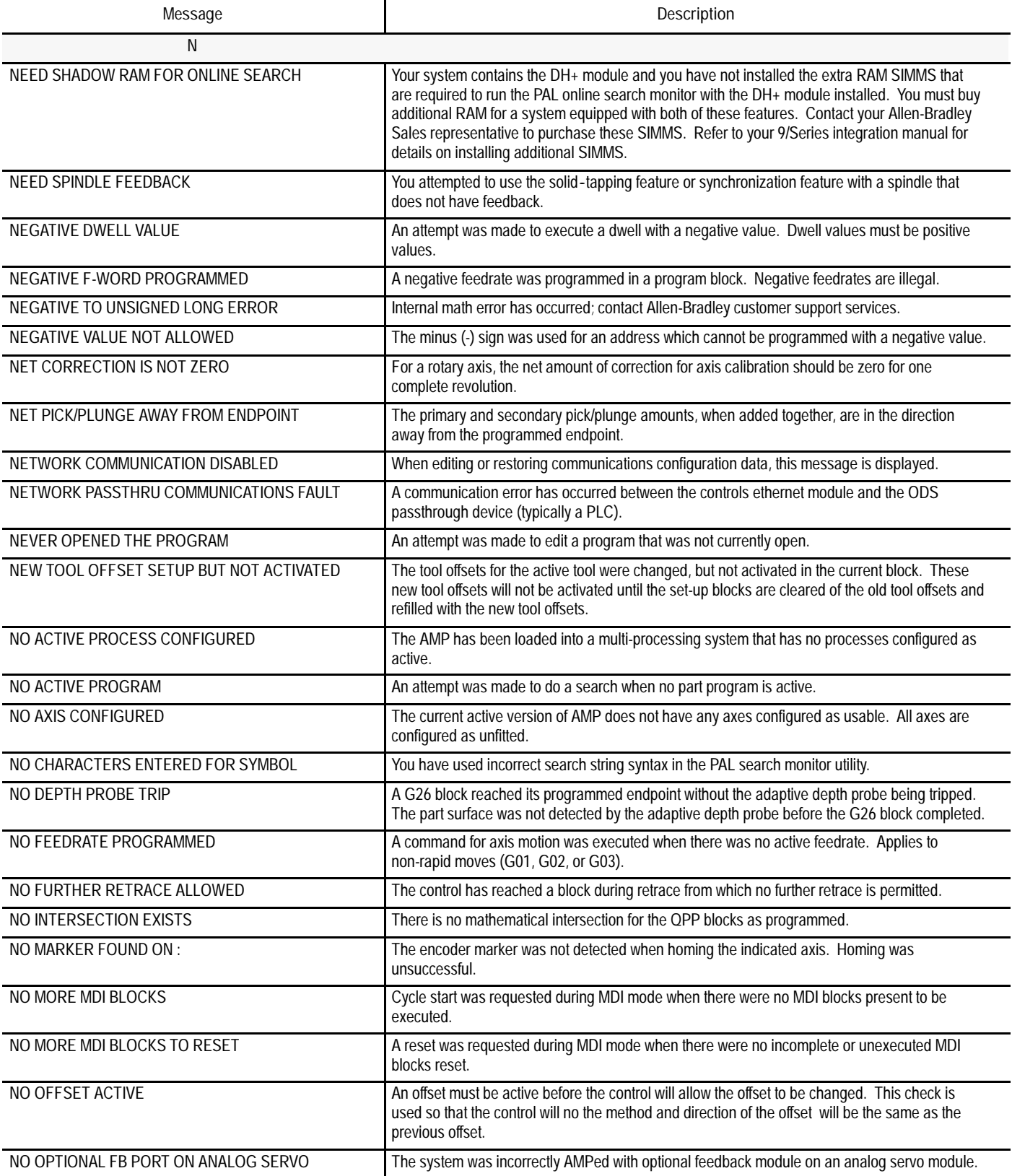

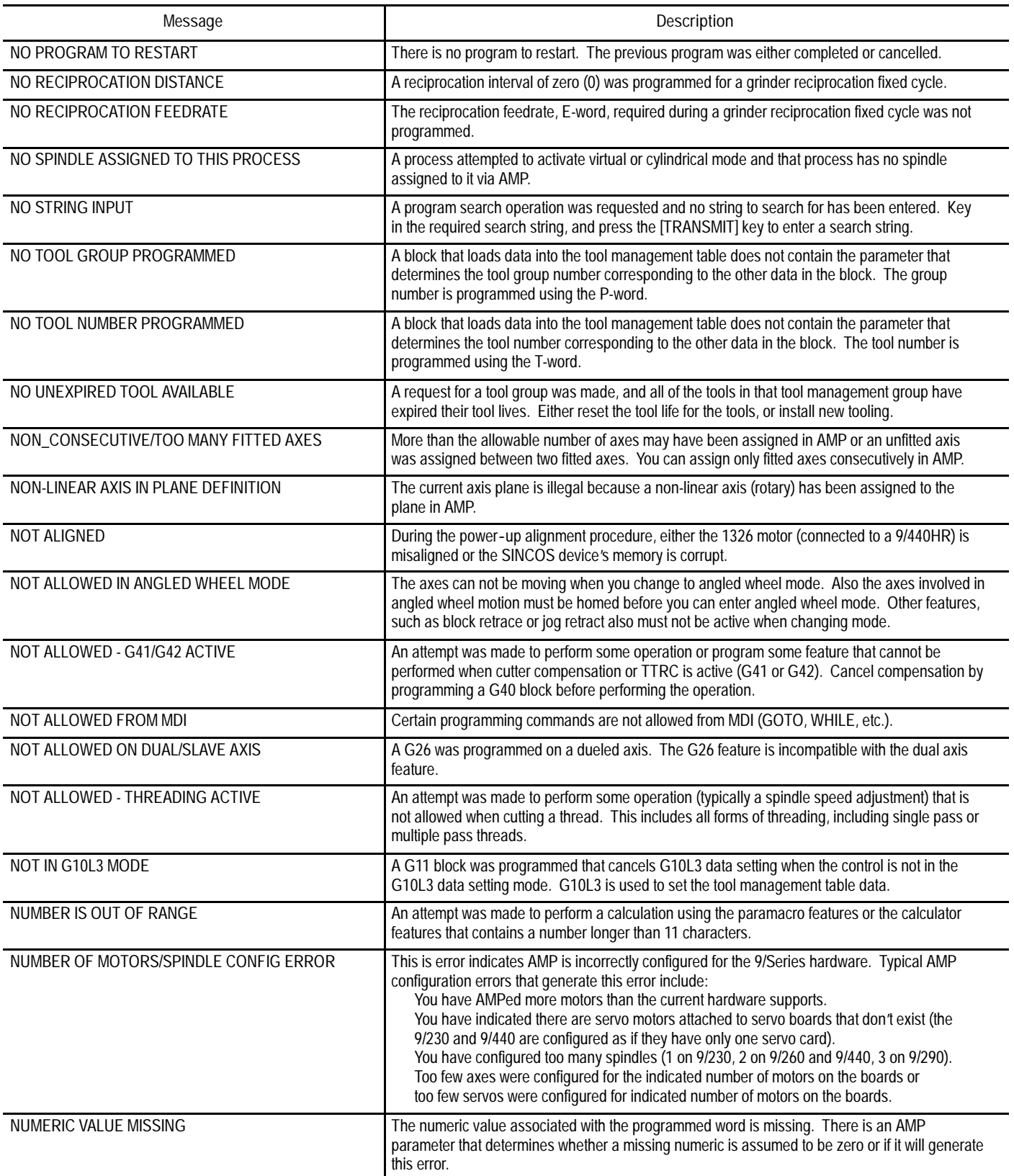

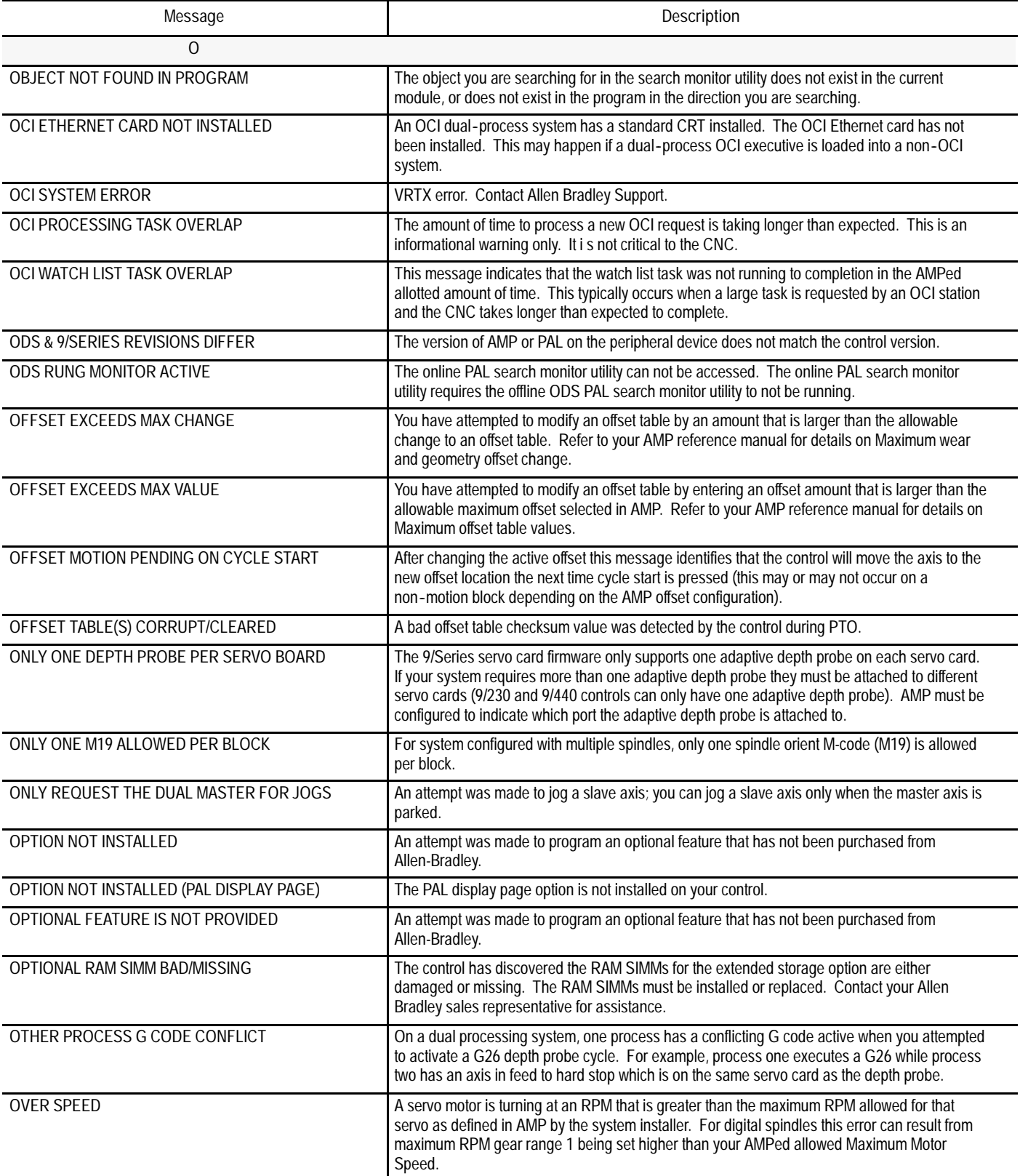

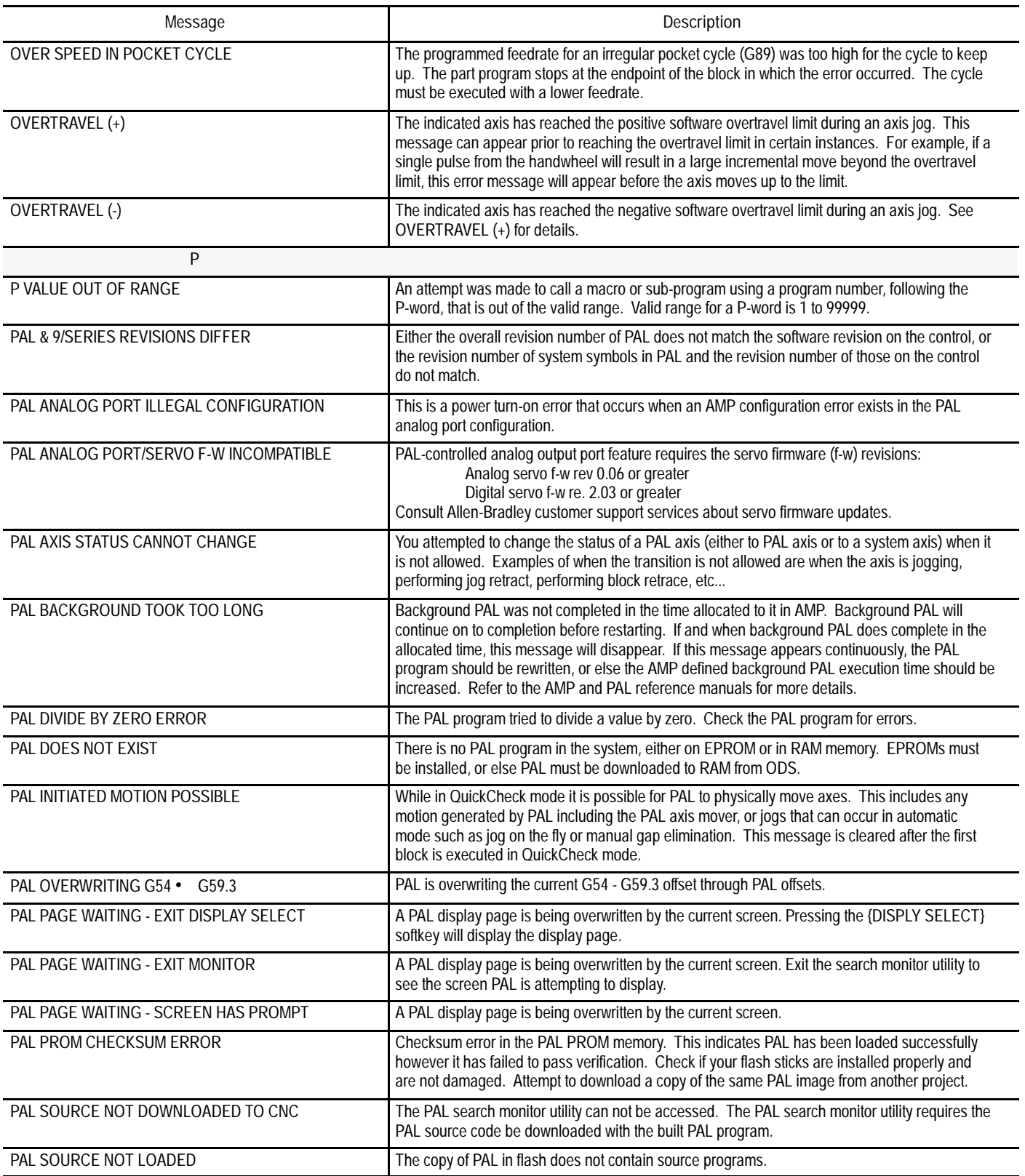

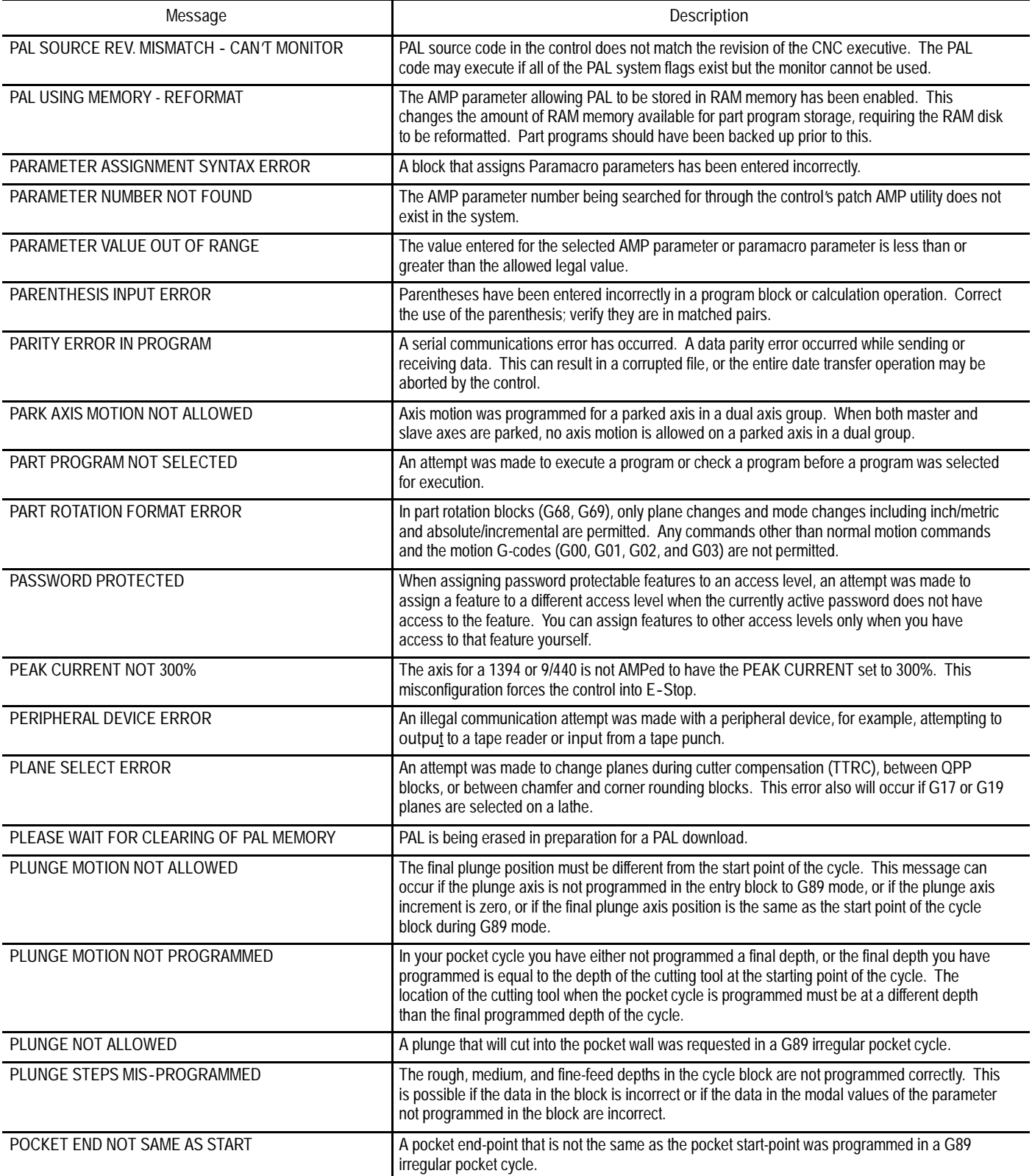

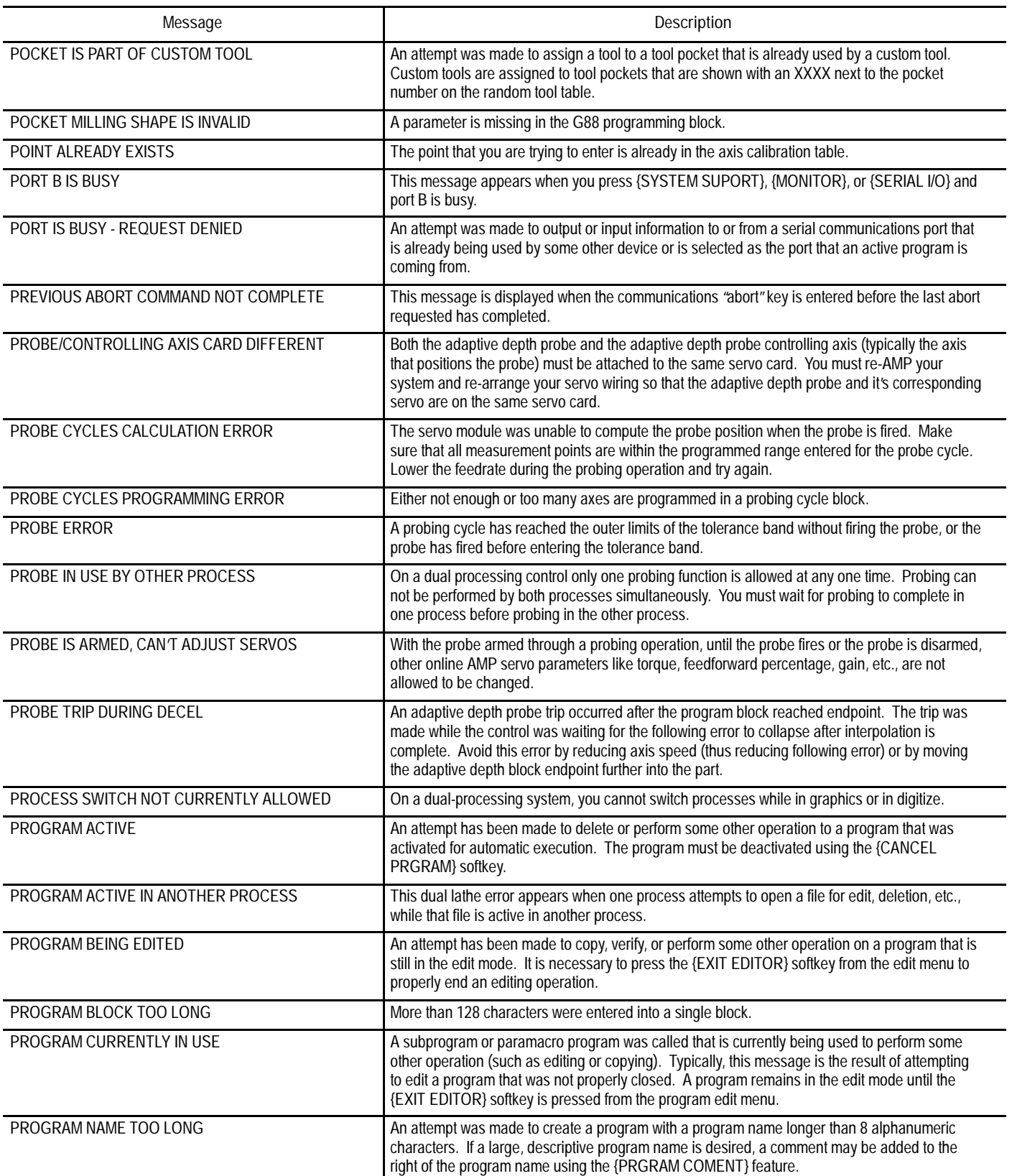

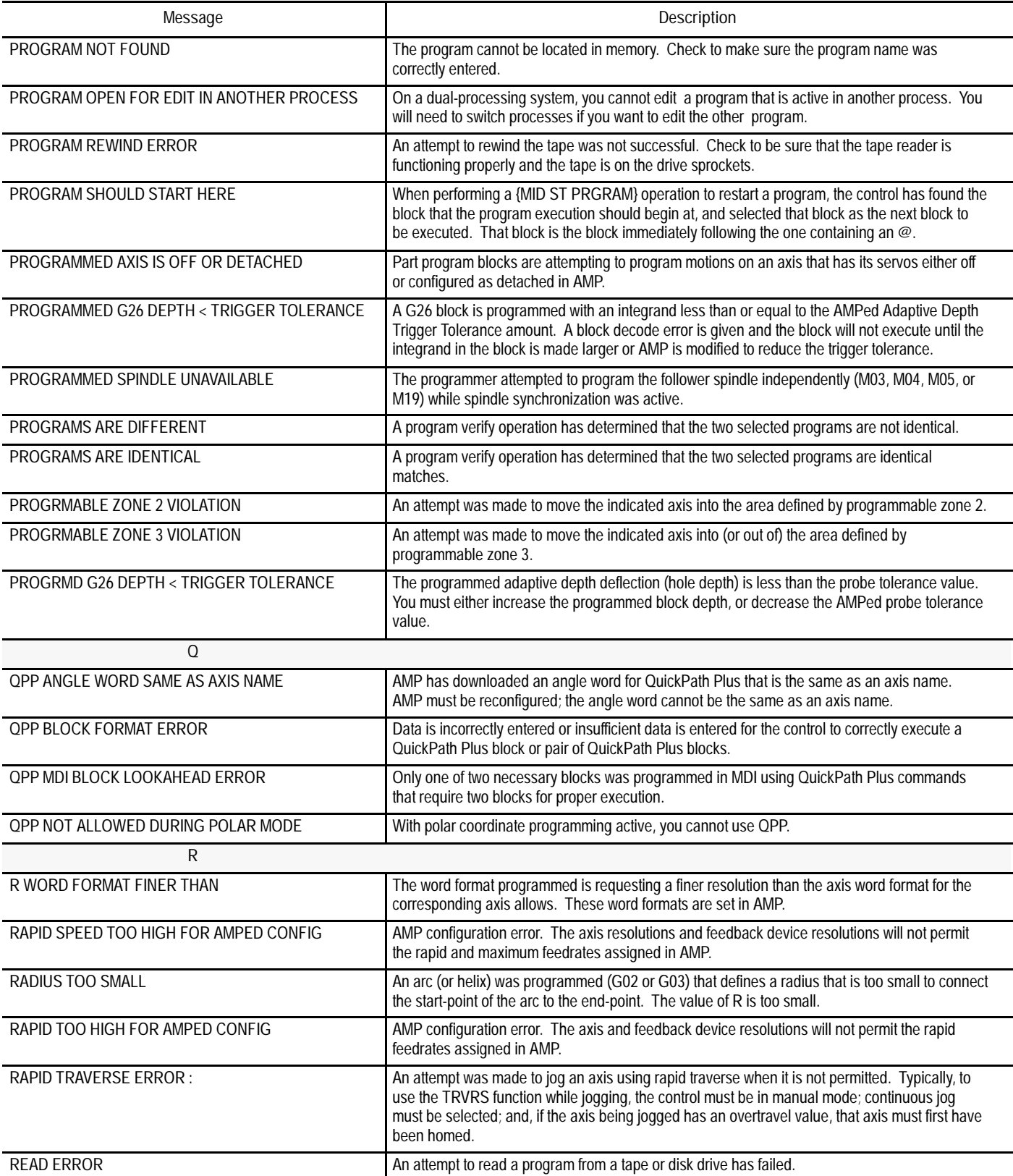

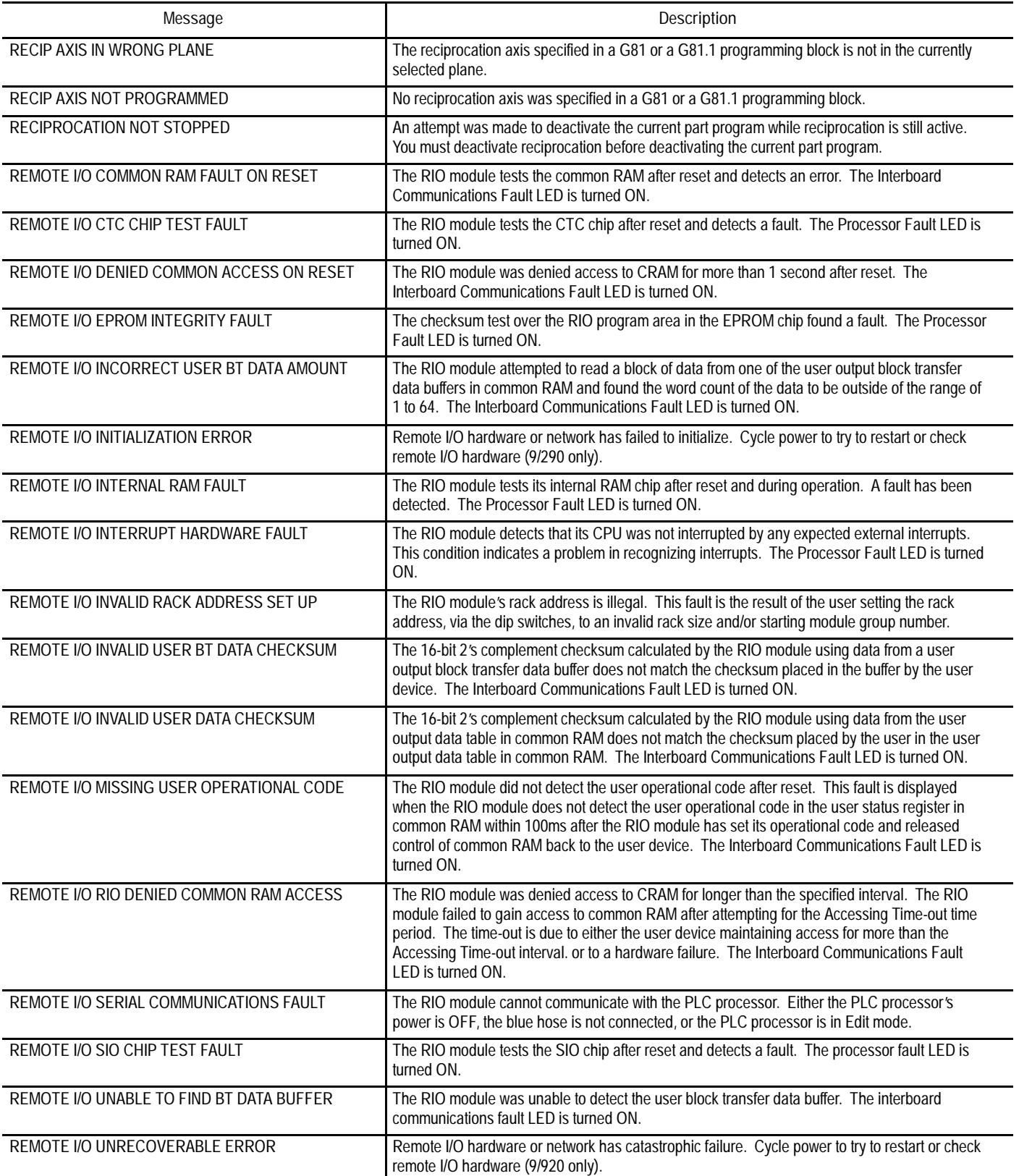

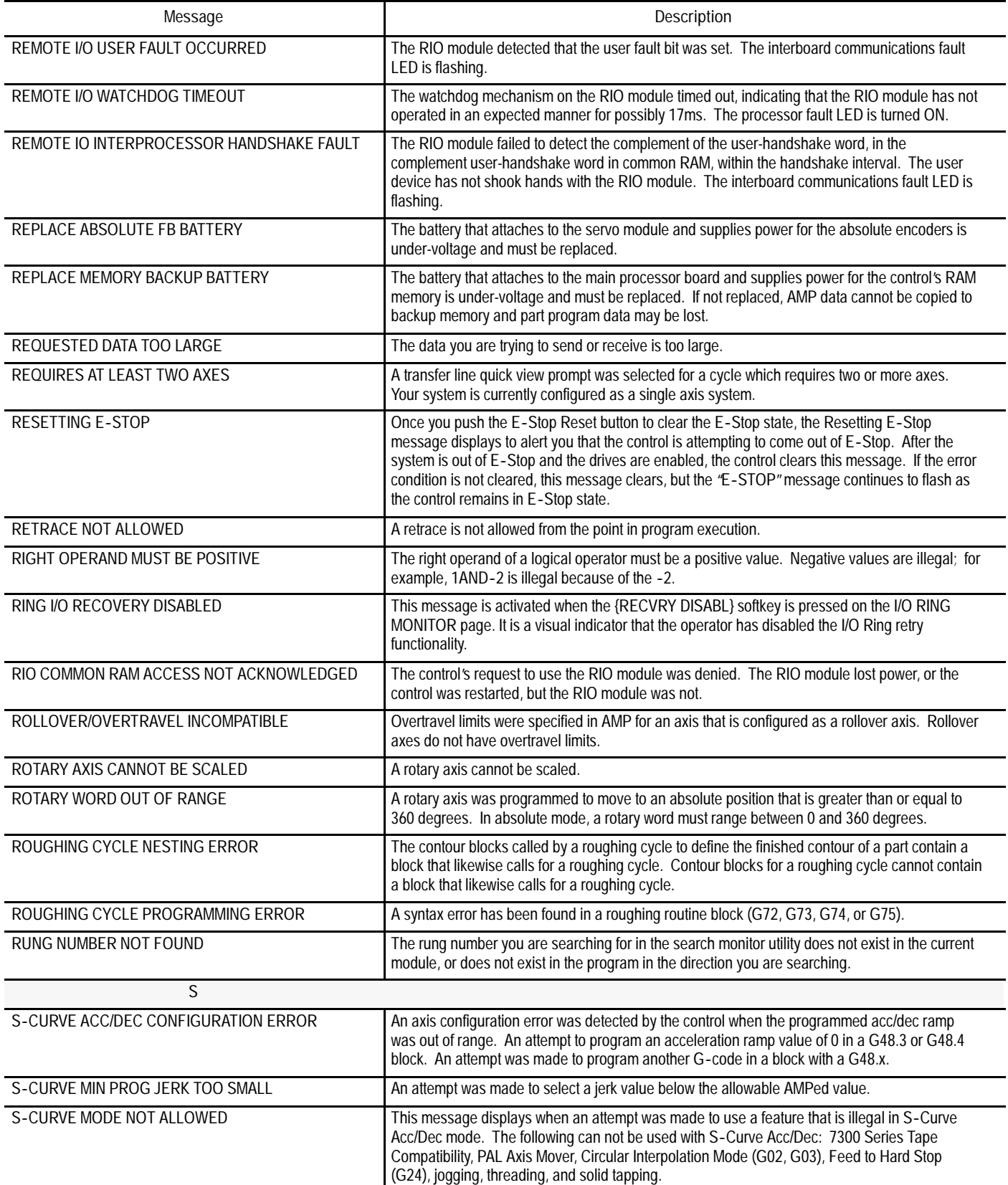

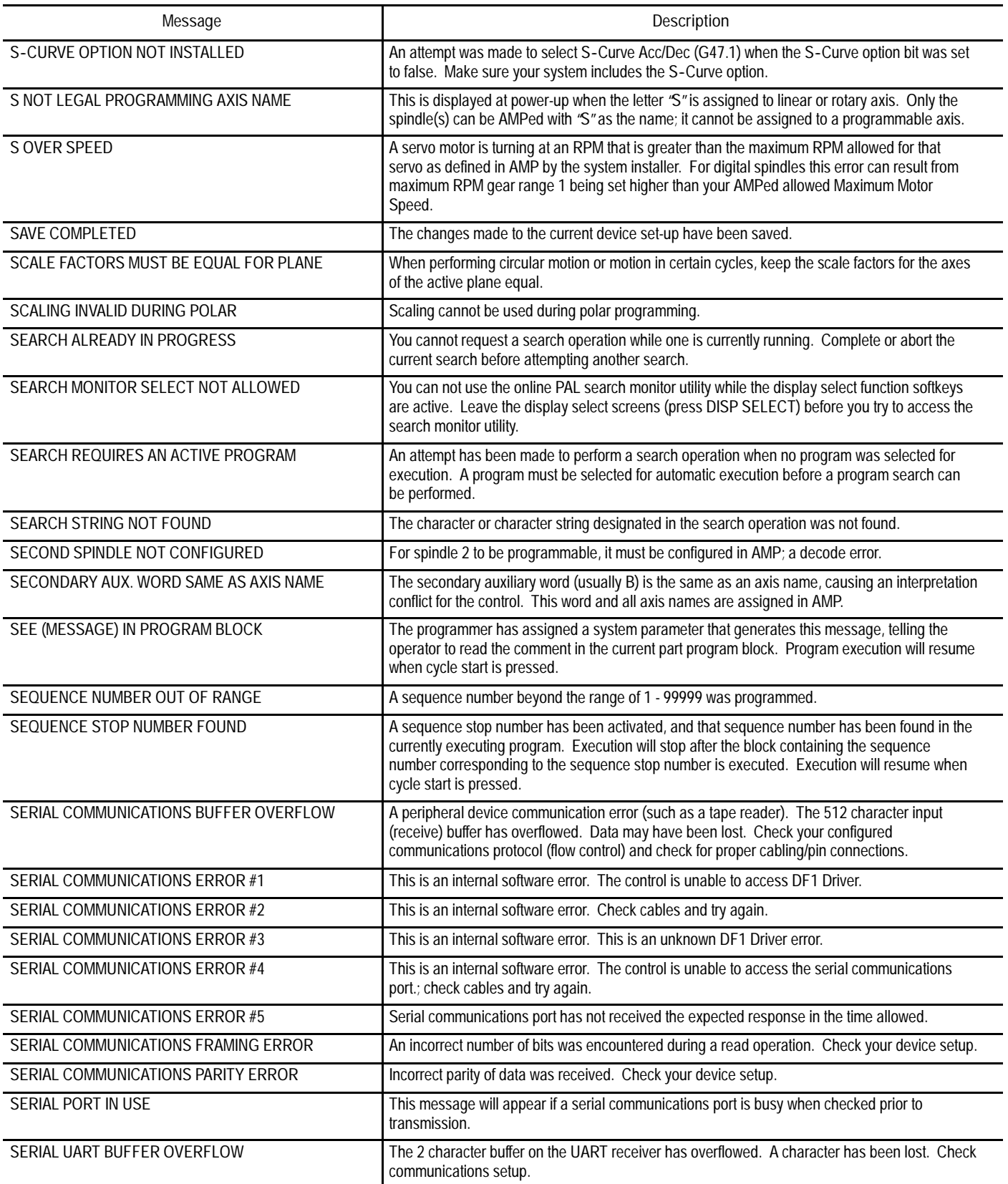

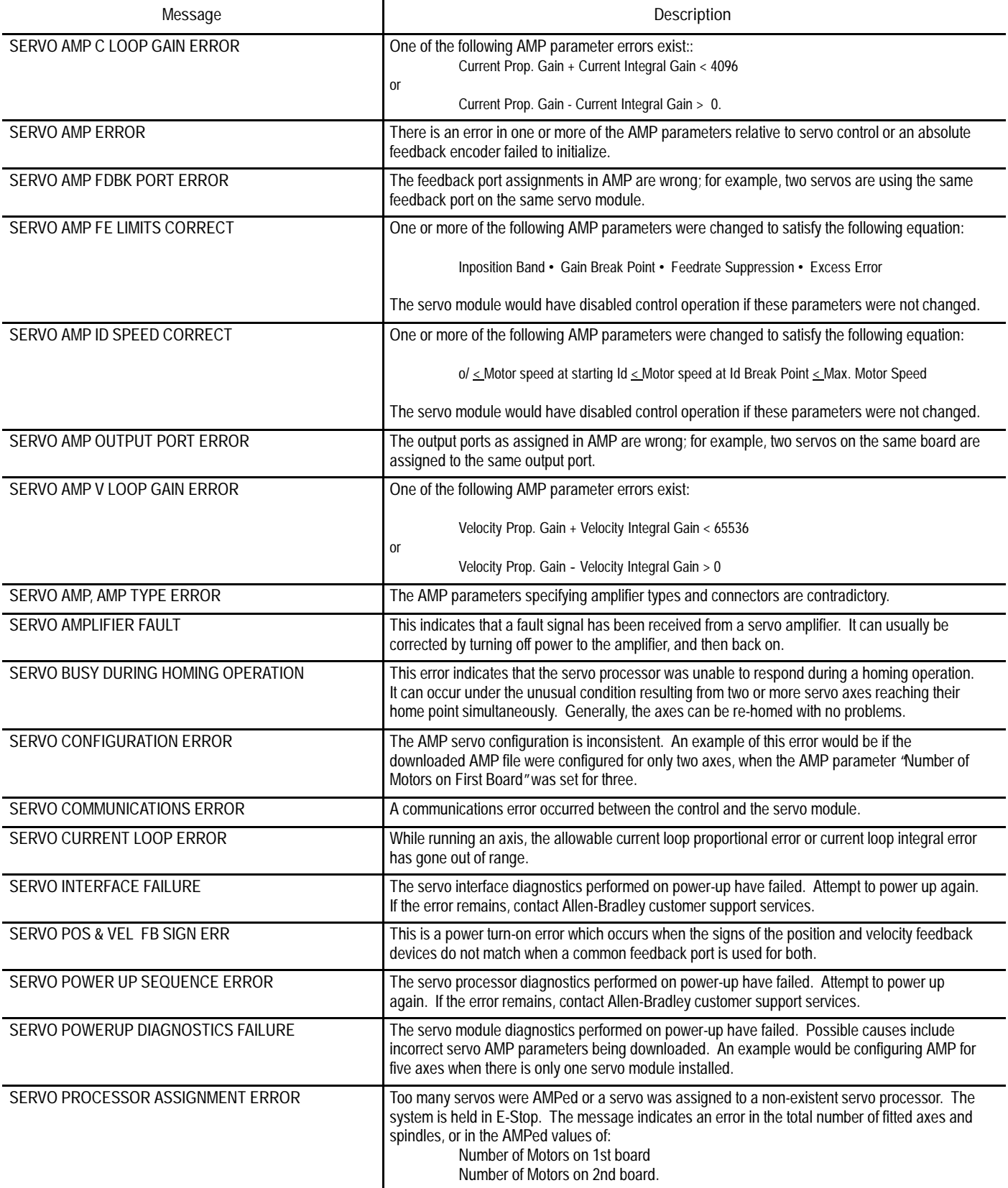

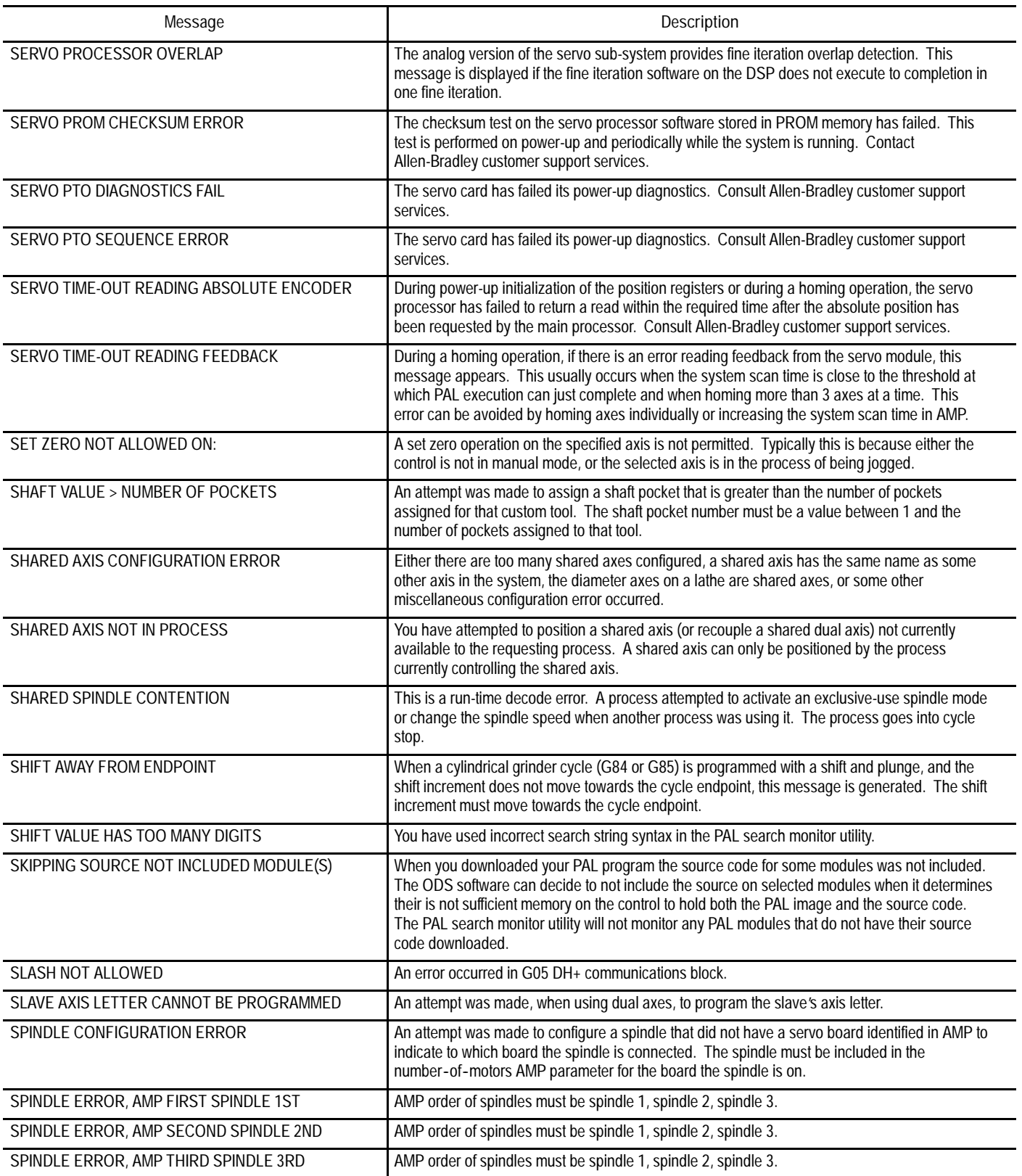

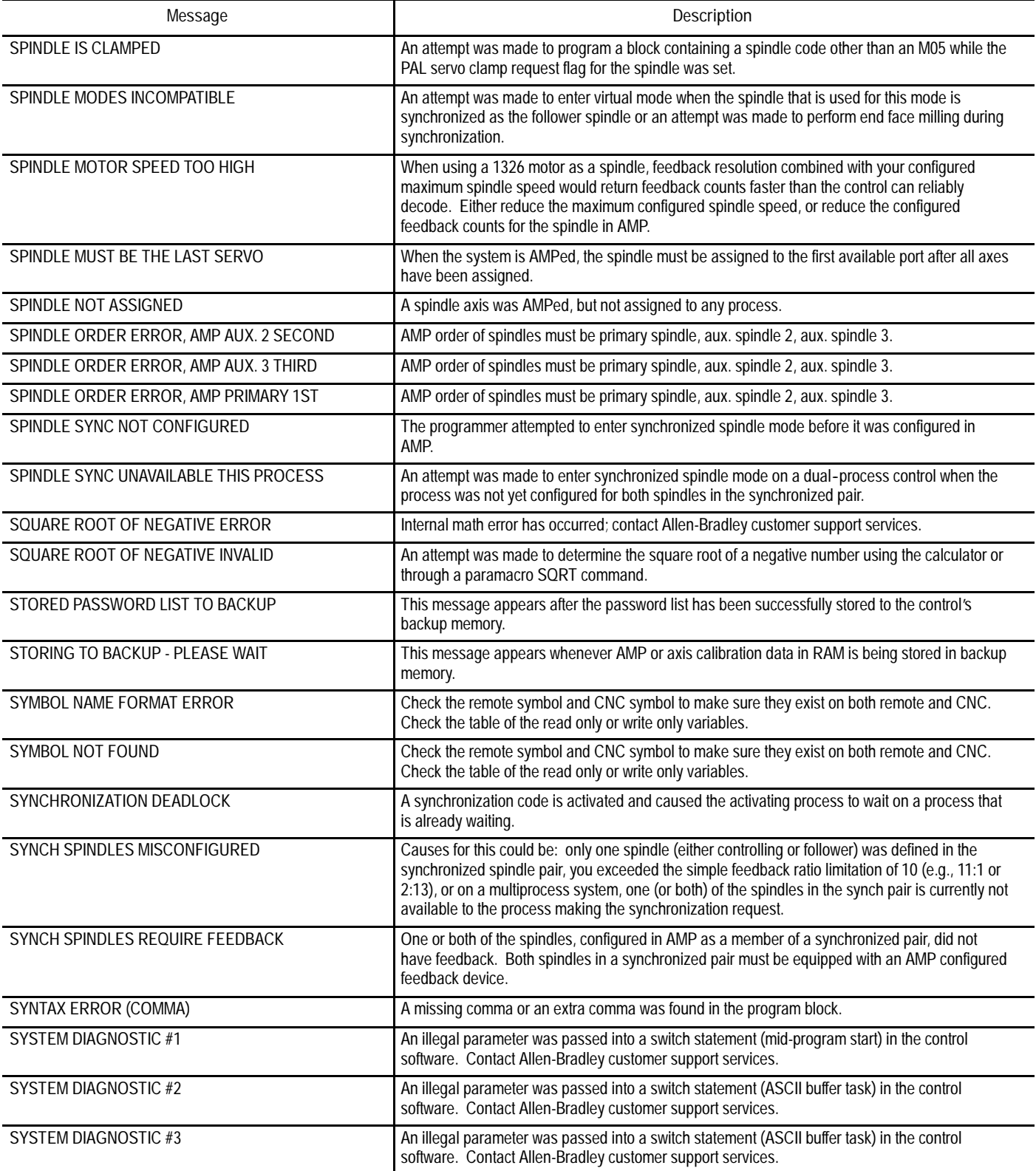

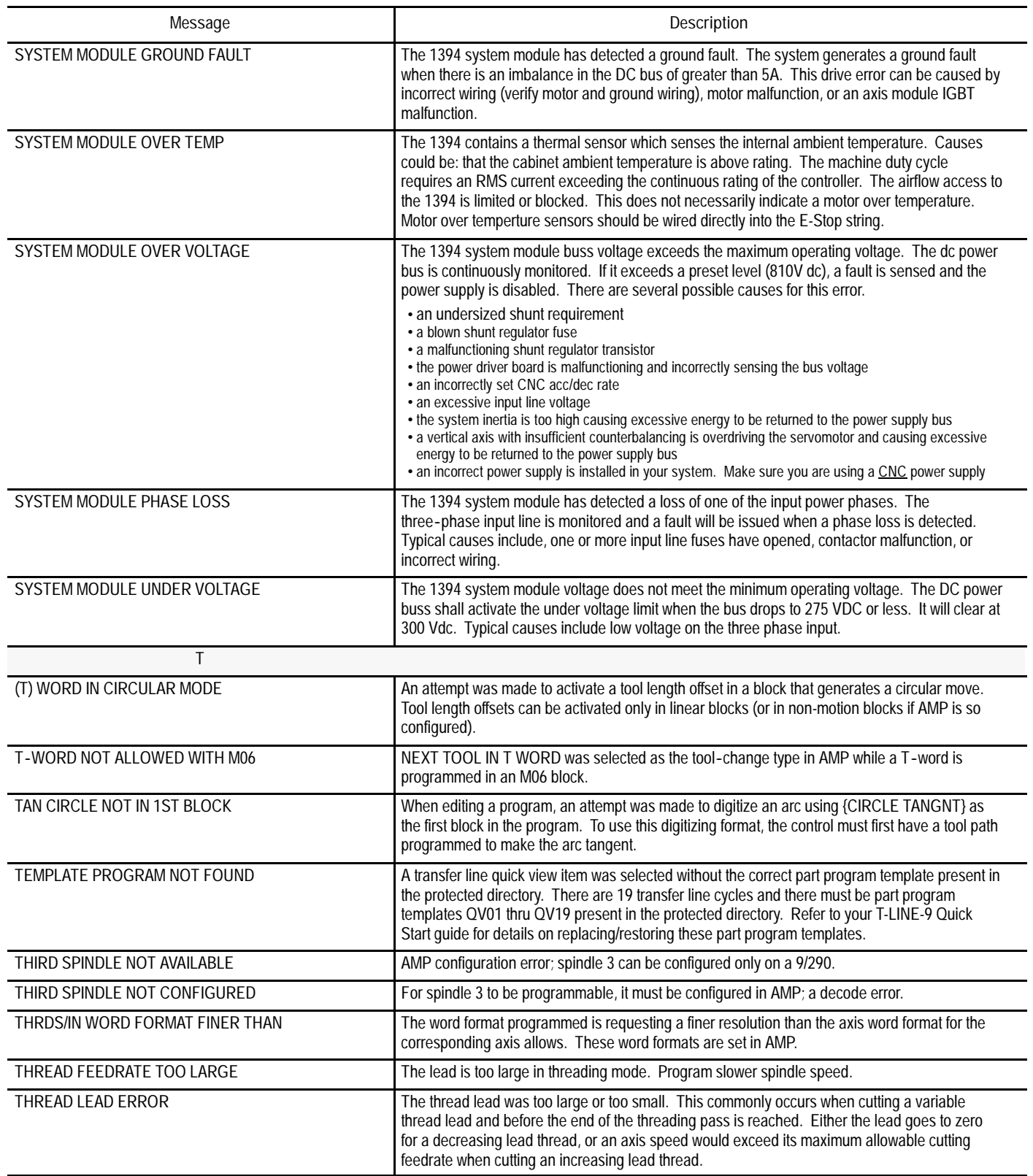

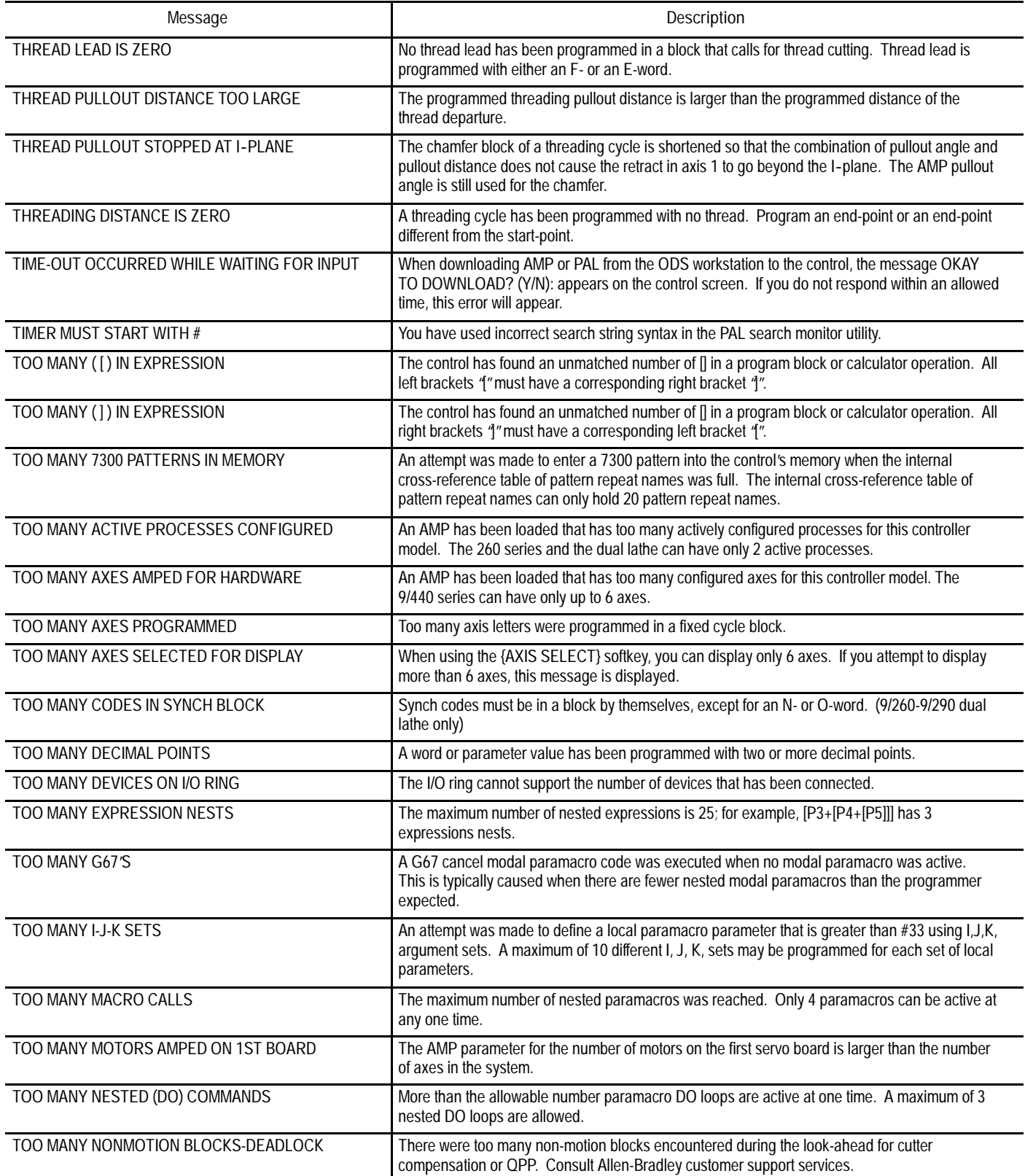

I

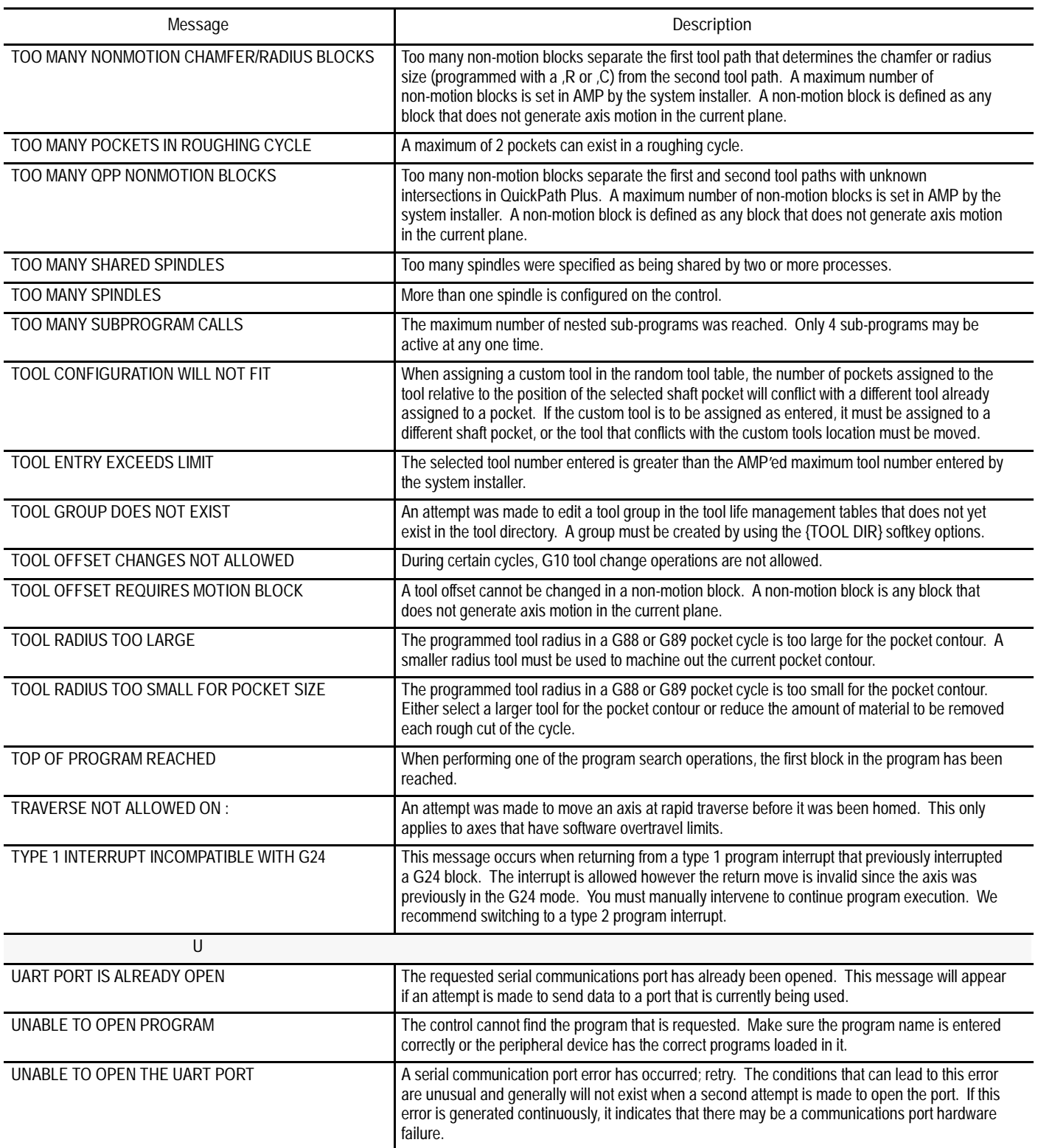

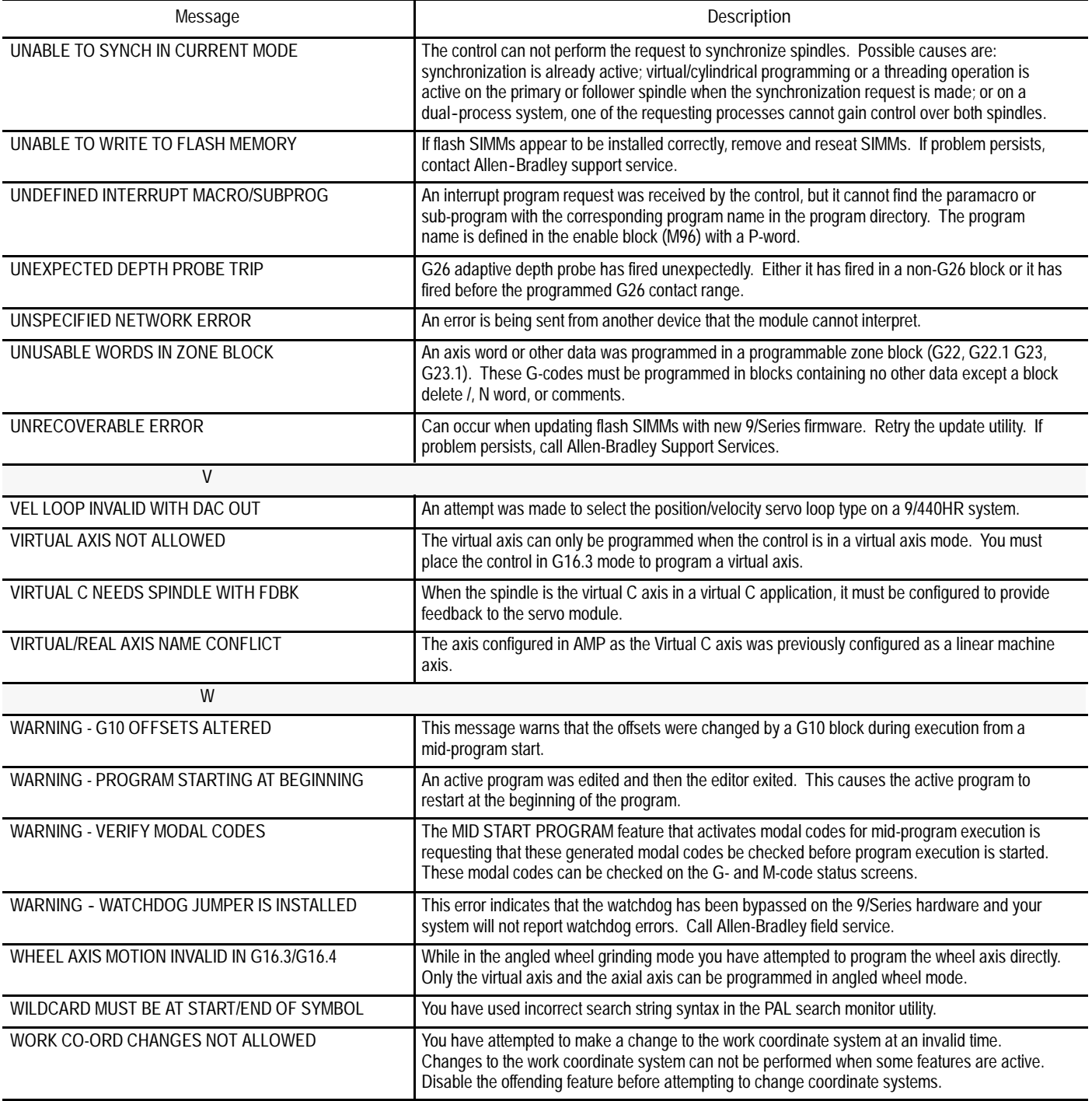

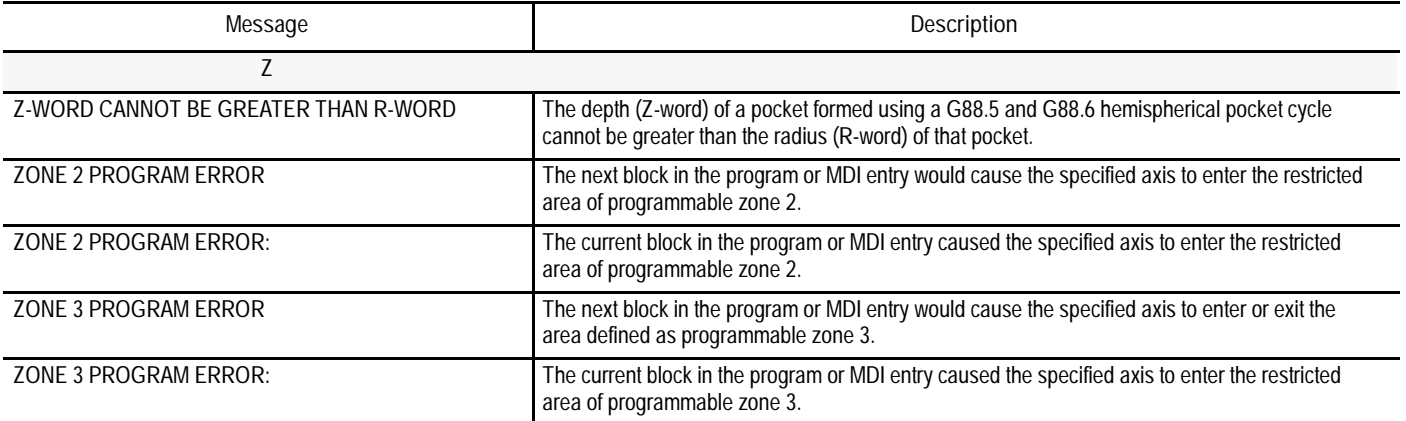

**END OF APPENDIX**

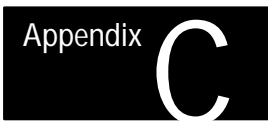

### **G-code Tables**

**Appendix Overview**

This appendix lists the G-codes for 9/Series Mill controls. They are listed numerically along with a brief description of their use. These G-codes are discussed in detail in the sections within this manual that refer to their specific usage.

The group numbers given in the table refer to modality. Group 00 are not modal and are independent of other G-codes. The remaining G-code groups are modal with other G-codes with the same group number. This means programming a G-code in group 1 replaces any other active group 1 G-code but does not affect any G-codes in the other group numbers.

#### **G-code Tables**

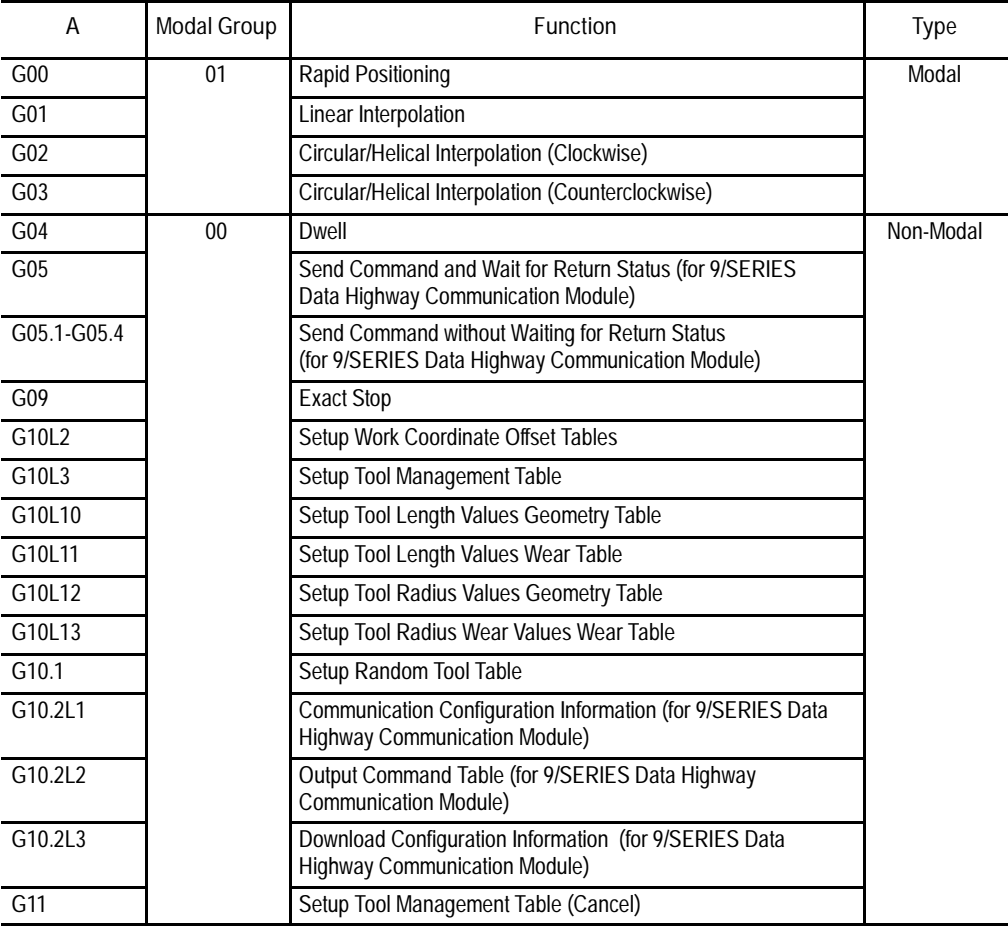

l.

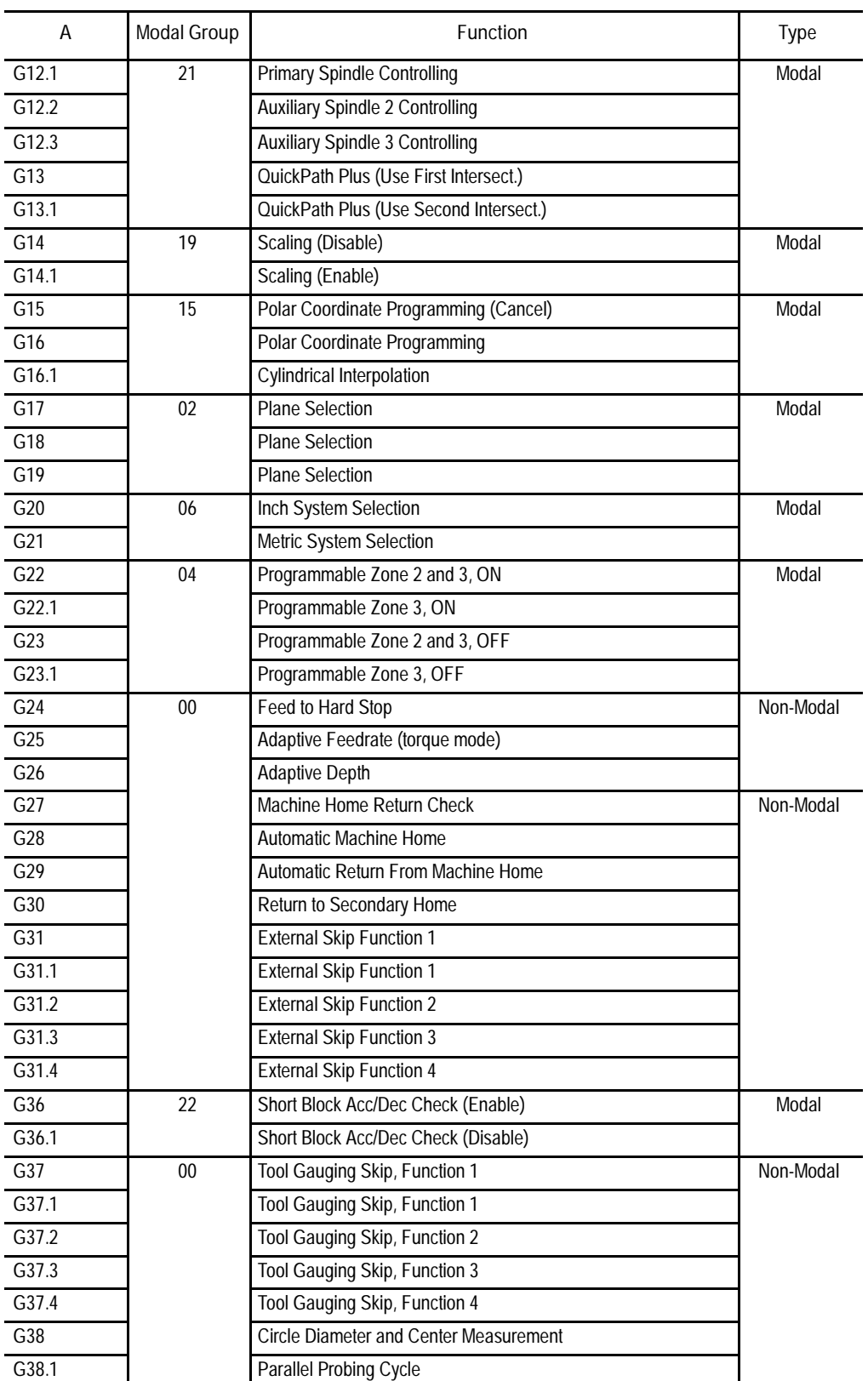

#### G-code Tables **Appendix C**

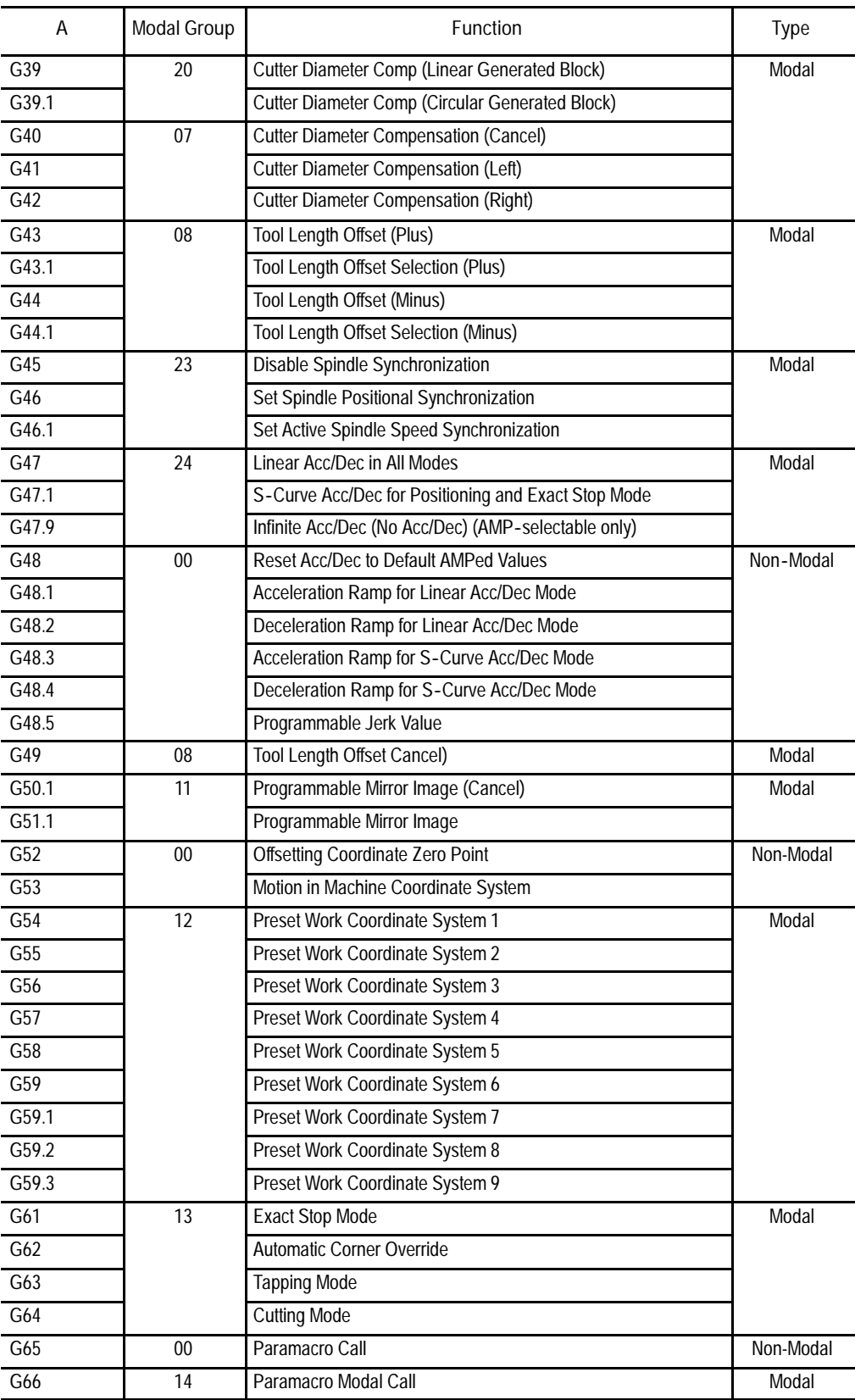

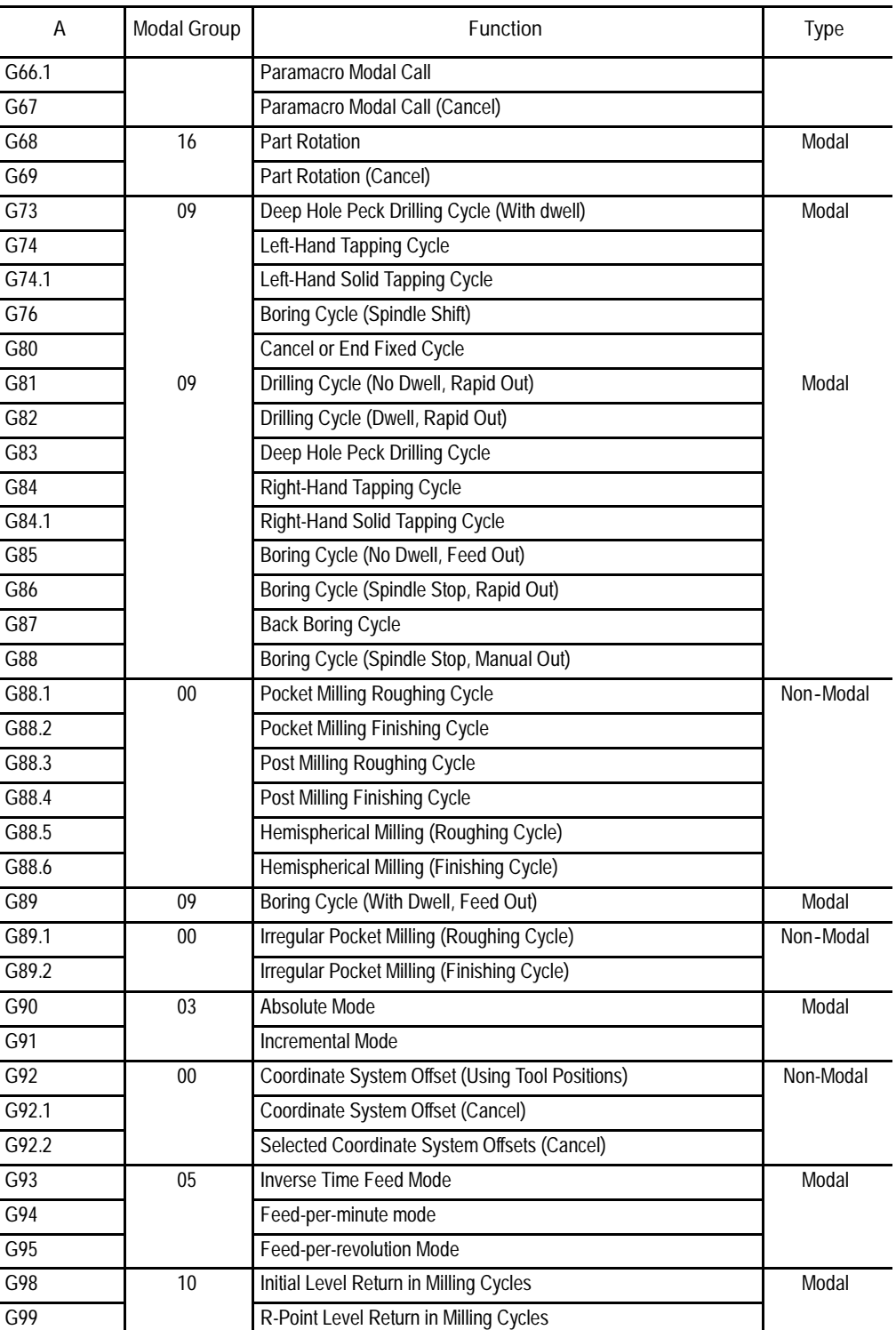

**END OF APPENDIX**

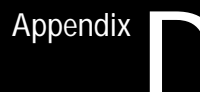

## **Allen-Bradley 7300 Series CNC Tape Compatibility**

The 7300 Series CNC tape compatibility feature has been developed for customers with an existing library of standard 7320 and 7360 CNC tapes. This feature allows those 7300 tapes to be read and executed by the control. If desired, these 7300 tapes can be copied into the control's memory to allow editing and execution, or they can be executed directly from tape, with the exception of 7300 pattern repeat subprograms. **Important:** This feature is not intended to allow you to develop new 7300 **Appendix Overview**

part programs using the control. We strongly recommend that for new part programs, you learn to develop them using the control's programming method.

Important: S-Curve Acc/Dec mode is not available in 7300 mode.

To use the 7300 Series tape compatibility feature, the system installer must enable this feature in PAL. Refer to the system installer's documentation and your PAL reference manual for details on how the 7300 Series CNC tape format feature is activated.

**G-code Compatibility Considerations**

Table D.A lists all 7300 G-codes that the control can execute in 7300 mode. Refer to the System 7320 Programming Manual for details on these G-codes and their operation.

#### **Table D.A G-code**

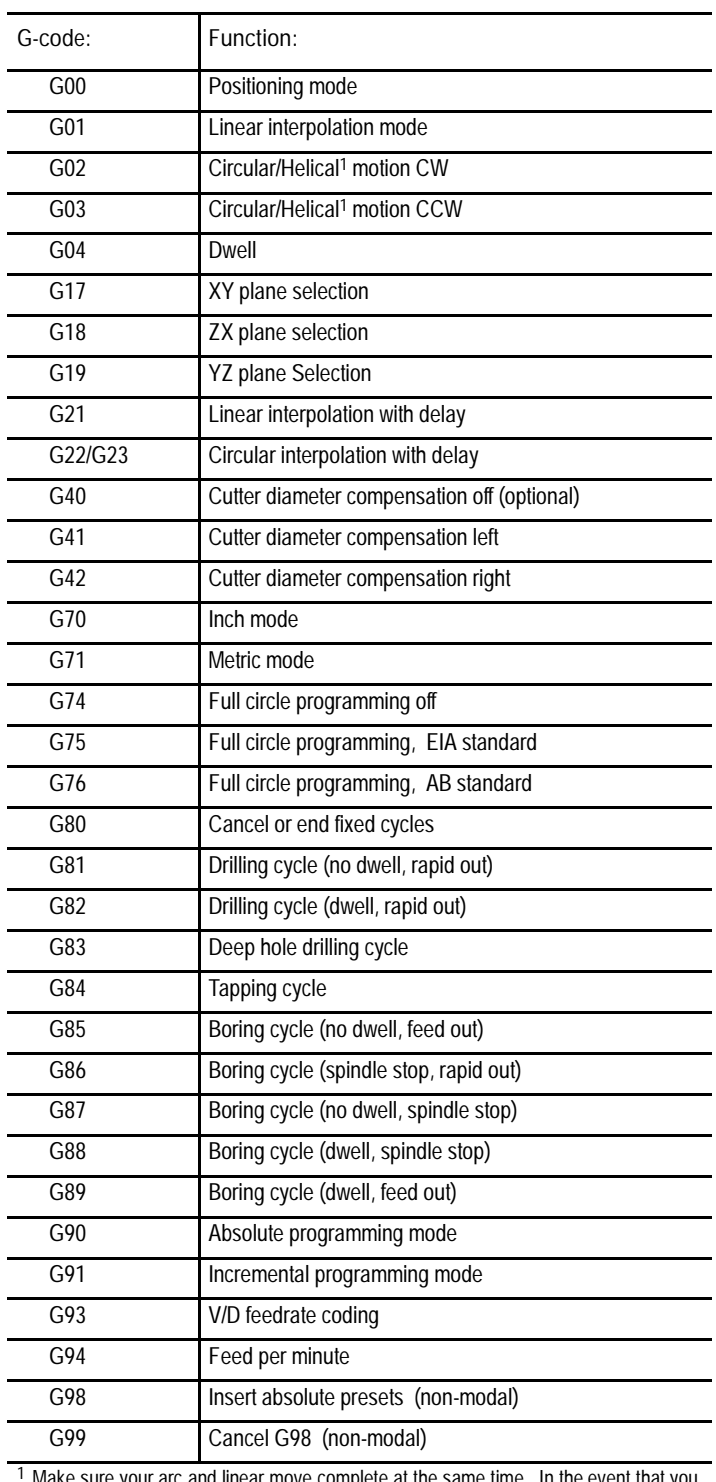

<sup>1</sup> Make sure your arc and linear move complete at the same time. In the event that you programmed your arc to finish first, the control is force to E-STOP.

Allen-Bradley 7300 Series CNC Tape Compatibility **Appendix D**

**M-code Compatibility Considerations**

Table D.B lists all standard 7300 M-codes that the control can execute in 7300 mode.

**Important:** In order to provide the same functionality as the 7300 PAL, the system installer has to write a specific application in PAL when interfacing with the control.

Refer to the System 7320 Programming Manual for details on these M-codes and their operation.

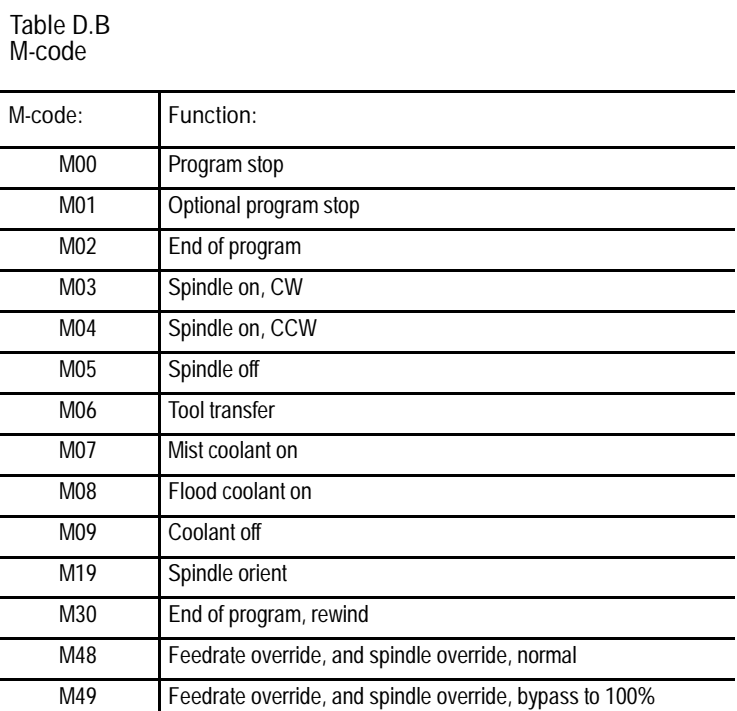

**M06 Tool Transfer**

Depending upon your 7300 configuration, M06 can be executed in two ways:

all tool change operations must be handled by the PAL program.  $\blacksquare$ 

Note: This is the way M06 works on the 9/Series control.

or

the active tool offset is cancelled and the axes move to a predefined tool change position.

In order for your control to do this, you have to reconfigure your AMP. We recommend that you do the following:

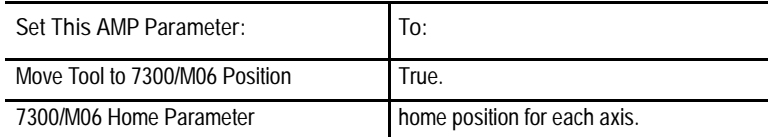

Refer to your *9/Series CNC AMP Reference Manual* for details on these parameters.

**Important:** When the control is in 7300 mode, tool offsets will always be in delayed/delayed mode, regardless of the AMP setting. When the system is not in 7300 mode, tool offsets will follow the AMP selections (i.e., immediate/immediate, immediate/delayed, or delayed/delayed).

#### **Tool Length Offset**

When the control is in 7300 mode, tool length offsets are activated in the same manner as on the 7300. The control supports up to 4 digit T-words, and through AMP configuration, you have the flexibility of specifying how the control activates offsets.

**Important:** Since tool changers vary in style, size and function,the system installer is responsible for specific implementations through PAL. Refer to the PAL programming manual and the manual supplied by the system installer for more details.

### **Offset Compatibility Considerations**

We recommend that you use this set-up when running your control in 7300 mode:

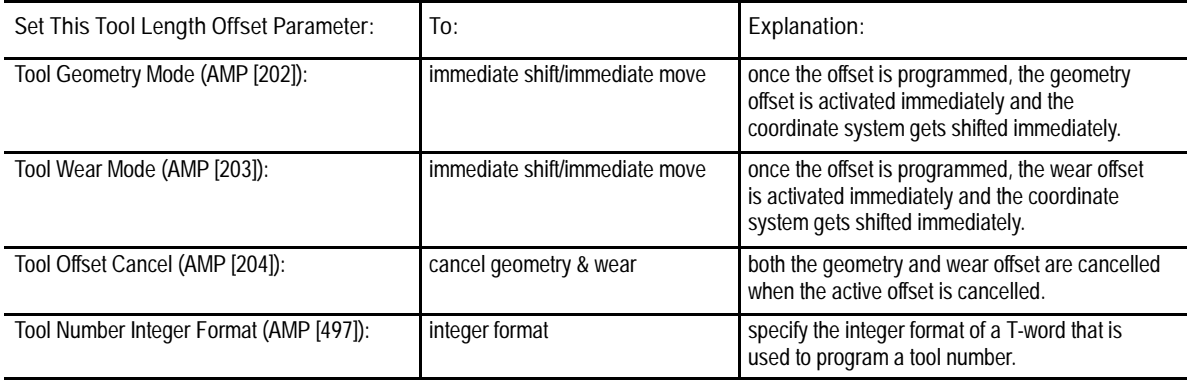

If the Tool Life Management option is present, sets these AMP parameters for 7300 compatibility:

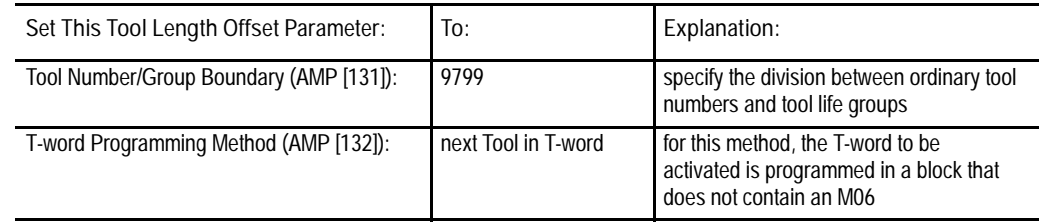

**Important:** For systems with the Tool Life Management option, the T-word is limited to 4 digits in the range of 1 to 9799.

Refer to your AMP reference manual for details on these parameters.

**Important:** When 7300 mode is active on the control, automatic tool changing requires the proper PAL interface and may require changing the AMP parameters described above. The Random Tool feature of the control is also available to interface with special tool changers.

The 9/Series control has two offsets tables: geometry and wear table. The sum from these two tables is used to generate tool length data when the tool offset number is programmed. When in 7300 mode, the active offset is also computed as the sum of the geometry and wear offsets. Refer to Chapter 3 for details.

**Important:** When changing from inch to metric (or vice versa) in 7300 mode, the 9/Series control does automatic conversion on tool offset values. The 7300 did not provide this automatic conversion, and instead, required the operator to re-enter tool offsets.

**Important:** The 9/Series control allows the Power-Turn-On (PTO) mode of the control to be specified in AMP with respect to inch/metric (G70/G71) and absolute/incremental (G90/G91) etc. For 7300 tape compatibility, these parameters may need to be modified if a certain PTO mode is expected. Refer to your AMP reference manual for details on these parameters.

**Fixture Offset**

In place of fixture offsets, the control has nine preset work coordinate systems selectable using G54-G59.3. The required work coordinate system can be selected by specifying any of these G-codes in the part program. The default or power-up work coordinate is specified in AMP. For 7300 compatibility, the work coordinates G54-G57 have been assigned to correspond with Pallet A and the work coordinates G58-G59.2 have been assigned to correspond with Pallet B.

**Important:** The system installer has to write a specific application in PAL to access all 8 preset work coordinates in 7300 mode. H1 to H4 selects G54 to G57 or G58 to G59.2 depending upon how the system installer has written the PAL program. Refer to your PAL reference manual for details.

**Important:** An activated fixture offset is applied in the next programmed move.

In this section, we discussed how to copy a 7300 tape to the control. This process involves the following steps:

- $\blacksquare$ store a 7300 part program into the control
- execute the 7300 part program

#### **Storing 7300 Part Programs**

A 7300 tape can be stored into control memory using the COPY PRGRAM softkey function. While reading the tape to the control, any TN code, which defined the program name for 7300's, is interpreted as a comment block; this means a new program name must be entered. The control prompts the user to enter a program name for each part program or pattern repeat stored. The name given to the program must adhere to the format of 9/Series program names.

**Important:** When storing a pattern, the pattern name entered here must be a 1 to 5 digit (maximum) numeric prefixed with the letter O. For example, O10005. Refer to Section 10.5.9 for information on valid subprogram names.

## www.EngineeringBooksPdf.com

**Additional Feature Compatibility Considerations**

At this time, the control creates an internal cross-reference table for all pattern repeat names. The cross-reference table is generated so that any blocks that call pattern repeat do not need to be rewritten using the new program name. Refer to the section on Pattern Repeat for details.

You can not copy pattern repeat programs from memory to memory. Doing so does not create the necessary cross-reference table.

#### **Pattern Repeat**

 $(CP, name, r)$ #

where:

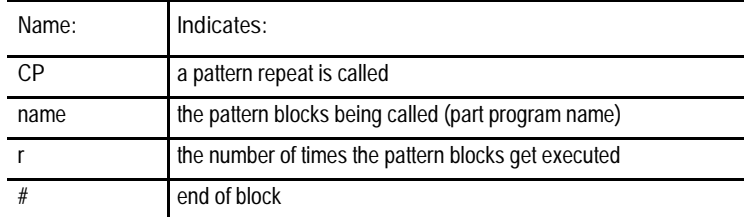

**Important:** The patterns called must be saved as independent part programs and copied into control memory from a peripheral device. You can not create new pattern repeat programs online. A maximum of 20 patterns can be copied into the controls memory.

You can store more than one pattern in the control by using the COPY PRGRAM softkey function. The control requires that a new program name be entered for each pattern. The control automatically creates an internal cross-reference table of 7300 pattern names. This cross-reference table consists of the subprogram file name called by the main program, and the new file name entered for the pattern repeat. The control takes the first program start code from the tape and corresponds it with the file name you have just entered for the pattern repeat; this way, you do not need to modify you main program so that it still calls the correct pattern. This cross-reference table is maintained by the control and it is transparent to you. For example:

You have a 7300 part program that has a pattern named BL-M008-001. When you stored the pattern to the control, the control prompted you for a name, you entered O00001. The part program and the pattern are now stored in the memory. At this point, the control searches for the program start code on the tape and takes the code and matches it with O00001. When this pattern name is called, the control automatically searches the cross-reference table for BL-M008-001 and executes O00001.

**Important:** The (DP) block is saved in memory as part of the program, and it is treated as a comment block during the execution of the part program.

#### **Executing 7300 Part Programs**

The system installer has to write PAL program for control to execute in 7300 tape compatibility mode. Refer to your PAL reference manual for details.

The control allows the Power-Turn-On mode (PTO) of the control to be specified in AMP with respect to inch/metric (G70/G71) mode and absolute/incremental (G90/G91) programming mode. For 7300 tape compatibility, we recommend that you select G70 and G90 for PTO mode. When 7300 tape compatibility mode is enabled, these modal conditions are automatically established and cannot be selected in AMP:

- G36.1 Short block Acc/Dec enabled
- G39.1 Cutter Diameter Compensation circular transition  $\blacksquare$

**Important:** When programming a G00 in 7300 mode, the 9/Series control uses the <RAPID OVERRIDE> switch to override the rapid feedrate. This applies to any programmed rapid move including moves generated by the fixed cycles or pattern repeats. The operation of the <RAPID OVERRIDE> switch is very PAL dependent, and can be alter by your system installer's PAL logic. Refer to your system installer's documentation for details.

The part program can be executed either from tape or control memory. If a 7300 program makes pattern calls, the patterns must reside in control memory.

The control attains compatible pattern repeat functionality by using an M98 subprogram call. When the control executes the 7300 pattern repeat call, it makes these substitutions:

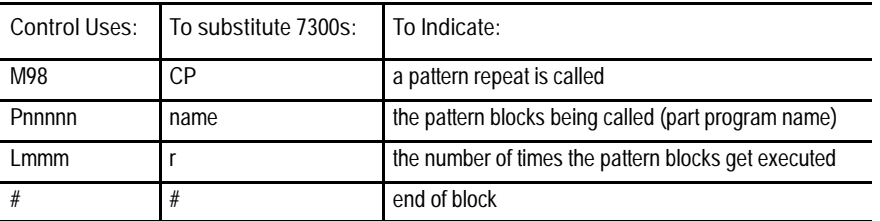

**Important:** In order for the control to properly execute a M98 subprogram call, the blocks called by the pattern repeat must be stored under a program name starting with the letter O, followed by up to 5 numeric characters. Refer to Section 10.5.9 for information on valid file names.

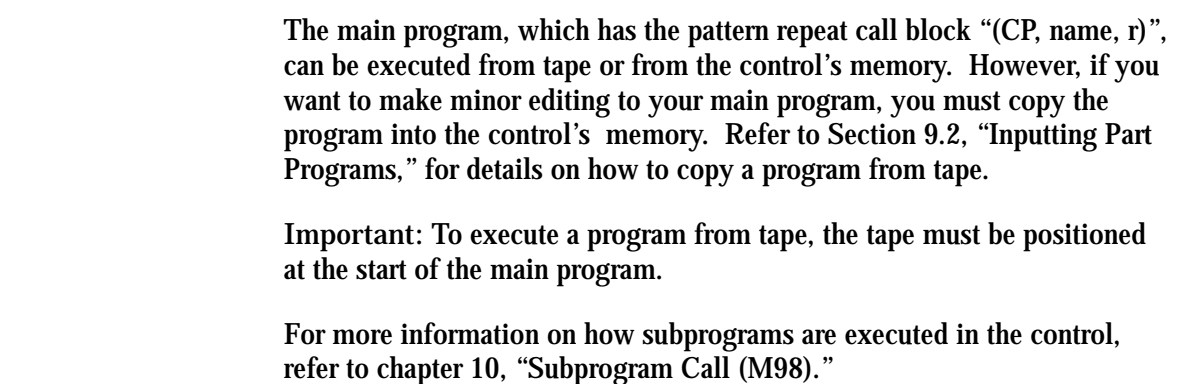

#### **9/Series G-codes Applicable to the 7300 Series CNC**

You may enhance your 7300 part program flexibility with selected 9/Series features. Table D.C lists the control's G-codes that can be executed in 7300 mode. However, we recommend that you use the 9/Series programming method for optimal performance. Refer to earlier sections of this manual for details on these G-codes.

**Table D.C Mill G-codes Available in 7300 Mode**

| G-code:          | Description:                            |
|------------------|-----------------------------------------|
| G09              | Exact stop                              |
| G1012            | Set up work coordinate offset table     |
| G10L3            | Set up tool management table            |
| G10L10           | Set up tool offset geometry table       |
| G10L11           | Set up tool offset wear table           |
| G10L12           | Set up tool diameter wear table         |
| G10L13           | Set up tool diameter geometry table     |
| G11              | Set up tool management table cancel     |
| G14              | Disable scaling                         |
| G27              | Machine home return check               |
| G28              | Automatic return to home                |
| G29              | Automatic return from home              |
| G30              | Return to secondary home                |
| $\overline{G}31$ | External skip function 1                |
| G <sub>36</sub>  | Short block Acc/Dec disabled            |
| G37              | Tool gauging skip function 1            |
| G38              | Hole probing                            |
| $\overline{G39}$ | Cutter compensation (linear transition) |
| G43              | Tool length plus                        |
| G44              | Tool length minus                       |

#### **Table D.C (continued) Mill G-codes Available in 7300 Mode**

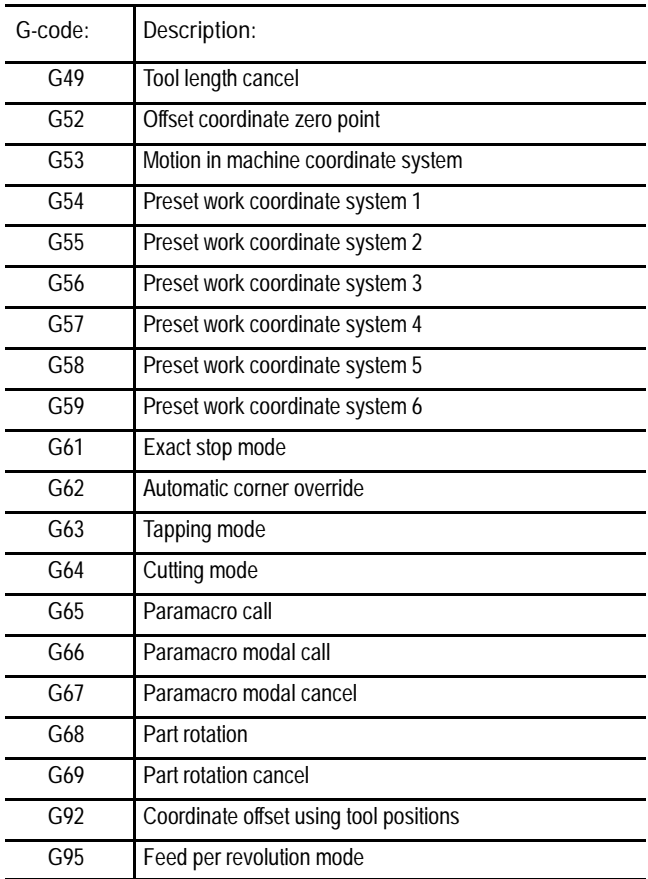

**7300 Series Features Not Supported**

The control does not support these 7300 Series CNC features:

- 7300 Scaling (using "SCF" with G-codes)
- 7300 Part Rotation  $\blacksquare$
- Additional Plane Selection (beyond G17, G18 and G19)  $\blacksquare$
- 7300 Tool Axis Switching  $\blacksquare$
- 7300 Cutter Compensation Entry and Exit Motion

All cutter compensation moves, except for the entry and exit moves, use the same paths for 7300 and control. However, the entry and exit moves of cutter compensation uses the control's tool paths. Refer to chapter 21 for details.

**END OF APPENDIX**

### **Symbols**

; As End of Block, 10-11 / Block Delete, 10-10 / Block Delete Character, 7-1

### **Numbers**

7300 Series CNC Tape **Compatibility** 9/240 G Codes Applicable, D-9 Features Not Supported on 9/240, D-10 G Code Considerations, D-1 M Code Considerations, D-3 M06 Tool Transfer, D-4 Overview, D-1 Tool Length Offset, D-4 Tool Life Management, D-5 Part Programs Copying into 9/240 Memory, D-6 Executing from 9/240, D-8 Pattern Repeat, D-7 Storing in 9/240 Memory, D-6

### **A**

Abort Execution at Block N, 7-2 Absolute Coordinate System, 11-1 Absolute Home, Manual, 4-8 Absolute Mode (G90 & G91), 13-12 Absolute Position Display, 8-6 Absolute, Motion in, 11-2 Acceleration/Deceleration, 18-14 For short blocks, 18-22 Access Control, 2-25 Assigning Access Levels and Passwords, 2-26 Passwords, Entering, 2-31 Protection of Passwords, 2-29 Access Levels, 2-26 Active Offset, changing, 3-12 Active Process, Selecting for a Dual-Process, 30-2 Active Program, de-selecting, 7-9 Active Program Search, 7-10 Active Program, Selecting, 7-6 Adaptive Depth Probe, 27-18 Adaptive Feed (G25), 18-9 Address, Definition, 10-6

9/Series Mill **Index** Operation and Programming Manual

All Position Display, 8-19 Alternate, home return, 14-34 AMP, Reference Manual, 1-5 AMP Feedrate, 18-12 Angles, for polar programming, 14-21 Angular Jogging, 4-5 Arcs, circular mode, 14-5 Area, Protected Zones, 12-5 ASCII (RS-358-B), 9-7 Auto Erase, 8-32 Auto File Name, 9-7 Auto Size, 8-30 AUTO, Selecting, 2-36 Automatic Corner Override (G62), 18-21 Automatic Homing, 14-29 Automatic Mode, 7-23 Automatic Mode, Selecting, 2-36 Auxiliary Home Return, 14-34 Axis, setup, see AMP manual, 1-5 Axis Clamp, 14-39 Axis Detach, 2-43 Axis Direction, 2-14 Axis Inhibit, 7-17, 7-20 Axis Motion (Min/Max), 10-21 Axis Mover, PAL, 14-20 Axis Names, 10-22 Axis Position, Display Screen, 13-17 Axis Position Data Display, 8-1 Axis Select (Large Display Screens Only), 8-15 Axis Select Switch, 4-3 Axis Speed, feedrates, 18-1 Axis, Detach, 4-8 Axis, Shared, 30-26

### **B**

B--word, 10-37 Backing Up Interference Tables, 30-23 Backing up offset tables, 3-17 Backing Up Parameter Values, 28-43 Backing up Part Programs, to ODS, 6-12 Backup Memory

Definition, 1-4 Password Protection, 2-30 **Setting** Power on Time/After Reset, 2-47 Power on Time/Overall, 2-46 Base Coordinate System, 11-1 Basic Control Operation, 2-1 Basic Program Execution, 7-17 Baud Rate, Selecting MAX, 9-5 Baud Rate, Setup, 9-5 Block by Block, 2-14 Block by Block Execution, 7-4 Block Delete, 7-1, 10-10 Block End, 10-11 Block Number, 5-13 Block Numbers, 10-9, 10-37 Block Reset, 2-3, 2-4 during MDI, 4-14 Block Retrace, 2-14, 7-31 Block, Program, 10-6 Blocks, adding comments, 10-10 Boring Cycles Back Boring Cycle (G87), 26-2, 26-32 Boring Cycle, Spindle Shift (G76), 26-2 Cancel or End Fixed Cycle (G80), 26-2 No Dwell/Feed Out (G85), 26-2, 26-28 Spindle Shift (G76), 26-15 Spindle Stop, Rapid Out (G86), 26-2, 26-30 With Dwell, Feedout (G89), 26-2, 26-36 With Dwell, Spindle Stop, Man Out (G88), 26-2, 26-34

### **C**

C axis, for cylindrical, 14-14 C-axis, rotary, 14-12 CALC key, 2-4 **Calculator** Mathematical Functions, 2-6 Paramacro Variables in, 2-7 Valid Operators, 2-5 Calculator Functions, 2-4 Call for subprogram, 10-34 Cancel Fixed Cycles (G80), 26-30 Cancel or End Fixed Cycle (G80), 26-18 Canceling Coordinate System Offset (G92.1), 11-20 Canceling Selected Coord. Sys. Offset (G92.2), 11-21 Change Directory, 2-31 Changing Languages, 8-23 Changing Parameters Auto Erase, 8-32 Auto Size, 8-30 Grid Lines, 8-30 Overtravel Zone Lines, 8-30 Process Speed, 8-32 Rapid Traverse, 8-29 Select Graph, 8-29 Sequence Starting #:, 8-31 Sequence Stopping #:, 8-31 Changing parameters, {GRAPH SETUP}, 8-28 Character Encryption, for part programs, 5-46 Characters, Definition, 10-6 Check, home position, 14-33 Checking Part Programs Axis Inhibit, 7-20 QuickCheck, 7-19 Chinese, Language Display, 8-23 Circular Interpolation Mode (G02, G03), 14-5 Clamp Axis, 14-39 Clamp, axis, 14-39 Clearing Error Messages, 2-40 Clearing Screen, 8-33 Clock, System, 2-43 Clockwise, circular interpolation, 14-5 Close Editor, 5-16 Codes, Definition, 10-6 Color, Changing tool graphics, 20-29 Color CRT, 2-10 Combining Part Programs, 5-15 Comm Port, executing from, 7-5 Comment Block, 10-10 Comment Display {PRGRAM COMENT}, 5-40 Comments on Tapes, 10-5 Communication Between Processes, 30-6 Communications, 9-1 Communications Port Configuration, 9-1 Communications Port Parameters, 9-3 Conditional Operators, 28-7 Continue softkey, 2-8 Continuous Jog, 4-3 Control Panel, 2-12

9/Series Mill **Index** Operation and Programming Manual

Control Reset, 2-3, 2-4 Coordinate Offset, on shared axis, 30-29 Coordinate System inch/metric, 13-13 Offset Tables, 3-14 Offsetting Work Systems, 11-13 Rotating (G68, G69), 13-2 Rotating External, 13-6 Coordinate System Offset (G92), 11-13 Coordinate System, Absolute, 13-12 Coordinate System, Machine, 11-1 Coordinate Systems, rotating, 13-1 Coordinate Systems, Work, 11-4 Copying Program {COPY PRGRAM}, 5-41 Copying programs, 5-16 Counter Clockwise, circular interpolation, 14-5 Coupling dual axes, on dual process controls, 30-32 Creating a Part Program, 31-9 CRT, 2-1, 2-10 CRT Displays, 8-1 CRT screen saver, 8-39 Cursor, Moving, 5-5 Cursor Keys, 2-3 Custom Screens, through PAL, 8-22 Cutter Compensation (G40 G42), 21-1 Block Look Ahead, 21-50 Changing Cutter Radius During Compensation, 21-43 Changing Direction, 21-35 Changing Work Coordinate System, 21-49 Corner Movement After Generated Blocks, 21-41 Error Detection, 21-51 Generated Blocks, 21-7 MDI During Cutter Compensation, 21-46 Moving To/From Machine Home, 21-48 Non Motion Blocks, 21-39 Type A, 21-10 Entry Moves, 21-10 Exit Moves, 21-14 Type B, 21-20 Entry Moves, 21-20 Exit Moves, 21-24 Cutter Compensation (G41, G42), Error Detection Circular Departure Too Small, 21-52 Disabling, 21-53 Interference, 21-53 Cutter Compensation (G410 G42), Tool Paths During, 21-30 Cutting Feedrate, Maximum, 7-21 Cutting Mode (G64), 18-21

Cutting Speed, 10-39 Cutting Speeds, 10-23 Cutting Torque, G25, 18-9 Cycle Start, 2-14 Cycle Start for Dual-Processing, 30-2 Cycle start using softkeys, 2-19 Cycle Stop, 2-14 Cycle Stop for Dual-Processing, 30-11 Cycle Time (per program), 2-48 Cylindrical Interpolation, 14-14 Cylindrical Interpolation, restrictions, 14-20

## **D**

D--word, 10-22 Data Length, for communications, 9-6 Date, Setting, 2-43 De-coupling duals drilling axis, 30-34 on dual processing, 30-32 programming de-coupled axes, 30-33 Deep Hole Drill Cycle (G83), 26-2, 26-21 Deep Hole Peck Drilling Cycle with Dwell (G73), 26-9 Default, Resetting to, 2-4 Delete Block Character, 7-1 Delete Key, 2-3 Deleted Blocks, 10-10 Deleting a Program {DELETE PRGRAM}, 5-37 Depth Probe, 27-18 Detached Axis, 2-43 Detaching a Servo, 4-8 Device, for program execution, 7-5 Device Setup, 9-2 Diameter Offsets, entering values, 3-4 Diameter Offsets, entering wear values, 3-5 Digitizing a Program, Teach, 5-28 Arc (3 Points), 5-32 ARC Tangent at End Points, 5-34 Linear, 5-30 Directory, protected part programs, 5-43 Disable Servos, 4-8 Disable/Enable Overrides, 10-34 Display Pages, PAL, 8-22 Display Select, 8-1

Displaying a Program {DISPLAY PRGRAM}, 5-39 Displaying Machine Information, 8-33 Displaying Position ABS, 8-6 ABS (Large Display), 8-7 absolute (Small Display), 8-8 ALL, 8-19 distance to go (Small Display), 8-14 DTG, 8-12 DTG (Large Display), 8-13 G Code Status, 8-20 M Code Status, 8-16 PRGRAM, 8-3 PRGRAM (Large Display), 8-4 PRGRAM (Small Display), 8-5 PRGRAM DTG, 8-17 program/DTG (Small Display), 8-18 Target, 8-9 Target (Large Display), 8-10 target (Small Display), 8-11 Distance to Go Position Display, 8-12 Downloading Part Programs from ODS, 6-5 Drawings, creating programs from, 5-20 Drilling Axis, on dual axis, 30-34 Dry Run, 7-17, 7-21 Dual Axis, 19-1 Configuration, 19-1 Homing, 19-4 Invalid Operations, 19-6 Offsets for, 19-7 on Dual Processing, 30-31 Parking, 19-3 Programming, 19-5 programming de-coupled axis on dual processing, 30-33 shared drilling axis, 30-34 Terms, 19-2 Dual-Processing, 30-1 Active Process, 30-2 Cycle Start, 30-2 Cycle Stop, 30-11 De-coupling duals, 30-32 Definition, 30-1 dual axes on, 30-31 Dual-horizontal mill, 30-1 Editing a Part Program, 30-4 Error Messages, 30-5 Graphics, 30-4 Interference Boundaries, 30-16 Interference Checking, 30-12 Interference Values, 30-19, 30-21 MDI Mode, 30-11

Operating a Shared Axis, 30-26

Operation, 30-2 Part Program Directory, 30-3 Preventing Collisions, 30-15 QuickView, 30-4 Reset Operations, 30-6 Shared Axes, 30-26 Shared Parameters, 30-6 Single-Digit Feedrates, 30-5 Spindle Control, 30-12 Split Screen Display, 30-3 Switching a Shared Axis, 30-28 Synchronizing Part Programs, 30-7 Dual-Horizontal Mill, 30-1 Duplicating Programs, 5-41 Dwell (G04), 14-35 Seconds, 14-36 Spindle Revolutions, 14-36

## **E**

E-STOP, 2-24 Editing a Part Program, 31-12 Editing a Part Program for Dual-Processing, 30-4 Editing a Program, protectable program directory, 5-43 Editing a program, Selecting, 5-2 Editing Part Programs with Quickview, 31-13 with the part program editor, 31-13 Editing Part Programs Offline, 6-2 Editing Programs, 5-3 Changing and Inserting, 5-7 Entering Characters and Blocks, 5-7 Erasing Characters and Blocks, 5-11 Exiting Edit Mode, 5-16 String and Character Search, 5-5 Editing Programs Offline, 6-1 Editing Programs Online, 5-1 EIA (RS-244), 9-7 Emergency Stop Operations, 2-14, 2-24 Emergency Stop Reset, 2-14, 2-24 Enable/Disable Overrides, 10-34 Encoder, as a depth probe, 27-18 Encryption, part programs, 5-46 End of Block key, 2-3 End of Block Statement, 10-11 End of Program M02, 10-33 End of Program M99, 10-14
End of Program Rewind M30, 10-34 End Program on Tape, 10-5 Energizing the Control, 2-21 English, Language Display, 8-23 English/Metric, 13-13 Enlarging, scaling, 13-14 Entering Characters and Blocks, 5-7 Entering Interference Values Manually, 30-19 Entering Interference Values Through Programming, 30-21 Entering Part Programs Offline, 6-1 EOB end of block, 10-11 EOB Key, 2-3 EOB when editing programs offline, 6-4 Erasing a Program, 5-37 Error Detection, 21-51 Error Display, CRT, 2-10 Error Messages, 2-37 Clearing, 2-40 Currently Active, 2-38 Error Log, 2-38 System, B-1 Error Messages for Dual-Processing, 30-5 Evaluate, math expressions, 2-5 Exact Stop Mode (G61), 18-20 Execute Program from Comm Port, 7-5 Execute program using softkeys, 2-19 Executing a Program, 7-1 Executing Programs, selecting active, 7-6 Execution, Selecting AUTO mode, 2-36 Exit Editor, 5-16 Exit softkey, 2-8 Exponential Acc/Dec, 18-15 External Offset, 11-9 table for defining, 3-14 External Part Rotation, 13-6

#### **F**

F word, single digit feedrate tables, 3-23 F--word, 10-23 F1 F4, 2-14 Feed Per Minute Mode (G94), 18-5 Feed Per Revolution (G95), 18-5

Feed to Hard Stop (G24), 14-40 Feedback, as an adaptive depth probe, 27-18 Feedhold Status, 7-18 Feedrate as torque control (G25), 18-9 dry run, 7-21 Feedrate Limits, 18-8 Feedrate Override, 2-14, 18-7 Feedrate Switch, External, 18-13 Feedrates, 10-23, 18-1 Applied During Cutter Comp, 18-2 linear mode, 14-3 rapid, 14-1 single digit, 3-23 Feedrates, circular mode, 14-5 File Name to/from Tapes, 9-7 Find, active program search, 7-10 Flip, mirror, 14-36 Force on cutting tool, G25, 18-9 Format, RAM Disk, 2-41 Freeze, clamp axis, 14-39 French, Language Display, 8-23 Function Keys (Softkeys), 2-8 Functions, in calc operation, 2-6

# **G**

G Code Format Prompting, 5-24 G Code Status, 8-20 G Code, Using LZS and TZS, 10-18 G Codes G00, 14-1 G01, 14-3 G02, 14-5, 14-10 G03, 14-5, 14-10 G04, 14-35 G09, 18-20 G10, 20-18, 20-29 G10L2, 11-7 G11, 20-29 G15, 14-14, 14-21 G16, 14-21 G16.1, 14-14 G17, 13-11 G18, 13-11 G19, 13-11

G20, 13-13

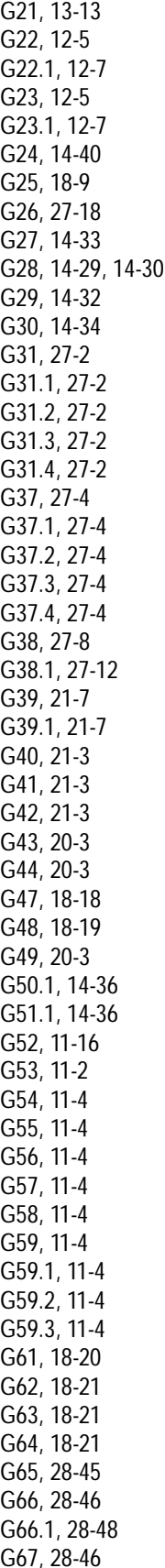

G68, 13-2 G69, 13-2 G73, 26-9 G74, 26-10 G74.1, 26-12 G76, 26-2, 26-15 G80, 26-2, 26-18 G81, 26-2, 26-18 G82, 26-2, 26-20 G83, 26-2, 26-21 G84, 26-2, 26-23 G84.1, 26-25 G85, 26-2, 26-28 G86, 26-2, 26-30 G87, 26-2, 26-32 G88, 26-2, 26-34 G88.1, 22-1 G88.2, 22-15 G88.3, 23-1 G88.4, 23-7 G88.5, 24-1 G88.6, 24-7 G89, 26-2, 26-36 G89.1, 25-2 G89.2, 25-10 G90, 13-12 G91, 13-12 G92, 11-13 G92.1, 11-20 G92.2, 11-21 G93, 18-4 G94, 18-5 G95, 18-5 G98, 26-6 G99, 26-6 G codes, G14.1, 13-14 G--code Overview, 10-24 G--code table, 10-26 G-codes definition of, 10-24 table of, 10-26 G90, with Transfer Line Cycles, 31-25 G91, with Transfer Line Cycles, 31-25 Gauge Line, 3-3 Geometry Offset Table, 3-2, 3-6 German, Language Display, 8-23 **Graphics** Active Graphics, 8-24 Auto Erase, 8-32 Auto Size, 8-30 Changing Parameters, 8-27 Clearing Screen, 8-33

9/Series Mill **Index** Operation and Programming Manual

Disabling, 8-27 Grid Lines, 8-30 Machine Information, 8-33 Overtravel Zone Lines, 8-30 Process Speed, 8-32 Rapid Traverse, 8-29 Running Graphics, 8-25 Scale, 8-26 Select Graph, 8-29 Selecting a Program, 8-24 Sequence Starting #:, 8-31 Sequence Stopping #:, 8-31 Single-Block, 8-33 Tool Paths, 8-24 Zooming, 8-33 Graphics for Dual-Processing, 30-4 Graphing Tool Path, 8-24 Grid Lines, 8-30 Group Number for M-codes, 10-32 Groups, for dual axes, 30-32 Groups, Modal, 10-25

## **H**

H Word, 20-7 H--word, 10-22 Hand wheel, Jogging with, 4-4 Hard Stop, Feed To (G24), 14-40 Hardware Overtravels, 12-2 Helical Interpolation Mode (G02, G03), 14-10 Hemisphere Milling Finishing Cycle G88.6, 24-7 Concave Hemisphere, 24-8 Convex Hemisphere, 24-10 Roughing Cycle G88.5, 24-1 Concave Hemisphere, 24-2 Convex Hemisphere, 24-5 Hold, clamp position, 14-39 Hold, dwell, 14-35 Hole Probing (G38), 27-8 Hole Probing Cycle (G38), 27-9 Home, secondary return, 14-34 Homing a Dual Axis, 19-4 Homing, Manual Machine, 4-8 Homing, the Axis Automatic Homing, 14-29 Automatic Return from Machine Home (G29), 14-32 Automatic Return to Machine Home, 14-30

Machine Home Check (G27), 14-33 HPG jogging, 4-4

# **I**

I--word, 10-30 Inch/Metric Modes (G20, G21), 13-13 Incremental Jog, 4-3 Incremental Mode, 13-12 Incremental/Absolute and G10, 11-8 Inhibit, Axis, 7-17 Inhibit, Axis Mode, 7-20 Input Cursor, 2-41 Input Device, for part programs, 7-5 Integrand Words, 10-30 Integrands, for circular interpolation, 14-8 Integration Manual, 1-5 Interfacing the Workstation with the Control, 6-5 Interference Boundaries, 30-16 Interference Checking, 30-12 Activating, 30-14 Backing up Interference Tables, 30-23 Entering Interference Values, 30-21 Interference Values, 30-19 Measuring Interference Boundaries, 30-16 on shared axis, 30-13 Preventing Collisions, 30-15 Interference Tables, 30-23 Interference Values, 30-19, 30-21 Interpolation, linear, 14-3 Interrupted Program Recover, {MID ST PROGRAM}, 7-25 **Interrupts** Disabling, 29-1 Enabling, 29-1 Program, 29-8 Request, 29-4 Types, 29-5 Inverse Time Feed Mode (G93), 18-4 Irregular Pocket Milling, 25-1 Finishing Cycle G89.2, 25-10 Roughing Cycle G89.1, 25-2 Italian, Language Display, 8-23

## **J**

J--word, 10-30

Japanese, Language Display, 8-23 Jog Offset Function, 4-6 Jog on the Fly, Offsets, 11-19 Jog Retract, 2-14, 7-28 Jog Select, 2-13 Jog Select Switch, 4-3 **Jogging** Arbitrary Angle Jog, 4-5 Continuous Jog, 4-3 HPG Jog, 4-4 In Auto mode, 4-6 Incremental Jog, 4-3 Jogging an Axis, 4-2 Jogging an Offset, 11-19 jogging an offset, 4-6 Jogging at Rapid (TRVRS), 2-14 on the fly, 4-6 Jogging using softkeys, 2-18

## **K**

K--word, 10-30 Keyboard, 2-1

# **L**

L--word, 10-37 Label, block number, 5-13 Label, stop at block number, 7-2 Labels, for Blocks, 10-9 Languages, Changing, 8-23 Leader Section for Tapes, 10-3 Leading Zero Suppression (LZS), 10-18 Left Hand Solid Tapping Cycle (G74.1), 26-12 Left Hand Tapping Cycle (G74), 26-10 Length Offset Activating, 20-8 Axis Selection, 20-9 Length Offset, Tool, 20-3 Length Offset, Tool data, 3-2 Length Offset, Wear Data, 3-4 Length, Offset Table, 3-1 Limit, G24 hard stop, 14-40 Limits, programmable zone tables, 3-21 Limits, Hardware Overtravels, 12-2

Limits, Overtravels and Zones, 12-1 Limits, Programmable Zones, 12-5 Limits, Resetting, 12-13 Limits, Software Overtravels, 12-3 Line Numbers, 10-9 Linear Acc/Dec, 18-16 Linear Interpolation Mode (G01), 14-3 Local Parameters, 28-12 Lock out M code Functions, 7-2 Log, of errors, 2-38 Lot completed, 2-49 Lot Remaining, 2-49 Lot Size, 2-48 LZS, Using, 10-18

## **M**

M code Ignore, 7-2 M code ignore, 10-41 M Code Status Display, 8-16 M Codes M00, 7-18 M00 program stop, 10-33, 28-44 M01, 7-18 M01 optional stop, 10-33 M02 end of program, 10-33 M06 Tool Change, 10-33 M100-M149 simple synchronization, 10-35 M150-M199 synchronization with Setup, 10-36 M30 end of program rewind, 10-34 M48 overrides enabled, 10-34 M49 overrides disable, 10-34 M98 subprogram call, 10-13, 10-34 M99, 10-14 M99 end of subprogram/program, 10-35 M Codes Status, M96/M97, 29-1 M-code Table, 10-32 M--codes, 10-30 group number, 10-32 table of, 10-32 Transfer Line Values, 31-16 Machine Coordinate System, 11-1 Motion in the Machine Coordinate, (G53), 11-2 Machine Home Moving to and From, 21-48 Machine Home Return (G27), 14-33 Machine Home, automatic, 14-29

Machine Home, Establishing, 11-2 Machine Home, Manual, 4-8 Machine Information, 8-33 Machine Messages, 2-37 Clearing Active Messages, 2-40 Macro Call Commands, 28-44 Nesting, 28-52 Output Commands, 28-54 Magazine, Tool Selection, 10-40 Magnification, scaling, 13-14 Main Program End M99, 10-35 Main Program Sequence Starting #:, 8-31 Main Program Sequence Stopping #:, 8-31 Maintenance Manual, 1-5 Manual (Operator's), Design, 1-1 Manual Homing, 4-8 Manual Mode, Selecting, 2-34 Manual Operating Mode, 4-1 Manual Positioning, jogging, 4-2 Math Key, 2-4 Mathematical Function Commands, 28-4 Operators, 28-2 Mathematical Functions, 2-6 Mathematical Operators, Valid, 2-5 Max Axis Speed, 14-1 Maximum Baud Rate, Setup, 9-5 Maximum Cutting Feedrate, 7-21 MDI, block reset, 4-14 MDI Basic Operation, 4-12 MDI Mode, 4-11 Synchronization, 30-11 MDI mode, Selecting, 2-35 Measure, Offset Data, 3-9 Measuring Interference Boundaries, 30-16 Mechanical Handle Feed, 4-8 Mechanical Stop, Hard (G24), 14-40 Memory, part program storage capacity, 6-4 Memory Loss, conditions of, 31-17 Memory, search with recall, 7-13 Merging Part Programs, {MERGE PRGRAM}, 5-15 Message Area, 2-10 Message Pending Error, 8-39

Message, at PTO, 8-37 Metric Mode, 13-13 Mill Cycle Format Prompting, 5-26 Millimeters/Inches, 13-13 Milling Fixed Cycles, 26-2 Milling Cycle Format Prompting, 5-26 Milling Cycle Operations, 26-8 Milling Cycle Parameter, Altering, 26-38 Milling Fixed Cycle Operating Parameter, 26-38 Mirror, 14-36 Mirror Image, manual, 14-38 Miscellaneous Function Lock, 7-2, 10-41 Miscellaneous Function, (B--words), 10-37 Miscellaneous Function, (M-words), 10-30 Modal Paramacro Call G66, 28-46 G66.1, 28-48 Modal, G-codes, 10-25 Mode, Manual Operation, 4-1 Mode Select, 2-13 Manual, 4-1 Mode, G code Display, 8-20 Monitor, CRT, 2-10 Monochrome CRT, 2-10 Monochrome Operator Panel, 2-2 More softkey, 2-8 MTB Panel function of buttons or switches, 2-13 push-button, 2-12 Multi-Axis Jogging, 4-5 Multi-Level Block Delete, 10-10 Multi-Processing, 30-1

## **N**

N Word, stop at block, 7-2 N word, block number, 5-13 N word, Sequence Numbers, 10-9 N--word, 10-37 Name Program, renaming, 5-38 Names, for Program, 10-8 Nesting Subprograms, 10-16 Number of Workpieces, 2-48 Numbering of Blocks, 10-9

#### **O**

O word, as program name, 10-8 O--words, 10-37 ODS Downloading Part Programs, 6-5 Uploading Part Programs, 6-12 ODS, Using to Edit Part Programs, 6-1 Offset, Length Offset, 20-3 Offset Data, Measure Feature, 3-9 Offset Management for Dual Axis, 19-7 Offset Table, 3-1 Offset Tables Backing up the Tool Offset Tables, 3-17 clearing all, 3-18 Offset Tables for Dual-Processing, Backing up Tables, 30-23 Offset, Activation, 10-22 Offset, Jogging in, 4-6 Offset, Tool, 20-1 **Offsets** canceling (G92.1), 11-20 canceling selected (G92.2), 11-21 changing active, 3-12 external, 11-9 from PAL, 11-22 gauge line, 3-3 jogging in, 11-19 range verification, 3-10 set zero, 11-18 Tool Length Axis Select, 20-9 using tool position (G92), 11-13 work coordinate system, 11-13 work coordinate system tables, 3-14 zero points (G52), 11-16 Offsets, Tool assigning offset numbers, 3-2 entering diameter values, 3-4 entering diameter wear values, 3-5 entering length values, 3-2 entering length wear values, 3-4 entering through PAL, 3-5 entering using G10, 3-5 entering using measure, 3-5 entering using paramacros, 3-5 entering using skip cycle, 3-5 manually entering data, 3-5 Operating a Dual-Processing System, 30-2 Operating a Shared Axis, 30-26 Operating Modes, Changing, 2-33

Operator Messages, B-1 Operator Panel, 2-1 Calculator Function, 2-4 Keyboard, 2-3 monochrome, 2-2 Operators, Valid Mathematical, 2-5 Optional Stop, 7-18 Optional Stop M01, 10-33 Output code, for Communications, 9-7 Outputting Part Programs, Errors, 9-18 Overflow value, 28-44 Overrides Disabled M49, 10-34 Overrides Enabled (M48), 10-34 Overtravel Zone Lines, 8-30 Overtravels, 12-1 Hardware, 12-2 programmable zones, 3-21 Resetting, 12-13 resetting, 4-6 Software, 12-3 Overtravels and Zones (G22, G23, G22.1, G23.1), 12-1

## **P**

P--word, 10-37 PAL, Reference Manual, 1-5 PAL Axis Mover, 14-20 PAL Display Pages, 8-22 PAL Offsets, 11-22 Panel Front Panel, 2-15 MTB Panel, 2-12 parallel cutting tools, 30-31 Parallel Probing Cycle (G38.1), 27-12 Paramacro Commands AMP Defined G Macro Call, 28-6, 28-50 M Macro Call, 28-51 T, S, B Code Macro Call, 28-51 Common Parameters, 28-15, 28-35 Control Commands, Transfers, 28-7 DO END, 28-10 GOTO, 28-8 IF GOTO, 28-8 Local Parameters Assignments, 28-12 Non Modal Paramacro Call (G65), 28-45 PAL Parameter, 28-33

Input Flags, 28-33 Output Flags, 28-34 Parameter Value Assignment, 28-36 Through Programming, 28-38 Through Tables, 28-40 Using Arguments, 28-36 System Parameters, 28-15 WHILE DO END, 28-10 Paramacro Variables in CALC operation, 2-7 Transfer Line, 31-14 Parameter Table, 10-19 Parameters, Changing, 8-27 Parameters, Definition, 10-6 Parametric Expressions, 28-2 Parity, for communications, 9-6 Parking a Dual Axis, 19-3 Part Production/Automatic Mode, 7-17, 7-23 Part Program Error Conditions, I/O, 9-18 Inputting, 9-9 outputting, 9-13 selecting, 31-5 Verifying, 9-17 Part Program Directory for Dual-Processing, 30-3 Part Programs editing, 31-6 Editing Offline, 6-2 editing with QuickView, 31-13 editing with the part program editor, 31-13 Transfer Line, 31-3, 31-4 creating, 31-9 editing, 31-12 editing with the part program editor, 31-16 reloading part programs, 31-17 Transfer Line, customizing, 31-5 Part Proram, creating, 31-9 Part Rotation Manual (external), 13-6 Programmed, 13-1 Parts Count Display, 2-43 Password Functions, 2-25 Passwords assigning, 2-26 Entering, 2-31 Features Protected, 2-29 Patch AMP, see AMP manual, 1-5 Pause, dwell, 14-35

Peripheral Setup, 9-2

Peripheral, executing from, 7-5 Personal Computers, for part programming, 6-1 Plane Select for program prompts, 5-19 Power up Condition, 2-23 QuickView, 5-17 Plane Selection (G17, G18, G19), 13-11 Plotting Tool Path, 8-24 Pocket Milling Finishing Cycle G88.2, 22-15 Circular Pocket, 22-19 Rectangular Pocket, 22-16 Slot, 22-20 Roughing Cycle G88.1, 22-1 Circular Pocket, 22-10 Circular Pocket Enlarging, 22-13 Rectangular Pocket, 22-2 Rectangular Pocket Enlarging, 22-5 Slot, 22-8 Polar Coordinate Programming (G15, G16), 14-21 Polar Programming Special Cases, 14-25 Polar Programming, restrictions, 14-24 Port A, Configuration, 9-2 Port B, Configuration, 9-2 Position Display, 8-1 Position Displays, disable, 14-39 Positioning a Dual Axis, 19-5 Positioning and Axis Through PAL, 14-20 Positioning and Hole Machining Axes, 26-4 Positioning Axes, 14-1 Positioning Rotary Axes, 14-12 Positioning, at feedrate, 14-3 Positioning, rapid, 14-1 Post Milling Finishing Cycle G88.4, 23-7 Circular Post, 23-11 Rectangular Post, 23-8 Roughing Cycle G88.3, 23-1 Circular Post, 23-5 Rectangular Post, 23-2 Power Off, 2-14 Power On, 2-14, 2-21 Power Switch, Power Off, 2-22 Power Up Display, 8-37 Power Up Conditions, 2-23 Precautions on Corner Cutting, 18-20

Probing Applications (G31), 27-4 Applications (G37), 27-7 Hole Probing (G38), 27-8, 27-9 Parallel Cycle (G38.1), 27-12 Parameter Table, 27-15 Skip Function (G31), 27-2 Tool Gauging, 27-4 Probing for adaptive depth, 27-18 Probing Parameters Table, 27-15 PROC SELECT key, 2-3 Process Speed, 8-32 Process, changing axes of, 30-28 Process, Selecting for Dual-Processing, 30-2 Processing, Multi, 30-1 Program execution through peripheral, 9-2 Selecting, 8-24 Program DTG Display, 8-17 Program End, for Tapes, 9-8 Program Interrupts During Synchronization, 30-11 Program Name on Tapes, 10-4 Program Names, 10-8, 10-37 Program Position Display, 8-3 Program Recover, 7-25 Program Search, {SEARCH}, 7-10 Program Stop M00, 10-33 Programmable Acc/Dec, 18-18 Programmable Mirror Image, 14-36 Programmable Zone Table, 3-21 Programmable Zones resetting, 4-6 Zone 2, 12-5 Zone 3, 12-7 Programming absolute, incremental, 13-12 adding blocks manually (MDI), 4-11 inch/metric, 13-13 Programming Aids, {QUICKVIEW}, 5-17 Programming Changes to Work Coordinate Values, 11-7 Programming Configuration, 10-6 Programming in MDI, 4-11 Programming Resolution, (Min and Max Axis Motion), 10-21 Programs block definition, 10-6 block numbers, 5-13

calling subprograms, 10-13 comments, 5-40 copying, 5-41 de-selecting active, 7-9 deleting, 5-37 displaying, 5-39 editing online, 5-3 encryption, 5-46 end of, 10-34 Executing, 7-1 exiting editor mode, 5-16 help prompts, 5-17 Inputting from Peripheral, 9-9 memory requirements, 6-4 Merging, 5-15 outputting to peripheral, 9-13 protected directory, 5-43 renaming, 5-38 Retracing Blocks, 7-31 Selecting Active, 7-6 Selecting an Input Device, 7-5 selecting to edit, 5-2 simplified geometry, 5-20 stopping at specific blocks, 7-2 storing on personal computer, 6-12 subprograms, 10-12 tape format, 10-1 teaching through digitizing, 5-28 verifying against source, 9-17 Programs, Editing Online, 5-1 **Prompting** G Codes, 5-24 Milling Cycles, 5-26 QuickPath Plus, 5-20 Prompts for Programming, 5-17 Protectable Directory protected program encryption/decryption, 5-46 storing encryption/decryption table to backup memory, 5-49 Protected Areas, creating zones, 3-21 Protected Program Directory, 5-43 Protocol, for communications, 9-6 PTO Message, 8-37 Publications, related, 1-5

# **Q**

Quick Check , {QUICK CHECK}, 7-17 Changing Quick Check with Graphics, 8-24 Quick View Plane, 5-19 QuickCheck, 7-19

QUICKPATH Plus and Radius Chamfer Words, 10-22 QuickPath Plus Prompting Patterns, 5-20 QUICKVIEW, 5-17 QuickView, with Transfer Line Cycles, 31-5 QuickView for Dual-Processing, 30-4 QV01, Drilling Cycle, No Dwell/Rapid Out, 31-2, 31-15, 31-26 QV02, Drilling Cycle, Dwell/Rapid Out, 31-2, 31-15, 31-28 QV03, Deep Hole Drill Cycle, Chip Break, 31-2, 31-15, 31-32 QV04, Deep Hole Drill Cycle, Chip Clear, 31-2, 31-15, 31-30 QV05, Right Hand Tapping Cycle, 31-2, 31-15, 31-34 QV06, Right Hand Solid Tapping Cycle, 31-2, 31-15, 31-35 QV07, Left Hand Tapping Cycle, 31-2, 31-15, 31-36 QV08, Left Hand Solid Tapping Cycle, 31-2, 31-15, 31-37 QV09, Boring Cycle, No Dwell/Feed Out, 31-2, 31-15, 31-38 QV10, Boring Cycle, Spindle Shift, 31-2, 31-15, 31-41 QV11, Boring Cycle, Spindle Stop/Rapid Out, 31-2, 31-15, 31-39 QV12, Back Boring Cycle, 31-2, 31-15, 31-43 QV13, Boring Cycle, Dwell/Feed Out, 31-2, 31-15, 31-44 QV14, Single Axis Lift Cycle, 31-2, 31-15, 31-45 QV15, Single Axis Transfer Cycle, 31-2, 31-15, 31-46 QV16, Two Axis Transfer Bar Cycle, 31-2, 31-15, 31-47 QV17, Single Axis Cross Cycle, 31-2, 31-15, 31-48 QV18, Single Axis Feed Cycle, 31-2, 31-15, 31-50 QV19, Two Axis Cross Feed Cycle, 31-2, 31-15, 31-51

## **R**

Radius Offset Table, 3-1 Radius Offset Word, 10-22 Radius, for polar programming, 14-21 Radius, programming for circular, 14-8 Random Tool, 20-11 Range of Motion, Overtravels, 12-1 Range Verification, tool offsets, 3-10 Rapid Feedrate, 18-6 Override, 18-7 Rapid Feedrate Override, 2-14 Rapid Positioning Mode (G00), 14-1 Rapid Traverse, 8-29 Recall, search with memory, 7-13 Reducing, scaling, 13-14 Reference Line, 3-3

Reflect, mirror, 14-36 Reformat Memory, 2-41 Reloading Part Program Templates, 31-17 Remaining Workpieces, 2-49 Removing an Axis, 4-8 Removing and Axis, 2-43 Renaming Programs {RENAME PRGRAM}, 5-38 Reset, Emergency Stop, 2-24 Reset Operations for Dual-Processing, 30-6 Reset Work Coordinate System, 11-20 Reset, Block, 2-4 Reset, Control, 2-4 Resetting Overtravels, 12-13 Resolution, for Axis Words, 10-21 Retrace Blocks, 7-31 Retrace, block, 2-14 Retract, Jog, 7-28 Return from Home, automatic, 14-32 Return to Alternate Home (G30), 14-34 Return to Home, automatic, 14-30 Reverse Program Execution, 7-31 Revolutions, in dwell, 14-35 Rewind Tape, 10-5 Right Hand Solid Tapping Cycle (G84.1), 26-25 Right Hand Tapping Cycle (G84), 26-23 Rollover Point, rotary axis, 14-12 Rotary Axes, 14-12 Rotating Coordinate System External, 13-6 Programmed, 13-1 Rotating Coordinate System (G68, G69), 13-2 Rotation, Probing for, (G38.1), 27-12 RPM Spindle Control, 10-38 RS-244A, 9-7 RS-358-B, 9-7 RS232-C, 9-5 RS422A, 9-5 Run Time, 2-47 Running a Program, 7-1

#### **S**

S-Curve Acc/Dec, 18-17

S--word, Spindle Speed, 10-38 Save CRT, 8-39 Saving Offset Tables, to a part program or external device, 3-17 Saving Part Programs, 5-16 Saving Programs, to ODS, 6-12 Saving programs, 5-16 Scaling, 13-14 Scaling, restrictions, 13-19 Screen Saver, 8-39 Screens, Custom through PAL, 8-22 Search Program Search, 7-10 Search With Recall, 7-13 Secondary Home, return, 14-34 Seconds, for dwell, 14-35 Select Graph, 8-29 Selecting a part program Input Device, 7-5 Selecting a Program to Edit, 5-2 Selecting a Tool, 10-40 Selecting Linear Acc/Dec Modes, Using G47, 18-18 Selecting Linear Acc/Dec Values, Using G48, 18-19 Selecting Planes, 13-11 Sensor, adaptive depth, 27-18 Sequence Numbers, {RENUM PRGRAM}, 5-13 Sequence Numbers {RENUM PRGRAM}, 10-9 Sequence Stop {SEQ STOP}, 7-2 Servo Detach, 4-8 Servo Disable, 4-8 Servo Off, 4-8 Servo, clamp, 14-39 Set Zero Offset, 11-18 Setting Communications, 9-1 Port Parameters, 9-1 Shared Axes changing processes, 30-28 configuring, 30-29 corrdinate offsets, 30-29 interference checking, 30-13 on Dual Processing, 30-26 operating, 30-26 programmable zones, 30-26 restrictions, 30-28 tool offsets, 30-30 Shared Parameters for Dual-Processing, 30-6

Shifting Work Coordinate Systems, 11-9 Short Block Acc/Dec Entry and Exit, 18-25 G36 G36.1, 18-22 Single Block, 2-14, 7-4 Single Digit F-word, 18-12 Single Digit Feedrate Table, 3-23 Single-Block, 8-33 Single-Digit Feedrates for Dual-Processing, 30-5 Sizing, scaling, 13-14 Skip and Gauging Functions, 27-1 Skipping Selected Blocks, 10-10 Softkey, COPY OFFSET, 3-7 Softkeys, 2-8, A-1 {NEXT PRGRAM}, 7-11 {SWITCH LANG}, 8-23 ABS, 8-1, 8-6 ACCESS CONTROL, 2-25 ACTIVE OFFSET, 3-12 ALL, 8-1, 8-19 AXIS SELECT, 8-1 BACKUP ALL, 28-43 BACKUP COM1, 28-43 BACKUP COM2A, 28-43 BACKUP COM2B, 28-43 BACKUP INTERF, 30-24 BACKUP OFFSET, 3-18 BLOCK DELETE, 5-12, 7-1, 10-10 BLOCK RETRCE, 2-19 BLOCK TRUNC, 5-11 CHANGE DIR, 2-31, 5-44 CHAR/WORD, 5-5 CLEAR ACTIVE, 2-40 COORD ROTATE, 13-8 COPY PRGRAM, 5-41 CYCLE START, 2-19 CYCLE STOP, 2-19 DE ACT PROGRAM, 7-9 DELETE CH/WRD, 5-11 DELETE PRGRAM, 5-37 DEVICE SETUP, 9-2 DIGITIZE, 5-28 DISPLY PRGRAM, 5-39 DTG, 8-1, 8-12 ED PRT INFO, 2-45 EDIT PROGRAM, 5-3, 31-7 ENTER MESAGE, 8-38 ERROR MESAGE, 2-37 EXIT EDITOR, 5-16 F1 F9, 3-24, 30-19, 30-24 FRONT PANEL, 2-15

9/Series Mill **Index** Operation and Programming Manual

G CODE, 8-1 G CODE PROMPT, 5-24 G CODE STATUS, 8-20 GRAPH, 8-25 GRAPH SETUP, 8-28 JOG AXIS, 2-18 JOG AXIS +, 2-18 JOG AXIS -, 2-18 JOG RETRCT, 2-19 M CODE, 8-1 M CODE STATUS, 8-16 MACHNE INFO, 8-33 MACRO PARAM, 28-40 MEASURE, 3-9 MERGE PRGRAM, 5-15 MID ST PRGRAM, 7-13, 7-25 MILL PROMPT, 5-26 MODIFY INSERT, 5-7 MORE OFFSET, 3-7 NCRYPT MODE, 5-46 OFFSET, 3-1, 3-12 PASSWORD, 2-26 PLANE SELECT, 5-19, 5-29 PRGRAM, 8-1, 8-3 PRGRAM CHECK, 8-24 PRGRAM COMENT, 5-40 PRGRAM DTG, 8-17 PRGRAM MANAGE, 5-43 PRGRAM PARAM, 3-21, 3-24 PROBE PARAM, 27-16 PROGRAM DTG, 8-1 PROGRAM EXEC, 2-19 PTOM SI/OEM, 8-37 QPATH PLUS, 5-20 QUICK CHECK, 7-19, 8-24 QUICK VIEW, 5-17 RANDOM TOOL, 20-11 REFORM MEMORY, 2-41 RENAME PRGRAM, 5-38 RENUM PRGRAM, 5-13 SAVE PARAM, 8-32 SCREEN SAVER, 8-40 SEARCH, 5-5, 7-10 SELECT PRGRAM, 7-6 SEQ STOP, 7-2 SET DATE, 2-45 SET TIME, 2-45 SET ZERO, 2-18, 11-18 SET UP NCRYPT, 5-46 SPLIT ON/OFF, 8-21 STRING SEARCH, 7-11, 7-15 SYSTEM SUPORT, 3-23, 30-19, 30-24 T PATH DISABL, 8-27 TARGET, 8-1, 8-9, 8-10 TIME PARTS, 2-44

TOOL GEOMET, 3-1 TOOL MANAGE, 20-22, 20-27, 20-32 TOOL WEAR, 3-1 UPDATE & EXIT, 2-28, 5-48 VERIFY PRGRAM, 9-17 WORK CO ORD, 3-14 ZONE LIMITS, 3-21 ZOOM WINDOW, 8-33 Software Front Panel, 2-15 Jogging, 2-18 Software MTB Panel, 2-15 Software Overtravels, 12-3 Solid Tapping Cycle (G74.1), 26-12 Solid Tapping Cycle (G84.1), 26-25 Spanish, Language Display, 8-23 Speed Multiply, 2-13 Speed of Spindle, 10-38 Speed, cutting feedrates, 18-1 Speed, rapid, 14-1 Speed/Multiply Switch, 4-3 Speeds, using linear feed mode, 14-3 Spindle Acceleration, 18-22 Spindle Button, 2-14 Spindle Control for Dual Process System, 30-12 Spindle Control for Dual-Processing, Single-Digit Feedrates, 30-5 Spindle Direction, 2-14 Spindle Speed, 10-38 Spindle Speed Override, 2-14 Spindles, with Transfer Line Cycles, 31-25 Spiral Interpolation, helix, 14-10 Split Screen Display, 8-21 Split Screen Display for Dual-Processing, 30-3 Standard MTB Panel, 2-12 Start Code for Tapes, 10-4 Start Up Message, 8-37 Start/Rewind Code for Tapes, 10-3 Step by Step Execution, 7-4 Stop Bit, for communications, 9-6 Stop Program End, for Tapes, 9-8 Stop, Emergency, 2-24 Stop, feed to Hard (G24), 14-40 Stops, Hardware Overtravels, 12-2 Stops, Software Overtravels, 12-3

Storage Capacity, Memory, 6-4 Subprogram Call M98, 10-34 Subprogram Call, (M98), 10-13 Subprogram End M99, 10-35 Subprogram Names, 10-8 Subprogram Nesting, 10-16 Subprogram Return, (M99), 10-14 Subprogram, Using, 10-12 Suppression, of Zeros, 10-18 surface speed, 10-39 Switching a Shared Axis Process, 30-28 Synchronization Coordinating, 30-10 Cycle Stop, 30-11 M-codes, 30-7 MDI Mode, 30-11 Multiple Part Programs, 30-7 Program Interrupts, 30-11 Simple, 30-8 With Setup, 30-8 Synchronization M Codes, 10-35, 10-36 System Error Messages, B-1 System Integrator Message, 8-37

## **T**

T word Ignore, 10-41 T--word, Tool Selection, 10-40 Programming a T-word, 20-1 Table, Program Encryption, 5-49 Table of G-codes, 10-26 Tables backing up offsets, 3-17 external offset, 3-14 single digit feedrates, 3-23 work coordinate system, 3-14 Tables, setting offsets using measure, 3-9 Tape, program end, 10-5 Tape Device Setup, 9-2 Tape Format, 10-1 Tape, program name for, 10-37 Tape, selecting to execute from, 7-5 Tapes comments, 10-5 Inputting Part Programs, 9-9 leader section, 10-3

outputting to, 9-13 Program End, 9-8 program name, 10-4 rewind/stop code, 10-5 start code, 10-4 Stop Program End, 9-8 tape start/rewind code, 10-3 Tapes, Auto File Name, 9-7 Tapping Cycle Left and Right Hand, 26-10, 26-23 Left Hand Solid, 26-12 Right Hand Solid, 26-25 Tapping Mode (G63), 18-21 Target Position Display, 8-9 Teach, through Digitizing, 5-28 Templates, transfer line Back Boring Cycle, 31-2, 31-15, 31-43 Boring Cycle, Dwell/Feed Out, 31-2, 31-15, 31-44 Boring Cycle, No Dwell/Feed Out, 31-2, 31-15, 31-38 Boring Cycle, Spindle Shift, 31-2, 31-15, 31-41 Boring Cycle, Spindle Stop/Rapid Out, 31-2, 31-15, 31-39 Deep Hole Drill Cycle, Chip Break, 31-2, 31-15, 31-32 Deep Hole Drill Cycle, Chip Clear, 31-2, 31-15, 31-30 Drilling Cycle, Dwell/Rapid Out, 31-2, 31-15, 31-28 Drilling Cycle, No Dwell/Rapid Out, 31-2, 31-15, 31-26 Left Hand Solid Tapping Cycle, 31-2, 31-15, 31-37 Left Hand Tapping Cycle, 31-2, 31-15, 31-36 Right Hand Solid Tapping Cycle, 31-2, 31-15, 31-35 Right Hand Tapping Cycle, 31-2, 31-15, 31-34 Single Axis Cross Cycle, 31-2, 31-15, 31-48 Single Axis Feed Cycle, 31-2, 31-15, 31-50 Single Axis Lift Cycle, 31-2, 31-15, 31-45 Single Axis Transfer Cycle, 31-2, 31-15, 31-46 Two Axis Cross Feed Cycle, 31-2, 31-15, 31-51 Two Axis Transfer Bar Cycle, 31-2, 31-15, 31-47 Testing Part Programs, dry run mode, 7-21 Text, Changing Language, 8-23 Text, in program, 10-10 Text, Language Mode, 8-23 Thread Cutting, Solid Tapping, 26-12, 26-25 Time and Parts Count Display, 2-43 Time Out, for communications, 9-6 Time, for dwell, 14-35 Time, Power-on Overall, 2-46 Time, Setting, 2-43 Tool, Gauging (G37), 27-4 Tool Change (M06), 10-33 Tool Color for Graphics, 20-29

9/Series Mill **Index** Operation and Programming Manual

Tool Data, Assigning Detailed, 20-25 Tool Directory Data, 20-20 Tool Gauging Function (G37), 27-1 Tool Length Axis Selection, 20-9 Tool Length Offset Function (G43, G44, G49), 20-3 Tool Management, 20-19 Tool Offset Dimensional Parameters, 3-2 Tool Offset Table Setup, 3-1 Tool Offset Words, 10-22 Tool Offsets Activating, 20-8 backing up, 3-17 changing active, 3-12 entering diameter values, 3-4 entering diameter wear values, 3-5 entering length values, 3-2 entering length wear values, 3-4 entering using G10, 3-5 entering using measure, 3-5 entering using paramacros, 3-5 entering using skip cycle, 3-5 entering using though PAL, 3-5 Length, 20-3 manually entering data, 3-5 offset numbers, 3-2 on shared axis, 30-30 range verification, 3-10 Tool Path, Displaying, 8-24 Tool Position, as offset, 11-13 Tool Selection, 10-40 Torque, feedrate control (G25), 18-9 Trailing Zero Suppression (TZS), 10-18 Transfer Line Cycles creating, 31-9 customizing, 31-5 Description, 31-3 editing, 31-12 Example, 31-4 M-Codes, 31-16 Paramacro Variables, 31-14 reloading templates, 31-17 replacing, 31-17 Running, 31-25 selecting, 31-6 using G17/G18/G19, 31-25 using G90/G91, 31-25 using G98/G99, 31-25 using spindles, 31-25 Transfer line cycles Back Boring Cycle, 31-2, 31-15, 31-43

Boring Cycle, Dwell/Feed Out, 31-2, 31-15, 31-44 Boring Cycle, No Dwell/Feed Out, 31-2, 31-15, 31-38 Boring Cycle, Spindle Shift, 31-2, 31-15, 31-41 Boring Cycle, Spindle Stop/Rapid Out, 31-2, 31-15, 31-39 Deep Hole Drill Cycle, Chip Break, 31-2, 31-15, 31-32 Deep Hole Drill Cycle, Chip Clear, 31-2, 31-15, 31-30 Drilling Cycle, Dwell/Rapid Out, 31-2, 31-15, 31-28 Drilling Cycle, No Dwell/Rapid Out, 31-2, 31-15, 31-26 Left Hand Solid Tapping Cycle, 31-2, 31-15, 31-37 Left Hand Tapping Cycle, 31-2, 31-15, 31-36 Right Hand Solid Tapping Cycle, 31-2, 31-15, 31-35 Right Hand Tapping Cycle, 31-2, 31-15, 31-34 Single Axis Cross Cycle, 31-2, 31-15, 31-48 Single Axis Feed Cycle, 31-2, 31-15, 31-50 Single Axis Lift Cycle, 31-2, 31-15, 31-45 Single Axis Transfer Cycle, 31-2, 31-15, 31-46 Two Axis Cross Feed Cycle, 31-2, 31-15, 31-51 Two Axis Transfer Bar Cycle, 31-2, 31-15, 31-47 Transfer Line Templates mutually exclusive features, 31-25 Optional Fields, 31-25 Required Fields, 31-25 Transmit Key, 2-3 Transpose, mirror, 14-36 Travel Limit, hard stop (G24), 14-40 Travel Limits, Resetting, 12-13 Trigonometric Functions, 2-6 TRVRS, 2-14 twin axes, 30-31 TZS, Using, 10-18

## **U**

Uniform Acc/Dec, 18-16 Uploading Part Programs to ODS, 6-12 Using Interference Checking, 30-12

## **V**

Values, Interpretation of Zeros, 10-18 Varying axis feedrate, torque mode (G25), 18-9 Verifying Programs, against source, 9-17

## **W**

Wear Offset Table, 3-2, 3-6 Word Descriptions, 10-22

Word Descriptions and Ranges, 10-19 Word Format, Zero Suppression, 10-18 Word Format and Functions, 10-17 Word, Definition, 10-6 Work Coordinate, Changing or Offsetting, 21-49 Work Coordinate System Defining, 11-5 External Offset, 11-9 Offsetting, 11-13 Work Coordinate System (G54 G59), 11-4 Altering using G10, 11-7 Work Coordinate System Offset Tables, 3-14 External Offsets, 3-14 Setting, 3-15 Zero Point Parameters, 3-14 Work Coordinate Systems altering external offset, 11-11 canceling offsets on, 11-20, 11-21 jogging in an offset, 11-19 offsetting all, 3-14 PAL offsets, 11-22 Workpieces Completed, 2-49

Workpieces Cut, 2-47

# **Z**

Zero Point, table for defining work coordinate system, 3-14 Zero Point, homing the axes, 14-29 Zero Point, Machine Coordinate, 11-1 Zero Point, Work Coordinates, 11-4 Zero Points, offsetting, 11-16 Zero Set Softkey, 11-18 Zero, Manual Homing, 4-8 Zeros, How Interpreted, 10-18 Zones on shared axis, 30-26 programmable tables, 3-21 Zones, Programmable, 12-5 Zones, Resetting, 12-13 Zones, Resetting Overtravels, 4-6 Zooming, 8-33

#### www.rockwellautomation.com

#### Power, Control and Information Solutions Headquarters

Americas: Rockwell Automation, 1201 South Second Street, Milwaukee, WI 53204-2496 USA, Tel: (1) 414.382.2000, Fax: (1) 414.382.4444 Europe/Middle East/Africa: Rockwell Automation, Vorstlaan/Boulevard du Souverain 36, 1170 Brussels, Belgium, Tel: (32) 2 663 0600, Fax: (32) 2 663 0640 Asia Pacific: Rockwell Automation, Level 14, Core F, Cyberport 3, 100 Cyberport Road, Hong Kong, Tel: (852) 2887 4788, Fax: (852) 2508 1846

Publication 8520-UM513A-EN-P - October 2000 Copyright 2000 Allen-Bradley Company, Inc. Printed in USA Copyright 2000 Allen-Bradley Company, Inc. Printed in USA<br>Supersedes Publication 8520-5.1.3 - August 1998

PN 176957